**BECKHOFF** New Automation Technology

# Dokumentation | DE

# EL331x-00x0

Analog Eingangsklemmen Thermoelement (1, 2, 4 Kanal, Drahtbrucherkennung)

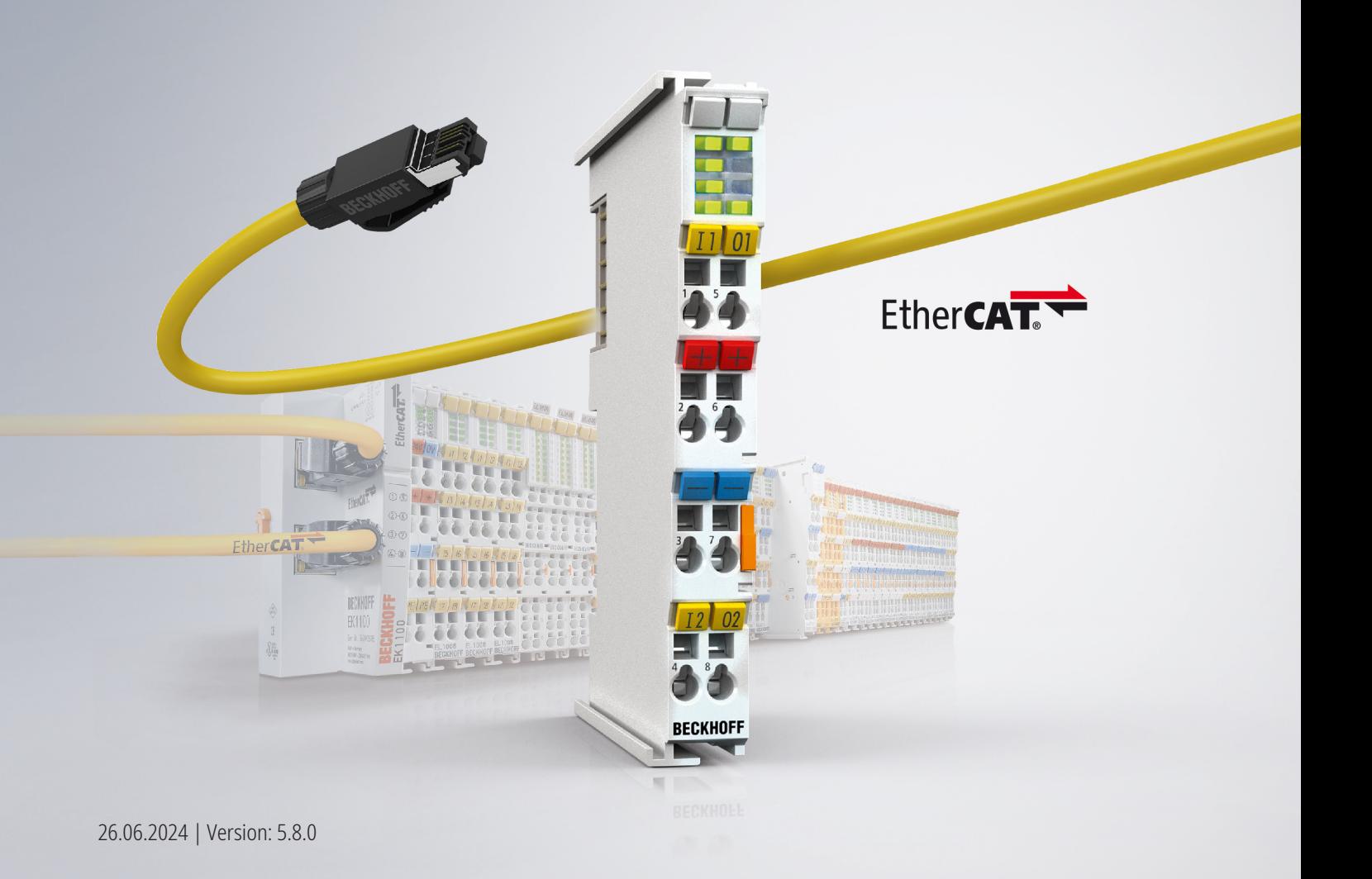

# Inhaltsverzeichnis

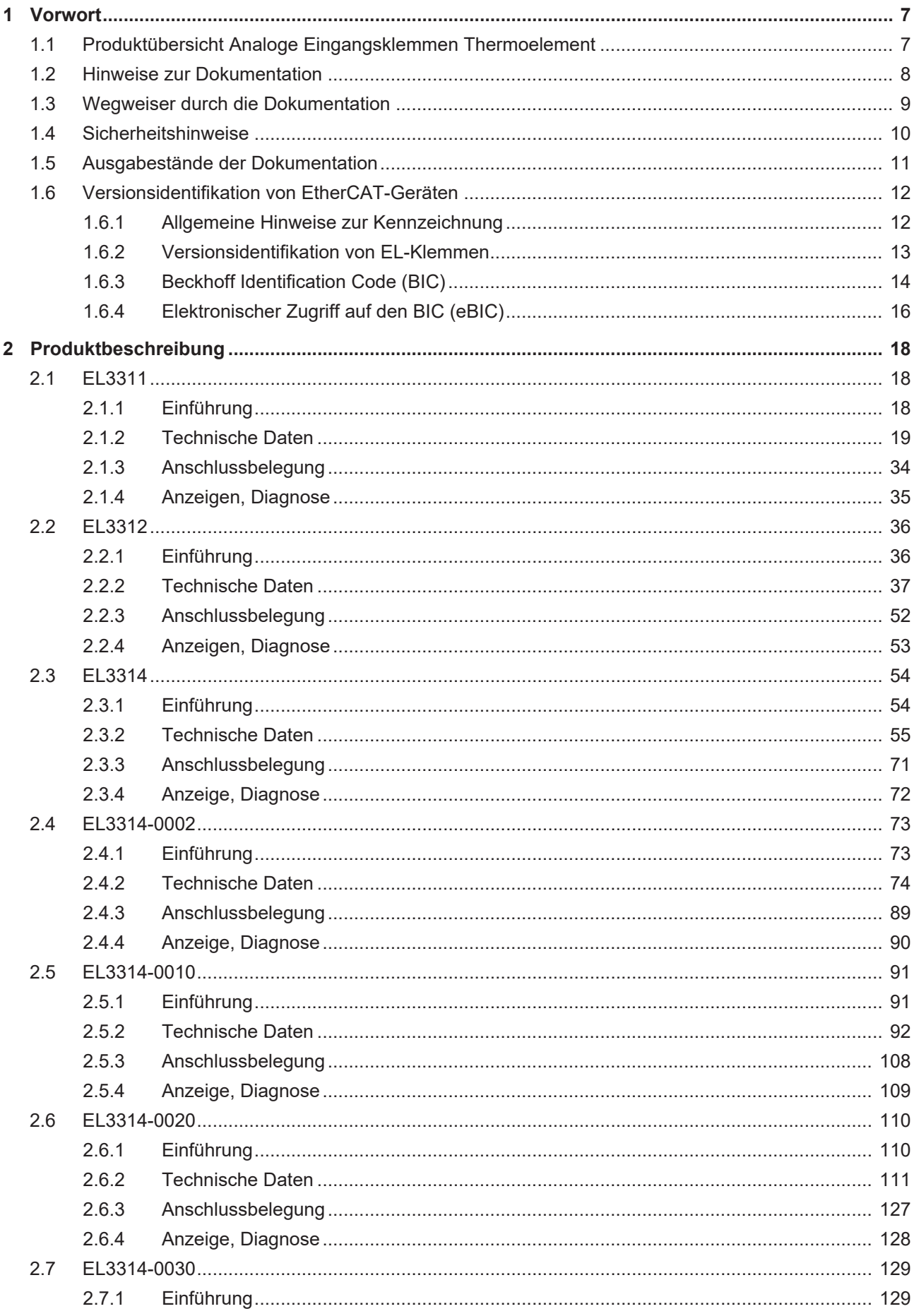

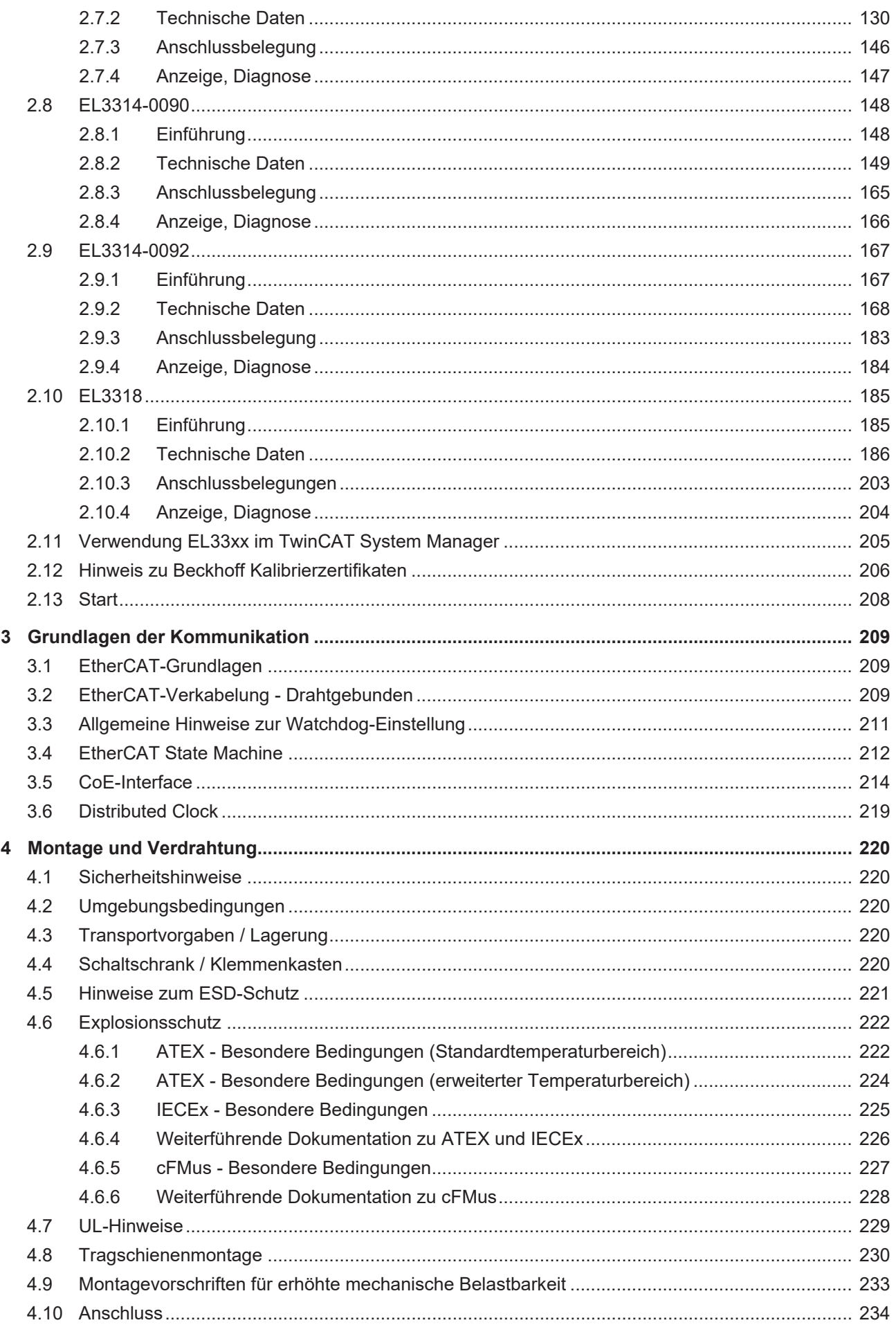

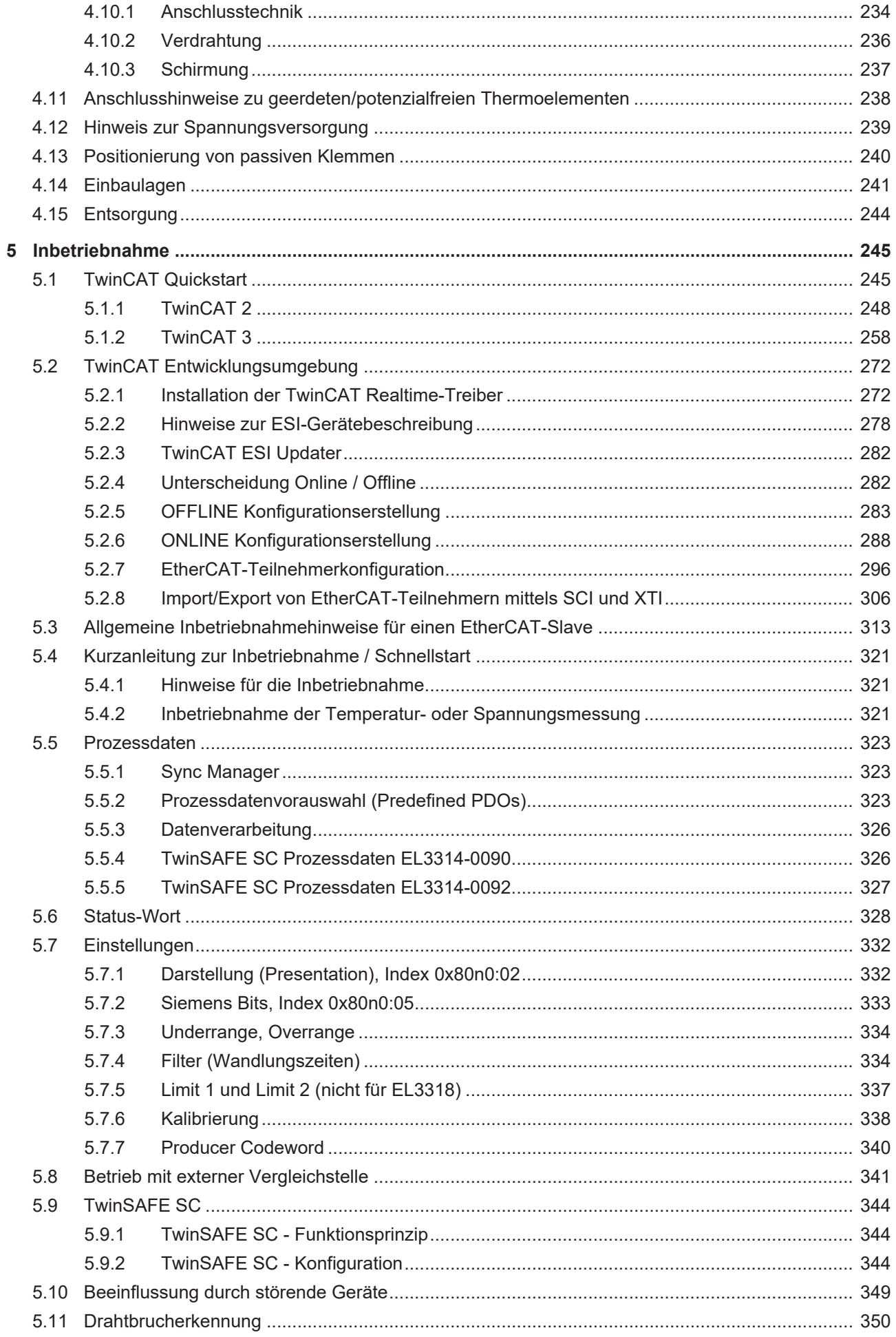

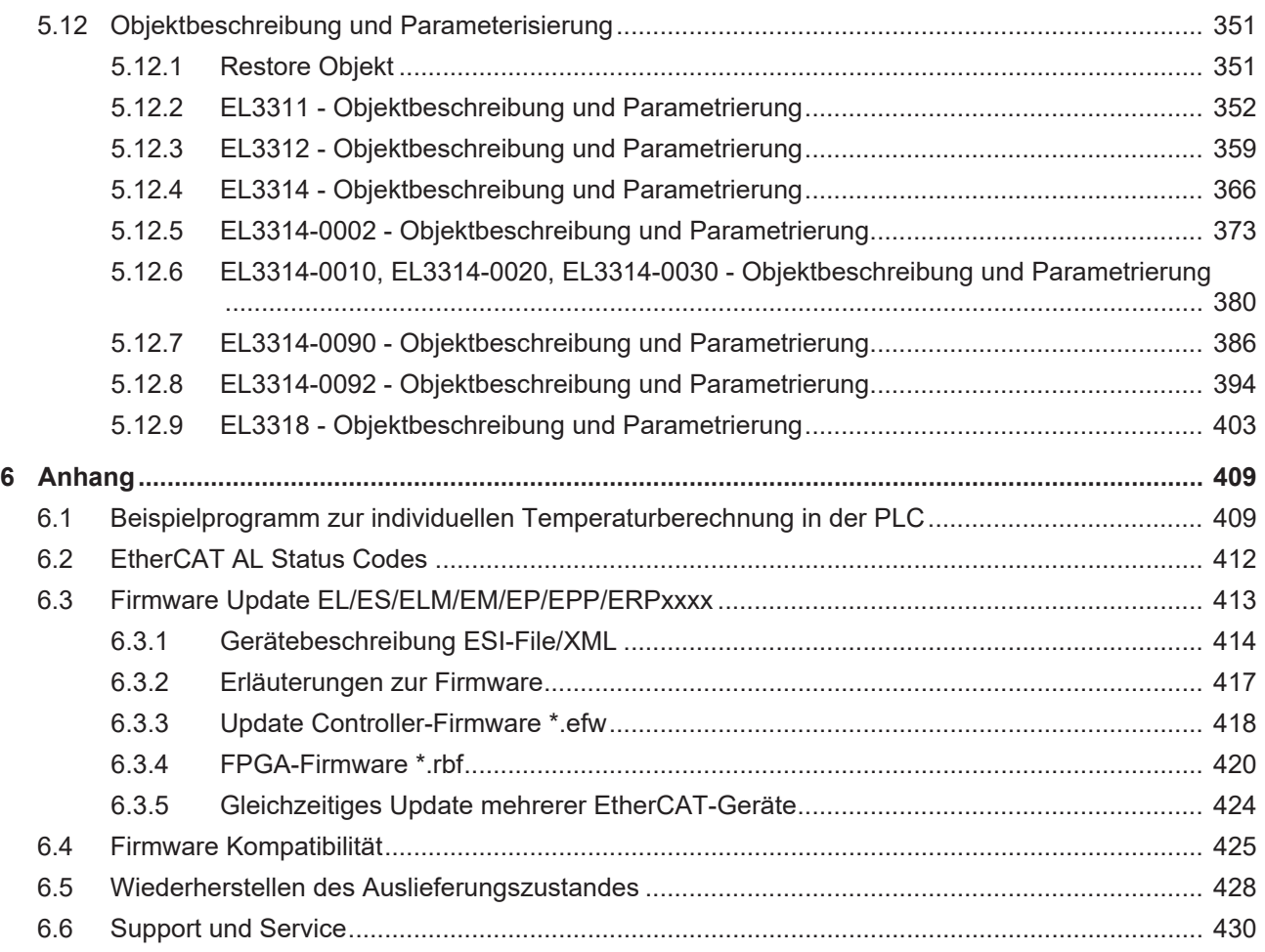

# <span id="page-6-0"></span>**1 Vorwort**

### <span id="page-6-1"></span>**1.1 Produktübersicht Analoge Eingangsklemmen Thermoelement**

[EL3311 \[](#page-17-2)[}](#page-17-2) [18\]](#page-17-2) 1-Kanal Eingangsklemme für Thermoelemente

[EL3312 \[](#page-35-1)[}](#page-35-1) [36\]](#page-35-1) 2-Kanal Eingangsklemme für Thermoelemente

[EL3314 \[](#page-53-1)[}](#page-53-1) [54\]](#page-53-1) 4-Kanal Eingangsklemme für Thermoelemente

[EL3314-0002 \[](#page-72-1)[}](#page-72-1) [73\]](#page-72-1) 4-Kanal-Eingangsklemme, Thermoelement, hochpräzise, galvanisch getrennt

[EL3314-0010 \[](#page-90-1)[}](#page-90-1) [91\]](#page-90-1) 4-Kanal Eingangsklemme für Thermoelemente, hochpräzise

[EL3314-0020 \[](#page-109-1)[}](#page-109-1) [110\]](#page-109-1) 4-Kanal Eingangsklemme für Thermoelemente, hochpräzise, mit [Werkskalibrierzertifikat \[](#page-205-0)[}](#page-205-0) [206\]](#page-205-0)

[EL3314-0030 \[](#page-128-1)[}](#page-128-1) [129\]](#page-128-1) 4-Kanal Eingangsklemme für Thermoelemente, hochpräzise, mit [externem Kalibrierzertifikat \[](#page-205-0)[}](#page-205-0) [206\]](#page-205-0)

[EL3314-0090 \[](#page-147-1)[}](#page-147-1) [148\]](#page-147-1) 4 - Kanal Eingangsklemme für Thermoelemente, TwinSAFE Single Channel

[EL3314-0092 \[](#page-166-1)[}](#page-166-1) [167\]](#page-166-1) 4-Kanal-Eingangsklemme, Thermoelement, hochpräzise, galvanisch getrennt, TwinSAFE Single Channel

[EL3318 \[](#page-184-1)[}](#page-184-1) [185\]](#page-184-1) 8 - Kanal HD-Eingangsklemme für Thermoelemente

### <span id="page-7-0"></span>**1.2 Hinweise zur Dokumentation**

### **Zielgruppe**

Diese Beschreibung wendet sich ausschließlich an ausgebildetes Fachpersonal der Steuerungs- und Automatisierungstechnik, das mit den geltenden nationalen Normen vertraut ist.

Zur Installation und Inbetriebnahme der Komponenten ist die Beachtung der Dokumentation und der nachfolgenden Hinweise und Erklärungen unbedingt notwendig.

Das Fachpersonal ist verpflichtet, stets die aktuell gültige Dokumentation zu verwenden.

Das Fachpersonal hat sicherzustellen, dass die Anwendung bzw. der Einsatz der beschriebenen Produkte alle Sicherheitsanforderungen, einschließlich sämtlicher anwendbaren Gesetze, Vorschriften, Bestimmungen und Normen erfüllt.

### **Disclaimer**

Diese Dokumentation wurde sorgfältig erstellt. Die beschriebenen Produkte werden jedoch ständig weiterentwickelt.

Wir behalten uns das Recht vor, die Dokumentation jederzeit und ohne Ankündigung zu überarbeiten und zu ändern.

Aus den Angaben, Abbildungen und Beschreibungen in dieser Dokumentation können keine Ansprüche auf Änderung bereits gelieferter Produkte geltend gemacht werden.

### **Marken**

Beckhoff®, TwinCAT®, TwinCAT/BSD®, TC/BSD®, EtherCAT®, EtherCAT G®, EtherCAT G10®, EtherCAT P®, Safety over EtherCAT®, TwinSAFE®, XFC®, XTS® und XPlanar® sind eingetragene und lizenzierte Marken der Beckhoff Automation GmbH. Die Verwendung anderer in dieser Dokumentation enthaltenen Marken oder Kennzeichen durch Dritte kann zu einer Verletzung von Rechten der Inhaber der entsprechenden Bezeichnungen führen.

### **Patente**

Die EtherCAT-Technologie ist patentrechtlich geschützt, insbesondere durch folgende Anmeldungen und Patente: EP1590927, EP1789857, EP1456722, EP2137893, DE102015105702 mit den entsprechenden Anmeldungen und Eintragungen in verschiedenen anderen Ländern.

# **FtherCA**

EtherCAT® ist eine eingetragene Marke und patentierte Technologie lizenziert durch die Beckhoff Automation GmbH, Deutschland.

### **Copyright**

© Beckhoff Automation GmbH & Co. KG, Deutschland.

Weitergabe sowie Vervielfältigung dieses Dokuments, Verwertung und Mitteilung seines Inhalts sind verboten, soweit nicht ausdrücklich gestattet.

Zuwiderhandlungen verpflichten zu Schadenersatz. Alle Rechte für den Fall der Patent-, Gebrauchsmusteroder Geschmacksmustereintragung vorbehalten.

## <span id="page-8-0"></span>**1.3 Wegweiser durch die Dokumentation**

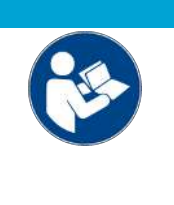

### **Weitere Bestandteile der Dokumentation**

Diese Dokumentation beschreibt gerätespezifische Inhalte. Sie ist Bestandteil des modular aufgebauten Dokumentationskonzepts für Beckhoff I/O-Komponenten. Für den Einsatz und sicheren Betrieb des in dieser Dokumentation beschriebenen Gerätes / der in dieser Dokumentation beschriebenen Geräte werden zusätzliche, produktübergreifende Beschreibungen benötigt, die der folgenden Tabelle zu entnehmen sind.

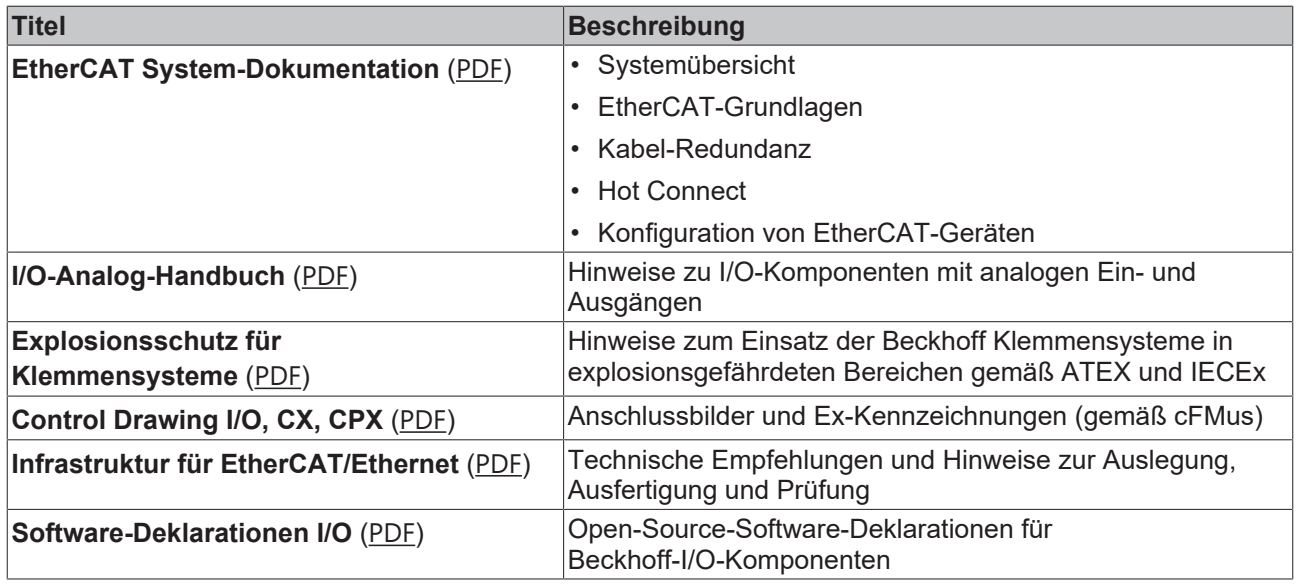

*HINWEIS*

Die Dokumentationen können auf der Beckhoff-Homepage ([www.beckhoff.com](http://www.beckhoff.com)) eingesehen und heruntergeladen werden über:

- den Bereich "Dokumentation und Downloads" der jeweiligen Produktseite,
- den [Downloadfinder](https://www.beckhoff.com/de-de/support/downloadfinder/technische-dokumentationen/),
- das [Beckhoff Information System](https://infosys.beckhoff.com/content/1031/fieldbusinfosys/index.html).

## <span id="page-9-0"></span>**1.4 Sicherheitshinweise**

### **Sicherheitsbestimmungen**

Beachten Sie die folgenden Sicherheitshinweise und Erklärungen! Produktspezifische Sicherheitshinweise finden Sie auf den folgenden Seiten oder in den Bereichen Montage, Verdrahtung, Inbetriebnahme usw.

### **Haftungsausschluss**

Die gesamten Komponenten werden je nach Anwendungsbestimmungen in bestimmten Hard- und Software-Konfigurationen ausgeliefert. Änderungen der Hard- oder Software-Konfiguration, die über die dokumentierten Möglichkeiten hinausgehen, sind unzulässig und bewirken den Haftungsausschluss der Beckhoff Automation GmbH & Co. KG.

### **Qualifikation des Personals**

Diese Beschreibung wendet sich ausschließlich an ausgebildetes Fachpersonal der Steuerungs-, Automatisierungs- und Antriebstechnik, das mit den geltenden Normen vertraut ist.

### **Signalwörter**

lm Folgenden werden die Signalwörter eingeordnet, die in der Dokumentation verwendet werden. Um Personen- und Sachschäden zu vermeiden, lesen und befolgen Sie die Sicherheits- und Warnhinweise.

### **Warnungen vor Personenschäden**

### **GEFAHR**

Es besteht eine Gefährdung mit hohem Risikograd, die den Tod oder eine schwere Verletzung zur Folge hat.

### **WARNUNG**

Es besteht eine Gefährdung mit mittlerem Risikograd, die den Tod oder eine schwere Verletzung zur Folge haben kann.

### **VORSICHT**

Es besteht eine Gefährdung mit geringem Risikograd, die eine mittelschwere oder leichte Verletzung zur Folge haben kann.

### **Warnung vor Umwelt- oder Sachschäden**

*HINWEIS*

Es besteht eine mögliche Schädigung für Umwelt, Geräte oder Daten.

### **Information zum Umgang mit dem Produkt**

Diese Information beinhaltet z. B.: Handlungsempfehlungen, Hilfestellungen oder weiterführende Informationen zum Produkt.

# <span id="page-10-0"></span>**1.5 Ausgabestände der Dokumentation**

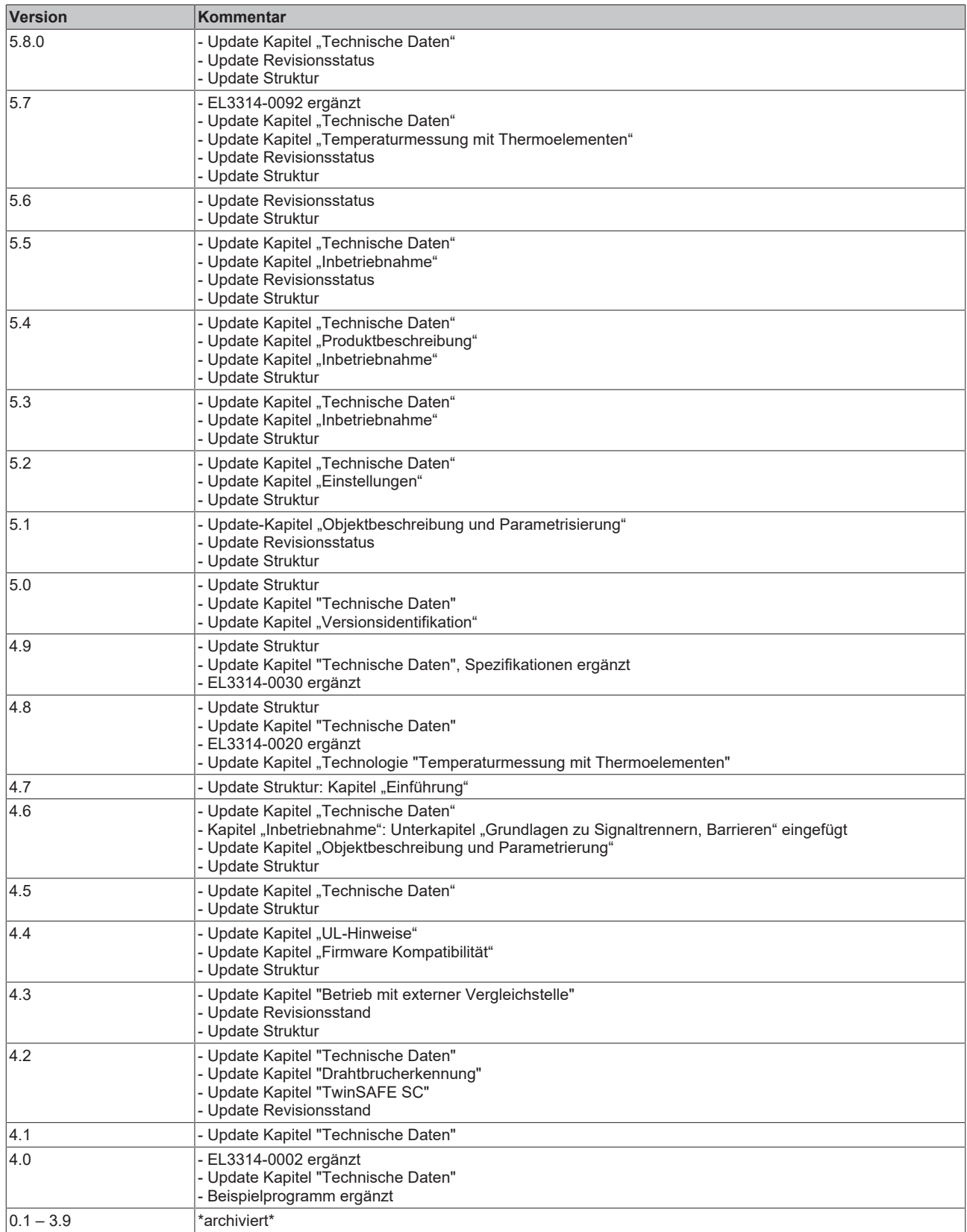

# <span id="page-11-1"></span><span id="page-11-0"></span>**1.6 Versionsidentifikation von EtherCAT-Geräten**

### **1.6.1 Allgemeine Hinweise zur Kennzeichnung**

### **Bezeichnung**

Ein Beckhoff EtherCAT-Gerät hat eine 14-stellige technische Bezeichnung, die sich zusammen setzt aus

- Familienschlüssel
- Typ
- Version
- Revision

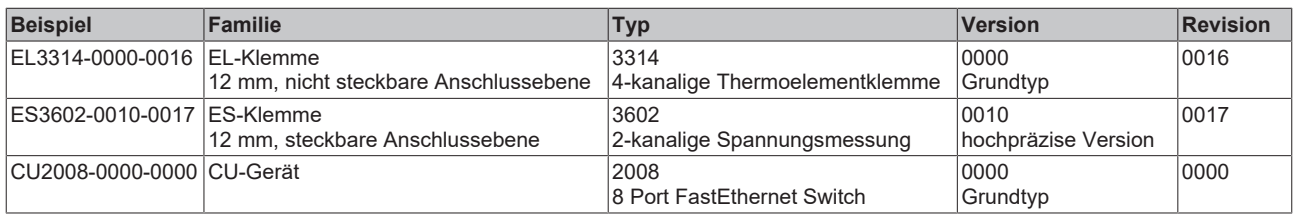

### **Hinweise**

- Die oben genannten Elemente ergeben die **technische Bezeichnung**, im Folgenden wird das Beispiel EL3314-0000-0016 verwendet.
- Davon ist EL3314-0000 die Bestellbezeichnung, umgangssprachlich bei "-0000" dann oft nur EL3314 genannt. "-0016" ist die EtherCAT-Revision.
- Die **Bestellbezeichnung** setzt sich zusammen aus
	- Familienschlüssel (EL, EP, CU, ES, KL, CX, ...)
	- Typ (3314)
	- Version (-0000)
- Die **Revision** -0016 gibt den technischen Fortschritt wie z. B. Feature-Erweiterung in Bezug auf die EtherCAT Kommunikation wieder und wird von Beckhoff verwaltet.

Prinzipiell kann ein Gerät mit höherer Revision ein Gerät mit niedrigerer Revision ersetzen, wenn nicht anders - z. B. in der Dokumentation - angegeben.

Jeder Revision zugehörig und gleichbedeutend ist üblicherweise eine Beschreibung (ESI, EtherCAT Slave Information) in Form einer XML-Datei, die zum Download auf der Beckhoff Webseite bereitsteht. Die Revision wird seit Januar 2014 außen auf den IP20-Klemmen aufgebracht, siehe Abb. *"EL2872 mit Revision 0022 und Seriennummer 01200815"*.

• Typ, Version und Revision werden als dezimale Zahlen gelesen, auch wenn sie technisch hexadezimal gespeichert werden.

### <span id="page-12-0"></span>**1.6.2 Versionsidentifikation von EL-Klemmen**

Als Seriennummer/Date Code bezeichnet Beckhoff im IO-Bereich im Allgemeinen die 8-stellige Nummer, die auf dem Gerät aufgedruckt oder mit einem Aufkleber angebracht ist. Diese Seriennummer gibt den Bauzustand im Auslieferungszustand an und kennzeichnet somit eine ganze Produktions-Charge, unterscheidet aber nicht die Module innerhalb einer Charge.

### Aufbau der Seriennummer: **KK YY FF HH**

- KK Produktionswoche (Kalenderwoche)
- YY Produktionsjahr
- FF Firmware-Stand
- HH Hardware-Stand
	- Rev.Nr.: 0022 Ser.Nr.: 01200815 16 x digital output 24 V DC / 0.5 A

Abb. 1: EL2872 mit Revision 0022 und Seriennummer 01200815

Beispiel mit Seriennummer 12 06 3A 02:

- 12 Produktionswoche 12
- 06 Produktionsjahr 2006
- 3A Firmware-Stand 3A
- 02 Hardware-Stand 02

### <span id="page-13-0"></span>**1.6.3 Beckhoff Identification Code (BIC)**

Der Beckhoff Identification Code (BIC) wird vermehrt auf Beckhoff-Produkten zur eindeutigen Identitätsbestimmung des Produkts aufgebracht. Der BIC ist als Data Matrix Code (DMC, Code-Schema ECC200) dargestellt, der Inhalt orientiert sich am ANSI-Standard MH10.8.2-2016.

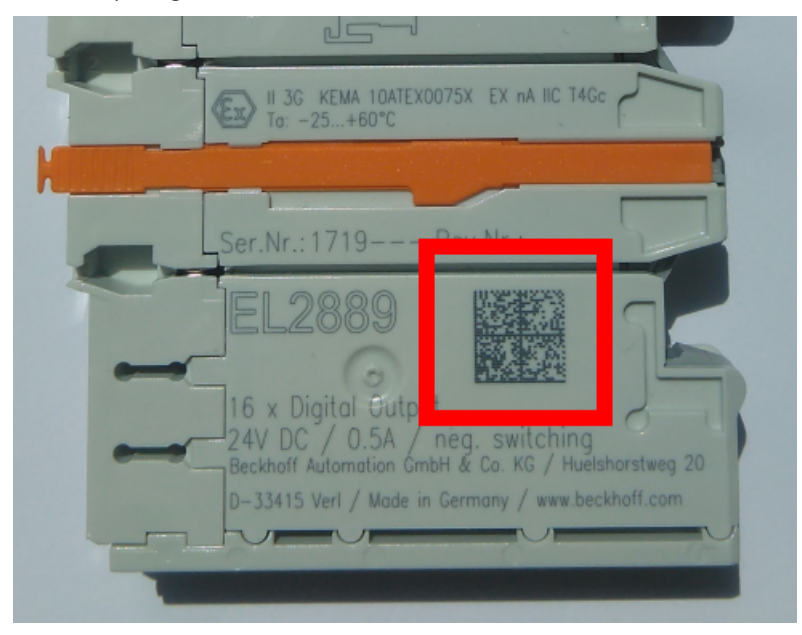

Abb. 2: BIC als Data Matrix Code (DMC, Code-Schema ECC200)

Die Einführung des BIC erfolgt schrittweise über alle Produktgruppen hinweg. Er ist je nach Produkt an folgenden Stellen zu finden:

- auf der Verpackungseinheit
- direkt auf dem Produkt (bei ausreichendem Platz)
- auf Verpackungseinheit und Produkt

Der BIC ist maschinenlesbar und enthält Informationen, die auch kundenseitig für Handling und Produktverwaltung genutzt werden können.

Jede Information ist anhand des so genannten Datenidentifikators (ANSI MH10.8.2-2016) eindeutig identifizierbar. Dem Datenidentifikator folgt eine Zeichenkette. Beide zusammen haben eine maximale Länge gemäß nachstehender Tabelle. Sind die Informationen kürzer, werden sie um Leerzeichen ergänzt.

Folgende Informationen sind möglich, die Positionen 1 bis 4 sind immer vorhanden, die weiteren je nach Produktfamilienbedarf:

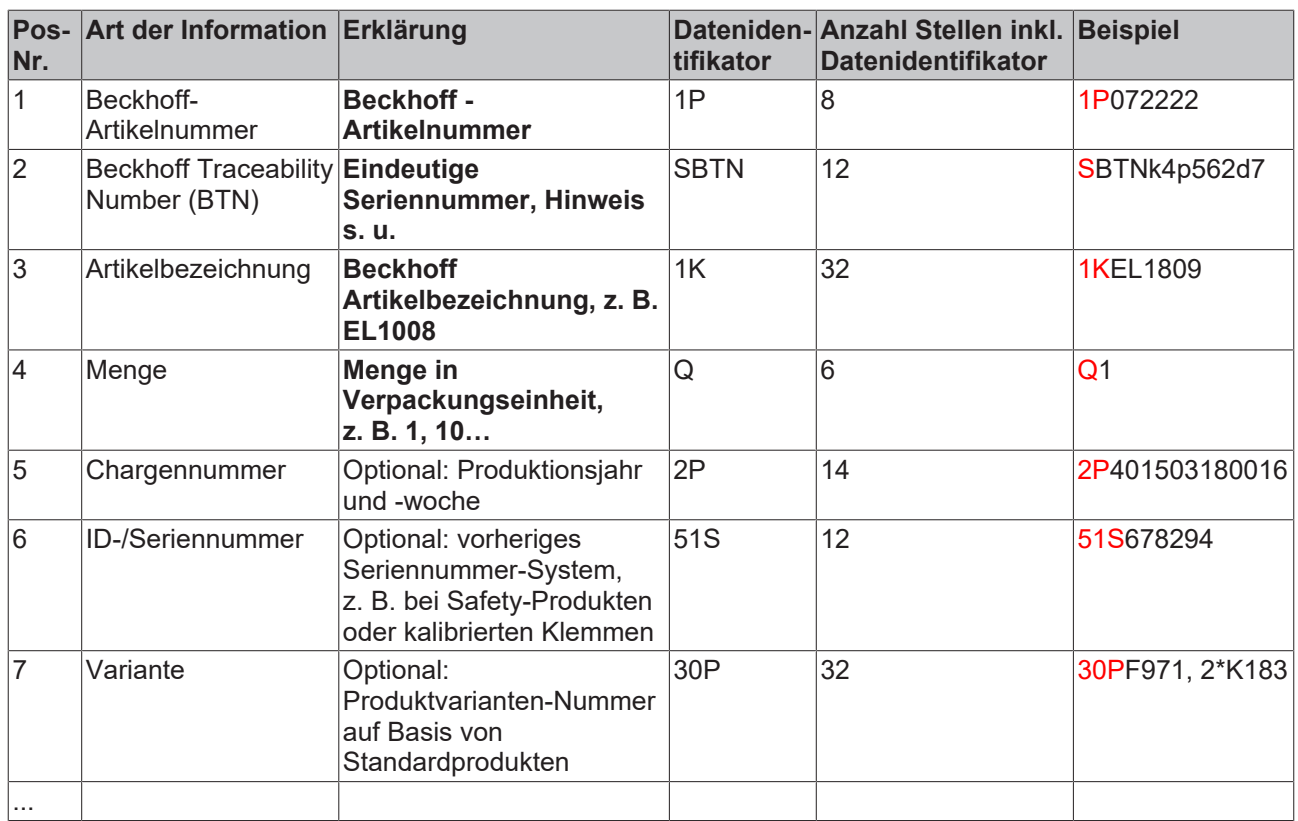

Weitere Informationsarten und Datenidentifikatoren werden von Beckhoff verwendet und dienen internen Prozessen.

#### **Aufbau des BIC**

Beispiel einer zusammengesetzten Information aus den Positionen 1 bis 4 und dem o.a. Beispielwert in Position 6. Die Datenidentifikatoren sind in Fettschrift hervorgehoben:

**1P**072222**S**BTNk4p562d7**1K**EL1809 **Q**1 **51S**678294

Entsprechend als DMC:

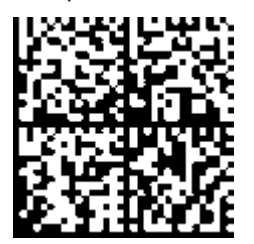

Abb. 3: Beispiel-DMC **1P**072222**S**BTNk4p562d7**1K**EL1809 **Q**1 **51S**678294

### **BTN**

Ein wichtiger Bestandteil des BICs ist die Beckhoff Traceability Number (BTN, Pos.-Nr. 2). Die BTN ist eine eindeutige, aus acht Zeichen bestehende Seriennummer, die langfristig alle anderen Seriennummern-Systeme bei Beckhoff ersetzen wird (z. B. Chargenbezeichungen auf IO-Komponenten, bisheriger Seriennummernkreis für Safety-Produkte, etc.). Die BTN wird ebenfalls schrittweise eingeführt, somit kann es vorkommen, dass die BTN noch nicht im BIC codiert ist.

### *HINWEIS*

Diese Information wurde sorgfältig erstellt. Das beschriebene Verfahren wird jedoch ständig weiterentwickelt. Wir behalten uns das Recht vor, Verfahren und Dokumentation jederzeit und ohne Ankündigung zu überarbeiten und zu ändern. Aus den Angaben, Abbildungen und Beschreibungen in dieser Dokumenation können keine Ansprüche auf Änderung geltend gemacht werden.

### <span id="page-15-0"></span>**1.6.4 Elektronischer Zugriff auf den BIC (eBIC)**

### **Elektronischer BIC (eBIC)**

Der Beckhoff Identification Code (BIC) wird auf Beckhoff-Produkten außen sichtbar aufgebracht. Er soll, wo möglich, auch elektronisch auslesbar sein.

Für die elektronische Auslesung ist die Schnittstelle entscheidend, über die das Produkt angesprochen werden kann.

### **K-Bus Geräte (IP20, IP67)**

Für diese Geräte ist derzeit keine elektronische Speicherung und Auslesung geplant.

### **EtherCAT-Geräte (IP20, IP67)**

Alle Beckhoff EtherCAT-Geräte haben ein sogenanntes ESI-EEPROM, das die EtherCAT‑Identität mit der Revision beinhaltet. Darin wird die EtherCAT‑Slave‑Information gespeichert, umgangssprachlich auch als ESI/XML-Konfigurationsdatei für den EtherCAT‑Master bekannt. Zu den Zusammenhängen siehe die entsprechenden Kapitel im EtherCAT‑Systemhandbuch ([Link](https://infosys.beckhoff.com/content/1031/ethercatsystem/2469086859.html)).

In das ESI‑EEPROM wird durch Beckhoff auch die eBIC geschrieben. Die Einführung des eBIC in die Beckhoff-IO-Produktion (Klemmen, Box‑Module) erfolgt ab 2020; Stand 2023 ist die Umsetzung weitgehend abgeschlossen.

Anwenderseitig ist die eBIC (wenn vorhanden) wie folgt elektronisch zugänglich:

- Bei allen EtherCAT-Geräten kann der EtherCAT-Master (TwinCAT) den eBIC aus dem ESI‑EEPROM auslesen:
	- Ab TwinCAT 3.1 Build 4024.11 kann der eBIC im Online-View angezeigt werden.
	- Dazu unter

EtherCAT → Erweiterte Einstellungen → Diagnose das Kontrollkästchen "Show Beckhoff Identification Code (BIC)" aktivieren:

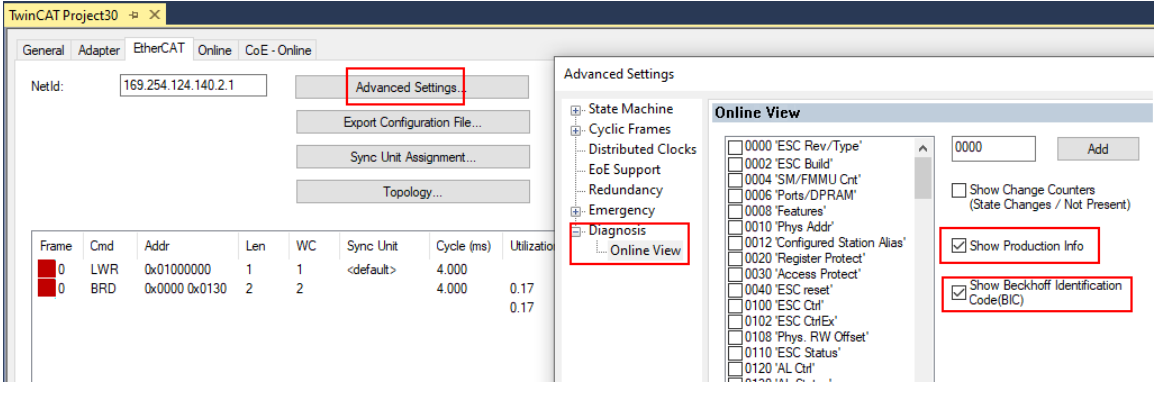

◦ Die BTN und Inhalte daraus werden dann angezeigt:

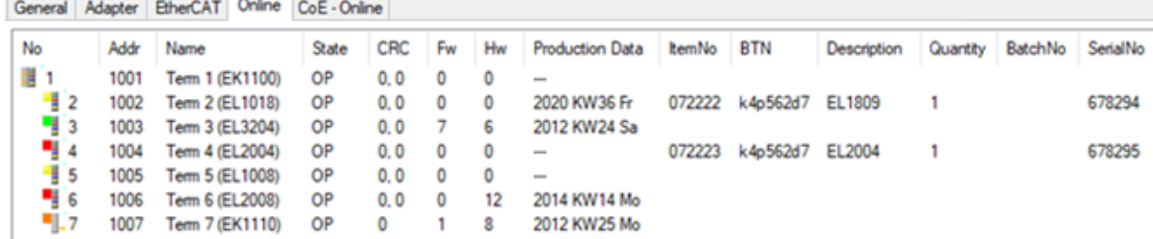

- Hinweis: ebenso können wie in der Abbildung zu sehen die seit 2012 programmierten Produktionsdaten HW-Stand, FW-Stand und Produktionsdatum per "Show Production Info" angezeigt werden.
- Zugriff aus der PLC: Ab TwinCAT 3.1. Build 4024.24 stehen in der Tc2\_EtherCAT Library ab v3.3.19.0 die Funktionen *FB\_EcReadBIC* und *FB\_EcReadBTN* zum Einlesen in die PLC bereit.

# **RECKHOFF**

- Bei EtherCAT-Geräten mit CoE-Verzeichnis kann zusätzlich das Objekt 0x10E2:01 zur Anzeige der eigenen eBIC vorhanden sein, auch hierauf kann die PLC einfach zugreifen:
	- Das Gerät muss zum Zugriff in PREOP/SAFEOP/OP sein

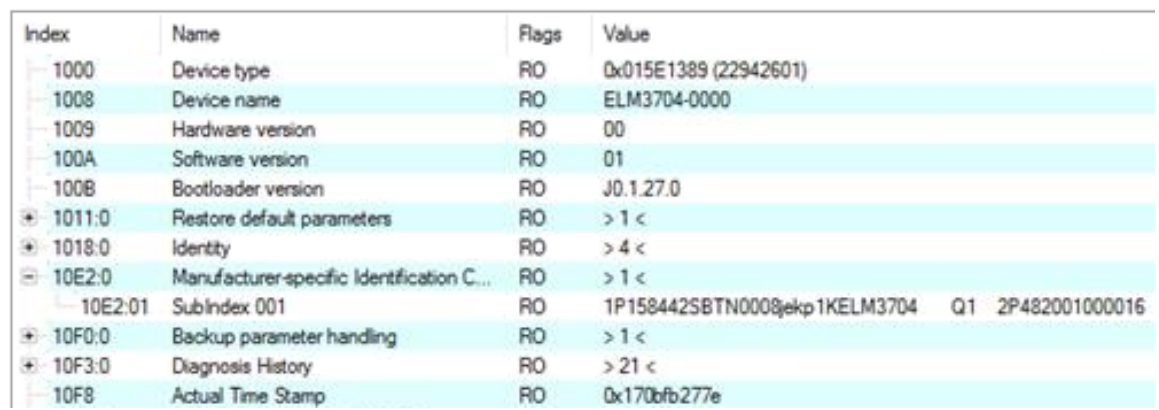

- Das Objekt 0x10E2 wird in Bestandsprodukten vorrangig im Zuge einer notwendigen Firmware‑Überarbeitung eingeführt.
- Ab TwinCAT 3.1. Build 4024.24 stehen in der Tc2\_EtherCAT Library ab v3.3.19.0 die Funktionen *FB\_EcCoEReadBIC* und *FB\_EcCoEReadBTN* zum Einlesen in die PLC zur Verfügung
- Zur Verarbeitung der BIC/BTN Daten in der PLC stehen noch als Hilfsfunktionen ab TwinCAT 3.1 Build 4024.24 in der *Tc2\_Utilities* zur Verfügung
	- F\_SplitBIC: Die Funktion zerlegt den BIC sBICValue anhand von bekannten Kennungen in seine Bestandteile und liefert die erkannten Teil-Strings in einer Struktur ST\_SplittedBIC als Rückgabewert
	- BIC\_TO\_BTN: Die Funktion extrahiert vom BIC die BTN und liefert diese als Rückgabewert
- Hinweis: bei elektronischer Weiterverarbeitung ist die BTN als String(8) zu behandeln, der Identifier "SBTN" ist nicht Teil der BTN.
- Zum technischen Hintergrund:

Die neue BIC Information wird als Category zusätzlich bei der Geräteproduktion ins ESI‑EEPROM geschrieben. Die Struktur des ESI-Inhalts ist durch ETG Spezifikationen weitgehend vorgegeben, demzufolge wird der zusätzliche herstellerspezifische Inhalt mithilfe einer Category nach ETG.2010 abgelegt. Durch die ID 03 ist für alle EtherCAT-Master vorgegeben, dass sie im Updatefall diese Daten nicht überschreiben bzw. nach einem ESI-Update die Daten wiederherstellen sollen. Die Struktur folgt dem Inhalt des BIC, siehe dort. Damit ergibt sich ein Speicherbedarf von ca. 50..200 Byte im EEPROM.

- Sonderfälle
	- Bei einer hierarchischen Anordnung mehrerer ESC (EtherCAT Slave Controller) in einem Gerät trägt lediglich der oberste ESC die eBIC-Information..
	- Sind mehrere ESC in einem Gerät verbaut die nicht hierarchisch angeordnet sind, tragen alle ESC die eBIC-Information gleich.
	- Besteht das Gerät aus mehreren Sub-Geräten mit eigener Identität, aber nur das TopLevel-Gerät ist über EtherCAT zugänglich, steht im CoE‑Objekt‑Verzeichnis 0x10E2:01 die eBIC dieses ESC, in 0x10E2:nn folgen die eBIC der Sub‑Geräte.

### **PROFIBUS-, PROFINET-, DeviceNet-Geräte usw.**

Für diese Geräte ist derzeit keine elektronische Speicherung und Auslesung geplant.

# <span id="page-17-0"></span>**2 Produktbeschreibung**

# <span id="page-17-1"></span>**2.1 EL3311**

### <span id="page-17-2"></span>**2.1.1 Einführung**

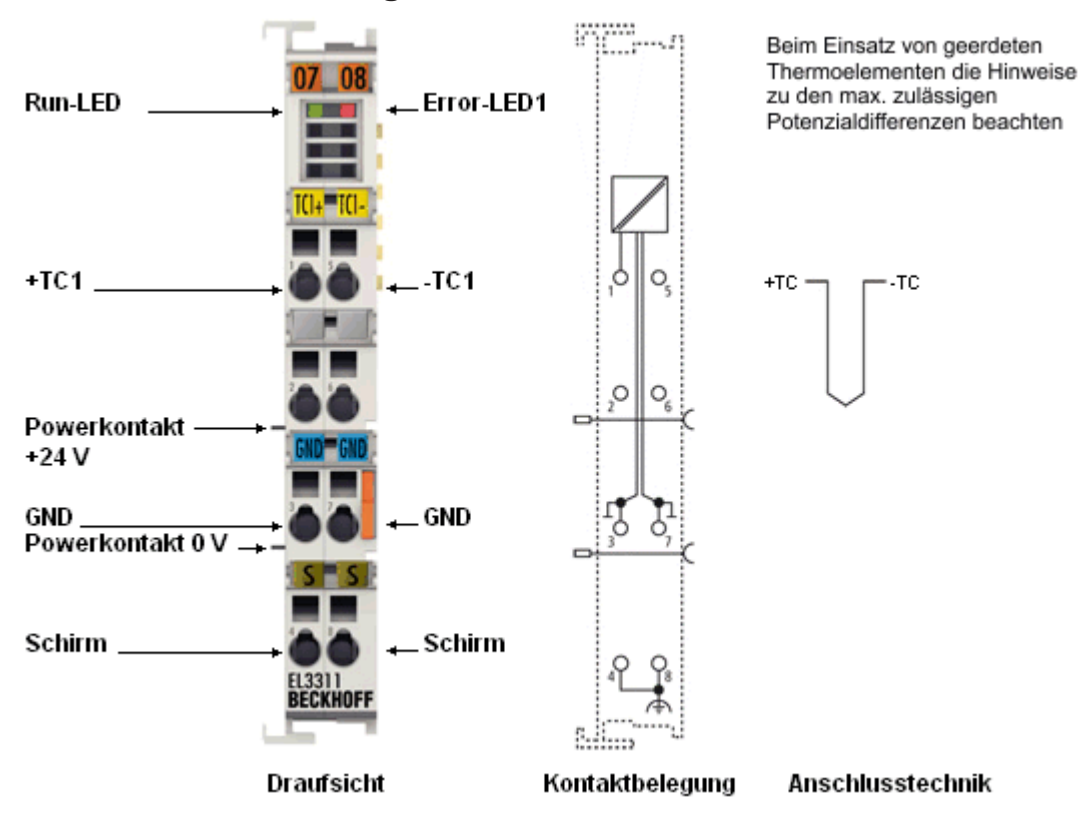

Abb. 4: EL3311

### **1-Kanal Analog-Eingangsklemmen für Thermoelemente mit Drahtbrucherkennung**

Die analoge Eingangsklemme EL3311 erlaubt den direkten Anschluss von Thermoelementen. Die Schaltung der EtherCAT-Klemmen kann Thermoelement-Sensoren in 2-Leitertechnik betreiben. Die Linearisierung über den gesamten Temperaturbereich wird durch einen Mikroprozessor realisiert. Der Temperaturbereich ist frei wählbar. Drahtbruch wird durch Error-LEDs signalisiert. Die Kaltstellenkompensation erfolgt durch interne Temperaturmessung an den Klemmen. Mit den EL33xx ist auch mV-Messung möglich.

### **Quick-Links**

- [EtherCAT Funktionsgrundlagen](https://infosys.beckhoff.com/content/1031/ethercatsystem/index.html)
- Technologie EL33xx
- [CoE-Objektbeschreibung und Parametrierung \[](#page-351-0)> [352\]](#page-351-0)
- [Prozessdaten und Betriebsmodi \[](#page-322-0)[}](#page-322-0) [323\]](#page-322-0)

### <span id="page-18-0"></span>**2.1.2 Technische Daten**

### **2.1.2.1 Allgemeine technische Daten**

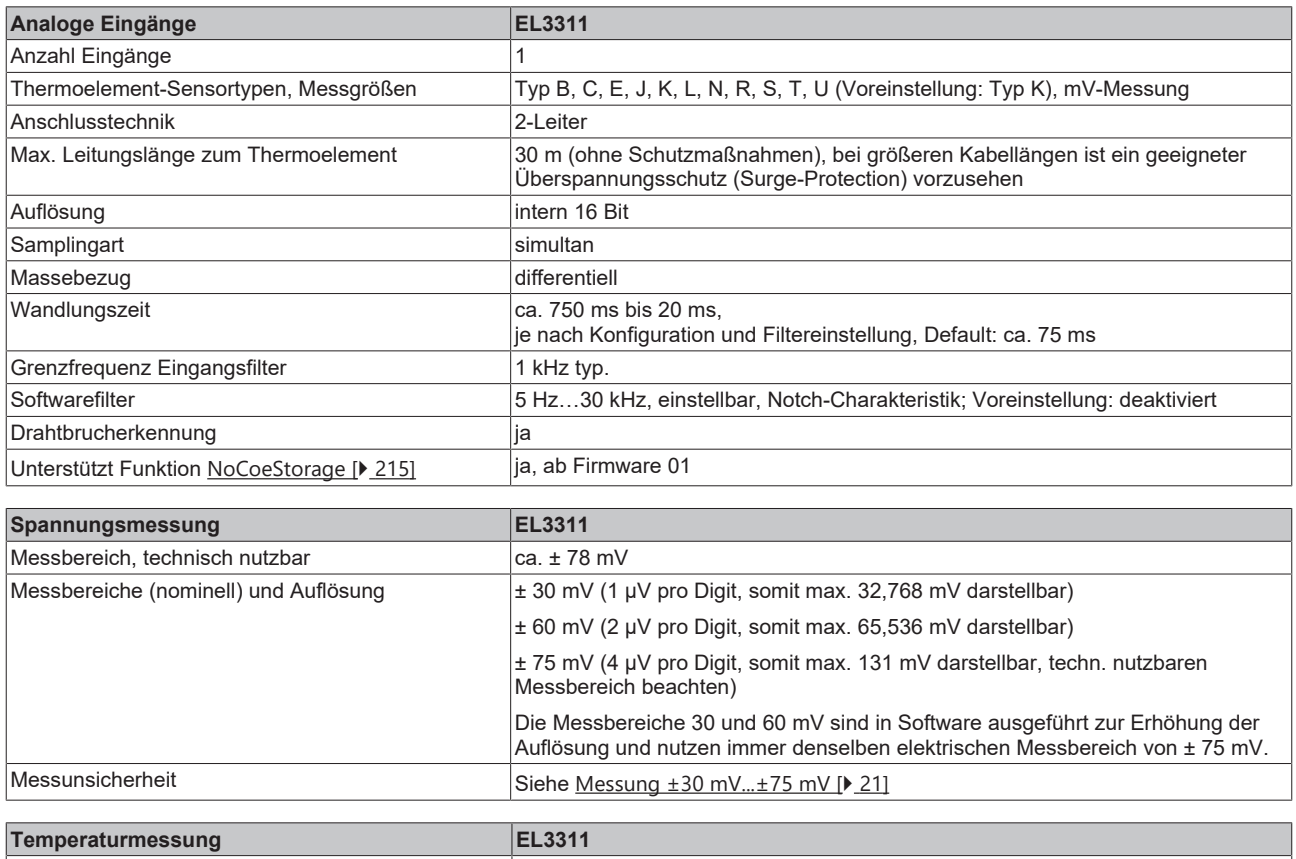

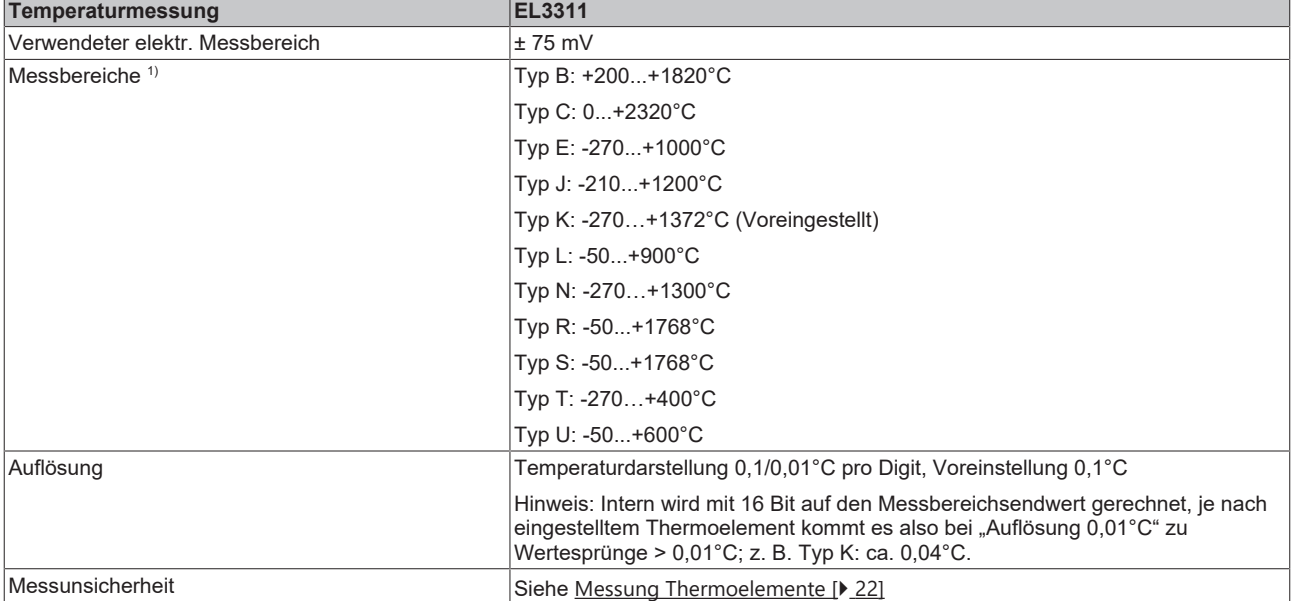

### 1) ab FW07, Rev0024

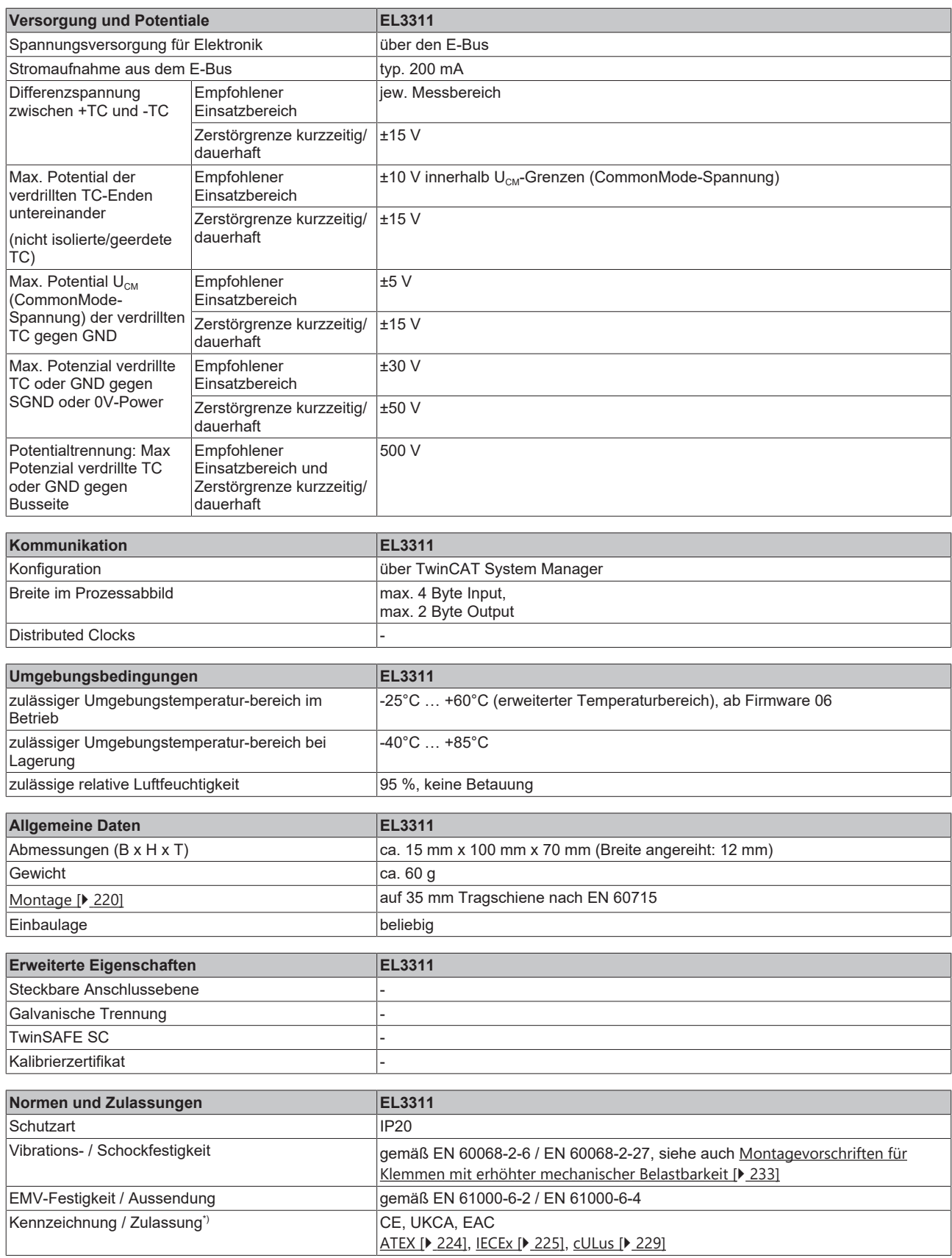

\*) Real zutreffende Zulassungen/Kennzeichnungen siehe seitliches Typenschild (Produktbeschriftung).

### **Ex-Kennzeichnungen**

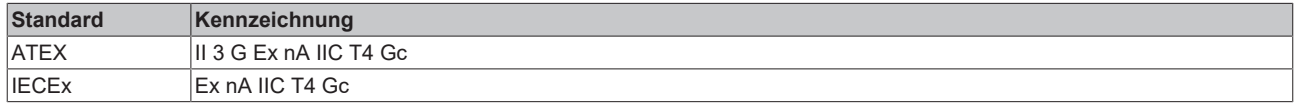

### <span id="page-20-0"></span>**2.1.2.2 Messung ±30 mV...±75 mV**

### **Spezifikation ±30 mV**

Hinweis: Dieser Messbereich ist kein eigener elektrischer Messbereich, sondern ein digitaler Ausschnitt des 75 mV-Messbereichs.

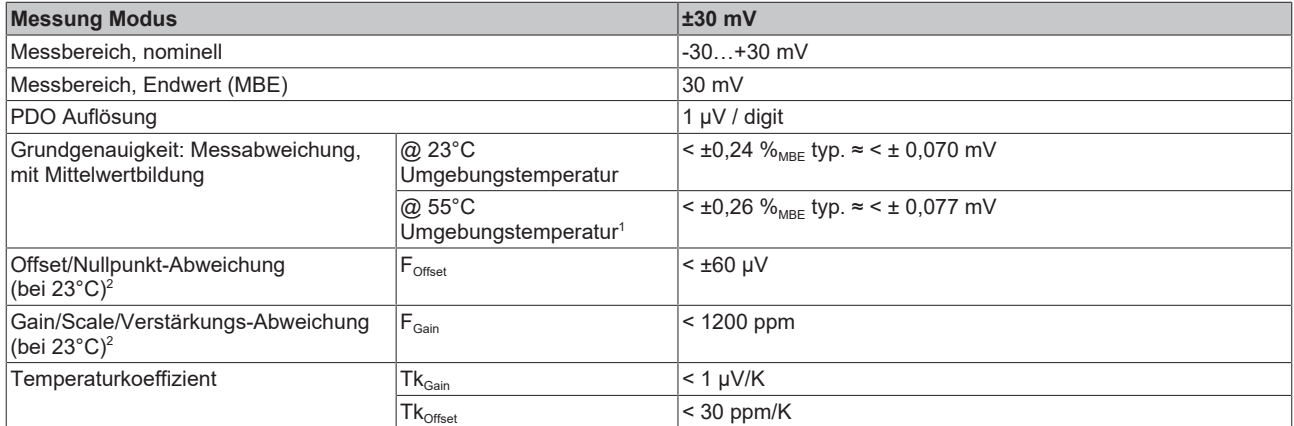

#### **Spezifikation ±60 mV**

Hinweis: Dieser Messbereich ist kein eigener elektrischer Messbereich, sondern ein digitaler Ausschnitt des 75 mV-Messbereichs

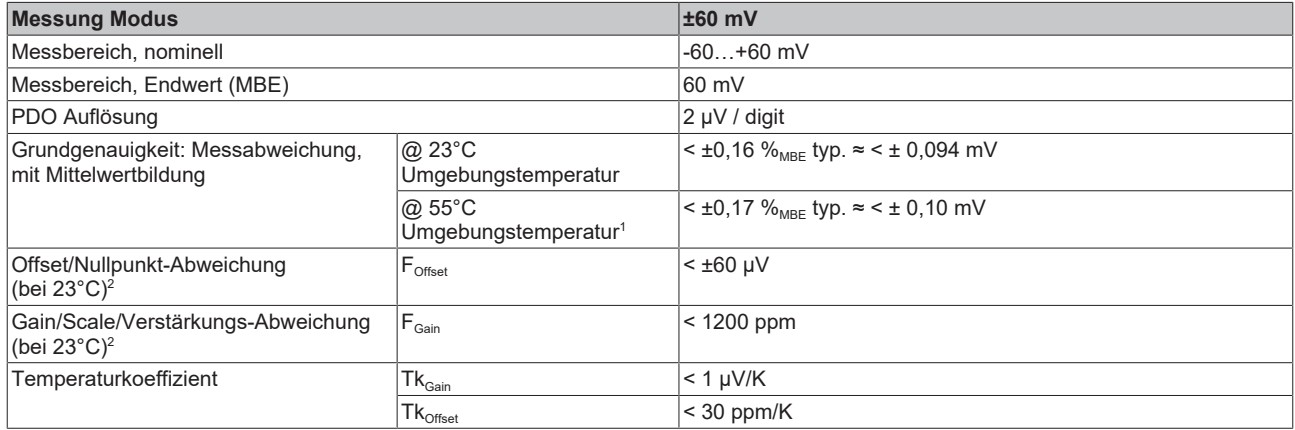

### **Spezifikation ±75 mV**

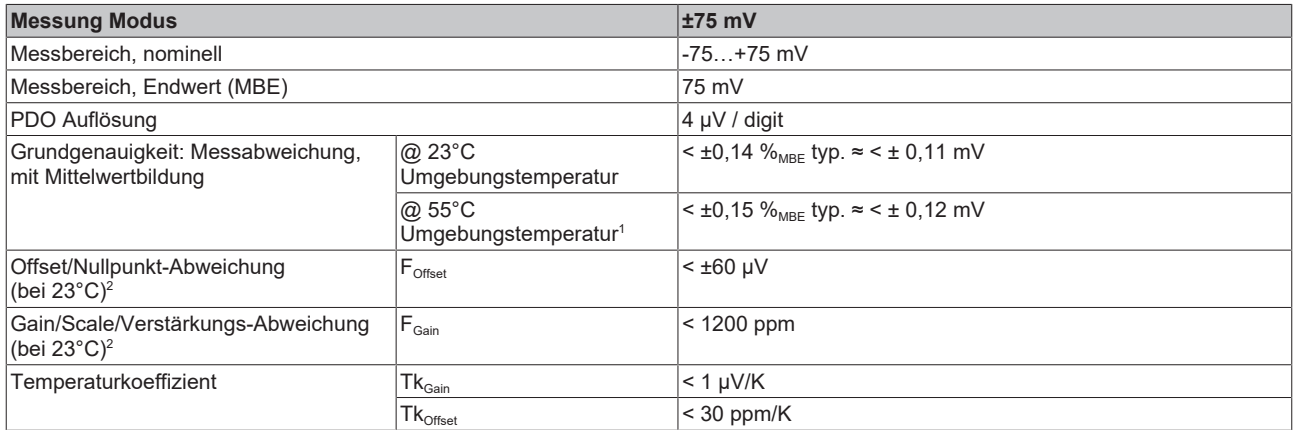

 $^{\rm 1}$  Dieser Spezifikationswert beinhaltet den Temperaturkoeffizienten für Gain (Tk $_{\rm Gain}$ ) und Offset (Tk $_{\rm Offset}$ ).

 $^{\rm 2}$  Diese Angaben sind bereits in der Grundgenauigkeit eingerechnet. Sie sind an dieser Stelle für eine detaillierte, individuelle Unsicherheitsbetrachtung aufgeführt.

### <span id="page-21-0"></span>**2.1.2.3 Messung Thermoelemente**

Im Messbereich eines vorgegebenen Thermoelementtyps wird eine gemessene Spannung intern nach eingestellter Transformation in eine Temperatur umgerechnet. Da der Kanal intern eine Spannung misst, ist der entsprechende Messfehler im Spannungsmessbereich zugrunde zu legen.

Die nachfolgenden Tabellen mit der Spezifikation der Thermoelementmessung gelten nur bei der Verwendung der internen Kaltstelle.

Die EL331x-00xx kann auch bei Bedarf mit externer Kaltstelle verwendet werden. Die Unsicherheiten müssen dann für die externe Kaltstelle anwendungsseitig ermittelt werden. Der Temperaturwert der externen Kaltstelle muss der EL331x-00xx dann über die Prozessdaten zur eigenen Verrechnung mitgeteilt werden. Die Auswirkung auf die Messung der Thermoelemente ist dann anlagenseitig zu berechnen.

Die hier angegebenen Spezifikationen der internen Kaltstelle und der Messbereiche gelten nur bei Einhaltung folgender Zeiten zur thermischen Stabilisierung bei konstanter Umgebungstemperatur:

- nach dem Einschalten: 60 min
- nach Änderung von Verdrahtung/Steckern: 15 min

### *HINWEIS*

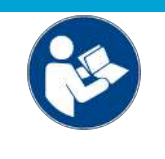

### **Thermoelement Messung mit Beckhoff beachten**

Beachten Sie die Angaben zur Thermoelement-Spezifikation und Konvertierung, sowie die Hinweise zur Berechnung detaillierter Spezifikationsangaben im Kapitel "Thermoelement Messung mit Beckhoff".

#### **Spezifikation der internen Kaltstellenmessung**

In der EL3311 verfügt jeder Kanal über einen eigenen Kaltstellensensor.

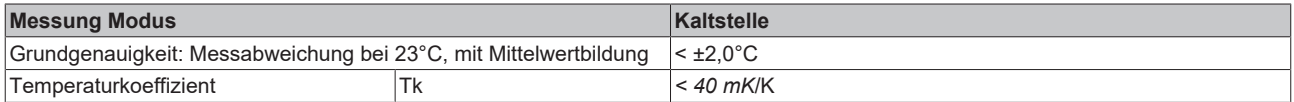

### **Spezifikation Thermoelement Typ B**

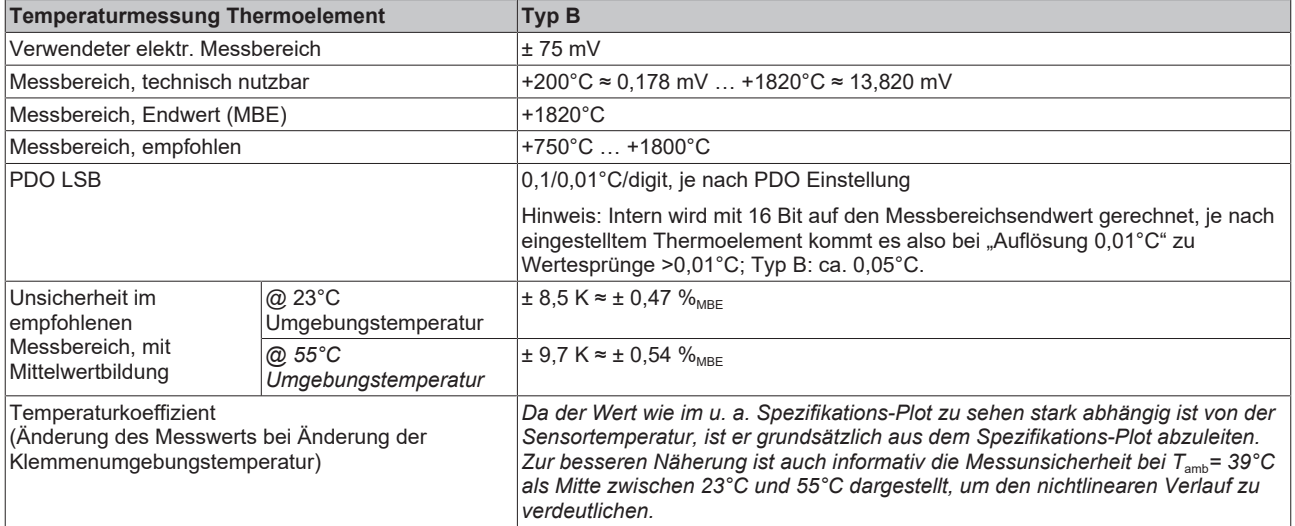

Messunsicherheit für Thermoelement Typ B:

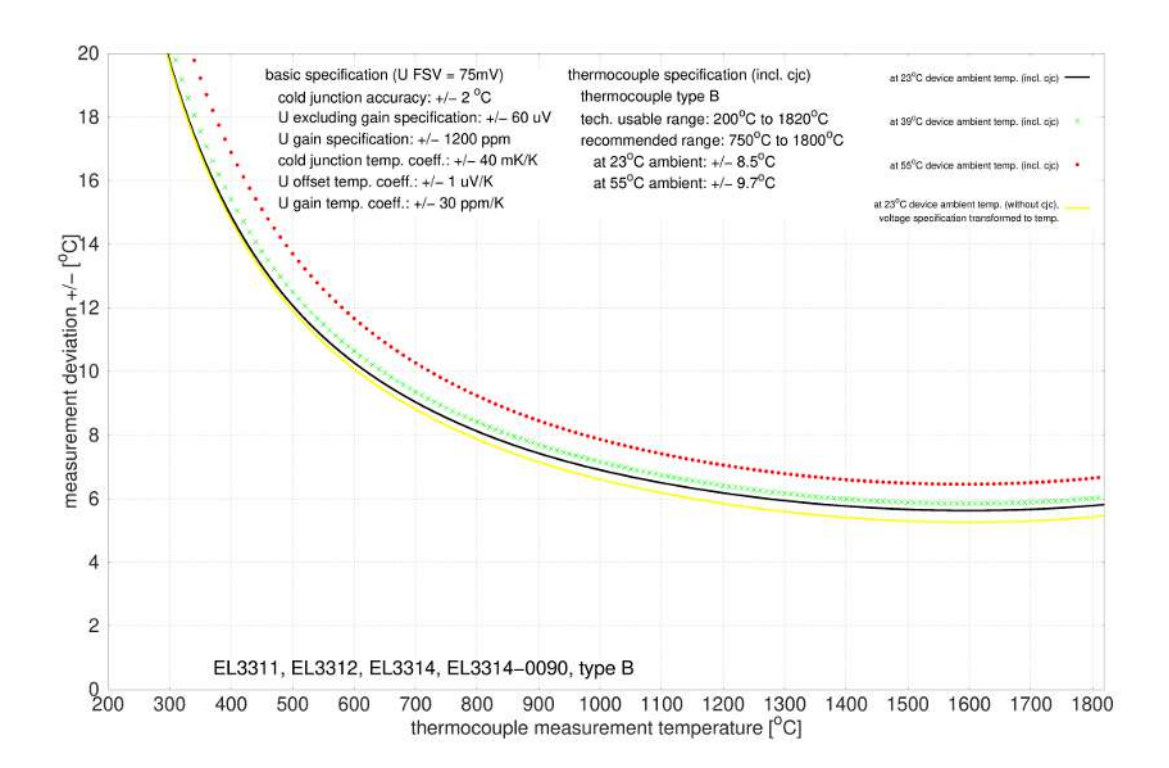

### **Spezifikation Thermoelement Typ C**

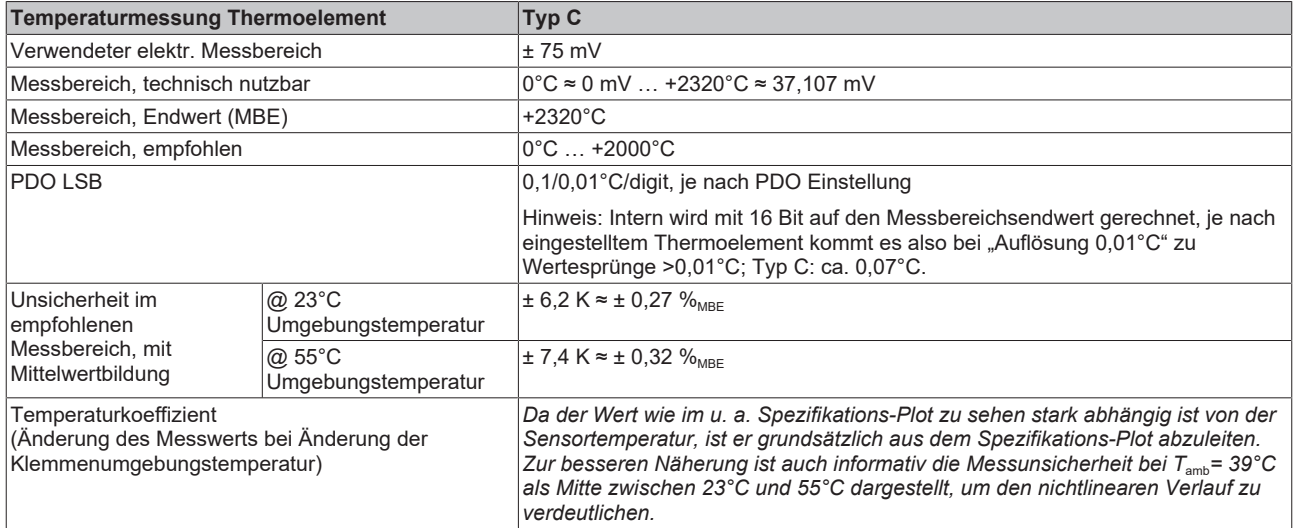

Messunsicherheit für Thermoelement Typ C:

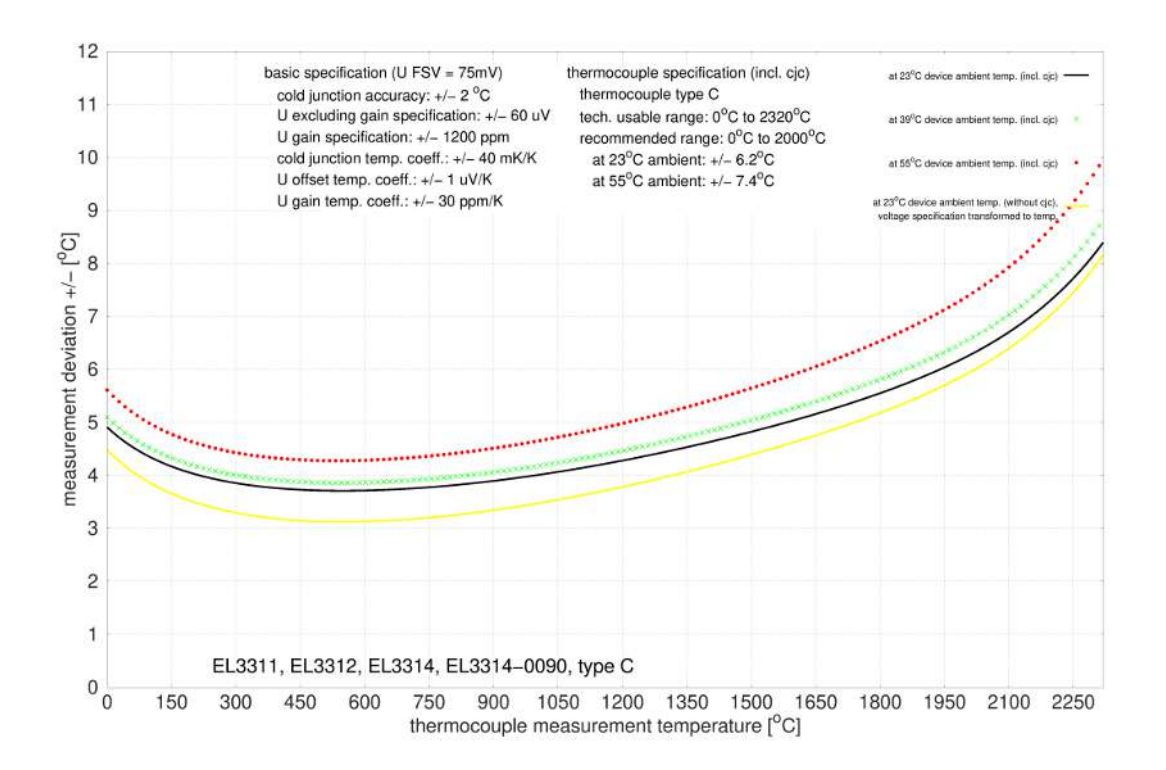

### **Spezifikation Thermoelement Typ E**

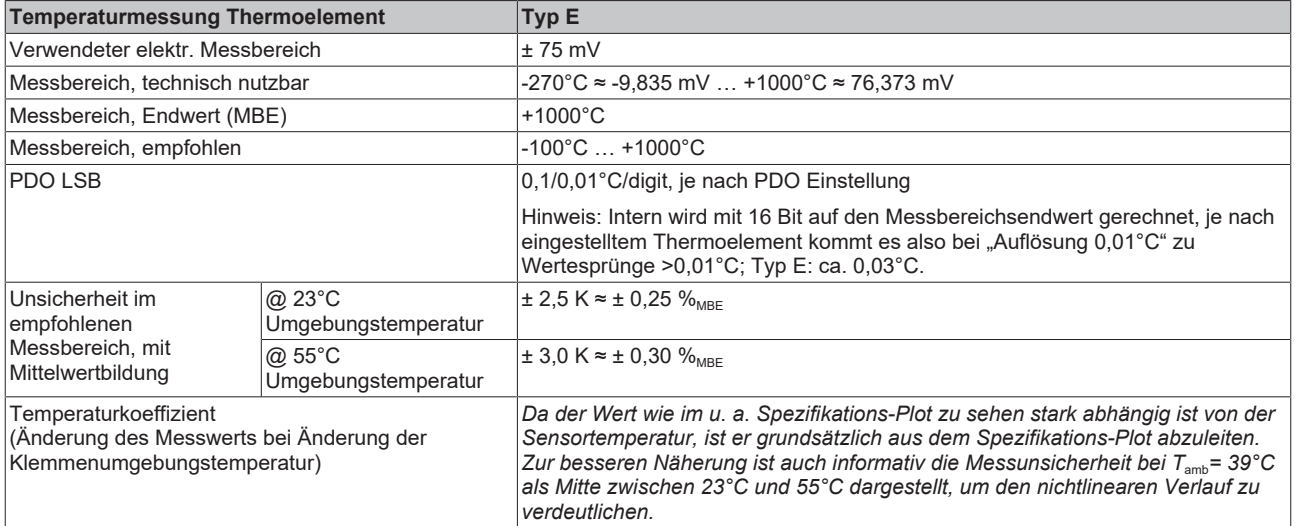

Messunsicherheit für Thermoelement Typ E:

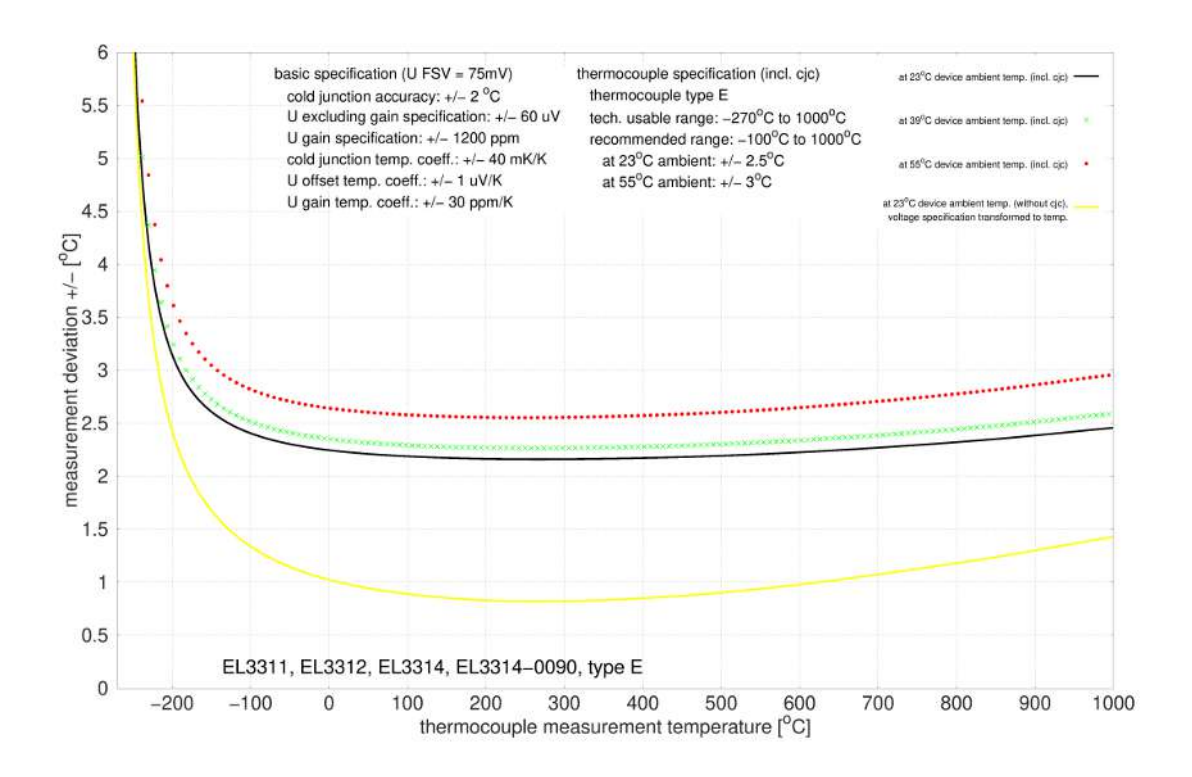

### **Spezifikation Thermoelement Typ J**

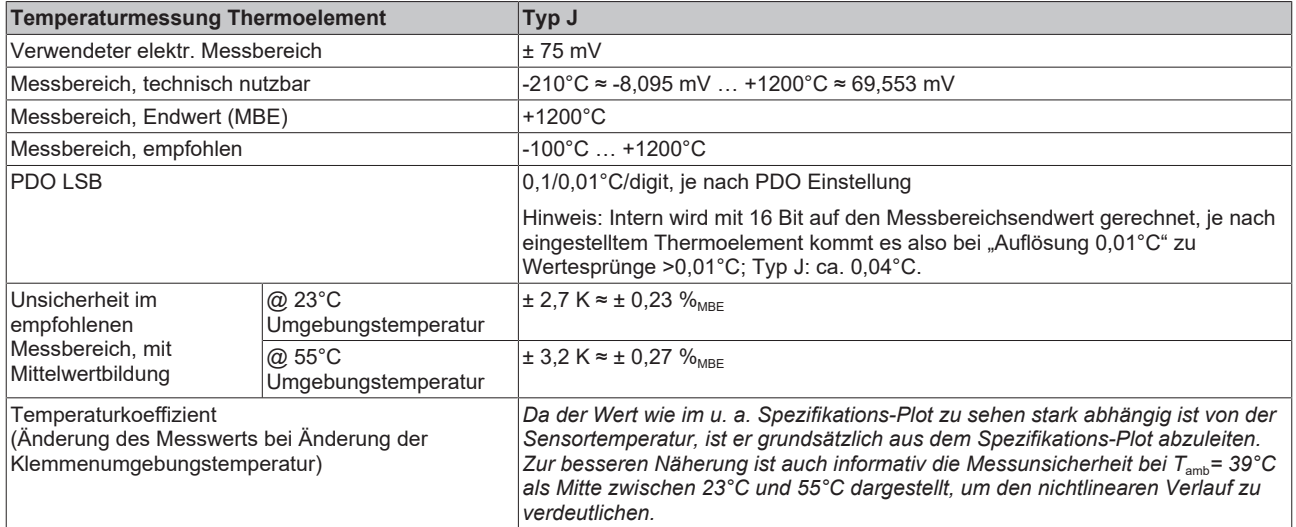

Messunsicherheit für Thermoelement Typ J:

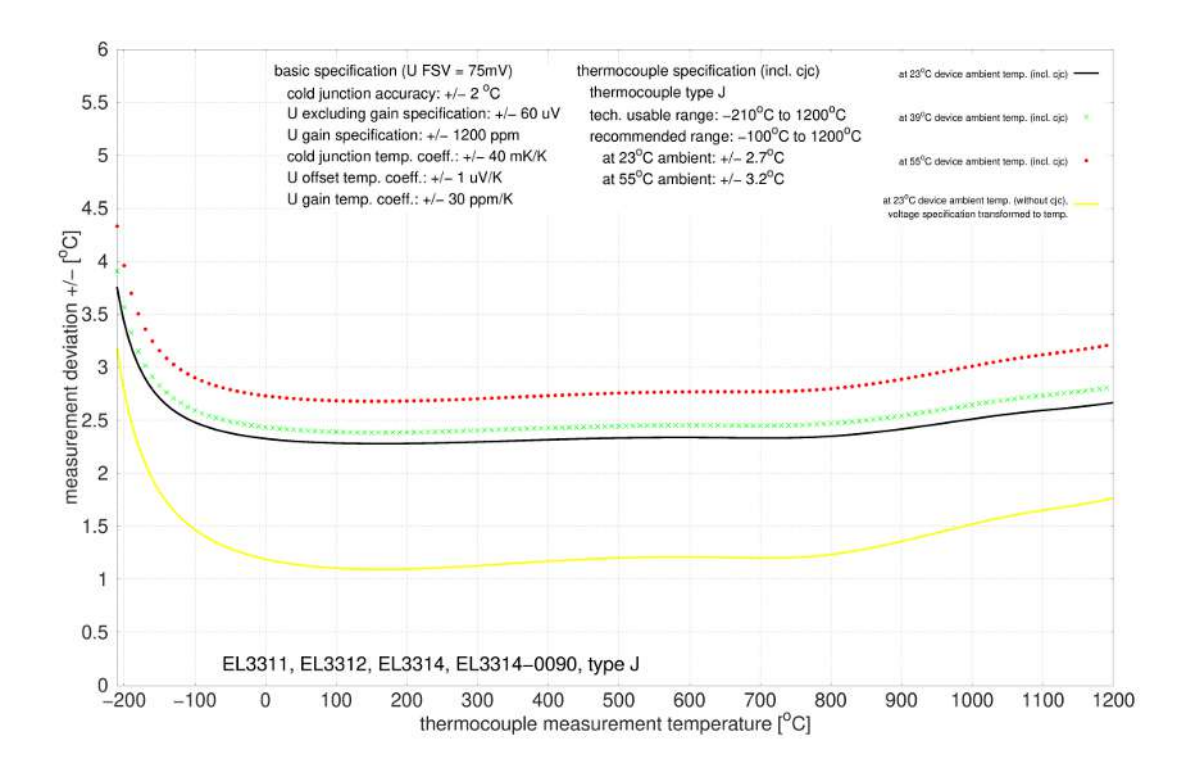

### **Spezifikation Thermoelement Typ K**

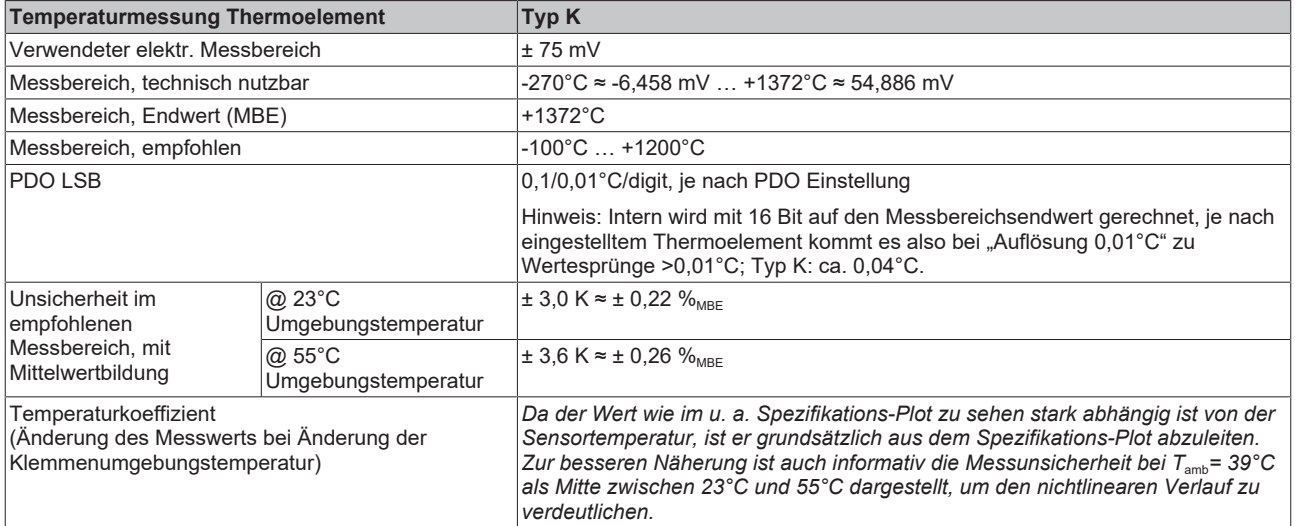

Messunsicherheit für Thermoelement Typ K:

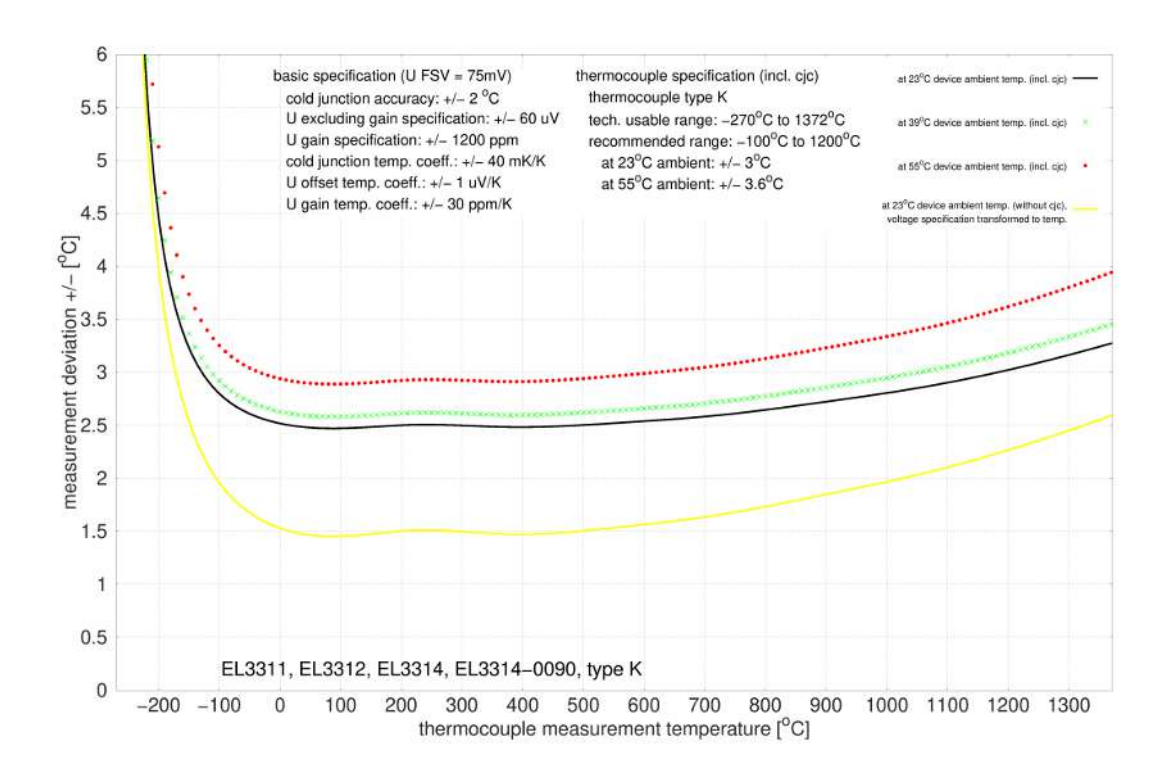

### **Spezifikation Thermoelement Typ L**

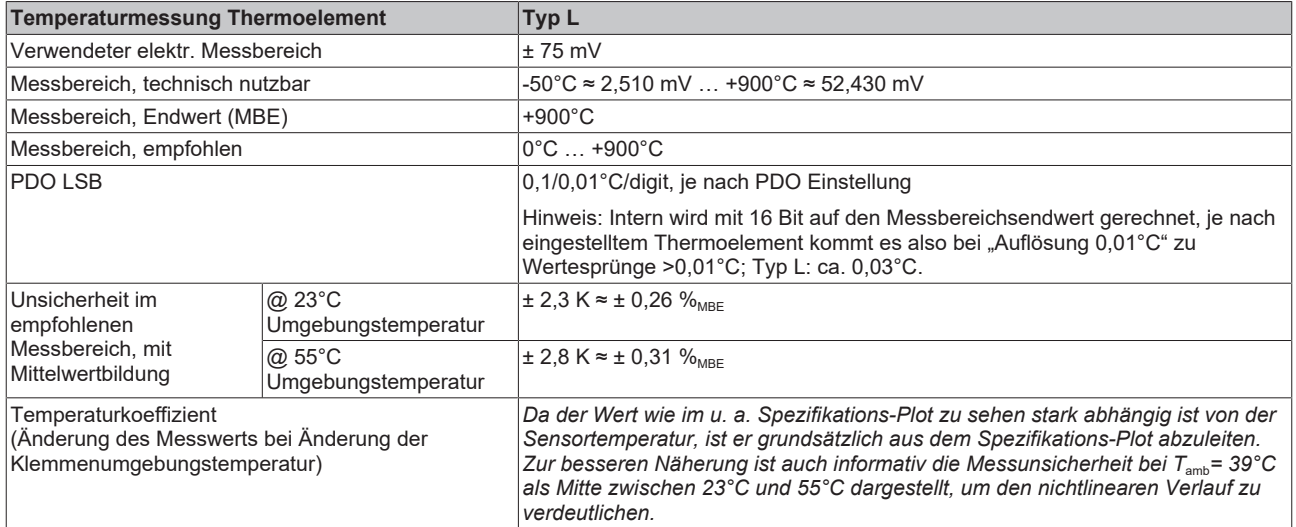

Messunsicherheit für Thermoelement Typ L:

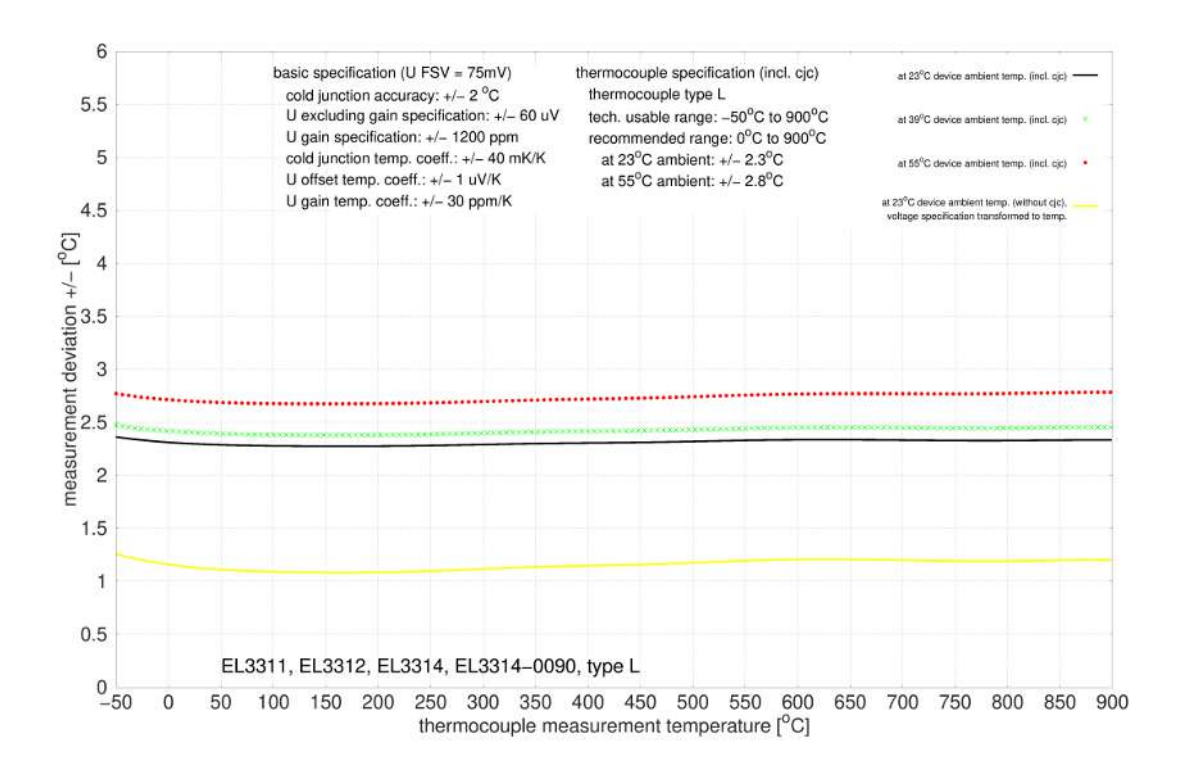

### **Spezifikation Thermoelement Typ N**

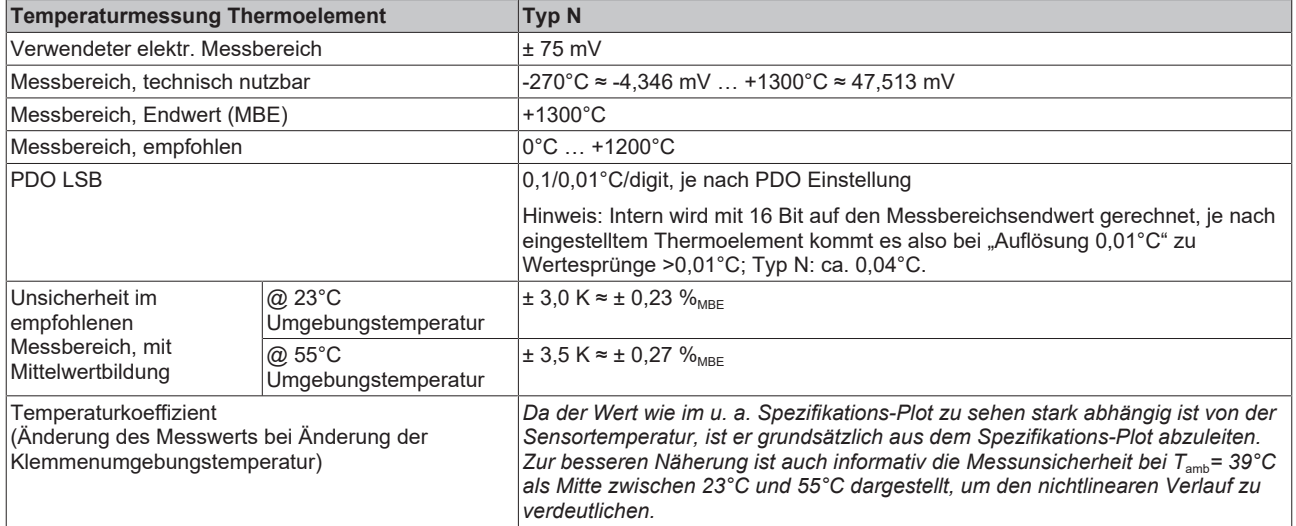

Messunsicherheit für Thermoelement Typ N:

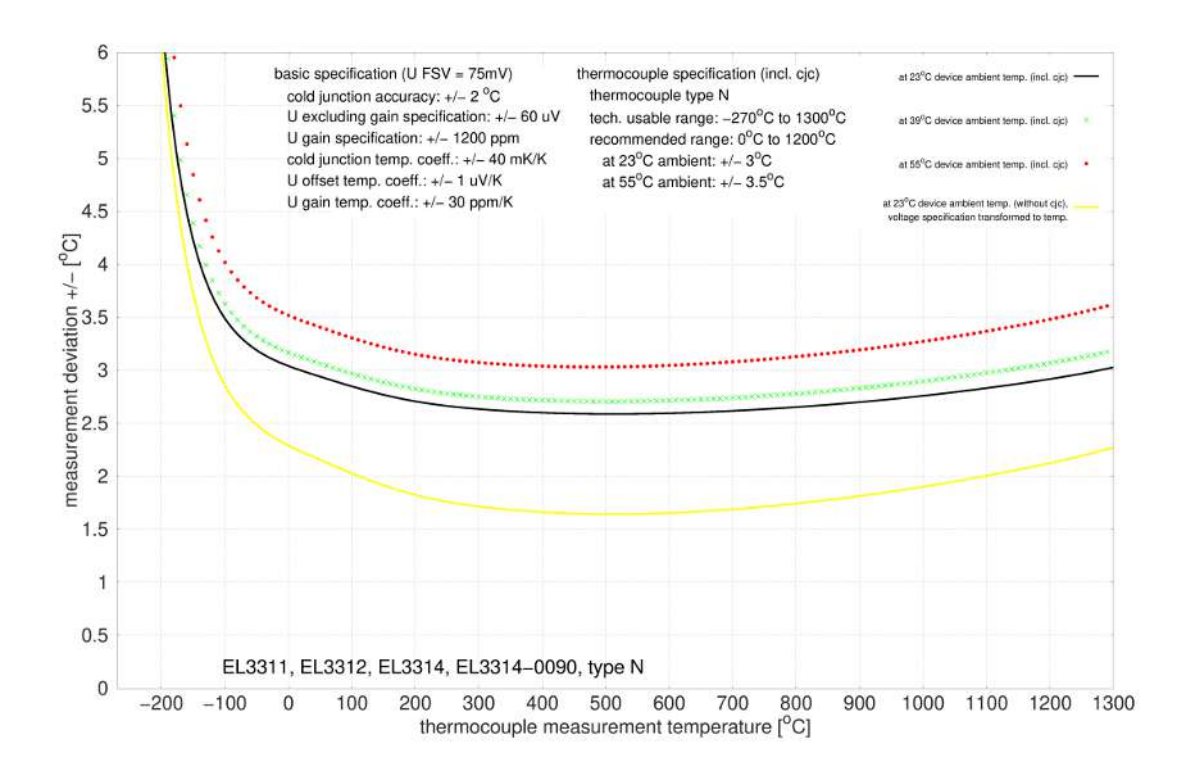

### **Spezifikation Thermoelement Typ R**

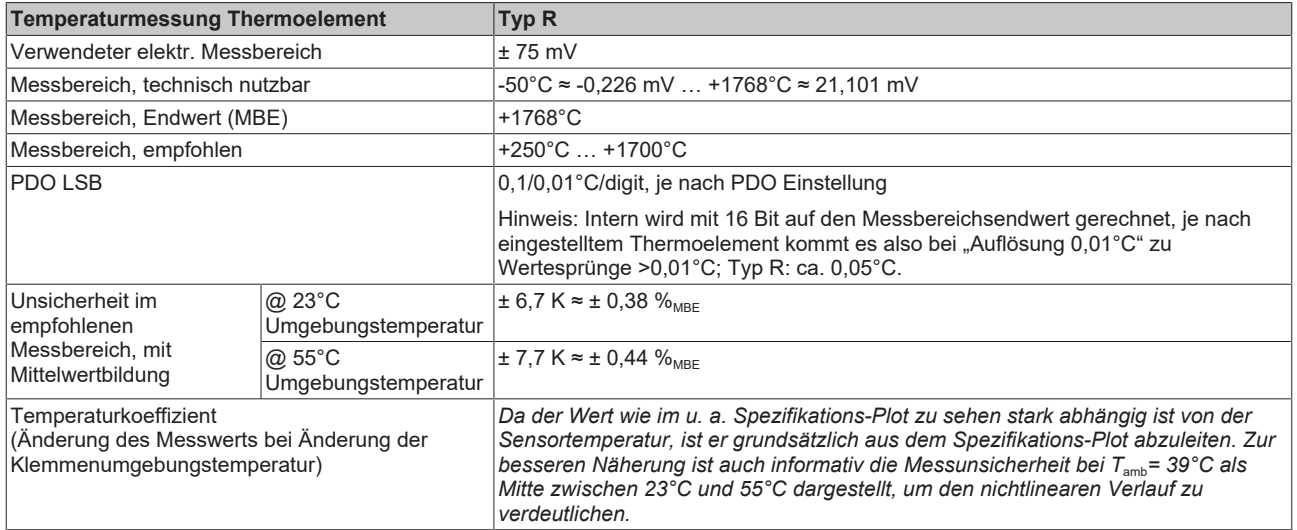

Messunsicherheit für Thermoelement Typ R:

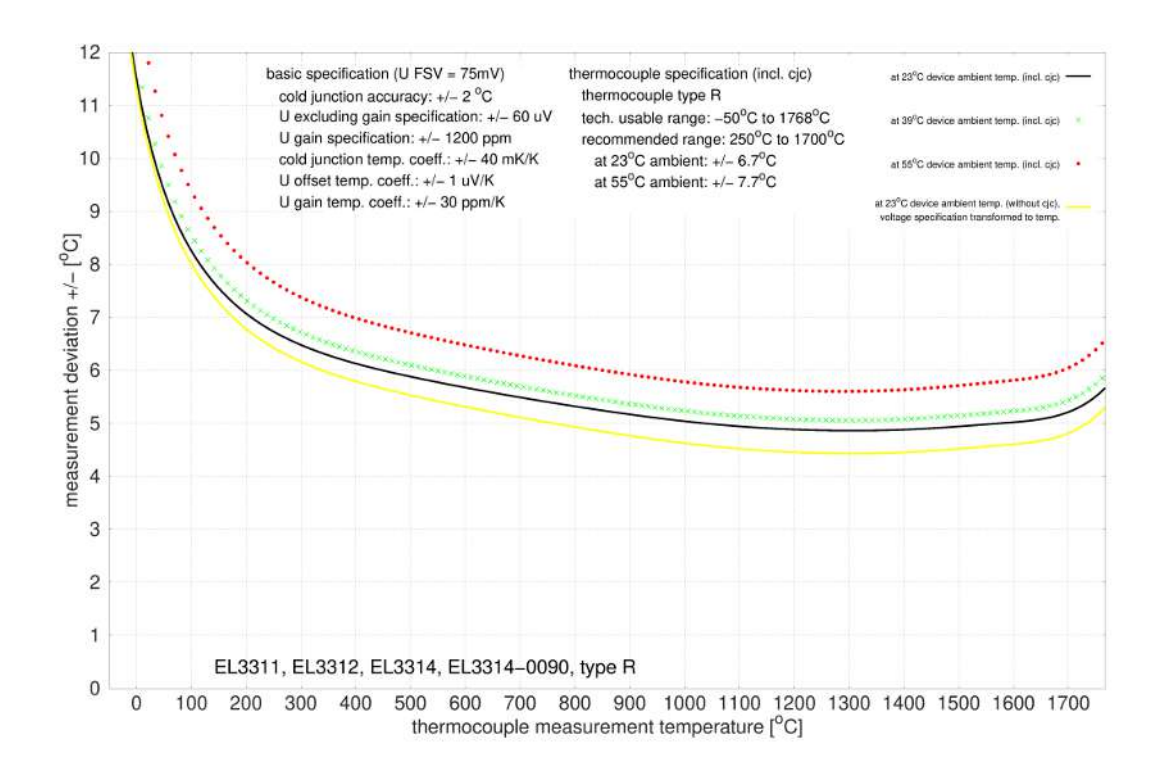

### **Spezifikation Thermoelement Typ S**

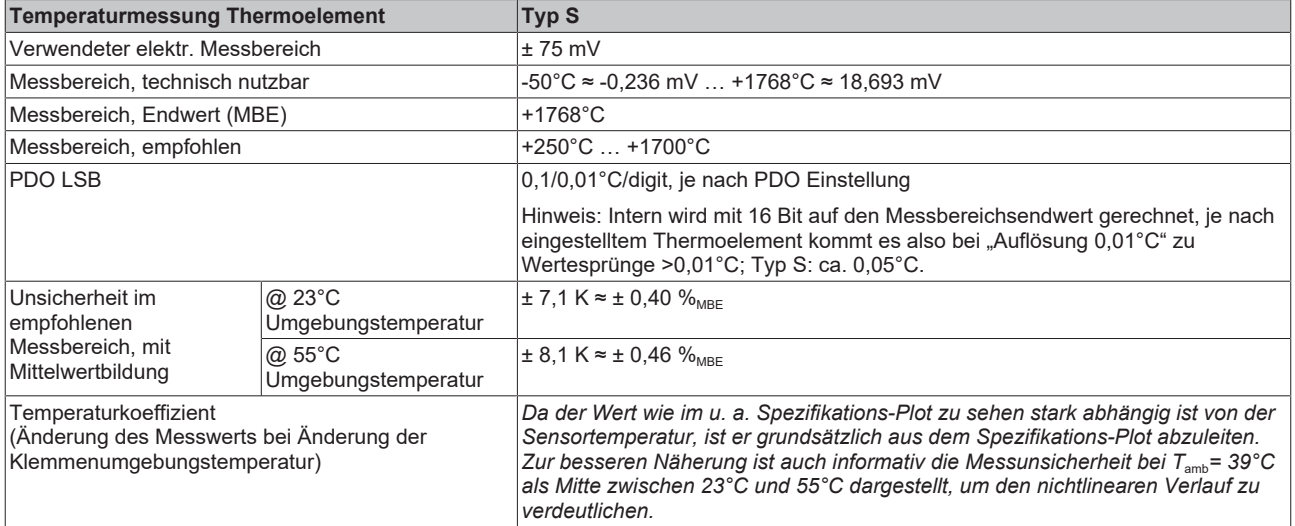

Messunsicherheit für Thermoelement Typ S:

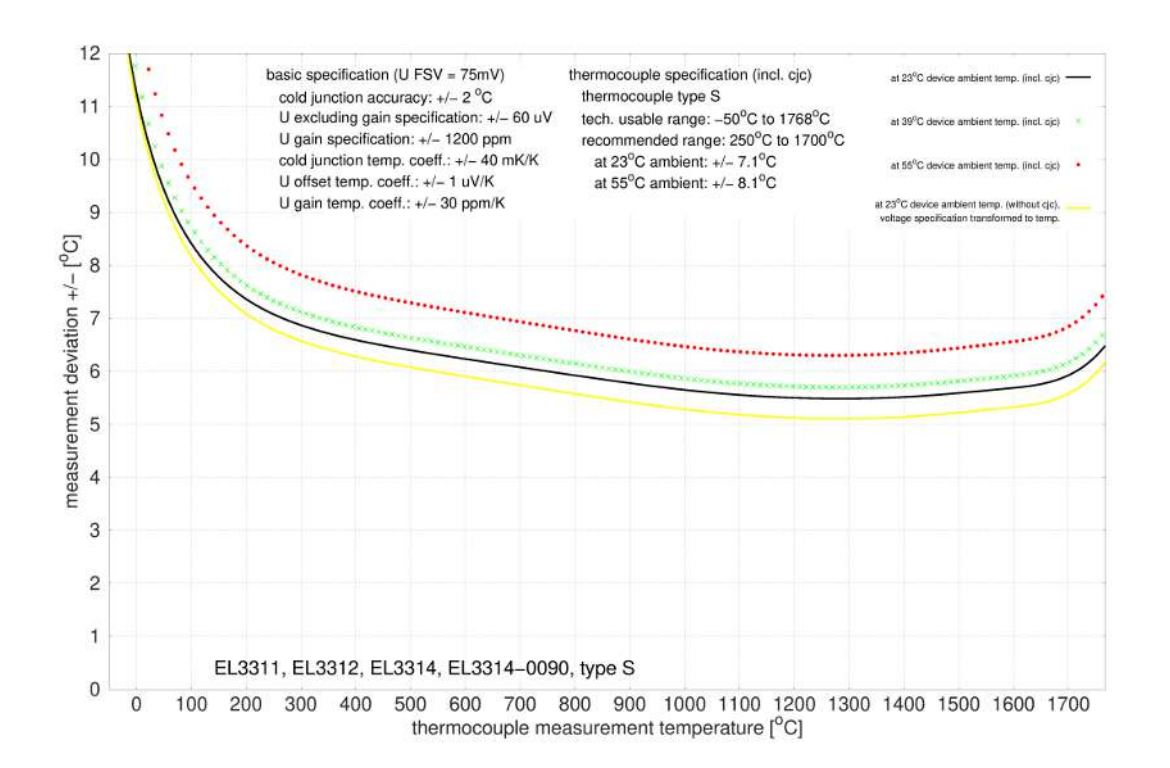

### **Spezifikation Thermoelement Typ T**

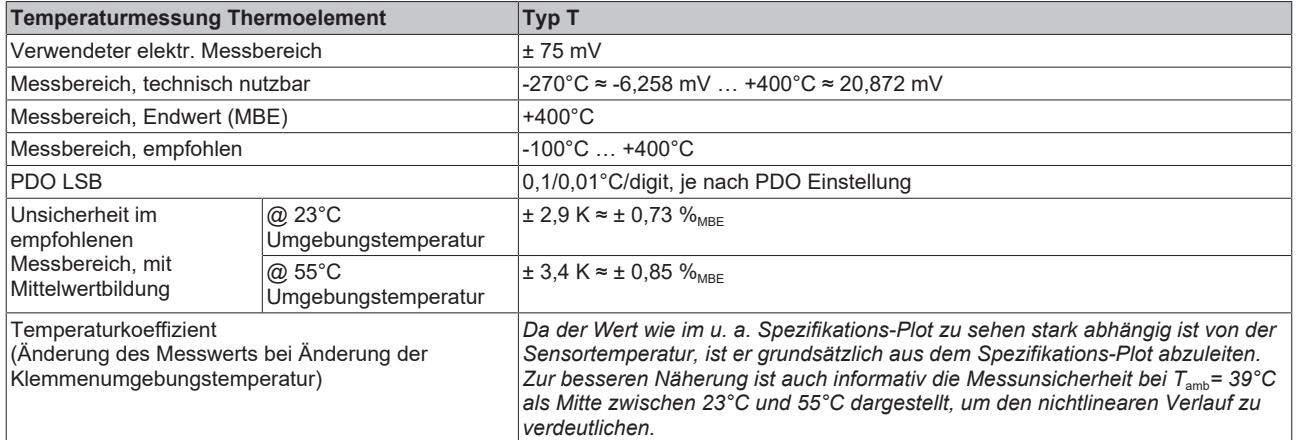

Messunsicherheit für Thermoelement Typ T:

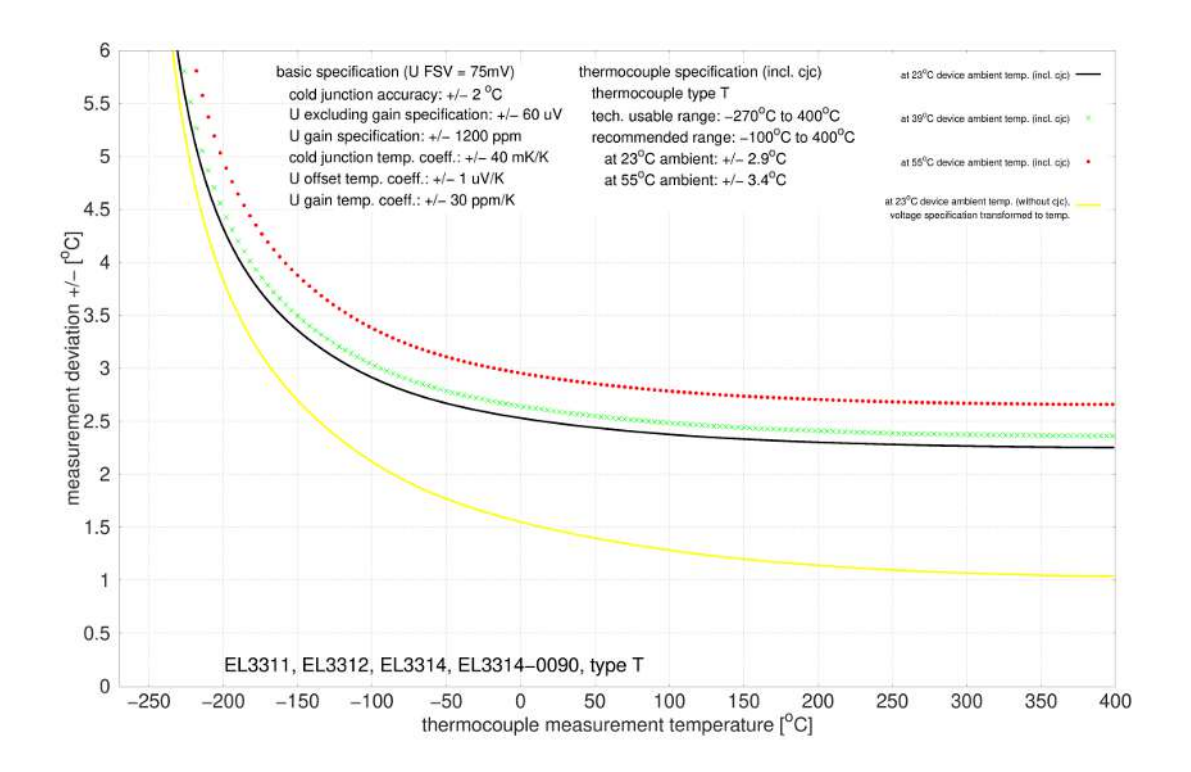

### **Spezifikation Thermoelement Typ U**

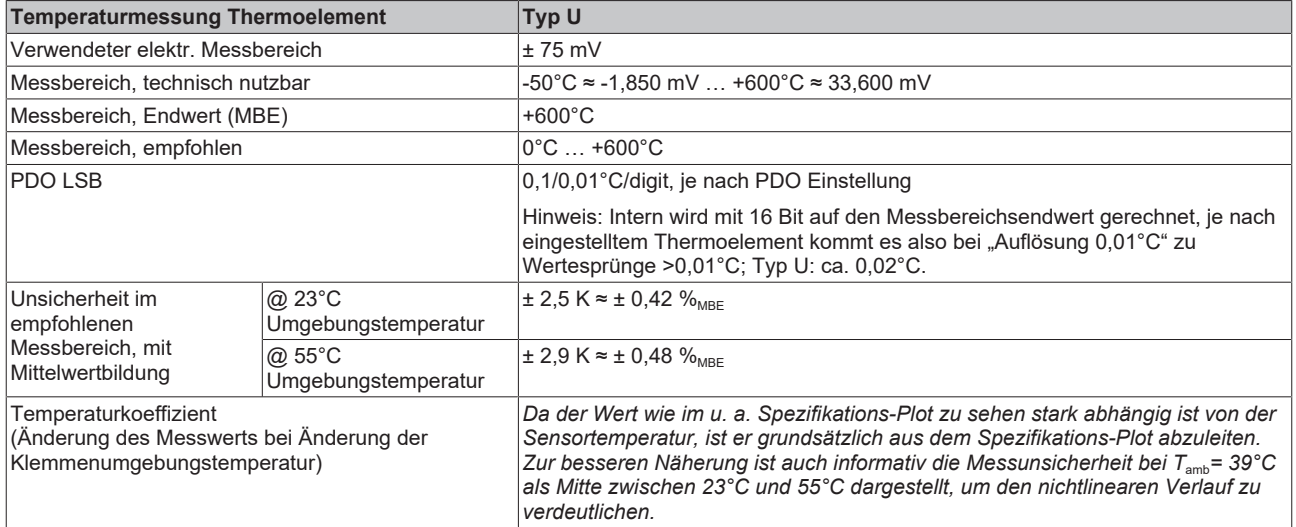

Messunsicherheit für Thermoelement Typ U:

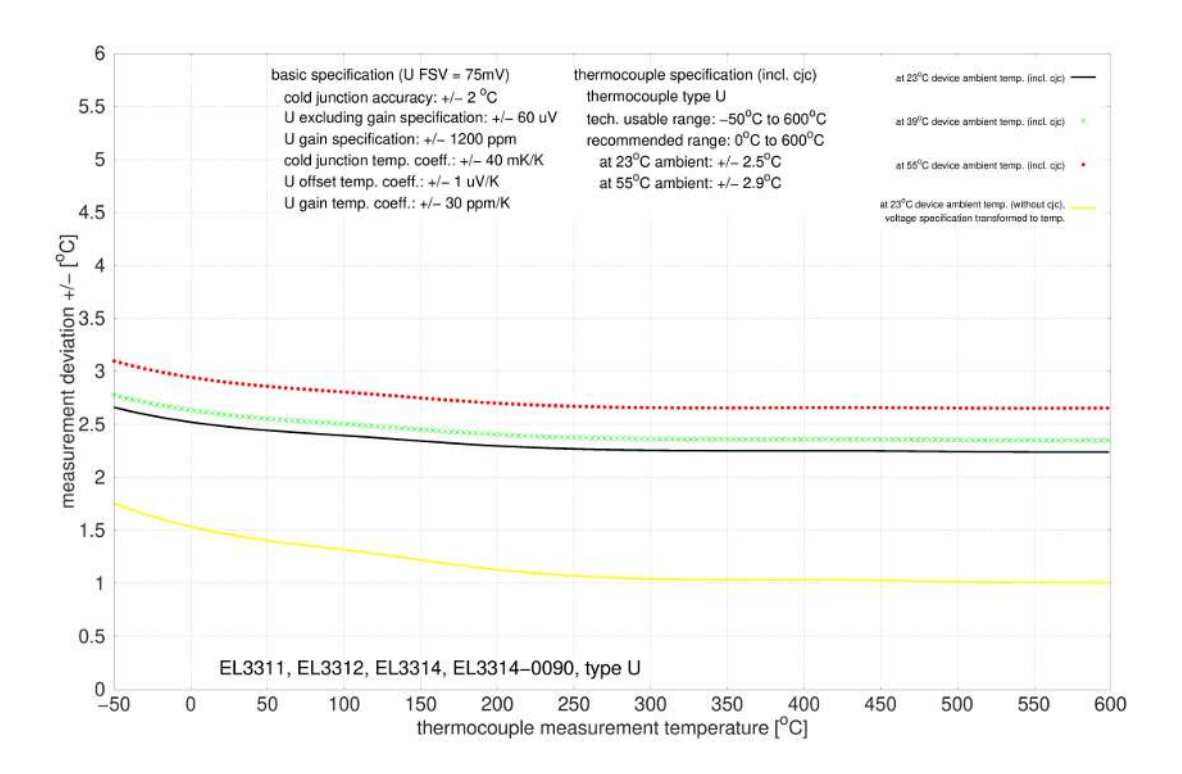

### <span id="page-33-0"></span>**2.1.3 Anschlussbelegung**

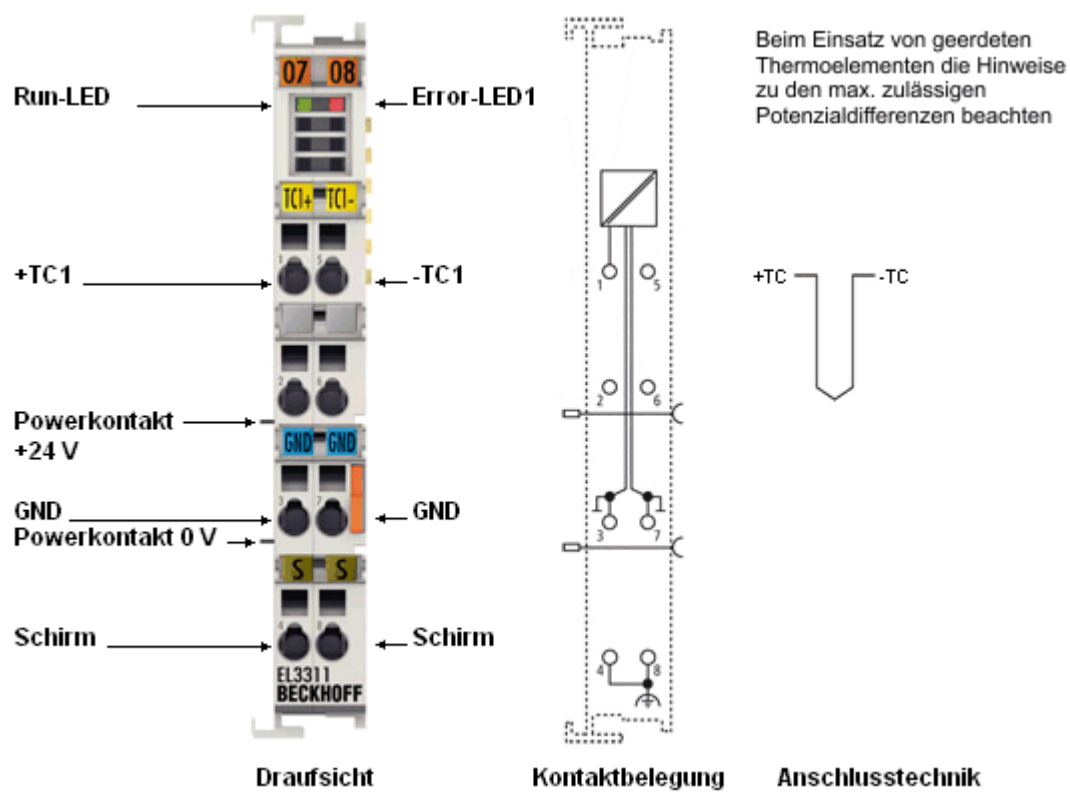

Abb. 5: EL3311

### **EL3311 - Anschlussbelegung**

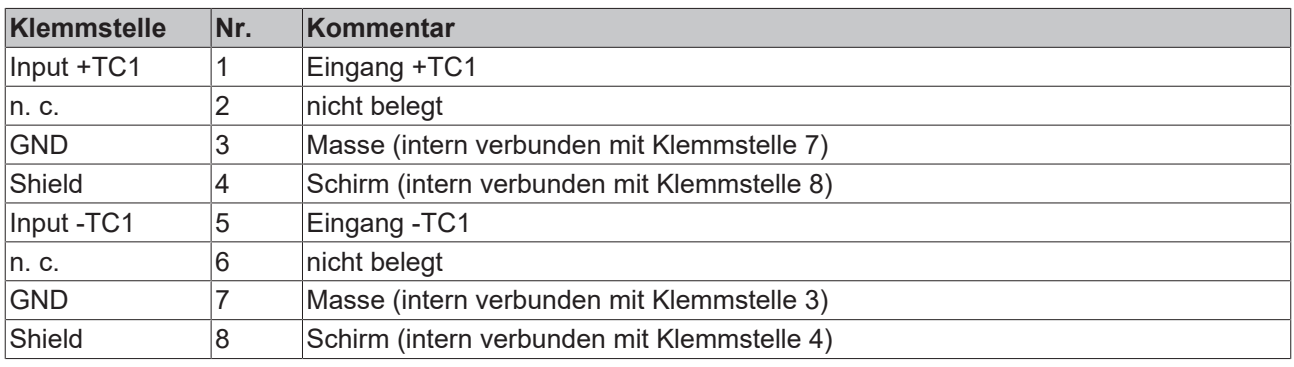

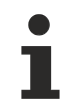

### **Geerdete Thermoelemente**

Bei geerdeten Thermoelementen beachten: Differenzeingänge max. ± 2 V gegen Masse!

# <span id="page-34-0"></span>**2.1.4 Anzeigen, Diagnose**

### **EL3311 - LEDs**

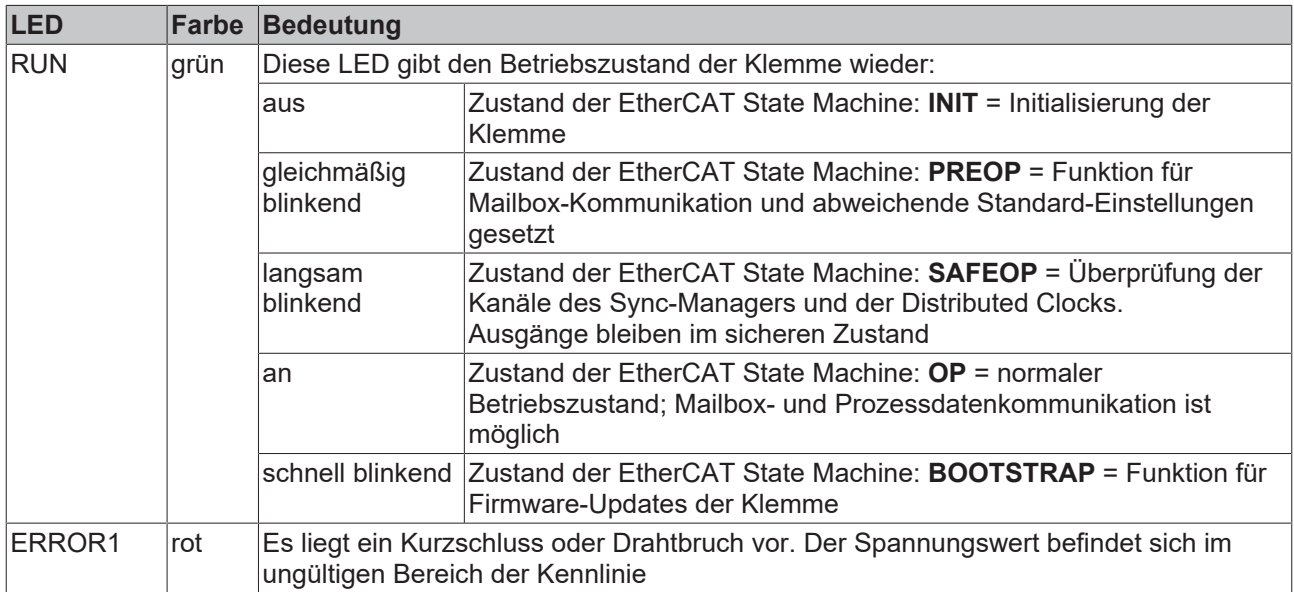

### <span id="page-35-1"></span><span id="page-35-0"></span>**2.2 EL3312**

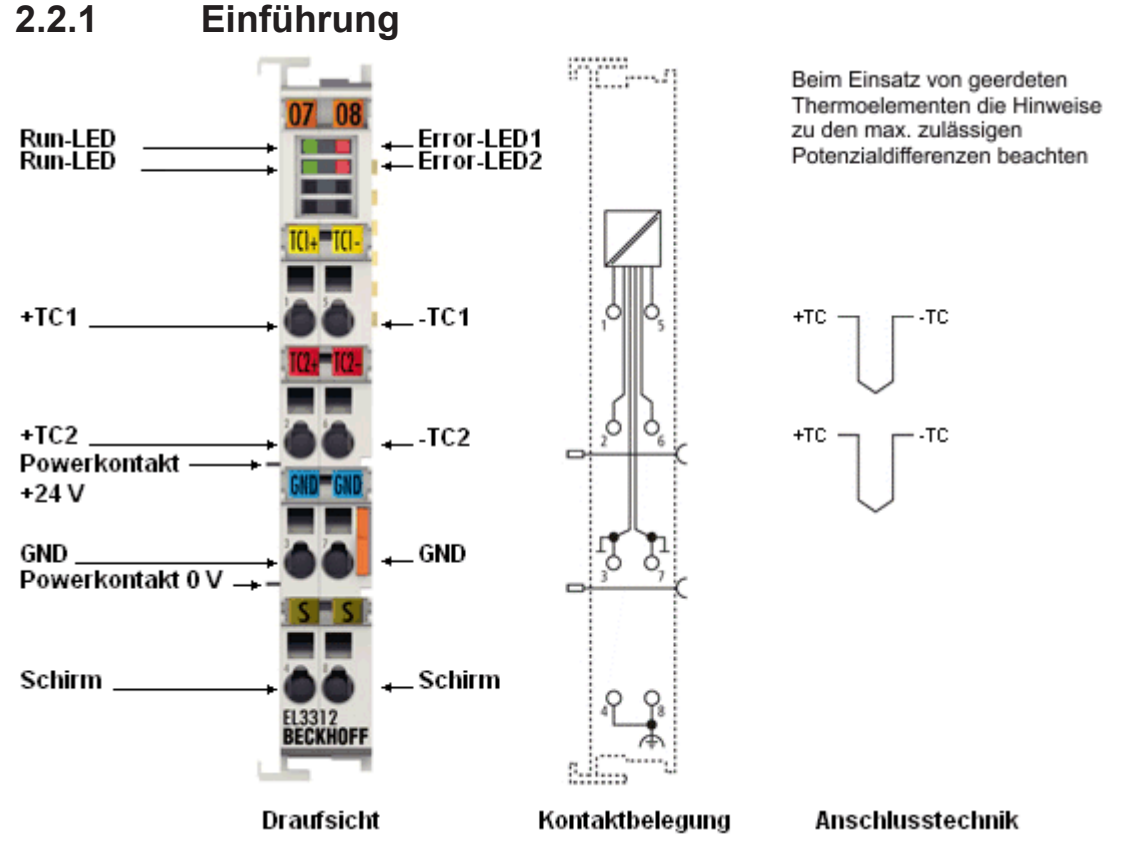

### Abb. 6: EL3312

### **2-Kanal Analog-Eingangsklemmen für Thermoelemente mit Drahtbrucherkennung**

Die analoge Eingangsklemme EL3312 erlaubt den direkten Anschluss von Thermoelementen. Die Schaltung der EtherCAT-Klemmen kann Thermoelement-Sensoren in 2-Leitertechnik betreiben. Die Linearisierung über den gesamten Temperaturbereich wird durch einen Mikroprozessor realisiert. Der Temperaturbereich ist frei wählbar. Drahtbruch wird durch Error-LEDs signalisiert. Die Kaltstellenkompensation erfolgt durch interne Temperaturmessung an den Klemmen. Mit den EL33xx ist auch mV-Messung möglich.

### **Quick-Links**

- [EtherCAT Funktionsgrundlagen](https://infosys.beckhoff.com/content/1031/ethercatsystem/index.html)
- Technologie EL33xx
- [CoE-Objektbeschreibung und Parametrierung \[](#page-358-0) $\triangleright$  [359\]](#page-358-0)
- [Prozessdaten und Betriebsmodi \[](#page-322-0)[}](#page-322-0) [323\]](#page-322-0)
## **2.2.2 Technische Daten**

## **2.2.2.1 Allgemeine technische Daten**

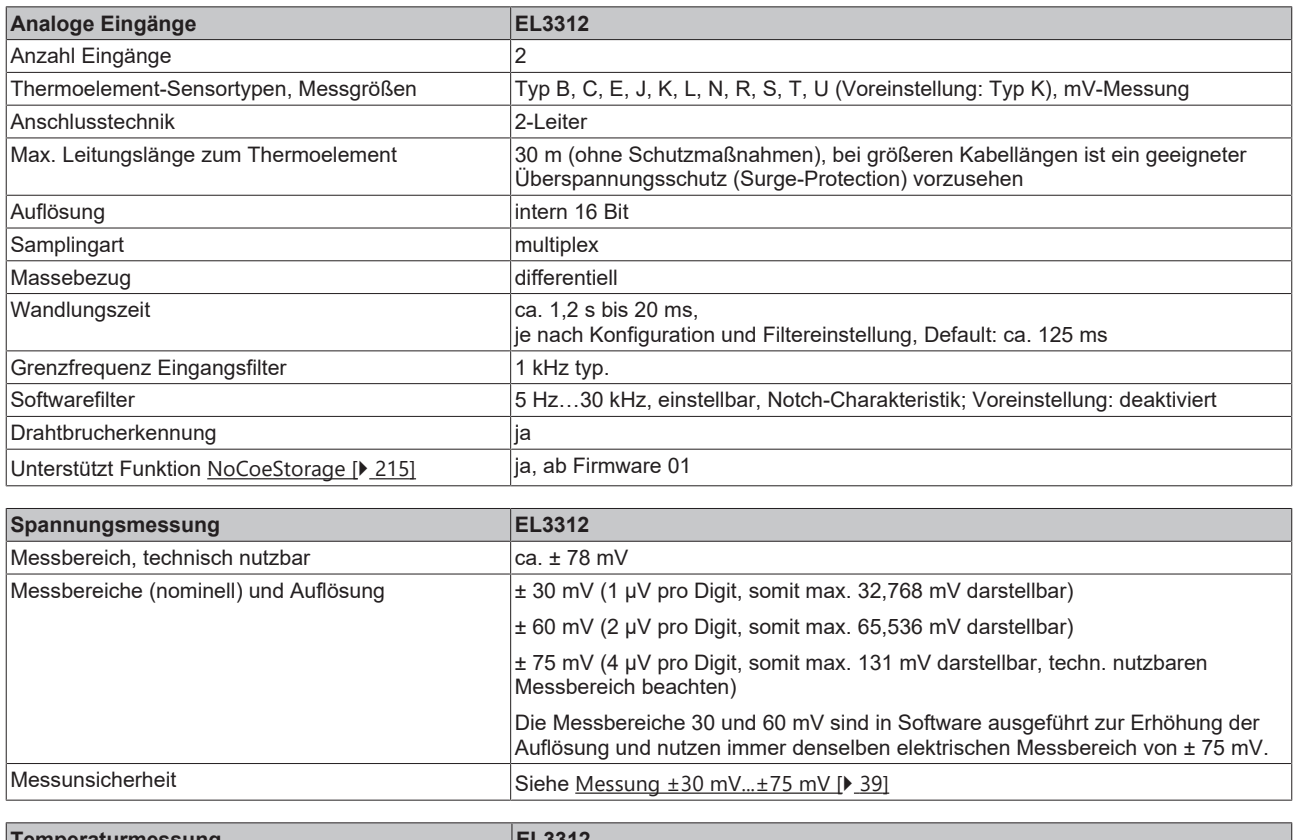

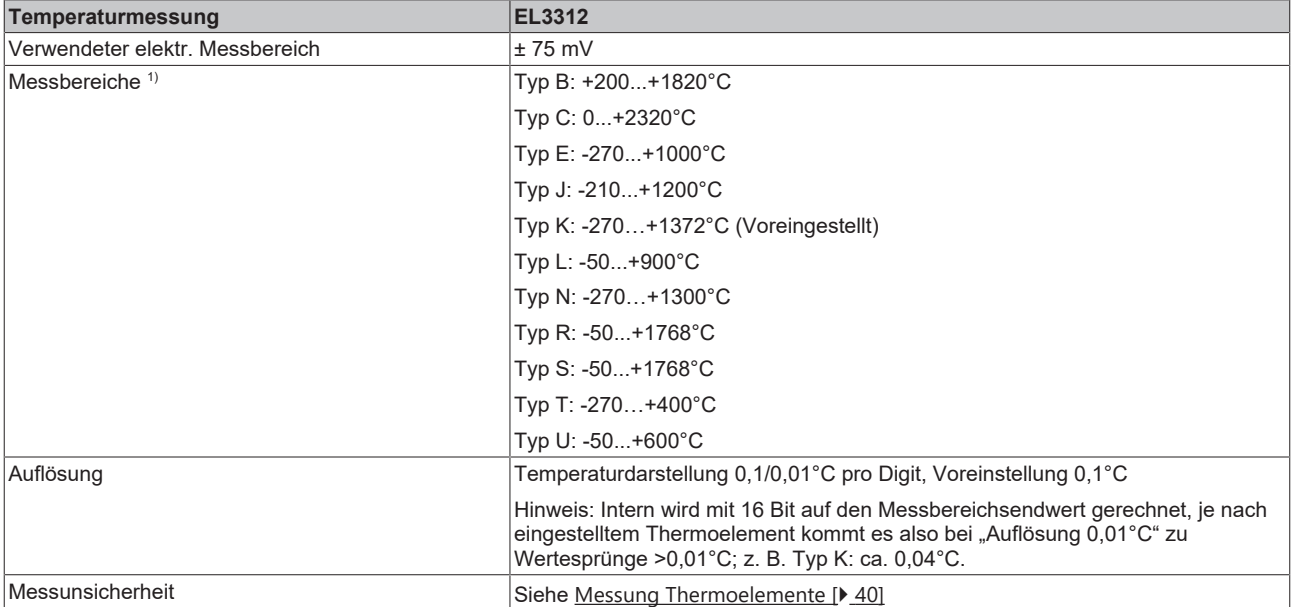

## 1) ab FW07, Rev0024

# **BECKHOFF**

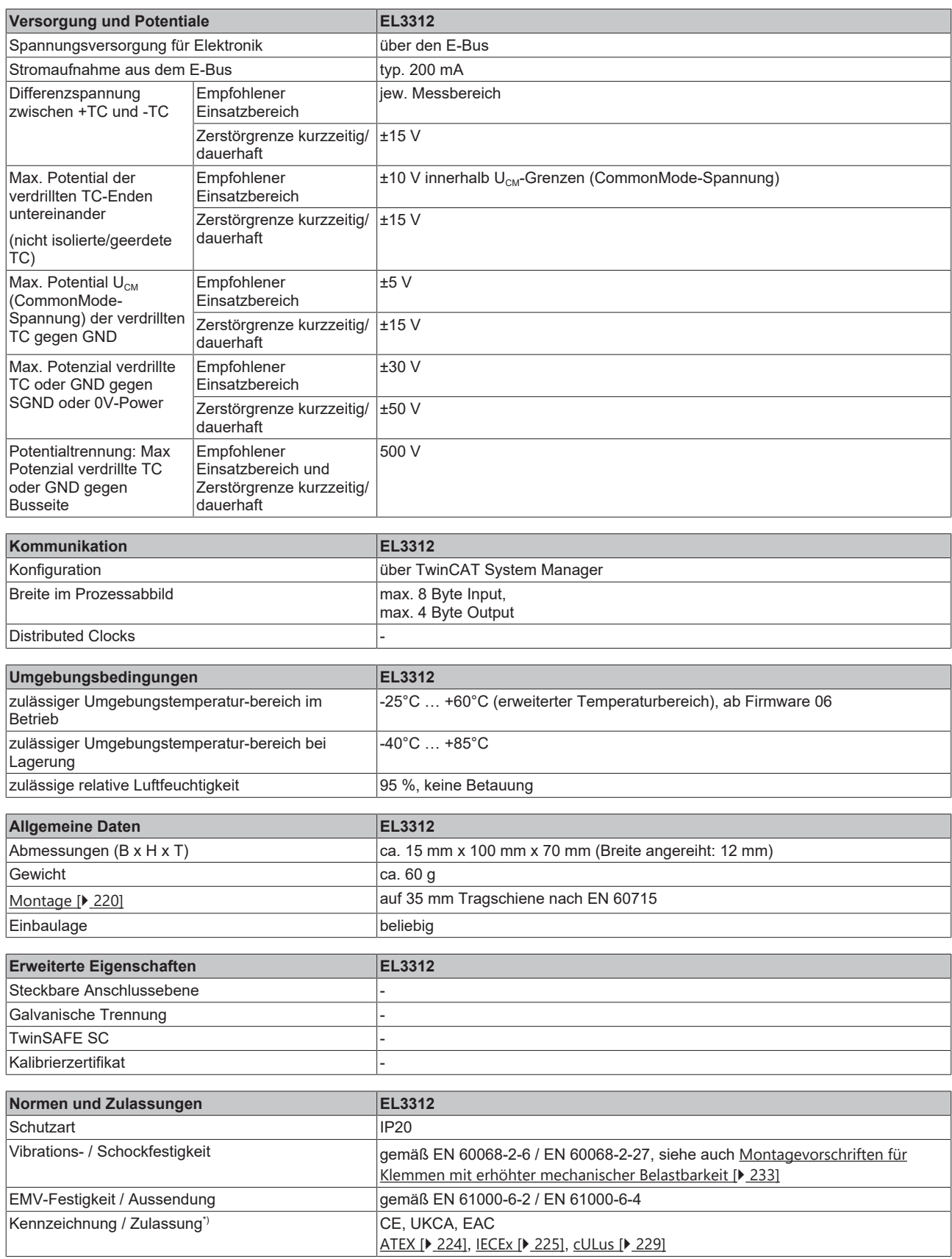

\*) Real zutreffende Zulassungen/Kennzeichnungen siehe seitliches Typenschild (Produktbeschriftung).

## **Ex-Kennzeichnungen**

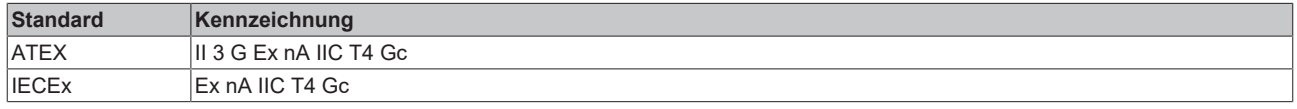

## <span id="page-38-0"></span>**2.2.2.2 Messung ±30 mV...±75 mV**

### **Spezifikation ±30 mV**

Hinweis: Dieser Messbereich ist kein eigener elektrischer Messbereich, sondern ein digitaler Ausschnitt des 75 mV-Messbereichs.

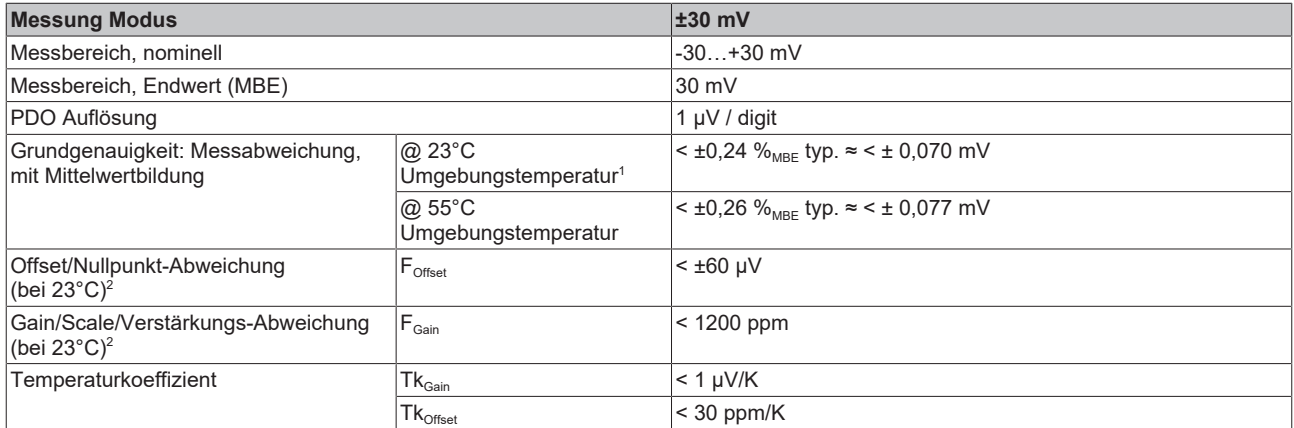

#### **Spezifikation ±60 mV**

Hinweis: Dieser Messbereich ist kein eigener elektrischer Messbereich, sondern ein digitaler Ausschnitt des 75mV-Messbereichs.

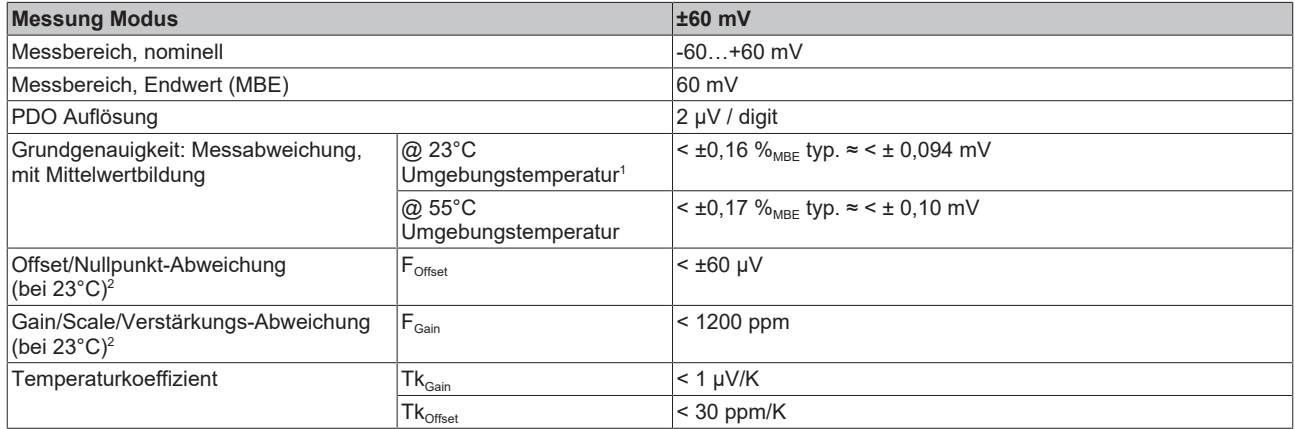

#### **Spezifikation ±75 mV**

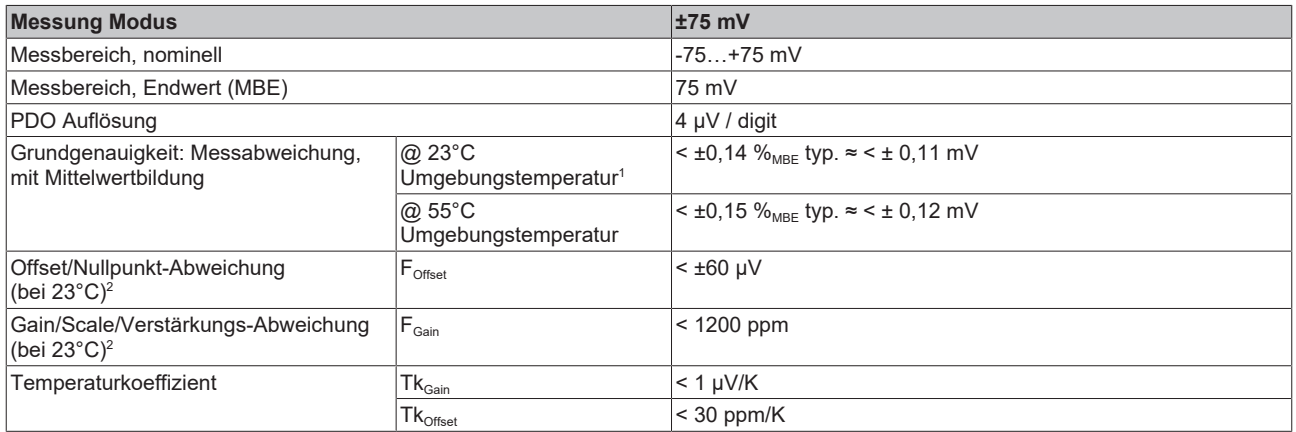

 $^{\rm 1}$  Dieser Spezifikationswert beinhaltet den Temperaturkoeffizienten für Gain (Tk $_{\rm Gain}$ ) und Offset (Tk $_{\rm Offset}$ ).

 $^{\rm 2}$  Diese Angaben sind bereits in der Grundgenauigkeit eingerechnet. Sie sind an dieser Stelle für eine detaillierte, individuelle Unsicherheitsbetrachtung aufgeführt.

## <span id="page-39-0"></span>**2.2.2.3 Messung Thermoelemente**

Im Messbereich eines vorgegebenen Thermoelementtyps wird eine gemessene Spannung intern nach eingestellter Transformation in eine Temperatur umgerechnet. Da der Kanal intern eine Spannung misst, ist der entsprechende Messfehler im Spannungsmessbereich zugrunde zu legen.

Die nachfolgenden Tabellen mit der Spezifikation der Thermoelementmessung gelten nur bei der Verwendung der internen Kaltstelle.

Die EL331x-00xx kann auch bei Bedarf mit externer Kaltstelle verwendet werden. Die Unsicherheiten müssen dann für die externe Kaltstelle anwendungsseitig ermittelt werden. Der Temperaturwert der externen Kaltstelle muss der EL331x-00xx dann über die Prozessdaten zur eigenen Verrechnung mitgeteilt werden. Die Auswirkung auf die Messung der Thermoelemente ist dann anlagenseitig zu berechnen.

Die hier angegebenen Spezifikationen der internen Kaltstelle und der Messbereiche gelten nur bei Einhaltung folgender Zeiten zur thermischen Stabilisierung bei konstanter Umgebungstemperatur:

- nach dem Einschalten: 60 min
- nach Änderung von Verdrahtung/Steckern: 15 min

### *HINWEIS*

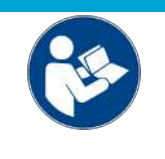

## **Thermoelement Messung mit Beckhoff beachten**

Beachten Sie die Angaben zur Thermoelement-Spezifikation und Konvertierung, sowie die Hinweise zur Berechnung detaillierter Spezifikationsangaben im Kapitel "Thermoelement Messung mit Beckhoff".

#### **Spezifikation der internen Kaltstellenmessung**

In der EL3312 verfügt jeder Kanal über einen eigenen Kaltstellensensor.

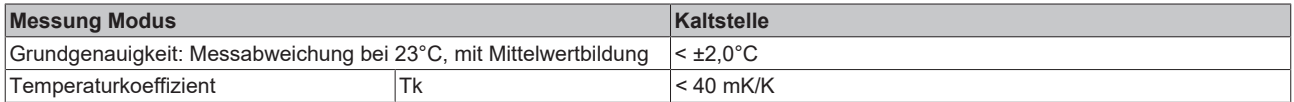

## **Spezifikation Thermoelement Typ B**

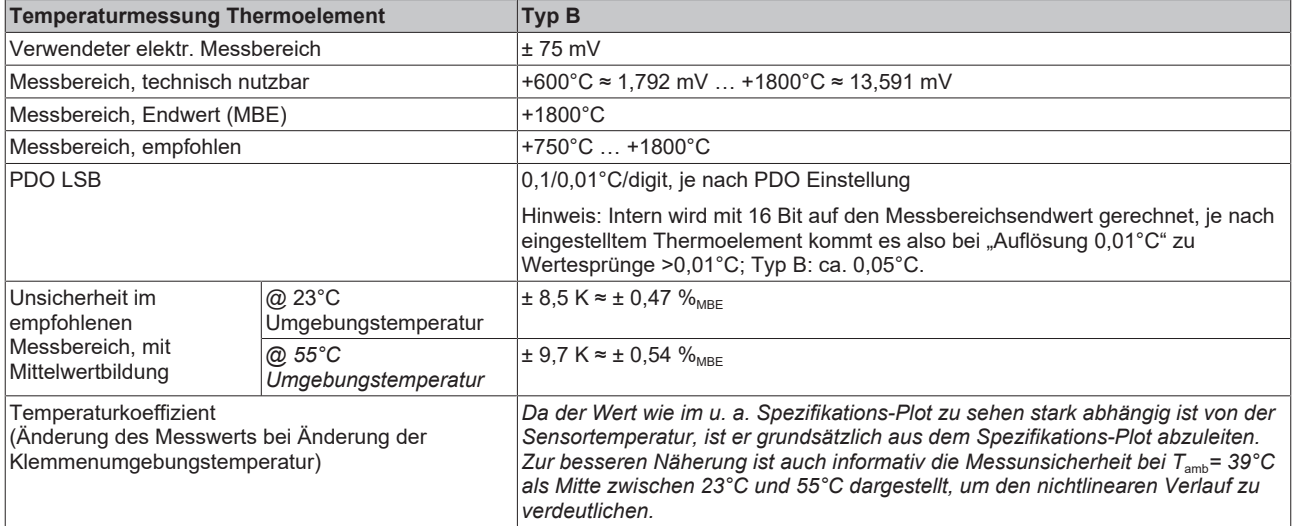

Messunsicherheit für Thermoelement Typ B:

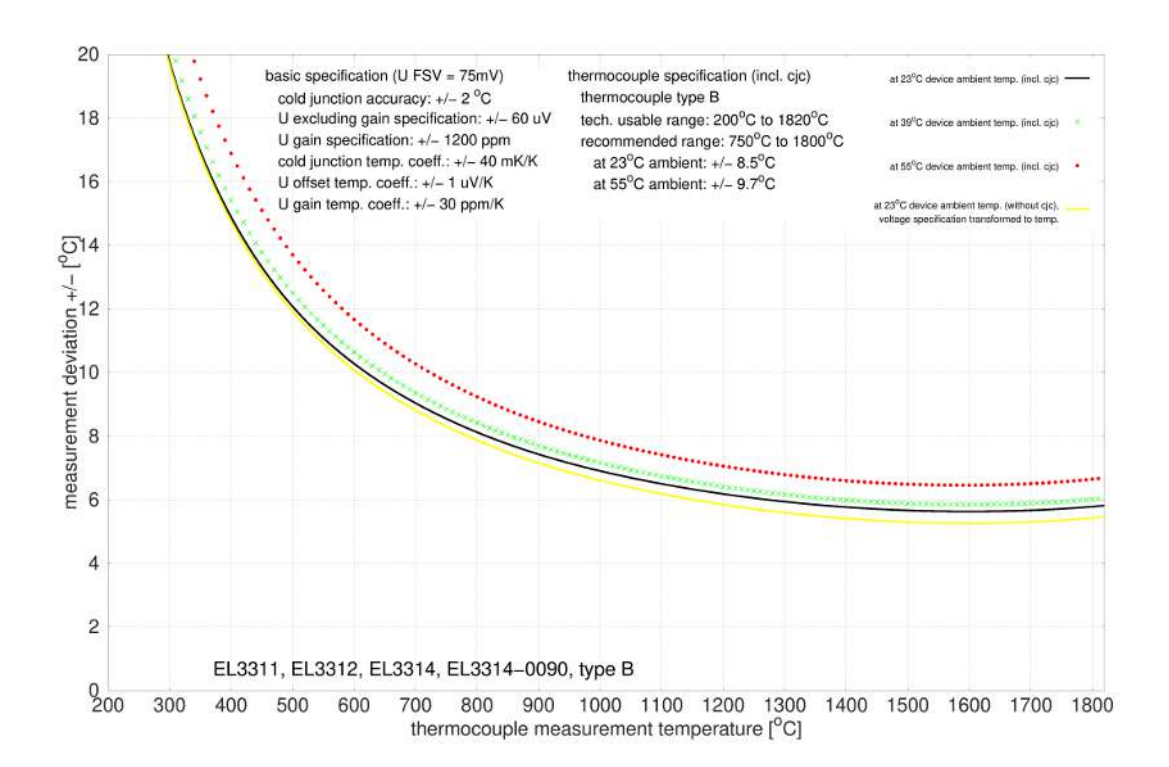

### **Spezifikation Thermoelement Typ C**

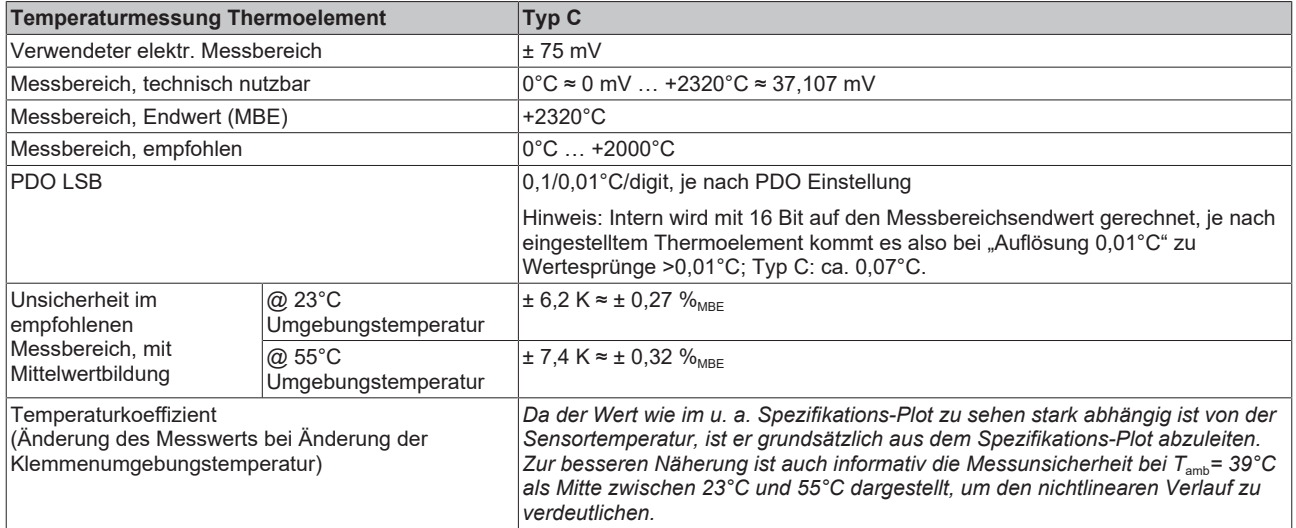

Messunsicherheit für Thermoelement Typ C:

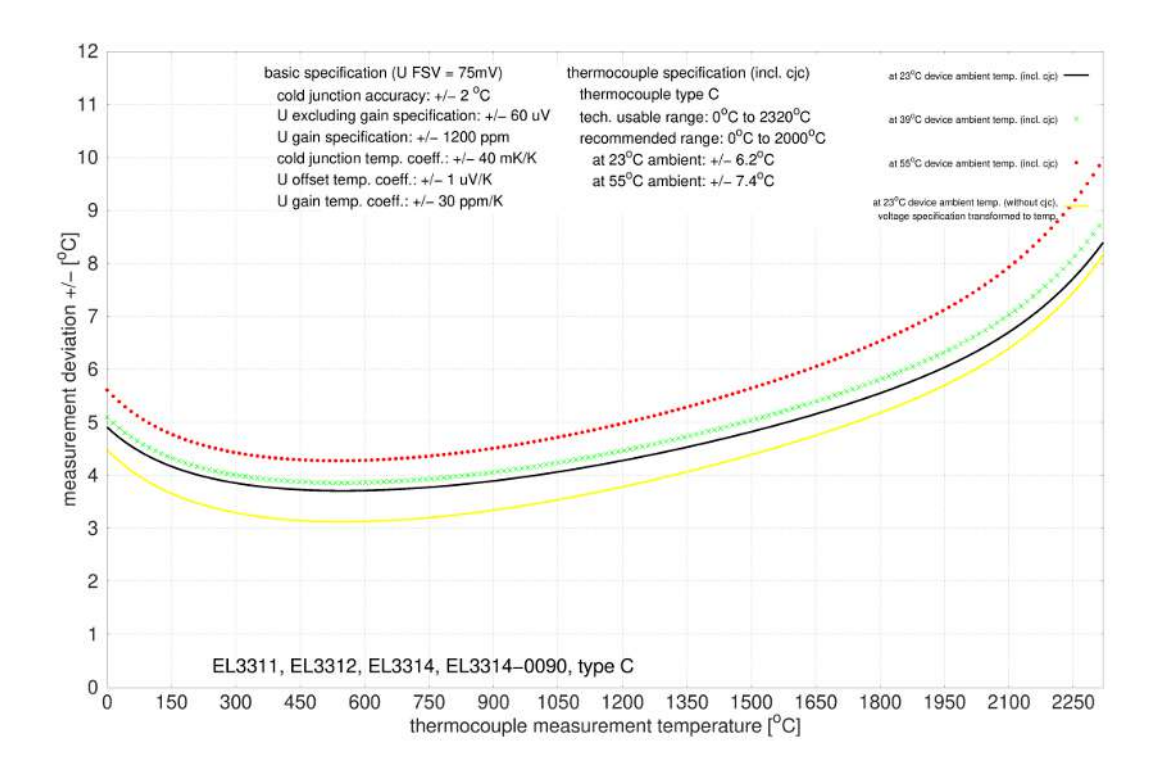

### **Spezifikation Thermoelement Typ E**

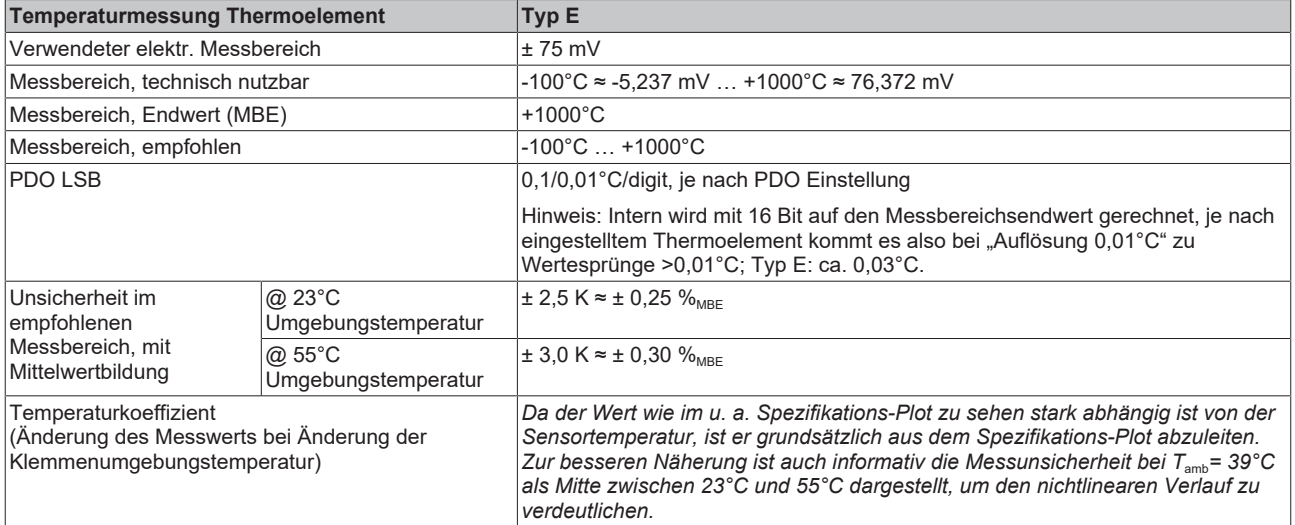

Messunsicherheit für Thermoelement Typ E:

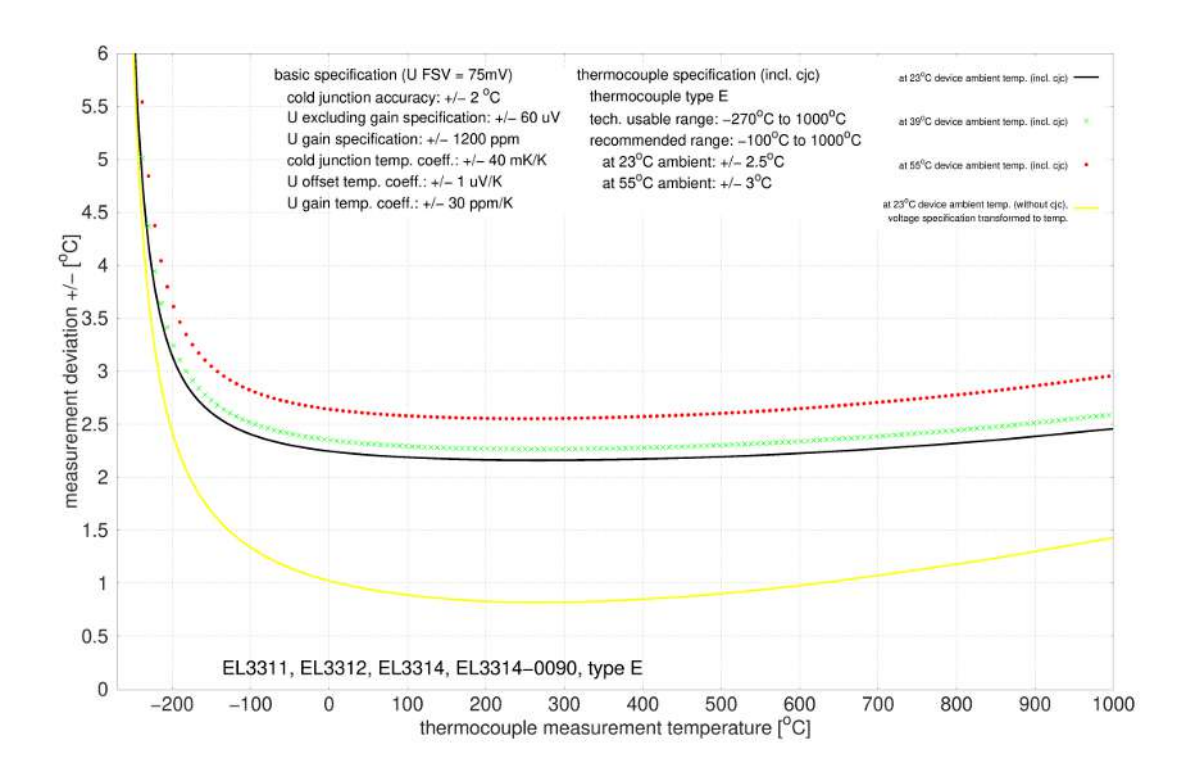

## **Spezifikation Thermoelement Typ J**

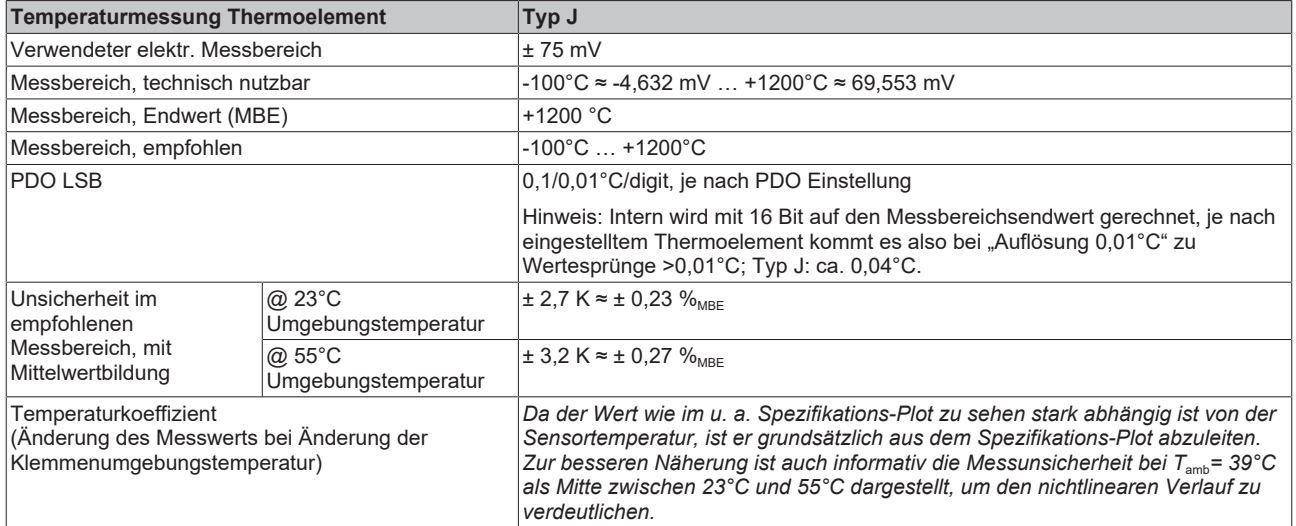

Messunsicherheit für Thermoelement Typ J:

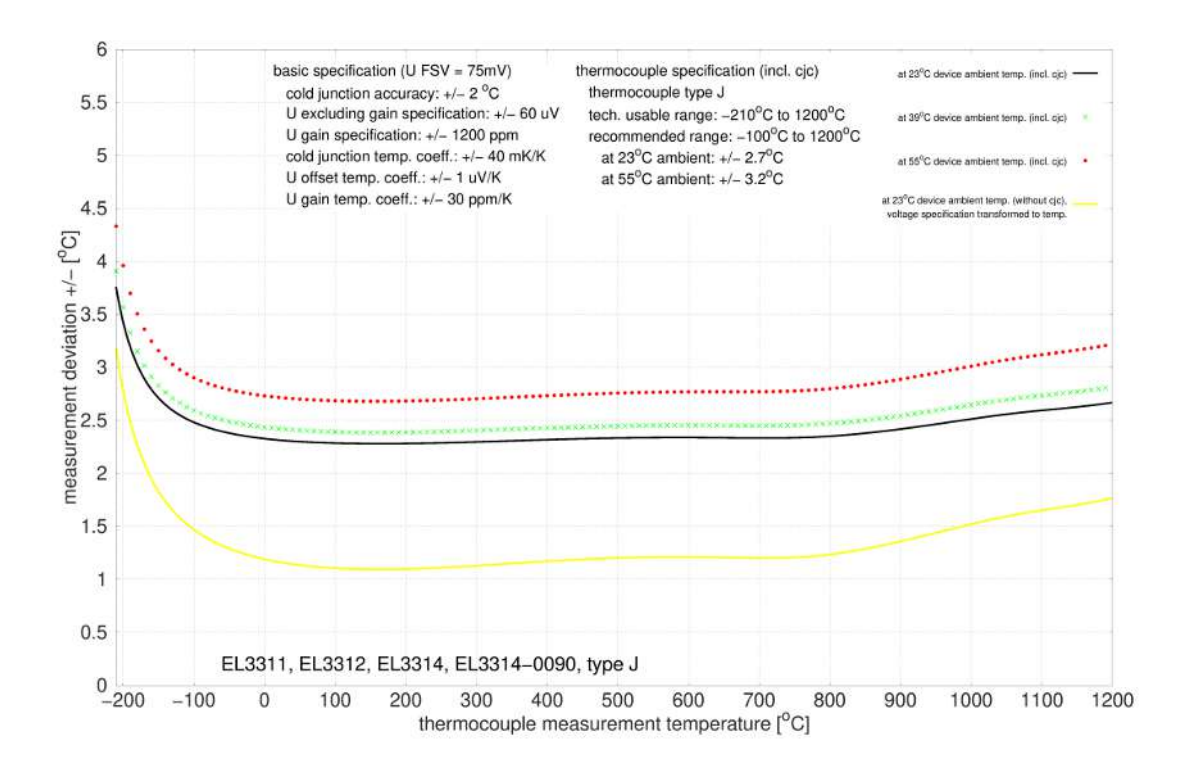

## **Spezifikation Thermoelement Typ K**

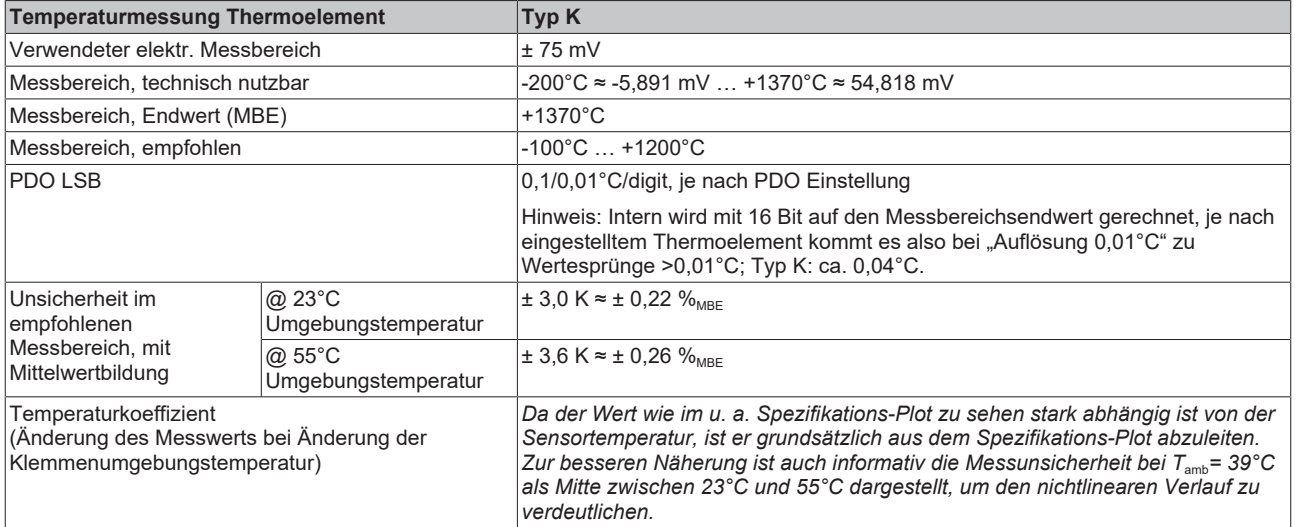

Messunsicherheit für Thermoelement Typ K:

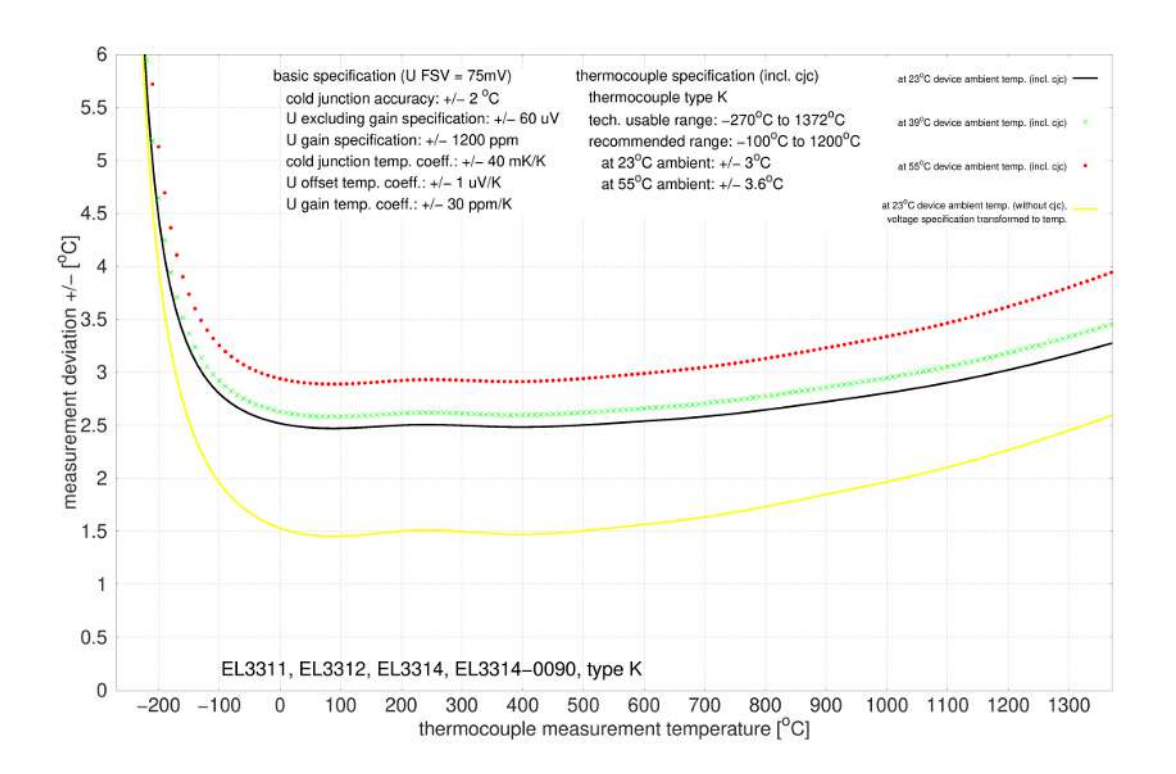

### **Spezifikation Thermoelement Typ L**

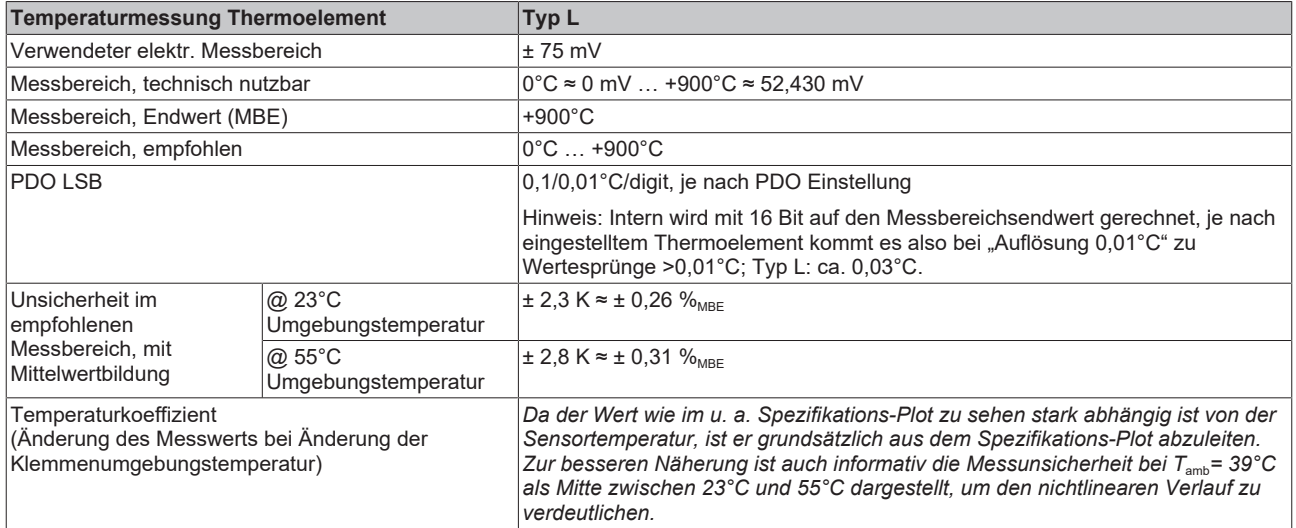

Messunsicherheit für Thermoelement Typ L:

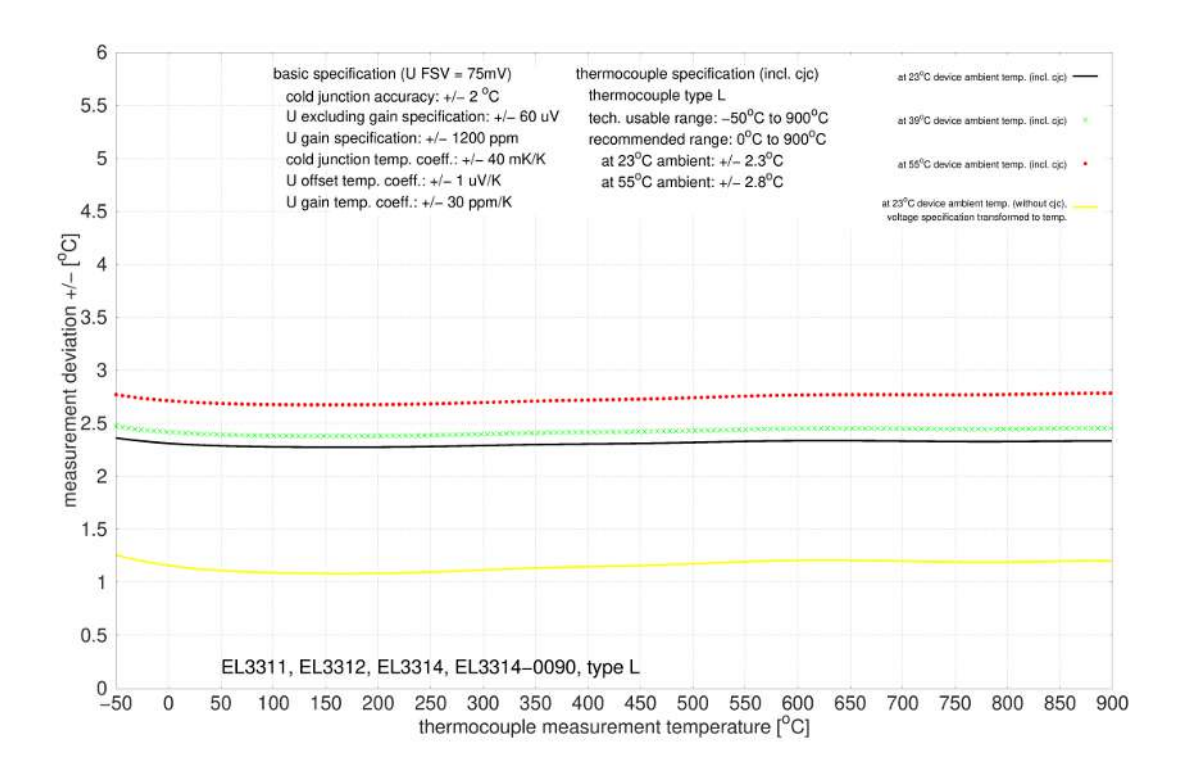

## **Spezifikation Thermoelement Typ N**

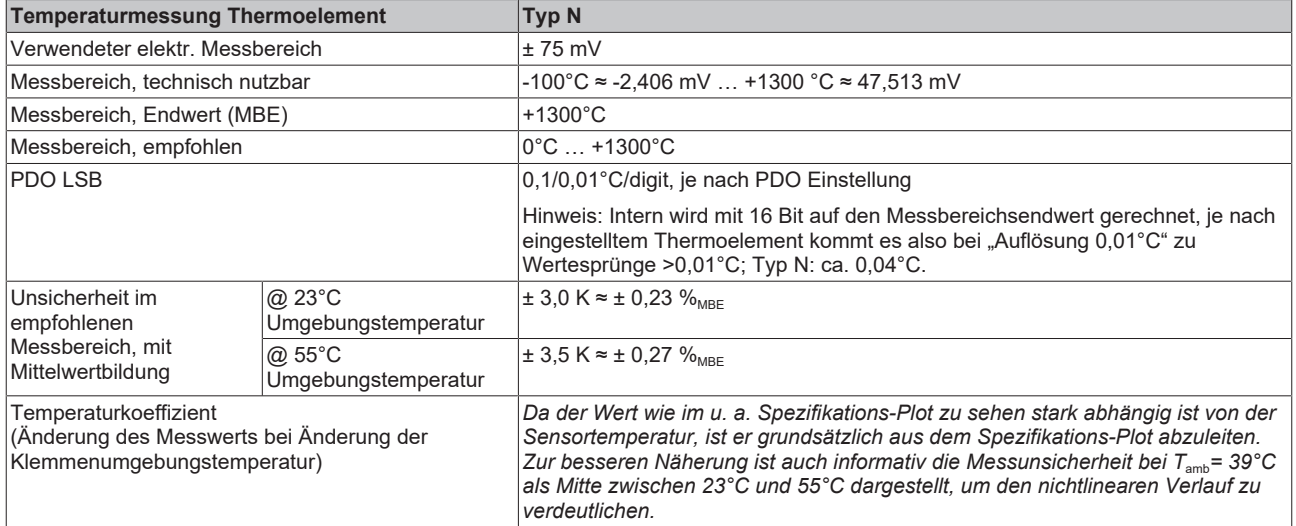

Messunsicherheit für Thermoelement Typ N:

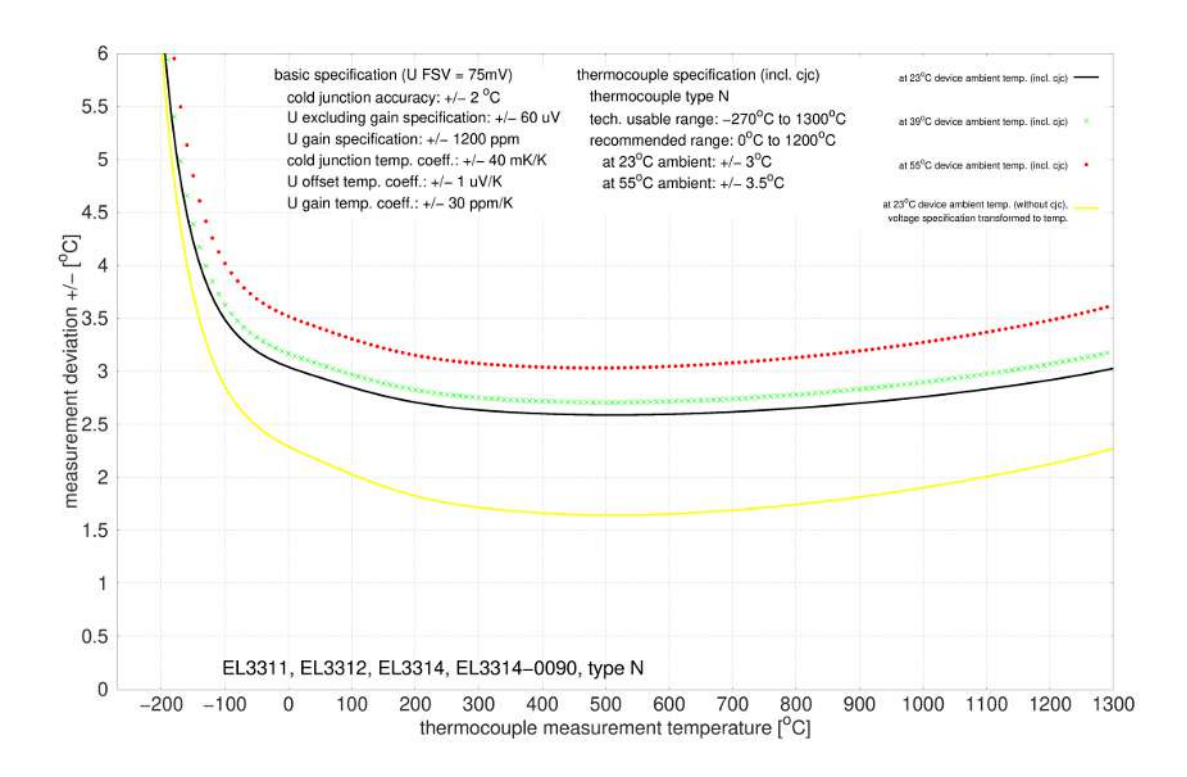

### **Spezifikation Thermoelement Typ R**

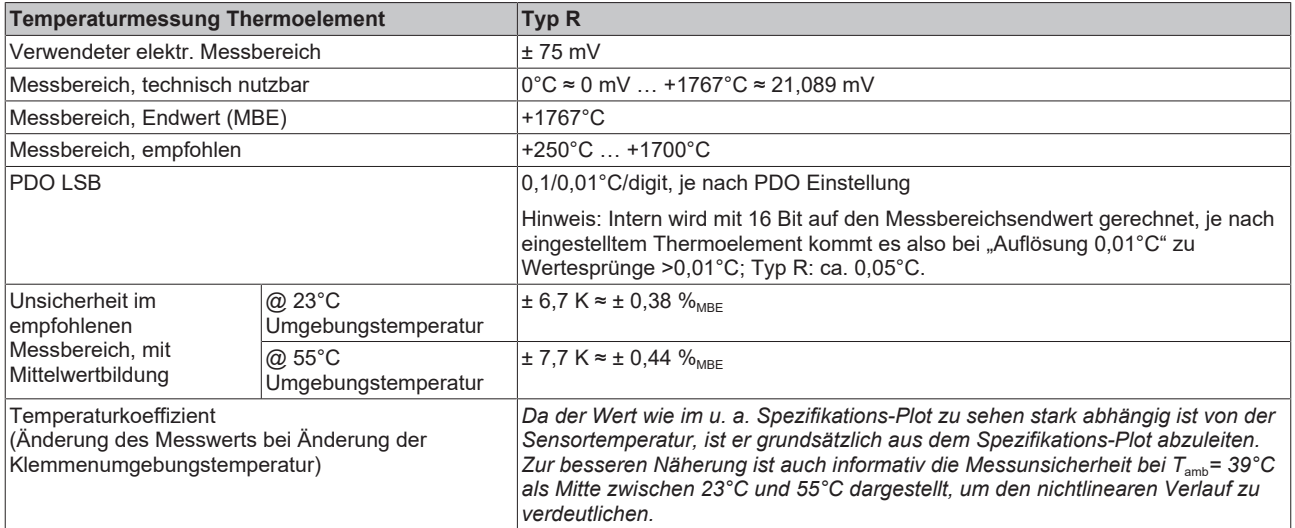

Messunsicherheit für Thermoelement Typ R:

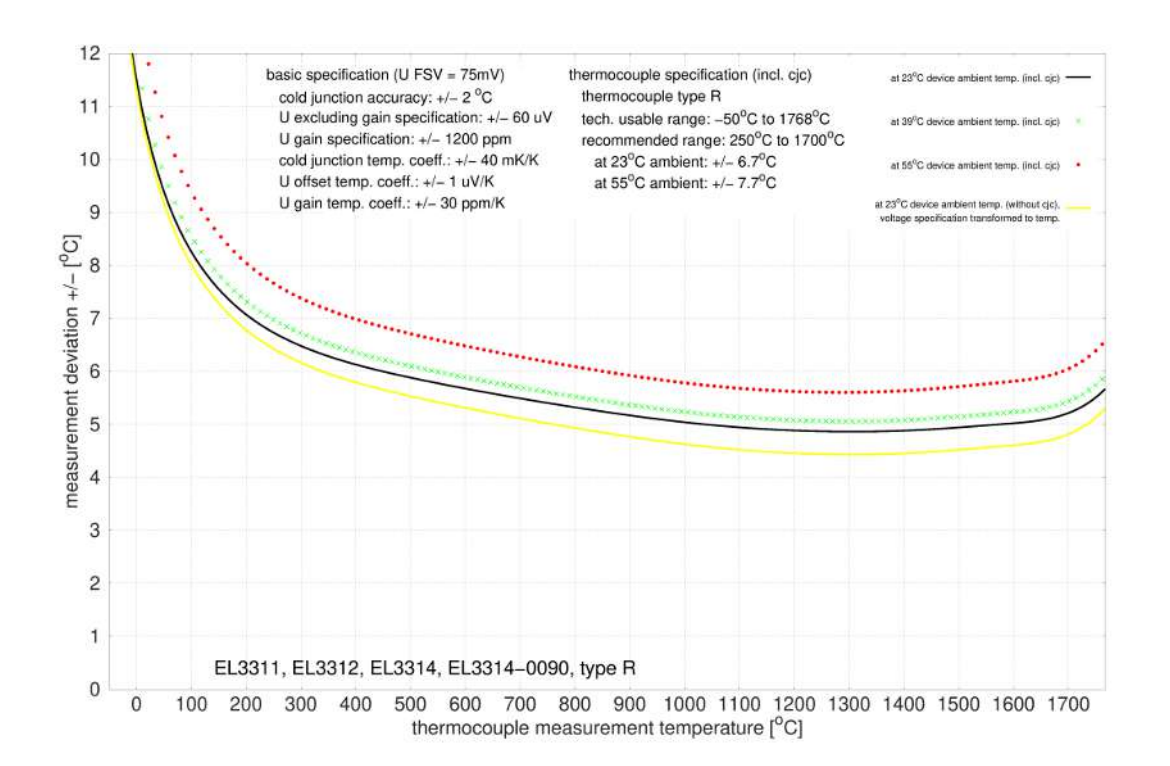

## **Spezifikation Thermoelement Typ S**

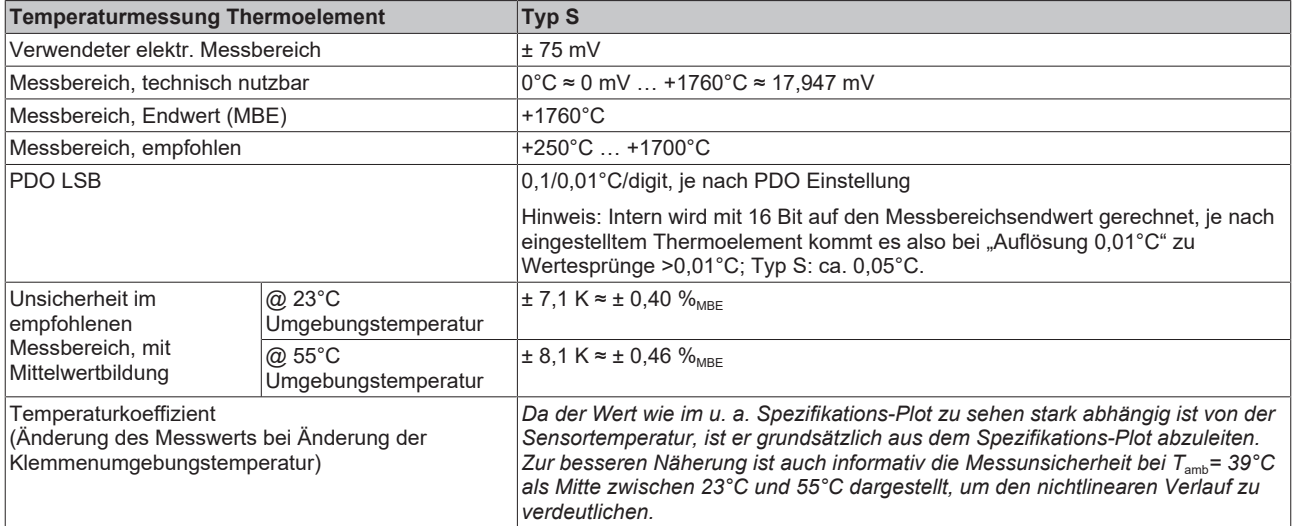

Messunsicherheit für Thermoelement Typ S:

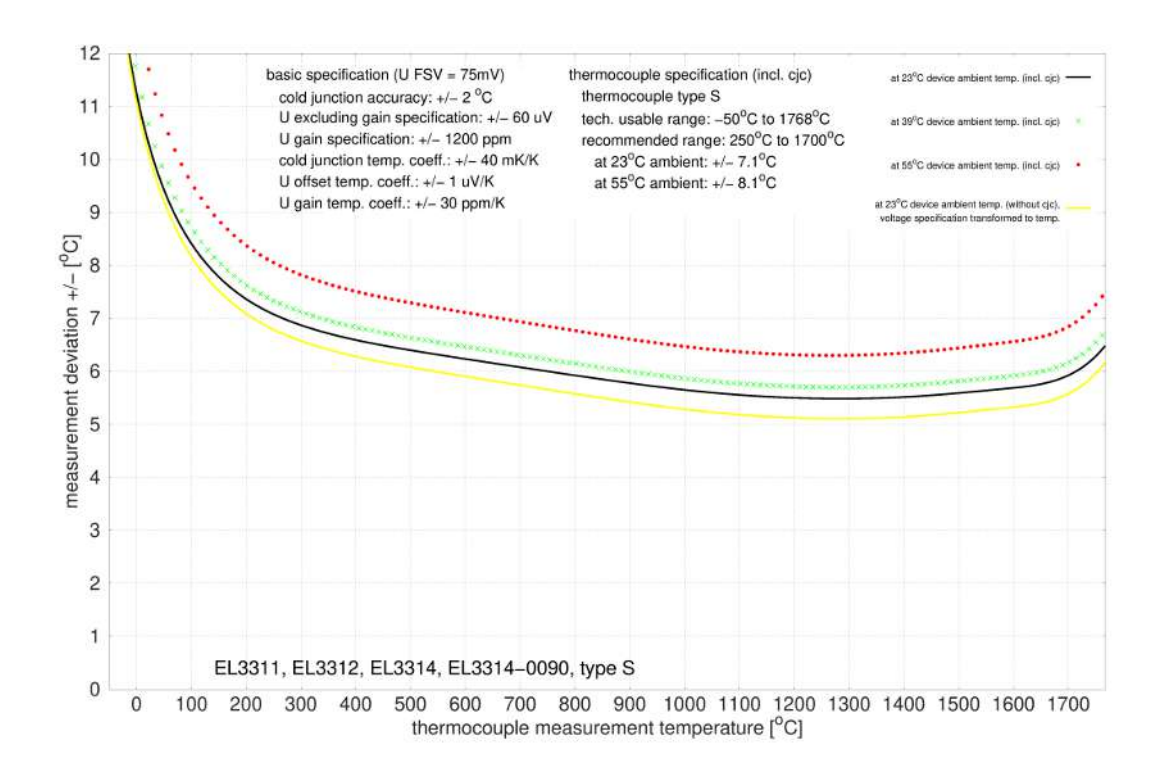

## **Spezifikation Thermoelement Typ T**

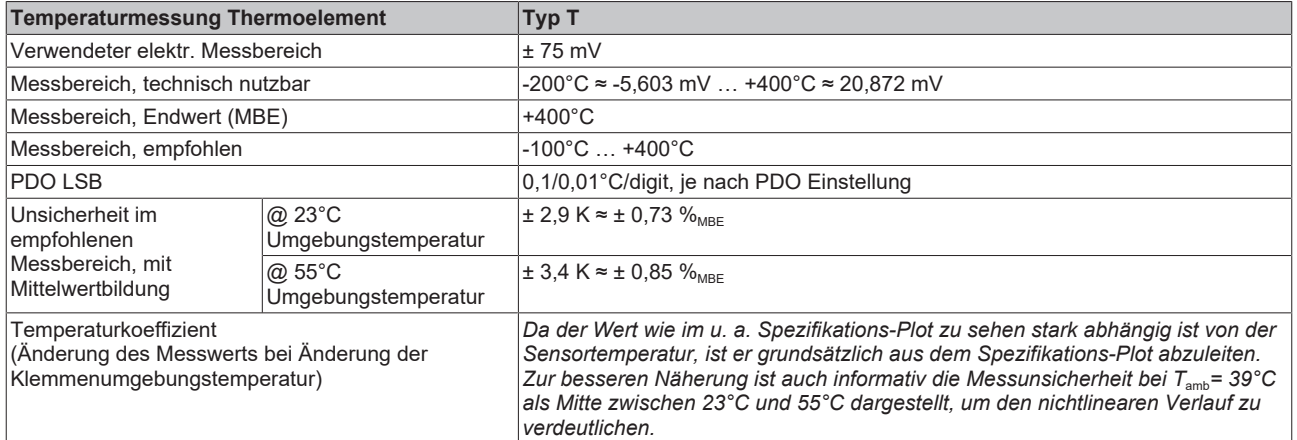

Messunsicherheit für Thermoelement Typ T:

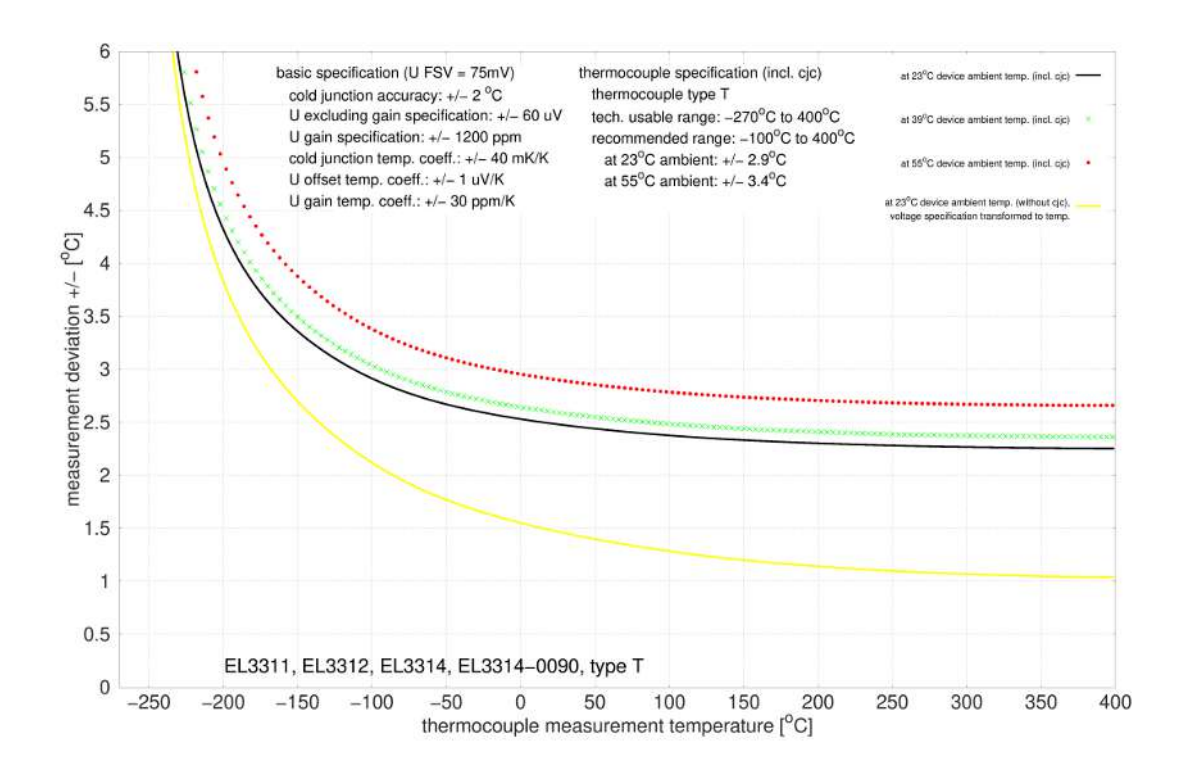

### **Spezifikation Thermoelement Typ U**

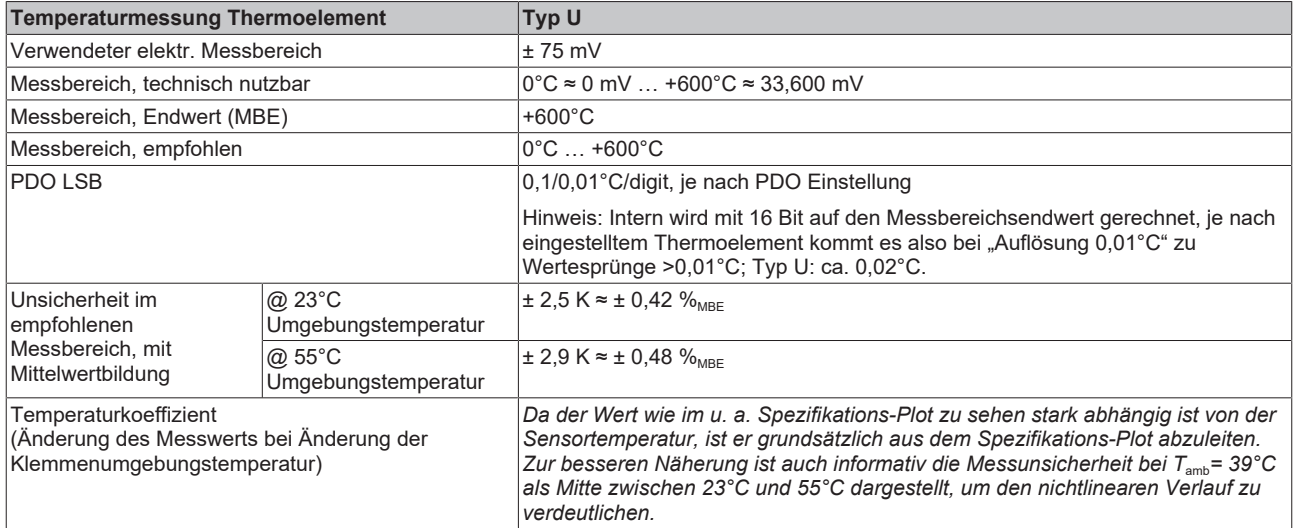

Messunsicherheit für Thermoelement Typ U:

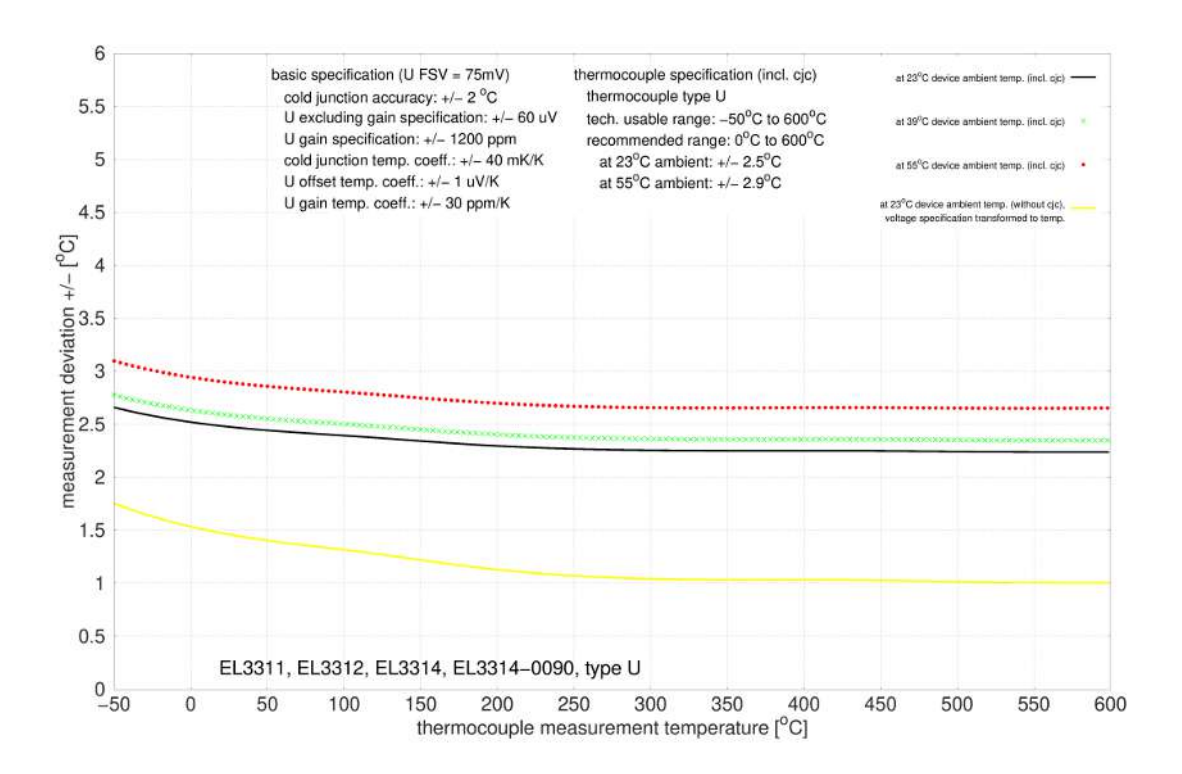

# **BECKHOFF**

## **2.2.3 Anschlussbelegung**

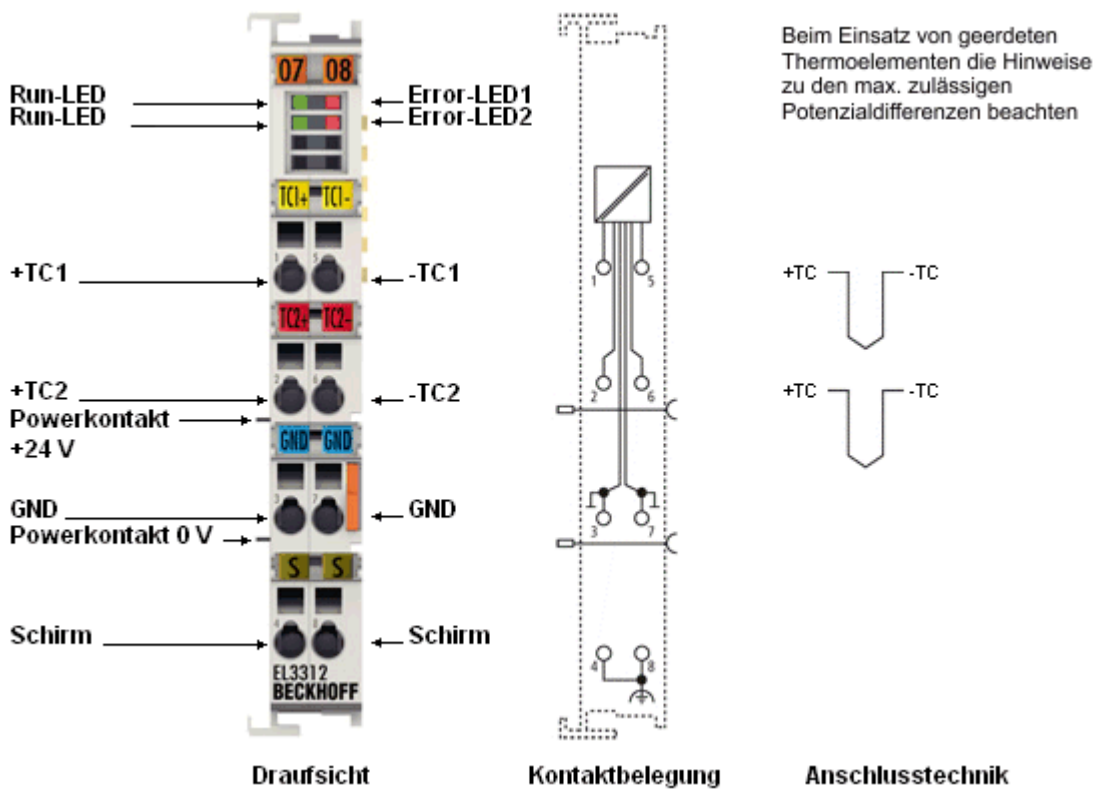

Abb. 7: EL3312

### **EL3312 - Anschlussbelegung**

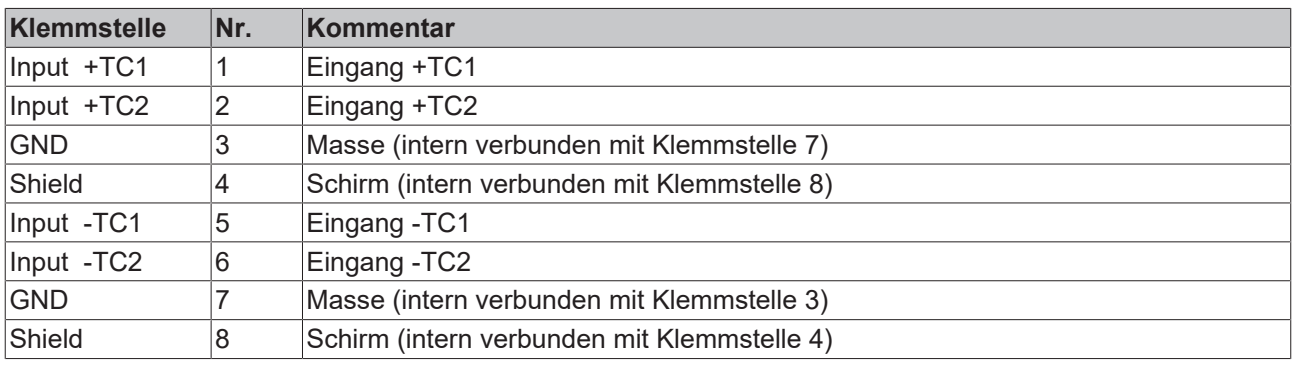

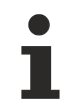

## **Geerdete Thermoelemente**

Bei geerdeten Thermoelementen beachten: Differenzeingänge max. ± 2 V gegen Masse!

# **2.2.4 Anzeigen, Diagnose**

## **EL3312 - LEDs**

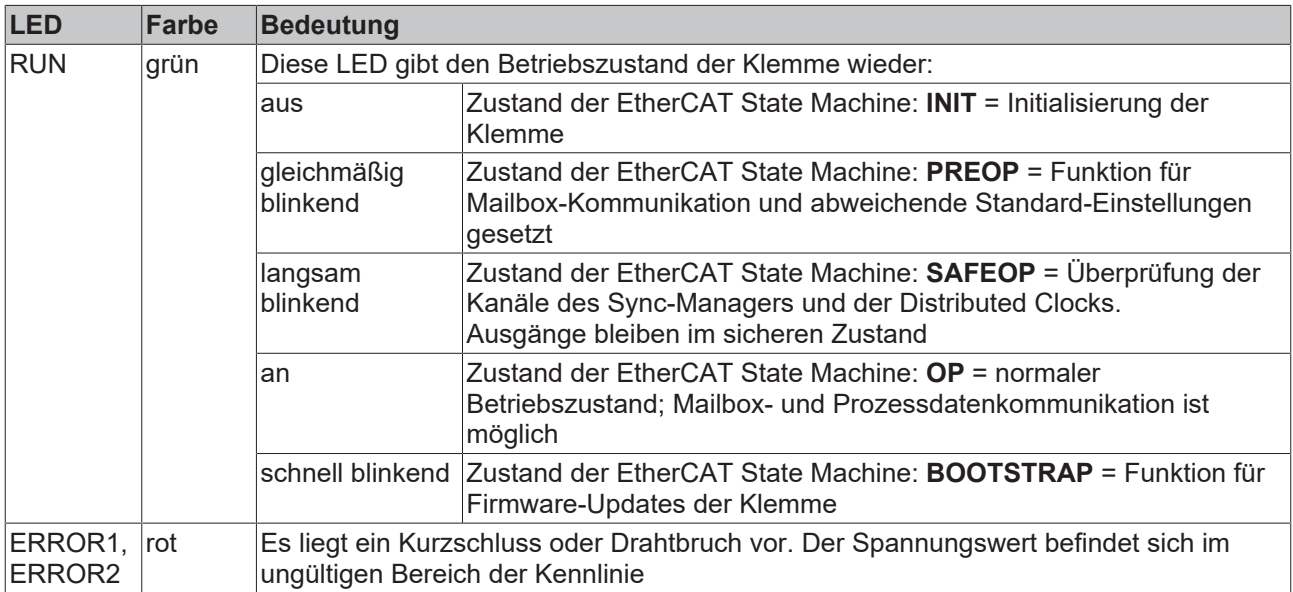

## <span id="page-53-0"></span>**2.3 EL3314**

## **2.3.1 Einführung**

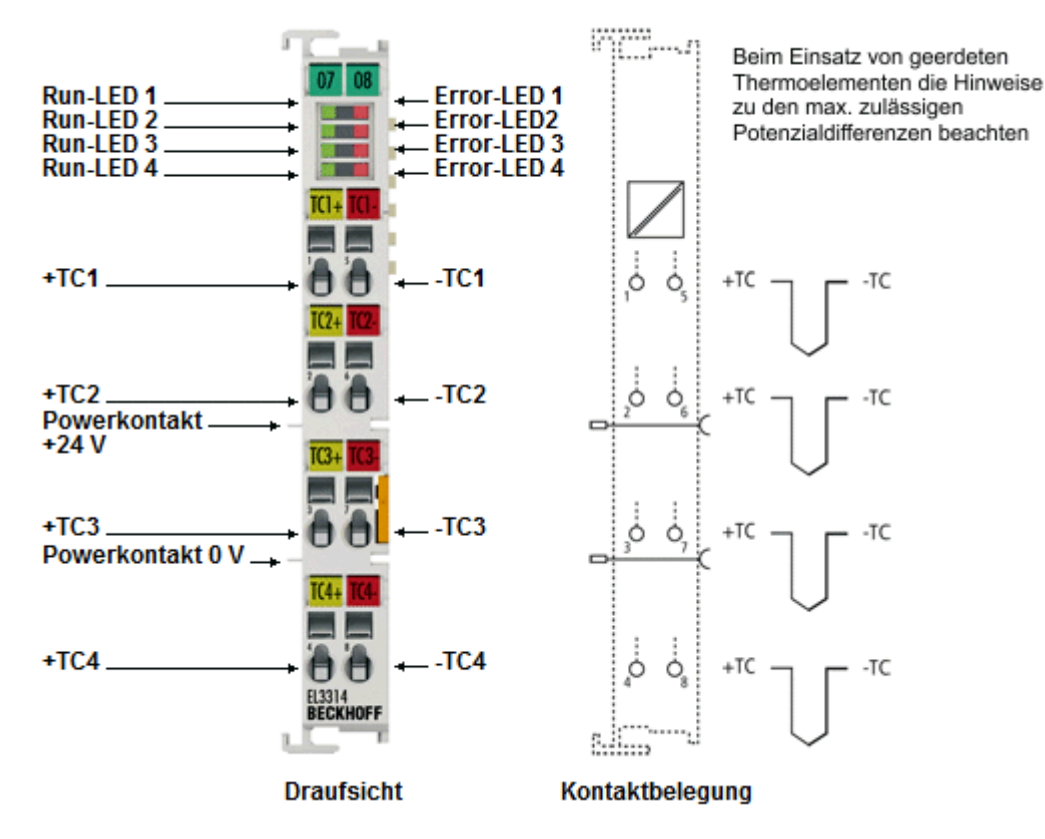

#### Abb. 8: EL3314

#### **4-Kanal Analog-Eingangsklemmen für Thermoelemente mit Drahtbrucherkennung**

Die analoge Eingangsklemme EL3314 erlaubt den direkten Anschluss von Thermoelementen. Die Schaltung der EtherCAT-Klemmen kann Thermoelement-Sensoren in 2-Leitertechnik betreiben. Die Linearisierung über den gesamten Temperaturbereich wird durch einen Mikroprozessor realisiert. Der Temperaturbereich ist frei wählbar. Drahtbruch wird durch Error-LEDs signalisiert. Die Kaltstellenkompensation erfolgt durch interne Temperaturmessung an den Klemmen. Mit den EL33xx ist auch mV-Messung möglich.

Mit der EL3314-0010 stellt Beckhoff eine [hochpräzise Variante \[](#page-91-0) $\blacktriangleright$  [92\]](#page-91-0) der 4-Kanal Eingangsklemme für Thermoelemente zur Verfügung.

#### **Quick-Links**

- [EtherCAT Funktionsgrundlagen](https://infosys.beckhoff.com/content/1031/ethercatsystem/index.html)
- Technologie EL33xx
- [CoE-Objektbeschreibung und Parametrierung \[](#page-365-0)> [366\]](#page-365-0)
- [Prozessdaten und Betriebsmodi \[](#page-322-0)[}](#page-322-0) [323\]](#page-322-0)

## **2.3.2 Technische Daten**

## **2.3.2.1 Allgemeine technische Daten**

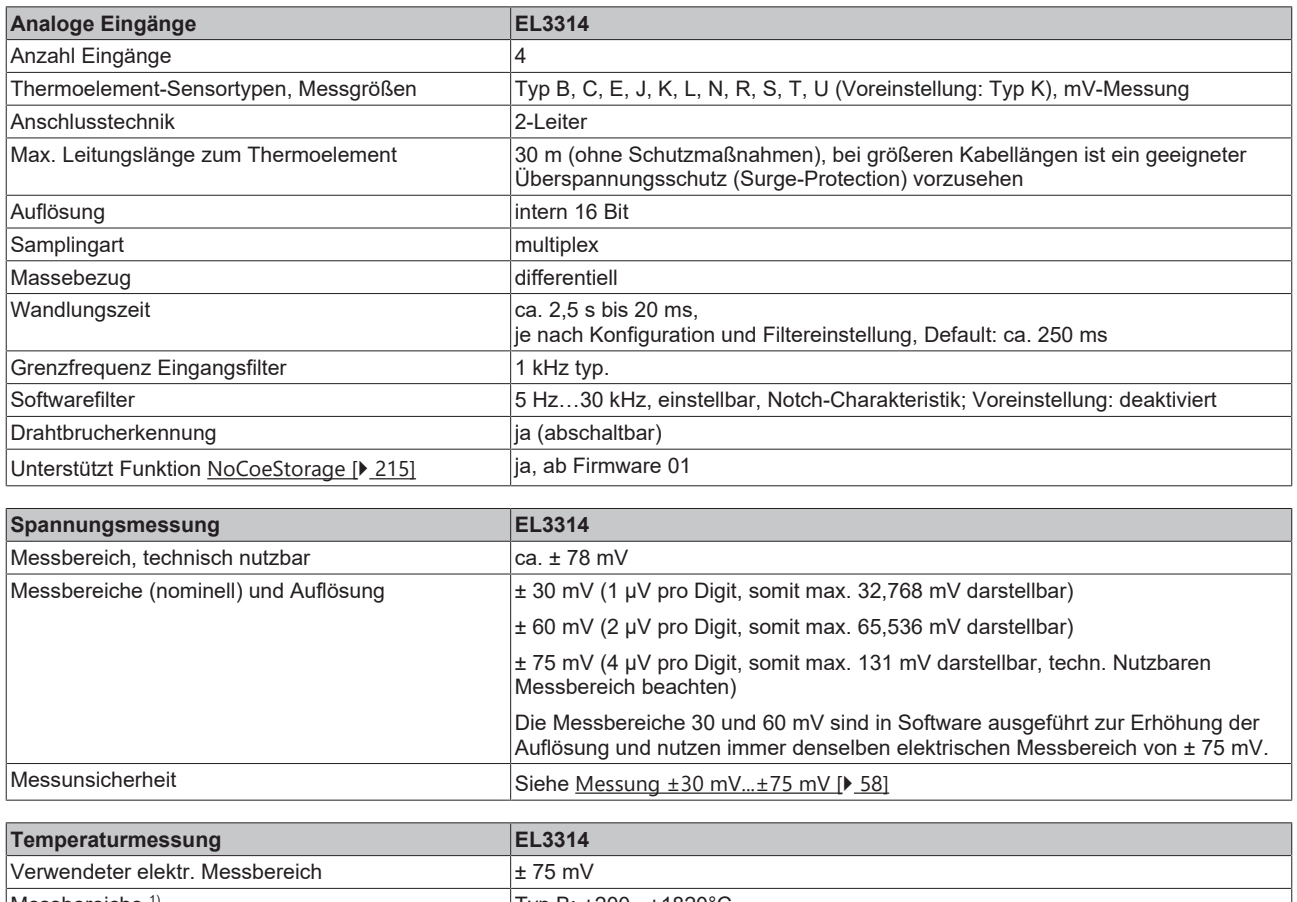

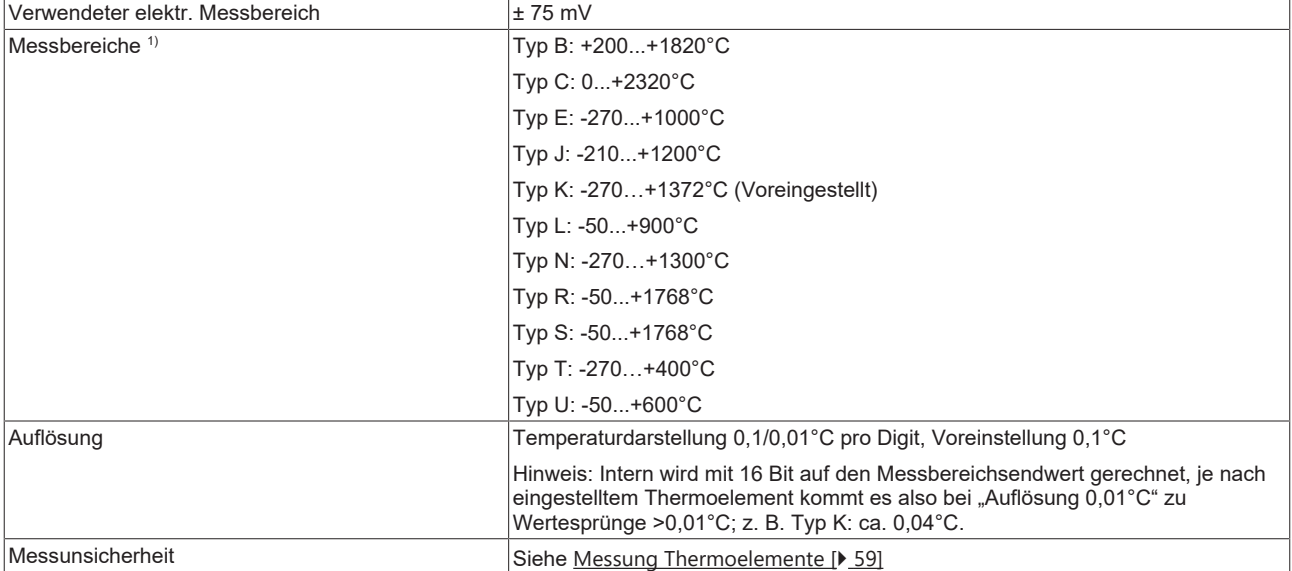

## 1) ab FW10, Rev0025

# **BECKHOFF**

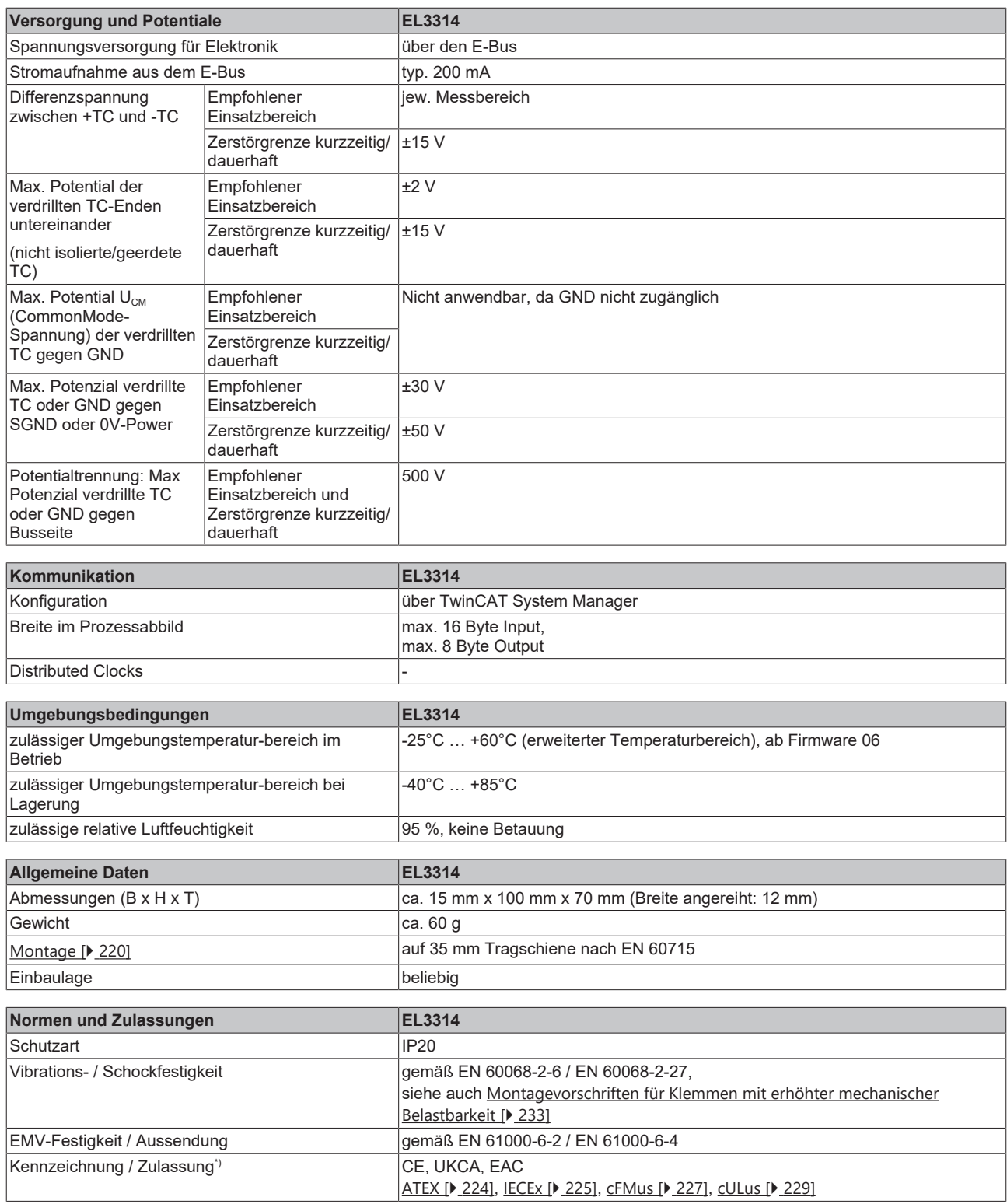

\*) Real zutreffende Zulassungen/Kennzeichnungen siehe seitliches Typenschild (Produktbeschriftung).

## **Ex-Kennzeichnungen**

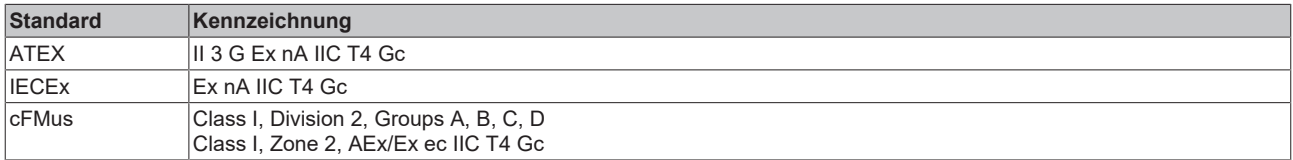

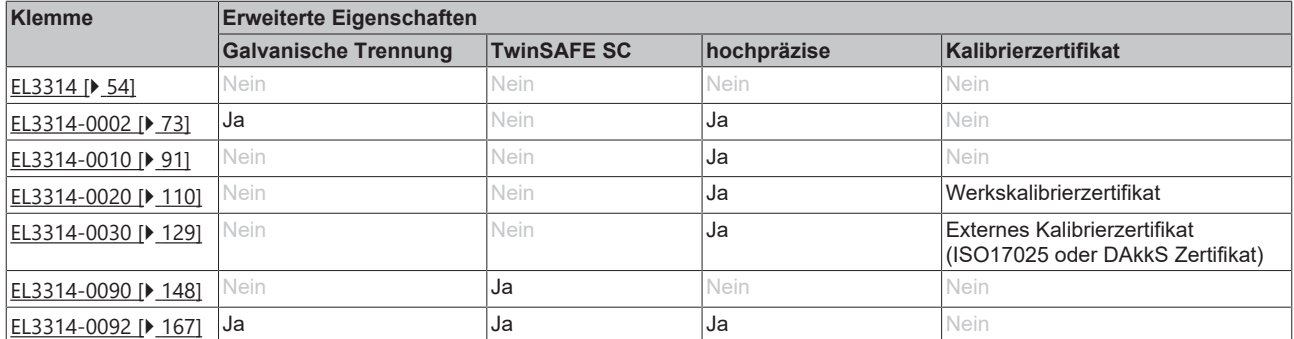

## <span id="page-57-0"></span>**2.3.2.2 Messung ±30 mV...±75 mV**

### **Spezifikation ±30 mV**

Hinweis: Dieser Messbereich ist kein eigener elektrischer Messbereich, sondern ein digitaler Ausschnitt des 75 mV-Messbereichs.

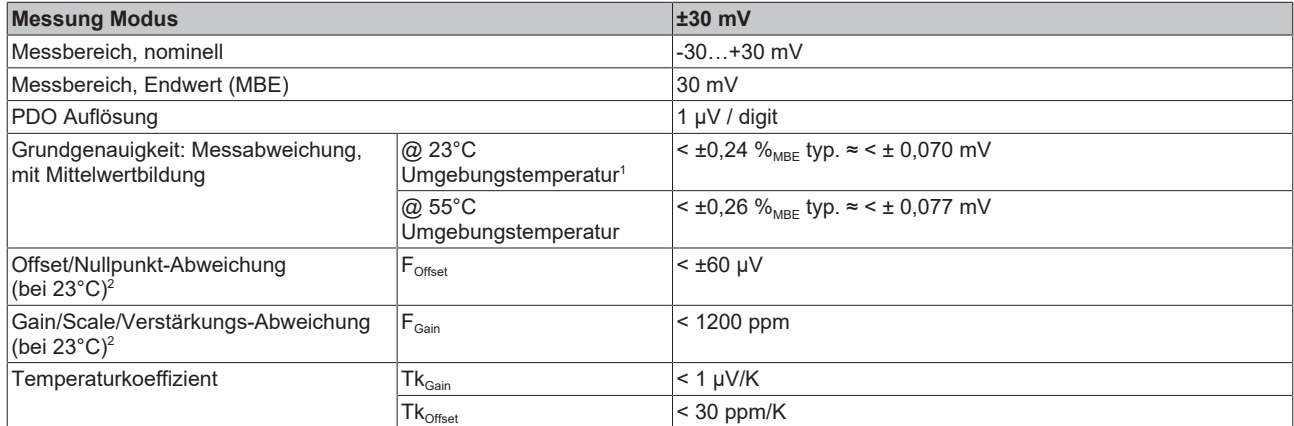

#### **Spezifikation ±60 mV**

Hinweis: Dieser Messbereich ist kein eigener elektrischer Messbereich, sondern ein digitaler Ausschnitt des 75 mV-Messbereichs.

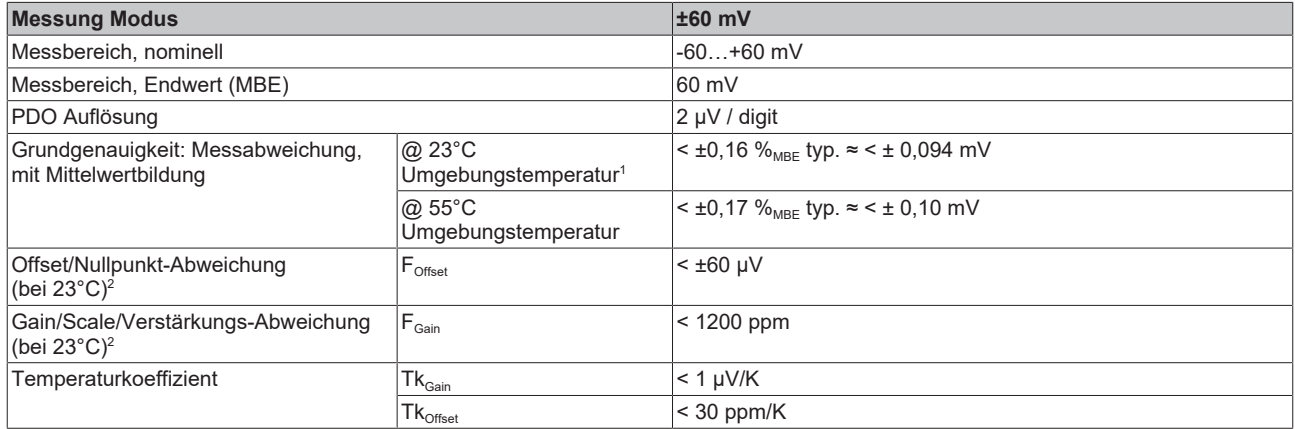

#### **Spezifikation ±75 mV**

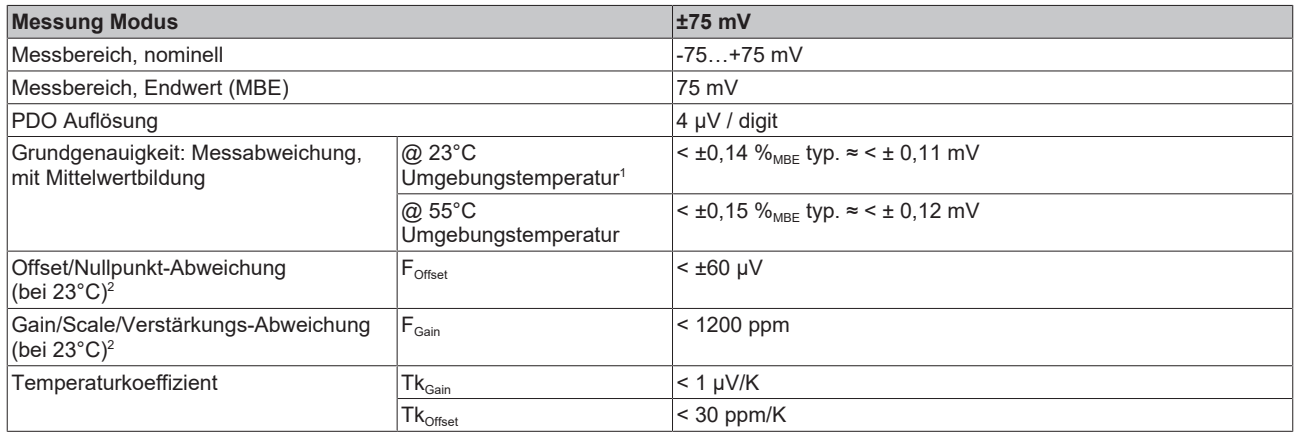

 $^{\rm 1}$  Dieser Spezifikationswert beinhaltet den Temperaturkoeffizienten für Gain (Tk $_{\rm Gain}$ ) und Offset (Tk $_{\rm Offset}$ ).

 $^{\rm 2}$  Diese Angaben sind bereits in der Grundgenauigkeit eingerechnet. Sie sind an dieser Stelle für eine detaillierte, individuelle Unsicherheitsbetrachtung aufgeführt.

## <span id="page-58-0"></span>**2.3.2.3 Messung Thermoelemente**

Im Messbereich eines vorgegebenen Thermoelementtyps wird eine gemessene Spannung intern nach eingestellter Transformation in eine Temperatur umgerechnet. Da der Kanal intern eine Spannung misst, ist der entsprechende Messfehler im Spannungsmessbereich zugrunde zu legen.

Die nachfolgenden Tabellen mit der Spezifikation der Thermoelementmessung gelten nur bei der Verwendung der internen Kaltstelle.

Die EL331x-00xx kann auch bei Bedarf mit externer Kaltstelle verwendet werden. Die Unsicherheiten müssen dann für die externe Kaltstelle anwendungsseitig ermittelt werden. Der Temperaturwert der externen Kaltstelle muss der EL331x-00xx dann über die Prozessdaten zur eigenen Verrechnung mitgeteilt werden. Die Auswirkung auf die Messung der Thermoelemente ist dann anlagenseitig zu berechnen.

Die hier angegebenen Spezifikationen der internen Kaltstelle und der Messbereiche gelten nur bei Einhaltung folgender Zeiten zur thermischen Stabilisierung bei konstanter Umgebungstemperatur:

- nach dem Einschalten: 60 min
- nach Änderung von Verdrahtung/Steckern: 15 min

### *HINWEIS*

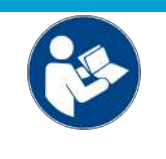

## **Thermoelement Messung mit Beckhoff beachten**

Beachten Sie die Angaben zur Thermoelement-Spezifikation und Konvertierung, sowie die Hinweise zur Berechnung detaillierter Spezifikationsangaben im Kapitel "Thermoelement Messung mit Beckhoff".

#### **Spezifikation der internen Kaltstellenmessung**

In der EL3314 und EL3314-0090 verfügt jeder Kanal über einen eigenen Kaltstellensensor.

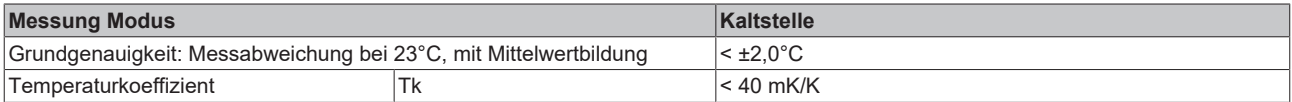

### **Spezifikation Thermoelement Typ B**

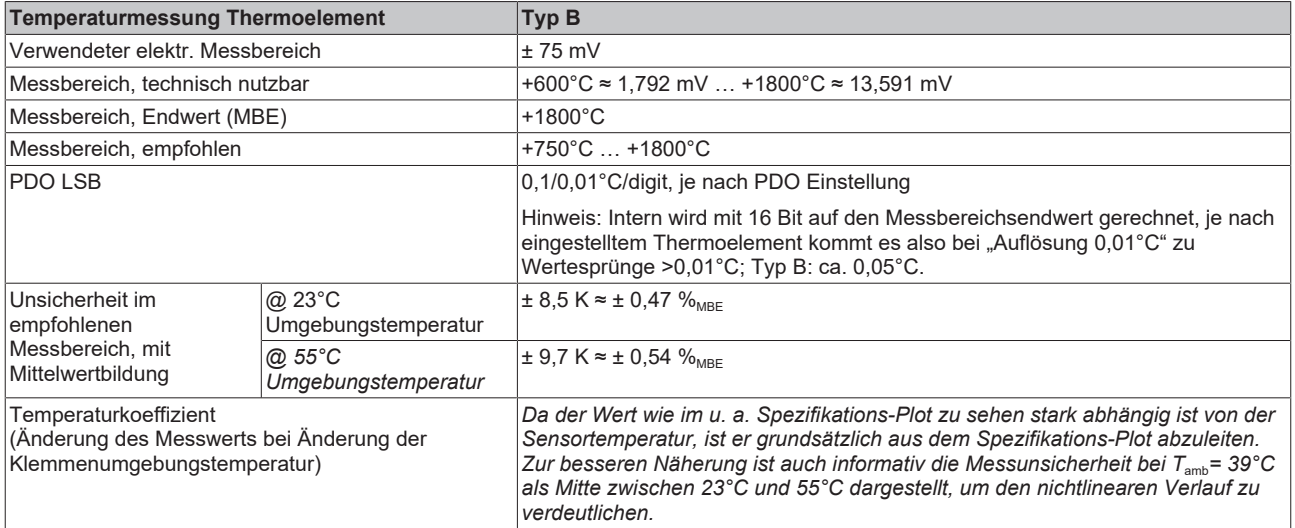

Messunsicherheit für Thermoelement Typ B:

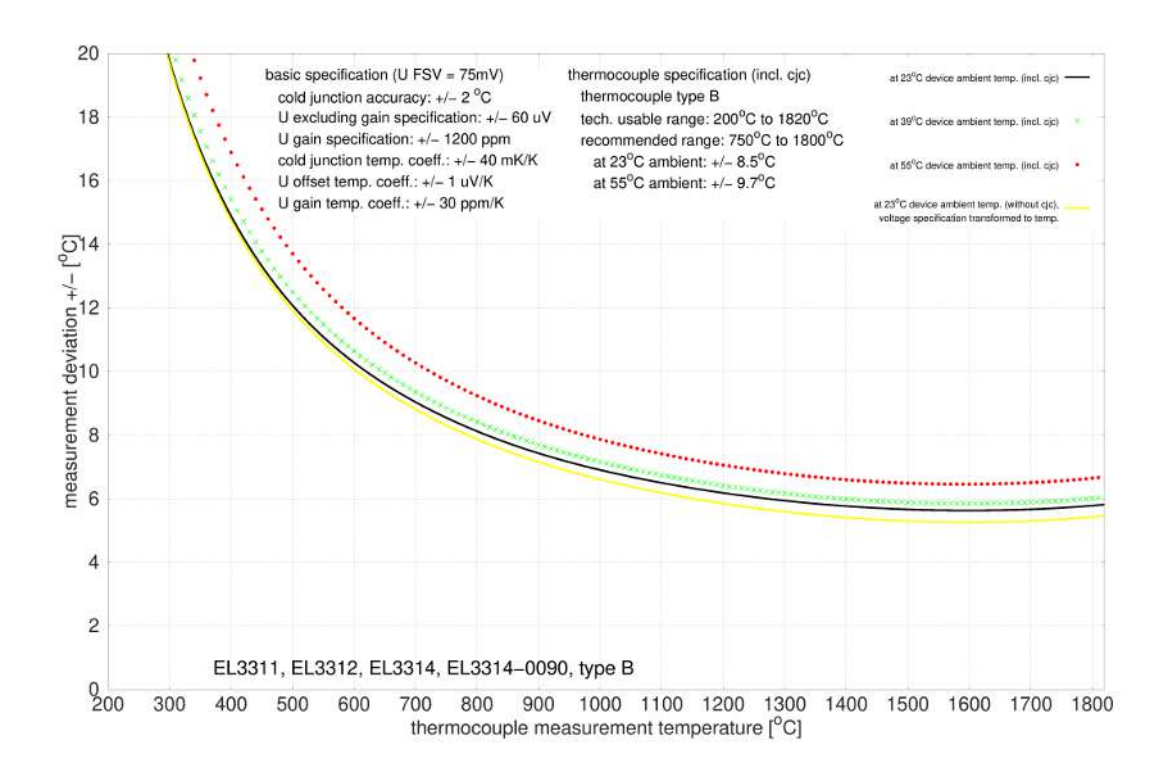

### **Spezifikation Thermoelement Typ C**

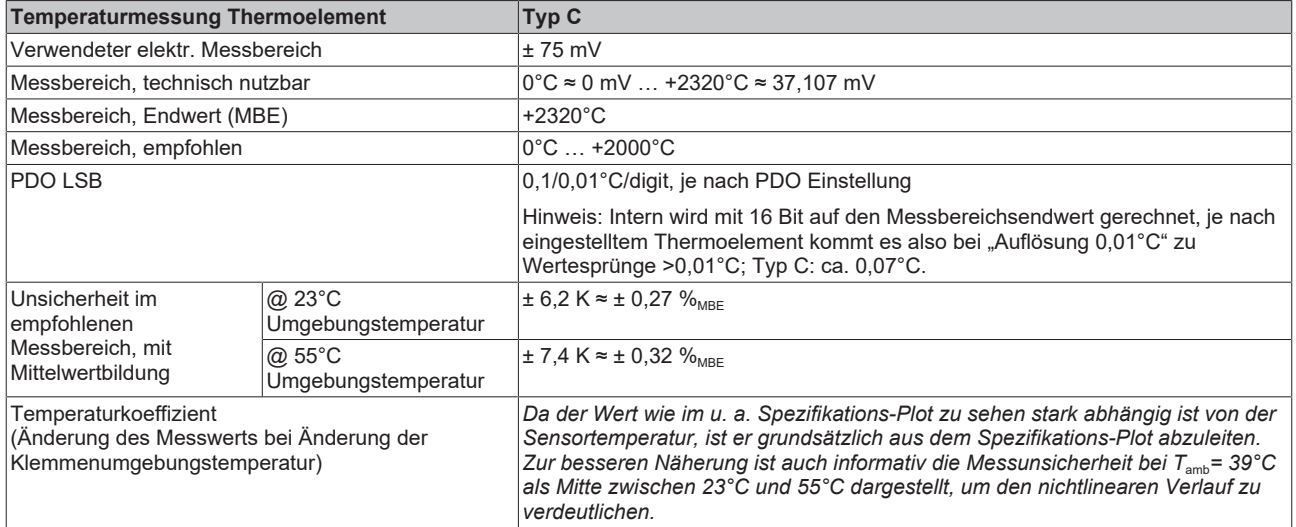

Messunsicherheit für Thermoelement Typ C:

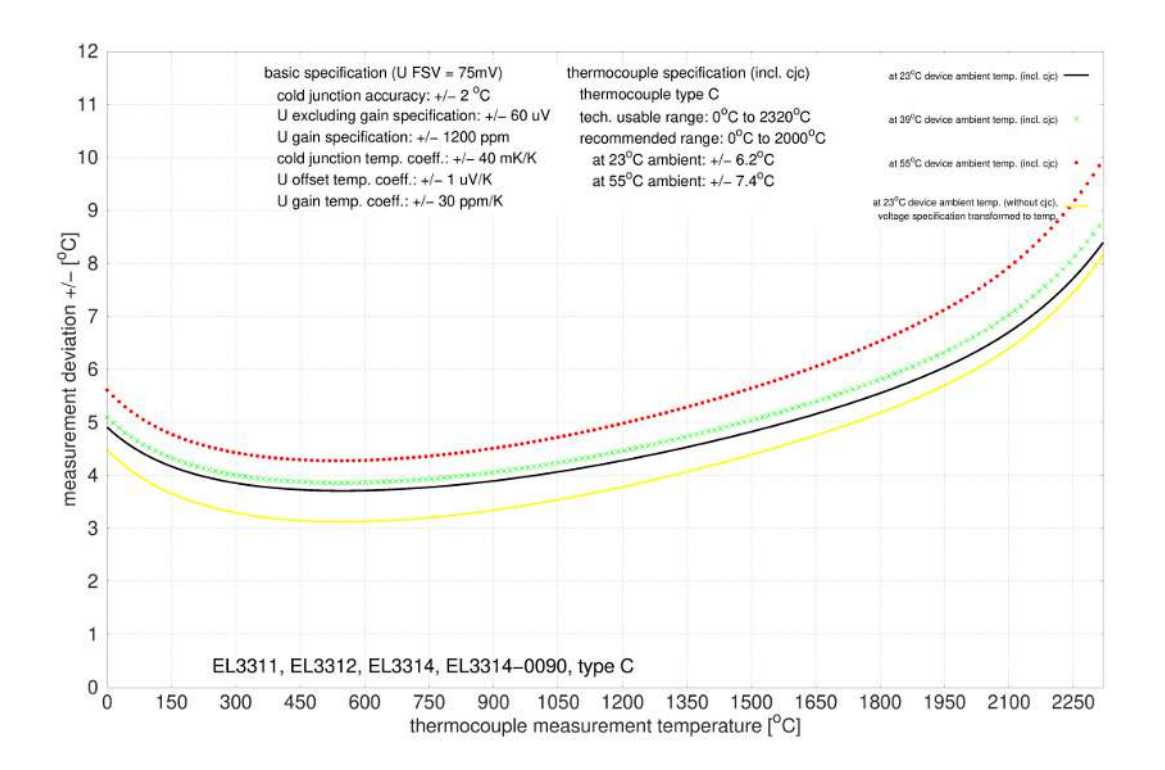

## **Spezifikation Thermoelement Typ E**

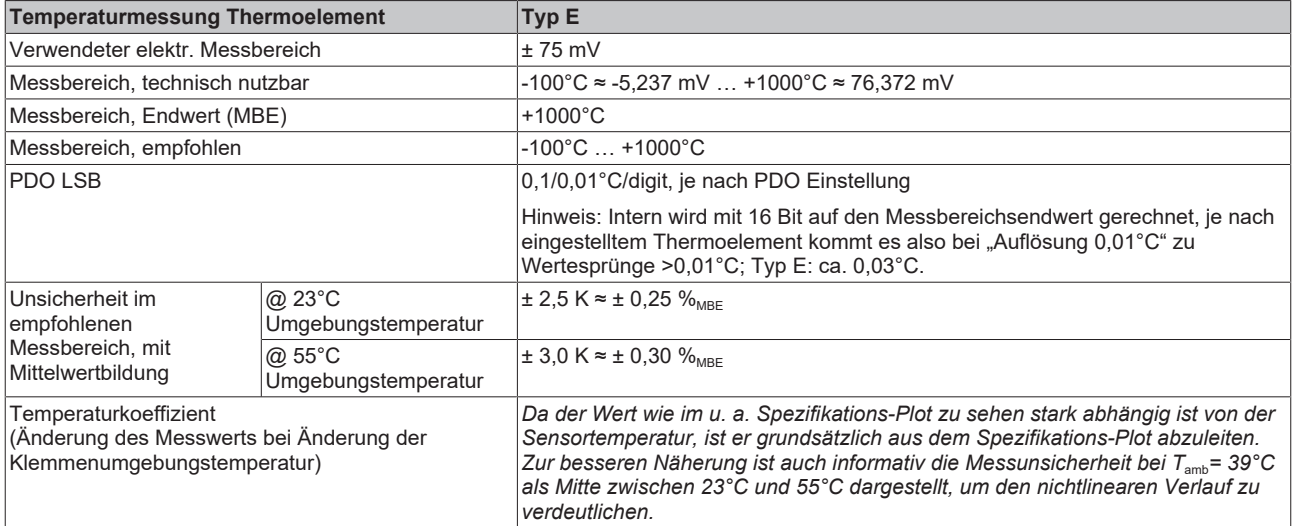

Messunsicherheit für Thermoelement Typ E:

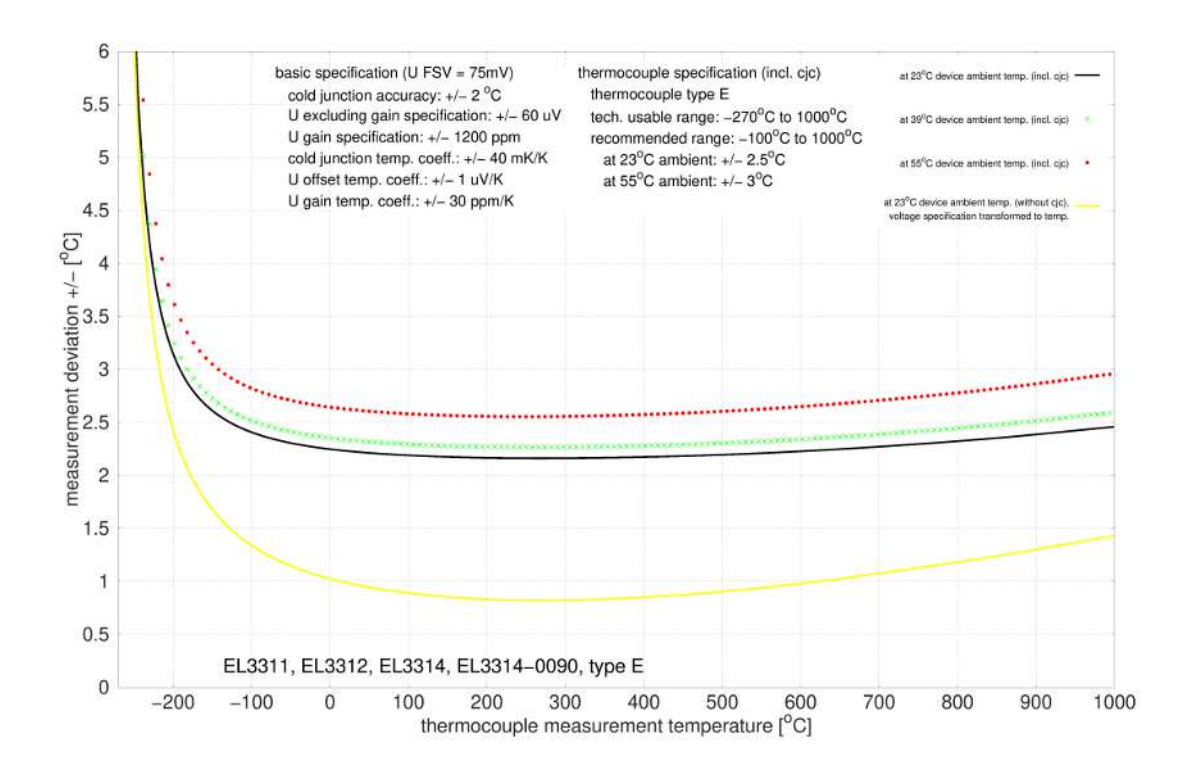

## **Spezifikation Thermoelement Typ J**

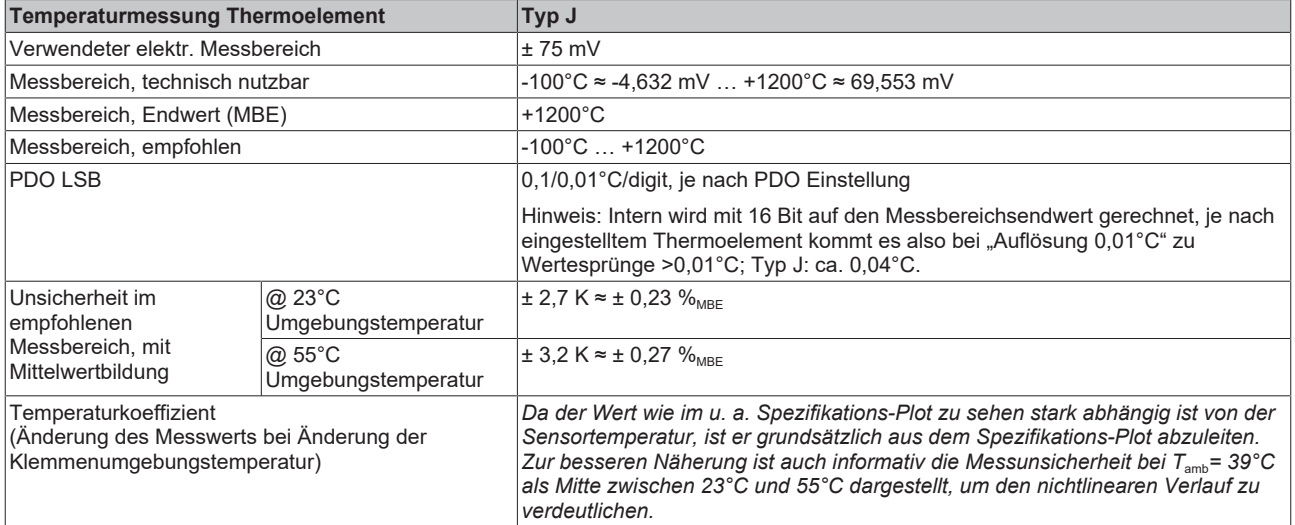

Messunsicherheit für Thermoelement Typ J:

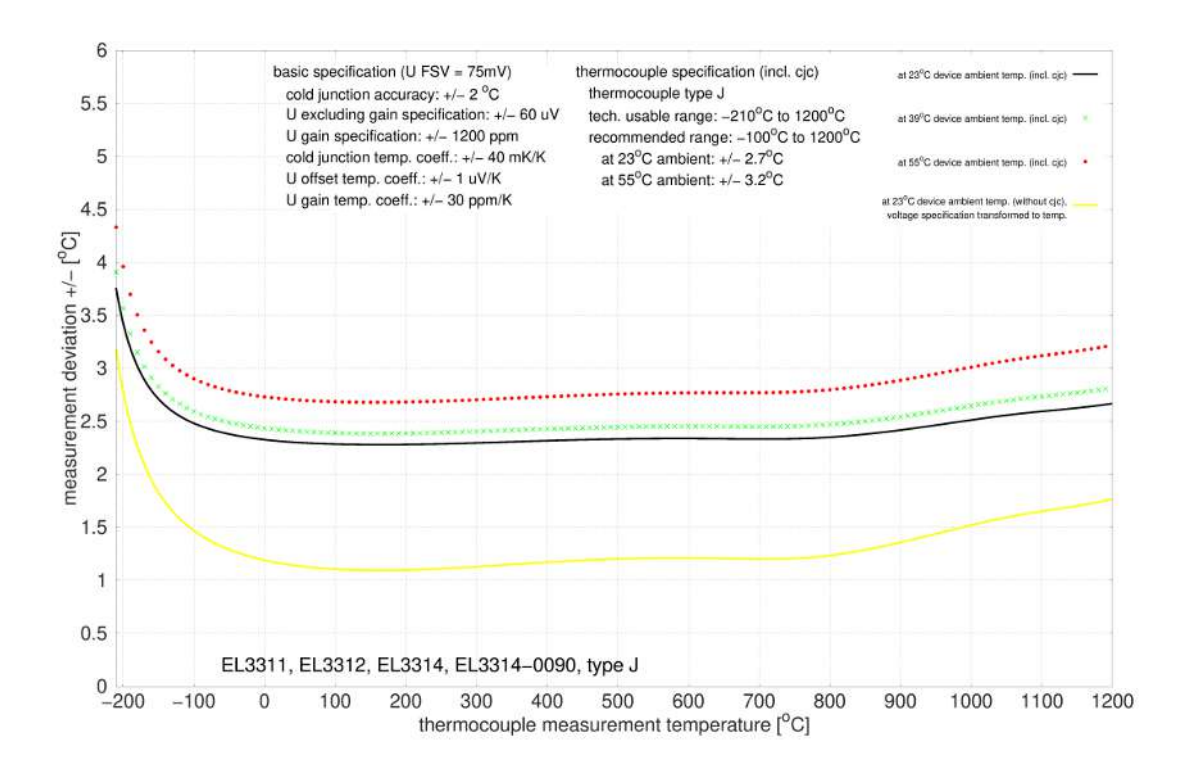

## **Spezifikation Thermoelement Typ K**

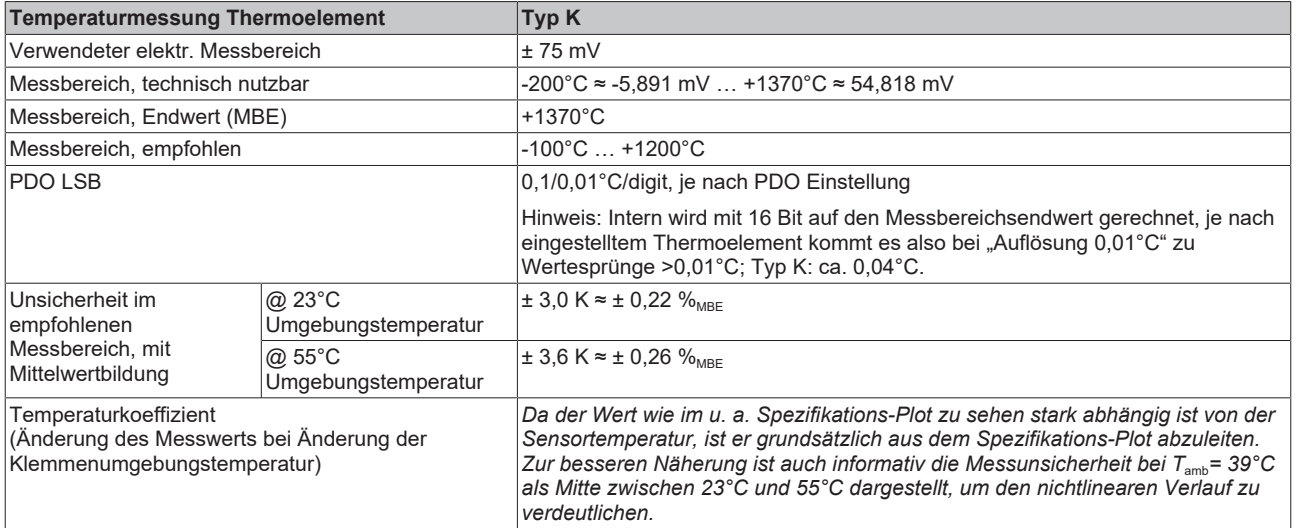

Messunsicherheit für Thermoelement Typ K:

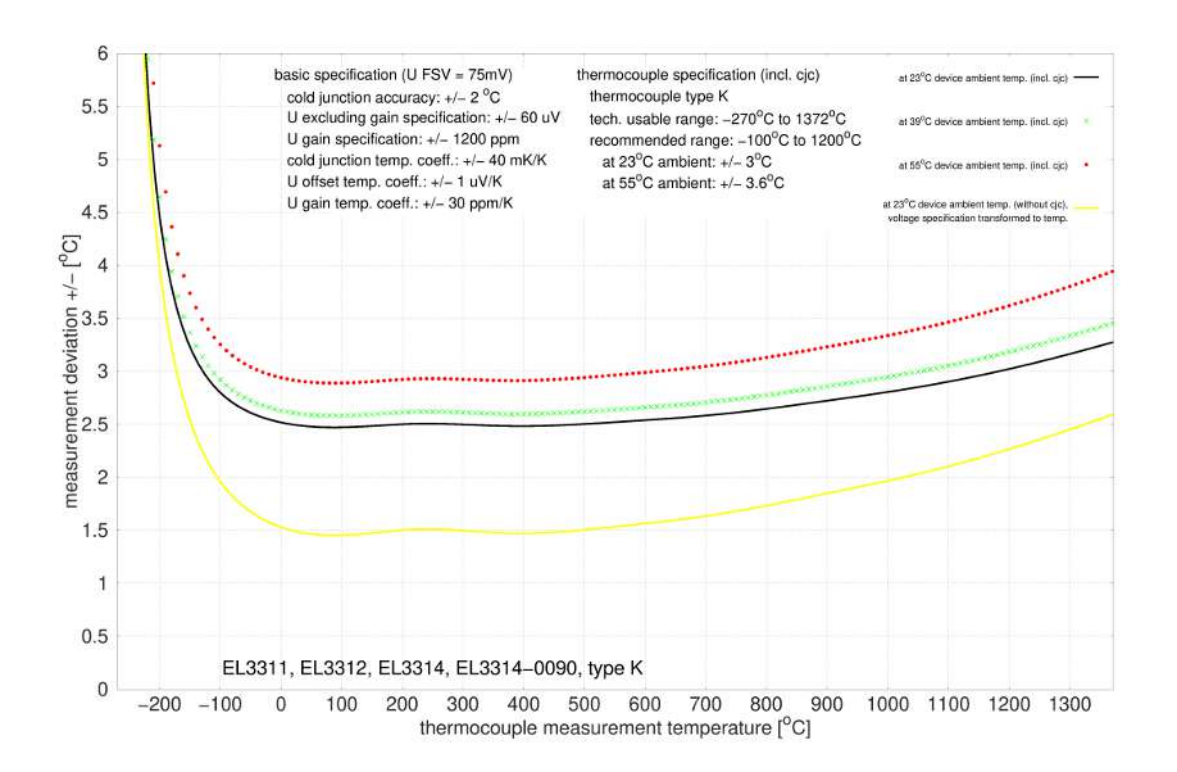

## **Spezifikation Thermoelement Typ L**

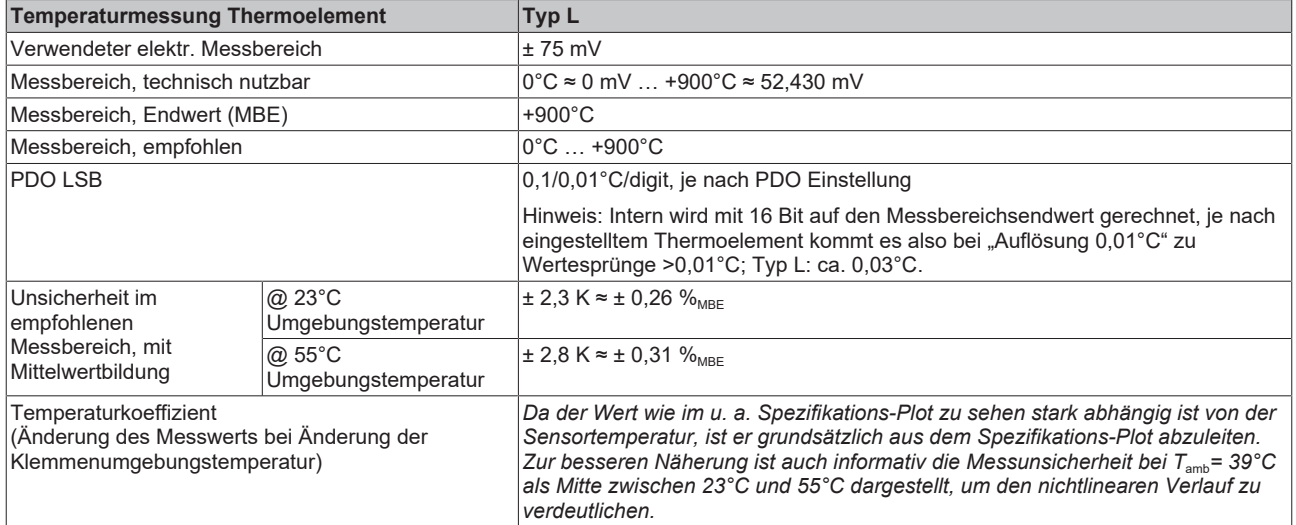

Messunsicherheit für Thermoelement Typ L:

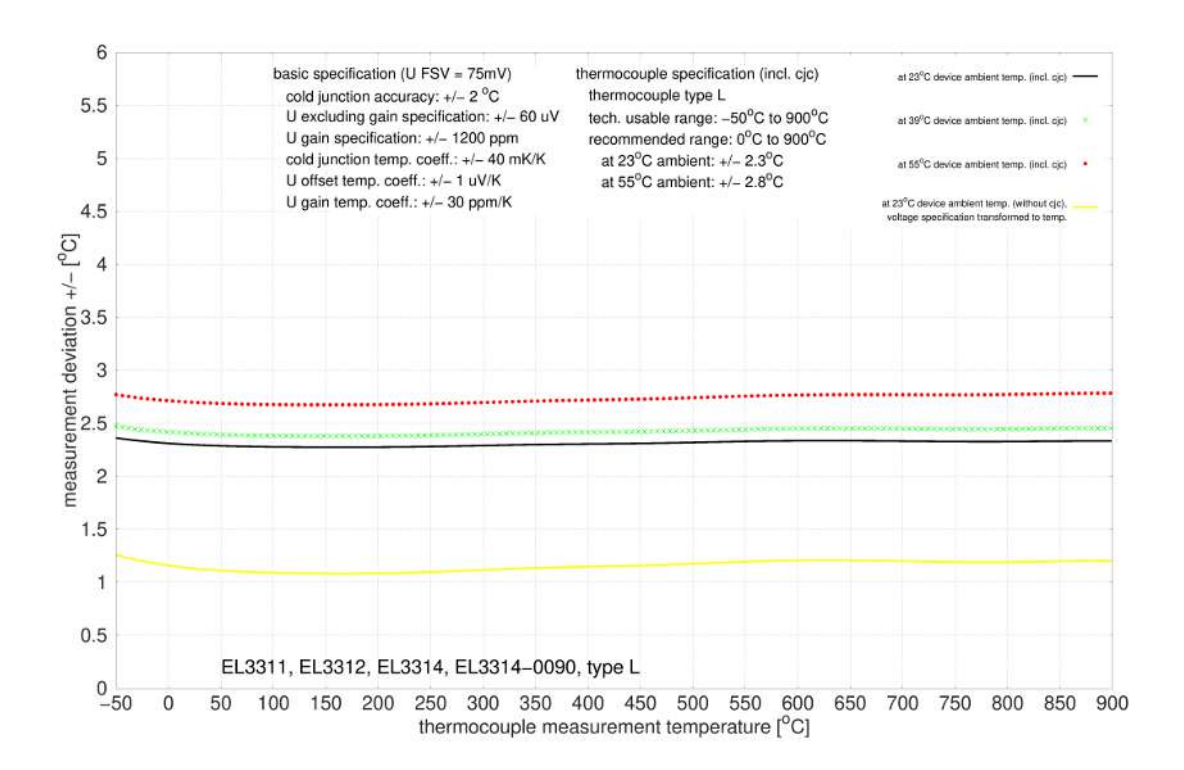

### **Spezifikation Thermoelement Typ N**

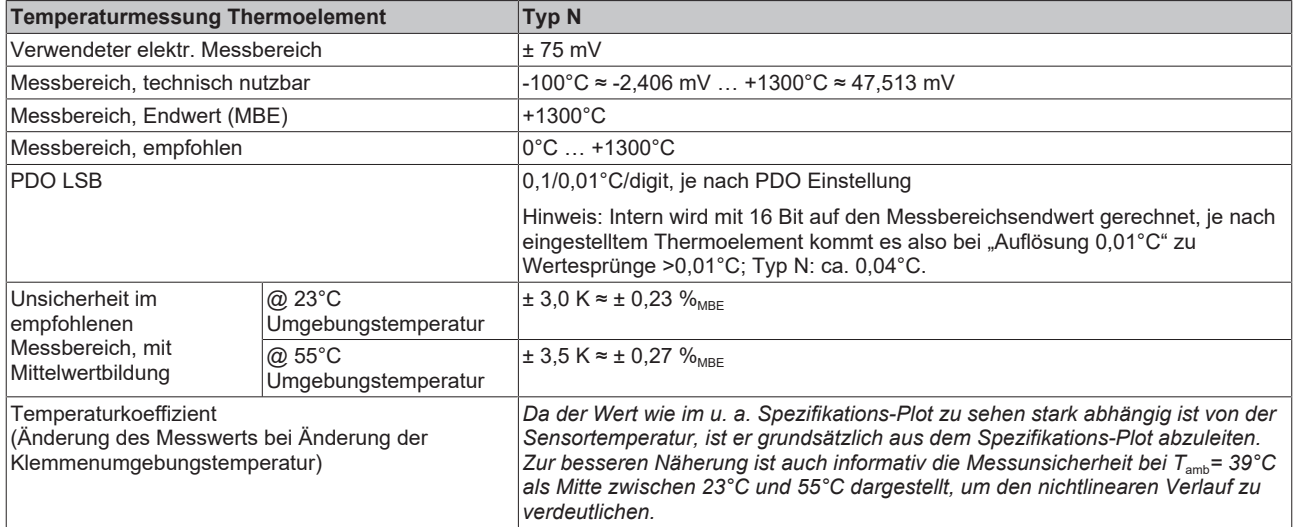

Messunsicherheit für Thermoelement Typ N:

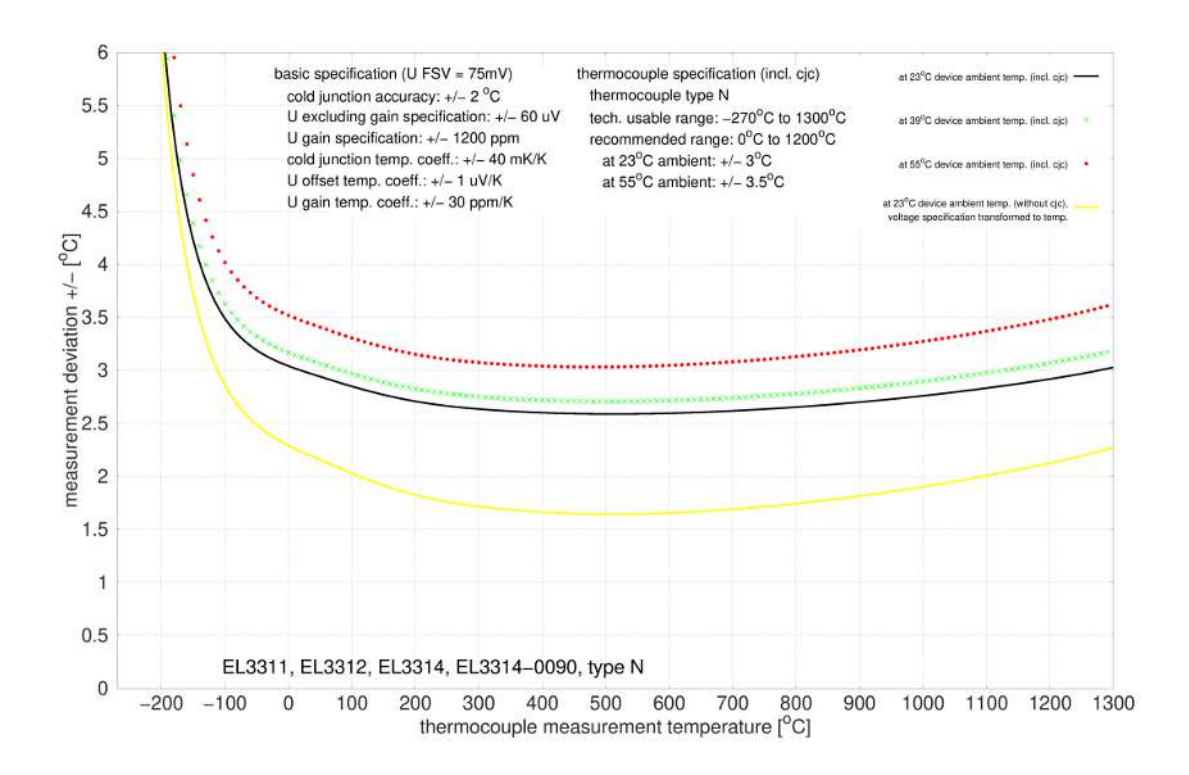

## **Spezifikation Thermoelement Typ R**

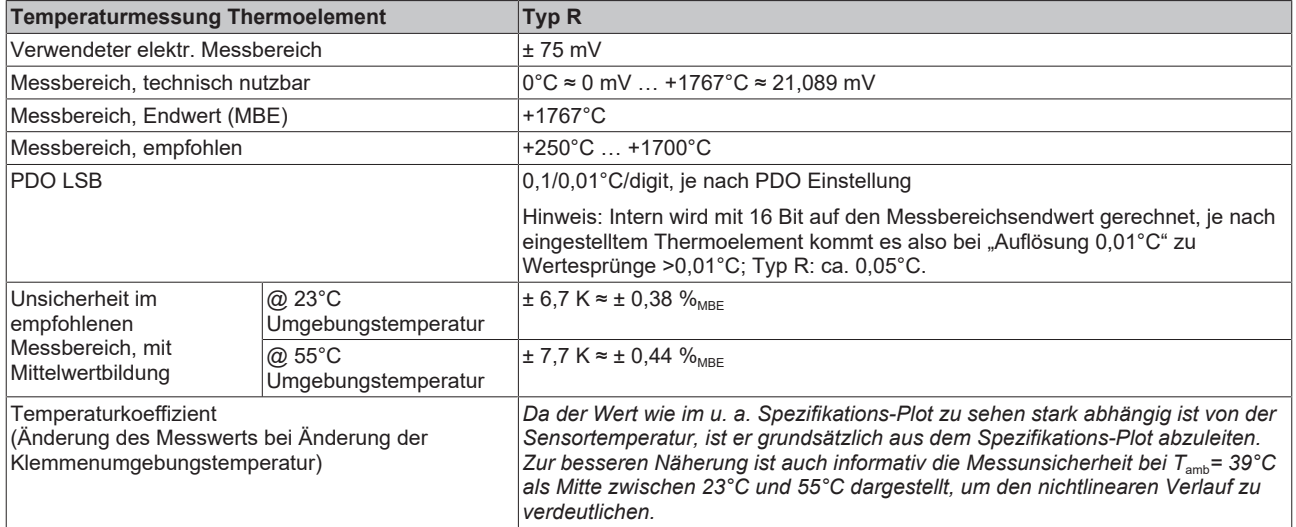

Messunsicherheit für Thermoelement Typ R:

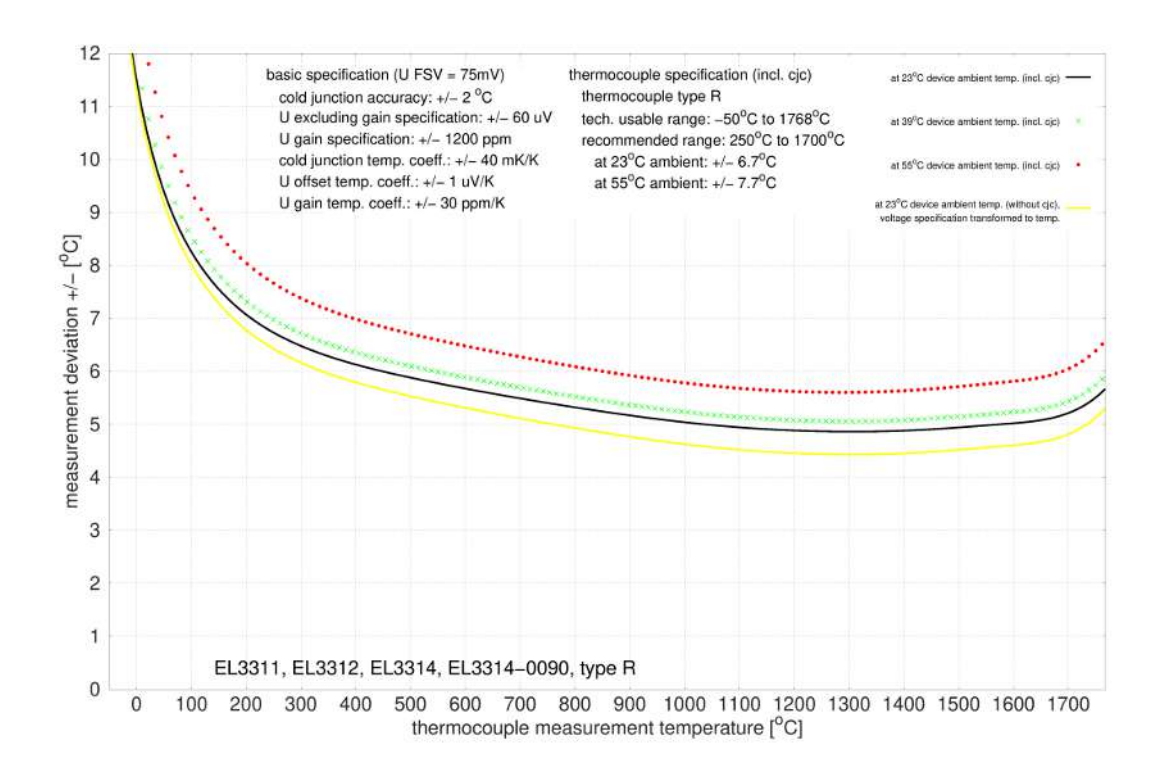

## **Spezifikation Thermoelement Typ S**

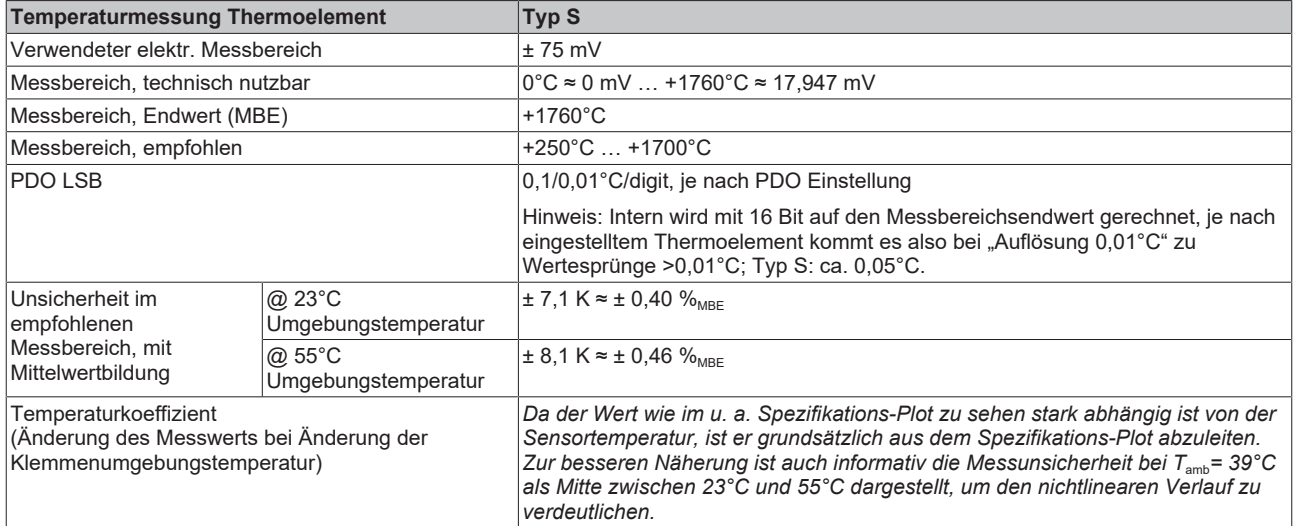

Messunsicherheit für Thermoelement Typ S:

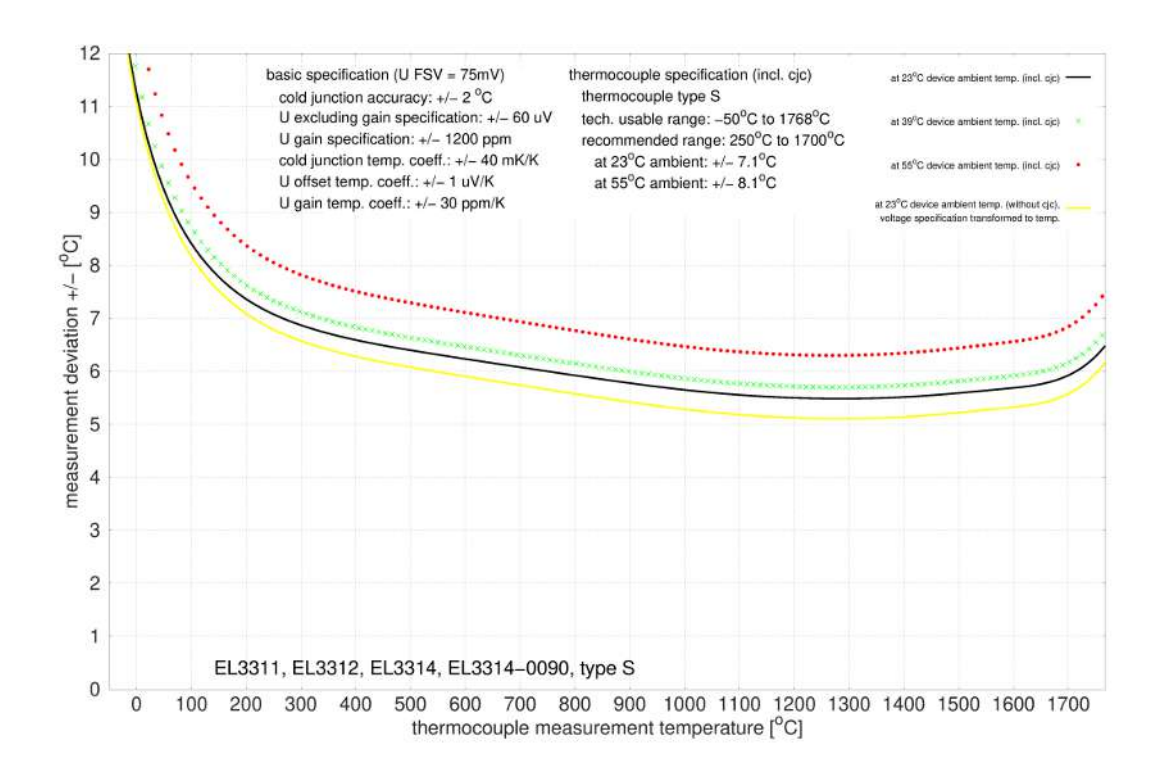

### **Spezifikation Thermoelement Typ T**

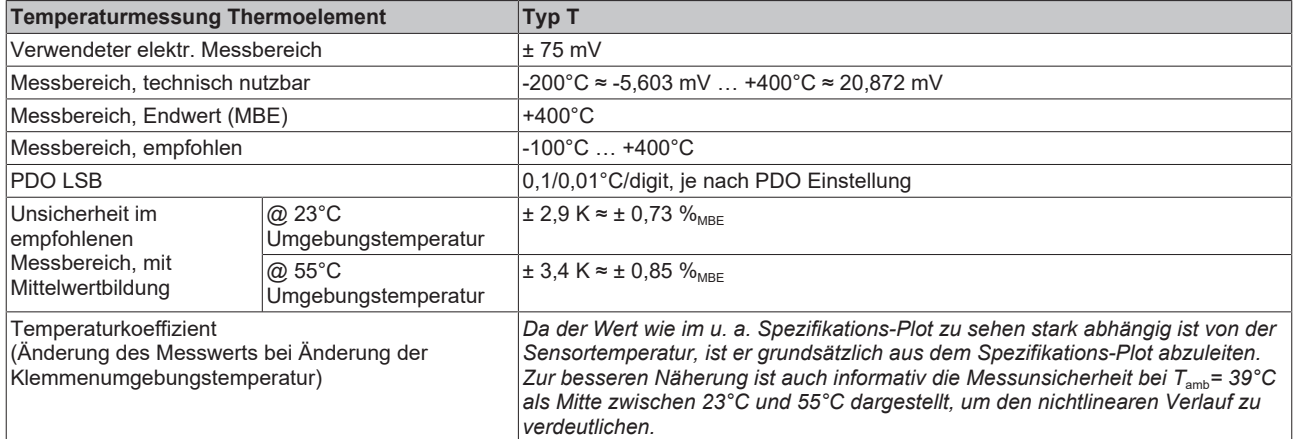

Messunsicherheit für Thermoelement Typ T:

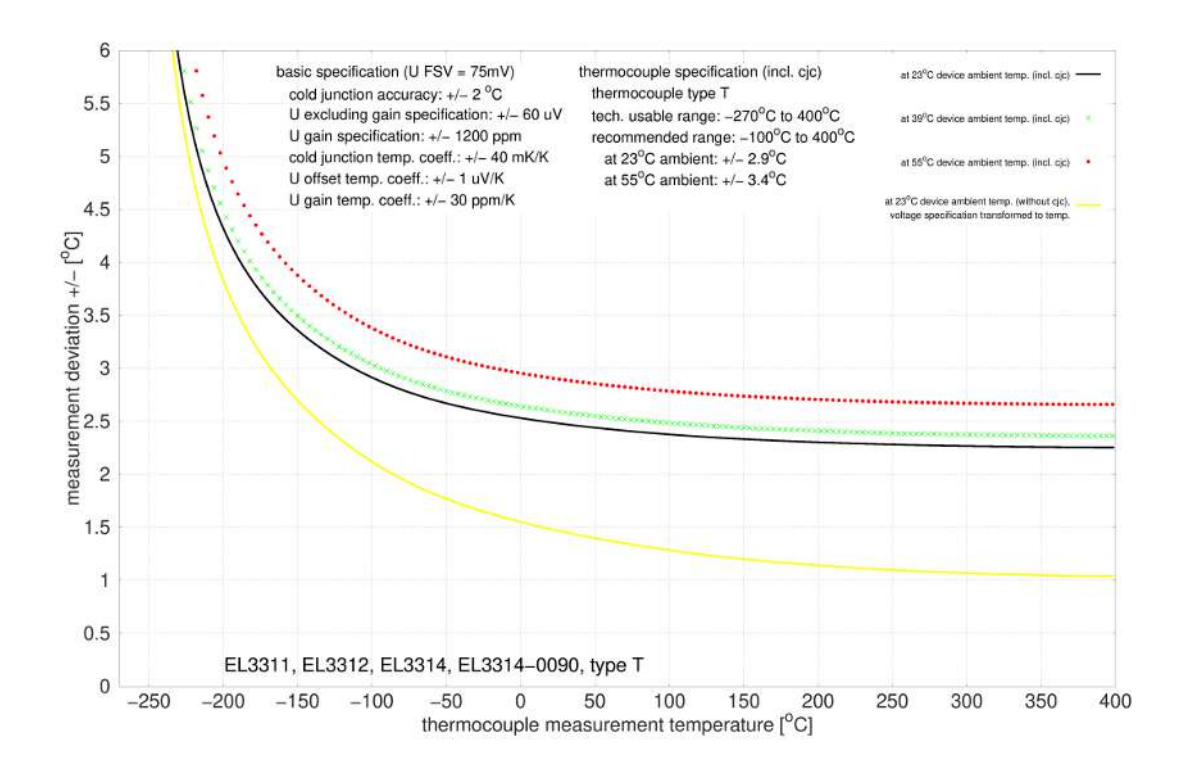

### **Spezifikation Thermoelement Typ U**

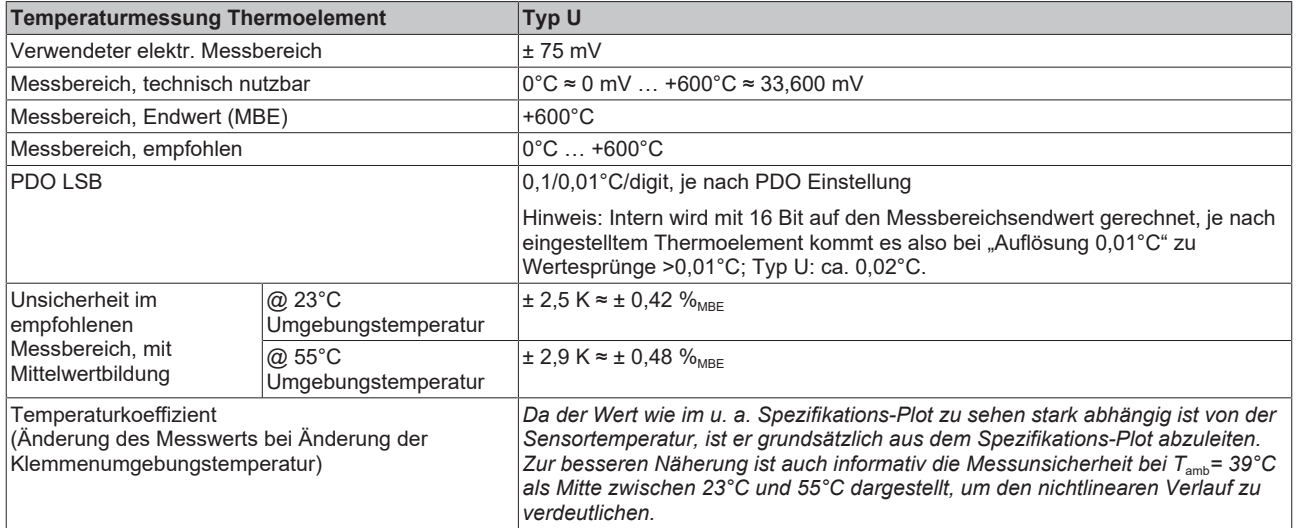

Messunsicherheit für Thermoelement Typ U:

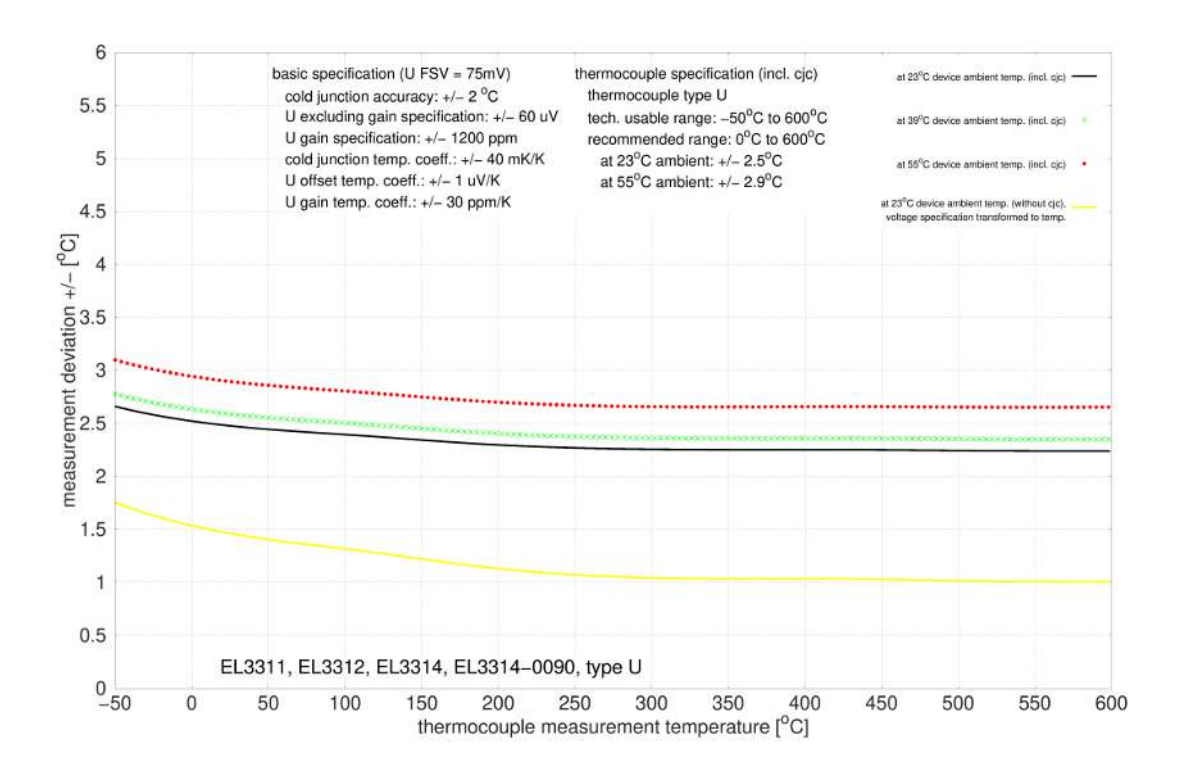

# **BECKHOFF**

# **2.3.3 Anschlussbelegung**

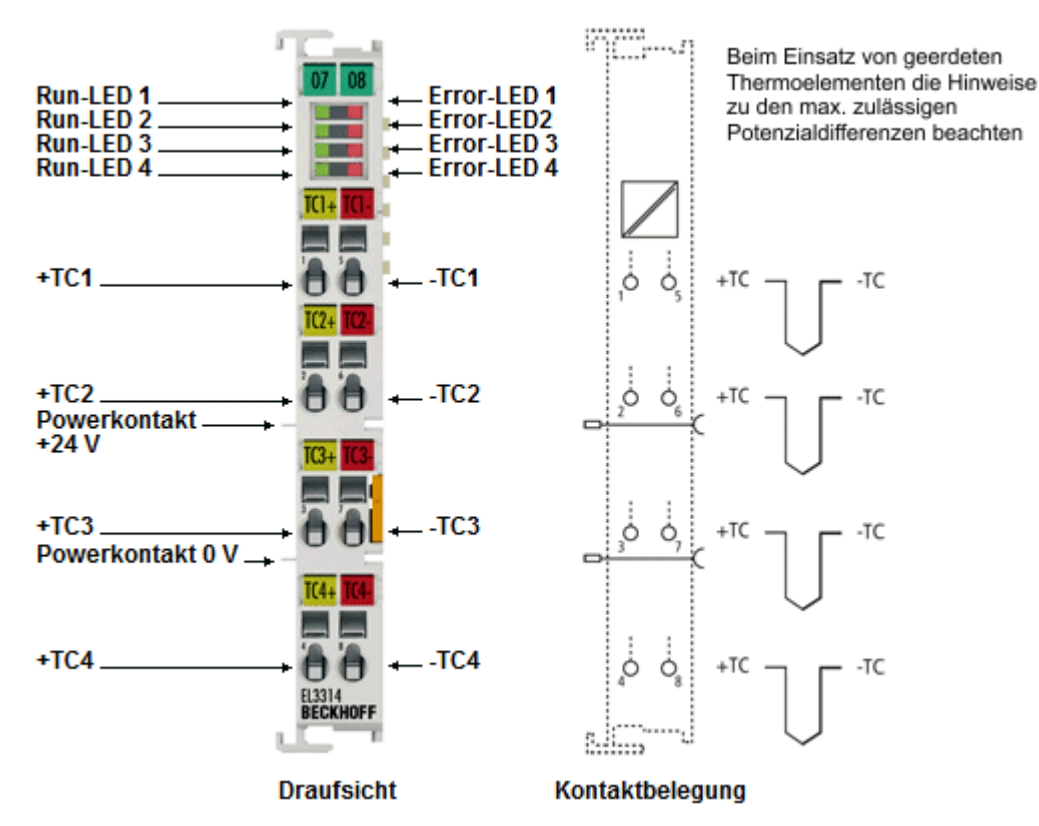

Abb. 9: EL3314

### **EL3314 - Anschlussbelegung**

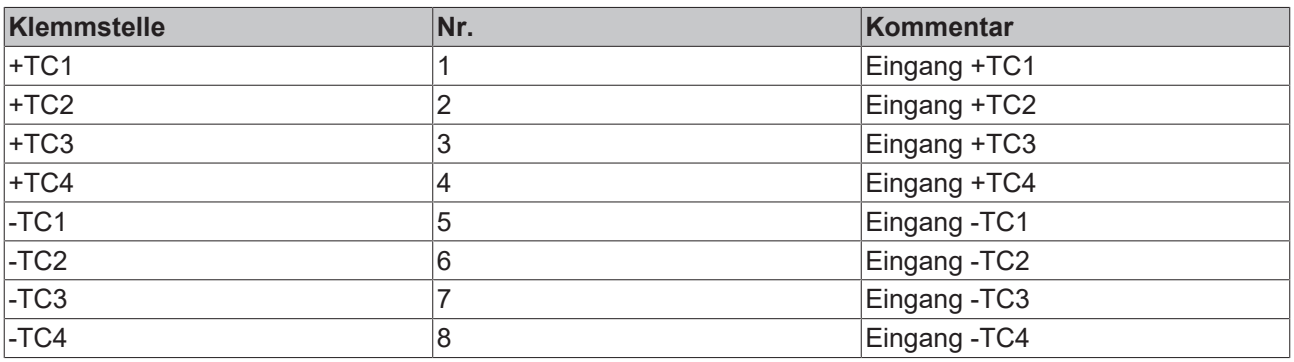

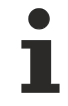

### **Geerdete Thermoelemente**

Bei geerdeten Thermoelementen beachten: Differenzeingänge max. ± 2 V gegen Masse!

## **2.3.4 Anzeige, Diagnose**

## **EL3314 - LEDs**

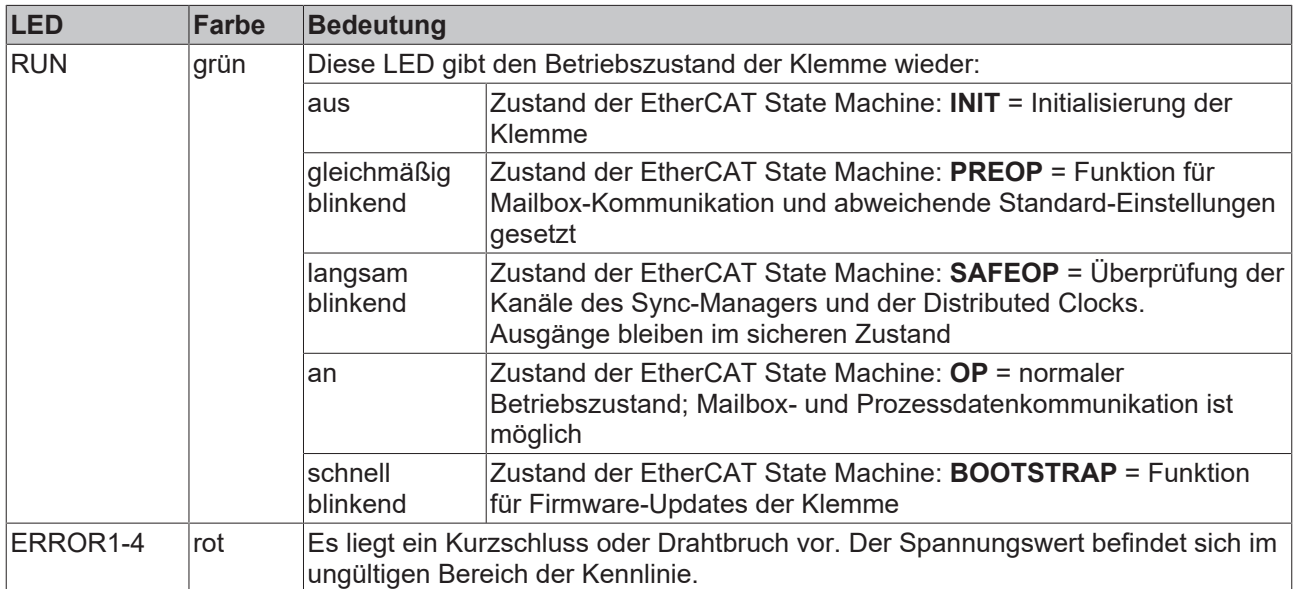
## <span id="page-72-0"></span>**2.4 EL3314-0002**

### **2.4.1 Einführung**

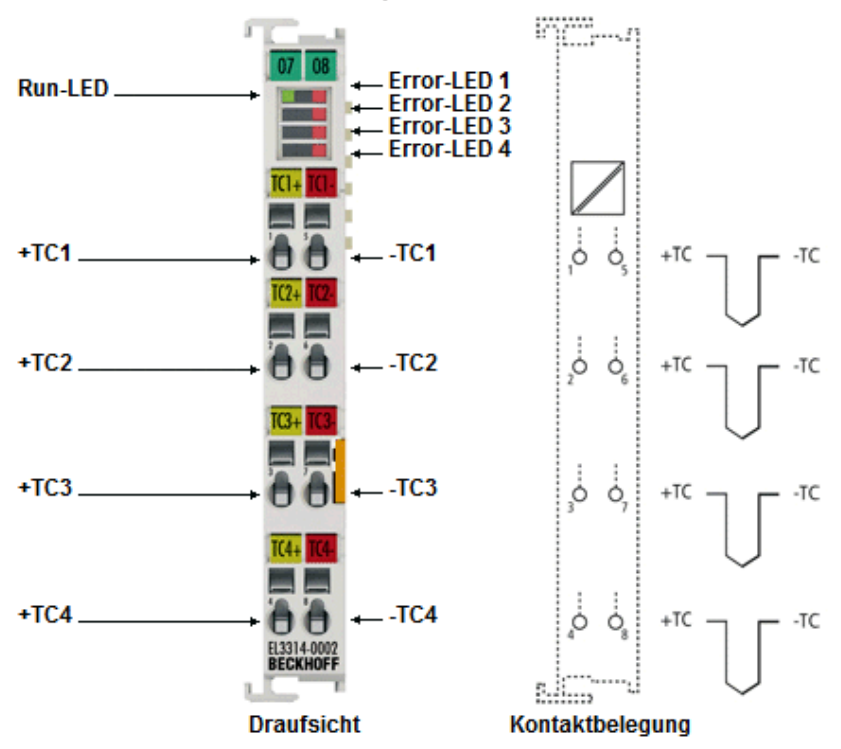

Abb. 10: EL3314-0002

#### **4-Kanal-Eingangsklemme, Thermoelement, hochpräzise, galvanisch getrennt**

Die analoge Eingangsklemme EL3314-0002 erlaubt den direkten Anschluss von vier Thermoelementen in 2‑Leitertechnik. Die Kanäle sind untereinander und zum E-Bus galvanisch getrennt, dadurch werden Beeinträchtigungen und Beschädigungen durch Querströme verhindert. Es werden diverse Thermoelement-Typen unterstützt; die Umrechnung der Spannung in Temperatur erfolgt bereits innerhalb der Klemme. Drahtbruch wird durch Error-LEDs und am Feldbus signalisiert. Die Kaltstellenkompensation erfolgt durch interne präzise Temperaturmessung an den Anschlussklemmen, aber auch ein Betrieb mit externer Kaltstelle oder Spannungsmessung ohne Kaltstellenverrechnung ist möglich.

Um die hochgenaue Messung zu nutzen ist folgendes zu beachten:

- Die Klemme wird vor Auslieferung gegen eine hochgenaue Spannungsreferenz abgeglichen.
- Die Klemme ist standardmäßig auf eine Auflösung von 0,01°C/digit "high resolution" eingestellt.
- Die zugesicherte Genauigkeit gilt für folgende Einstellungen:
	- 50 Hz Filter
	- 23 ± 5°C Umgebungstemperatur
	- waagerechte Einbaulage
- Darüber hinaus verfügt sie über folgende Features:
	- Ein zusätzlicher Softwarefilter "MC-Filter" kann zur Glättung des Messwerts eingesetzt werden.
	- Eine externe Kaltstellenkompensation ist möglich.
- Von der Verwendung von Ausgleichsleitungen wird abgeraten, sie reduzieren die Messgenauigkeit der Klemme.
- Die Verwendung entsprechend genauer Thermoelemente wird empfohlen.

#### **Quick-Links**

• [EtherCAT Funktionsgrundlagen](https://infosys.beckhoff.com/content/1031/ethercatsystem/index.html) • Technologie EL33xx • [CoE-Objektbeschreibung und Parametrierung \[](#page-372-0)> [373\]](#page-372-0) • [Prozessdaten und Betriebsmodi \[](#page-322-0)[}](#page-322-0) [323\]](#page-322-0)

## **2.4.2 Technische Daten**

### **2.4.2.1 Allgemeine technische Daten**

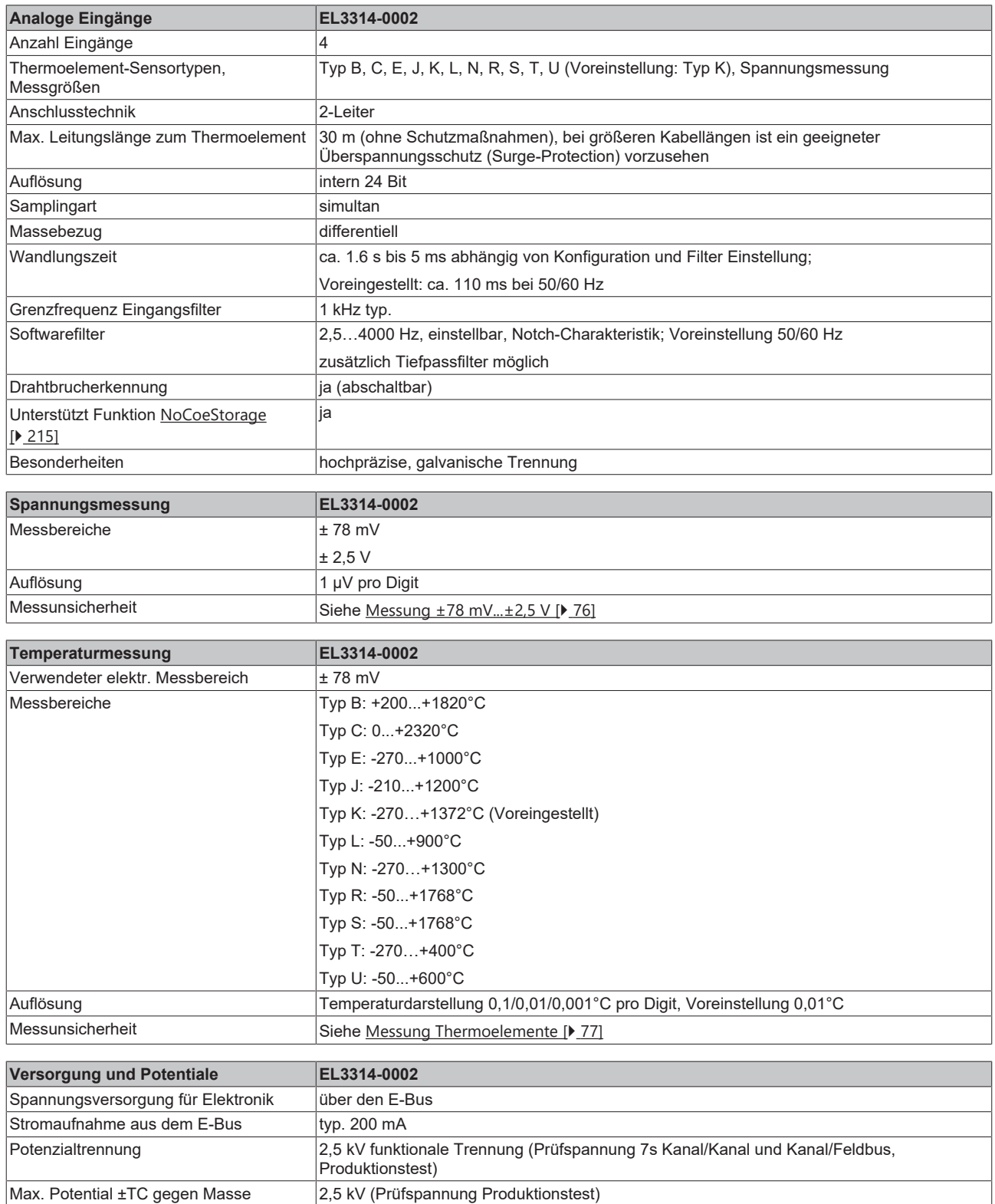

±15 V dauerhaft

±TC Eingängen

Max. Differenzspannung zwischen den

## **BECKHOFF**

Kennzeichnung / Zulassung<sup>\*</sup>)

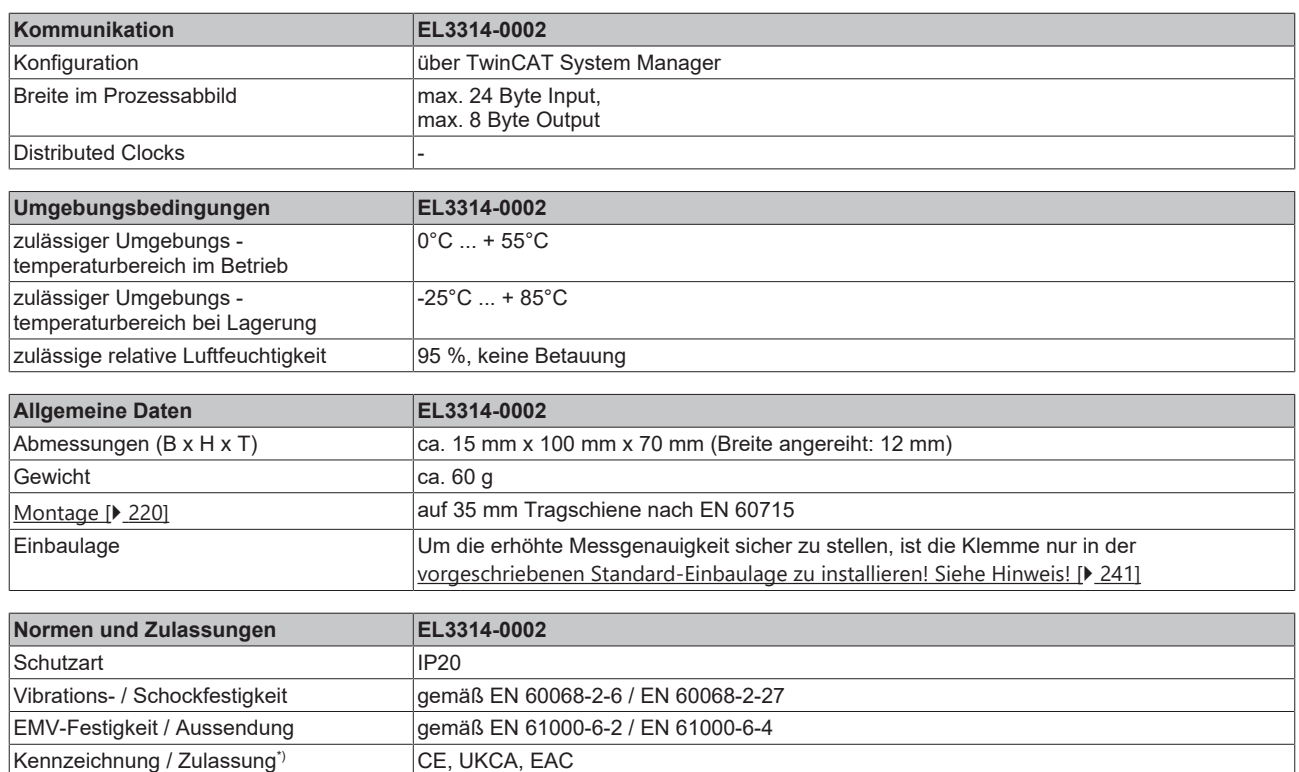

\*) Real zutreffende Zulassungen/Kennzeichnungen siehe seitliches Typenschild (Produktbeschriftung).

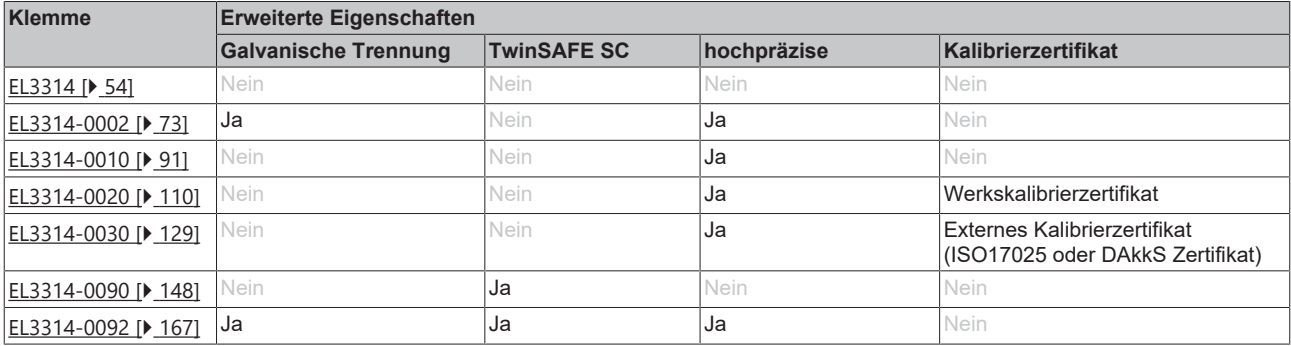

### <span id="page-75-0"></span>**2.4.2.2 Messung ±78 mV...±2,5 V**

#### **Spezifikation ±78 mV**

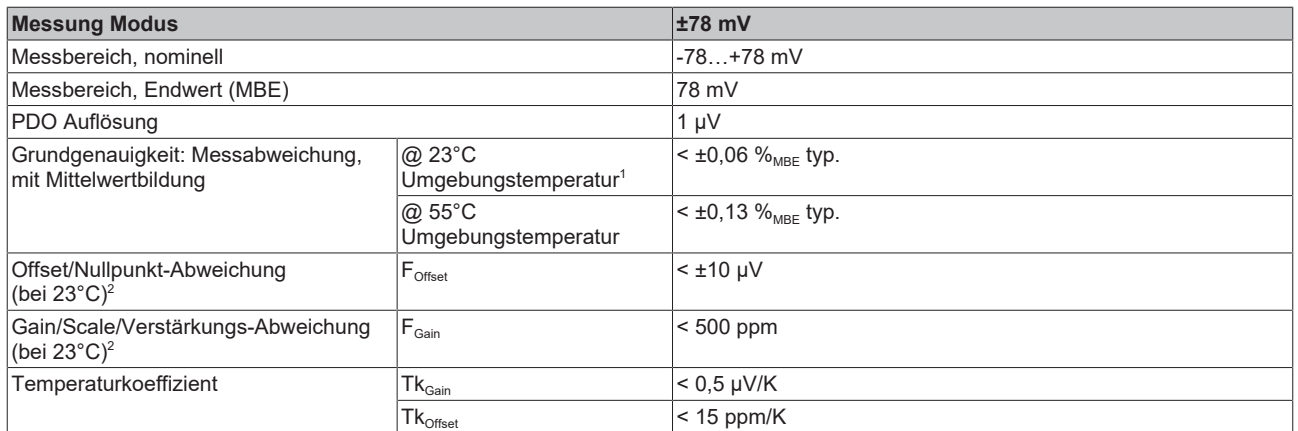

#### **Spezifikation ±2,5 V**

Die EL3314-0002 und EL3314-0092 sind im elektrisch vorhandenen Messbereich ±2,5 V werksseitig nicht abgeglichen. Der Messbereich kann aber nach anwendungsseitigem Abgleich genutzt werden.

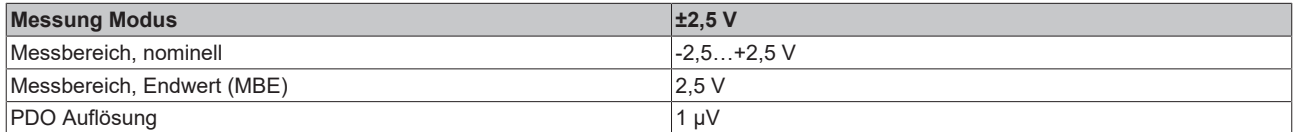

 $^{\rm 1}$  Dieser Spezifikationswert beinhaltet den Temperaturkoeffizienten für Gain (Tk $_{\rm Gain}$ ) und Offset (Tk $_{\rm Offset}$ ).

 $^{\rm 2}$  Diese Angaben sind bereits in der Grundgenauigkeit eingerechnet. Sie sind an dieser Stelle für eine detaillierte, individuelle Unsicherheitsbetrachtung aufgeführt.

### <span id="page-76-0"></span>**2.4.2.3 Messung Thermoelemente**

Im Messbereich eines vorgegebenen Thermoelementtyps wird eine gemessene Spannung intern nach eingestellter Transformation in eine Temperatur umgerechnet. Da der Kanal intern eine Spannung misst, ist der entsprechende Messfehler im Spannungsmessbereich zugrunde zu legen.

Die nachfolgenden Tabellen mit der Spezifikation der Thermoelementmessung gelten nur bei der Verwendung der internen Kaltstelle.

Die EL331x-00xx kann auch bei Bedarf mit externer Kaltstelle verwendet werden. Die Unsicherheiten müssen dann für die externe Kaltstelle anwendungsseitig ermittelt werden. Der Temperaturwert der externen Kaltstelle muss der EL331x-00xx dann über die Prozessdaten zur eigenen Verrechnung mitgeteilt werden. Die Auswirkung auf die Messung der Thermoelemente ist dann anlagenseitig zu berechnen.

Die hier angegebenen Spezifikationen der internen Kaltstelle und der Messbereiche gelten nur bei Einhaltung folgender Zeiten zur thermischen Stabilisierung bei konstanter Umgebungstemperatur:

- nach dem Einschalten: 60 min
- nach Änderung von Verdrahtung/Steckern: 15 min

### *HINWEIS*

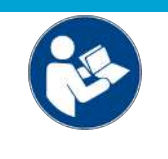

## **Thermoelement Messung mit Beckhoff beachten**

Beachten Sie die Angaben zur Thermoelement-Spezifikation und Konvertierung, sowie die Hinweise zur Berechnung detaillierter Spezifikationsangaben im Kapitel "Thermoelement Messung mit Beckhoff".

#### **Spezifikation der internen Kaltstellenmessung**

In der EL3314-0002 und EL3314-0092 verfügt jeder Kanal über einen eigenen Kaltstellensensor.

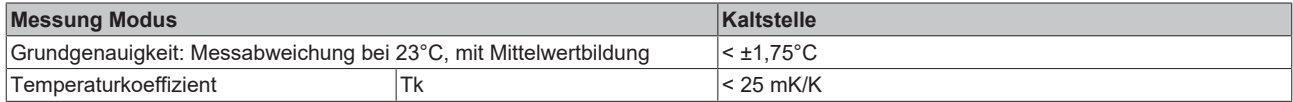

### **Spezifikation Thermoelement Typ B**

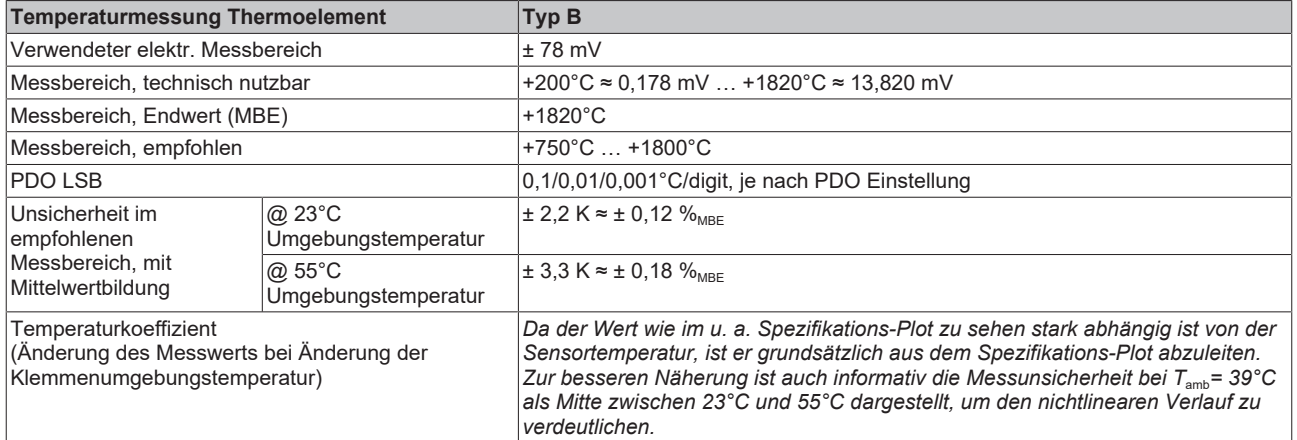

Messunsicherheit für Thermoelement Typ B:

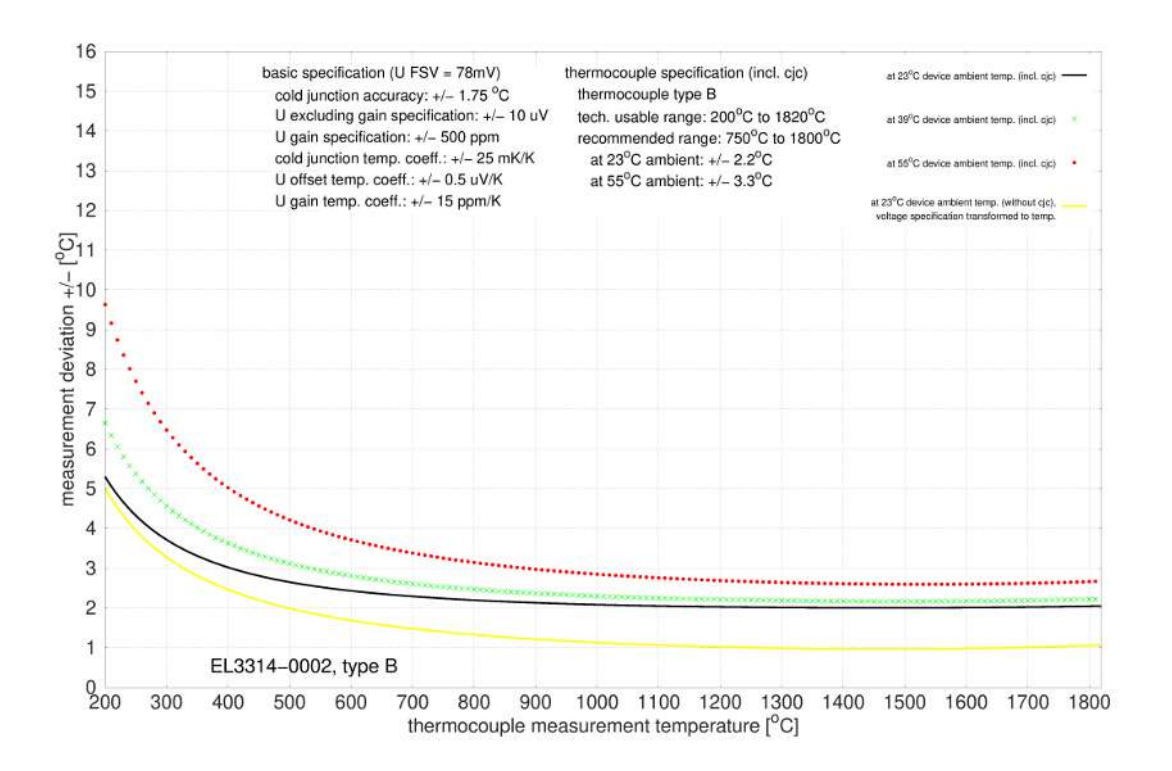

Abb. 11: EL3314-0002 und EL3314-0092 (entspricht EL3314-0002), Typ B

### **Spezifikation Thermoelement Typ C**

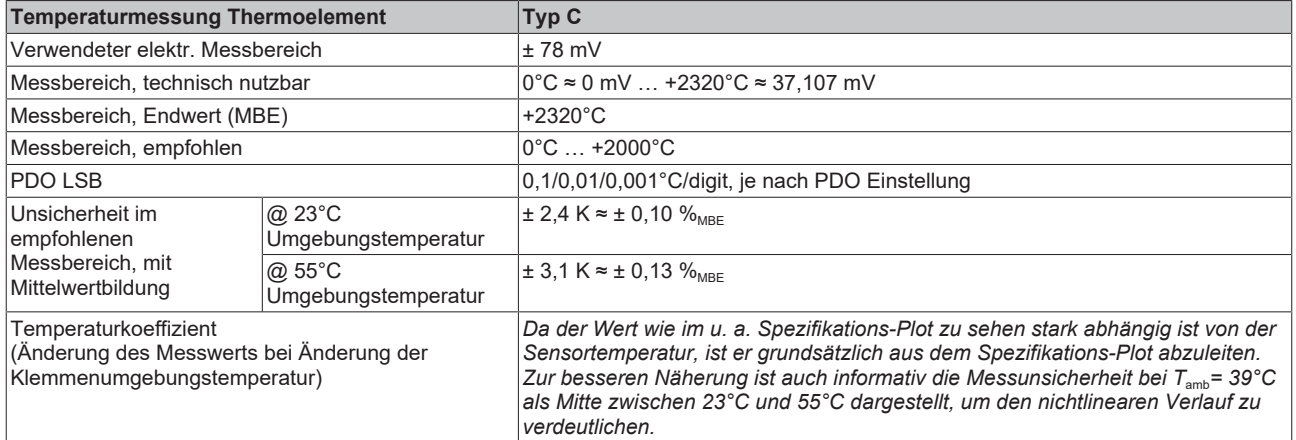

Messunsicherheit für Thermoelement Typ C:

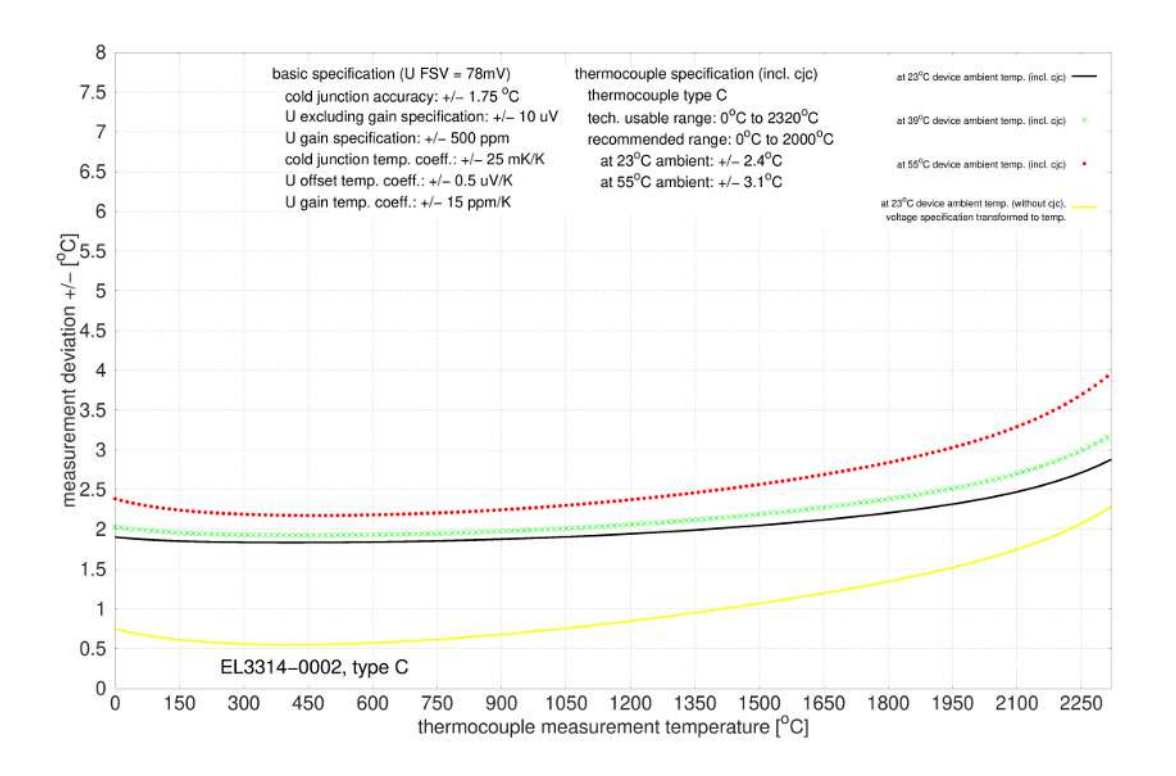

Abb. 12: EL3314-0002 und EL3314-0092 (entspricht EL3314-0002), Typ C

### **Spezifikation Thermoelement Typ E**

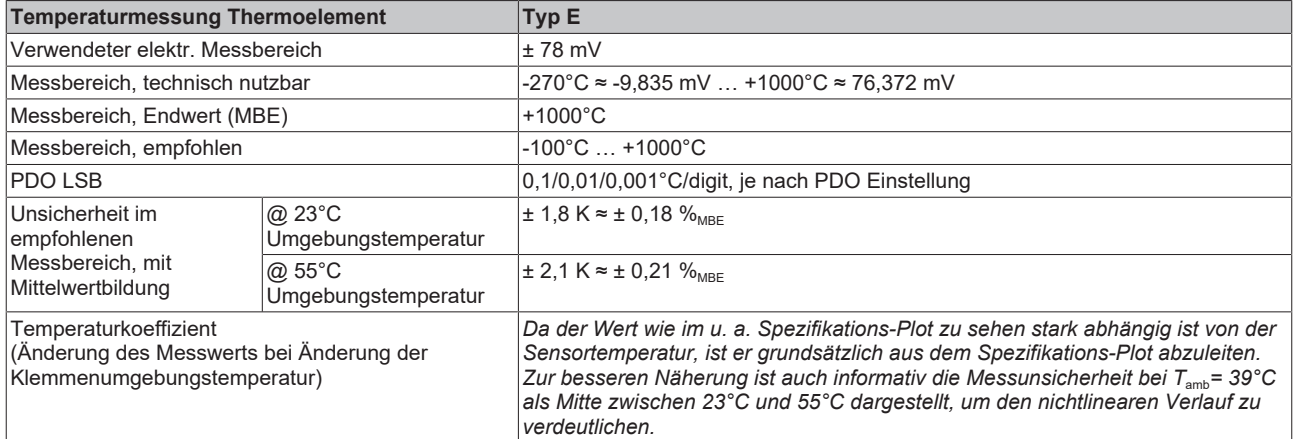

Messunsicherheit für Thermoelement Typ E:

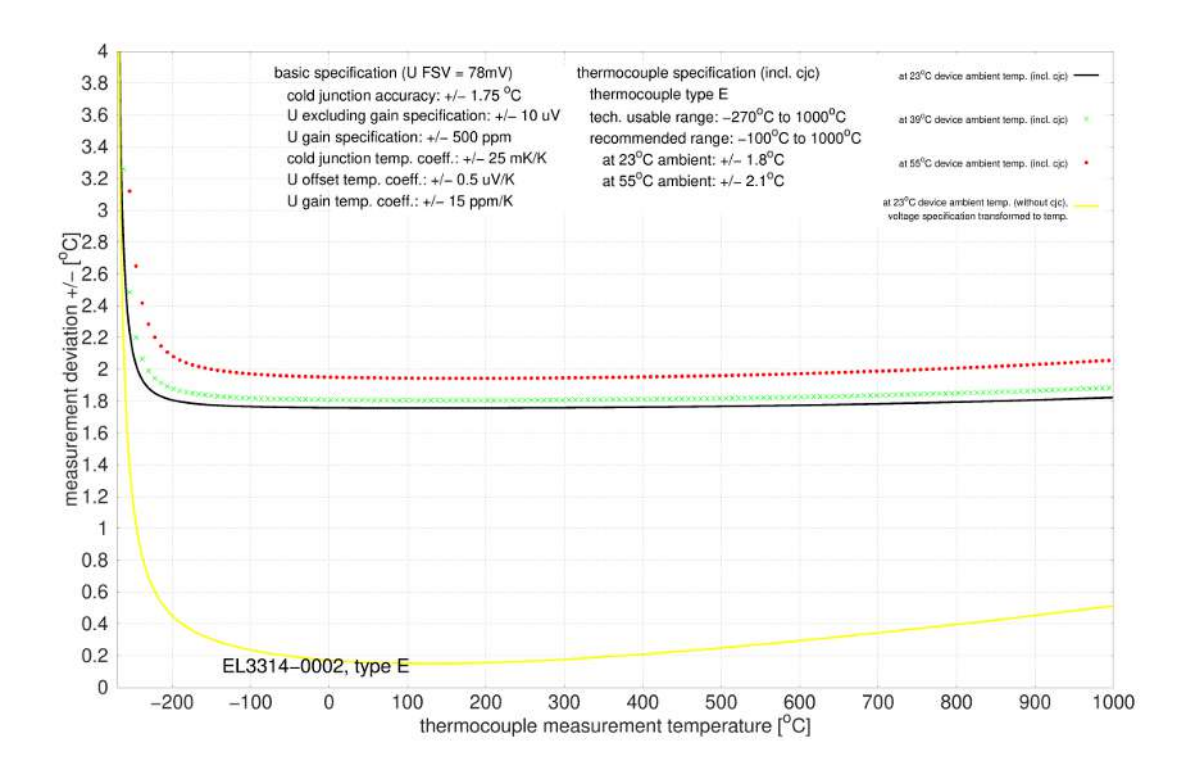

Abb. 13: EL3314-0002 und EL3314-0092 (entspricht EL3314-0002), Typ E

### **Spezifikation Thermoelement Typ J**

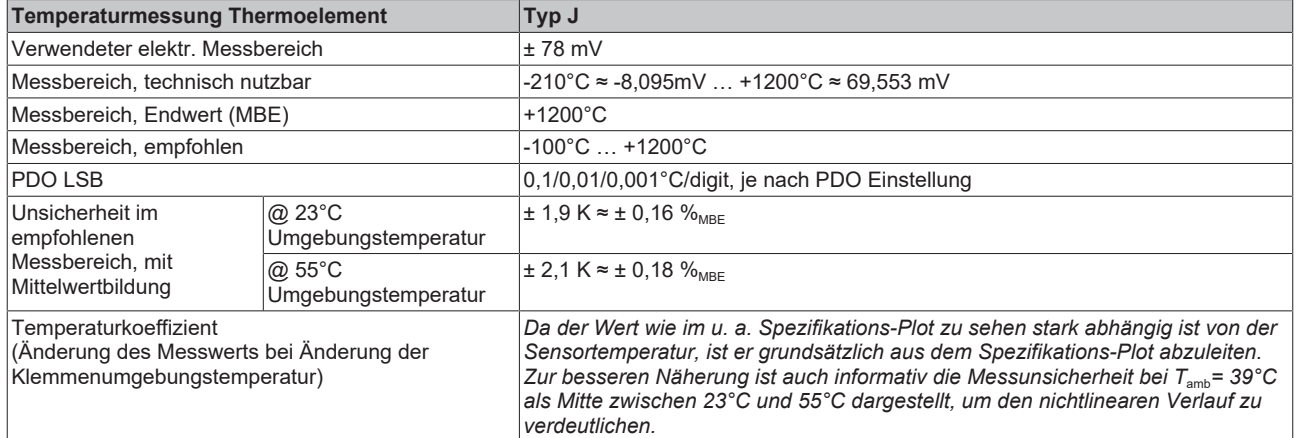

Messunsicherheit für Thermoelement Typ J:

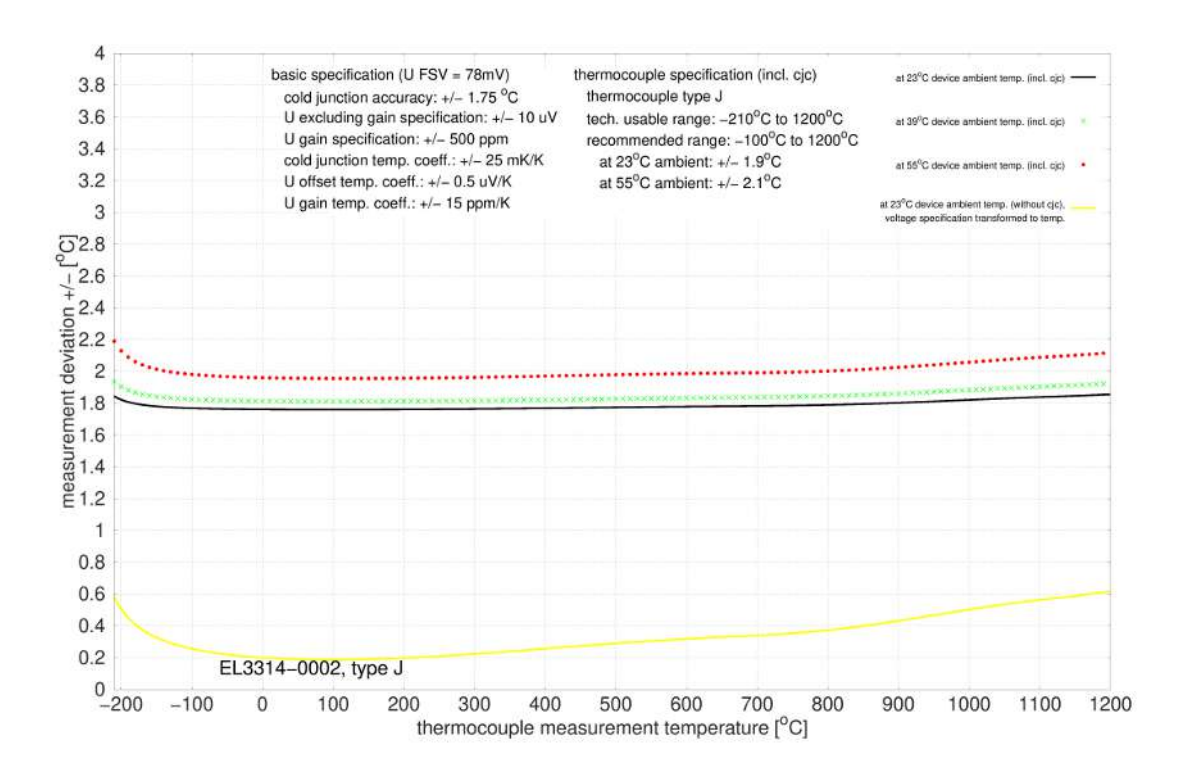

Abb. 14: EL3314-0002 und EL3314-0092 (entspricht EL3314-0002), Typ J

### **Spezifikation Thermoelement Typ K**

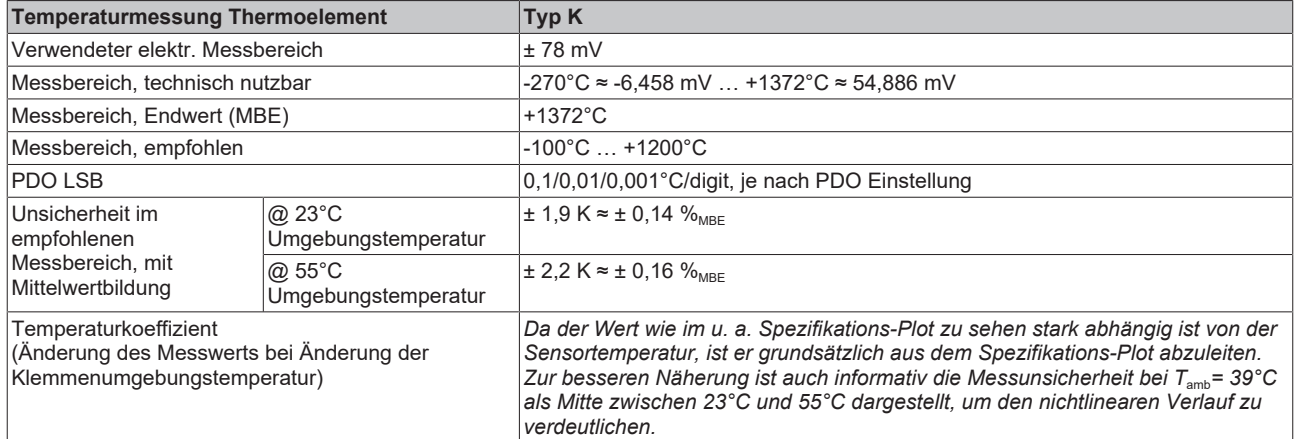

Messunsicherheit für Thermoelement Typ K:

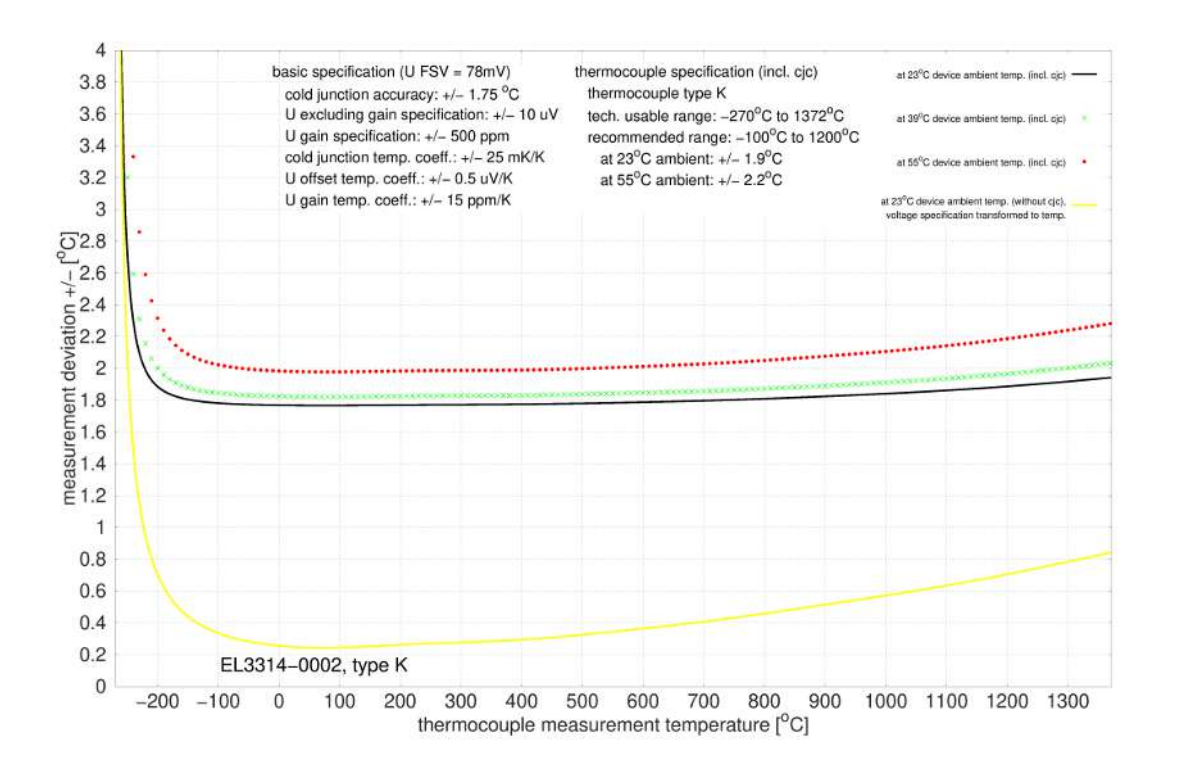

Abb. 15: EL3314-0002 und EL3314-0092 (entspricht EL3314-0002), Typ K

### **Spezifikation Thermoelement Typ L**

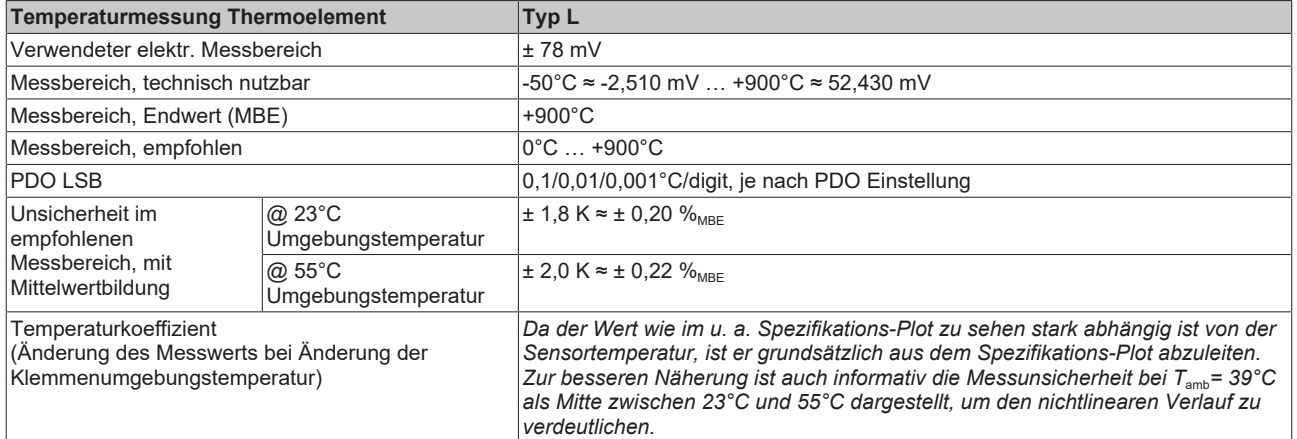

Messunsicherheit für Thermoelement Typ L:

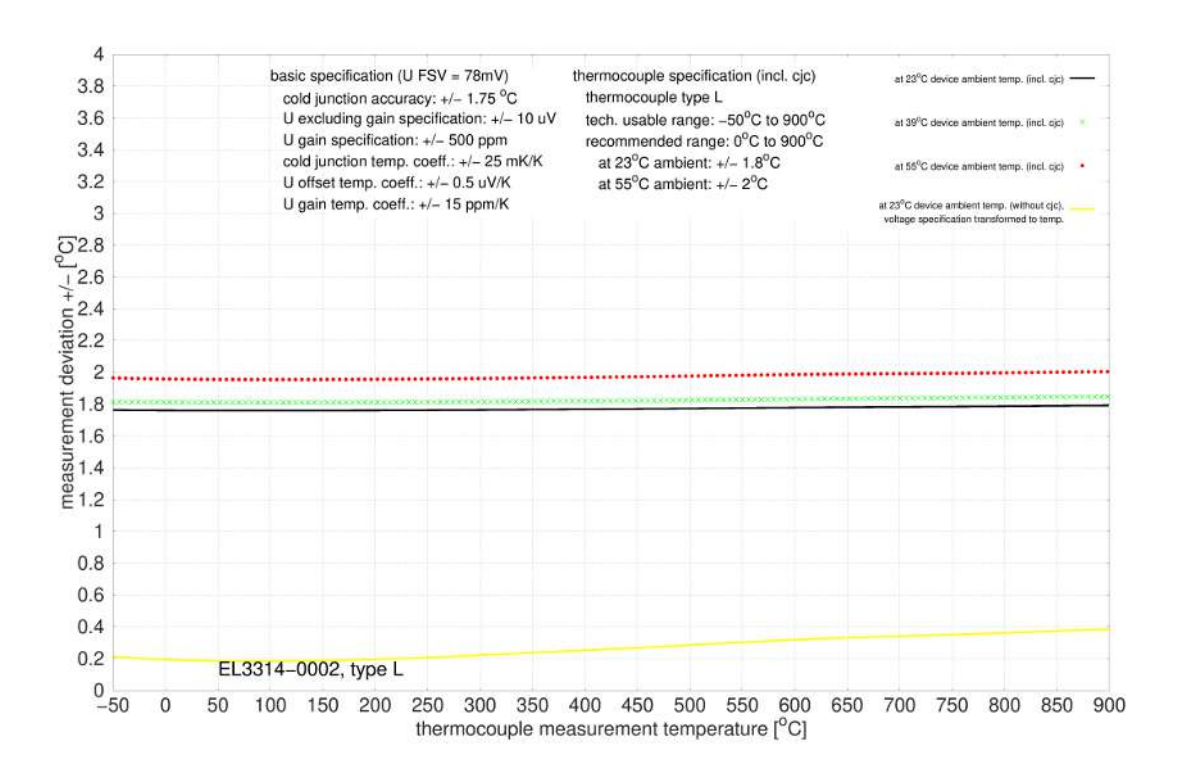

Abb. 16: EL3314-0002 und EL3314-0092 (entspricht EL3314-0002), Typ L

### **Spezifikation Thermoelement Typ N**

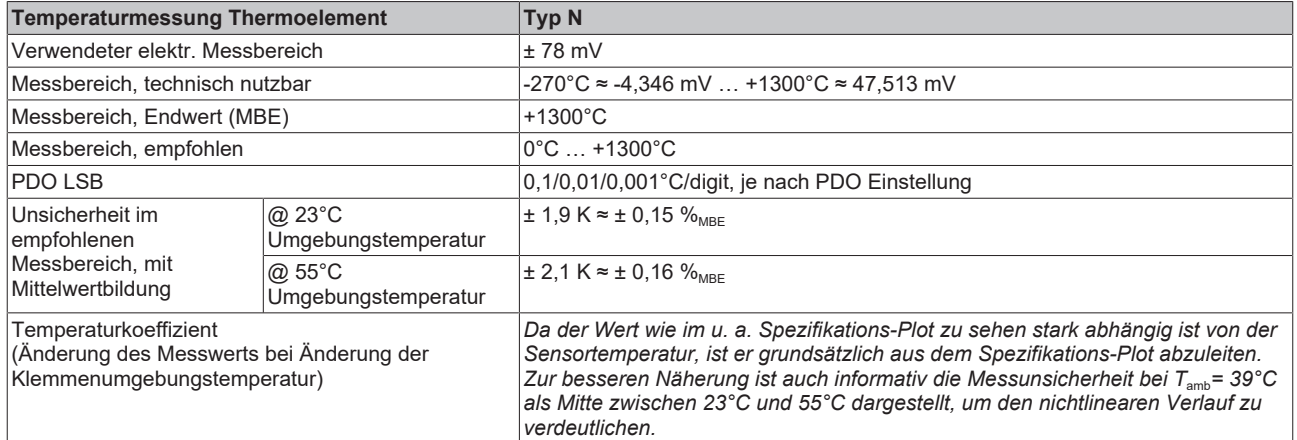

Messunsicherheit für Thermoelement Typ N:

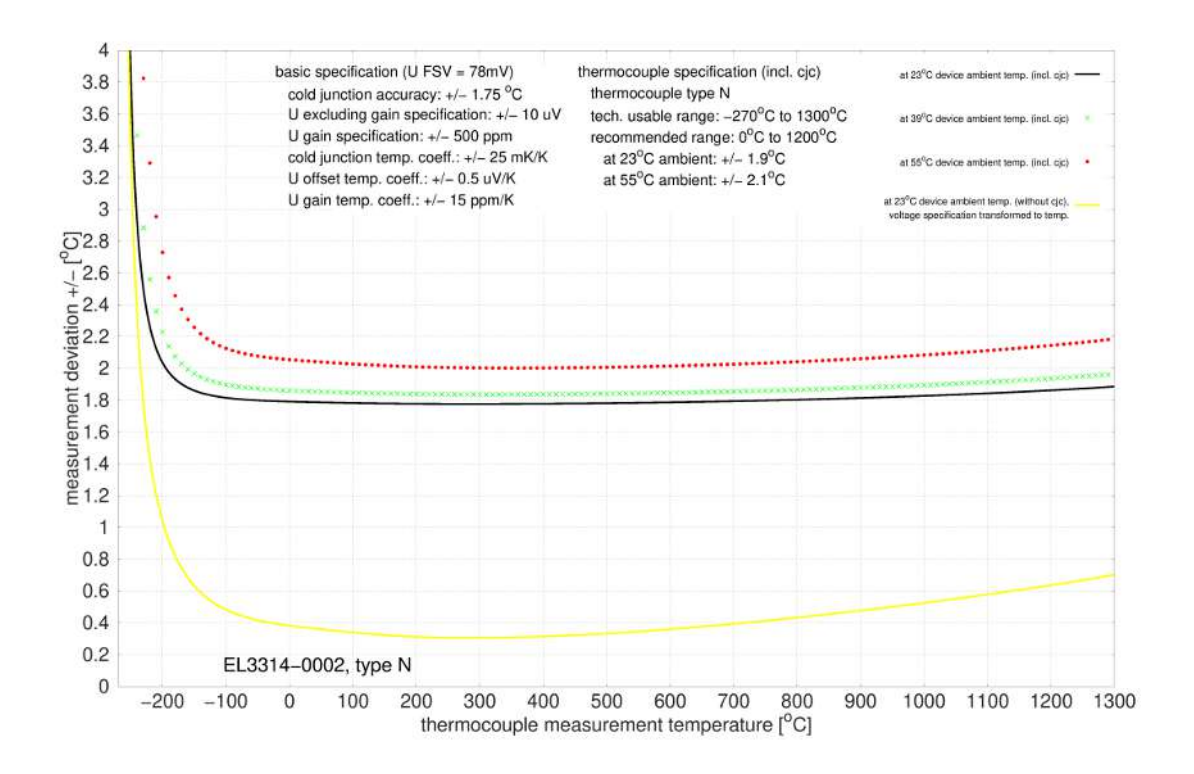

Abb. 17: EL3314-0002 und EL3314-0092 (entspricht EL3314-0002), Typ N

### **Spezifikation Thermoelement Typ R**

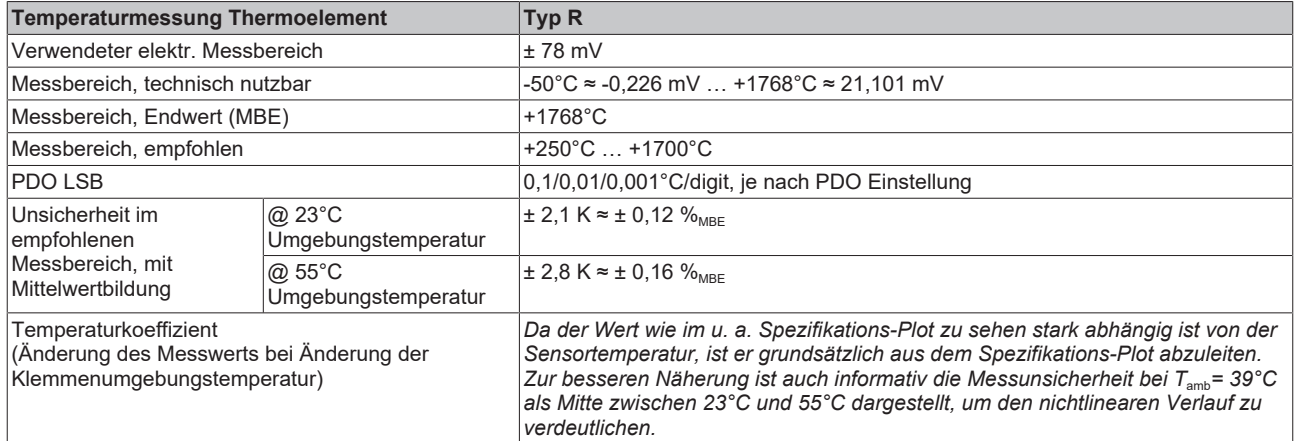

Messunsicherheit für Thermoelement Typ R:

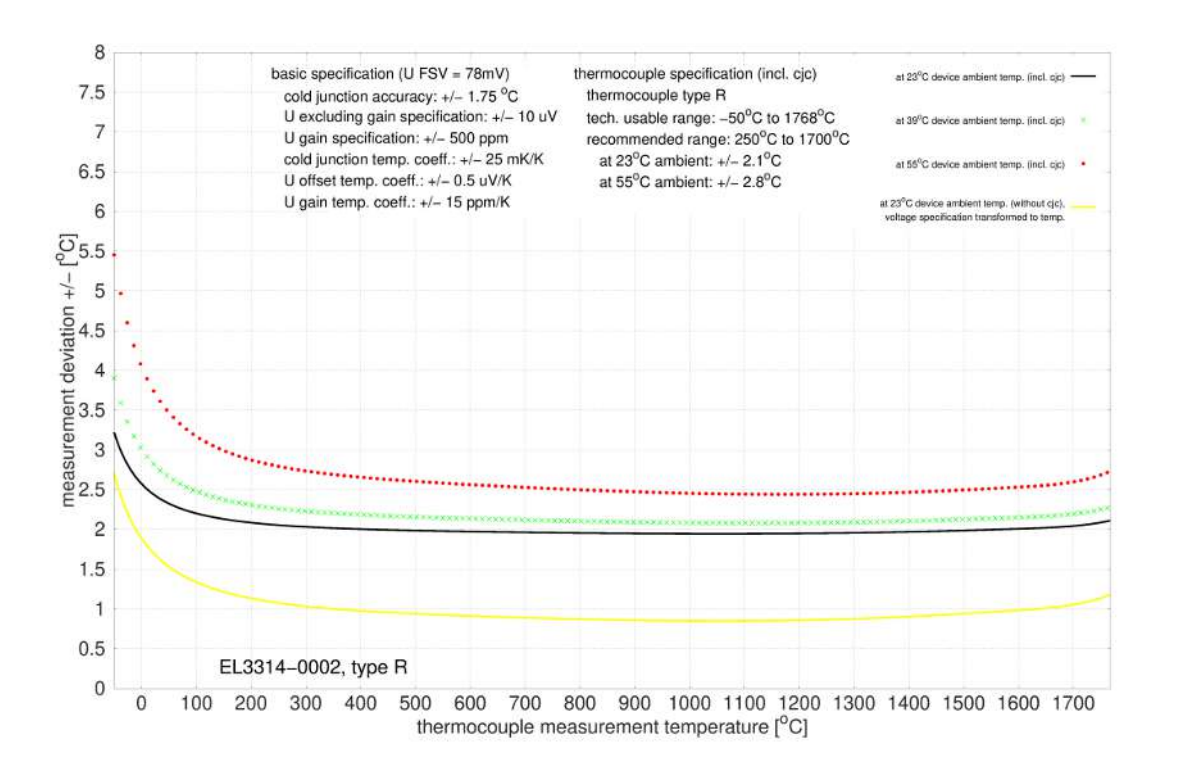

Abb. 18: EL3314-0002 und EL3314-0092 (entspricht EL3314-0002), Typ R

### **Spezifikation Thermoelement Typ S**

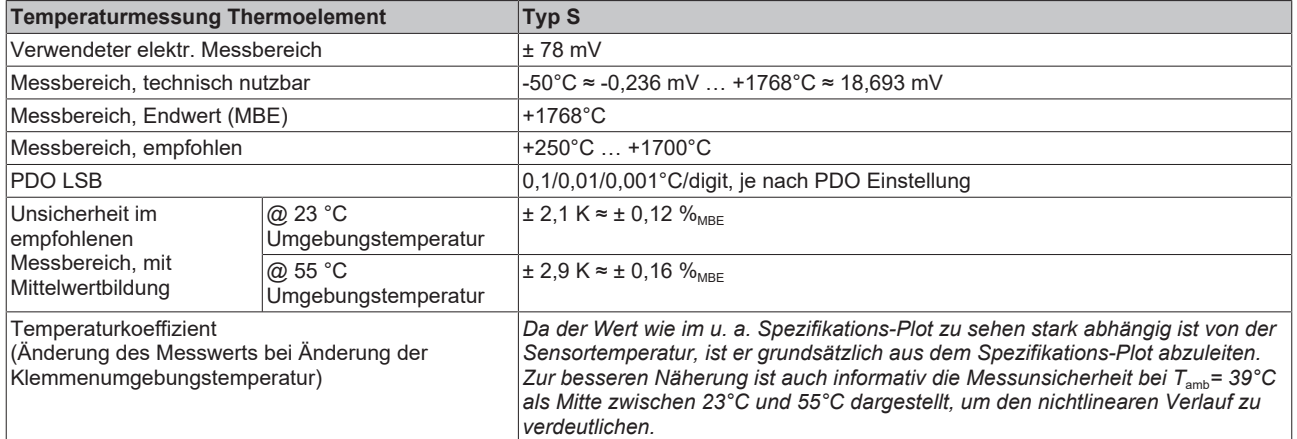

Messunsicherheit für Thermoelement Typ S:

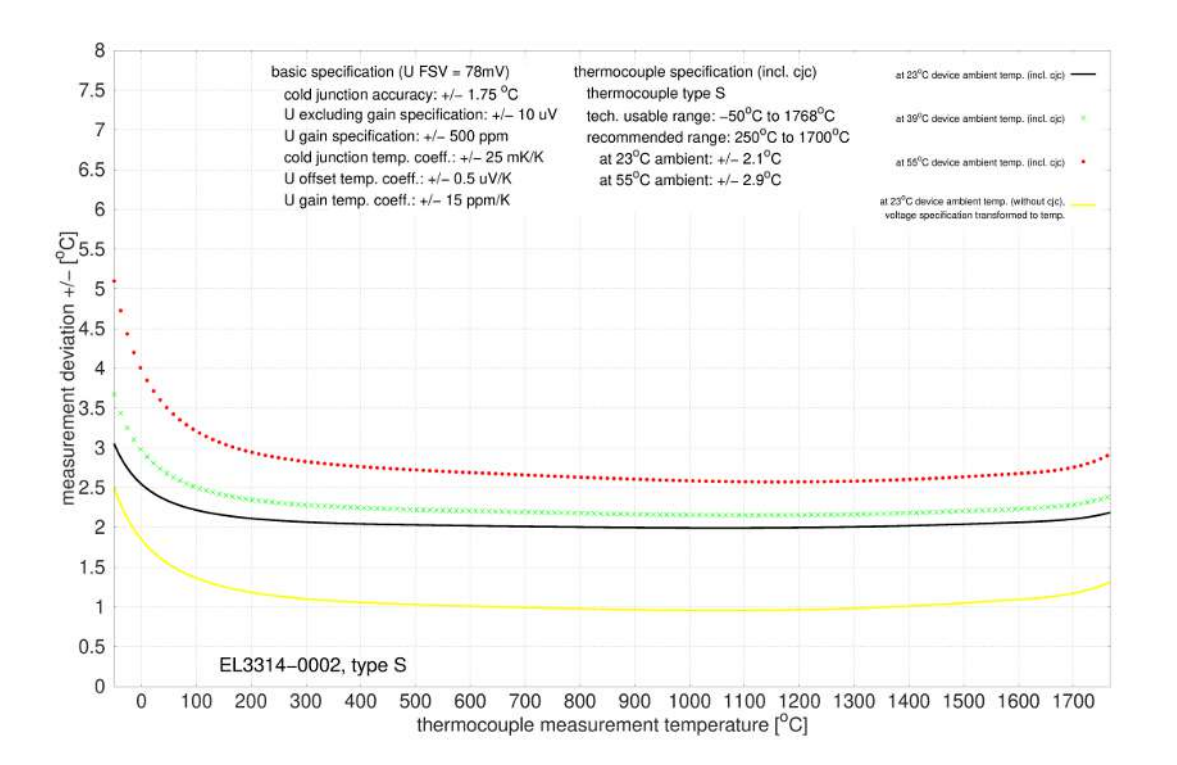

Abb. 19: EL3314-0002 und EL3314-0092 (entspricht EL3314-0002), Typ S

### **Spezifikation Thermoelement Typ T**

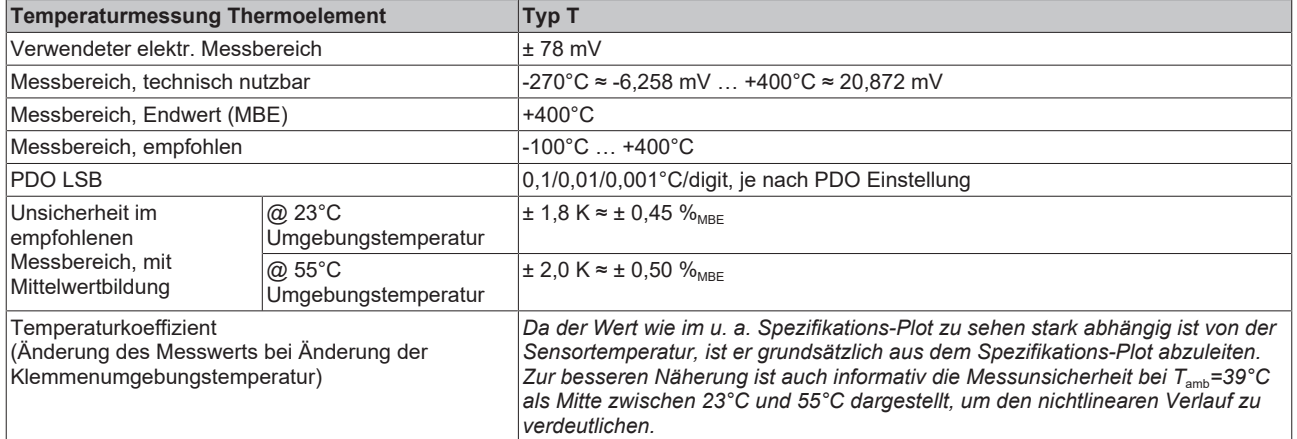

Messunsicherheit für Thermoelement Typ T:

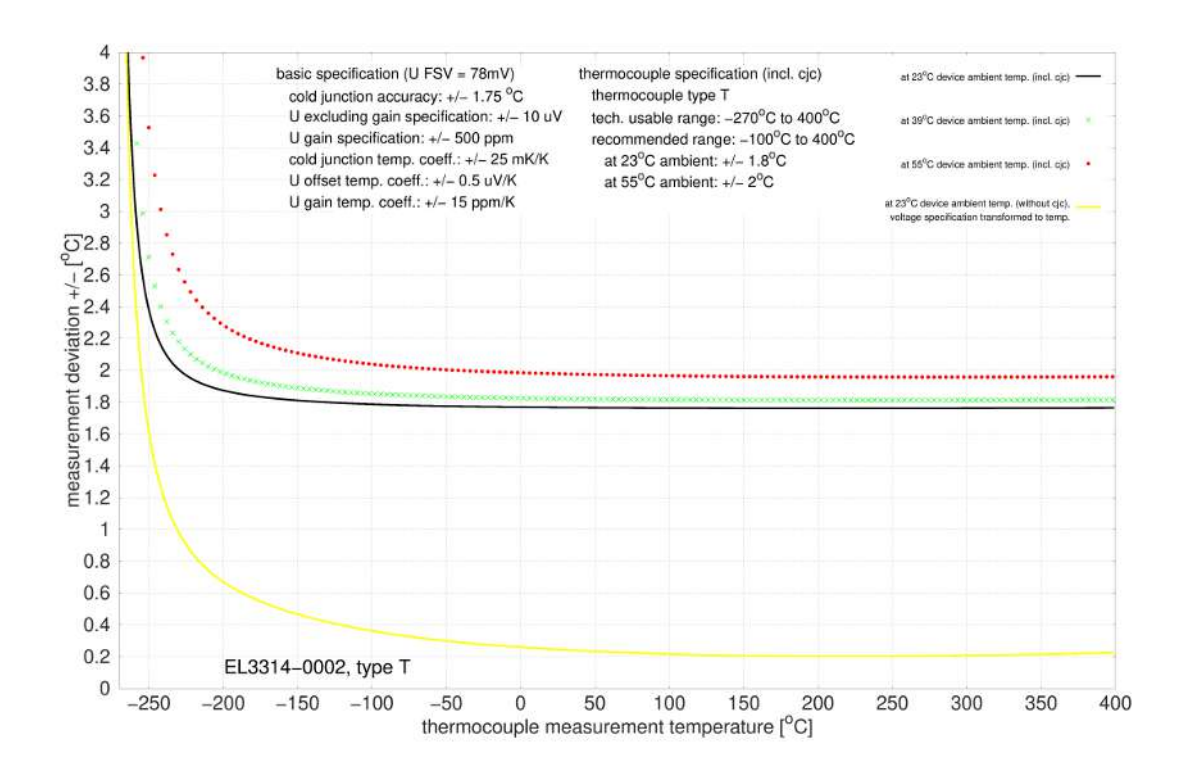

Abb. 20: EL3314-0002 und EL3314-0092 (entspricht EL3314-0002), Typ T

### **Spezifikation Thermoelement Typ U**

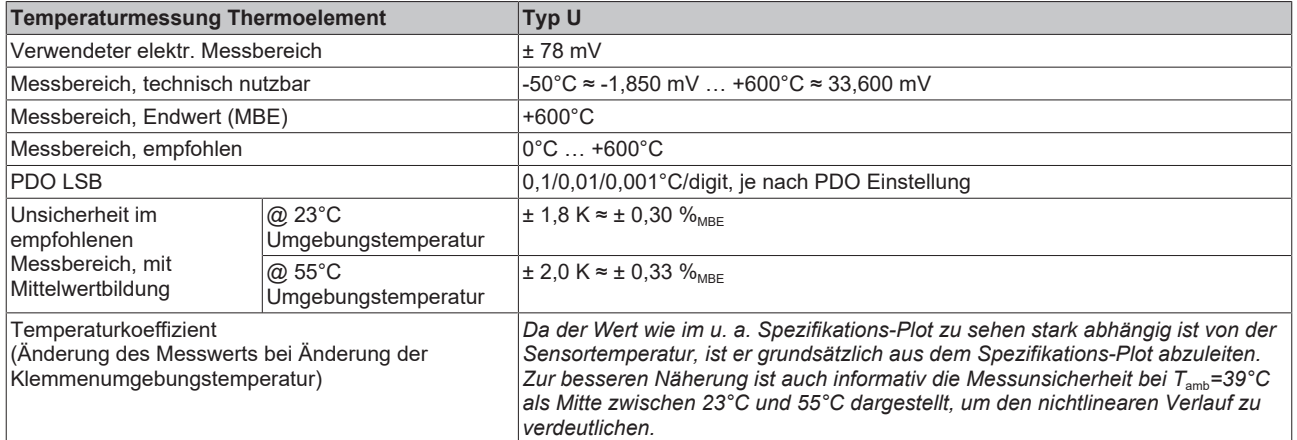

Messunsicherheit für Thermoelement Typ U:

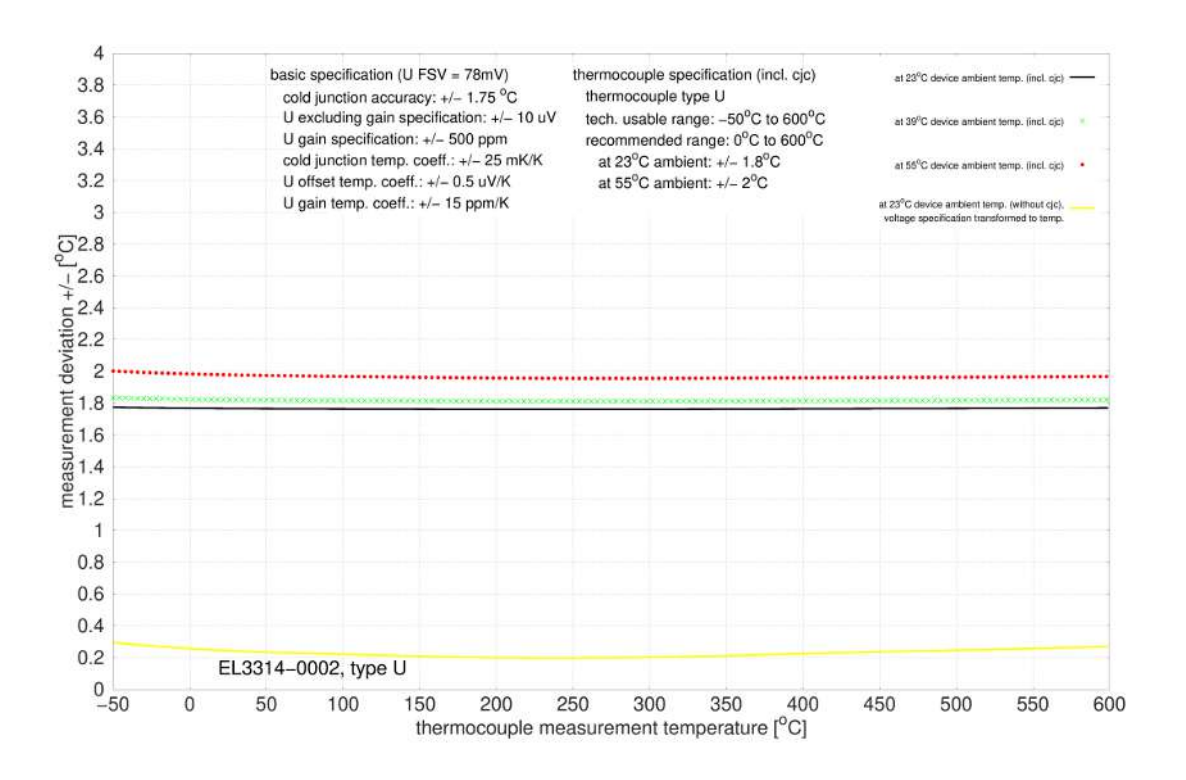

Abb. 21: EL3314-0002 und EL3314-0092 (entspricht EL3314-0002), Typ U

#### **2.4.3 Anschlussbelegung**  $W_{1...},...,W_{n...}$ f -×  $07$  08 Error-LED 1<br>Error-LED 2<br>Error-LED 3<br>Error-LED 4 **Run-LED**  $\overline{1}$  $\overline{1}$ 圔  $+TC1$ . Ő  $-$ -TC1 ó  $+TC$  $-TC$ e Ô  $\overline{IC2}$ ■■ a a  $+TC2$  $\leftarrow$ -TC2 ó, Ó  $+TC$  $-TC$  $\overline{1G}$ +  $=$   $=$  $+TC3$ .  $-$ -TC3 Ō I A Ó,  $+TC$  $-TC$  $\overline{104+}$  $+TC4$  $-$ -TC4  $+TC$  $-TC$ e c ó EL3314-0002 all...) **Draufsicht** Kontaktbelegung

Abb. 22: EL3314-0002

### **EL3314-0002 - Anschlussbelegung**

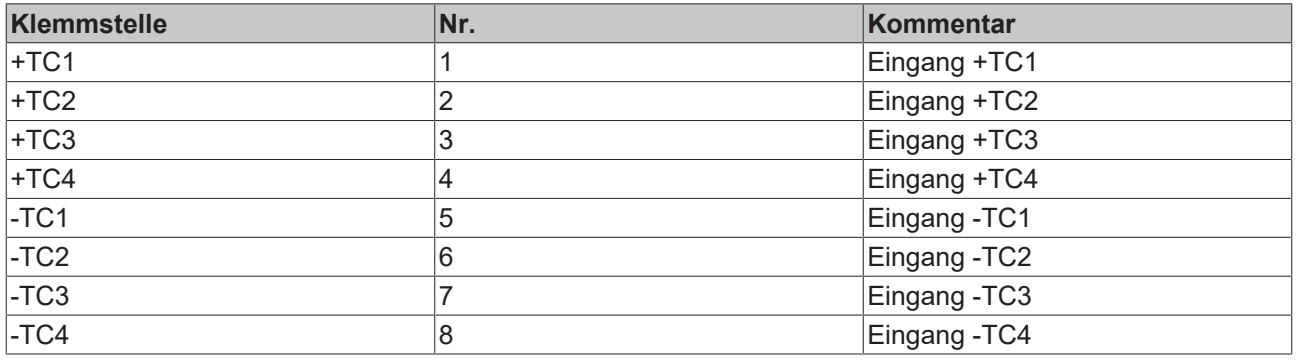

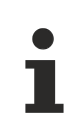

### **Geerdete Thermoelemente**

Bei geerdeten Thermoelementen beachten: Differenzeingänge max. ± 2 V gegen Masse!

## **2.4.4 Anzeige, Diagnose**

### **EL3314-0002 - LEDs**

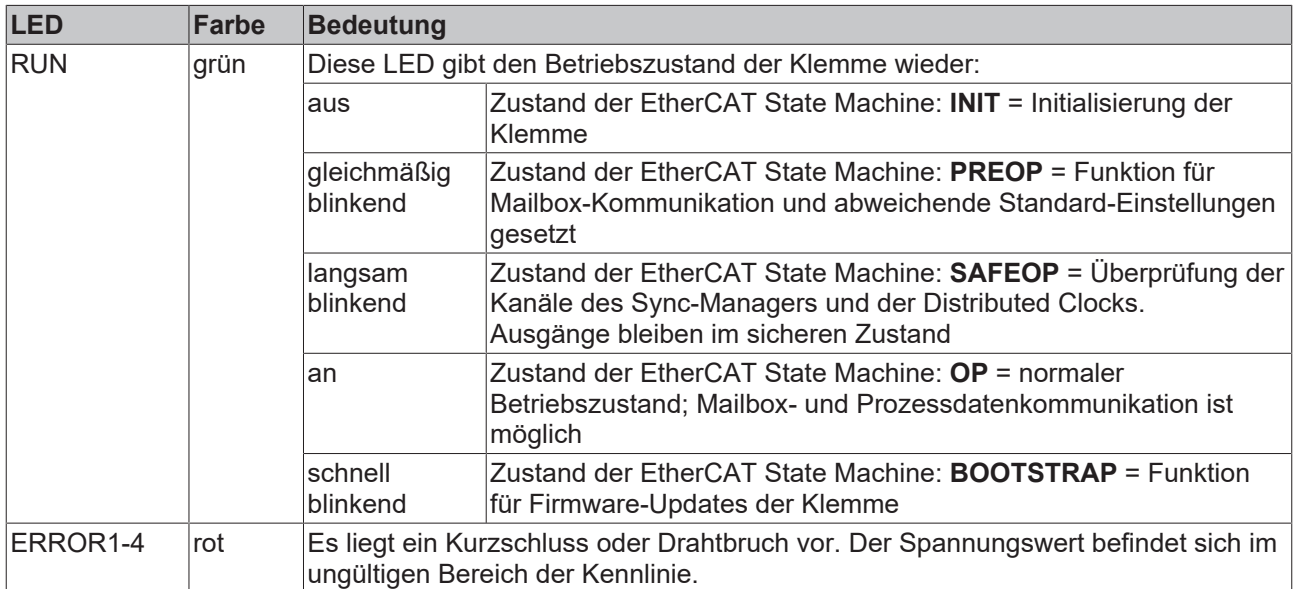

## **BECKHOFF**

## <span id="page-90-0"></span>**2.5 EL3314-0010**

### **2.5.1 Einführung**

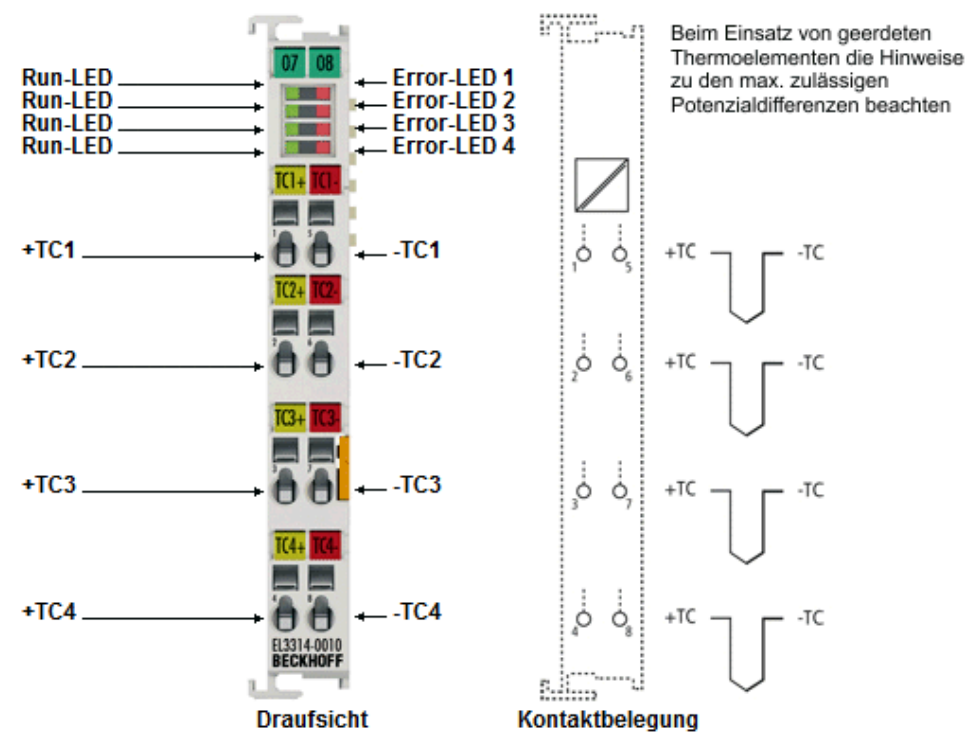

Abb. 23: EL3314-0010

#### **Hochpräzise 4-Kanal Analog-Eingangsklemme für Thermoelemente, mit Drahtbrucherkennung**

Die analoge Eingangsklemme EL3314-0010 erlaubt den direkten Anschluss von Thermoelementen. Im Vergleich zur normalen EL3314 kann sie durch eine verbesserte Messschaltung und exaktere Vergleichsstellenmessung die Temperatur deutlich genauer messen. Ansonsten verhält sich die EL3314-0010 wie die EL3314.

Um die hochgenaue Messung zu nutzen ist folgendes zu beachten:

- Die EL3314-0010 wird vor Auslieferung gegen eine hochgenaue Spannungsreferenz abgeglichen.
- Die Klemme ist standardmäßig auf eine Auflösung von 0,01°C/digit "high resolution" eingestellt.
- Die zugesicherte Genauigkeit gilt für folgende Einstellungen:
	- 50 Hz Filter
	- 23 ± 5°C Umgebungstemperatur
	- waagerechte Einbaulage
- Darüber hinaus verfügt sie über folgende Features:
	- Ein zusätzlicher Softwarefilter "MC-Filter" kann zur Glättung des Messwerts eingesetzt werden.
	- Eine externe Kaltstellenkompensation ist möglich (Vergleichsstellenkompensation, ab FW03).
- Von der Verwendung von Ausgleichsleitungen wird abgeraten, sie reduzieren die Messgenauigkeit der EL3314-0010.
- Die Verwendung entsprechend genauer Thermoelemente wird empfohlen.

#### **Quick-Links**

- [EtherCAT Funktionsgrundlagen](https://infosys.beckhoff.com/content/1031/ethercatsystem/index.html) • [CoE-Objektbeschreibung und Parametrierung \[](#page-379-0)[}](#page-379-0) [380\]](#page-379-0)
- Technologie EL33xx

• [Prozessdaten und Betriebsmodi \[](#page-322-0)[}](#page-322-0) [323\]](#page-322-0)

## **2.5.2 Technische Daten**

## **2.5.2.1 Allgemeine technische Daten**

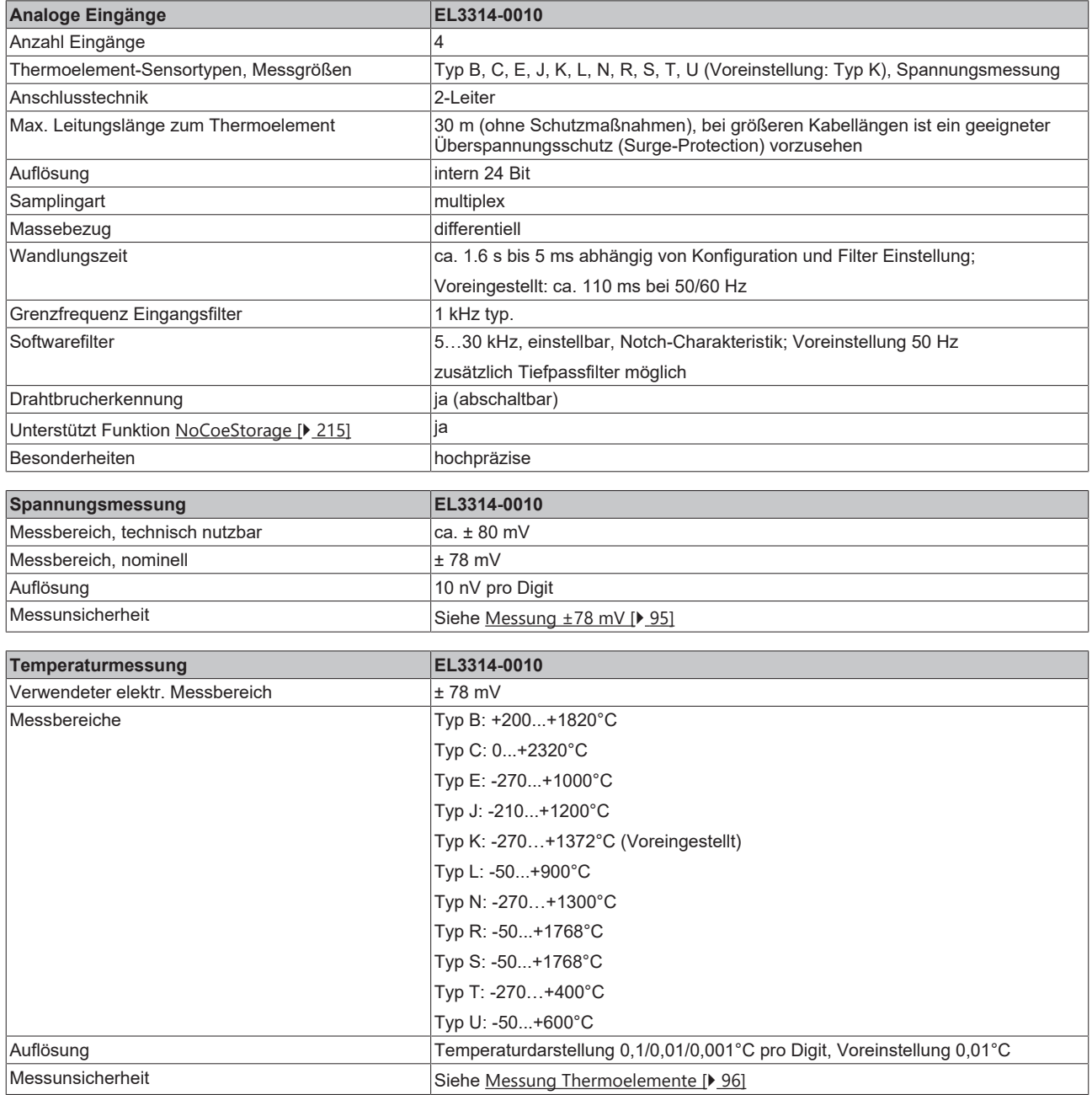

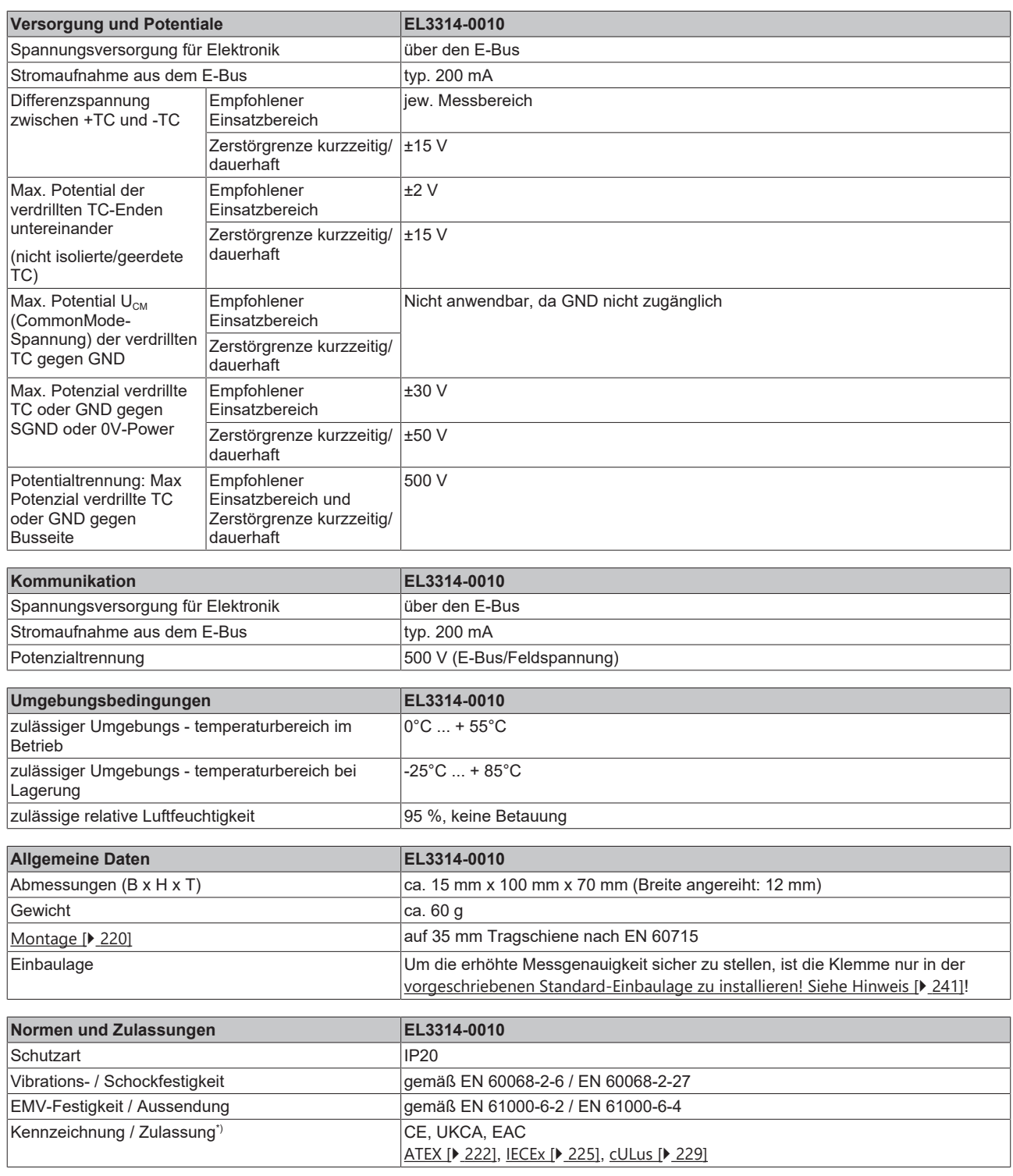

\*) Real zutreffende Zulassungen/Kennzeichnungen siehe seitliches Typenschild (Produktbeschriftung).

### **Ex-Kennzeichnungen**

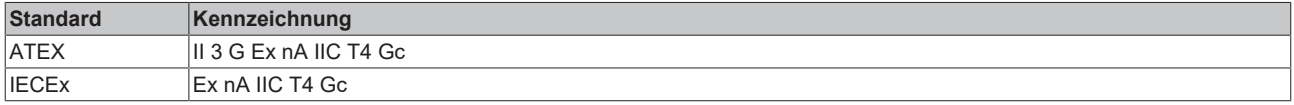

# **BECKHOFF**

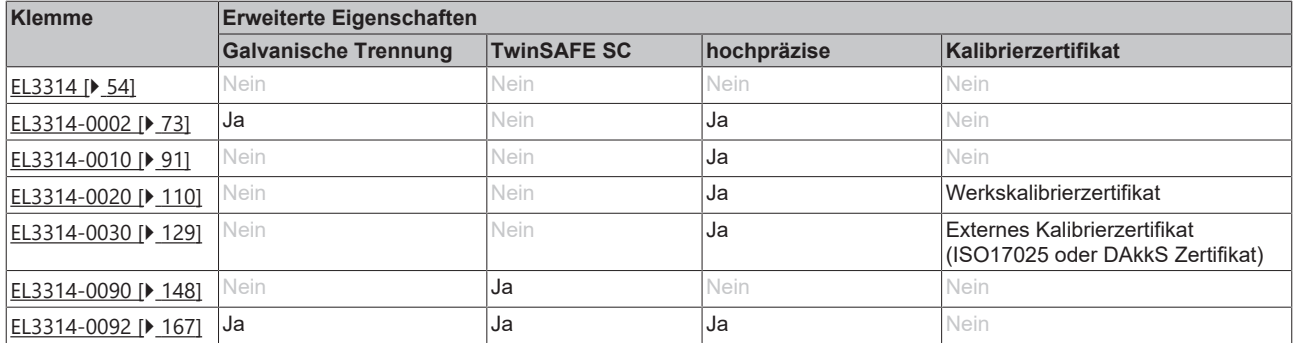

### <span id="page-94-0"></span>**2.5.2.2 Messung ±78 mV**

### **Spezifikation ±78 mV**

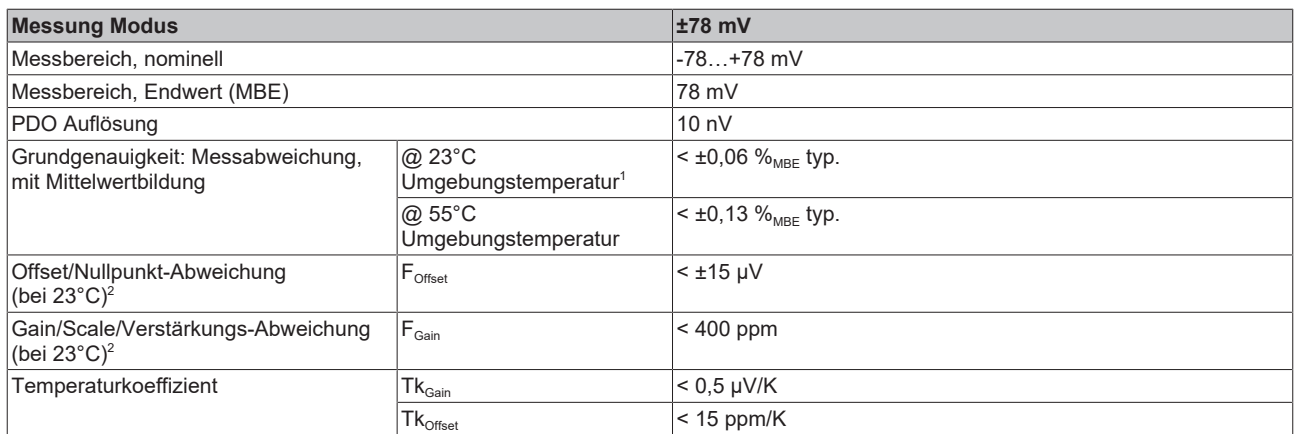

 $^{\rm 1}$  Dieser Spezifikationswert beinhaltet den Temperaturkoeffizienten für Gain (Tk $_{\rm Gain}$ ) und Offset (Tk $_{\rm Offset}$ ).

 $^{\rm 2}$  Diese Angaben sind bereits in der Grundgenauigkeit eingerechnet. Sie sind an dieser Stelle für eine detaillierte, individuelle Unsicherheitsbetrachtung aufgeführt.

### <span id="page-95-0"></span>**2.5.2.3 Messung Thermoelemente**

Im Messbereich eines vorgegebenen Thermoelementtyps wird eine gemessene Spannung intern nach eingestellter Transformation in eine Temperatur umgerechnet. Da der Kanal intern eine Spannung misst, ist der entsprechende Messfehler im Spannungsmessbereich zugrunde zu legen.

Die nachfolgenden Tabellen mit der Spezifikation der Thermoelementmessung gelten nur bei der Verwendung der internen Kaltstelle.

Die EL331x-00xx kann auch bei Bedarf mit externer Kaltstelle verwendet werden. Die Unsicherheiten müssen dann für die externe Kaltstelle anwendungsseitig ermittelt werden. Der Temperaturwert der externen Kaltstelle muss der EL331x-00xx dann über die Prozessdaten zur eigenen Verrechnung mitgeteilt werden. Die Auswirkung auf die Messung der Thermoelemente ist dann anlagenseitig zu berechnen.

Die hier angegebenen Spezifikationen der internen Kaltstelle und der Messbereiche gelten nur bei Einhaltung folgender Zeiten zur thermischen Stabilisierung bei konstanter Umgebungstemperatur:

- nach dem Einschalten: 60 min
- nach Änderung von Verdrahtung/Steckern: 15 min

### *HINWEIS*

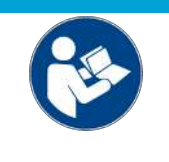

## **Thermoelement Messung mit Beckhoff beachten**

Beachten Sie die Angaben zur Thermoelement-Spezifikation und Konvertierung, sowie die Hinweise zur Berechnung detaillierter Spezifikationsangaben im Kapitel "Thermoelement Messung mit Beckhoff".

### **Spezifikation der internen Kaltstellenmessung**

In der EL3314-0010, EL3314-0020 und EL3314-0030 verfügt jeder Kanal über einen eigenen Kaltstellensensor.

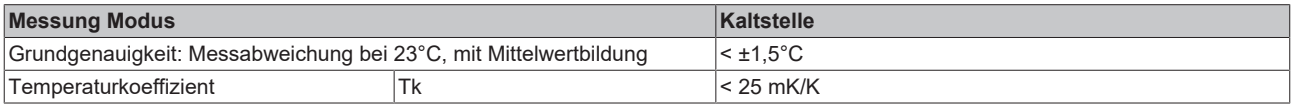

### **Spezifikation Thermoelement Typ B**

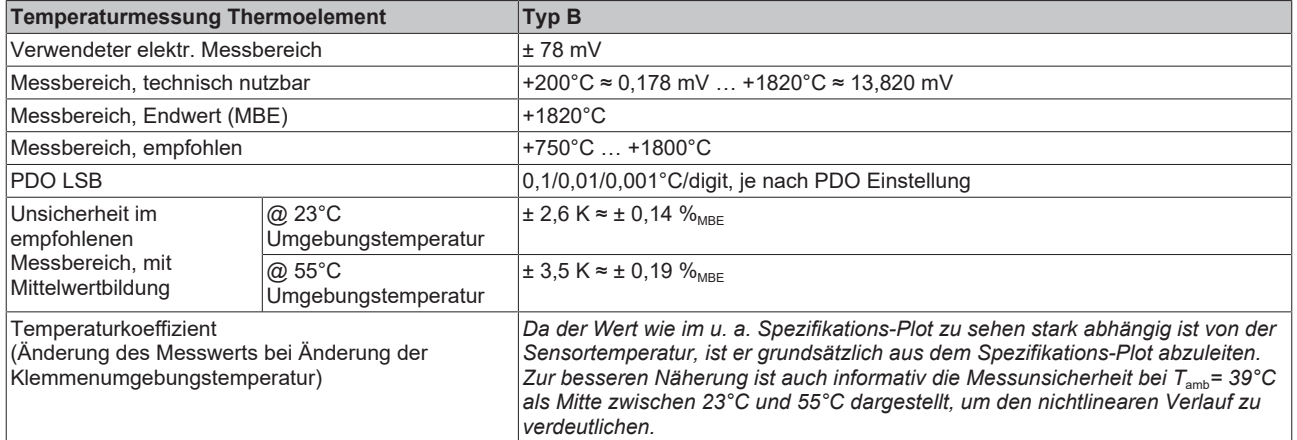

Messunsicherheit für Thermoelement Typ B:

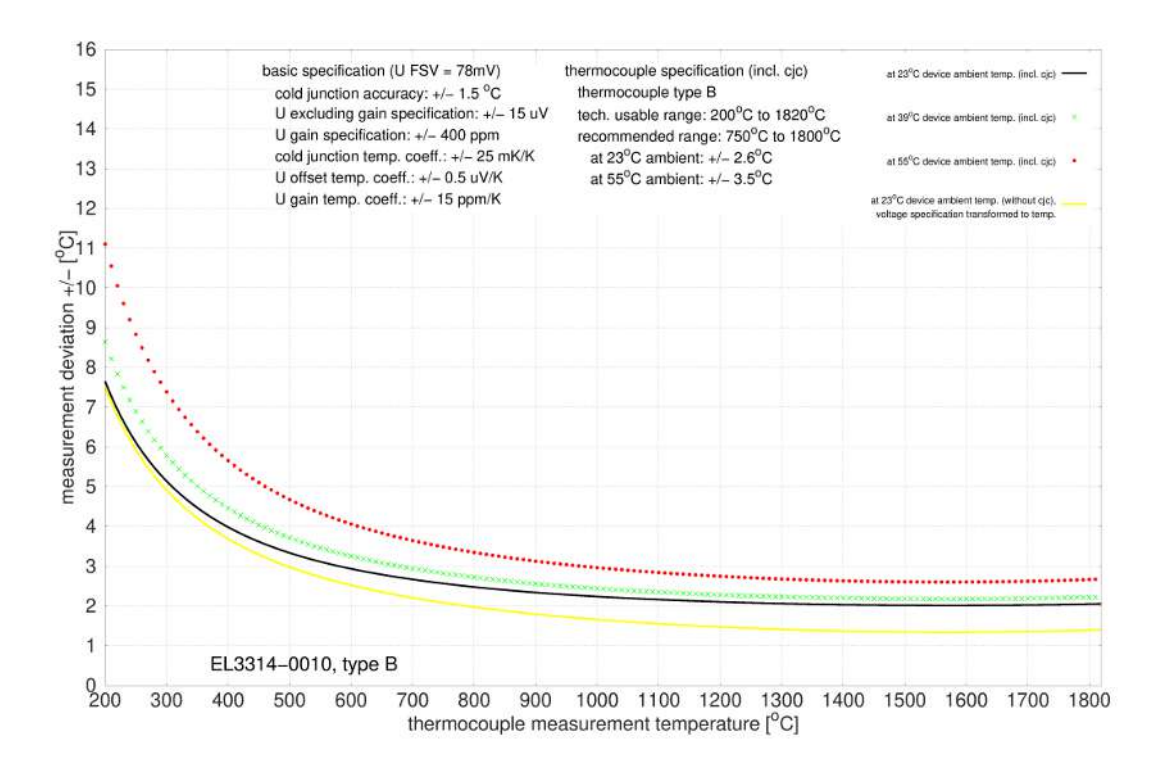

Abb. 24: EL3314-0010, EL3314-0020 und EL3314-0030 (entsprechen EL3314-0010), Typ B

### **Spezifikation Thermoelement Typ C**

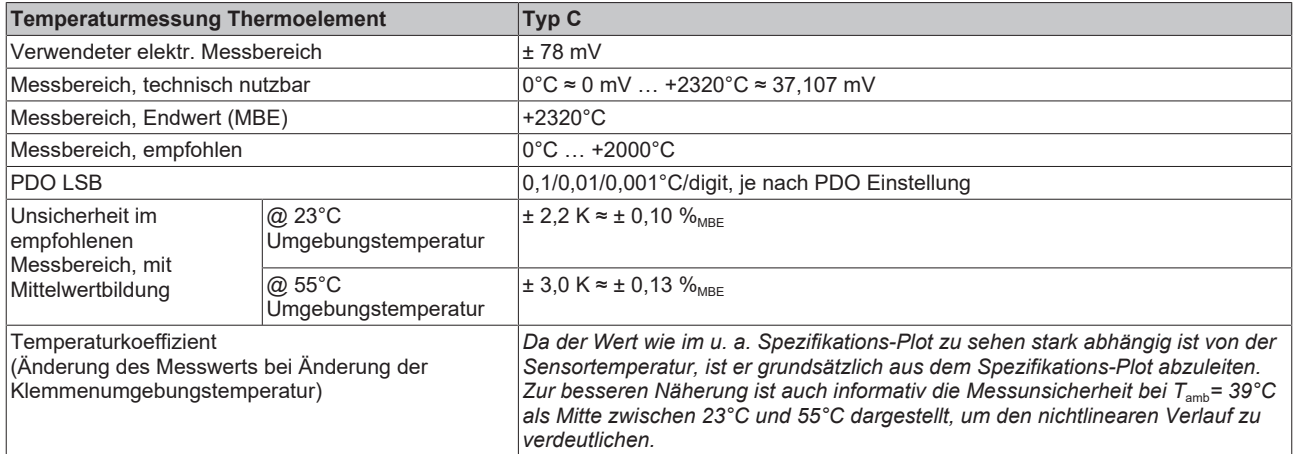

Messunsicherheit für Thermoelement Typ C:

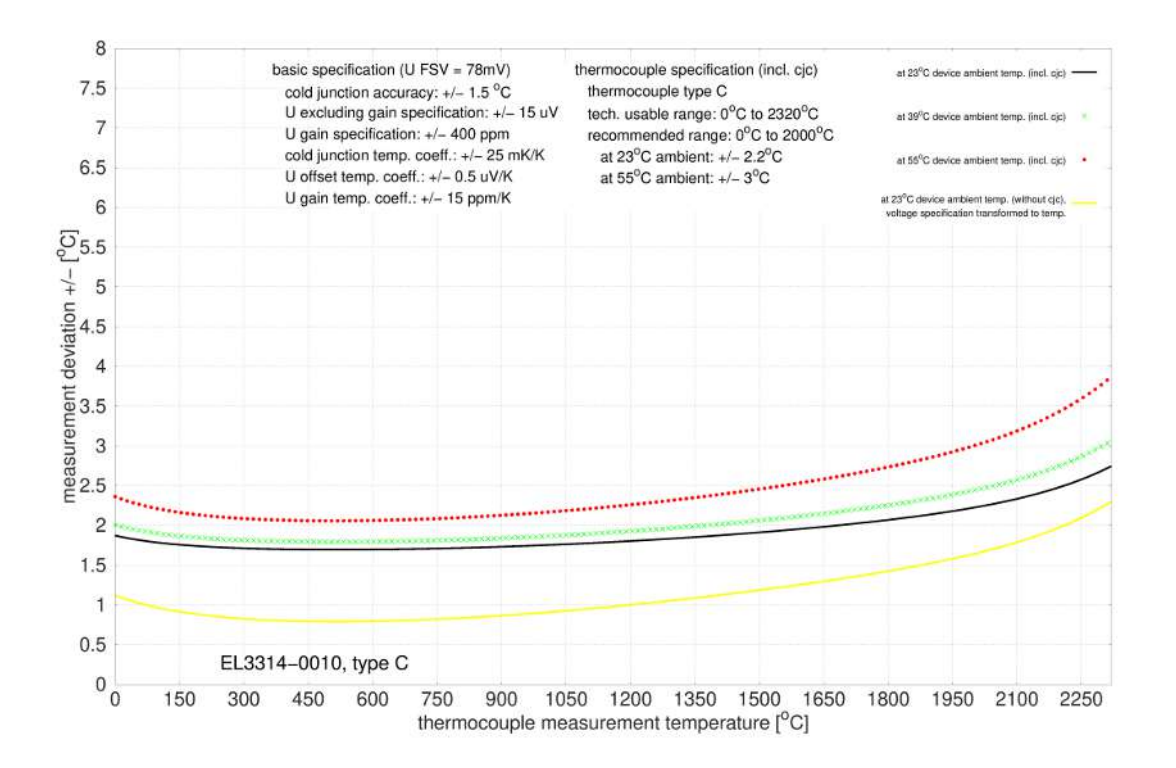

Abb. 25: EL3314-0010, EL3314-0020 und EL3314-0030 (entsprechen EL3314-0010), Typ C

### **Spezifikation Thermoelement Typ E**

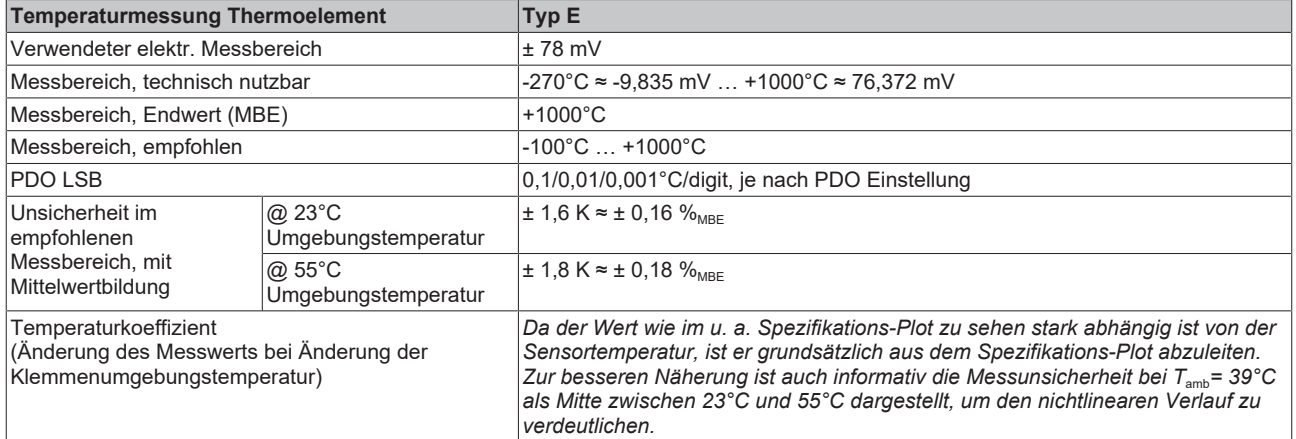

Messunsicherheit für Thermoelement Typ E:

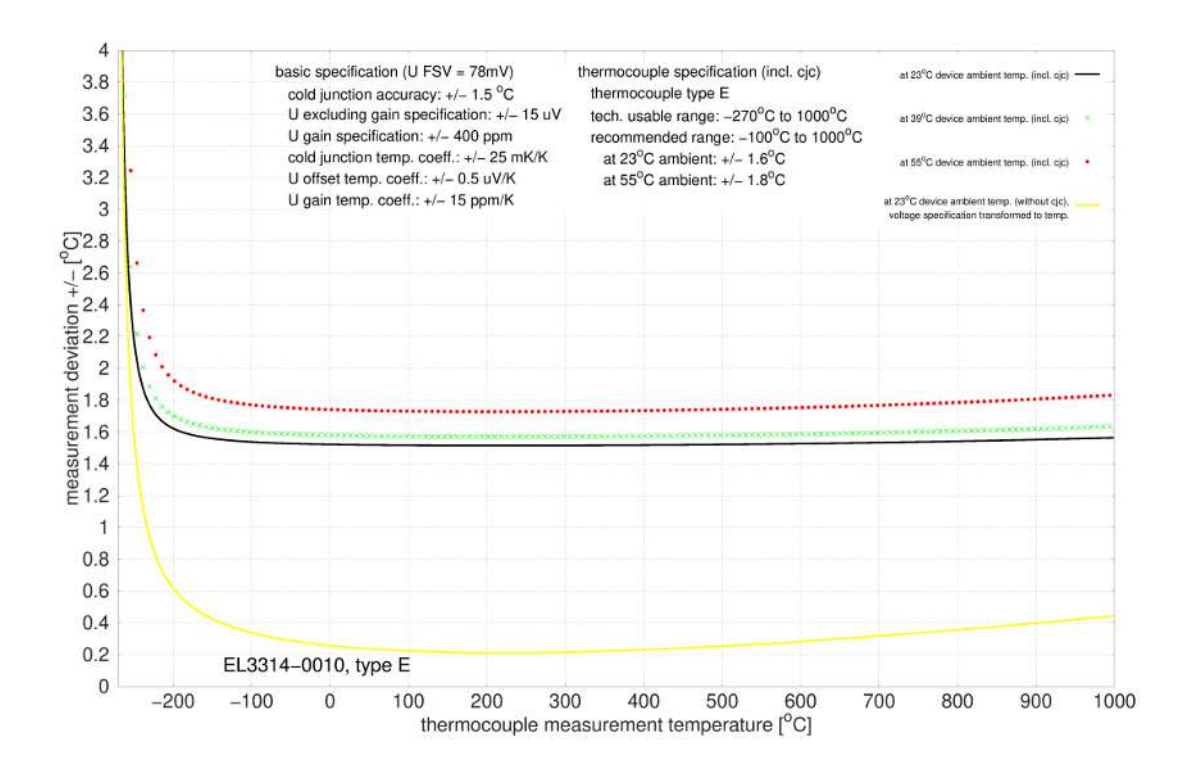

Abb. 26: EL3314-0010, EL3314-0020 und EL3314-0030 (entsprechen EL3314-0010), Typ E

### **Spezifikation Thermoelement Typ J**

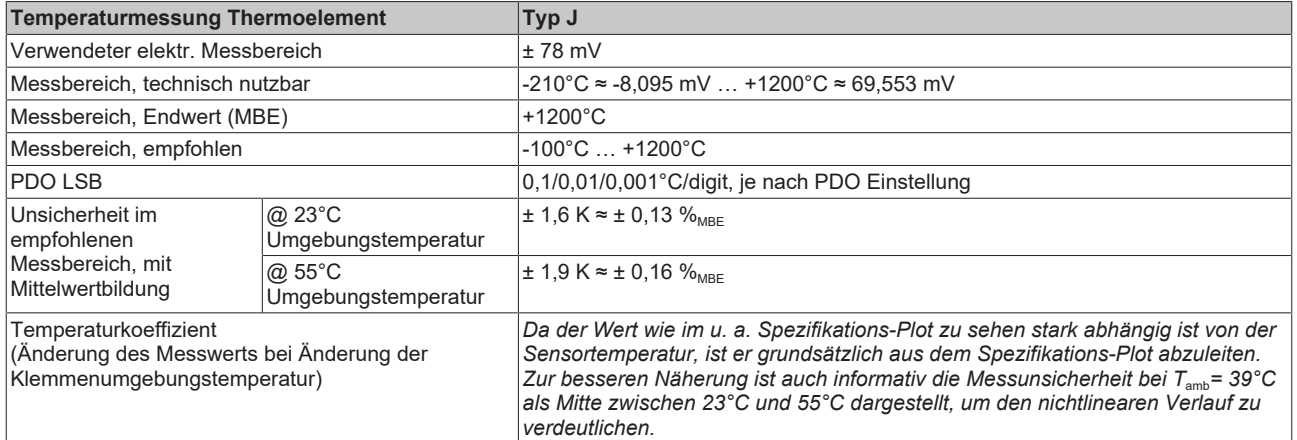

Messunsicherheit für Thermoelement Typ J:

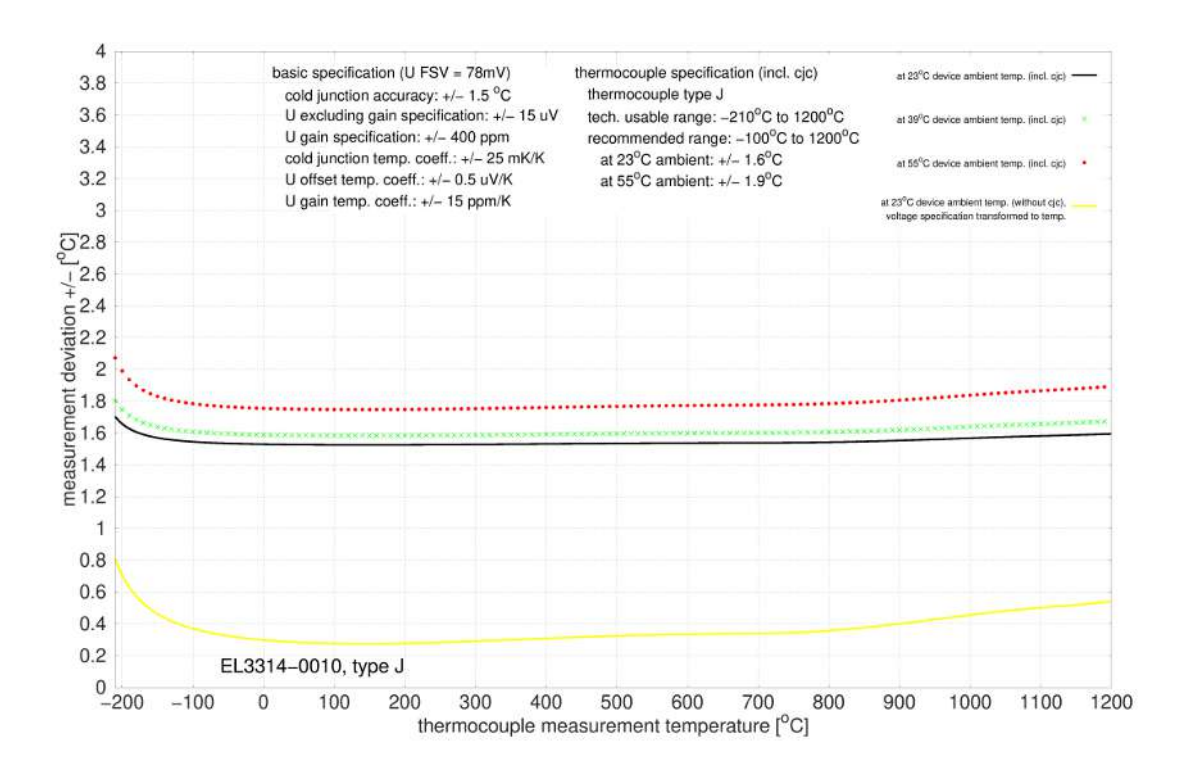

Abb. 27: EL3314-0010, EL3314-0020 und EL3314-0030 (entsprechen EL3314-0010), Typ J

### **Spezifikation Thermoelement Typ K**

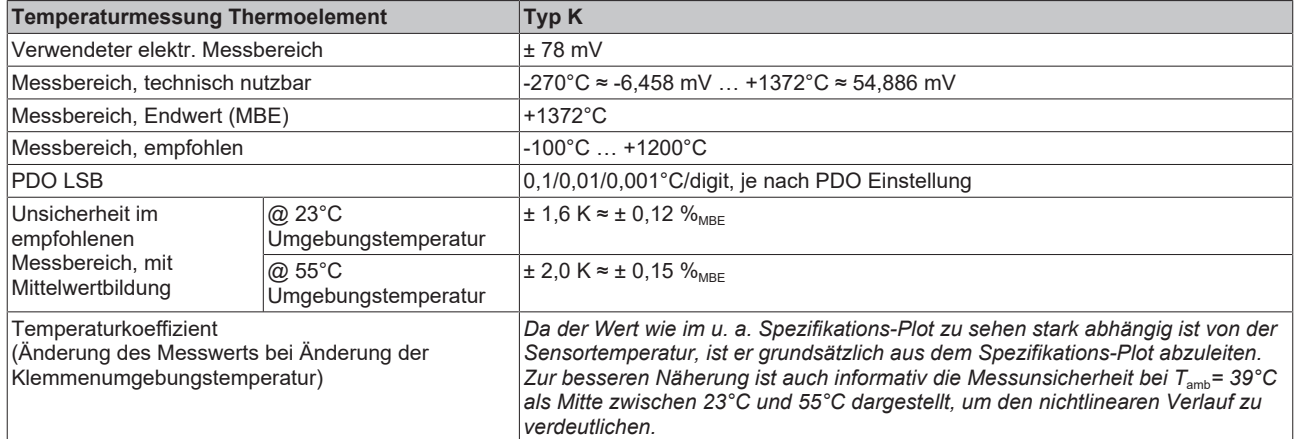

Messunsicherheit für Thermoelement Typ K:

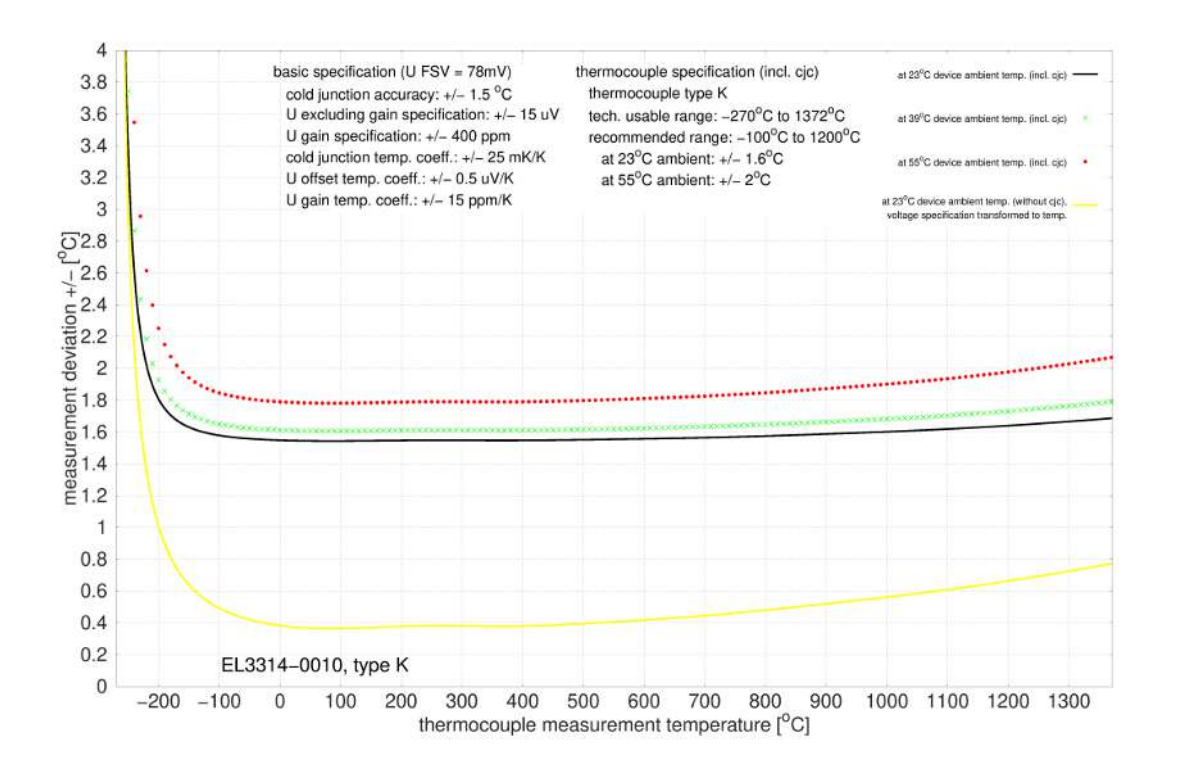

Abb. 28: EL3314-0010, EL3314-0020 und EL3314-0030 (entsprechen EL3314-0010), Typ K

### **Spezifikation Thermoelement Typ L**

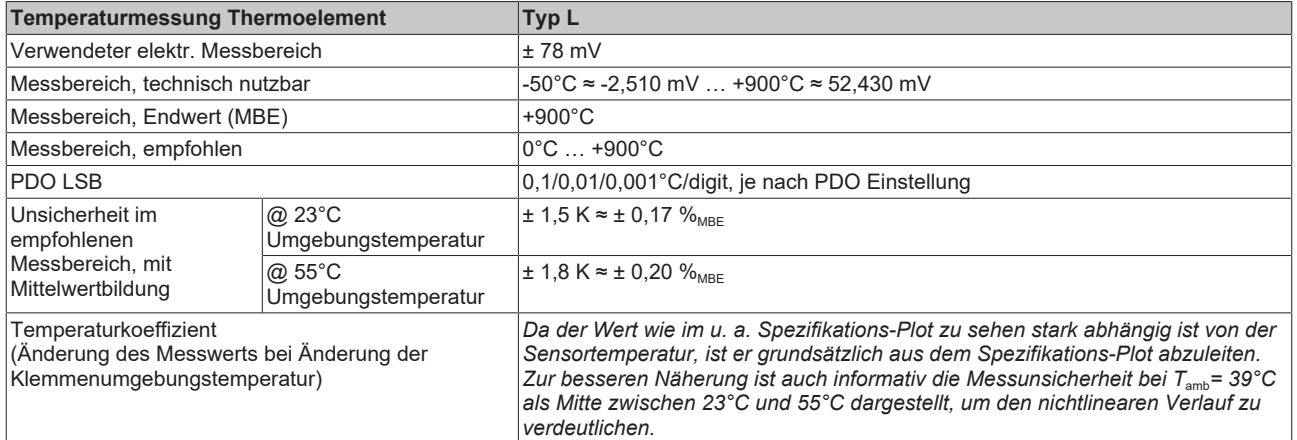

Messunsicherheit für Thermoelement Typ L:

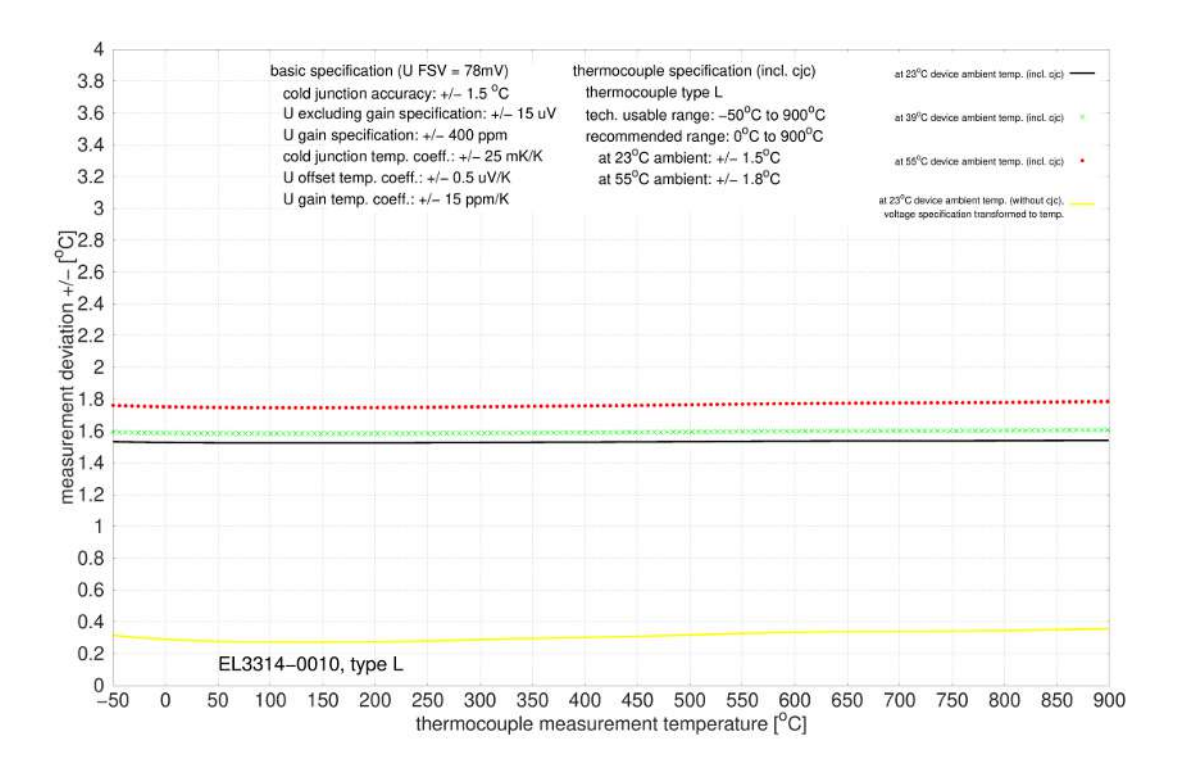

Abb. 29: EL3314-0010, EL3314-0020 und EL3314-0030 (entsprechen EL3314-0010), Typ L

### **Spezifikation Thermoelement Typ N**

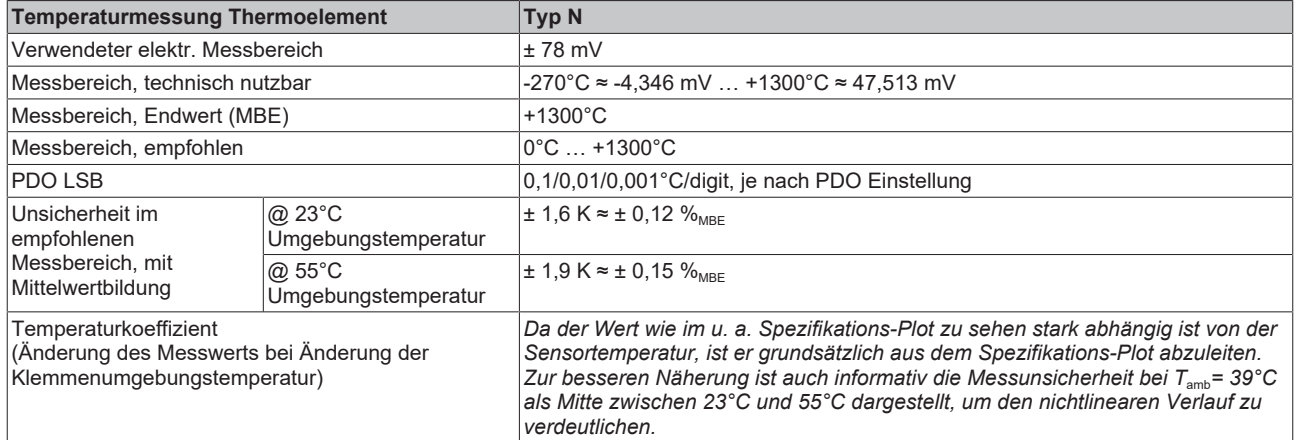

Messunsicherheit für Thermoelement Typ N:

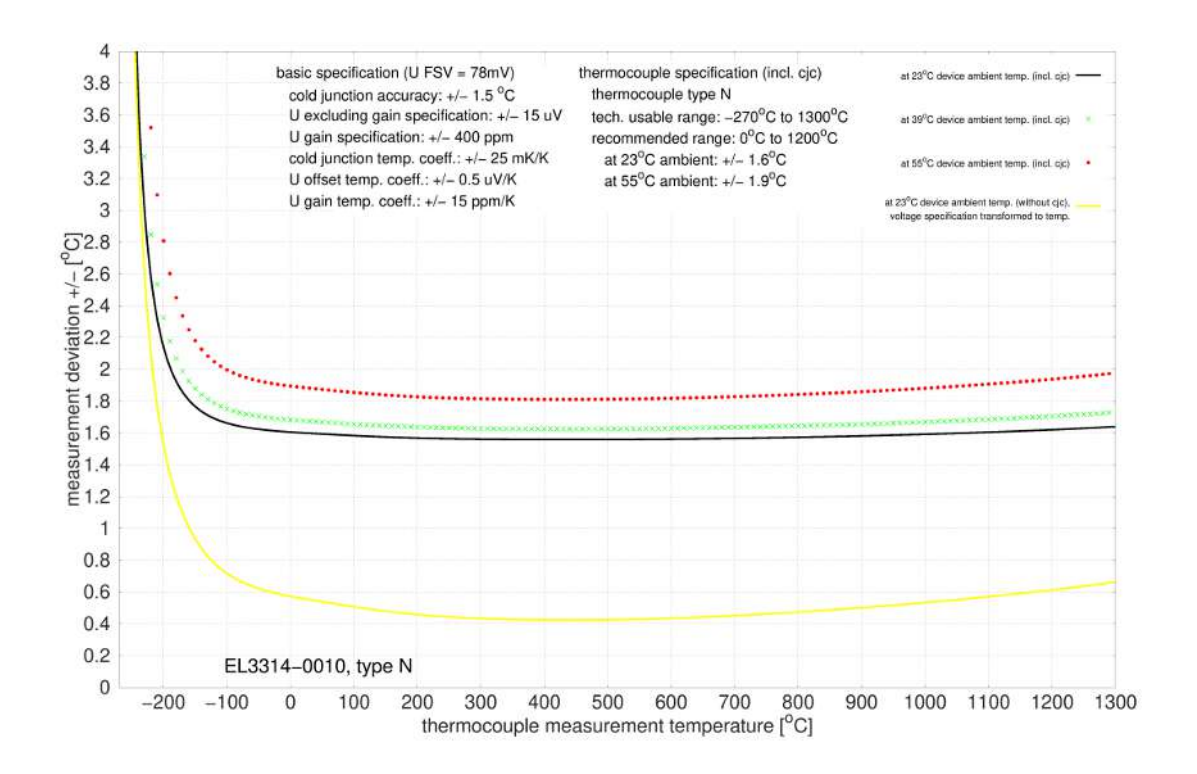

Abb. 30: EL3314-0010, EL3314-0020 und EL3314-0030 (entsprechen EL3314-0010), Typ N

### **Spezifikation Thermoelement Typ R**

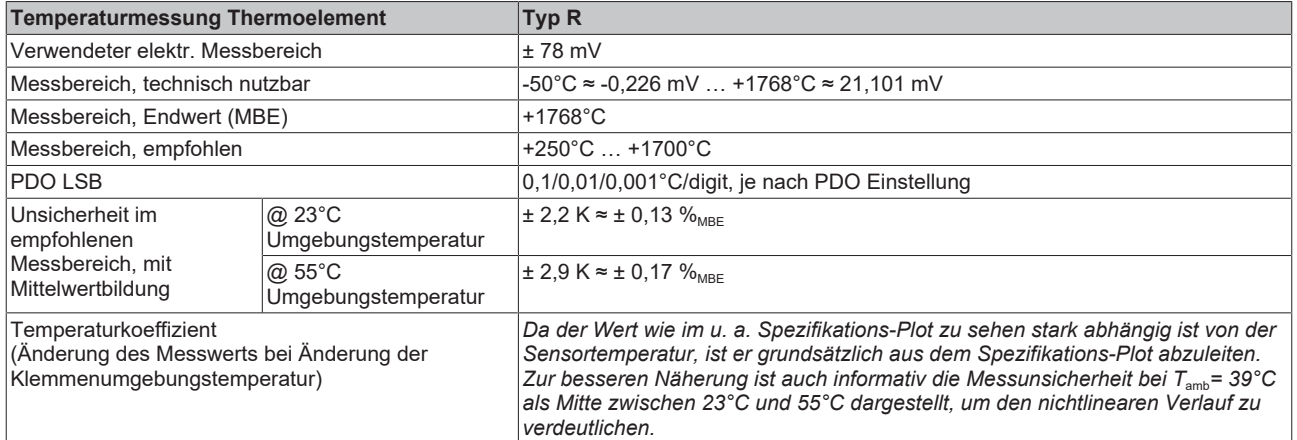

Messunsicherheit für Thermoelement Typ R:

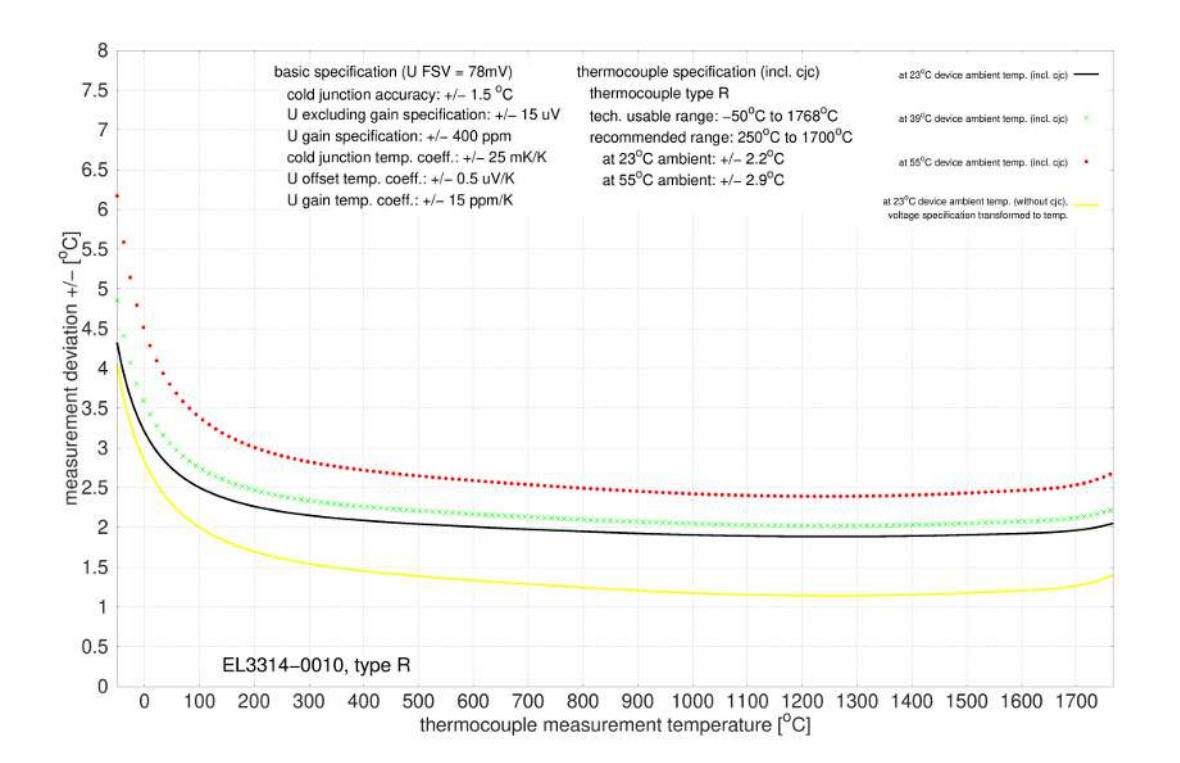

Abb. 31: EL3314-0010, EL3314-0020 und EL3314-0030 (entsprechen EL3314-0010), Typ R

### **Spezifikation Thermoelement Typ S**

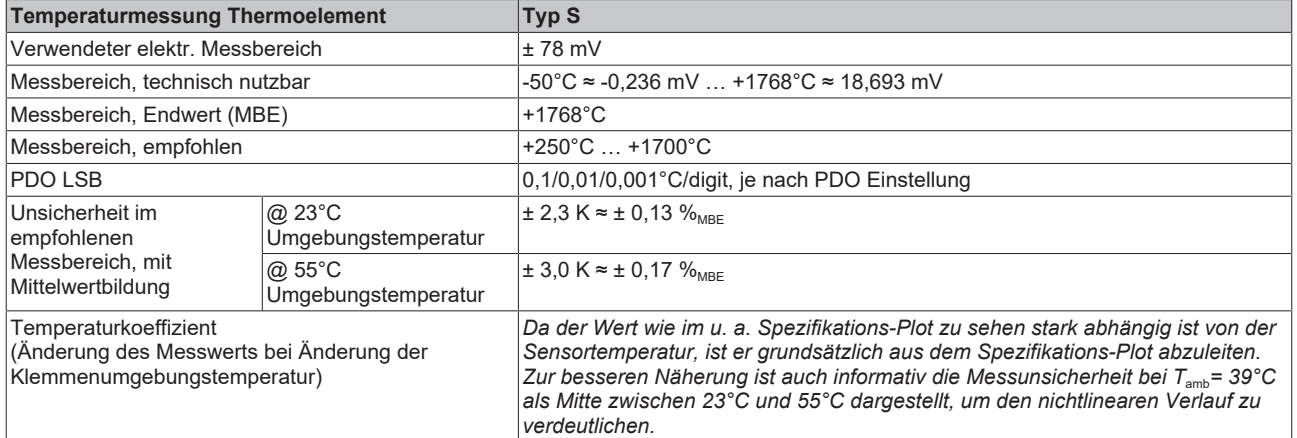

Messunsicherheit für Thermoelement Typ S:

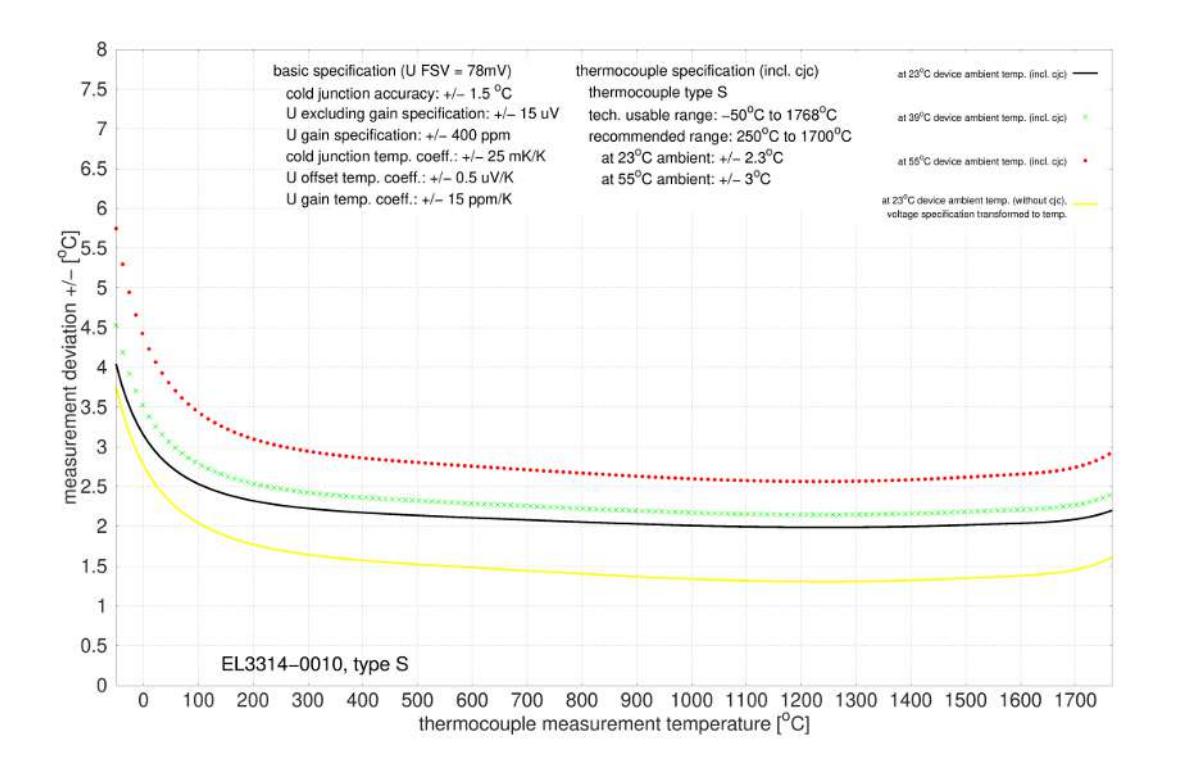

Abb. 32: EL3314-0010, EL3314-0020 und EL3314-0030 (entsprechen EL3314-0010), Typ S

### **Spezifikation Thermoelement Typ T**

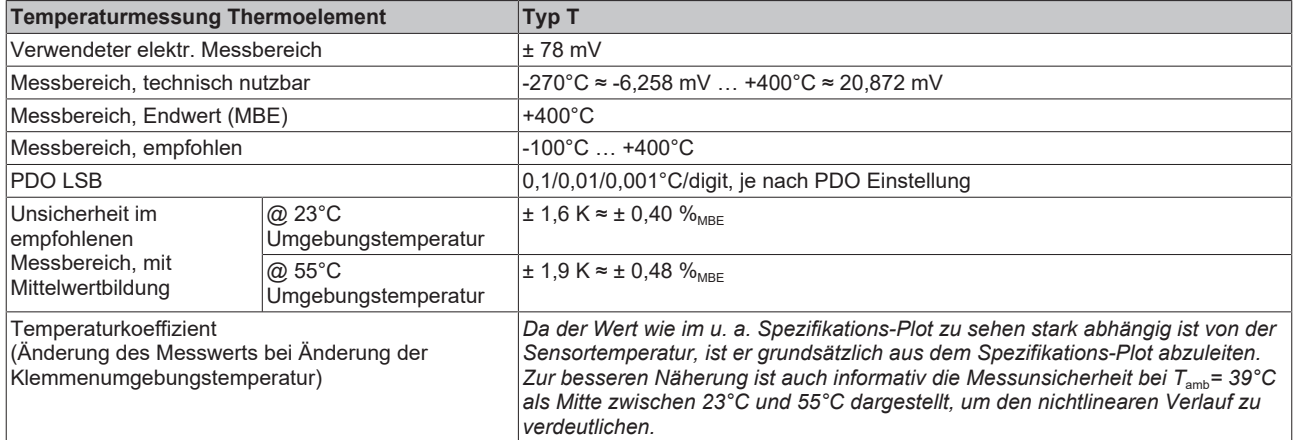

Messunsicherheit für Thermoelement Typ T:

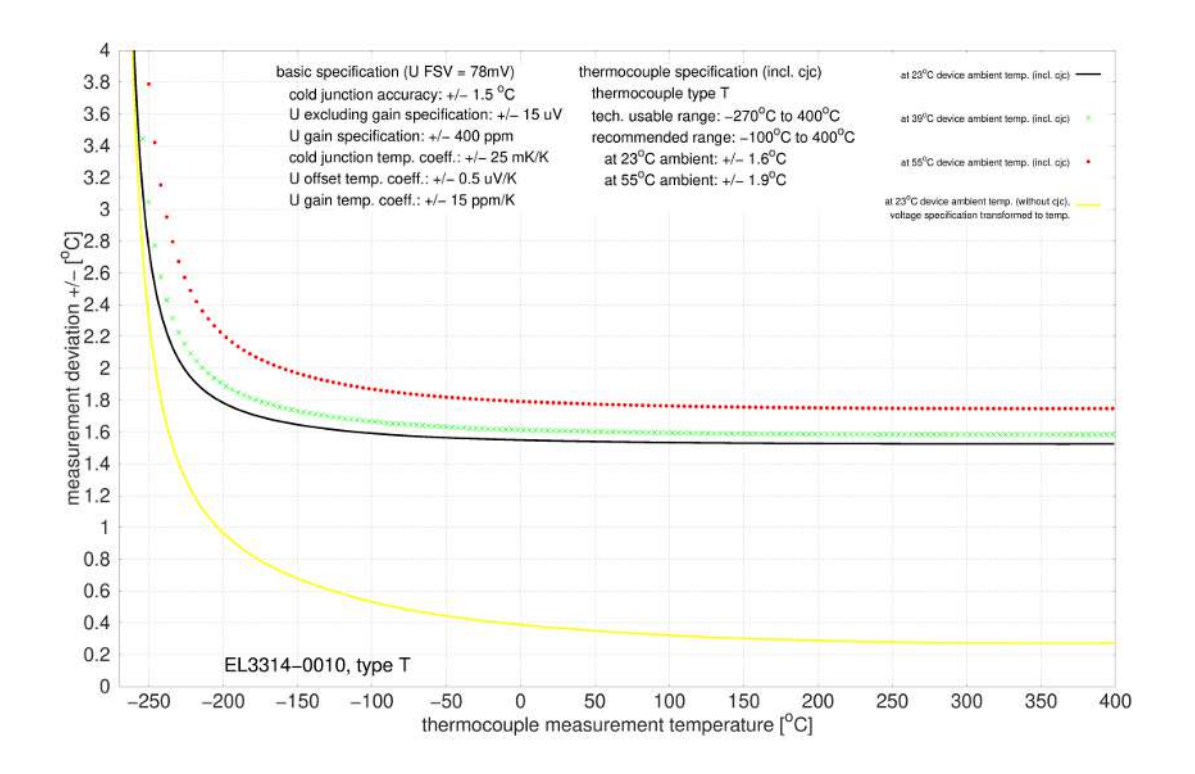

Abb. 33: EL3314-0010, EL3314-0020 und EL3314-0030 (entsprechen EL3314-0010), Typ T

### **Spezifikation Thermoelement Typ U**

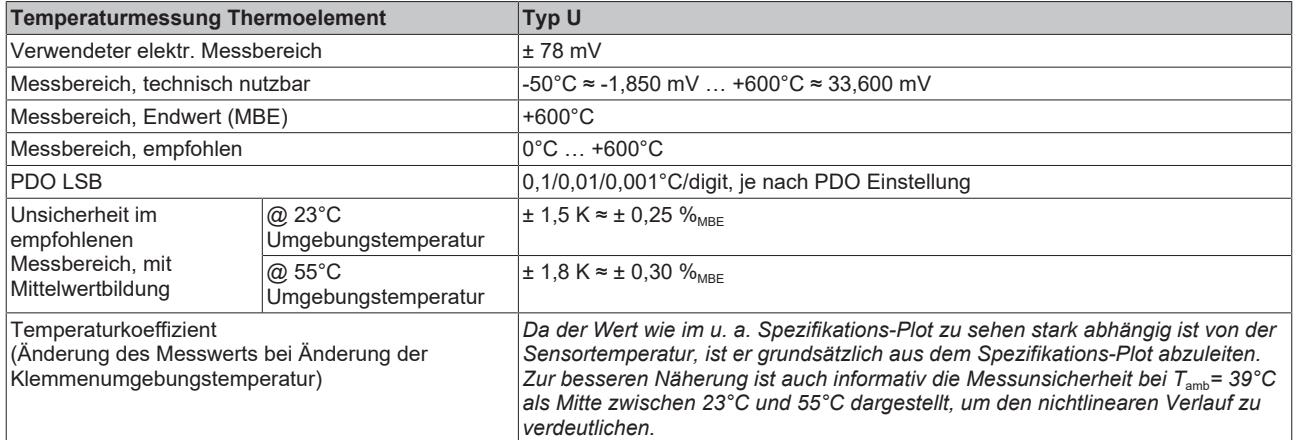

Messunsicherheit für Thermoelement Typ U:

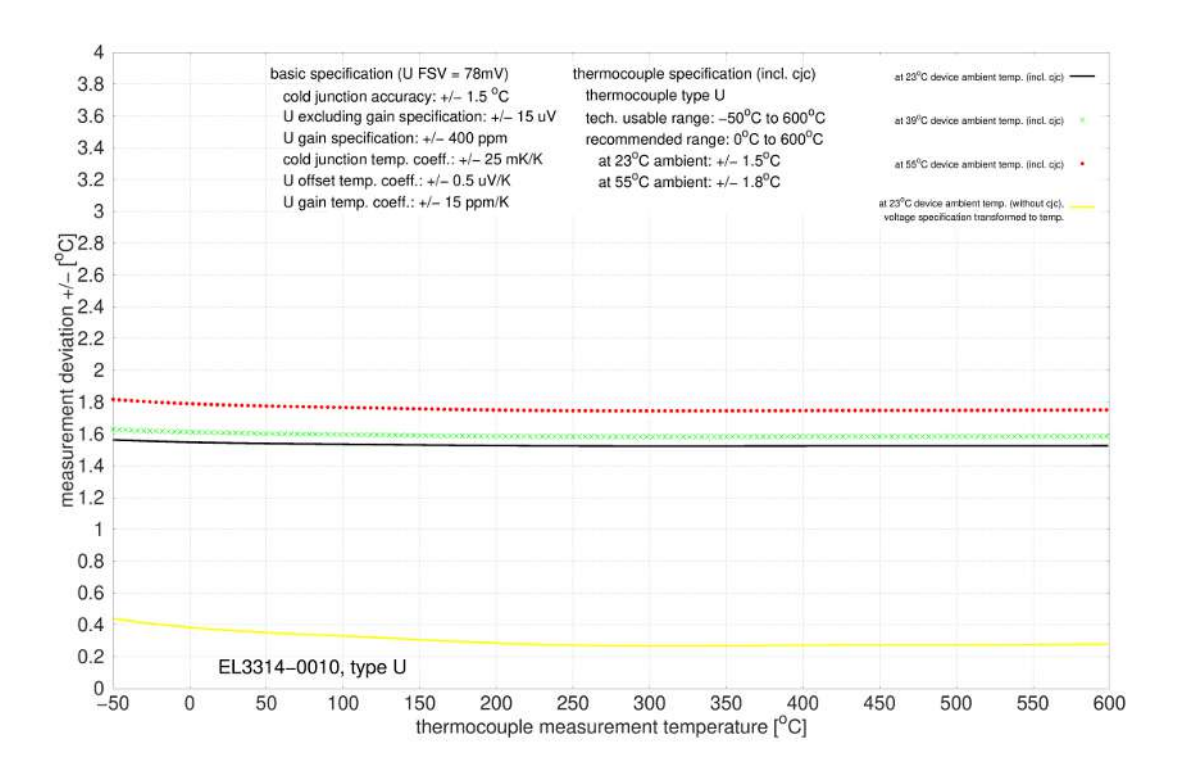

Abb. 34: EL3314-0010, EL3314-0020 und EL3314-0030 (entsprechen EL3314-0010), Typ U

## **2.5.3 Anschlussbelegung**

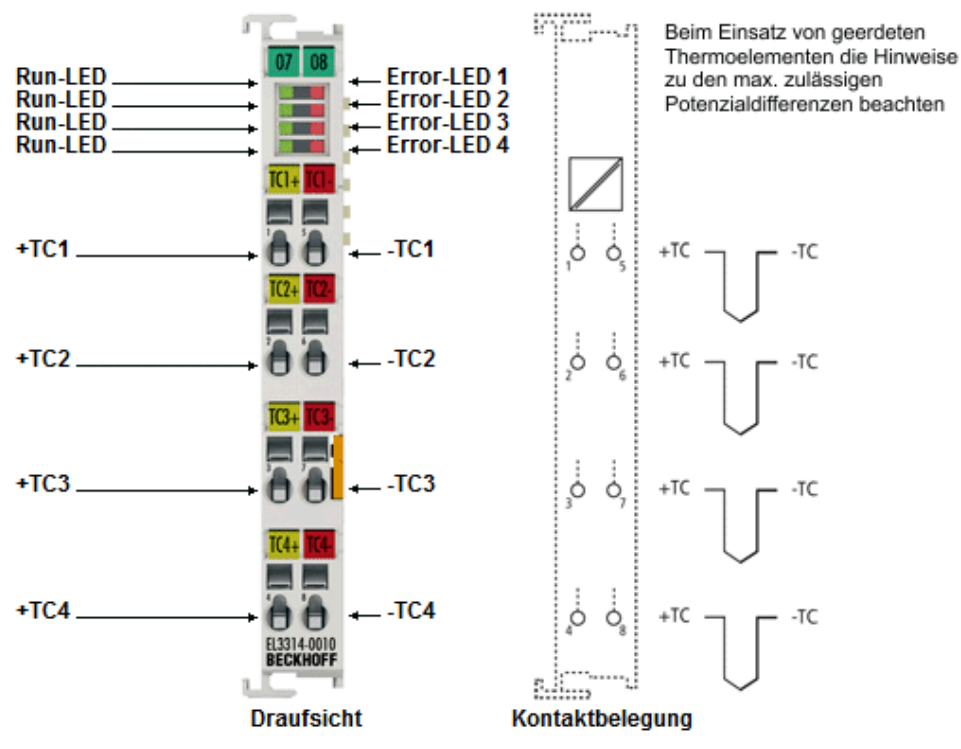

Abb. 35: EL3314-0010

### **EL3314-0010 - Anschlussbelegung**

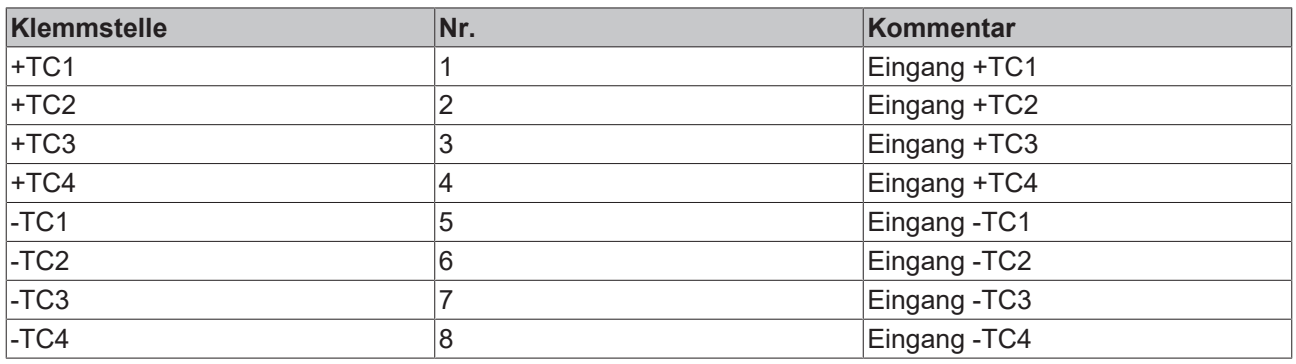

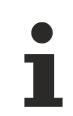

### **Geerdete Thermoelemente**

Bei geerdeten Thermoelementen beachten: Differenzeingänge max. ± 2 V gegen Masse!
# **2.5.4 Anzeige, Diagnose**

### **EL3314-0010 - LEDs**

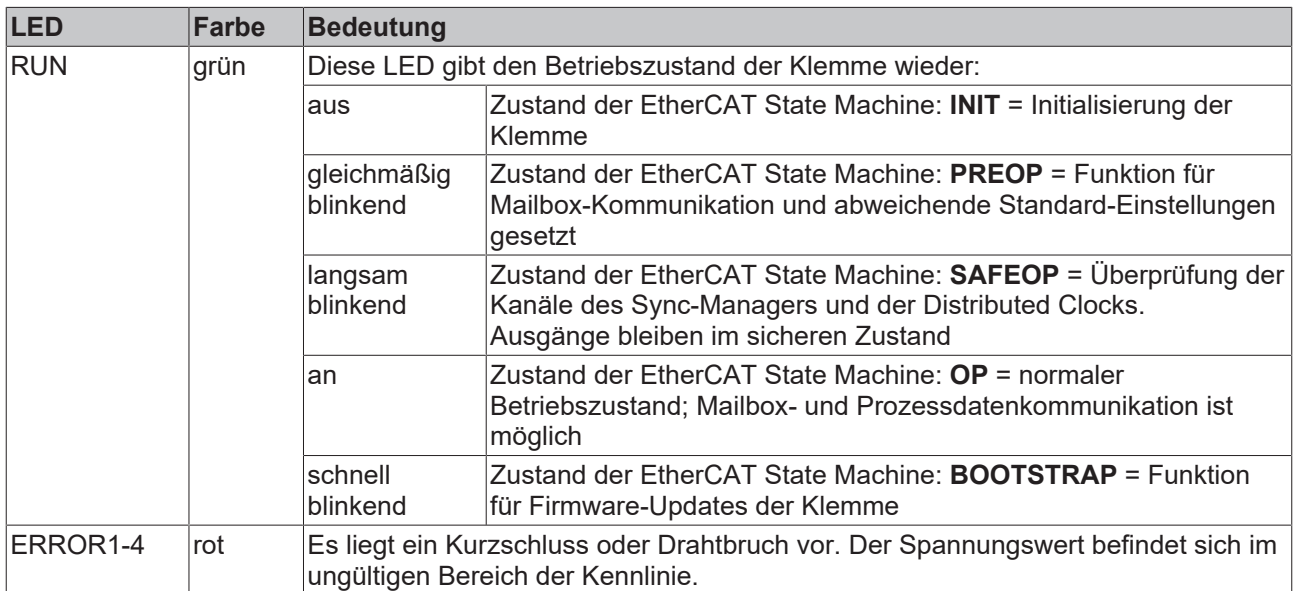

# <span id="page-109-0"></span>**2.6 EL3314-0020**

### **2.6.1 Einführung**

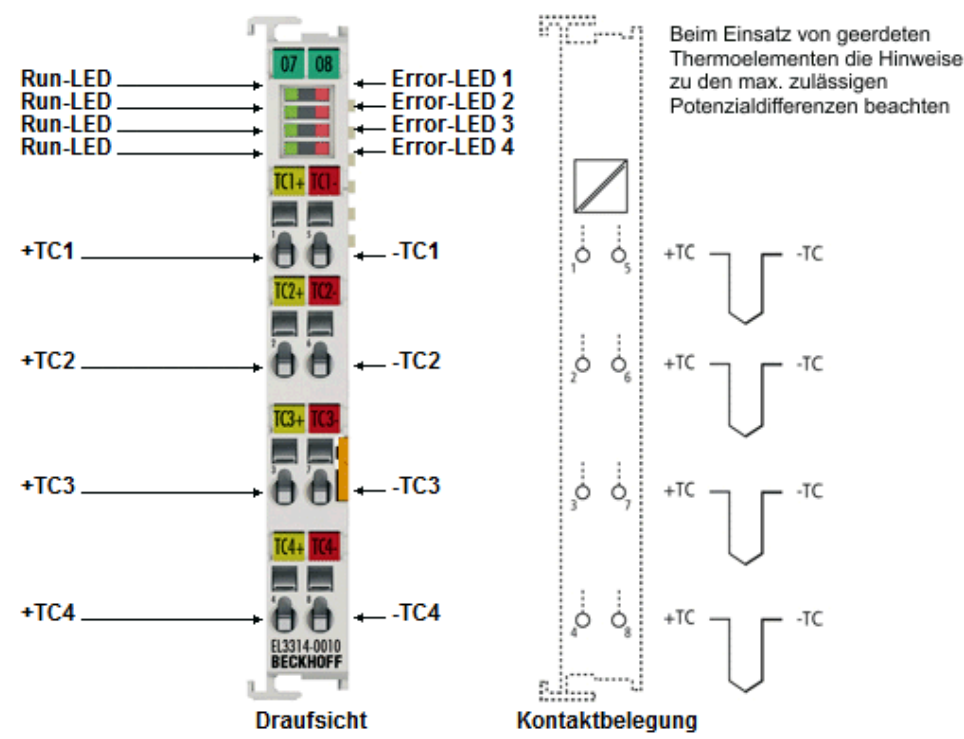

Abb. 36: EL3314-0020 (entspricht EL3314-0010)

#### **Hochpräzise 4-Kanal Analog-Eingangsklemme für Thermoelemente, mit Drahtbrucherkennung, mit Werkskalibrierzertifikat**

Die analoge Eingangsklemme EL3314-0020 basiert auf der EL3314-0010. Sie hat dieselben Eigenschaften. Zusätzlich wird die EL3314-0020 mit einem [Werkskalibrierzertifikat \[](#page-205-0) $\blacktriangleright$  [206\]](#page-205-0) geliefert.

Die EL3314-0010 erlaubt den direkten Anschluss von Thermoelementen. Im Vergleich zur normalen EL3314 kann sie durch eine verbesserte Messschaltung und exaktere Vergleichsstellenmessung die Temperatur deutlich genauer messen. Ansonsten verhält sich die EL3314-0010 bzw. EL3314-0020 wie die EL3314.

Um die hochgenaue Messung zu nutzen ist folgendes zu beachten:

- Die EL3314-0020 wird vor Auslieferung gegen eine hochgenaue Spannungsreferenz abgeglichen.
- Die Klemme ist standardmäßig auf eine Auflösung von 0,01°C/digit "high resolution" eingestellt.
- Die zugesicherte Genauigkeit gilt für folgende Einstellungen:
	- 50 Hz Filter
	- 23 ± 5°C Umgebungstemperatur
	- waagerechte Einbaulage
- Darüber hinaus verfügt sie über folgende Features:
	- Ein zusätzlicher Softwarefilter "MC-Filter" kann zur Glättung des Messwerts eingesetzt werden.
	- Eine externe Kaltstellenkompensation ist möglich (Vergleichsstellenkompensation, ab FW03).
- Von der Verwendung von Ausgleichsleitungen wird abgeraten, sie reduzieren die Messgenauigkeit der EL3314-0020.
- Die Verwendung entsprechend genauer Thermoelemente wird empfohlen.

#### **Quick-Links**

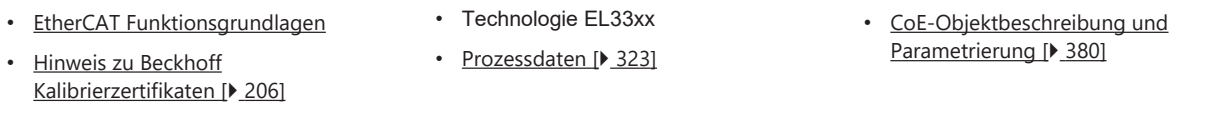

## **2.6.2 Technische Daten**

### **2.6.2.1 Allgemeine technische Daten**

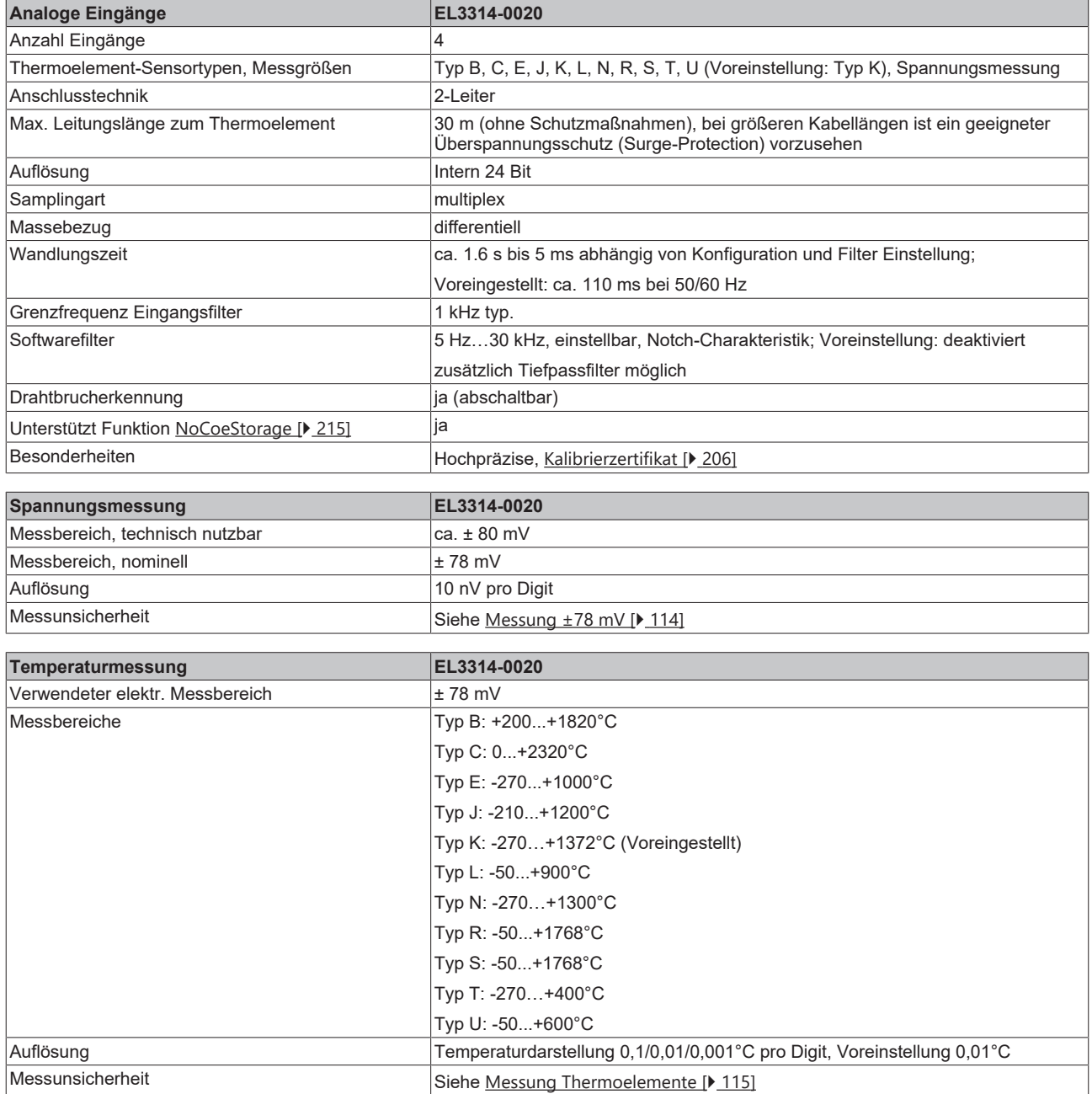

# **BECKHOFF**

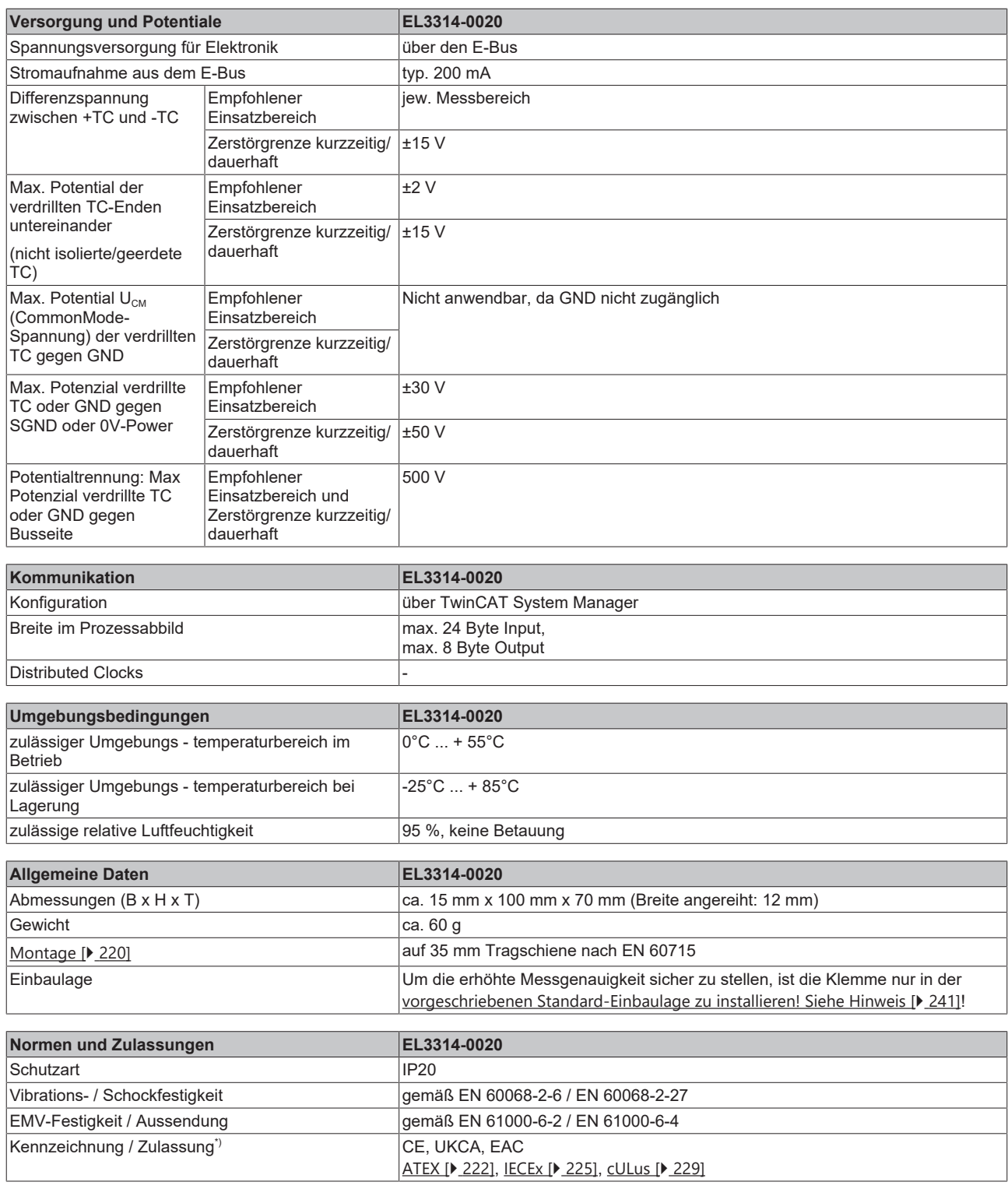

\*) Real zutreffende Zulassungen/Kennzeichnungen siehe seitliches Typenschild (Produktbeschriftung).

### **Ex-Kennzeichnungen**

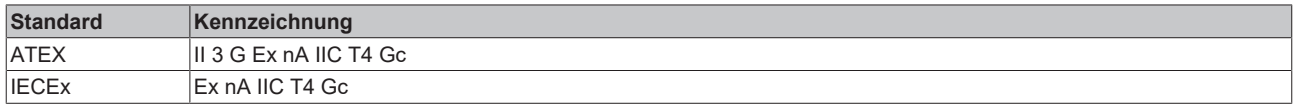

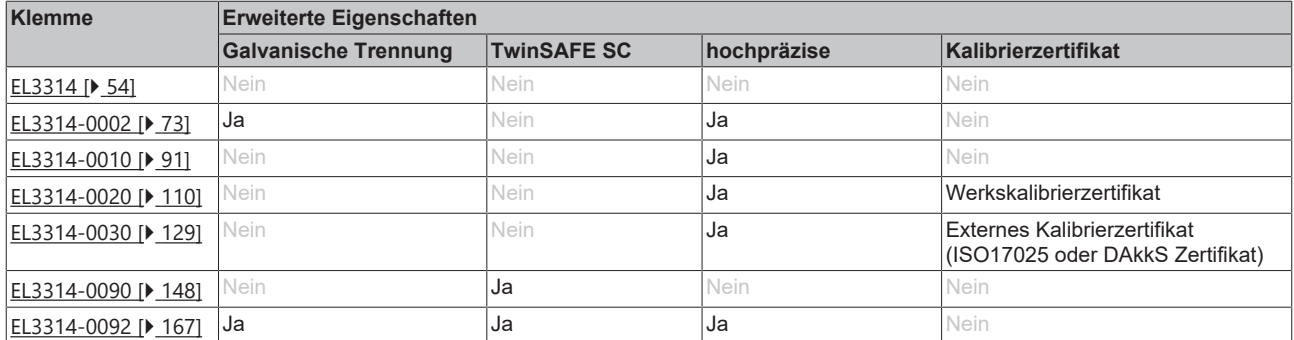

### <span id="page-113-0"></span>**2.6.2.2 Messung ±78 mV**

#### **Spezifikation ±78 mV**

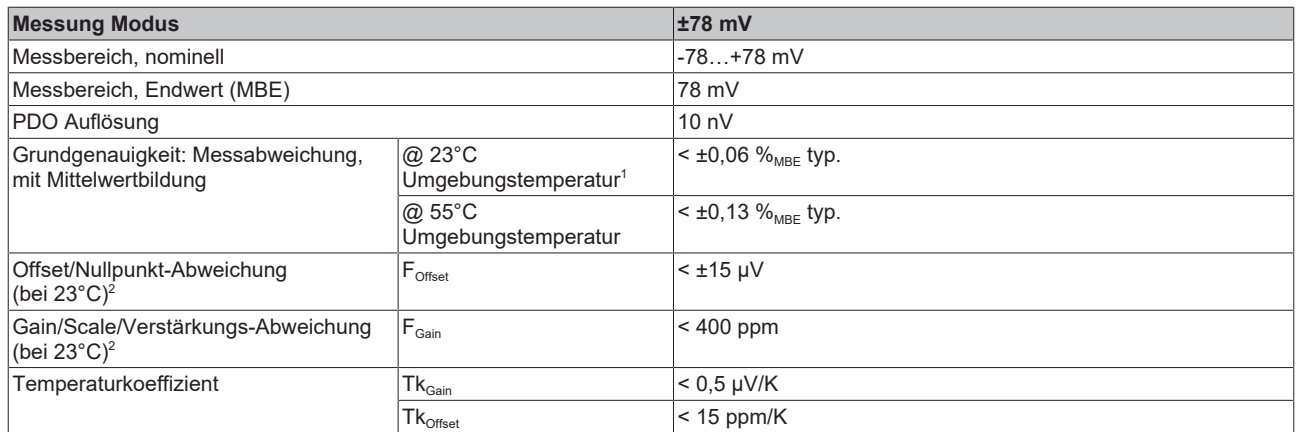

 $^{\rm 1}$  Dieser Spezifikationswert beinhaltet den Temperaturkoeffizienten für Gain (Tk $_{\rm Gain}$ ) und Offset (Tk $_{\rm Offset}$ ).

 $^{\rm 2}$  Diese Angaben sind bereits in der Grundgenauigkeit eingerechnet. Sie sind an dieser Stelle für eine detaillierte, individuelle Unsicherheitsbetrachtung aufgeführt.

### <span id="page-114-0"></span>**2.6.2.3 Messung Thermoelemente**

Im Messbereich eines vorgegebenen Thermoelementtyps wird eine gemessene Spannung intern nach eingestellter Transformation in eine Temperatur umgerechnet. Da der Kanal intern eine Spannung misst, ist der entsprechende Messfehler im Spannungsmessbereich zugrunde zu legen.

Die nachfolgenden Tabellen mit der Spezifikation der Thermoelementmessung gelten nur bei der Verwendung der internen Kaltstelle.

Die EL331x-00xx kann auch bei Bedarf mit externer Kaltstelle verwendet werden. Die Unsicherheiten müssen dann für die externe Kaltstelle anwendungsseitig ermittelt werden. Der Temperaturwert der externen Kaltstelle muss der EL331x-00xx dann über die Prozessdaten zur eigenen Verrechnung mitgeteilt werden. Die Auswirkung auf die Messung der Thermoelemente ist dann anlagenseitig zu berechnen.

Die hier angegebenen Spezifikationen der internen Kaltstelle und der Messbereiche gelten nur bei Einhaltung folgender Zeiten zur thermischen Stabilisierung bei konstanter Umgebungstemperatur:

- nach dem Einschalten: 60 min
- nach Änderung von Verdrahtung/Steckern: 15 min

### *HINWEIS*

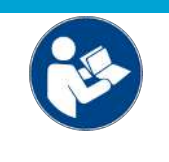

### **Thermoelement Messung mit Beckhoff beachten** Beachten Sie die Angaben zur Thermoelement-Spezifikation und Konvertierung, sowie die

Hinweise zur Berechnung detaillierter Spezifikationsangaben im Kapitel "Thermoelement Messung mit Beckhoff".

#### **Spezifikation der internen Kaltstellenmessung**

In der EL3314-0010, EL3314-0020 und EL3314-0030 verfügt jeder Kanal über einen eigenen Kaltstellensensor.

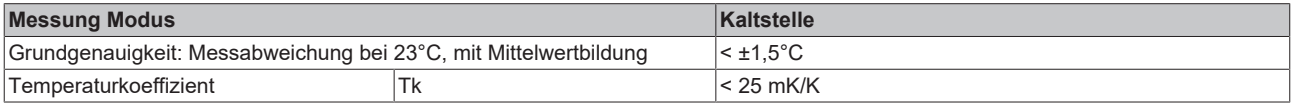

### **Spezifikation Thermoelement Typ B**

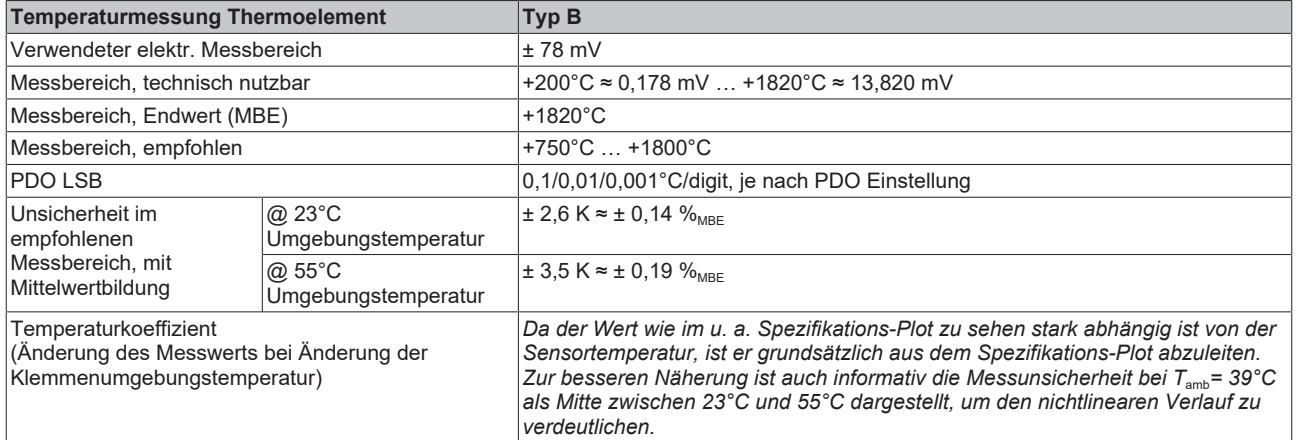

Messunsicherheit für Thermoelement Typ B:

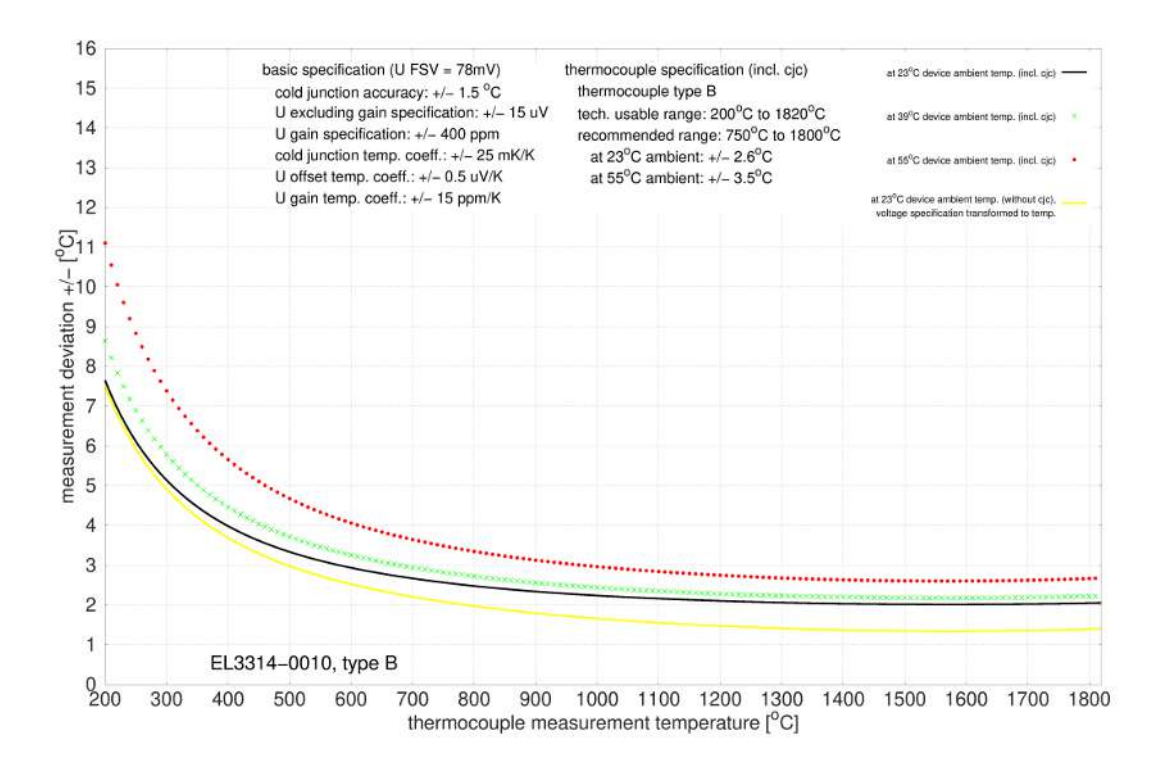

Abb. 37: EL3314-0010, EL3314-0020 und EL3314-0030 (entsprechen EL3314-0010), Typ B

### **Spezifikation Thermoelement Typ C**

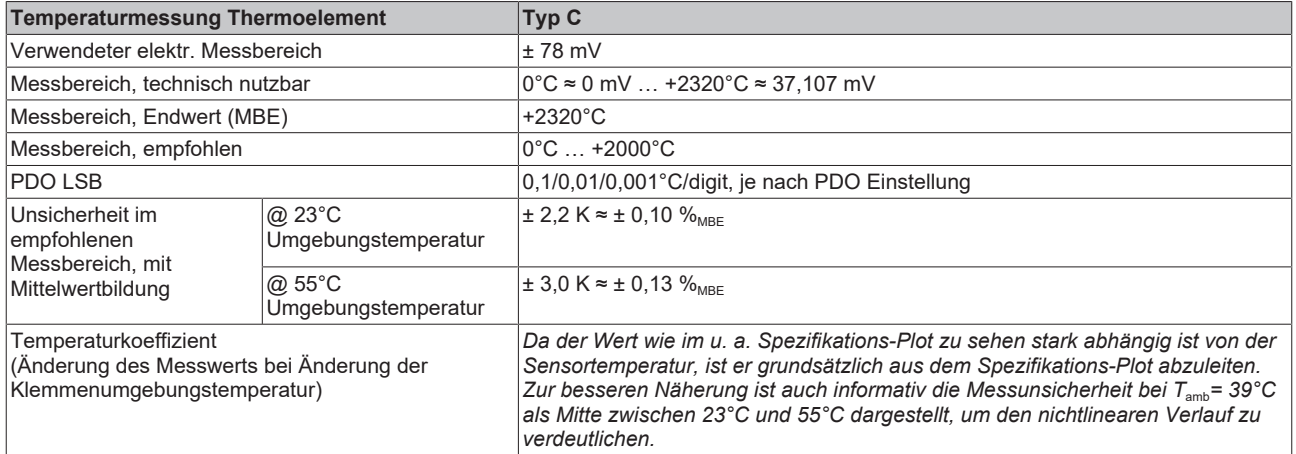

Messunsicherheit für Thermoelement Typ C:

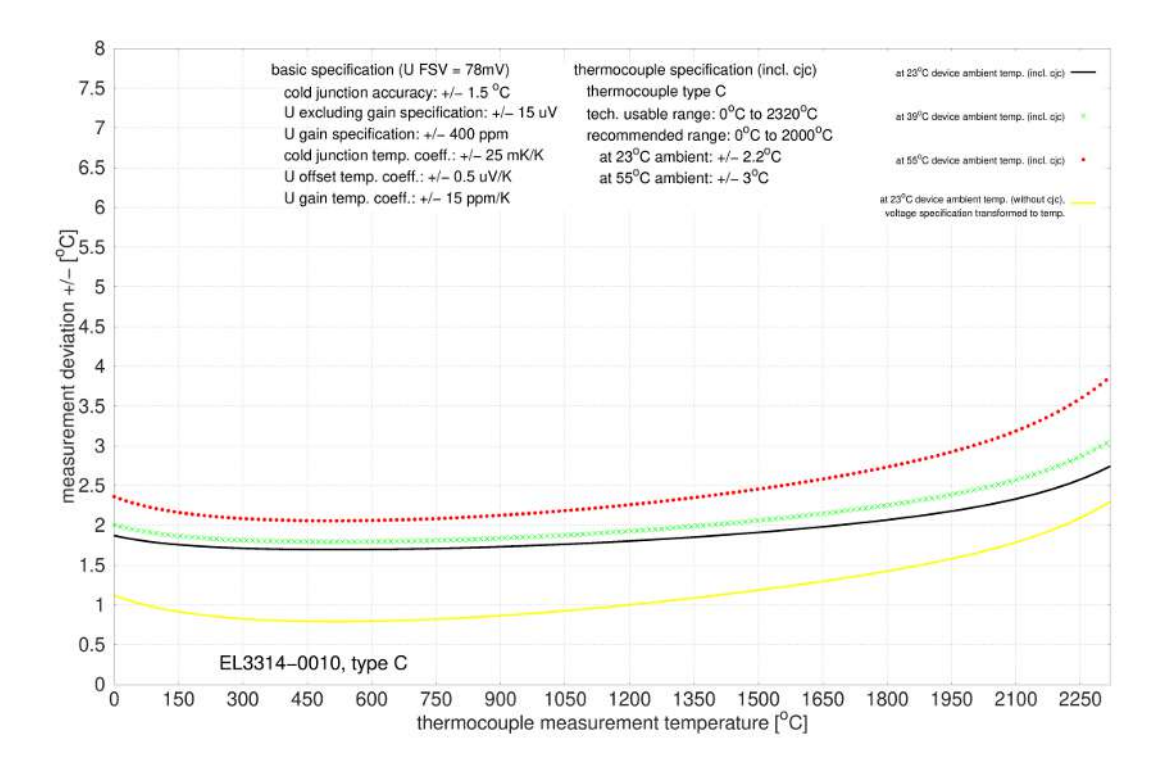

Abb. 38: EL3314-0010, EL3314-0020 und EL3314-0030 (entsprechen EL3314-0010), Typ C

### **Spezifikation Thermoelement Typ E**

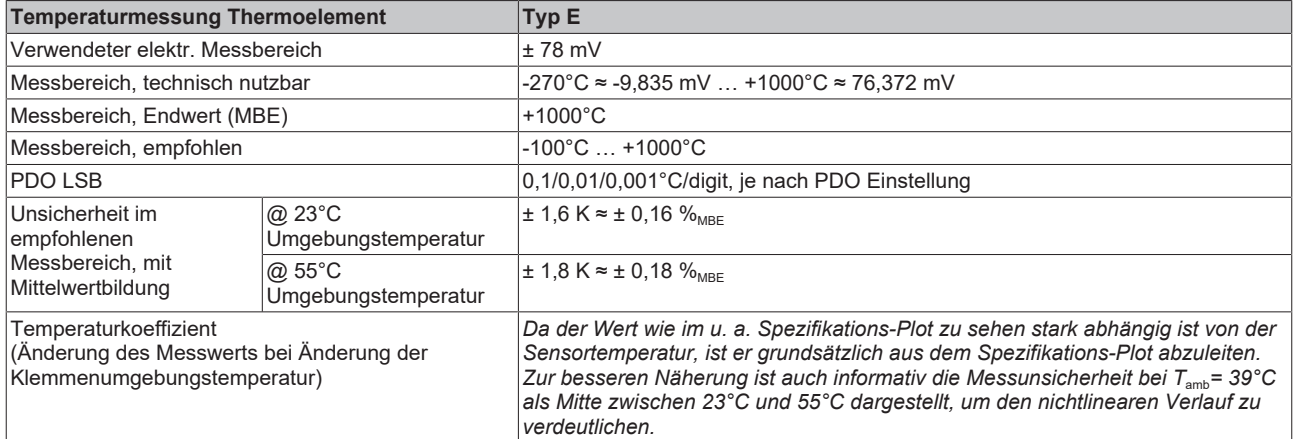

Messunsicherheit für Thermoelement Typ E:

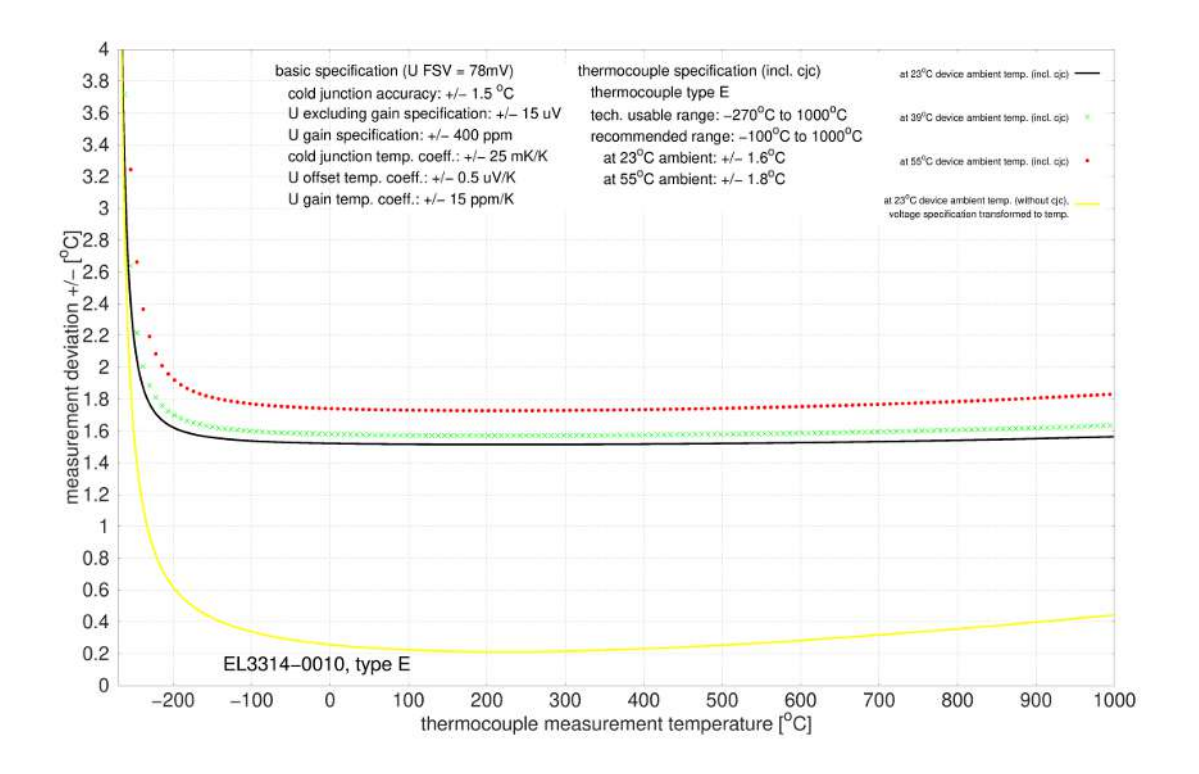

Abb. 39: EL3314-0010, EL3314-0020 und EL3314-0030 (entsprechen EL3314-0010), Typ E

### **Spezifikation Thermoelement Typ J**

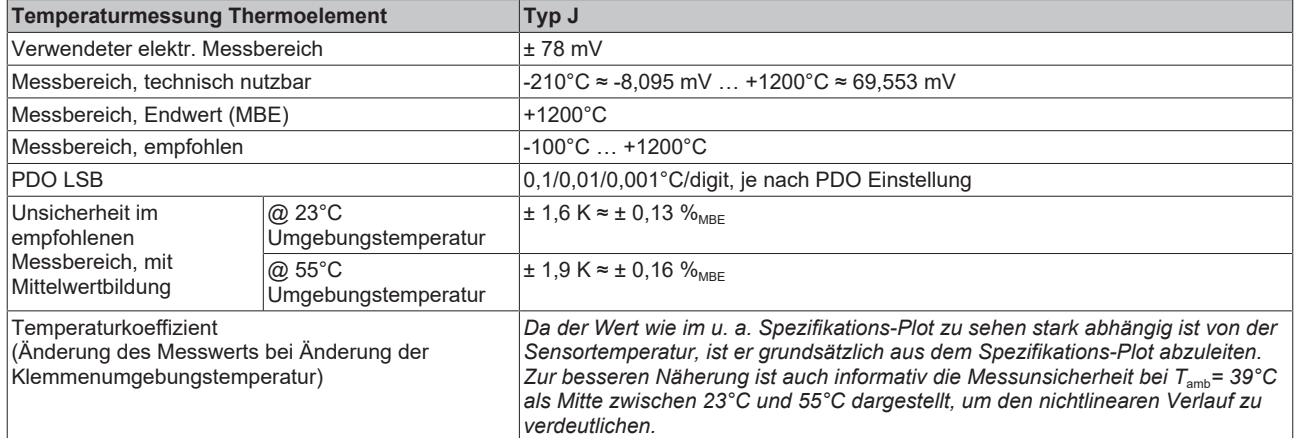

Messunsicherheit für Thermoelement Typ J:

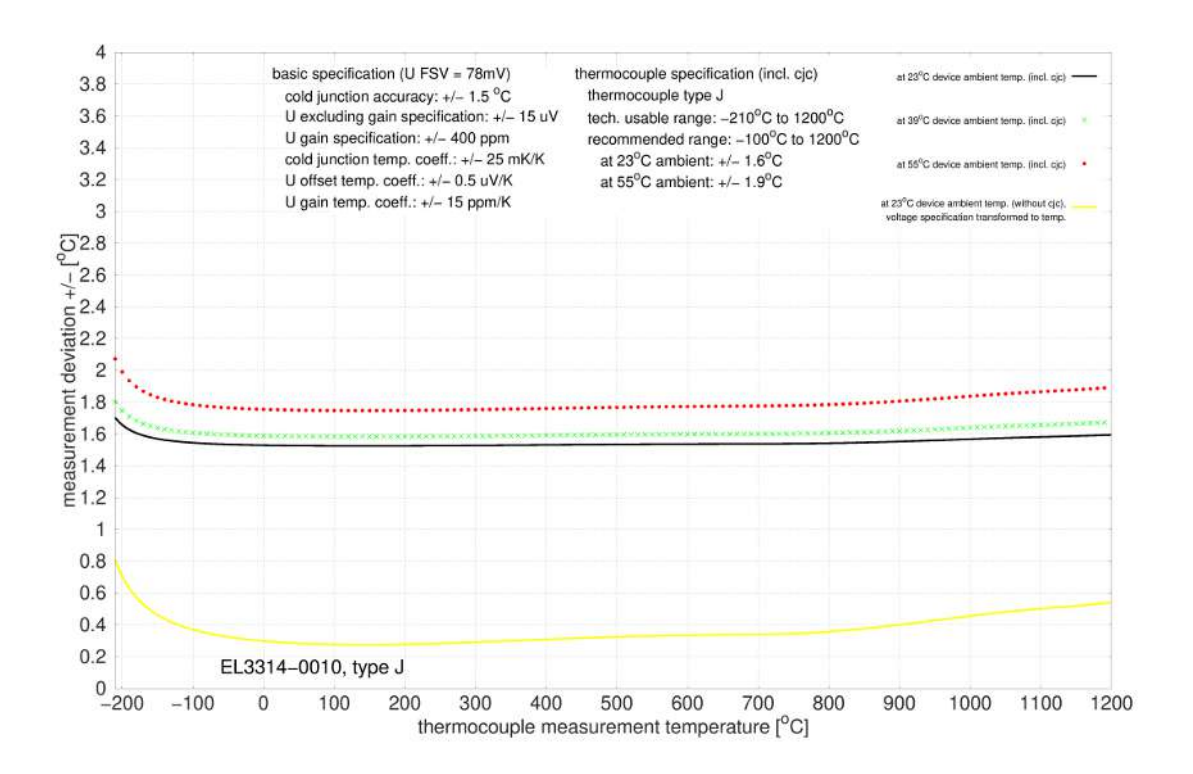

Abb. 40: EL3314-0010, EL3314-0020 und EL3314-0030 (entsprechen EL3314-0010), Typ J

### **Spezifikation Thermoelement Typ K**

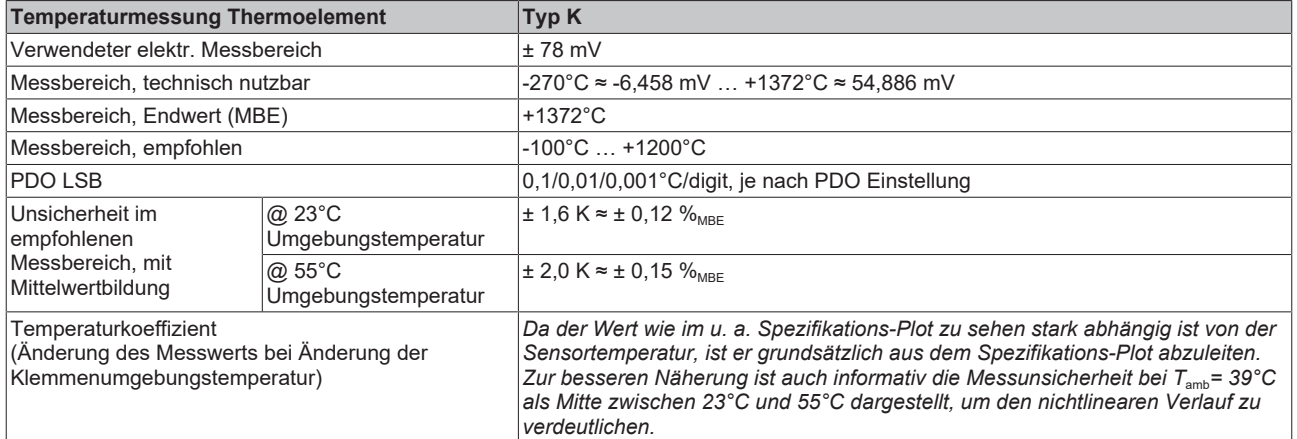

Messunsicherheit für Thermoelement Typ K:

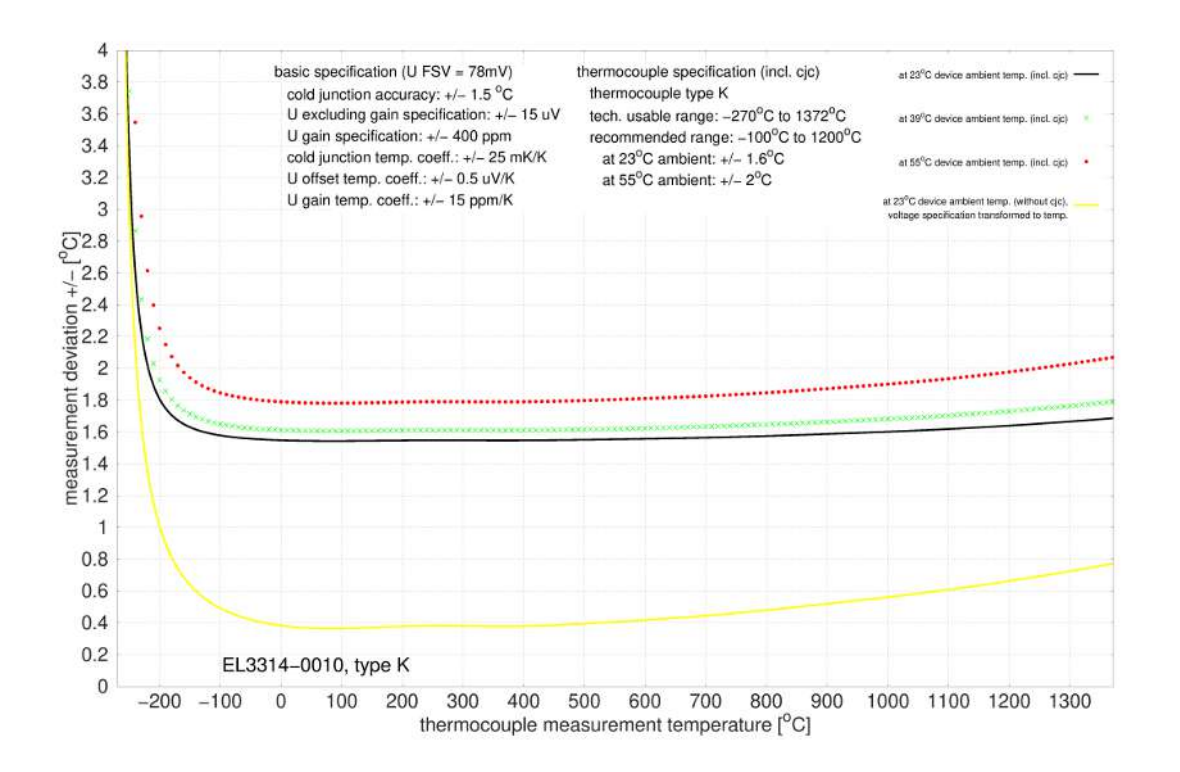

Abb. 41: EL3314-0010, EL3314-0020 und EL3314-0030 (entsprechen EL3314-0010), Typ K

#### **Spezifikation Thermoelement Typ L**

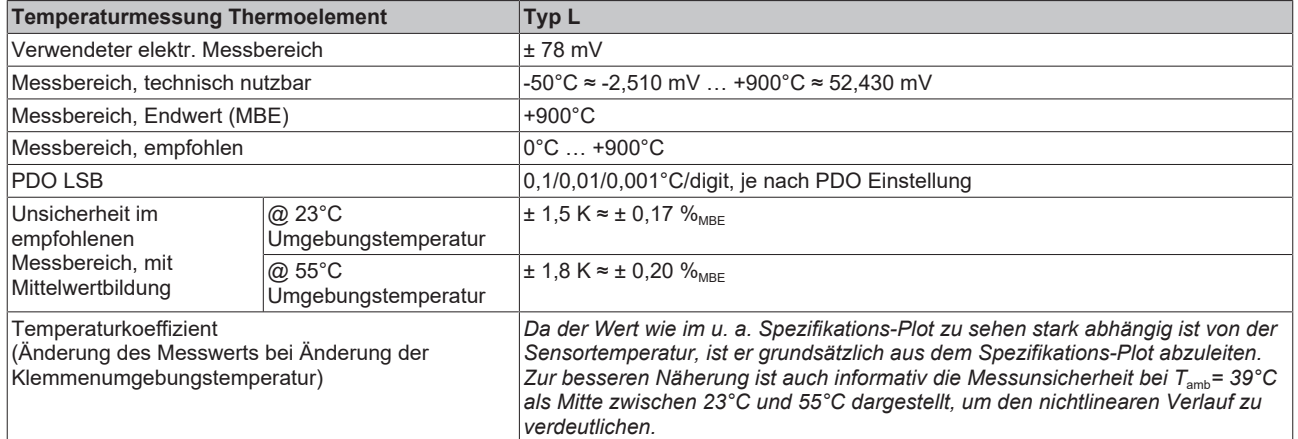

Messunsicherheit für Thermoelement Typ L:

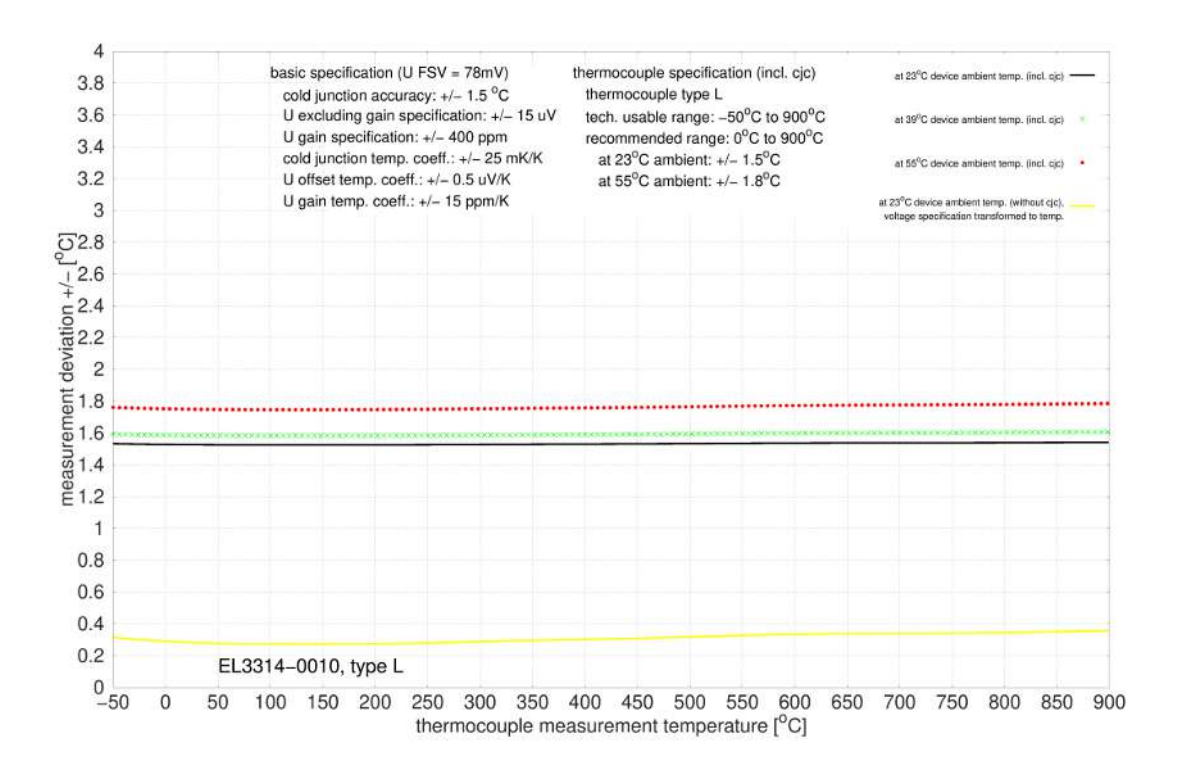

Abb. 42: EL3314-0010, EL3314-0020 und EL3314-0030 (entsprechen EL3314-0010), Typ L

### **Spezifikation Thermoelement Typ N**

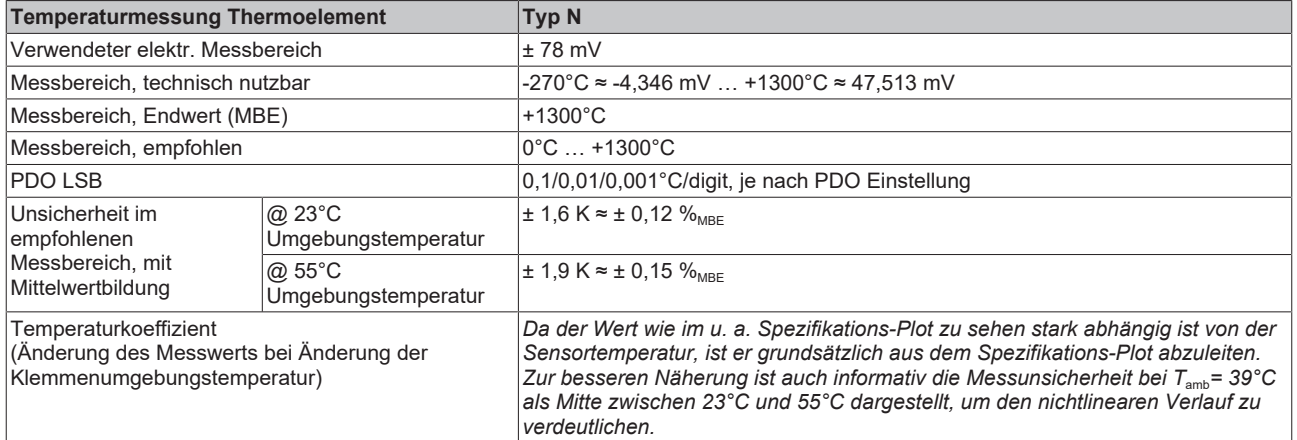

Messunsicherheit für Thermoelement Typ N:

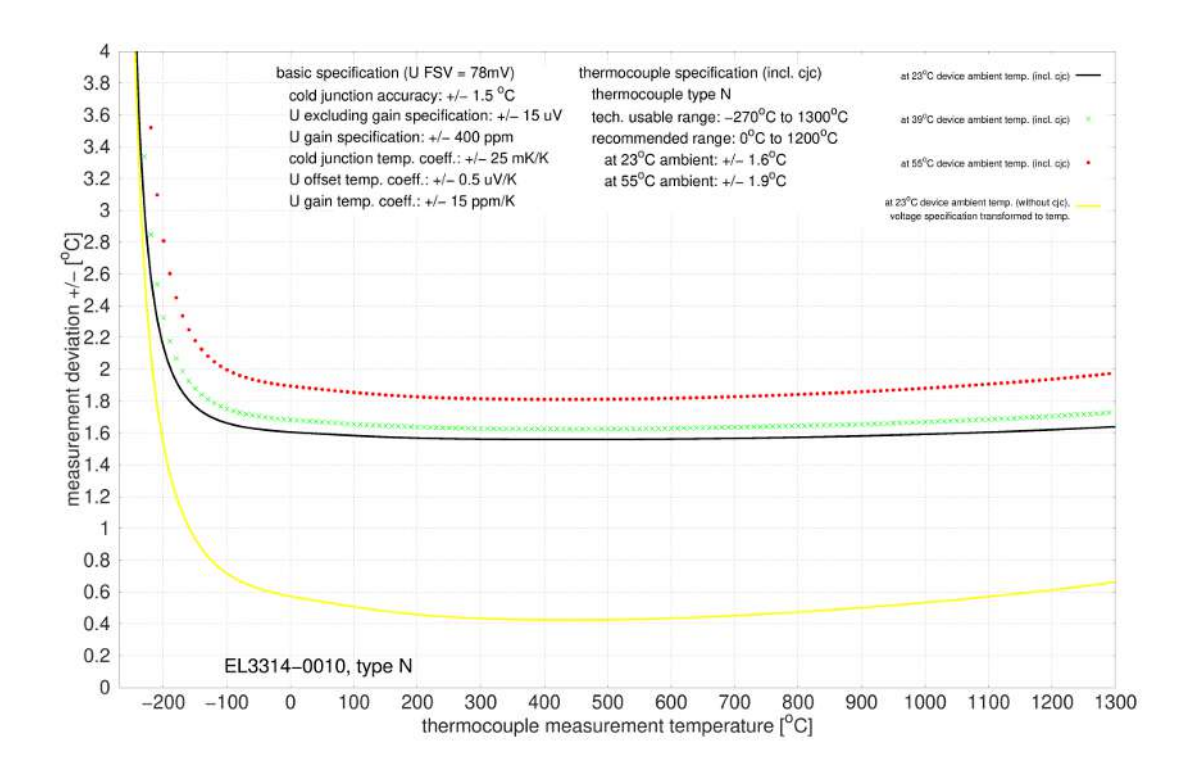

Abb. 43: EL3314-0010, EL3314-0020 und EL3314-0030 (entsprechen EL3314-0010), Typ N

### **Spezifikation Thermoelement Typ R**

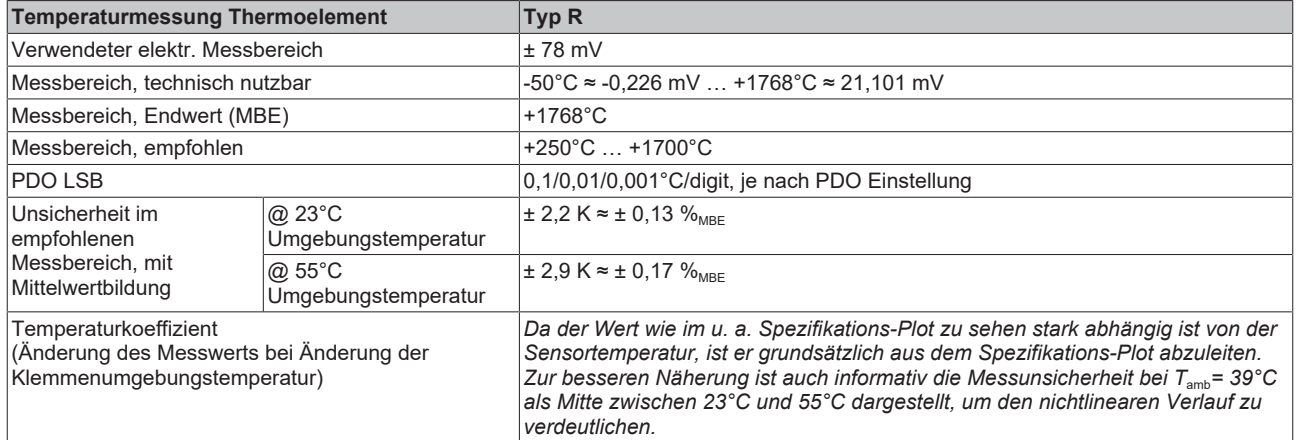

Messunsicherheit für Thermoelement Typ R:

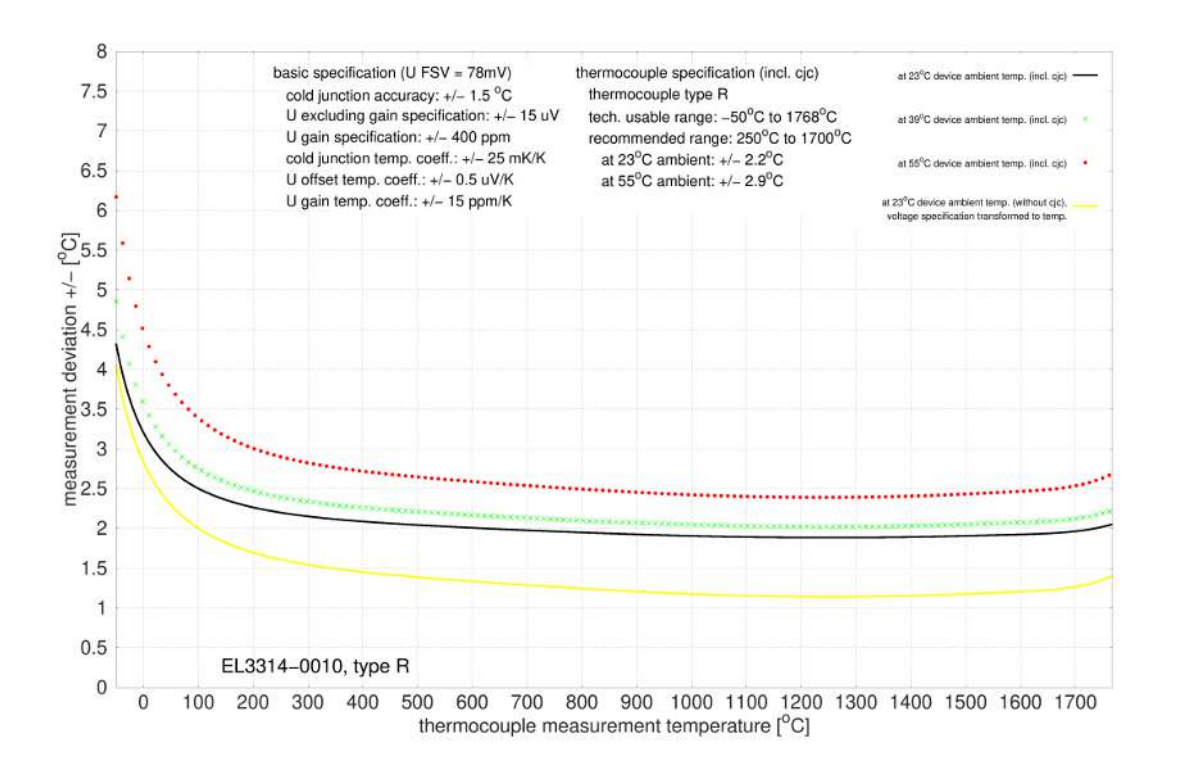

Abb. 44: EL3314-0010, EL3314-0020 und EL3314-0030 (entsprechen EL3314-0010), Typ R

### **Spezifikation Thermoelement Typ S**

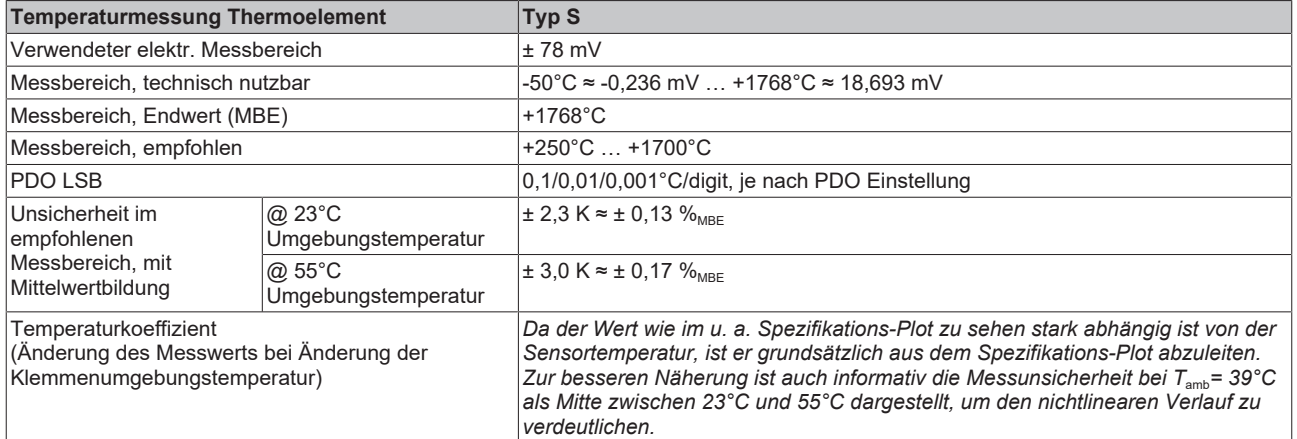

Messunsicherheit für Thermoelement Typ S:

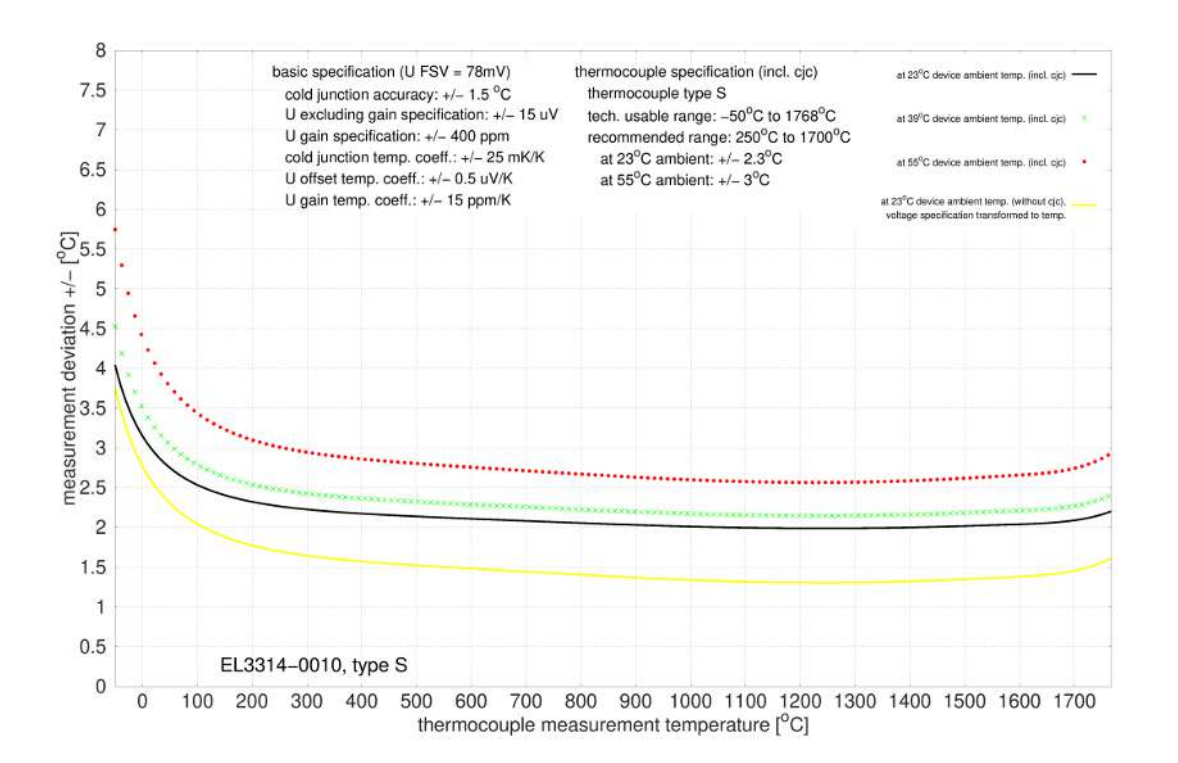

Abb. 45: EL3314-0010, EL3314-0020 und EL3314-0030 (entsprechen EL3314-0010), Typ S

### **Spezifikation Thermoelement Typ T**

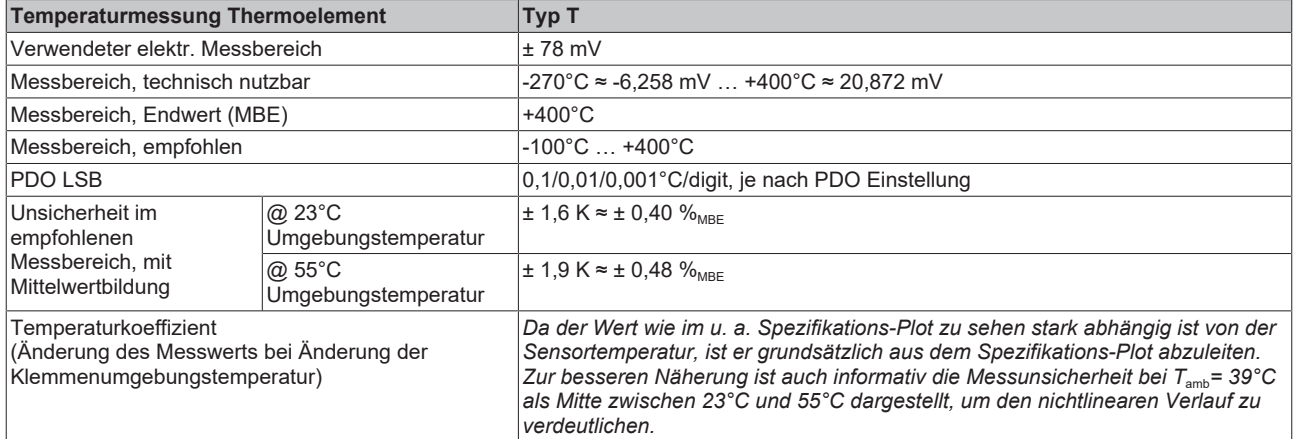

Messunsicherheit für Thermoelement Typ T:

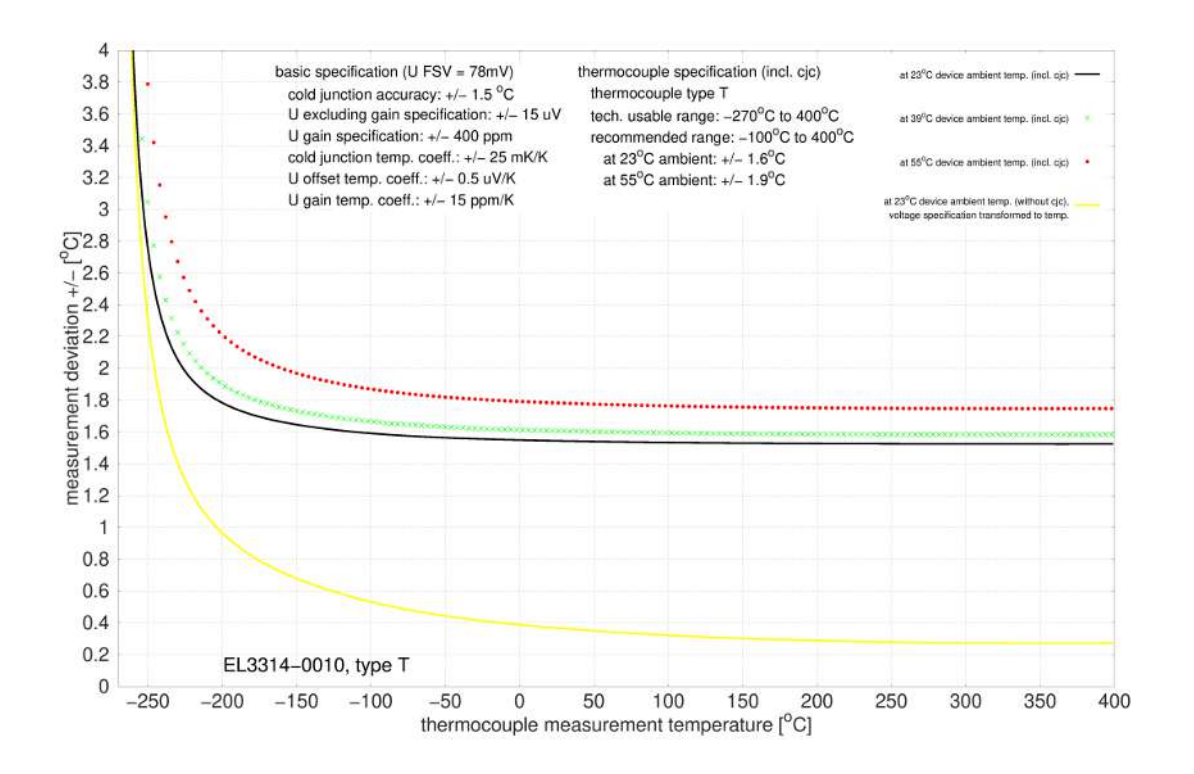

Abb. 46: EL3314-0010, EL3314-0020 und EL3314-0030 (entsprechen EL3314-0010), Typ T

### **Spezifikation Thermoelement Typ U**

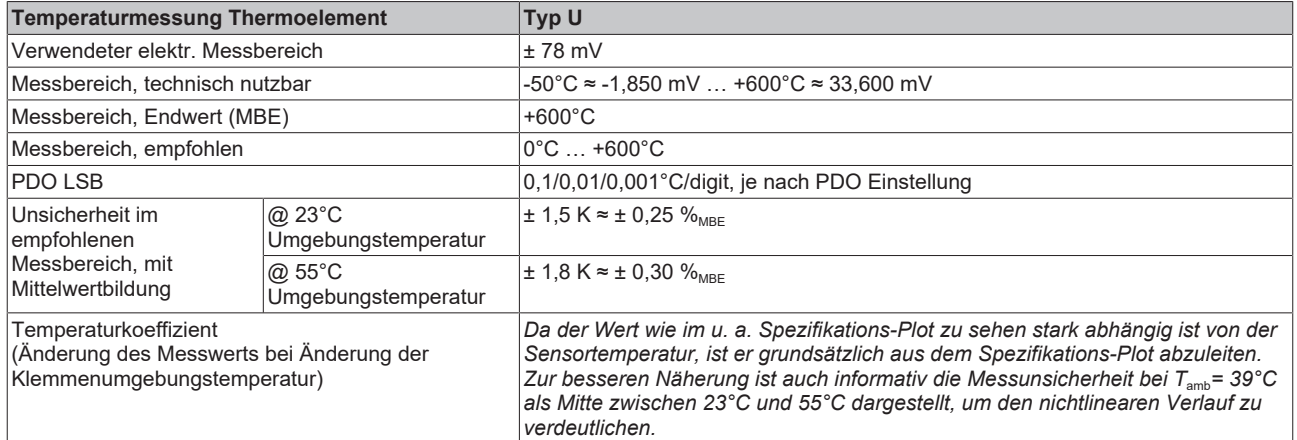

Messunsicherheit für Thermoelement Typ U:

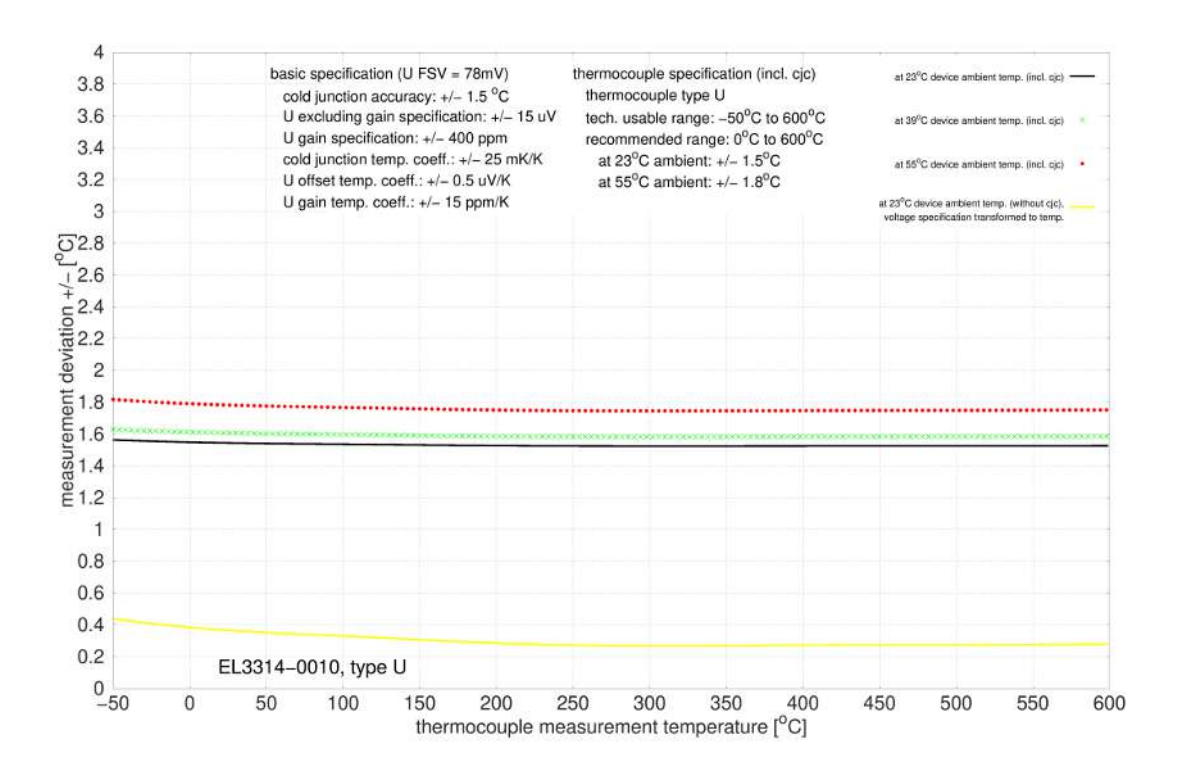

Abb. 47: EL3314-0010, EL3314-0020 und EL3314-0030 (entsprechen EL3314-0010), Typ U

# **BECKHOFF**

#### **2.6.3 Anschlussbelegung** mm<sub>m</sub> f. Beim Einsatz von geerdeten × Thermoelementen die Hinweise  $07$  08 Run-LED<br>Run-LED<br>Run-LED<br>Run-LED Error-LED 1<br>Error-LED 2<br>Error-LED 3<br>Error-LED 4 zu den max. zulässigen m Potenzialdifferenzen beachten  $\sim$  1.00  $\overline{\text{IC1+}}$  $\blacksquare$ E  $+TC1$ .  $\overline{+}$ -TC1 A e ò  $+\mathsf{TC}$  $-TC$ ó  $\overline{IC2}$ ▬ 画 a a  $+TC2$ .  $\leftarrow$ -TC2 Ò, Ó  $+TC$ -TC  $\overline{1G}$ +  $\equiv$ ь  $+TC3$ .  $-$ -TC3 ΘO Ó,  $+TC$ -TC Ò  $\overline{104}$ ▀  $+TC4$  $-$ -TC4 θē  $+TC$  $-TC$ Ò Ó EL3314-0010<br>BECKHOFF silin **Draufsicht** Kontaktbelegung

Abb. 48: EL3314-0020 (entspricht EL3314-0010)

### **EL3314-0020 - Anschlussbelegung**

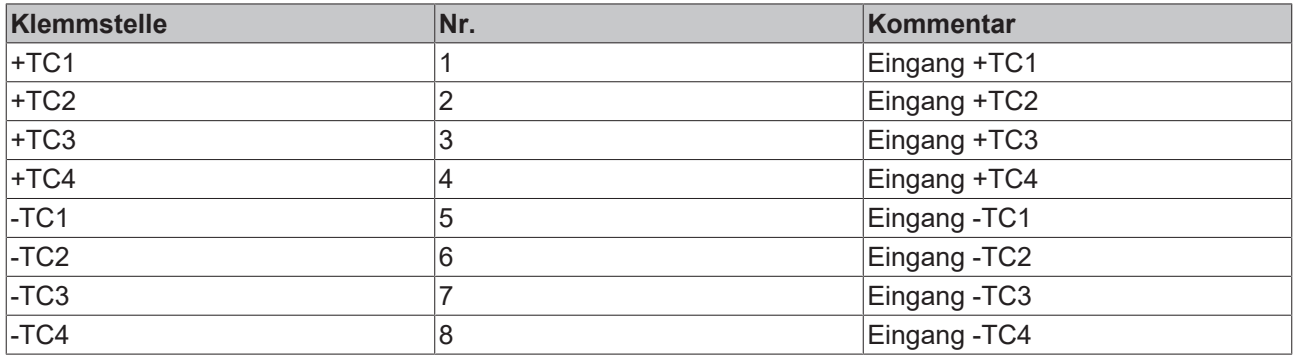

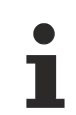

### **Geerdete Thermoelemente**

Bei geerdeten Thermoelementen beachten: Differenzeingänge max. ± 2 V gegen Masse!

# **2.6.4 Anzeige, Diagnose**

### **EL3314-0020 - LEDs**

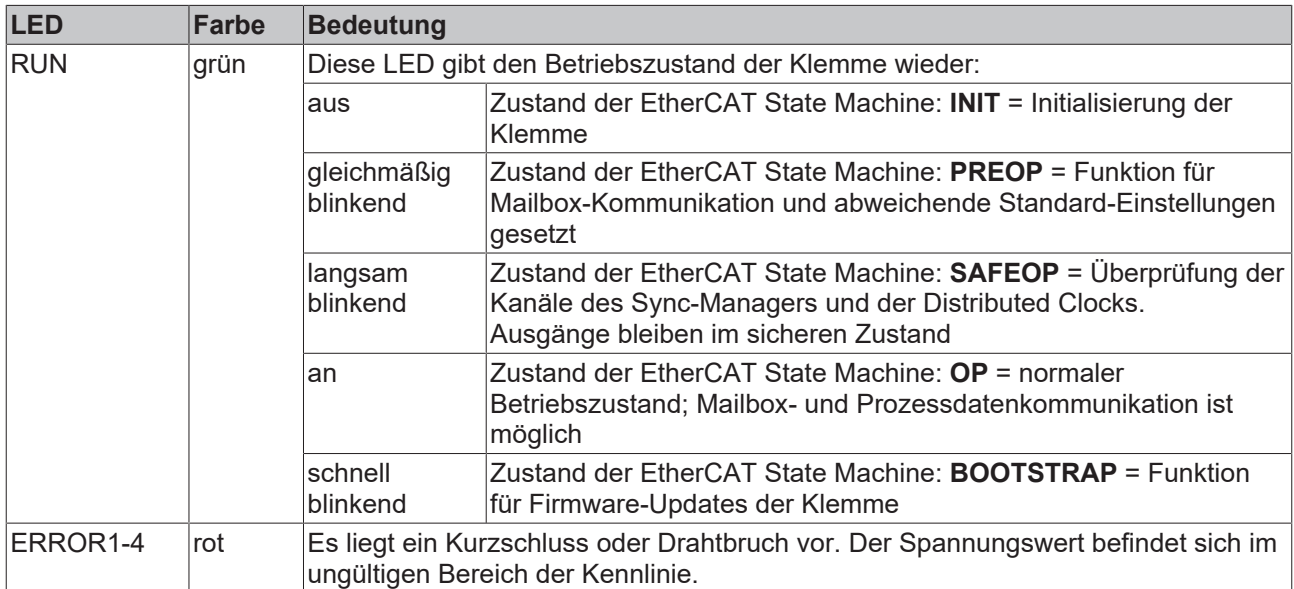

# **BECKHOFF**

# <span id="page-128-0"></span>**2.7 EL3314-0030**

### **2.7.1 Einführung**

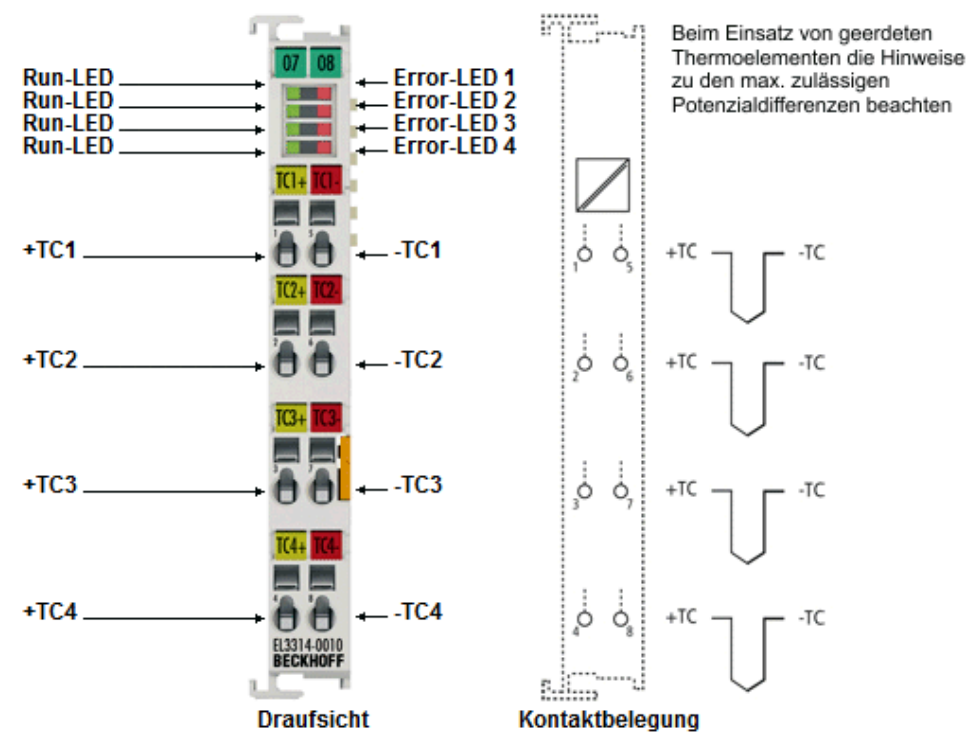

Abb. 49: EL3314-0030 (EL3314-0010)

#### **Hochpräzise 4-Kanal Analog-Eingangsklemme für Thermoelemente, mit Drahtbrucherkennung, mit externem Kalibrierzertifikat**

Die analoge Eingangsklemme EL3314-0030 basiert auf der EL3314-0010. Sie hat dieselben Eigenschaften. Zusätzlich wird die EL3314-0030 mit einem externen Kalibrierzertifikat geliefert.

Die EL3314-0010 erlaubt den direkten Anschluss von Thermoelementen. Im Vergleich zur normalen EL3314 kann sie durch eine verbesserte Messschaltung und exaktere Vergleichsstellenmessung die Temperatur deutlich genauer messen. Ansonsten verhält sich die EL3314-0030 wie die EL3314.

Um die hochgenaue Messung zu nutzen ist folgendes zu beachten:

- Die EL3314-0030 wird vor Auslieferung gegen eine hochgenaue Spannungsreferenz abgeglichen.
- Die Klemme ist standardmäßig auf eine Auflösung von 0,01°C/digit "high resolution" eingestellt.
- Die zugesicherte Genauigkeit gilt für folgende Einstellungen:
	- 50 Hz Filter
	- 23 ± 5°C Umgebungstemperatur
	- waagerechte Einbaulage
- Darüber hinaus verfügt sie über folgende Features:
	- ein zusätzlicher Softwarefilter "MC-Filter" kann zur Glättung des Messwerts eingesetzt werden
	- Eine externe Kaltstellenkompensation ist möglich (Vergleichsstellenkompensation, ab FW03).
- Von der Verwendung von Ausgleichsleitungen wird abgeraten, sie reduzieren die Messgenauigkeit der EL3314-0030.
- Die Verwendung entsprechend genauer Thermoelemente wird empfohlen.

#### **Quick-Links**

- [EtherCAT Funktionsgrundlagen](https://infosys.beckhoff.com/content/1031/ethercatsystem/index.html) • [Hinweis zu Beckhoff](#page-205-0) • Technologie EL33xx • [Prozessdaten und Betriebsmodi \[](#page-322-0)[}](#page-322-0) [323\]](#page-322-0) • [CoE-Objektbeschreibung und](#page-379-0) [Parametrierung \[](#page-379-0)▶ [380\]](#page-379-0)
- [Kalibrierzertifikaten \[](#page-205-0)> [206\]](#page-205-0)

# **2.7.2 Technische Daten**

### **2.7.2.1 Allgemeine technische Daten**

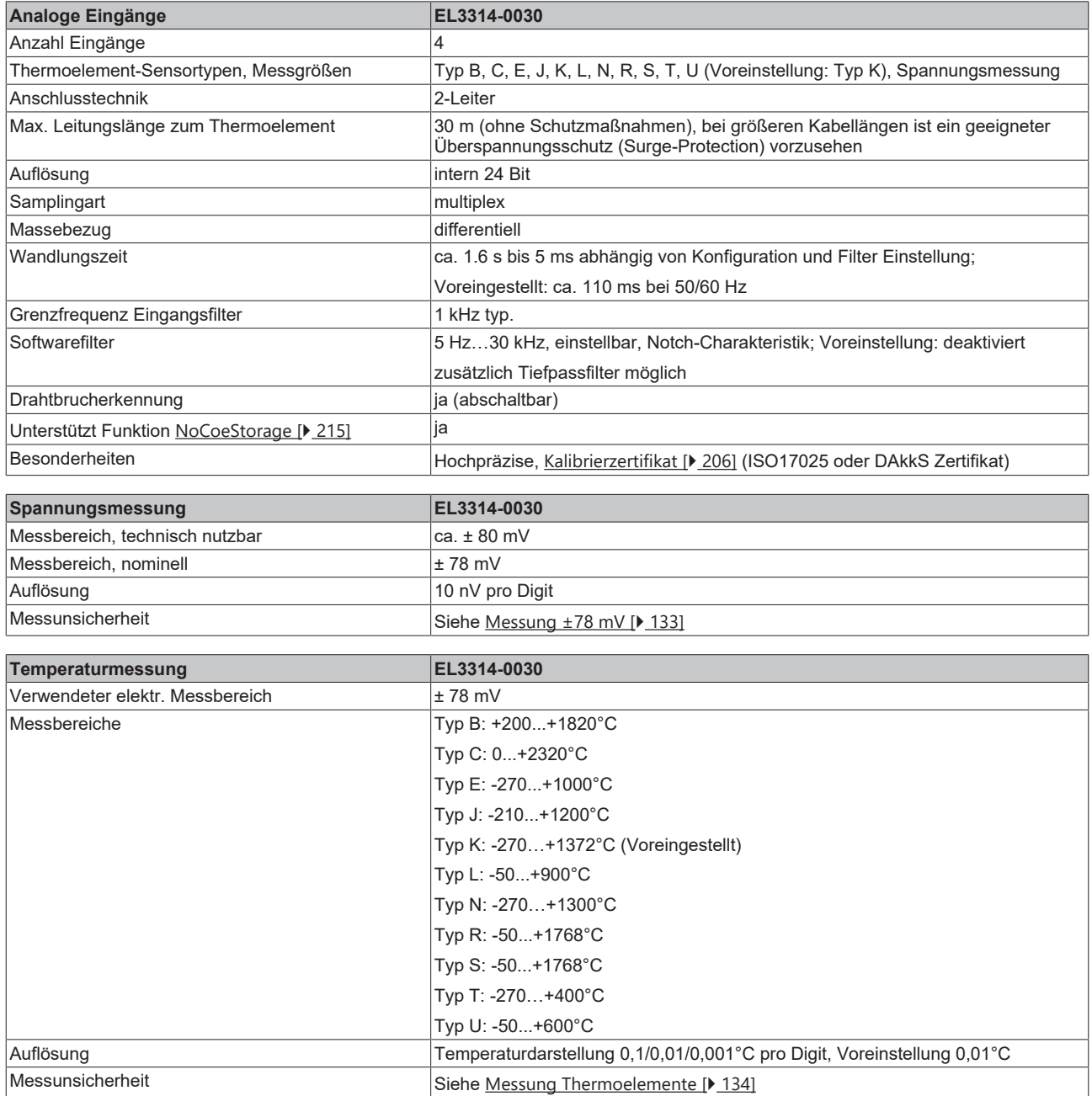

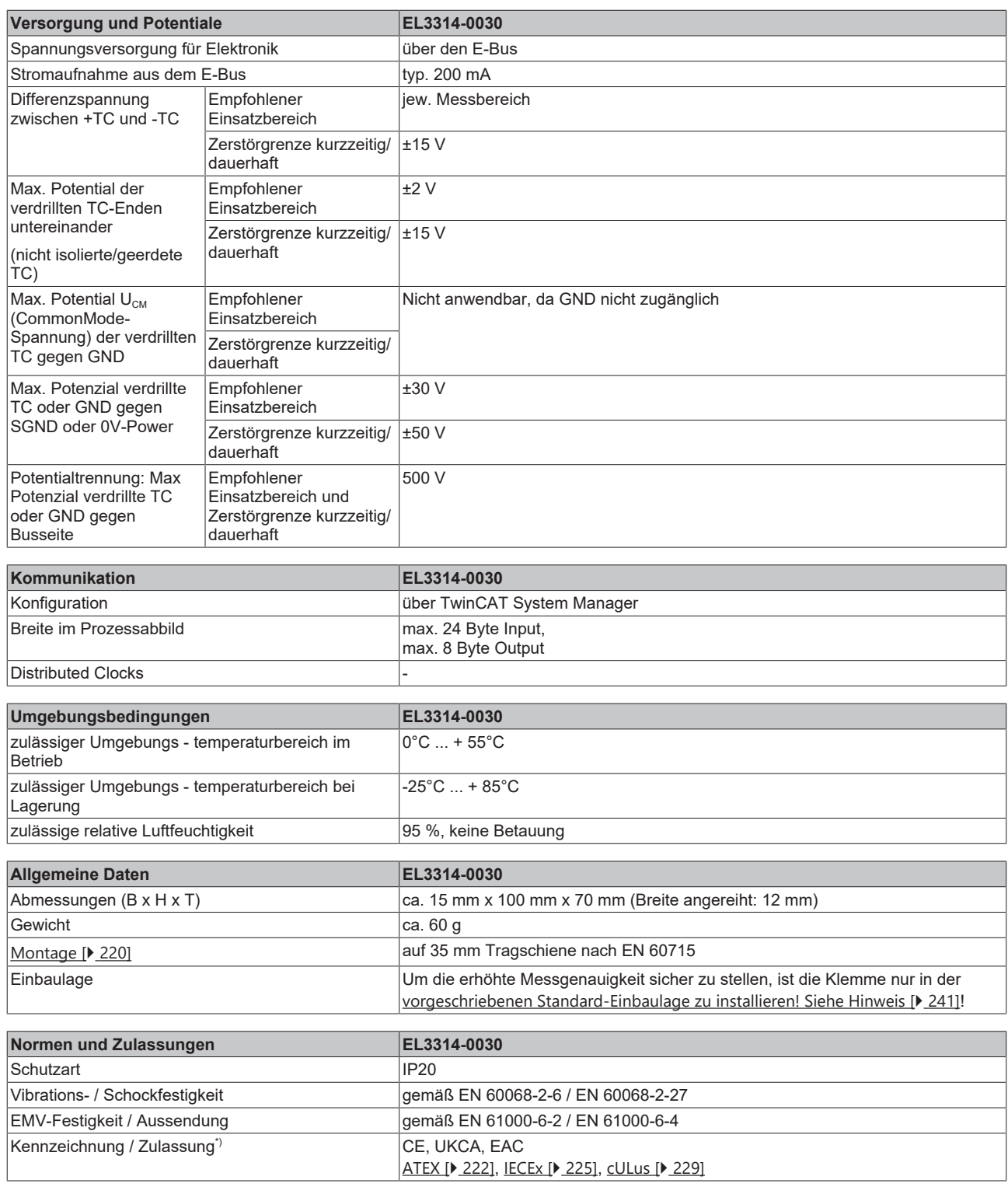

\*) Real zutreffende Zulassungen/Kennzeichnungen siehe seitliches Typenschild (Produktbeschriftung).

#### **Ex-Kennzeichnungen**

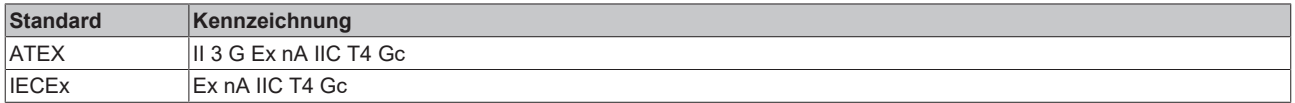

# **BECKHOFF**

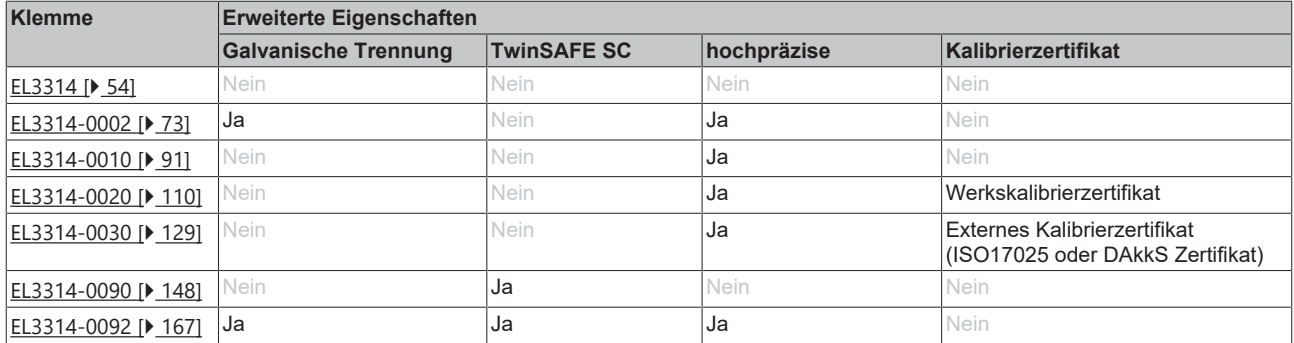

### <span id="page-132-0"></span>**2.7.2.2 Messung ±78 mV**

#### **Spezifikation ±78 mV**

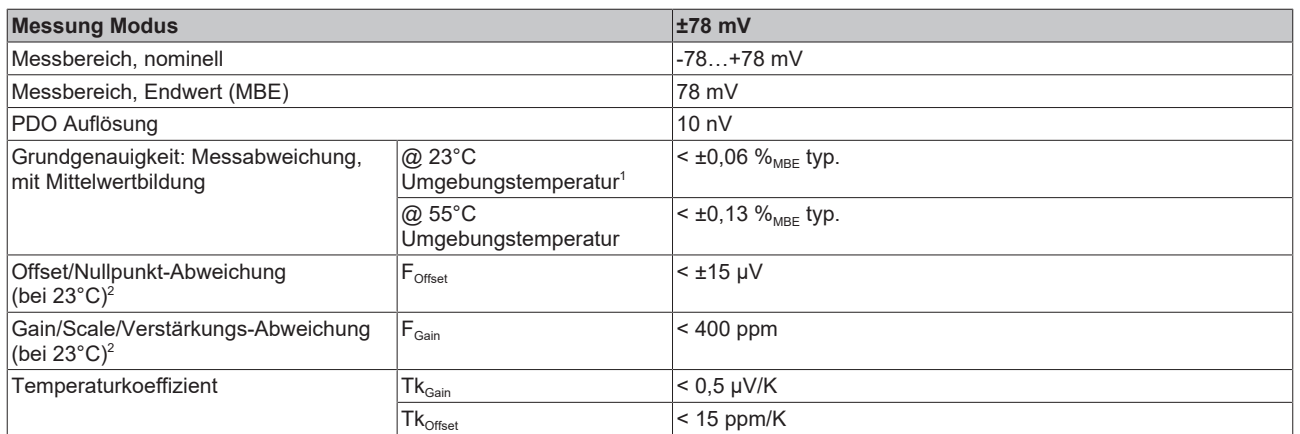

 $^{\rm 1}$  Dieser Spezifikationswert beinhaltet den Temperaturkoeffizienten für Gain (Tk $_{\rm Gain}$ ) und Offset (Tk $_{\rm Offset}$ ).

 $^{\rm 2}$  Diese Angaben sind bereits in der Grundgenauigkeit eingerechnet. Sie sind an dieser Stelle für eine detaillierte, individuelle Unsicherheitsbetrachtung aufgeführt.

### <span id="page-133-0"></span>**2.7.2.3 Messung Thermoelemente**

Im Messbereich eines vorgegebenen Thermoelementtyps wird eine gemessene Spannung intern nach eingestellter Transformation in eine Temperatur umgerechnet. Da der Kanal intern eine Spannung misst, ist der entsprechende Messfehler im Spannungsmessbereich zugrunde zu legen.

Die nachfolgenden Tabellen mit der Spezifikation der Thermoelementmessung gelten nur bei der Verwendung der internen Kaltstelle.

Die EL331x-00xx kann auch bei Bedarf mit externer Kaltstelle verwendet werden. Die Unsicherheiten müssen dann für die externe Kaltstelle anwendungsseitig ermittelt werden. Der Temperaturwert der externen Kaltstelle muss der EL331x-00xx dann über die Prozessdaten zur eigenen Verrechnung mitgeteilt werden. Die Auswirkung auf die Messung der Thermoelemente ist dann anlagenseitig zu berechnen.

Die hier angegebenen Spezifikationen der internen Kaltstelle und der Messbereiche gelten nur bei Einhaltung folgender Zeiten zur thermischen Stabilisierung bei konstanter Umgebungstemperatur:

- nach dem Einschalten: 60 min
- nach Änderung von Verdrahtung/Steckern: 15 min

#### *HINWEIS*

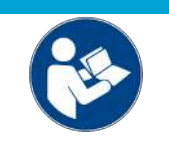

# **Thermoelement Messung mit Beckhoff beachten**

Beachten Sie die Angaben zur Thermoelement-Spezifikation und Konvertierung, sowie die Hinweise zur Berechnung detaillierter Spezifikationsangaben im Kapitel "Thermoelement Messung mit Beckhoff".

#### **Spezifikation der internen Kaltstellenmessung**

In der EL3314-0010, EL3314-0020 und EL3314-0030 verfügt jeder Kanal über einen eigenen Kaltstellensensor.

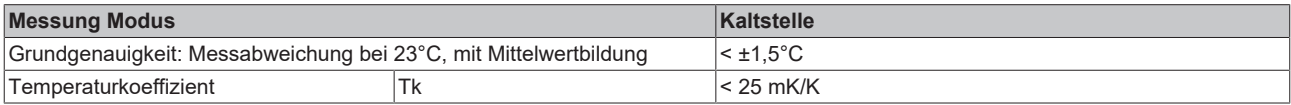

### **Spezifikation Thermoelement Typ B**

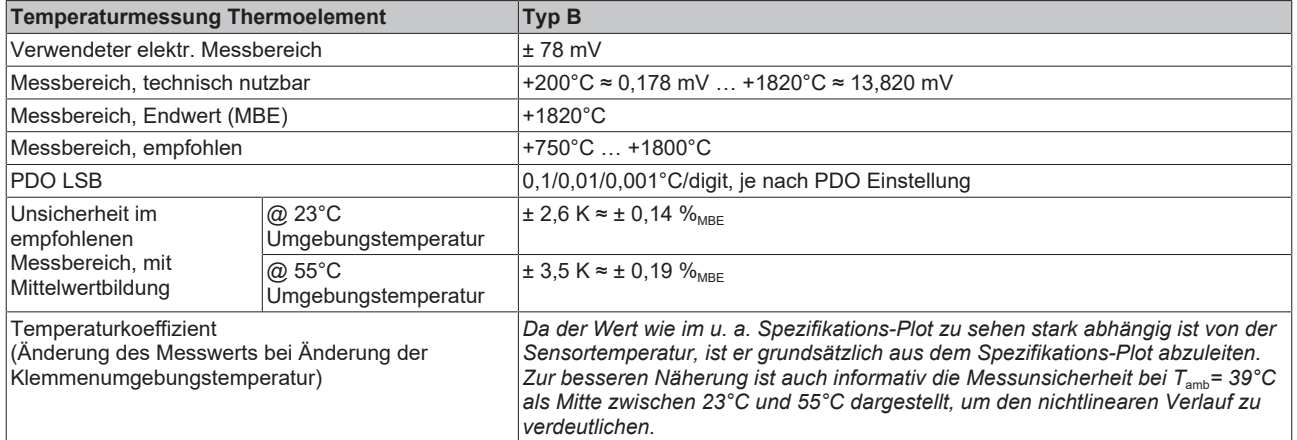

Messunsicherheit für Thermoelement Typ B:

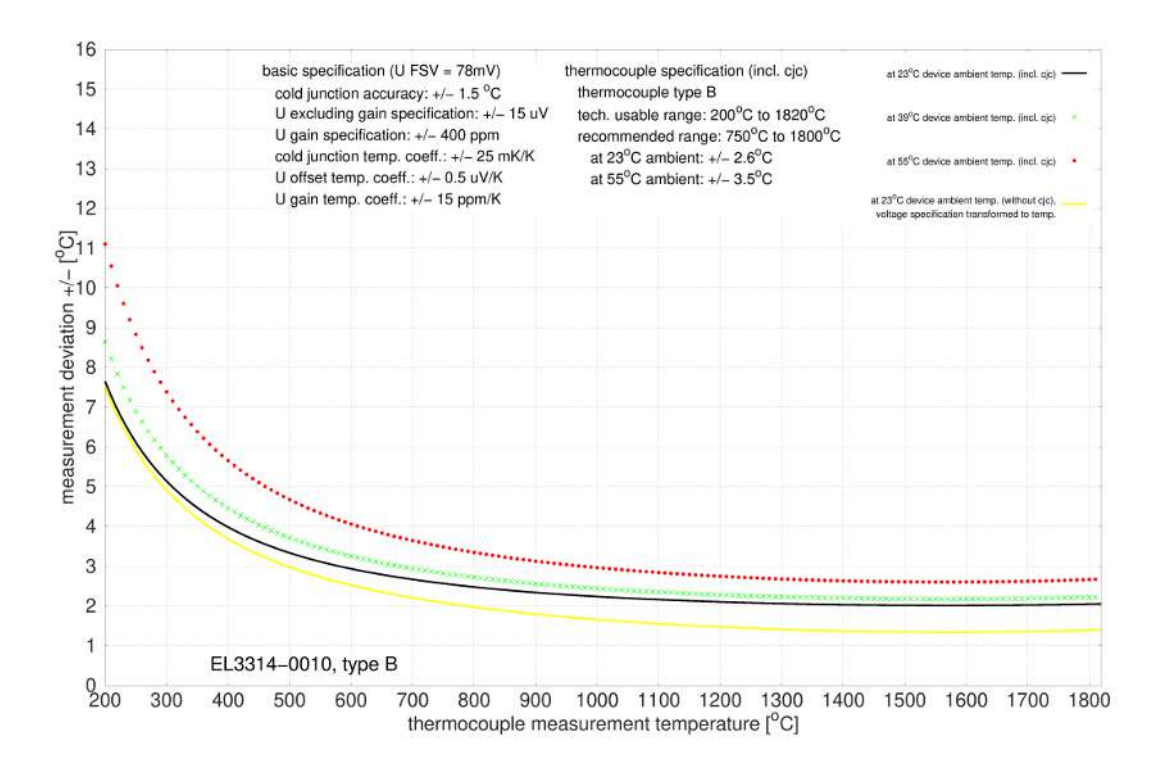

Abb. 50: EL3314-0010, EL3314-0020 und EL3314-0030 (entsprechen EL3314-0010), Typ B

### **Spezifikation Thermoelement Typ C**

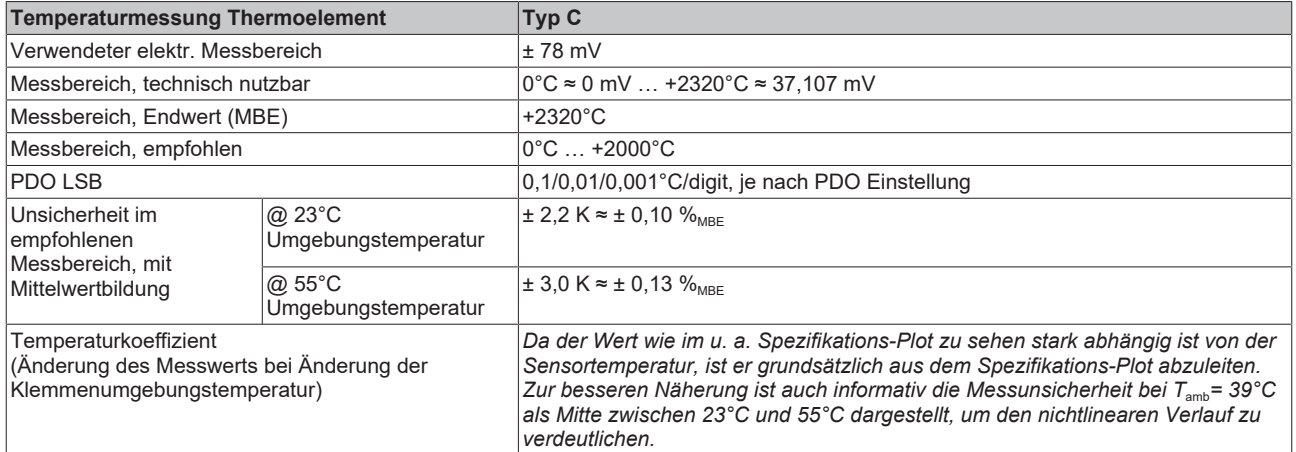

Messunsicherheit für Thermoelement Typ C:

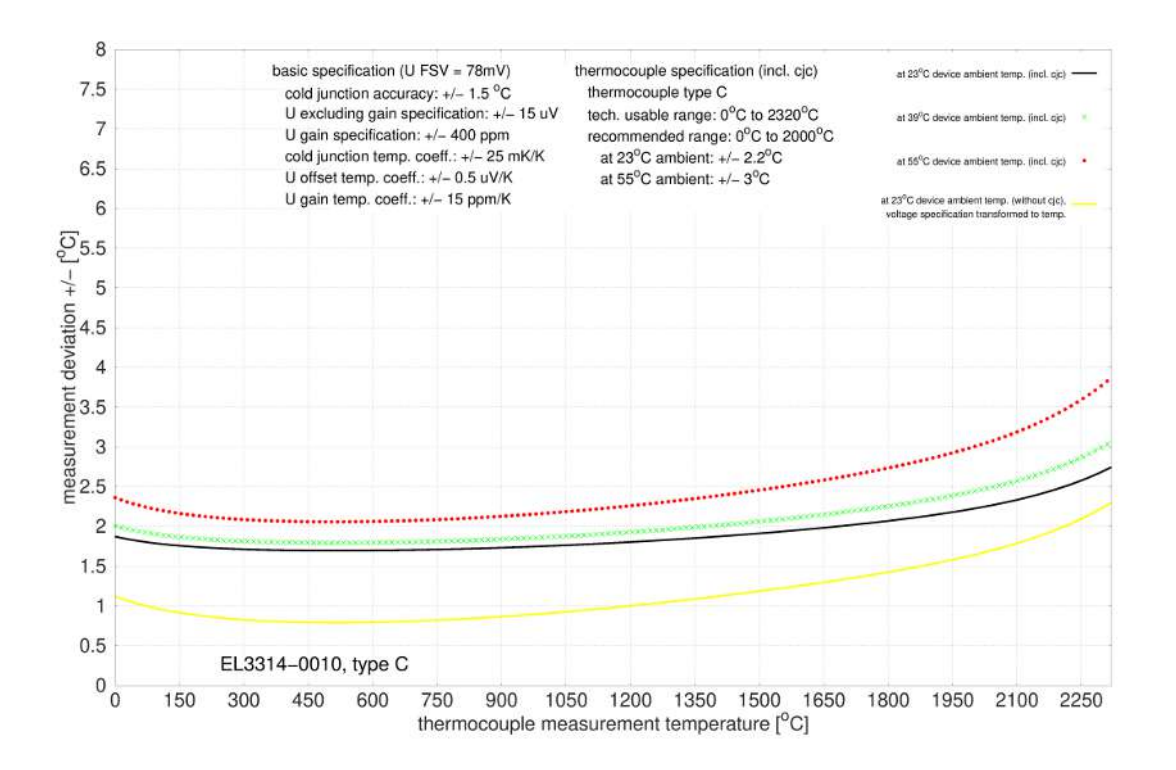

Abb. 51: EL3314-0010, EL3314-0020 und EL3314-0030 (entsprechen EL3314-0010), Typ C

### **Spezifikation Thermoelement Typ E**

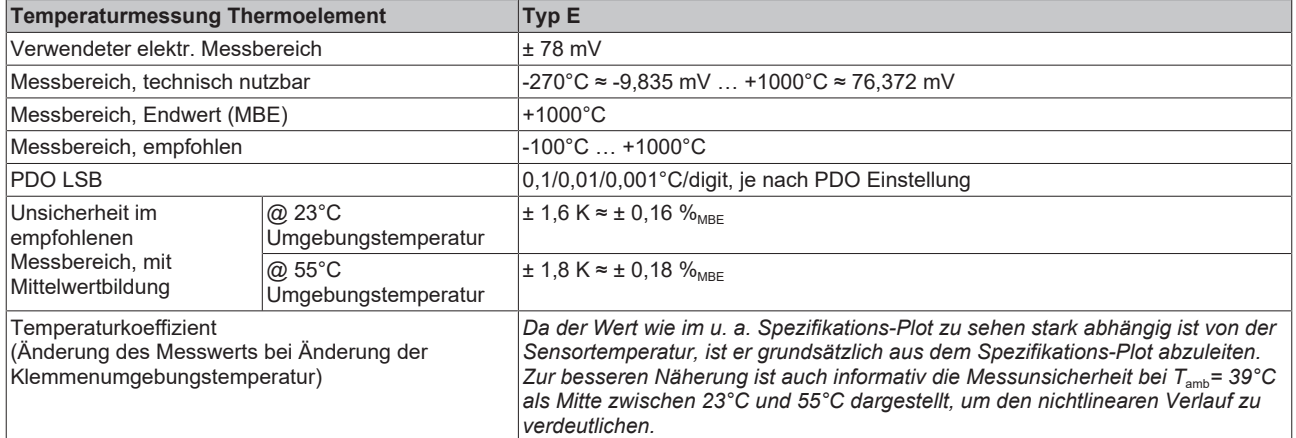

Messunsicherheit für Thermoelement Typ E:

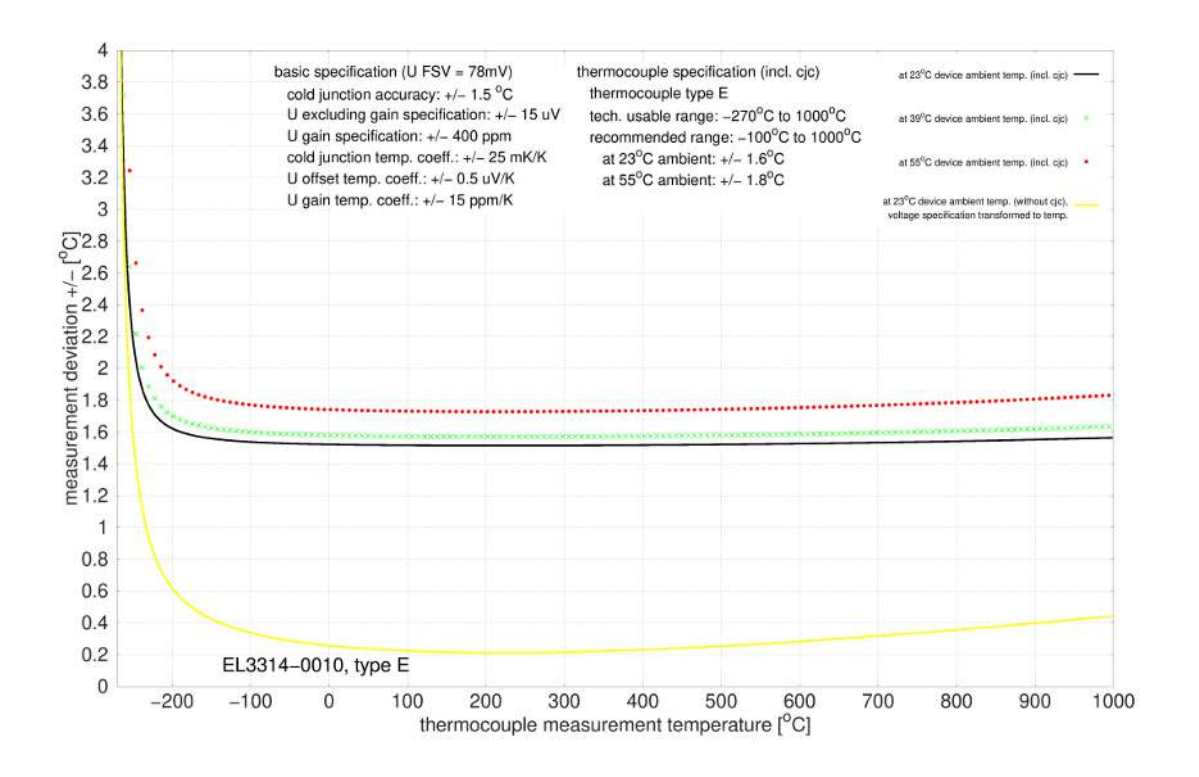

Abb. 52: EL3314-0010, EL3314-0020 und EL3314-0030 (entsprechen EL3314-0010), Typ E

### **Spezifikation Thermoelement Typ J**

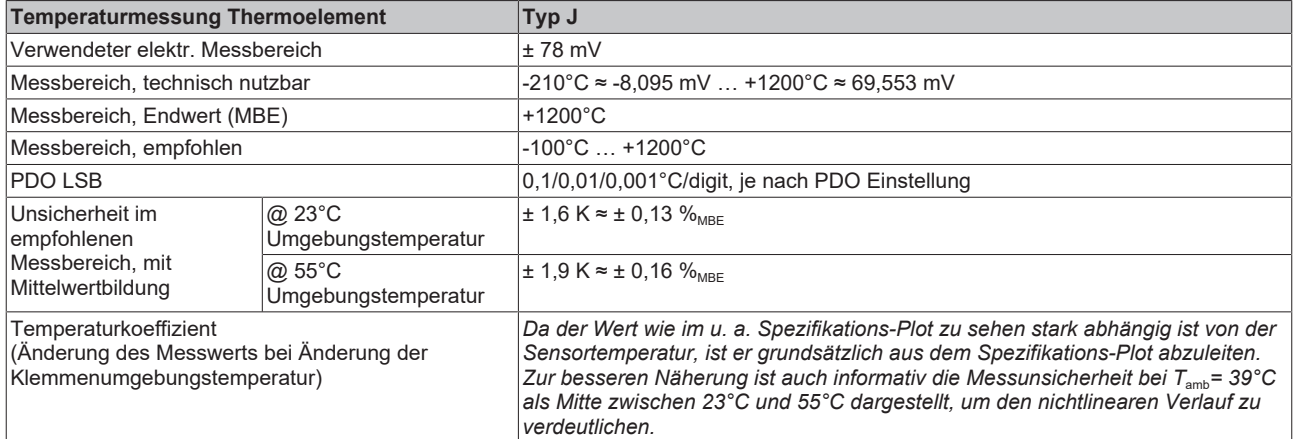

Messunsicherheit für Thermoelement Typ J:

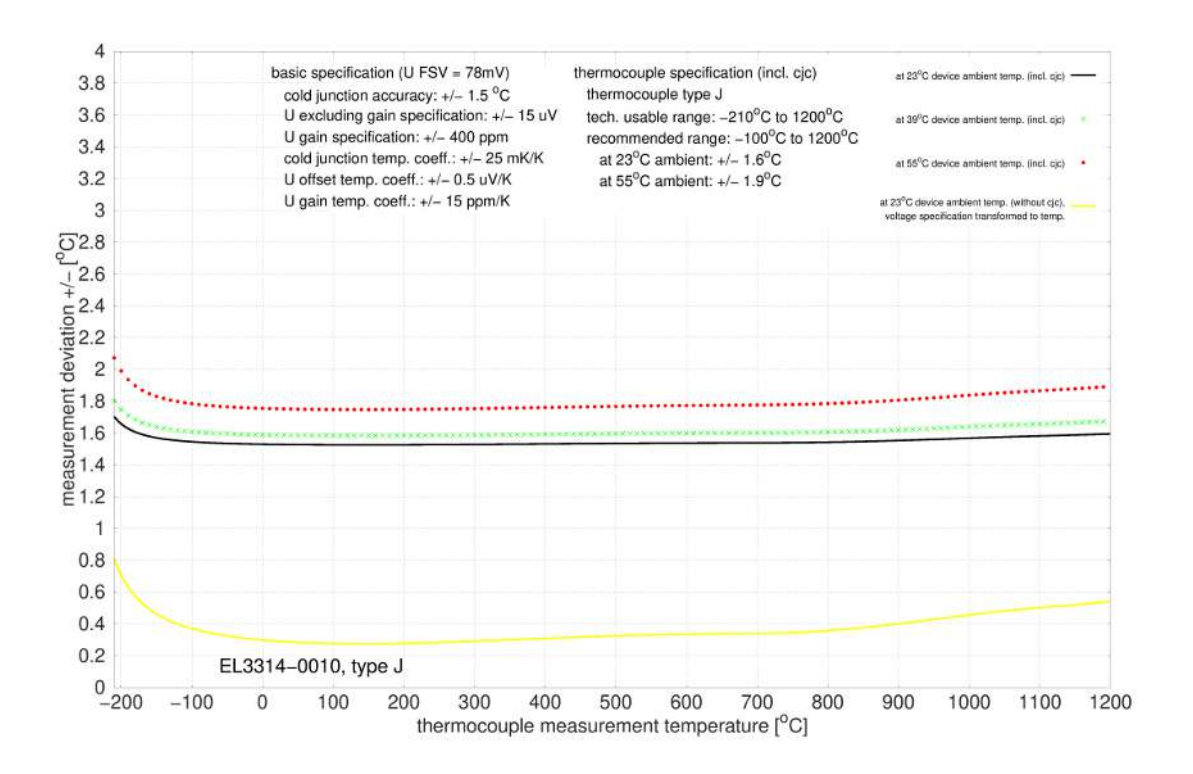

Abb. 53: EL3314-0010, EL3314-0020 und EL3314-0030 (entsprechen EL3314-0010), Typ J

### **Spezifikation Thermoelement Typ K**

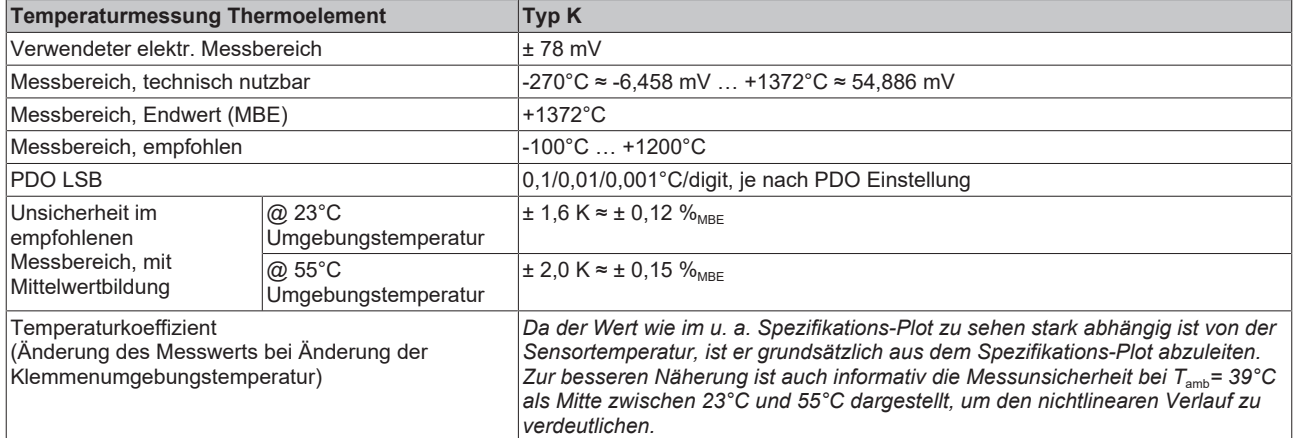

Messunsicherheit für Thermoelement Typ K:

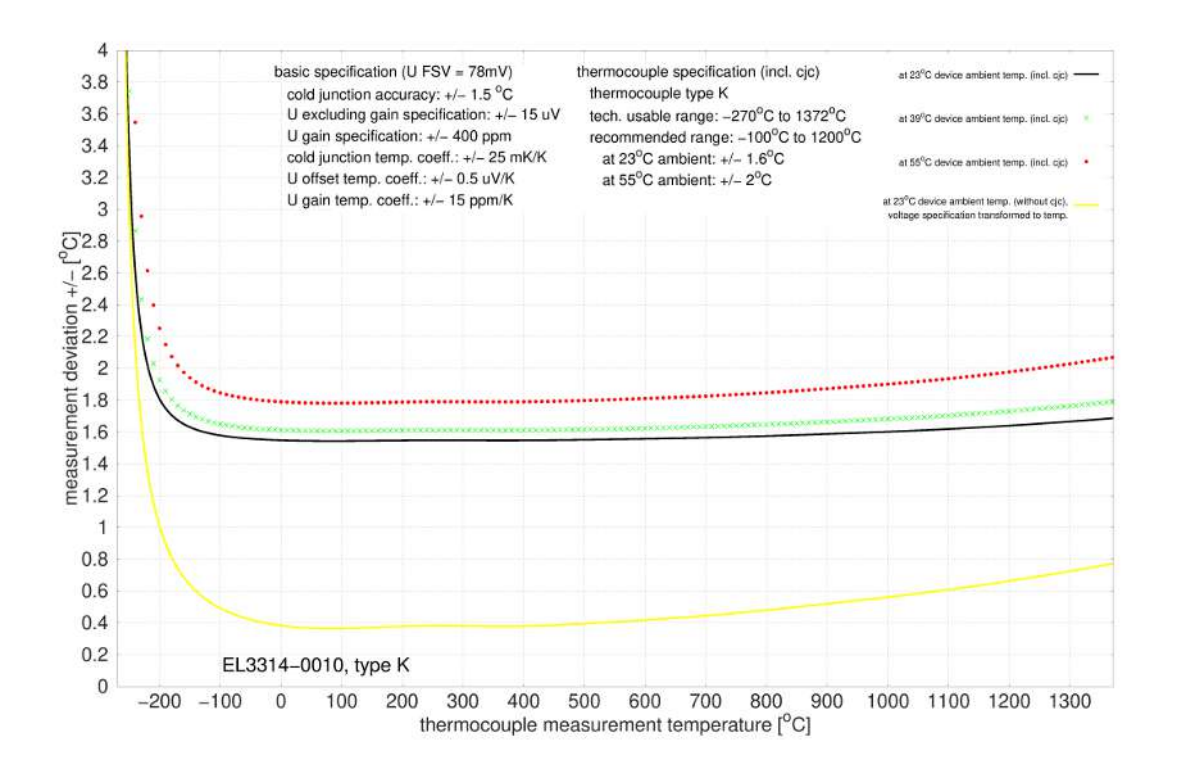

Abb. 54: EL3314-0010, EL3314-0020 und EL3314-0030 (entsprechen EL3314-0010), Typ K

### **Spezifikation Thermoelement Typ L**

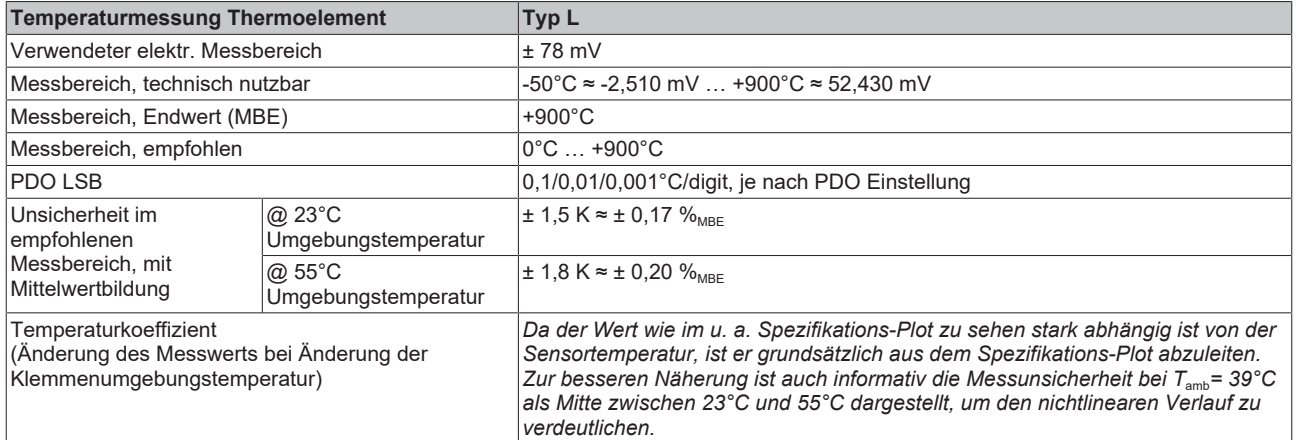

Messunsicherheit für Thermoelement Typ L:

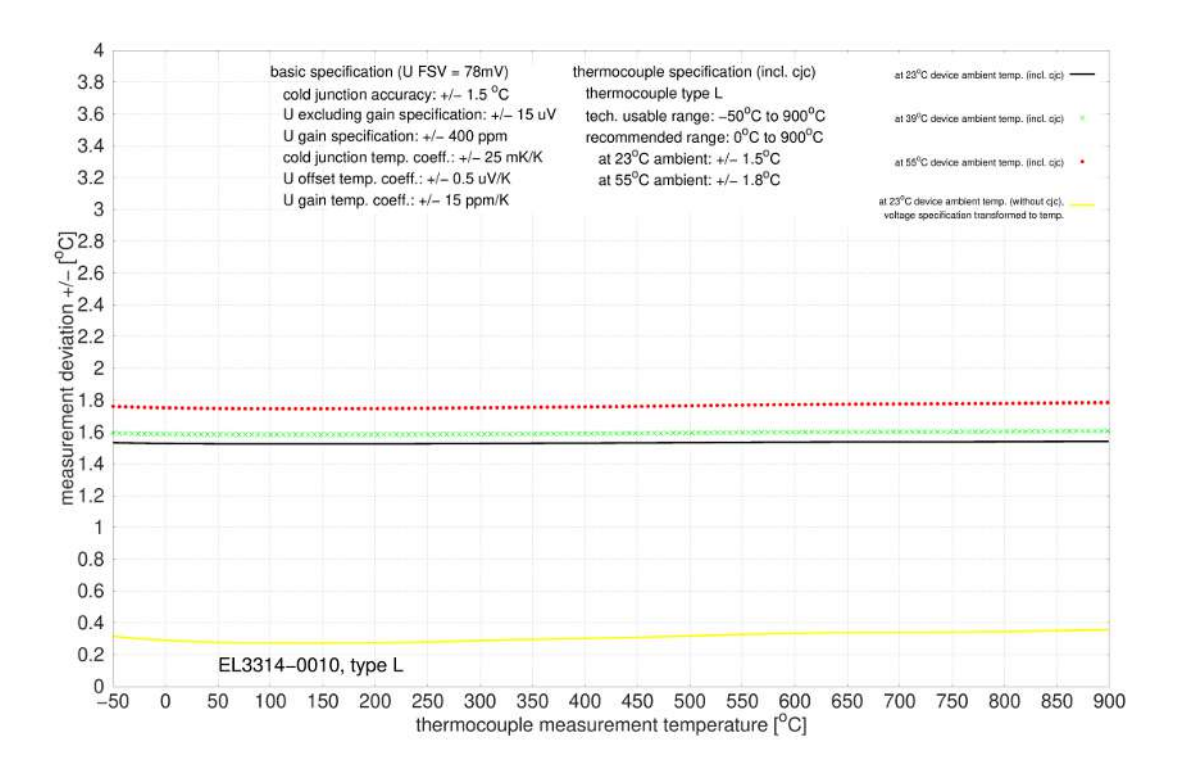

Abb. 55: EL3314-0010, EL3314-0020 und EL3314-0030 (entsprechen EL3314-0010), Typ L

### **Spezifikation Thermoelement Typ N**

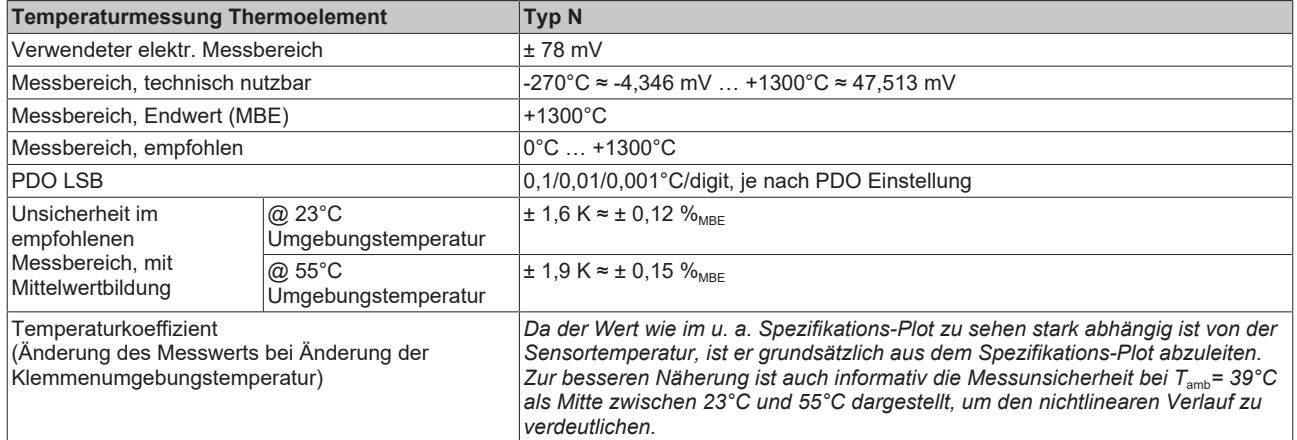

Messunsicherheit für Thermoelement Typ N:

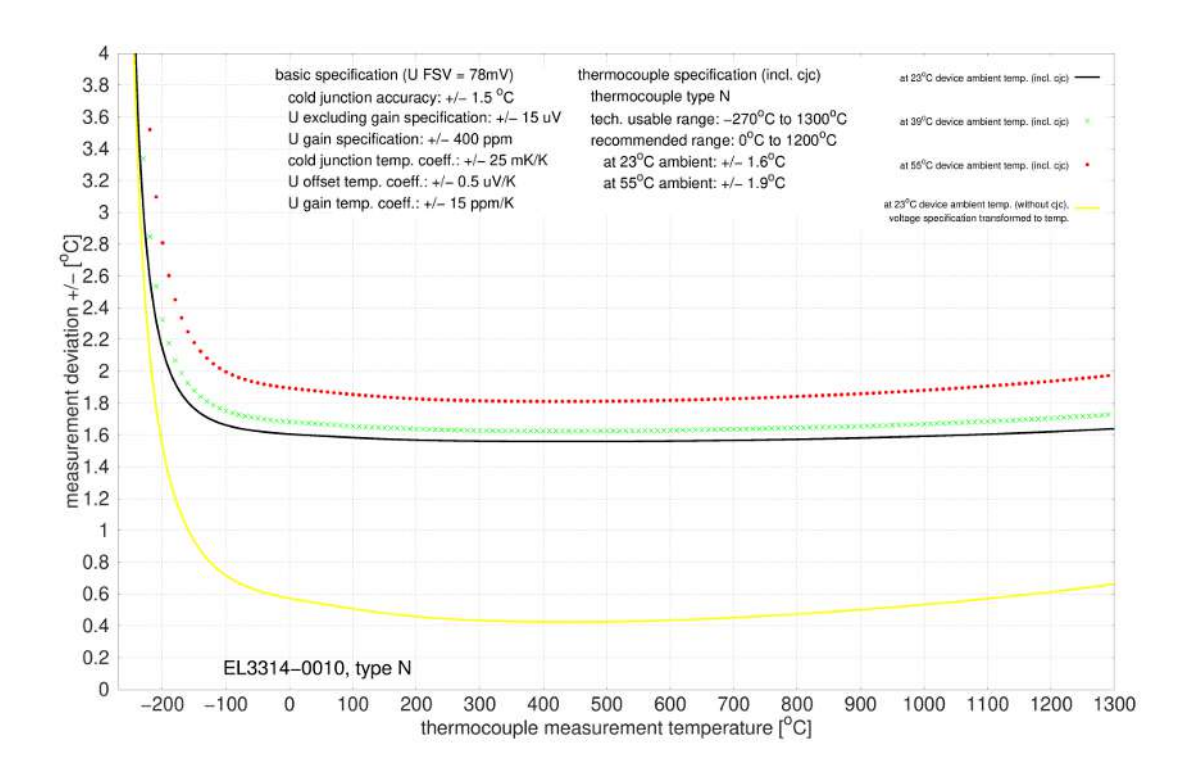

Abb. 56: EL3314-0010, EL3314-0020 und EL3314-0030 (entsprechen EL3314-0010), Typ N

### **Spezifikation Thermoelement Typ R**

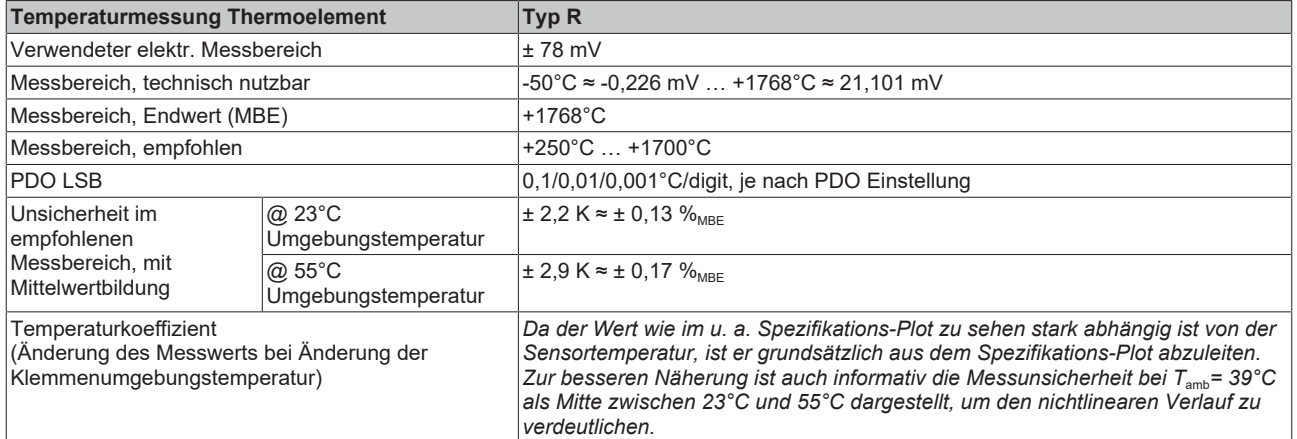

Messunsicherheit für Thermoelement Typ R:

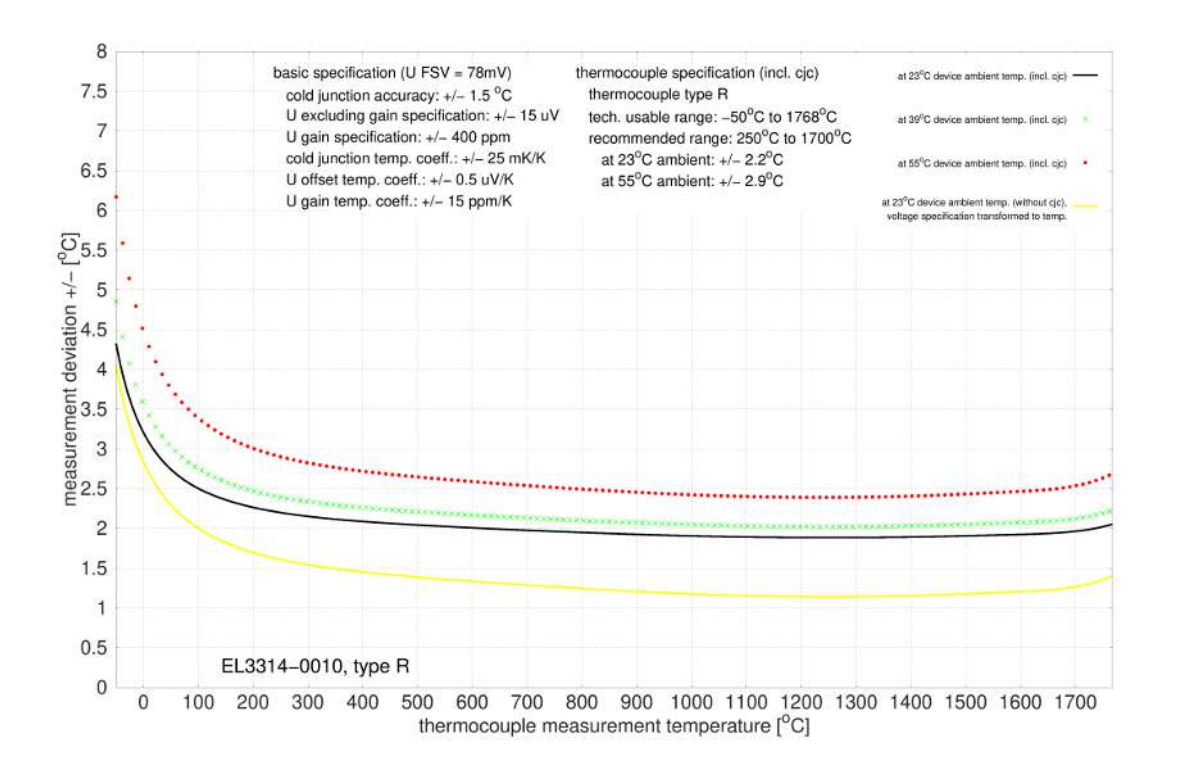

Abb. 57: EL3314-0010, EL3314-0020 und EL3314-0030 (entsprechen EL3314-0010), Typ R

### **Spezifikation Thermoelement Typ S**

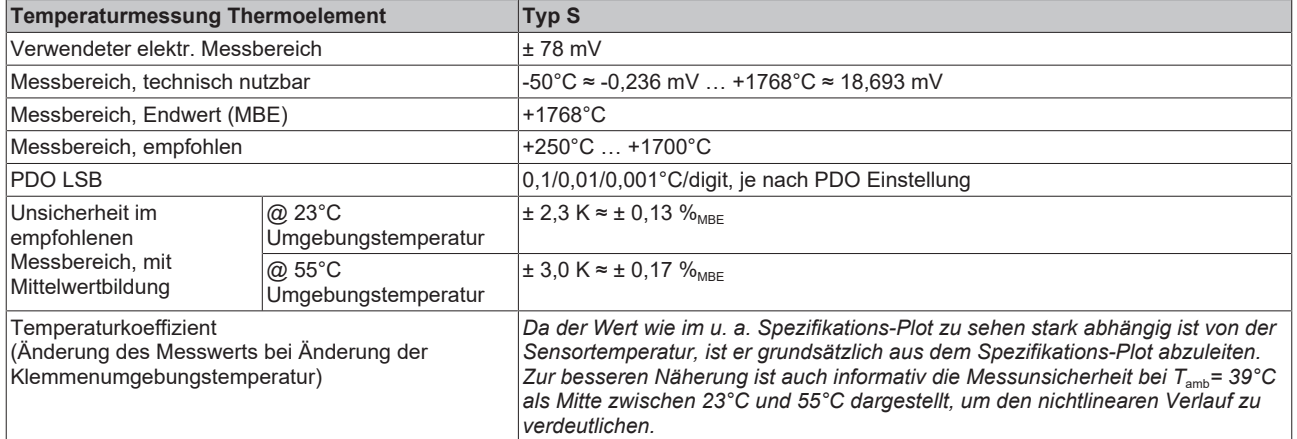

Messunsicherheit für Thermoelement Typ S:

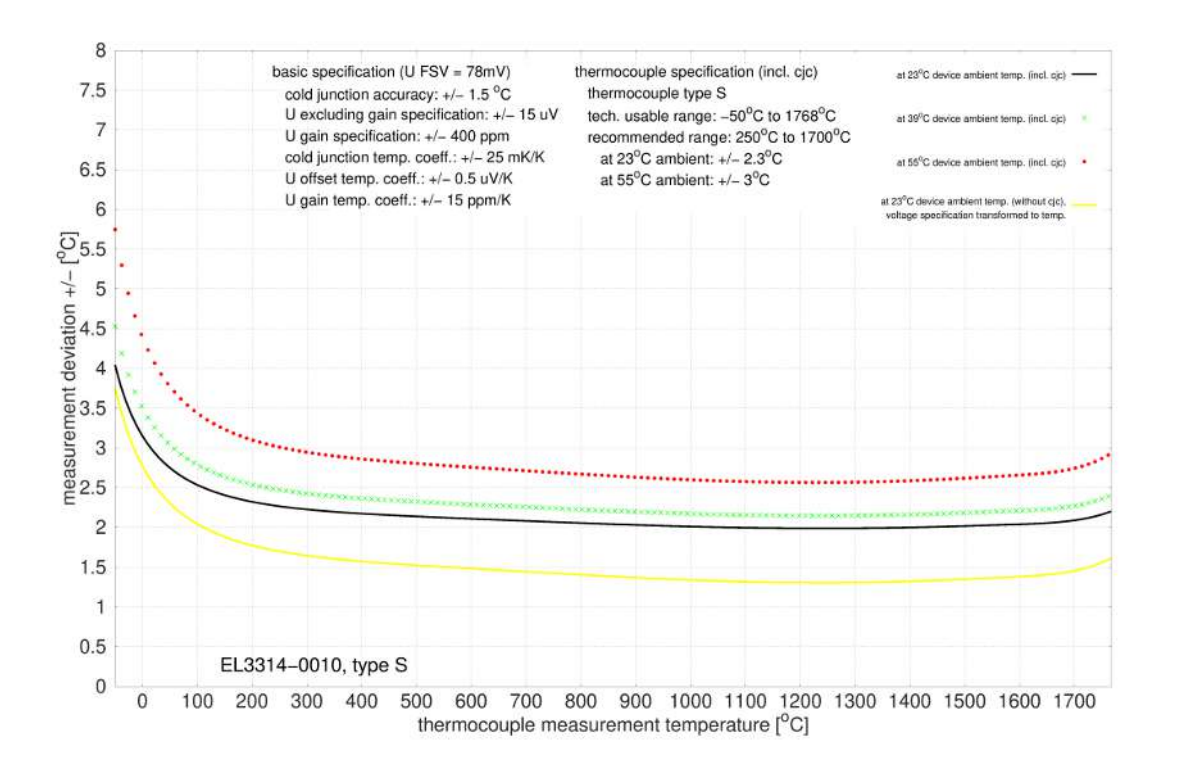

Abb. 58: EL3314-0010, EL3314-0020 und EL3314-0030 (entsprechen EL3314-0010), Typ S

### **Spezifikation Thermoelement Typ T**

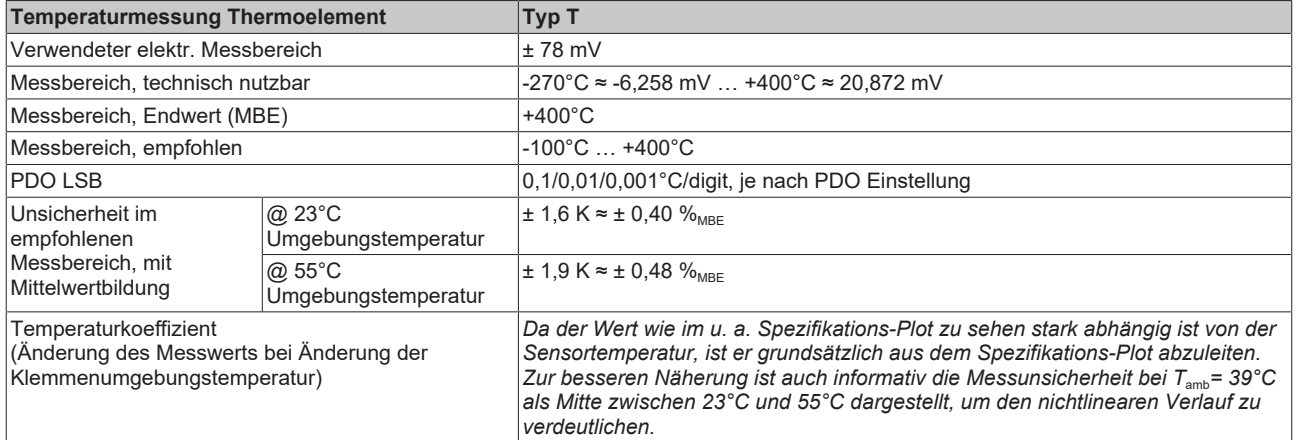

Messunsicherheit für Thermoelement Typ T:

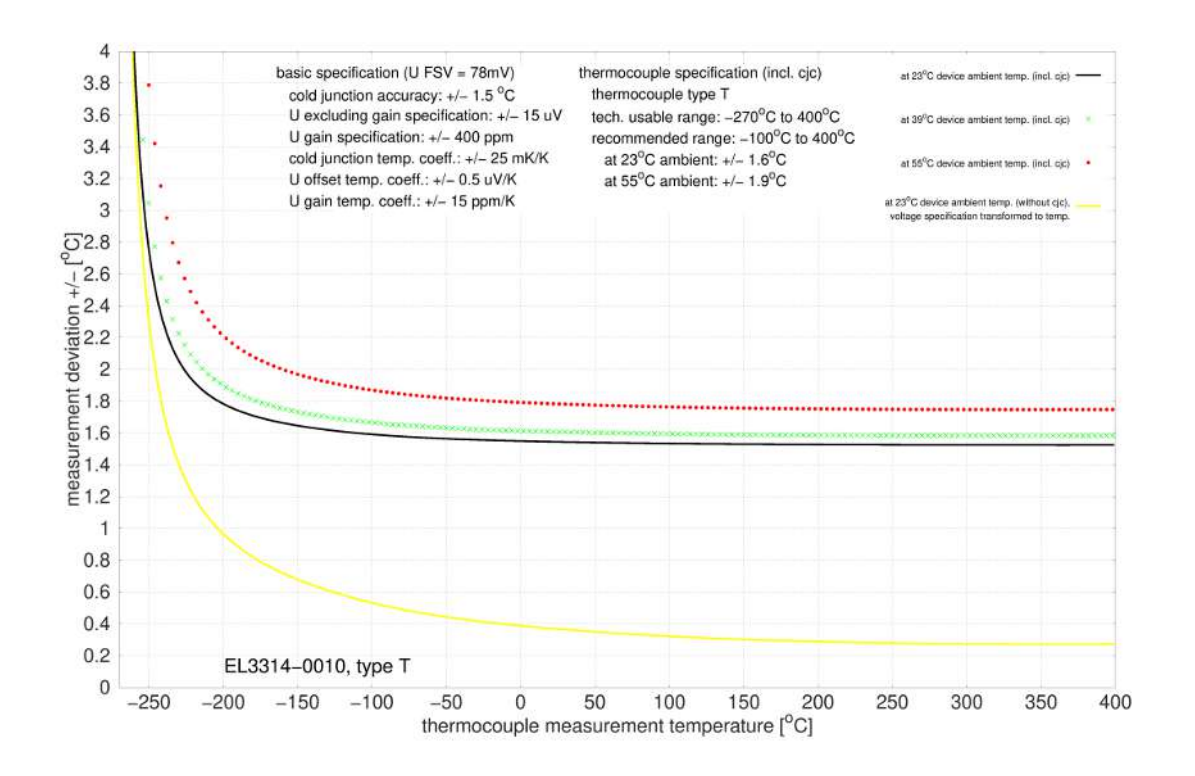

Abb. 59: EL3314-0010, EL3314-0020 und EL3314-0030 (entsprechen EL3314-0010), Typ T
### **Spezifikation Thermoelement Typ U**

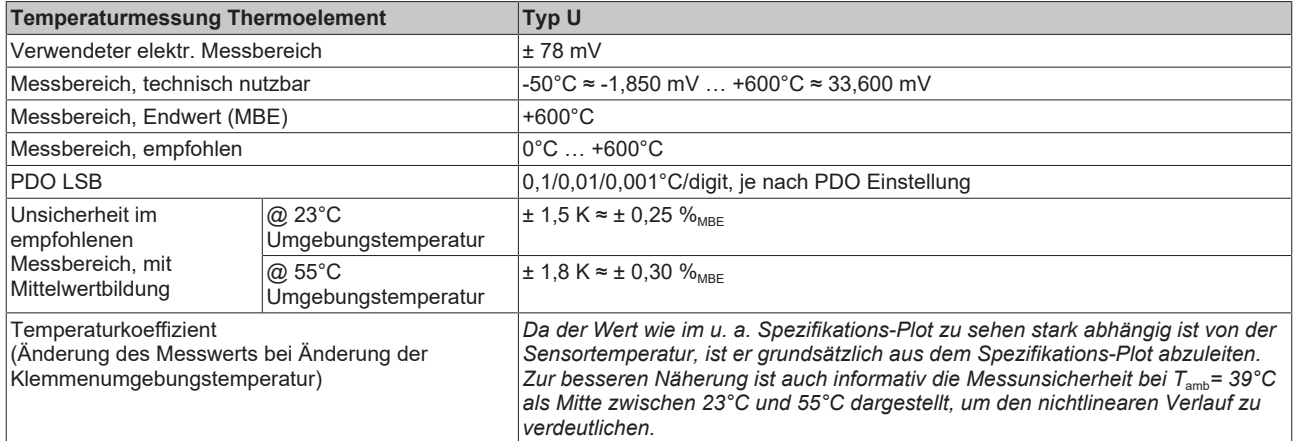

Messunsicherheit für Thermoelement Typ U:

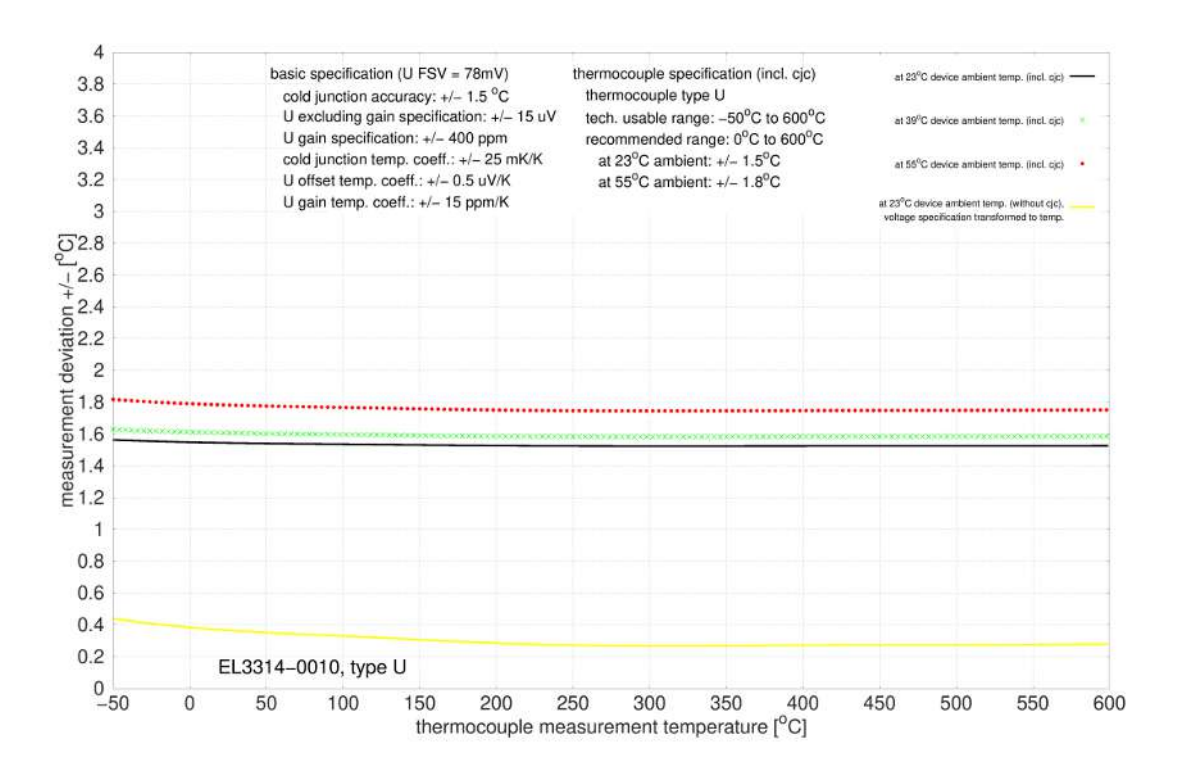

Abb. 60: EL3314-0010, EL3314-0020 und EL3314-0030 (entsprechen EL3314-0010), Typ U

# **2.7.3 Anschlussbelegung**

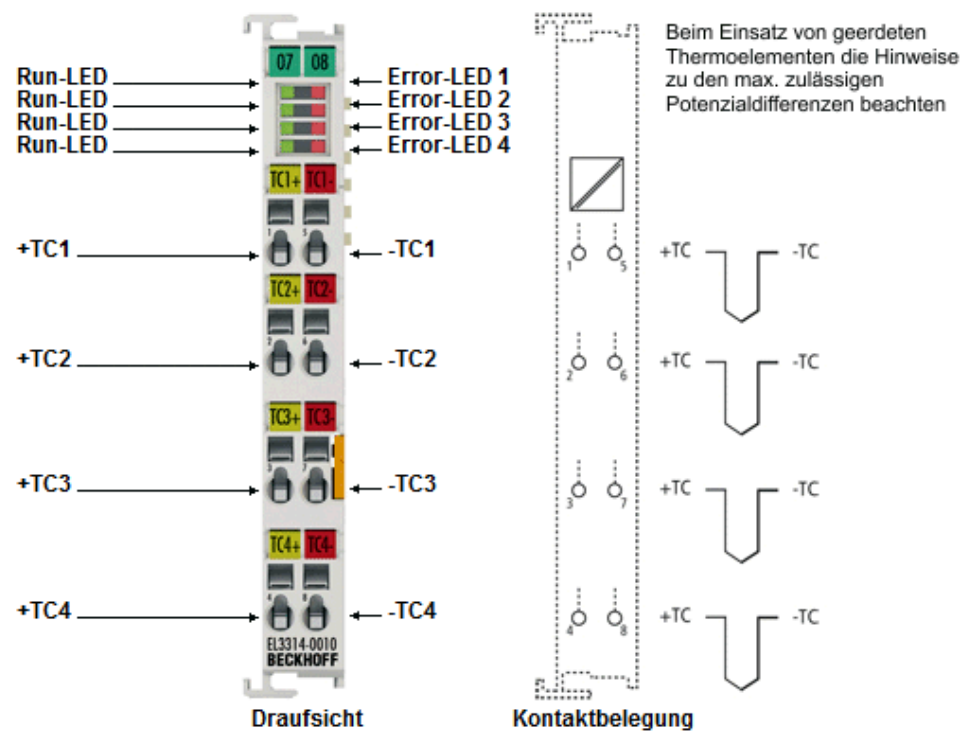

Abb. 61: EL3314-0030 (EL3314-0010)

### **EL3314-0030 - Anschlussbelegung**

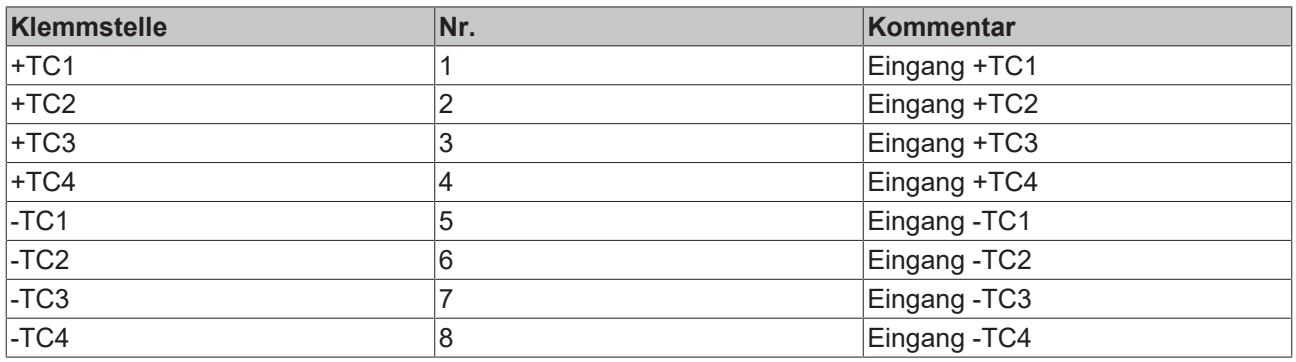

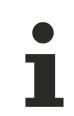

### **Geerdete Thermoelemente**

Bei geerdeten Thermoelementen beachten: Differenzeingänge max. ± 2 V gegen Masse!

# **2.7.4 Anzeige, Diagnose**

## **EL3314-0030 - LEDs**

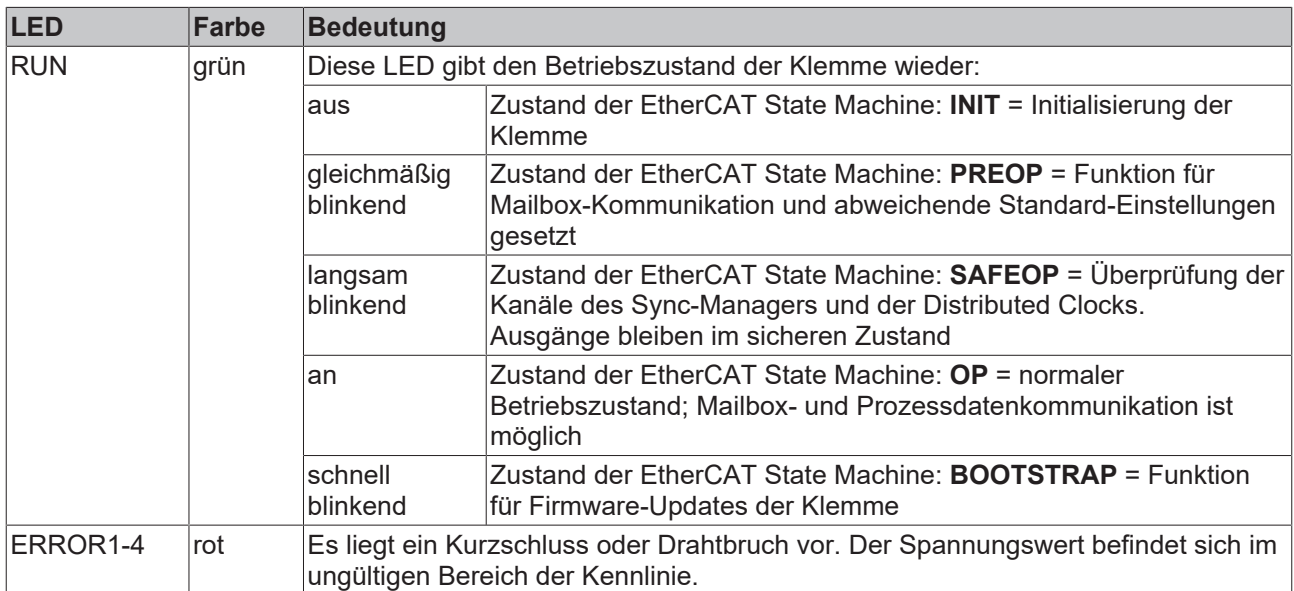

# <span id="page-147-0"></span>**2.8 EL3314-0090**

## **2.8.1 Einführung**

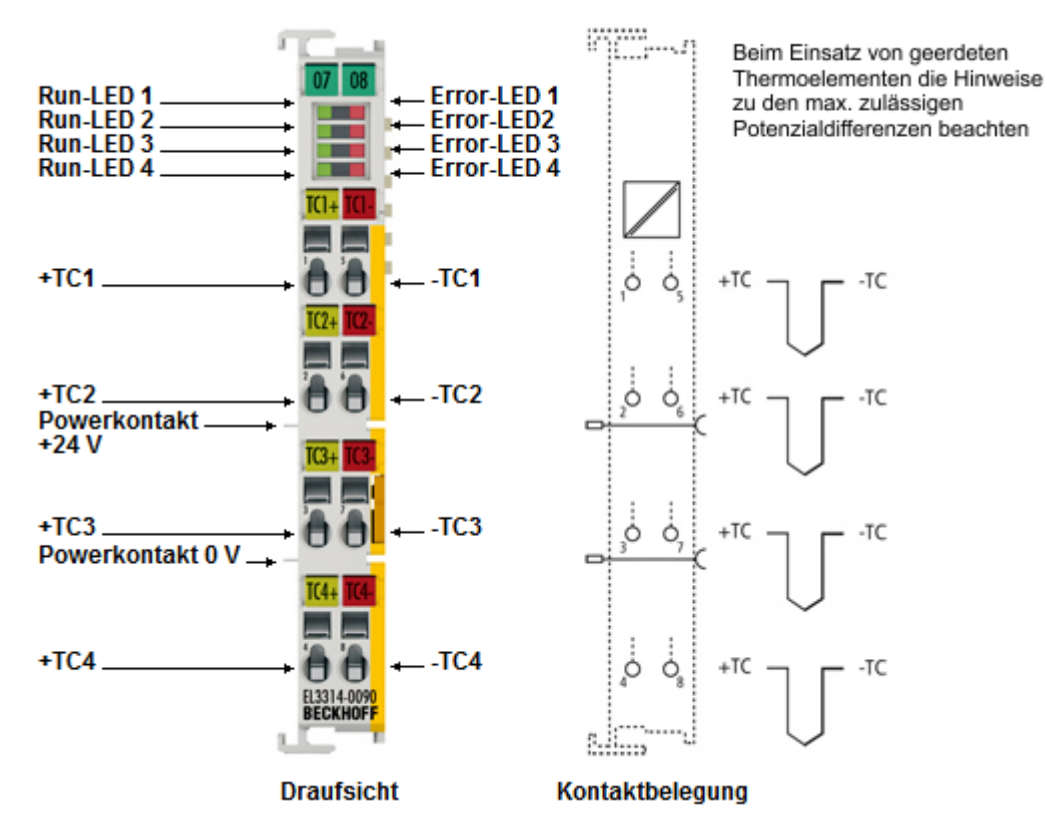

Abb. 62: EL3314-0090

### **4-Kanal-Eingangsklemme, Thermoelement mit Drahtbrucherkennung, TwinSAFE Single Channel**

Die analoge Eingangsklemme EL3314-0090 basiert auf der EL3314, ist darüberhinaus aber mit der TwinSAFE SC Funktion ausgerüstet.

Die analoge Eingangsklemme EL3314-0090 erlaubt den direkten Anschluss von vier Thermoelementen. Die Schaltung der EtherCAT-Klemme kann Thermoelementsensoren in 2-Leitertechnik betreiben. Ein Mikroprozessor realisiert die Linearisierung über den gesamten Temperaturbereich, der frei wählbar ist. Die Kaltstellenkompensation erfolgt durch interne Temperaturmessung an den Klemmen. Mit der EL3314-0090 ist auch mV-Messung möglich.

Mit Hilfe der [TwinSAFE-SC-Technologie \[](#page-343-0)▶ [344\]](#page-343-0) (TwinSAFE Single Channel) ist es möglich, in beliebigen Netzwerken bzw. Feldbussen Standardsignale für sicherheitstechnische Aufgaben nutzbar zu machen. Die Standard-Funktionalitäten und Features der I/Os bleiben dabei erhalten. Die Daten der TwinSAFE-SC-I/Os werden zu der TwinSAFE-Logic geleitet und dort sicherheitstechnisch mehrkanalig verarbeitet. In der Safety-Logic werden die aus verschiedenen Quellen stammenden Daten analysiert, plausibilisiert und einem "Voting" unterzogen. Dieses erfolgt durch zertifizierte Funktionsbausteine wie z. B. Scale, Compare/Voting (1oo2, 2oo3, 3oo5), Limit usw. Dabei muss aus Sicherheitsgründen mindestens eine der Datenquellen eine TwinSAFE-SC-Komponente sein. Die weiteren Daten können aus anderen Standard-Busklemmen, Antriebsreglern oder Messumformern stammen.

Mithilfe der TwinSAFE-SC-Technologie ist ein Sicherheitsniveau entsprechend PL d/Kat. 3 gem. EN ISO 13849‑1 bzw. SIL 2 gem. EN 62061 typischerweise erreichbar.

#### **Quick-Links**

- [EtherCAT Funktionsgrundlagen](https://infosys.beckhoff.com/content/1031/ethercatsystem/index.html)
- Technologie EL33xx
- [Prozessdaten und Betriebsmodi \[](#page-322-0)▶ [323\]](#page-322-0)
- [CoE-Objektbeschreibung und Parametrierung \[](#page-385-0)[}](#page-385-0) [386\]](#page-385-0)

# **2.8.2 Technische Daten**

# **2.8.2.1 Allgemeine technische Daten**

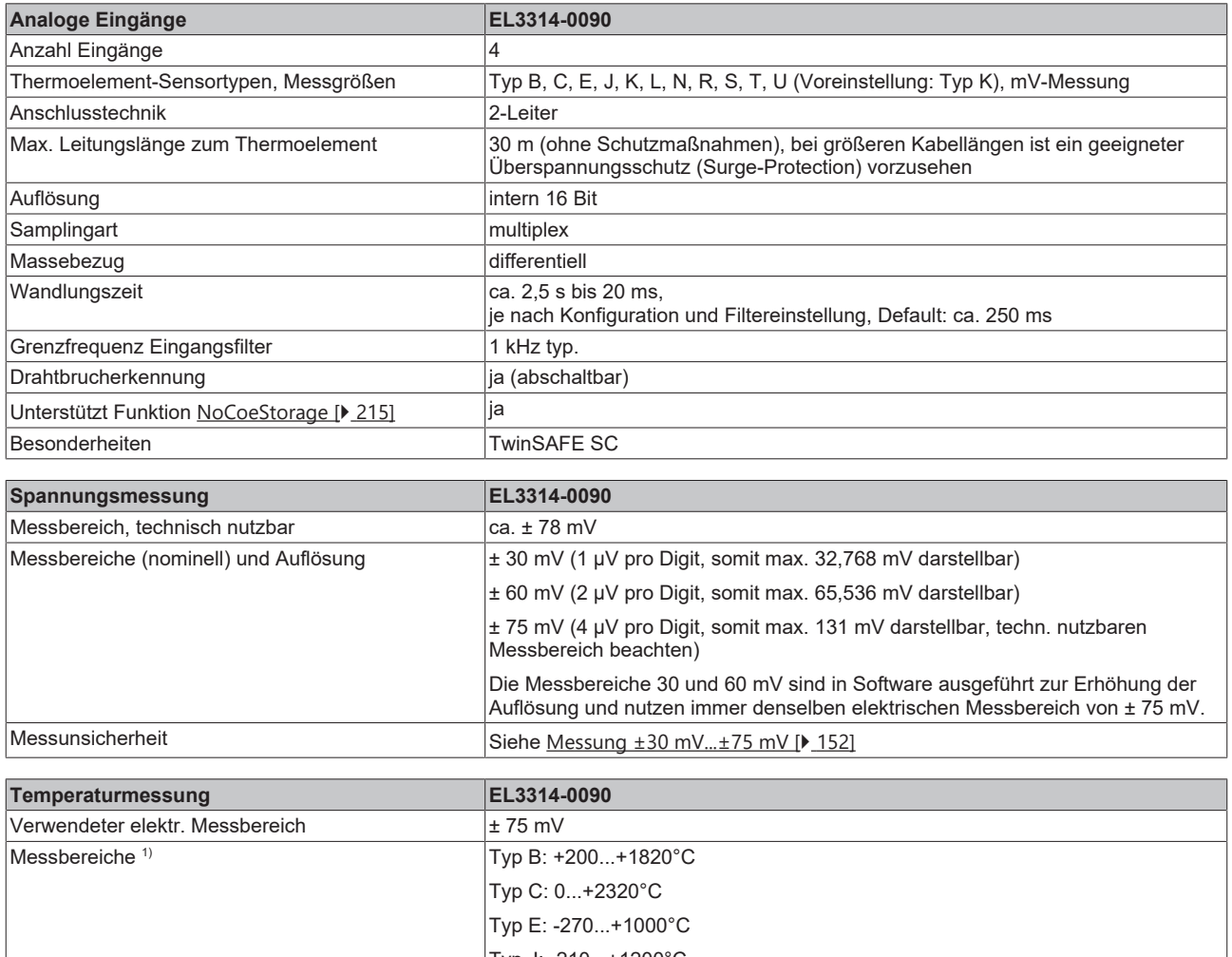

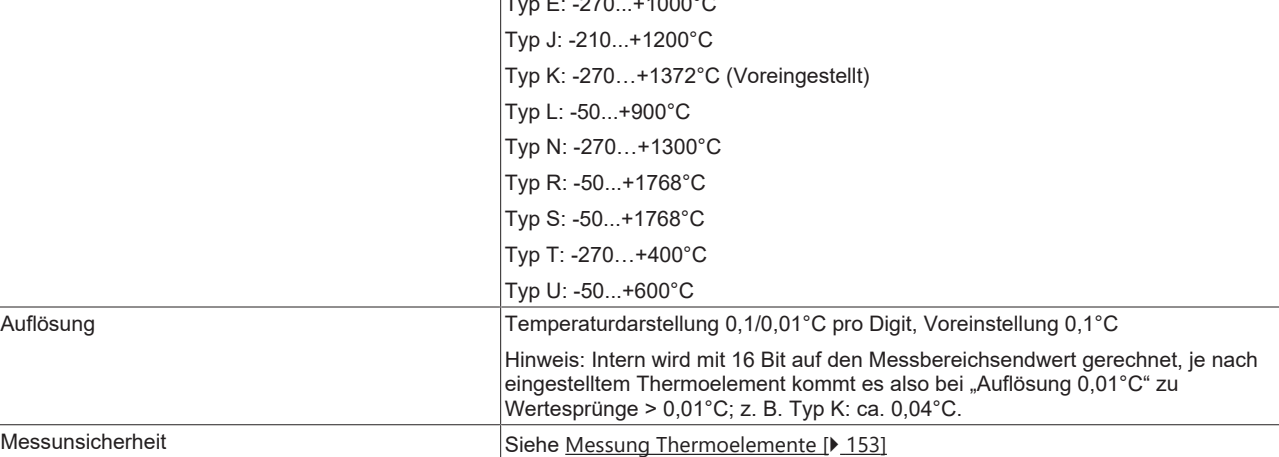

## 1) ab FW04, Rev0018

# **BECKHOFF**

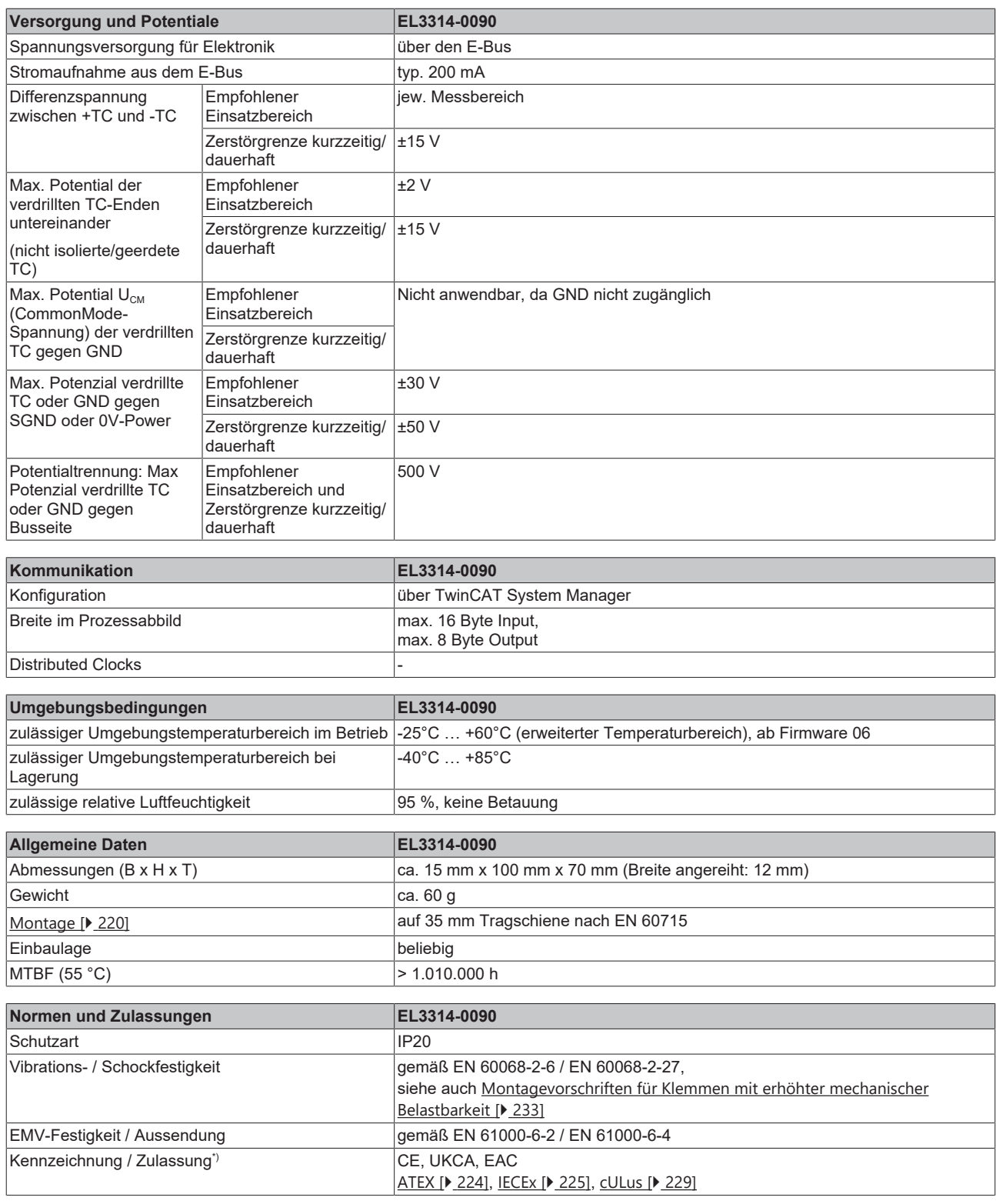

\*) Real zutreffende Zulassungen/Kennzeichnungen siehe seitliches Typenschild (Produktbeschriftung).

## **Ex-Kennzeichnungen**

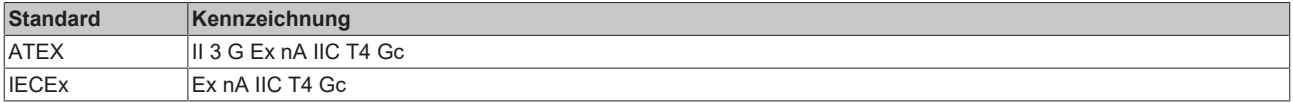

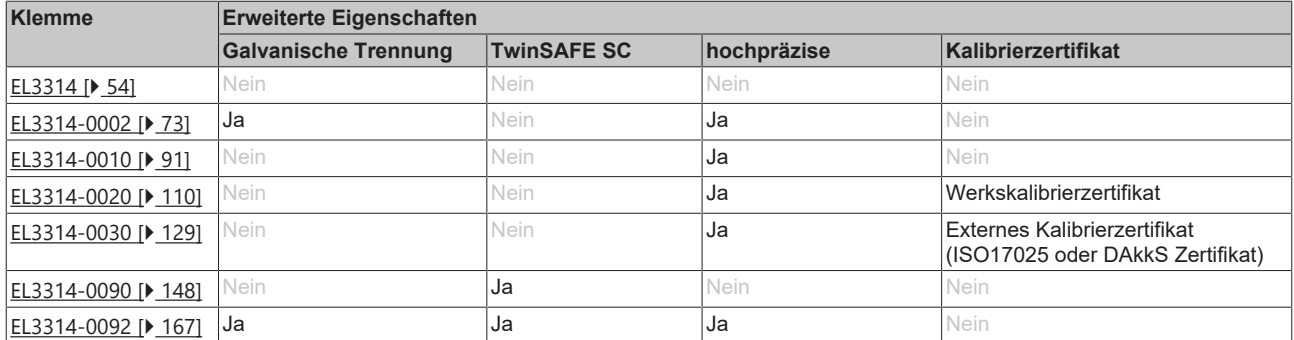

## <span id="page-151-0"></span>**2.8.2.2 Messung ±30 mV...±75 mV**

### **Spezifikation ±30 mV**

Hinweis: Dieser Messbereich ist kein eigener elektrischer Messbereich, sondern ein digitaler Ausschnitt des 75 mV-Messbereichs.

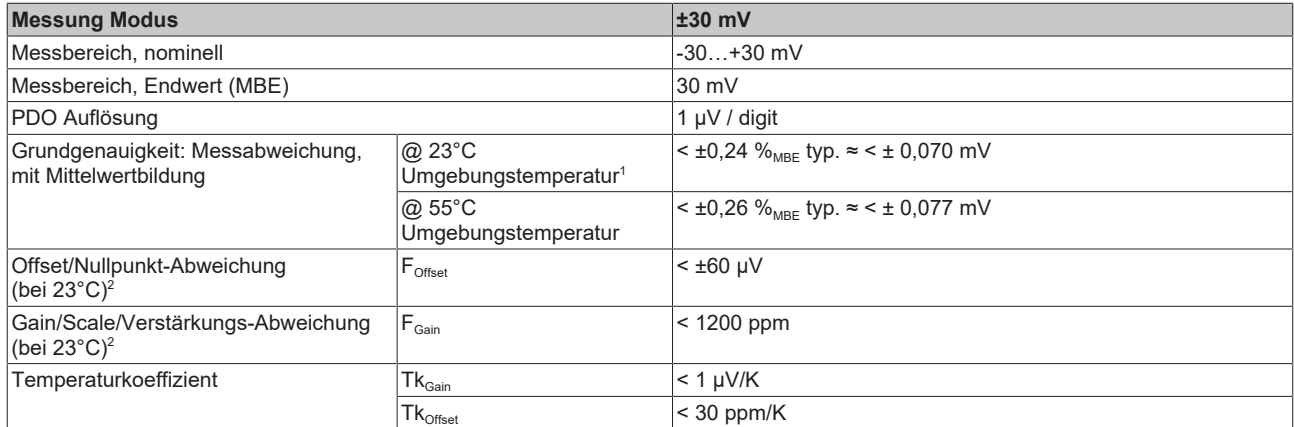

#### **Spezifikation ±60 mV**

Hinweis: Dieser Messbereich ist kein eigener elektrischer Messbereich, sondern ein digitaler Ausschnitt des 75 mV-Messbereichs.

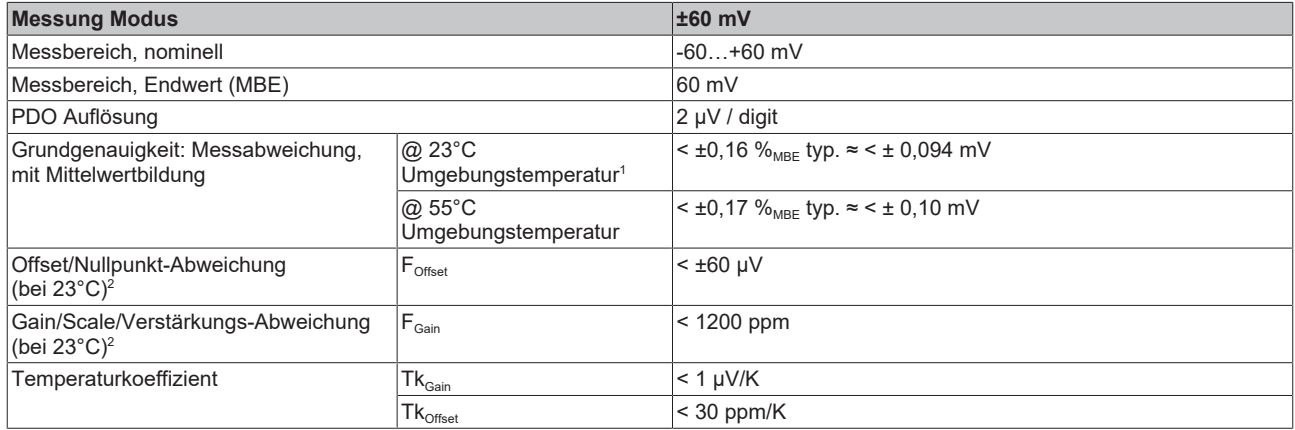

### **Spezifikation ±75 mV**

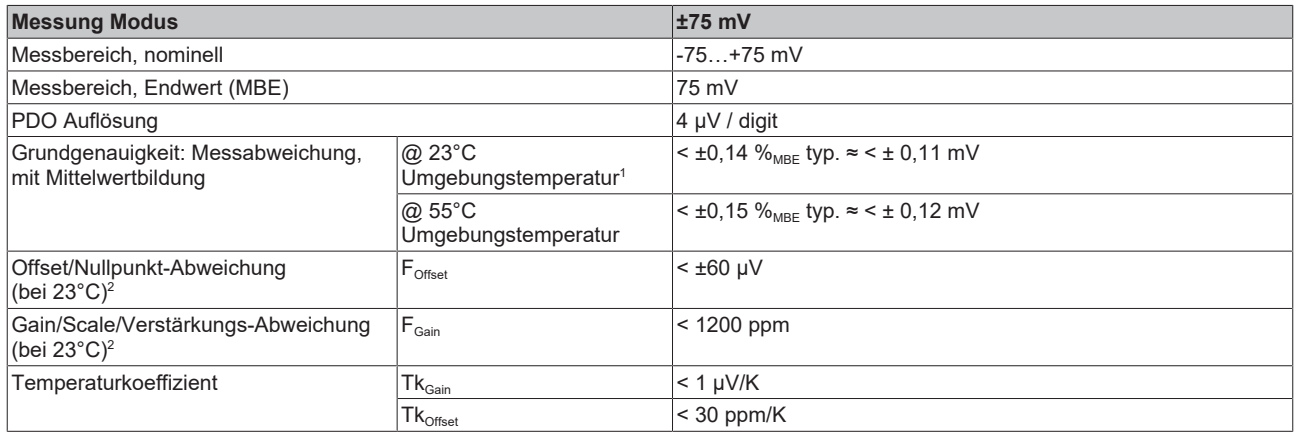

 $^{\rm 1}$  Dieser Spezifikationswert beinhaltet den Temperaturkoeffizienten für Gain (Tk $_{\rm Gain}$ ) und Offset (Tk $_{\rm Offset}$ ).

 $^{\rm 2}$  Diese Angaben sind bereits in der Grundgenauigkeit eingerechnet. Sie sind an dieser Stelle für eine detaillierte, individuelle Unsicherheitsbetrachtung aufgeführt.

## <span id="page-152-0"></span>**2.8.2.3 Messung Thermoelemente**

Im Messbereich eines vorgegebenen Thermoelementtyps wird eine gemessene Spannung intern nach eingestellter Transformation in eine Temperatur umgerechnet. Da der Kanal intern eine Spannung misst, ist der entsprechende Messfehler im Spannungsmessbereich zugrunde zu legen.

Die nachfolgenden Tabellen mit der Spezifikation der Thermoelementmessung gelten nur bei der Verwendung der internen Kaltstelle.

Die EL331x-00xx kann auch bei Bedarf mit externer Kaltstelle verwendet werden. Die Unsicherheiten müssen dann für die externe Kaltstelle anwendungsseitig ermittelt werden. Der Temperaturwert der externen Kaltstelle muss der EL331x-00xx dann über die Prozessdaten zur eigenen Verrechnung mitgeteilt werden. Die Auswirkung auf die Messung der Thermoelemente ist dann anlagenseitig zu berechnen.

Die hier angegebenen Spezifikationen der internen Kaltstelle und der Messbereiche gelten nur bei Einhaltung folgender Zeiten zur thermischen Stabilisierung bei konstanter Umgebungstemperatur:

- nach dem Einschalten: 60 min
- nach Änderung von Verdrahtung/Steckern: 15 min

### *HINWEIS*

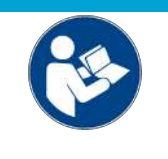

## **Thermoelement Messung mit Beckhoff beachten**

Beachten Sie die Angaben zur Thermoelement-Spezifikation und Konvertierung, sowie die Hinweise zur Berechnung detaillierter Spezifikationsangaben im Kapitel "Thermoelement Messung mit Beckhoff".

### **Spezifikation der internen Kaltstellenmessung**

In der EL3314 und EL3314-0090 verfügt jeder Kanal über einen eigenen Kaltstellensensor.

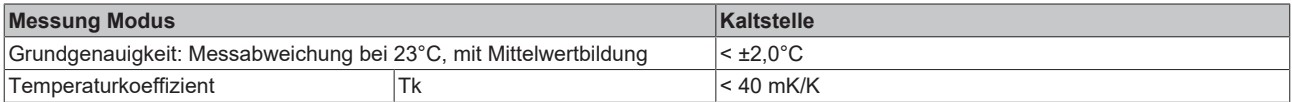

### **Spezifikation Thermoelement Typ B**

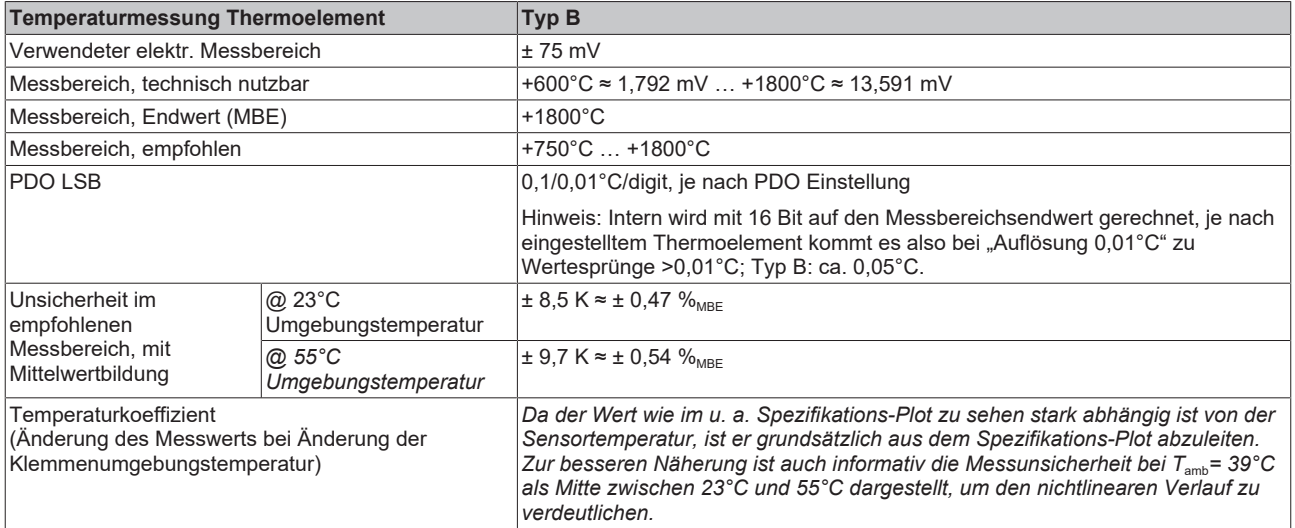

Messunsicherheit für Thermoelement Typ B:

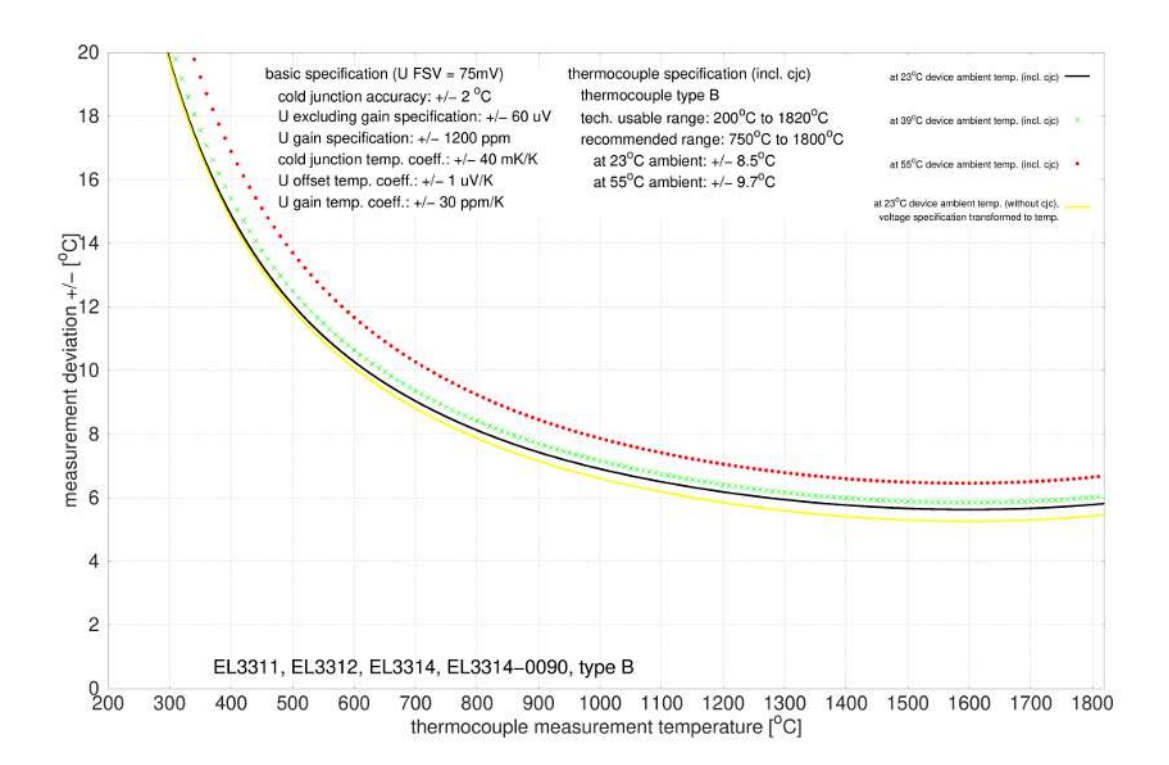

### **Spezifikation Thermoelement Typ C**

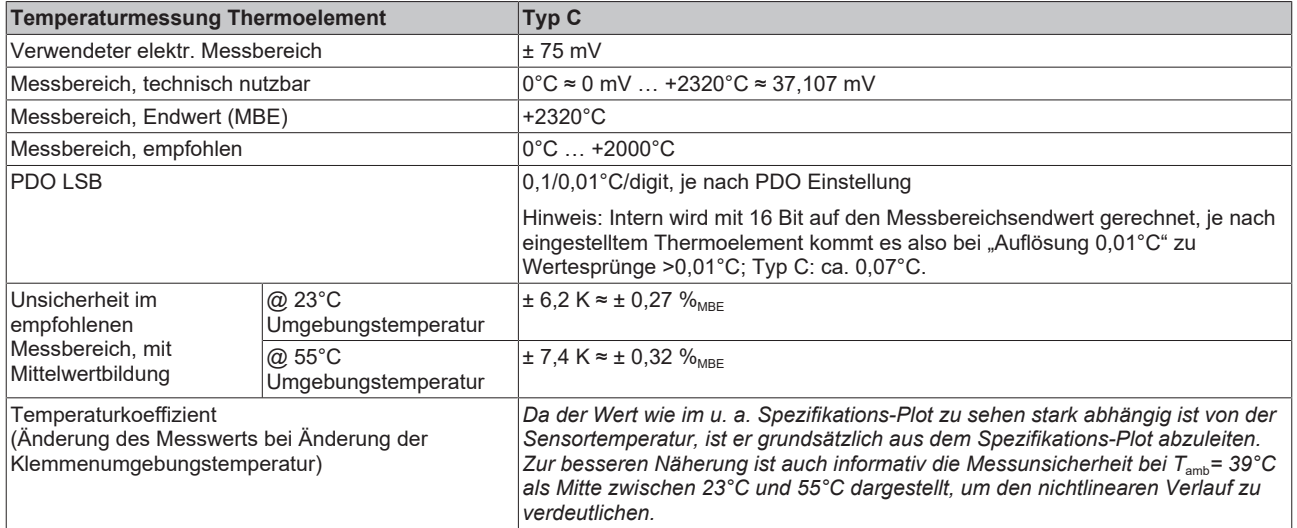

Messunsicherheit für Thermoelement Typ C:

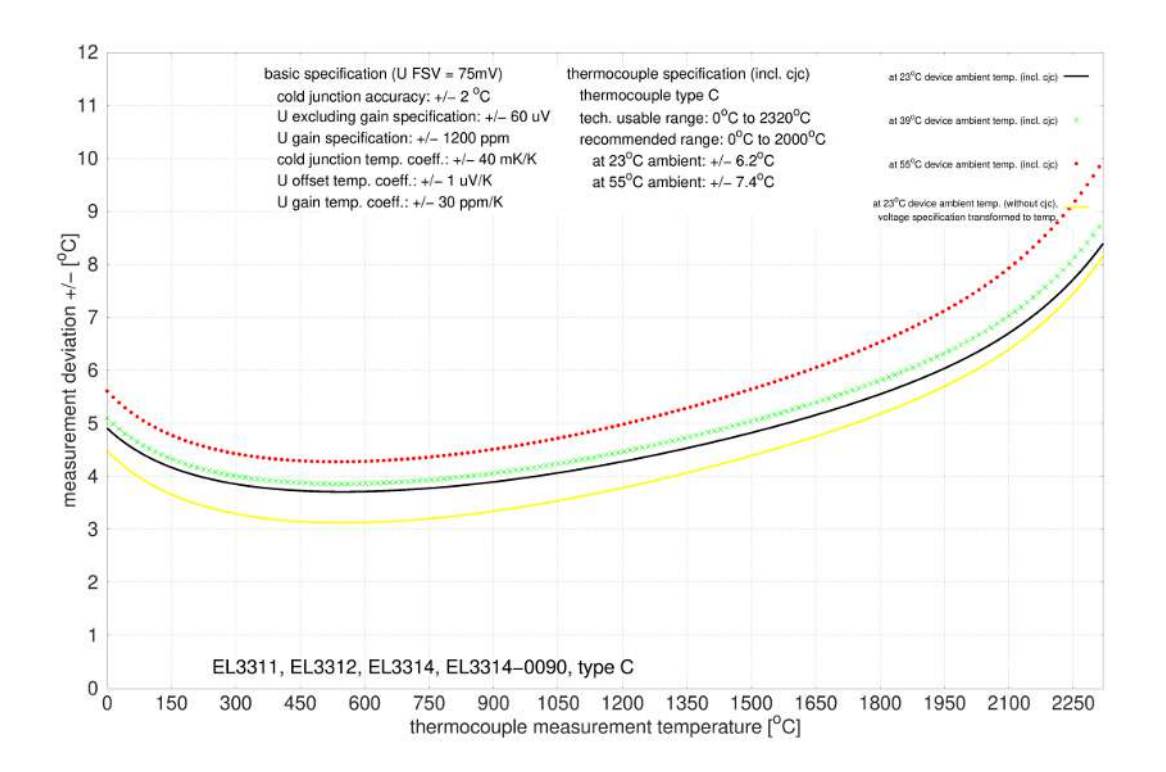

### **Spezifikation Thermoelement Typ E**

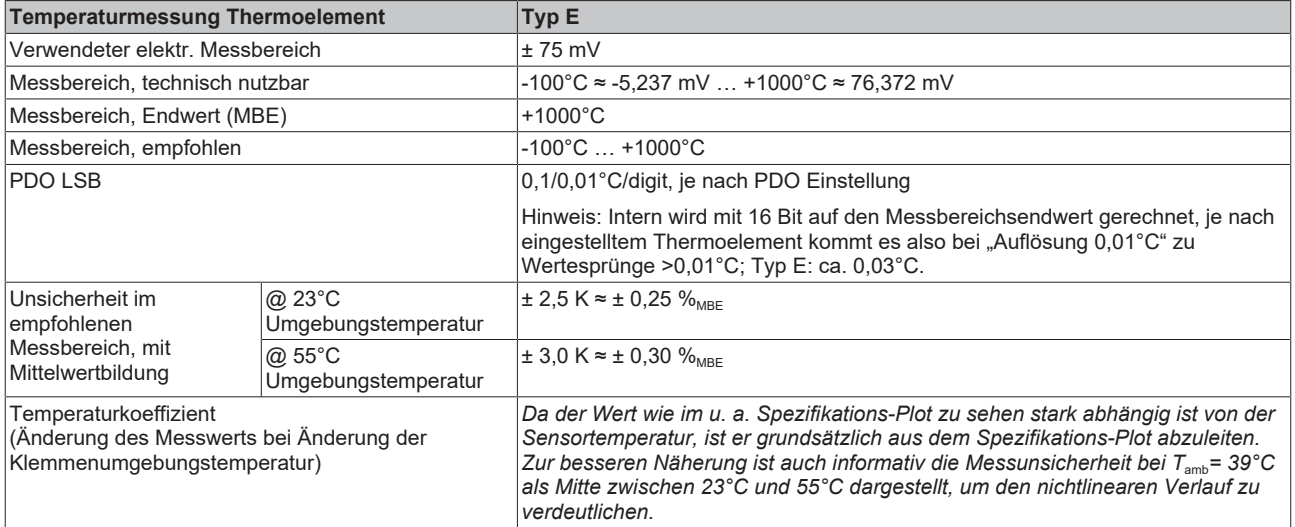

Messunsicherheit für Thermoelement Typ E:

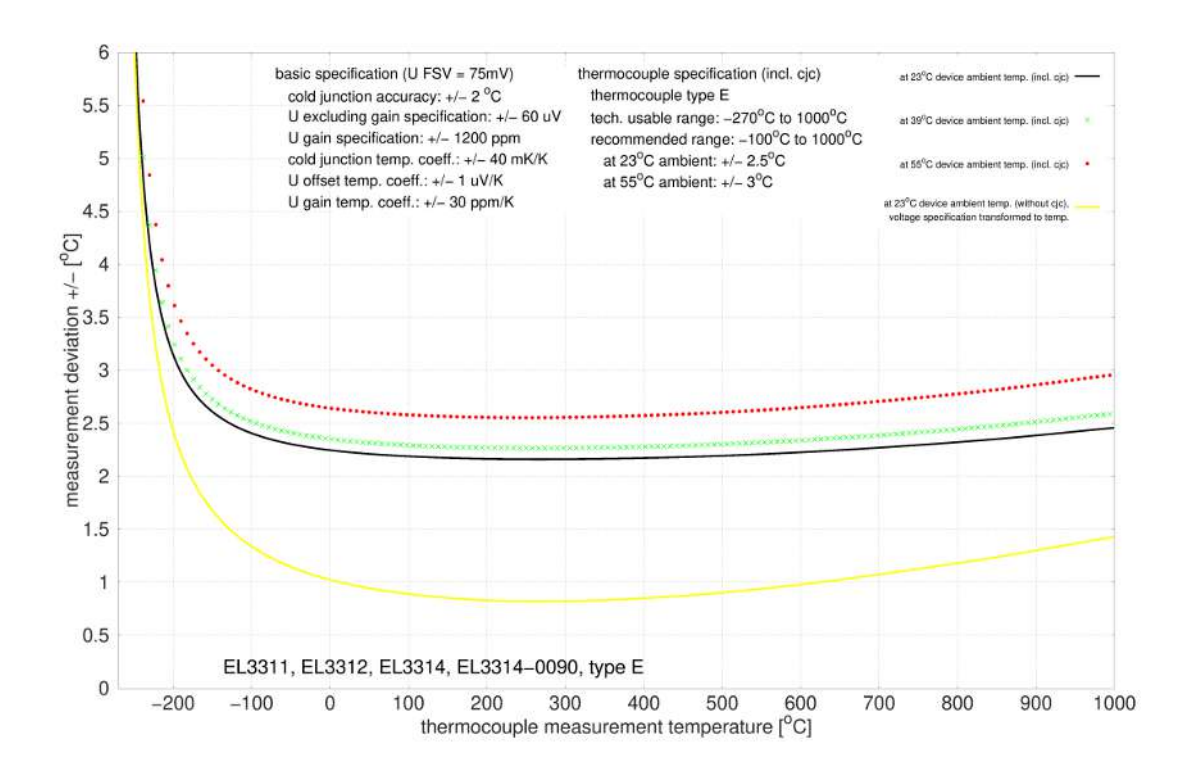

### **Spezifikation Thermoelement Typ J**

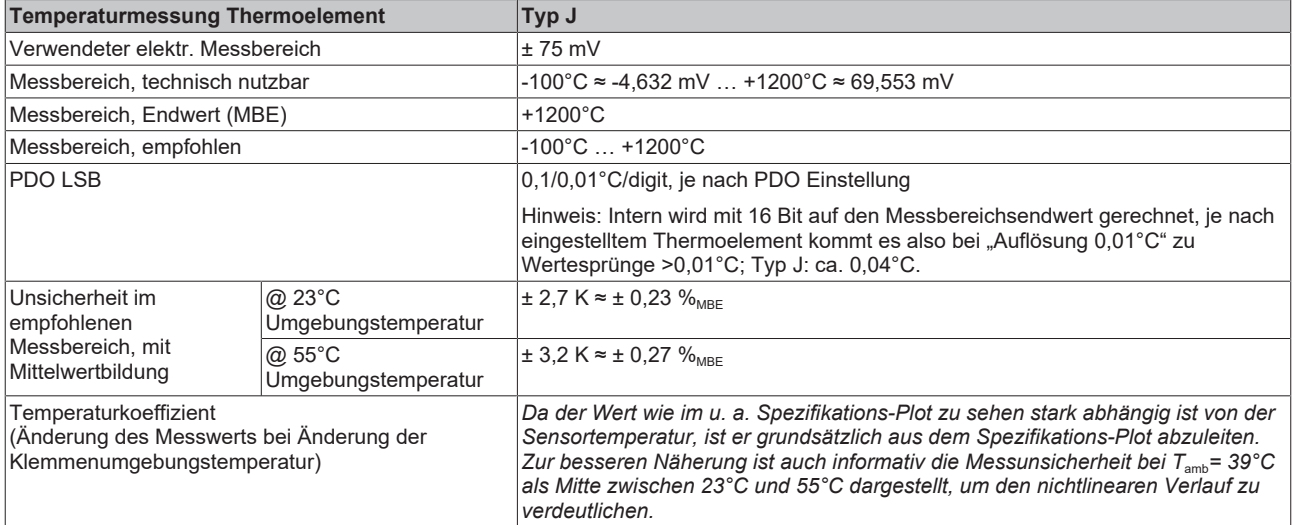

Messunsicherheit für Thermoelement Typ J:

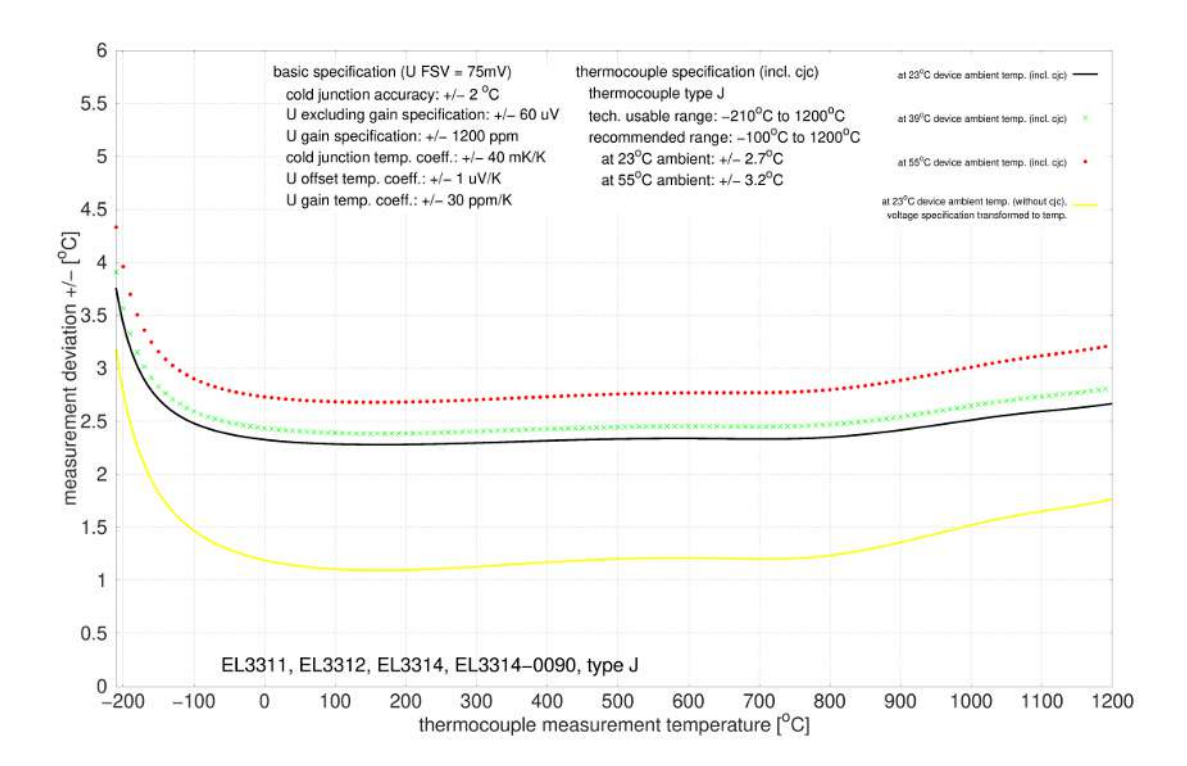

### **Spezifikation Thermoelement Typ K**

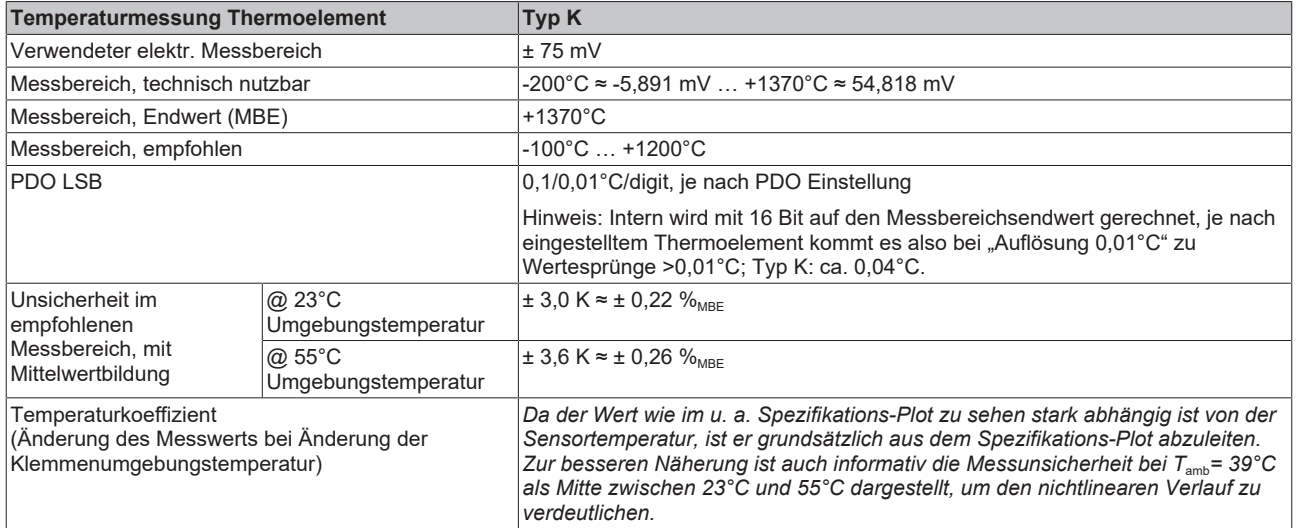

Messunsicherheit für Thermoelement Typ K:

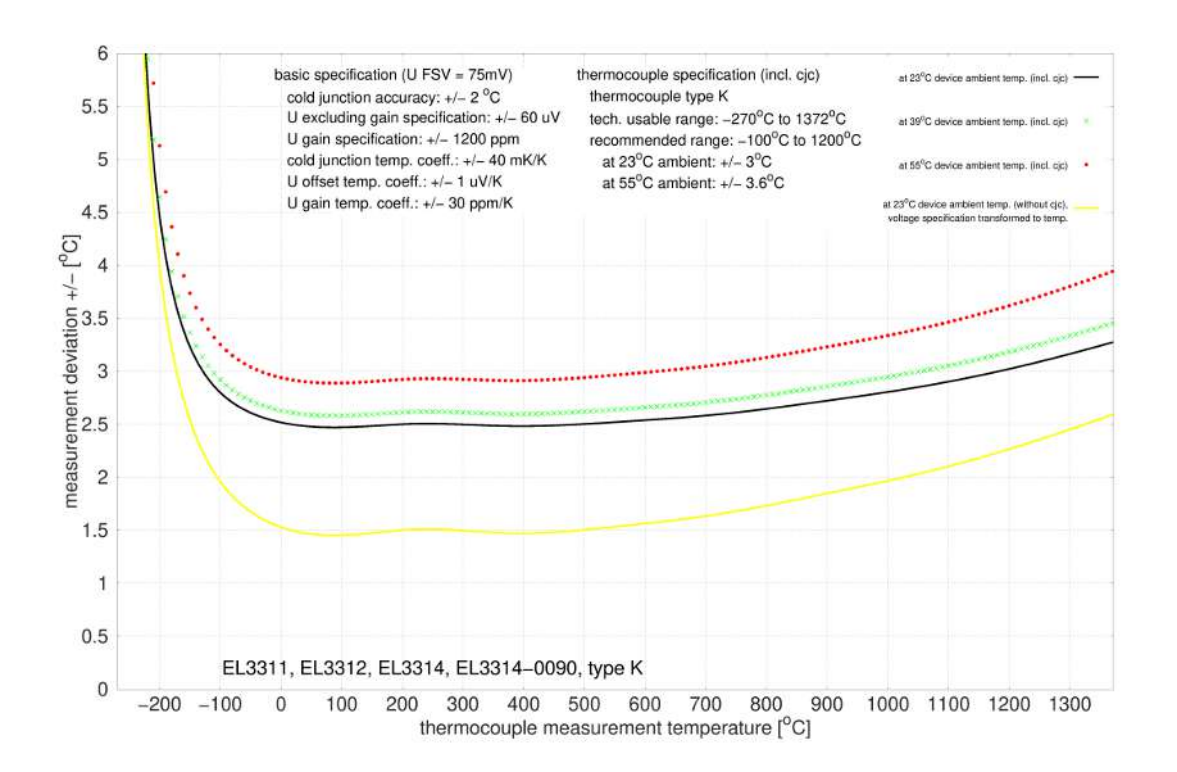

### **Spezifikation Thermoelement Typ L**

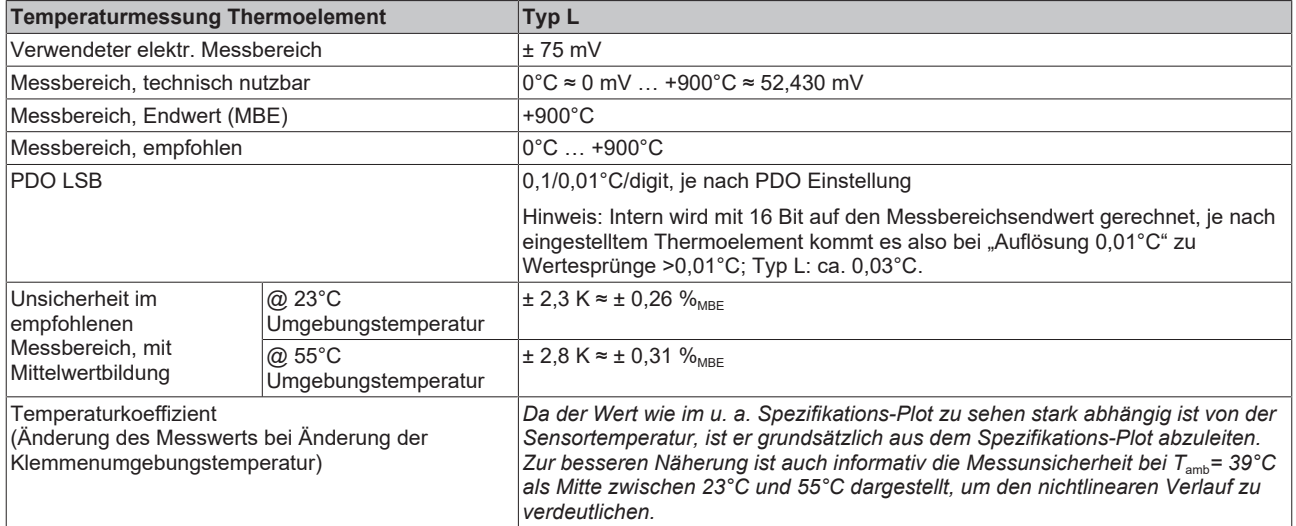

Messunsicherheit für Thermoelement Typ L:

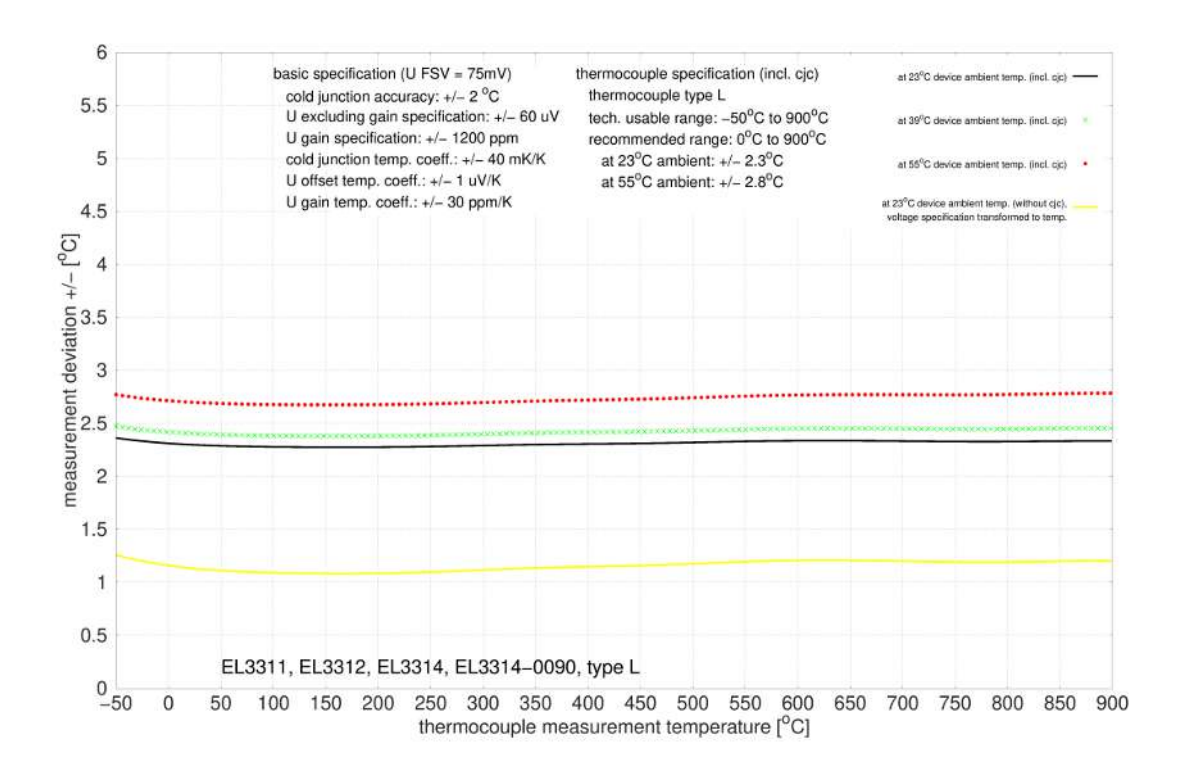

### **Spezifikation Thermoelement Typ N**

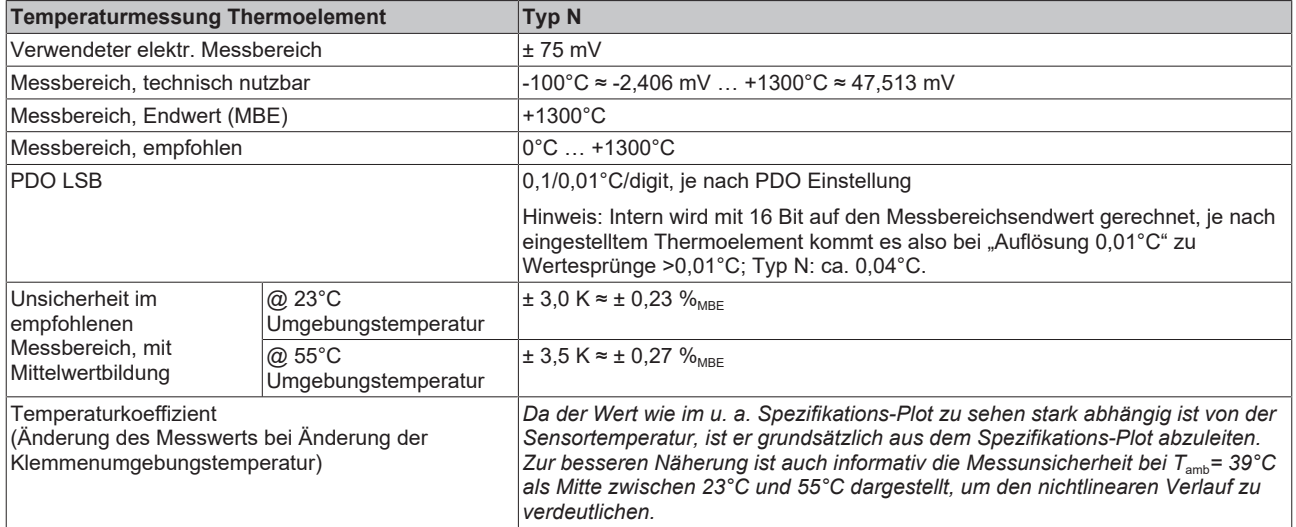

Messunsicherheit für Thermoelement Typ N:

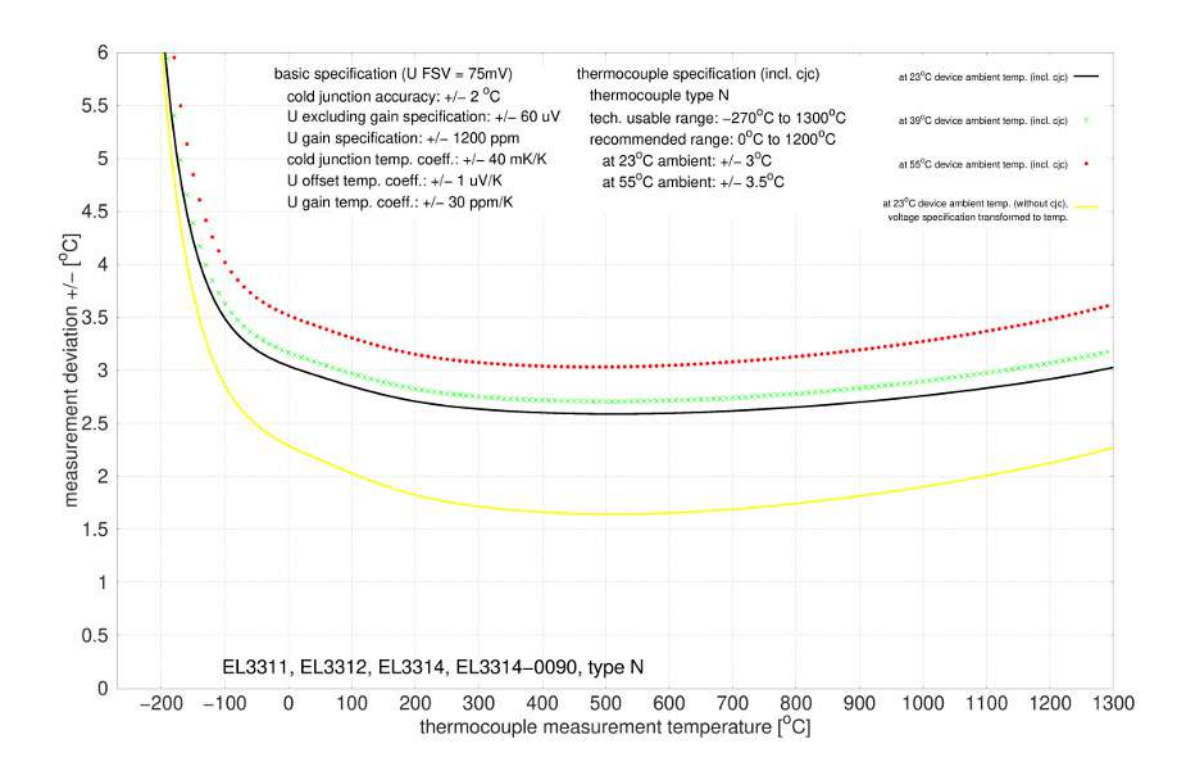

### **Spezifikation Thermoelement Typ R**

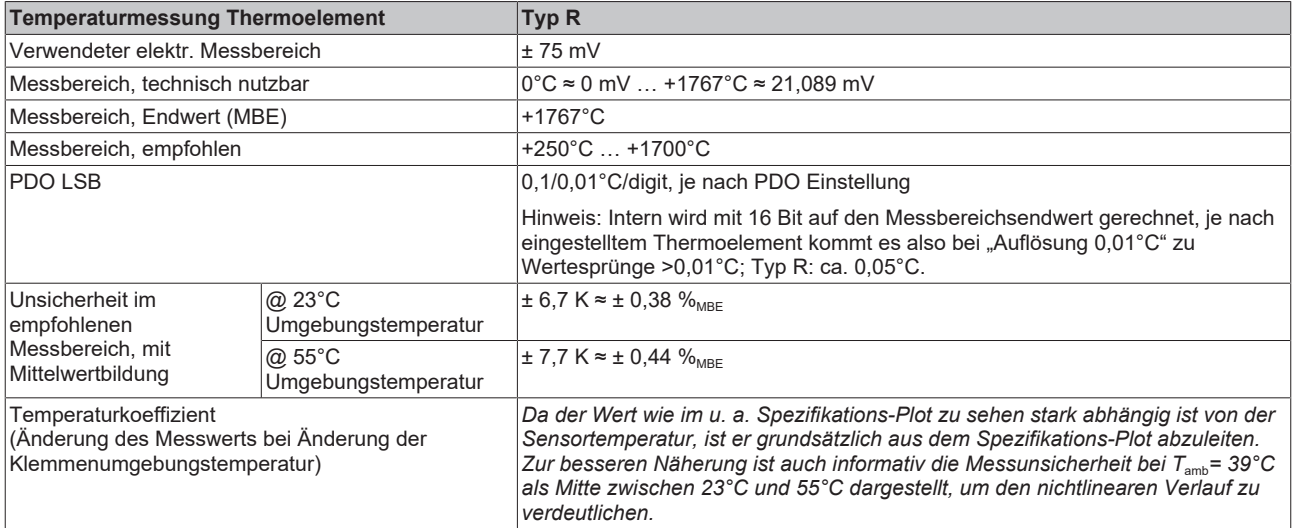

Messunsicherheit für Thermoelement Typ R:

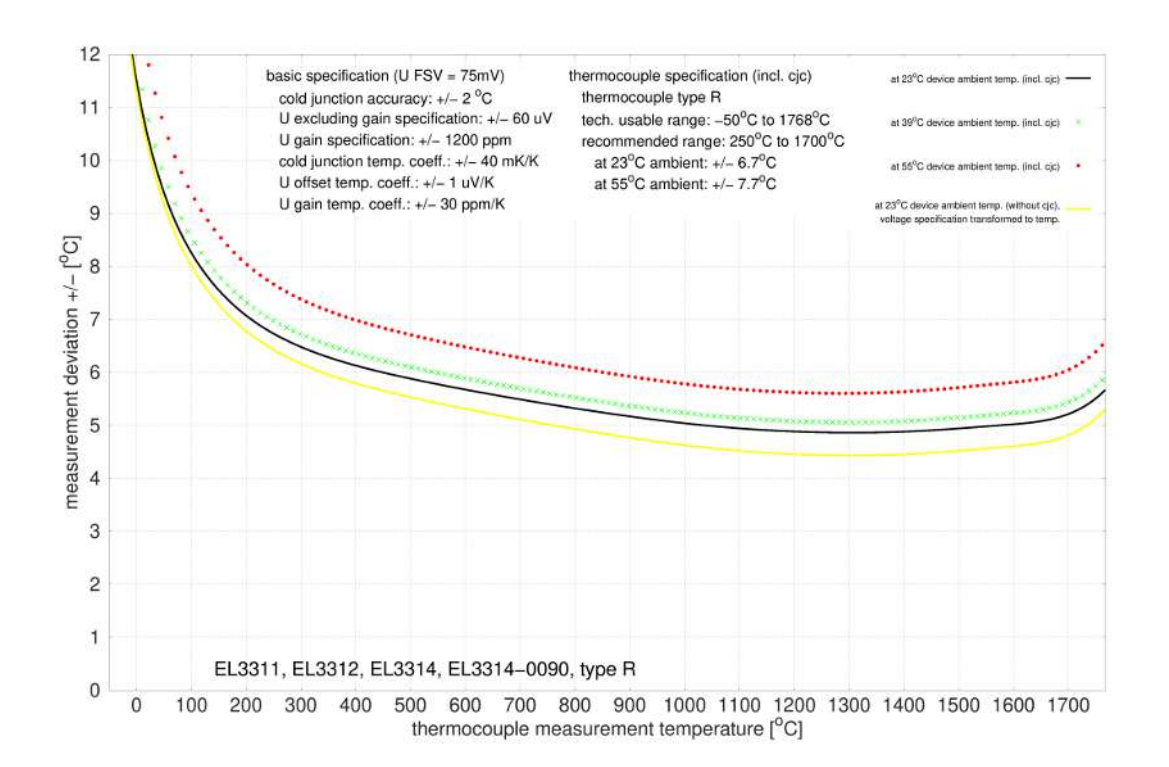

### **Spezifikation Thermoelement Typ S**

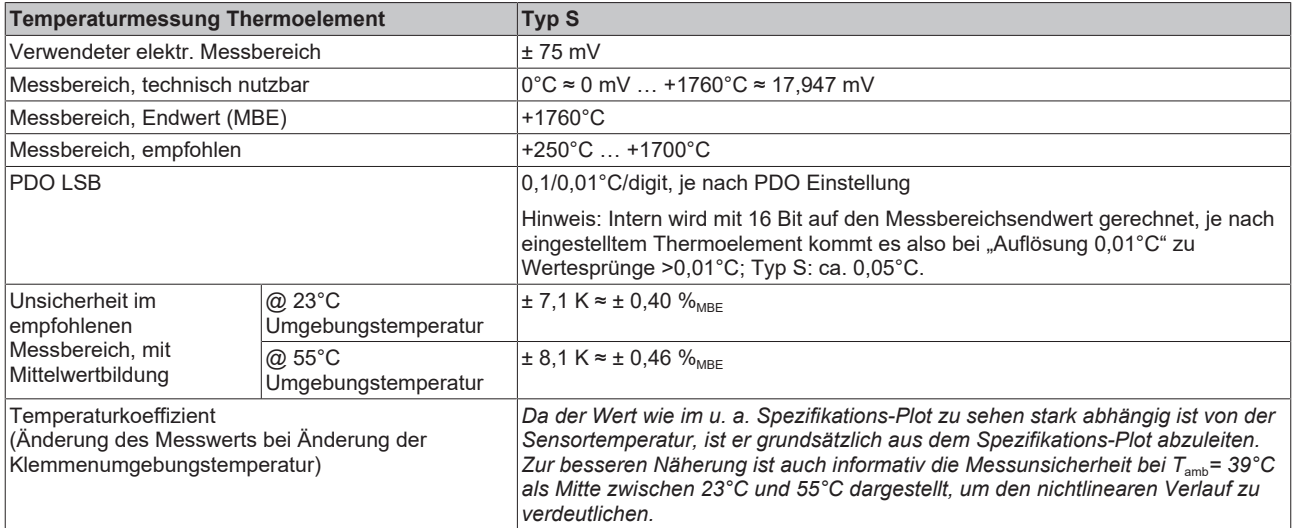

Messunsicherheit für Thermoelement Typ S:

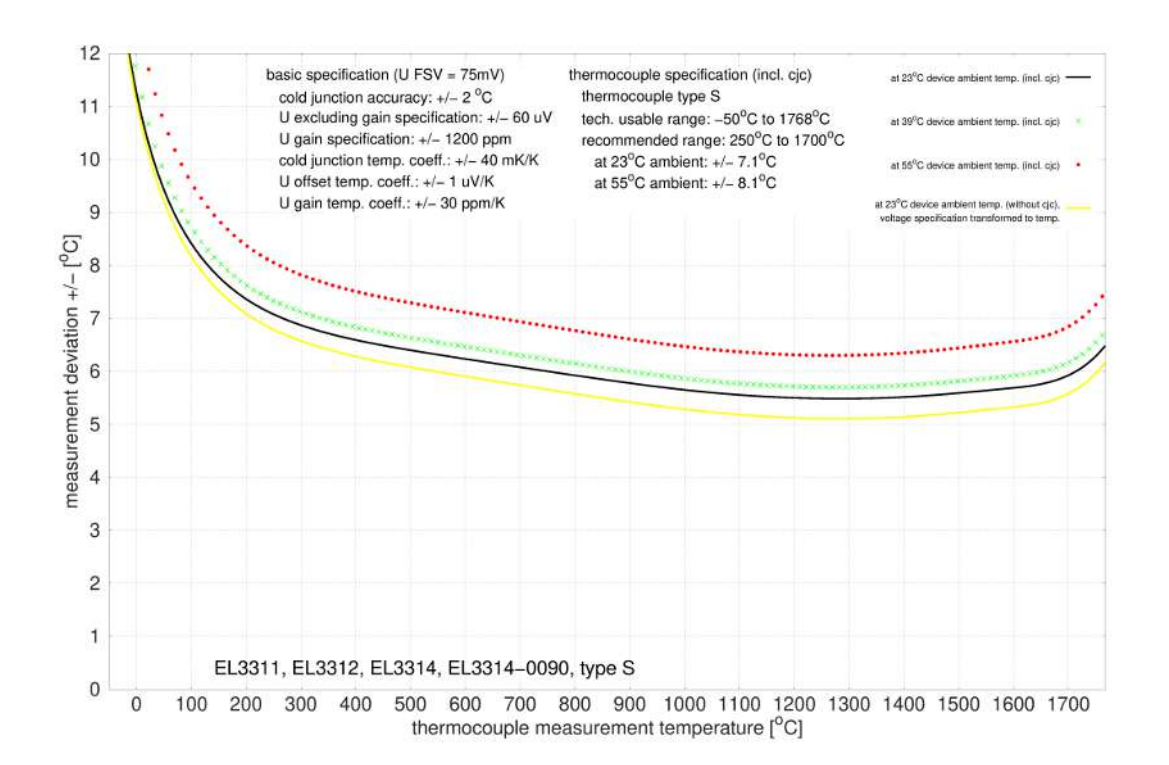

### **Spezifikation Thermoelement Typ T**

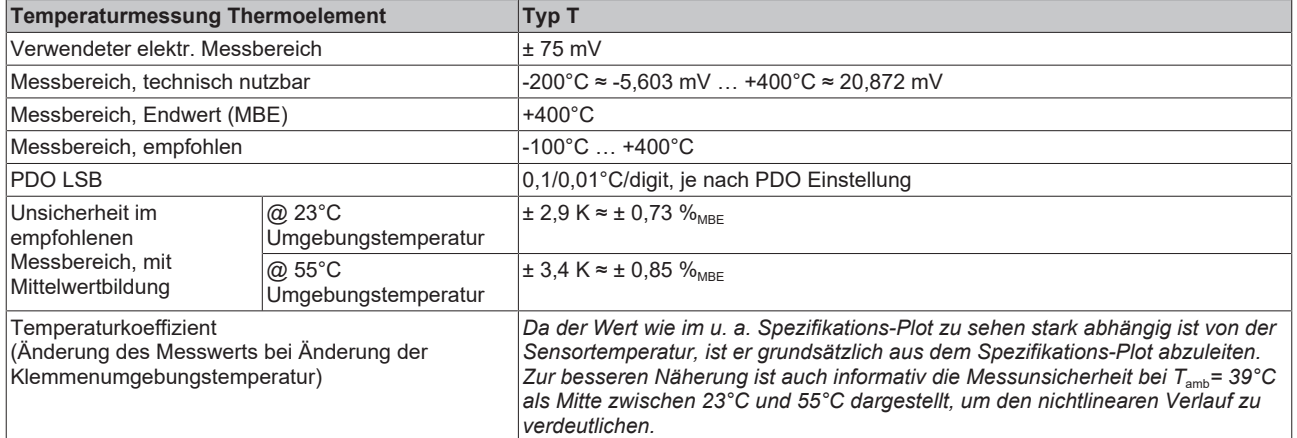

Messunsicherheit für Thermoelement Typ T:

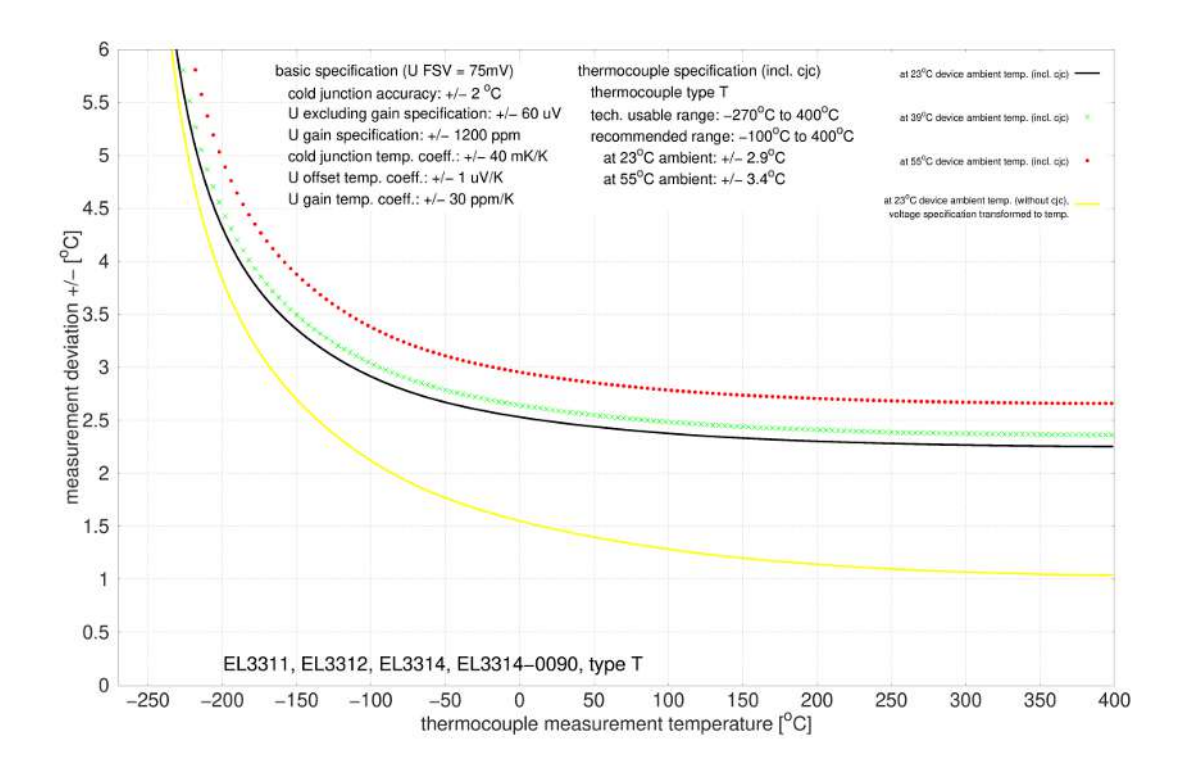

### **Spezifikation Thermoelement Typ U**

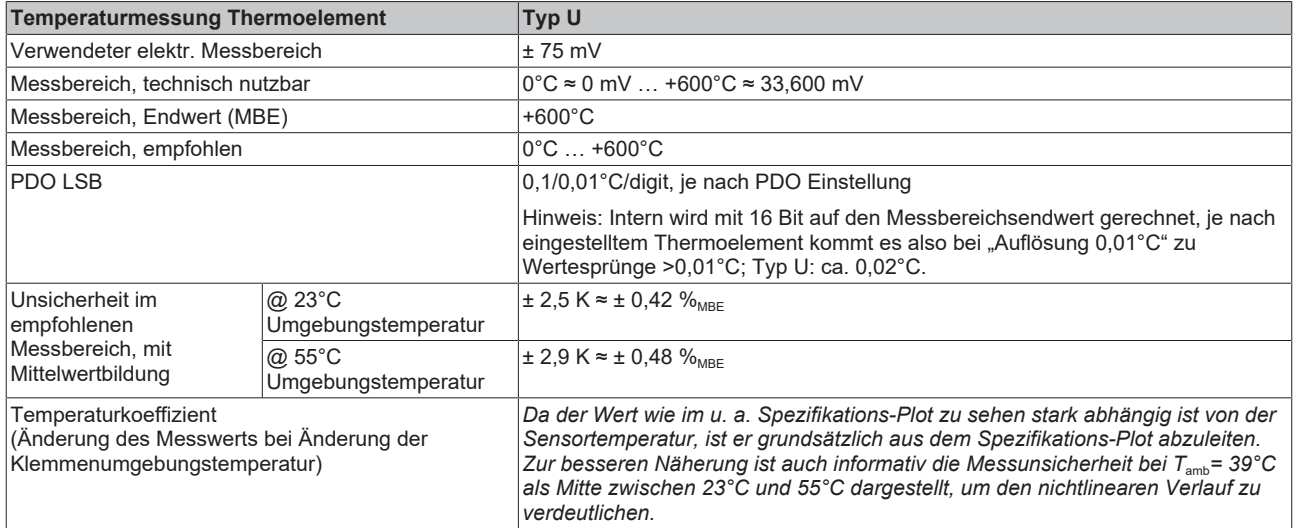

Messunsicherheit für Thermoelement Typ U:

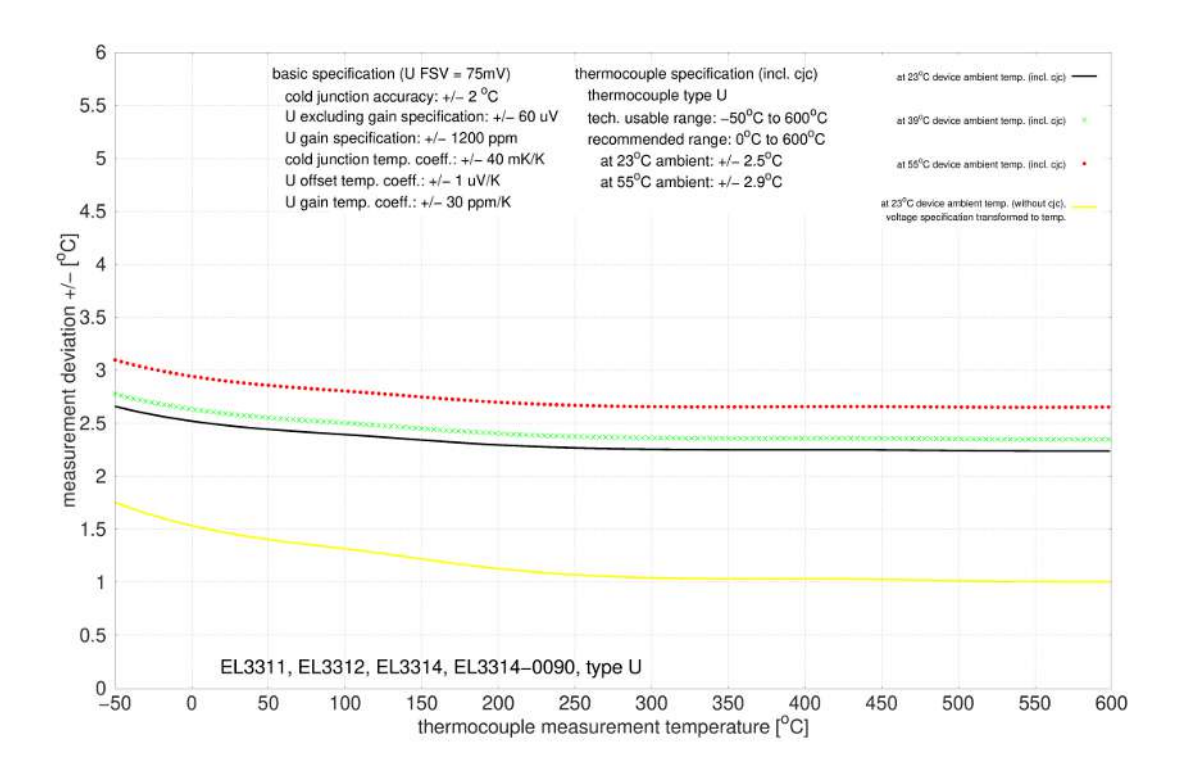

# **BECKHOFF**

# **2.8.3 Anschlussbelegung**

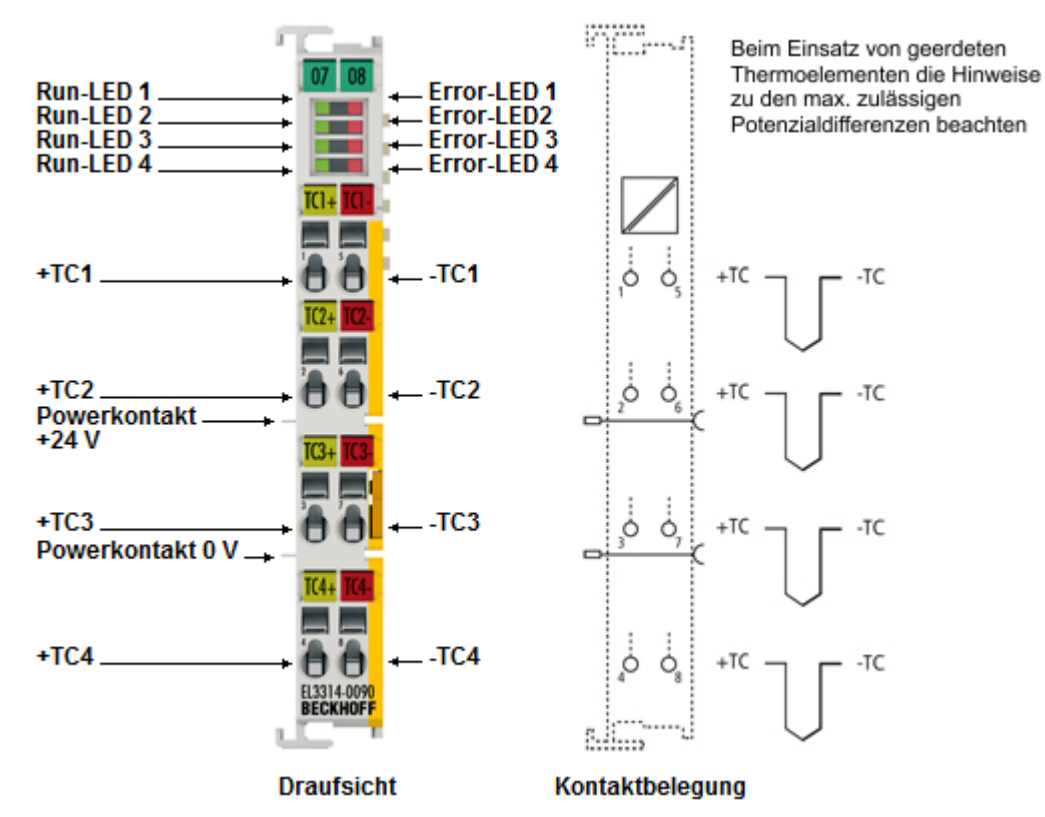

Abb. 63: EL3314-0090

### **EL3314-0090 - Anschlussbelegung**

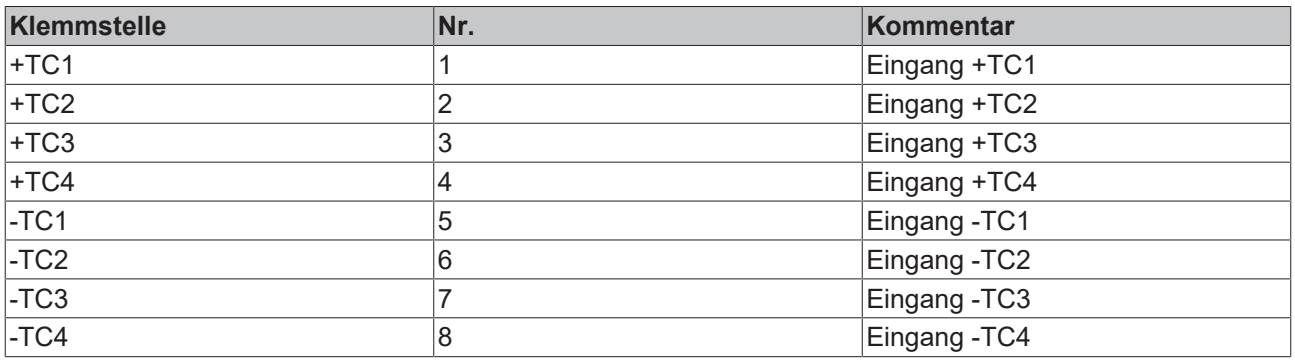

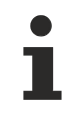

### **Geerdete Thermoelemente**

Bei geerdeten Thermoelementen beachten: Differenzeingänge max. ± 2 V gegen Masse!

# **2.8.4 Anzeige, Diagnose**

### **EL3314-0090 - LEDs**

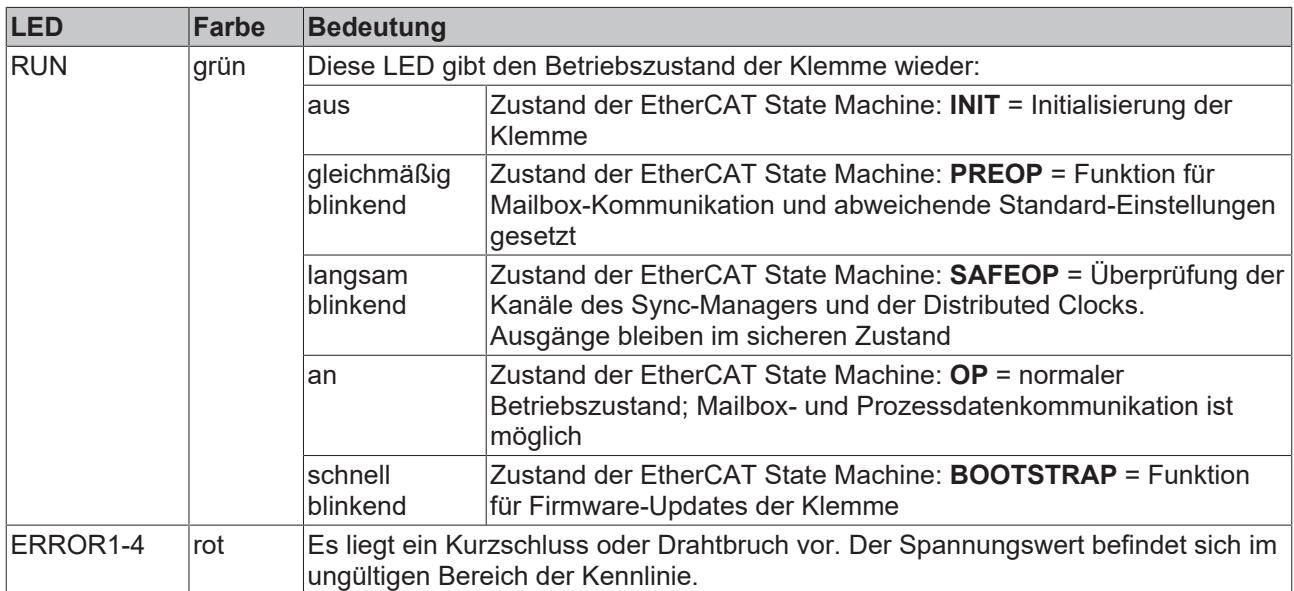

# <span id="page-166-0"></span>**2.9 EL3314-0092**

## **2.9.1 Einführung**

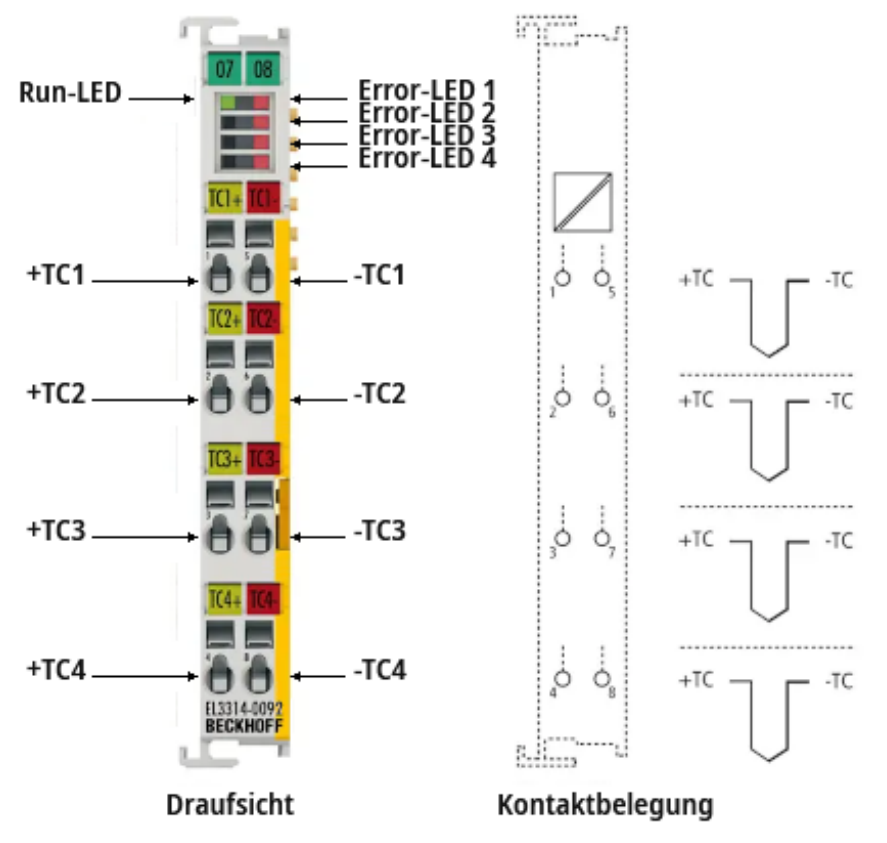

Abb. 64: EL3314-0092

### **4-Kanal-Eingangsklemme, Thermoelement mit Drahtbrucherkennung, TwinSAFE Single Channel**

Die analoge Eingangsklemme EL3314-0092 basiert auf der EL3314-0002, ist darüberhinaus aber mit der TwinSAFE SC Funktion ausgerüstet.

Die analoge Eingangsklemme EL3314-0092 erlaubt den direkten Anschluss von vier Thermoelementen. Die Kanäle sind untereinander und zum E-Bus galvanisch getrennt, dadurch werden Beeinträchtigungen und Beschädigungen durch Querströme verhindert. Es werden diverse Thermoelement-Typen unterstützt; die Umrechnung der Spannung in Temperatur erfolgt bereits innerhalb der Klemme. Drahtbruch wird durch Error-LEDs und am Feldbus signalisiert. Die Kaltstellenkompensation erfolgt durch interne präzise Temperaturmessung an den Anschlussklemmen, aber auch ein Betrieb mit externer Kaltstelle oder Spannungsmessung ohne Kaltstellenverrechnung ist möglich.

Mit Hilfe der [TwinSAFE-SC-Technologie \[](#page-343-0)▶ [344\]](#page-343-0) (TwinSAFE Single Channel) ist es möglich, in beliebigen Netzwerken bzw. Feldbussen Standardsignale für sicherheitstechnische Aufgaben nutzbar zu machen. Die Standard-Funktionalitäten und Features der I/Os bleiben dabei erhalten. Die Daten der TwinSAFE-SC-I/Os werden zu der TwinSAFE-Logic geleitet und dort sicherheitstechnisch mehrkanalig verarbeitet. In der Safety-Logic werden die aus verschiedenen Quellen stammenden Daten analysiert, plausibilisiert und einem "Voting" unterzogen. Dieses erfolgt durch zertifizierte Funktionsbausteine wie z. B. Scale, Compare/Voting (1oo2, 2oo3, 3oo5), Limit usw. Dabei muss aus Sicherheitsgründen mindestens eine der Datenquellen eine TwinSAFE-SC-Komponente sein. Die weiteren Daten können aus anderen Standard-Busklemmen, Antriebsreglern oder Messumformern stammen.

Mithilfe der TwinSAFE-SC-Technologie ist ein Sicherheitsniveau entsprechend PL d/Kat. 3 gem. EN ISO 13849-1 bzw. SIL 2 gem. EN 62061 typischerweise erreichbar.

#### **Quick-Links**

[EtherCAT Funktionsgrundlagen](https://infosys.beckhoff.com/content/1031/ethercatsystem/index.html), Technologie EL33xx,

[CoE-Objektbeschreibung und Parametrierung \[](#page-385-0)[}](#page-385-0) [386\]](#page-385-0)

[Prozessdaten und Betriebsmodi \[](#page-322-0)[}](#page-322-0) [323\]](#page-322-0),

# **2.9.2 Technische Daten**

# **2.9.2.1 Allgemeine technische Daten**

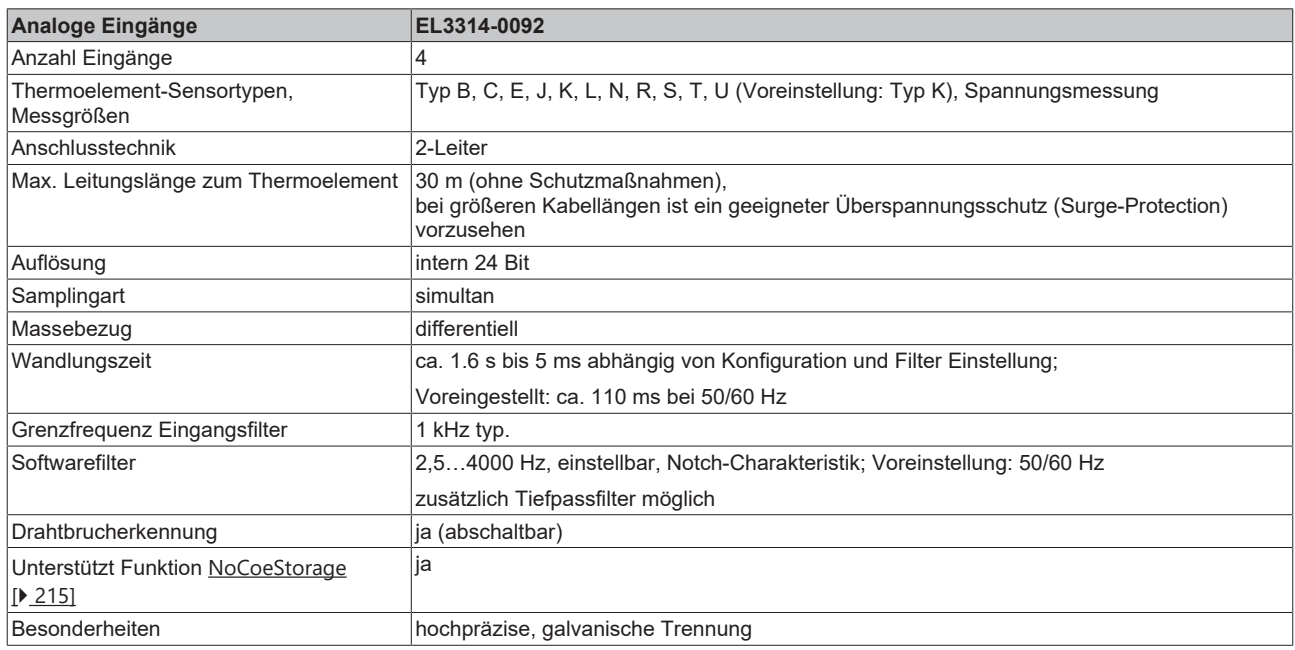

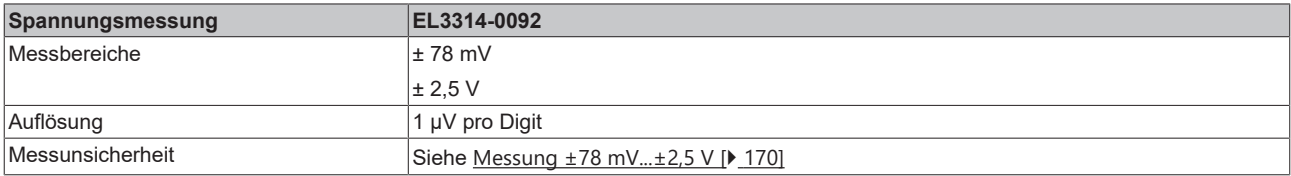

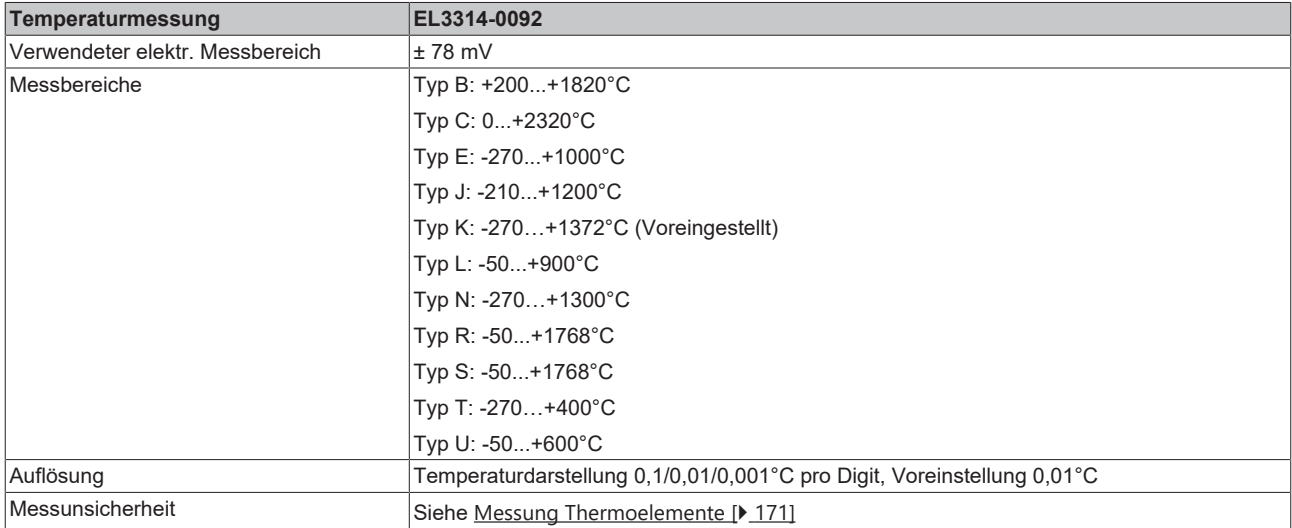

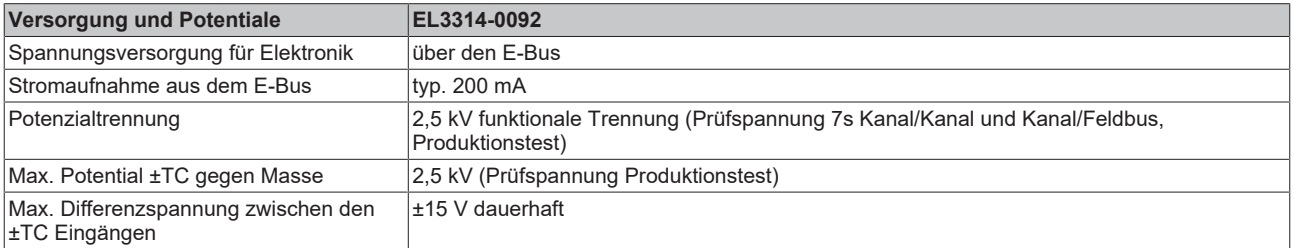

# **BECKHOFF**

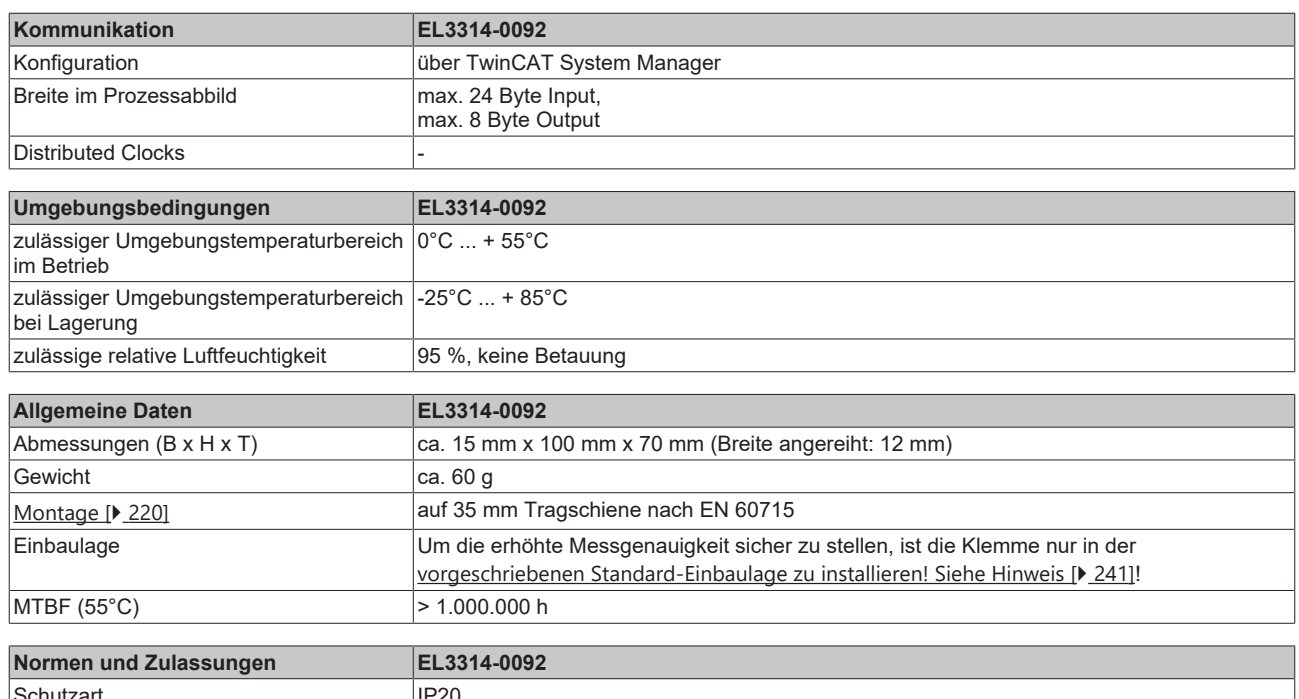

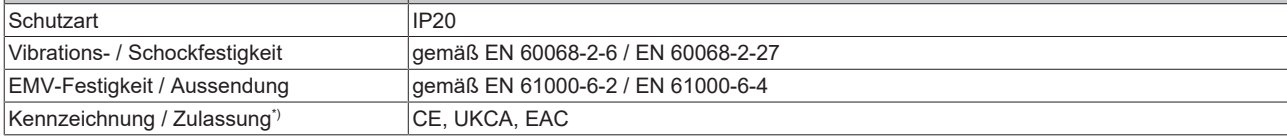

\*) Real zutreffende Zulassungen/Kennzeichnungen siehe seitliches Typenschild (Produktbeschriftung).

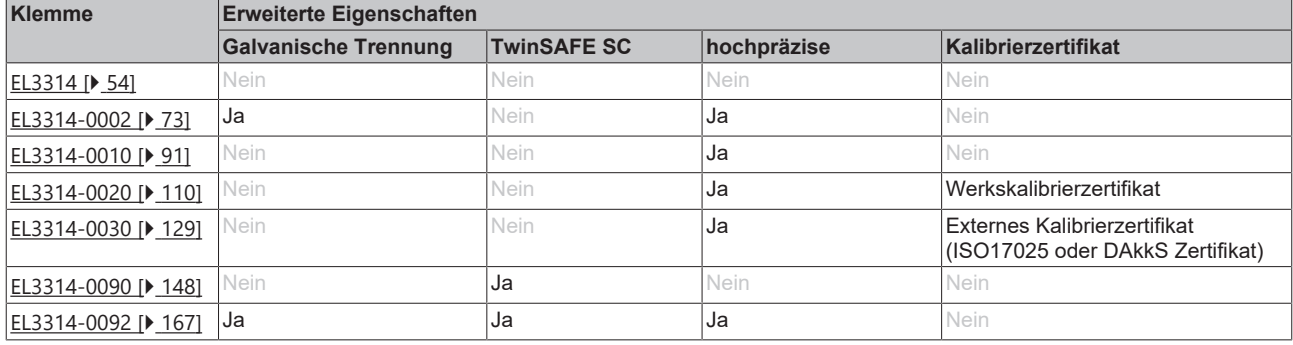

## <span id="page-169-0"></span>**2.9.2.2 Messung ±78 mV...±2,5 V**

### **Spezifikation ±78 mV**

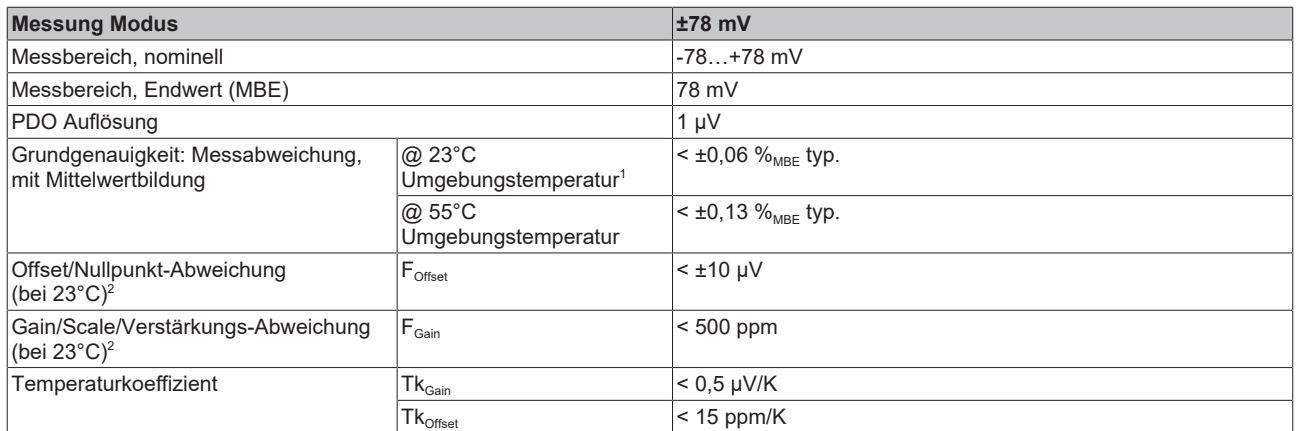

### **Spezifikation ±2,5 V**

Die EL3314-0002 und EL3314-0092 sind im elektrisch vorhandenen Messbereich ±2,5 V werksseitig nicht abgeglichen. Der Messbereich kann aber nach anwendungsseitigem Abgleich genutzt werden.

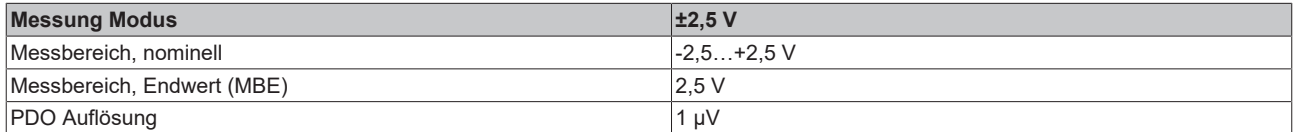

 $^{\rm 1}$  Dieser Spezifikationswert beinhaltet den Temperaturkoeffizienten für Gain (Tk $_{\rm Gain}$ ) und Offset (Tk $_{\rm Offset}$ ).

 $^{\rm 2}$  Diese Angaben sind bereits in der Grundgenauigkeit eingerechnet. Sie sind an dieser Stelle für eine detaillierte, individuelle Unsicherheitsbetrachtung aufgeführt.

## <span id="page-170-0"></span>**2.9.2.3 Messung Thermoelemente**

Im Messbereich eines vorgegebenen Thermoelementtyps wird eine gemessene Spannung intern nach eingestellter Transformation in eine Temperatur umgerechnet. Da der Kanal intern eine Spannung misst, ist der entsprechende Messfehler im Spannungsmessbereich zugrunde zu legen.

Die nachfolgenden Tabellen mit der Spezifikation der Thermoelementmessung gelten nur bei der Verwendung der internen Kaltstelle.

Die EL331x-00xx kann auch bei Bedarf mit externer Kaltstelle verwendet werden. Die Unsicherheiten müssen dann für die externe Kaltstelle anwendungsseitig ermittelt werden. Der Temperaturwert der externen Kaltstelle muss der EL331x-00xx dann über die Prozessdaten zur eigenen Verrechnung mitgeteilt werden. Die Auswirkung auf die Messung der Thermoelemente ist dann anlagenseitig zu berechnen.

Die hier angegebenen Spezifikationen der internen Kaltstelle und der Messbereiche gelten nur bei Einhaltung folgender Zeiten zur thermischen Stabilisierung bei konstanter Umgebungstemperatur:

- nach dem Einschalten: 60 min
- nach Änderung von Verdrahtung/Steckern: 15 min

### *HINWEIS*

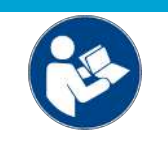

# **Thermoelement Messung mit Beckhoff beachten**

Beachten Sie die Angaben zur Thermoelement-Spezifikation und Konvertierung, sowie die Hinweise zur Berechnung detaillierter Spezifikationsangaben im Kapitel "Thermoelement Messung mit Beckhoff".

### **Spezifikation der internen Kaltstellenmessung**

In der EL3314-0002 und EL3314-0092 verfügt jeder Kanal über einen eigenen Kaltstellensensor.

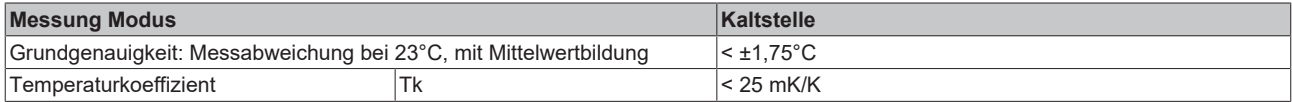

### **Spezifikation Thermoelement Typ B**

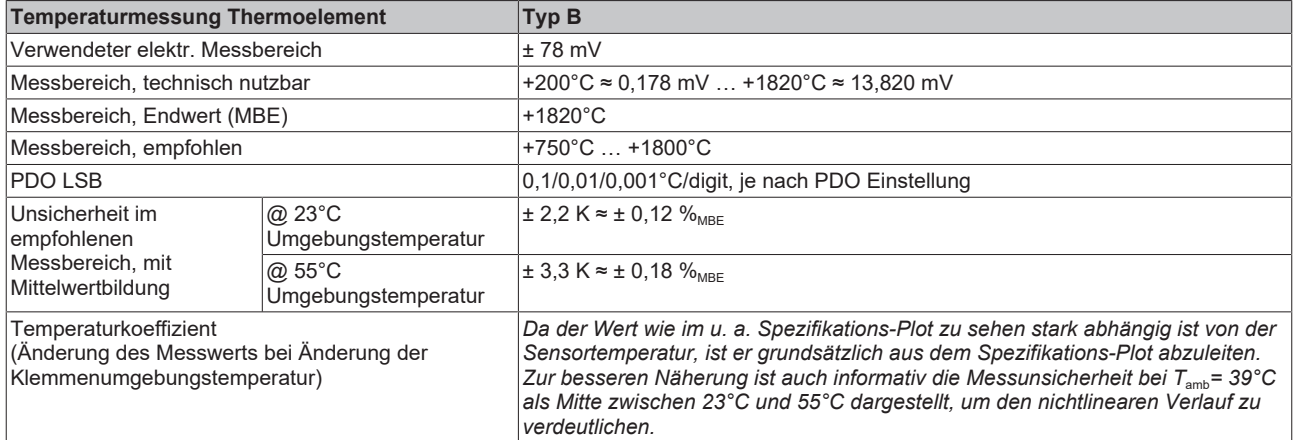

Messunsicherheit für Thermoelement Typ B:

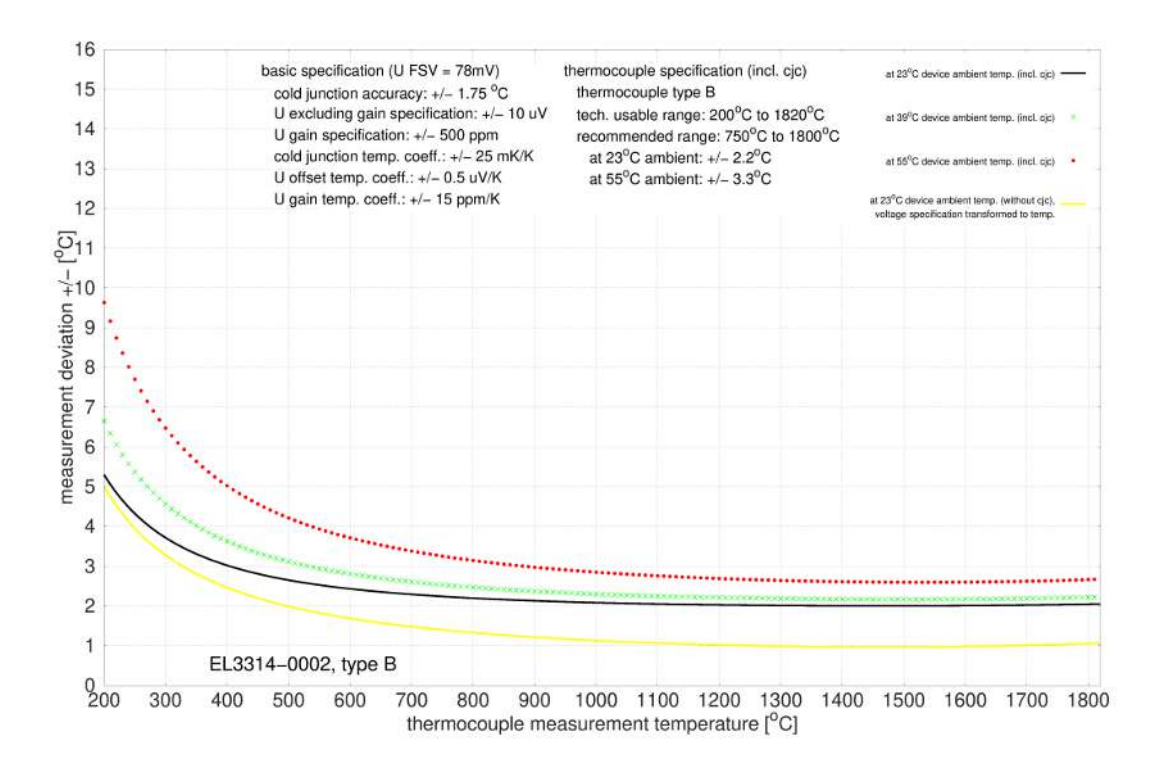

Abb. 65: EL3314-0002 und EL3314-0092 (entspricht EL3314-0002), Typ B

### **Spezifikation Thermoelement Typ C**

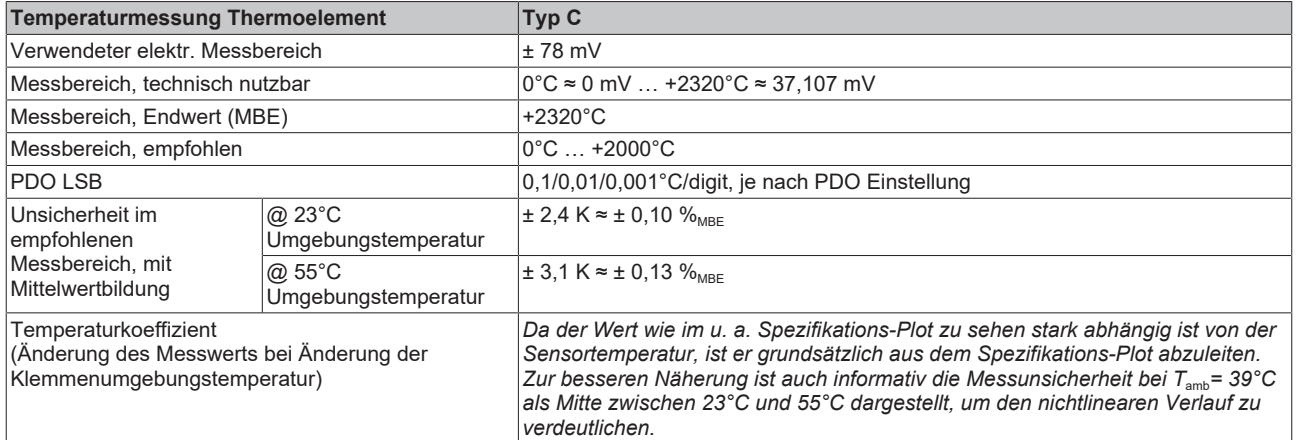

Messunsicherheit für Thermoelement Typ C:

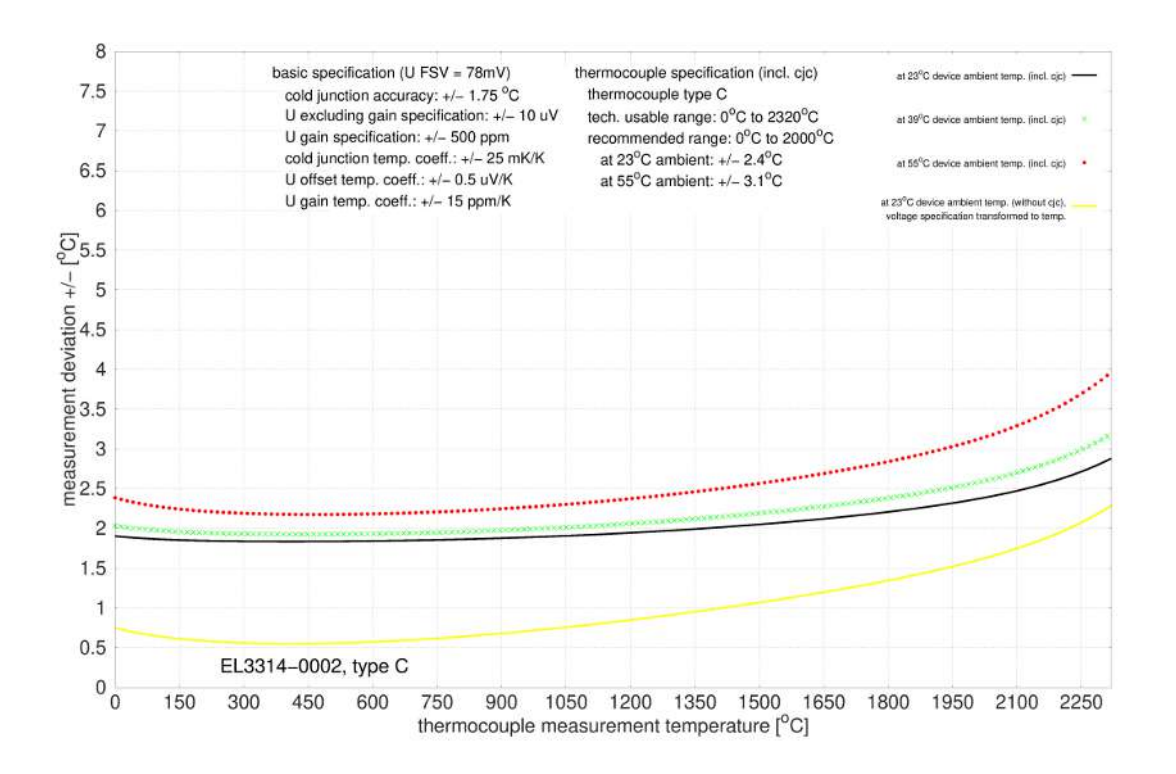

Abb. 66: EL3314-0002 und EL3314-0092 (entspricht EL3314-0002), Typ C

### **Spezifikation Thermoelement Typ E**

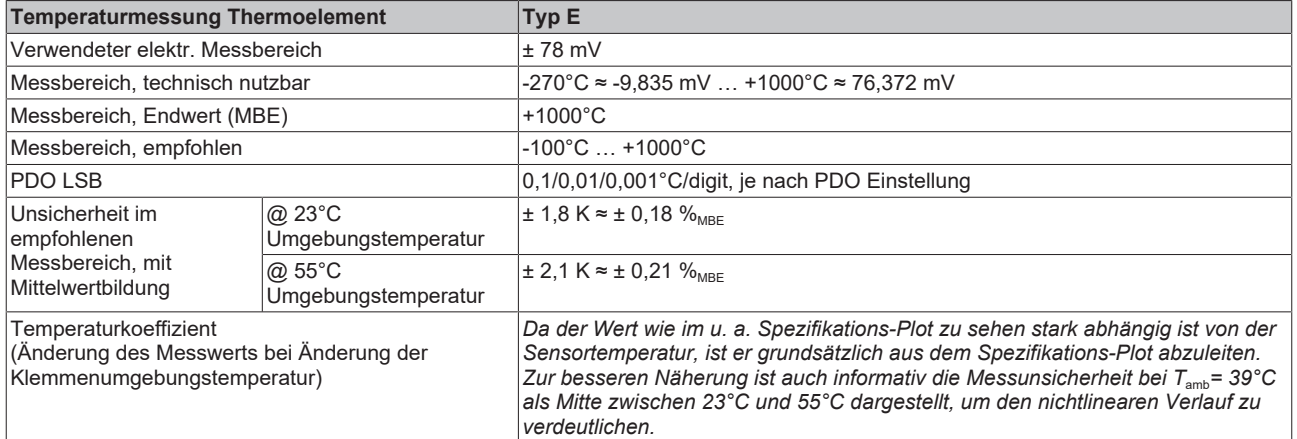

Messunsicherheit für Thermoelement Typ E:

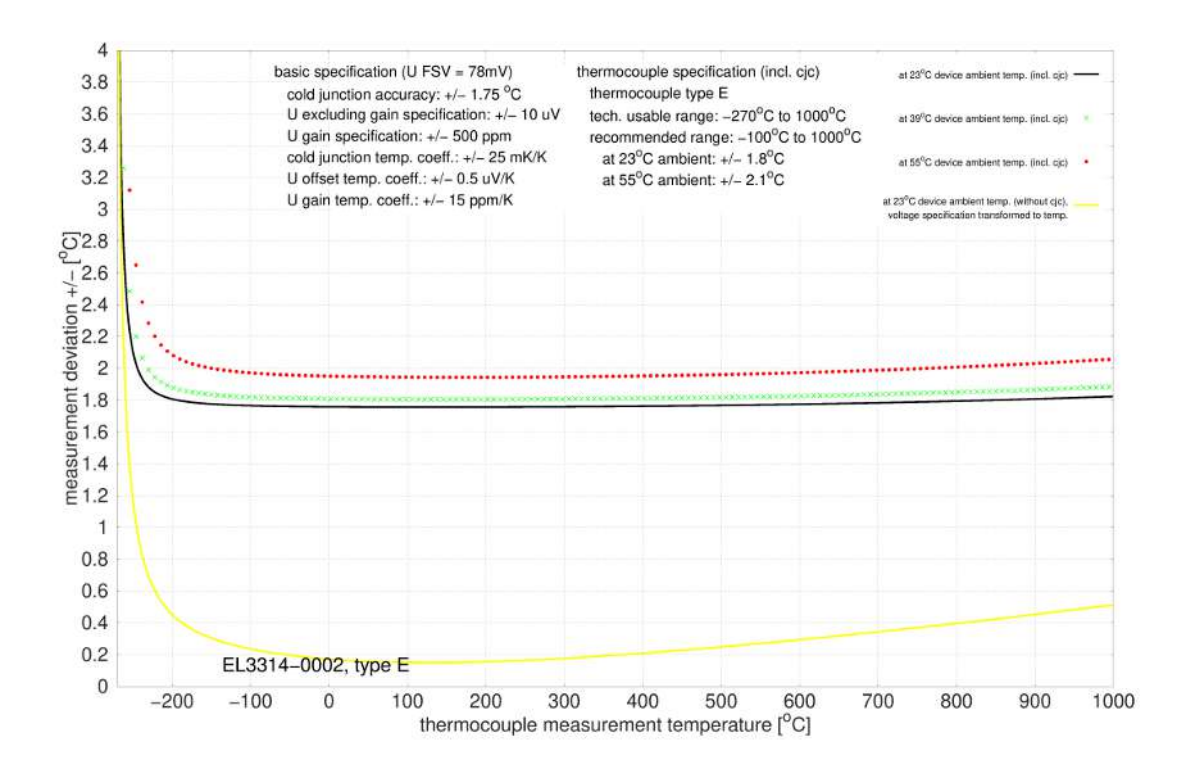

Abb. 67: EL3314-0002 und EL3314-0092 (entspricht EL3314-0002), Typ E

### **Spezifikation Thermoelement Typ J**

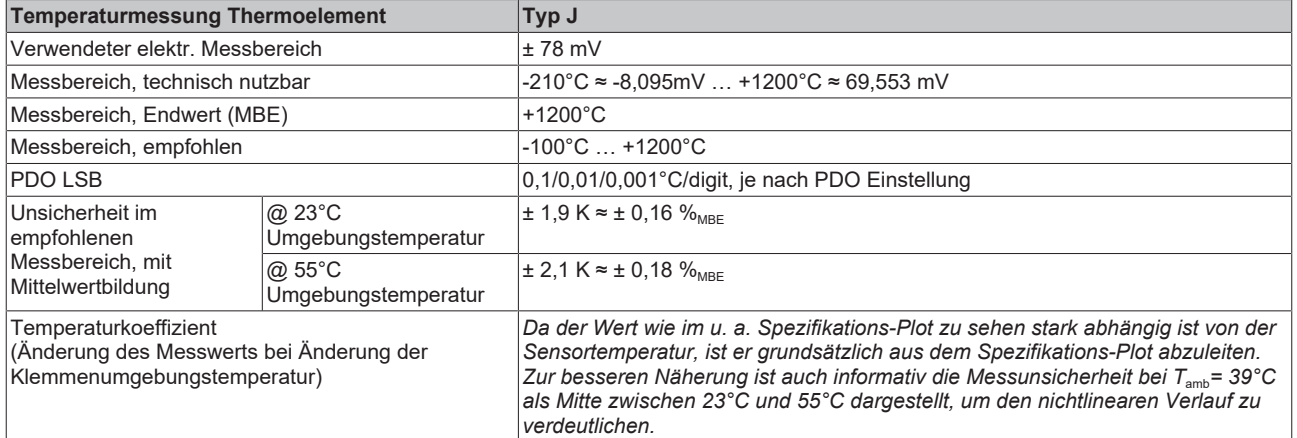

Messunsicherheit für Thermoelement Typ J:

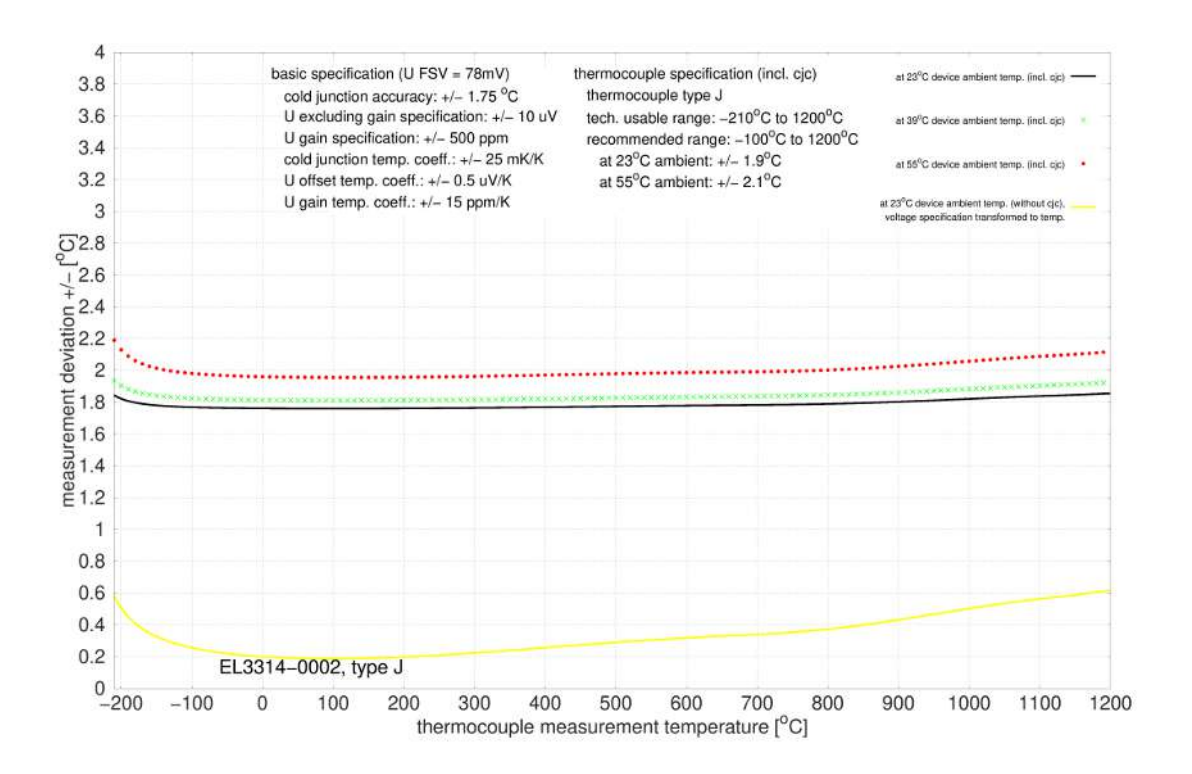

Abb. 68: EL3314-0002 und EL3314-0092 (entspricht EL3314-0002), Typ J

### **Spezifikation Thermoelement Typ K**

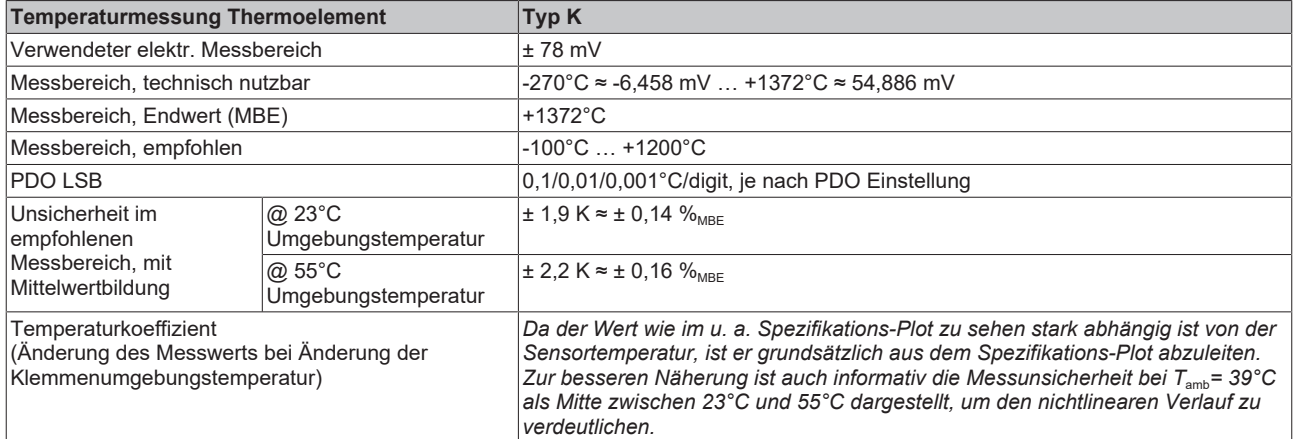

Messunsicherheit für Thermoelement Typ K:

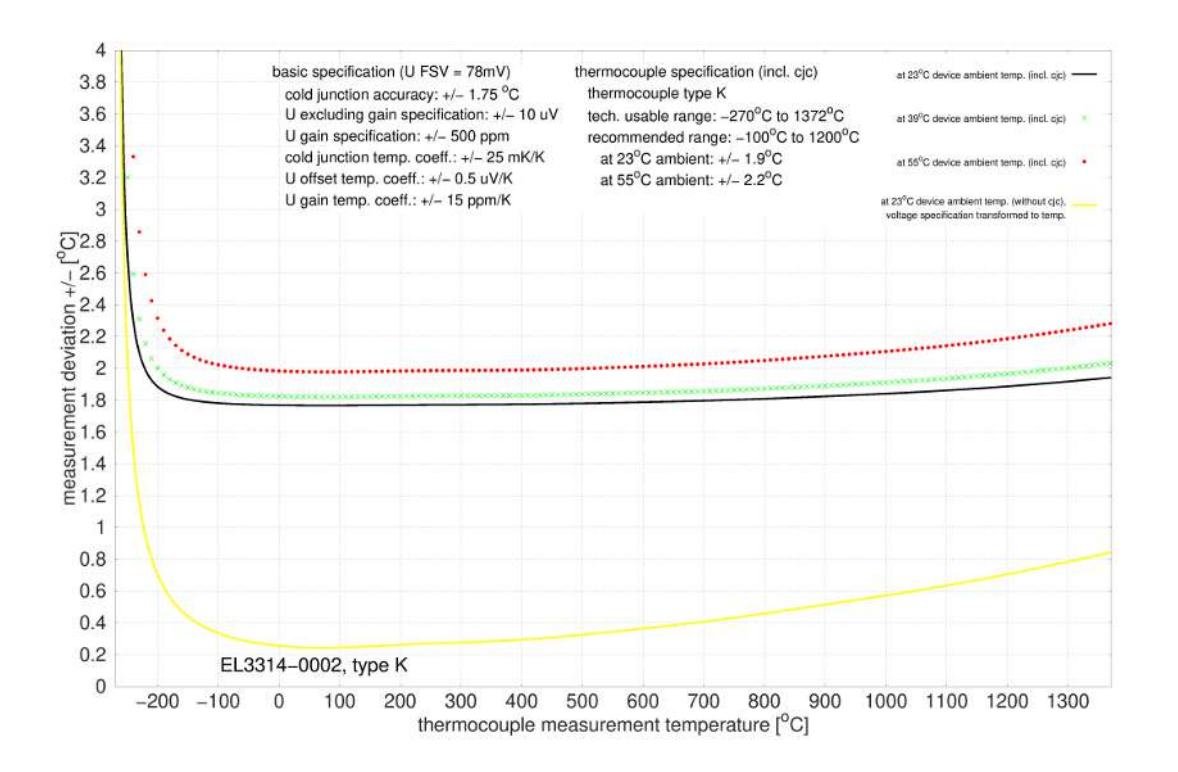

Abb. 69: EL3314-0002 und EL3314-0092 (entspricht EL3314-0002), Typ K

### **Spezifikation Thermoelement Typ L**

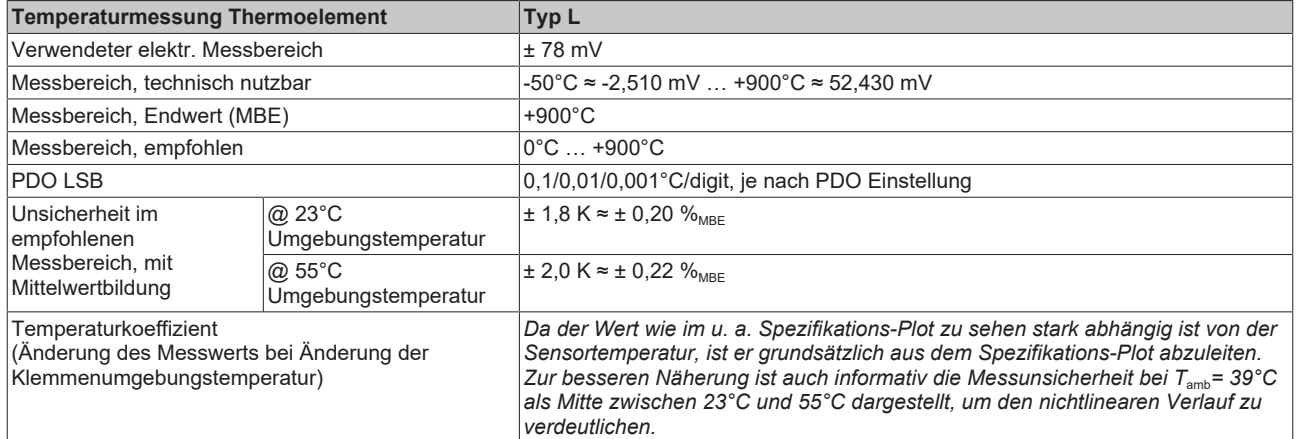

Messunsicherheit für Thermoelement Typ L:

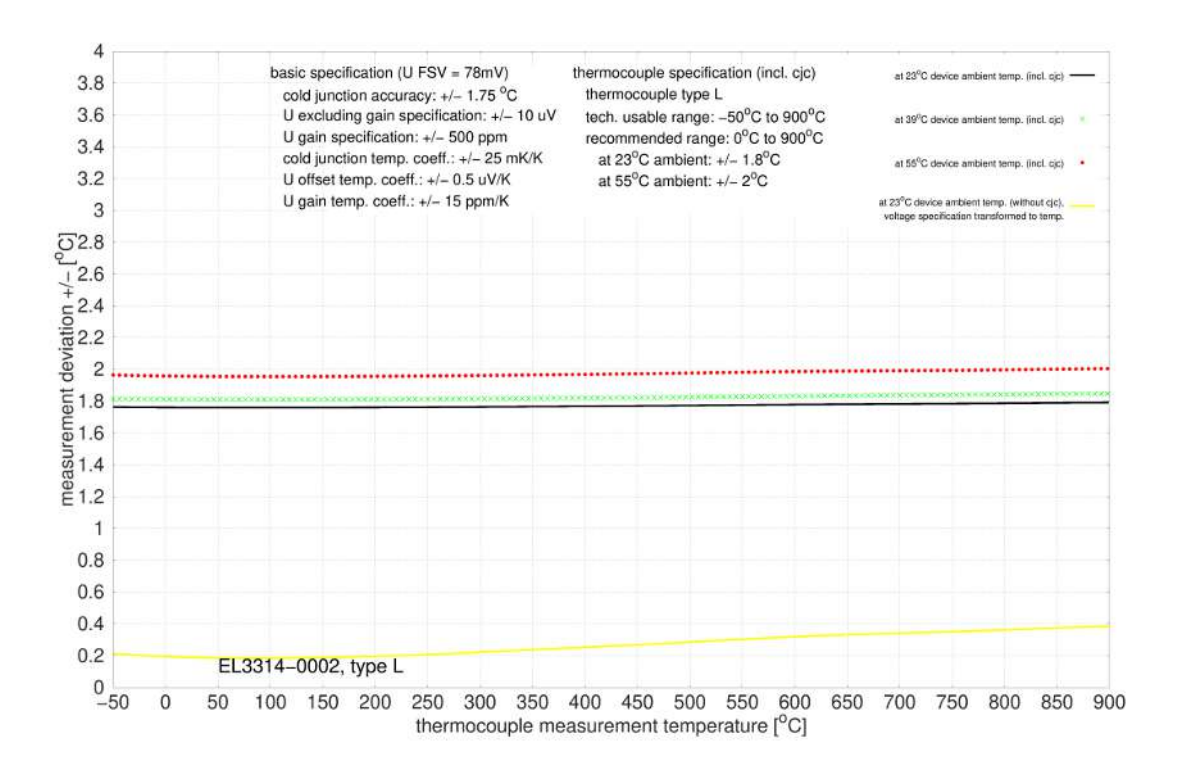

Abb. 70: EL3314-0002 und EL3314-0092 (entspricht EL3314-0002), Typ L

### **Spezifikation Thermoelement Typ N**

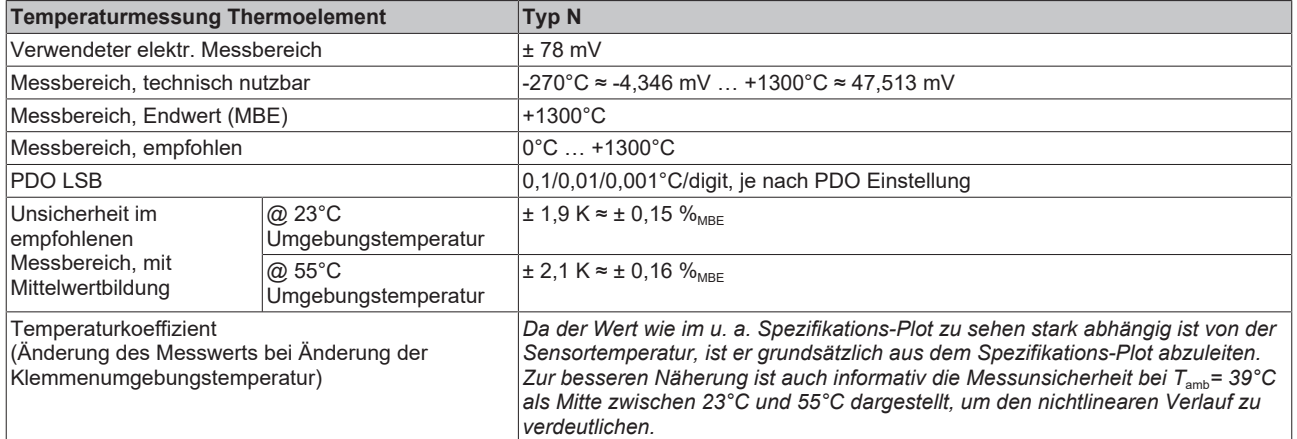

Messunsicherheit für Thermoelement Typ N:

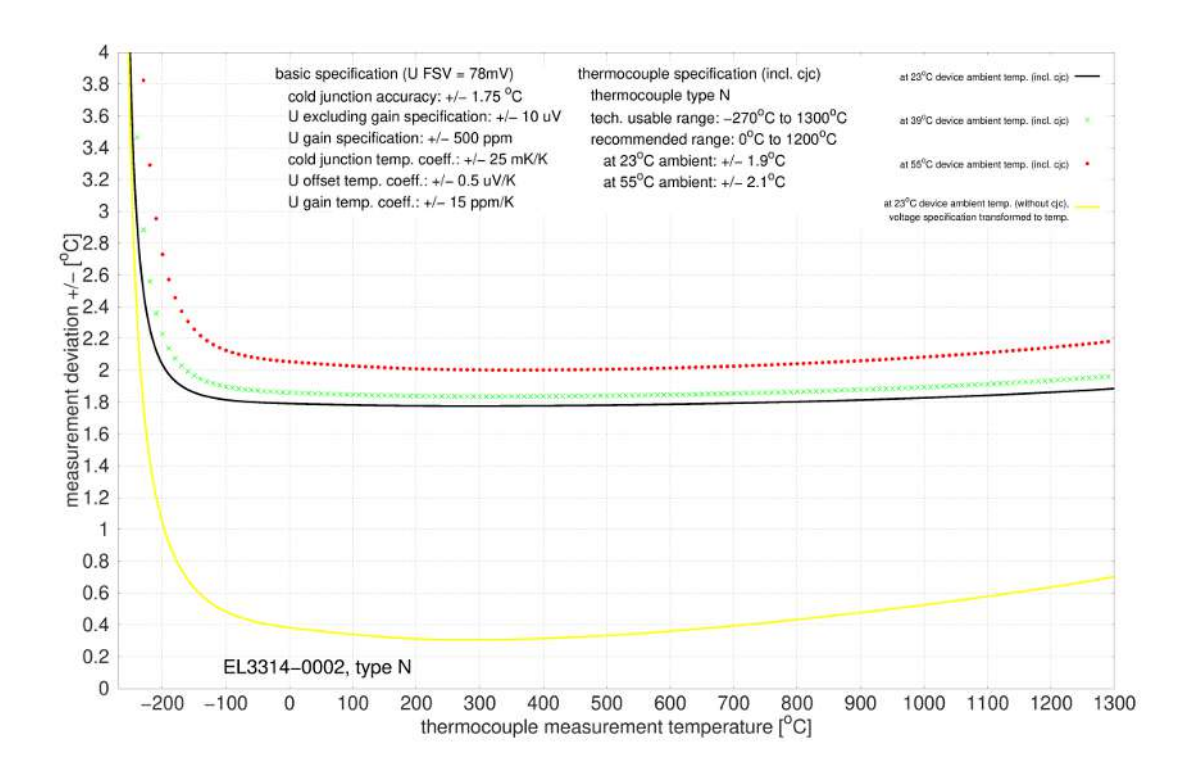

Abb. 71: EL3314-0002 und EL3314-0092 (entspricht EL3314-0002), Typ N

### **Spezifikation Thermoelement Typ R**

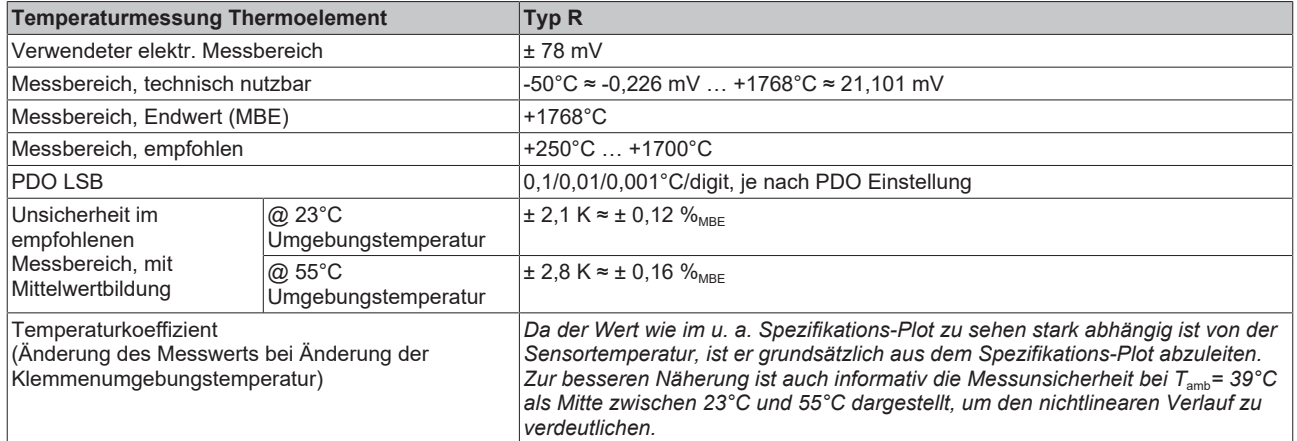

Messunsicherheit für Thermoelement Typ R:

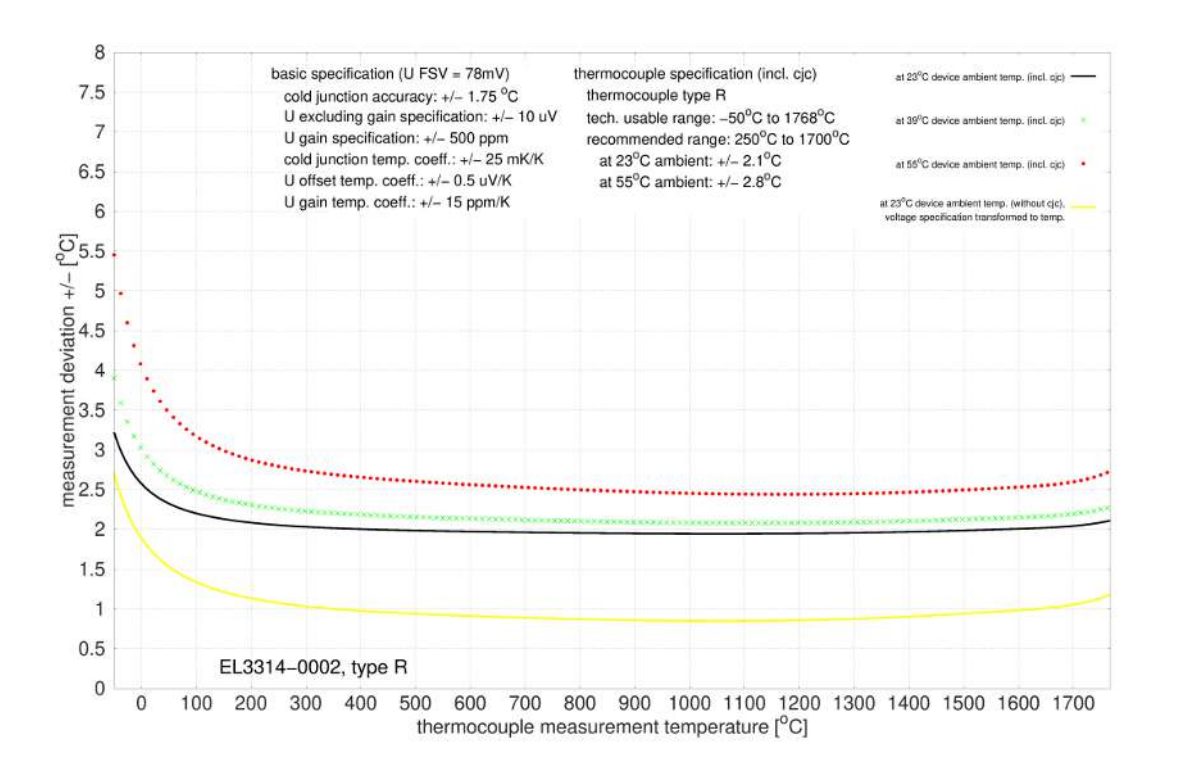

Abb. 72: EL3314-0002 und EL3314-0092 (entspricht EL3314-0002), Typ R

### **Spezifikation Thermoelement Typ S**

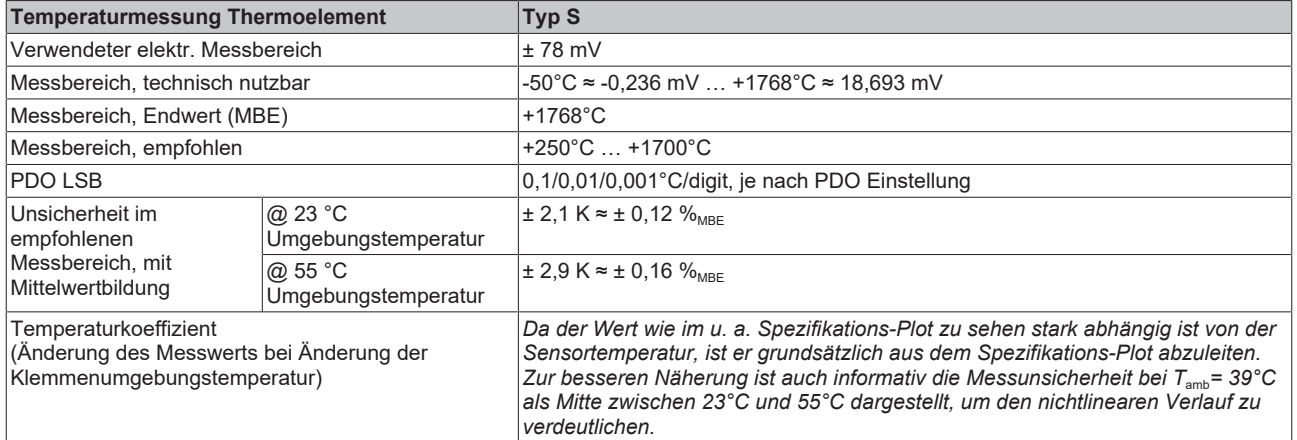

Messunsicherheit für Thermoelement Typ S:

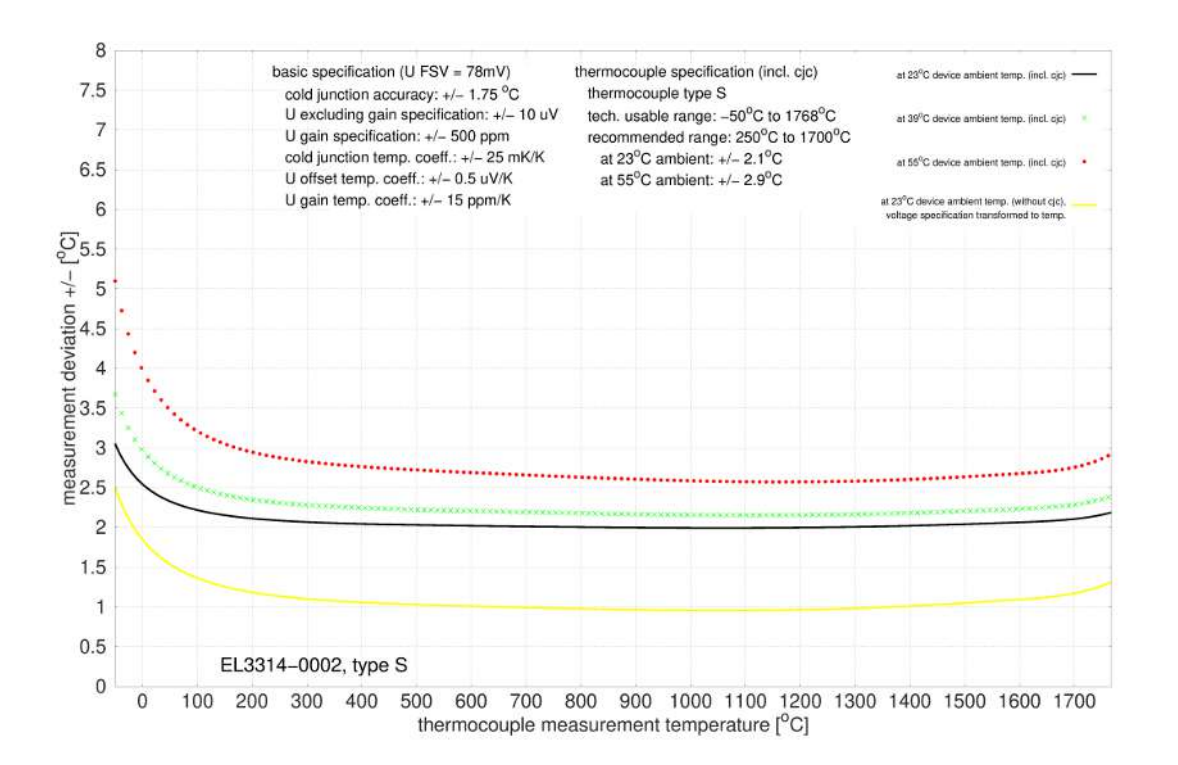

Abb. 73: EL3314-0002 und EL3314-0092 (entspricht EL3314-0002), Typ S
### **Spezifikation Thermoelement Typ T**

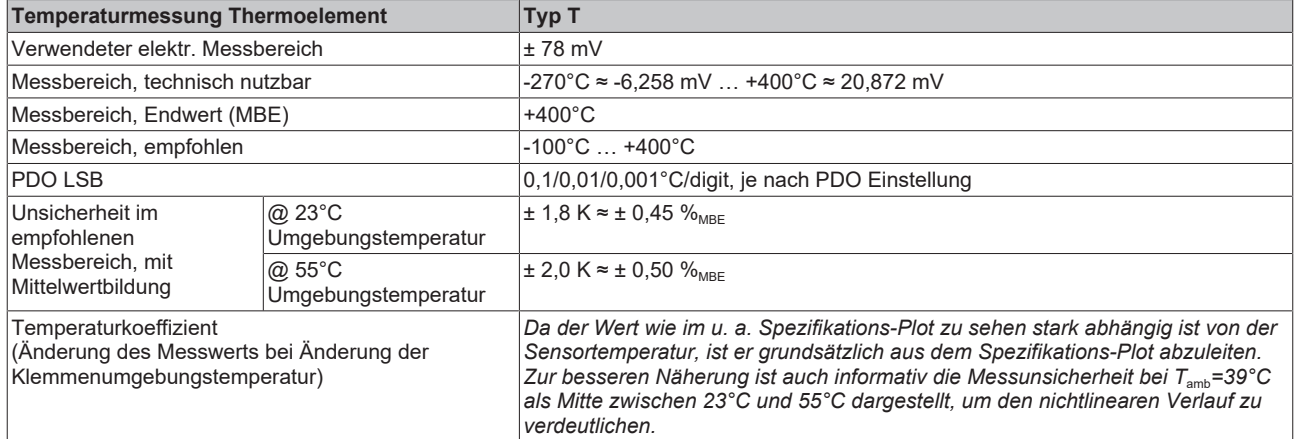

Messunsicherheit für Thermoelement Typ T:

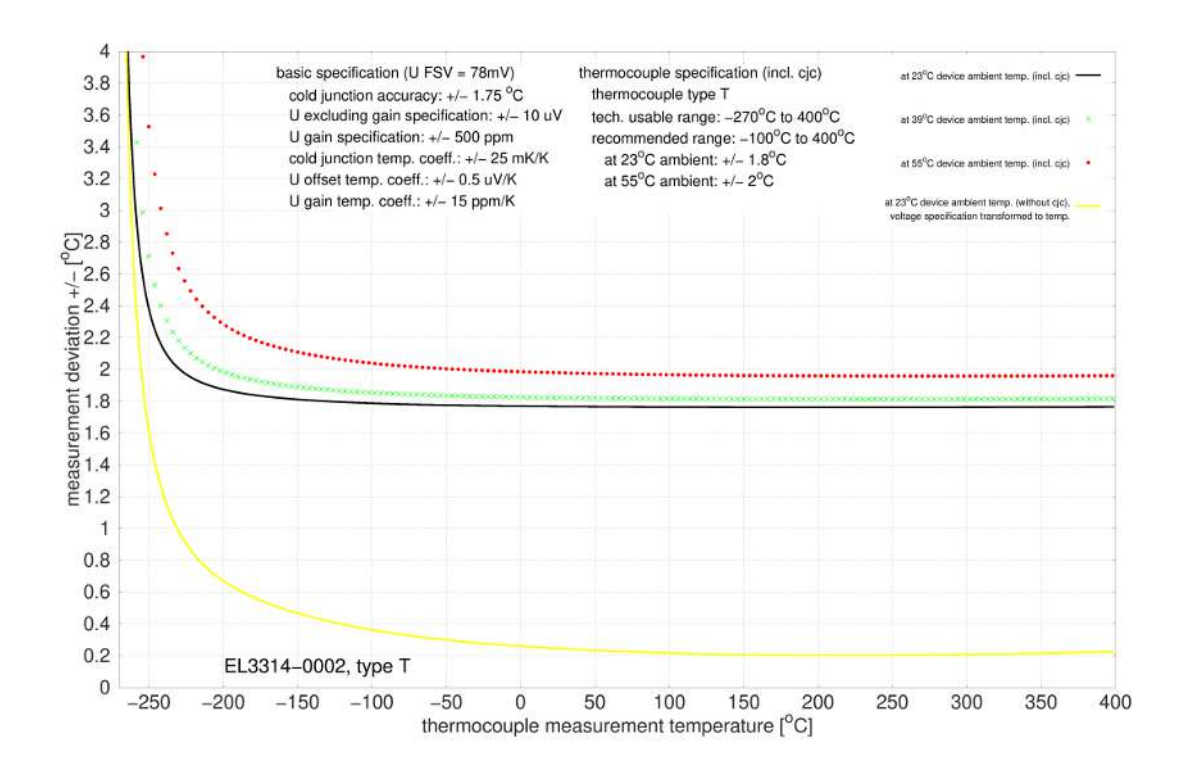

Abb. 74: EL3314-0002 und EL3314-0092 (entspricht EL3314-0002), Typ T

### **Spezifikation Thermoelement Typ U**

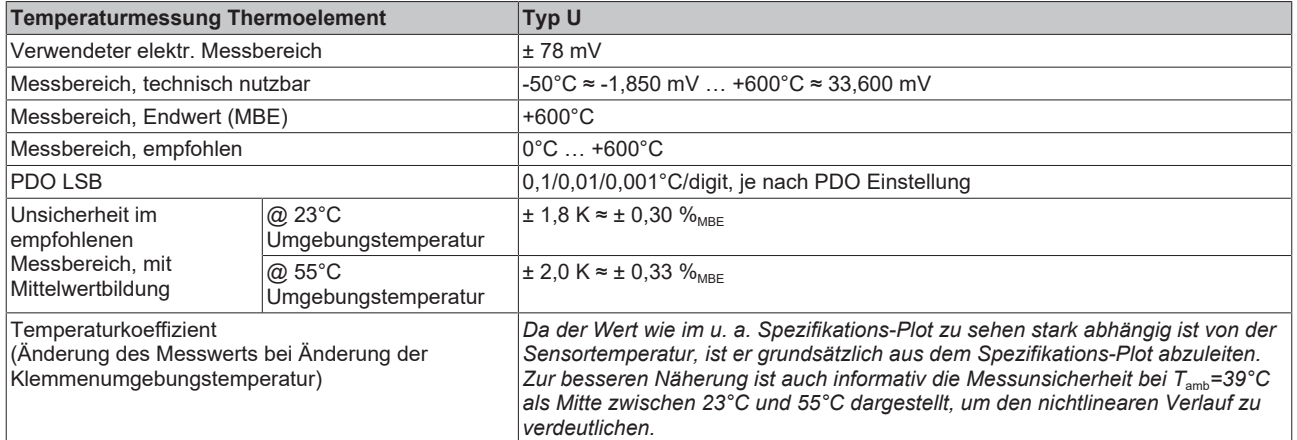

Messunsicherheit für Thermoelement Typ U:

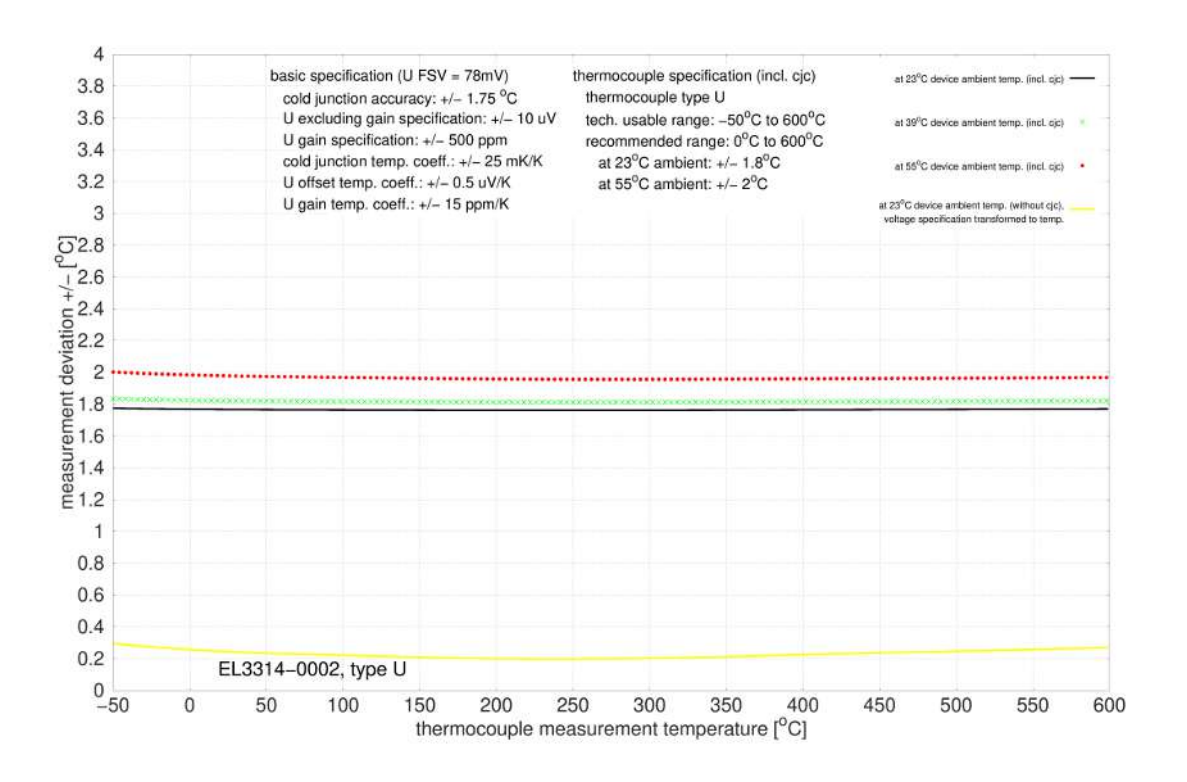

Abb. 75: EL3314-0002 und EL3314-0092 (entspricht EL3314-0002), Typ U

# **BECKHOFF**

#### **2.9.3 Anschlussbelegung** inm....... Ï Run-LED Error = 10<br>= 10<br>= 10<br>= 10 4 .<br>:rror rrorś  $+TC1$ .  $-TC1$ Ó  $-TC$  $+TC$ TC<sub>2</sub>  $+TC2$  $-TC2$ ò, Ó,  $+TC$  $-TC$ m. ٥  $+TC3$  $-TC3$ ó Ó.  $+TC$  $-TC$ TC4  $\overline{a}$  $+TC4$  $-TC4$  $+TC$ Ο  $\triangle$  $-TC$ EL3314-0092<br>BECKHOFF ß. ... **Draufsicht** Kontaktbelegung

Abb. 76: EL3314-0092

### **EL3314-0092 - Anschlussbelegung**

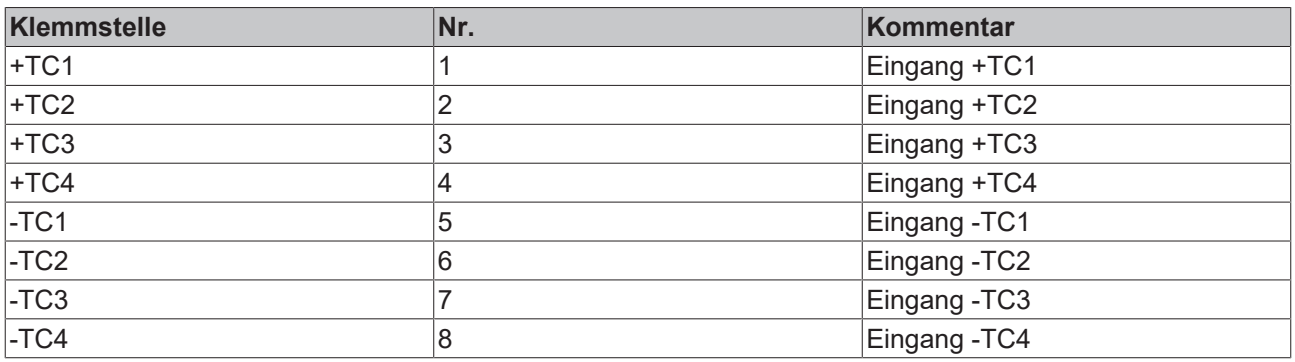

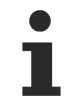

### **Geerdete Thermoelemente**

Bei geerdeten Thermoelementen beachten: Differenzeingänge max. ± 2 V gegen Masse!

# **2.9.4 Anzeige, Diagnose**

### **EL3314-0092 - LEDs**

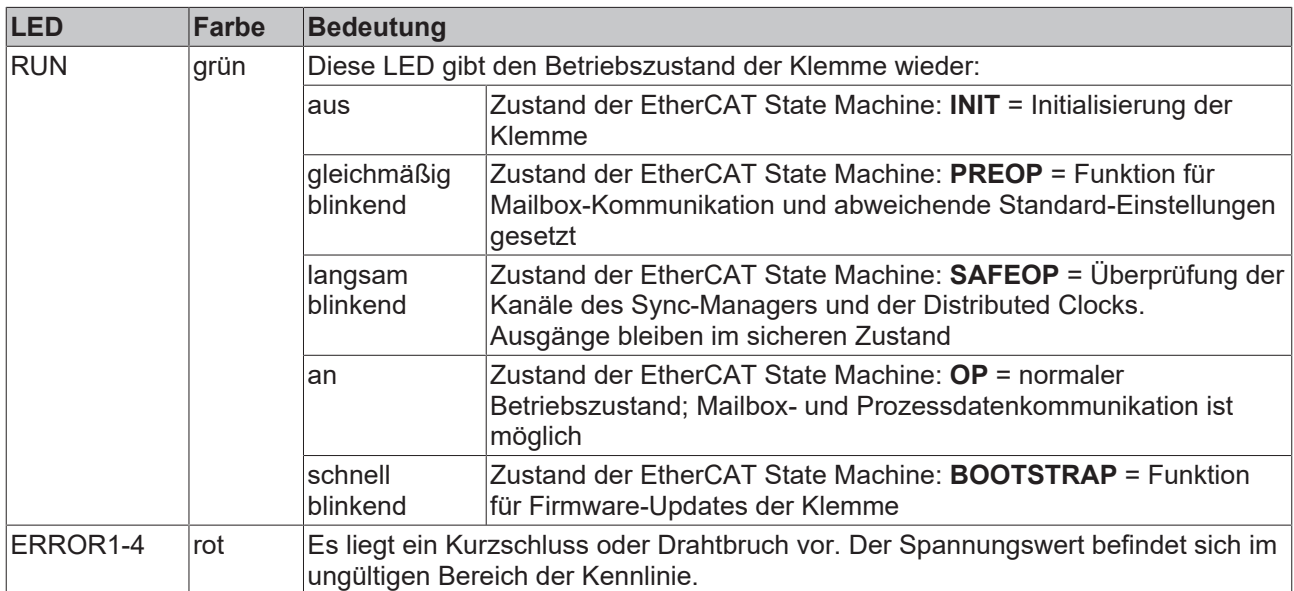

# BECKHOFF

## **2.10 EL3318**

### **2.10.1 Einführung**

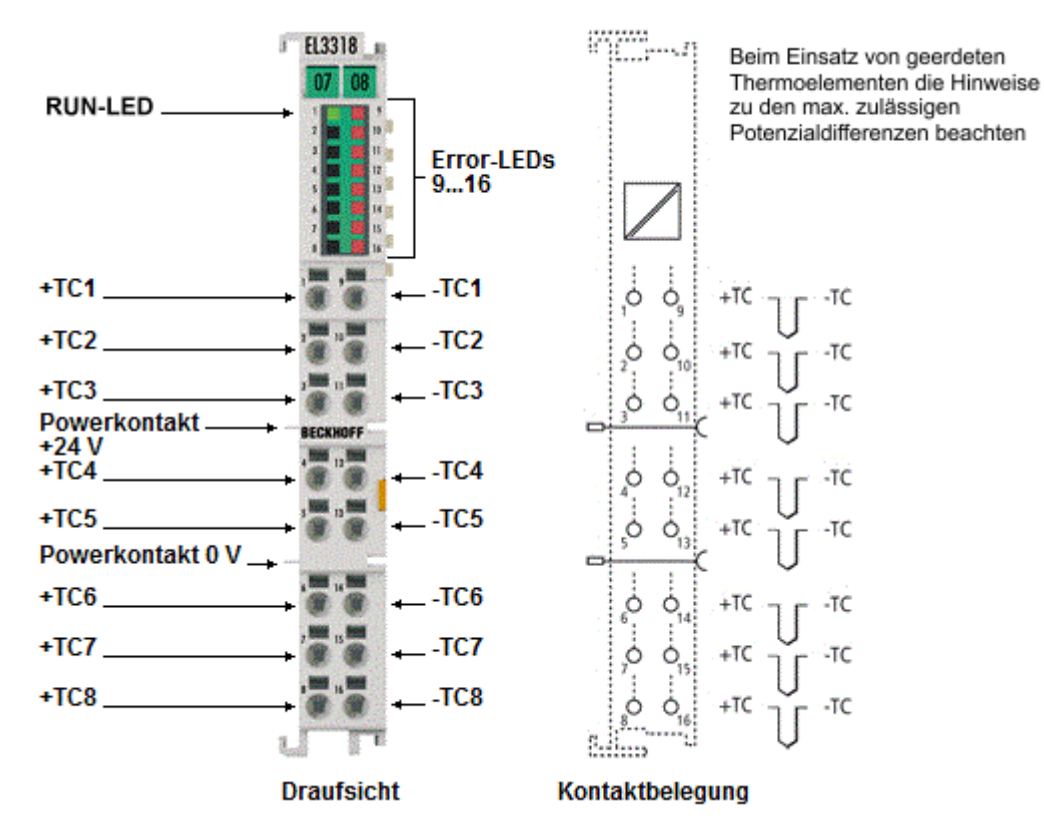

### Abb. 77: EL3318

### **8-Kanal HD-Analog-Eingangsklemme für Thermoelemente mit Drahtbrucherkennung**

Die analoge Eingangsklemme EL3318 erlaubt den direkten Anschluss von acht Thermoelementen und ist dadurch besonders gut für den platzsparenden Einsatz im Schaltschrank geeignet. Die Schaltung der EtherCAT-Klemme kann Thermoelementsensoren in 2-Leitertechnik betreiben. Ein Mikroprozessor realisiert die Linearisierung über den gesamten Temperaturbereich, der frei wählbar ist. Drahtbruch wird durch Error-LEDs signalisiert. Die Kaltstellenkompensation erfolgt durch interne Temperaturmessung an den Klemmen. Mit der EL3318 sind auch Messungen im mV-Bereich möglich.

Die HD-EtherCAT-Klemmen (High Density) mit erhöhter Packungsdichte enthalten im Gehäuse einer 12‑mm-Reihenklemme 16 Anschlusspunkte.

#### **Quick-Links**

- [EtherCAT Funktionsgrundlagen](https://infosys.beckhoff.com/content/1031/ethercatsystem/index.html)
- Technologie EL33xx
- [CoE-Objektbeschreibung und Parametrierung \[](#page-402-0)[}](#page-402-0) [403\]](#page-402-0)
- [Prozessdaten und Betriebsmodi \[](#page-322-0)[}](#page-322-0) [323\]](#page-322-0)

# **2.10.2 Technische Daten**

### **2.10.2.1 Allgemeine technische Daten**

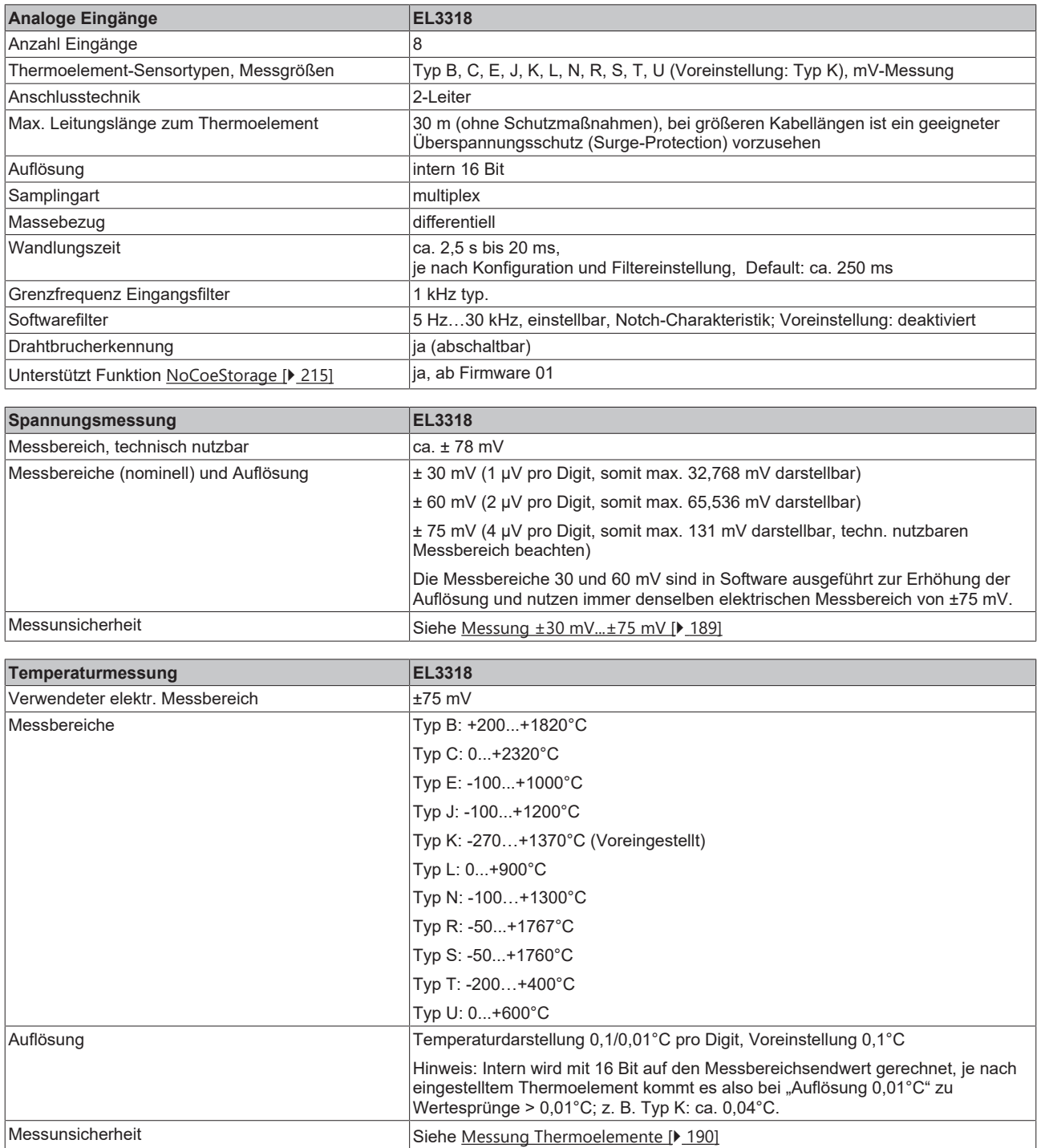

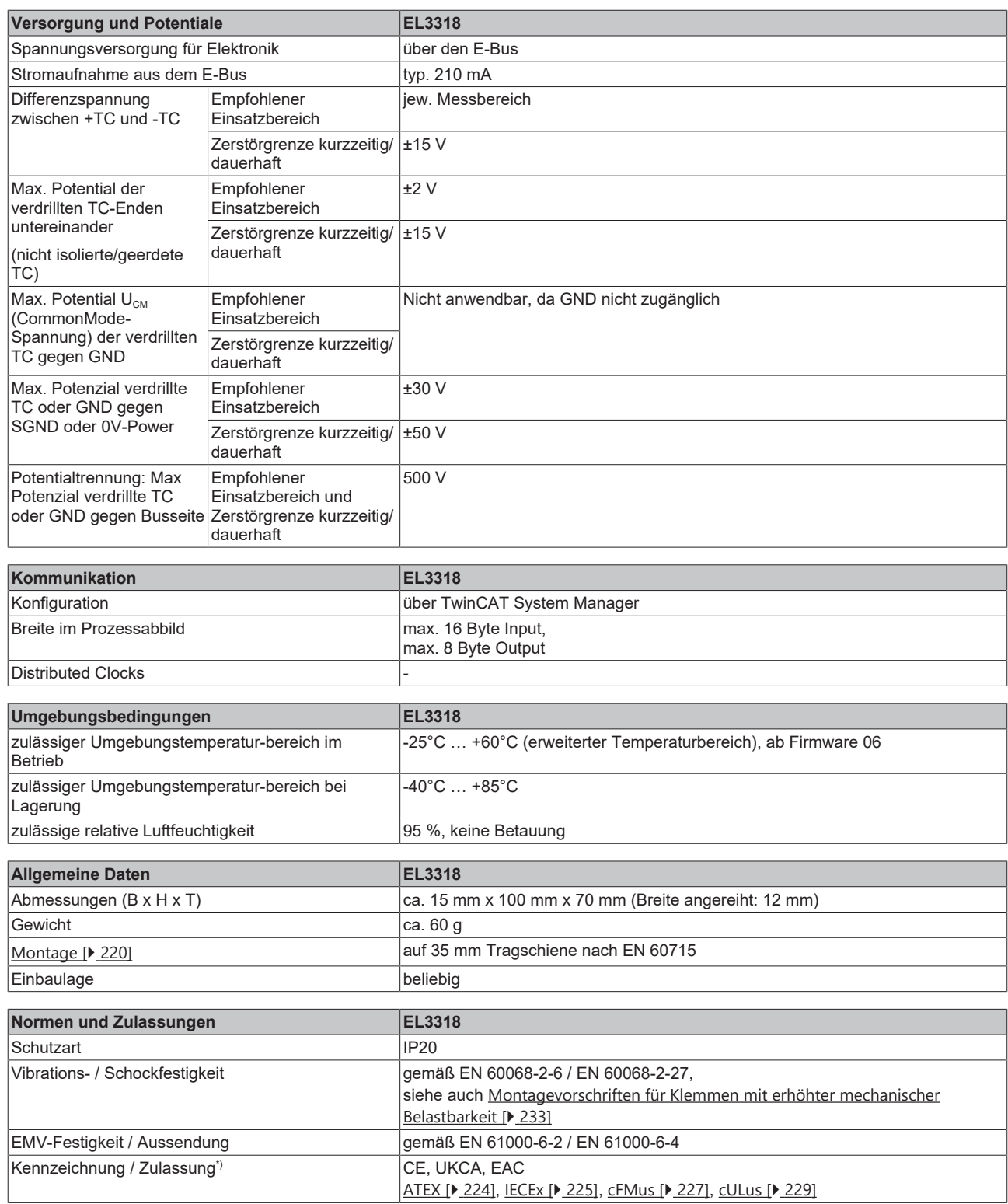

\*) Real zutreffende Zulassungen/Kennzeichnungen siehe seitliches Typenschild (Produktbeschriftung).

### **Ex-Kennzeichnungen**

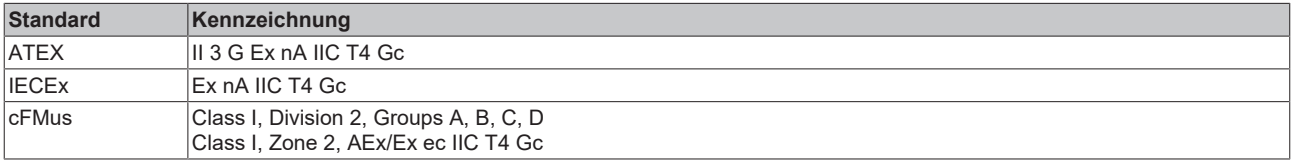

# **BECKHOFF**

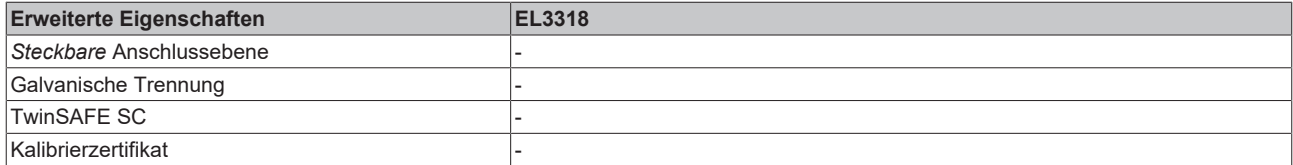

### <span id="page-188-0"></span>**2.10.2.2 Messung ±30 mV...±75 mV**

#### **Spezifikation ±30 mV**

Hinweis: Dieser Messbereich ist kein eigener elektrischer Messbereich, sondern ein digitaler Ausschnitt des 75 mV-Messbereichs.

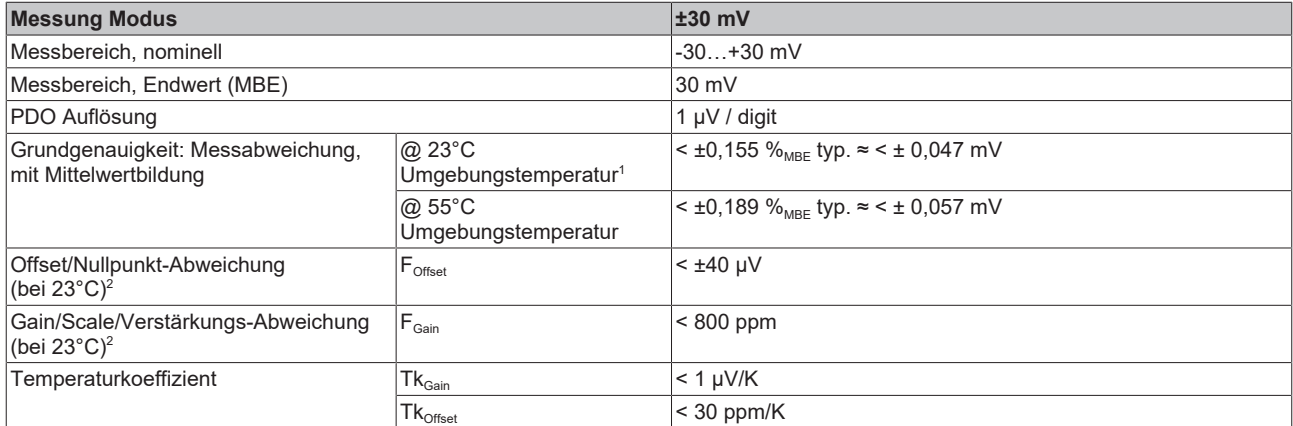

#### **Spezifikation ±60 mV**

Hinweis: Dieser Messbereich ist kein eigener elektrischer Messbereich, sondern ein digitaler Ausschnitt des 75 mV-Messbereichs.

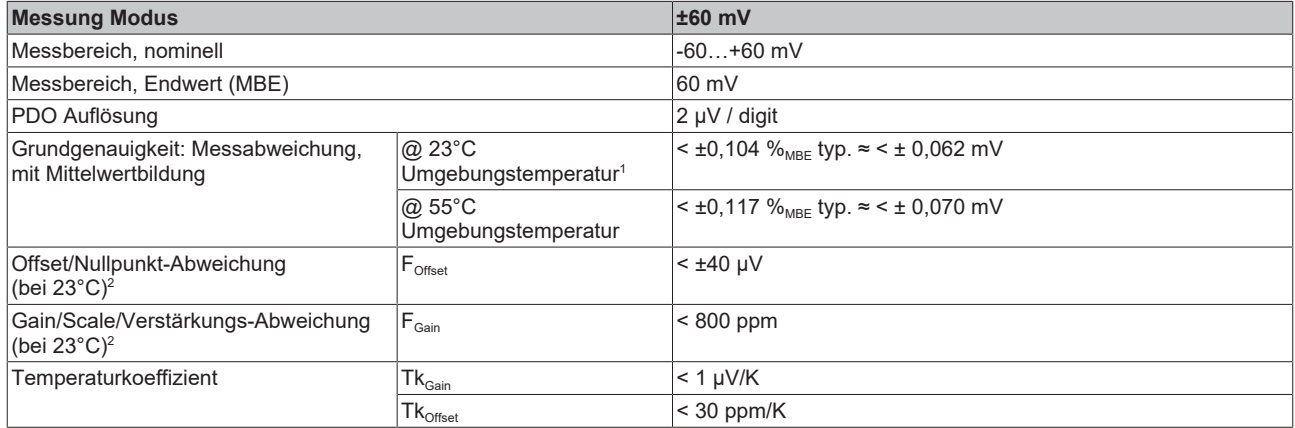

### **Spezifikation ±75 mV**

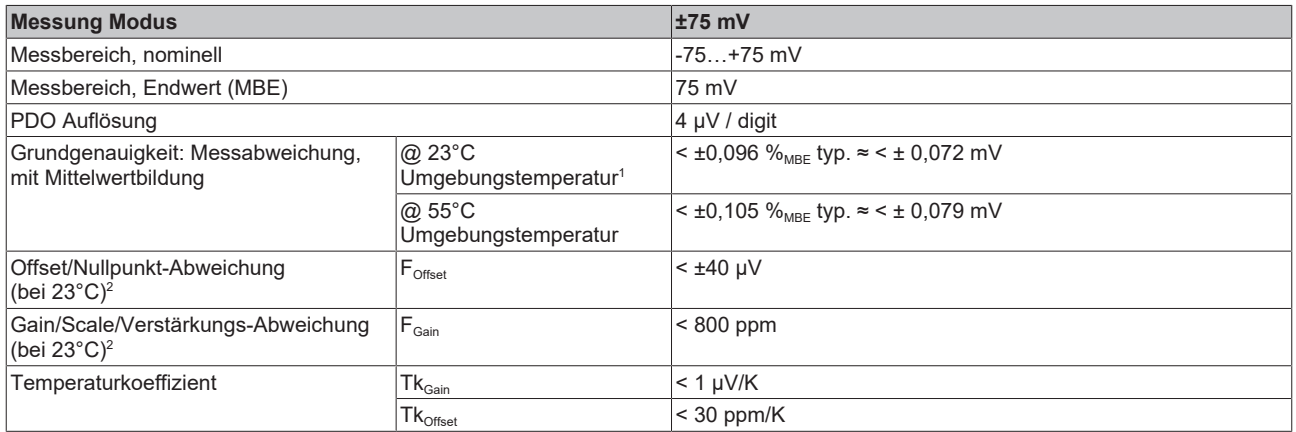

 $^{\rm 1}$  Dieser Spezifikationswert beinhaltet den Temperaturkoeffizienten für Gain (Tk $_{\rm Gain}$ ) und Offset (Tk $_{\rm Offset}$ ).

 $^{\rm 2}$  Diese Angaben sind bereits in der Grundgenauigkeit eingerechnet. Sie sind an dieser Stelle für eine detaillierte, individuelle Unsicherheitsbetrachtung aufgeführt.

### <span id="page-189-0"></span>**2.10.2.3 Messung Thermoelemente**

Im Messbereich eines vorgegebenen Thermoelementtyps wird eine gemessene Spannung intern nach eingestellter Transformation in eine Temperatur umgerechnet. Da der Kanal intern eine Spannung misst, ist der entsprechende Messfehler im Spannungsmessbereich zugrunde zu legen.

Die nachfolgenden Tabellen mit der Spezifikation der Thermoelementmessung gelten nur bei der Verwendung der internen Kaltstelle.

Die EL331x-00xx kann auch bei Bedarf mit externer Kaltstelle verwendet werden. Die Unsicherheiten müssen dann für die externe Kaltstelle anwendungsseitig ermittelt werden. Der Temperaturwert der externen Kaltstelle muss der EL331x-00xx dann über die Prozessdaten zur eigenen Verrechnung mitgeteilt werden. Die Auswirkung auf die Messung der Thermoelemente ist dann anlagenseitig zu berechnen.

Die hier angegebenen Spezifikationen der internen Kaltstelle und der Messbereiche gelten nur bei Einhaltung folgender Zeiten zur thermischen Stabilisierung bei konstanter Umgebungstemperatur:

- nach dem Einschalten: 60 min
- nach Änderung von Verdrahtung/Steckern: 15 min

### *HINWEIS*

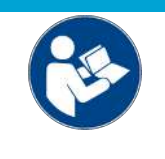

### **Thermoelement Messung mit Beckhoff beachten**

Beachten Sie die Angaben zur Thermoelement-Spezifikation und Konvertierung, sowie die Hinweise zur Berechnung detaillierter Spezifikationsangaben im Kapitel "Thermoelement Messung mit Beckhoff".

#### **Spezifikation der internen Kaltstellenmessung**

In der EL3318 verfügt über einen interne Kaltstellenmessung.

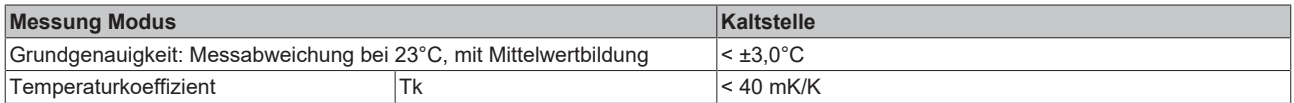

### **Spezifikation Thermoelement Typ B**

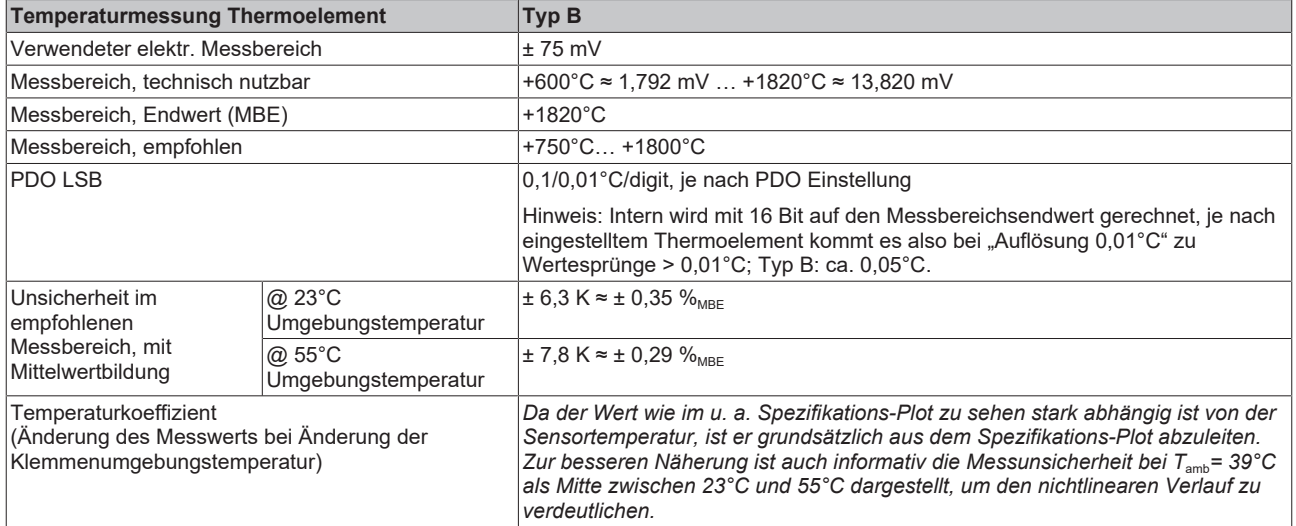

Messunsicherheit für Thermoelement Typ B:

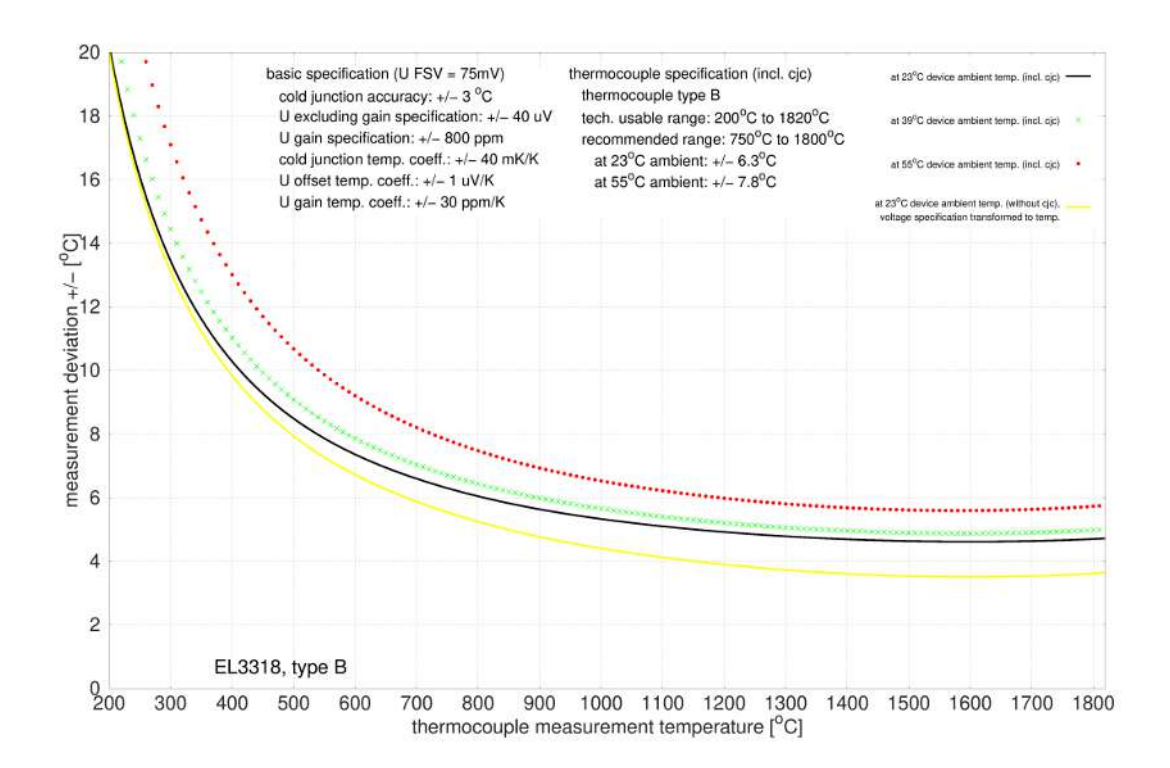

### **Spezifikation Thermoelement Typ C**

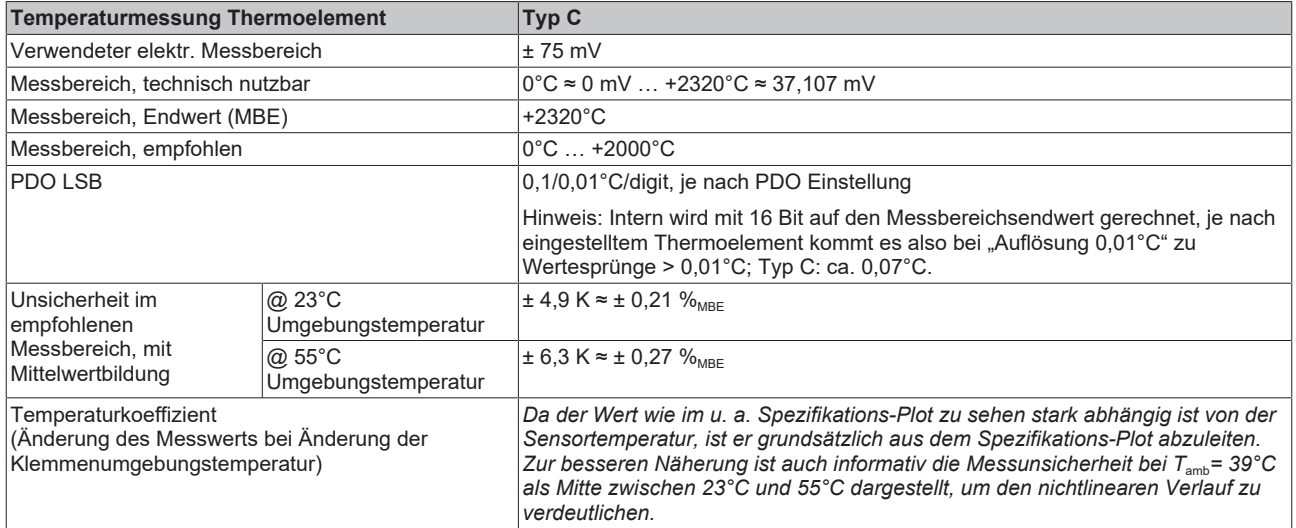

Messunsicherheit für Thermoelement Typ C:

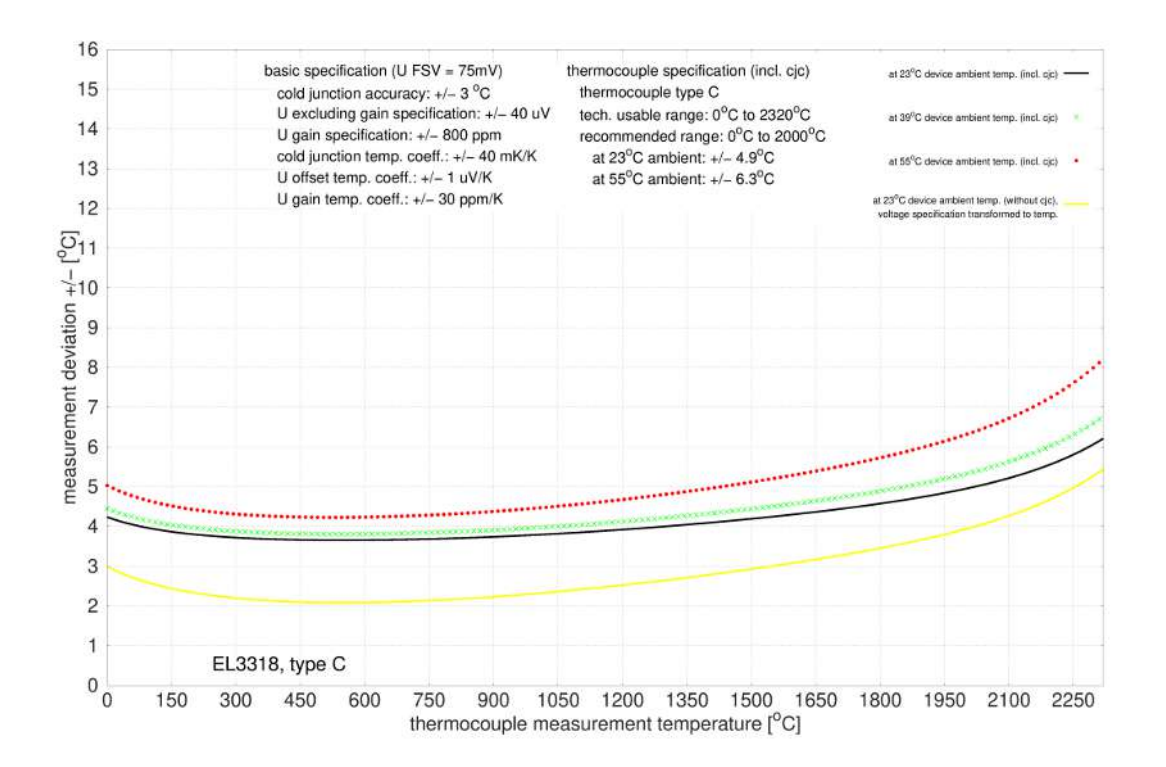

### **Spezifikation Thermoelement Typ E**

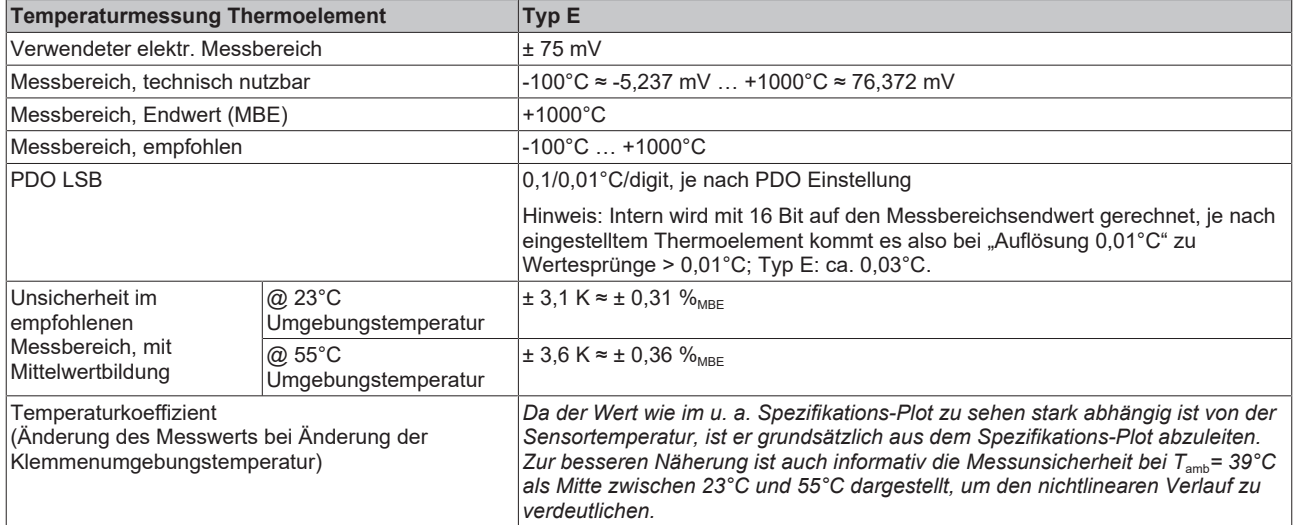

Messunsicherheit für Thermoelement Typ E:

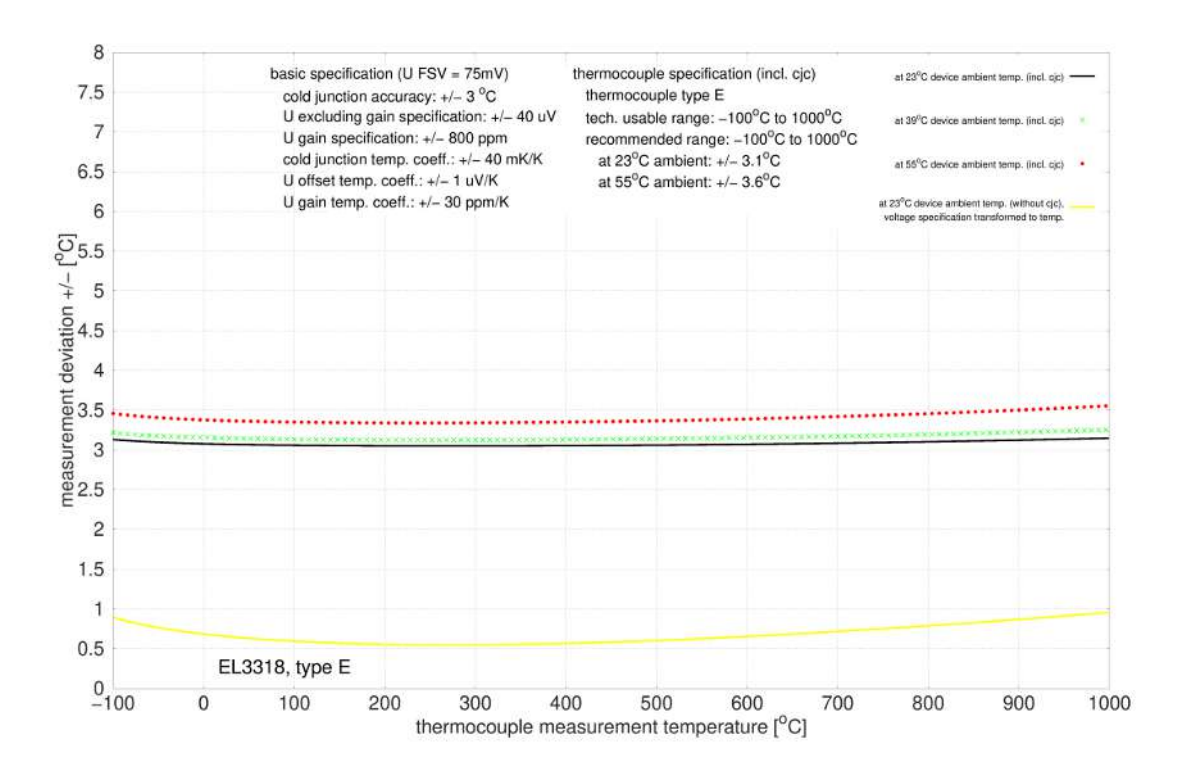

### **Spezifikation Thermoelement Typ J**

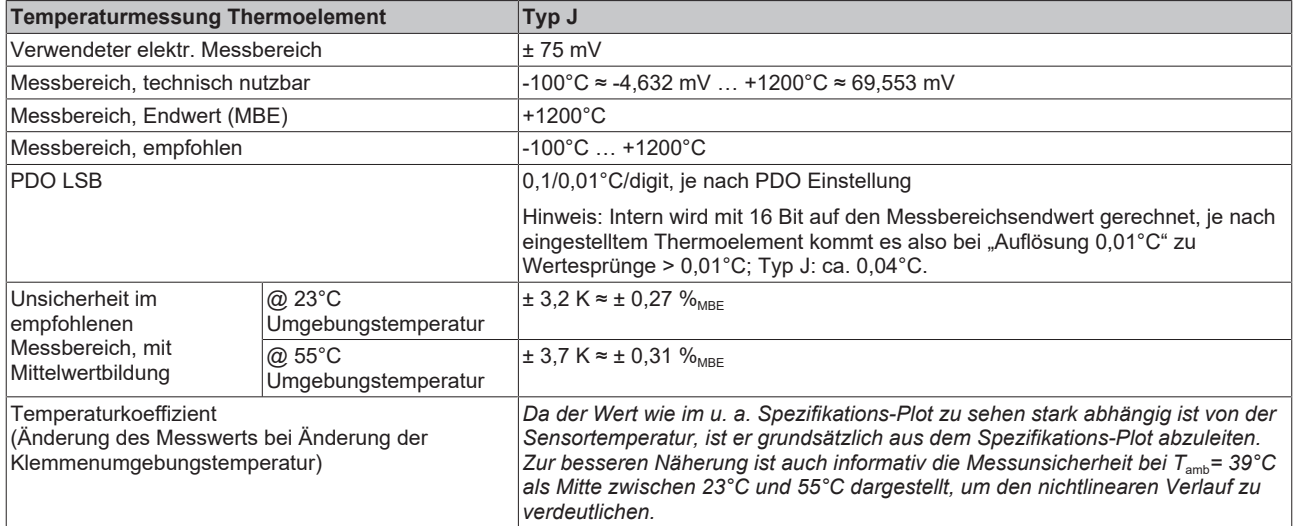

Messunsicherheit für Thermoelement Typ J:

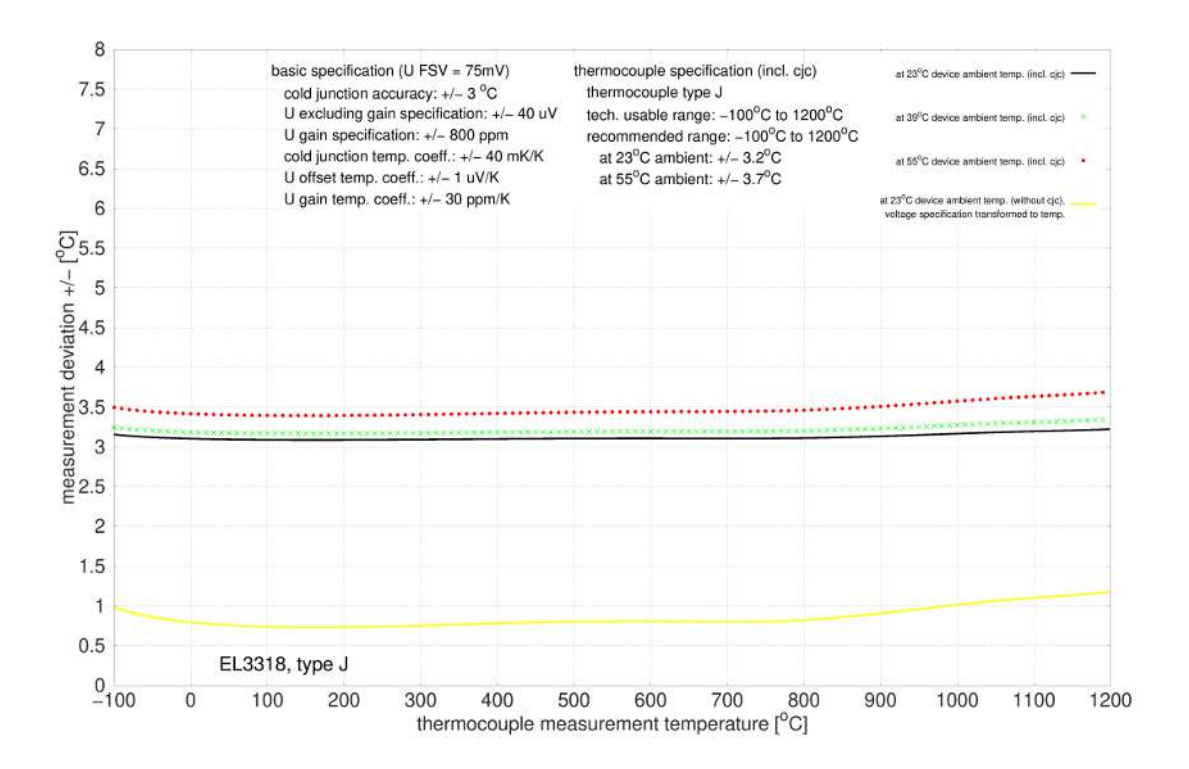

### **Spezifikation Thermoelement Typ K**

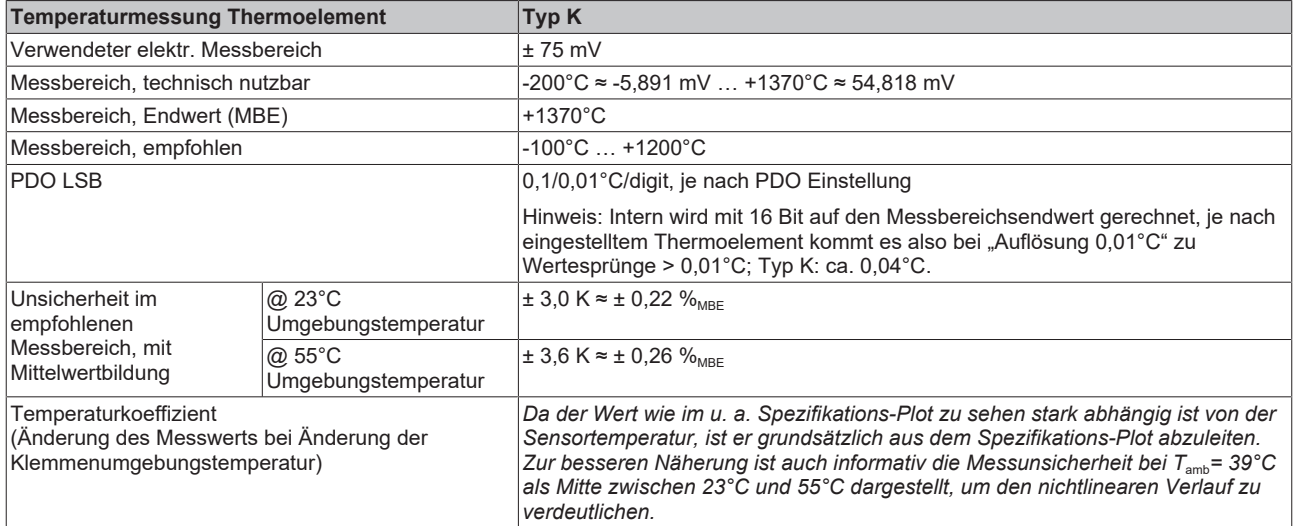

Messunsicherheit für Thermoelement Typ K:

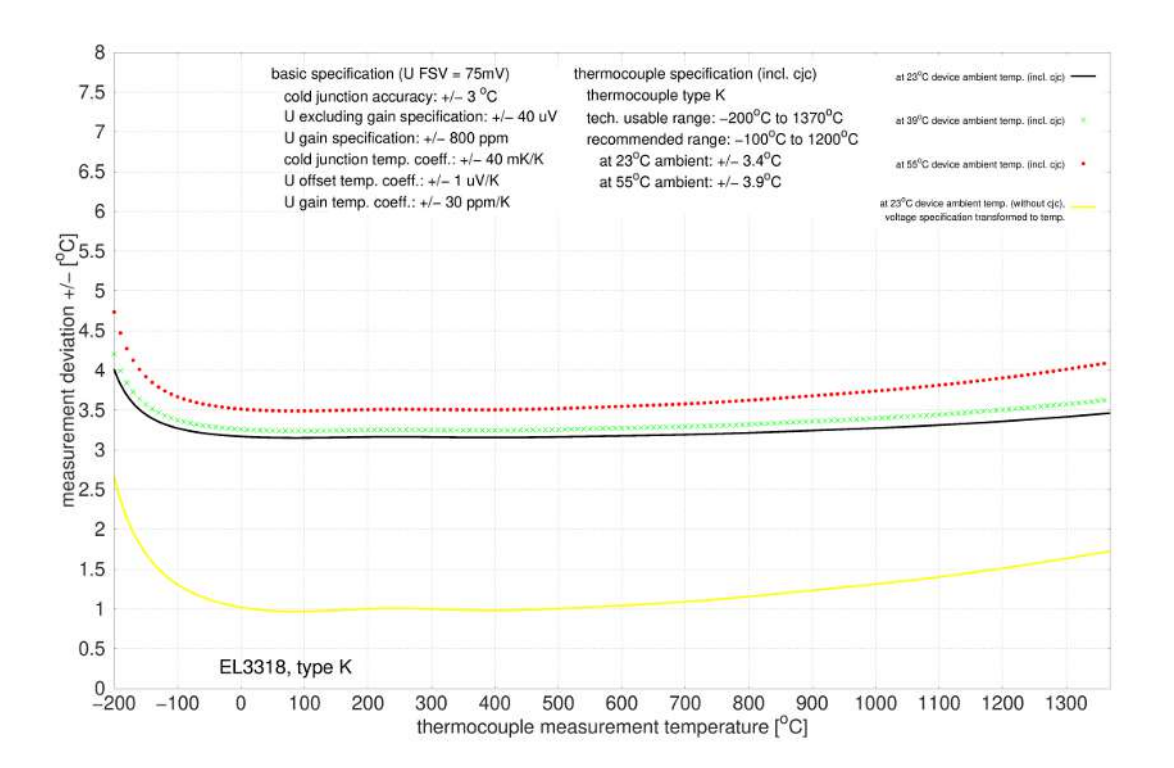

### **Spezifikation Thermoelement Typ L**

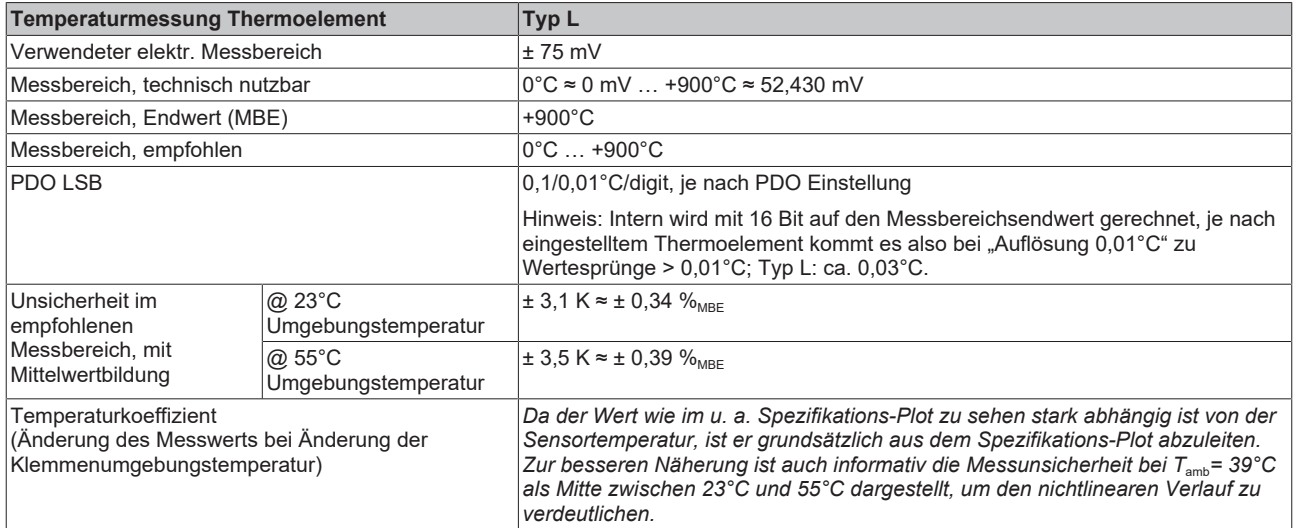

Messunsicherheit für Thermoelement Typ L:

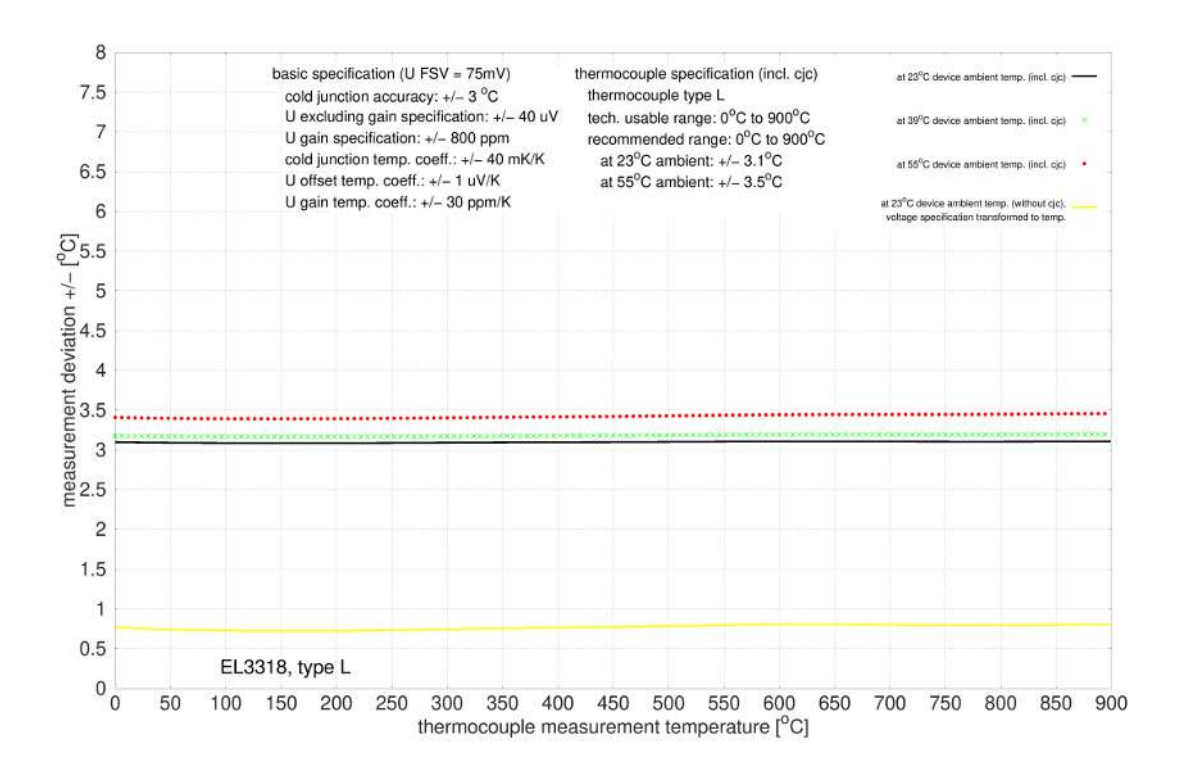

### **Spezifikation Thermoelement Typ N**

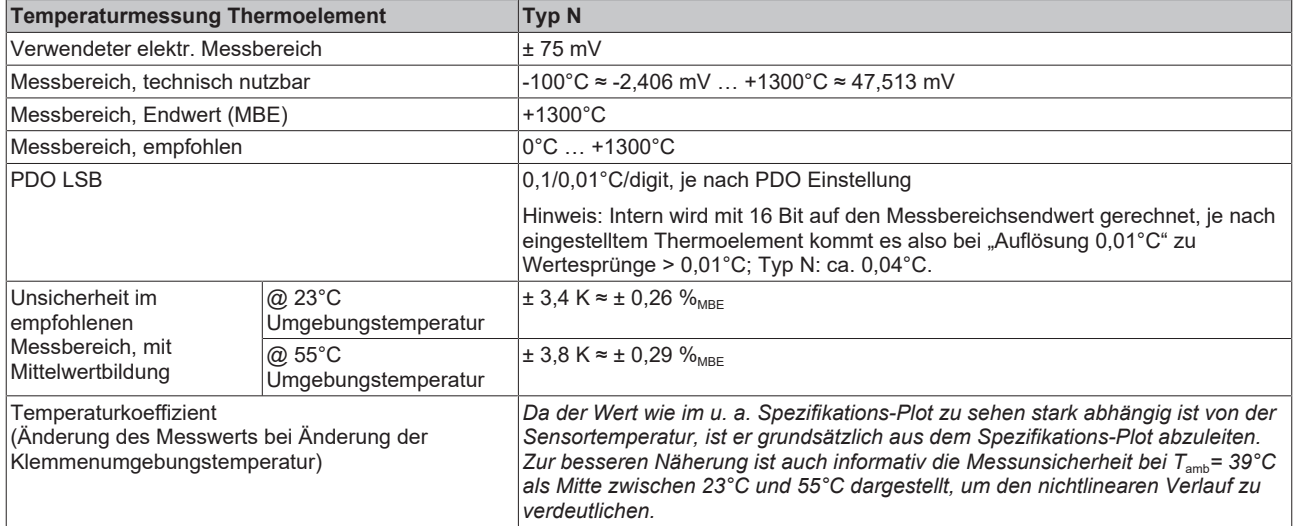

Messunsicherheit für Thermoelement Typ N:

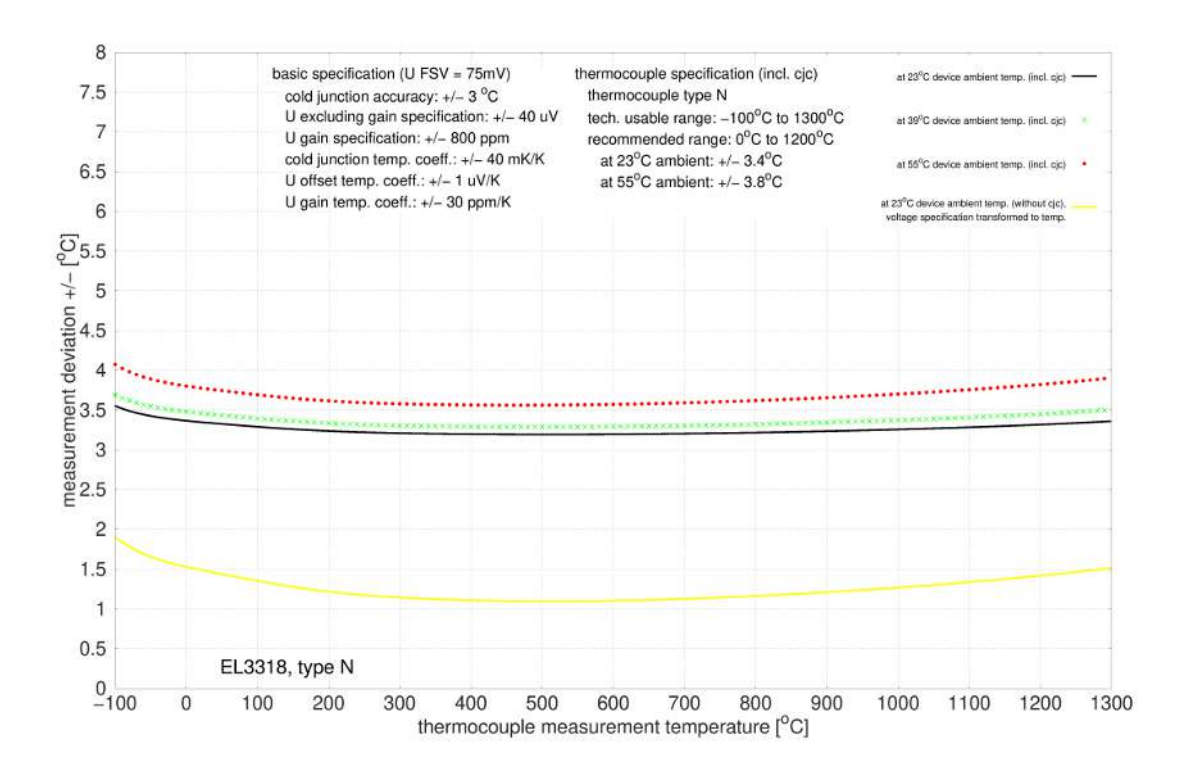

### **Spezifikation Thermoelement Typ R**

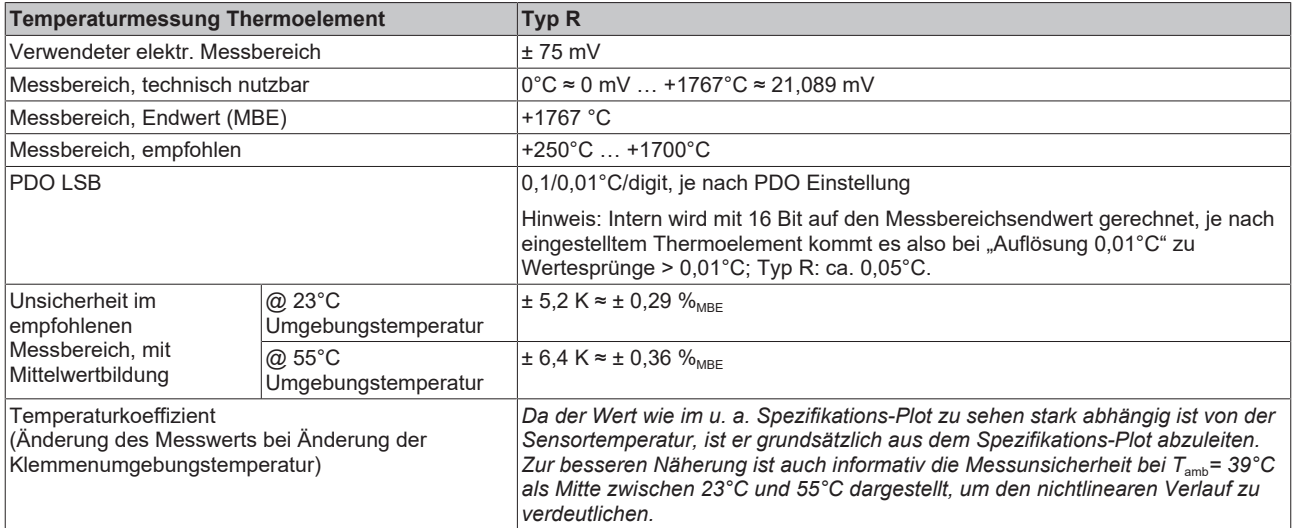

Messunsicherheit für Thermoelement Typ R:

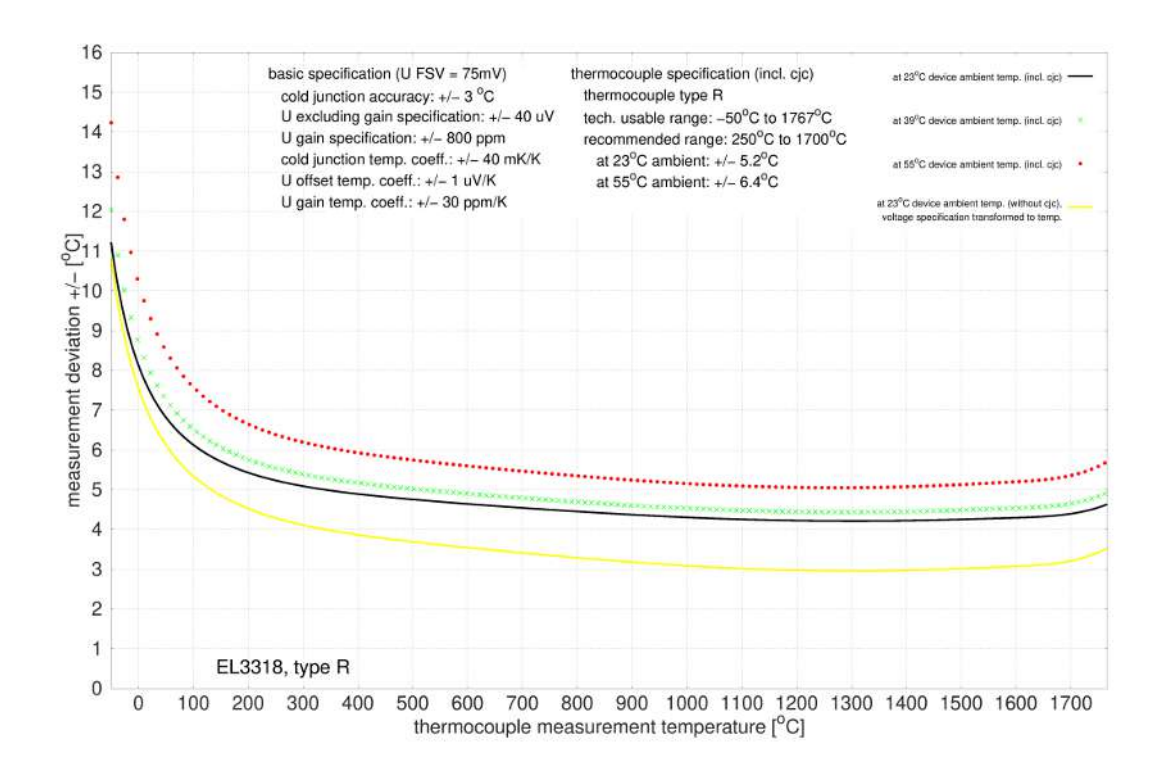

### **Spezifikation Thermoelement Typ S**

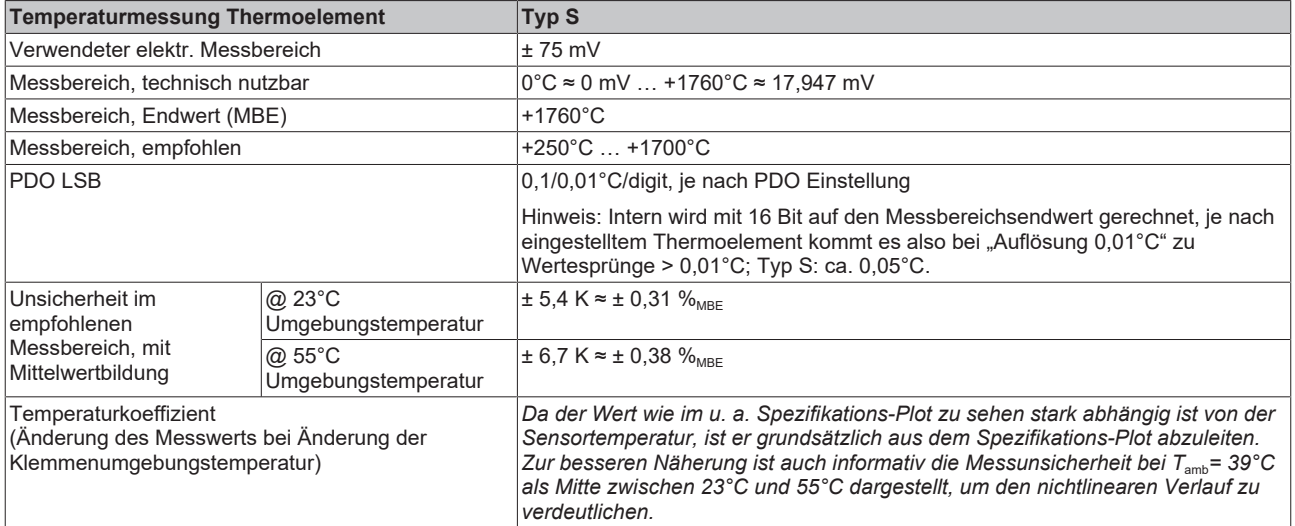

Messunsicherheit für Thermoelement Typ S:

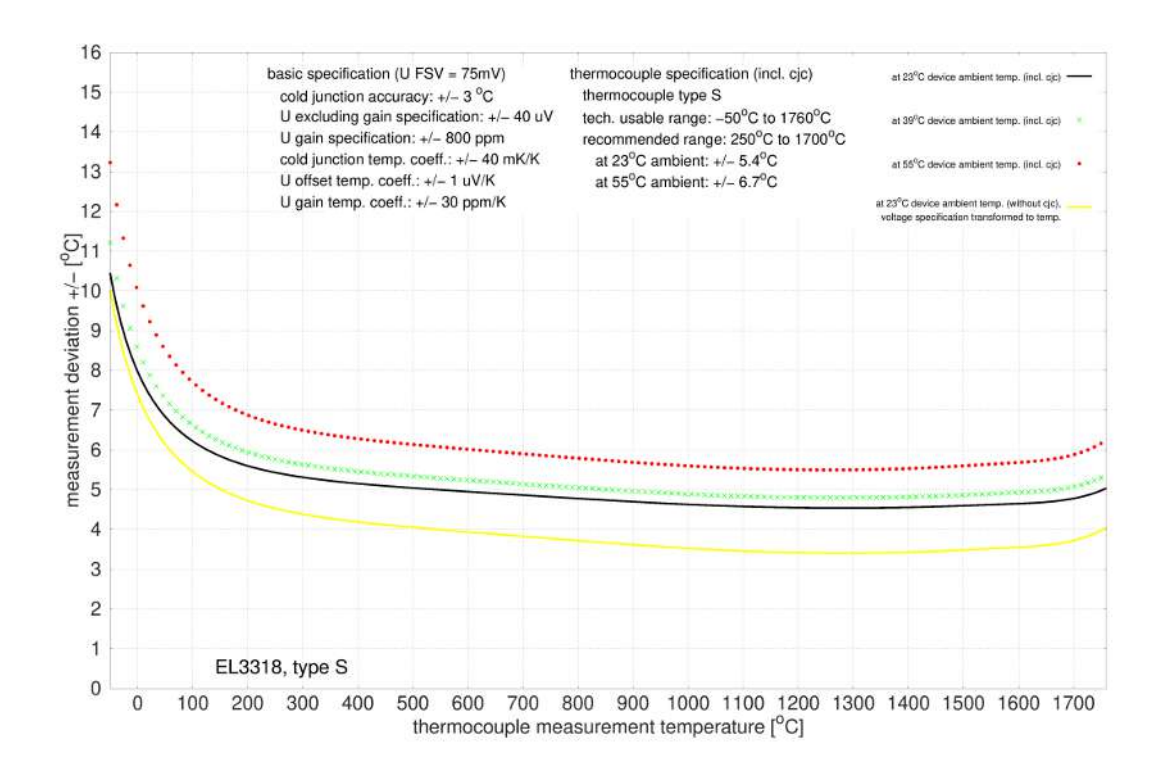

### **Spezifikation Thermoelement Typ T**

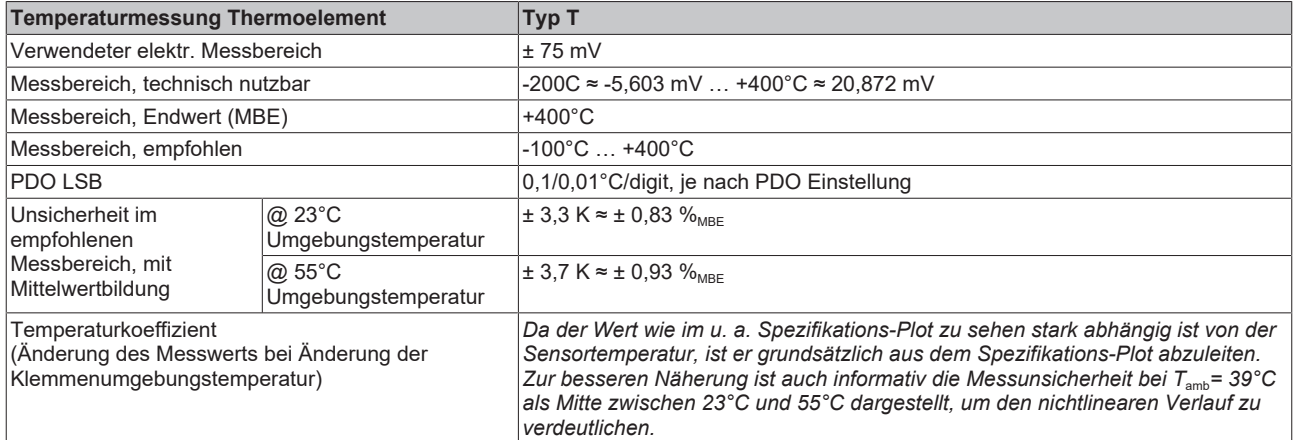

Messunsicherheit für Thermoelement Typ T:

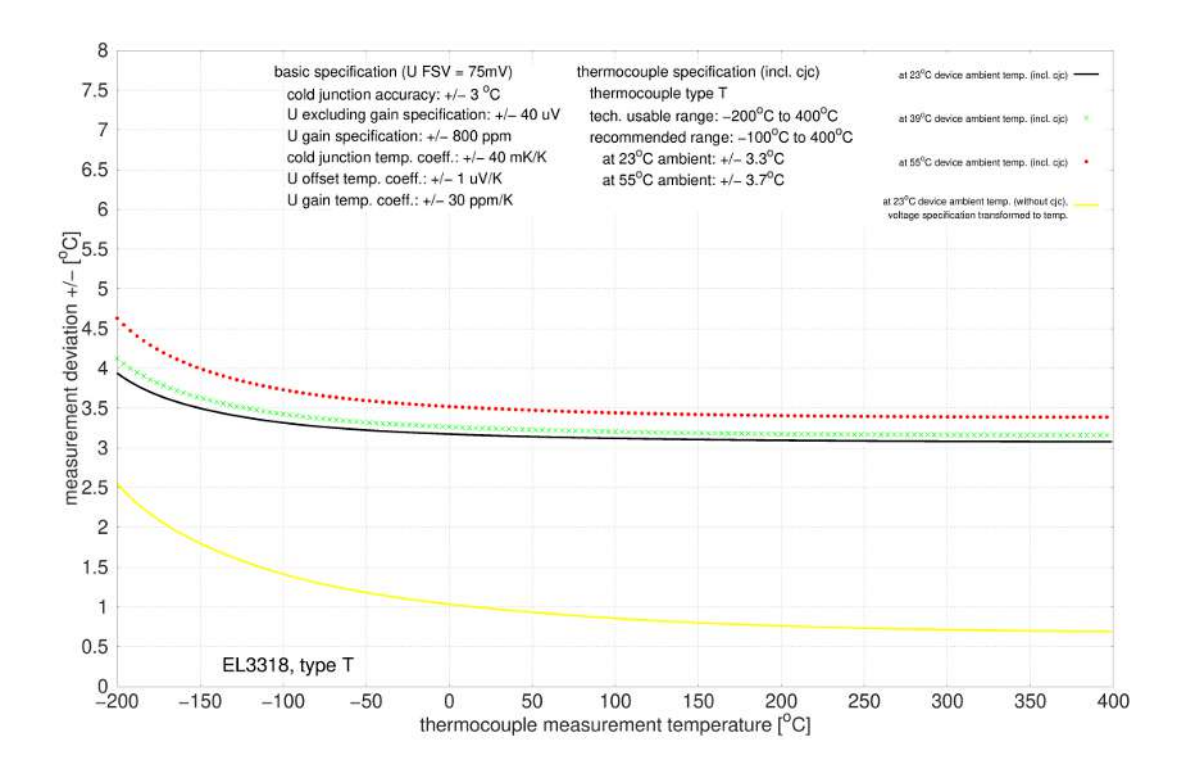

### **Spezifikation Thermoelement Typ U**

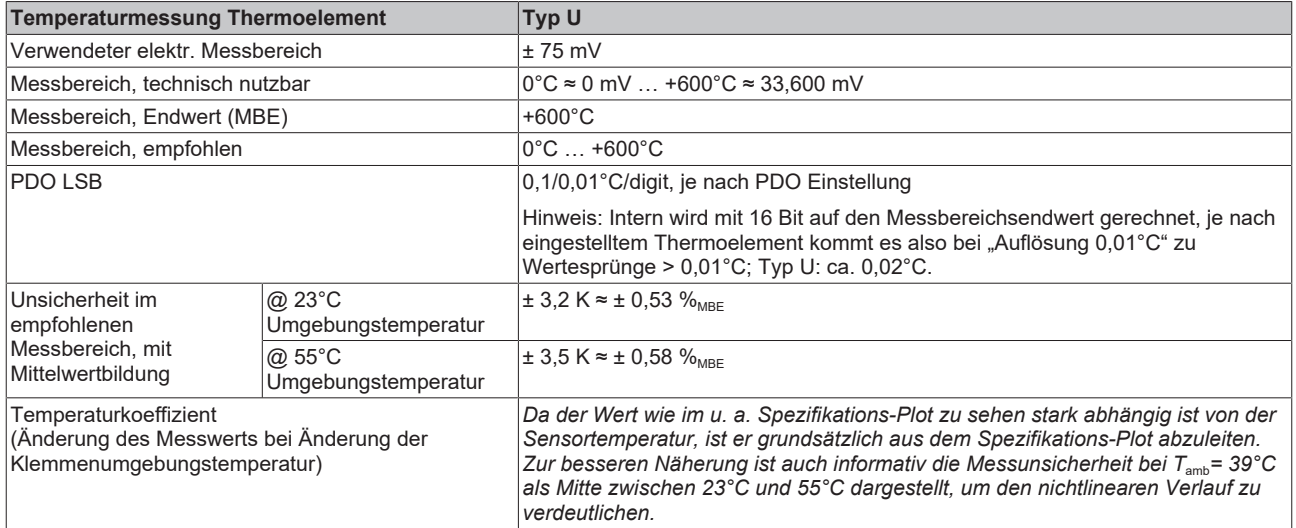

Messunsicherheit für Thermoelement Typ U:

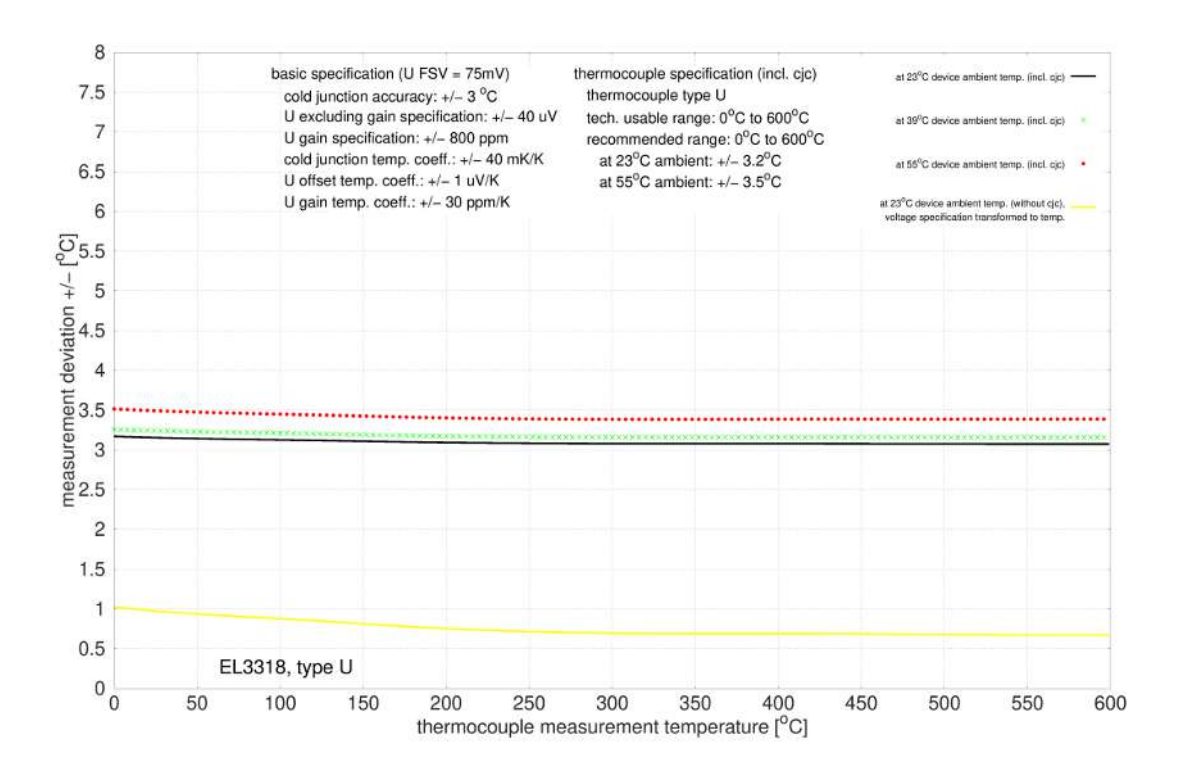

### **2.10.2.4 Gehäusedaten**

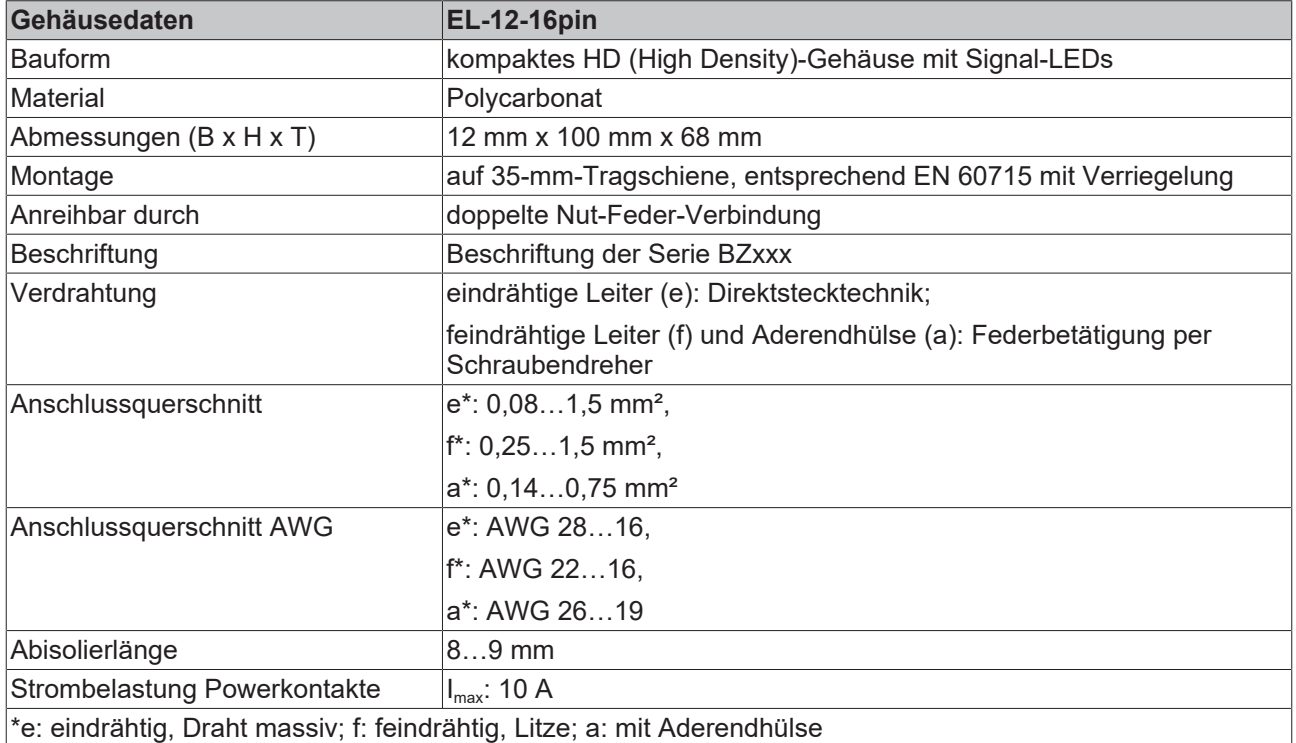

 $-12$ 68 63,8 88 100 35,4

Abb. 78: Technische Zeichnung | Gehäuse EL-12-16pin

# **BECKHOFF**

#### $V(\sum_{i=1}^{n}a_i)$  $F = E13318$ Beim Einsatz von geerdeten  $07$ 08 Thermoelementen die Hinweise RUN-LED\_ zu den max. zulässigen Potenzialdifferenzen beachten **Error-LEDs** ı.  $9...16$ **In**<sup>2</sup>  $\mathbf{u}_R$ **ms** , **ms**  $-$ TC1  $+TC1$  $+TC$  $-TC$ Ū **STA** Ο Ó **ME , ME**  $+TC2$  $-$ -TC<sub>2</sub> +TC 偏 ó ó -TC **NH** , MH  $+TC3$  $-$ -TC3  $+TC$ 9 Ó  $\circ$ -TC Powerkontakt BECKHOFF +24 V<br>+24 V<br>+TC4 H.  $-$ -TC4  $+TC$ Ó Ó  $-TC$ ■ -■<br>金 金  $+TC5$  $-$ -TC5  $\dot{\phi}_{13}$  $+TC$ Ò ٠TC Powerkontakt 0 V **BB**<sub>1</sub>, **BB**  $+TC6$  $-$ -TC6 +TC œ 48 Ò Ò . -TC  $rac{1}{2}$  $+TC7$  $-TC7$  $+TC$ -TC Ω ■■  $+TC8$  $-$ -TC8 g  $+TC$  $-TC$ Ċ 7 J. Ţ ß. .... **Draufsicht** Kontaktbelegung

### **2.10.3 Anschlussbelegungen**

Abb. 79: EL3318

### **EL3318 - Anschlussbelegung**

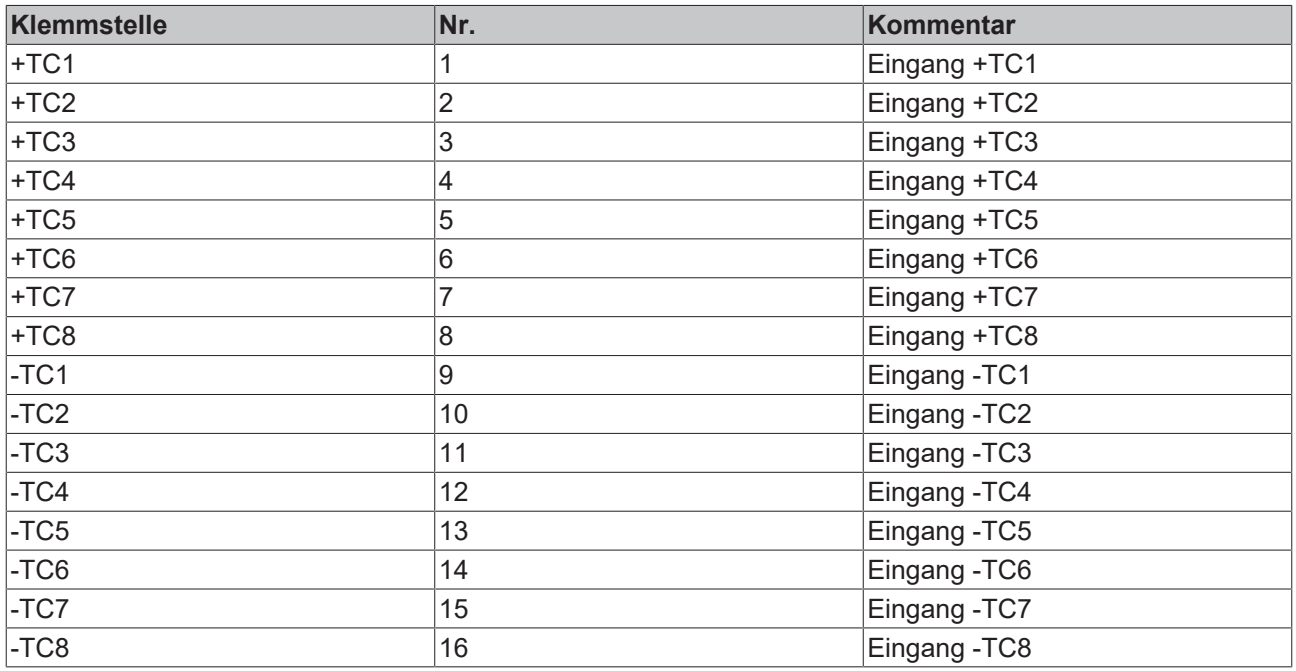

# **2.10.4 Anzeige, Diagnose**

### **EL3318 - LEDs**

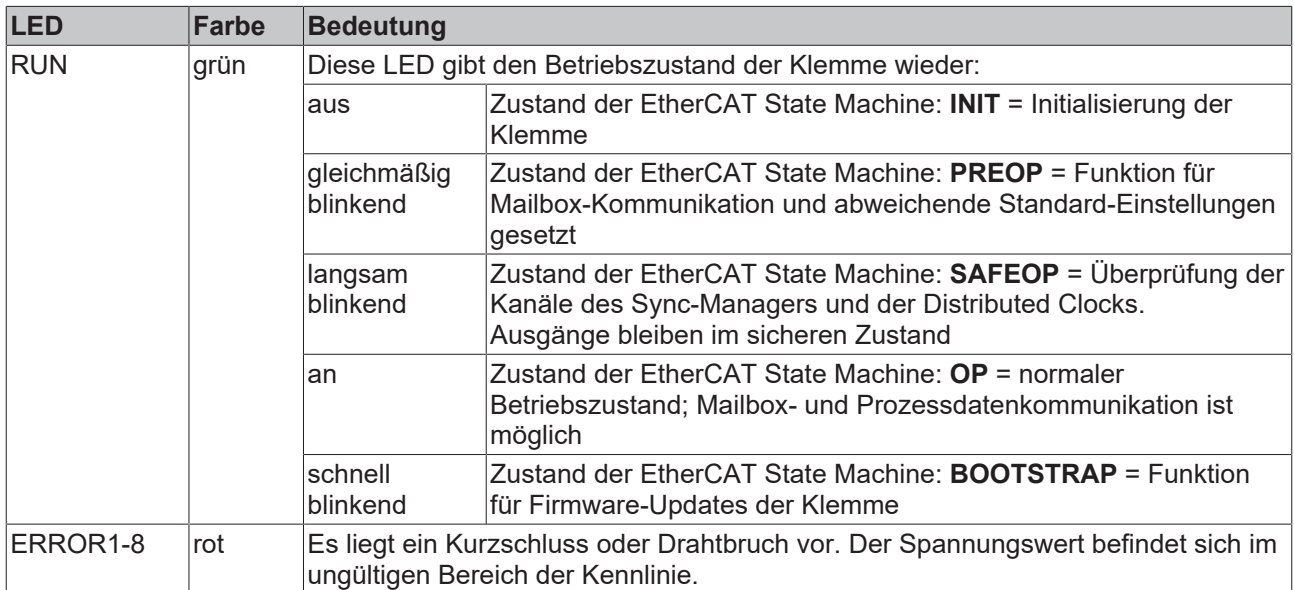

# **2.11 Verwendung EL33xx im TwinCAT System Manager**

Im Vollausbau (alle möglichen PDO aktiviert, s. PDO Assignment) bietet z. B. die EL3314 folgende Prozessdaten zur Verwendung an:

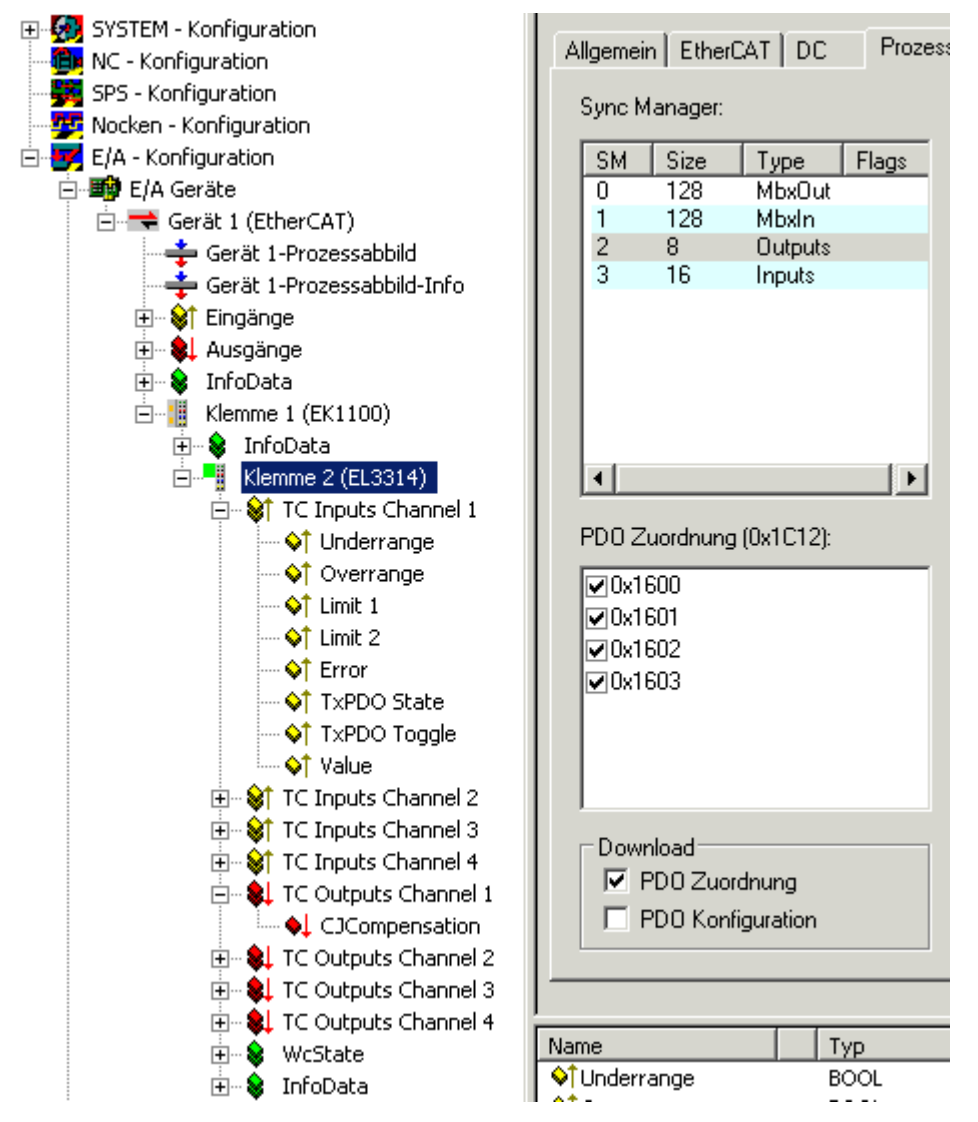

Abb. 80: Prozessdaten der EL3314

Im Fall der EL3314 sind 4 Sätze an Prozessdaten vorhanden, für jeden Messkanal einer.

- **Underrange**: Messbereich unterschritten
- **Overrange**: Messbereich überschritten ("Leitungsbruch" zusammen mit "Error")
- **Limit 1\*:** Grenzwertüberwachung 0: ok, 1: Grenzbereich überschritten, 2: Grenzbereich unterschritten
- **Limit 2\***: Grenzwertüberwachung 0: ok, 1: Grenzbereich überschritten, 2: Grenzbereich unterschritten
- **Error**: Das Fehlerbit wird gesetzt, wenn das Prozessdatum ungültig ist (Leitungsbruch, Overrange, Underrange)
- **TxPDO State**: Gültigkeit der Daten der zugehörigen TxPDO (0=valid, 1=invalid).
- **TxPDO Toggle**: Der TxPDO Toggle wird vom Slave getoggelt, wenn die Daten der zugehörigen TxPDO aktualisiert wurden. Dies lässt einen Rückschluss auf die aktuell benötigte Wandlungszeit zu.
- **CJCompensation**: Extern gemessene Temperatur der Vergleichsmessstelle zur Kaltstellenkompensation

### \*) nicht bei EL3318

Für detaillierte Informationen zu Einstellungen und Betriebsmodi lesen Sie bitte das Kapitel "[Prozessdaten](#page-322-0) [und Betriebsmodi \[](#page-322-0)[}](#page-322-0) [323\]](#page-322-0)".

# **2.12 Hinweis zu Beckhoff Kalibrierzertifikaten**

Grundsätzlich wird jedes Beckhoff Analog-Gerät (Eingang oder Ausgang) justiert, d.h. in der Produktion einem Abgleich unterzogen. Allerdings wird dieser Vorgang nicht einzeln dokumentiert. Diese Dokumentation als Kalibrierzertifikat erfolgt nur bei Geräten die ausdrücklich mit Zertifikat ausgeliefert werden.

Das Kalibrierzertifikat (auch: Kalibrierschein) benennt die nach der Justage/Abgleich verbleibende Restabweichung zum verwendeten Normal (Referenzgerät). Das Kalibrierzertifikat (als PDF Dokument) ist über eine eindeutige Nummer dem Gerät zuzuordnen. Es ist also keine Aussage über eine Geräteklasse wie z.B. eine Zulassung, sondern immer nur für ein einzelnes, benanntes Gerät zutreffend. Es steht über die Beckhoff Website zum [Download](https://www.beckhoff.com/de-de/produkte/i-o/ethercat-klemmen/elxxxx-0020-0030-kalibrierzertifikate/) bereit.

Das Kalibrierzertifikat dokumentiert die Messgenauigkeit zum Zeitpunkt der Zertifikatserstellung und enthält u. a. Angaben zu den Umgebungsbedingungen und dem verwendeten Referenzgerät. Es enthält keine Aussage über das Verhalten bzw. die Veränderung der Messgenauigkeit in der Zukunft. Ein Kalibrierzertifikat dient der Rückbetrachtung auf den vorangegangenen Verwendungszeitraum. Wird der Zertifizierungsvorgang über Jahre mehrmals wiederholt (ohne das Gerät neu zu justieren) erlaubt er Rückschlüsse auf das Alterungsverhalten, die sog. Kalibrierhistorie.

### **Leistungsstufen der Kalibrierzertifikate**

Es sind verschiedene "Qualitäten" eines Kalibrierzertifikats üblich:

- Beckhoff Werkskalibrierzertifikate Solche IP20 Klemmen sind in der Regel an der Produktendung -0020 erkennbar. Das Zertifikat wird in der Beckhoff Produktion als PDF ausgestellt. Die Klemmen können über Beckhoff bezogen und über den Beckhoff Service rekalibriert werden.
- ISO17025 Kalibrierzertifikate Solche IP20 Klemmen sind in der Regel an der Produktendung -0030 erkennbar. Das Zertifikat wird von einem Dienstleister im Auftrag für Beckhoff als Teil der Beckhoff Produktion ausgestellt und von Beckhoff als PDF ausgeliefert. Die Klemmen können über Beckhoff bezogen und über den Beckhoff Service rekalibriert werden.
- DAkkS Kalibrierzertifikate (Deutsche Akkreditierungsstelle GmbH) Solche IP20 Klemmen sind in der Regel an der Produktendung -0030 erkennbar. Das Zertifikat wird von einem akkreditierten Dienstleister im Auftrag für Beckhoff als Teil der Beckhoff Produktion ausgestellt und von Beckhoff als PDF ausgeliefert. Die Klemmen können über Beckhoff bezogen und über den Beckhoff Service rekalibriert werden.

### **Eindeutige Gerätenummer**

Je nach Gerät werden folgende Nummern zur Identifizierung verwendet:

• EL/ELM-Klemmen bis Baujahr 2020: die ID-Nummer die seitlich aufgelasert ist.

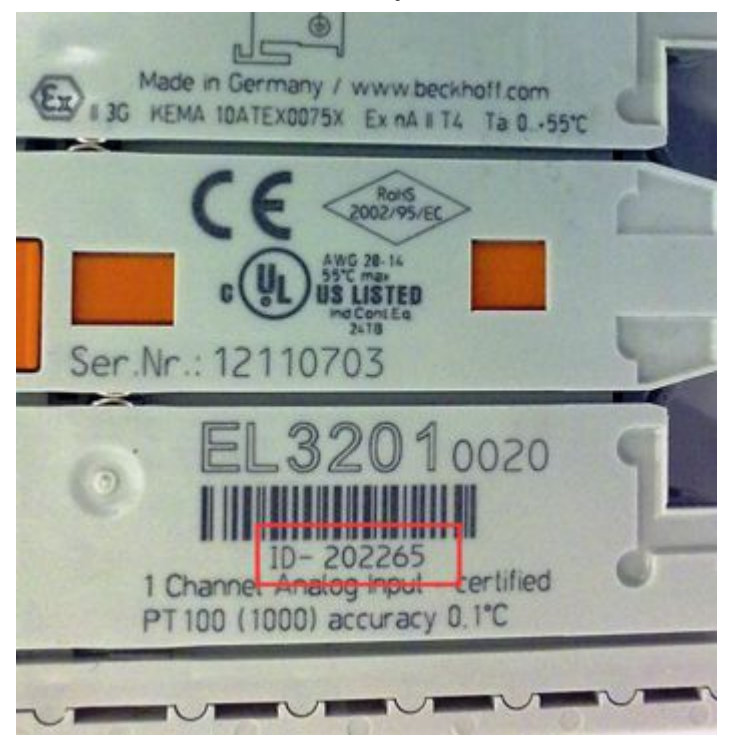

#### Abb. 81: ID-Nummer

• Ab Baujahr 2021 ersetzt die BTN-Nummer (Beckhoff Traceability Nummer) nach und nach die ID-Nummer, auch diese ist seitlich aufgelasert.

Beckhoff produziert eine große Auswahl an analogen Ein/Ausgangsgeräten als IP20 Klemme oder IP67 Box. Eine Auswahl davon ist auch mit Werk/ISO/DAkkS-Kalibrierzertifikaten lieferbar. Konkrete Angaben dazu und Verfügbarkeit siehe techn. Daten der Geräte oder über den Beckhoff Vertrieb.

### **Hinweis zum Sprachgebrauch**

Im US-amerikanischen Sprachumfeld wird mit "Calibration" oder "Alignment" der Abgleich/die Justage bezeichnet, also das verändernde Einwirken auf das Gerät. "Verification" ist dagegen das beobachtende Ermitteln und Dokumentieren des verbliebenden Restfehlers, das im deutschen Sprachgebrauch als *Kalibrierung* bezeichnet wird.

# **2.13 Start**

Zur Inbetriebsetzung:

- montieren Sie den EL33xx wie im Kapitel [Montage und Verdrahtung \[](#page-219-0) $\blacktriangleright$  [220\]](#page-219-0) beschrieben
- konfigurieren Sie den EL33xx in TwinCAT wie im Kapitel [Inbetriebnahme \[](#page-244-0) $\geq 245$ ] beschrieben.

# **3 Grundlagen der Kommunikation**

# **3.1 EtherCAT-Grundlagen**

Grundlagen zum Feldbus EtherCAT entnehmen Sie bitte der [EtherCAT System-Dokumentation](http://infosys.beckhoff.de/content/1031/ethercatsystem/index.html).

# **3.2 EtherCAT-Verkabelung - Drahtgebunden**

Die zulässige Leitungslänge zwischen zwei EtherCAT-Geräten darf maximal 100 Meter betragen. Dies resultiert aus der FastEthernet-Technologie, die vor allem aus Gründen der Signaldämpfung über die Leitungslänge eine maximale Linklänge von 5 m + 90 m + 5 m erlaubt, wenn Leitungen mit entsprechenden Eigenschaften verwendet werden. Siehe dazu auch die [Auslegungsempfehlungen zur Infrastruktur für](https://infosys.beckhoff.com/content/1031/ethernetcabling/index.html) [EtherCAT/Ethernet](https://infosys.beckhoff.com/content/1031/ethernetcabling/index.html).

### **Kabel und Steckverbinder**

Verwenden Sie zur Verbindung von EtherCAT-Geräten nur Ethernet-Verbindungen (Kabel + Stecker), die mindestens der Kategorie 5 (CAT5) nach EN 50173 bzw. ISO/IEC 11801 entsprechen. EtherCAT nutzt vier Adern des Kabels für die Signalübertragung.

EtherCAT verwendet beispielsweise RJ45-Steckverbinder. Die Kontaktbelegung ist zum Ethernet-Standard (ISO/IEC 8802-3) kompatibel.

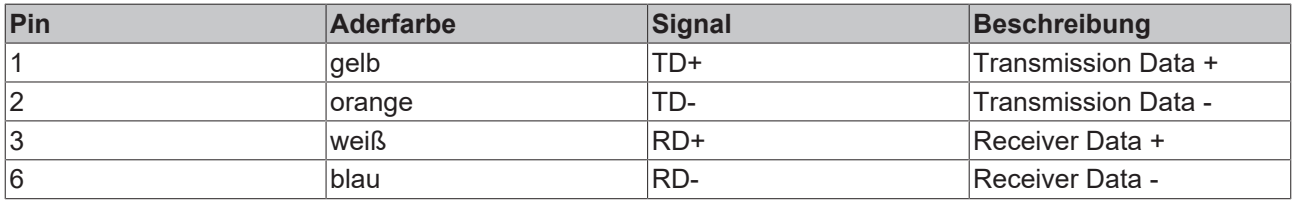

Aufgrund der automatischen Kabelerkennung (Auto-Crossing) können Sie zwischen EtherCAT-Geräten von Beckhoff sowohl symmetrisch (1:1) belegte als auch gekreuzte Leitungen (Cross-Over) verwendet werden.

### **Empfohlene Kabel**

- Es wird empfohlen, die entsprechenden Beckhoff-Komponenten zu verwenden, z. B.
- Kabelsätze ZK1090-9191-xxxx bzw.
- feldkonfektionierbare RJ45 Stecker ZS1090-0005 oder
- feldkonfektionierbare Ethernet Leitung ZB9010, ZB9020.

Geeignete Kabel zur Verbindung von EtherCAT-Geräten finden Sie auf der [Beckhoff Website](https://www.beckhoff.com/de-de/produkte/i-o/zubehoer/)!

### **E-Bus-Versorgung**

Ein Buskoppler kann die an ihm angefügten EL-Klemmen mit der E-Bus-Systemspannung von 5 V versorgen, in der Regel ist ein Koppler dabei bis zu 2 A belastbar (siehe Dokumentation des jeweiligen Gerätes).

Zu jeder EL-Klemme ist die Information, wie viel Strom sie aus der E-Bus-Versorgung benötigt, online und im Katalog verfügbar. Benötigen die angefügten Klemmen mehr Strom als der Koppler liefern kann, sind an entsprechender Position im Klemmenstrang Einspeiseklemmen (z. B. [EL9410](http://www.beckhoff.com/EL9410)) zu setzen.

Im TwinCAT System Manager wird der berechnete, theoretische maximale E-Bus-Strom angezeigt. Eine Unterschreitung wird durch einen negativen Summenbetrag und Ausrufezeichen markiert, vor einer solchen Stelle ist eine Einspeiseklemme zu setzen.

# **BECKHOFF**

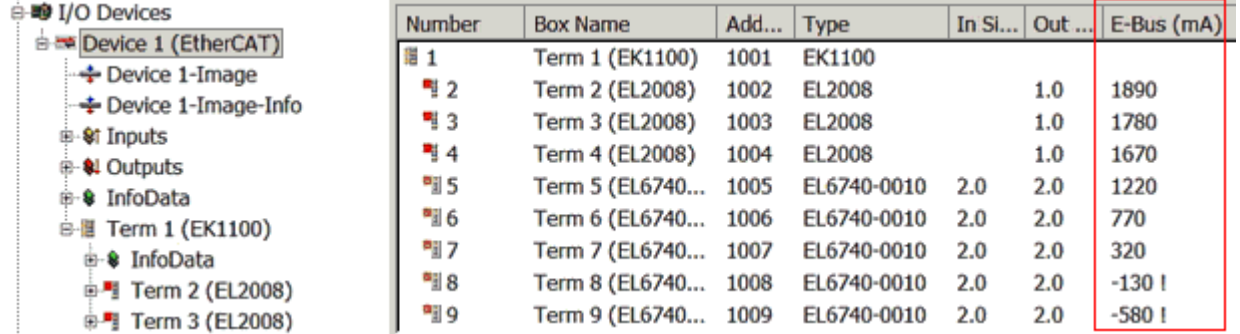

Abb. 82: System Manager Stromberechnung

### *HINWEIS*

### **Fehlfunktion möglich!**

Die E-Bus-Versorgung aller EtherCAT-Klemmen eines Klemmenblocks muss aus demselben Massepotential erfolgen!

# **3.3 Allgemeine Hinweise zur Watchdog-Einstellung**

Die EtherCAT-Klemmen sind mit einer Sicherungseinrichtung (Watchdog) ausgestattet, die z. B. bei unterbrochenem Prozessdatenverkehr nach einer voreinstellbaren Zeit die Ausgänge (sofern vorhanden) in einen gegebenenfalls vorgebbaren Zustand schaltet, in Abhängigkeit von Gerät und Einstellung z. B. auf FALSE (aus) oder einen Ausgabewert.

Der EtherCAT Slave Controller verfügt dazu über zwei Watchdogs:

- Sync Manager (SM)-Watchdog (default: 100 ms)
- Process-Data (PDI)-Watchdog (default: 100 ms)

Deren Zeiten werden in TwinCAT wie folgt einzeln parametriert:

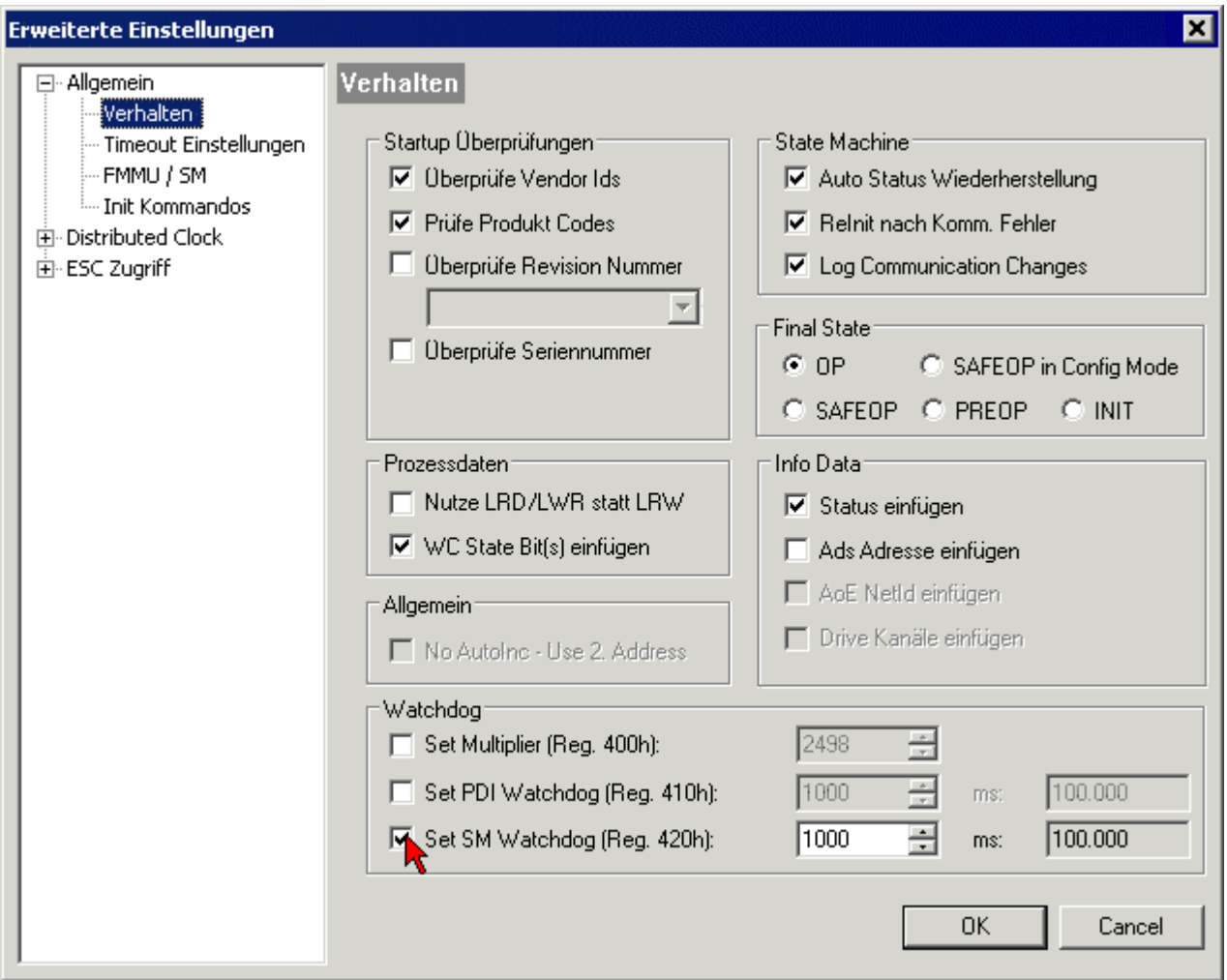

Abb. 83: Karteireiter EtherCAT -> Erweiterte Einstellungen -> Verhalten -> Watchdog

Anmerkungen:

- Das Multiplier-Register 400h (hexadezimal, also 0x0400), ist für beide Watchdogs gültig.
- Jeder Watchdog hat seine eigene Timer-Einstellung 410h bzw. 420h, die zusammen mit dem Multiplier eine resultierende Zeit ergibt.
- Wichtig: die Multiplier-/Timer-Einstellung wird nur dann beim EtherCAT-Start in den Slave geladen, wenn die Checkbox davor aktiviert ist. Ist diese nicht aktiviert, wird nichts herunter geladen und die im ESC befindliche Einstellung bleibt unverändert.
- Die heruntergeladenen Werte können in den ESC-Registern 400h, 410h und 420h eingesehen werden: ESC Zugriff -> Speicher (ESC Access -> Memory).

### **SM-Watchdog (SyncManager-Watchdog)**

Der SyncManager-Watchdog wird bei jeder erfolgreichen EtherCAT-Prozessdatenkommunikation mit der Klemme zurückgesetzt. Findet z. B. durch eine Leitungsunterbrechung länger als die eingestellte und aktivierte SM-Watchdog-Zeit keine EtherCAT-Prozessdatenkommunikation mit der Klemme statt, löst der Watchdog aus. Der Status der Klemme (in der Regel OP) bleibt davon unberührt. Der Watchdog wird erst wieder durch einen erfolgreichen EtherCAT-Prozessdatenzugriff zurückgesetzt.

Der SyncManager-Watchdog ist also eine Überwachung auf korrekte und rechtzeitige Prozessdatenkommunikation zwischen Master und ESC, die allein auf EtherCAT-Ebene abläuft.

Die maximal mögliche Watchdog-Zeit ist geräteabhängig. Beispielsweise beträgt sie bei "einfachen" EtherCAT-Slaves (ohne Firmware) mit Watchdog-Ausführung im ESC in der Regel bis zu 170 Sekunden. Bei komplexen EtherCAT-Slaves (mit Firmware) wird die SM-Watchdog-Funktion in der Regel zwar über Register 400h/420h parametriert, aber vom Microcontroller (µC) ausgeführt und kann deutlich darunter liegen. Außerdem kann die Ausführung dann einer gewissen Zeitunsicherheit unterliegen. Da der TwinCAT-Dialog ggf. Eingaben bis 65535 zulässt, wird ein Test der gewünschten Watchdog-Zeit empfohlen.

### **PDI-Watchdog (Process Data Watchdog)**

Findet länger als die eingestellte und aktivierte PDI-Watchdog-Zeit keine PDI (Process Data Interface)- Kommunikation mit dem ESC statt, löst dieser Watchdog aus.

PDI ist die interne Schnittstelle des ESC z. B. zu lokalen Prozessoren im EtherCAT-Slave. Mit dem PDI-Watchdog kann diese Kommunikation auf Ausfall überwacht werden.

Der PDI-Watchdog ist also eine Überwachung auf korrekte und rechtzeitige Prozessdatenkommunikation mit dem ESC, nun aber von der Applikationsseite aus betrachtet.

### **Berechnung**

Watchdog-Zeit = [1/25 MHz \* (Watchdog-Multiplier + 2)] \* SM/PDI Watchdog

Beispiel: Default-Einstellung Multiplier´= 2498, SM-Watchdog = 1000 => 100 ms

Der Wert in "Watchdog-Multiplier + 2" in der oberen Formel entspricht der Anzahl 40ns-Basisticks, die einen Watchdog-Tick darstellen.

### **VORSICHT**

### **Ungewolltes Verhalten des Systems möglich!**

Die Abschaltung des SM-Watchdog durch SM-Watchdog = 0 funktioniert erst in Klemmen ab Revision -0016. In vorherigen Versionen wird vom Einsatz dieser Betriebsart abgeraten.

### **VORSICHT**

### **Beschädigung von Geräten und ungewolltes Verhalten des Systems möglich!**

Bei aktiviertem SM-Watchdog und eingetragenem Wert 0 schaltet der Watchdog vollständig ab! Dies ist die Deaktivierung des Watchdogs! Gesetzte Ausgänge werden dann bei einer Kommunikationsunterbrechung NICHT in den sicheren Zustand gesetzt!

## **3.4 EtherCAT State Machine**

Über die EtherCAT State Machine (ESM) wird der Zustand des EtherCAT-Slaves gesteuert. Je nach Zustand sind unterschiedliche Funktionen im EtherCAT-Slave zugänglich bzw. ausführbar. Insbesondere während des Hochlaufs des Slaves müssen in jedem State spezifische Kommandos vom EtherCAT-Master zum Gerät gesendet werden.

Es werden folgende Zustände unterschieden:

- Init
- Pre-Operational
- Safe-Operational
- Operational

• Bootstrap

Regulärer Zustand eines jeden EtherCAT-Slaves nach dem Hochlauf ist der Status Operational (OP).

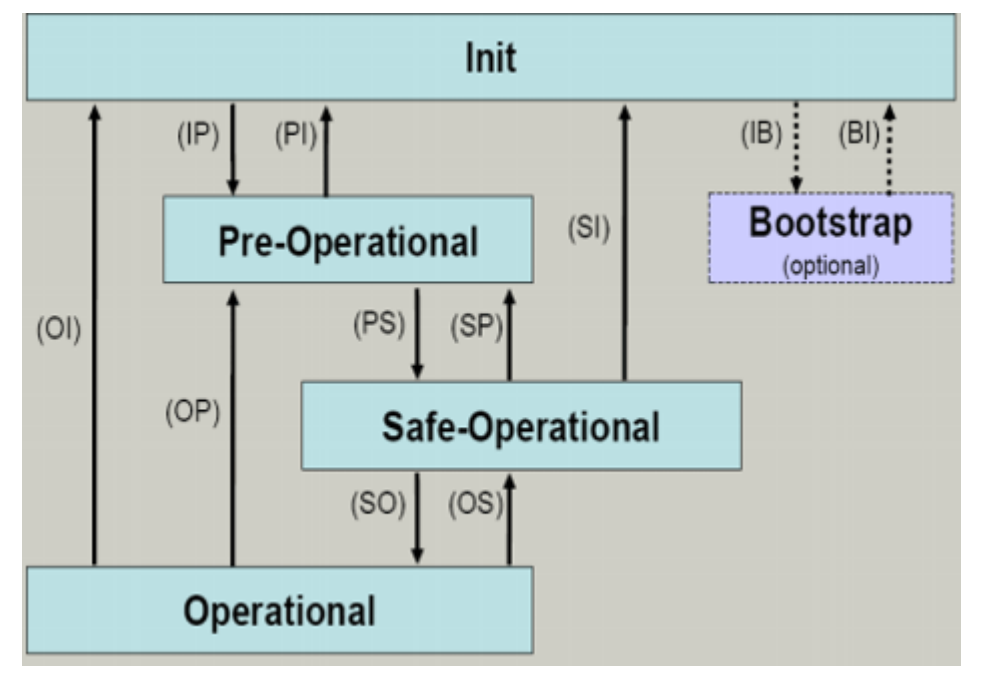

Abb. 84: Zustände der EtherCAT State Machine

### **Init**

Nach dem Einschalten befindet sich der EtherCAT-Slave im Zustand *Init*. Dort ist weder Mailbox- noch Prozessdatenkommunikation möglich. Der EtherCAT-Master initialisiert die Sync-Manager-Kanäle 0 und 1 für die Mailbox-Kommunikation.

### **Pre-Operational (Pre-Op)**

Beim Übergang von *Init* nach *Pre-Op* prüft der EtherCAT-Slave, ob die Mailbox korrekt initialisiert wurde.

Im Zustand *Pre-Op* ist Mailbox-Kommunikation aber keine Prozessdatenkommunikation möglich. Der EtherCAT-Master initialisiert die Sync-Manager-Kanäle für Prozessdaten (ab Sync-Manager-Kanal 2), die Kanäle der Fieldbus Memory Management Unit (FMMU) und, falls der Slave ein konfigurierbares Mapping unterstützt, das Mapping der Prozessdatenobjekte (PDOs) oder das Sync-Manager-PDO-Assignement. Weiterhin werden in diesem Zustand die Einstellungen für die Prozessdatenübertragung sowie ggf. noch klemmenspezifische Parameter übertragen, die von den Default-Einstellungen abweichen.

### **Safe-Operational (Safe-Op)**

Beim Übergang von *Pre-Op* nach *Safe-Op* prüft der EtherCAT-Slave, ob die Sync-Manager-Kanäle für die Prozessdatenkommunikation sowie ggf. die Einstellungen für die Distributed Clocks korrekt sind. Bevor er den Zustandswechsel quittiert, kopiert der EtherCAT-Slave aktuelle Inputdaten in die entsprechenden Dual Port (DP)-RAM-Bereiche des ESC.

Im Zustand *Safe-Op* ist Mailbox- und Prozessdatenkommunikation möglich, allerdings hält der Slave seine Ausgänge im sicheren Zustand und gibt sie noch nicht aus. Die Inputdaten werden aber bereits zyklisch aktualisiert.

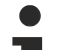

### **Ausgänge im SAFEOP**

Die standardmäßig aktivierte Überwachung mittels Watchdog bringt die Ausgänge im ESC-Modul in Abhängigkeit von den Einstellungen im SAFEOP und OP in einen sicheren Zustand - je nach Gerät und Einstellung - z. B. auf AUS. Wird dies durch Deaktivieren der Überwachung unterbunden, können auch im Geräte-Zustand SAFEOP Ausgänge geschaltet werden bzw. gesetzt bleiben.

### **Operational (Op)**

Bevor der EtherCAT-Master den EtherCAT-Slave von *Safe-Op* nach *Op* schaltet, muss er bereits gültige Outputdaten übertragen.

Im Zustand *Op* kopiert der Slave die Ausgangsdaten des Masters auf seine Ausgänge. Es ist Prozessdatenund Mailboxkommunikation möglich.

### **Boot**

Im Zustand *Boot* kann ein Update der Slave-Firmware vorgenommen werden. Der Zustand *Boot* ist nur über den Zustand *Init* zu erreichen.

Im Zustand *Boot* ist Mailbox-Kommunikation über das Protokoll File-Access over EtherCAT (FoE) möglich, aber keine andere Mailbox- und Prozessdatenkommunikation.

### **3.5 CoE-Interface**

#### **Allgemeine Beschreibung**

Das CoE-Interface (CAN application protocol over EtherCAT Interface) ist die Parameterverwaltung für EtherCAT-Geräte. EtherCAT-Slaves oder auch der EtherCAT-Master verwalten darin feste (ReadOnly) oder veränderliche Parameter, die sie zum Betrieb, Diagnose oder Inbetriebnahme benötigen.

CoE-Parameter sind in einer Tabellen-Hierarchie angeordnet und prinzipiell dem Anwender über den Feldbus zugänglich. Der EtherCAT-Master (TwinCAT System Manager) kann über EtherCAT auf die lokalen CoE-Verzeichnisse der Slaves zugreifen und je nach Eigenschaften lesend oder schreibend einwirken.

Es sind verschiedene Typen für CoE-Datentypen möglich wie String (Text), Integer-Zahlen, Bool'sche Werte oder größere Byte-Felder. Damit lassen sich ganz verschiedene Eigenschaften beschreiben. Beispiele für solche Parameter sind Herstellerkennung, Seriennummer, Prozessdateneinstellungen, Gerätename, Abgleichwerte für analoge Messungen oder Passwörter.

Die Ordnung erfolgt in zwei Ebenen über hexadezimale Nummerierung: Zuerst wird der (Haupt)Index genannt, dann der Subindex.

Die Wertebereiche sind:

- Index:  $0x0000...0x$ FFFF $(0...65535_{\text{des}})$
- Subindex:  $0x00...0xFF (0...255_{\text{deg}})$

Üblicherweise wird ein so lokalisierter Parameter geschrieben als 0x8010:07 mit voranstehendem "0x" als Kennzeichen des hexadezimalen Zahlenraumes und Doppelpunkt zwischen Index und Subindex.

Die für den EtherCAT-Feldbusanwender wichtigen Bereiche sind

- 0x1000: Hier sind feste Identitätsinformationen zum Gerät hinterlegt wie Name, Hersteller, Seriennummer etc. Außerdem liegen hier Angaben über die aktuellen und verfügbaren Prozessdatenkonstellationen.
- 0x8000: Hier sind die für den Betrieb erforderlichen funktionsrelevanten Parameter für alle Kanäle zugänglich wie Filtereinstellung oder Ausgabefrequenz.

Weitere wichtige Bereiche sind:

- 0x4000: Hier befinden sich bei manchen EtherCAT-Geräten die Kanalparameter. Historisch war dies der erste Parameterbereich, bevor der 0x8000 Bereich eingeführt wurde. EtherCAT-Geräte, die früher mit Parametern in 0x4000 ausgerüstet wurden und auf 0x8000 umgestellt wurden, unterstützen aus Kompatibilitätsgründen beide Bereiche und spiegeln intern.
- 0x6000: Hier liegen die Eingangs-PDO ("Eingänge" aus Sicht des EtherCAT-Masters)
- 0x7000: Hier liegen die Ausgangs-PDO ("Ausgänge" aus Sicht des EtherCAT-Masters)

### **Verfügbarkeit**

Nicht jedes EtherCAT-Gerät muss über ein CoE-Verzeichnis verfügen. Einfache I/O-Module ohne eigenen Prozessor verfügen in der Regel über keine veränderlichen Parameter und haben deshalb auch kein CoE-Verzeichnis.

Wenn ein Gerät über ein CoE-Verzeichnis verfügt, stellt sich dies im TwinCAT System Manager als ein eigener Karteireiter mit der Auflistung der Elemente dar:

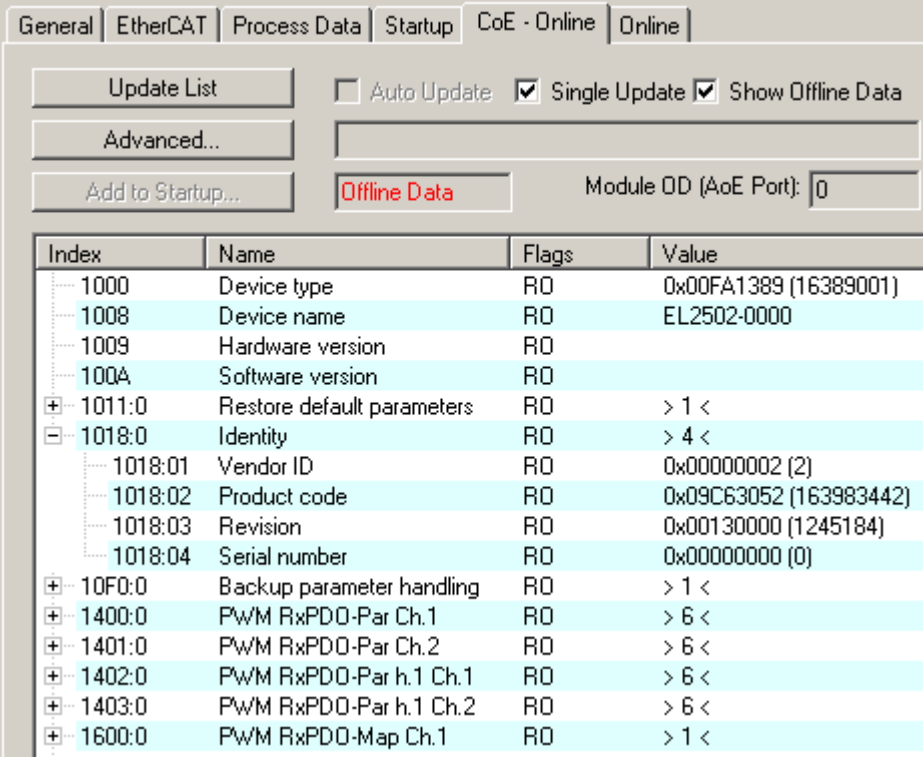

Abb. 85: Karteireiter "CoE-Online"

In der Abbildung "Karteireiter ,CoE-Online" sind die im Gerät "EL2502" verfügbaren CoE-Objekte von 0x1000 bis 0x1600 zu sehen, die Subindizes von 0x1018 sind aufgeklappt.

### *HINWEIS*

### **Veränderungen im CoE-Verzeichnis (CAN over EtherCAT-Verzeichnis), Programmzugriff**

Beachten Sie bei Verwendung/Manipulation der CoE-Parameter die allgemeinen CoE-Hinweise im Kapitel "[CoE-Interface](https://infosys.beckhoff.com/content/1031/ethercatsystem/2469072907.html)" der EtherCAT-System-Dokumentation:

- Startup-Liste führen für den Austauschfall,
- Unterscheidung zwischen Online/Offline Dictionary,
- Vorhandensein aktueller XML-Beschreibung (Download von der [Beckhoff Website](https://www.beckhoff.com/de-de/support/downloadfinder/konfigurationsdateien/)),
- "CoE-Reload" zum Zurücksetzen der Veränderungen
- Programmzugriff im Betrieb über die PLC (s. [TwinCAT3 | PLC-Bibliothek: Tc2\\_EtherCAT](https://infosys.beckhoff.com/content/1031/tcplclib_tc2_ethercat/56994827.html) und [Beispielprogramm R/W CoE](https://infosys.beckhoff.com/content/1031/ethercatsystem/4358261771.html))

### <span id="page-214-0"></span>**Datenerhaltung und Funktion "NoCoeStorage"**

Einige, insbesondere die vorgesehenen Einstellungsparameter des Slaves, sind veränderlich und beschreibbar,

• über den System Manager (siehe Abb. "Karteireiter ,CoE-Online") durch Anklicken. Dies bietet sich bei der Inbetriebnahme der Anlage bzw. Slaves an. Klicken Sie auf die entsprechende Zeile des zu parametrierenden Indizes und geben Sie einen entsprechenden Wert im "SetValue"-Dialog ein.

• aus der Steuerung bzw. PLC über ADS z. B. durch die Bausteine aus der TcEtherCAT.lib Bibliothek. Dies wird für Änderungen während der Anlagenlaufzeit empfohlen oder wenn kein System Manager bzw. Bedienpersonal zur Verfügung steht.

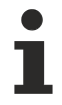

### **Datenerhaltung**

Werden online auf dem Slave CoE-Parameter geändert, wird dies in Beckhoff-Geräten üblicherweise ausfallsicher im Gerät (EEPROM) gespeichert. D. h. nach einem Neustart (Re Power) sind die veränderten CoE-Parameter immer noch erhalten. Andere Hersteller können dies anders handhaben.

Ein EEPROM unterliegt in Bezug auf Schreibvorgänge einer begrenzten Lebensdauer. Ab typischerweise 100.000 Schreibvorgängen kann eventuell nicht mehr sichergestellt werden, dass neue (veränderte) Daten sicher gespeichert werden oder noch auslesbar sind. Dies ist für die normale Inbetriebnahme ohne Belang. Werden allerdings zur Maschinenlaufzeit fortlaufend CoE-Parameter über ADS verändert, kann die Lebensdauergrenze des EEPROMs durchaus erreicht werden.

Es ist von der FW-Version abhängig, ob die Funktion NoCoeStorage unterstützt wird, die das Abspeichern veränderter CoE-Werte unterdrückt.

Ob das auf das jeweilige Gerät zutrifft, ist den technischen Daten der entsprechenden Dokumentation zu entnehmen.

• Wird diese unterstützt: Die Funktion ist per einmaligem Eintrag des Codeworts 0x12345678 im CoE-Index 0xF008 zu aktivieren. Die Funktion ist solange aktiv, wie das Codewort unverändert bleibt. Nach dem Einschalten des Gerätes ist sie nicht aktiv.

Veränderte CoE-Werte werden dann nicht im EEPROM abgespeichert, sie können somit beliebig oft verändert werden.

• Wird diese nicht unterstützt: Eine fortlaufende Änderung von CoE-Werten ist angesichts der o.a. Lebensdauergrenze nicht zulässig.

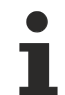

### **Startup-Liste**

Veränderungen im lokalen CoE-Verzeichnis der Klemme gehen im Austauschfall mit der alten Klemme verloren. Wird im Austauschfall eine neue Klemme mit Beckhoff Werkseinstellungen eingesetzt, bringt diese die Standardeinstellungen mit. Es ist deshalb empfehlenswert, alle Veränderungen im CoE-Verzeichnis eines EtherCAT-Slaves in der Startup-Liste des Slaves zu verankern, die bei jedem Start des EtherCAT-Feldbus abgearbeitet wird. So wird auch im Austauschfall ein neuer EtherCAT-Slave automatisch mit den Vorgaben des Anwenders parametriert.

Wenn EtherCAT-Slaves verwendet werden, die lokal CoE-Werte nicht dauerhaft speichern können, ist zwingend die Startup-Liste zu verwenden.

#### **Empfohlenes Vorgehen bei manueller Veränderung von CoE-Parametern**

- Gewünschte Änderung im System Manager vornehmen (Werte werden lokal im EtherCAT-Slave gespeichert).
- Wenn der Wert dauerhaft Anwendung finden soll, einen entsprechenden Eintrag in der Startup-Liste vornehmen. Die Reihenfolge der Startup-Einträge ist dabei i.d.R. nicht relevant.
| General EtherCAT   Process Data   Startup   CoE - Online   Online |            |                                            |               |  |                           |
|-------------------------------------------------------------------|------------|--------------------------------------------|---------------|--|---------------------------|
| Transition                                                        | Protocol   | Index                                      | Data          |  | Comment                   |
| $C \langle PS \rangle$                                            | CoE        | 0x1C12:00                                  | 0x00(0)       |  | clear sm pdos (0x1C12)    |
| $C \langle PS \rangle$                                            | <b>CoE</b> | 0x1C13:00                                  | 0x00(0)       |  | clear sm pdos (0x1C13)    |
| $C \langle PS \rangle$                                            | CoE        | 0x1C12:01                                  | 0x1600 (5632) |  | download pdo 0x1C12:01 i  |
| $C \langle PS \rangle$                                            | CoE        | 0x1C12:02                                  | 0x1601 (5633) |  | download pdo 0x1C12:02 i  |
| $C \langle PS \rangle$                                            | CoE        | 0x1C12:00                                  | 0x02(2)       |  | download pdo 0x1C12 count |
|                                                                   |            | Pillinsert…<br>$\mathbb{K}$ Delete<br>Edit |               |  |                           |

Abb. 86: Startup-Liste im TwinCAT System Manager

In der Startup-Liste können bereits Werte enthalten sein, die vom System Manager nach den Angaben der ESI dort angelegt werden. Zusätzliche anwendungsspezifische Einträge können ebenfalls angelegt werden.

#### **Online- / Offline Verzeichnis**

Im Rahmen der Arbeit mit dem TwinCAT System Manager ist zu differenzieren, ob das EtherCAT-Gerät gegenwärtig "verfügbar" ist, also angeschaltet und über EtherCAT verbunden – somit online – oder ob eine Konfiguration **offline** erstellt wird, ohne dass Slaves angeschlossen sind.

In beiden Fällen ist ein CoE-Verzeichnis nach Abb. "Karteireiter ,CoE-Online" zu sehen, die Konnektivität wird allerdings als offline oder online angezeigt.

- Wenn der Slave offline ist,
	- wird das Offline-Verzeichnis aus der ESI-Datei angezeigt; Änderungen sind hier nicht sinnvoll bzw. möglich.
	- wird in der Identität der konfigurierte Stand angezeigt.
	- wird kein Firmware- oder Hardware-Stand angezeigt, da dies Eigenschaften des realen Gerätes sind.
	- ist ein rotes **Offline Data** zu sehen.

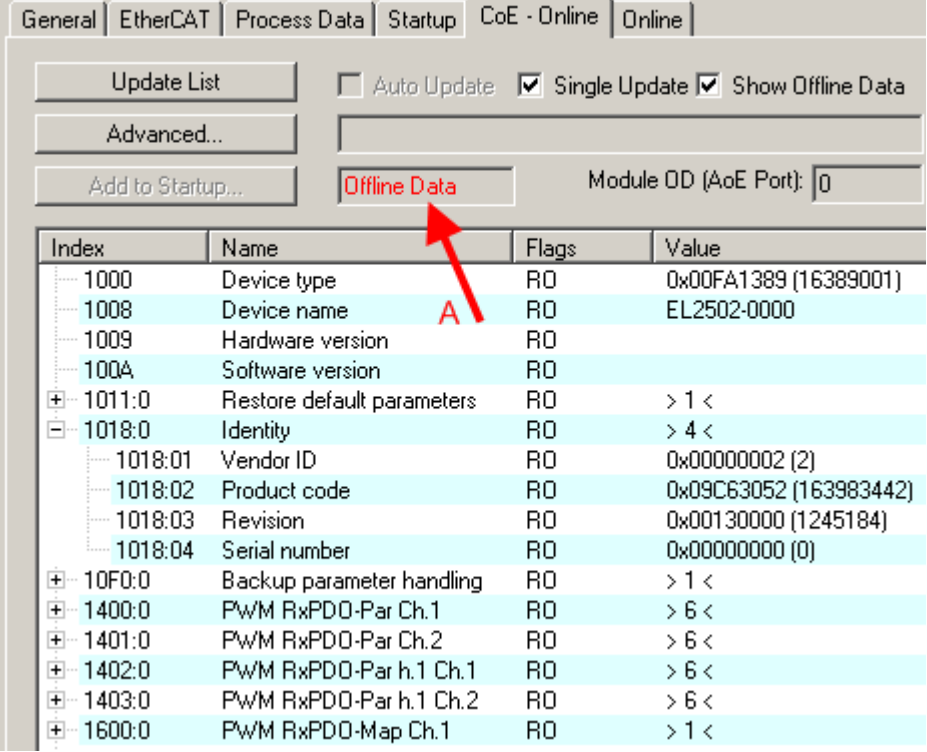

Abb. 87: Offline-Verzeichnis

- Wenn der Slave online ist,
	- wird das reale, aktuelle Verzeichnis des Slaves ausgelesen; dies kann je nach Größe und Zykluszeit einige Sekunden dauern.
	- wird die tatsächliche Identität angezeigt.
	- wird der Firmware- und Hardware-Stand des Gerätes im CoE angezeigt.
	- ist ein grünes **Online Data** zu sehen.

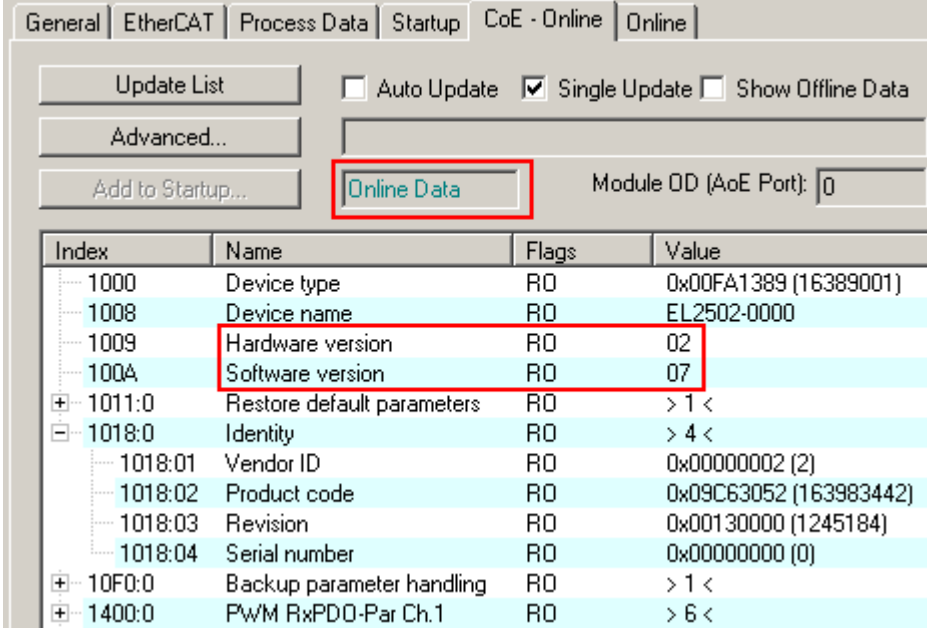

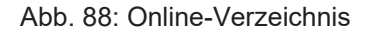

#### **Kanalweise Ordnung**

Das CoE-Verzeichnis ist in EtherCAT-Geräten angesiedelt, die meist mehrere funktional gleichwertige Kanäle umfassen; z. B. hat eine vierkanalige Analogeingangsklemme auch vier logische Kanäle und damit vier gleiche Sätze an Parameterdaten für die Kanäle. Um in den Dokumentationen nicht jeden Kanal auflisten zu müssen, wird gerne der Platzhalter "n" für die einzelnen Kanalnummern verwendet.

Im CoE-System sind für die Menge aller Parameter eines Kanals eigentlich immer 16 Indizes mit jeweils 255 Subindizes ausreichend. Deshalb ist die kanalweise Ordnung in  $16_{\text{dex}}$  bzw.10<sub>hex</sub>-Schritten eingerichtet. Am Beispiel des Parameterbereichs 0x8000 sieht man dies deutlich:

- Kanal 0: Parameterbereich 0x8000:00 ... 0x800F:255
- Kanal 1: Parameterbereich 0x8010:00 ... 0x801F:255
- Kanal 2: Parameterbereich 0x8020:00 ... 0x802F:255
- $\bullet$  ...

Allgemein wird dies geschrieben als 0x80n0.

Ausführliche Hinweise zum CoE-Interface finden Sie in der [EtherCAT-Systemdokumentation](https://infosys.beckhoff.com/content/1031/ethercatsystem/index.html) auf der Beckhoff Website.

## **3.6 Distributed Clock**

Die Distributed Clock stellt eine lokale Uhr im EtherCAT Slave Controller (ESC) dar mit den Eigenschaften:

- Einheit *1 ns*
- Nullpunkt *1.1.2000 00:00*
- Umfang *64 Bit* (ausreichend für die nächsten 584 Jahre); manche EtherCAT-Slaves unterstützen jedoch nur einen Umfang von 32 Bit, d. h. nach ca. 4,2 Sekunden läuft die Variable über
- Diese lokale Uhr wird vom EtherCAT Master automatisch mit der Master Clock im EtherCAT Bus mit einer Genauigkeit < 100 ns synchronisiert.

Detaillierte Informationen entnehmen Sie bitte der vollständigen [EtherCAT-Systembeschreibung](https://infosys.beckhoff.com/content/1031/ethercatsystem/index.html).

# **4 Montage und Verdrahtung**

### **4.1 Sicherheitshinweise**

Lesen Sie vor Installation und Inbetriebnahme der TwinSAFE-Komponenten auch die Sicherheitshinweise im Vorwort dieser Dokumentation.

### **4.2 Umgebungsbedingungen**

Stellen Sie sicher, dass die TwinSAFE-Komponenten nur bei den spezifizierten Umgebungsbedingungen (siehe technische Daten) transportiert, gelagert und betrieben werden!

### **WARNUNG**

### **Verletzungsgefahr!**

Die TwinSAFE-Komponenten dürfen unter folgenden Betriebsbedingungen nicht eingesetzt werden.

- unter dem Einfluss ionisierender Strahlung (die das Maß der natürlichen Umgebungsstrahlung überschreitet)
- in korrosivem Umfeld<sup>1</sup>
- in einem Umfeld, das zu unzulässiger Verschmutzung der TwinSAFE-Komponente führt

1 Ein korrosives Umfeld liegt vor, wenn Korrosionsschäden erkennbar werden.

### *HINWEIS*

### **Elektromagnetische Verträglichkeit**

Die TwinSAFE-Komponenten entsprechen den Anforderungen der geltenden Normen zur elektromagnetischen Verträglichkeit in Bezug auf Störausstrahlung und insbesondere auf Störfestigkeit. Sollten jedoch in der Nähe der TwinSAFE-Komponenten Geräte (z.B. Funktelefone, Funkgeräte, Sendeanlagen oder Hochfrequenz-Systeme) betrieben werden, welche die in den Normen festgelegten Grenzen zur Störaussendung überschreiten, können diese ggf. die Funktion der TwinSAFE-Komponenten stören.

### **4.3 Transportvorgaben / Lagerung**

Verwenden Sie zum Transport und bei der Lagerung der TwinSAFE-Komponenten die Originalverpackung in der die Komponenten geliefert wurden.

### **VORSICHT**

### **Spezifizierten Umgebungsbedingungen beachten**

Stellen Sie sicher, dass die digitalen TwinSAFE- Komponenten nur bei den spezifizierten Umgebungsbedingungen (siehe technische Daten) transportiert und gelagert werden.

### **4.4 Schaltschrank / Klemmenkasten**

Die TwinSAFE-Klemmen müssen zum Betrieb in einen Schaltschrank oder Klemmenkasten montiert werden, der mindestens der Schutzart IP54 nach IEC 60529 entspricht.

### **4.5 Hinweise zum ESD-Schutz**

### *HINWEIS*

### **Zerstörung der Geräte durch elektrostatische Aufladung möglich!**

Die Geräte enthalten elektrostatisch gefährdete Bauelemente, die durch unsachgemäße Behandlung beschädigt werden können.

- Beim Umgang mit den Bauteilen ist auf elektrostatische Entladung zu achten; außerdem ist das direkte Berühren der Federkontakte (siehe Abbildung) zu vermeiden.
- Der Kontakt mit hoch isolierenden Stoffen (Kunstfasern, Kunststofffolien etc.) sollte beim gleichzeitigen Umgang mit Komponenten vermieden werden.
- Beim Umgang mit den Komponenten ist auf eine sachgemäße Erdung der Umgebung (Arbeitsplatz, Verpackung und Personen) zu achten.
- Jede Busstation muss auf der rechten Seite mit der Endkappe [EL9011](http://www.beckhoff.de/EL9011) oder [EL9012](http://www.beckhoff.de/EL9012) abgeschlossen werden, um die Schutzart und den ESD-Schutz zu gewährleisten.

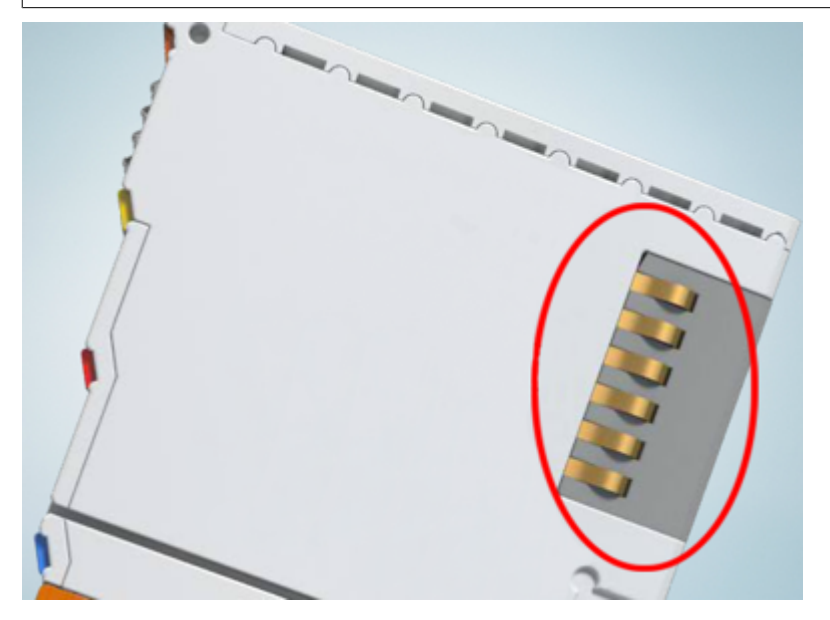

Abb. 89: Federkontakte der Beckhoff I/O-Komponenten

### **4.6 Explosionsschutz**

### **4.6.1 ATEX - Besondere Bedingungen (Standardtemperaturbereich)**

### **WARNUNG**

**Beachten Sie die besonderen Bedingungen für die bestimmungsgemäße Verwendung von Beckhoff-Feldbuskomponenten mit Standardtemperaturbereich in explosionsgefährdeten Bereichen (Richtlinie 2014/34/EU)!**

- Die zertifizierten Komponenten sind in ein geeignetes Gehäuse zu errichten, das eine Schutzart von mindestens IP54 gemäß EN 60079-15 gewährleistet! Dabei sind die Umgebungsbedingungen bei der Verwendung zu berücksichtigen!
- Für Staub (nur die Feldbuskomponenten der Zertifikatsnummer KEMA 10ATEX0075 X Issue 9): Das Gerät ist in ein geeignetes Gehäuse einzubauen, das einen Schutzgrad von IP54 gemäß EN 60079-31 für Gruppe IIIA oder IIIB und IP6X für Gruppe IIIC bietet, wobei die Umgebungsbedingungen, unter denen das Gerät verwendet wird, zu berücksichtigen sind!
- Wenn die Temperaturen bei Nennbetrieb an den Einführungsstellen der Kabel, Leitungen oder Rohrleitungen höher als 70°C oder an den Aderverzweigungsstellen höher als 80°C ist, so müssen Kabel ausgewählt werden, deren Temperaturdaten den tatsächlich gemessenen Temperaturwerten entsprechen!
- Beachten für Beckhoff-Feldbuskomponenten mit Standardtemperaturbereich beim Einsatz in explosionsgefährdeten Bereichen den zulässigen Umgebungstemperaturbereich von 0 bis 55°C!
- Es müssen Maßnahmen zum Schutz gegen Überschreitung der Nennbetriebsspannung durch kurzzeitige Störspannungen um mehr als 40% getroffen werden!
- Die einzelnen Klemmen dürfen nur aus dem Busklemmensystem gezogen oder entfernt werden, wenn die Versorgungsspannung abgeschaltet wurde bzw. bei Sicherstellung einer nicht-explosionsfähigen Atmosphäre!
- Die Anschlüsse der zertifizierten Komponenten dürfen nur verbunden oder unterbrochen werden, wenn die Versorgungsspannung abgeschaltet wurde bzw. bei Sicherstellung einer nicht-explosionsfähigen Atmosphäre!
- Die Sicherung der Einspeiseklemmen KL92xx/EL92xx dürfen nur gewechselt werden, wenn die Versorgungsspannung abgeschaltet wurde bzw. bei Sicherstellung einer nicht-explosionsfähigen Atmosphäre!
- Adresswahlschalter und ID-Switche dürfen nur eingestellt werden, wenn die Versorgungsspannung abgeschaltet wurde bzw. bei Sicherstellung einer nicht-explosionsfähigen Atmosphäre!

### **Normen**

Die grundlegenden Sicherheits- und Gesundheitsanforderungen werden durch Übereinstimmung mit den folgenden Normen erfüllt:

- EN 60079-0:2012+A11:2013
- EN 60079-15:2010
- EN 60079-31:2013 (nur für Zertifikatsnummer KEMA 10ATEX0075 X Issue 9)

#### **Kennzeichnung**

Die gemäß ATEX-Richtlinie für den explosionsgefährdeten Bereich zertifizierten Beckhoff-Feldbuskomponenten mit Standardtemperaturbereich tragen eine der folgenden Kennzeichnungen:

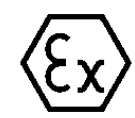

### **II 3G KEMA 10ATEX0075 X Ex nA IIC T4 Gc Ta: 0 … +55°C**

II 3D KEMA 10ATEX0075 X Ex tc IIIC T135°C Dc Ta: 0 ... +55°C (nur für Feldbuskomponenten mit Zertifikatsnummer KEMA 10ATEX0075 X Issue 9)

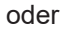

### **II 3G KEMA 10ATEX0075 X Ex nA nC IIC T4 Gc Ta: 0 … +55°C**

II 3D KEMA 10ATEX0075 X Ex tc IIIC T135°C Dc Ta: 0 ... +55°C (nur für Feldbuskomponenten mit Zertifikatsnummer KEMA 10ATEX0075 X Issue 9)

### **4.6.2 ATEX - Besondere Bedingungen (erweiterter Temperaturbereich)**

### **WARNUNG**

**Beachten Sie die besonderen Bedingungen für die bestimmungsgemäße Verwendung von Beckhoff-Feldbuskomponenten mit erweitertem Temperaturbereich (ET) in explosionsgefährdeten Bereichen (Richtlinie 2014/34/EU)!**

- Die zertifizierten Komponenten sind in ein geeignetes Gehäuse zu errichten, das eine Schutzart von mindestens IP54 gemäß EN 60079-15 gewährleistet! Dabei sind die Umgebungsbedingungen bei der Verwendung zu berücksichtigen!
- Für Staub (nur die Feldbuskomponenten der Zertifikatsnummer KEMA 10ATEX0075 X Issue 9): Das Gerät ist in ein geeignetes Gehäuse einzubauen, das eine Schutzart von IP54 gemäß EN 60079-31 für Gruppe IIIA oder IIIB und IP6X für Gruppe IIIC bietet, wobei die Umgebungsbedingungen, unter denen das Gerät verwendet wird, zu berücksichtigen sind!
- Wenn die Temperaturen bei Nennbetrieb an den Einführungsstellen der Kabel, Leitungen oder Rohrleitungen höher als 70°C oder an den Aderverzweigungsstellen höher als 80°C ist, so müssen Kabel ausgewählt werden, deren Temperaturdaten den tatsächlich gemessenen Temperaturwerten entsprechen!
- Beachten Sie für Beckhoff-Feldbuskomponenten mit erweitertem Temperaturbereich (ET) beim Einsatz in explosionsgefährdeten Bereichen den zulässigen Umgebungstemperaturbereich von -25 bis 60°C!
- Es müssen Maßnahmen zum Schutz gegen Überschreitung der Nennbetriebsspannung durch kurzzeitige Störspannungen um mehr als 40% getroffen werden!
- Die einzelnen Klemmen dürfen nur aus dem Busklemmensystem gezogen oder entfernt werden, wenn die Versorgungsspannung abgeschaltet wurde bzw. bei Sicherstellung einer nicht-explosionsfähigen Atmosphäre!
- Die Anschlüsse der zertifizierten Komponenten dürfen nur verbunden oder unterbrochen werden, wenn die Versorgungsspannung abgeschaltet wurde bzw. bei Sicherstellung einer nicht-explosionsfähigen Atmosphäre!
- Die Sicherung der Einspeiseklemmen KL92xx/EL92xx dürfen nur gewechselt werden, wenn die Versorgungsspannung abgeschaltet wurde bzw. bei Sicherstellung einer nicht-explosionsfähigen Atmosphäre!
- Adresswahlschalter und ID-Switche dürfen nur eingestellt werden, wenn die Versorgungsspannung abgeschaltet wurde bzw. bei Sicherstellung einer nicht-explosionsfähigen Atmosphäre!

#### **Normen**

Die grundlegenden Sicherheits- und Gesundheitsanforderungen werden durch Übereinstimmung mit den folgenden Normen erfüllt:

- EN 60079-0:2012+A11:2013
- EN 60079-15:2010
- EN 60079-31:2013 (nur für Zertifikatsnummer KEMA 10ATEX0075 X Issue 9)

### **Kennzeichnung**

Die gemäß ATEX-Richtlinie für den explosionsgefährdeten Bereich zertifizierten Beckhoff-Feldbuskomponenten mit erweitertem Temperaturbereich (ET) tragen die folgende Kennzeichnung:

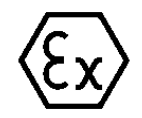

### **II 3G KEMA 10ATEX0075 X Ex nA IIC T4 Gc Ta: -25 … +60°C**

II 3D KEMA 10ATEX0075 X Ex tc IIIC T135°C Dc Ta: -25 ... +60°C (nur für Feldbuskomponenten mit Zertifikatsnummer KEMA 10ATEX0075 X Issue 9)

oder

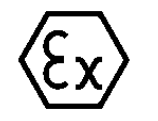

### **II 3G KEMA 10ATEX0075 X Ex nA nC IIC T4 Gc Ta: -25 … +60°C**

II 3D KEMA 10ATEX0075 X Ex tc IIIC T135°C Dc Ta: -25 ... +60°C (nur für Feldbuskomponenten mit Zertifikatsnummer KEMA 10ATEX0075 X Issue 9)

### **4.6.3 IECEx - Besondere Bedingungen**

### **WARNUNG**

**Beachten Sie die besonderen Bedingungen für die bestimmungsgemäße Verwendung von Beckhoff-Feldbuskomponenten in explosionsgefährdeten Bereichen!**

- Für Gas: Die Komponenten sind in ein geeignetes Gehäuse zu errichten, das gemäß EN 60079-15 eine Schutzart von IP54 gewährleistet! Dabei sind die Umgebungsbedingungen bei der Verwendung zu berücksichtigen!
- Für Staub (nur für Feldbuskomponenten der Zertifikatsnummer IECEx DEK 16.0078X Issue 3): Die Komponenten sind in einem geeigneten Gehäuse zu errichten, das gemäß EN 60079-31 für die Gruppe IIIA oder IIIB eine Schutzart von IP54 oder für die Gruppe IIIC eine Schutzart von IP6X gewährleistet. Dabei sind die Umgebungsbedingungen bei der Verwendung zu berücksichtigen!
- Die Komponenten dürfen nur in einem Bereich mit mindestens Verschmutzungsgrad 2 gemäß IEC 60664-1 verwendet werden!
- Es sind Vorkehrungen zu treffen, um zu verhindern, dass die Nennspannung durch transiente Störungen von mehr als 119 V überschritten wird!
- Wenn die Temperaturen bei Nennbetrieb an den Einführungsstellen der Kabel, Leitungen oder Rohrleitungen höher als 70°C oder an den Aderverzweigungsstellen höher als 80°C ist, so müssen Kabel ausgewählt werden, deren Temperaturdaten den tatsächlich gemessenen Temperaturwerten entsprechen!
- Beachten Sie für Beckhoff-Feldbuskomponenten beim Einsatz in explosionsgefährdeten Bereichen den zulässigen Umgebungstemperaturbereich!
- Die einzelnen Klemmen dürfen nur aus dem Busklemmensystem gezogen oder entfernt werden, wenn die Versorgungsspannung abgeschaltet wurde bzw. bei Sicherstellung einer nicht-explosionsfähigen Atmosphäre!
- Die Anschlüsse der zertifizierten Komponenten dürfen nur verbunden oder unterbrochen werden, wenn die Versorgungsspannung abgeschaltet wurde bzw. bei Sicherstellung einer nicht-explosionsfähigen Atmosphäre!
- Adresswahlschalter und ID-Switche dürfen nur eingestellt werden, wenn die Versorgungsspannung abgeschaltet wurde bzw. bei Sicherstellung einer nicht-explosionsfähigen Atmosphäre!
- Die Frontklappe von zertifizierten Geräten darf nur geöffnet werden, wenn die Versorgungsspannung abgeschaltet wurde bzw. bei Sicherstellung einer nicht-explosionsfähigen Atmosphäre!

### **Normen**

Die grundlegenden Sicherheits- und Gesundheitsanforderungen werden durch Übereinstimmung mit den folgenden Normen erfüllt:

- EN 60079-0:2011
- EN 60079-15:2010
- EN 60079-31:2013 (nur für Zertifikatsnummer IECEx DEK 16.0078X Issue 3)

#### **Kennzeichnung**

Die gemäß IECEx für den explosionsgefährdeten Bereich zertifizierten Beckhoff-Feldbuskomponenten tragen die folgende Kennzeichnung:

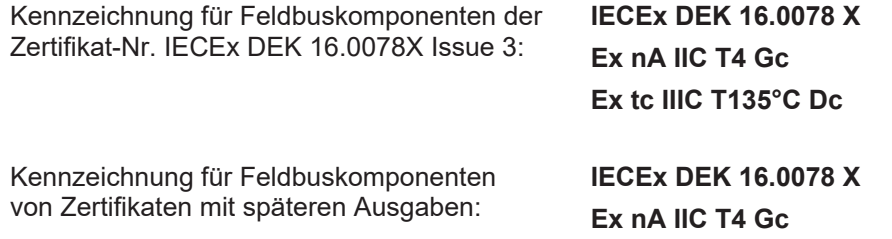

### **4.6.4 Weiterführende Dokumentation zu ATEX und IECEx**

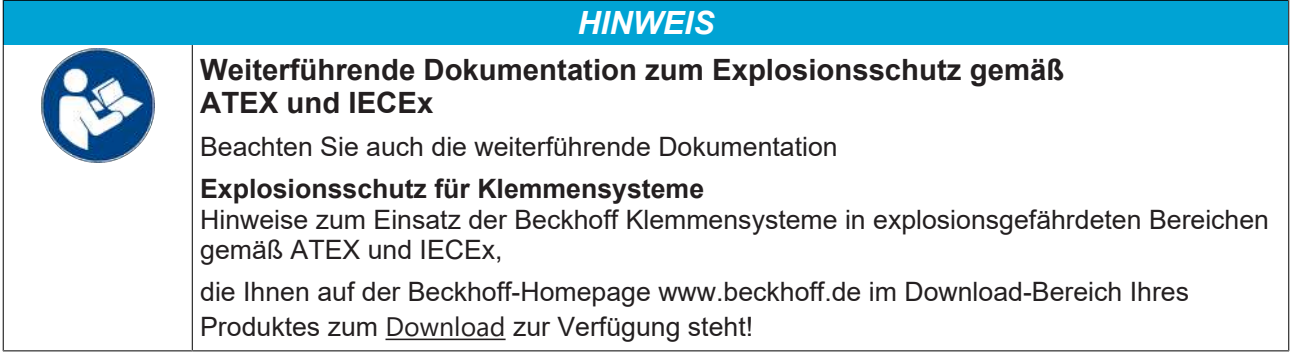

### **4.6.5 cFMus - Besondere Bedingungen**

### **WARNUNG**

**Beachten Sie die besonderen Bedingungen für die bestimmungsgemäße Verwendung von Beckhoff-Feldbuskomponenten in explosionsgefährdeten Bereichen!**

- Die Geräte müssen in einem Gehäuse installiert werden, das mindestens die Schutzart IP54 gemäß ANSI/UL 60079-0 (USA) oder CSA C22.2 No. 60079-0 (Kanada) bietet!
- Die Geräte dürfen nur in einem Bereich mit mindestens Verschmutzungsgrad 2, wie in IEC 60664-1 definiert, verwendet werden!
- Es muss ein Transientenschutz vorgesehen werden, der auf einen Pegel von höchstens 140% des Spitzenwertes der Nennspannung an den Versorgungsklemmen des Geräts eingestellt ist.
- Die Stromkreise müssen auf die Überspannungskategorie II gemäß IEC 60664-1 begrenzt sein.
- Die Feldbuskomponenten dürfen nur entfernt oder eingesetzt werden, wenn die Systemversorgung und die Feldversorgung ausgeschaltet sind oder wenn der Ort als ungefährlich bekannt ist.
- Die Feldbuskomponenten dürfen nur getrennt oder angeschlossen werden, wenn die Systemversorgung abgeschaltet ist oder wenn der Einsatzort als nicht explosionsgefährdet bekannt ist.

#### **Standards**

Die grundlegenden Sicherheits- und Gesundheitsanforderungen werden durch Übereinstimmung mit den folgenden Normen erfüllt:

M20US0111X (US):

- FM Class 3600:2018
- FM Class 3611:2018
- FM Class 3810:2018
- ANSI/UL 121201:2019
- ANSI/ISA 61010-1:2012
- ANSI/UL 60079-0:2020
- ANSI/UL 60079-7:2017

FM20CA0053X (Canada):

- CAN/CSA C22.2 No. 213-17:2017
- CSA C22.2 No. 60079-0:2019
- CAN/CSA C22.2 No. 60079-7:2016
- CAN/CSA C22.2 No.61010-1:2012

#### **Kennzeichnung**

Die gemäß cFMus für den explosionsgefährdeten Bereich zertifizierten Beckhoff-Feldbuskomponenten tragen die folgende Kennzeichnung:

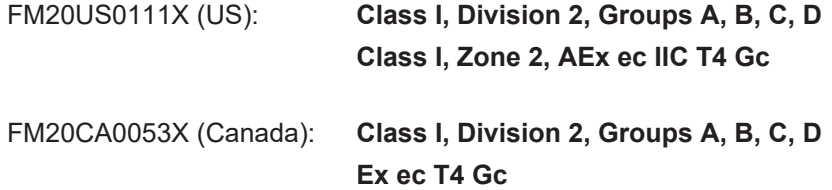

### **4.6.6 Weiterführende Dokumentation zu cFMus**

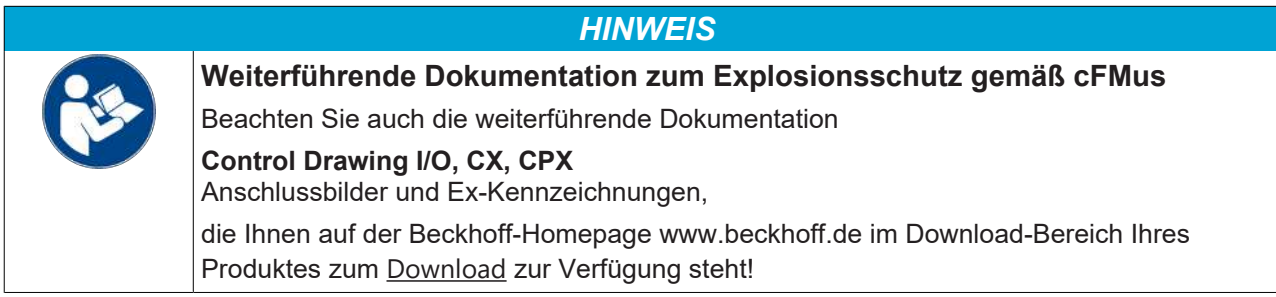

### **4.7 UL-Hinweise**

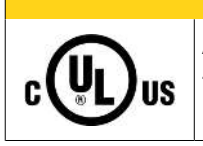

### **VORSICHT**

### **Application**

The modules are intended for use with Beckhoff's UL Listed EtherCAT System only.

### **VORSICHT**

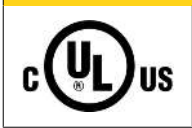

### **Examination**

For cULus examination, the Beckhoff I/O System has only been investigated for risk of fire and electrical shock (in accordance with UL508 and CSA C22.2 No. 142).

### **VORSICHT**

### **For devices with Ethernet connectors**

Not for connection to telecommunication circuits.

### **Grundlagen**

C

UL-Zertifikation nach UL508. Solcherart zertifizierte Geräte sind gekennzeichnet durch das Zeichen:

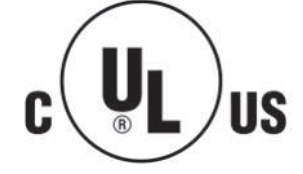

**IIS** 

### **4.8 Tragschienenmontage**

### **WARNUNG**

### **Verletzungsgefahr durch Stromschlag und Beschädigung des Gerätes möglich!**

Setzen Sie das Busklemmen-System in einen sicheren, spannungslosen Zustand, bevor Sie mit der Montage, Demontage oder Verdrahtung der Busklemmen beginnen!

Das Busklemmen-System ist für die Montage in einem Schaltschrank oder Klemmkasten vorgesehen.

#### **Montage**

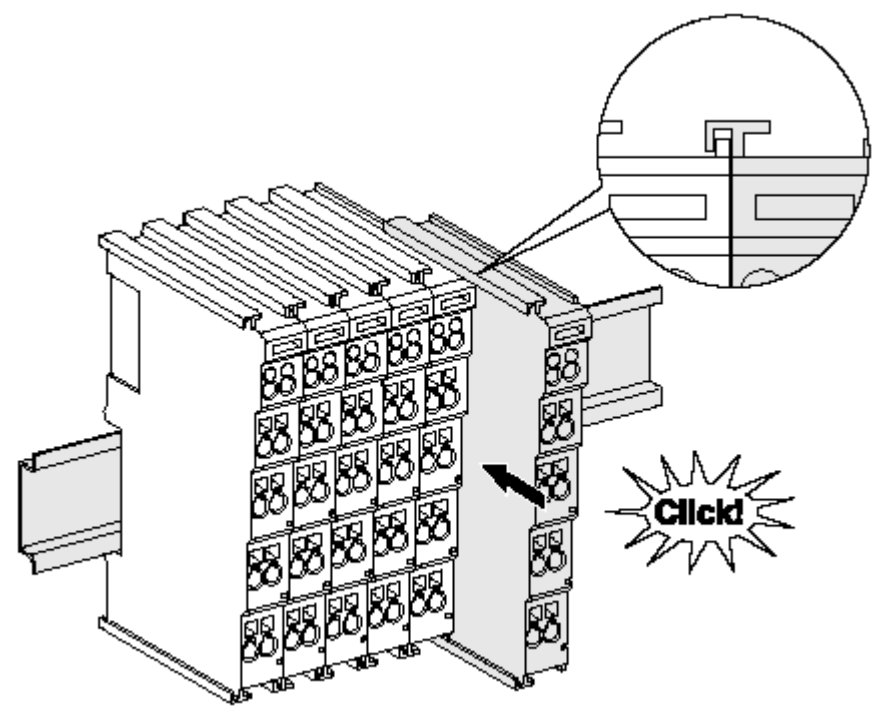

Abb. 90: Montage auf Tragschiene

Die Buskoppler und Busklemmen werden durch leichten Druck auf handelsübliche 35 mm-Tragschienen (Hutschienen nach EN 60715) aufgerastet:

1. Stecken Sie zuerst den Feldbuskoppler auf die Tragschiene.

2. Auf der rechten Seite des Feldbuskopplers werden nun die Busklemmen angereiht. Stecken Sie dazu die Komponenten mit Nut und Feder zusammen und schieben Sie die Klemmen gegen die Tragschiene, bis die Verriegelung hörbar auf der Tragschiene einrastet. Wenn Sie die Klemmen erst auf die Tragschiene schnappen und dann nebeneinander schieben, ohne dass Nut und Feder ineinander greifen, wird keine funktionsfähige Verbindung hergestellt! Bei richtiger Montage darf kein nennenswerter Spalt zwischen den Gehäusen zu sehen sein.

#### **Tragschienenbefestigung**

Der Verriegelungsmechanismus der Klemmen und Koppler reicht in das Profil der Tragschiene hinein. Achten Sie bei der Montage der Komponenten darauf, dass der Verriegelungsmechanismus nicht in Konflikt mit den Befestigungsschrauben der Tragschiene gerät. Verwenden Sie zur Befestigung von Tragschienen mit einer Höhe von 7,5 mm unter den Klemmen und Kopplern flache Montageverbindungen wie Senkkopfschrauben oder Blindnieten.

### **Demontage**

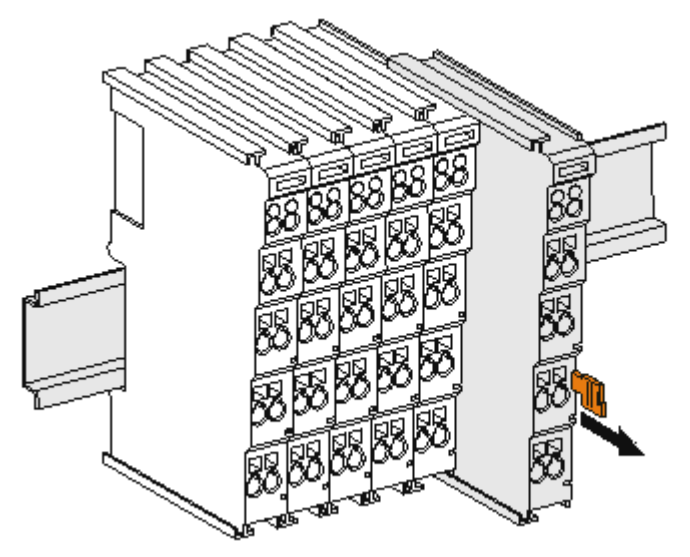

Abb. 91: Demontage von Tragschiene

Jede Klemme wird durch eine Verriegelung auf der Tragschiene gesichert, die zur Demontage gelöst werden muss:

- 1. Ziehen Sie die Klemme an ihren orangefarbigen Laschen ca. 1 cm von der Tragschiene herunter. Dabei wird die Tragschienenverriegelung dieser Klemme automatisch gelöst und Sie können die Klemme nun ohne großen Kraftaufwand aus dem Busklemmenblock herausziehen.
- 2. Greifen Sie dazu mit Daumen und Zeigefinger die entriegelte Klemme gleichzeitig oben und unten an den Gehäuseflächen und ziehen Sie sie aus dem Busklemmenblock heraus.

#### **Verbindungen innerhalb eines Busklemmenblocks**

Die elektrischen Verbindungen zwischen Buskoppler und Busklemmen werden durch das Zusammenstecken der Komponenten automatisch realisiert:

- Die sechs Federkontakte des K-Bus/E-Bus übernehmen die Übertragung der Daten und die Versorgung der Busklemmenelektronik.
- Die Powerkontakte übertragen die Versorgung für die Feldelektronik und stellen so innerhalb des Busklemmenblocks eine Versorgungsschiene dar. Die Versorgung der Powerkontakte erfolgt über Klemmenstellen am Buskoppler (bis 24 V) oder für höhere Spannungen über Einspeiseklemmen.

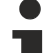

### **Powerkontakte**

Beachten Sie bei der Projektierung eines Busklemmenblocks die Kontaktbelegungen der einzelnen Busklemmen, da einige Typen (z.B. analoge Busklemmen oder digitale 4-Kanal-Busklemmen) die Powerkontakte nicht oder nicht vollständig durchschleifen. Einspeiseklemmen (KL91xx, KL92xx bzw. EL91xx, EL92xx) unterbrechen die Powerkontakte und stellen so den Anfang einer neuen Versorgungsschiene dar.

#### **PE-Powerkontakt**

Der Powerkontakt mit der Bezeichnung PE kann als Schutzerde eingesetzt werden. Der Kontakt ist aus Sicherheitsgründen beim Zusammenstecken voreilend und kann Kurzschlussströme bis 125 A ableiten.

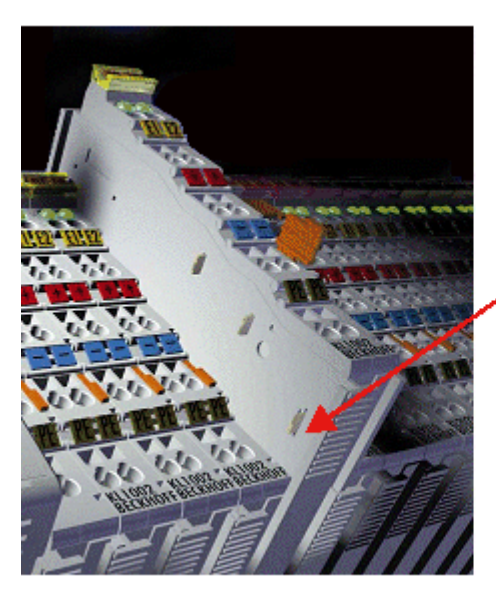

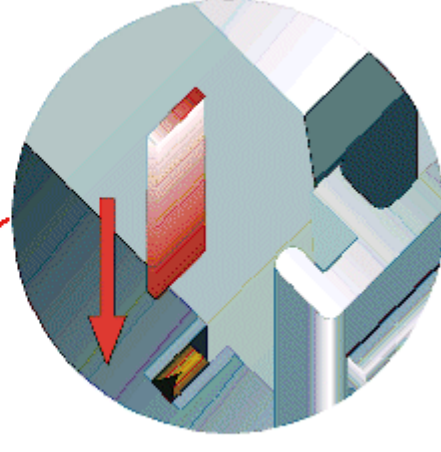

#### Abb. 92: Linksseitiger Powerkontakt

### *HINWEIS*

### **Beschädigung des Gerätes möglich**

Beachten Sie, dass aus EMV-Gründen die PE-Kontakte kapazitiv mit der Tragschiene verbunden sind. Das kann bei der Isolationsprüfung zu falschen Ergebnissen und auch zur Beschädigung der Klemme führen (z. B. Durchschlag zur PE-Leitung bei der Isolationsprüfung eines Verbrauchers mit 230 V Nennspannung). Klemmen Sie zur Isolationsprüfung die PE-Zuleitung am Buskoppler bzw. der Einspeiseklemme ab! Um weitere Einspeisestellen für die Prüfung zu entkoppeln, können Sie diese Einspeiseklemmen entriegeln und mindestens 10 mm aus dem Verbund der übrigen Klemmen herausziehen.

### **WARNUNG**

#### **Verletzungsgefahr durch Stromschlag!**

Der PE-Powerkontakt darf nicht für andere Potentiale verwendet werden!

### **4.9 Montagevorschriften für erhöhte mechanische Belastbarkeit**

### **WARNUNG**

### **Verletzungsgefahr durch Stromschlag und Beschädigung des Gerätes möglich!**

Setzen Sie das Busklemmen-System in einen sicheren, spannungslosen Zustand, bevor Sie mit der Montage, Demontage oder Verdrahtung der Busklemmen beginnen!

#### **Zusätzliche Prüfungen**

Die Klemmen sind folgenden zusätzlichen Prüfungen unterzogen worden:

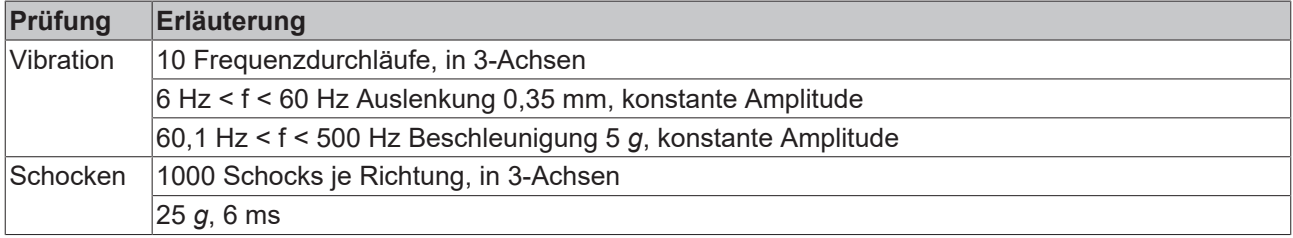

#### **Zusätzliche Montagevorschriften und Hinweise**

Für die Klemmen mit erhöhter mechanischer Belastbarkeit gelten folgende zusätzliche Montagevorschriften und Hinweise:

- Die erhöhte mechanische Belastbarkeit gilt für alle zulässigen Einbaulagen.
- Es ist eine Tragschiene nach EN 60715 TH35-15 zu verwenden.
- Der Klemmenstrang ist auf beiden Seiten der Tragschiene durch eine mechanische Befestigung, z.B. mittels einer Erdungsklemme oder verstärkten Endklammer, zu fixieren.
- Die maximale Gesamtausdehnung des Klemmenstrangs (ohne Koppler) beträgt: 64 Klemmen mit 12 mm, oder 32 Klemmen mit 24 mm Einbaubreite.
- Bei der Abkantung und Befestigung der Tragschiene ist darauf zu achten, dass keine Verformung und Verdrehung dieser Tragschiene auftritt; weiterhin ist kein Quetschen und Verbiegen der Tragschiene zulässig.
- Die Befestigungspunkte der Tragschiene sind in einem Abstand vom 5 cm zu setzen.
- Zur Befestigung der Tragschiene sind Senkkopfschrauben zu verwenden.
- Die freie Leiterlänge zwischen Zugentlastung und Leiteranschluss ist möglichst kurz zu halten; der Abstand zum Kabelkanal ist mit ca.10 cm zu einhalten.

### **4.10 Anschluss**

### **4.10.1 Anschlusstechnik**

### **WARNUNG**

#### **Verletzungsgefahr durch Stromschlag und Beschädigung des Gerätes möglich!**

Setzen Sie das Busklemmen-System in einen sicheren, spannungslosen Zustand, bevor Sie mit der Montage, Demontage oder Verdrahtung der Busklemmen beginnen!

#### **Übersicht**

Mit verschiedenen Anschlussoptionen bietet das Busklemmensystem eine optimale Anpassung an die Anwendung:

- Die Klemmen der Serien ELxxxx und KLxxxx mit Standardverdrahtung enthalten Elektronik und Anschlussebene in einem Gehäuse.
- Die Klemmen der Serien ESxxxx und KSxxxx haben eine steckbare Anschlussebene und ermöglichen somit beim Austausch die stehende Verdrahtung.
- Die High-Density-Klemmen (HD-Klemmen) enthalten Elektronik und Anschlussebene in einem Gehäuse und haben eine erhöhte Packungsdichte.

### **Standardverdrahtung (ELxxxx / KLxxxx)**

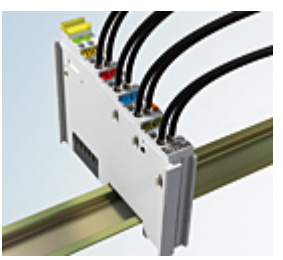

Abb. 93: Standardverdrahtung

Die Klemmen der Serien ELxxxx und KLxxxx integrieren die schraublose Federkrafttechnik zur schnellen und einfachen Verdrahtung.

#### **Steckbare Verdrahtung (ESxxxx / KSxxxx)**

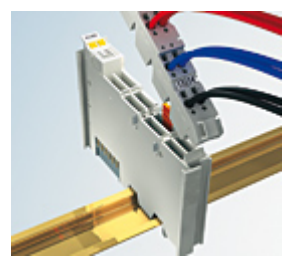

Abb. 94: Steckbare Verdrahtung

Die Klemmen der Serien ESxxxx und KSxxxx enthalten eine steckbare Anschlussebene.

Montage und Verdrahtung werden wie bei den Serien ELxxxx und KLxxxx durchgeführt.

Im Servicefall erlaubt die steckbare Anschlussebene, die gesamte Verdrahtung als einen Stecker von der Gehäuseoberseite abzuziehen.

Das Unterteil kann über das Betätigen der Entriegelungslasche aus dem Klemmenblock herausgezogen werden.

Die auszutauschende Komponente wird hineingeschoben und der Stecker mit der stehenden Verdrahtung wieder aufgesteckt. Dadurch verringert sich die Montagezeit und ein Verwechseln der Anschlussdrähte ist ausgeschlossen.

Die gewohnten Maße der Klemme ändern sich durch den Stecker nur geringfügig. Der Stecker trägt ungefähr 3 mm auf; dabei bleibt die maximale Höhe der Klemme unverändert.

# **RECKHOFF**

Eine Lasche für die Zugentlastung des Kabels stellt in vielen Anwendungen eine deutliche Vereinfachung der Montage dar und verhindert ein Verheddern der einzelnen Anschlussdrähte bei gezogenem Stecker.

Leiterquerschnitte von 0,08 mm $^2$  bis 2,5 mm $^2$  können weiter in der bewährten Federkrafttechnik verwendet werden.

Übersicht und Systematik in den Produktbezeichnungen der Serien ESxxxx und KSxxxx werden wie von den Serien ELxxxx und KLxxxx bekannt weitergeführt.

### <span id="page-234-0"></span>**High-Density-Klemmen (HD-Klemmen)**

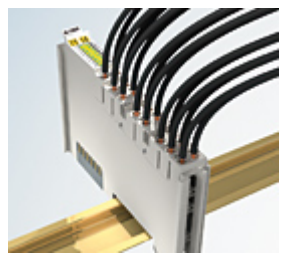

Abb. 95: High-Density-Klemmen

Die Klemmen dieser Baureihe mit 16 Klemmstellen zeichnen sich durch eine besonders kompakte Bauform aus, da die Packungsdichte auf 12 mm doppelt so hoch ist wie die der Standard-Busklemmen. Massive und mit einer Aderendhülse versehene Leiter können ohne Werkzeug direkt in die Federklemmstelle gesteckt werden.

### **Verdrahtung HD-Klemmen**

Die High-Density-Klemmen der Serien ELx8xx und KLx8xx unterstützen keine steckbare Verdrahtung.

#### <span id="page-234-1"></span>**Ultraschallverdichtete Litzen**

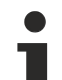

### **Ultraschallverdichtete Litzen**

An die Standard- und High-Density-Klemmen können auch ultraschallverdichtete (ultraschallverschweißte) Litzen angeschlossen werden. Beachten Sie die Tabellen zum [Leitungsquerschnitt \[](#page-236-0)> [237\]](#page-236-0)!

### **4.10.2 Verdrahtung**

### **WARNUNG**

### **Verletzungsgefahr durch Stromschlag und Beschädigung des Gerätes möglich!**

Setzen Sie das Busklemmen-System in einen sicheren, spannungslosen Zustand, bevor Sie mit der Montage, Demontage oder Verdrahtung der Busklemmen beginnen!

### **Klemmen für Standardverdrahtung ELxxxx/KLxxxx und für steckbare Verdrahtung ESxxxx/KSxxxx**

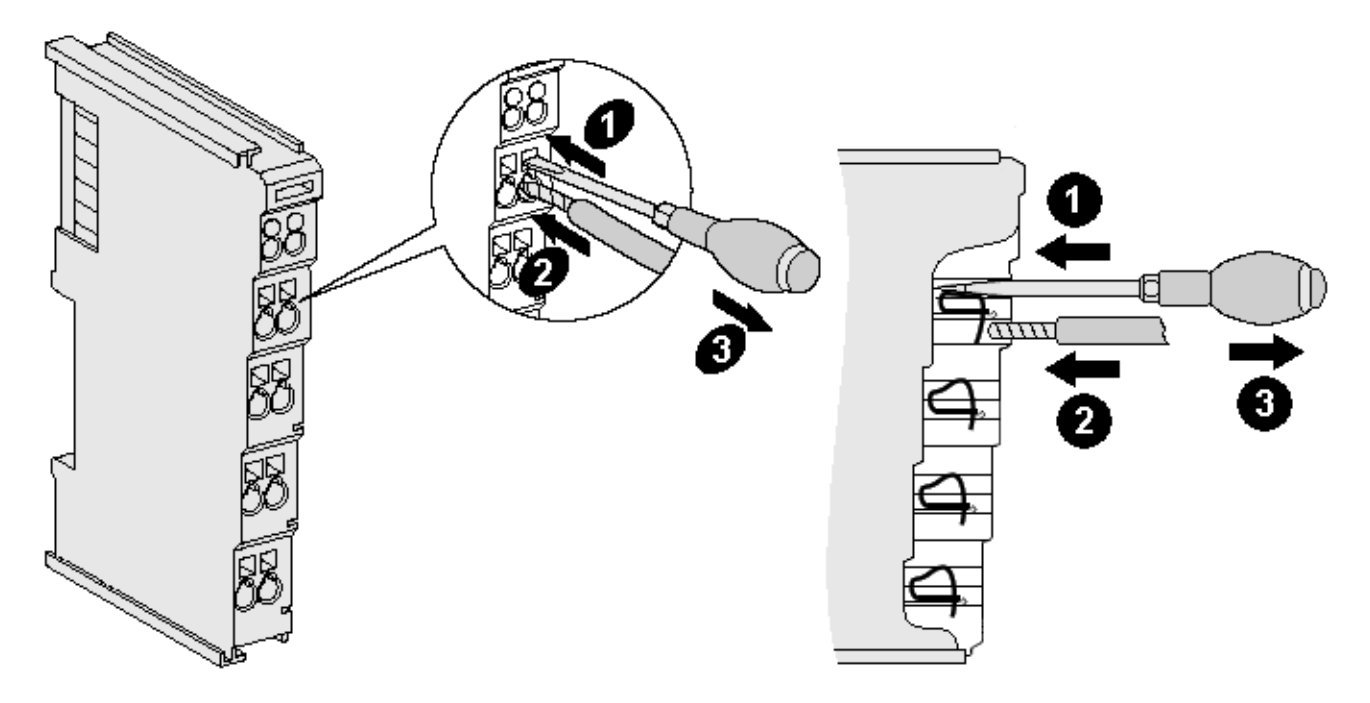

Abb. 96: Anschluss einer Leitung an eine Klemmstelle

Bis zu acht Klemmstellen ermöglichen den Anschluss von massiven oder feindrähtigen Leitungen an die Busklemme. Die Klemmstellen sind in Federkrafttechnik ausgeführt. Schließen Sie die Leitungen folgendermaßen an (vgl. Abb. "Anschluss einer Leitung an eine Klemmstelle":

- 1. Öffnen Sie eine Klemmstelle, indem Sie einen Schraubendreher gerade bis zum Anschlag in die viereckige Öffnung über der Klemmstelle drücken. Den Schraubendreher dabei nicht drehen oder hin und her bewegen (nicht hebeln).
- 2. Der Draht kann nun ohne Widerstand in die runde Klemmenöffnung eingeführt werden.
- 3. Durch Entfernen des Schraubendrehes schließt sich die Klemmstelle automatisch und hält den Draht sicher und dauerhaft fest.

Den zulässigen Leiterquerschnitt entnehmen Sie der nachfolgenden Tabelle:

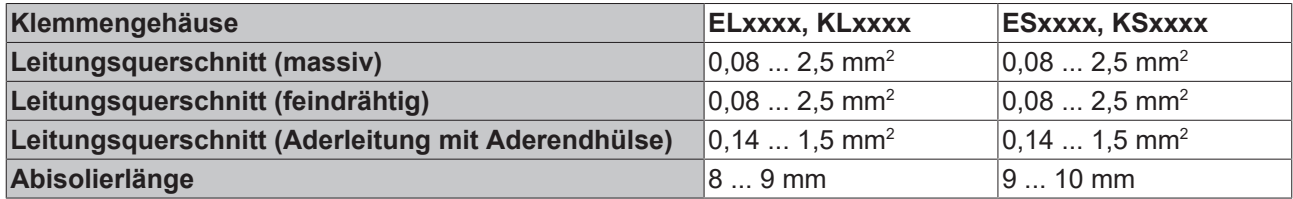

### <span id="page-236-0"></span>**High-Density-Klemmen ([HD-Klemmen \[](#page-234-0)**[}](#page-234-0) **[235\]](#page-234-0)) mit 16 Klemmstellen**

Bei den HD-Klemmen erfolgt der Leiteranschluss bei massiven Leitern werkzeuglos in Direktstecktechnik, das heißt, der Leiter wird nach dem Abisolieren einfach in die Klemmstelle gesteckt. Das Lösen der Leitung erfolgt, wie bei den Standardklemmen, über die Kontakt-Entriegelung mit Hilfe eines Schraubendrehers. Den zulässigen Leiterquerschnitt entnehmen Sie der nachfolgenden Tabelle:

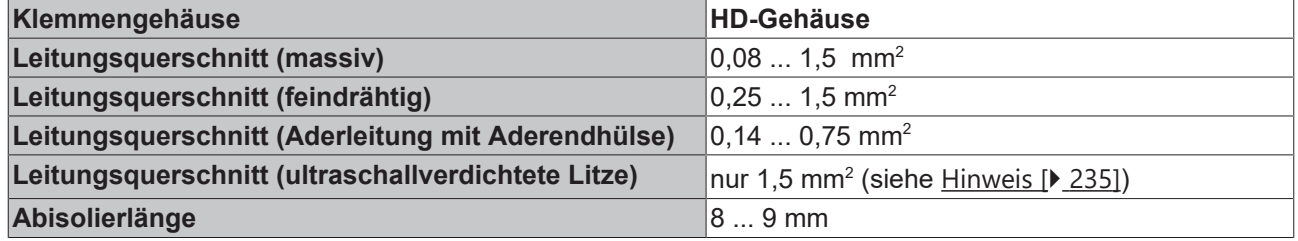

### **4.10.3 Schirmung**

# $\blacksquare$

### **Schirmung**

Encoder, analoge Sensoren und Aktoren sollten immer mit geschirmten, paarig verdrillten Leitungen angeschlossen werden.

### **4.11 Anschlusshinweise zu geerdeten/potenzialfreien Thermoelementen**

Aufgrund der Differenzeingänge der Klemmen werden je nach Thermoelementausführung verschiedene Anschlusstechniken empfohlen. Bei geerdeten Thermoelementen wird die Masse nicht mit dem Schirm verbunden. Hat das Thermoelement keine Erdverbindung, können die Kontakte Masse und Schirm miteinander verbunden (siehe Abb. *Anschlusstechniken geerdetes - und erdfreies Thermoelement* und Hinweise zum Anschluss der Thermoelemente).

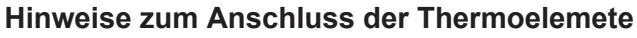

- *Geerdetes Thermoelement*
	- $\Rightarrow$  Masse/GND nicht mit Schirm verbinden
	- ð Bei EL3312: Potenzialdifferenz **max. 2 V**
- *Potenzialfreies / erdfreies Thermoelement*
	- ð Masse/GND kann mit Schirm verbunden werden
	- ð oder: GND kann auf beliebiges Potenzial gelegt werden, **max. 35 V** gegen 0 V-Power
- *Nicht potenzialfreies Thermoelement*
	- $\Rightarrow$  Masse/GND nicht mit Schirm verbinden
	- $\Rightarrow$  Masse/GND nicht auf Thermoelement-Potenzial legen.
	- ð Thermoelement-Potenzial **max. 35 V** gegen 0 V-Power
	- ð Bei **verschiedenen Thermoelement-Potenzialen** sind mehrere 1 kanalige EL3311 zu verwenden!
- *Nicht verwendete Eingänge*
	- ð bei den mehrkanaligen Versionen EL3312, EL3314 sollten nicht verwendete Eingänge jeweils kurzgeschlossen werden (jeweils +TC, -TC niederohmig verbinden)

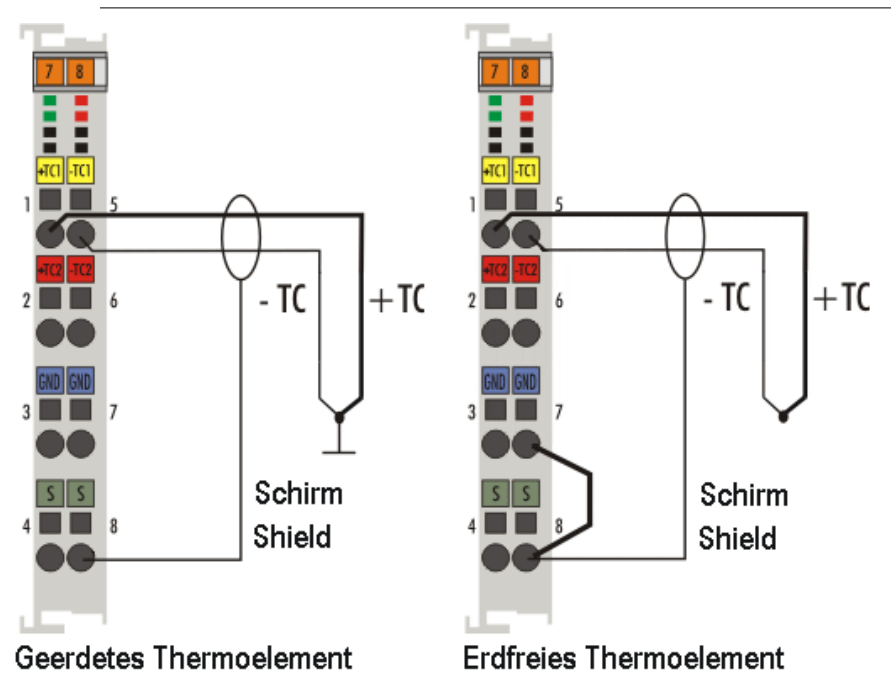

Abb. 97: Anschlusstechniken geerdetes - und erdfreies Thermoelement

Das Beispiel zeigt die EL3312. Bei Verwendung der EL3314 legen Sie den Schirm auf eine zusätzlich zu installierende Schirmklemme (EL9195).

### **4.12 Hinweis zur Spannungsversorgung**

### **WARNUNG**

### **Spannungsversorgung aus SELV- / PELV-Netzteil!**

Zur Versorgung dieses Geräts müssen SELV- / PELV-Stromkreise (Sicherheitskleinspannung, "safety extra-low voltage" / Schutzkleinspannung, "protective extra-low voltage") nach IEC 61010-2-201 verwendet werden.

Hinweise:

- Durch SELV/PELV-Stromkreise entstehen eventuell weitere Vorgaben aus Normen wie IEC 60204-1 et al., zum Beispiel bezüglich Leitungsabstand und -isolierung.
- Eine SELV-Versorgung liefert sichere elektrische Trennung und Begrenzung der Spannung ohne Verbindung zum Schutzleiter, eine PELV-Versorgung benötigt zusätzlich eine sichere Verbindung zum Schutzleiter.

### **4.13 Positionierung von passiven Klemmen**

### **Hinweis zur Positionierung von passiven Klemmen im Busklemmenblock**

EtherCAT-Klemmen (ELxxxx / ESxxxx), die nicht aktiv am Datenaustausch innerhalb des Busklemmenblocks teilnehmen, werden als passive Klemmen bezeichnet. Zu erkennen sind diese Klemmen an der nicht vorhandenen Stromaufnahme aus dem E-Bus. Um einen optimalen Datenaustausch zu gewährleisten, dürfen nicht mehr als zwei passive Klemmen direkt aneinander gereiht werden!

**Beispiele für die Positionierung von passiven Klemmen (hell eingefärbt)**

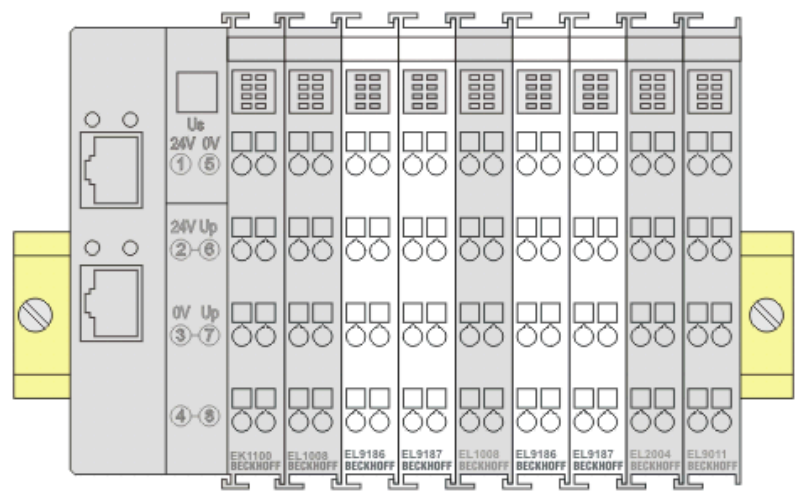

Abb. 98: Korrekte Positionierung

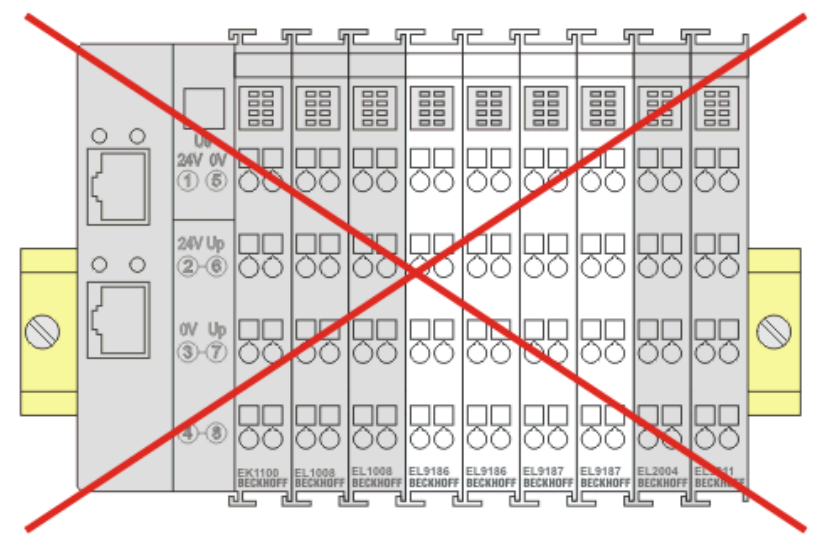

Abb. 99: Inkorrekte Positionierung

### **4.14 Einbaulagen**

### *HINWEIS*

### **Einschränkung von Einbaulage und Betriebstemperaturbereich**

Entnehmen Sie den technischen Daten zu einer Klemme, ob sie Einschränkungen bei Einbaulage und/oder Betriebstemperaturbereich unterliegt. Sorgen Sie bei der Montage von Klemmen mit erhöhter thermischer Verlustleistung dafür, dass im Betrieb oberhalb und unterhalb der Klemmen ausreichend Abstand zu anderen Komponenten eingehalten wird, so dass die Klemmen ausreichend belüftet werden!

### **Optimale Einbaulage (Standard)**

Für die optimale Einbaulage wird die Tragschiene waagerecht montiert und die Anschlussflächen der EL- / KL-Klemmen weisen nach vorne (siehe Abb. "Empfohlene Abstände bei Standard-Einbaulage"). Die Klemmen werden dabei von unten nach oben durchlüftet, was eine optimale Kühlung der Elektronik durch Konvektionslüftung ermöglicht. Bezugsrichtung "unten" ist hier die Richtung der Erdbeschleunigung.

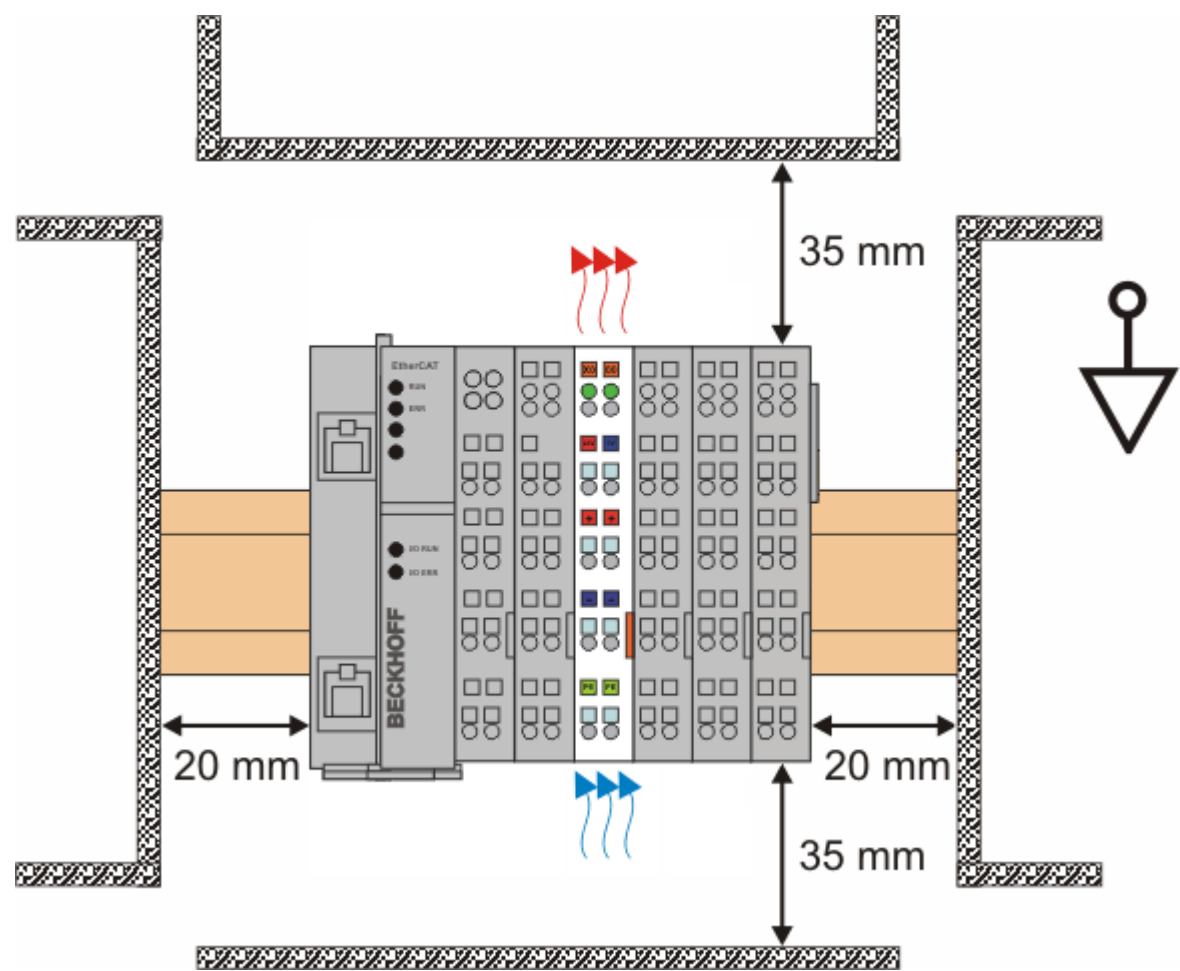

Abb. 100: Empfohlene Abstände bei Standard-Einbaulage

Die Einhaltung der Abstände nach Abb. "Empfohlene Abstände bei Standard-Einbaulage" wird empfohlen.

#### **Vorgeschriebene Einbaulage**

### *HINWEIS*

#### **Vorgeschriebene Einbaulage für hochpräzise Klemmen**

Die hochpräzisen Klemmen (z. B. EL3314-0002, EL3314-0010), s. Technische Daten der betreffenden Klemmen, dürfen ausschließlich in der oben beschriebenen **Optimalen Einbaulage (Standard)**, betrieben werden, da nur in dieser Einbaulage die erhöhte Messgenauigkeit sichergestellt ist.

Die Einhaltung der Abstände (s. Abbildung oben "Empfohlene Abstände bei Standard Einbaulage") wird dringend empfohlen!

### **Weitere Einbaulagen**

Alle anderen Einbaulagen zeichnen sich durch davon abweichende, räumliche Lage der Tragschiene aus, siehe Abb. "Weitere Einbaulagen".

Auch in diesen Einbaulagen empfiehlt sich die Anwendung der oben angegebenen Mindestabstände zur Umgebung.

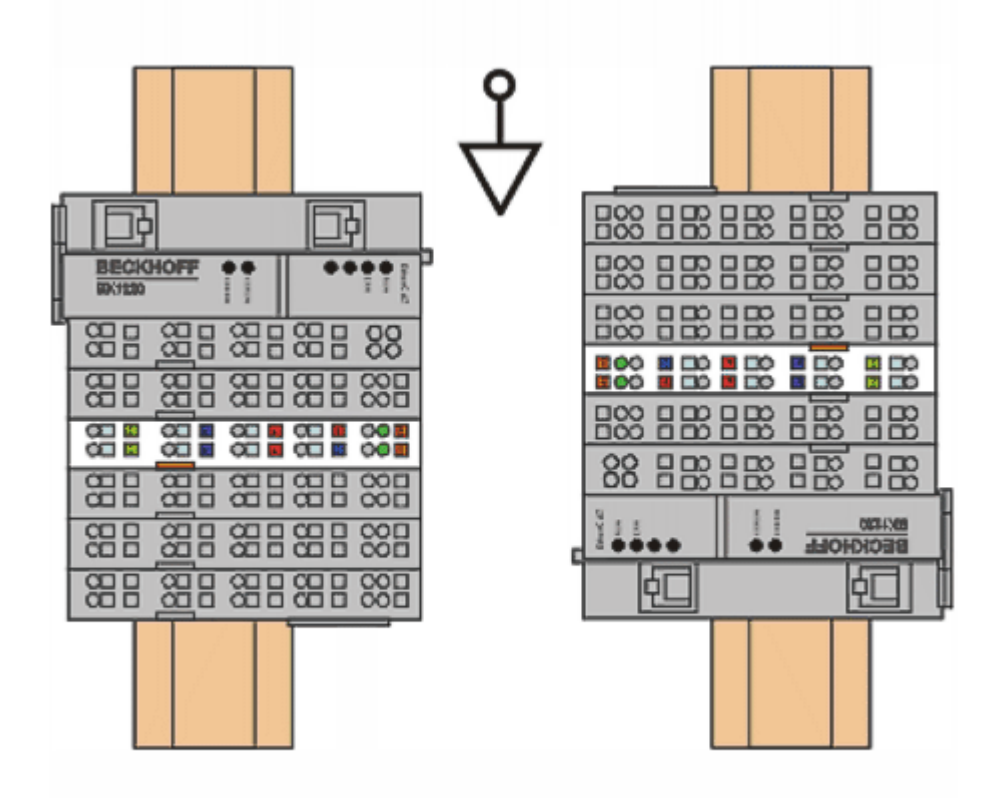

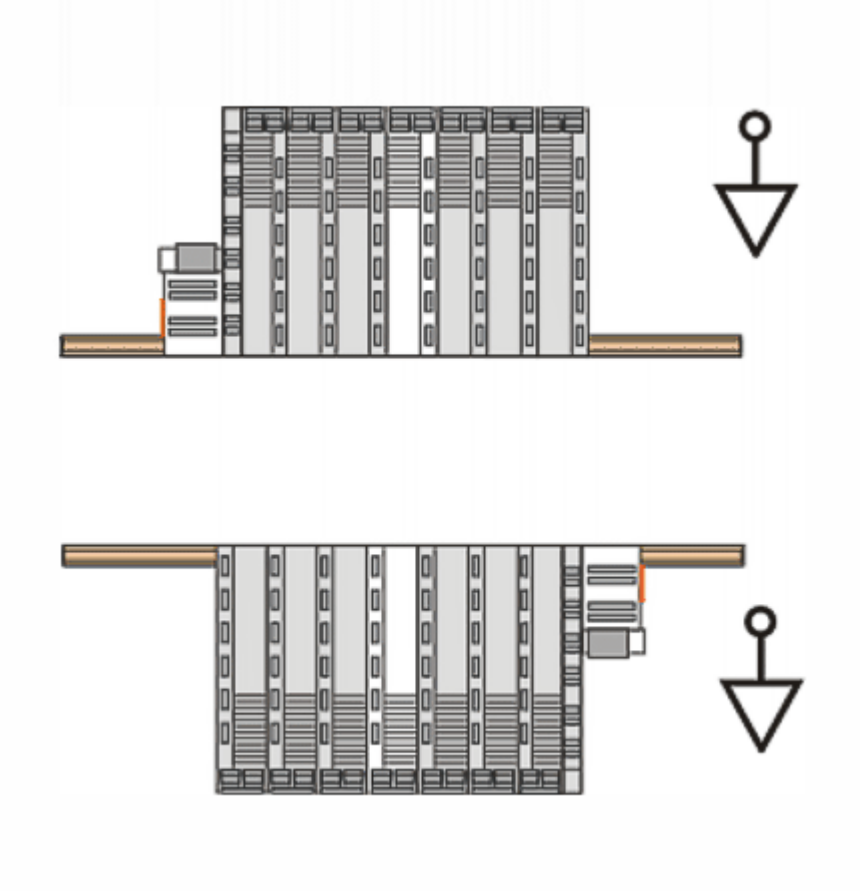

Abb. 101: Weitere Einbaulagen

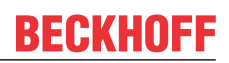

# **4.15 Entsorgung**

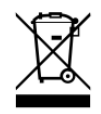

Die mit einer durchgestrichenen Abfalltonne gekennzeichneten Produkte dürfen nicht in den Hausmüll. Das Gerät gilt bei der Entsorgung als Elektro- und Elektronik-Altgerät. Die nationalen Vorgaben zur Entsorgung von Elektro- und Elektronik-Altgeräten sind zu beachten.

# **5 Inbetriebnahme**

### **5.1 TwinCAT Quickstart**

TwinCAT stellt eine Entwicklungsumgebung für Echtzeitsteuerung mit Multi-SPS-System, NC Achsregelung, Programmierung und Bedienung dar. Das gesamte System wird hierbei durch diese Umgebung abgebildet und ermöglicht Zugriff auf eine Programmierumgebung (inkl. Kompilierung) für die Steuerung. Einzelne digitale oder analoge Eingänge bzw. Ausgänge können auch direkt ausgelesen bzw. beschrieben werden, um diese z.B. hinsichtlich ihrer Funktionsweise zu überprüfen.

Weitere Informationen hierzu erhalten Sie unter <http://infosys.beckhoff.de>:

- **EtherCAT Systemhandbuch:** Feldbuskomponenten → EtherCAT-Klemmen → EtherCAT System Dokumentation → Einrichtung im TwinCAT System Manager
- **TwinCAT 2** → TwinCAT System Manager → E/A- Konfiguration
- Insbesondere zur TwinCAT Treiberinstallation: **Feldbuskomponenten** → Feldbuskarten und Switche → FC900x – PCI-Karten für Ethernet → Installation

Geräte, d. h. "devices" beinhalten jeweils die Klemmen der tatsächlich aufgebauten Konfiguration. Dabei gibt es grundlegend die Möglichkeit sämtliche Informationen des Aufbaus über die "Scan" - Funktion einzubringen ("online") oder über Editorfunktionen direkt einzufügen ("offline"):

- **"offline"**: der vorgesehene Aufbau wird durch Hinzufügen und entsprechendes Platzieren einzelner Komponenten erstellt. Diese können aus einem Verzeichnis ausgewählt und Konfiguriert werden.
	- Die Vorgehensweise für den "offline" Betrieb ist unter <http://infosys.beckhoff.de> einsehbar: **TwinCAT 2 → TwinCAT System Manager → EA - Konfiguration → Anfügen eines E/A-Gerätes**
- **"online"**: die bereits physikalisch aufgebaute Konfiguration wird eingelesen
	- Sehen Sie hierzu auch unter <http://infosys.beckhoff.de>: **Feldbuskomponenten** → Feldbuskarten und Switche → FC900x – PCI-Karten für Ethernet → Installation  $\rightarrow$  Geräte suchen

Vom Anwender –PC bis zu den einzelnen Steuerungselementen ist folgender Zusammenhang vorgesehen:

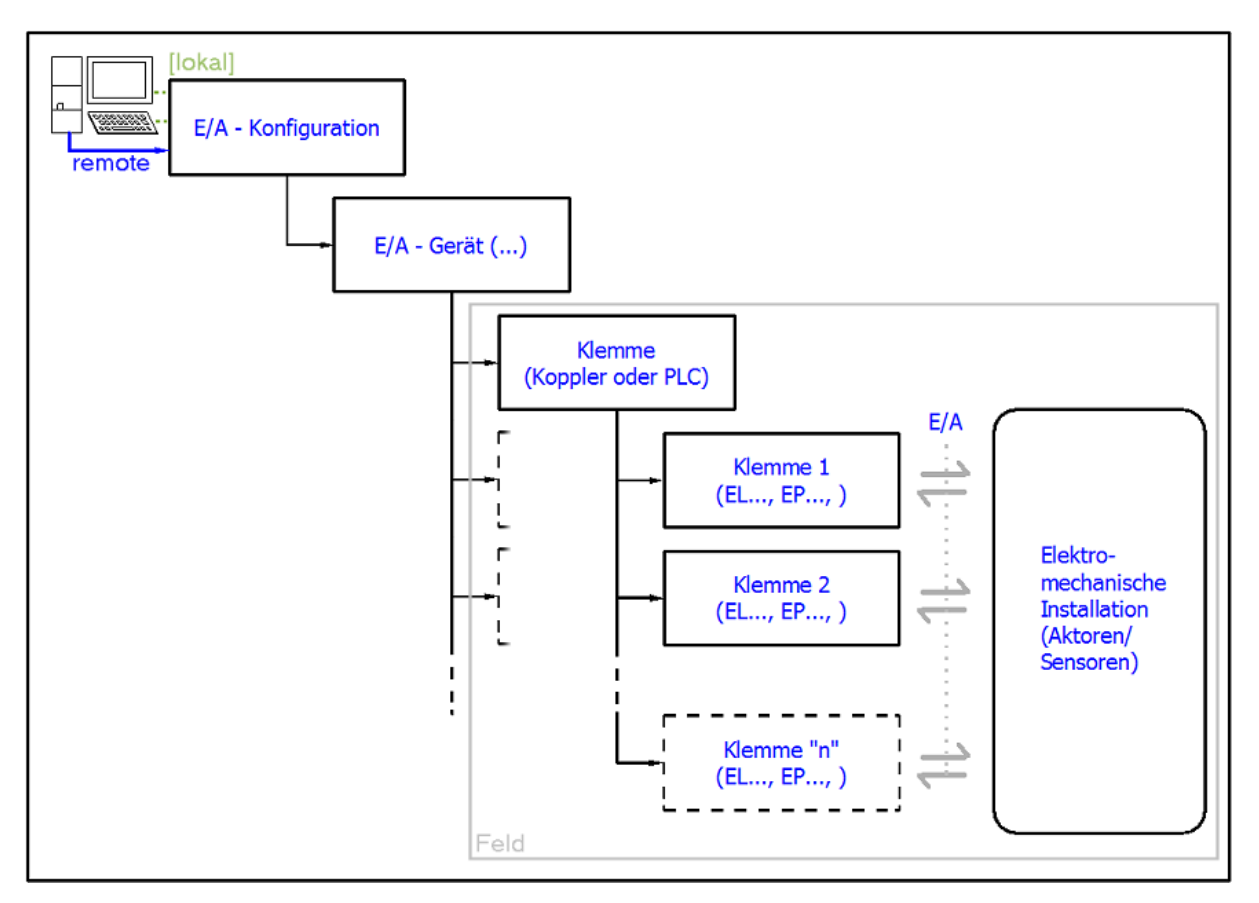

Abb. 102: Bezug von der Anwender Seite (Inbetriebnahme) zur Installation

Das anwenderseitige Einfügen bestimmter Komponenten (E/A – Gerät, Klemme, Box,..) erfolgt bei TwinCAT 2 und TwinCAT 3 auf die gleiche Weise. In den nachfolgenden Beschreibungen wird ausschließlich der "online" Vorgang angewandt.

### <span id="page-245-0"></span>**Beispielkonfiguration (realer Aufbau)**

Ausgehend von der folgenden Beispielkonfiguration wird in den anschließenden Unterkapiteln das Vorgehen für TwinCAT 2 und TwinCAT 3 behandelt:

- Steuerungssystem (PLC) **CX2040** inkl. Netzteil **CX2100-0004**
- Rechtsseitig angebunden am CX2040 (E-Bus): **EL1004** (4-Kanal-Digital-Eingangsklemme 24  $V_{\text{DC}}$ )
- Über den X001 Anschluss (RJ-45) angeschlossen: **EK1100** EtherCAT-Koppler
- Rechtsseitig angebunden am EK1100 EtherCAT-Koppler (E-Bus): **EL2008** (8-Kanal-Digital-Ausgangsklemme 24  $V_{\text{DC}}$ ; 0,5 A)
- (Optional über X000: ein Link zu einen externen PC für die Benutzeroberfläche)

# **BECKHOFF**

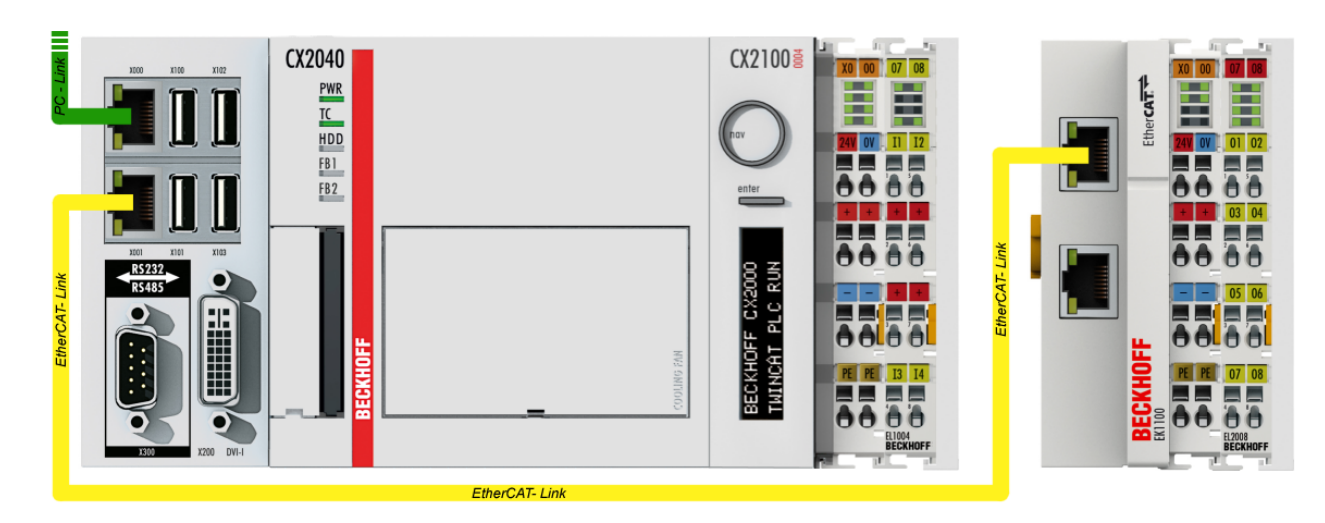

Abb. 103: Aufbau der Steuerung mit Embedded-PC, Eingabe (EL1004) und Ausgabe (EL2008)

Anzumerken ist, dass sämtliche Kombinationen einer Konfiguration möglich sind; beispielsweise könnte die Klemme EL1004 ebenso auch nach dem Koppler angesteckt werden oder die Klemme EL2008 könnte zusätzlich rechts an dem CX2040 angesteckt sein – dann wäre der Koppler EK1100 überflüssig.

### **5.1.1 TwinCAT 2**

### **Startup**

TwinCAT 2 verwendet grundlegend zwei Benutzeroberflächen: den "TwinCAT System Manager" zur Kommunikation mit den elektromechanischen Komponenten und "TwinCAT PLC Control" für die Erstellung und Kompilierung einer Steuerung. Begonnen wird zunächst mit der Anwendung des TwinCAT System Managers.

Nach erfolgreicher Installation des TwinCAT-Systems auf den Anwender-PC der zur Entwicklung verwendet werden soll, zeigt der TwinCAT 2 (System Manager) folgende Benutzeroberfläche nach dem Start:

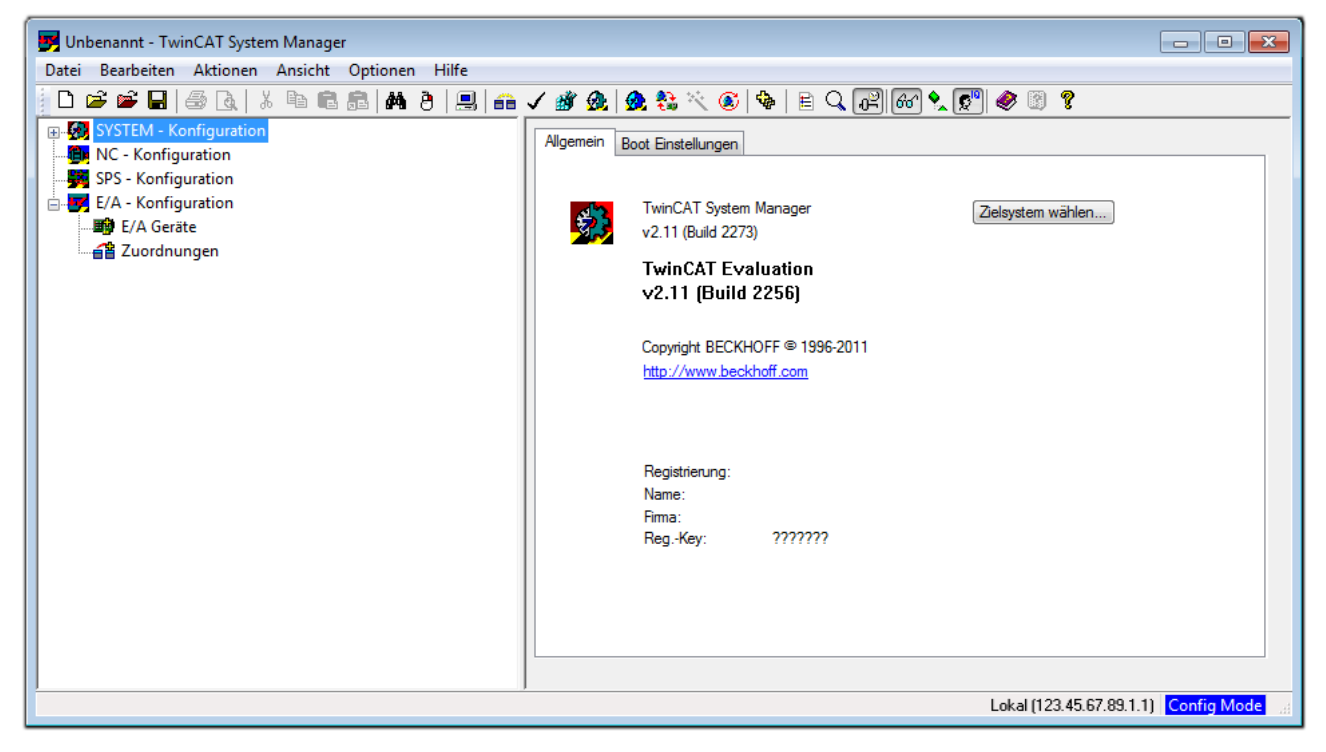

Abb. 104: Initiale Benutzeroberfläche TwinCAT 2

Es besteht generell die Möglichkeit das TwinCAT "lokal" oder per "remote" zu verwenden. Ist das TwinCAT System inkl. Benutzeroberfläche (Standard) auf dem betreffenden PLC installiert, kann TwinCAT "lokal" eingesetzt werden und mit Schritt "[Geräte einfügen \[](#page-249-0) $\blacktriangleright$  [250\]](#page-249-0)" fortgesetzt werden.

Ist es vorgesehen, die auf einem PLC installierte TwinCAT Laufzeitumgebung von einem anderen System als Entwicklungsumgebung per "remote" anzusprechen, ist das Zielsystem zuvor bekannt zu machen. Im

Menü unter "Aktionen" → "Auswahl des Zielsystems...", über das Symbol " <sup>[■]</sup> " oder durch Taste "F8" wird folgendes Fenster hierzu geöffnet:

# BECKHOFF

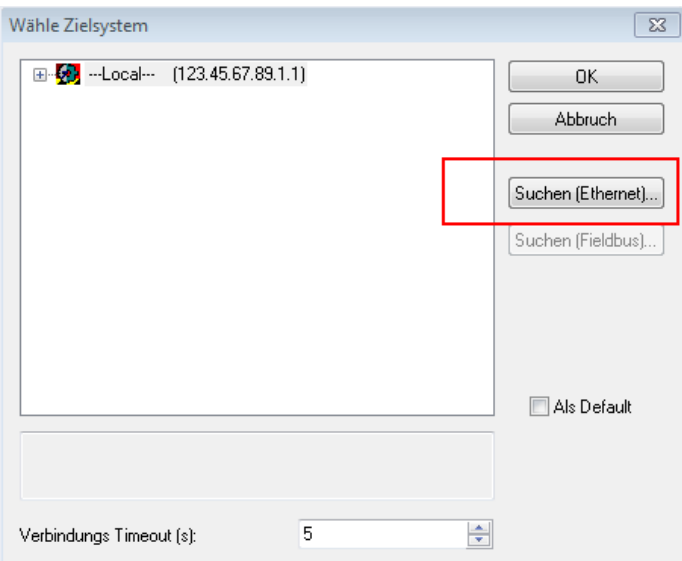

Abb. 105: Wähle Zielsystem

Mittels "Suchen (Ethernet)..." wird das Zielsystem eingetragen. Dadurch wird ein weiterer Dialog geöffnet um hier entweder:

- den bekannten Rechnernamen hinter "Enter Host Name / IP:" einzutragen (wie rot gekennzeichnet)
- einen "Broadcast Search" durchzuführen (falls der Rechnername nicht genau bekannt)
- die bekannte Rechner IP oder AmsNetId einzutragen

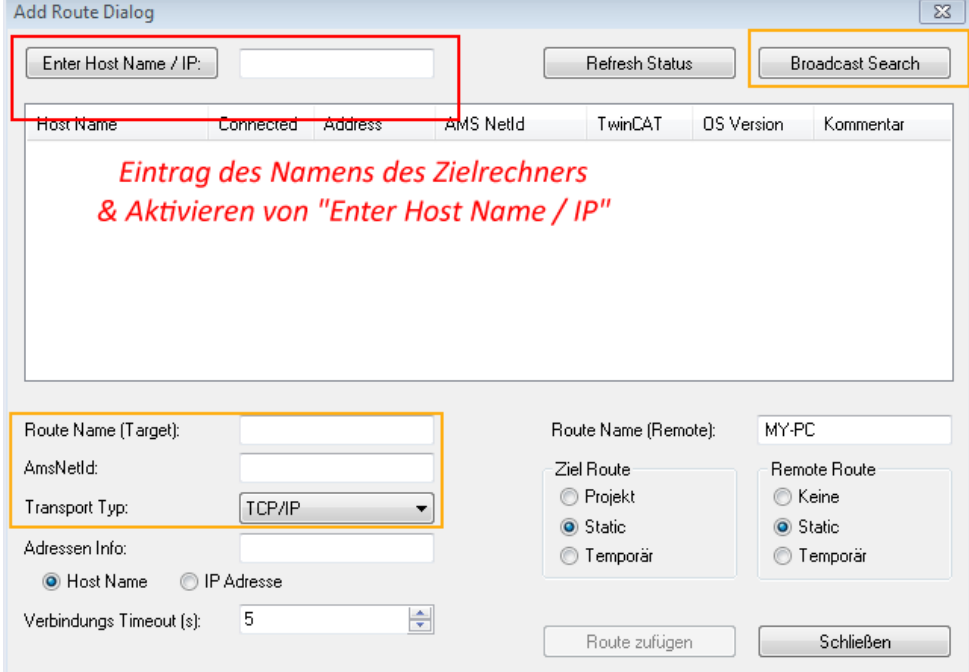

Ist das Zielsystem eingetragen steht dieses wie folgt zur Auswahl (ggf. muss zuvor das korrekte Passwort eingetragen werden):

□ 5 - Local -- (147.99.12.34.1.1) 由 9 remote-PLC (123.45.67.89.1.1)

Nach der Auswahl mit "OK" ist das Zielsystem über den System Manager ansprechbar.

Abb. 106: PLC für den Zugriff des TwinCAT System Managers festlegen: Auswahl des Zielsystems

#### <span id="page-249-0"></span>**Geräte einfügen**

In dem linksseitigen Konfigurationsbaum der TwinCAT 2 – Benutzeroberfläche des System Managers wird "E/A-Geräte" selektiert und sodann entweder über Rechtsklick ein Kontextmenü geöffnet und

"Geräte Suchen..." ausgewählt oder in der Menüleiste mit die Aktion gestartet. Ggf. ist zuvor der

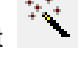

TwinCAT System Manager in den "Konfig Modus" mittels **1999** oder über das Menü "Aktionen" → "Startet/Restarten von TwinCAT in Konfig-Modus"(Shift + F4) zu versetzen.

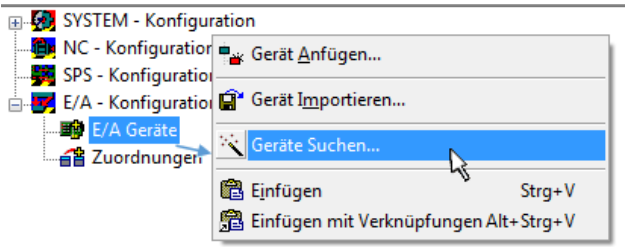

Abb. 107: Auswahl "Gerät Suchen..."

Die darauffolgende Hinweismeldung ist zu bestätigen und in dem Dialog die Geräte "EtherCAT" zu wählen:

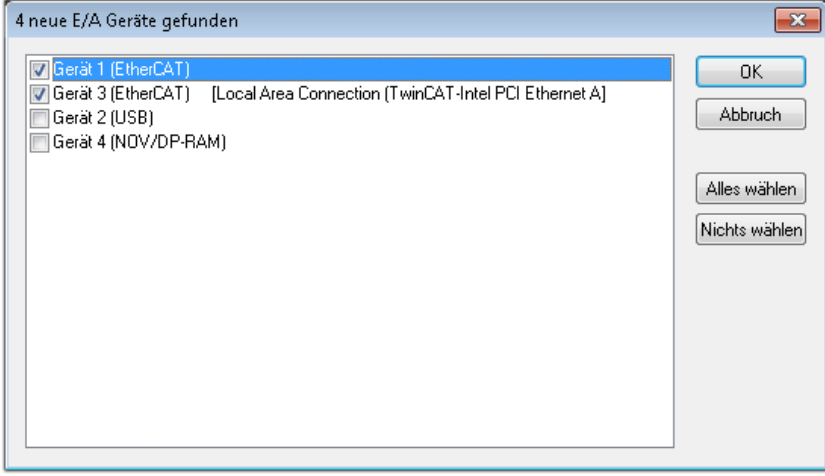

Abb. 108: Automatische Erkennung von E/A-Geräten: Auswahl der einzubindenden Geräte

Ebenfalls ist anschließend die Meldung "nach neuen Boxen suchen" zu bestätigen, um die an den Geräten angebundenen Klemmen zu ermitteln. "Free Run" erlaubt das Manipulieren von Ein- und Ausgangswerten innerhalb des "Config Modus" und sollte ebenfalls bestätigt werden.

Ausgehend von der am Anfang dieses Kapitels beschriebenen [Beispielkonfiguration \[](#page-245-0)[}](#page-245-0) [246\]](#page-245-0) sieht das Ergebnis wie folgt aus:

# FCKHOFF

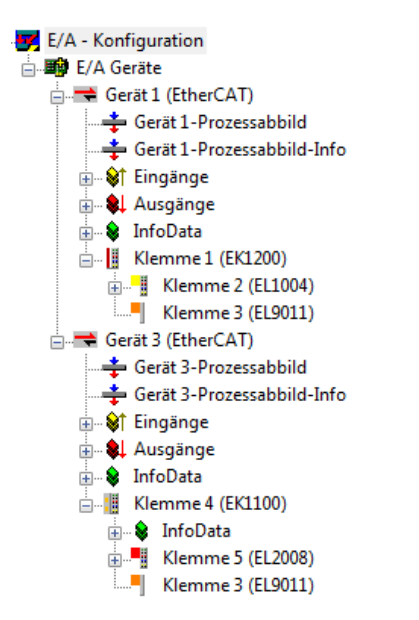

Abb. 109: Abbildung der Konfiguration im TwinCAT 2 System Manager

Der gesamte Vorgang setzt sich aus zwei Stufen zusammen, die auch separat ausgeführt werden können (erst das Ermitteln der Geräte, dann das Ermitteln der daran befindlichen Elemente wie Boxen, Klemmen o. ä.). So kann auch durch Markierung von "Gerät ..." aus dem Kontextmenü eine "Suche" Funktion (Scan) ausgeführt werden, die hierbei dann lediglich die darunter liegenden (im Aufbau vorliegenden) Elemente einliest:

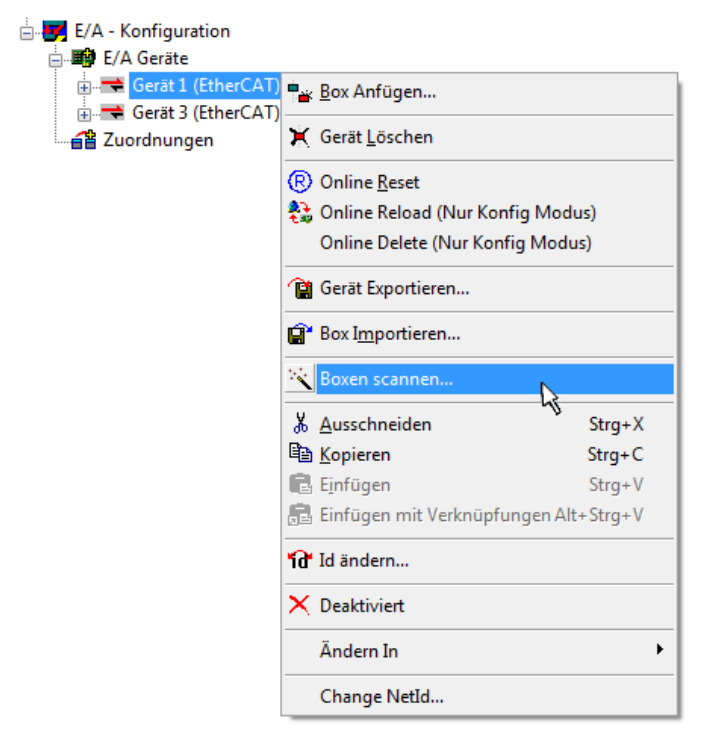

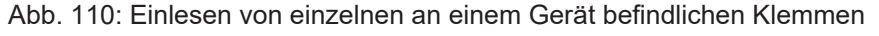

Diese Funktionalität ist nützlich, falls die Konfiguration (d. h. der "reale Aufbau") kurzfristig geändert wird.

#### **PLC programmieren und integrieren**

TwinCAT PLC Control ist die Entwicklungsumgebung zur Erstellung der Steuerung in unterschiedlichen Programmumgebungen: Das TwinCAT PLC Control unterstützt alle in der IEC 61131-3 beschriebenen Sprachen. Es gibt zwei textuelle Sprachen und drei grafische Sprachen.

#### • **Textuelle Sprachen**

◦ Anweisungsliste (AWL, IL)

- Strukturierter Text (ST)
- **Grafische Sprachen**
	- Funktionsplan (FUP, FBD)
	- Kontaktplan (KOP, LD)
	- Freigrafischer Funktionsplaneditor (CFC)
	- Ablaufsprache (AS, SFC)

Für die folgenden Betrachtungen wird lediglich vom strukturierten Text (ST) Gebrauch gemacht.

Nach dem Start von TwinCAT PLC Control wird folgende Benutzeroberfläche für ein initiales Projekt dargestellt:

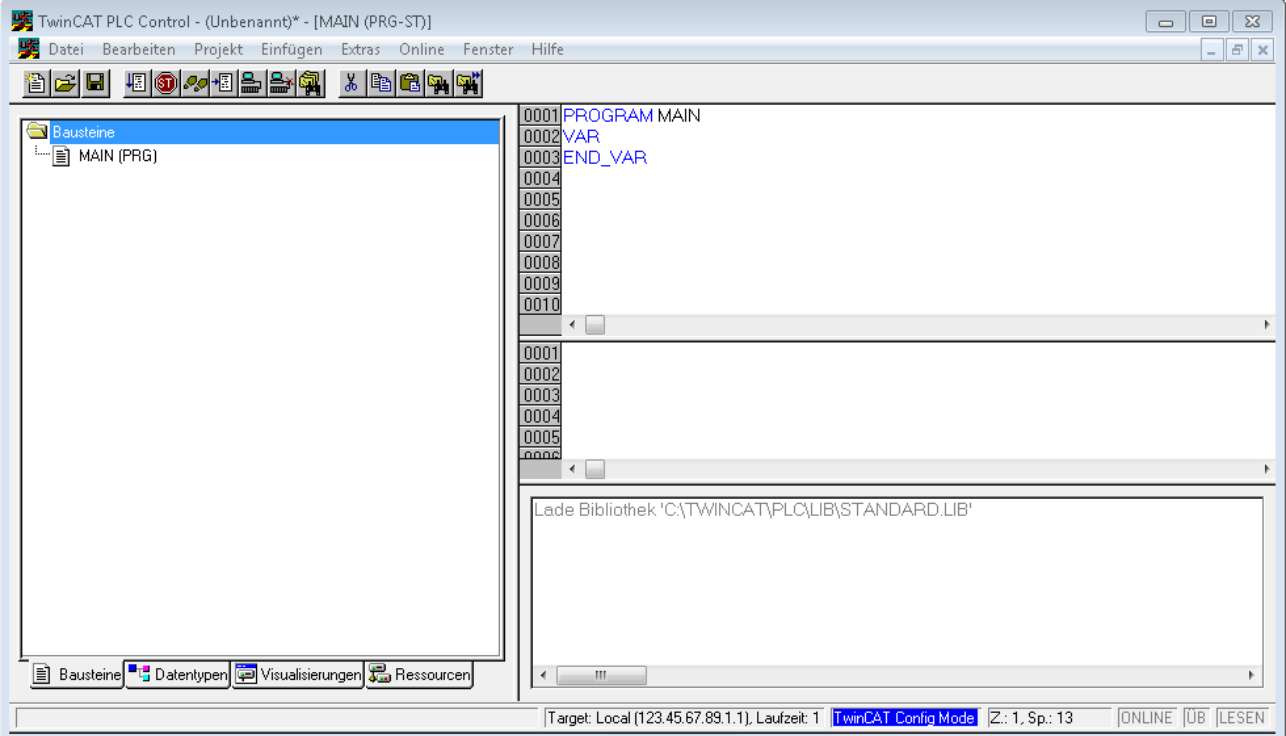

Abb. 111: TwinCAT PLC Control nach dem Start

Nun sind für den weiteren Ablauf Beispielvariablen sowie ein Beispielprogramm erstellt und unter dem Namen "PLC example.pro" gespeichert worden:
## BECKHOFF

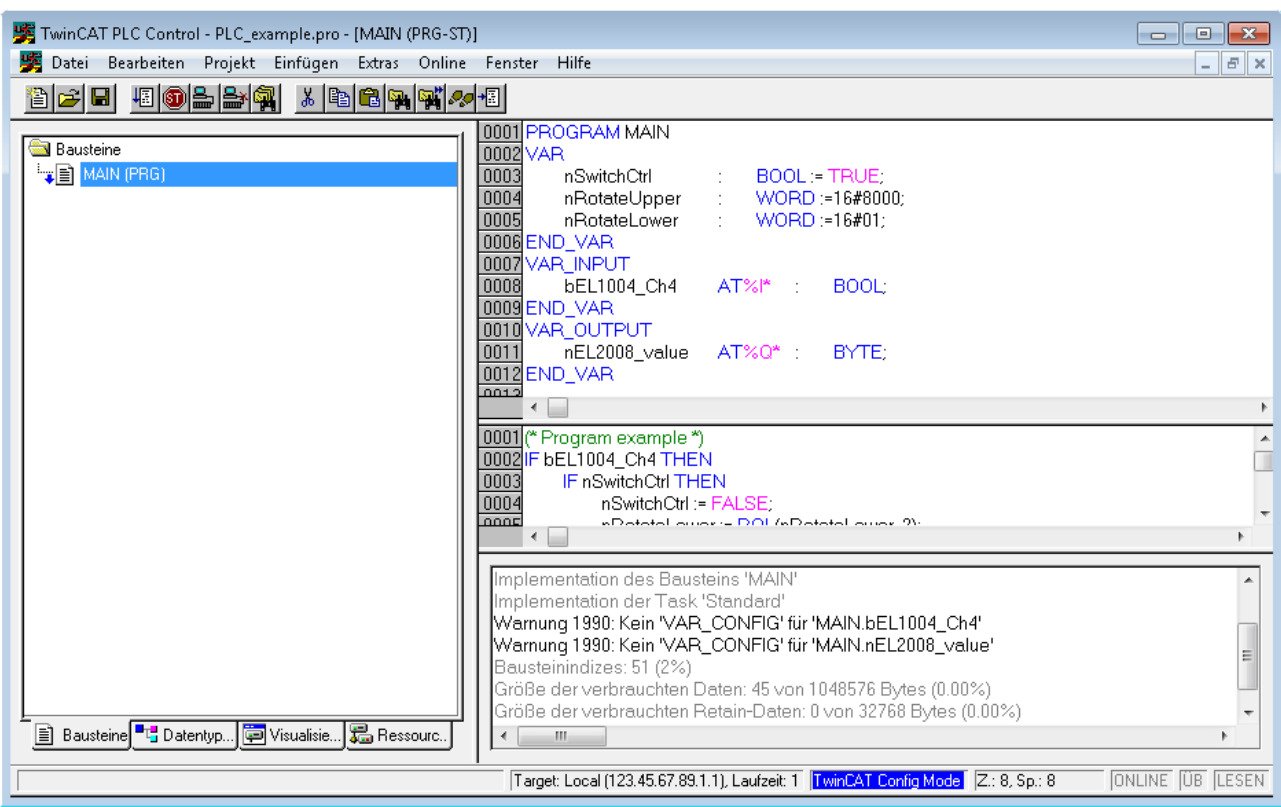

Abb. 112: Beispielprogramm mit Variablen nach einem Kompiliervorgang (ohne Variablenanbindung)

Die Warnung 1990 (fehlende "VAR\_CONFIG") nach einem Kompiliervorgang zeigt auf, dass die als extern definierten Variablen (mit der Kennzeichnung "AT%I\*" bzw. "AT%Q\*") nicht zugeordnet sind. Das TwinCAT PLC Control erzeugt nach erfolgreichen Kompiliervorgang eine "\*.tpy" Datei in dem Verzeichnis, in dem das Projekt gespeichert wurde. Diese Datei ("\*.tpy") enthält u.a. Variablenzuordnungen und ist dem System Manager nicht bekannt, was zu dieser Warnung führt. Nach dessen Bekanntgabe kommt es nicht mehr zu dieser Warnung.

Im **System Manager** ist das Projekt des TwinCAT PLC Control zunächst einzubinden. Dies geschieht über das Kontext Menü der "SPS-Konfiguration" (rechts-Klick) und der Auswahl "SPS-Projekt Anfügen...":

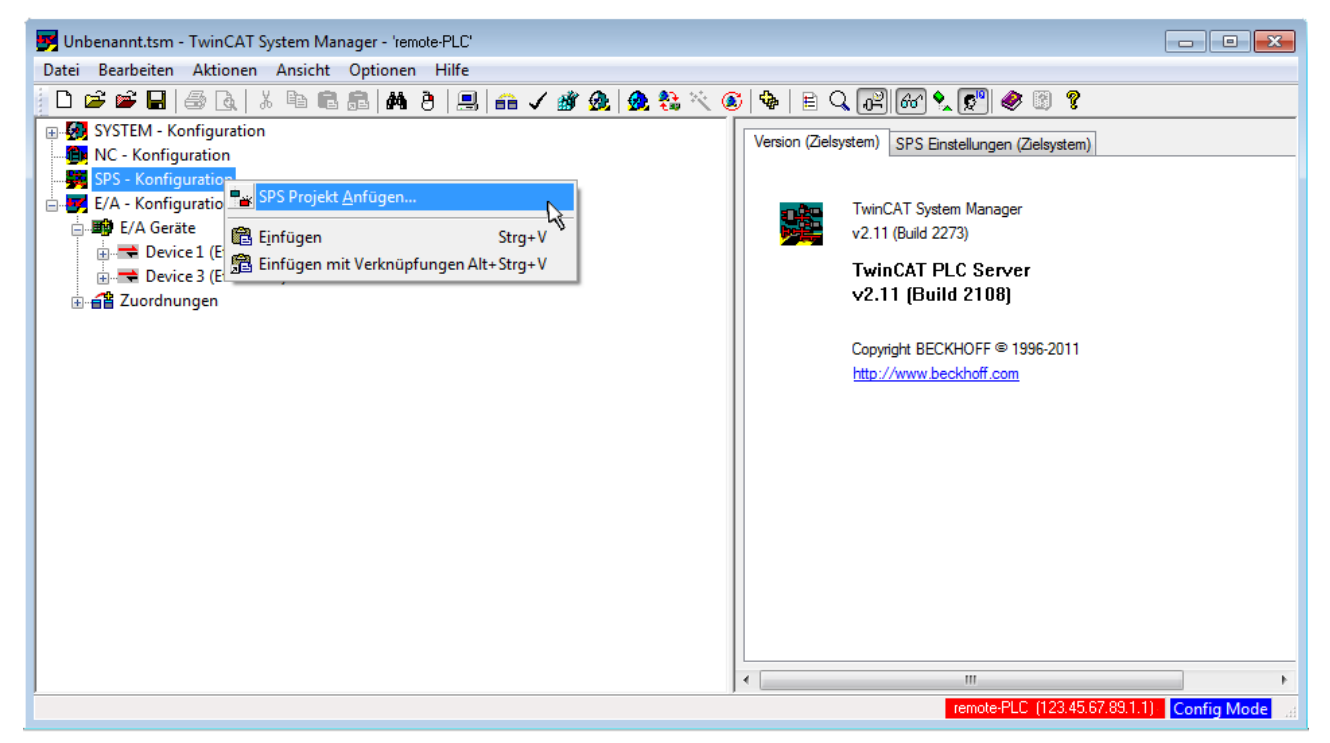

Abb. 113: Hinzufügen des Projektes des TwinCAT PLC Control

Über ein dadurch geöffnetes Browserfenster wird die PLC-Konfiguration "PLC example.tpy" ausgewählt. Dann ist in dem Konfigurationsbaum des System Managers das Projekt inklusive der beiden "AT"gekennzeichneten Variablen eingebunden:

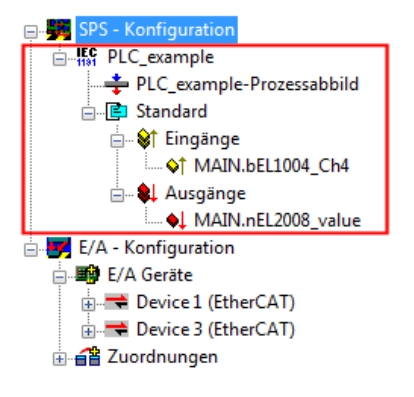

Abb. 114: Eingebundenes PLC-Projekt in der SPS-Konfiguration des System Managers

Die beiden Variablen "bEL1004\_Ch4" sowie "nEL2008\_value" können nun bestimmten Prozessobjekten der E/A-Konfiguration zugeordnet werden.

### **Variablen Zuordnen**

Über das Kontextmenü einer Variable des eingebundenen Projekts "PLC example" unter "Standard" wird mittels "Verknüpfung Ändern..." ein Fenster zur Auswahl eines passenden Prozessobjektes (PDOs) geöffnet:

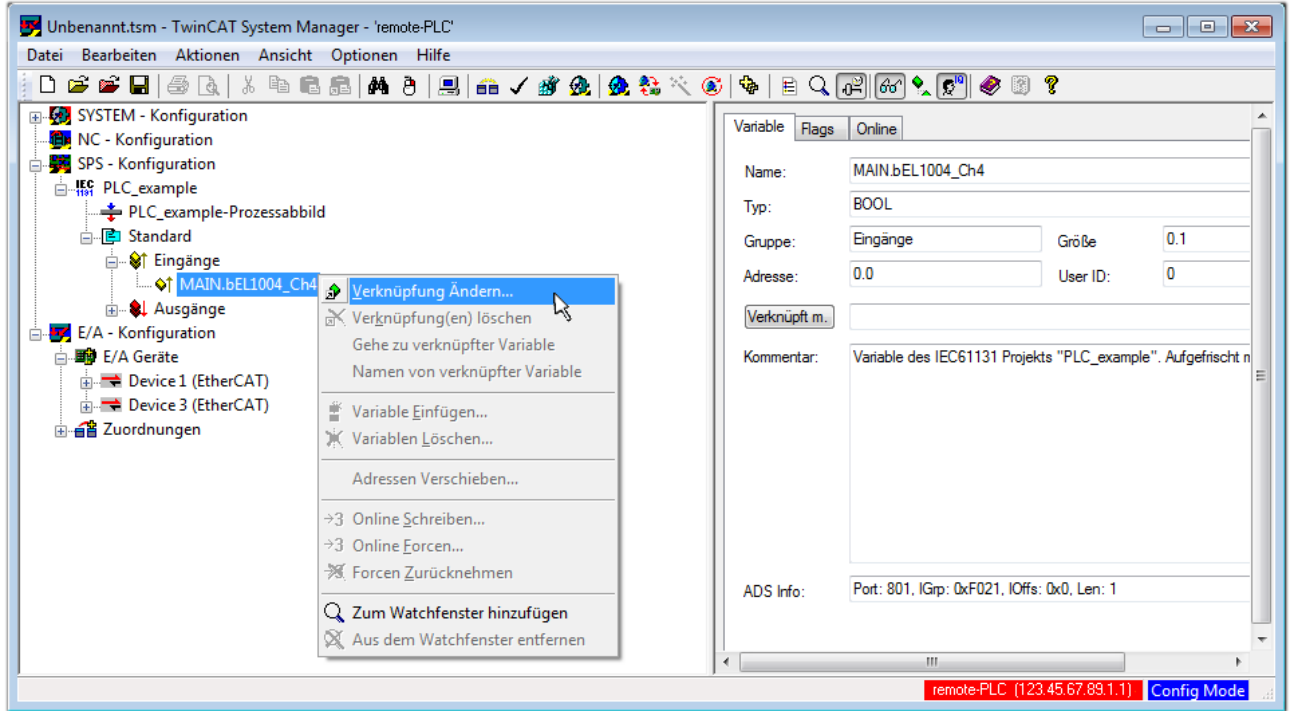

Abb. 115: Erstellen der Verknüpfungen PLC-Variablen zu Prozessobjekten

In dem dadurch geöffneten Fenster kann aus dem SPS-Konfigurationsbaum das Prozessobjekt für die Variable "bEL1004 Ch4" vom Typ BOOL selektiert werden:

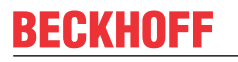

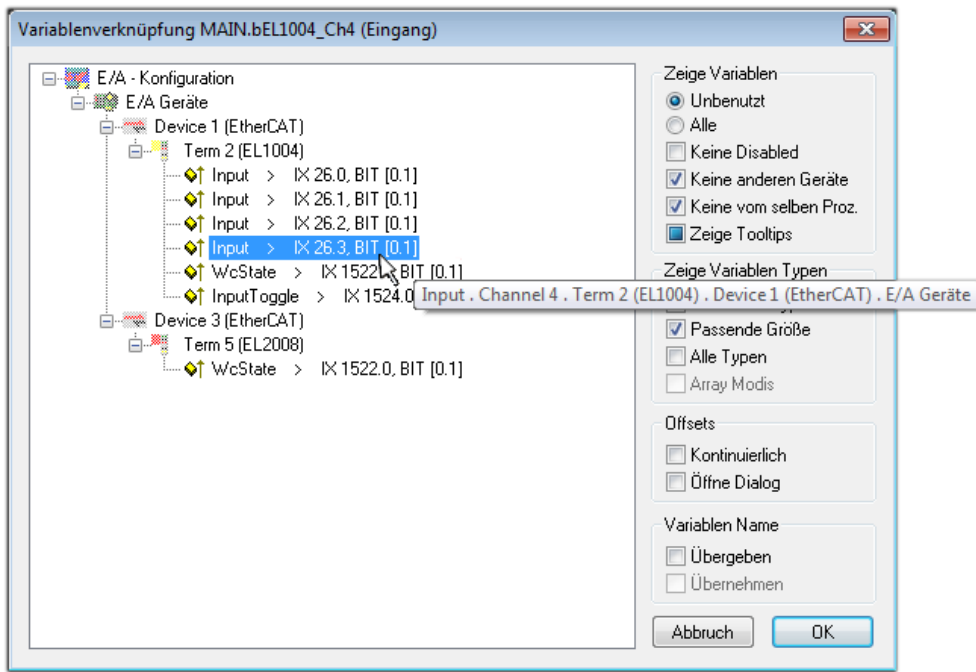

Abb. 116: Auswahl des PDO vom Typ BOOL

Entsprechend der Standarteinstellungen stehen nur bestimmte PDO-Objekte zur Auswahl zur Verfügung. In diesem Beispiel wird von der Klemme EL1004 der Eingang von Kanal 4 zur Verknüpfung ausgewählt. Im Gegensatz hierzu muss für das Erstellen der Verknüpfung der Ausgangsvariablen die Checkbox "Alle Typen" aktiviert werden, um in diesem Fall eine Byte-Variable einen Satz von acht separaten Ausgangsbits zuzuordnen. Die folgende Abbildung zeigt den gesamten Vorgang:

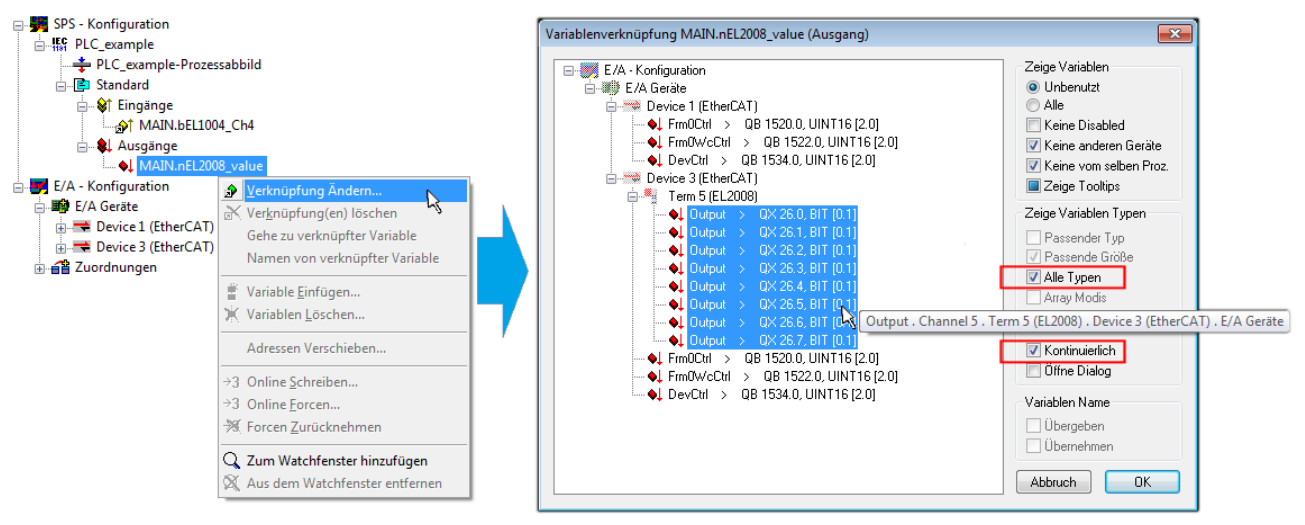

Abb. 117: Auswahl von mehreren PDO gleichzeitig: Aktivierung von "Kontinuierlich" und "Alle Typen"

Zu sehen ist, dass überdies die Checkbox "Kontinuierlich" aktiviert wurde. Dies ist dafür vorgesehen, dass die in dem Byte der Variablen "nEL2008 value" enthaltenen Bits allen acht ausgewählten Ausgangsbits der Klemme EL2008 der Reihenfolge nach zugeordnet werden sollen. Damit ist es möglich, alle acht Ausgänge der Klemme mit einem Byte entsprechend Bit 0 für Kanal 1 bis Bit 7 für Kanal 8 von der PLC im Programm

später anzusprechen. Ein spezielles Symbol ( $\Box$ ) an dem gelben bzw. roten Objekt der Variablen zeigt an, dass hierfür eine Verknüpfung existiert. Die Verknüpfungen können z. B. auch überprüft werden, indem "Goto Link Variable" aus dem Kontextmenü einer Variable ausgewählt wird. Dann wird automatisch das gegenüberliegende verknüpfte Objekt, in diesem Fall das PDO selektiert:

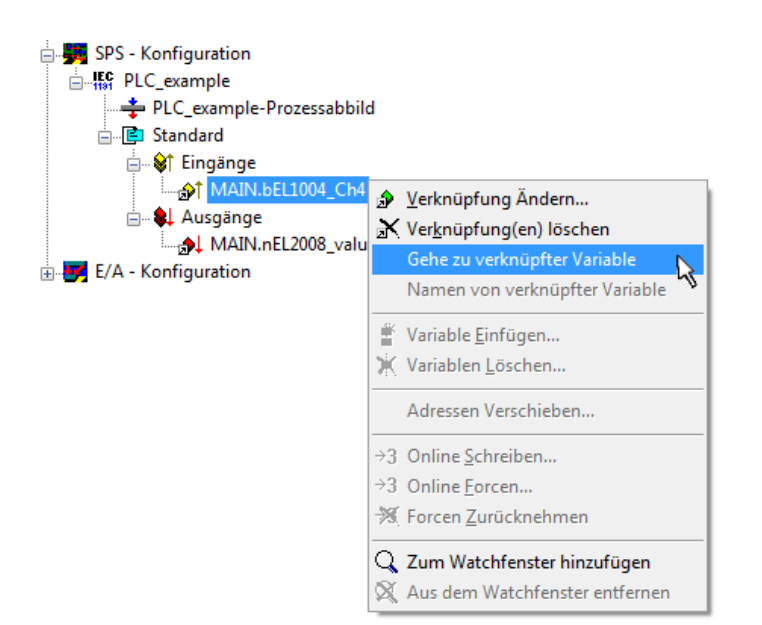

Abb. 118: Anwendung von "Goto Link Variable" am Beispiel von "MAIN.bEL1004 Ch4"

Anschließend wird mittels Menüauswahl "Aktionen" → "Zuordnung erzeugen..." oder über der der Vorgang des Zuordnens von Variablen zu PDO abgeschlossen.

Dies lässt sich entsprechend in der Konfiguration einsehen:

日·日 Zuordnungen PLC\_example (Standard) - Device 1 (EtherCAT) PLC\_example (Standard) - Device 3 (EtherCAT)

Der Vorgang zur Erstellung von Verknüpfungen kann auch in umgekehrter Richtung, d. h. von einzelnen PDO ausgehend zu einer Variablen erfolgen. In diesem Beispiel wäre dann allerdings eine komplette Auswahl aller Ausgangsbits der EL2008 nicht möglich, da die Klemme nur einzelne digitale Ausgänge zur Verfügung stellt. Hat eine Klemme ein Byte, Word, Integer oder ein ähnliches PDO, so ist es möglich dies wiederum einen Satz von bit-typisierten Variablen zuzuordnen. Auch hier kann ebenso in die andere Richtung ein "Goto Link Variable" ausgeführt werden, um dann die betreffende Instanz der PLC zu selektieren.

### **Aktivieren der Konfiguration**

Die Zuordnung von PDO zu PLC-Variablen hat nun die Verbindung von der Steuerung zu den Ein- und

Ausgängen der Klemmen hergestellt. Nun kann die Konfiguration aktiviert werden. Zuvor kann mittels (oder über "Aktionen" → "Konfiguration überprüfen…") die Konfiguration überprüft werden. Falls kein Fehler

vorliegt, kann mit  $\mathbb{H}^{\bullet}$  (oder über "Aktionen"  $\rightarrow$  "Aktiviert Konfiguration…") die Konfiguration aktiviert werden, um dadurch Einstellungen im System Manger auf das Laufzeitsystem zu übertragen. Die darauffolgenden Meldungen "Alte Konfigurationen werden überschrieben!" sowie "Neustart TwinCAT System in Run Modus" werden jeweils mit "OK" bestätigt.

Einige Sekunden später wird der Realtime Status **Echtzeit 0%** unten rechts im System Manager angezeigt. Das PLC-System kann daraufhin wie im Folgenden beschrieben gestartet werden.

### **Starten der Steuerung**

Ausgehend von einem remote System muss nun als erstes auch die PLC Steuerung über "Online"  $\rightarrow$ "Choose Run-Time System…" mit dem embedded PC über Ethernet verbunden werden:

#### Online Einloggen  $F11$ Ausloggen  $F12$ Laden  $F5$ Start Stop Umschalt+F8 Reset Urlöschen -<br>Zielsystem Auswahl  $\overline{\mathbb{R}}$  $F9$ Breakpoint an/aus □ 2 - Local -- (149.35.17.99.1.1) Okay Breakpoint-Dialog Default> (255.255.255.255.255.255) E-42 remote-PLC (123.45.67.89.1.1) Abbruch Einzelschritt über  $F10$ emote-PLC (123.45.67.89.1.1) -<br>E<mark>FC</mark> Laufzeitsystem 1 (Port 801)...<br>پیا Einzelschritt in  $F8$ Einzelzyklus Strg+F5  $Strg + F7$ Werte schreiben Versions Info... Werte forcen  $F7$ Forcen aufheben Umschalt+F7 Schreiben/Forcen-Dialog Strg+Umschalt+F7 Aufrufhierachie... Ablaufkontrolle Simulation Kommunikationsparameter.. Quellcode lader Auswahl des Zielsystems... Erzeugen eines Bootprojektes (offline) Bootprojekt löschen

Abb. 119: Auswahl des Zielsystems (remote)

In diesem Beispiel wird das "Laufzeitsystem 1 (Port 801)" ausgewählt und bestätigt. Mittels Menüauswahl

"Online" → "Login", Taste F11 oder per Klick auf **wird** wird auch die PLC mit dem Echtzeitsystem verbunden und nachfolgend das Steuerprogramm geladen, um es ausführen lassen zu können. Dies wird entsprechend mit der Meldung "Kein Programm auf der Steuerung! Soll das neue Programm geladen werden?" bekannt gemacht und ist mit "Ja" zu beantworten. Die Laufzeitumgebung ist bereit zum Programstart:

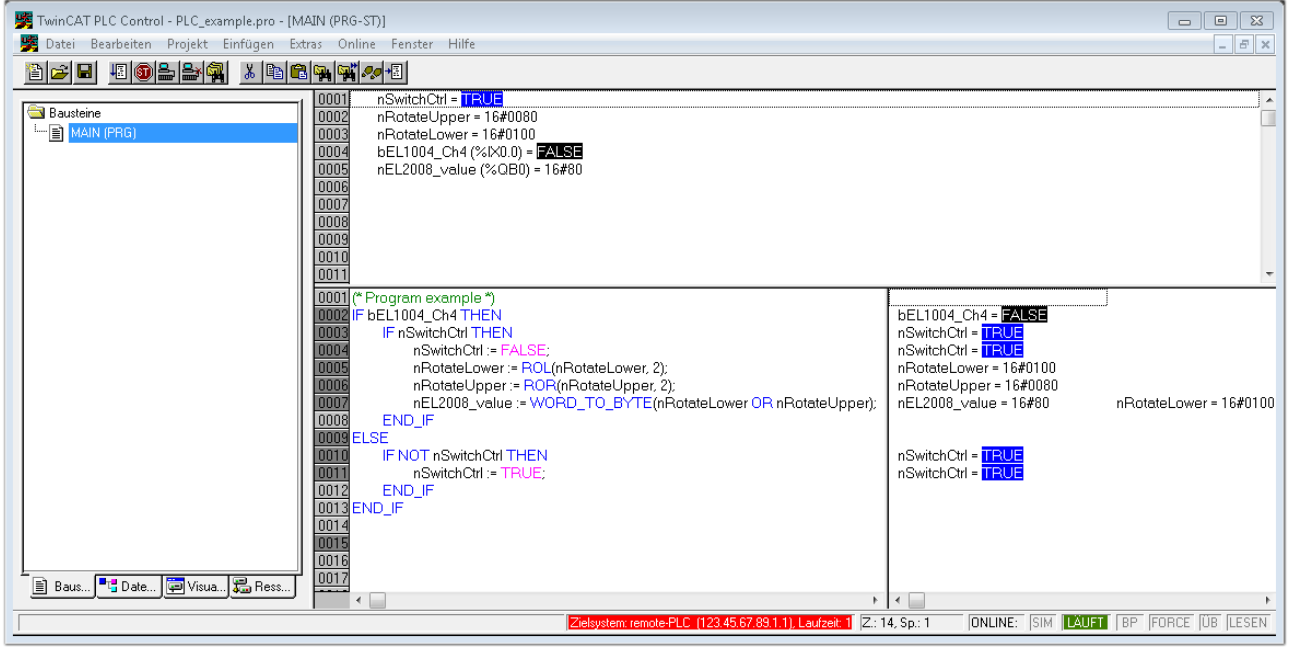

Abb. 120: PLC Control Logged-in, bereit zum Programmstart

Über "Online" → "Run", Taste F5 oder kann nun die PLC gestartet werden.

## **5.1.2 TwinCAT 3**

### **Startup**

TwinCAT 3 stellt die Bereiche der Entwicklungsumgebung durch das Microsoft Visual-Studio gemeinsam zur Verfügung: in den allgemeinen Fensterbereich erscheint nach dem Start linksseitig der Projektmappen-Explorer (vgl. "TwinCAT System Manager" von TwinCAT 2) zur Kommunikation mit den elektromechanischen Komponenten.

Nach erfolgreicher Installation des TwinCAT-Systems auf den Anwender PC der zur Entwicklung verwendet werden soll, zeigt der TwinCAT 3 (Shell) folgende Benutzeroberfläche nach dem Start:

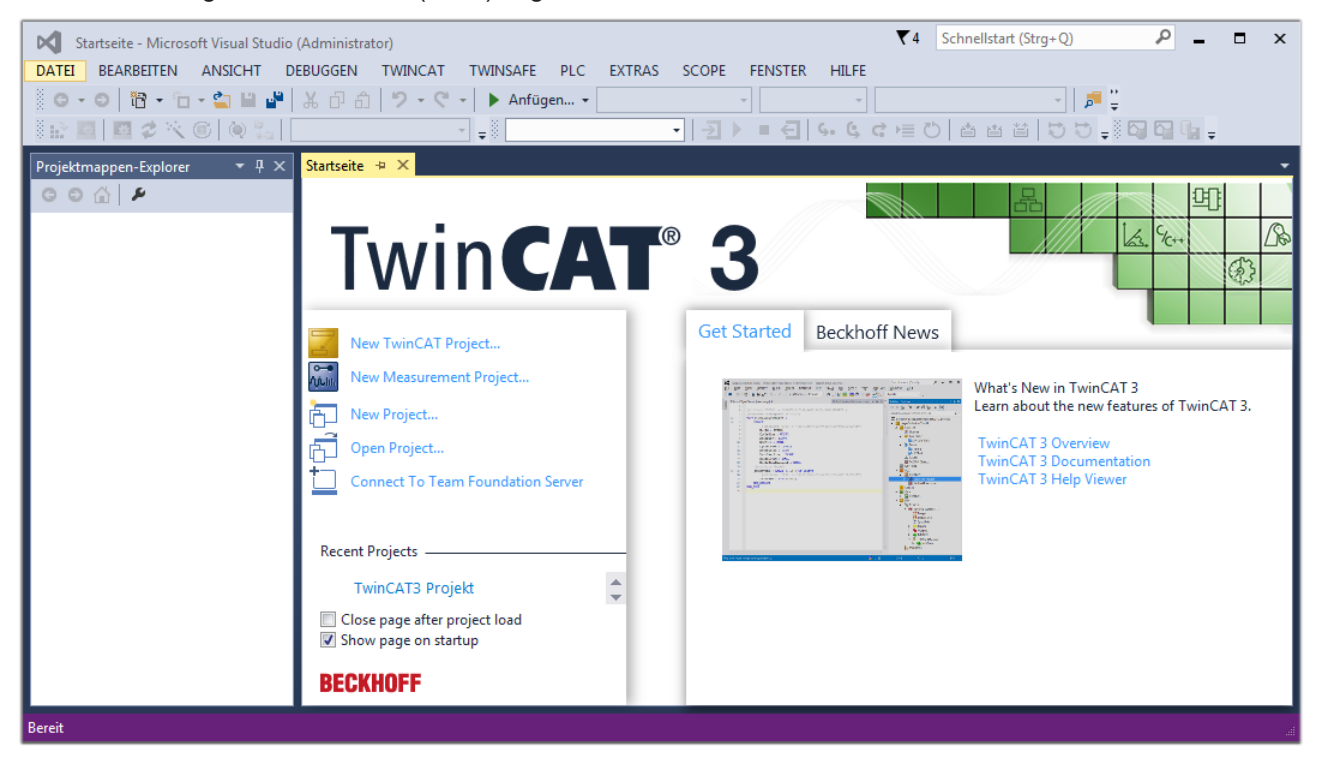

Abb. 121: Initale Benutzeroberfläche TwinCAT 3

Zunächst ist die Erstellung eines neues Projekt mittels **Christellung auch auch der Australian** (oder unter

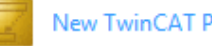

"Datei"→"Neu"→"Projekt…") vorzunehmen. In dem darauf folgenden Dialog werden die entsprechenden Einträge vorgenommen (wie in der Abbildung gezeigt):

## **BECKHOFF**

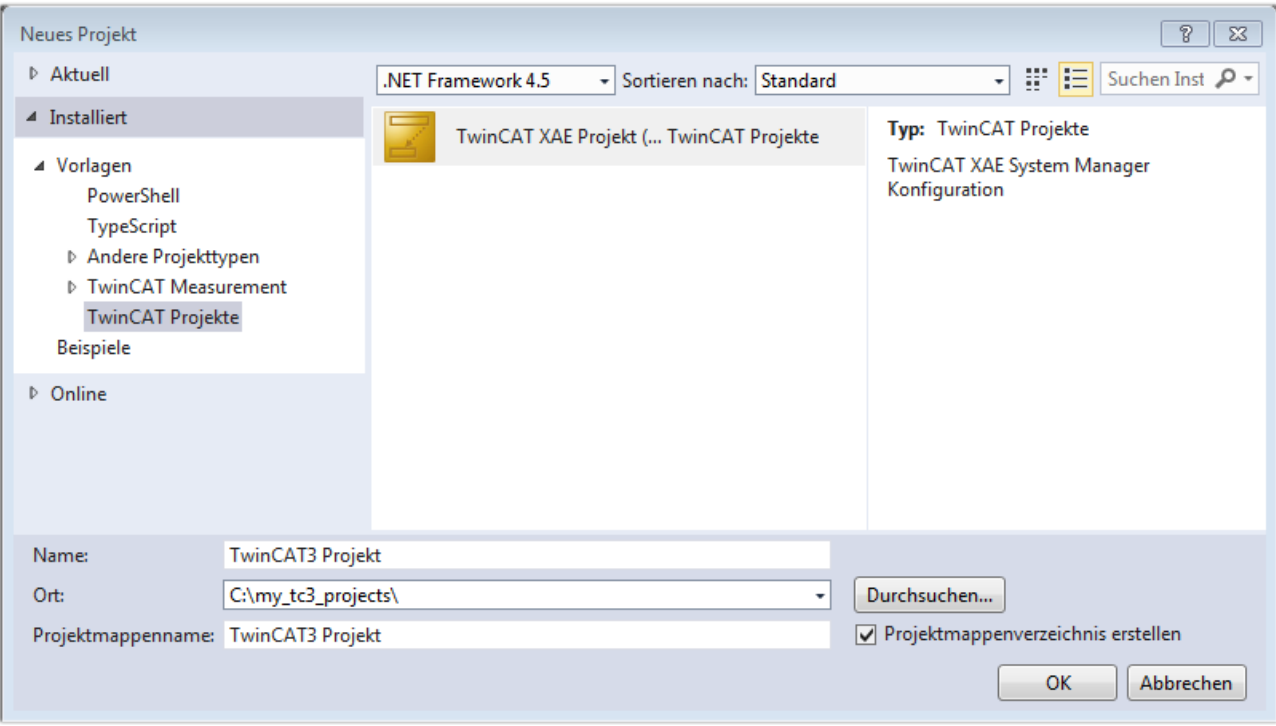

Abb. 122: Neues TwinCAT 3 Projekt erstellen

Im Projektmappen-Explorer liegt sodann das neue Projekt vor:

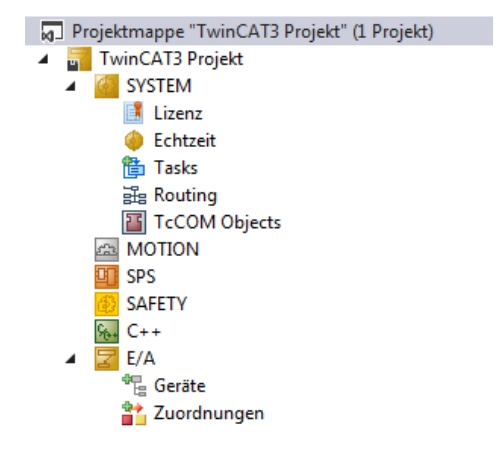

Abb. 123: Neues TwinCAT 3 Projekt im Projektmappen-Explorer

Es besteht generell die Möglichkeit das TwinCAT "lokal" oder per "remote" zu verwenden. Ist das TwinCAT System inkl. Benutzeroberfläche (Standard) auf dem betreffenden PLC (lokal) installiert, kann TwinCAT "lokal" eingesetzt werden und mit Schritt "[Geräte einfügen \[](#page-260-0) $\blacktriangleright$  [261\]](#page-260-0)" fortgesetzt werden.

Ist es vorgesehen, die auf einem PLC installierte TwinCAT Laufzeitumgebung von einem anderen System als Entwicklungsumgebung per "remote" anzusprechen, ist das Zielsystem zuvor bekannt zu machen. Über das Symbol in der Menüleiste:

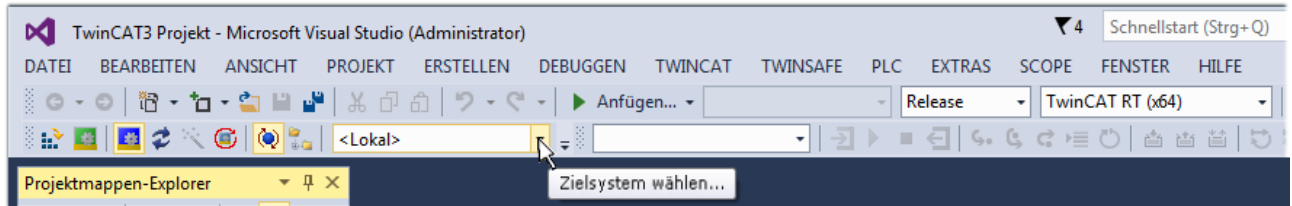

wird das pull-down Menü aufgeklappt:

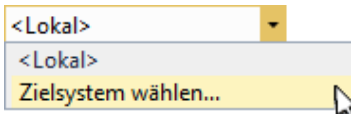

und folgendes Fenster hierzu geöffnet:

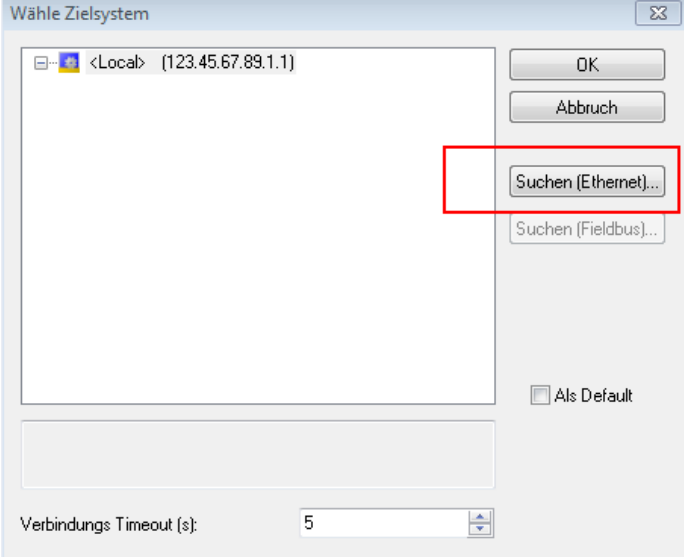

Abb. 124: Auswahldialog: Wähle Zielsystem

Mittels "Suchen (Ethernet)..." wird das Zielsystem eingetragen. Dadurch wird ein weiterer Dialog geöffnet um hier entweder:

- den bekannten Rechnernamen hinter "Enter Host Name / IP:" einzutragen (wie rot gekennzeichnet)
- einen "Broadcast Search" durchzuführen (falls der Rechnername nicht genau bekannt)
- die bekannte Rechner IP oder AmsNetId einzutragen

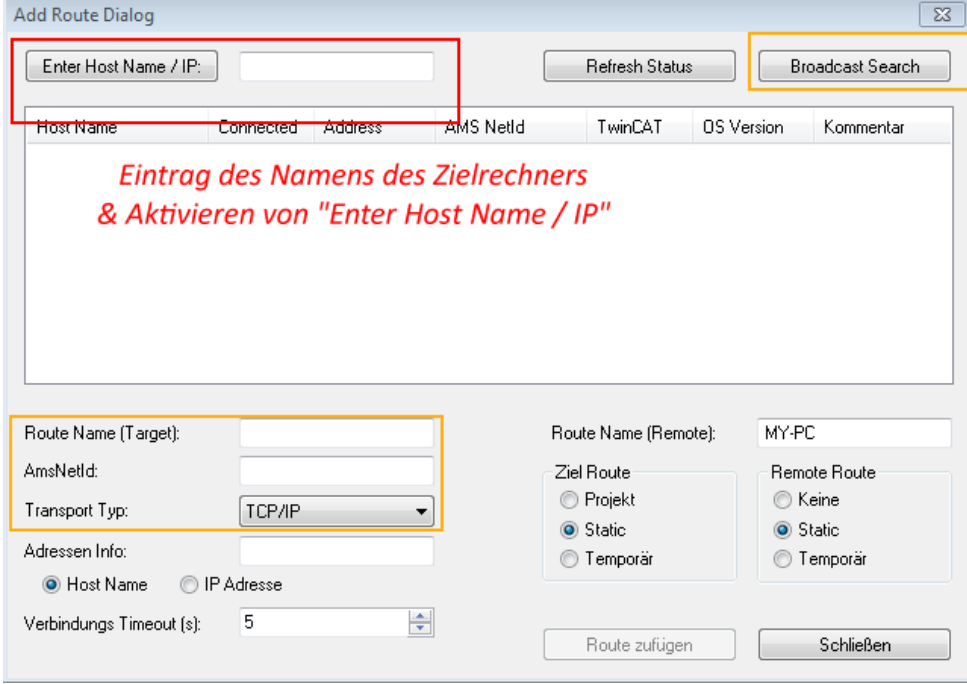

Abb. 125: PLC für den Zugriff des TwinCAT System Managers festlegen: Auswahl des Zielsystems

Ist das Zielsystem eingetragen, steht dieses wie folgt zur Auswahl (ggf. muss zuvor das korrekte Passwort eingetragen werden):

---Local-- (147.99.12.34.1.1) 日… 益 **Example:** remote-PLC (123.45.67.89.1.1)

<span id="page-260-0"></span>Nach der Auswahl mit "OK" ist das Zielsystem über das Visual Studio Shell ansprechbar.

#### **Geräte einfügen**

In dem linksseitigen Projektmappen-Explorer der Benutzeroberfläche des Visual Studio Shell wird innerhalb des Elementes "E/A" befindliche "Geräte" selektiert und sodann entweder über Rechtsklick ein Kontextmenü

geöffnet und "Scan" ausgewählt oder in der Menüleiste mit die Aktion gestartet. Ggf. ist zuvor der

TwinCAT System Manager in den "Konfig Modus" mittels **Den Etal** oder über das Menü "TWINCAT" → "Restart TwinCAT (Config Mode)" zu versetzen.

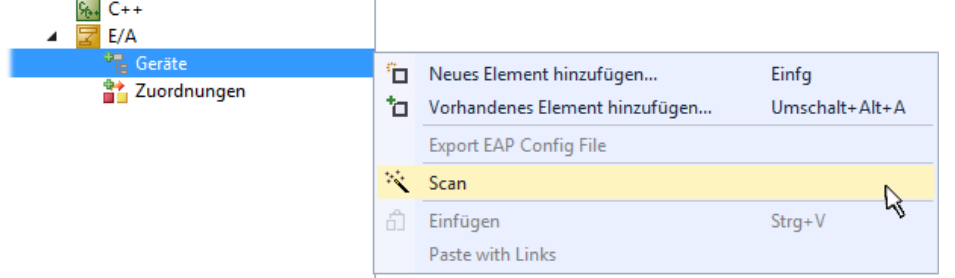

#### Abb. 126: Auswahl "Scan"

Die darauffolgende Hinweismeldung ist zu bestätigen und in dem Dialog die Geräte "EtherCAT" zu wählen:

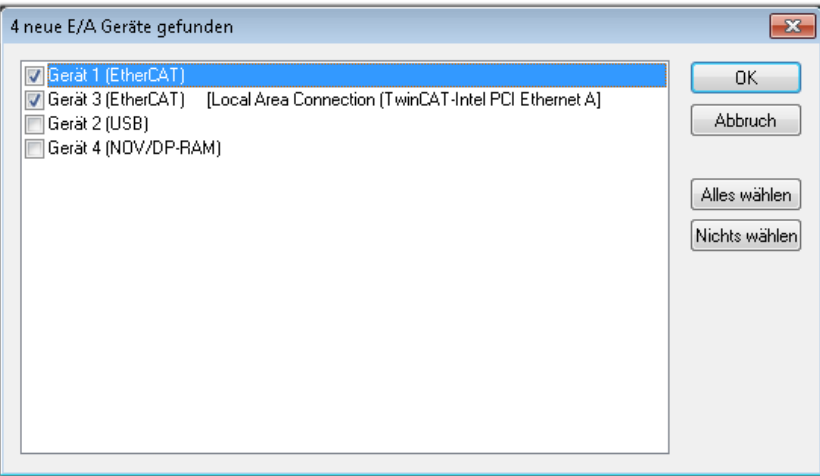

Abb. 127: Automatische Erkennung von E/A-Geräten: Auswahl der einzubindenden Geräte

Ebenfalls ist anschließend die Meldung "nach neuen Boxen suchen" zu bestätigen, um die an den Geräten angebundenen Klemmen zu ermitteln. "Free Run" erlaubt das Manipulieren von Ein- und Ausgangswerten innerhalb des "Config Modus" und sollte ebenfalls bestätigt werden.

Ausgehend von der am Anfang dieses Kapitels beschriebenen [Beispielkonfiguration \[](#page-245-0)[}](#page-245-0) [246\]](#page-245-0) sieht das Ergebnis wie folgt aus:

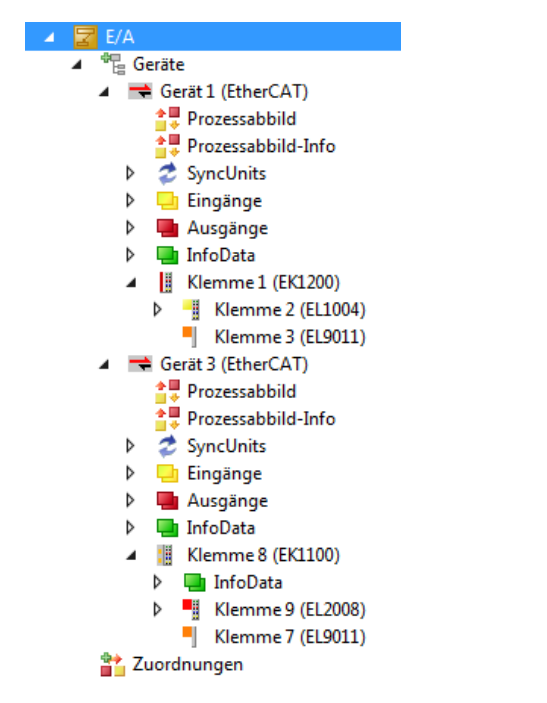

Abb. 128: Abbildung der Konfiguration in VS Shell der TwinCAT 3 Umgebung

Der gesamte Vorgang setzt sich aus zwei Stufen zusammen, die auch separat ausgeführt werden können (erst das Ermitteln der Geräte, dann das Ermitteln der daran befindlichen Elemente wie Boxen, Klemmen o. ä.). So kann auch durch Markierung von "Gerät ..." aus dem Kontextmenü eine "Suche" Funktion (Scan) ausgeführt werden, die hierbei dann lediglich die darunter liegenden (im Aufbau vorliegenden) Elemente einliest:

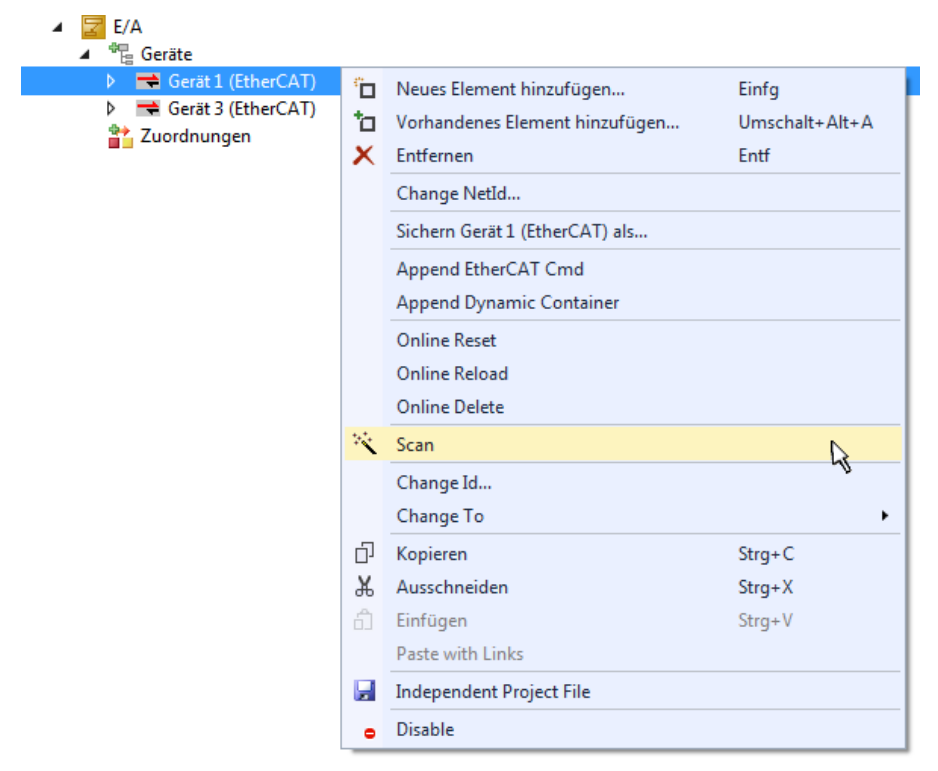

Abb. 129: Einlesen von einzelnen an einem Gerät befindlichen Klemmen

Diese Funktionalität ist nützlich, falls die Konfiguration (d. h. der "reale Aufbau") kurzfristig geändert wird.

### **PLC programmieren**

TwinCAT PLC Control ist die Entwicklungsumgebung zur Erstellung der Steuerung in unterschiedlichen Programmumgebungen: Das TwinCAT PLC Control unterstützt alle in der IEC 61131-3 beschriebenen Sprachen. Es gibt zwei textuelle Sprachen und drei grafische Sprachen.

- **Textuelle Sprachen**
	- Anweisungsliste (AWL, IL)
	- Strukturierter Text (ST)
- **Grafische Sprachen**
	- Funktionsplan (FUP, FBD)
	- Kontaktplan (KOP, LD)
	- Freigrafischer Funktionsplaneditor (CFC)
	- Ablaufsprache (AS, SFC)

Für die folgenden Betrachtungen wird lediglich vom strukturierten Text (ST) Gebrauch gemacht.

Um eine Programmierumgebung zu schaffen, wird dem Beispielprojekt über das Kontextmenü von "SPS" im Projektmappen-Explorer durch Auswahl von "Neues Element hinzufügen...." ein PLC Unterprojekt hinzugefügt:

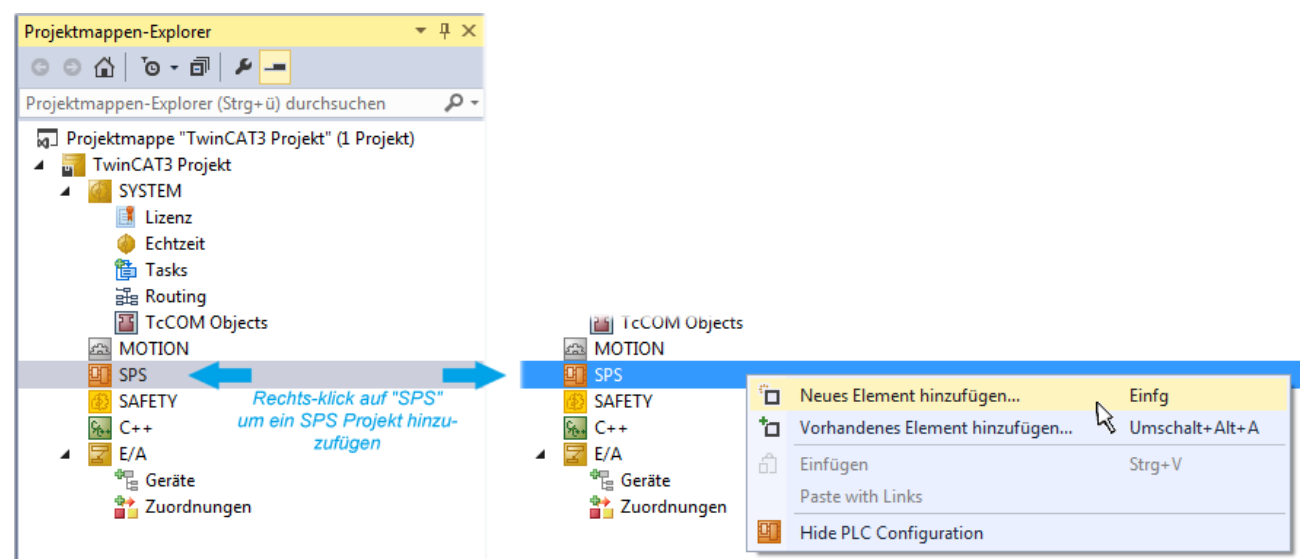

Abb. 130: Einfügen der Programmierumgebung in "SPS"

In dem darauf folgenden geöffneten Dialog wird ein "Standard PLC Projekt" ausgewählt und beispielsweise als Projektname "PLC example" vergeben und ein entsprechendes Verzeichnis ausgewählt:

## **BECKHOFF**

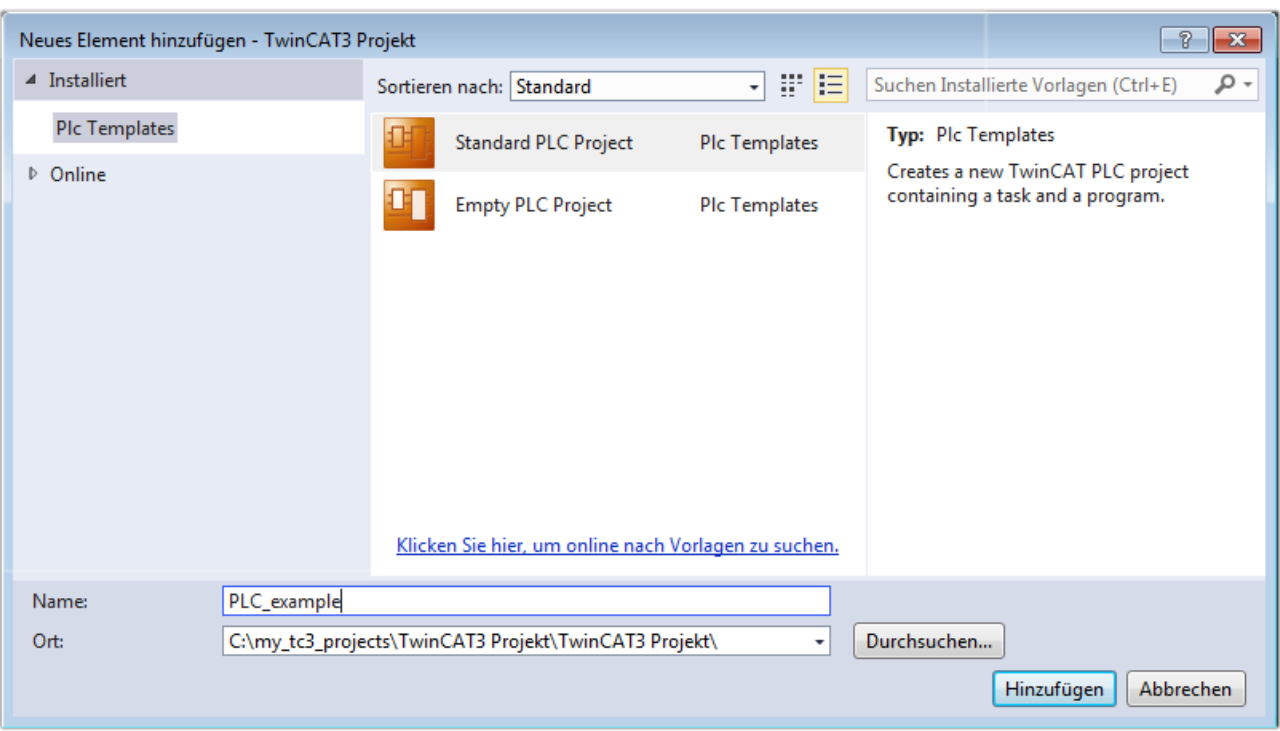

Abb. 131: Festlegen des Namens bzw. Verzeichnisses für die PLC Programmierumgebung

Das durch Auswahl von "Standard PLC Projekt" bereits existierende Programm "Main" kann über das "PLC\_example\_Project" in "POUs" durch Doppelklick geöffnet werden. Es wird folgende Benutzeroberfläche für ein initiales Projekt dargestellt:

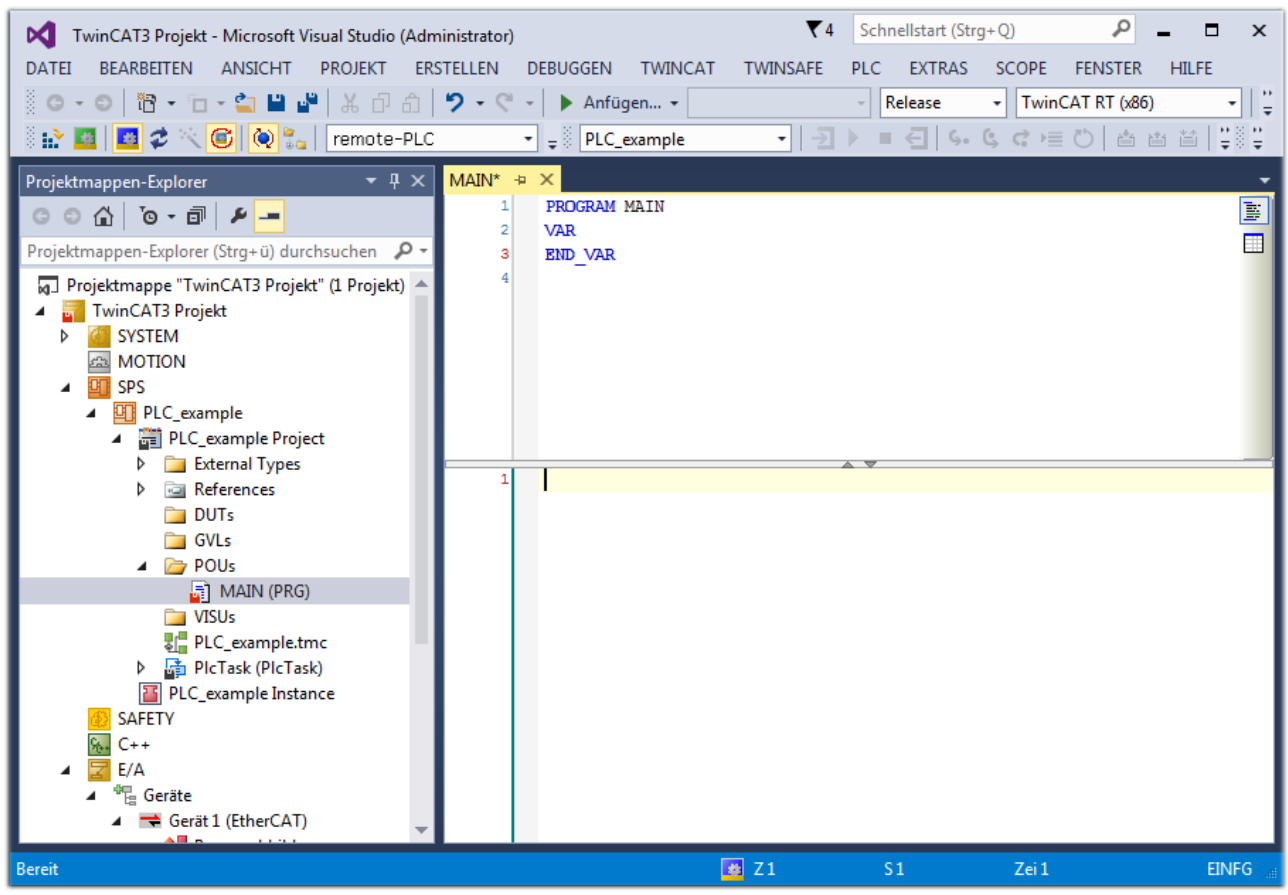

Abb. 132: Initiales Programm "Main" des Standard PLC Projektes

Nun sind für den weiteren Ablauf Beispielvariablen sowie ein Beispielprogramm erstellt worden:

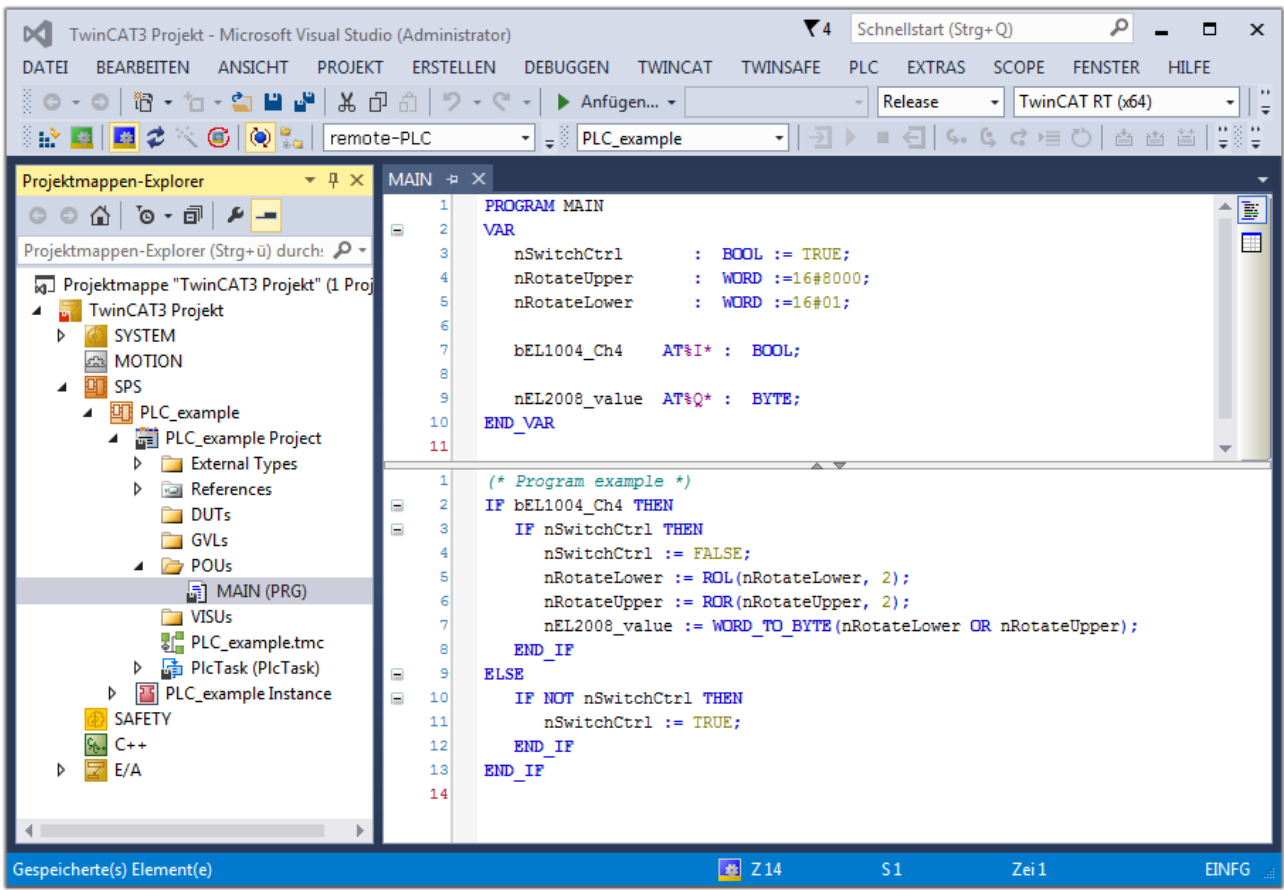

Abb. 133: Beispielprogramm mit Variablen nach einem Kompiliervorgang (ohne Variablenanbindung)

Das Steuerprogramm wird nun als Projektmappe erstellt und damit der Kompiliervorgang vorgenommen:

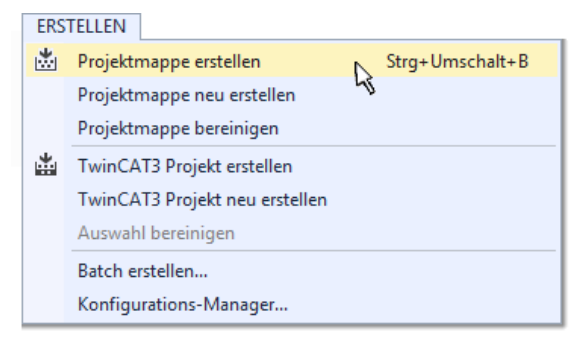

Abb. 134: Kompilierung des Programms starten

Anschließend liegen in den "Zuordnungen" des Projektmappen-Explorers die folgenden – im ST/ PLC Programm mit "AT%" gekennzeichneten Variablen vor:

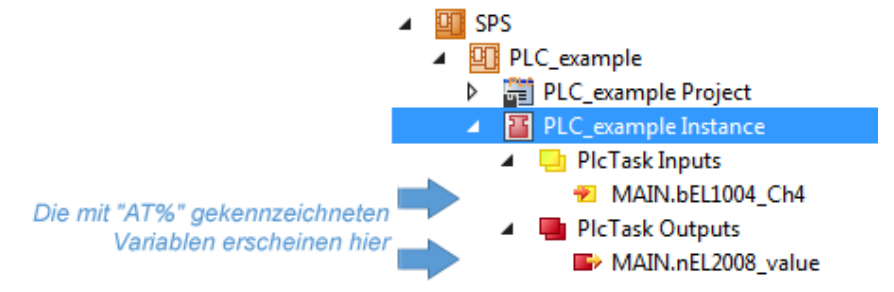

### **Variablen Zuordnen**

Über das Menü einer Instanz - Variablen innerhalb des "SPS" Kontextes wird mittels "Verknüpfung Ändern…" ein Fenster zur Auswahl eines passenden Prozessobjektes (PDOs) für dessen Verknüpfung geöffnet:

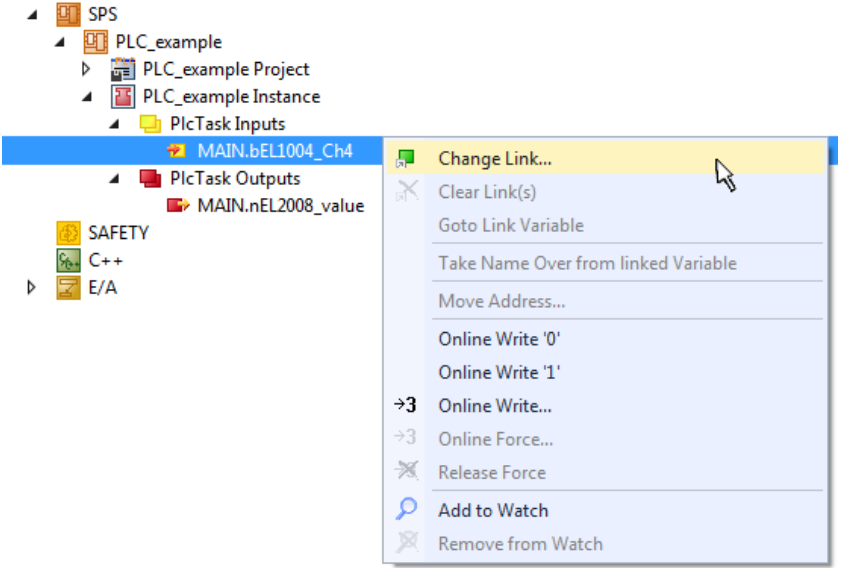

Abb. 135: Erstellen der Verknüpfungen PLC-Variablen zu Prozessobjekten

In dem dadurch geöffneten Fenster kann aus dem SPS-Konfigurationsbaum das Prozessobjekt für die Wariable "bEL1004\_Ch4" vom Typ BOOL selektiert werden:

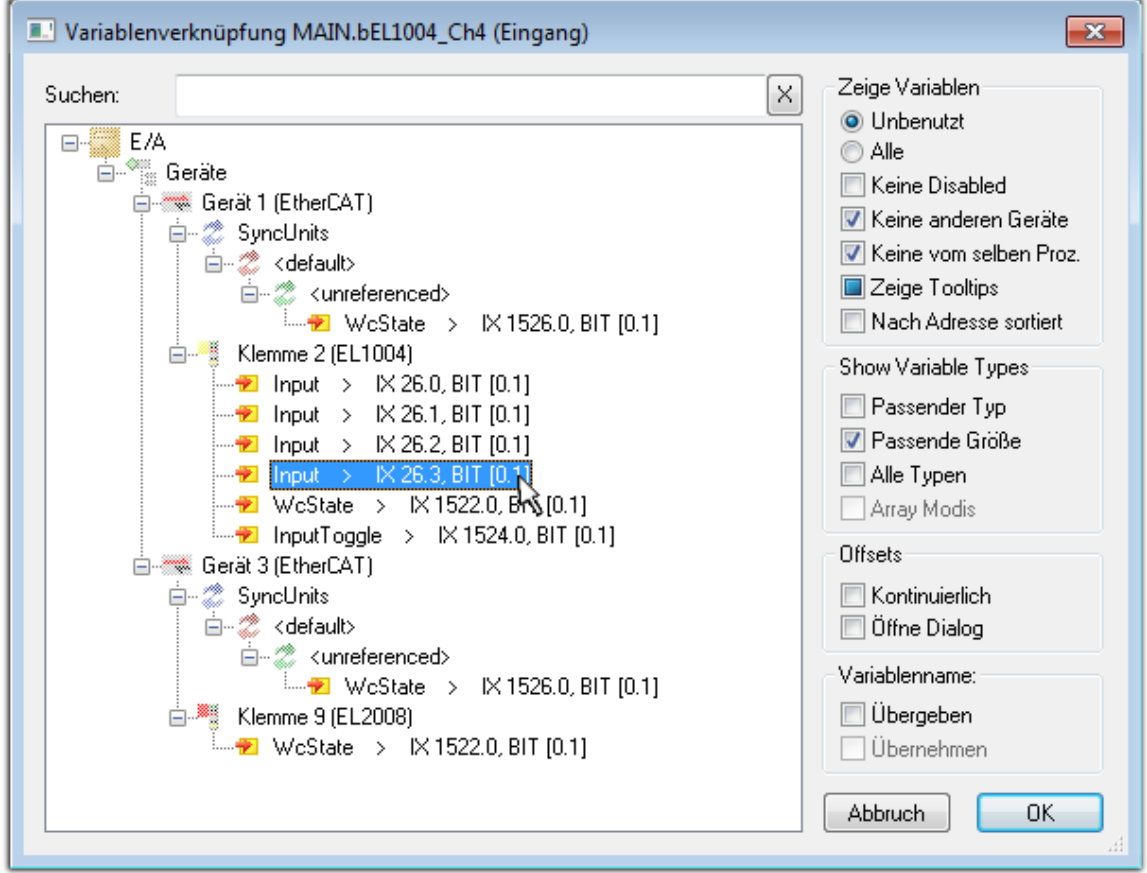

Abb. 136: Auswahl des PDO vom Typ BOOL

## **BECKHOFF**

Entsprechend der Standarteinstellungen stehen nur bestimmte PDO-Objekte zur Auswahl zur Verfügung. In diesem Beispiel wird von der Klemme EL1004 der Eingang von Kanal 4 zur Verknüpfung ausgewählt. Im Gegensatz hierzu muss für das Erstellen der Verknüpfung der Ausgangsvariablen die Checkbox "Alle Typen" aktiviert werden, um in diesem Fall eine Byte-Variable einen Satz von acht separaten Ausgangsbits zuzuordnen. Die folgende Abbildung zeigt den gesamten Vorgang:

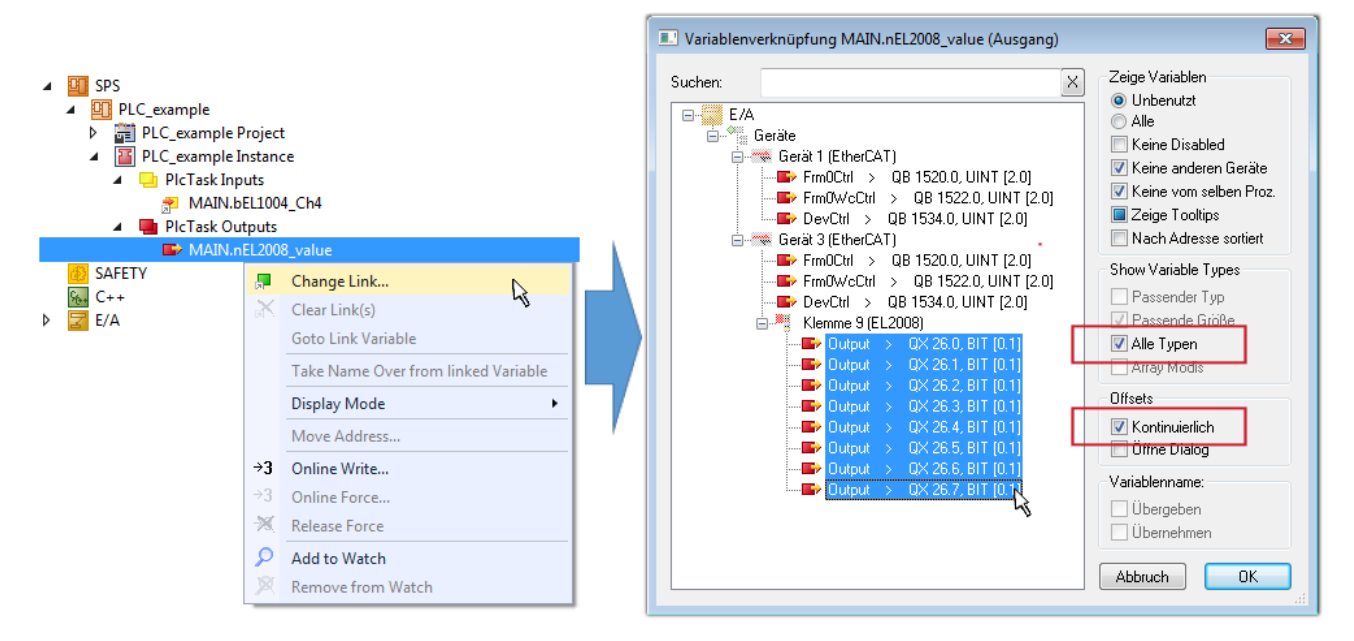

Abb. 137: Auswahl von mehreren PDO gleichzeitig: Aktivierung von "Kontinuierlich" und "Alle Typen"

Zu sehen ist, dass überdies die Checkbox "Kontinuierlich" aktiviert wurde. Dies ist dafür vorgesehen, dass die in dem Byte der Variablen "nEL2008 value" enthaltenen Bits allen acht ausgewählten Ausgangsbits der Klemme EL2008 der Reihenfolge nach zugeordnet werden sollen. Damit ist es möglich, alle acht Ausgänge der Klemme mit einem Byte entsprechend Bit 0 für Kanal 1 bis Bit 7 für Kanal 8 von der PLC im Programm

später anzusprechen. Ein spezielles Symbol ( $\Box$ ) an dem gelben bzw. roten Objekt der Variablen zeigt an, dass hierfür eine Verknüpfung existiert. Die Verknüpfungen können z. B. auch überprüft werden, indem "Goto Link Variable" aus dem Kontextmenü einer Variable ausgewählt wird. Dann wird automatisch das gegenüberliegende verknüpfte Objekt, in diesem Fall das PDO selektiert:

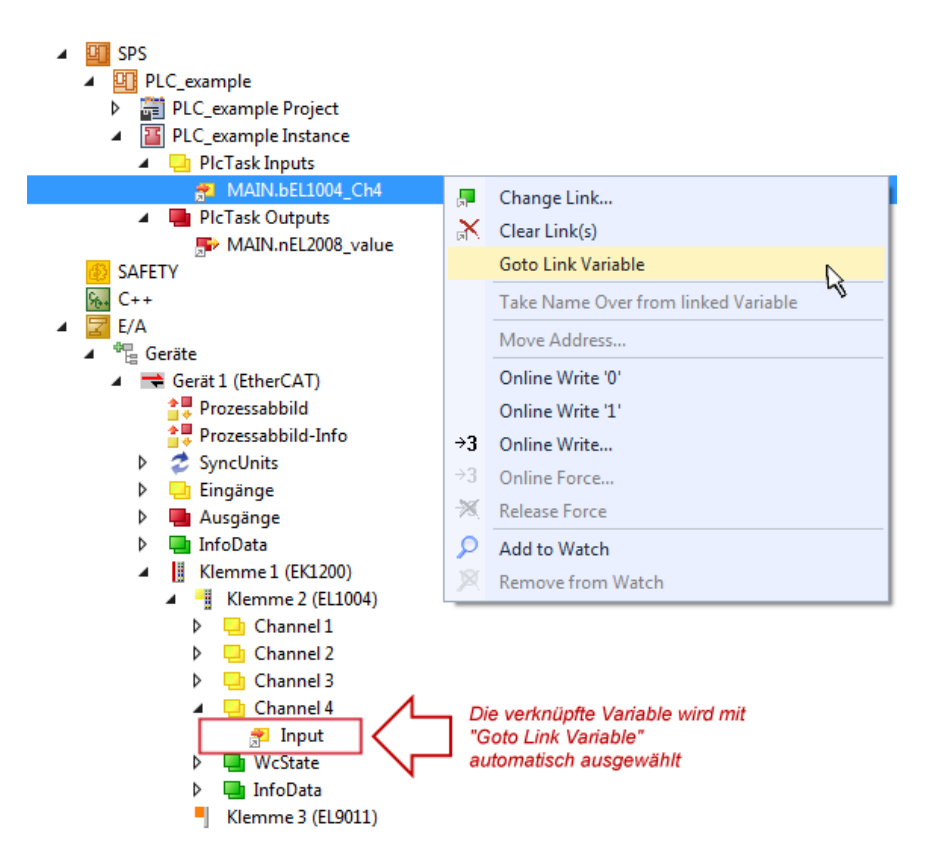

Abb. 138: Anwendung von "Goto Link Variable" am Beispiel von "MAIN.bEL1004 Ch4"

Der Vorgang zur Erstellung von Verknüpfungen kann auch in umgekehrter Richtung, d. h. von einzelnen PDO ausgehend zu einer Variablen erfolgen. In diesem Beispiel wäre dann allerdings eine komplette Auswahl aller Ausgangsbits der EL2008 nicht möglich, da die Klemme nur einzelne digitale Ausgänge zur Verfügung stellt. Hat eine Klemme ein Byte, Word, Integer oder ein ähnliches PDO, so ist es möglich dies wiederum einen Satz von bit-typisierten Variablen zuzuordnen. Auch hier kann ebenso in die andere Richtung ein "Goto Link Variable" ausgeführt werden, um dann die betreffende Instanz der PLC zu selektieren.

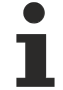

### **Hinweis zur Art der Variablen-Zuordnung**

Diese folgende Art der Variablen Zuordnung kann erst ab der TwinCAT Version V3.1.4024.4 verwendet werden und ist ausschließlich bei Klemmen mit einem Mikrocontroller verfügbar.

In TwinCAT ist es möglich eine Struktur aus den gemappten Prozessdaten einer Klemme zu erzeugen. Von dieser Struktur kann dann in der SPS eine Instanz angelegt werden, so dass aus der SPS direkt auf die Prozessdaten zugegriffen werden kann, ohne eigene Variablen deklarieren zu müssen.

Beispielhaft wird das Vorgehen an der EL3001 1-Kanal-Analog-Eingangsklemme -10…+10 V gezeigt.

- 1. Zuerst müssen die benötigten Prozessdaten im Reiter "Prozessdaten" in TwinCAT ausgewählt werden.
- 2. Anschließend muss der SPS Datentyp im Reiter "PLC" über die Check-Box generiert werden.
- 3. Der Datentyp im Feld "Data Type" kann dann über den "Copy"-Button kopiert werden.

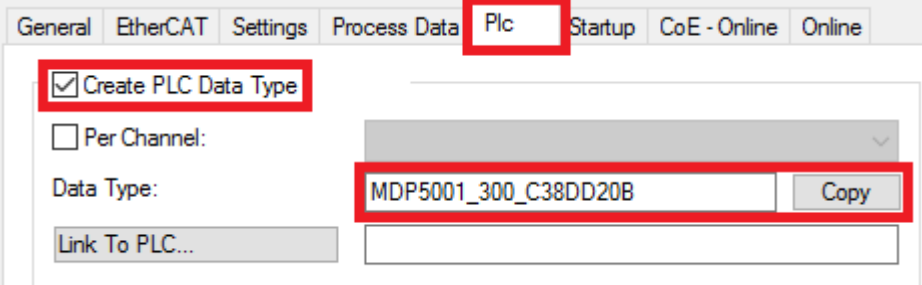

Abb. 139: Erzeugen eines SPS Datentyps

## **BECKHOFF**

4. In der SPS muss dann eine Instanz der Datenstruktur vom kopierten Datentyp angelegt werden.

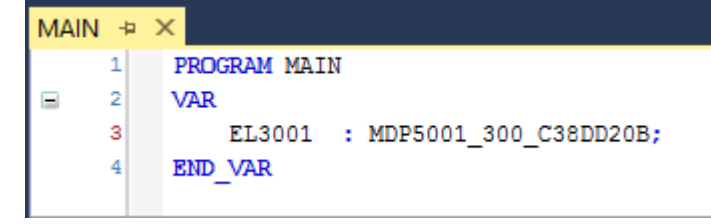

Abb. 140: Instance\_of\_struct

- 5. Anschließend muss die Projektmappe erstellt werden. Das kann entweder über die Tastenkombination "STRG + Shift + B" gemacht werden oder über den Reiter "Erstellen"/ "Build" in TwinCAT.
- 6. Die Struktur im Reiter "PLC" der Klemme muss dann mit der angelegten Instanz verknüpft werden.

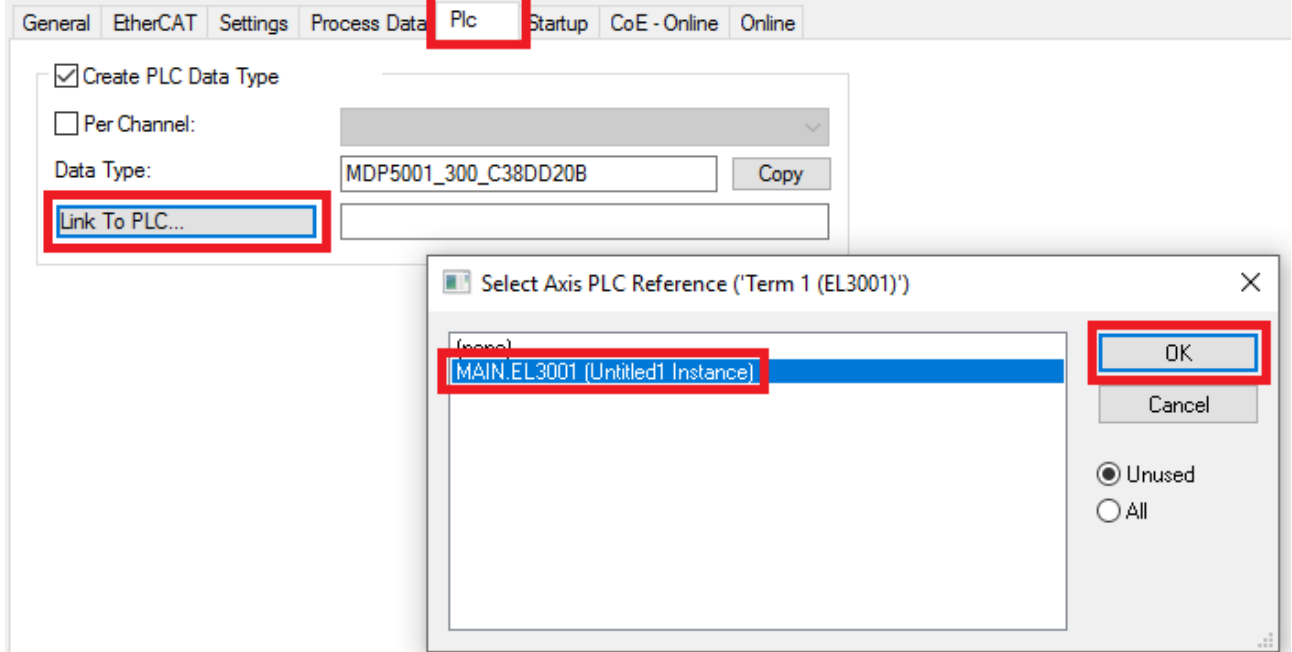

Abb. 141: Verknüpfung der Struktur

7. In der SPS können die Prozessdaten dann über die Struktur im Programmcode gelesen bzw. geschrieben werden.

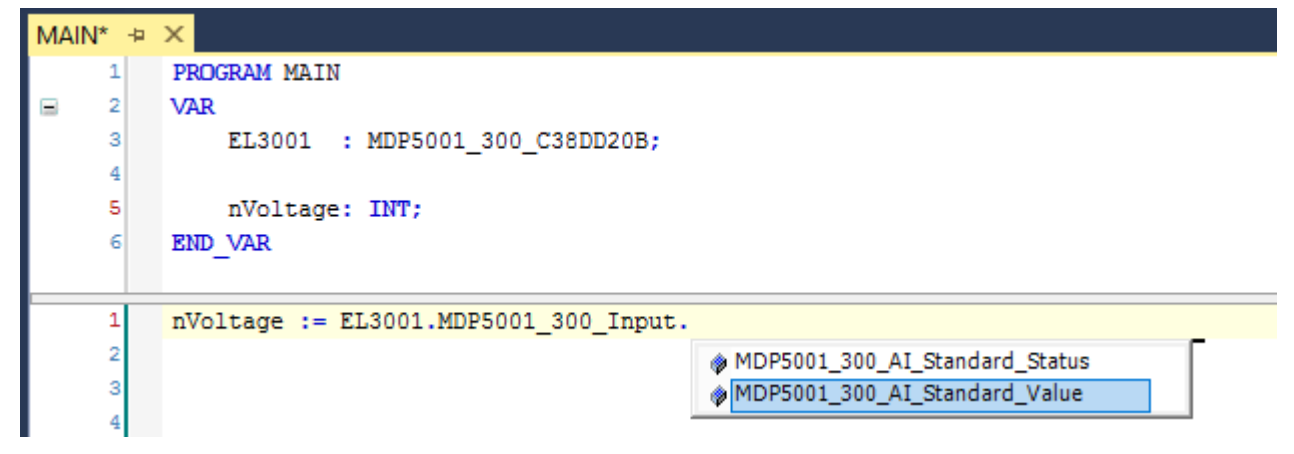

Abb. 142: Lesen einer Variable aus der Struktur der Prozessdaten

### **Aktivieren der Konfiguration**

Die Zuordnung von PDO zu PLC Variablen hat nun die Verbindung von der Steuerung zu den Ein- und

Ausgängen der Klemmen hergestellt. Nun kann die Konfiguration mit **allen der über das Menü unter** "TWINCAT" aktiviert werden, um dadurch Einstellungen der Entwicklungsumgebung auf das Laufzeitsystem zu übertragen. Die darauf folgenden Meldungen "Alte Konfigurationen werden überschrieben!" sowie "Neustart TwinCAT System in Run Modus" werden jeweils mit "OK" bestätigt. Die entsprechenden Zuordnungen sind in dem Projektmappen-Explorer einsehbar:

### ▲ <sup>會社</sup> Zuordnungen PLC\_example Instance - Gerät 3 (EtherCAT) 1 PLC\_example Instance - Gerät 1 (EtherCAT) 1

Einige Sekunden später wird der entsprechende Status des Run Modus mit einem rotierenden Symbol unten rechts in der Entwicklungsumgebung VS Shell angezeigt. Das PLC System kann daraufhin wie im Folgenden beschrieben gestartet werden.

### **Starten der Steuerung**

Entweder über die Menüauswahl "PLC" → "Einloggen" oder per Klick auf ist die PLC mit dem Echtzeitsystem zu verbinden und nachfolgend das Steuerprogramm zu geladen, um es ausführen lassen zu können. Dies wird entsprechend mit der Meldung "*Kein Programm auf der Steuerung! Soll das neue Programm geladen werden?*" bekannt gemacht und ist mit "Ja" zu beantworten. Die Laufzeitumgebung ist

bereit zum Programmstart mit Klick auf das Symbol , Taste "F5" oder entsprechend auch über "PLC" im Menü durch Auswahl von "Start". Die gestartete Programmierumgebung zeigt sich mit einer Darstellung der Laufzeitwerte von einzelnen Variablen:

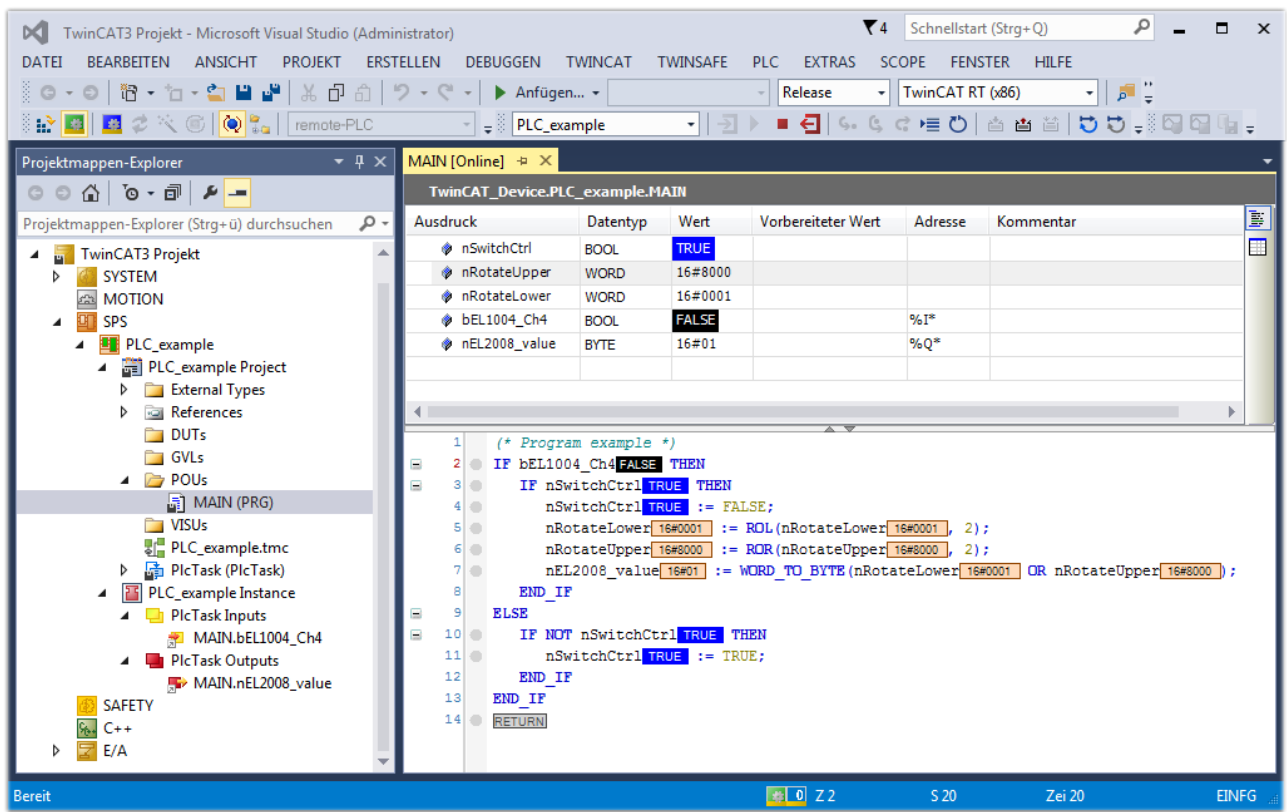

Abb. 143: TwinCAT 3 Entwicklungsumgebung (VS Shell): Logged-in, nach erfolgten Programmstart

Die beiden Bedienelemente zum Stoppen I  $\blacksquare$  und Ausloggen I  $\blacksquare$  führen je nach Bedarf zu der gewünschten Aktion (entsprechend auch für Stopp "umschalt-Taste + F5" oder beide Aktionen über das "PLC" Menü auswählbar).

## **5.2 TwinCAT Entwicklungsumgebung**

Die Software zur Automatisierung TwinCAT (The Windows Control and Automation Technology) wird unterschieden in:

- TwinCAT 2: System Manager (Konfiguration) & PLC Control (Programmierung)
- TwinCAT 3: Weiterentwicklung von TwinCAT 2 (Programmierung und Konfiguration erfolgt über eine gemeinsame Entwicklungsumgebung)

### **Details:**

- **TwinCAT 2:**
	- Verbindet E/A-Geräte und Tasks variablenorientiert
	- Verbindet Tasks zu Tasks variablenorientiert
	- Unterstützt Einheiten auf Bit-Ebene
	- Unterstützt synchrone oder asynchrone Beziehungen
	- Austausch konsistenter Datenbereiche und Prozessabbilder
	- Datenanbindung an NT-Programme mittels offener Microsoft Standards (OLE, OCX, ActiveX, DCOM+, etc.).
	- Einbettung von IEC 61131-3-Software-SPS, Software- NC und Software-CNC in Windows NT/ 2000/XP/Vista, Windows 7, NT/XP Embedded, CE
	- Anbindung an alle gängigen Feldbusse
	- [Weiteres…](http://infosys.beckhoff.de/)

### **Zusätzlich bietet:**

- **TwinCAT 3** (eXtended Automation)**:**
	- Visual-Studio®-Integration
	- Wahl der Programmiersprache
	- Unterstützung der objektorientierten Erweiterung der IEC 61131-3
	- Verwendung von C/C++ als Programmiersprache für Echtzeitanwendungen
	- Anbindung an MATLAB®/Simulink®
	- Offene Schnittstellen für Erweiterbarkeit
	- Flexible Laufzeitumgebung
	- Aktive Unterstützung von Multi-Core- und 64-Bit-Betriebssystemen
	- Automatische Codegenerierung und Projekterstellung mit dem TwinCAT Automation Interface
	- [Weiteres…](http://infosys.beckhoff.de/)

In den folgenden Kapiteln wird dem Anwender die Inbetriebnahme der TwinCAT Entwicklungsumgebung auf einem PC System der Steuerung sowie die wichtigsten Funktionen einzelner Steuerungselemente erläutert.

<span id="page-271-0"></span>Bitte sehen Sie weitere Informationen zu TwinCAT 2 und TwinCAT 3 unter <http://infosys.beckhoff.de/>.

### **5.2.1 Installation der TwinCAT Realtime-Treiber**

Um einen Standard Ethernet Port einer IPC-Steuerung mit den nötigen Echtzeitfähigkeiten auszurüsten, ist der Beckhoff Echtzeit-Treiber auf diesem Port unter Windows zu installieren.

Dies kann auf mehreren Wegen vorgenommen werden.

### **A: Über den TwinCAT Adapter-Dialog**

Im System Manager ist über Options → Show realtime Kompatible Geräte die TwinCAT-Übersicht über die lokalen Netzwerkschnittstellen aufzurufen.

## **BECKHOFF**

Datei Bearbeiten Aktionen Ansicht Optionen Hilfe D & & H & Q | X & B Liste Echtzeit Ethernet kompatible Geräte...

Abb. 144: Aufruf im System Manager (TwinCAT 2)

Unter TwinCAT 3 ist dies über das Menü unter "TwinCAT" erreichbar:

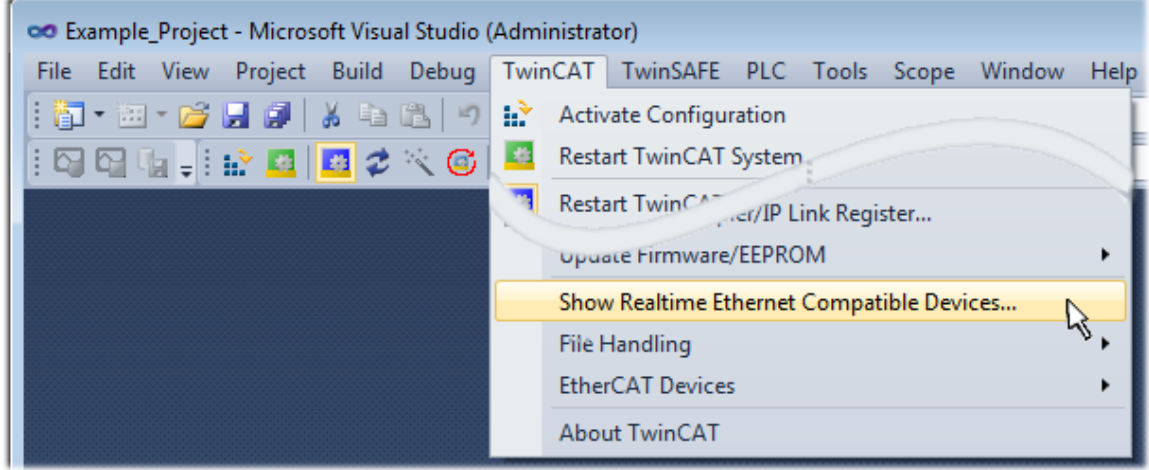

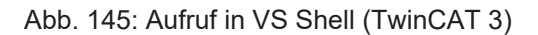

### **B: Über TcRteInstall.exe im TwinCAT-Verzeichnis**

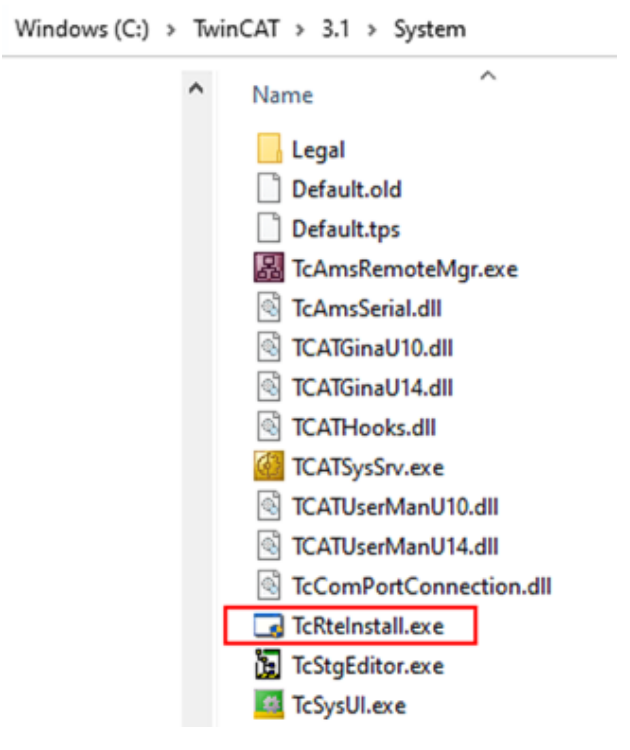

Abb. 146: TcRteInstall.exe im TwinCAT-Verzeichnis

In beiden Fällen erscheint der folgende Dialog:

## REAKI

| <b>Installation of TwinCAT RT-Ethernet Adapters</b>                                                  | $\left[\mathbf{x}\right]$ |
|----------------------------------------------------------------------------------------------------|---------------------------|
| <b>Ethernet Adapters:</b>                                                                            | Update List               |
| □ - 團 Installed and ready to use devices<br>- 田野 LAN3 - TwinCAT-Intel PCI Ethernet Adapter (Gigabit) | Install                   |
|                                                                                                    | Bind                      |
| ┈■■ Compatible devices<br><b>BED</b> Incompatible devices                                            | Unbind                    |
| <b>BD</b> Disabled devices                                                                           | Enable                    |
|                                                                                                    | Disable                   |
|                                                                                                    | <b>Show Bindings</b>      |

Abb. 147: Übersicht Netzwerkschnittstellen

Hier können nun Schnittstellen, die unter "Kompatible Geräte" aufgeführt sind, über den "Install" Button mit dem Treiber belegt werden. Eine Installation des Treibers auf inkompatiblen Devices sollte nicht vorgenommen werden.

Ein Windows-Warnhinweis bezüglich des unsignierten Treibers kann ignoriert werden.

Alternativ kann auch wie im Kapitel [Offline Konfigurationserstellung, Abschnitt "Anlegen des Geräts](#page-282-0) [EtherCAT" \[](#page-282-0)[}](#page-282-0) [283\]](#page-282-0) beschrieben, zunächst ein EtherCAT-Gerät eingetragen werden, um dann über dessen Eigenschaften (Karteireiter "Adapter", Button "Kompatible Geräte…") die kompatiblen Ethernet Ports einzusehen:

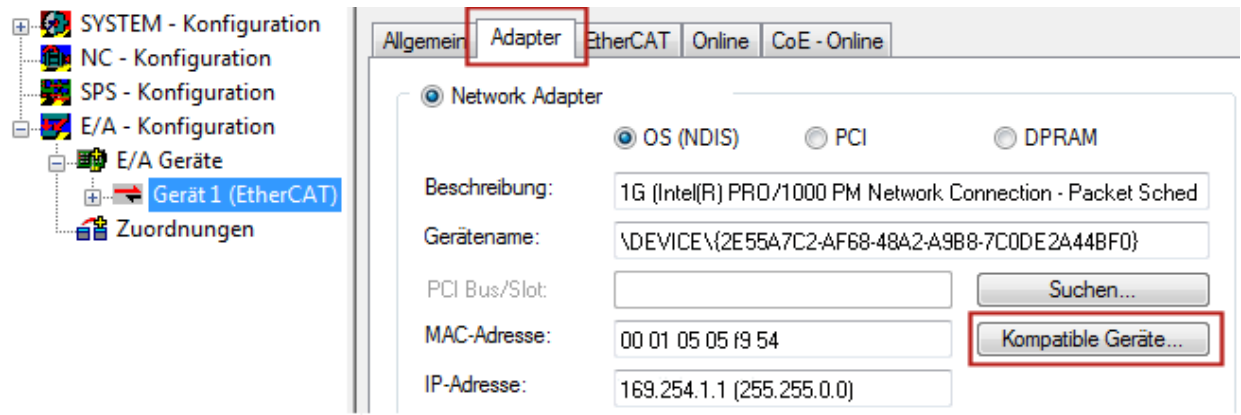

Abb. 148: Eigenschaft von EtherCAT-Gerät (TwinCAT 2): Klick auf "Kompatible Geräte..." von "Adapter"

TwinCAT 3: Die Eigenschaften des EtherCAT-Gerätes können mit Doppelklick auf "Gerät .. (EtherCAT)" im Projektmappen-Explorer unter "E/A" geöffnet werden:

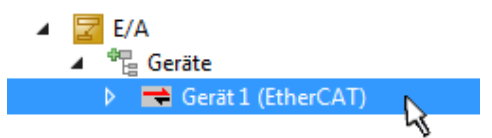

Nach der Installation erscheint der Treiber aktiviert in der Windows-Übersicht der einzelnen Netzwerkschnittstelle (Windows Start → Systemsteuerung → Netzwerk)

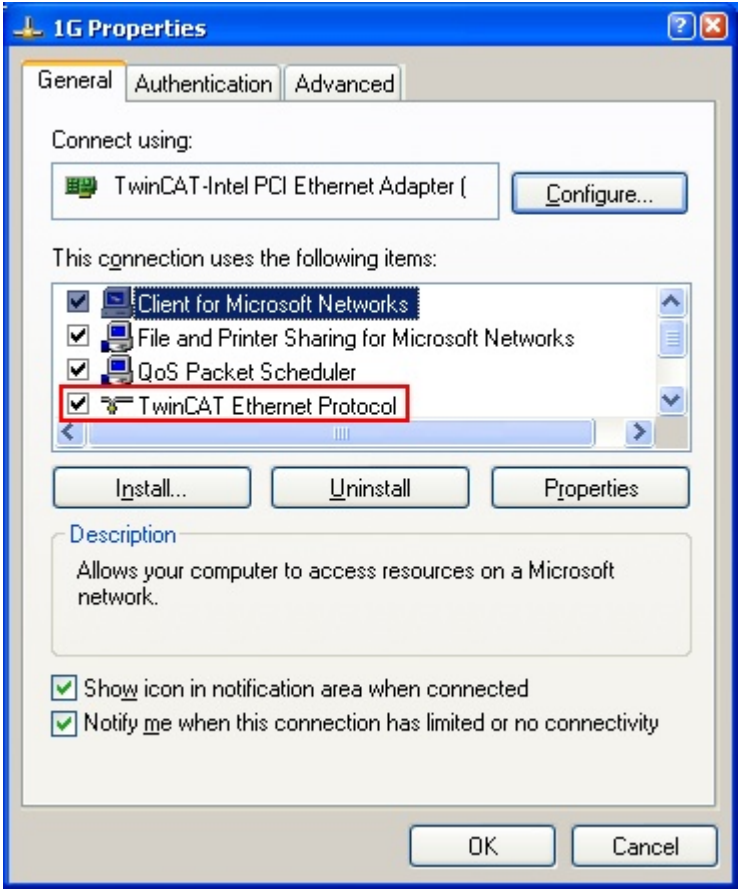

Abb. 149: Windows-Eigenschaften der Netzwerkschnittstelle

Eine korrekte Einstellung des Treibers könnte wie folgt aussehen:

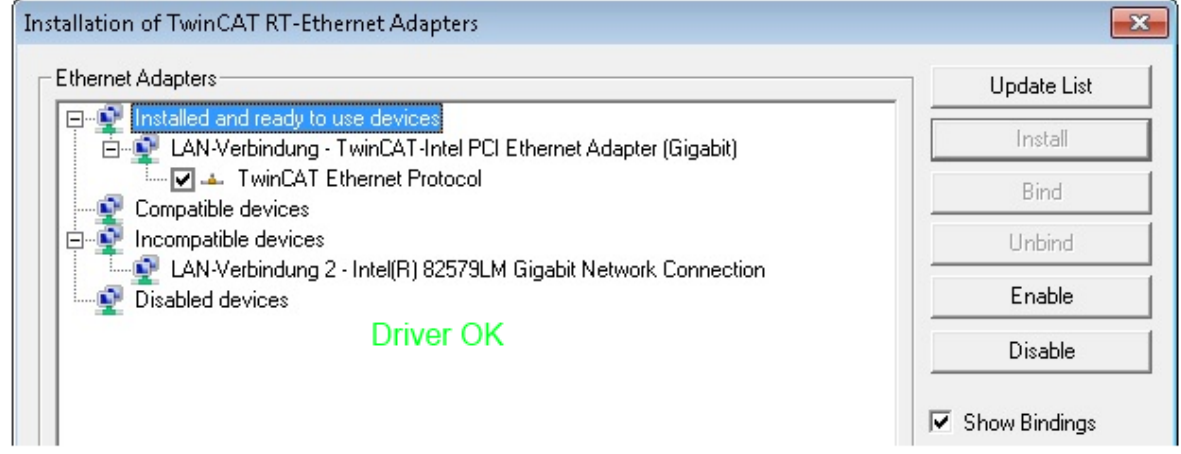

Abb. 150: Beispielhafte korrekte Treiber-Einstellung des Ethernet Ports

Andere mögliche Einstellungen sind zu vermeiden:

## **RECKHOFF**

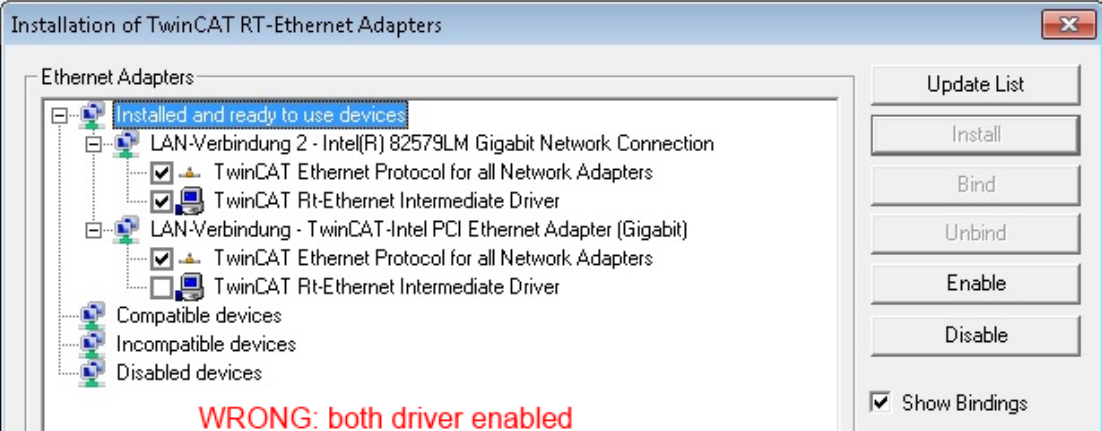

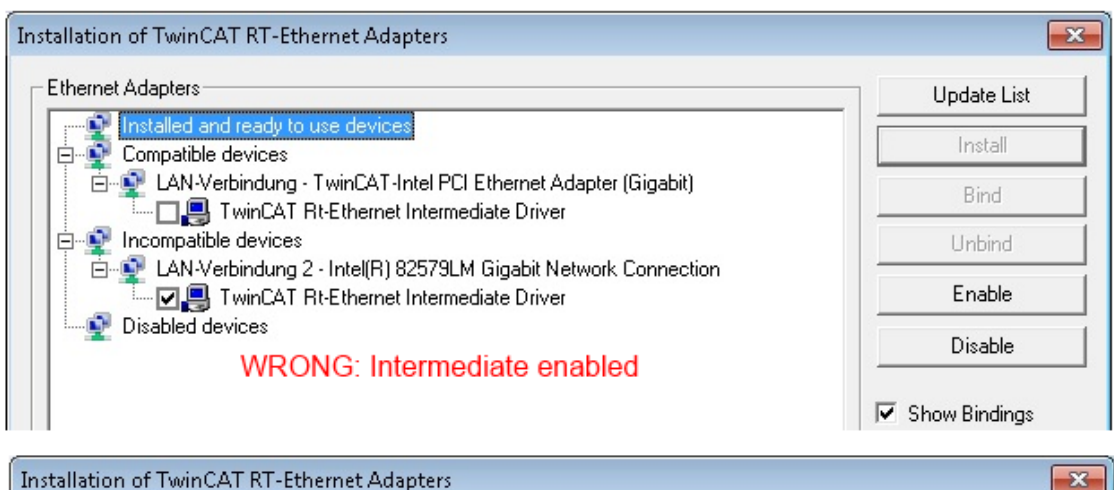

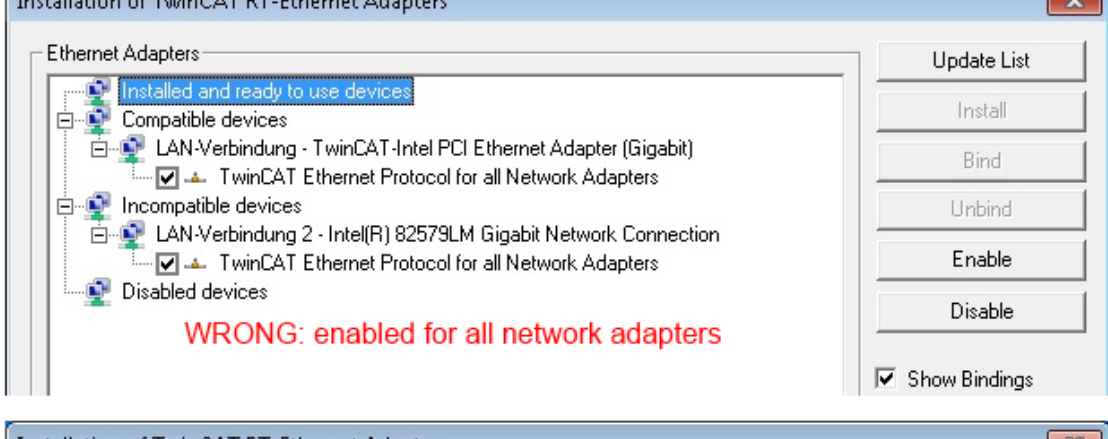

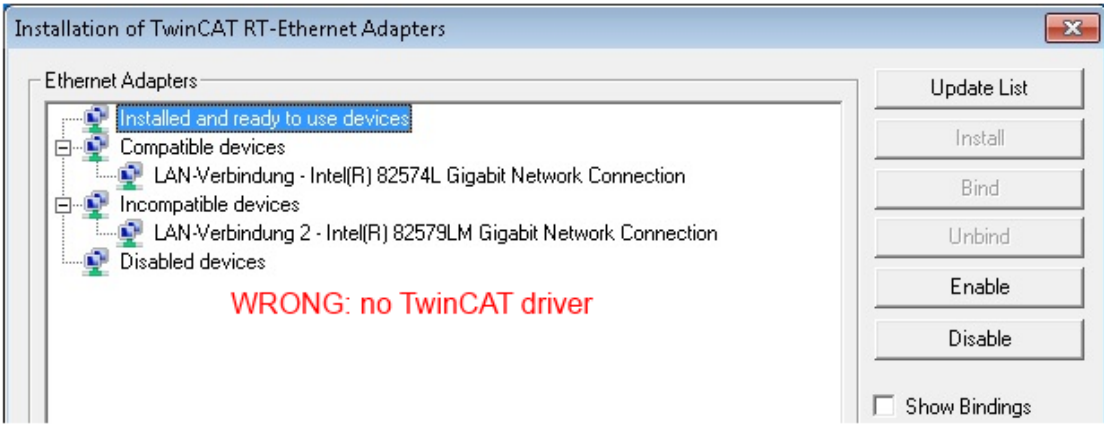

Abb. 151: Fehlerhafte Treiber-Einstellungen des Ethernet Ports

Ń

### **IP-Adresse des verwendeten Ports**

### **IP-Adresse/DHCP**

In den meisten Fällen wird ein Ethernet-Port, der als EtherCAT-Gerät konfiguriert wird, keine allgemeinen IP-Pakete transportieren. Deshalb und für den Fall, dass eine EL6601 oder entsprechende Geräte eingesetzt werden, ist es sinnvoll, über die Treiber-Einstellung "Internet Protocol TCP/IP" eine feste IP-Adresse für diesen Port zu vergeben und DHCP zu deaktivieren. Dadurch entfällt die Wartezeit, bis sich der DHCP-Client des Ethernet Ports eine Default-IP-Adresse zuteilt, weil er keine Zuteilung eines DHCP-Servers erhält. Als Adressraum empfiehlt sich z. B. 192.168.x.x.

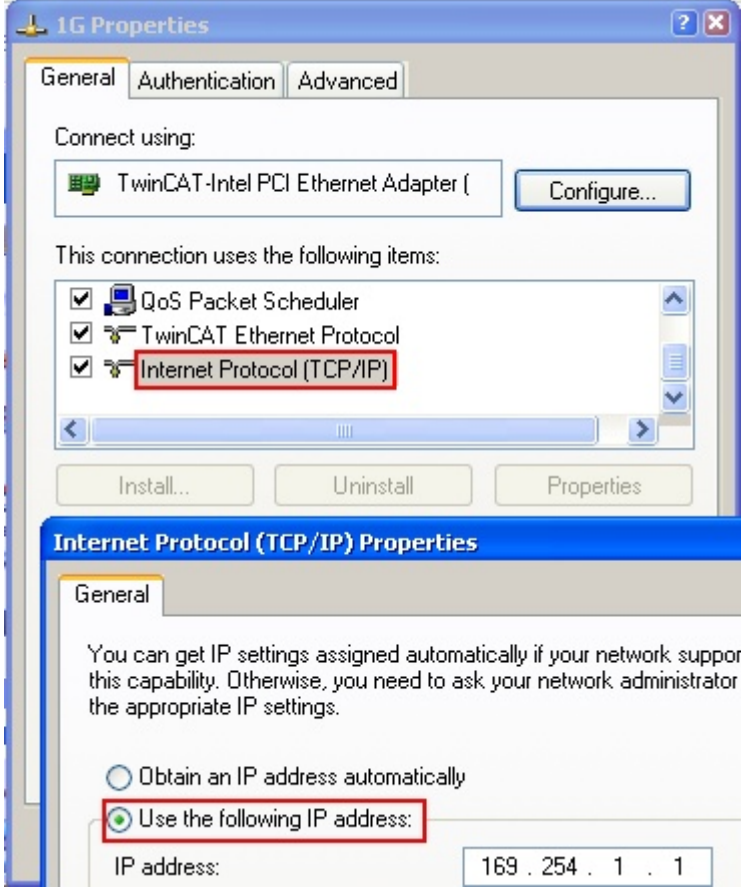

Abb. 152: TCP/IP-Einstellung des Ethernet Ports

## **5.2.2 Hinweise zur ESI-Gerätebeschreibung**

### <span id="page-277-0"></span>**Installation der neuesten ESI-Device-Description**

Der TwinCAT EtherCAT-Master/System Manager benötigt zur Konfigurationserstellung im Online- und Offline-Modus die Gerätebeschreibungsdateien der zu verwendeten Geräte. Diese Gerätebeschreibungen sind die so genannten ESI (EtherCAT-Slave Information) in Form von XML-Dateien. Diese Dateien können vom jeweiligen Hersteller angefordert werden bzw. werden zum Download bereitgestellt. Eine \*.xml-Datei kann dabei mehrere Gerätebeschreibungen enthalten.

Auf der [Beckhoff Website](https://download.beckhoff.com/download/configuration-files/io/ethercat/xml-device-description/Beckhoff_EtherCAT_XML.zip) werden die ESI für Beckhoff EtherCAT-Geräte bereitgehalten.

Die ESI-Dateien sind im Installationsverzeichnis von TwinCAT abzulegen.

Standardeinstellungen:

- **TwinCAT 2**: C:\TwinCAT\IO\EtherCAT
- **TwinCAT 3**: C:\TwinCAT\3.1\Config\Io\EtherCAT

Beim Öffnen eines neuen System Manager-Fensters werden die Dateien einmalig eingelesen, wenn sie sich seit dem letzten System Manager-Fenster geändert haben.

TwinCAT bringt bei der Installation den Satz an Beckhoff-ESI-Dateien mit, der zum Erstellungszeitpunkt des TwinCAT Builds aktuell war.

Ab TwinCAT 2.11 / TwinCAT 3 kann aus dem System Manager heraus das ESI-Verzeichnis aktualisiert werden, wenn der Programmier-PC mit dem Internet verbunden ist; unter

**TwinCAT 2: Options → "Update EtherCAT Device Descriptions"** 

**TwinCAT 3**: TwinCAT → EtherCAT Devices → "Update Device Descriptions (via ETG Website)…"

Hierfür steht der [TwinCAT ESI Updater \[](#page-281-0)[}](#page-281-0) [282\]](#page-281-0) zur Verfügung.

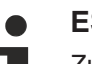

**ESI**

Zu den \*.xml-Dateien gehören die so genannten \*.xsd-Dateien, die den Aufbau der ESI-XML-Dateien beschreiben. Bei einem Update der ESI-Gerätebeschreibungen sind deshalb beide Dateiarten ggf. zu aktualisieren.

### **Geräteunterscheidung**

EtherCAT-Geräte/Slaves werden durch vier Eigenschaften unterschieden, aus denen die vollständige Gerätebezeichnung zusammengesetzt wird. Beispielsweise setzt sich die Gerätebezeichnung "EL2521-0025-1018" zusammen aus:

- Familienschlüssel "EL"
- Name "2521"
- Typ "0025"
- und Revision "1018"

Name (EL2521-0025-1018) Revision

Abb. 153: Gerätebezeichnung: Struktur

Die Bestellbezeichnung aus Typ + Version (hier: EL2521-0025) beschreibt die Funktion des Gerätes. Die Revision gibt den technischen Fortschritt wieder und wird von Beckhoff verwaltet. Prinzipiell kann ein Gerät mit höherer Revision ein Gerät mit niedrigerer Revision ersetzen, wenn z. B. in der Dokumentation nicht anders angegeben. Jeder Revision zugehörig ist eine eigene ESI-Beschreibung. Siehe weitere [Hinweise](#page-11-0) [\[](#page-11-0)[}](#page-11-0) [12\]](#page-11-0).

### **Online Description**

Wird die EtherCAT Konfiguration online durch Scannen real vorhandener Teilnehmer erstellt (s. Kapitel Online Erstellung) und es liegt zu einem vorgefundenen Slave (ausgezeichnet durch Name und Revision) keine ESI-Beschreibung vor, fragt der System Manager, ob er die im Gerät vorliegende Beschreibung verwenden soll. Der System Manager benötigt in jedem Fall diese Information, um die zyklische und azyklische Kommunikation mit dem Slave richtig einstellen zu können.

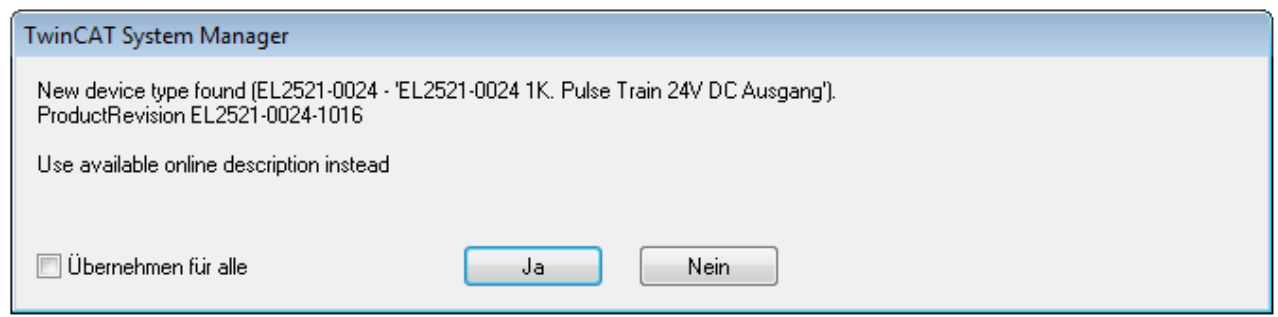

Abb. 154: Hinweisfenster OnlineDescription (TwinCAT 2)

In TwinCAT 3 erscheint ein ähnliches Fenster, das auch das Web-Update anbietet:

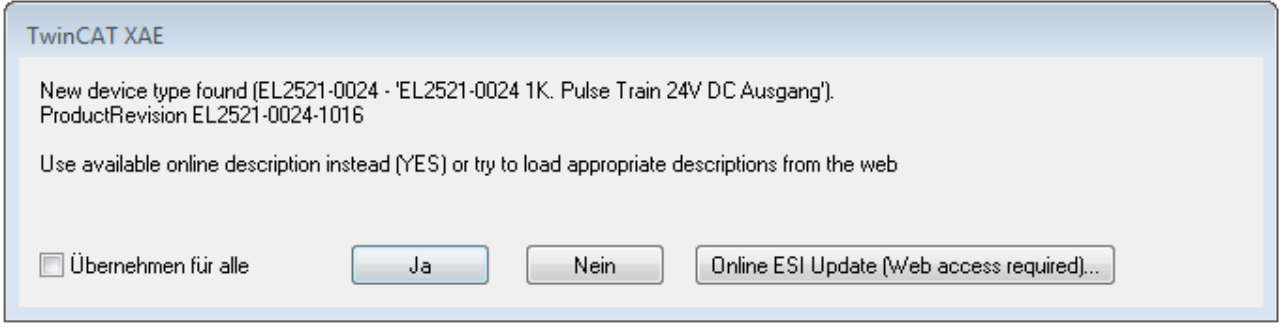

Abb. 155: Hinweisfenster OnlineDescription (TwinCAT 3)

Wenn möglich, ist das *Yes* abzulehnen und vom Geräte-Hersteller die benötigte ESI anzufordern. Nach Installation der XML/XSD-Datei ist der Konfigurationsvorgang erneut vorzunehmen.

### *HINWEIS*

### Veränderung der "üblichen" Konfiguration durch Scan

- $\checkmark$  für den Fall eines durch Scan entdeckten aber TwinCAT noch unbekannten Geräts sind zwei Fälle zu unterscheiden. Hier am Beispiel der EL2521-0000 in der Revision 1019:
- a) für das Gerät EL2521-0000 liegt überhaupt keine ESI vor, weder für die Revision 1019 noch für eine ältere Revision. Dann ist vom Hersteller (hier: Beckhoff) die ESI anzufordern.
- b) für das Gerät EL2521-0000 liegt eine ESI nur in älterer Revision vor, z. B. 1018 oder 1017. Dann sollte erst betriebsintern überprüft werden, ob die Ersatzteilhaltung überhaupt die Integration der erhöhten Revision in die Konfiguration zulässt. Üblicherweise bringt eine neue/größere Revision auch neue Features mit. Wenn diese nicht genutzt werden sollen, kann ohne Bedenken mit der bisherigen Revision 1018 in der Konfiguration weitergearbeitet werden. Dies drückt auch die Beckhoff Kompatibilitätsregel aus.

Siehe dazu insbesondere das Kapitel "[Allgemeine Hinweise zur Verwendung von Beckhoff EtherCAT IO-](http://infosys.beckhoff.com/content/1031/ethercatsystem/2469088779.html)[Komponenten](http://infosys.beckhoff.com/content/1031/ethercatsystem/2469088779.html)" und zur manuellen Konfigurationserstellung das Kapitel "[Offline Konfigurationserstellung](#page-282-1) [\[](#page-282-1)[}](#page-282-1) [283\]](#page-282-1)".

Wird dennoch die Online Description verwendet, liest der System Manager aus dem im EtherCAT-Slave befindlichen EEPROM eine Kopie der Gerätebeschreibung aus. Bei komplexen Slaves kann die EEPROM-Größe u. U. nicht ausreichend für die gesamte ESI sein, weshalb im Konfigurator dann eine *unvollständige* ESI vorliegt. Deshalb wird für diesen Fall die Verwendung einer offline ESI-Datei vorrangig empfohlen.

Der System Manager legt bei "online" erfassten Gerätebeschreibungen in seinem ESI-Verzeichnis eine neue Datei "OnlineDescription0000...xml" an, die alle online ausgelesenen ESI-Beschreibungen enthält.

### OnlineDescriptionCache00000002.xml

Abb. 156: Vom System Manager angelegt OnlineDescription.xml

Soll daraufhin ein Slave manuell in die Konfiguration eingefügt werden, sind "online" erstellte Slaves durch ein vorangestelltes ">" Symbol in der Auswahlliste gekennzeichnet (siehe Abbildung *Kennzeichnung einer online erfassten ESI am Beispiel EL2521*).

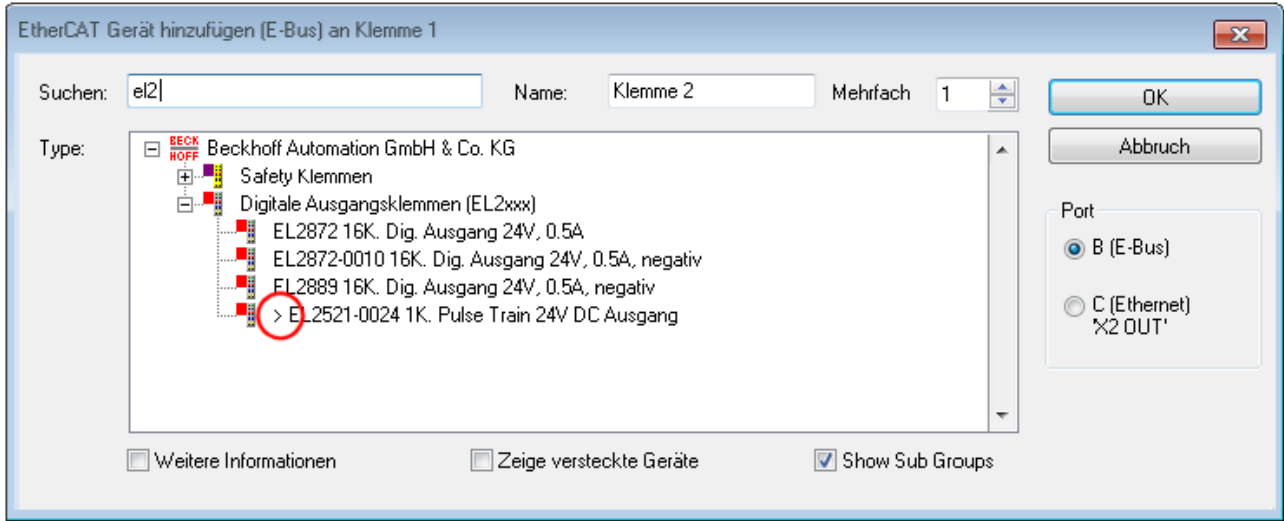

Abb. 157: Kennzeichnung einer online erfassten ESI am Beispiel EL2521

Wurde mit solchen ESI-Daten gearbeitet und liegen später die herstellereigenen Dateien vor, ist die OnlineDescription....xml wie folgt zu löschen:

- alle System Managerfenster schließen
- TwinCAT in Konfig-Mode neu starten
- "OnlineDescription0000...xml" löschen
- TwinCAT System Manager wieder öffnen

Danach darf diese Datei nicht mehr zu sehen sein, Ordner ggf. mit <F5> aktualisieren.

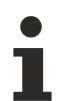

#### **OnlineDescription unter TwinCAT 3.x**

Zusätzlich zu der oben genannten Datei "OnlineDescription0000...xml" legt TwinCAT 3.x auch einen so genannten EtherCAT-Cache mit neuentdeckten Geräten an, z. B. unter Windows 7 unter

C:\User\[USERNAME]\AppData\Roaming\Beckhoff\TwinCAT3\Components\Base\EtherCATCache.xml

(Spracheinstellungen des Betriebssystems beachten!) Diese Datei ist im gleichen Zuge wie die andere Datei zu löschen.

#### **Fehlerhafte ESI-Datei**

Liegt eine fehlerhafte ESI-Datei vor die vom System Manager nicht eingelesen werden kann, meldet dies der System Manager durch ein Hinweisfenster.

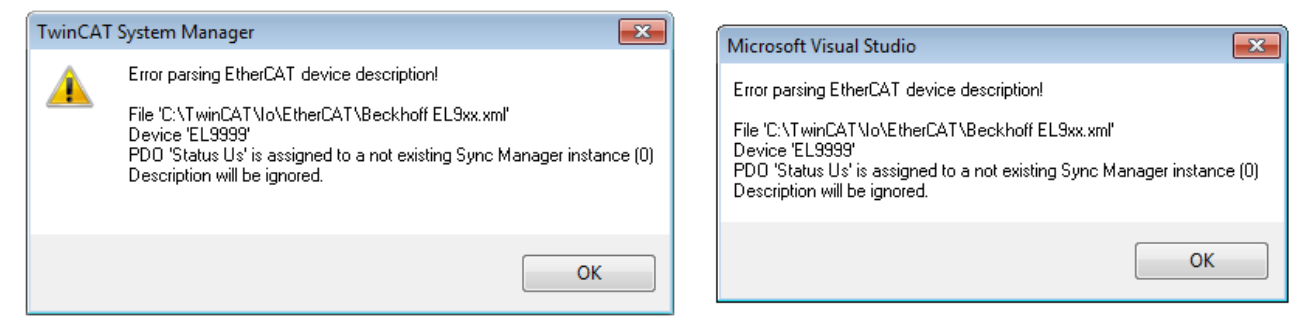

Abb. 158: Hinweisfenster fehlerhafte ESI-Datei (links: TwinCAT 2; rechts: TwinCAT 3)

Ursachen dafür können sein

- Aufbau der \*.xml entspricht nicht der zugehörigen \*.xsd-Datei → prüfen Sie die Ihnen vorliegenden Schemata
- Inhalt kann nicht in eine Gerätebeschreibung übersetzt werden → Es ist der Hersteller der Datei zu kontaktieren

## <span id="page-281-0"></span>**5.2.3 TwinCAT ESI Updater**

Ab TwinCAT 2.11 kann der System Manager bei Online-Zugang selbst nach aktuellen Beckhoff ESI-Dateien suchen:

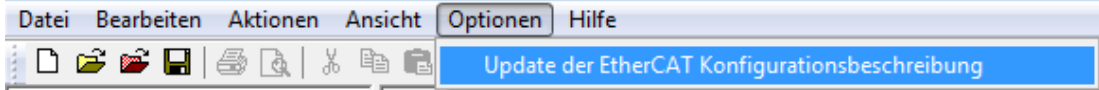

Abb. 159: Anwendung des ESI Updater (>=TwinCAT 2.11)

### Der Aufruf erfolgt unter:

"Options"  $\rightarrow$  "Update EtherCAT Device Descriptions".

### Auswahl bei TwinCAT 3:

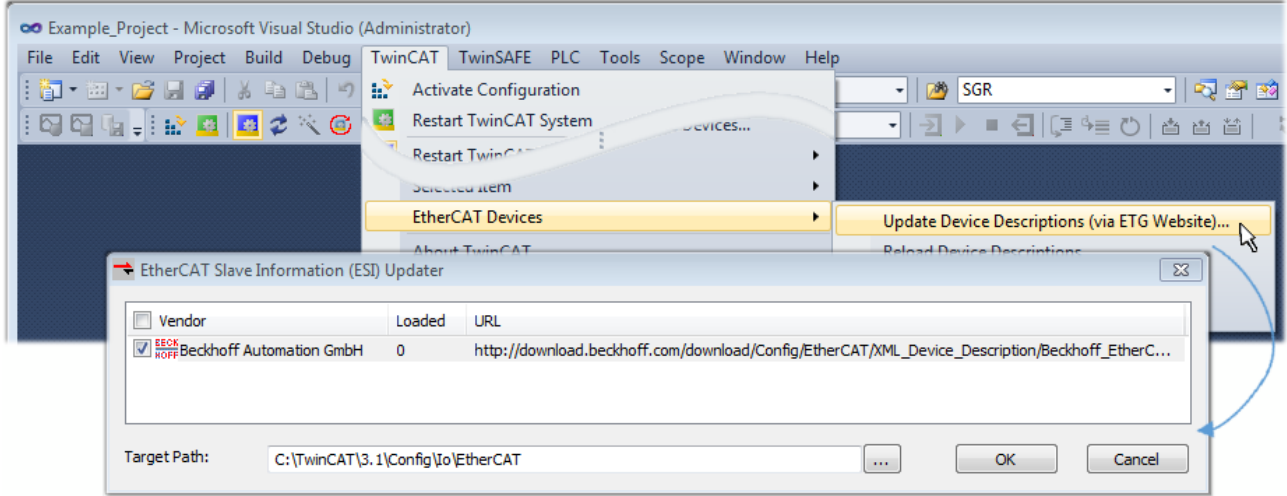

Abb. 160: Anwendung des ESI Updater (TwinCAT 3)

Der ESI Updater ist eine bequeme Möglichkeit, die von den EtherCAT Herstellern bereitgestellten ESIs automatisch über das Internet in das TwinCAT-Verzeichnis zu beziehen (ESI = EtherCAT slave information). Dazu greift TwinCAT auf die bei der ETG hinterlegte zentrale ESI-ULR-Verzeichnisliste zu; die Einträge sind dann unveränderbar im Updater-Dialog zu sehen.

Der Aufruf erfolgt unter:

 $\text{TwinCAT}^* \to \text{``EtherCAT Devices}^* \to \text{``Update Device Description (via ETG Website)}...$ ".

### **5.2.4 Unterscheidung Online / Offline**

Die Unterscheidung Online / Offline bezieht sich auf das Vorhandensein der tatsächlichen I/O-Umgebung (Antriebe, Klemmen, EJ-Module). Wenn die Konfiguration im Vorfeld der Anlagenerstellung z. B. auf einem Laptop als Programmiersystem erstellt werden soll, ist nur die "Offline-Konfiguration" möglich. Dann müssen alle Komponenten händisch in der Konfiguration z. B. nach Elektro-Planung eingetragen werden.

Ist die vorgesehene Steuerung bereits an das EtherCAT-System angeschlossen, alle Komponenten mit Spannung versorgt und die Infrastruktur betriebsbereit, kann die TwinCAT Konfiguration auch vereinfacht durch das so genannte "Scannen" vom Runtime-System aus erzeugt werden. Dies ist der so genannte Online-Vorgang.

In jedem Fall prüft der EtherCAT-Master bei jedem realen Hochlauf, ob die vorgefundenen Slaves der Konfiguration entsprechen. Dieser Test kann in den erweiterten Slave-Einstellungen parametriert werden. Siehe hierzu den [Hinweis "Installation der neuesten ESI-XML-Device-Description" \[](#page-277-0)> [278\]](#page-277-0).

### **Zur Konfigurationserstellung**

- muss die reale EtherCAT-Hardware (Geräte, Koppler, Antriebe) vorliegen und installiert sein.
- müssen die Geräte/Module über EtherCAT-Kabel bzw. im Klemmenstrang so verbunden sein wie sie später eingesetzt werden sollen.
- müssen die Geräte/Module mit Energie versorgt werden und kommunikationsbereit sein.
- muss TwinCAT auf dem Zielsystem im CONFIG-Modus sein.

#### **Der Online-Scan-Vorgang setzt sich zusammen aus:**

- [Erkennen des EtherCAT-Gerätes \[](#page-287-0)[}](#page-287-0) [288\]](#page-287-0) (Ethernet-Port am IPC)
- [Erkennen der angeschlossenen EtherCAT-Teilnehmer \[](#page-288-0)[}](#page-288-0) [289\]](#page-288-0). Dieser Schritt kann auch unabhängig vom vorangehenden durchgeführt werden.
- [Problembehandlung \[](#page-291-0) $\geq$  [292\]](#page-291-0)

<span id="page-282-1"></span>Auch kann [der Scan bei bestehender Konfiguration \[](#page-292-0)[}](#page-292-0) [293\]](#page-292-0) zum Vergleich durchgeführt werden.

### **5.2.5 OFFLINE Konfigurationserstellung**

### <span id="page-282-0"></span>**Anlegen des Geräts EtherCAT**

In einem leeren System Manager Fenster muss zuerst ein EtherCAT-Gerät angelegt werden.

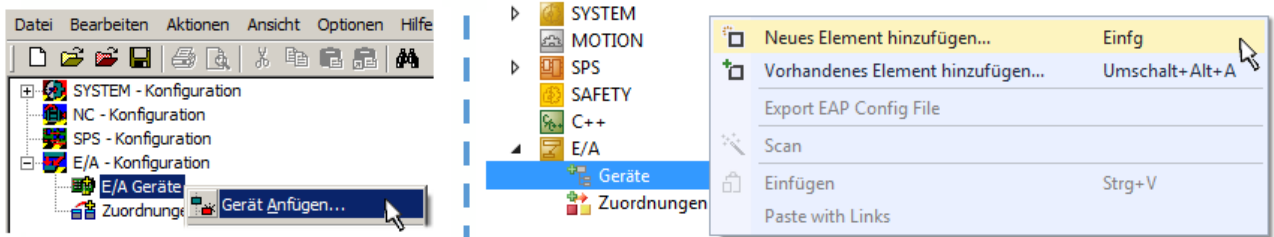

Abb. 161: Anfügen eines EtherCAT Device: links TwinCAT 2; rechts TwinCAT 3

Für eine EtherCAT I/O Anwendung mit EtherCAT-Slaves ist der "EtherCAT" Typ auszuwählen. "EtherCAT Automation Protocol via EL6601" ist für den bisherigen Publisher/Subscriber-Dienst in Kombination mit einer EL6601/EL6614 Klemme auszuwählen.

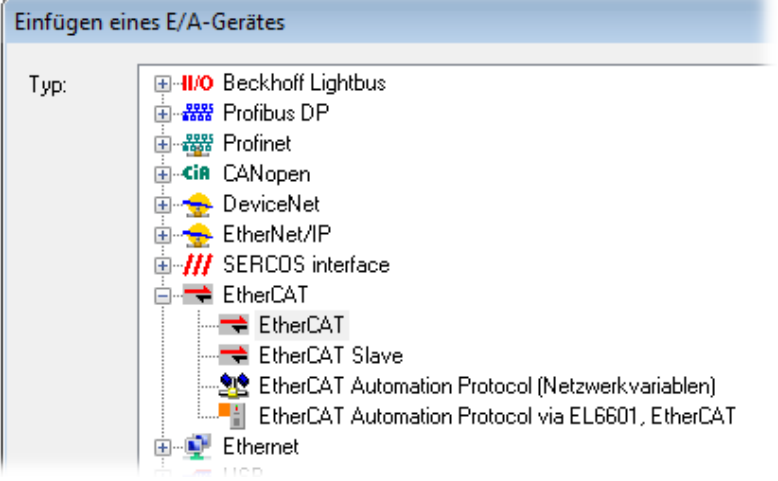

Abb. 162: Auswahl EtherCAT Anschluss (TwinCAT 2.11, TwinCAT 3)

Diesem virtuellen Gerät ist dann ein realer Ethernet Port auf dem Laufzeitsystem zuzuordnen.

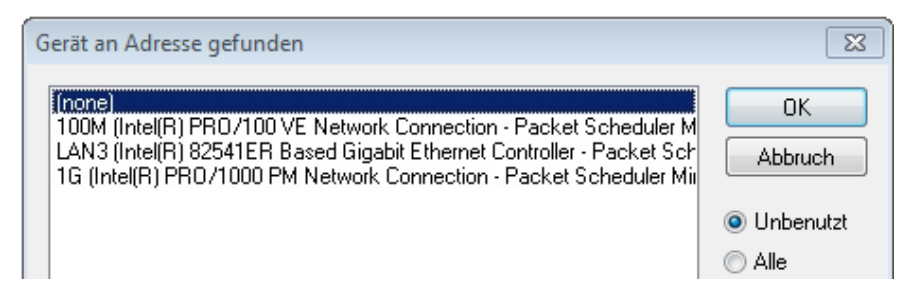

Abb. 163: Auswahl Ethernet Port

Diese Abfrage kann beim Anlegen des EtherCAT-Gerätes automatisch erscheinen, oder die Zuordnung kann später im Eigenschaftendialog gesetzt/geändert werden; siehe Abb. "Eigenschaften EtherCAT-Gerät (TwinCAT 2)".

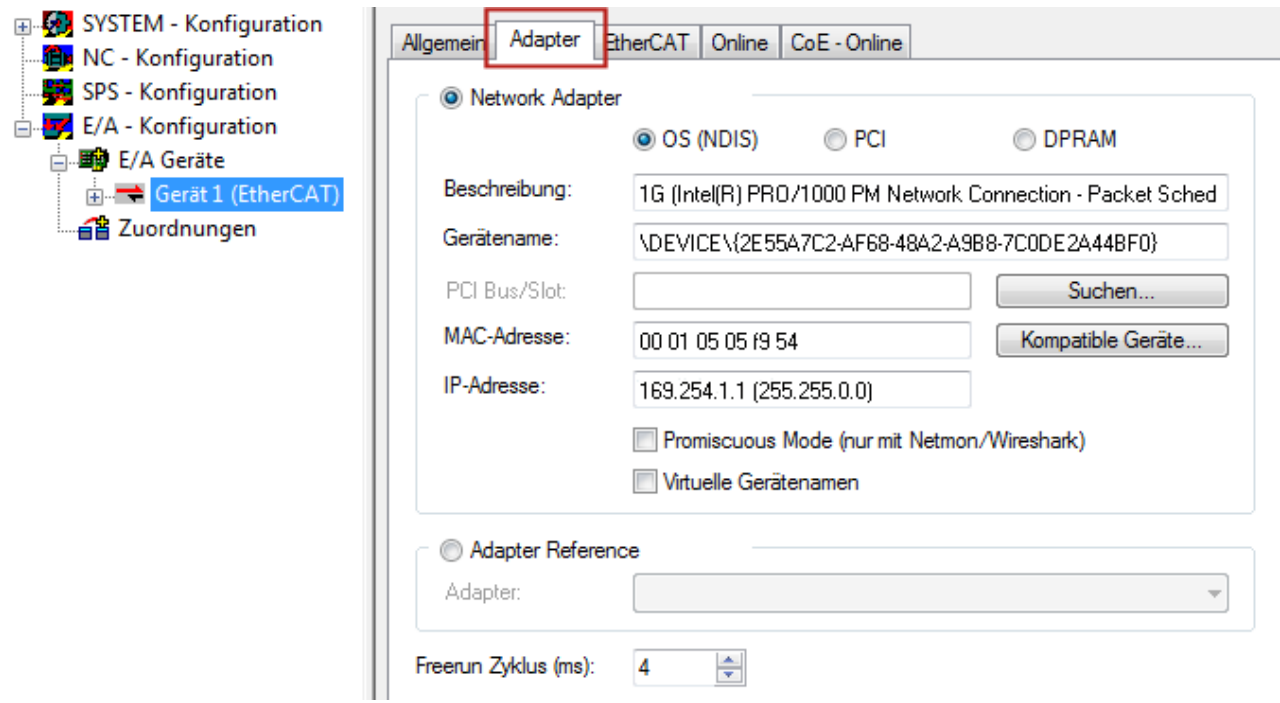

Abb. 164: Eigenschaften EtherCAT-Gerät (TwinCAT 2)

TwinCAT 3: Die Eigenschaften des EtherCAT-Gerätes können mit Doppelklick auf "Gerät .. (EtherCAT)" im Projektmappen-Explorer unter "E/A" geöffnet werden:

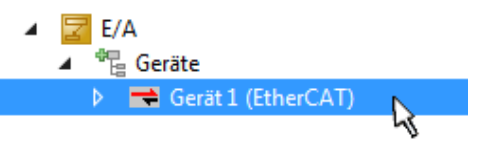

### **Auswahl des Ethernet-Ports**

Es können nur Ethernet-Ports für ein EtherCAT-Gerät ausgewählt werden, für die der TwinCAT-Realtime-Treiber installiert ist. Dies muss für jeden Port getrennt vorgenommen werden. Siehe dazu die entsprechende [Installationsseite \[](#page-271-0)[}](#page-271-0) [272\]](#page-271-0).

### **Definieren von EtherCAT-Slaves**

Durch Rechtsklick auf ein Gerät im Konfigurationsbaum können weitere Geräte angefügt werden.

## ECKHOEF

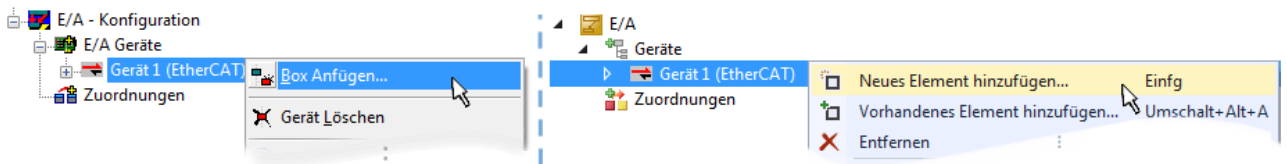

Abb. 165: Anfügen von EtherCAT-Geräten (links: TwinCAT 2; rechts: TwinCAT 3)

Es öffnet sich der Dialog zur Auswahl des neuen Gerätes. Es werden nur Geräte angezeigt für die ESI-Dateien hinterlegt sind.

Die Auswahl bietet auch nur Geräte an, die an dem vorher angeklickten Gerät anzufügen sind - dazu wird die an diesem Port mögliche Übertragungsphysik angezeigt (Abb. "Auswahldialog neues EtherCAT-Gerät", A). Es kann sich um kabelgebundene Fast‑Ethernet-Ethernet-Physik mit PHY-Übertragung handeln, dann ist wie in Abb. "Auswahldialog neues EtherCAT-Gerät" nur ebenfalls kabelgebundenes Geräte auswählbar. Verfügt das vorangehende Gerät über mehrere freie Ports (z. B. EK1122 oder EK1100), kann auf der rechten Seite (A) der gewünschte Port angewählt werden.

Übersicht Übertragungsphysik

- "Ethernet": Kabelgebunden 100BASE-TX: Koppler, Box‑Module, Geräte mit RJ45/M8/M12-Anschluss
- "E-Bus": LVDS "Klemmenbus", EtherCAT-Steckmodule (EJ), EtherCAT-Klemmen (EL/ES), diverse anreihbare Module

Das Suchfeld erleichtert das Auffinden eines bestimmten Gerätes (ab TwinCAT 2.11 bzw. TwinCAT 3).

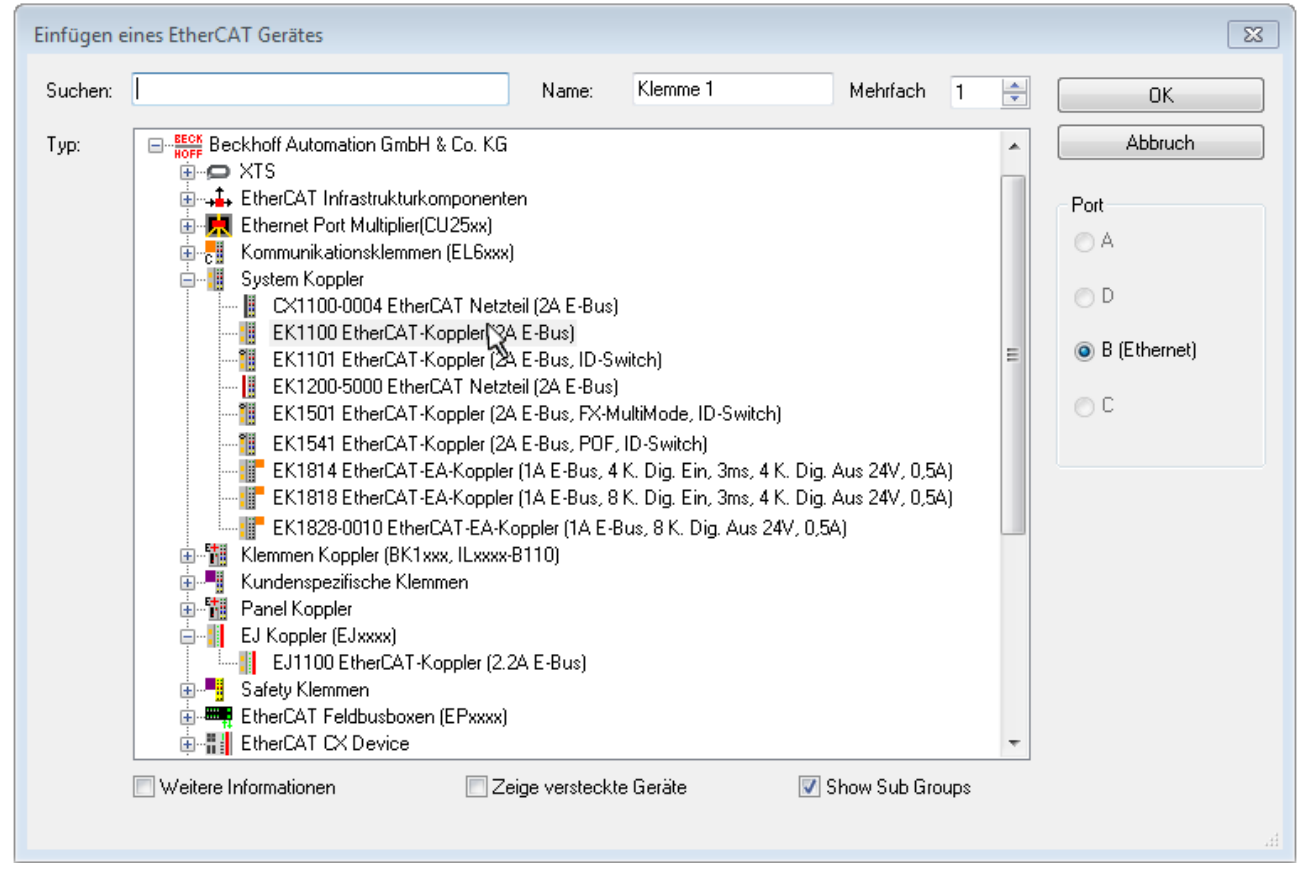

Abb. 166: Auswahldialog neues EtherCAT-Gerät

Standardmäßig wird nur der Name/Typ des Gerätes als Auswahlkriterium verwendet. Für eine gezielte Auswahl einer bestimmen Revision des Gerätes kann die Revision als "Extended Information" eingeblendet werden.

# RECKHO

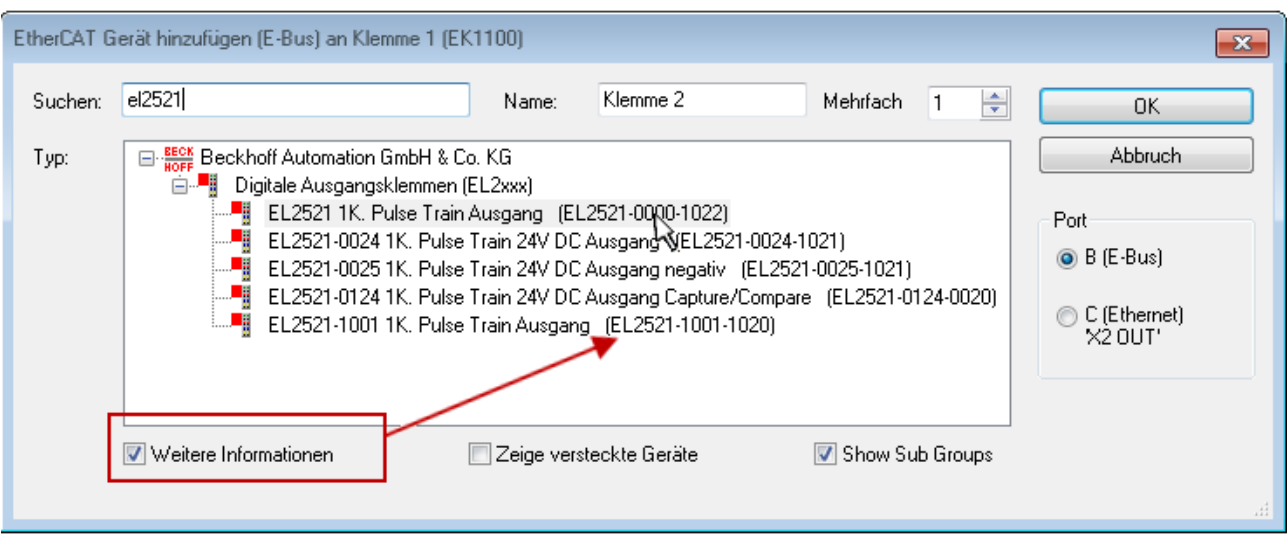

Abb. 167: Anzeige Geräte-Revision

Oft sind aus historischen oder funktionalen Gründen mehrere Revisionen eines Gerätes erzeugt worden, z. B. durch technologische Weiterentwicklung. Zur vereinfachten Anzeige (s. Abb. "Auswahldialog neues EtherCAT-Gerät") wird bei Beckhoff Geräten nur die letzte (=höchste) Revision und damit der letzte Produktionsstand im Auswahldialog angezeigt. Sollen alle im System als ESI-Beschreibungen vorliegenden Revisionen eines Gerätes angezeigt werden, ist die Checkbox "Show Hidden Devices" zu markieren, s. Abb. "Anzeige vorhergehender Revisionen".

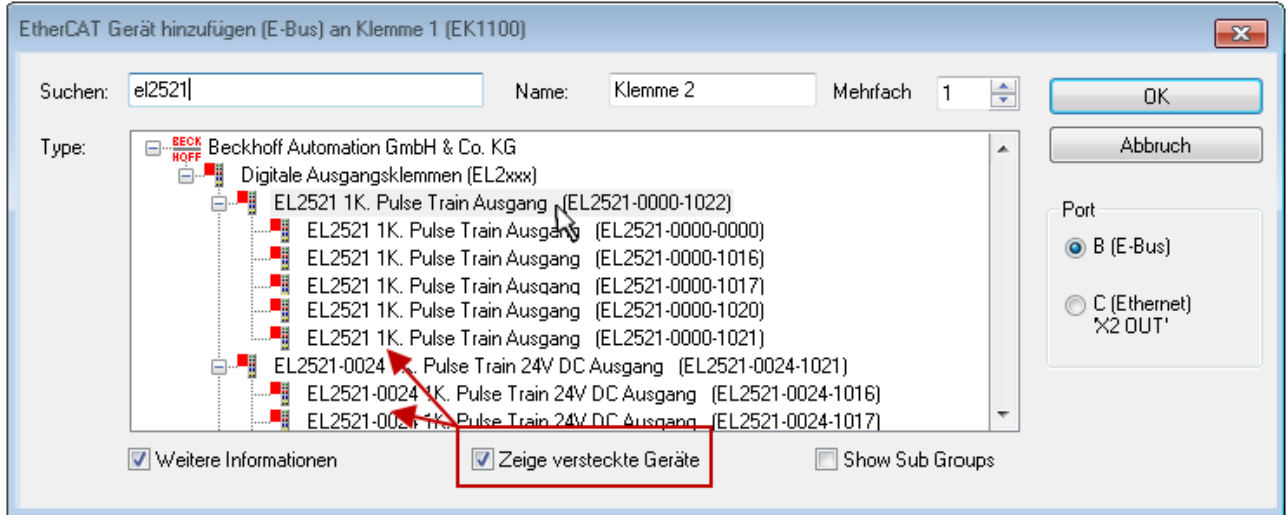

Abb. 168: Anzeige vorhergehender Revisionen

**Geräte-Auswahl nach Revision, Kompatibilität**

Mit der ESI-Beschreibung wird auch das Prozessabbild, die Art der Kommunikation zwischen Master und Slave/Gerät und ggf. Geräte-Funktionen definiert. Damit muss das reale Gerät (Firmware wenn vorhanden) die Kommunikationsanfragen/-einstellungen des Masters unterstützen. Dies ist abwärtskompatibel der Fall, d. h. neuere Geräte (höhere Revision) sollen es auch unterstützen, wenn der EtherCAT-Master sie als eine ältere Revision anspricht. Als Beckhoff-Kompatibilitätsregel für EtherCAT-Klemmen/ Boxen/ EJ-Module ist anzunehmen:

### **Geräte-Revision in der Anlage >= Geräte-Revision in der Konfiguration**

Dies erlaubt auch den späteren Austausch von Geräten ohne Veränderung der Konfiguration (abweichende Vorgaben bei Antrieben möglich).

## FCKHOFF

### **Beispiel**

In der Konfiguration wird eine EL2521-0025-**1018** vorgesehen, dann kann real eine EL2521-0025-**1018** oder höher (-**1019**, -**1020**) eingesetzt werden.

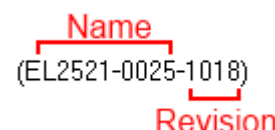

Abb. 169: Name/Revision Klemme

Wenn im TwinCAT-System aktuelle ESI-Beschreibungen vorliegen, entspricht der im Auswahldialog als letzte Revision angebotene Stand dem Produktionsstand von Beckhoff. Es wird empfohlen, bei Erstellung einer neuen Konfiguration jeweils diesen letzten Revisionsstand eines Gerätes zu verwenden, wenn aktuell produzierte Beckhoff-Geräte in der realen Applikation verwendet werden. Nur wenn ältere Geräte aus Lagerbeständen in der Applikation verbaut werden sollen, ist es sinnvoll eine ältere Revision einzubinden.

Das Gerät stellt sich dann mit seinem Prozessabbild im Konfigurationsbaum dar und kann nur parametriert werden: Verlinkung mit der Task, CoE/DC-Einstellungen, PlugIn-Definition, StartUp-Einstellungen, ...

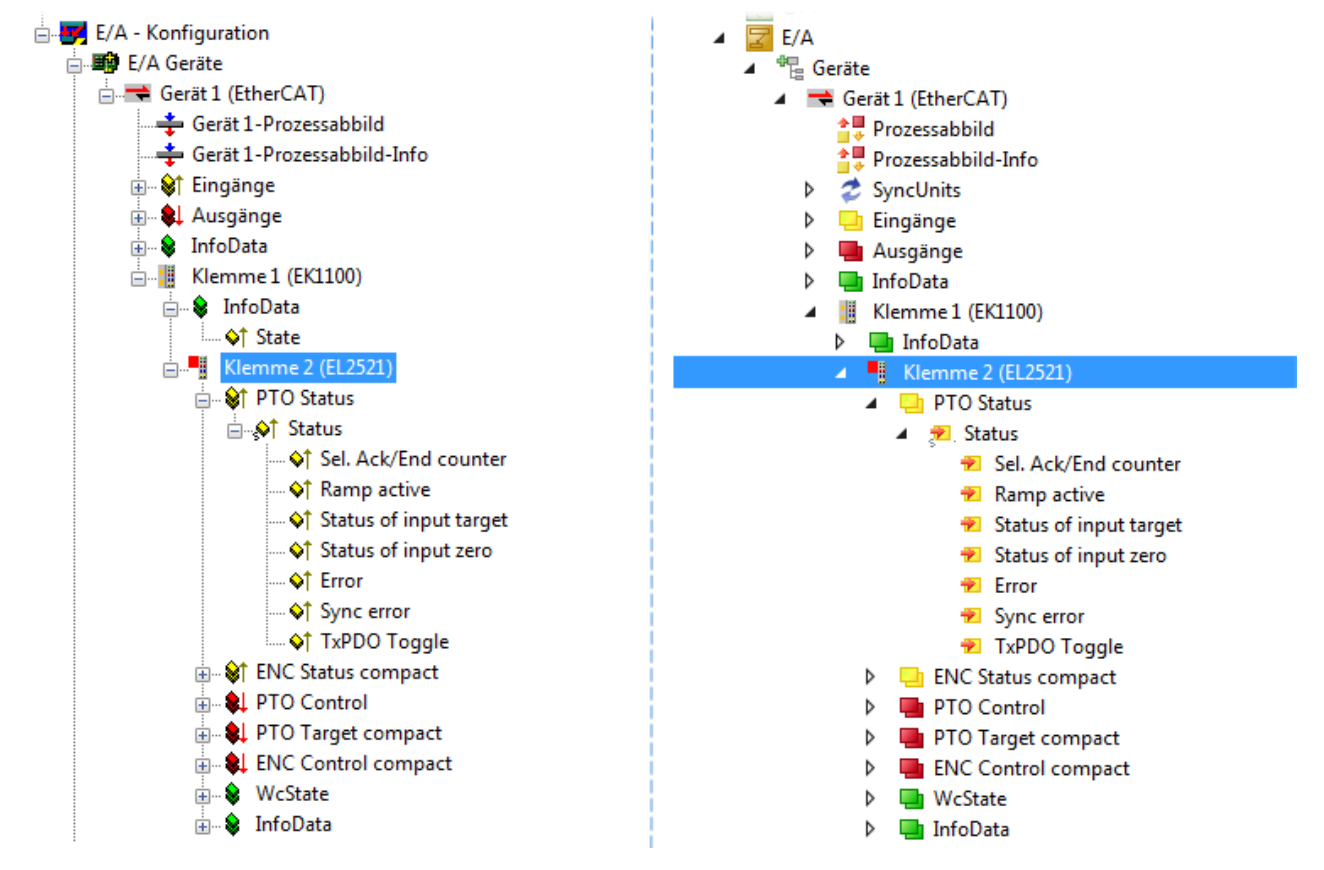

Abb. 170: EtherCAT Klemme im TwinCAT-Baum (links: TwinCAT 2; rechts: TwinCAT 3)

## **5.2.6 ONLINE Konfigurationserstellung**

### <span id="page-287-0"></span>**Erkennen / Scan des Geräts EtherCAT**

Befindet sich das TwinCAT-System im CONFIG-Modus, kann online nach Geräten gesucht werden. Erkennbar ist dies durch ein Symbol unten rechts in der Informationsleiste:

- bei TwinCAT 2 durch eine blaue Anzeige "Config Mode" im System Manager-Fenster: Config Mode
- bei der Benutzeroberfläche der TwinCAT 3 Entwicklungsumgebung durch ein Symbol ...

TwinCAT lässt sich in diesem Modus versetzen:

- TwinCAT 2: durch Auswahl von **22** aus der Menüleiste oder über "Aktionen" → "Starten/Restarten von TwinCAT in Konfig-Modus"
- TwinCAT 3: durch Auswahl von  $\begin{bmatrix} 16 \\ 20 \end{bmatrix}$  aus der Menüleiste oder über "TWINCAT" → "Restart TwinCAT (Config Mode)"

### **Online Scannen im Config Mode**

Die Online-Suche im RUN-Modus (produktiver Betrieb) ist nicht möglich. Es ist die Unterscheidung zwischen TwinCAT-Programmiersystem und TwinCAT-Zielsystem zu beachten.

Das TwinCAT 2-Icon (  $\Omega$  ) bzw. TwinCAT 3-Icon (  $\Omega$  ) in der Windows Taskleiste stellt immer den TwinCAT-Modus des lokalen IPC dar. Im System Manager-Fenster von TwinCAT 2 bzw. in der Benutzeroberfläche von TwinCAT 3 wird dagegen der TwinCAT-Zustand des Zielsystems angezeigt.

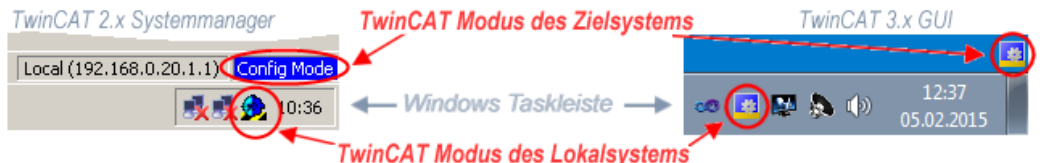

Abb. 171: Unterscheidung Lokalsystem/ Zielsystem (links: TwinCAT 2; rechts: TwinCAT 3)

Im Konfigurationsbaum bringt uns ein Rechtsklick auf den General-Punkt "I/O Devices" zum Such-Dialog.

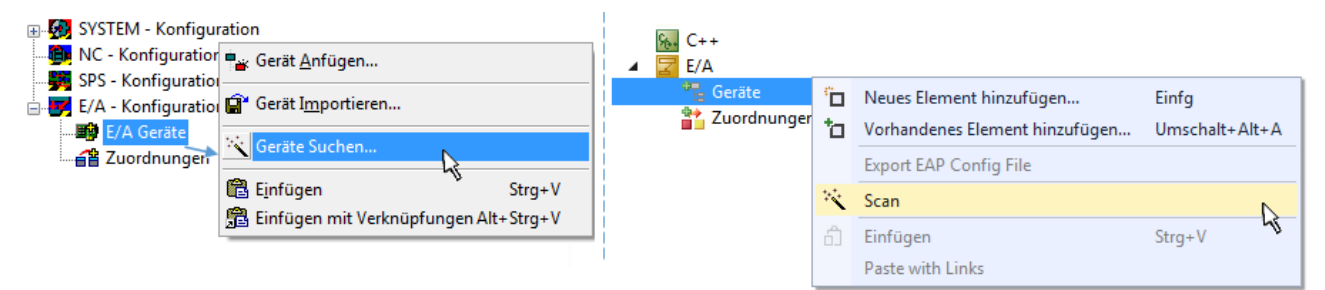

Abb. 172: Scan Devices (links: TwinCAT 2; rechts: TwinCAT 3)

Dieser Scan-Modus versucht nicht nur EtherCAT-Geräte (bzw. die als solche nutzbaren Ethernet-Ports) zu finden, sondern auch NOVRAM, Feldbuskarten, SMB etc. Nicht alle Geräte können jedoch automatisch gefunden werden.

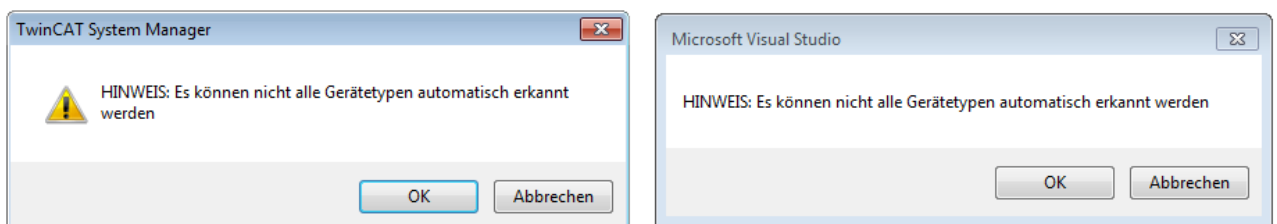

Abb. 173: Hinweis automatischer GeräteScan (links: TwinCAT 2; rechts: TwinCAT 3)
# RECKHOFF

Ethernet Ports mit installierten TwinCAT Realtime-Treiber werden als "RT-Ethernet" Geräte angezeigt. Testweise wird an diesen Ports ein EtherCAT-Frame verschickt. Erkennt der Scan-Agent an der Antwort, dass ein EtherCAT-Slave angeschlossen ist, wird der Port allerdings gleich als "EtherCAT Device" angezeigt.

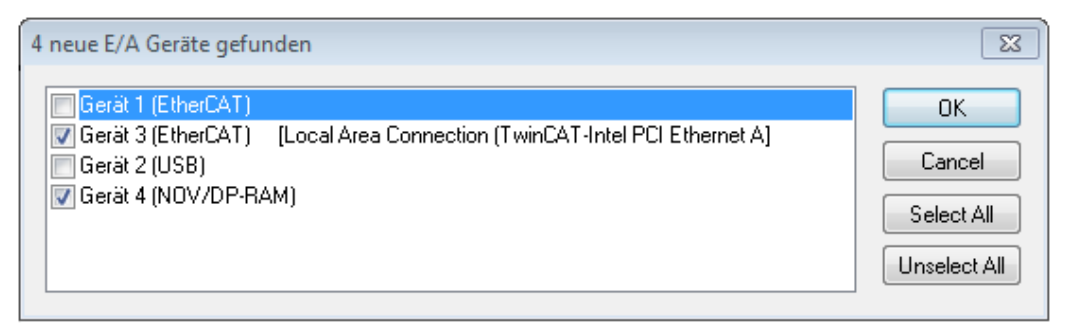

#### Abb. 174: Erkannte Ethernet-Geräte

Über entsprechende Kontrollkästchen können Geräte ausgewählt werden (wie in der Abb. "Erkannte Ethernet-Geräte" gezeigt ist z. B. Gerät 3 und Gerät 4 ausgewählt). Für alle angewählten Geräte wird nach Bestätigung "OK" im nachfolgenden ein Teilnehmer-Scan vorgeschlagen, s. Abb. "Scan-Abfrage nach dem automatischen Anlegen eines EtherCAT-Gerätes".

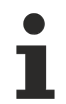

#### **Auswahl des Ethernet-Ports**

Es können nur Ethernet-Ports für ein EtherCAT-Gerät ausgewählt werden, für die der TwinCAT-Realtime-Treiber installiert ist. Dies muss für jeden Port getrennt vorgenommen werden. Siehe dazu die entsprechende [Installationsseite \[](#page-271-0)[}](#page-271-0) [272\]](#page-271-0).

#### **Erkennen/Scan der EtherCAT Teilnehmer**

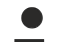

#### **Funktionsweise Online Scan**

Beim Scan fragt der Master die Identity Informationen der EtherCAT-Slaves aus dem Slave-EEPROM ab. Es werden Name und Revision zur Typbestimmung herangezogen. Die entsprechenden Geräte werden dann in den hinterlegten ESI-Daten gesucht und in dem dort definierten Default-Zustand in den Konfigurationsbaum eingebaut.

Name (EL2521-0025-1018 Revision

Abb. 175: Beispiel Default-Zustand

#### *HINWEIS*

#### **Slave-Scan in der Praxis im Serienmaschinenbau**

Die Scan-Funktion sollte mit Bedacht angewendet werden. Sie ist ein praktisches und schnelles Werkzeug, um für eine Inbetriebnahme eine Erst-Konfiguration als Arbeitsgrundlage zu erzeugen. Im

Serienmaschinebau bzw. bei Reproduktion der Anlage sollte die Funktion aber nicht mehr zur Konfigurationserstellung verwendet werden sondern ggf. zum [Vergleich \[](#page-292-0)[}](#page-292-0) [293\]](#page-292-0) mit der festgelegten Erst-Konfiguration.

Hintergrund: da Beckhoff aus Gründen der Produktpflege gelegentlich den Revisionsstand der ausgelieferten Produkte erhöht, kann durch einen solchen Scan eine Konfiguration erzeugt werden, die (bei identischem Maschinenaufbau) zwar von der Geräteliste her identisch ist, die jeweilige Geräterevision unterscheiden sich aber ggf. von der Erstkonfiguration.

#### **Beispiel**

Firma A baut den Prototyp einer späteren Serienmaschine B. Dazu wird der Prototyp aufgebaut, in TwinCAT ein Scan über die IO-Geräte durchgeführt und somit die Erstkonfiguration "B.tsm" erstellt. An einer beliebigen Stelle sitzt dabei die EtherCAT-Klemme EL2521-0025 in der Revision 1018. Diese wird also so in die TwinCAT-Konfiguration eingebaut:

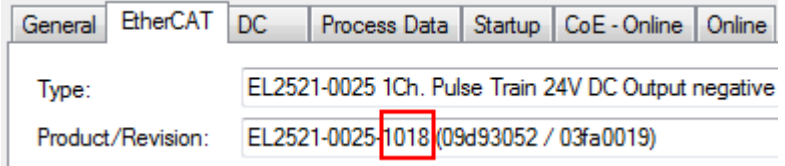

Abb. 176: Einbau EtherCAT-Klemme mit Revision -1018

Ebenso werden in der Prototypentestphase Funktionen und Eigenschaften dieser Klemme durch die Programmierer/Inbetriebnehmer getestet und ggf. genutzt d. h. aus der PLC "B.pro" oder der NC angesprochen. (sinngemäß gilt das gleiche für die TwinCAT 3-Solution-Dateien).

Nun wird die Prototypenentwicklung abgeschlossen und der Serienbau der Maschine B gestartet, Beckhoff liefert dazu weiterhin die EL2521-0025-0018. Falls die Inbetriebnehmer der Abteilung Serienmaschinenbau immer einen Scan durchführen, entsteht dabei bei jeder Maschine wieder ein eine inhaltsgleiche B-Konfiguration. Ebenso werden eventuell von A weltweit Ersatzteillager für die kommenden Serienmaschinen mit Klemmen EL2521-0025-1018 angelegt.

Nach einiger Zeit erweitert Beckhoff die EL2521-0025 um ein neues Feature C. Deshalb wird die FW geändert, nach außen hin kenntlich durch einen höheren FW-Stand **und eine neue Revision** -1**019**. Trotzdem unterstützt das neue Gerät natürlich Funktionen und Schnittstellen der Vorgängerversion(en), eine Anpassung von "B.tsm" oder gar "B.pro" ist somit nicht nötig. Die Serienmaschinen können weiterhin mit "B.tsm" und "B.pro" gebaut werden, zur Kontrolle der aufgebauten Maschine ist ein [vergleichernder Scan](#page-292-0) [\[](#page-292-0) $\triangleright$  [293\]](#page-292-0) gegen die Erstkonfiguration "B.tsm" sinnvoll.

Wird nun allerdings in der Abteilung Seriennmaschinenbau nicht "B.tsm" verwendet, sondern wieder ein Scan zur Erstellung der produktiven Konfiguration durchgeführt, wird automatisch die Revision **-1019** erkannt und in die Konfiguration eingebaut:

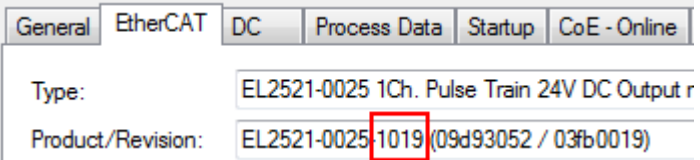

Abb. 177: Erkennen EtherCAT-Klemme mit Revision -1019

Dies wird in der Regel von den Inbetriebnehmern nicht bemerkt. TwinCAT kann ebenfalls nichts melden, da ja quasi eine neue Konfiguration erstellt wird. Es führt nach der Kompatibilitätsregel allerdings dazu, dass in diese Maschine später keine EL2521-0025-**1018** als Ersatzteil eingebaut werden sollen (auch wenn dies in den allermeisten Fällen dennoch funktioniert).

Dazu kommt, dass durch produktionsbegleitende Entwicklung in Firma A das neue Feature C der EL2521-0025-1019 (zum Beispiel ein verbesserter Analogfilter oder ein zusätzliches Prozessdatum zur Diagnose) gerne entdeckt und ohne betriebsinterne Rücksprache genutzt wird. Für die so entstandene neue Konfiguration "B2.tsm" ist der bisherige Bestand an Ersatzteilgeräten nicht mehr zu verwenden.

Bei etabliertem Serienmaschinenbau sollte der Scan nur noch zu informativen Vergleichszwecken gegen eine definierte Erstkonfiguration durchgeführt werden. Änderungen sind mit Bedacht durchzuführen!

Wurde ein EtherCAT-Device in der Konfiguration angelegt (manuell oder durch Scan), kann das I/O-Feld nach Teilnehmern/Slaves gescannt werden.

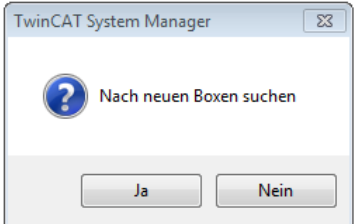

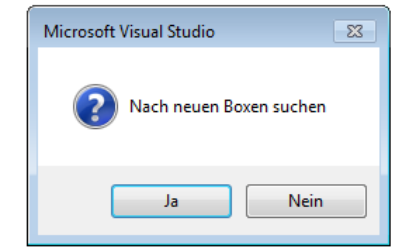

Abb. 178: Scan-Abfrage nach automatischem Anlegen eines EtherCAT-Gerätes (links: TC2; rechts TC3)

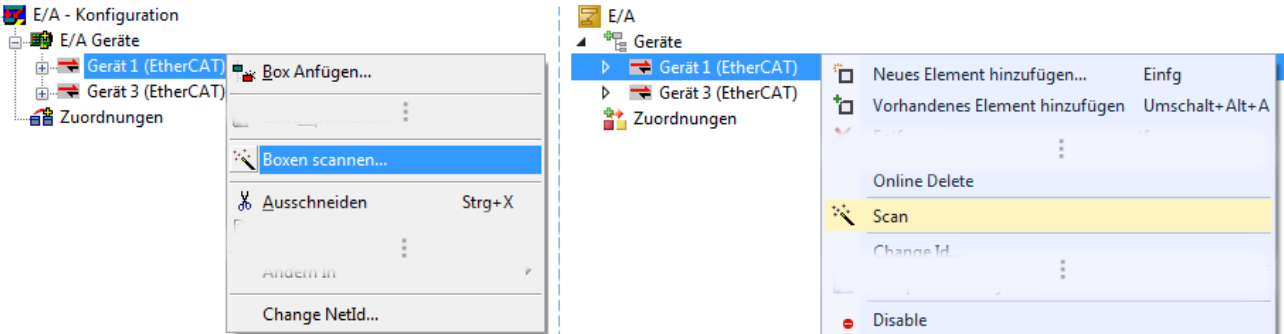

Abb. 179: Manuelles Scannen nach Teilnehmern auf festgelegtem EtherCAT Device (links: TC2; rechts TC3)

Im System Manager (TwinCAT 2) bzw. der Benutzeroberfläche (TwinCAT 3) kann der Scan-Ablauf am Ladebalken unten in der Statusleiste verfolgt werden.

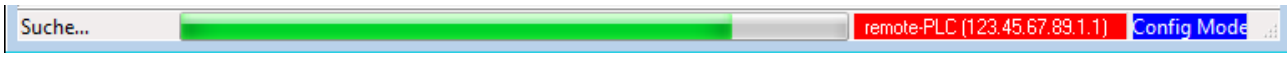

Abb. 180: Scanfortschritt am Beispiel von TwinCAT 2

Die Konfiguration wird aufgebaut und kann danach gleich in den Online-Zustand (OPERATIONAL) versetzt werden.

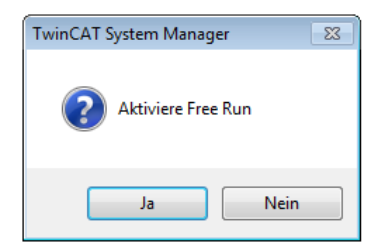

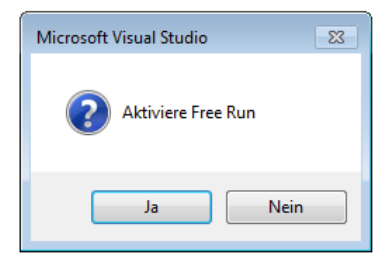

Abb. 181: Abfrage Config/FreeRun (links: TC2; rechts TC3)

Im Config/FreeRun-Mode wechselt die System Manager Anzeige blau/rot und das EtherCAT-Gerät wird auch ohne aktive Task (NC, PLC) mit der Freilauf-Zykluszeit von 4 ms (Standardeinstellung) betrieben.

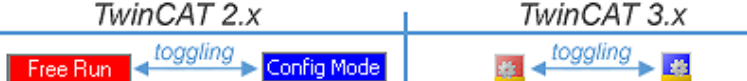

Abb. 182: Anzeige des Wechsels zwischen "Free Run" und "Config Mode" unten rechts in der Statusleiste

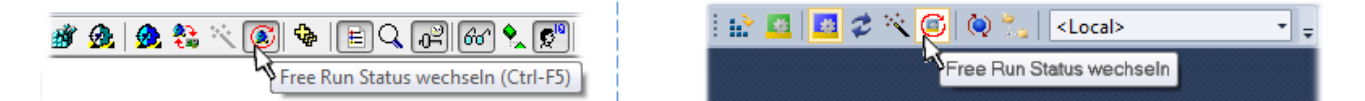

Abb. 183: TwinCAT kann auch über einen Button in diesen Zustand versetzt werden (links: TC2; rechts TC3)

Das EtherCAT-System sollte sich danach in einem funktionsfähigen zyklischen Betrieb nach Abb. *Beispielhafte Online-Anzeige* befinden.

| SPS - Konfiguration<br>E/A - Konfiguration                                                                                                    | No                                    | Addr                         | Name                                                                                  | <b>State</b>                       |          | <b>CRC</b>               |                       |
|----------------------------------------------------------------------------------------------------|---------------------------------------|------------------------------|---------------------------------------------------------------------------------------|------------------------------------|----------|--------------------------|-----------------------|
| 白 <b>野</b> E/A Geräte<br>Gerät 3 (EtherCAT)<br>… <del>—</del> Gerät 3-Prozessabbild<br>Gerät 3-Prozessabbild-Info<br><b>⊞</b> of Eingänge<br>↓ Ausgänge<br>审 | $\frac{1}{2}$ 1<br>"∎ 2<br>- 3<br>- 4 | 1001<br>1002<br>1003<br>1004 | Klemme 1 (EK1100)<br>Klemme 2 (EL2008)<br>Klemme 3 (EL3751)<br>Klemme 4 (EL2521-0024) | OP<br>OP<br><b>SAFEOP</b><br>OP    |          | 0.0<br>0, 0<br>0, 0<br>0 |                       |
| <b>InfoData</b><br>亩<br>é-13<br>Klemme 1 (EK1100)<br>InfoData<br>中<br>Klemme 2 (EL2008)<br>Ėŀ                                                                |                                       |                              |                                                                                       |                                    |          |                          |                       |
| 中間<br>Klemme 3 (EL3751)                                                                                                    | ∢                                     |                              |                                                                                       | m.                                 |          |                          |                       |
| Klemme 4 (EL2521-0024)<br>4<br>中。                                                                                                    | Aktueller Status:                     |                              | OP                                                                                    | Counter                            | Cyclic   |                          | Queued                |
| Klemme 5 (EL9011)                                                                                                    | Init                                  | Pre-Op                       | Safe-Op<br><b>Op</b>                                                                  | <b>Send Frames</b>                 | 31713    | $\ddot{\phantom{1}}$     | 5645                  |
| e Zuordnungen                                                                                                    | CRC löschen                           |                              | Frames löschen                                                                        | Frames / sec<br><b>Lost Frames</b> | 500<br>0 |                          | $+ 37$<br>$\mathbf 0$ |

Abb. 184: Beispielhafte Online-Anzeige

Zu beachten sind

- alle Slaves sollen im OP-State sein
- der EtherCAT-Master soll im "Actual State" OP sein
- "Frames/sec" soll der Zykluszeit unter Berücksichtigung der versendeten Frameanzahl sein
- es sollen weder übermäßig "LostFrames"- noch CRC-Fehler auftreten

Die Konfiguration ist nun fertig gestellt. Sie kann auch wie im [manuellen Vorgang \[](#page-282-0)▶ [283\]](#page-282-0) beschrieben verändert werden.

#### **Problembehandlung**

Beim Scannen können verschiedene Effekte auftreten.

• es wird ein **unbekanntes Gerät** entdeckt, d. h. ein EtherCAT-Slave für den keine ESI-XML-Beschreibung vorliegt.

In diesem Fall bietet der System Manager an, die im Gerät eventuell vorliegende ESI auszulesen. Lesen Sie dazu das Kapitel "Hinweise zu ESI/XML".

• **Teilnehmer werden nicht richtig erkannt**

Ursachen können sein

- fehlerhafte Datenverbindungen, es treten Datenverluste während des Scans auf
- Slave hat ungültige Gerätebeschreibung

Es sind die Verbindungen und Teilnehmer gezielt zu überprüfen, z. B. durch den Emergency Scan. Der Scan ist dann erneut vorzunehmen.

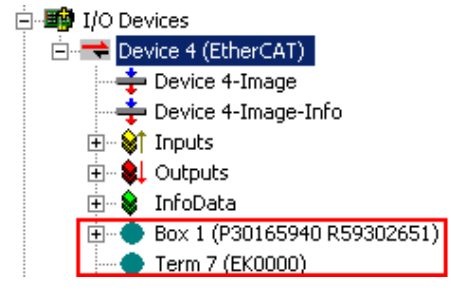

Abb. 185: Fehlerhafte Erkennung

RECKHO

Im System Manager werden solche Geräte evtl. als EK0000 oder unbekannte Geräte angelegt. Ein Betrieb ist nicht möglich bzw. sinnvoll.

#### <span id="page-292-0"></span>**Scan über bestehender Konfiguration**

#### *HINWEIS*

#### **Veränderung der Konfiguration nach Vergleich**

Bei diesem Scan werden z. Z. (TwinCAT 2.11 bzw. 3.1) nur die Geräteeigenschaften Vendor (Hersteller), Gerätename und Revision verglichen! Ein "ChangeTo" oder "Copy" sollte nur im Hinblick auf die Beckhoff IO-Kompatibilitätsregel (s. o.) nur mit Bedacht vorgenommen werden. Das Gerät wird dann in der Konfiguration gegen die vorgefundene Revision ausgetauscht, dies kann Einfluss auf unterstützte Prozessdaten und Funktionen haben.

Wird der Scan bei bestehender Konfiguration angestoßen, kann die reale I/O-Umgebung genau der Konfiguration entsprechen oder differieren. So kann die Konfiguration verglichen werden.

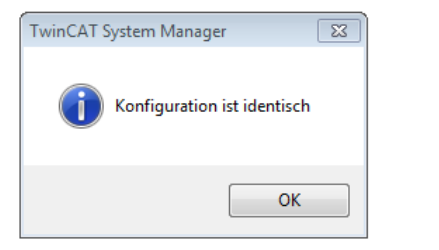

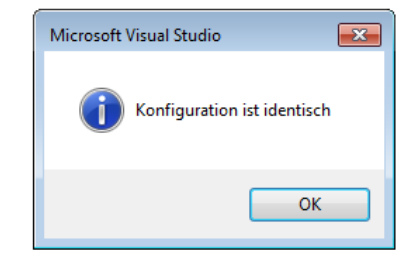

Abb. 186: Identische Konfiguration (links: TwinCAT 2; rechts TwinCAT 3)

Sind Unterschiede feststellbar, werden diese im Korrekturdialog angezeigt, die Konfiguration kann umgehend angepasst werden.

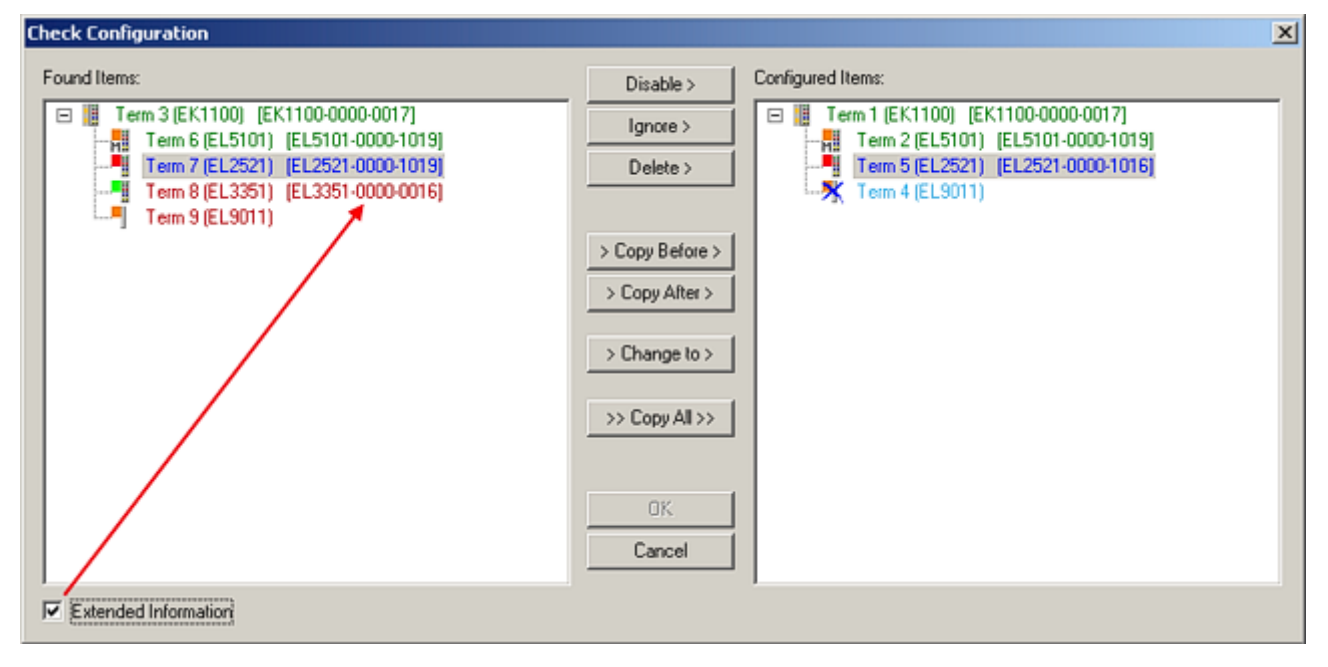

Abb. 187: Korrekturdialog

Die Anzeige der "Extended Information" wird empfohlen, weil dadurch Unterschiede in der Revision sichtbar werden.

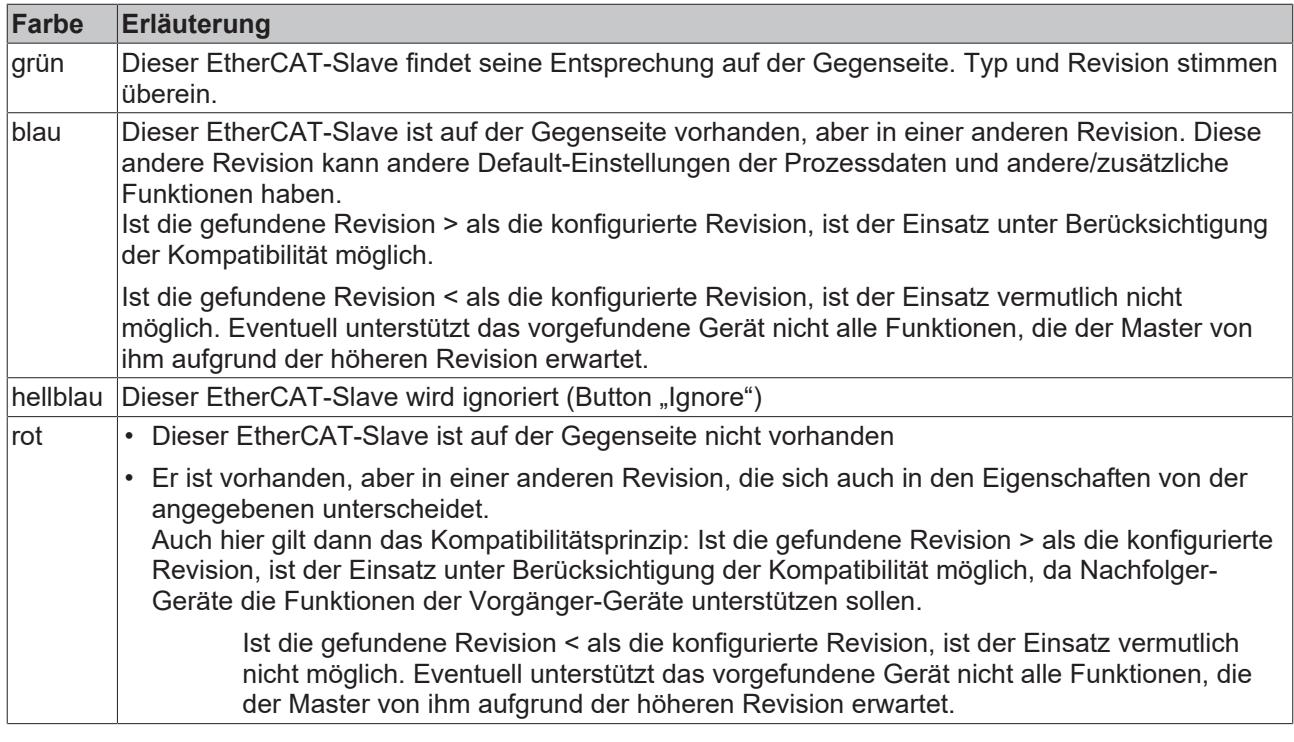

**Geräte-Auswahl nach Revision, Kompatibilität**

Mit der ESI-Beschreibung wird auch das Prozessabbild, die Art der Kommunikation zwischen Master und Slave/Gerät und ggf. Geräte-Funktionen definiert. Damit muss das reale Gerät (Firmware wenn vorhanden) die Kommunikationsanfragen/-einstellungen des Masters unterstützen. Dies ist abwärtskompatibel der Fall, d. h. neuere Geräte (höhere Revision) sollen es auch unterstützen, wenn der EtherCAT-Master sie als eine ältere Revision anspricht. Als Beckhoff-Kompatibilitätsregel für EtherCAT-Klemmen/ Boxen/ EJ-Module ist anzunehmen:

#### **Geräte-Revision in der Anlage >= Geräte-Revision in der Konfiguration**

Dies erlaubt auch den späteren Austausch von Geräten ohne Veränderung der Konfiguration (abweichende Vorgaben bei Antrieben möglich).

#### **Beispiel**

In der Konfiguration wird eine EL2521-0025-**1018** vorgesehen, dann kann real eine EL2521-0025-**1018** oder höher (-**1019**, -**1020**) eingesetzt werden.

Name (EL2521-0025-1018) Revision

Abb. 188: Name/Revision Klemme

Wenn im TwinCAT-System aktuelle ESI-Beschreibungen vorliegen, entspricht der im Auswahldialog als letzte Revision angebotene Stand dem Produktionsstand von Beckhoff. Es wird empfohlen, bei Erstellung einer neuen Konfiguration jeweils diesen letzten Revisionsstand eines Gerätes zu verwenden, wenn aktuell produzierte Beckhoff-Geräte in der realen Applikation verwendet werden. Nur wenn ältere Geräte aus Lagerbeständen in der Applikation verbaut werden sollen, ist es sinnvoll eine ältere Revision einzubinden.

# **RECKHOFF**

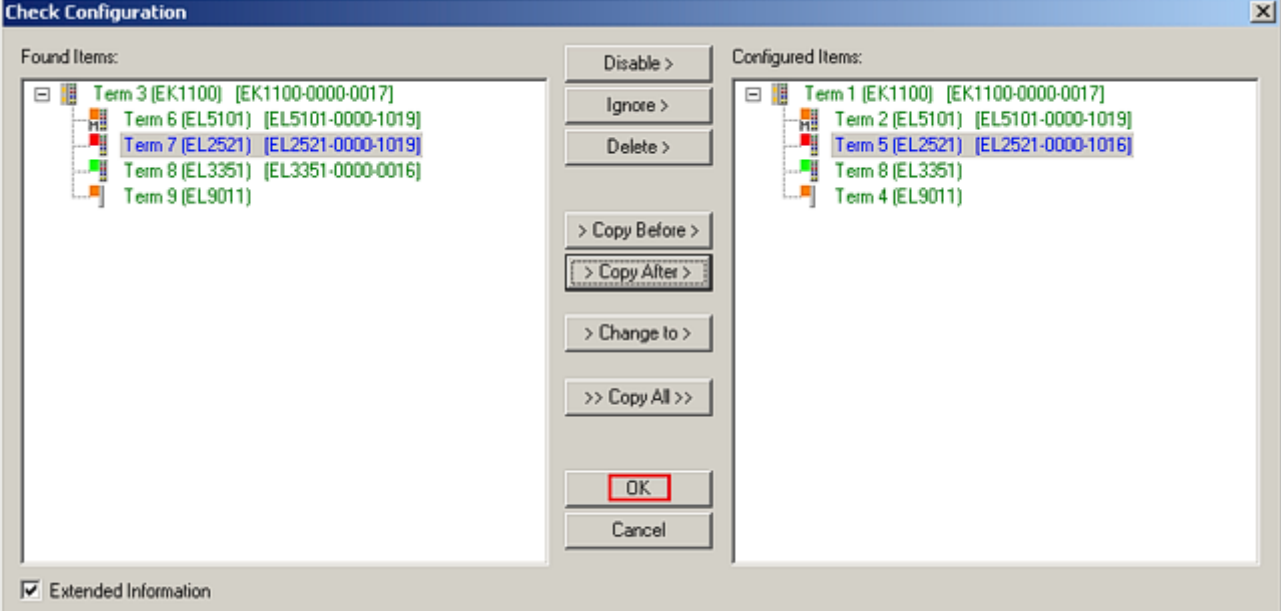

#### Abb. 189: Korrekturdialog mit Änderungen

Sind alle Änderungen übernommen oder akzeptiert, können sie durch "OK" in die reale \*.tsm-Konfiguration übernommen werden.

#### **Change to Compatible Type**

TwinCAT bietet mit "Change to Compatible Type..." eine Funktion zum Austauschen eines Gerätes unter Beibehaltung der Links in die Task*.*

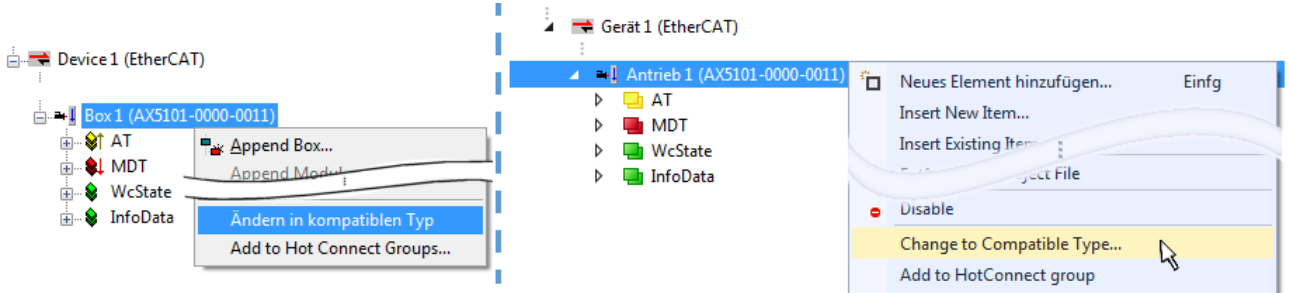

Abb. 190: Dialog "Change to Compatible Type..." (links: TwinCAT 2; rechts TwinCAT 3)

Folgende Elemente in der ESI eines EtherCAT-Teilenhmers werden von TwinCAT verglichen und als gleich vorausgesetzt, um zu entscheiden, ob ein Gerät als "kompatibel" angezeigt wird:

- Physics (z.B. RJ45, Ebus…)
- FMMU (zusätzliche sind erlaubt)
- SyncManager (SM, zusätzliche sind erlaubt)
- EoE (Attribute MAC, IP)
- CoE (Attribute SdoInfo, PdoAssign, PdoConfig, PdoUpload, CompleteAccess)
- FoE
- PDO (Prozessdaten: Reihenfolge, SyncUnit SU, SyncManager SM, EntryCount, Entry.Datatype)

Bei Geräten der AX5000-Familie wird diese Funktion intensiv verwendet.

#### **Change to Alternative Type**

Der TwinCAT System Manager bietet eine Funktion zum Austauschen eines Gerätes: Change to Alternative Type

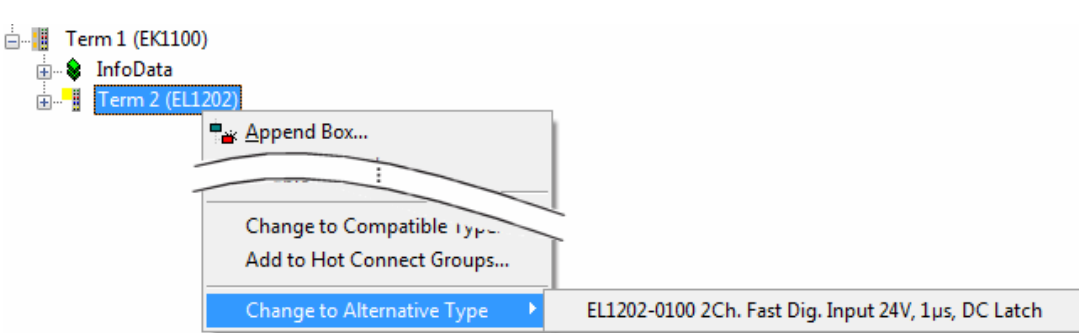

Abb. 191: TwinCAT 2 Dialog Change to Alternative Type

Wenn aufgerufen, sucht der System Manager in der bezogenen Geräte-ESI (hier im Beispiel: EL1202-0000) nach dort enthaltenen Angaben zu kompatiblen Geräten. Die Konfiguration wird geändert und gleichzeitig das ESI-EEPROM überschrieben - deshalb ist dieser Vorgang nur im Online-Zustand (ConfigMode) möglich.

### **5.2.7 EtherCAT-Teilnehmerkonfiguration**

Klicken Sie im linken Fenster des TwinCAT 2 System Managers bzw. bei der TwinCAT 3 Entwicklungsumgebung im Projektmappen-Explorer auf das Element der Klemme im Baum, die Sie konfigurieren möchten (im Beispiel: Klemme 3: EL3751).

| TwinCAT 2:                   |   | [winCAT 3:                                    |           |                      |  | Doppelklick auf das Klemmenelement öffnet Eigenschaften       |                             |  |
|------------------------------|---|-----------------------------------------------|-----------|----------------------|--|---------------------------------------------------------------|-----------------------------|--|
| $\Box$ Klemme 3 (EL3751)     |   | $\blacksquare$ Klemme 3 (EL3751)              |           |                      |  |                                                               | mit diversen Registerkarten |  |
| ⊞– <b>शे</b> PAI Status      | ⋗ | <b>D</b> PAI Status                           |           |                      |  |                                                               |                             |  |
| ने <i>है</i> । PAI Samples 1 |   | $\triangleright$ $\blacksquare$ PAI Samples 1 |           |                      |  |                                                               |                             |  |
| 面… St PAI Timestamp          |   | $\triangleright$ $\blacksquare$ PAI Timestamp |           |                      |  |                                                               |                             |  |
| <b>Ei… Se</b> WcState        | ▷ | <b>Un</b> WcState                             | Allgemein | EtherCAT Settings DC |  | Prozessdaten   Startup   CoE - Online   Diag History   Online |                             |  |
| <b>E</b> InfoData            |   | <b>InfoData</b>                               |           |                      |  |                                                               |                             |  |

Abb. 192: "Baumzweig" Element als Klemme EL3751

Im rechten Fenster des System Managers (TwinCAT 2) bzw. der Entwicklungsumgebung (TwinCAT 3) stehen Ihnen nun verschiedene Karteireiter zur Konfiguration der Klemme zur Verfügung. Dabei bestimmt das Maß der Komplexität eines Teilnehmers welche Karteireiter zur Verfügung stehen. So bietet, wie im obigen Beispiel zu sehen, die Klemme EL3751 viele Einstellmöglichkeiten und stellt eine entsprechende Anzahl von Karteireitern zur Verfügung. Im Gegensatz dazu stehen z. B. bei der Klemme EL1004 lediglich die Karteireiter "Allgemein", "EtherCAT", "Prozessdaten" und "Online" zur Auswahl. Einige Klemmen, wie etwa die EL6695 bieten spezielle Funktionen über einen Karteireiter mit der eigenen Klemmenbezeichnung an, also "EL6695" in diesem Fall. Ebenfalls wird ein spezieller Karteireiter "Settings" von Klemmen mit umfangreichen Einstellmöglichkeiten angeboten (z. B. EL3751).

#### **Karteireiter "Allgemein"**

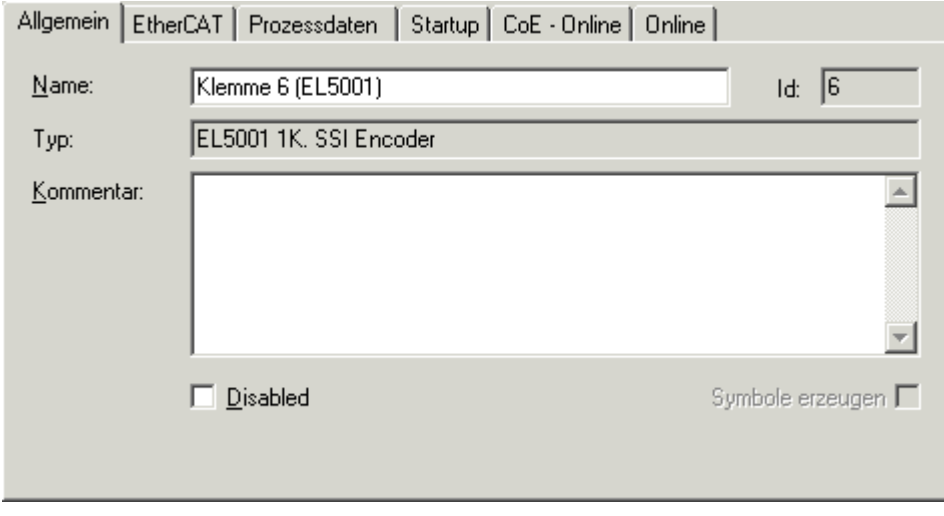

Abb. 193: Karteireiter "Allgemein"

# **BECKHOFF**

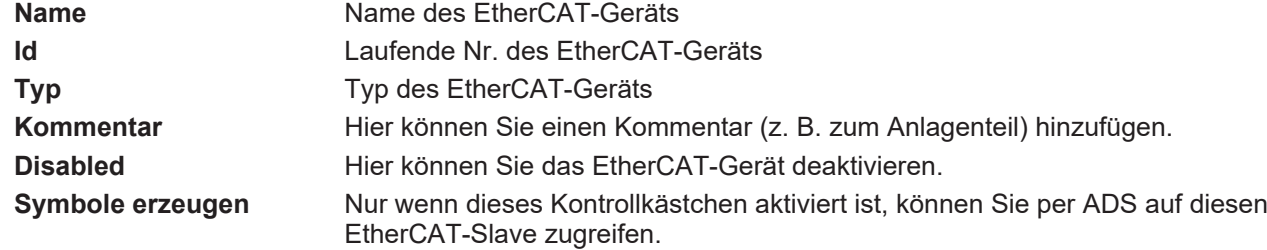

#### **Karteireiter "EtherCAT"**

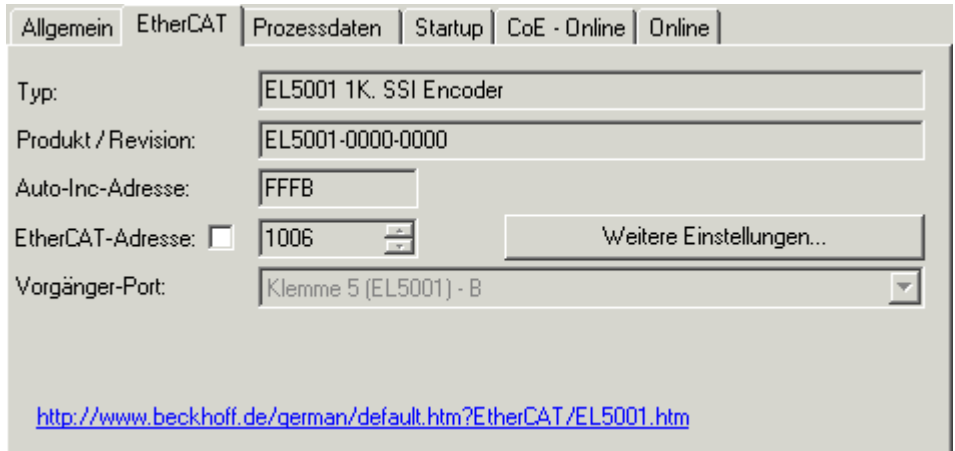

#### Abb. 194: Karteireiter "EtherCAT"

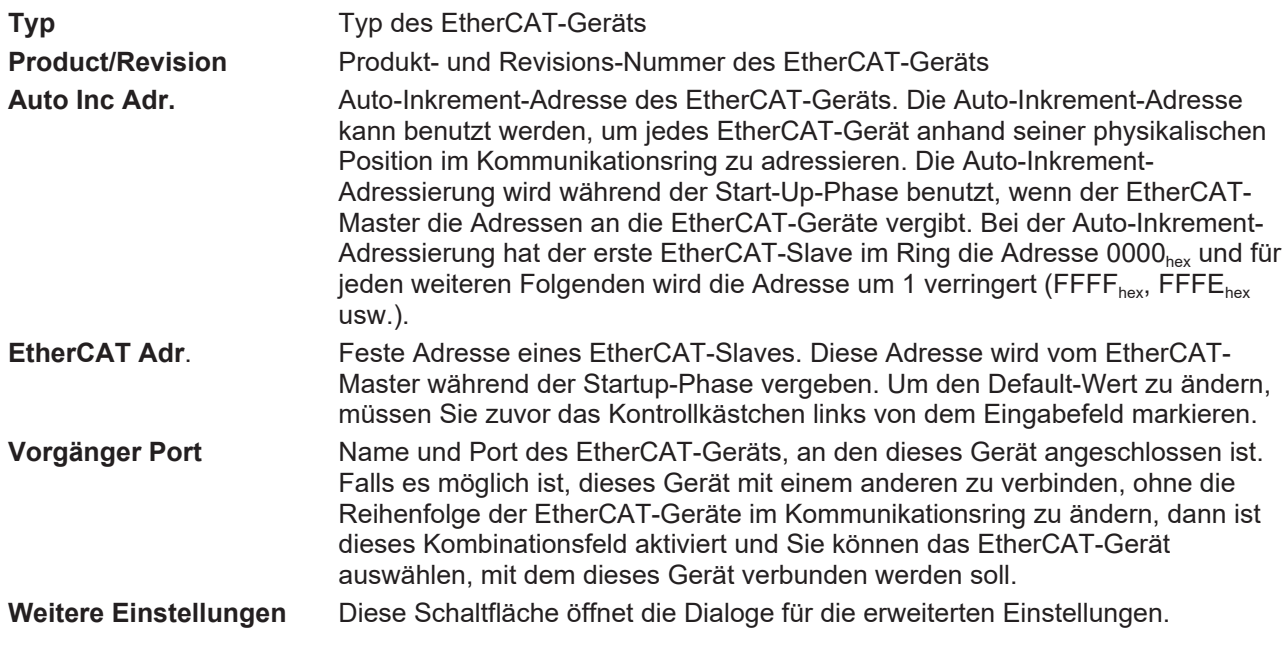

Der Link am unteren Rand des Karteireiters führt Sie im Internet auf die Produktseite dieses EtherCAT-Geräts.

#### **Karteireiter "Prozessdaten"**

Zeigt die (Allgemeine Slave PDO-) Konfiguration der Prozessdaten an. Die Eingangs- und Ausgangsdaten des EtherCAT-Slaves werden als CANopen Prozess-Daten-Objekte (**P**rocess **D**ata **O**bjects, PDO) dargestellt. Falls der EtherCAT-Slave es unterstützt, ermöglicht dieser Dialog dem Anwender ein PDO über PDO-Zuordnung auszuwählen und den Inhalt des individuellen PDOs zu variieren.

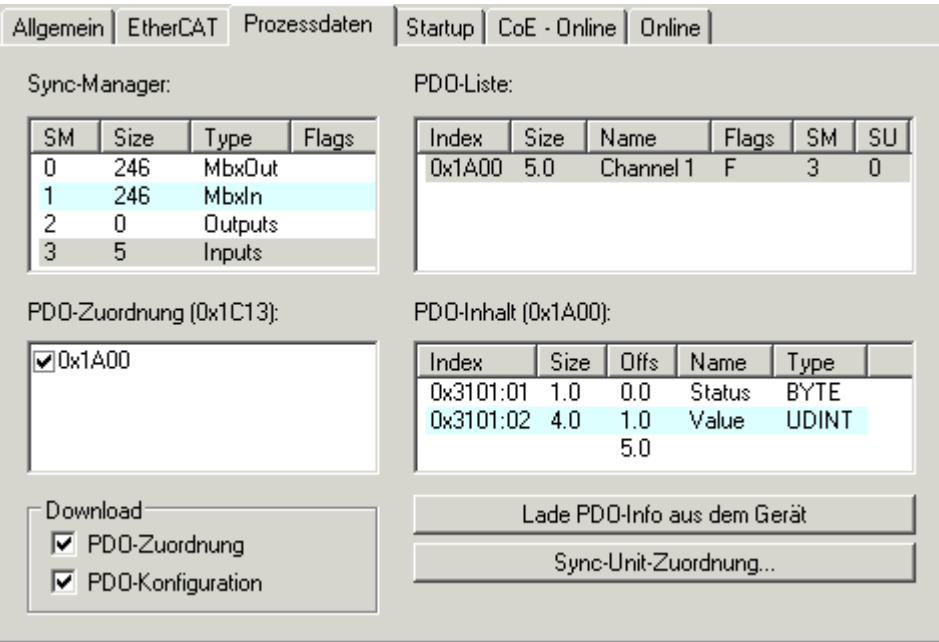

Abb. 195: Karteireiter "Prozessdaten"

Die von einem EtherCAT-Slave zyklisch übertragenen Prozessdaten (PDOs) sind die Nutzdaten, die in der Applikation zyklusaktuell erwartet werden oder die an den Slave gesendet werden. Dazu parametriert der EtherCAT-Master (Beckhoff TwinCAT) jeden EtherCAT-Slave während der Hochlaufphase, um festzulegen, welche Prozessdaten (Größe in Bit/Bytes, Quellort, Übertragungsart) er von oder zu diesem Slave übermitteln möchte. Eine falsche Konfiguration kann einen erfolgreichen Start des Slaves verhindern.

Für Beckhoff EtherCAT-Slaves EL, ES, EM, EJ und EP gilt im Allgemeinen:

- Die vom Gerät unterstützten Prozessdaten Input/Output sind in der ESI/XML-Beschreibung herstellerseitig definiert. Der TwinCAT EtherCAT-Master verwendet die ESI-Beschreibung zur richtigen Konfiguration des Slaves.
- Wenn vorgesehen, können die Prozessdaten im System Manager verändert werden. Siehe dazu die Gerätedokumentation. Solche Veränderungen können sein: Ausblenden eines Kanals, Anzeige von zusätzlichen zyklischen Informationen, Anzeige in 16 Bit statt in 8 Bit Datenumfang usw.
- Die Prozessdateninformationen liegen bei so genannten "intelligenten" EtherCAT-Geräten ebenfalls im CoE-Verzeichnis vor. Beliebige Veränderungen in diesem CoE-Verzeichnis, die zu abweichenden PDO-Einstellungen führen, verhindern jedoch das erfolgreiche Hochlaufen des Slaves. Es wird davon abgeraten, andere als die vorgesehene Prozessdaten zu konfigurieren, denn die Geräte-Firmware (wenn vorhanden) ist auf diese PDO-Kombinationen abgestimmt.

Ist laut Gerätedokumentation eine Veränderung der Prozessdaten zulässig, kann dies wie folgt vorgenommen werden, s. Abb. *Konfigurieren der Prozessdaten*.

- A: Wählen Sie das zu konfigurierende Gerät
- B: Wählen Sie im Reiter "Process Data" den Input- oder Output-Syncmanager (C)
- D: die PDOs können an- bzw. abgewählt werden
- H: die neuen Prozessdaten sind als link-fähige Variablen im System Manager sichtbar Nach einem Aktivieren der Konfiguration und TwinCAT-Neustart (bzw. Neustart des EtherCAT-Masters) sind die neuen Prozessdaten aktiv.
- E: wenn ein Slave dies unterstützt, können auch Input- und Output-PDO gleichzeitig durch Anwahl eines so genannten PDO-Satzes ("Predefined PDO-settings") verändert werden.

# **RECKHOFF**

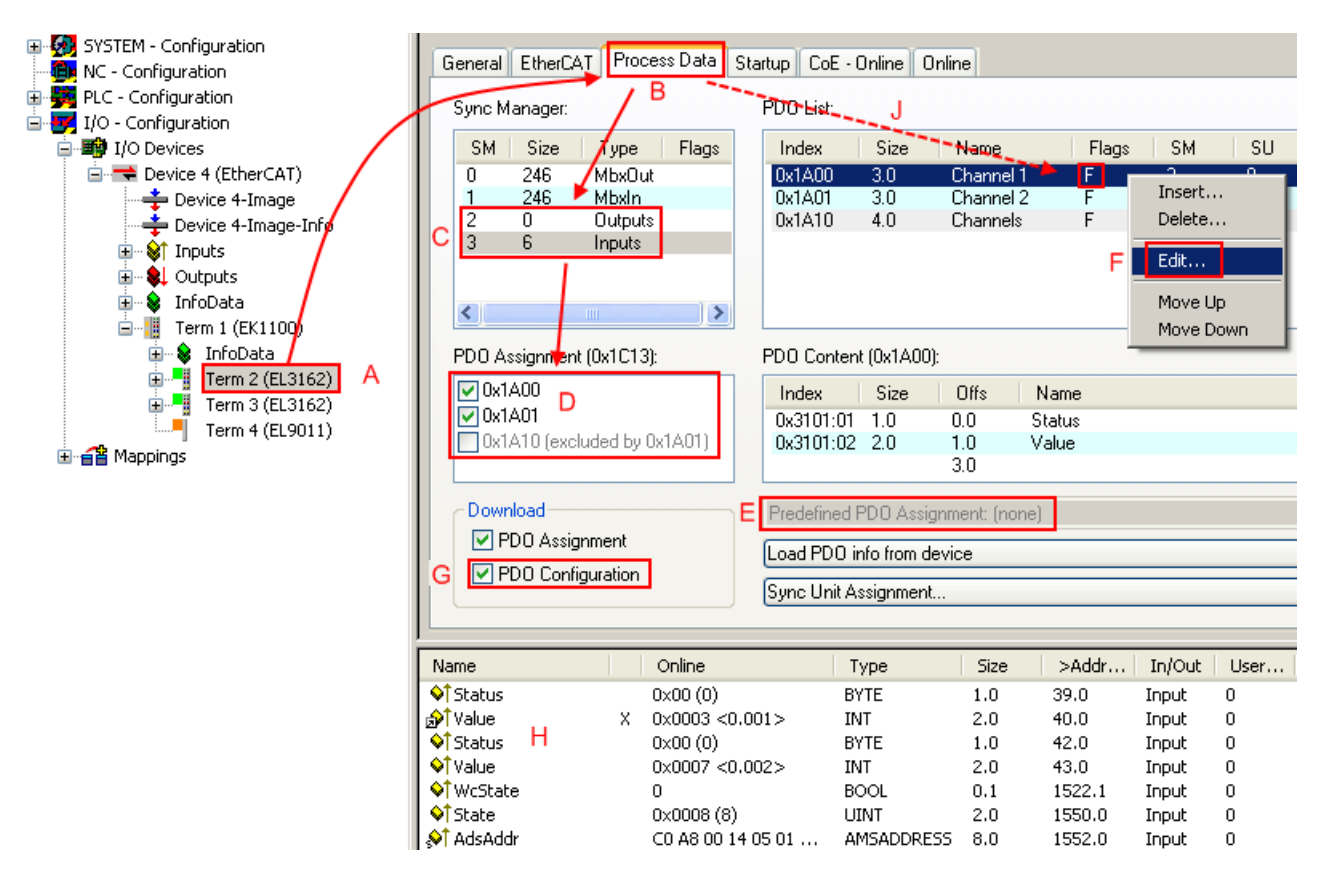

Abb. 196: Konfigurieren der Prozessdaten

#### **Manuelle Veränderung der Prozessdaten**

In der PDO-Übersicht kann laut ESI-Beschreibung ein PDO als "fixed" mit dem Flag "F" gekennzeichnet sein (Abb. *Konfigurieren der Prozessdaten*, J). Solche PDOs können prinzipiell nicht in ihrer Zusammenstellung verändert werden, auch wenn TwinCAT den entsprechenden Dialog anbietet ("Edit"). Insbesondere können keine beliebigen CoE-Inhalte als zyklische Prozessdaten eingeblendet werden. Dies gilt im Allgemeinen auch für den Fall, dass ein Gerät den Download der PDO Konfiguration "G" unterstützt. Bei falscher Konfiguration verweigert der EtherCAT-Slave üblicherweise den Start und Wechsel in den OP-State. Eine Logger-Meldung wegen "invalid SM cfg" wird im System Manager ausgegeben: Diese Fehlermeldung "invalid SM IN cfg" oder "invalid SM OUT cfg" bietet gleich einen Hinweis auf die Ursache des fehlgeschlagenen **Starts** 

<span id="page-298-0"></span>Eine [detaillierte Beschreibung \[](#page-303-0)[}](#page-303-0) [304\]](#page-303-0) befindet sich am Ende dieses Kapitels.

#### **Karteireiter "Startup"**

Der Karteireiter *Startup* wird angezeigt, wenn der EtherCAT-Slave eine Mailbox hat und das Protokoll *CANopen over EtherCAT* (CoE) oder das Protokoll *Servo drive over EtherCAT* unterstützt. Mit Hilfe dieses Karteireiters können Sie betrachten, welche Download-Requests während des Startups zur Mailbox gesendet werden. Es ist auch möglich neue Mailbox-Requests zur Listenanzeige hinzuzufügen. Die Download-Requests werden in derselben Reihenfolge zum Slave gesendet, wie sie in der Liste angezeigt werden.

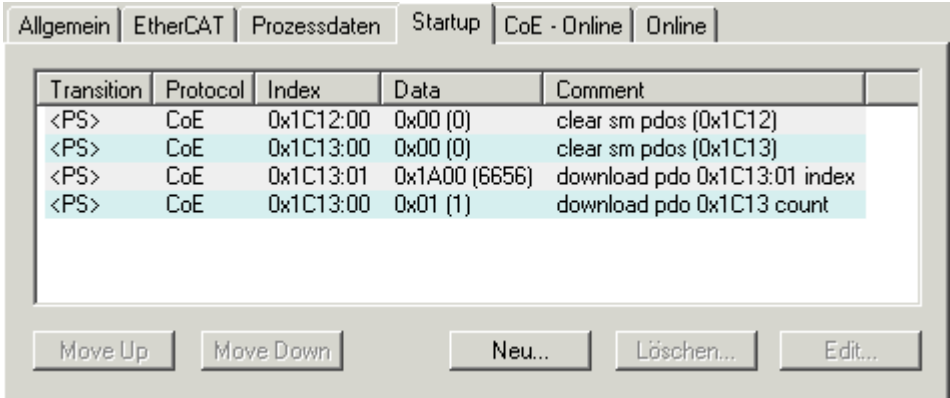

#### Abb. 197: Karteireiter "Startup"

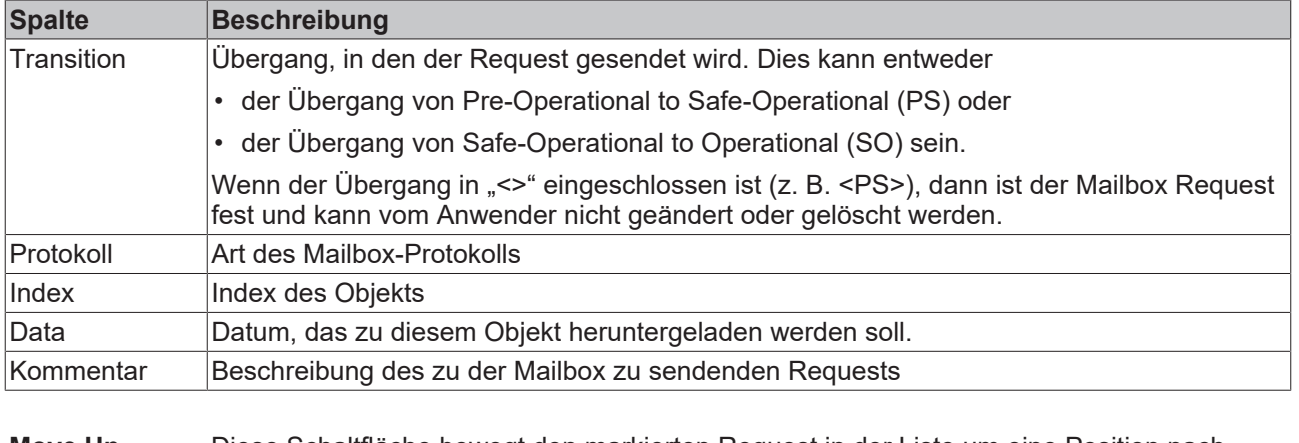

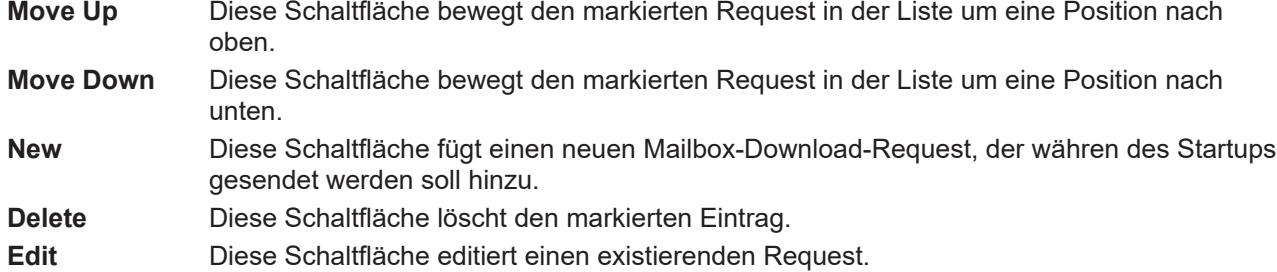

#### **Karteireiter "CoE - Online"**

Wenn der EtherCAT-Slave das Protokoll *CANopen over EtherCAT* (CoE) unterstützt, wird der zusätzliche Karteireiter *CoE - Online* angezeigt. Dieser Dialog listet den Inhalt des Objektverzeichnisses des Slaves auf (SDO-Upload) und erlaubt dem Anwender den Inhalt eines Objekts dieses Verzeichnisses zu ändern. Details zu den Objekten der einzelnen EtherCAT-Geräte finden Sie in den gerätespezifischen Objektbeschreibungen.

# **BECKHOFF**

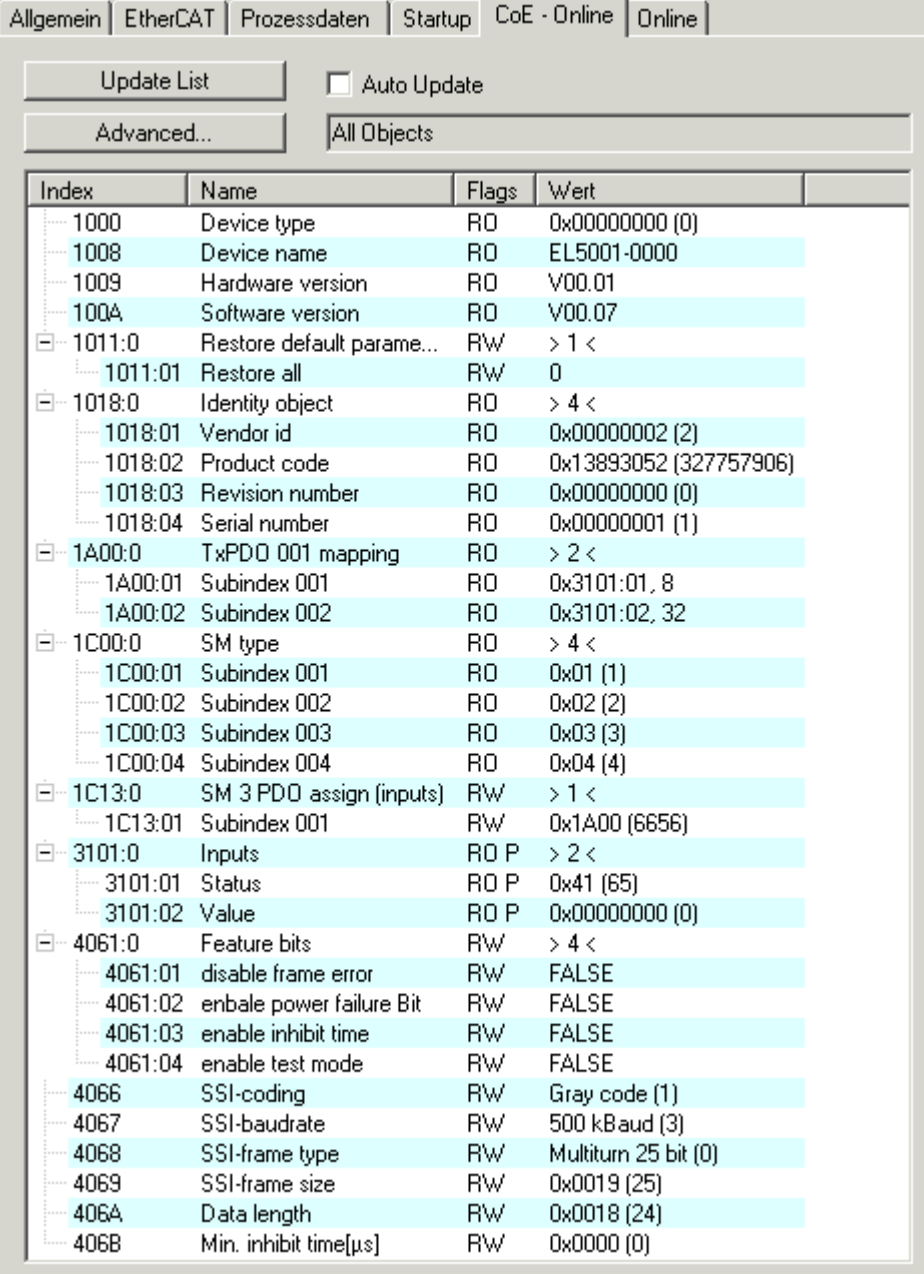

### Abb. 198: Karteireiter "CoE - Online"

### **Darstellung der Objekt-Liste**

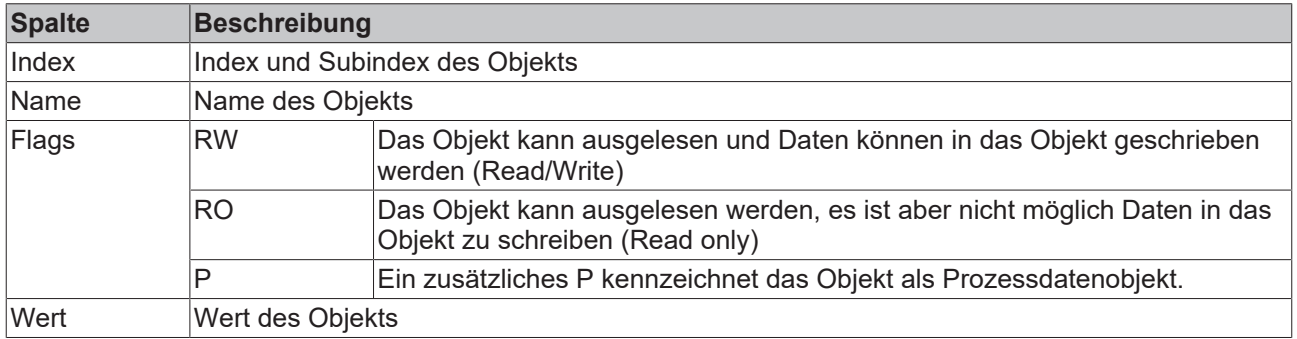

# **BECKHOFF**

**Update List** Die Schaltfläche *Update List* aktualisiert alle Objekte in der Listenanzeige **Auto Update** Wenn dieses Kontrollkästchen angewählt ist, wird der Inhalt der Objekte automatisch aktualisiert.

**Advanced** Die Schaltfläche *Advanced* öffnet den Dialog *Advanced Settings*. Hier können Sie festlegen, welche Objekte in der Liste angezeigt werden.

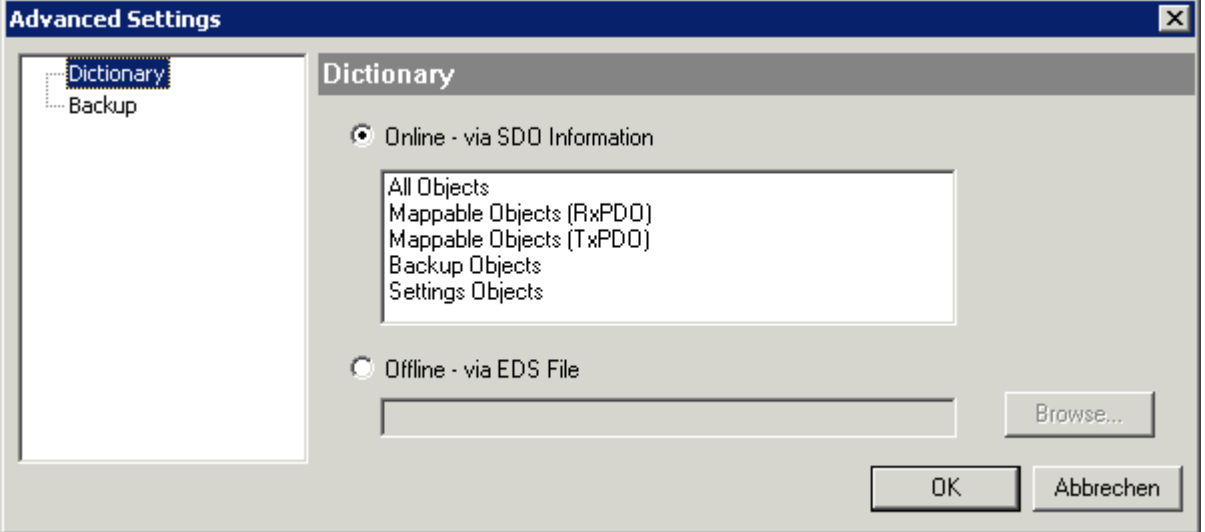

Abb. 199: Dialog "Advanced settings"

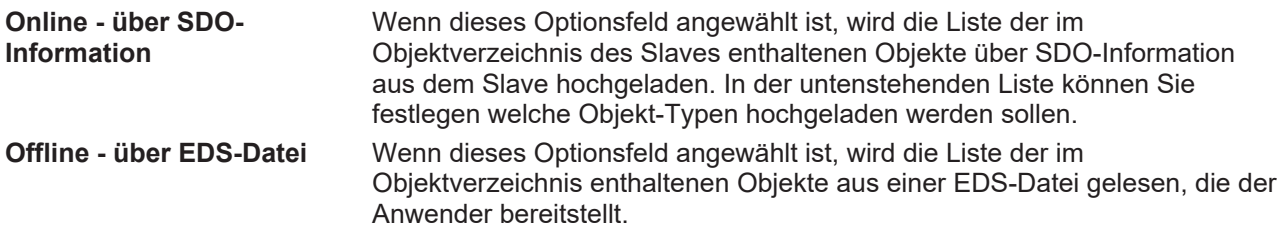

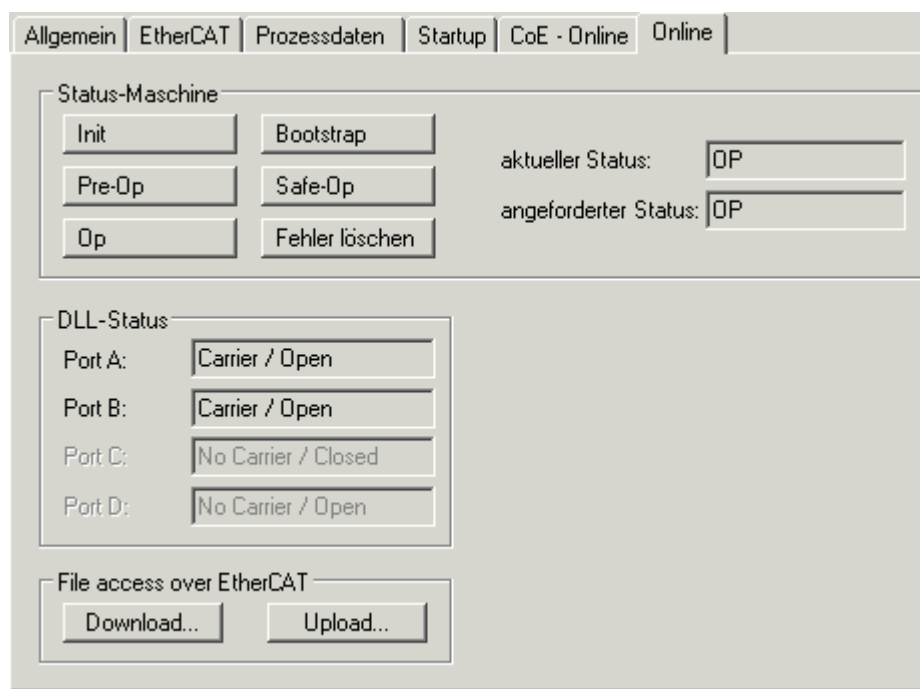

<span id="page-301-0"></span>**Karteireiter "Online"** 

Abb. 200: Karteireiter "Online"

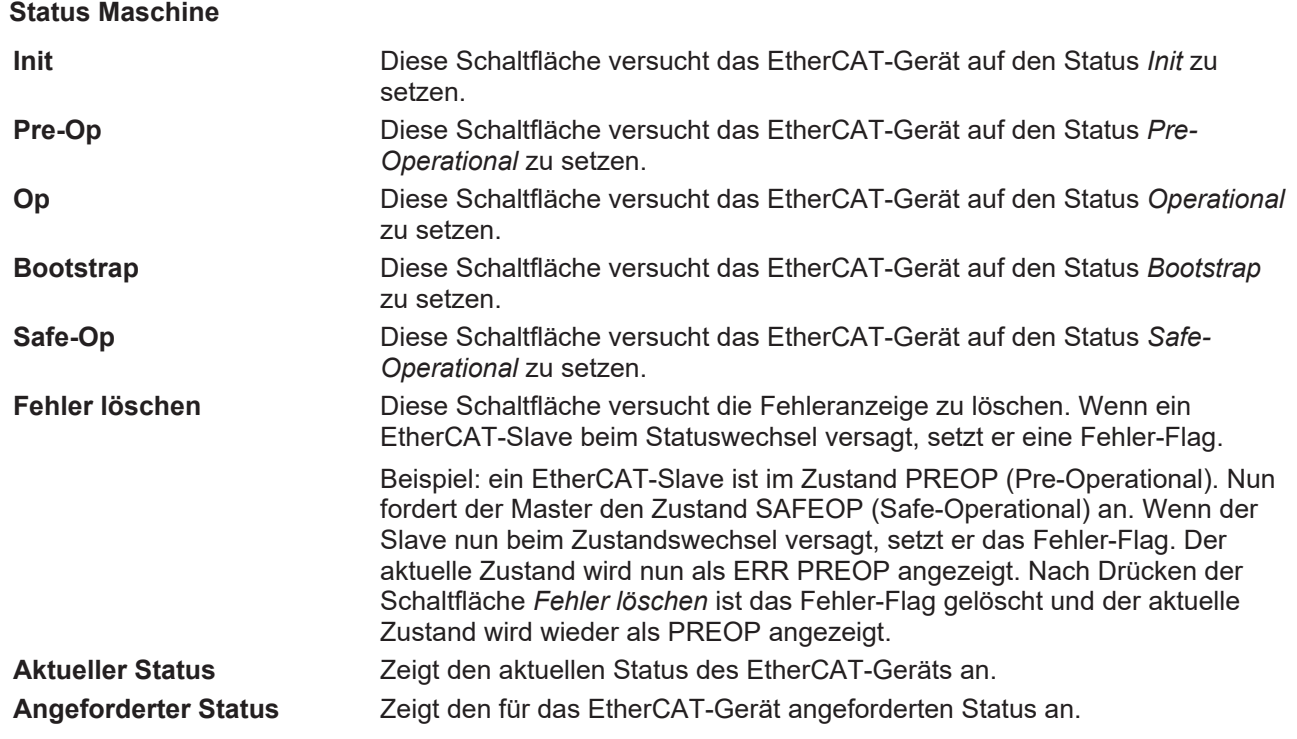

#### **DLL-Status**

Zeigt den DLL-Status (Data-Link-Layer-Status) der einzelnen Ports des EtherCAT-Slaves an. Der DLL-Status kann vier verschiedene Zustände annehmen:

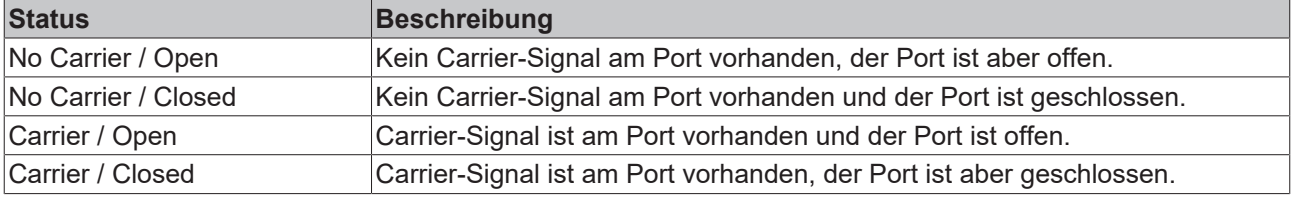

#### **File Access over EtherCAT**

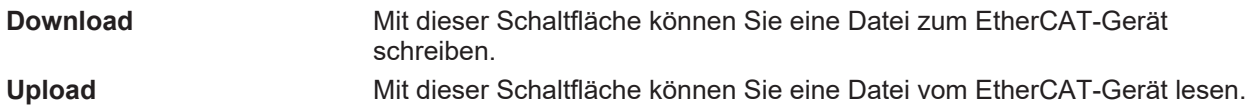

#### Karteireiter "DC" (Distributed Clocks)

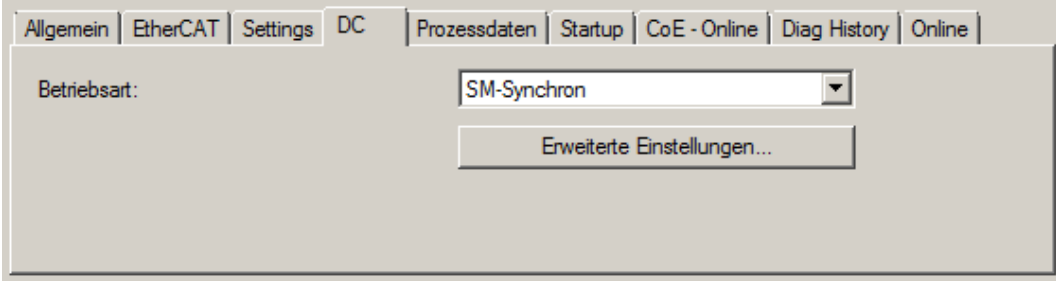

Abb. 201: Karteireiter "DC" (Distributed Clocks)

### **Betriebsart** Auswahlmöglichkeiten (optional): • FreeRun • SM-Synchron • DC-Synchron (Input based) • DC-Synchron **Erweiterte Einstellungen…** Erweiterte Einstellungen für die Nachregelung der echtzeitbestimmende TwinCAT-Uhr

Detaillierte Informationen zu Distributed Clocks sind unter <http://infosys.beckhoff.de> angegeben:

**Feldbuskomponenten** → EtherCAT-Klemmen → EtherCAT System Dokumentation → Distributed Clocks

#### <span id="page-303-0"></span>**5.2.7.1** Detaillierte Beschreibung des Karteireiters "Prozessdaten"

#### **Sync-Manager**

Listet die Konfiguration der Sync-Manager (SM) auf.

Wenn das EtherCAT-Gerät eine Mailbox hat, wird der SM0 für den Mailbox-Output (MbxOut) und der SM1 für den Mailbox-Intput (MbxIn) benutzt.

Der SM2 wird für die Ausgangsprozessdaten (Outputs) und der SM3 (Inputs) für die Eingangsprozessdaten benutzt.

Wenn ein Eintrag ausgewählt ist, wird die korrespondierende PDO-Zuordnung in der darunter stehenden Liste *PDO-Zuordnung* angezeigt.

#### **PDO-Zuordnung**

PDO-Zuordnung des ausgewählten Sync-Managers. Hier werden alle für diesen Sync-Manager-Typ definierten PDOs aufgelistet:

- Wenn in der Sync-Manager-Liste der Ausgangs-Sync-Manager (Outputs) ausgewählt ist, werden alle RxPDOs angezeigt.
- Wenn in der Sync-Manager-Liste der Eingangs-Sync-Manager (Inputs) ausgewählt ist, werden alle TxPDOs angezeigt.

Die markierten Einträge sind die PDOs, die an der Prozessdatenübertragung teilnehmen. Diese PDOs werden in der Baumdarstellung des System-Managers als Variablen des EtherCAT-Geräts angezeigt. Der Name der Variable ist identisch mit dem Parameter *Name* des PDO, wie er in der PDO-Liste angezeigt wird. Falls ein Eintrag in der PDO-Zuordnungsliste deaktiviert ist (nicht markiert und ausgegraut), zeigt dies an, dass dieser Eintrag von der PDO-Zuordnung ausgenommen ist. Um ein ausgegrautes PDO auswählen zu können, müssen Sie zuerst das aktuell angewählte PDO abwählen.

#### **Aktivierung der PDO-Zuordnung**

- ü Wenn Sie die PDO-Zuordnung geändert haben, muss zur Aktivierung der neuen PDO-Zuordnung
- a) der EtherCAT-Slave einmal den Statusübergang PS (von Pre-Operational zu Safe-Operational) durchlaufen (siehe [Karteireiter Online \[](#page-301-0)[}](#page-301-0) [302\]](#page-301-0))

b) der System-Manager die EtherCAT-Slaves neu laden

(Schaltfläche  $\left\{ \begin{matrix} \bullet & \bullet \\ \bullet & \bullet \end{matrix} \right\}$  bei TwinCAT 2 bzw.  $\bullet$  bei TwinCAT 3)

#### **PDO-Liste**

Liste aller von diesem EtherCAT-Gerät unterstützten PDOs. Der Inhalt des ausgewählten PDOs wird der Liste *PDO-Content* angezeigt. Durch Doppelklick auf einen Eintrag können Sie die Konfiguration des PDO ändern.

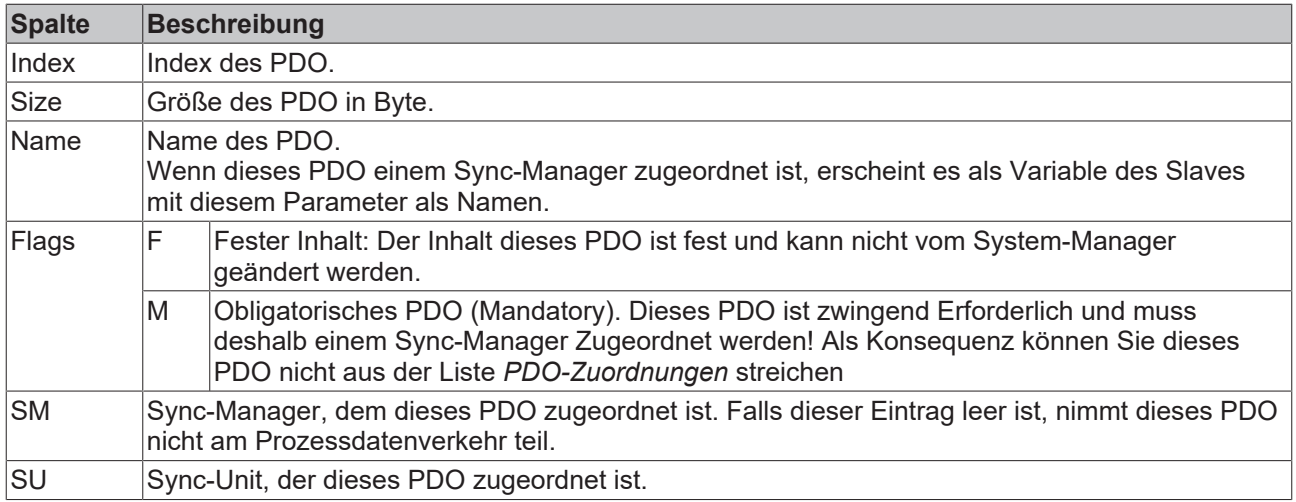

#### **PDO-Inhalt**

Zeigt den Inhalt des PDOs an. Falls das Flag F (fester Inhalt) des PDOs nicht gesetzt ist, können Sie den Inhalt ändern.

#### **Download**

Falls das Gerät intelligent ist und über eine Mailbox verfügt, können die Konfiguration des PDOs und die PDO-Zuordnungen zum Gerät herunter geladen werden. Dies ist ein optionales Feature, das nicht von allen EtherCAT-Slaves unterstützt wird.

#### **PDO-Zuordnung**

Falls dieses Kontrollkästchen angewählt ist, wird die PDO-Zuordnung die in der PDO-Zuordnungsliste konfiguriert ist beim Startup zum Gerät herunter geladen. Die notwendigen, zum Gerät zu sendenden Kommandos können in auf dem Karteireiter [Startup \[](#page-298-0)[}](#page-298-0) [299\]](#page-298-0) betrachtet werden.

#### **PDO-Konfiguration**

Falls dieses Kontrollkästchen angewählt ist, wird die Konfiguration des jeweiligen PDOs (wie sie in der PDO-Liste und der Anzeige PDO-Inhalt angezeigt wird) zum EtherCAT-Slave herunter geladen.

### **5.2.8 Import/Export von EtherCAT-Teilnehmern mittels SCI und XTI**

#### **SCI und XTI Export/Import – Handling von benutzerdefiniert veränderten EtherCAT-Slaves**

#### **5.2.8.1 Grundlagen**

Ein EtherCAT-Slave wird grundlegend durch folgende "Elemente" parametriert:

- Zyklische Prozessdaten (PDO)
- Synchronisierung (Distributed Clocks, FreeRun, SM‑Synchron)
- CoE‑Parameter (azyklisches Objektverzeichnis)

Hinweis: je nach Slave sind nicht alle drei Elemente vorhanden.

Zum besseren Verständnis der Export/Import‑Funktion wird der übliche Ablauf bei der IO‑Konfiguration betrachtet:

• Der Anwender/Programmierer bearbeitet die IO‑Konfiguration, d.h. die Gesamtheit der Input/ Output‑Geräte, wie etwa Antriebe, die an den verwendeten Feldbussen anliegen, in der TwinCAT‑Systemumgebung. Hinweis: Im Folgenden werden nur EtherCAT‑Konfigurationen in der TwinCAT‑Systemumgebung

betrachtet.

- Der Anwender fügt z.B. manuell Geräte in eine Konfiguration ein oder führt einen Scan auf dem Online‑System durch.
- Er erhält dadurch die IO-System-Konfiguration.
- Beim Einfügen erscheint der Slave in der System-Konfiguration in der vom Hersteller vorgesehenen Standard‑Konfiguration, bestehend aus Standard‑PDO, default‑Synchronisierungsmethode und CoE‑StartUp‑Parameter wie in der ESI (XML Gerätebeschreibung) definiert ist.
- Im Bedarfsfall können dann, entsprechend der jeweiligen Gerätedokumentation, Elemente der Slave‑Konfiguration verändert werden, z.B. die PDO‑Konfiguration oder die Synchronisierungsmethode.

Nun kann der Bedarf entstehen, den veränderten Slave derartig in anderen Projekten wiederzuverwenden, ohne darin äquivalente Konfigurationsveränderungen an dem Slave nochmals vornehmen zu müssen. Um dies zu bewerkstelligen, ist wie folgt vorzugehen:

- Export der Slave‑Konfiguration aus dem Projekt,
- Ablage und Transport als Datei,
- Import in ein anderes EtherCAT-Projekt.

Dazu bietet TwinCAT zwei Methoden:

- innerhalb der TwinCAT‑Umgebung: Export/Import als **xti**‑Datei oder
- außerhalb, d.h. TwinCAT‑Grenzen überschreitend: Export/Import als **sci**‑Datei.

Zur Veranschaulichung im Folgenden ein Beispiel: eine EL3702-Klemme in Standard-Einstellung wird auf 2-fach Oversampling umgestellt (blau) und das optionale PDO "StartTimeNextLatch" wahlweise hinzugefügt (rot):

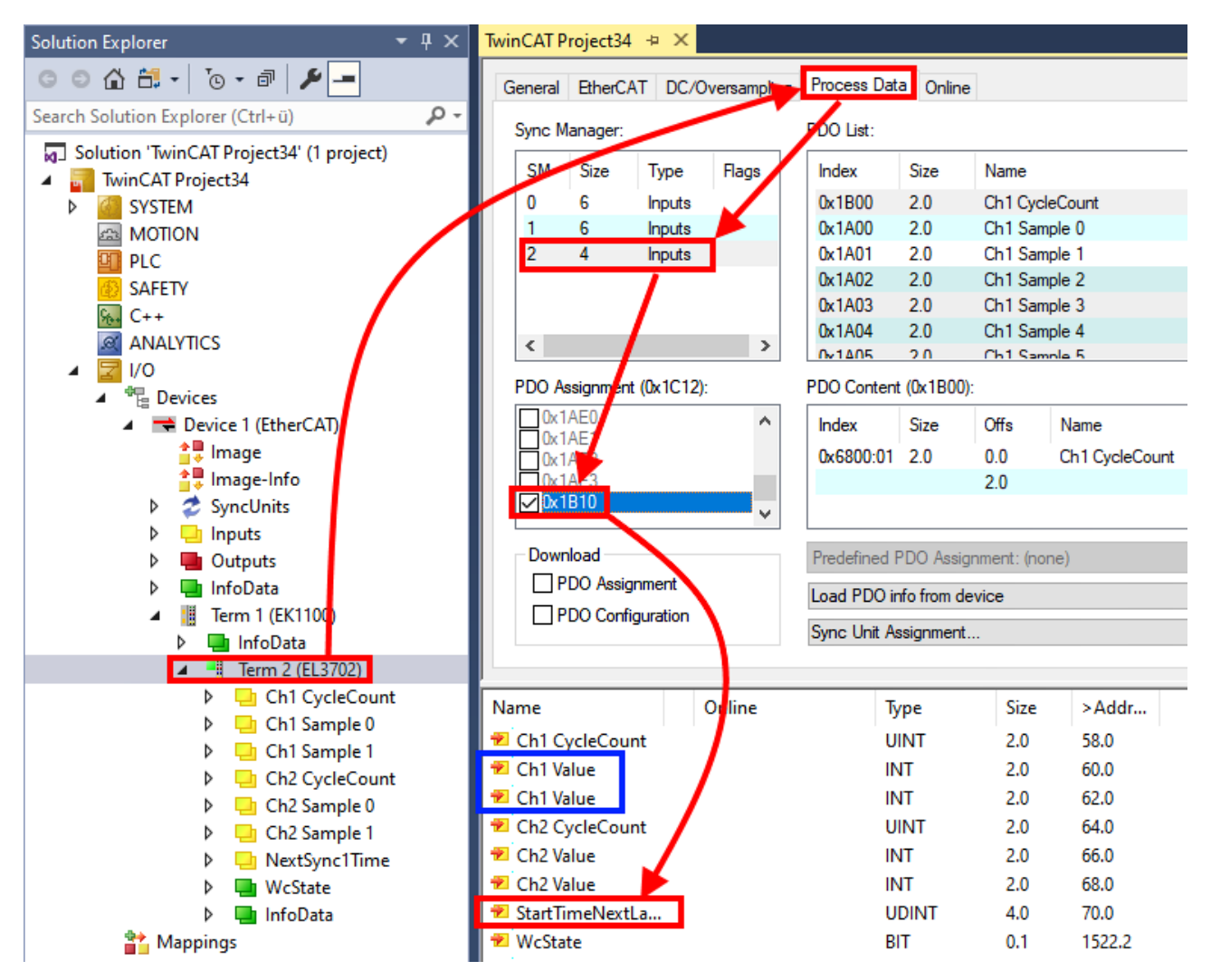

Die beiden genannten Methoden für den Export und Import der veränderten Klemme werden im Folgenden demonstriert.

### **5.2.8.2 Das Vorgehen innerhalb TwinCAT mit xti‑Dateien**

Jedes IO Gerät kann einzeln exportiert/abgespeichert werden:

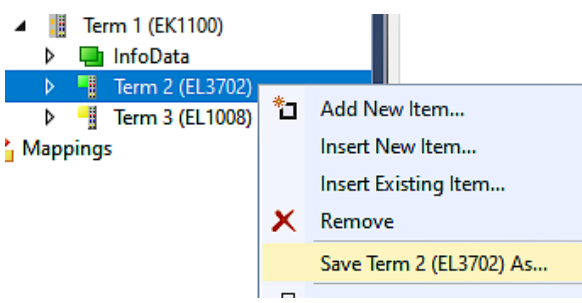

Die xti‑Datei kann abgelegt:

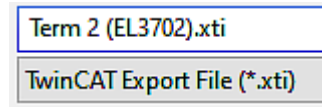

und in einem anderen TwinCAT System über "Insert Existing item" wieder importiert werden:

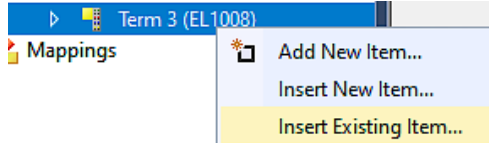

### **5.2.8.3 Das Vorgehen innerhalb und außerhalb TwinCAT mit sci‑Datei**

*Hinweis Verfügbarkeit (2021/01)*

*Das sog. "SCI‑Verfahren" ist ab TwinCAT 3.1 Build 4024.14 verfügbar.*

Die Slave Configuration Information (SCI) beschreibt eine bestimmte vollständige Konfiguration für einen EtherCAT-Slave (Klemme, Box, Antrieb…) basierend auf den Einstellungsmöglichkeiten der Gerätebeschreibungsdatei (ESI, EtherCAT-Slave Information). Das heißt, sie umfasst PDO, CoE, Synchronisierung.

#### **Export:**

• einzelnes Gerät (auch Mehrfachauswahl möglich) über das Menü auswählen:  $TwinCAT \rightarrow EthernetCAT$  Devices  $\rightarrow$  Export SCI.

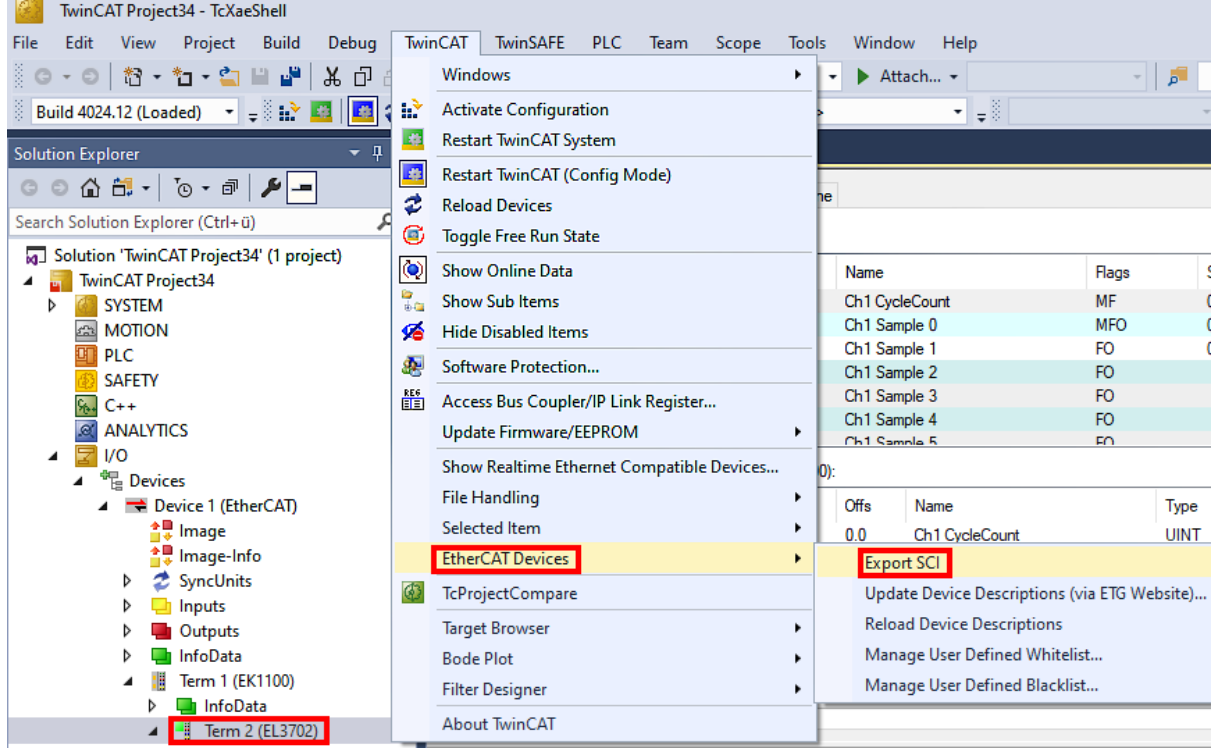

• Falls TwinCAT offline ist (es liegt keine Verbindung zu einer laufenden realen Steuerung vor) kann eine Warnmeldung erscheinen, weil nach Ausführung der Funktion das System den Versuch unternimmt, den EtherCAT-Strang neu zu laden, ist in diesem Fall allerdings nicht ergebnisrelevant und kann mit Klick auf "OK" bestätigt werden:

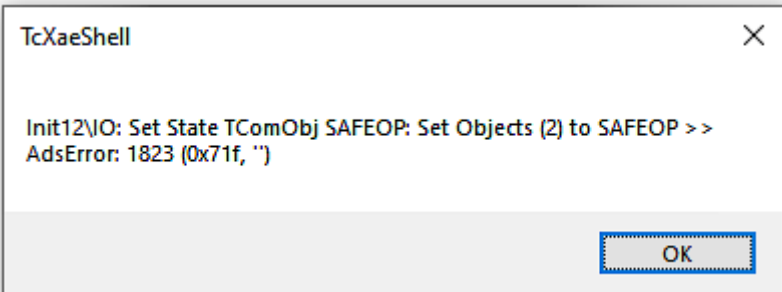

# **BECKHOFF**

• Im Weiteren kann eine Beschreibung angegeben werden:

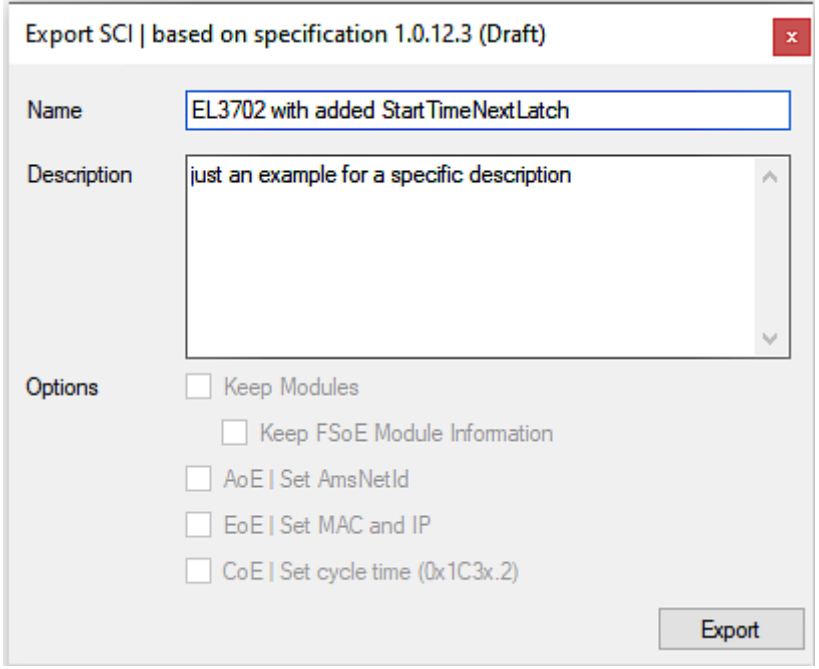

• Erläuterungen zum Dialogfenster:

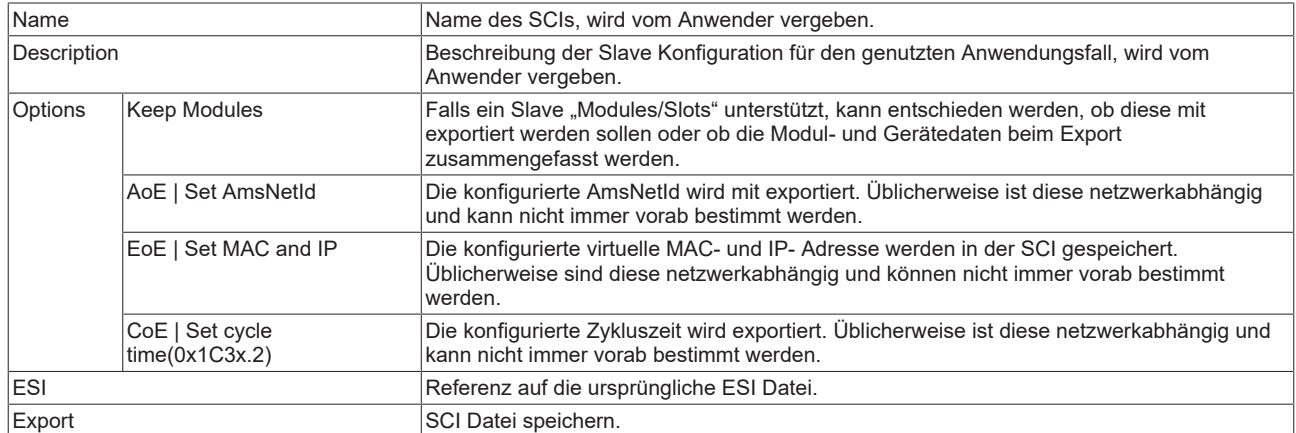

• Bei Mehrfachauswahl ist eine Listenansicht verfügbar (*Export multiple SCI files)*:

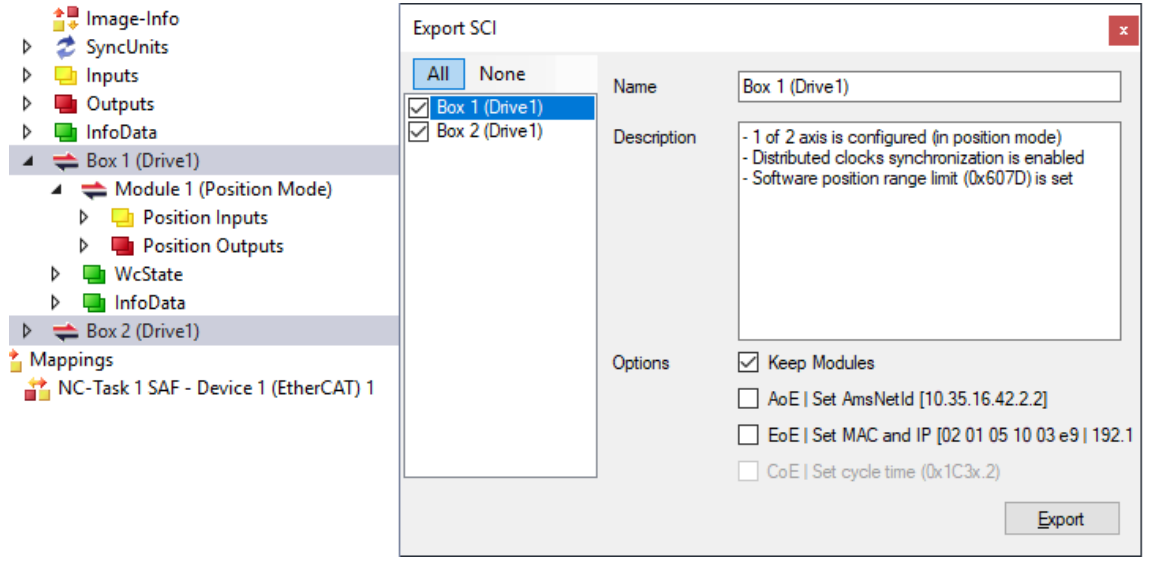

• Auswahl der zu exportierenden Slaves:

- All:
	- Es werden alle Slaves für den Export selektiert.
- None:
	- Es werden alle Slaves abgewählt.
- Die sci‑Datei kann lokal abgespeichert werden:

```
Dateiname: EL3702 with added StartTimeNextLatch.sci
  Dateityp: SCI file (*.sci)
```
• Es erfolgt der Export:

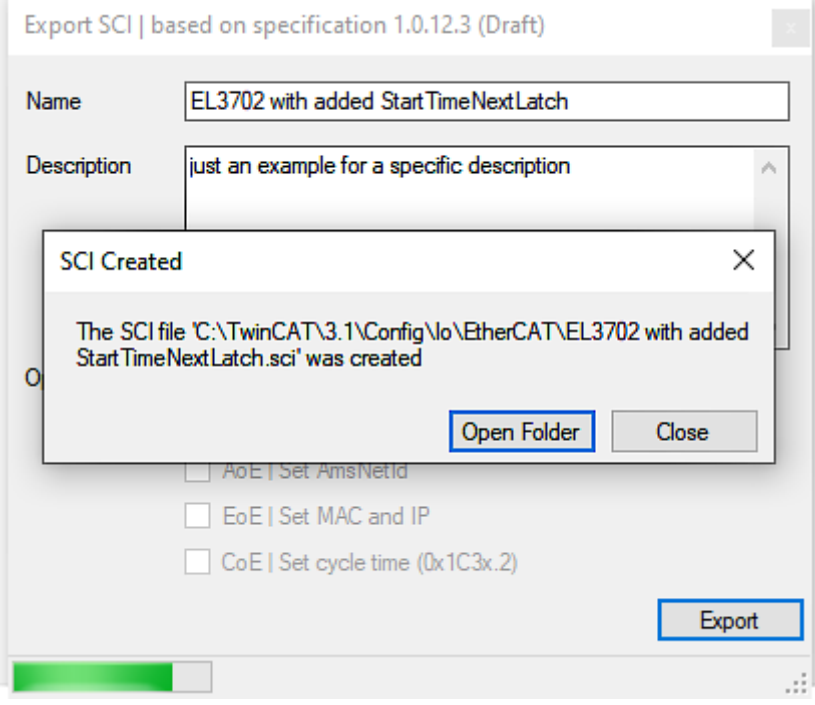

#### **Import**

Mappings

- Eine sci‑Beschreibung kann wie jede normale Beckhoff‑Gerätebeschreibung manuell in die TwinCAT‑Konfiguration eingefügt werden.
- Die sci-Datei muss im TwinCAT-ESI-Pfad liegen, i.d.R. unter: C:\TwinCAT\3.1\Config\Io\EtherCAT

\*\* Add New Item... Insert New Item...

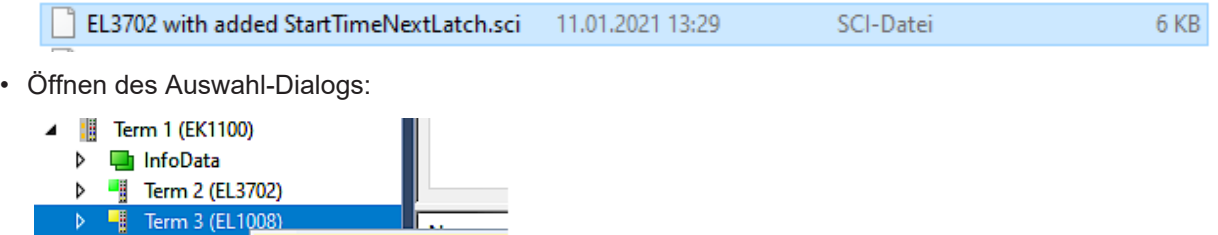

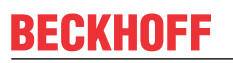

• SCI‑Geräte anzeigen und gewünschtes Gerät auswählen und einfügen:

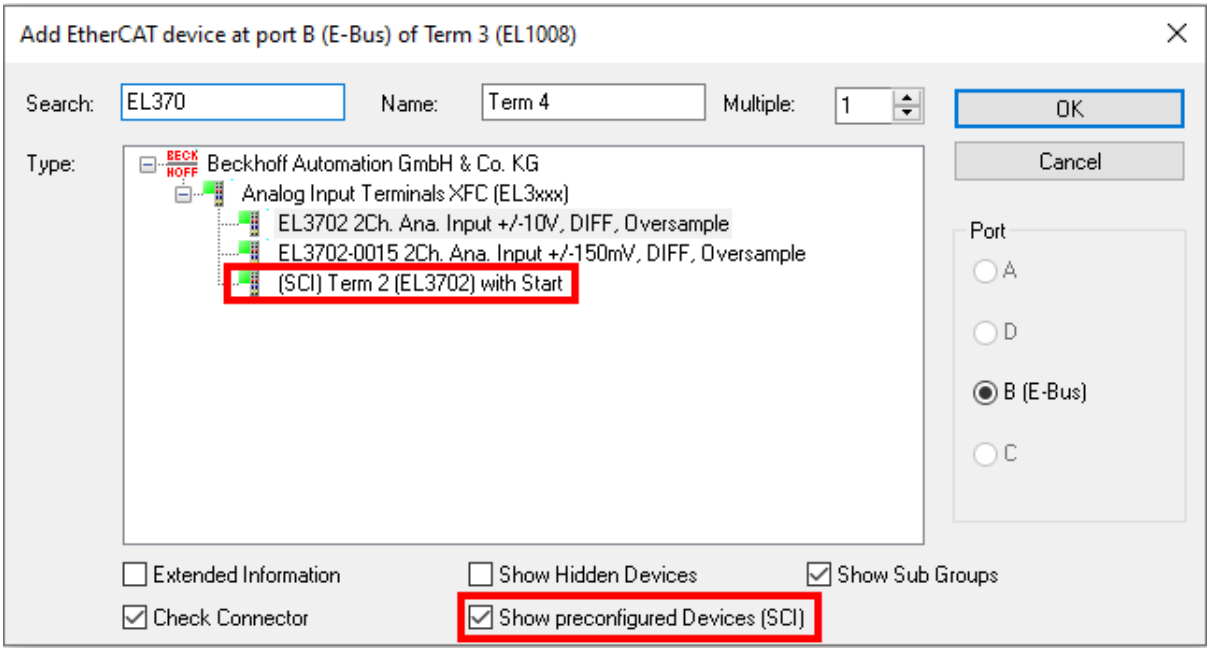

#### **Weitere Hinweise**

• Einstellungen für die SCI‑Funktion können über den allgemeinen Options Dialog vorgenommen werden (Tools  $\rightarrow$  Options  $\rightarrow$  TwinCAT  $\rightarrow$  Export SCI):

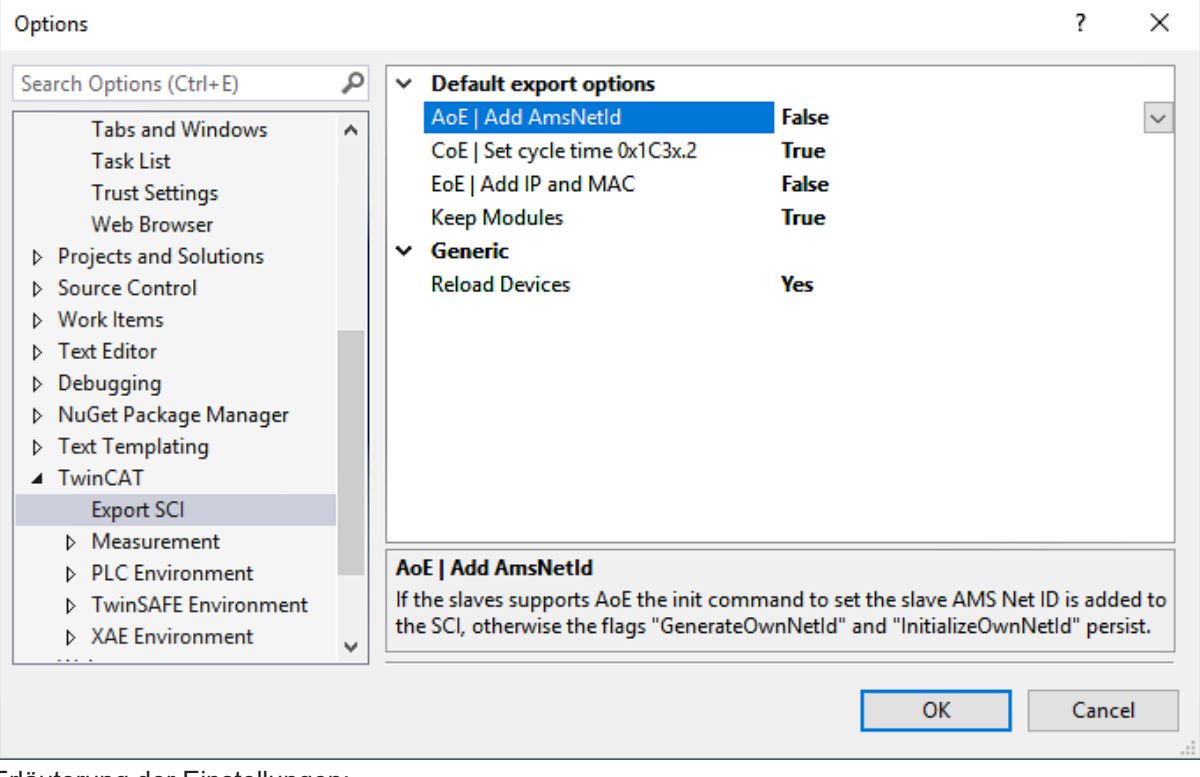

Erläuterung der Einstellungen:

'n

# **BECKHOFF**

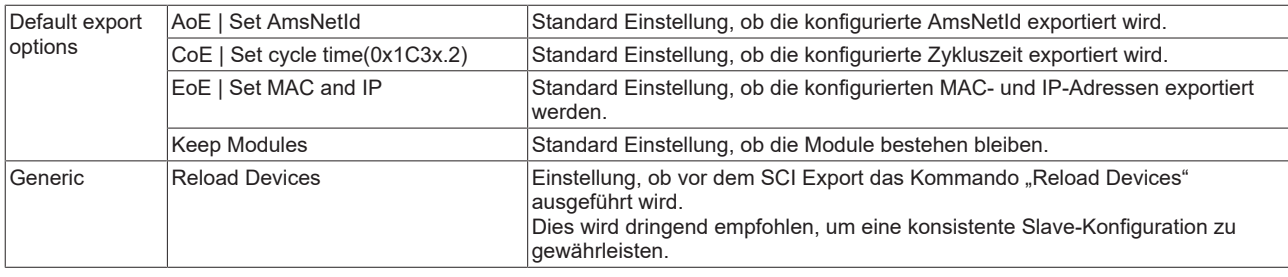

SCI-Fehlermeldungen werden bei Bedarf im TwinCAT Logger Output-Fenster angezeigt:

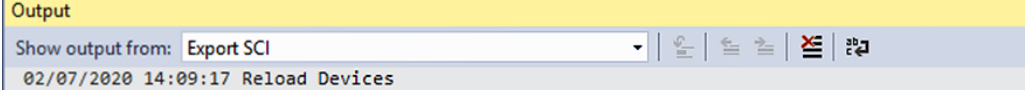

02/07/2020 14:09:18 | Box 1 (Drive1) No EtherCAT Slave Information (ESI) available for 'Box 1 (Drive1)

## **5.3 Allgemeine Inbetriebnahmehinweise für einen EtherCAT-Slave**

In dieser Übersicht werden in Kurzform einige Aspekte des EtherCAT-Slave Betriebs unter TwinCAT behandelt. Ausführliche Informationen dazu sind entsprechenden Fachkapiteln z.B. in der [EtherCAT-](https://infosys.beckhoff.com/content/1031/ethercatsystem/index.html)[Systemdokumentation](https://infosys.beckhoff.com/content/1031/ethercatsystem/index.html) zu entnehmen.

#### **Diagnose in Echtzeit: WorkingCounter, EtherCAT State und Status**

Im Allgemeinen bietet ein EtherCAT-Slave mehrere Diagnoseinformationen zur Verarbeitung in der ansteuernden Task an.

Diese Diagnoseinformationen erfassen unterschiedliche Kommunikationsebenen und damit Quellorte und werden deshalb auch unterschiedlich aktualisiert.

Eine Applikation, die auf die Korrektheit und Aktualität von IO-Daten aus einem Feldbus angewiesen ist, muss die entsprechend ihr unterlagerten Ebenen diagnostisch erfassen.

EtherCAT und der TwinCAT System Manager bieten entsprechend umfassende Diagnoseelemente an. Die Diagnoseelemente, die im laufenden Betrieb (nicht zur Inbetriebnahme) für eine zyklusaktuelle Diagnose aus der steuernden Task hilfreich sind, werden im Folgenden erläutert.

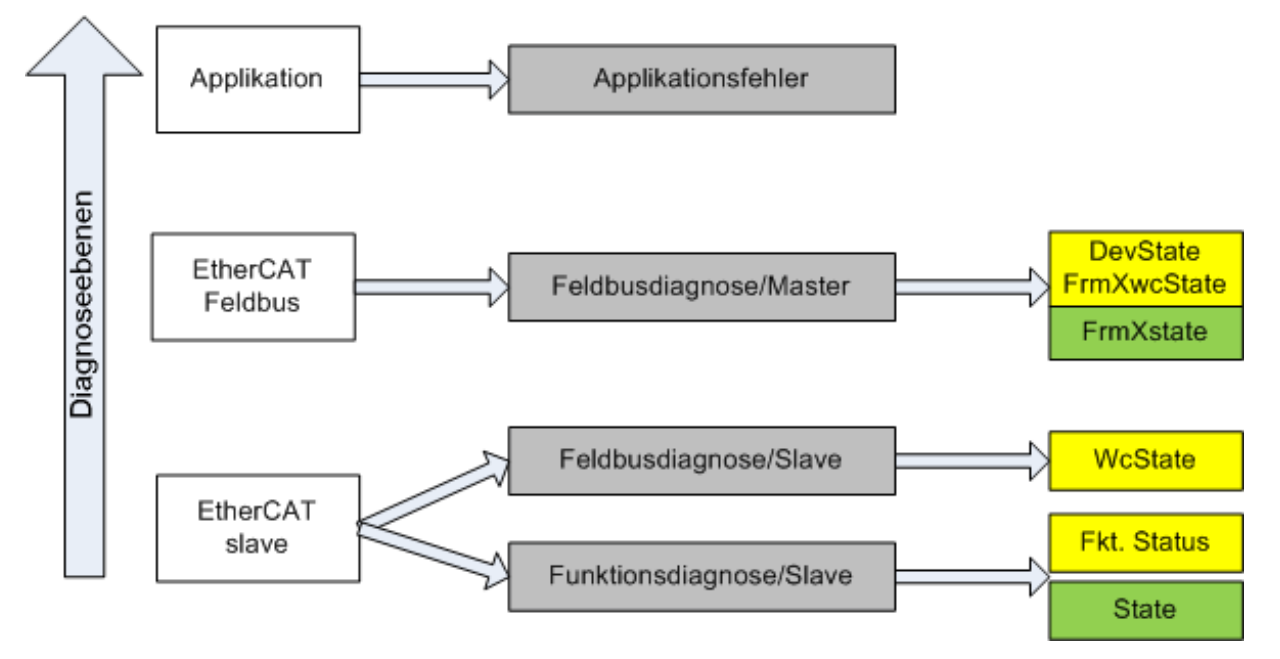

Abb. 202: Auswahl an Diagnoseinformationen eines EtherCAT-Slave

Im Allgemeinen verfügt ein EtherCAT-Slave über

• slave-typische Kommunikationsdiagnose (Diagnose der erfolgreichen Teilnahme am Prozessdatenaustausch und richtige Betriebsart) Diese Diagnose ist für alle Slaves gleich.

als auch über

• kanal-typische Funktionsdiagnose (geräteabhängig) Siehe entsprechende Gerätedokumentation

Die Farbgebung in Abb. *Auswahl an Diagnoseinformationen eines EtherCAT-Slave* entspricht auch den Variablenfarben im System Manager, siehe Abb. *Grundlegende EtherCAT-Slave Diagnose in der PLC*.

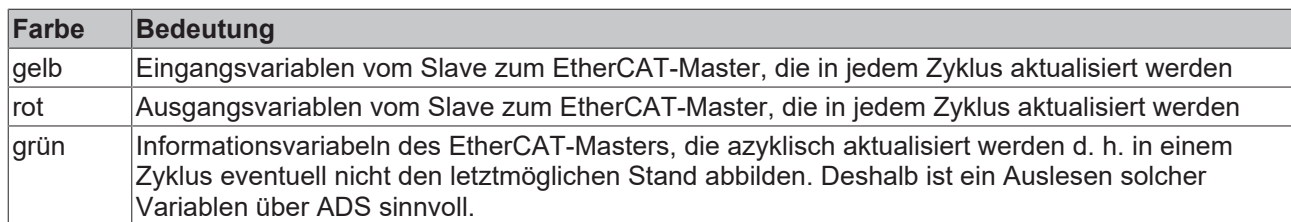

In Abb. *Grundlegende EtherCAT Slave Diagnose in der PLC* ist eine Beispielimplementation einer grundlegenden EtherCAT-Slave Diagnose zu sehen. Dabei wird eine Beckhoff EL3102 (2 kanalige analoge Eingangsklemme) verwendet, da sie sowohl über slave-typische Kommunikationsdiagnose als auch über kanal-spezifische Funktionsdiagnose verfügt. In der PLC sind Strukturen als Eingangsvariablen angelegt, die jeweils dem Prozessabbild entsprechen.

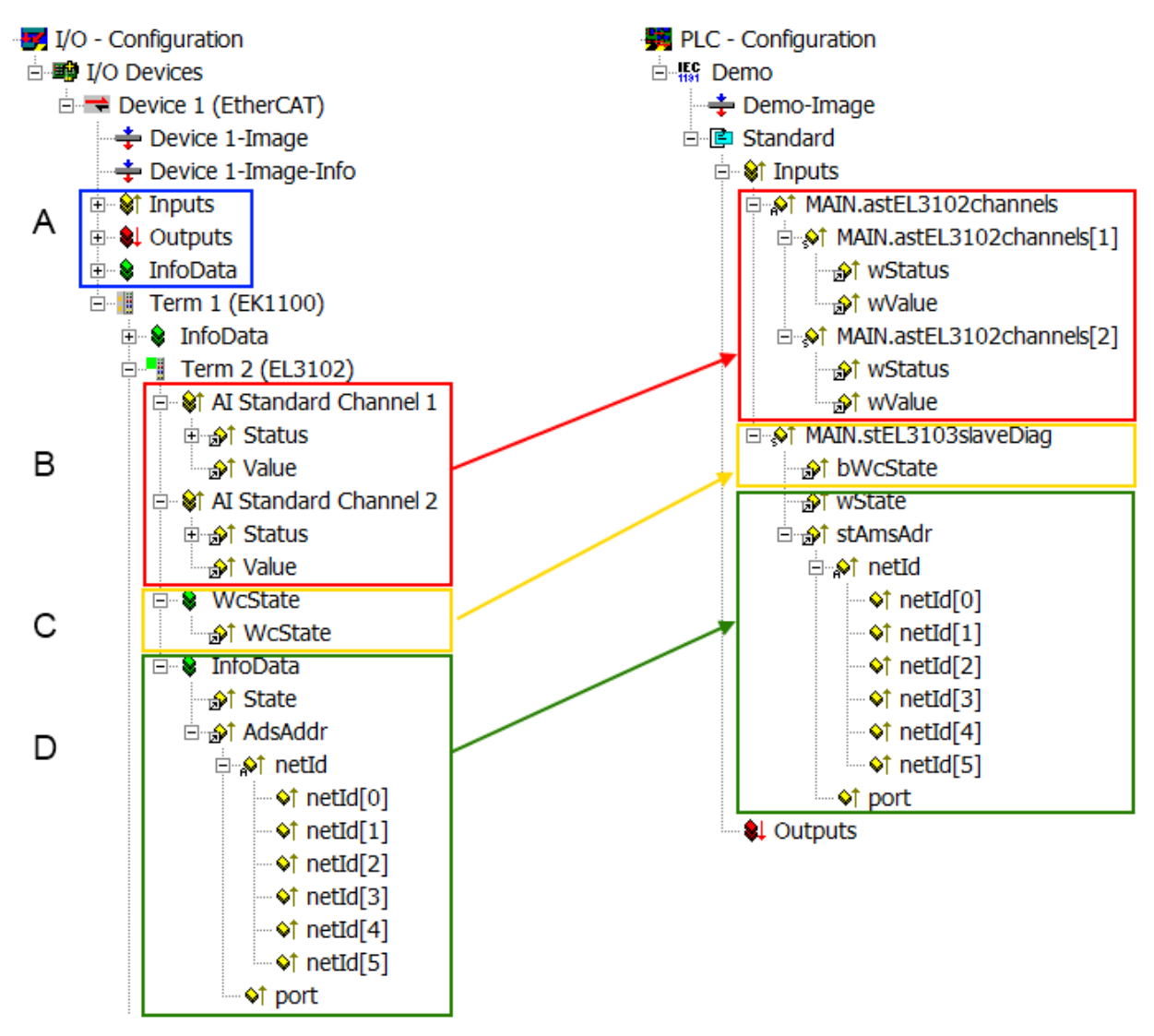

Abb. 203: Grundlegende EtherCAT-Slave Diagnose in der PLC

Dabei werden folgende Aspekte abgedeckt:

# **BECKHOFF**

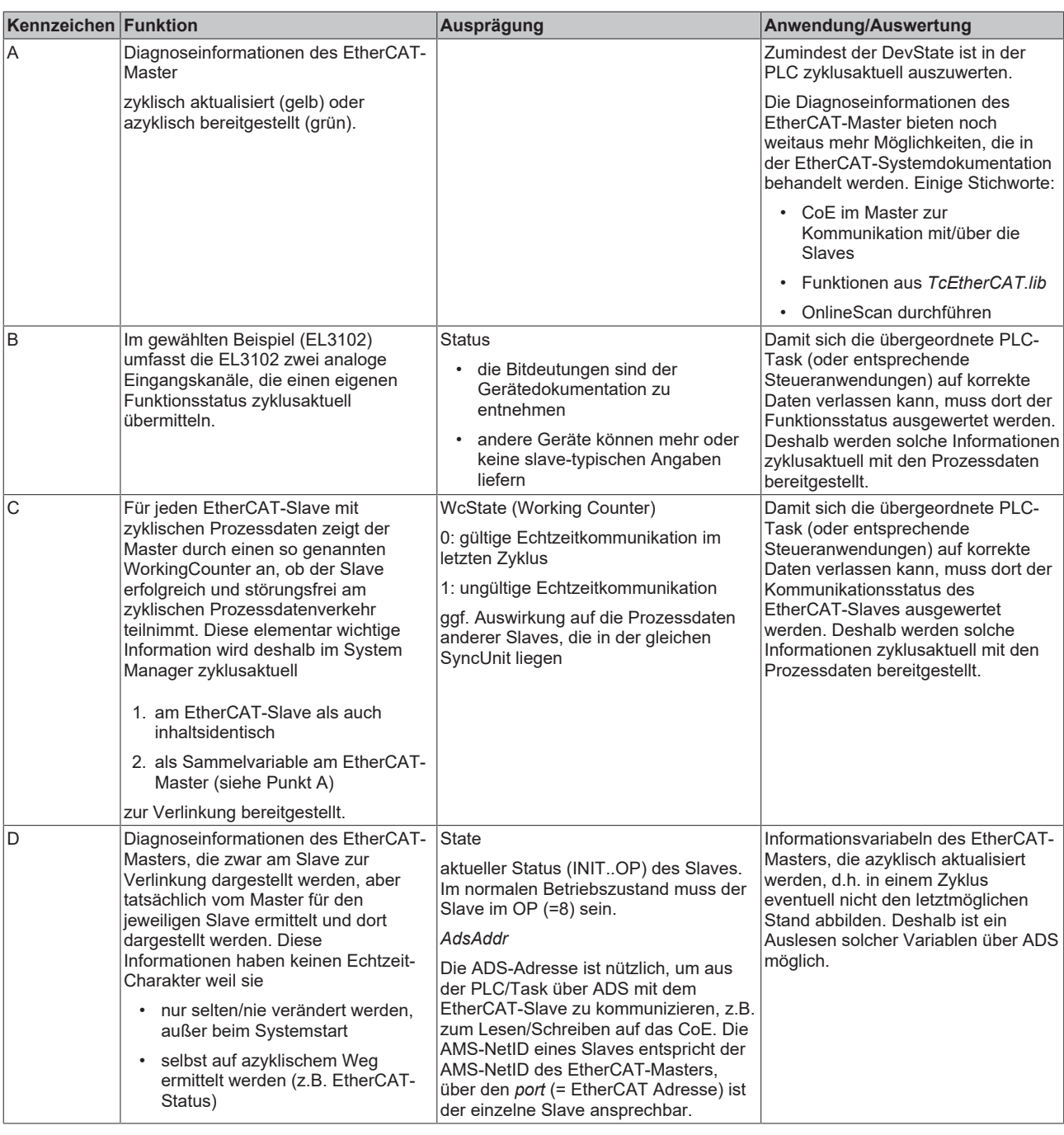

*HINWEIS*

#### **Diagnoseinformationen**

Es wird dringend empfohlen, die angebotenen Diagnoseinformationen auszuwerten um in der Applikation entsprechend reagieren zu können.

#### **CoE-Parameterverzeichnis**

Das CoE-Parameterverzeichnis (CanOpen-over-EtherCAT) dient der Verwaltung von Einstellwerten des jeweiligen Slaves. Bei der Inbetriebnahme eines komplexeren EtherCAT-Slaves sind unter Umständen hier Veränderungen vorzunehmen. Zugänglich ist es über den TwinCAT System Manager, s. Abb. *EL3102, CoE-Verzeichnis*:

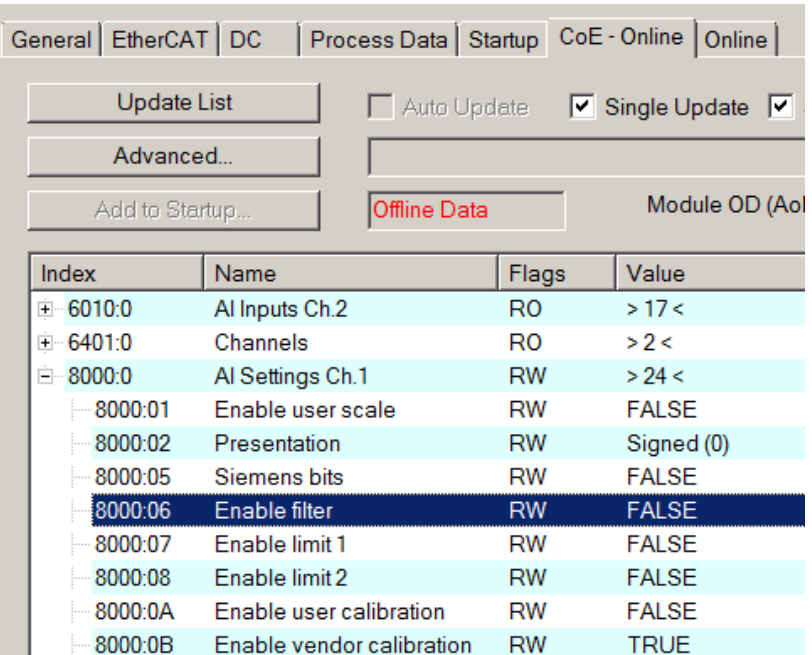

Abb. 204: EL3102, CoE-Verzeichnis

**EtherCAT-Systemdokumentation**

Es ist die ausführliche Beschreibung in der [EtherCAT-Systemdokumentation](https://infosys.beckhoff.com/content/1031/ethercatsystem/index.html) (EtherCAT Grundlagen --> CoE Interface) zu beachten!

Einige Hinweise daraus in Kürze:

- Es ist geräteabhängig, ob Veränderungen im Online-Verzeichnis slave-lokal gespeichert werden. EL-Klemmen (außer den EL66xx) verfügen über diese Speichermöglichkeit.
- Es ist vom Anwender die StartUp-Liste mit den Änderungen zu pflegen.

#### **Inbetriebnahmehilfe im TwinCAT System Manager**

In einem fortschreitenden Prozess werden für EL/EP-EtherCAT-Geräte Inbetriebnahmeoberflächen eingeführt. Diese sind in TwinCAT System Managern ab TwinCAT 2.11R2 verfügbar. Sie werden über entsprechend erweiterte ESI-Konfigurationsdateien in den System Manager integriert.

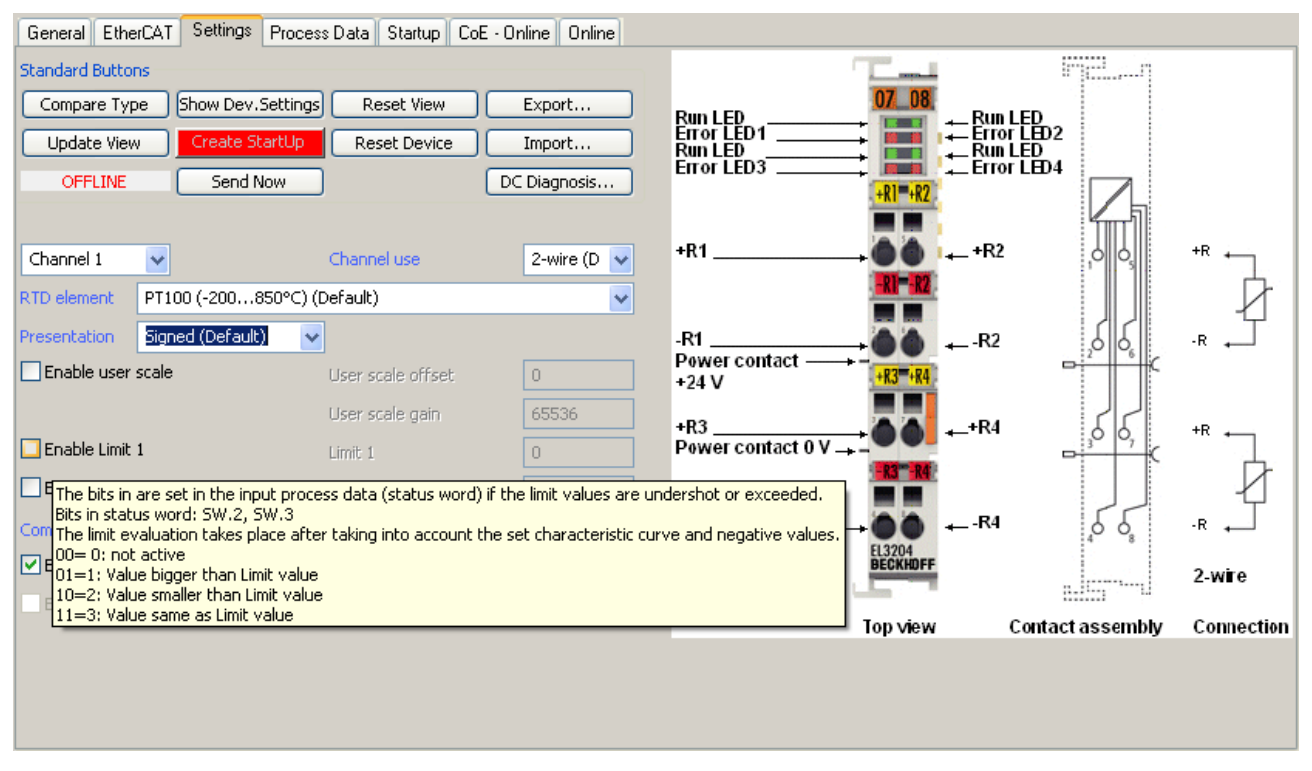

Abb. 205: Beispiel Inbetriebnahmehilfe für eine EL3204

Diese Inbetriebnahme verwaltet zugleich

- CoE-Parameterverzeichnis
- DC/FreeRun-Modus
- die verfügbaren Prozessdatensätze (PDO)

Die dafür bisher nötigen Karteireiter "Process Data", "DC", "Startup" und "CoE-Online" werden zwar noch angezeigt, es wird aber empfohlen die automatisch generierten Einstellungen durch die Inbetriebnahmehilfe nicht zu verändern, wenn diese verwendet wird.

Das Inbetriebnahme-Tool deckt nicht alle möglichen Einsatzfälle eines EL/EP-Gerätes ab. Sind die Einstellmöglichkeiten nicht ausreichend, können vom Anwender wie bisher DC-, PDO- und CoE-Einstellungen manuell vorgenommen werden.

#### **EtherCAT State: automatisches Default-Verhalten des TwinCAT System Managers und manuelle Ansteuerung**

Ein EtherCAT-Slave hat für den ordnungsgemäßen Betrieb nach der Versorgung mit Betriebsspannung die **Stati** 

- INIT
- PREOP
- SAFEOP
- OP

zu durchlaufen. Der EtherCAT-Master ordnet diese Zustände an in Abhängigkeit der Initialisierungsroutinen, die zur Inbetriebnahme des Gerätes durch die ES/XML und Anwendereinstellungen (Distributed Clocks (DC), PDO, CoE) definiert sind. Siehe dazu auch Kapitel "Grundlagen der [Kommunikation, EtherCAT State](#page-211-0) [Machine \[](#page-211-0)[}](#page-211-0) [212\]](#page-211-0). Der Hochlauf kann je nach Konfigurationsaufwand und Gesamtkonfiguration bis zu einigen Sekunden dauern.

Auch der EtherCAT-Master selbst muss beim Start diese Routinen durchlaufen, bis er in jedem Fall den Zielzustand OP erreicht.

Der vom Anwender beabsichtigte, von TwinCAT beim Start automatisch herbeigeführte Ziel-State kann im System Manager eingestellt werden. Sobald TwinCAT in RUN versetzt wird, wird dann der TwinCAT EtherCAT-Master die Zielzustände anfahren.

#### **Standardeinstellung**

Standardmäßig ist in den erweiterten Einstellungen des EtherCAT-Masters gesetzt:

- EtherCAT-Master: OP
- Slaves: OP

Diese Einstellung gilt für alle Slaves zugleich.

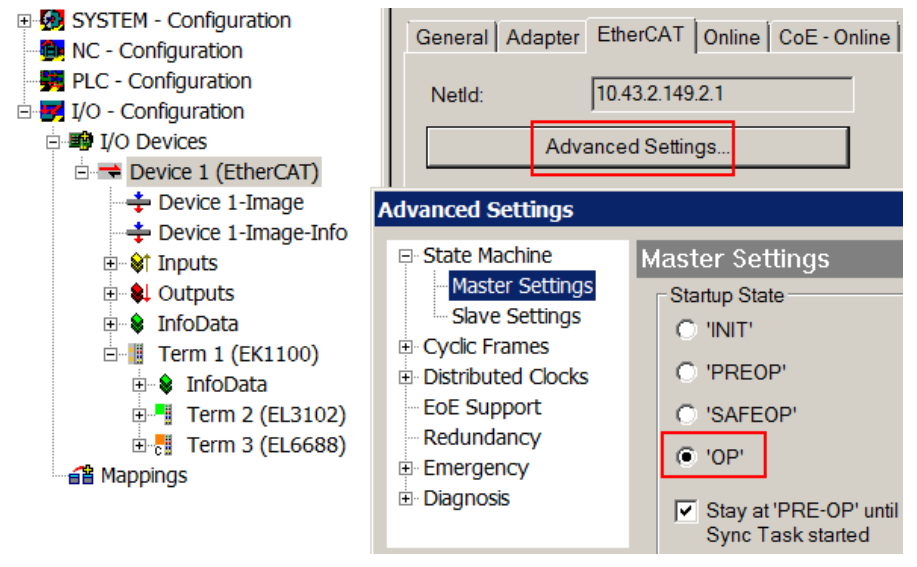

Abb. 206: Default Verhalten System Manager

Zusätzlich kann im Dialog "Erweiterte Einstellung" beim jeweiligen Slave der Zielzustand eingestellt werden, auch dieser ist standardmäßig OP.

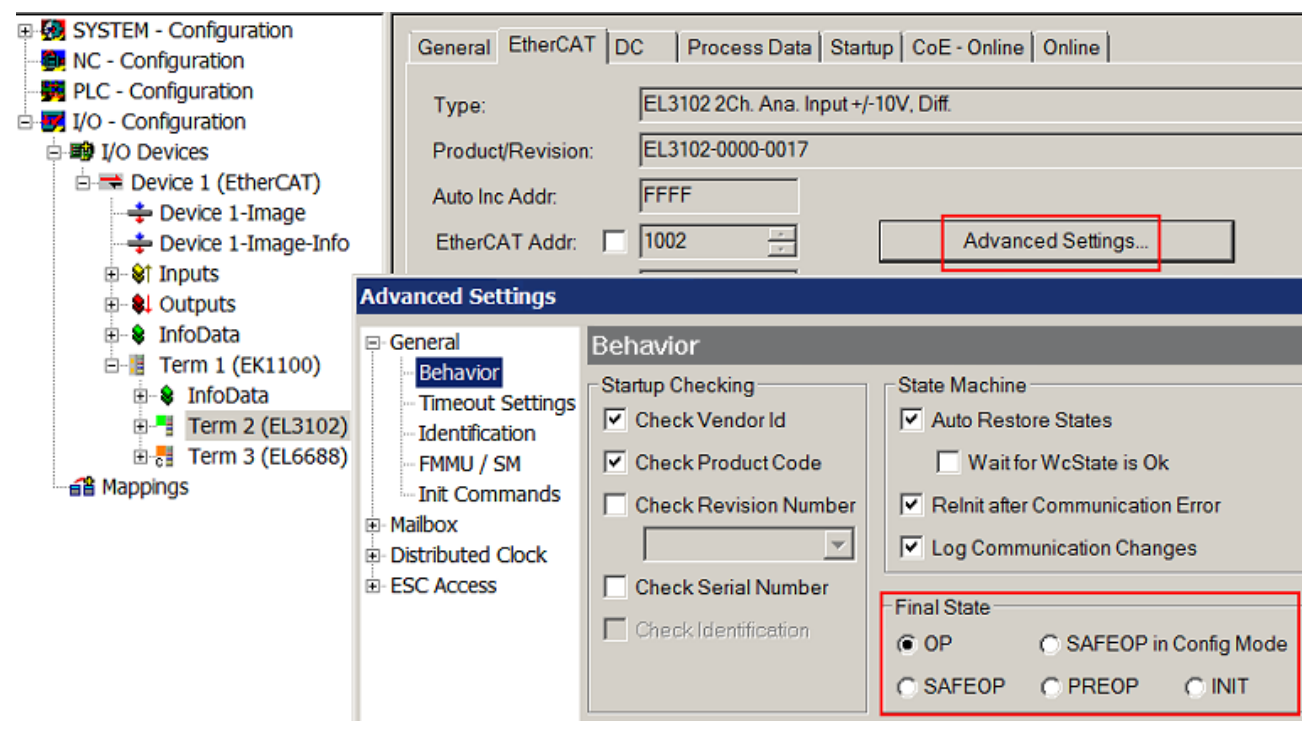

Abb. 207: Default Zielzustand im Slave

# FCKHOFF

#### **Manuelle Führung**

Aus bestimmten Gründen kann es angebracht sein, aus der Anwendung/Task/PLC die States kontrolliert zu fahren, z. B.

- aus Diagnosegründen
- kontrolliertes Wiederanfahren von Achsen
- ein zeitlich verändertes Startverhalten ist gewünscht

Dann ist es in der PLC-Anwendung sinnvoll, die PLC-Funktionsblöcke aus der standardmäßig vorhandenen *TcEtherCAT.lib* zu nutzen und z. B. mit *FB\_EcSetMasterState* die States kontrolliert anzufahren.

Die Einstellungen im EtherCAT-Master sind dann sinnvollerweise für Master und Slave auf INIT zu setzen.

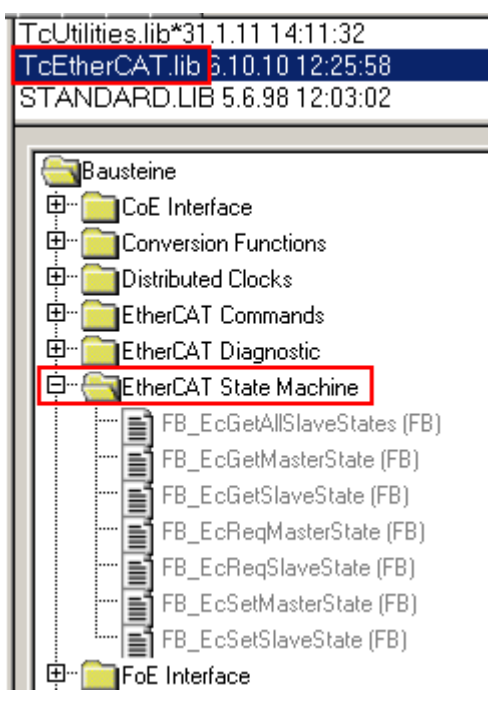

Abb. 208: PLC-Bausteine

#### **Hinweis E-Bus-Strom**

EL/ES-Klemmen werden im Klemmenstrang auf der Hutschiene an einen Koppler gesetzt. Ein Buskoppler kann die an ihm angefügten EL-Klemmen mit der E-Bus-Systemspannung von 5 V versorgen, i.d.R. ist ein Koppler dabei bis zu 2 A belastbar. Zu jeder EL-Klemme ist die Information, wie viel Strom sie aus der E-Bus-Versorgung benötigt, online und im Katalog verfügbar. Benötigen die angefügten Klemmen mehr Strom als der Koppler liefern kann, sind an entsprechenden Positionen im Klemmenstrang Einspeiseklemmen (z. B. EL9410) zu setzen.

Im TwinCAT System Manager wird der vorberechnete theoretische maximale E-Bus-Strom als Spaltenwert angezeigt. Eine Unterschreitung wird durch negativen Summenbetrag und Ausrufezeichen markiert, vor einer solchen Stelle ist eine Einspeiseklemme zu setzen.

# **BECKHOFF**

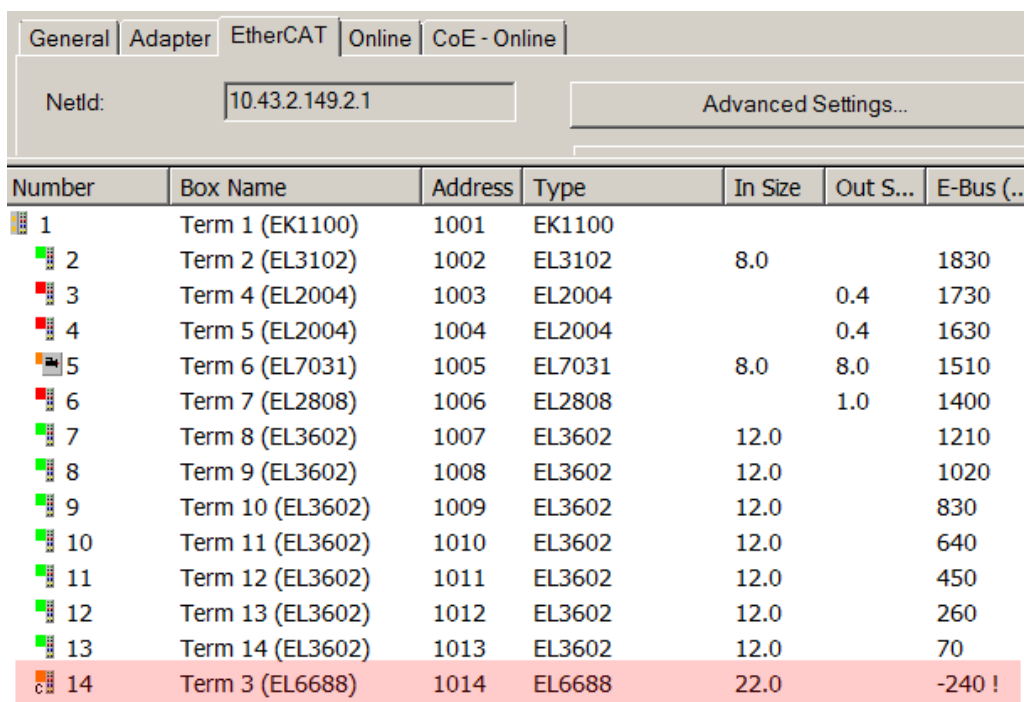

Abb. 209: Unzulässige Überschreitung E-Bus Strom

Ab TwinCAT 2.11 wird bei der Aktivierung einer solchen Konfiguration eine Warnmeldung "E-Bus Power of Terminal..." im Logger-Fenster ausgegeben:

Message

E-Bus Power of Terminal 'Term 3 (EL6688)' may to low (-240 mA) - please check!

Abb. 210: Warnmeldung E-Bus-Überschreitung

*HINWEIS*

#### **Achtung! Fehlfunktion möglich!**

Die E-Bus-Versorgung aller EtherCAT-Klemmen eines Klemmenblocks muss aus demselben Massepotential erfolgen!

## **5.4 Kurzanleitung zur Inbetriebnahme / Schnellstart**

### **5.4.1 Hinweise für die Inbetriebnahme**

- Beim Betrieb der analogen EtherCAT-Klemmen EL33xx können hochfrequente, überlagernde Signale von störenden Geräten (z. B. Proportionalventile, Schrittmotor- oder DC-Motor-Endstufen) von der Klemme erfasst werden. Um einen störungsfreien Betrieb zu gewährleisten, empfehlen wir den Einsatz getrennter Netzteile für die Klemmen und die Störungen verursachenden Geräte.
- Die Leitungslänge von der EtherCAT Klemme bis zum Thermoelement darf ohne weitere Schutzmaßnahmen max. 30 m betragen. Bei größeren Kabellängen ist ein geeigneter Überspannungsschutz (Surge-Protection) vorzusehen.
- Eine Veränderung des Sensorkreises durch zusätzliche Elemente wie z. B. Umschalter oder Multiplexer beeinträchtigt die Messgenauigkeit. Von entsprechenden Modifikationen wird dringend abgeraten.
- Bei dem Einsatz der hochpräzisen Thermoelementklemmen (EL3314-0002, EL3314-0010, EL3314-0020, EL3314-0030, EL3314-0092) wird empfohlen Thermoelemente einer entsprechend hohen Genauigkeitsklasse einzusetzen. Von der Verwendung von Ausgleichsleitungen wird bei dem Einsatz der hochpräzisen Thermoelementklemmen abgeraten.

### **5.4.2 Inbetriebnahme der Temperatur- oder Spannungsmessung**

Für eine einfache Inbetriebnahme der EL331x-xxxx muss zunächst das Thermoelement oder die zu messende Spannung im 2-Leiter Anschluss an die Klemme angeschlossen werden. Die Anschlussbelegung der Klemmen ist im spezifischen Kapitel "Anschlussbelegung" unter dem ausgewählten Produkt in der Produktbeschreibung zu finden.

Beispielhaft wird an dieser Stelle die Grundeinstellung für einen Kanal der EL3314 gezeigt. Das Vorgehen ist bei allen EL331x-xxxx dasselbe. Es unterscheidet sich nur in den auswählbaren Messbereichen und der Anzahl der Kanäle, bei denen diese Einstellungen vorgenommen werden müssen.

Im CoE-Objekt [0x80n0 \[](#page-351-0)[}](#page-351-0) [352\]](#page-351-0), wobei n+1 die Nummer des zu parametrierenden Kanals angibt, befinden sich alle kanalspezifischen Einstellungen.

Für eine einfache Inbetriebnahme ist es lediglich nötig den Thermoelementtyp bzw. den Messbereich vorzugeben.

- 1. Bei der einfachen Inbetriebnahme mit Verwendung der internen Kaltstellenmessung ist darauf zu achten, dass im Objekt [0x80n0:0C \[](#page-350-0)▶ [351\]](#page-350-0) "Coldjunction compensation" der Wert "intern (0)" ausgewählt ist (s. Abb. "Einstellen des Messbereichs", A).
- 2. Zur Vorgabe des Thermoelementtyps oder des Spannungsmessbereichs muss das Objekt [0x80n0:19](#page-350-0) [\[](#page-350-0) $\blacktriangleright$  [351\]](#page-350-0) TC Element mit einem Doppelklick geöffnet werden (s. Abb. "Einstellen des Messbereichs", B). Dort kann dann in der Dropdown-Liste (s. Abb. "Einstellen des Messbereichs", C) zwischen allen möglichen Bereichen gewählt werden. Diese Einstellung muss dann spezifisch für jeden verdrahteten Kanal vorgenommen werden.
- 3. Anschließend kann die Messung gestartet werden und der Messwert wird in den Prozessdaten in der voreingestellten Darstellung angezeigt.

|                                             | General EtherCAT Settings DC |                                                                  | Process Data Startup CoE - Online Online |                           |                         |                                     |                      |
|---------------------------------------------|------------------------------|------------------------------------------------------------------|------------------------------------------|---------------------------|-------------------------|-------------------------------------|----------------------|
| - م<br>Search Solution Explorer (Ctrl+ü)    | <b>Update List</b>           |                                                                  |                                          |                           |                         |                                     |                      |
| [a] Solution 'TwinCAT Project2' (1 project) |                              | Auto Update<br><b>Single Update </b><br><b>Show Offline Data</b> |                                          |                           |                         |                                     |                      |
| <b>TwinCAT Project2</b><br>$\overline{1}$   | Advanced                     |                                                                  |                                          |                           |                         |                                     |                      |
| <b>SYSTEM</b>                               | Add to Startup               | Offline Data                                                     | Module OD (AoE Port): 0                  |                           |                         |                                     |                      |
| 恐<br><b>MOTION</b>                          |                              |                                                                  |                                          |                           |                         |                                     |                      |
| <b>PLC</b>                                  | Index                        | Name                                                             | Flags                                    | Value                     |                         | Unit                                |                      |
| <b>SAFETY</b>                               | $-6030:0$                    | TC Inputs Ch.4                                                   | <b>RO</b>                                | >17<                      |                         |                                     |                      |
| ۶.<br>$C++$                                 | $-7000:0$                    | <b>TC Outputs Ch.1</b>                                           | <b>RO</b>                                | >17<                      |                         |                                     |                      |
| l I/O<br>E<br>◢                             | $-7010:0$                    | TC Outputs Ch.2                                                  | <b>RO</b>                                | >17<                      |                         |                                     |                      |
| <sup>*</sup> Devices<br>$\overline{ }$      | $-7020:0$                    | TC Outputs Ch.3                                                  | <b>RO</b>                                | >17<                      |                         |                                     |                      |
| Device 1 (EtherCAT)                         | $-7030:0$                    | TC Outputs Ch.4                                                  | R <sub>O</sub>                           | >17<                      |                         |                                     |                      |
| <sup>소통</sup> Image                         | $-8000:0$                    | TC Settings Ch.1                                                 | <b>RW</b>                                | >25<                      |                         |                                     |                      |
| ▲ Image-Info                                | 8000:01                      | Enable user scale                                                | <b>RW</b>                                | <b>FALSE</b>              |                         |                                     |                      |
| <b>2</b> SyncUnits                          | 8000:02                      | Presentation                                                     | <b>RW</b>                                | signed (0)                |                         |                                     |                      |
| nputs                                       | 8000:05                      | Siemens bits                                                     | <b>RW</b>                                | <b>FALSE</b>              | <b>Set Value Dialog</b> |                                     | ×                    |
| Outputs                                     | 8000:06                      | Fnable filter                                                    | <b>RW</b>                                | <b>FALSE</b>              |                         |                                     |                      |
| InfoData                                    | 8000:07                      | Fnable limit 1                                                   | <b>RW</b>                                | <b>FALSE</b>              | Dec:                    | I٥                                  | OK                   |
| Term 1 (EK1100)                             | 8000:08                      | Enable limit 2                                                   | <b>RW</b>                                | <b>FALSE</b>              |                         |                                     |                      |
| InfoData<br>Þ                               | 8000:0A                      | <b>Enable user calibration</b>                                   | <b>RW</b>                                | <b>FALSE</b>              | Hex                     | 0x0000                              | Cancel               |
| $\triangle$ $\blacksquare$ Term 2 (EL3314)  | 8000:0B                      | Enable vendor calibration                                        | <b>RW</b>                                | <b>TRUE</b>               | Enum:                   | С<br>K-2001370°C                    | $\checkmark$         |
| <b>4 TC</b> Inputs Channel 1                | 8000:0C                      | Coldiunction compensation                                        | <b>RW</b>                                | intem(0)                  |                         | K-2001370°C                         |                      |
| ▲ <u><sup>●</sup> Status</u>                | 8000:0E                      | Disable wire break detection                                     | <b>RW</b>                                | <b>FALSE</b>              |                         | J-100  1200°C                       |                      |
| <b>E</b> Underrange                         | 8000:11                      | User scale offset                                                | <b>RW</b>                                | $\mathbf{0}$              | Bool:                   | $L 0900^{\circ}C$<br>E-100  1000°C  | Edit                 |
| <sup>2</sup> Overrange                      |                              | 8000:12 User scale gain                                          | <b>RW</b>                                | 65536                     |                         | T-200400°C                          |                      |
| $\blacksquare$ Limit 1                      | 8000:13 Limit 1              | Limit 2                                                          | <b>RW</b>                                | $\mathbf{0}$              | Binary:                 | N-1001300°C                         | $\vert$ <sub>2</sub> |
| $\overline{2}$ Limit 2                      | 8000:14                      |                                                                  | <b>RW</b><br><b>RW</b>                   | $\mathbf 0$               | <b>Bit Size:</b>        | U 0600°C<br>B 6001800°C             |                      |
| $\overline{\mathbf{r}}$ Error               | 8000:15<br>8000:17           | <b>Filter settings</b><br>User calibration offset                | <b>RW</b>                                | 50 Hz (0)<br>$\mathbf{0}$ |                         | R 01767°C                           |                      |
| TxPDO State                                 | 8000:18                      | user calibration gain                                            | <b>RW</b>                                | 0xFFFF (65535)            |                         | S 01760°C                           |                      |
| <b>E</b> TxPDO Toggle                       | <b>B</b> 8000:19             | <b>TC</b> Element                                                | <b>RW</b>                                | K-2001370°C (0)           |                         | C 02320°C<br>+/-30mV 1µV resolution |                      |
| <b>Value</b>                                | $-800E:0$                    | TC Internal data Ch.1                                            | <b>RO</b>                                | > 5 <                     |                         | +/-60mV 2uV resolution              |                      |
| <b>D L</b> TC Inputs Channel 2              | $-800F:0$                    | TC Vendor data Ch.1                                              | <b>RW</b>                                | > 4 <                     |                         | +/-75mV 4pV resolution              |                      |
| TC Inputs Channel 3<br>$\triangleright$     | $-8010:0$                    | TC Settings Ch.2                                                 | <b>RW</b>                                | >25<                      |                         |                                     |                      |
| TC Inputs Channel 4<br>Þ.                   | E-801E:0                     | TC Internal data Ch.2                                            | <b>RO</b>                                | > 5 <                     |                         |                                     |                      |
| <b>WcState</b><br>D                         |                              |                                                                  |                                          |                           |                         |                                     |                      |
|                                             |                              |                                                                  |                                          |                           |                         |                                     |                      |

Abb. 211: Einstellen des Messbereichs

Weitere Möglichkeiten zur Parametrierung der einzelnen Kanäle sind im Kapitel Einstellungen der Konfigurationsdaten im CoE beschrieben.

## **5.5 Prozessdaten**

### **5.5.1 Sync Manager**

#### **PDO-Zuordnung der Sync Manager (für Kanal 1 - 8, 0 ≤ n ≤ 7)**

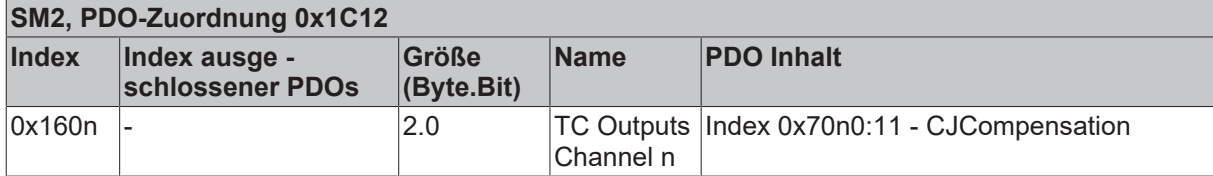

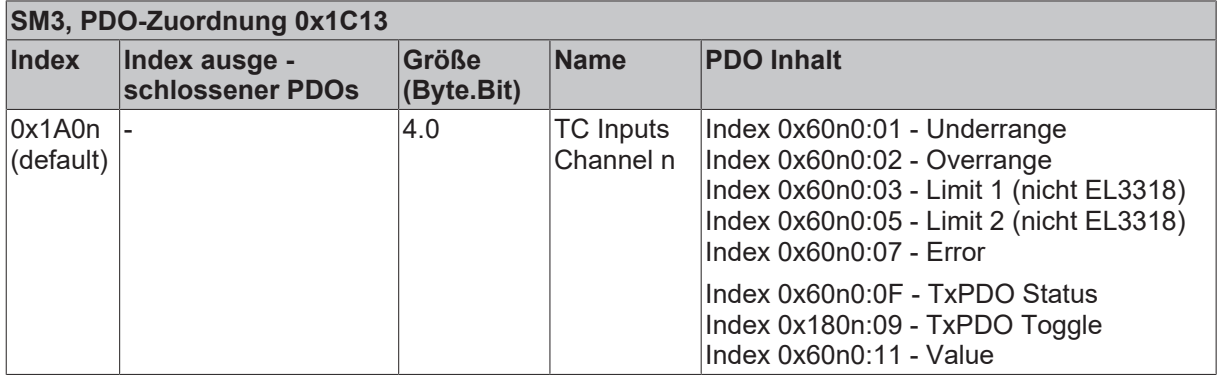

### **5.5.2 Prozessdatenvorauswahl (Predefined PDOs)**

Ein EtherCAT-Gerät bietet üblicherweise mehrere verschiedene Prozessdatenobjekte (PDO) für Input- und Output-Daten an, die im System Manager konfiguriert d. h. zur zyklischen Übertragung aktiviert oder deaktiviert werden können.

Ab TwinCAT 2.11 können bei den lt. ESI/XML-Beschreibung dafür vorgesehenen EtherCAT-Geräten die Prozessdaten für Input und Output gleichzeitig durch entsprechende vordefinierte Sätze über das "Predefined PDO Assignment" aktiviert werden.

Die EL33xx verfügen im Tab "Process Data" über folgende "Predefined PDO" Sätze (hier am Beispiel der EL3318):

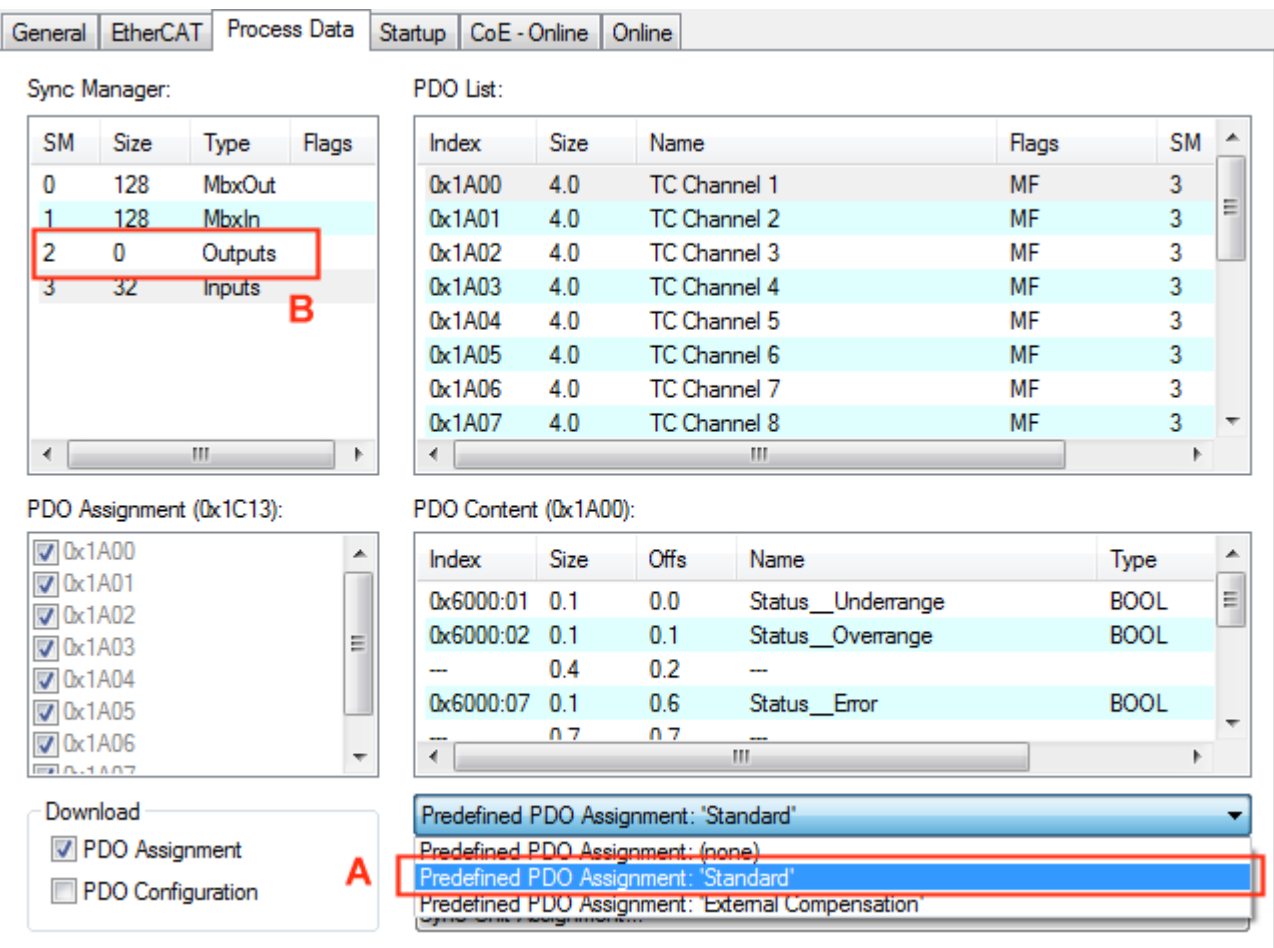

Abb. 212: TwinCAT System Manager mit der vordefinierten PDO-Auswahl "Standard"

Bei der Auswahl "Standard" [A] (bzw. "inputs only", EL3311, EL3312, EL3314)

- werden die Eingangs-PDOs 0x1A0n für die entsprechenden Eingangskanäle aktiviert,
- die Ausgangs-PDOs 0x160n des Sync Managers 2 [B] sind deaktiviert.
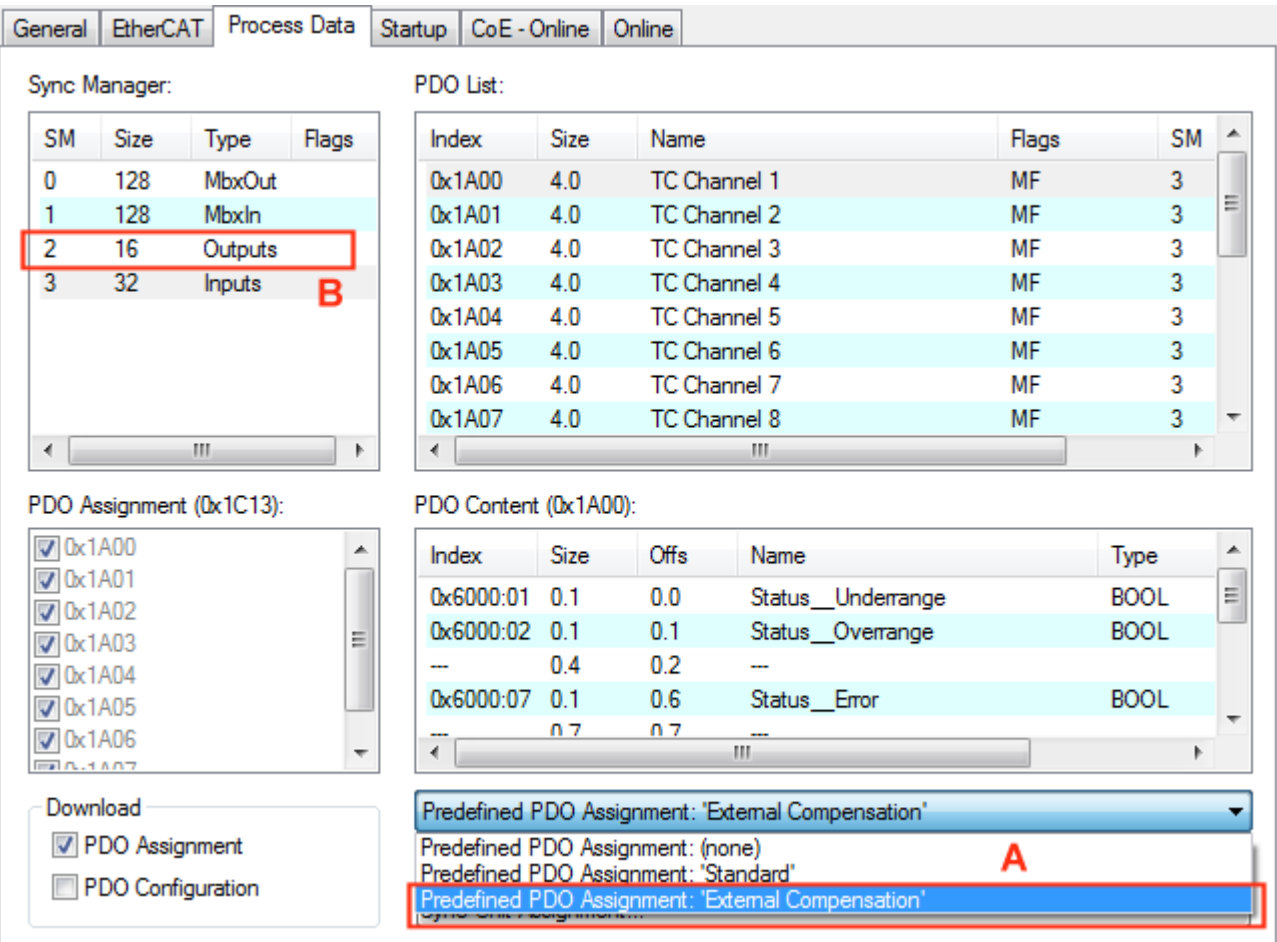

Abb. 213: TwinCAT System Manager mit der vordefinierten PDO-Auswahl "External Compensation"

Bei der Auswahl "External Compensation" [A] (bzw. "with ColdJunction Compensation", EL3311, EL3312, EL3314) werden die Eingangs- und Ausgangs-PDOs 0x1A0n bzw. 0x160n der entsprechenden Kanäle aktiviert.

# **5.5.3 Datenverarbeitung**

#### <span id="page-325-0"></span>EL33xx TC temperature

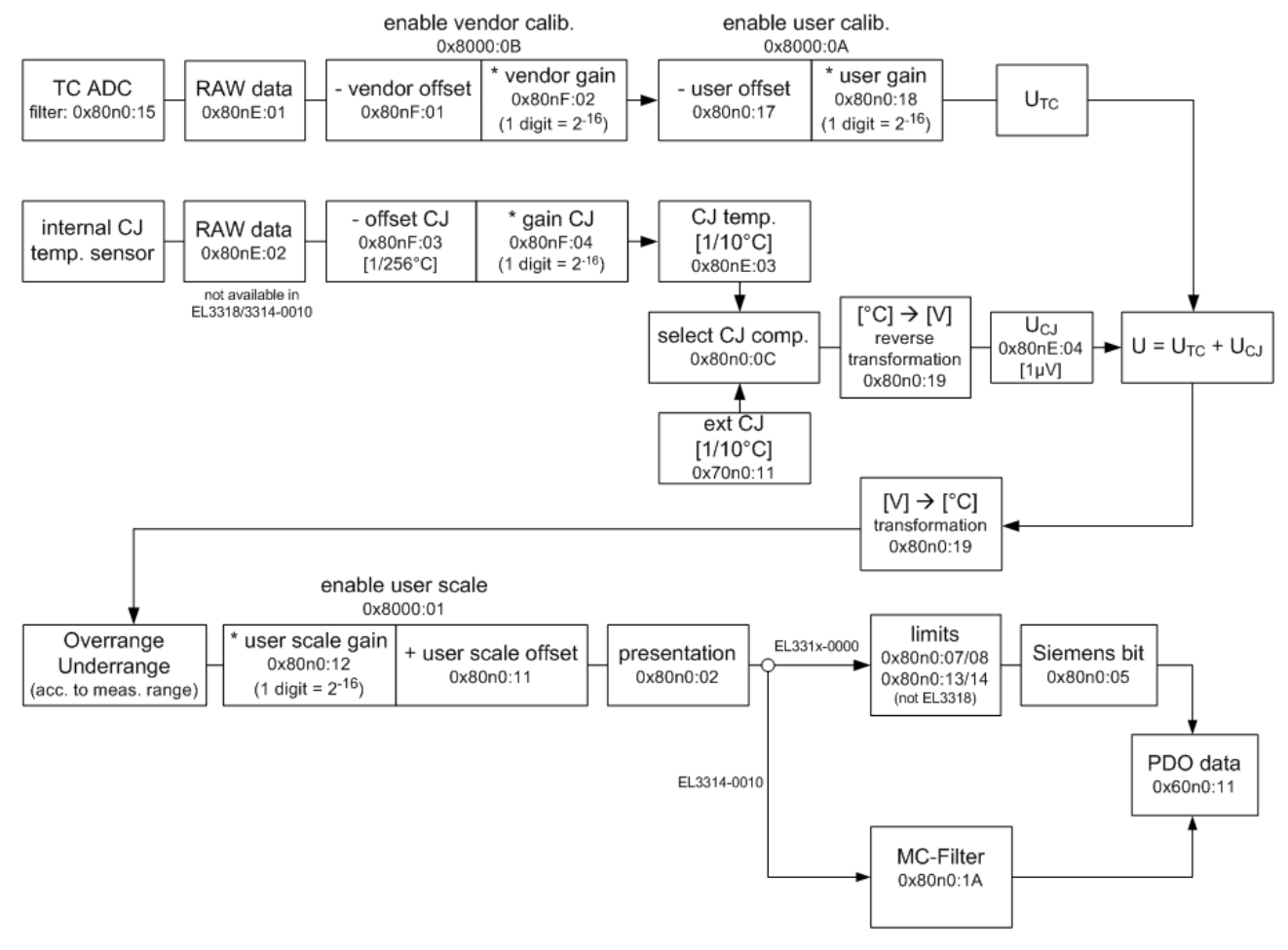

Abb. 214: EL33xx Dataflow

## **5.5.4 TwinSAFE SC Prozessdaten EL3314-0090**

Die EL3314-0090 überträgt folgende Prozessdaten an die TwinSAFE Logik:

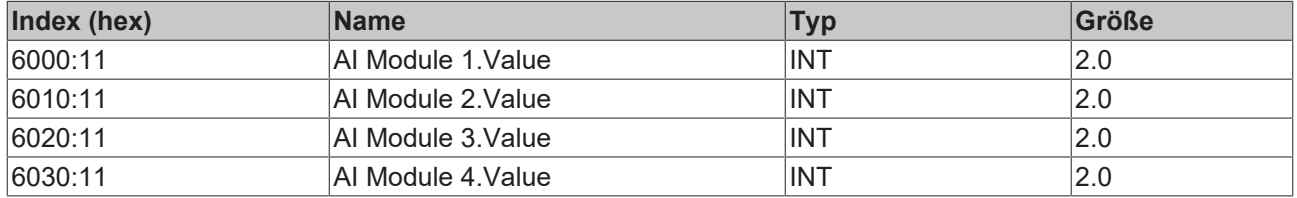

Dabei werden zunächst die Prozessdaten aller vier Kanäle übertragen. Über den Reiter "Process Image" können im Safety Editor einzelne Kanäle ganz abgewählt werden.

Abhängig von der TwinCAT 3.1 Version können Prozessdaten bei der Verlinkung zum Safety Editor automatisch umbenannt werden.

## **5.5.5 TwinSAFE SC Prozessdaten EL3314-0092**

Die EL3314-0092 überträgt folgende Prozessdaten an die TwinSAFE Logik:

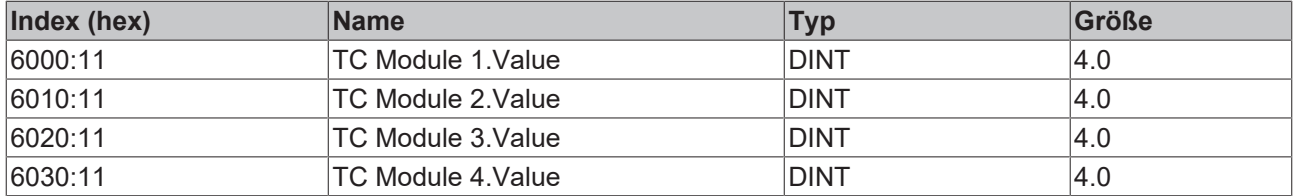

Dabei werden zunächst die Prozessdaten aller vier Kanäle übertragen. Über den Reiter "Process Image" können im Safety Editor einzelne Kanäle ganz abgewählt werden.

Abhängig von der TwinCAT 3.1 Version können Prozessdaten bei der Verlinkung zum Safety Editor automatisch umbenannt werden.

# **5.6 Status-Wort**

Die Statusinformationen für jeden Kanal der EL32xx und EL33xx werden als Prozessdaten (PDO) zyklisch von der Klemme zum EtherCAT Master übertragen. Für die EL32xx und EL33xx sind zwei Gerätebeschreibungsversionen verfügbar, die das Prozessdatenabbild in einzelner und erweiterter Form darstellen.

Anhand der Revisionsnummer EL3xxxx-xxxx-**XXXX** ist die Unterscheidung sichtbar.

Als Prozessdaten überträgt die EL32xx bzw. EL33xx:

- **Underrange**: Messbereich unterschritten
- **Overrange**: Messbereich überschritten ("Leitungsbruch" zusammen mit "Error")
- **Limit 1:** Grenzwertüberwachung 0: ok, 1: Grenzbereich überschritten, 2: Grenzbereich unterschritten
- **Limit 2:** Grenzwertüberwachung 0: ok, 1: Grenzbereich überschritten, 2: Grenzbereich unterschritten
- **Error**: Das Fehlerbit wird gesetzt, wenn das Prozessdatum ungültig ist (Leitungsbruch, Overrange, Underrange)
- **TxPDO State:** Gültigkeit der Daten der zugehörigen TxPDO (0=valid, 1=invalid).
- **TxPDO Toggle**: Der TxPDO Toggle wird vom Slave getoggelt, wenn die Daten der zugehörigen TxPDO aktualisiert wurden. Dies lässt einen Rückschluss auf die aktuell benötigte Wandlungszeit zu.

Die Einstellung der Limit-Auswertung wird im CoE-Verzeichnis in den 8000er Objekten vorgenommen.

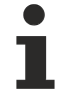

#### **Unterschiede in den Revisionen der EL32xx- und EL33xx-Serien**

Nachfolgend werden an der EL32xx-Serie exemplarisch die Revisions-Unterschiede dargestellt. Sinngemäß gilt die Beschreibung auch für die EL33xx-Serie.

#### **Revision -0016 (EL32xx-xxxx-0016)**

Diese Klemmenrevisionen verfügen über das **Einzel-Prozessabbild**, s. Abb. *EL32xx-0000-0016 Prozessabbild in der Darstellung TwinCAT 2.11*.

Jede Statusinformation wird als einzelnes, verlinkbares Prozessdatum übertragen.

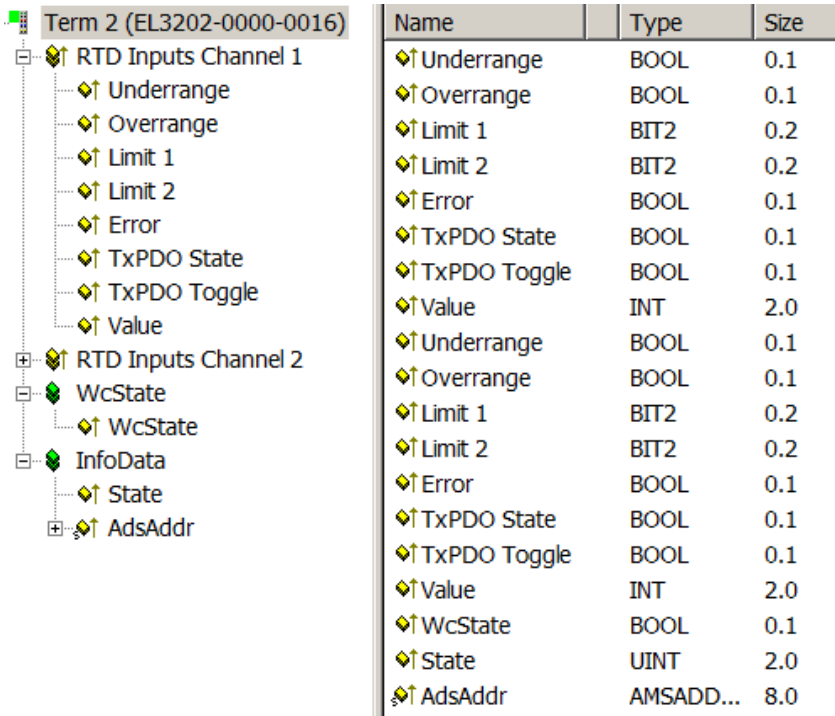

Abb. 215: EL32xx-0000-0016 Prozessabbild in der Darstellung TwinCAT 2.11

#### **Revision -0017 (EL32xx-xxxx-0017) und höher**

Diese Klemmenrevisionen verfügen auch über das **zusammengefasste Prozessabbild,** s. Abb. *EL32xx-0000-0017 Prozessabbild in der Darstellung TwinCAT 2.11*. Die Einzelinformationen sind hier in der Beckhoff üblichen Darstellung als 16-Bit-Status-Wort zusammengefasst und können so in die Steuerung verlinkt werden.

#### *Tab. 1: Status-Wort*

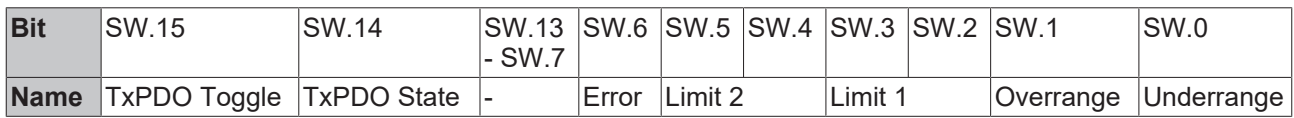

Darüber hinaus kann der zusammengefasste "Status" über das "+" -Symbol aufgeklappt und die Prozessdaten einzeln verlinkt werden.

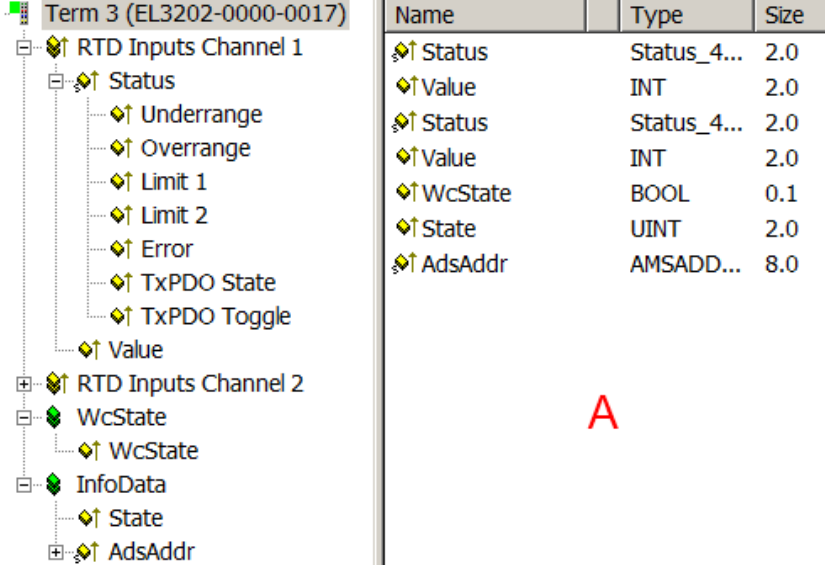

Abb. 216: EL32xx-0000-0017 Prozessabbild in der Darstellung TwinCAT 2.11

Die Anzeige der Einzelinformationen ist auch im rechten Übersichtsfenster (A) möglich. Durch den Button

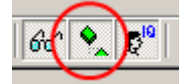

Abb. 217: Button show subvariables

in der Menüleiste werden die Informationen auch dort angezeigt.

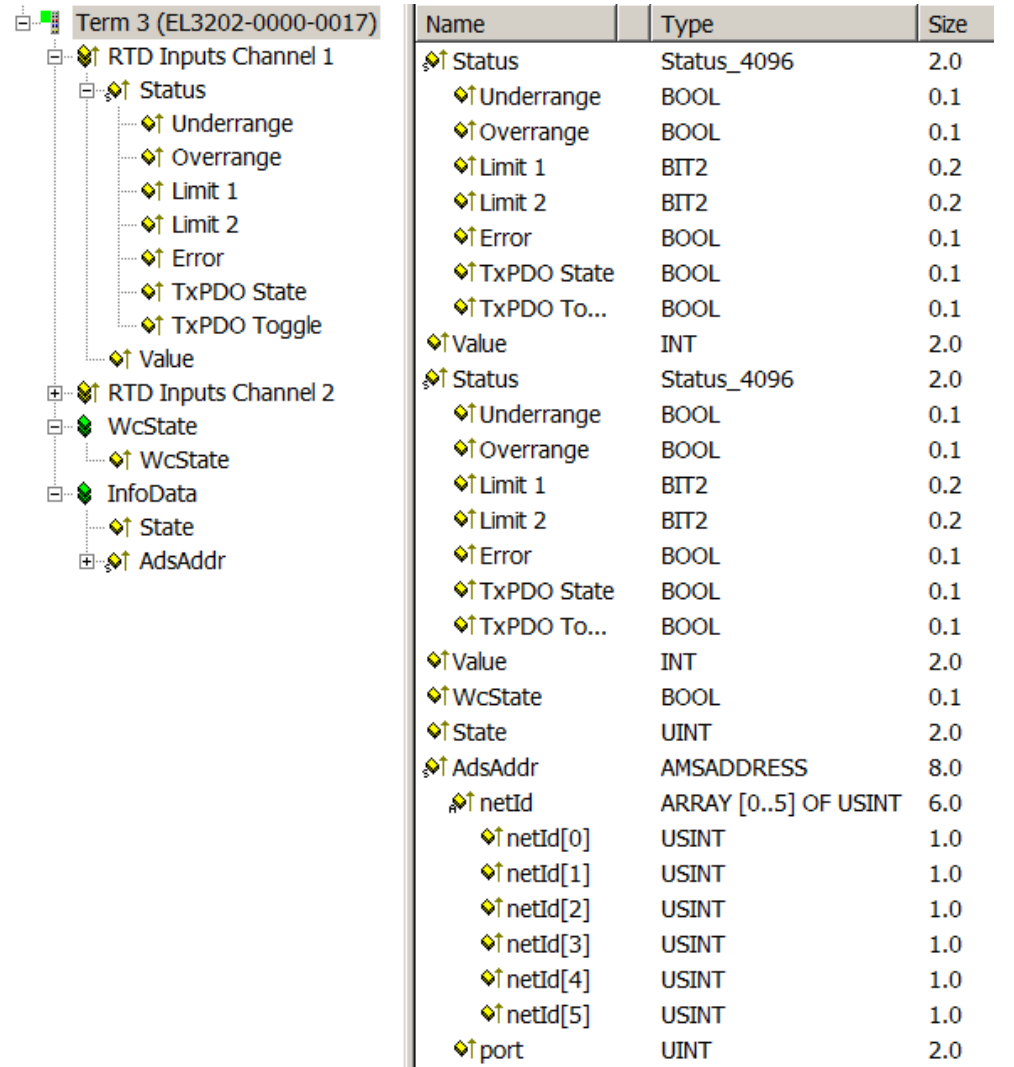

Abb. 218: Zusammengefasstes Prozessabbild in erweiterter Darstellung unter TwinCAT 2.11

#### **Hinweise**

• Die **zusammengefasste Darstellung** ist nur ab TwinCAT 2.11 sichtbar. Wird eine EL32xx-xxxx-0017 (und später) in früheren TwinCAT Konfigurationen betrieben, wird aus Kompatibilitätsgründen das Einzelprozessabbild mit vorangestelltem Kennzeichner "Status\_\_" angezeigt.

# BECKHOFF

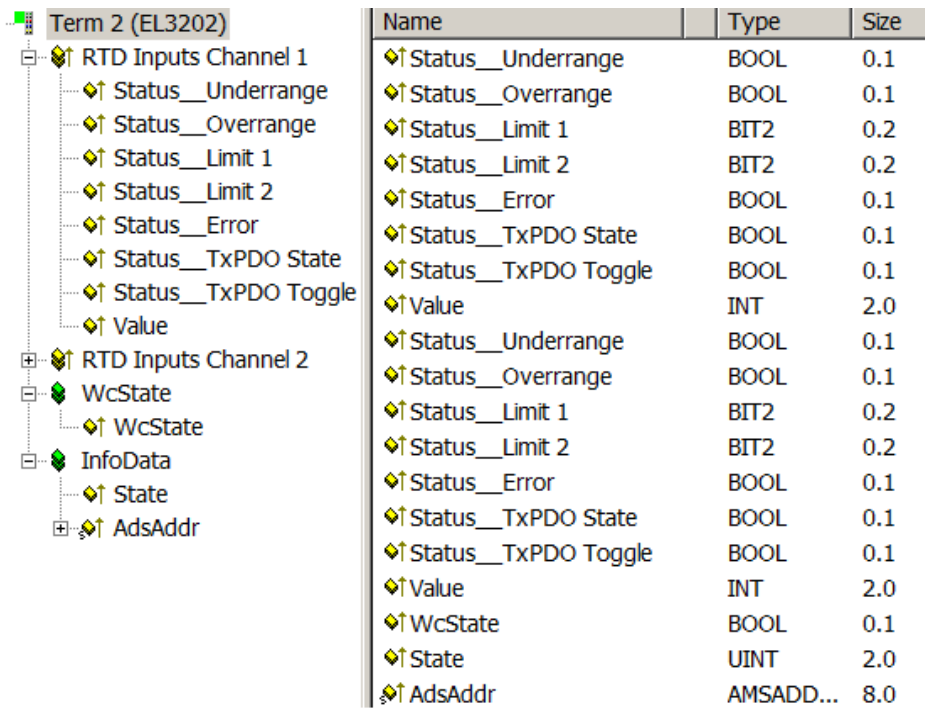

Abb. 219: Zusammengefasstes Prozessabbild in Darstellung unter TwinCAT 2.10

- Eine Abhängigkeit der Revision vom in der Klemme vorliegenden Firmware-Stand ist für die Revisionen -0016 und -0017 nicht gegeben. Das bedeutet, auch Klemmen die als EL32xx-xxxx-0016 ausgeliefert wurden, können mit einer -0017 und somit "neueren" Konfiguration und damit dem zusammengefassten Prozessabbild angesprochen werden.
	- Dieser "Aufwärtskompatibilität" genannte Fall ist für die EL32xx-xxxx-0016 und -0017 erlaubt.
- Die in der Klemme vorliegende Revision kann am einfachsten durch Scannen des EtherCAT-Systems ermittelt werden. Der Vergleichsbericht zeigt die Unterschiede.

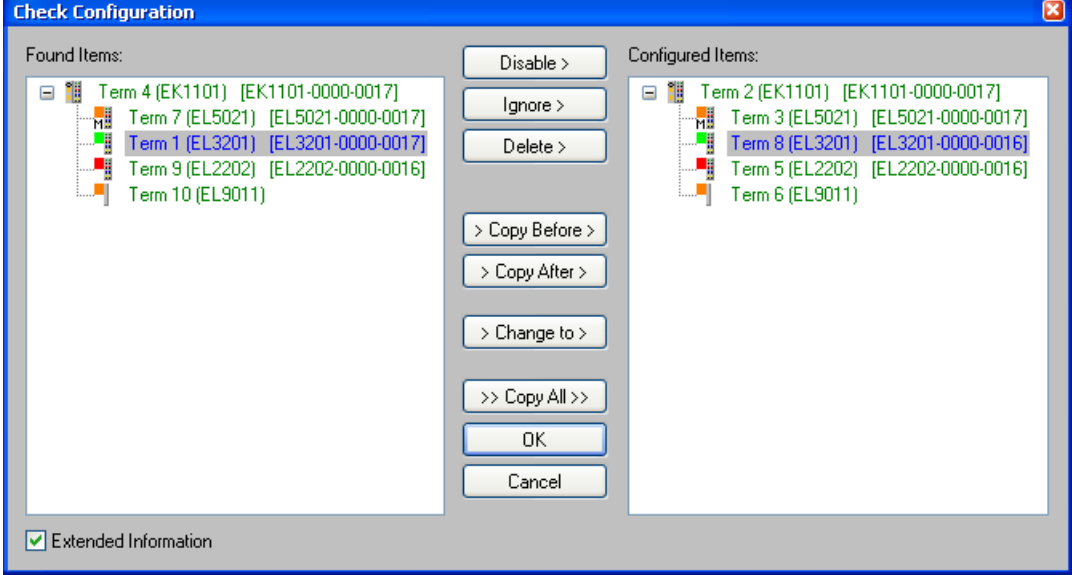

Abb. 220: Beispielhaftes Ergebnis nach dem Scannen eines EtherCAT-Systems

Erläuterung zu Abb. *Beispielhaftes Ergebnis nach dem Scannen eines EtherCAT-Systems*: Laut rechter Übersicht befindet sich eine EL3201-0000-0016 in der Konfiguration (\*.tsm-Datei), gefunden wurde aber laut linker Übersicht eine Revision -0017. Die generelle Abwärtskompatibilität von EL-Klemmen stellt sicher, dass dieser Einsatzfall möglich ist.

# **5.7 Einstellungen**

# **5.7.1 Darstellung (Presentation), Index 0x80n0:02**

Index 0x80n0:02 "Presentation" bietet die Möglichkeit zur Veränderung der Darstellungsweise des Messwertes.

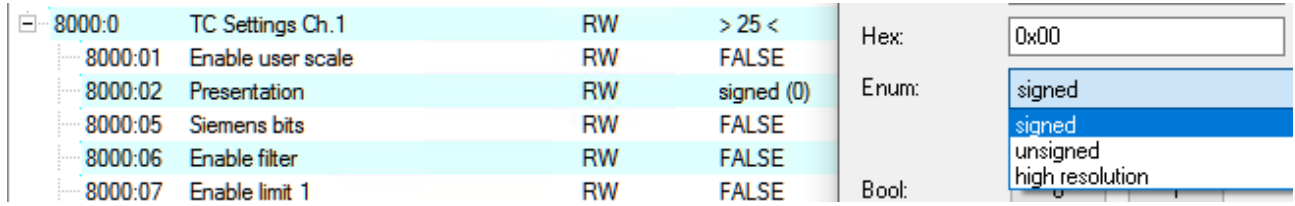

Abb. 221: Index 0x8000:02, Auswahl der Darstellung

Es sind drei Wertedarstellungen im 16 Bit PDO möglich:

#### • **Signed Integer (default Einstellung):**

Der Messwert mit Auflösung 1 Bit = 1/10°C wird vorzeichenbehaftet im Zweierkomplement dargestellt. Maximaler Darstellungsbereich bei 16 Bit = -32768 ... +32767, entsprechend theoretisch -3276,8°C … +3276,7°C (real wird der Messwert durch die eingestellte Transformation begrenzt).

Beispiel:

- 1000 0000 0000 0000<sub>bin</sub> = 0x8000<sub>hex</sub> = 32768<sub>dez</sub>
- 1111 1111 1111 1110<sub>bin</sub> = 0xFFFE<sub>hex</sub> = 2<sub>dez</sub>
- 1111 1111 1111 1111<sub>bin</sub> = 0xFFFF<sub>hex</sub> = 1<sub>dez</sub>
- 0000 0000 0000 0001<sub>bin</sub> = 0x0001<sub>hex</sub> = +1<sub>dez</sub>
- 0000 0000 0000 0010<sub>bin</sub> = 0x0002<sub>hex</sub> = +2<sub>dez</sub>
- 0111 1111 1111 1111<sub>bin</sub> = 0x7FFF<sub>hex</sub> = +32767<sub>dez</sub>

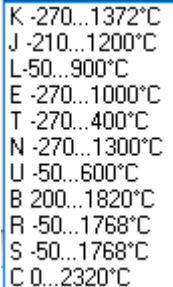

Abb. 222: Auswahlmöglichkeiten Transformation

#### • **High resolution:**

Der Messwert mit Auflösung 1 Bit = 1/100°C wird vorzeichenbehaftet im Zweierkomplement dargestellt, siehe dort. Maximaler Darstellungsbereich bei 16 Bit = -32768 ... +32767, entsprechend theoretisch -327,68°C … +327,67°C (real wird der Messwert durch die eingestellte Transformation begrenzt).

Die erzielbare Genauigkeit erhöht sich durch die feinere Darstellung nicht! Die zusätzliche Nachkommastelle kann aber für Regelungsaufgaben nützlich sein, wobei die interne ADC-Auflösung die Auflösung begrenzt: zum Beispiel sind bei Typ K reale Messwertänderungen von 60 mK abzulesen:

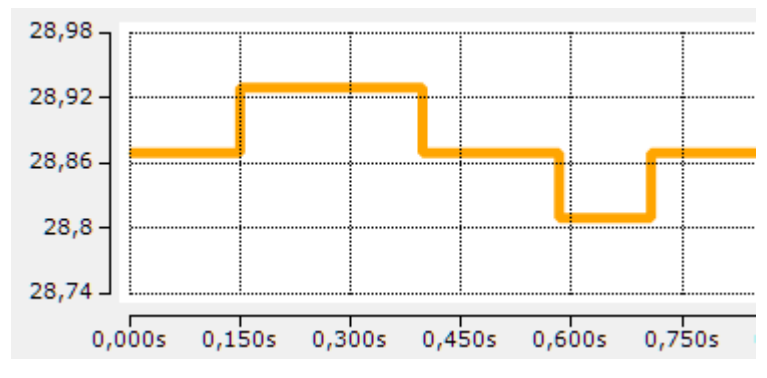

Abb. 223: Darstellung Messwertänderung Thermoelement Typ K

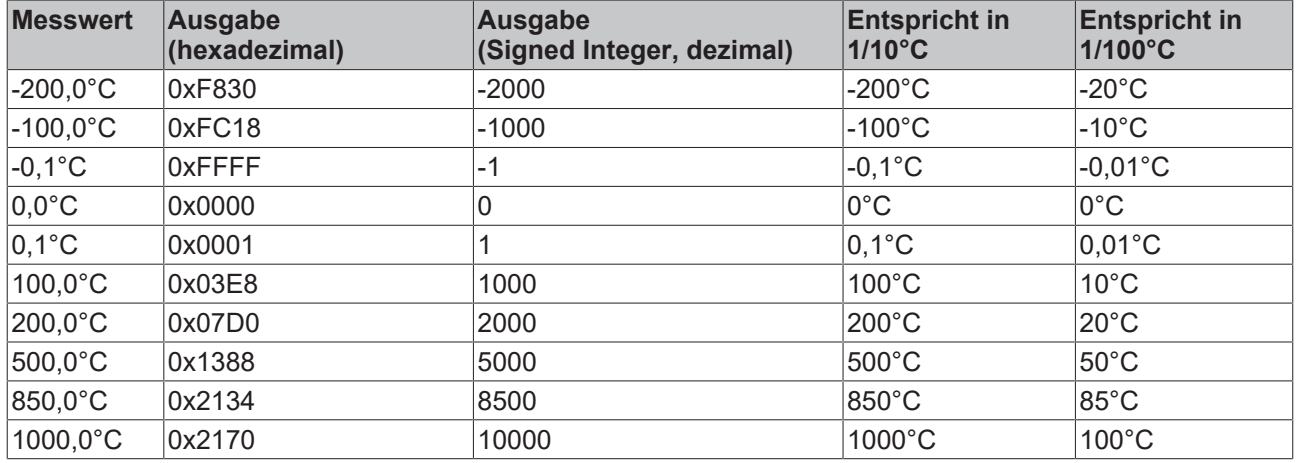

*Tab.: Messwert und Prozessdatenausgabe*

• **Absolute value with MSB as sign:** Der Messwert mit Auflösung 1 Bit = 1/10°C wird vorzeichenbehaftet in der Betrag-Vorzeichendarstellung ausgegeben. Maximaler Darstellungsbereich bei 16 Bit = -32768 ... +32767, entsprechend theoretisch -3276,8°C … +3276,7°C (real wird der Messwert durch die eingestellte Transformation begrenzt)

Beispiel:

- 1111 1111 1111 1111<sub>bin</sub> = 0xFFFF<sub>hex</sub> = 32767<sub>dez</sub>
- 1000 0000 0000 0010<sub>bin</sub> = 0x8002<sub>hex</sub> = 2<sub>dez</sub>
- 1000 0000 0000 0001<sub>bin</sub> = 0x8001<sub>hex</sub> = 1<sub>dez</sub>
- 0000 0000 0000 0001<sub>bin</sub> = 0x0001<sub>hex</sub> = +1<sub>dez</sub>
- 0000 0000 0000 0010<sub>bin</sub> = 0x0002<sub>hex</sub> = +2<sub>dez</sub>
- 0111 1111 1111 1111<sub>bin</sub> = 0x7FFF<sub>hex</sub> = +32767<sub>dez</sub>

### **5.7.2 Siemens Bits, Index 0x80n0:05**

Mit Setzen des Bits in Index 0x80n0:05 werden auf den niedrigsten 3 Bits Statusanzeigen eingeblendet. Im Fehlerfall "Overrange" bzw. "Underrange" wird Bit 0 gesetzt.

# **5.7.3 Underrange, Overrange**

**Unter- und Überschreitung des Messbereichs (Underrange Index 0x60n0:01, Overrange Index 0x60n0:02)**

- $U_k$  > Uk<sub>max</sub>: Index 0x60n0:02 und Index 0x60n0:07 (Overrange- und Error-Bit) werden gesetzt. Die Linearisierung der Kennlinie wird mit den Koeffizienten der oberen Bereichsgrenze bis zum Endanschlag des A/D-Wandlers bzw. bis zum Maximalwert 0x7FFF fortgesetzt.
- $U_k$  < U $k_{max}$ : Index 0x60n0:01 und Index 0x60n0:07 (Underrange- und Error-Bit) werden gesetzt. Die Linearisierung der Kennlinie wird mit den Koeffizienten der unteren Bereichsgrenze bis zum Endanschlag des A/D-Wandlers bzw. bis minimal 0x8000 fortgesetzt.

Bei Overrange bzw. Underrange wird die rote Error-LED eingeschaltet.

### **5.7.4 Filter (Wandlungszeiten)**

Die Klemmen EL331x sind mit folgenden digitalen Filtern ausgestattet, vgl. den Datenfluss in Kapitel [Datenverarbeitung \[](#page-325-0)> [326\]](#page-325-0)

- Filter 1: im ADC, "ADC-Filter"
	- in allen EL331x
	- Einstellung im CoE [0x80n0:15 \[](#page-351-0)[}](#page-351-0) [352\]](#page-351-0)
	- je höher die Filterfrequenz, desto schneller ist die Wandlungszeit.
	- haben immer Notchfilter/Kerbfilter-Verhalten (Mittelwertfilter)
	- die Filterfrequenzen werden für alle Kanäle der Klemmen EL331x zentral über den Index [0x8000:15 \[](#page-351-0)[}](#page-351-0) [352\]](#page-351-0) (Kanal 1) eingestellt. Die entsprechenden höherkanaligen Indizes 0x8010:15, 0x8020:15, 0x8030:15 etc. der EL3312/EL3314/EL3318 haben keine Funktion
	- ∘ "Enable Filter" in [CoE 0x80n0:06 \[](#page-351-0)▶ [352\]](#page-351-0) hat keine Funktion, der ADC-Filter ist immer aktiv
- Filter 2: in Firmware, "MC Filter"
	- Nur bei EL3314-0002, EL3314-0092, EL3314-0010/0020/0030
	- Einstellung im CoE [0x80n0:1A \[](#page-372-0)[}](#page-372-0) [373\]](#page-372-0): inactiv/IIR/FIR

#### **Filterverhalten**

Beispiel IIR Tiefpass 100 Hz:

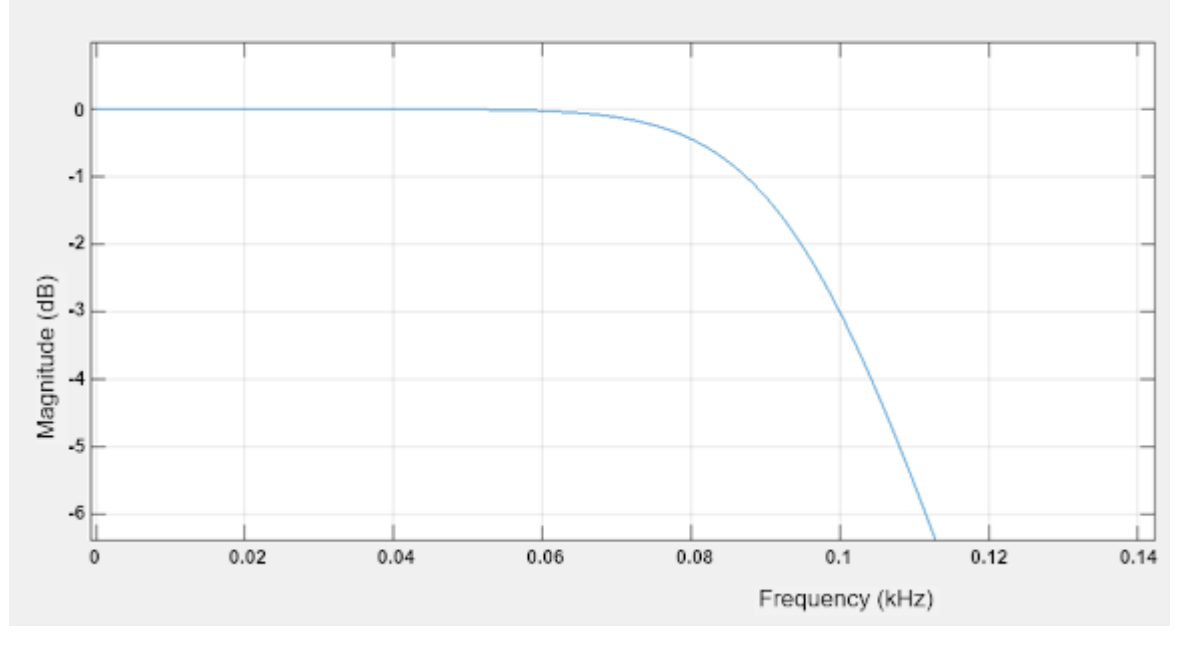

Abb. 224: Beispiel IIR Tiefpass 100Hz

Die Notchfilter/Kerbfilter dämpfen die benannte Frequenz und Vielfache davon, hier am Beispiel 50 Hz FIR, Typischer Frequenzganz eines Notch-Filters, eingestellt auf 50 Hz:

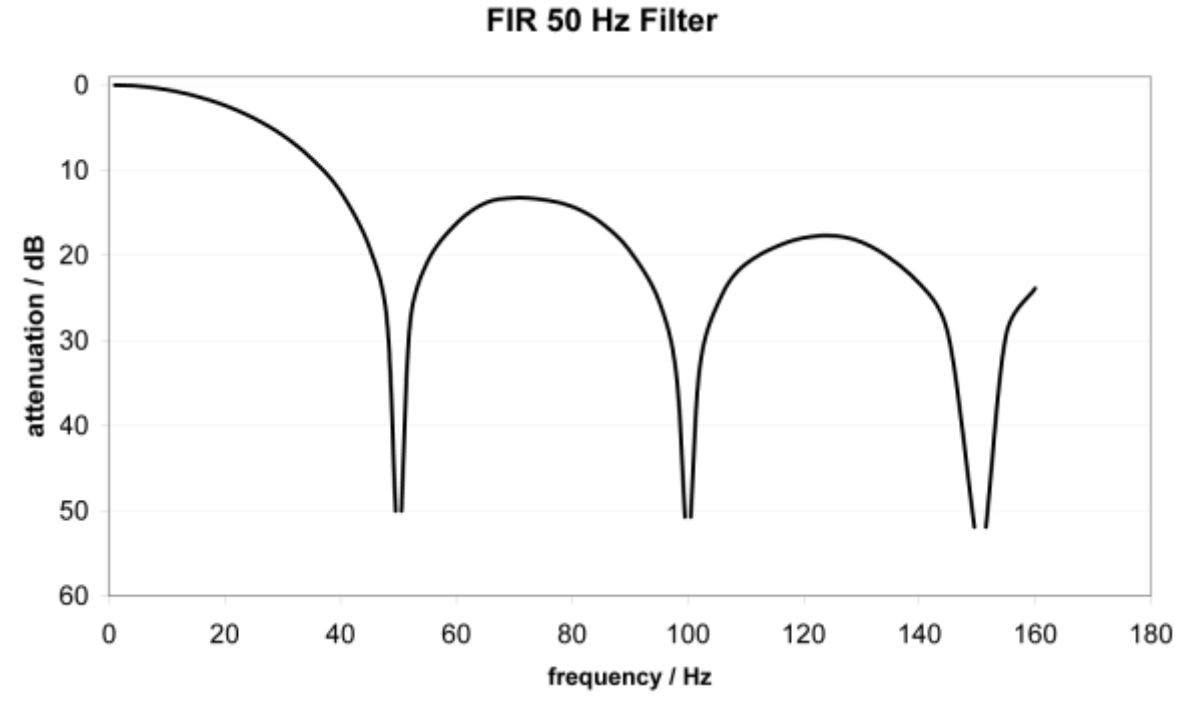

Abb. 225: Beispiel Notchfilter/Kerbfilter

#### **Wandlungszeit/Update-Rate aus Filter 1 (ADC Filter)**

Die Wandlungszeit steht in folgender Abhängigkeit: Aktive Kanäle \* Anzahl Messungen \* Periode Filter + Rechenzeit = Wandlungszeit

**Beispiel: EL3311 (1 Kanal), 3 Messungen (Thermoelement, Drahtbruch, Vergleichstelle), Filter 50 Hz**

1 Kanal  $*$  3 Messungen  $*$  (1/50 Hz) + 3 ms  $≈$  63 ms

**Beispiel: EL3314 (2 Kanäle), 3 Messungen (Thermoelement, Drahtbruch, Vergleichstelle), Filter 50 Hz**

2 Kanäle \* 3 Messungen \* (1/50 Hz) + 6 ms ≈ 126 ms

**Beispiel: EL3314 (4 Kanäle), 3 Messungen (Thermoelement, Drahtbruch, Vergleichstelle), Filter 50 Hz**

4 Kanäle \* 3 Messungen \* (1/50 Hz) + 12 ms ≈ 252 ms

#### **Typische Wandlungszeiten mit 3 Messungen (Thermoelement, Drahtbruch, Vergleichstelle)**

Wandlungszeiten in Abhängigkeit der Filterfrequenzen:

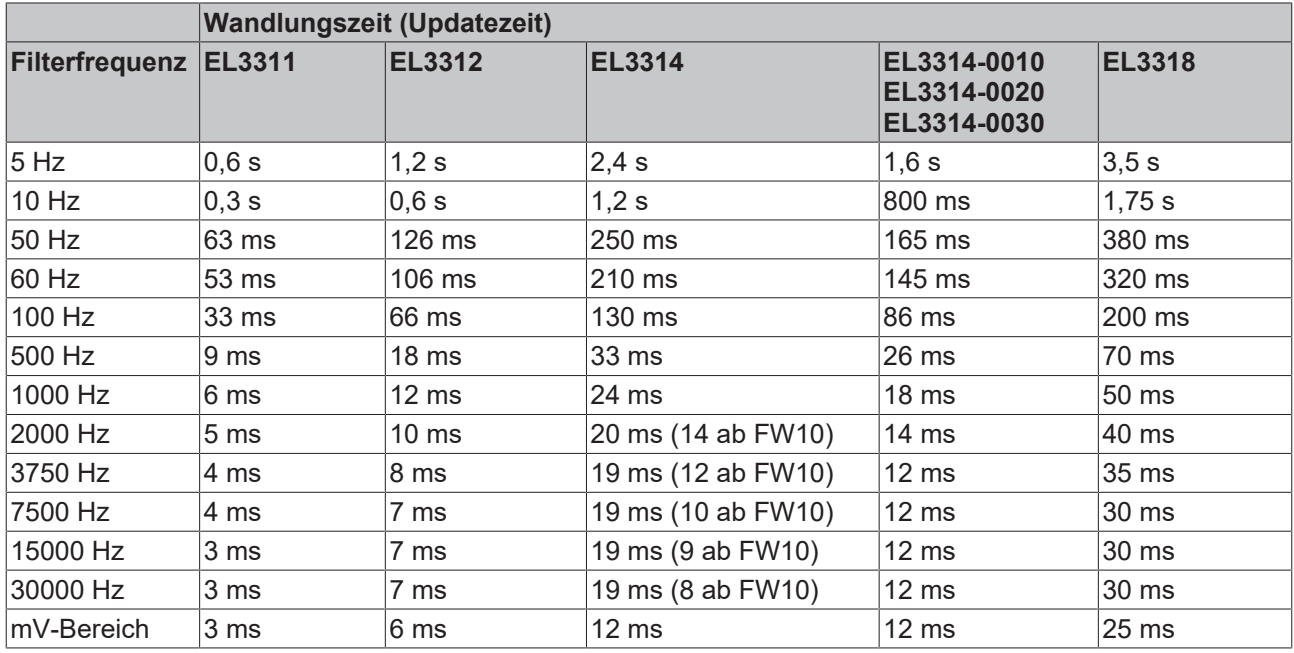

Wandlungszeiten in Abhängigkeit der Filterfrequenzen, EL3314-0002 (ab FW02), EL3314-0092:

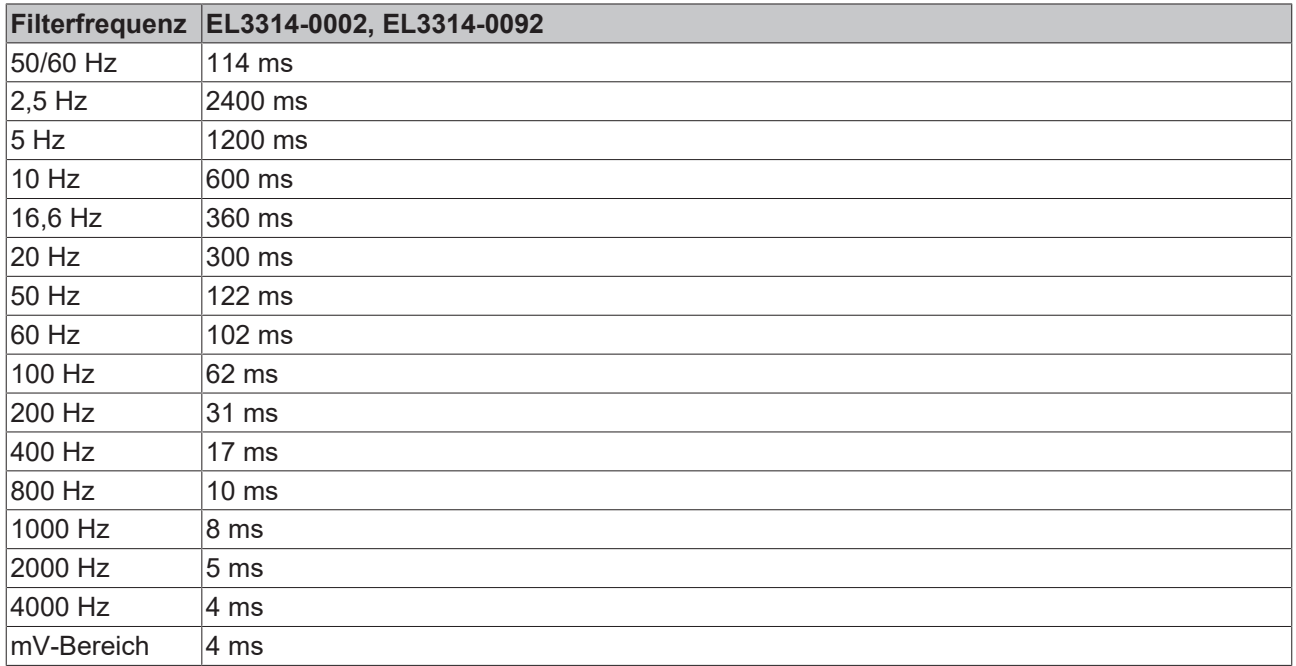

#### **Wandlungszeit aus Filter 2 (MC Filter)**

Sofern vorhanden, kann der MC-Filter den Temperaturwert weiter dämpfen. Die finale Wandlungsrate ergibt sich aus der im ADC eingestellten Wandlungszeit (Tabelle im vorigen Abschnitt) und der MC-Einstellung nach

 $F_{Fitterfrequency final}$  [Hz] = 1 / (k \* t<sub>Wandlungszeit ADC</sub>)

mit k als Maß für den Signalanstieg bis auf 70 % (-3 dB) nach

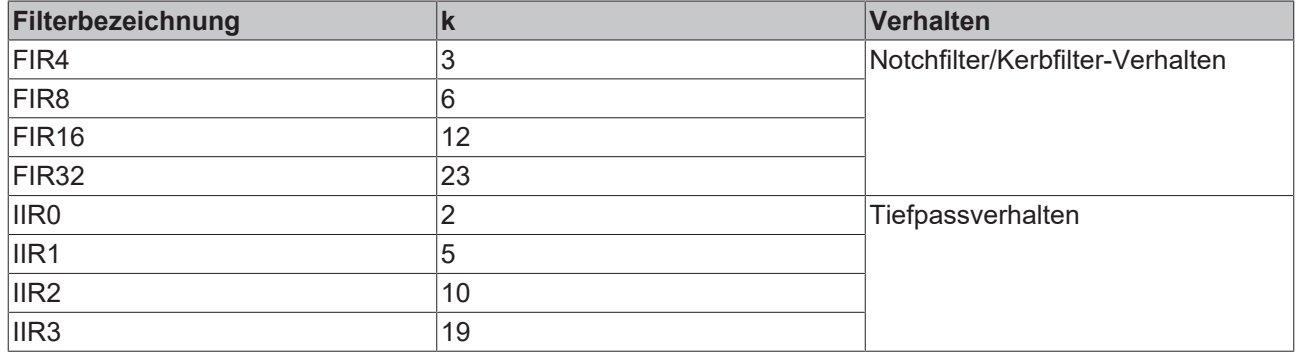

Beispiel: bei der EL3314-0010 mit ADC-Filter 50 Hz (somit lt. o. a. Tabelle 166 ms) und FIR16 ergibt sich  $F<sub>Filterfrecuenz final</sub> = 1 / (12 * 166 ms) = 0.5 Hz.$ 

### **5.7.5 Limit 1 und Limit 2 (nicht für EL3318)**

#### **Limit 1 (Index [0x80n0:13 \[](#page-351-0)**[}](#page-351-0) **[352\]](#page-351-0)) und Limit 2, , (Index [0x80n0:14 \[](#page-351-0)**[}](#page-351-0) **[352\]](#page-351-0))**

Die Limit-Funktion erfolgt über Index [0x80n0:07 \[](#page-351-0)▶ [352\]](#page-351-0) "Enable Limit 1" und Index [0x80n0:08 \[](#page-351-0)▶ 352] "Enable Limit 2".

Es kann ein Temperaturbereich eingestellt werden, der von den Werten in den Indizes [0x80n0:13 \[](#page-351-0)[}](#page-351-0) [352\]](#page-351-0) "Limit 1"und [0x80n0:14 \[](#page-351-0)> [352\]](#page-351-0) "Limit 2"begrenzt wird.

Beim Überschreiten der Grenzwerte werden die Bits in den Indizes [0x60n03 \[](#page-353-0)▶ [354\]](#page-353-0) "Limit 1" und [0x60n05](#page-353-0)  $[$  [354\]](#page-353-0) "Limit 2" auf 1 gesetzt.

Der Temperaturwert wird in 0,1°C Auflösung eingegeben.

#### **Beispiel:**

Limit  $1 = 30^{\circ}$ C Wert Index [0x80n0:13 \[](#page-351-0)▶ [352\]](#page-351-0) = 300

# **5.7.6 Kalibrierung**

#### **Hersteller-Kalibrierung , Index 0x80n0:0B**

Die Freigabe des Hersteller-Abgleichs erfolgt über den Index 0x80n0:0B. Die Parametrierung erfolgt über die Indizes

- 0x80nF:01 Offset Thermoelement (Herstellerabgleich)
- 0x80nF:02 Gain Thermoelement (Herstellerabgleich)
- 0x80nF:03 Offset Vergleichsstelle [Pt1000] (Herstellerabgleich)
- 0x80nF:04 Gain Vergleichsstelle [Pt1000] (Herstellerabgleich)

**Hersteller- und Anwender-Kalibrierung** Die Aktivierung der Anwender-Kalibrierung (Index 0x80n0:0A) sollte nur anstatt der Herstellerkalibrierung (Index 0x80n0:0B) durchgeführt werden und ist in der Regel nur in

```
Ausnahmefällen notwendig!
```
#### **Anwender-Kalibrierung , Index 0x80n0:0A**

Die Freigabe der Anwender-Kalibrierung erfolgt über den Index 0x80n0:0A. Die Parametrierung erfolgt über die Indizes

- 0x80n0:17 Offset Thermoelement (Index 0x80nF:01, Anwenderabgleich)
- 0x80n0:18 Gain Thermoelement (Index 0x80nF:02, Anwenderabgleich)

#### **Anwender Skalierung, Index 0x80n0:01**

Die Freigabe der Anwender-Skalierung erfolgt über den Index 0x80n0:01. Die Parametrierung erfolgt über die Indizes

• 0x80n0:11 Offset Anwender Skalierung

Der Offset beschreibt eine vertikale Verschiebung der Kennlinie um einen linearen Betrag. Bei einer Auslösung von 0,1° entspricht 1 Digit<sub>(dez)</sub> einer Messwerterhöhung von 0,1° Bei einer Auflösung von 0,01° entspricht 1 Digit<sub>(dez)</sub> einer Messwerterhöhung von 0,01

• 0x80n0:12 Gain Anwender Skalierung

Der Default-Wert 65536 $_{\text{(dez)}}$  entspricht Gain = 1. Bestimmung des neuen Gain-Wertes für 2-Punkt-Abgleich durch Anwender, nach erfolgtem Offset-Abgleich:

Gain\_neu = Referenztemperatur / Messwert x 65536 $_{\text{decay}}$ 

#### **Berechnung der Prozessdaten**

*Der bei Beckhoff historisch begründete Begriff "Kalibrierung" wird hier verwendet, auch wenn er nichts mit Abweichungsaussagen eines Kalibrierungszertifikates zu tun hat. Es werden hier faktisch die hersteller- oder kundenseitigen Abgleichdaten/Justagedaten beschrieben die das Gerät im laufenden Betrieb verwendet um die zugesicherte Messgenauigkeit einzuhalten.*

Die Klemme nimmt permanent Messwerte auf und legt die Rohwerte ihres A/D-Wandlers ins ADC raw value-Objekten [0x80nE:01 \[](#page-404-0)[}](#page-404-0) [405\]](#page-404-0), 0x80nE:02. Nach jeder Erfassung des Analogsignals erfolgt die Korrekturberechnung mit den Hersteller- und Anwender Abgleichdaten sowie der Anwenderskalierung wenn diese aktiviert sind (s. folgendes Bild).

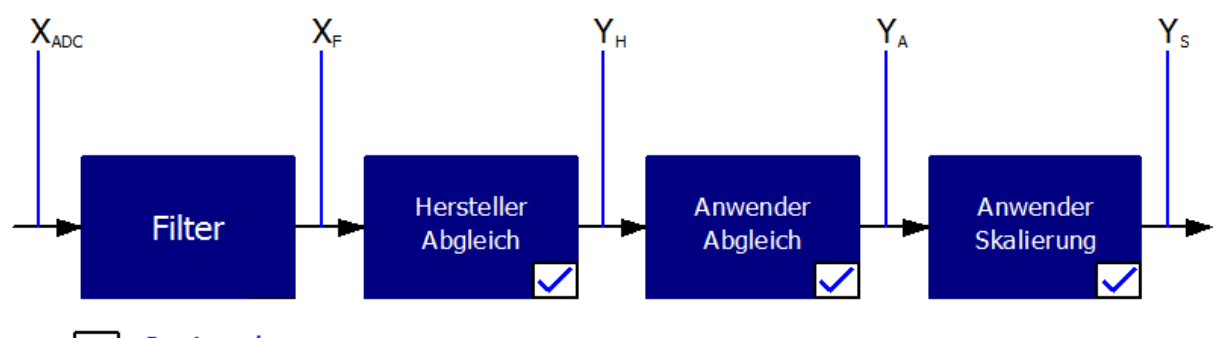

 $\overline{Z}$ : Optional

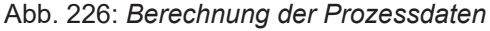

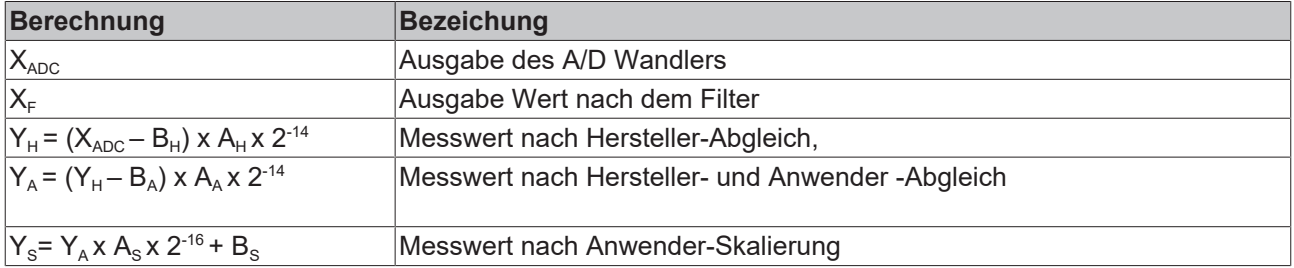

#### *Tab. 2: Legende*

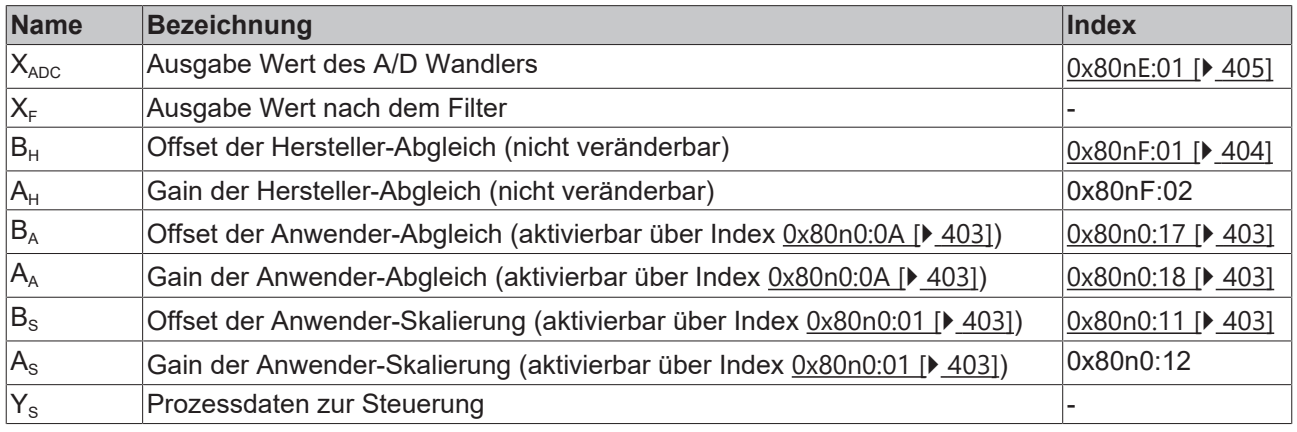

#### **Messergebnis**

Die Genauigkeit des Ergebnisses kann sich verringern, wenn durch eine oder mehrere Multiplikationen der Messwert kleiner als 32767 / 4 beträgt.

 $\bullet$ 1

# **5.7.7 Producer Codeword**

### **Producer Codeword**

Der Hersteller behält sich die Grundkalibrierung der Klemmen vor. Das Producer codeword ist daher z. Zt. reserviert.

# **5.8 Betrieb mit externer Vergleichstelle**

Die EL331x unterstützen standardmäßig den Betrieb mit interner Kaltstelle. Das bedeutet, das Thermoelement wird vorne im Klemmengehäuse an den Klemmstellen befestigt, der Materialübergang und die Kaltstelle liegen somit vorne im Klemmengehäuse. Die Klemme mißt mit einem eigenen innenliegenden Temperatursensor die Kaltstellentemperatur und errechnet den gewünschten Messstellentemperaturwert.

In besonderen Anwendungen wird der Betrieb mit externer, also aussenliegender Kaltstelle gefordert. Dabei wird mit die externe Kaltstelle mit normaler Cu-Anschlussleitung mit der EL331x verbunden, der Materialübergang findet dann in der externen Anschlussstelle statt. Dies unterstützten die EL331x-xxxx.

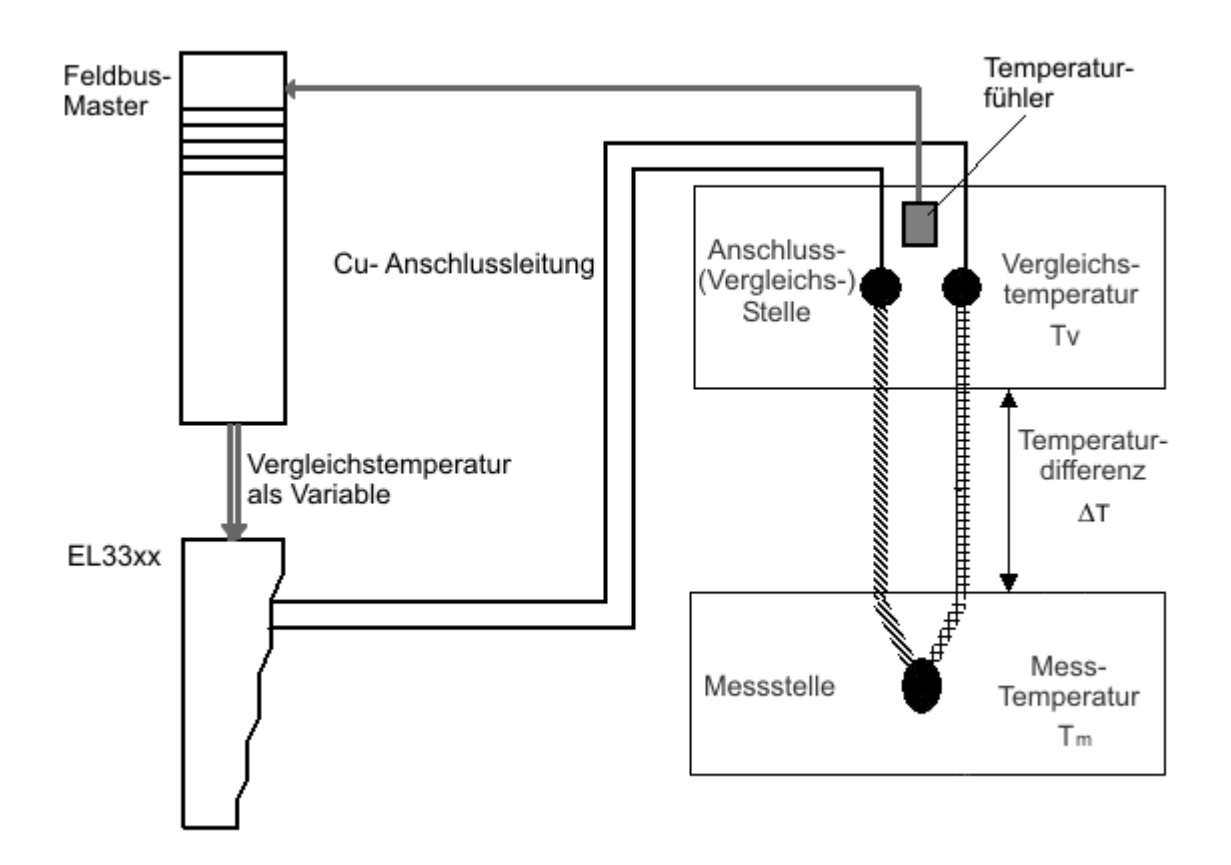

#### Abb. 227: Externe Vergleichsstelle

Für diesen Betrieb sind einzustellen

• alle CJCompensation PDO der Klemme sind zu aktivieren, auch wenn nur auf vereinzelten Kanälen die Funktion "externe Kaltstelle genutzt wird

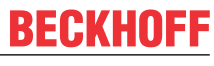

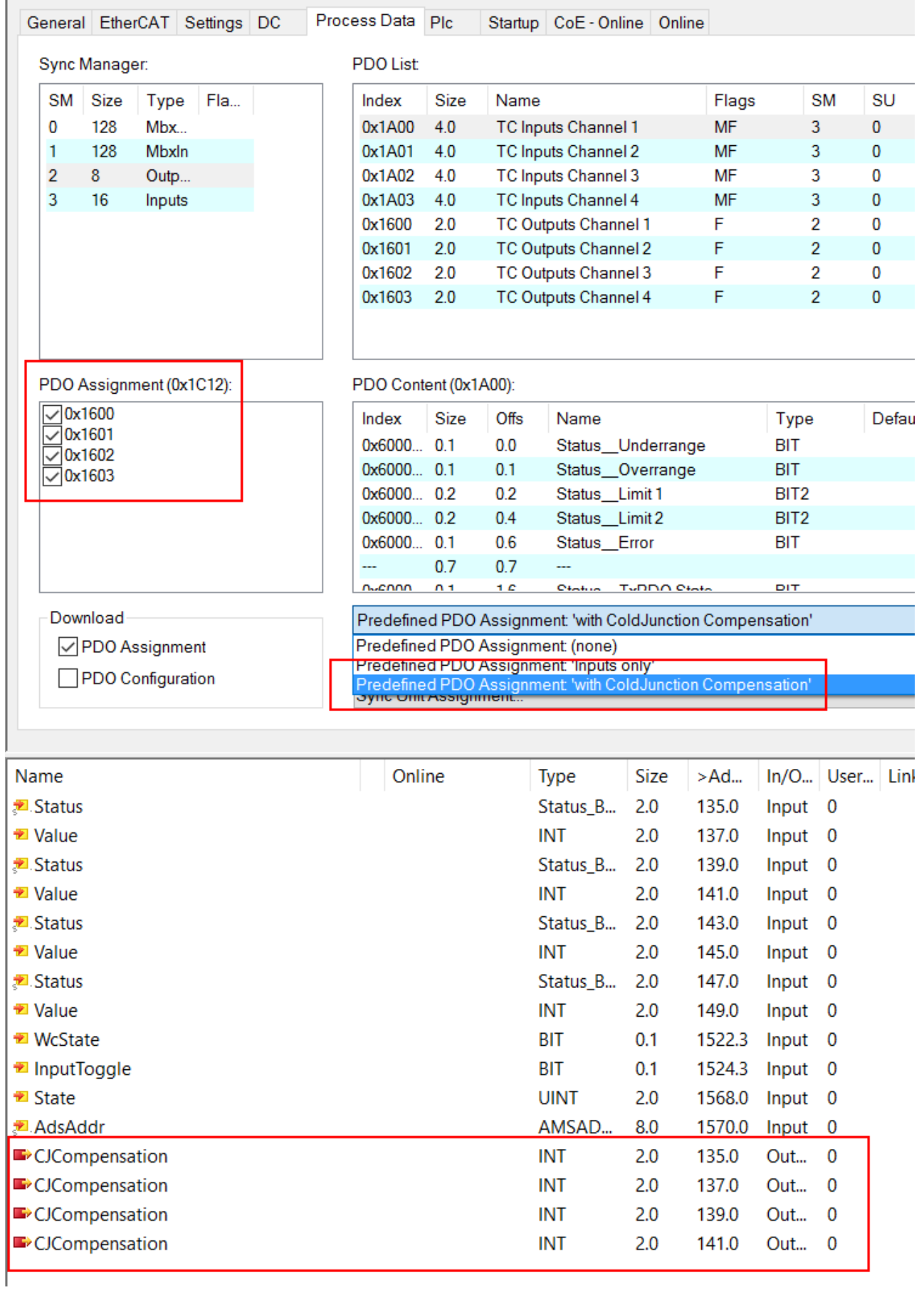

Abb. 228: Aktivieren aller CJ-PDO über Predefined PDO

• Im CoE 0x80n0:0C des gewünschten Kanals ist durch den Wert "2" (external process data) die externe Kaltstellenverrechnung zu aktivieren

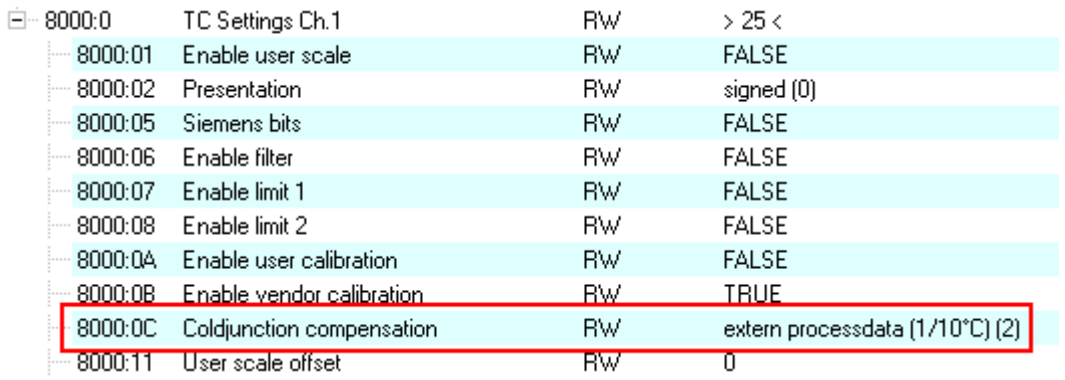

Abb. 229: Einstellen der Kaltstellenverrechnung im CoE

Die Kaltstellentemperatur T<sub>v</sub> ist nun von einem separaten Temperaturfühler an der Vergleichsstelle aufzunehmen und der Klemme über den Feldbusmaster und den Feldbus als verlinkte Variable ("extern") zuzuführen (siehe Abb. *Externe Vergleichsstelle*).

Die separate Messung kann technisch erfolgen über wieder ein Thermoelement, das an eine EL331x angeschlossen ist, oder ein RTD-Element an einer EL32xx, oder jede andere Temperaturmessung deren Wert der Steuerung bekannt ist.

Die EL331x liefert dann unter Berücksichtigung des mit *CJCompensation* gelieferten Temperaturwerts den Messwert *Value*:

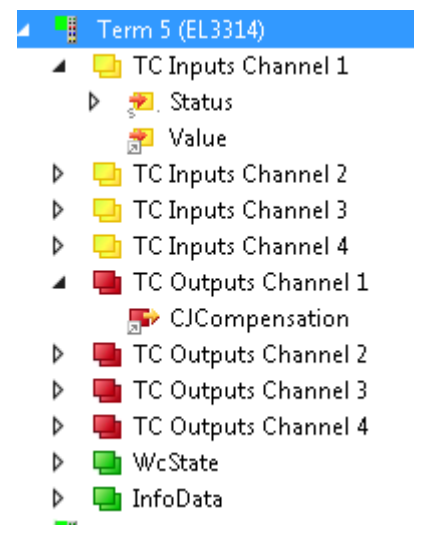

Abb. 230: Darstellung des Messwertes "Value" im TwinCAT-Baum

Die Vergleichsdaten werden nach CoE 0x70n0:11 geschrieben.

#### **Alternative zur Vergleichsstellenmessung**

Als Alternative zum oben dargestellten Verfahren kann die Vergleichsstelle auch z. B. durch Eiswasser (0°C) auf einer definierten Temperatur gehalten werden. In diesem Fall ist ohne eine Messung der Vergleichsstellentemperatur (Abb. *Externe Vergleichsstelle*) die Temperatur bekannt und kann der EL33xx über die Prozessdaten mitgeteilt werden.

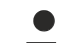

#### **EL3314-0002, EL3314-0010**

Die EL3314‑0002 ab FW01 und die EL3314‑0010 ab FW03 unterstützen ebenfalls die externe Vergleichsstellenmessung. Es ist anwenderseitig sicherzustellen, dass die Verwendung der externen Kaltstellenmessung keine negative Auswirkung auf die Messgenauigkeit hat.

# **5.9 TwinSAFE SC**

### **5.9.1 TwinSAFE SC - Funktionsprinzip**

Mithilfe der TwinSAFE-SC-Technologie (TwinSAFE Single Channel) ist es möglich, in beliebigen Netzwerken bzw. Feldbussen Standardsignale für sicherheitstechnische Aufgaben nutzbar zu machen. Dazu werden EtherCAT-I/Os aus dem Bereich Analog-Eingang, Winkel-/Wegmessung oder Kommunikation (4…20 mA, Inkremental-Encoder, IO-Link usw.) um die TwinSAFE-SC-Funktion erweitert. Die signaltypischen Eigenschaften und Standard-Funktionalitäten der I/O-Komponenten bleiben dabei erhalten. TwinSAFE-SC-I/Os unterscheiden sich optisch von Standard-I/Os durch einen gelben Streifen auf der Gehäusefront.

Die TwinSAFE-SC-Technologie ermöglicht eine Kommunikation über ein TwinSAFE-Protokoll. Diese Verbindungen können von der üblichen sicheren Kommunikation über Safety-over-EtherCAT unterschieden werden.

Die Daten der TwinSAFE-SC-Komponenten werden über ein TwinSAFE-Protokoll zu der TwinSAFE-Logic geleitet und können dort im Kontext sicherheitsrelevanter Applikationen verwendet werden. Detaillierte und durch den TÜV SÜD bestätigte/berechnete Beispiele zur korrekten Anwendung der TwinSAFE-SC-Komponenten und der jeweiligen normativen Klassifizierung können dem [TwinSAFE-Applikationshandbuch](https://www.beckhoff.com/de-de/produkte/i-o/ethercat-klemmen/elxxxx-0090-twinsafe-sc/) entnommen werden.

### **5.9.2 TwinSAFE SC - Konfiguration**

Die TwinSAFE-SC-Technologie ermöglicht eine Kommunikation mit Standard-EtherCAT-Klemmen über das Safety-over-EtherCAT-Protokoll. Diese Verbindungen verwenden eine andere Prüfsumme, um TwinSAFE SC von TwinSAFE unterscheiden zu können. Es sind acht feste CRCs auswählbar, oder es kann auch eine freie CRC durch den Anwender eingegeben werden.

Per default ist der TwinSAFE-SC-Kommunikationskanal der jeweiligen TwinSAFE-SC-Komponente nicht aktiviert. Um die Datenübertragung nutzen zu können, muss zunächst unter dem Reiter *Slots* das entsprechende TwinSAFE-SC-Modul hinzugefügt werden. Erst danach ist eine Verlinkung auf ein entsprechendes Alias-Device möglich.

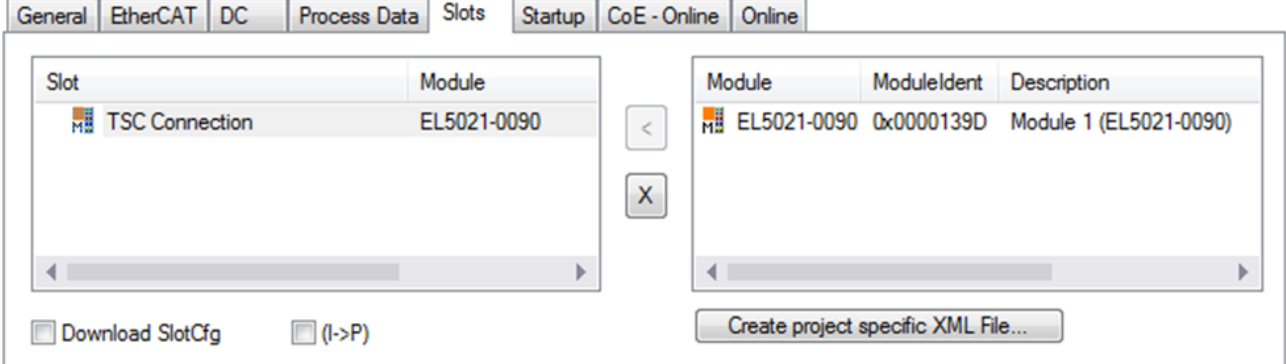

Abb. 231: Hinzufügen der TwinSAFE-SC-Prozessdaten unterhalb der Komponente z.B. EL5021-0090

Es werden zusätzliche Prozessdaten mit der Kennzeichnung TSC Inputs, TSC Outputs generiert (TSC - TwinSAFE Single Channel).

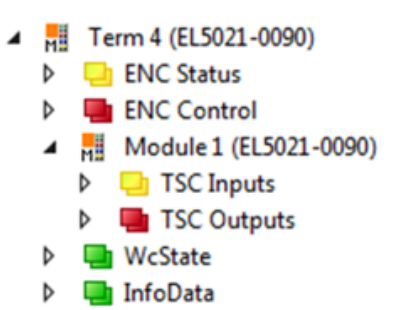

Abb. 232: Prozessdaten TwinSAFE SC Komponente, Beispiel EL5021-0090

Durch Hinzufügen eines Alias Devices in dem Safety-Projekt und Auswahl von *TSC (TwinSAFE Single Channel)* wird eine TwinSAFE-SC-Verbindung hinzugefügt.

| Add New Item - SafetyProject                  |                                      |                  |                                                          |        | 7<br>$\parallel$ X                             |
|-----------------------------------------------|--------------------------------------|------------------|----------------------------------------------------------|--------|------------------------------------------------|
| $\blacktriangle$ Installed                    |                                      | Sort by: Default | ₩<br>拒                                                   |        | Search Installed Templates (Ctrl+E) $\Omega$ + |
| Standard<br>⊿ Safety                          |                                      | E                | 4 digital inputs (EtherCAT)                              | Safety | Type: Safety                                   |
| ⊿ EtherCAT<br><b>Beckhoff Automation GmbH</b> |                                      | F                | 4 digital outputs (EtherCAT)                             | Safety |                                                |
| KBus<br><b>PROFIsafe</b>                      |                                      | Έ                | 8 digital inputs (EtherCAT)                              | Safety |                                                |
|                                               |                                      | E                | 2 digital inputs and 2 digital outputs (EtherCAT) Safety |        |                                                |
| <b>▷ Online</b>                               |                                      | F                | $0 \times 0000139D - TSC$ (EL5021-0090)                  | Safety |                                                |
| Name:                                         | 0x0000139D - TSC (EL5021-0090) 1.sds |                  |                                                          |        | Add<br>Cancel                                  |

Abb. 233: Hinzufügen einer TwinSAFE-SC-Verbindung

Nach Öffnen des Alias Devices durch Doppelklick kann durch Auswahl des Link Buttons **De Tell** neben *Physical Device:* die Verknüpfung zu einer TwinSAFE-SC-Klemme erstellt werden. In dem Auswahldialog werden nur passende TwinSAFE-SC-Klemmen angeboten.

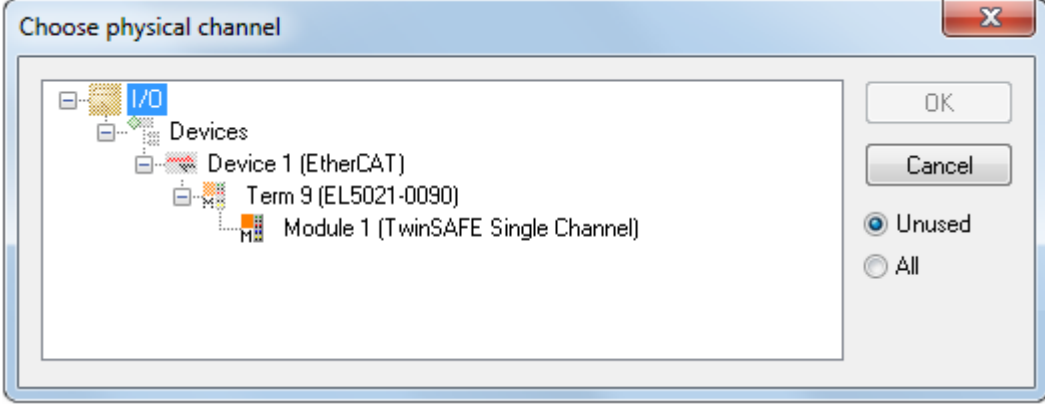

Abb. 234: Erstellen einer Verknüpfung zu einer TwinSAFE-SC-Klemme

Unter dem Reiter Connection des Alias Devices wird die zu verwendende CRC ausgewählt bzw. eine freie CRC eingetragen.

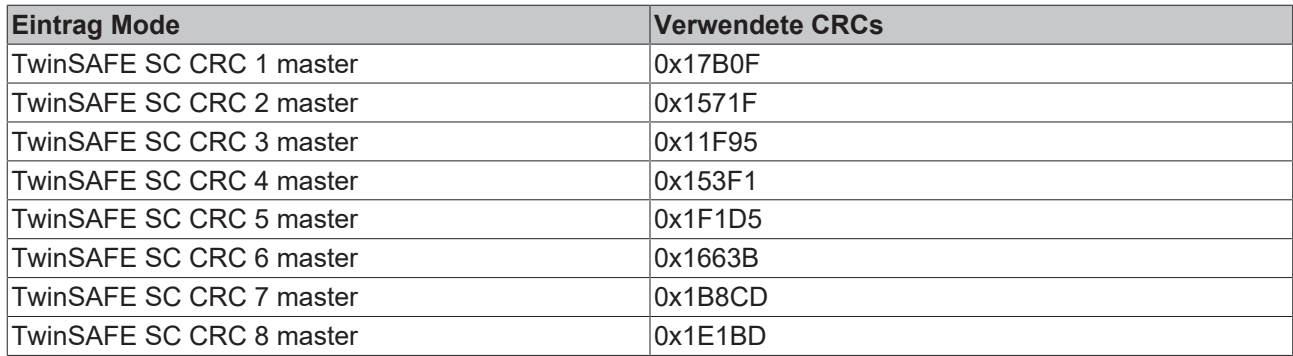

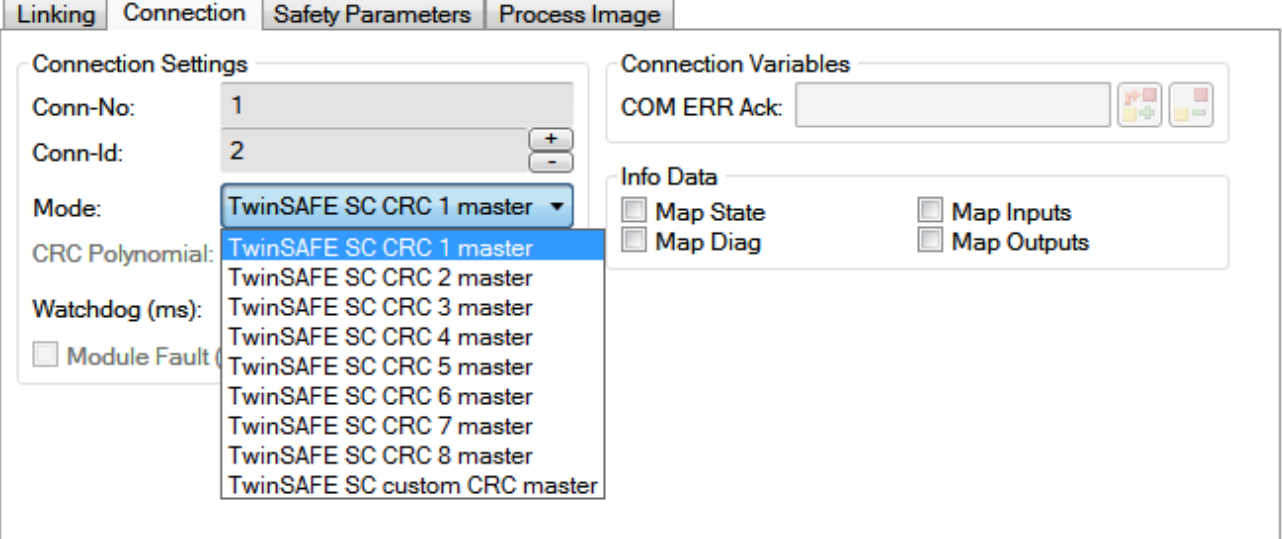

Abb. 235: Auswahl einer freien CRC

Diese Einstellungen müssen zu den Einstellungen passen, die in den CoE-Objekten der TwinSAFE-SC-Komponente eingestellt sind.

Die TwinSAFE-SC-Komponente stellt zunächst alle zur Verfügung stehenden Prozessdaten bereit. Der Reiter *Safety Parameters* enthält typischerweise keine Parameter. Unter dem Reiter *Process Image* kann die Prozessdatengröße bzw. die Prozessdaten selbst ausgewählt werden.

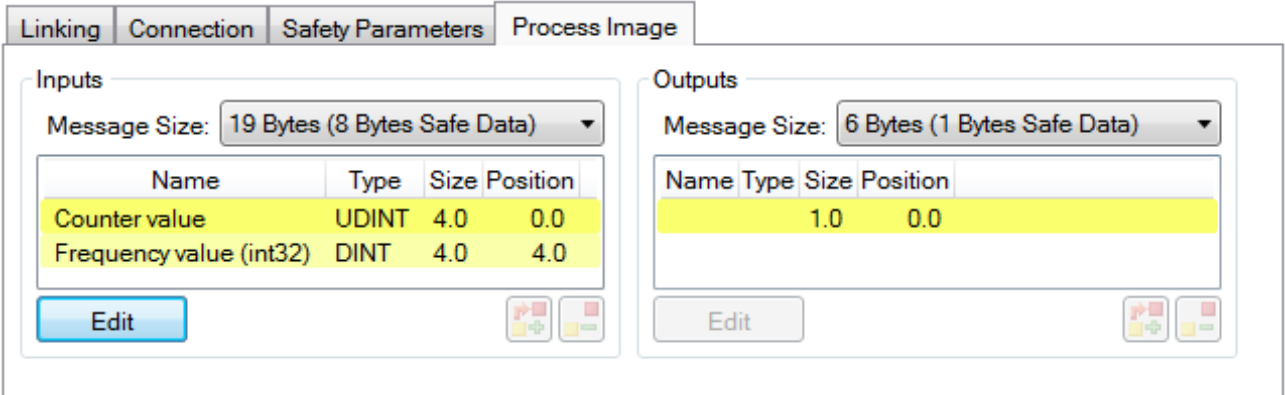

Abb. 236: Auswahl der Prozessdatengröße bzw. der Prozessdaten

Die Prozessdaten (definiert in der ESI-Datei) können durch Auswahl des Buttons *Edit* entsprechend den Anwenderanforderungen im Dialog *Configure I/O element(s)* eingestellt werden.

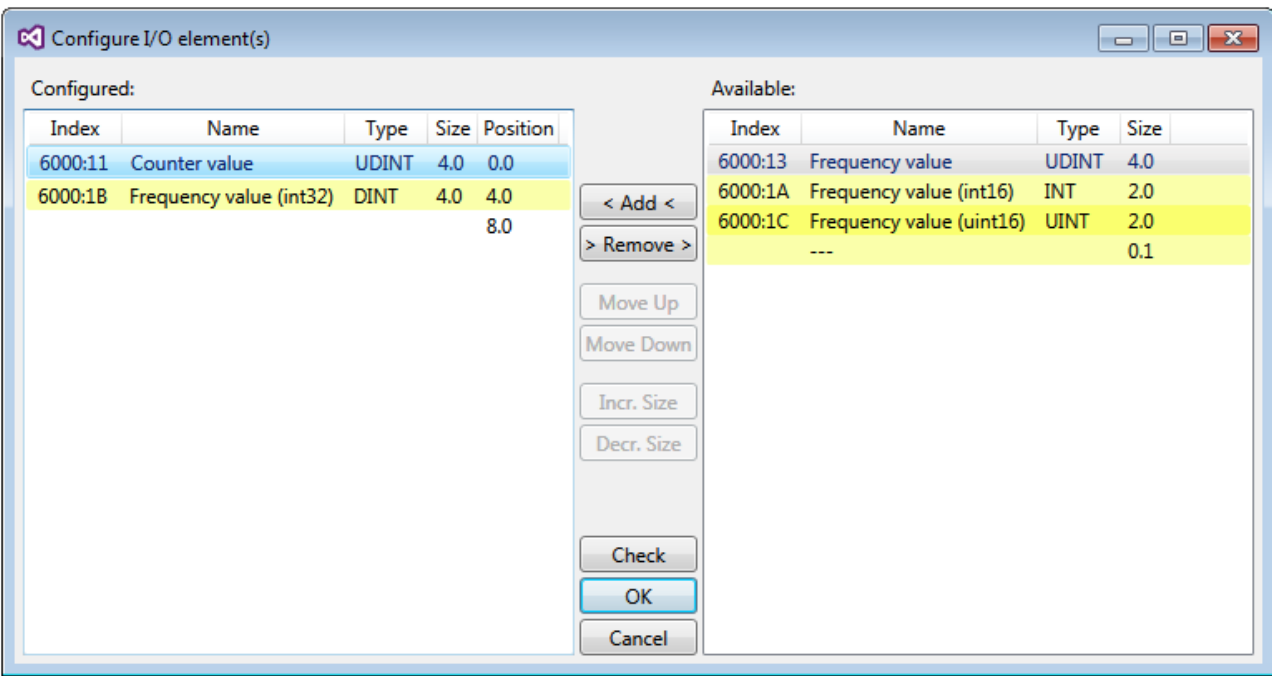

Abb. 237: Auswahl der Prozessdaten

Auf der TwinSAFE-SC-Slave-Seite muss die Safety-Adresse zusammen mit der CRC eingetragen werden. Dies geschieht über die CoE Objekte unterhalb von *TSC Settings* der entsprechenden TwinSAFE-SC-Komponente (hier bei der EL5021-0090 z.B. 0x8010:01 und 0x8010:02). Die hier eingestellte Adresse muss auch im *Alias Device* unter dem Reiter *Linking* als *FSoE Adresse* eingestellt werden.

Unter dem Objekt 0x80n0:02 Connection Mode wird die zu verwendende CRC ausgewählt bzw. eine freie CRC eingetragen. Es stehen insgesamt 8 CRCs zur Verfügung. Eine freie CRC muss im High Word mit 0x00ff beginnen.

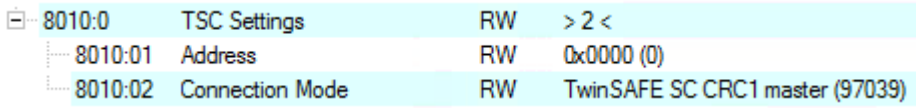

Abb. 238: CoE Objekte 0x8010:01 und 0x8010:02 bei der EL5021-0090

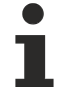

#### **Objekt** *TSC Settings*

Die Index-Bezeichnung des Konfigurationsobjekts *TSC Settings* kann je nach Klemme unterschiedlich sein.

Beispiel:

- EL3214-0090 und EL3314-0090, TSC Settings, Index 8040

- EL5021-0090, TSC Settings, Index 8010
- EL6224-0090, TSC Settings, Index 800F

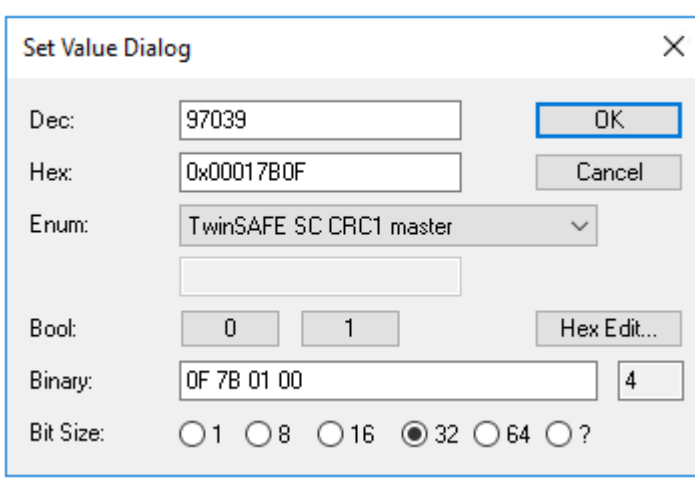

Abb. 239: Eintragen der Safety-Adresse und der CRC

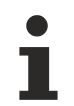

#### **TwinSAFE-SC-Verbindungen**

Werden mehrere TwinSAFE-SC-Verbindungen innerhalb einer Konfiguration verwendet, muss für jede TwinSAFE-SC-Verbindung eine unterschiedliche CRC ausgewählt werden.

# **5.10 Beeinflussung durch störende Geräte**

Beim Betrieb der analogen EtherCAT-Klemmen EL33xx können hochfrequente, überlagernde Signale von störenden Geräten (z. B. Proportionalventile, Schrittmotor- oder DC-Motor-Endstufen) von der Klemme erfasst werden. Um einen störungsfreien Betrieb zu gewährleisten, empfehlen wir den Einsatz getrennter Netzteile für die Klemmen und die Störungen verursachenden Geräte.

# **5.11 Drahtbrucherkennung**

Die EL33xx-xxxx Klemmen verfügen über eine Drahtbrucherkennung des angeschlossenen Thermoelements. Zur Erkennung wird periodisch ein Prüfstrom von einigen µA durch das Thermoelement geschickt. Während der Prüfung findet keine Spannungsmessung statt.

In Einzelfällen kann dieser Prüfstrom störend wirken, deshalb ist die Drahtbrucherkennung ab folgenden Firmware-Ständen im CoE (Objekt [0x80n0:0E \[](#page-402-0)▶ [403\]](#page-402-0), "Disable wire break detection") abschaltbar:

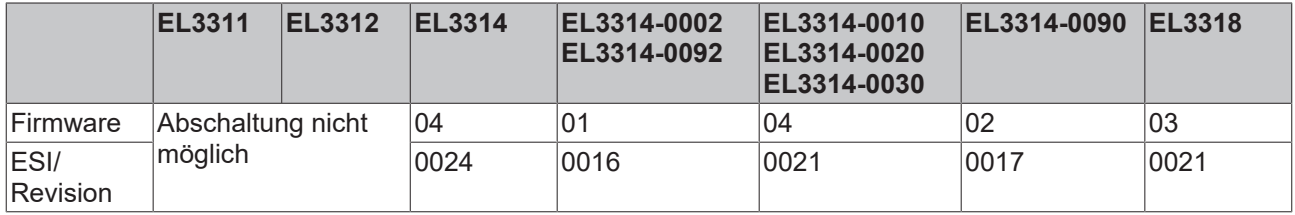

# **5.12 Objektbeschreibung und Parameterisierung**

#### **EtherCAT XML Device Description**

Die Darstellung entspricht der Anzeige der CoE-Objekte aus der EtherCAT [XML](https://download.beckhoff.com/download/configuration-files/io/ethercat/xml-device-description/Beckhoff_EtherCAT_XML.zip) Device Description. Es wird empfohlen, die entsprechende aktuellste XML-Datei im Download-Bereich auf der [Beckhoff-](https://download.beckhoff.com/download/configuration-files/io/ethercat/xml-device-description/Beckhoff_EtherCAT_XML.zip)[Website](https://download.beckhoff.com/download/configuration-files/io/ethercat/xml-device-description/Beckhoff_EtherCAT_XML.zip) herunterzuladen und entsprechend der Installationsanweisungen zu installieren.

**Parametrierung über das CoE-Verzeichnis (CAN over EtherCAT)** Die Parametrierung des EtherCAT Gerätes wird über den [CoE-Online Reiter \[](#page-299-0)[}](#page-299-0) [300\]](#page-299-0) (mit Doppelklick auf das entsprechende Objekt) bzw. über den [Prozessdatenreiter \[](#page-296-0) $\geq$  [297\]](#page-296-0) (Zuordnung der PDOs) vorgenommen. Beachten Sie bei Verwendung/Manipulation der CoE-Parameter die allgemeinen [CoE-Hinweise \[](#page-213-0)[}](#page-213-0) [214\]](#page-213-0):

- StartUp-Liste führen für den Austauschfall
- Unterscheidung zwischen Online/Offline Dictionary, Vorhandensein aktueller XML-Beschreibung
- "[CoE-Reload \[](#page-427-0) $\blacktriangleright$  [428\]](#page-427-0)" zum Zurücksetzen der Veränderungen

#### **Einführung**

In der CoE-Übersicht sind Objekte mit verschiedenem Einsatzzweck enthalten:

- Objekte die zur Parametrierung bei der Inbetriebnahme nötig sind:
	- [Restore Objekt \[](#page-350-0)[}](#page-350-0) [351\]](#page-350-0) Index 0x1011
	- [Konfigurationsdaten \[](#page-351-0)[}](#page-351-0) [352\]](#page-351-0) Index 0x80n0 (näher beschrieben in Einstellungen der Konfigurationsdaten im CoE)
- Profilspezifische Objekte:
	- [Konfigurationsdaten \(herstellerspezifisch\) \[](#page-352-0)[}](#page-352-0) [353\]](#page-352-0) Index 0x80nF
	- Eingangsdaten Index 0x60n0
	- Ausgangsdaten Index 0x70n0
	- Informations- und Diagnostikdaten Index 0x80nE, 0xF000, 0xF008, 0xF010
- Standardobjekte

Im Folgenden werden zuerst die im normalen Betrieb benötigten Objekte vorgestellt, dann die für eine vollständige Übersicht noch fehlenden Objekte.

### <span id="page-350-0"></span>**5.12.1 Restore Objekt**

#### **Index 1011 Restore default parameters**

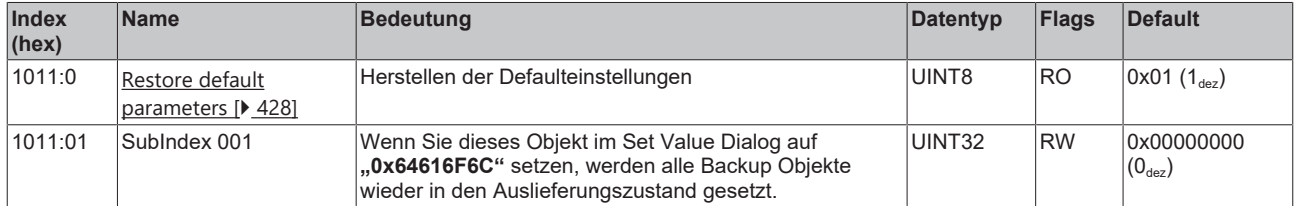

# **5.12.2 EL3311 - Objektbeschreibung und Parametrierung**

# **5.12.2.1 EL3311 - Konfigurationsdaten**

#### <span id="page-351-0"></span>**Index 8000 TC Settings**

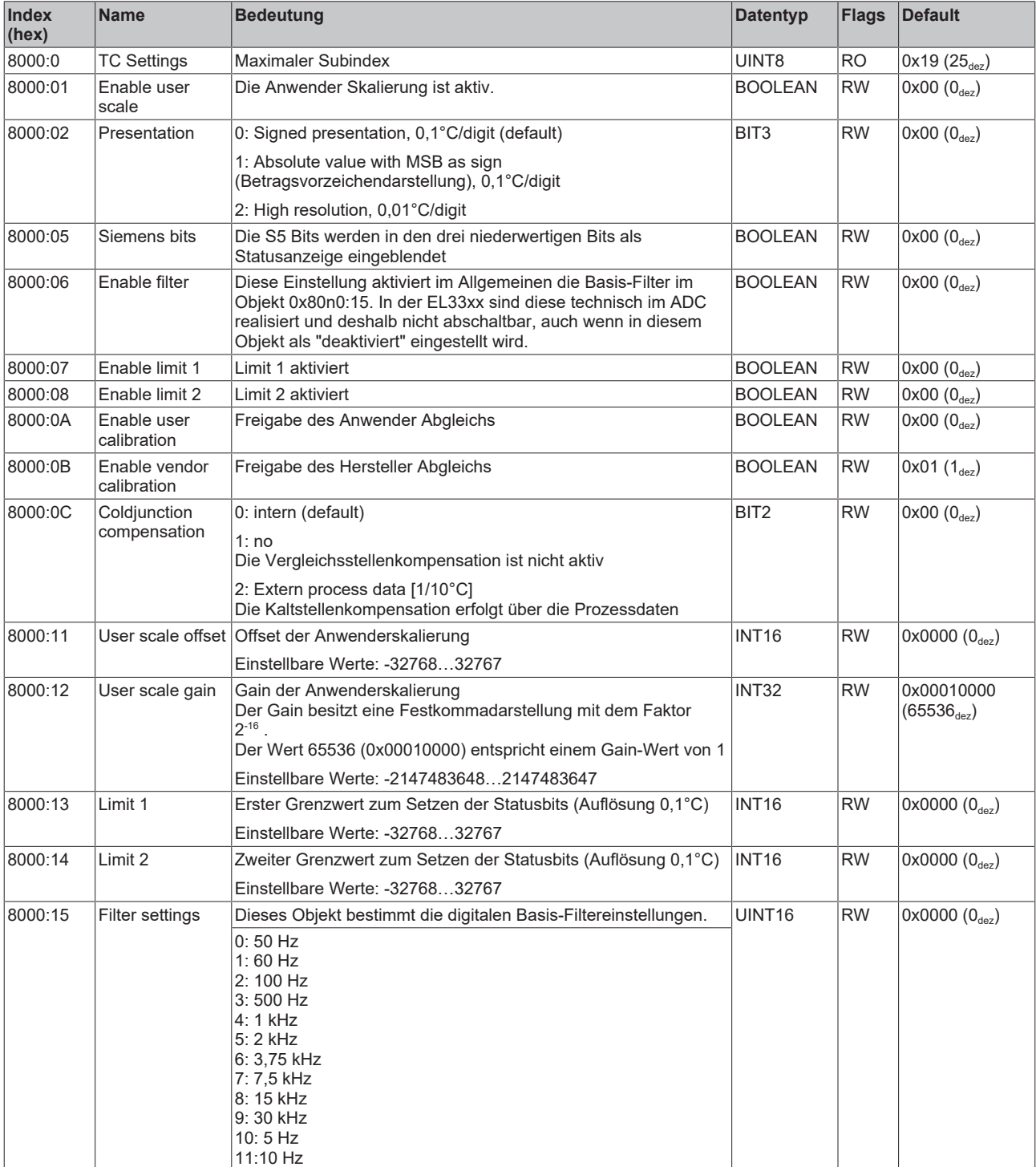

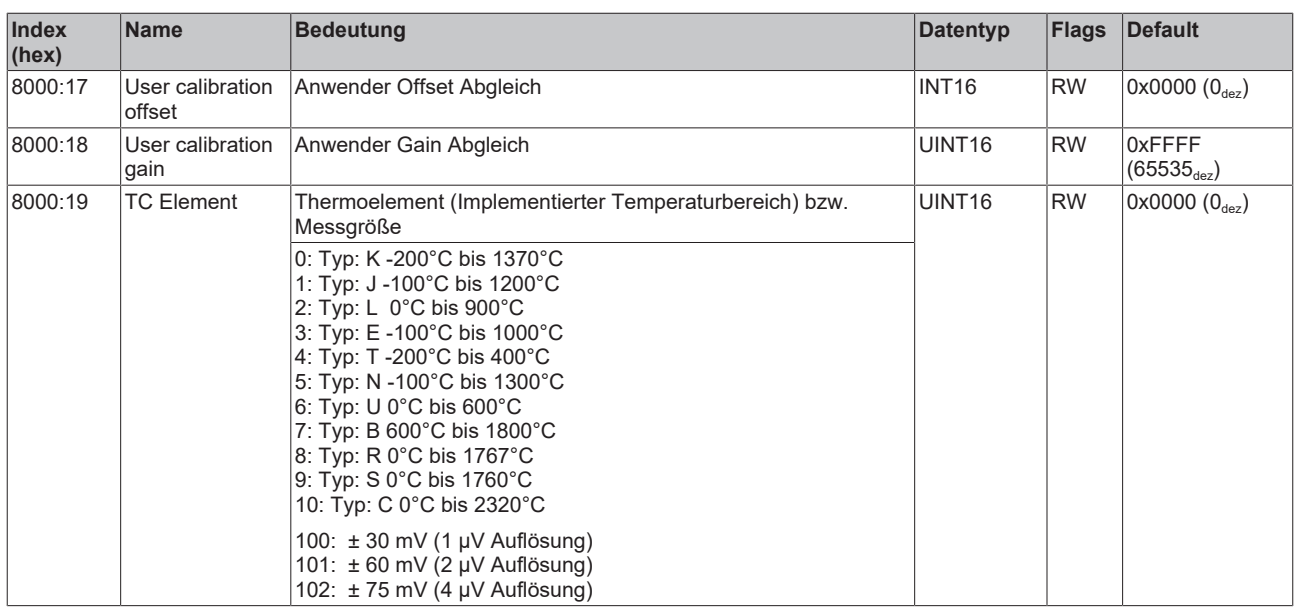

### **5.12.2.2 Profilspezifische Objekte (0x6000-0xFFFF)**

Die profilspezifischen Objekte haben für alle EtherCAT Slaves, die das Profil 5001 unterstützen, die gleiche Bedeutung.

### **5.12.2.3 EL3311 - Konfigurationsdaten (herstellerspezifisch)**

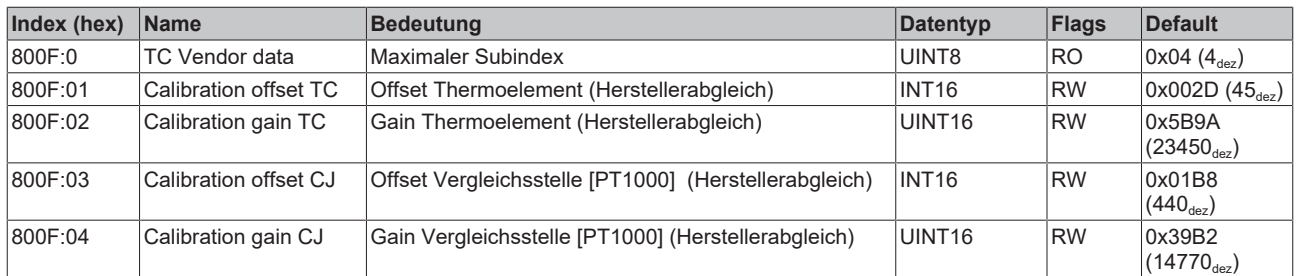

#### <span id="page-352-0"></span>**Index 800F TC Vendor data**

# **5.12.2.4 EL3311 - Eingangsdaten**

#### <span id="page-353-0"></span>**Index 6000 TC Inputs**

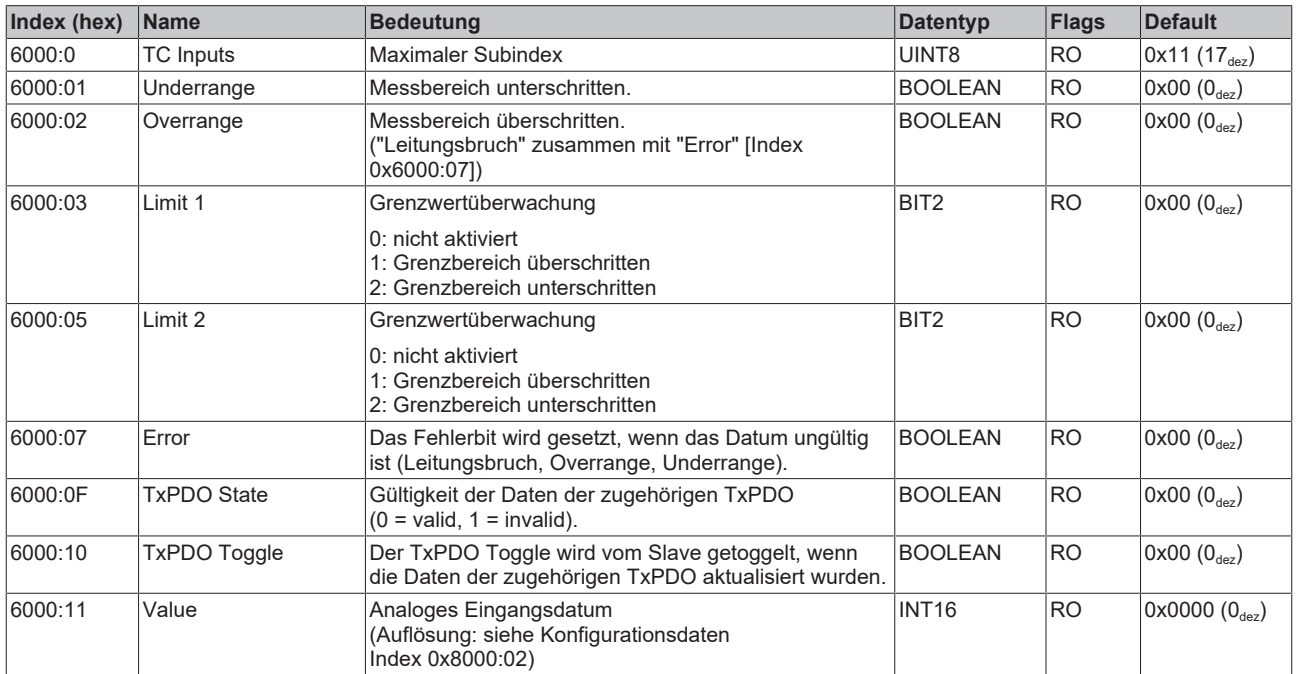

# **5.12.2.5 EL3311 - Ausgangsdaten**

#### **Index 7000 TC Outputs**

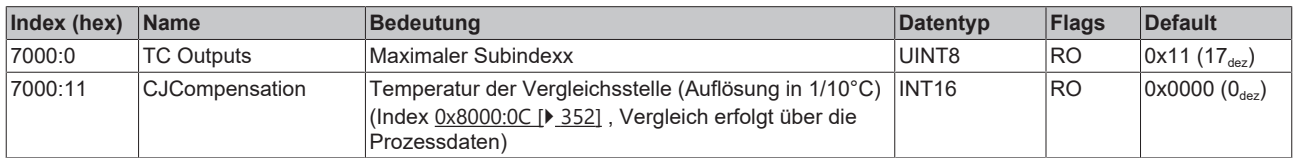

### **5.12.2.6 EL3311 - Informations- und Diagnostikdaten**

### **Index 800E TC Internal data**

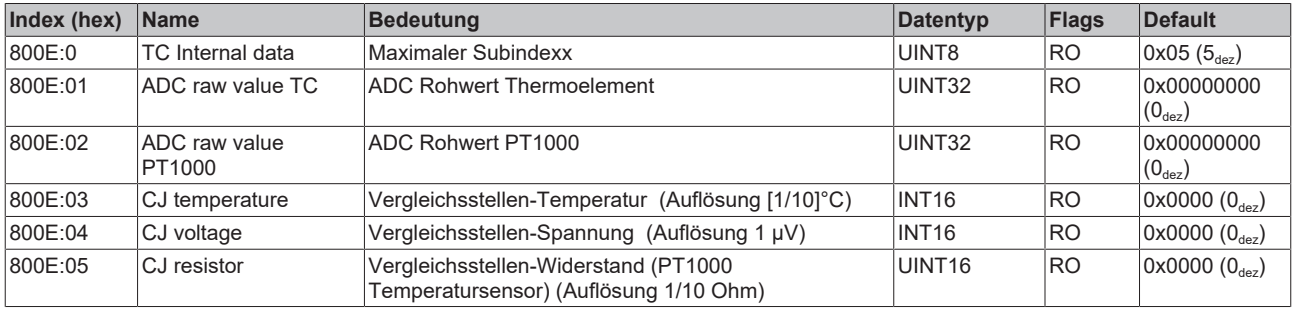

#### **Index F000 Modular device profile**

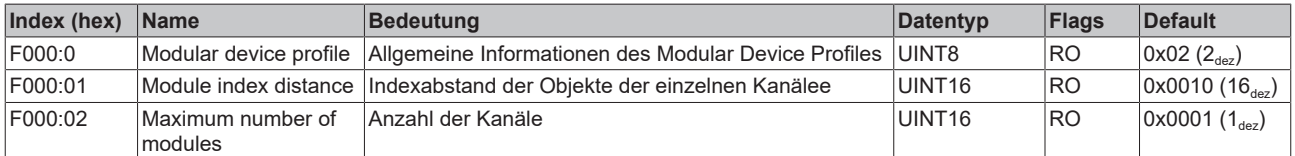

#### **Index F008 Code word**

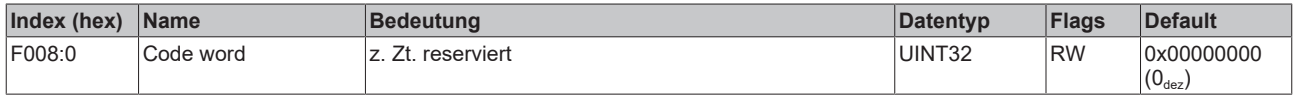

### **5.12.2.7 EL3311 - Standardobjekte (0x1000-0x1FFF)**

Die Standardobjekte haben für alle EtherCAT-Slaves die gleiche Bedeutung.

#### **Index 1000 Device type**

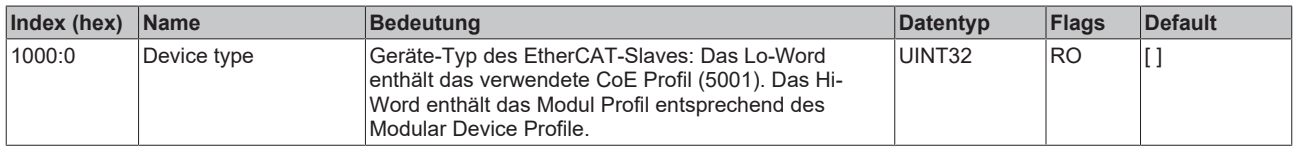

#### **Index 1008 Device name**

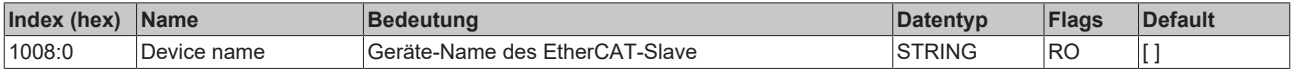

#### **Index 1009 Hardware version**

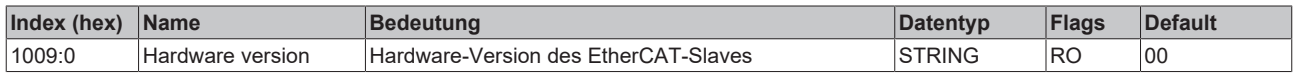

#### **Index 100A Software version**

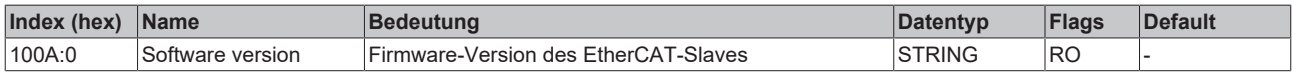

#### **Index 1018 Identity**

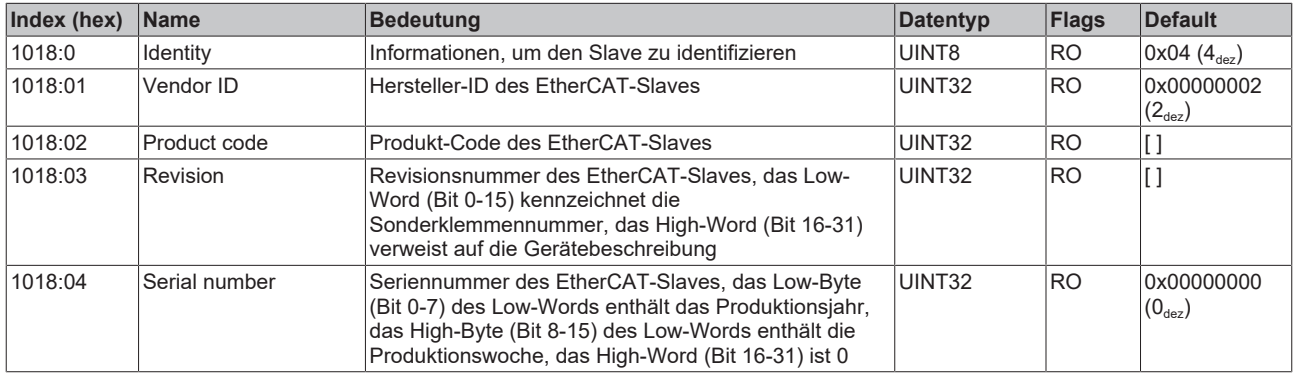

#### **Index 10F0 Backup parameter handling**

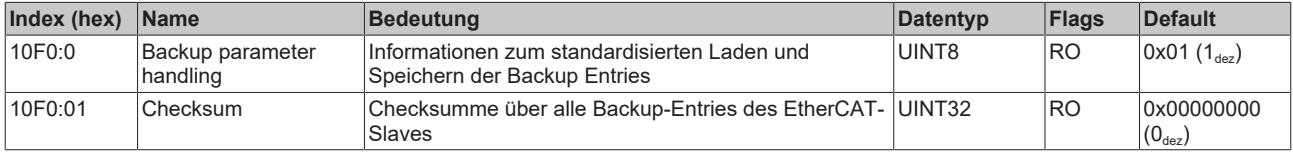

#### **Index 1600 RxPDO-Map**

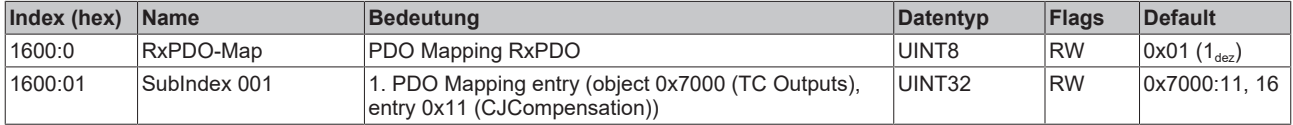

#### **Index 1A00 TxPDO-Map**

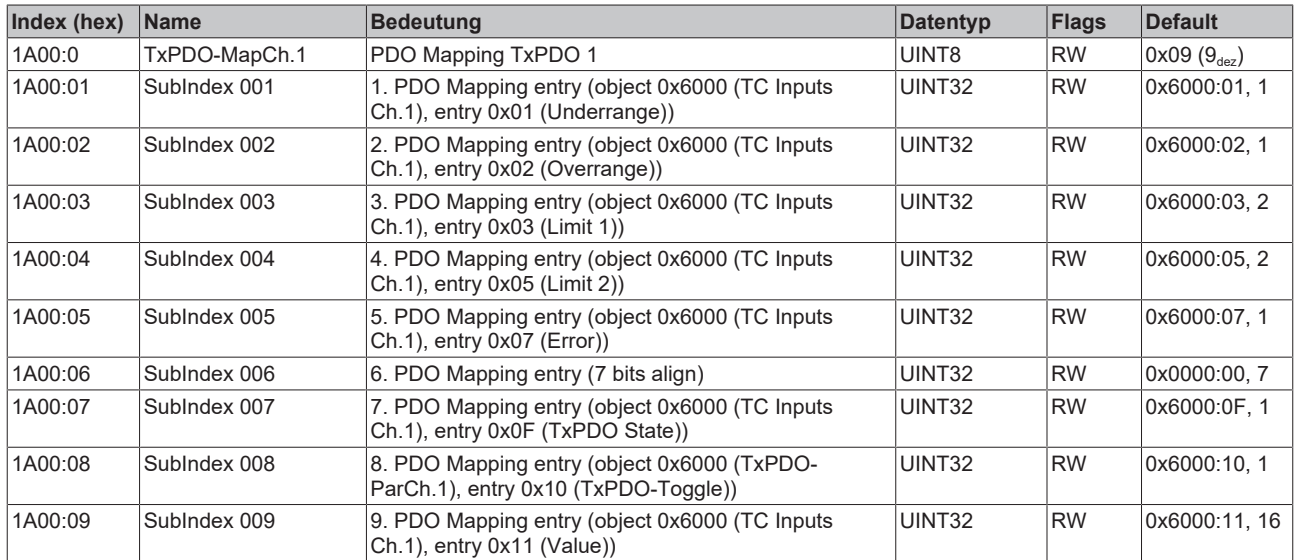

### **Index 1C00 Sync manager type**

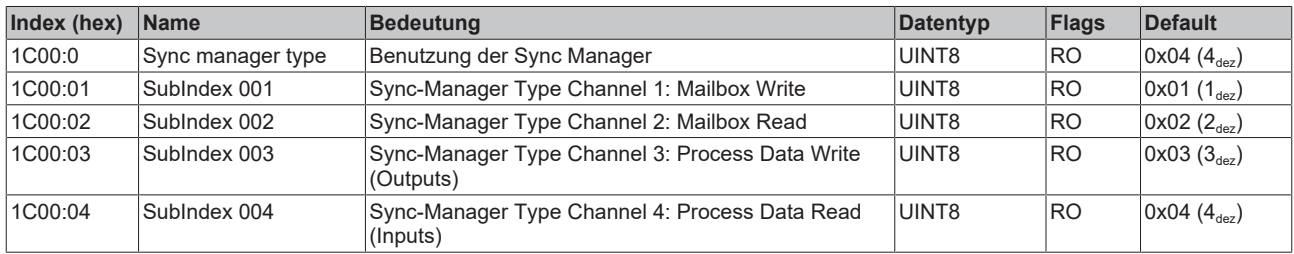

### **Index 1C12 RxPDO assign**

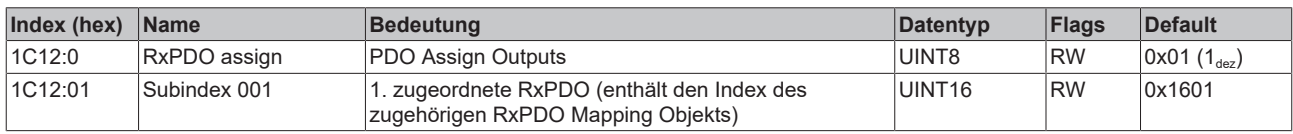

### **Index 1C13 TxPDO assign**

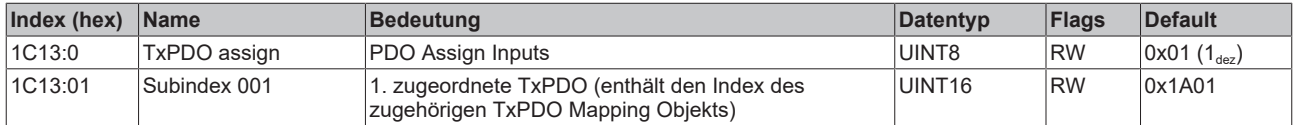

#### **Index 1C32 SM output parameter**

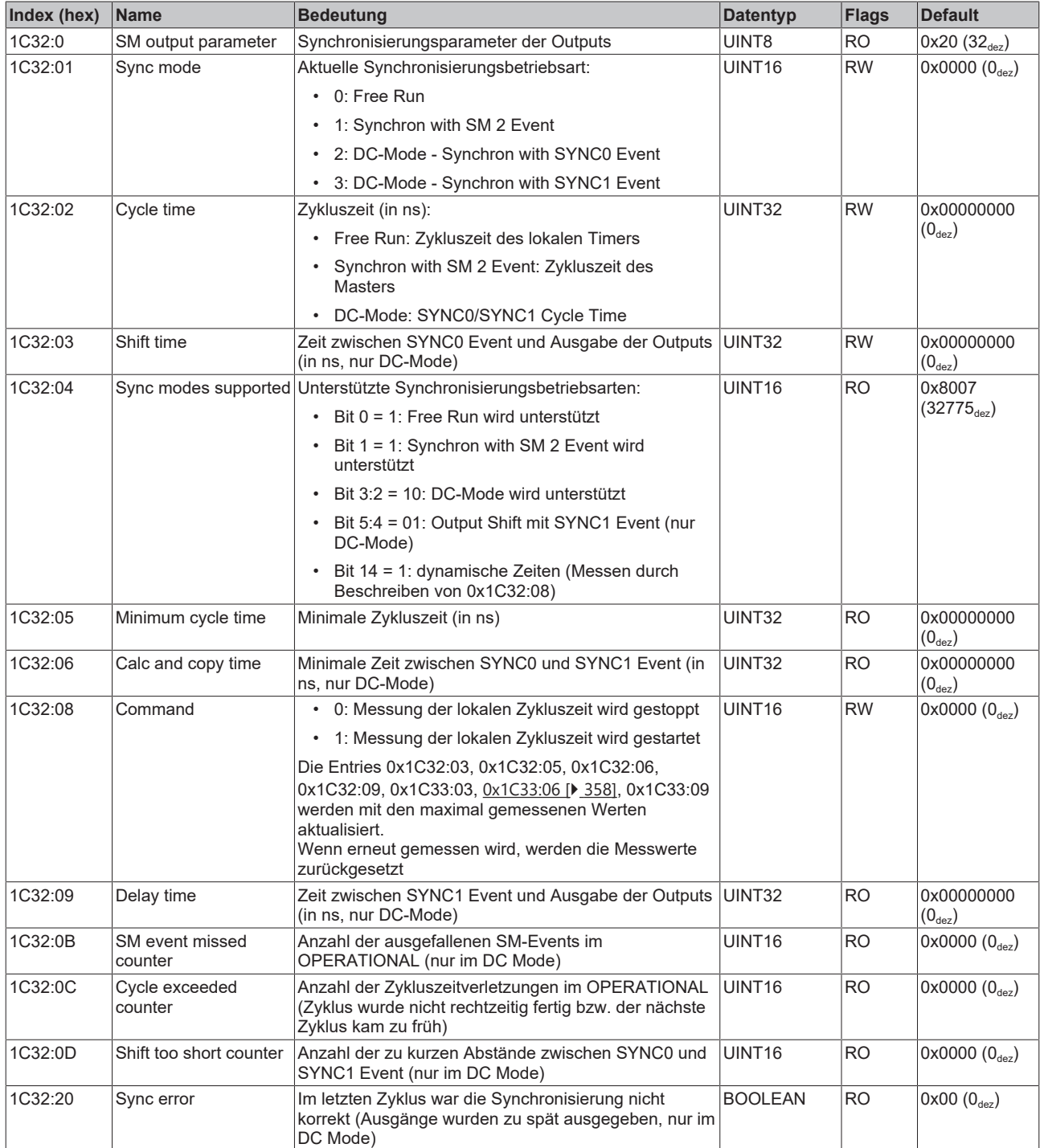

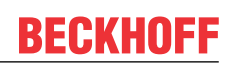

#### <span id="page-357-0"></span>**Index 1C33 SM input parameter**

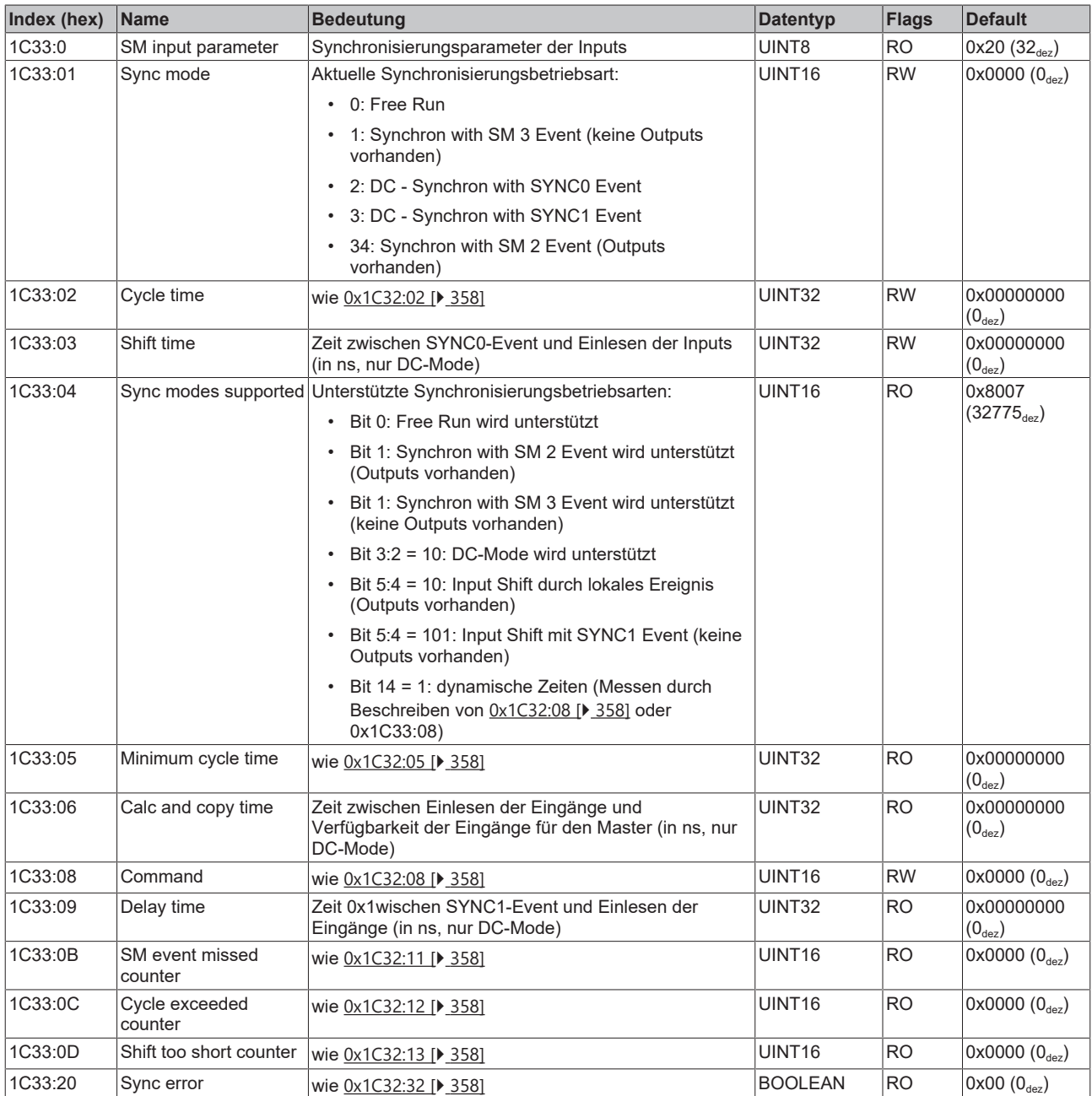

# **5.12.3 EL3312 - Objektbeschreibung und Parametrierung**

### **5.12.3.1 EL3312 - Konfigurationsdaten**

### **Index 80n0 TC Settings (für Ch. 1 - 2 (0 ≤ n ≤ 1))**

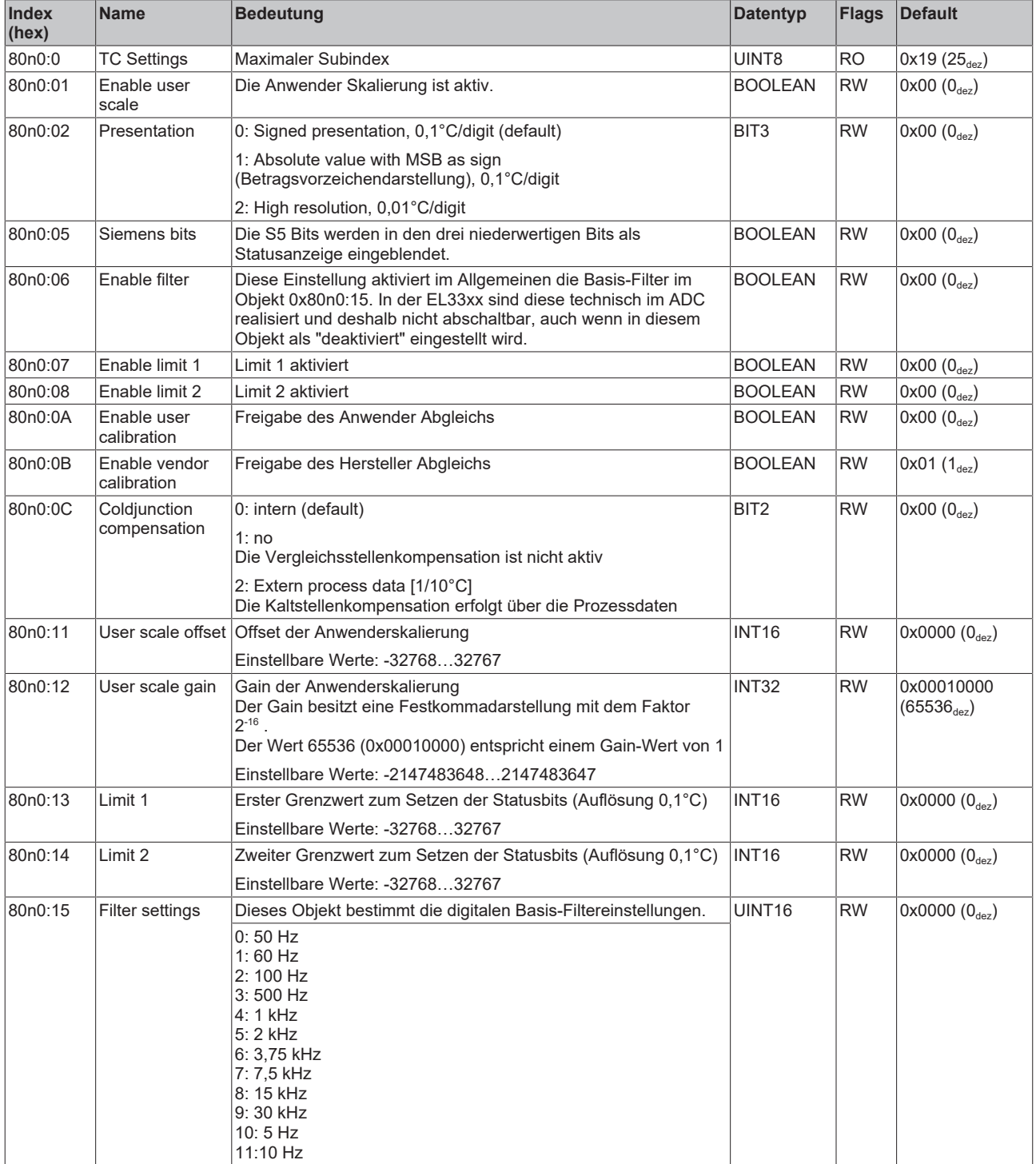

# **BECKHOFF**

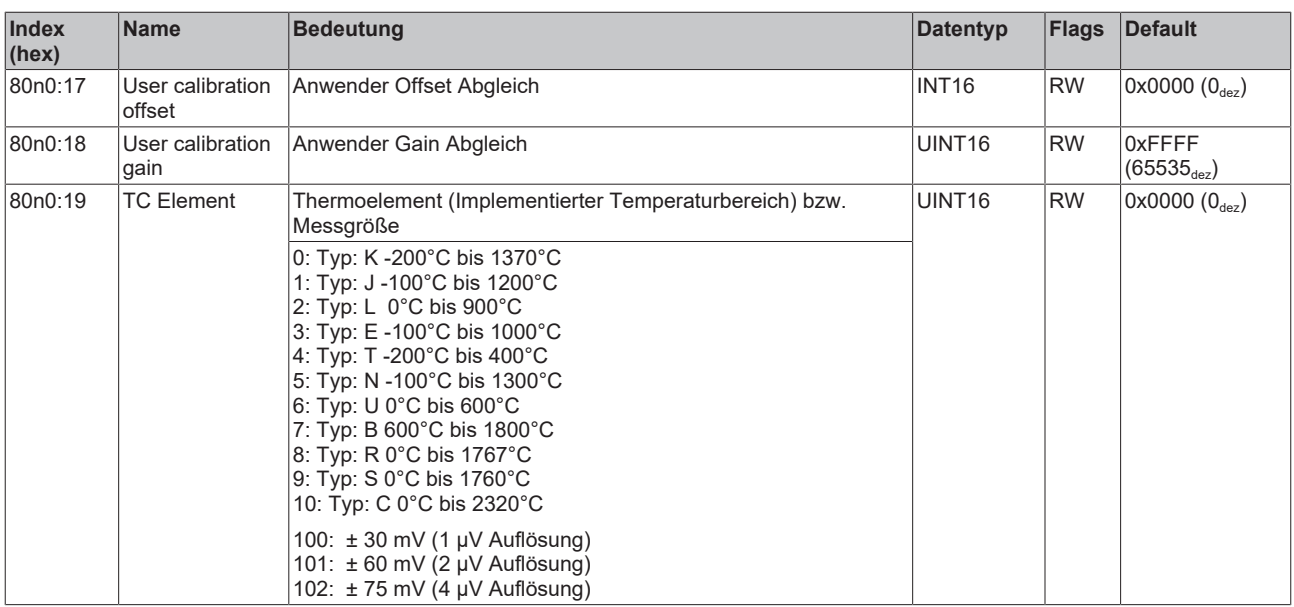

### **5.12.3.2 Profilspezifische Objekte (0x6000-0xFFFF)**

Die profilspezifischen Objekte haben für alle EtherCAT Slaves, die das Profil 5001 unterstützen, die gleiche Bedeutung.

### **5.12.3.3 EL3312 - Konfigurationsdaten (herstellerspezifisch)**

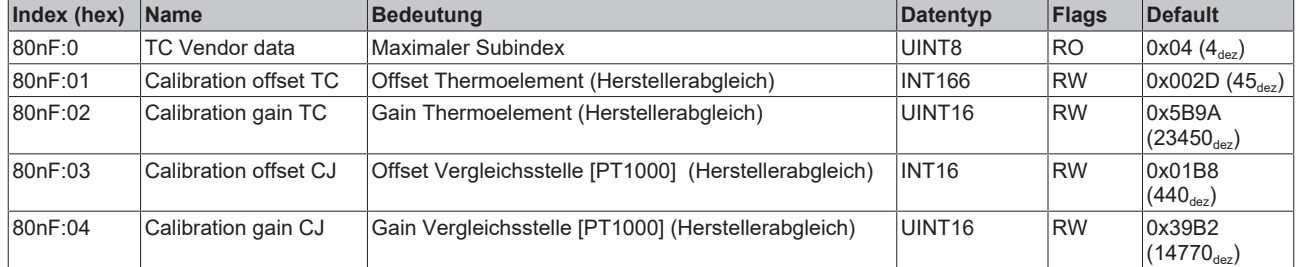

#### **Index 80nF TC Vendor data (für Ch. 1 - 2 (0 ≤ n ≤ 1))**
### **5.12.3.4 EL3312 - Eingangsdaten**

#### **Index 60n0 TC Inputs (für Ch. 1 - 2 (0 ≤ n ≤ 1))**

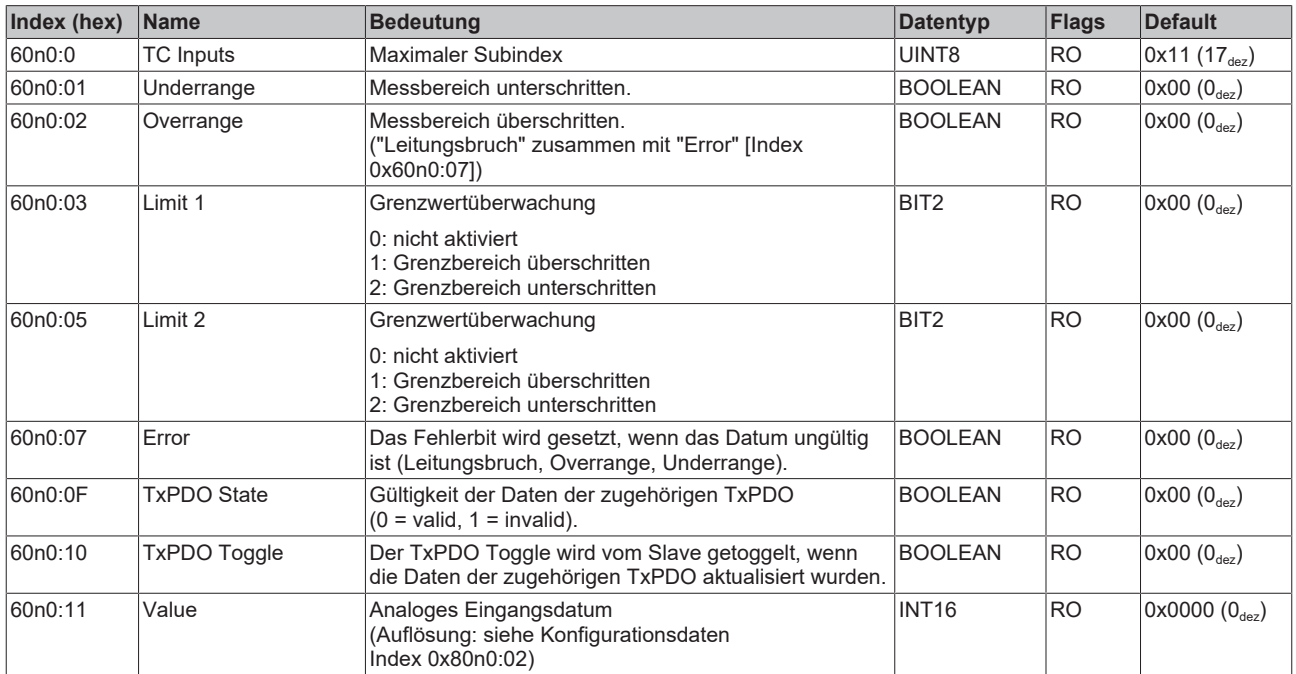

### **5.12.3.5 EL3312 - Ausgangsdaten**

#### **Index 70n0 TC Outputs (für Ch. 1 - 2 (0 ≤ n ≤ 1))**

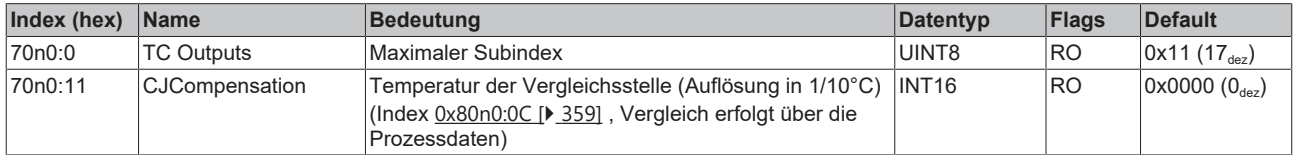

### **5.12.3.6 EL3312 - Informations- und Diagnostikdaten**

#### **Index 80nE TC Internal data (für Ch. 1 - 2 (0 ≤ n ≤ 1))**

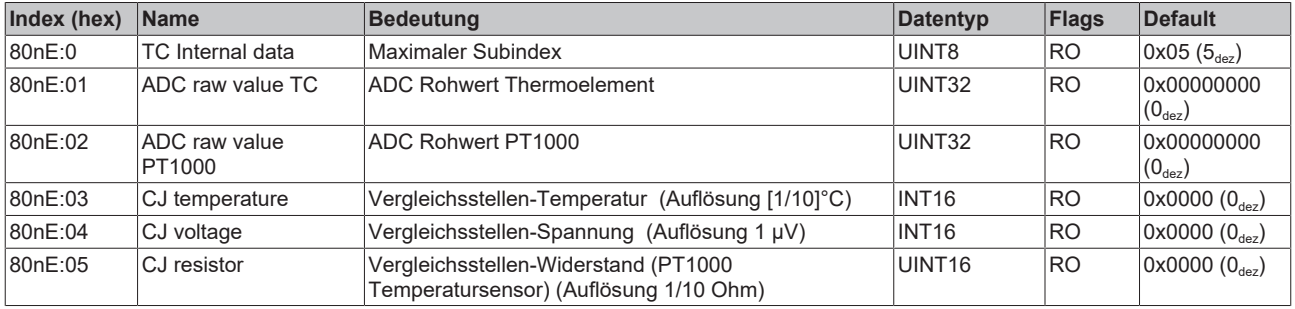

#### **Index F000 Modular device profile**

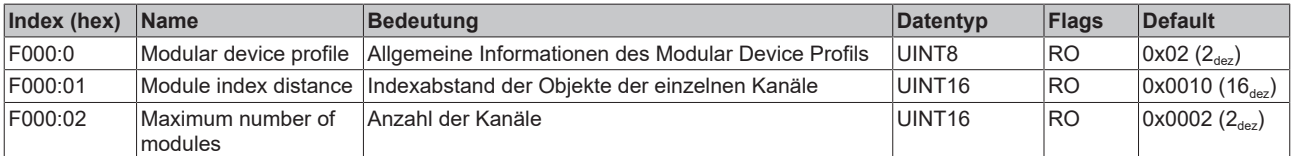

#### **Index F008 Code word**

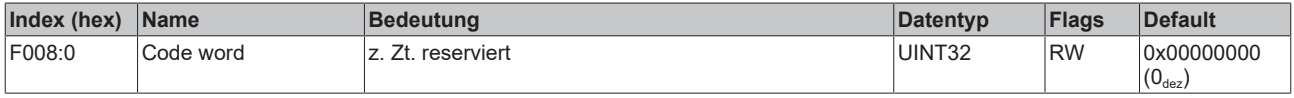

### **5.12.3.7 EL3312 - Standardobjekte (0x1000-0x1FFF)**

Die Standardobjekte haben für alle EtherCAT-Slaves die gleiche Bedeutung.

#### **Index 1000 Device type**

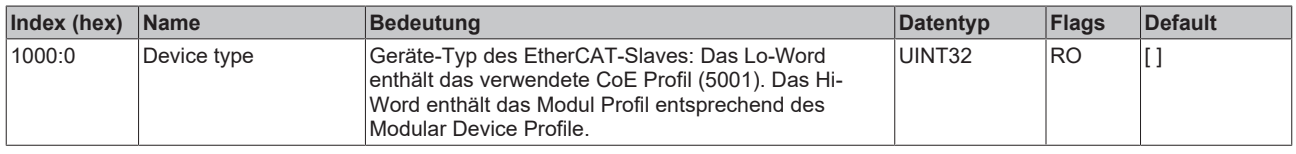

#### **Index 1008 Device name**

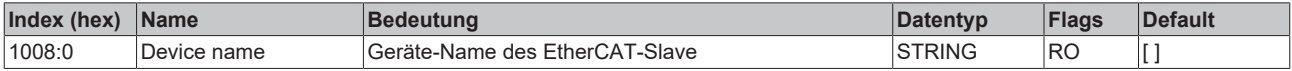

#### **Index 1009 Hardware version**

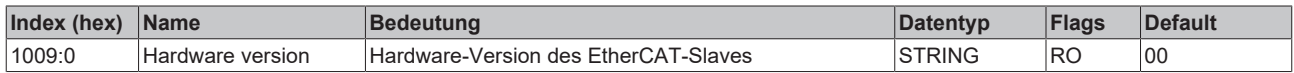

#### **Index 100A Software version**

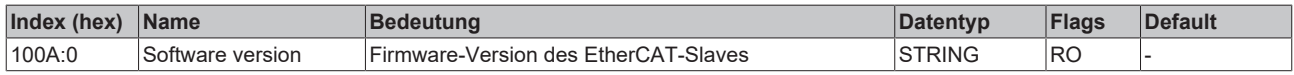

#### **Index 1018 Identity**

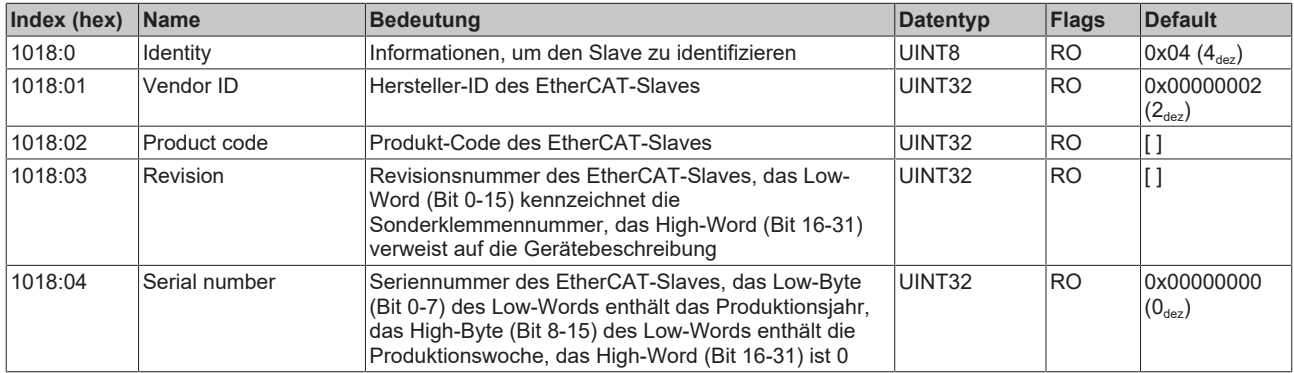

#### **Index 10F0 Backup parameter handling**

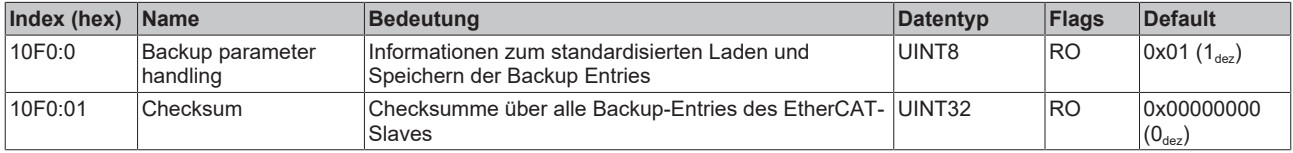

#### **Index 160n RxPDO-Map (für Ch. 1 - 2 (0 ≤ n ≤ 1))**

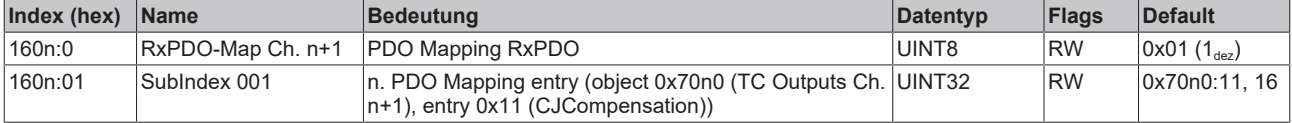

#### **Index 1A0n TxPDO-Map (für Ch. 1 - 2 (0 ≤ n ≤ 1))**

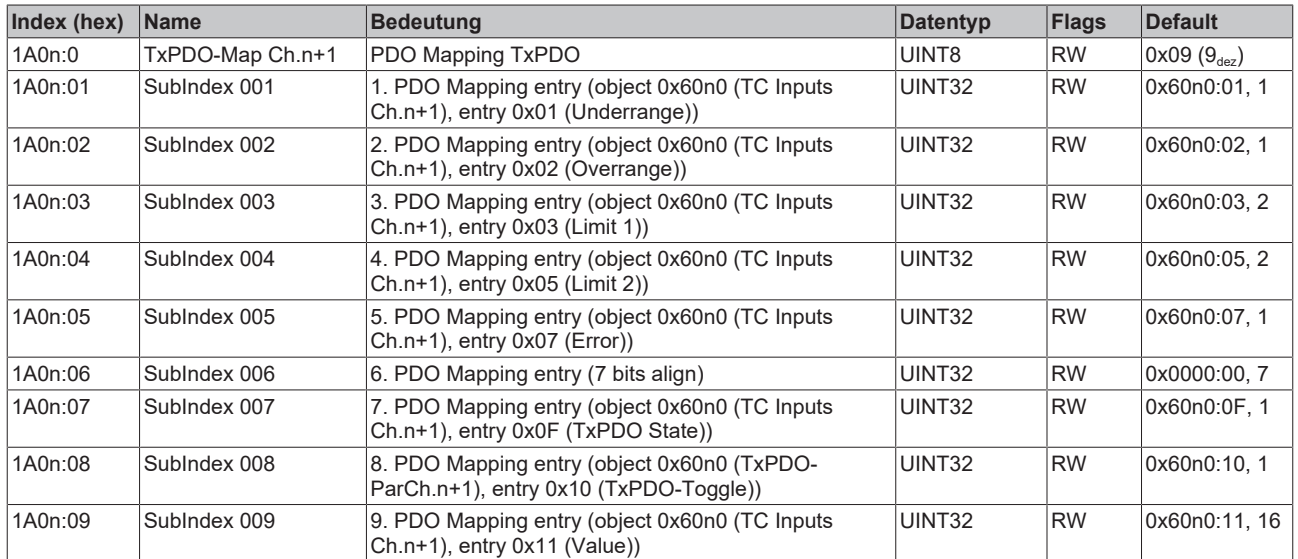

#### **Index 1C00 Sync manager type**

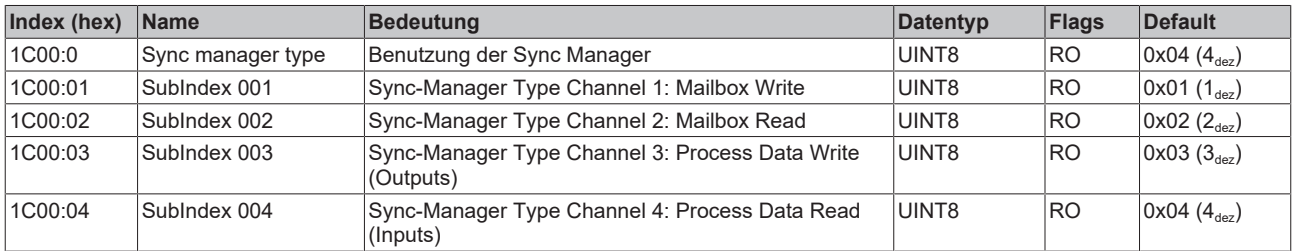

### **Index 1C12 RxPDO assign (für Ch. 1 - 2 (1 ≤ n ≤ 2))**

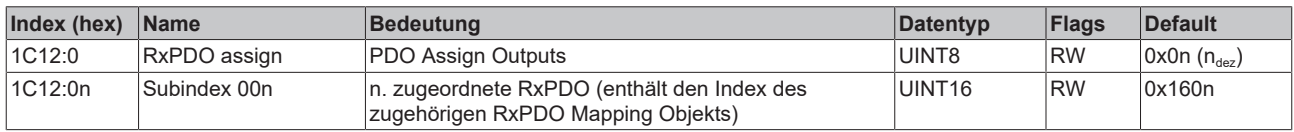

### **Index 1C13 TxPDO assign (für Ch. 1 - 2 (1 ≤ n ≤ 2))**

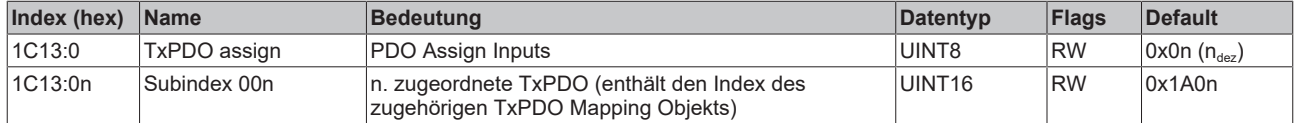

#### **Index 1C32 SM output parameter**

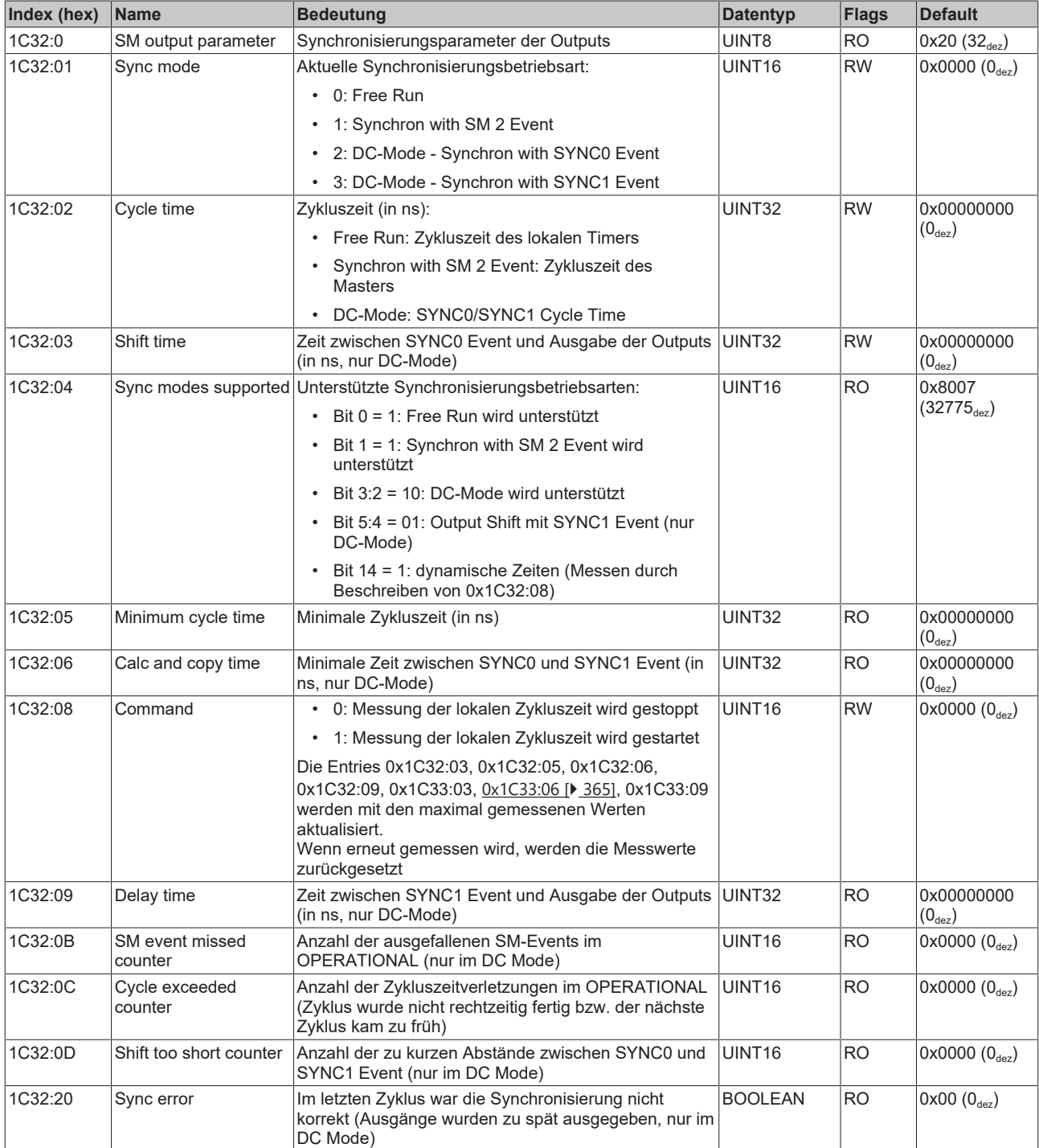

#### <span id="page-364-0"></span>**Index 1C33 SM input parameter**

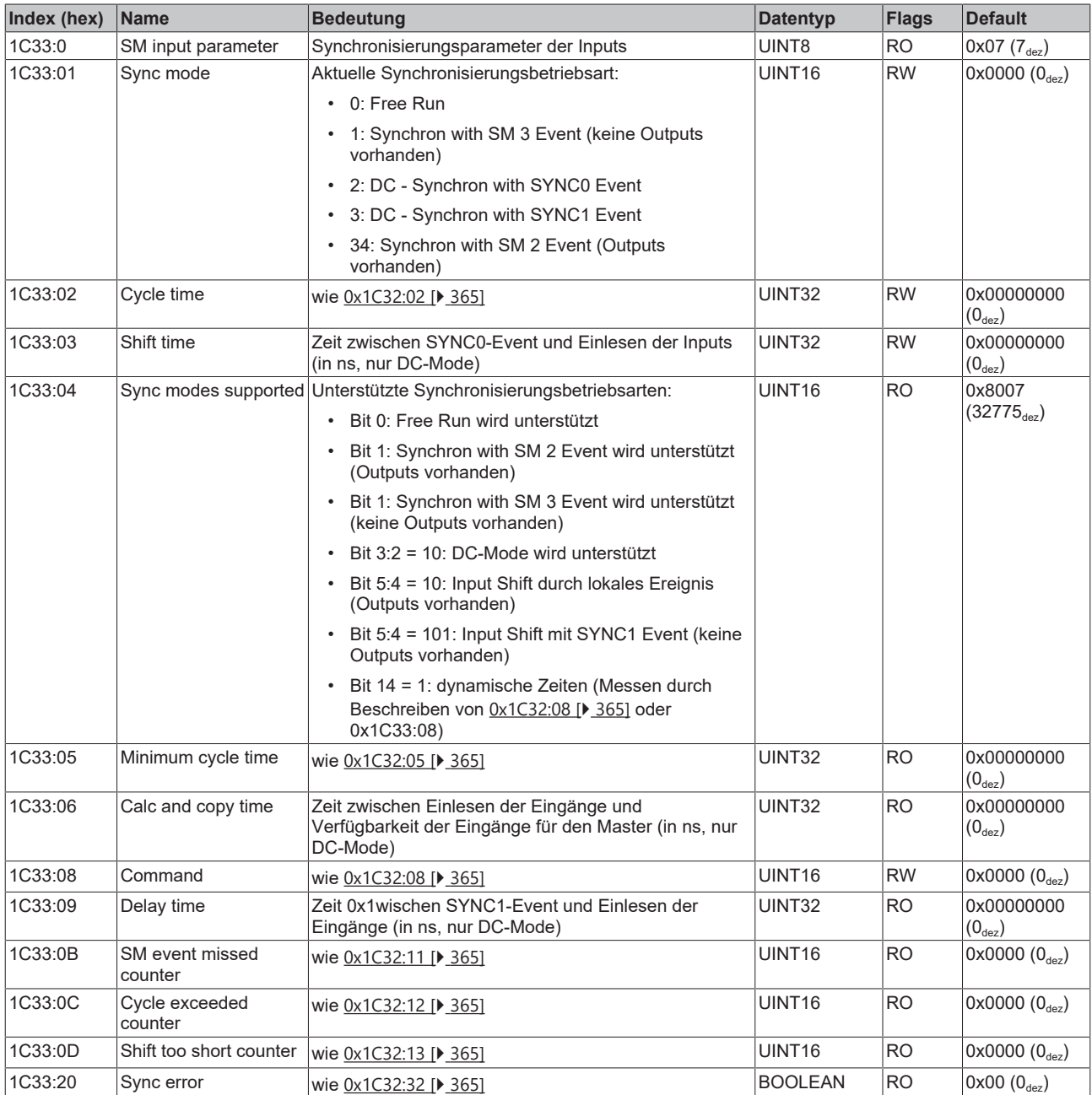

# **5.12.4 EL3314 - Objektbeschreibung und Parametrierung**

### **5.12.4.1 EL3314 - Konfigurationsdaten**

### <span id="page-365-0"></span>**Index 80n0 TC Settings (für Ch. 1 - 4 (0 ≤ n ≤ 3))**

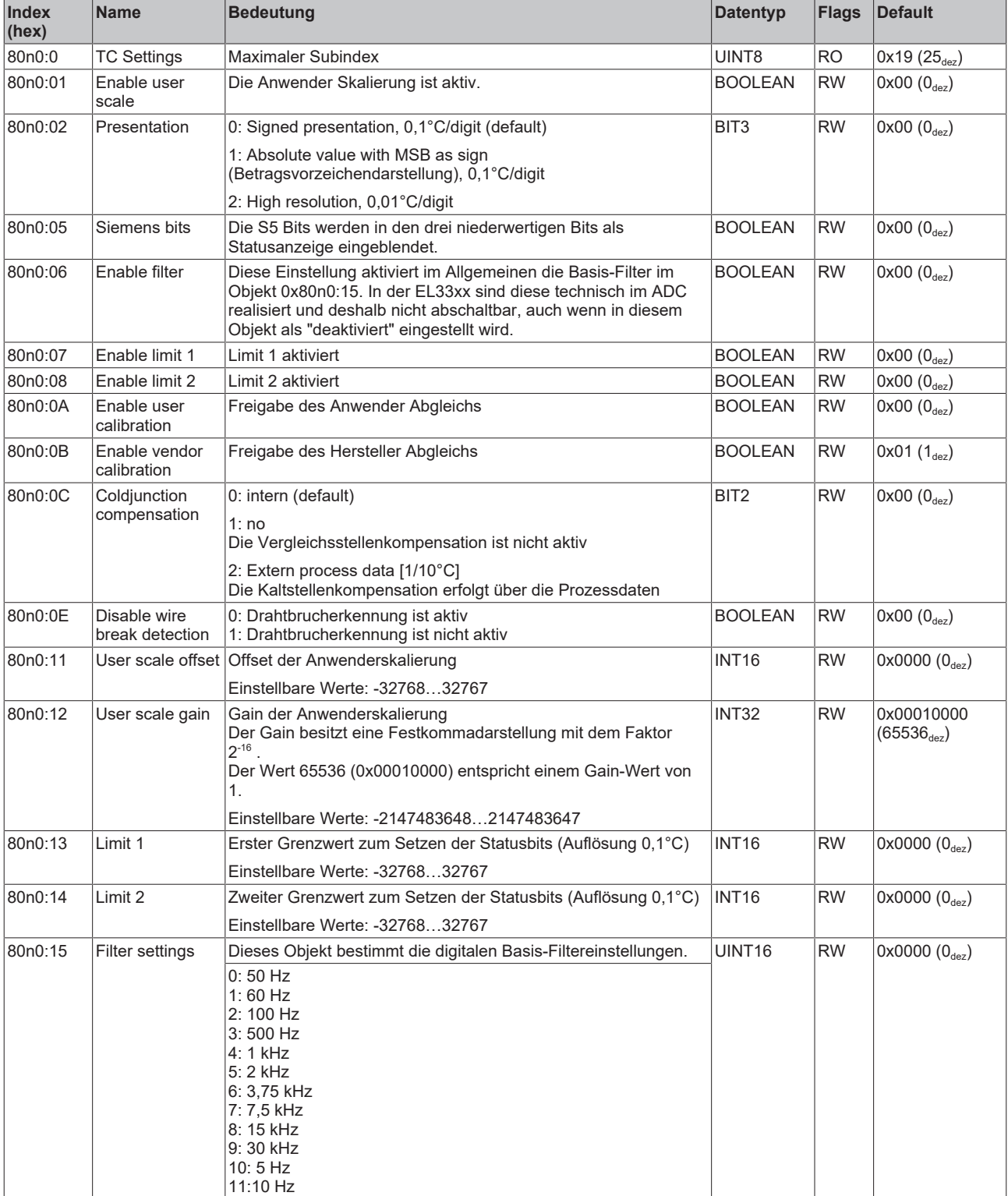

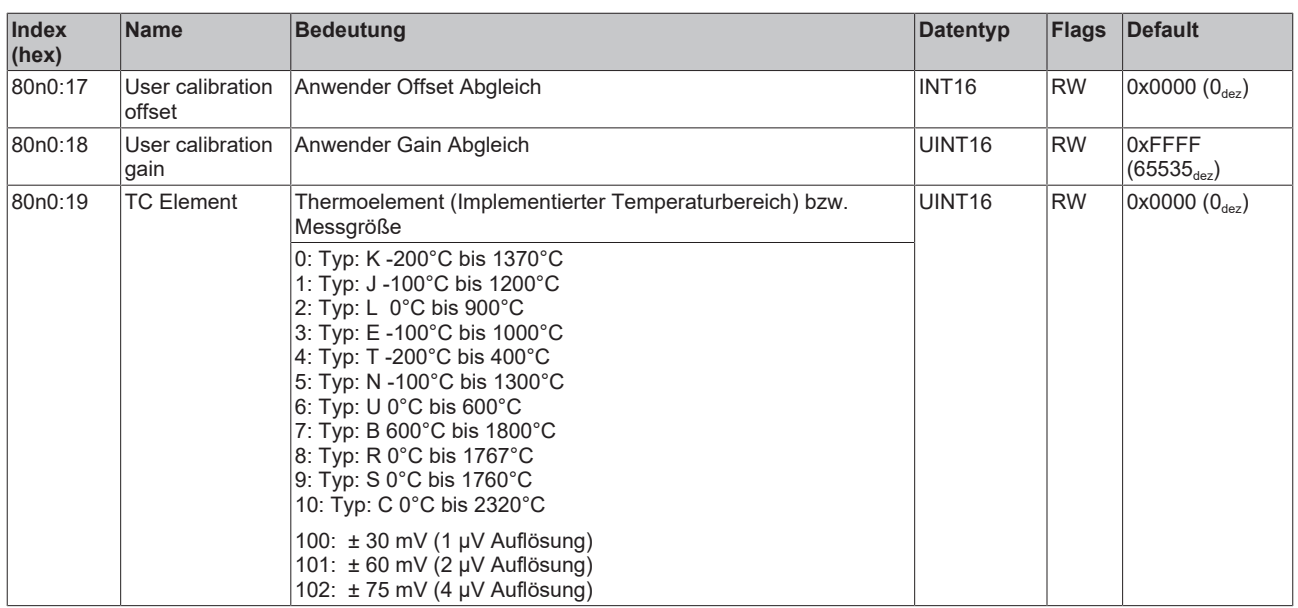

### **5.12.4.2 Profilspezifische Objekte (0x6000-0xFFFF)**

Die profilspezifischen Objekte haben für alle EtherCAT Slaves, die das Profil 5001 unterstützen, die gleiche Bedeutung.

### **5.12.4.3 EL3314 - Konfigurationsdaten (herstellerspezifisch)**

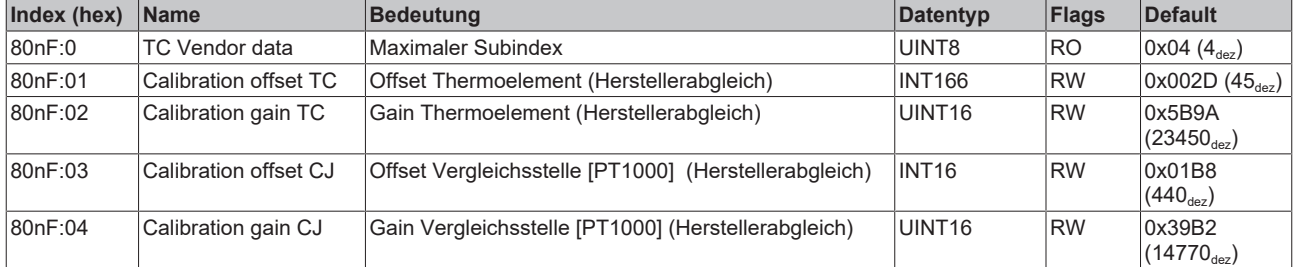

#### **Index 80nF TC Vendor data (für Ch. 1 - 4 (0 ≤ n ≤ 3))**

### **5.12.4.4 EL3314 - Eingangsdaten**

#### **Index 60n0 TC Inputs (für Ch. 1 - 4 (0 ≤ n ≤ 3))**

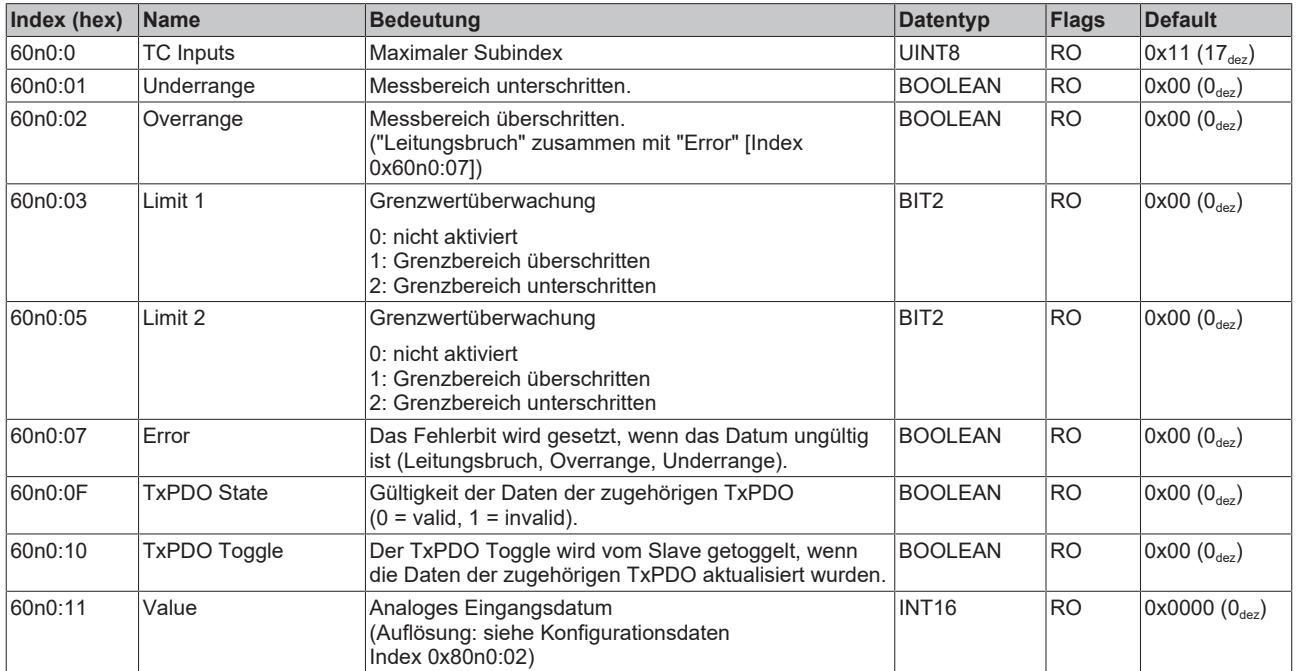

### **5.12.4.5 EL3314 - Ausgangsdaten**

#### **Index 70n0 TC Outputs (für Ch. 1 - 4 (0 ≤ n ≤ 3))**

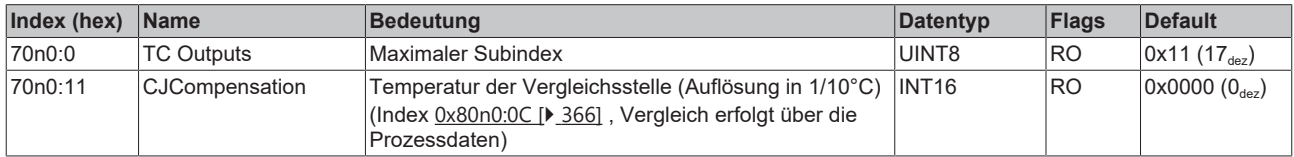

### **5.12.4.6 EL3314 - Informations- und Diagnostikdaten**

### **Index 80nE TC Internal data (für Ch. 1 - 4 (0 ≤ n ≤ 3))**

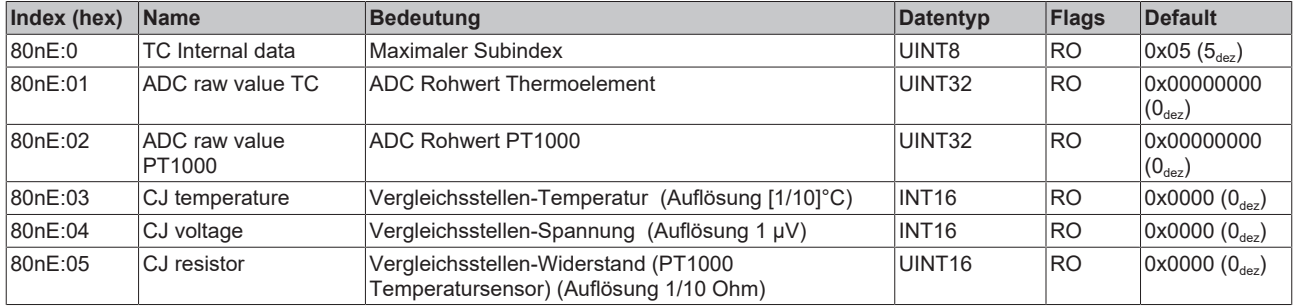

#### **Index F000 Modular device profile**

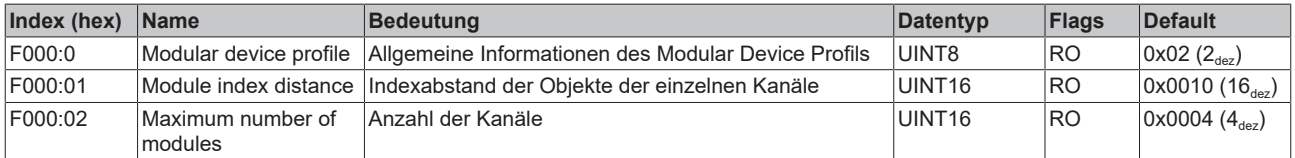

#### **Index F008 Code word**

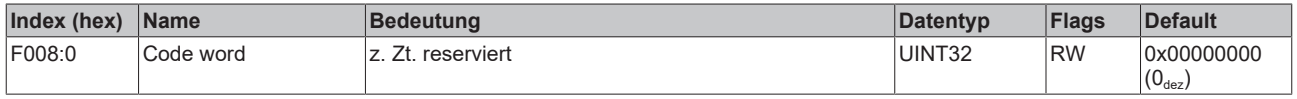

### **5.12.4.7 EL3314 - Standardobjekte (0x1000-0x1FFF)**

Die Standardobjekte haben für alle EtherCAT-Slaves die gleiche Bedeutung.

#### **Index 1000 Device type**

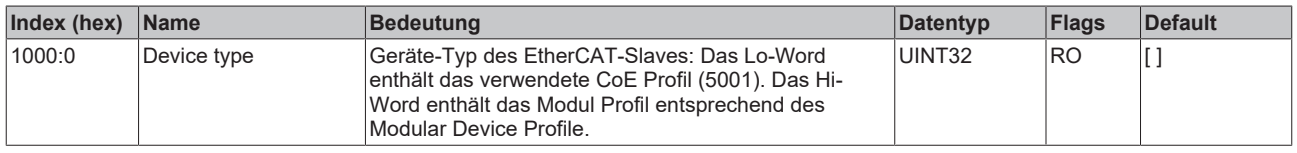

#### **Index 1008 Device name**

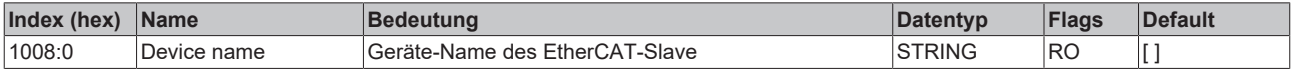

#### **Index 1009 Hardware version**

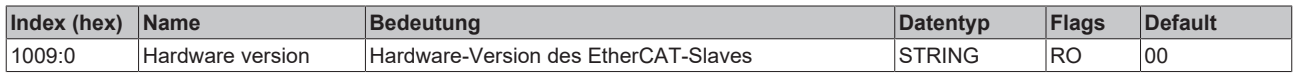

#### **Index 100A Software version**

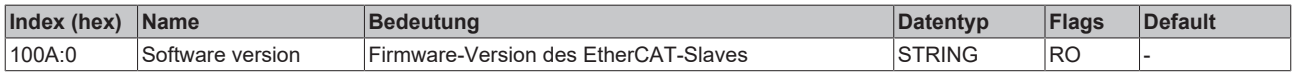

#### **Index 1018 Identity**

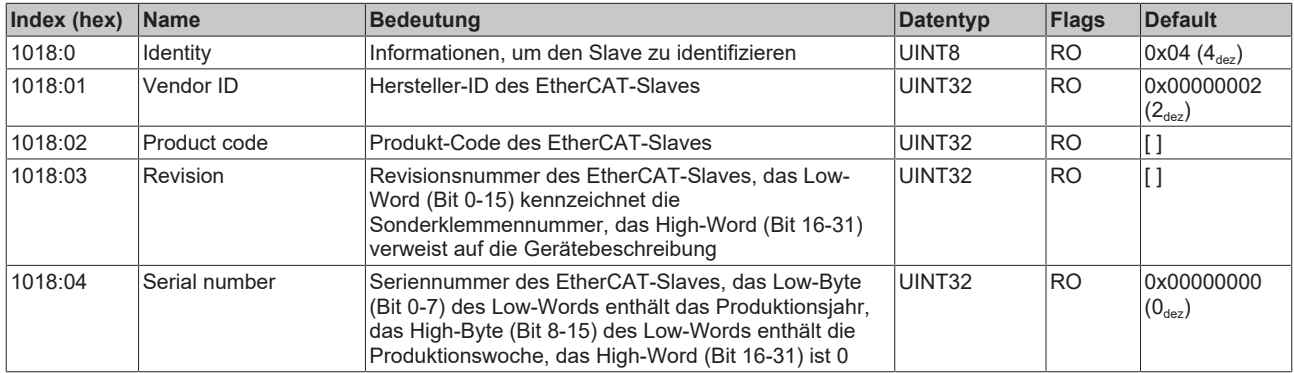

#### **Index 10F0 Backup parameter handling**

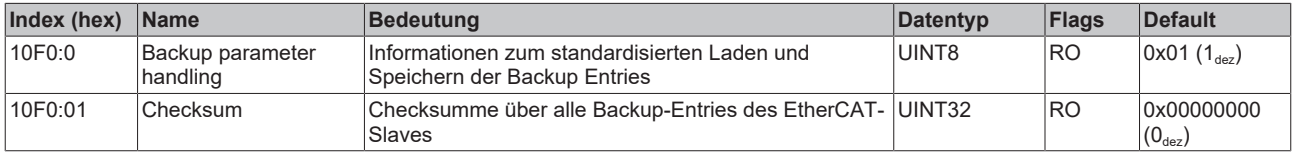

#### **Index 160n RxPDO-Map (für Ch. 1 - 4 (0 ≤ n ≤ 3))**

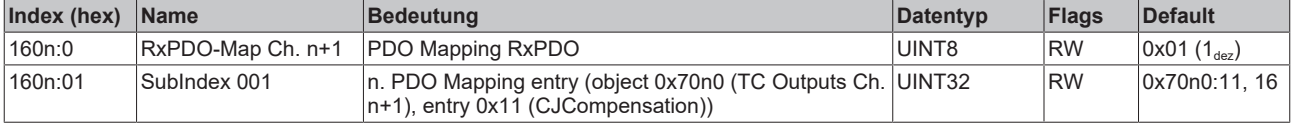

#### **Index 1A0n TxPDO-Map (für Ch. 1 - 4 (0 ≤ n ≤ 3))**

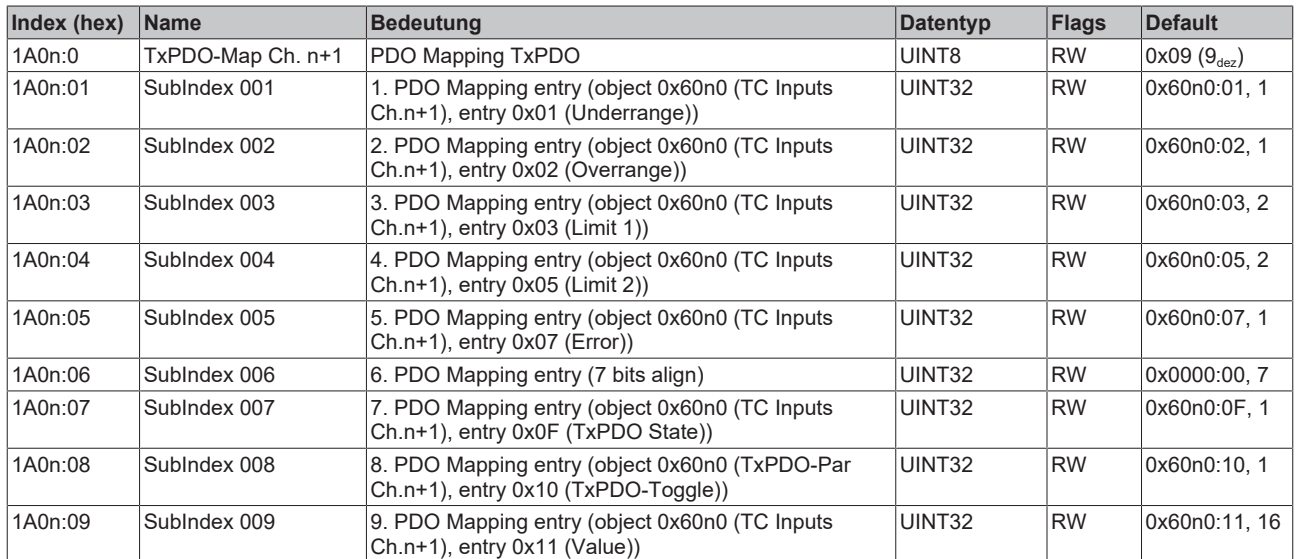

### **Index 1C00 Sync manager type**

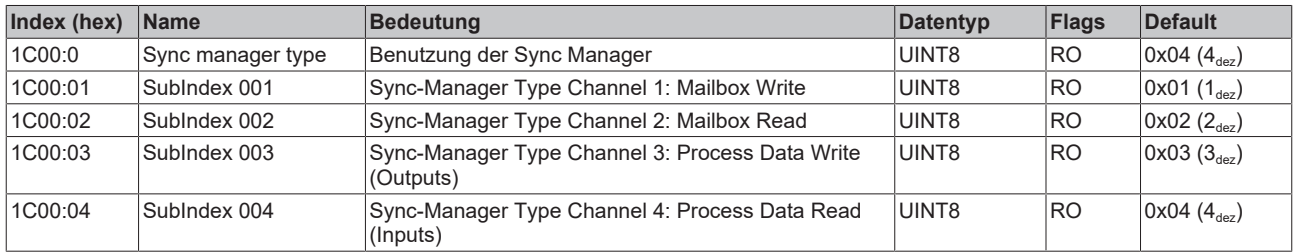

### **Index 1C12 RxPDO assign (für Ch. 1 - 4 (1 ≤ n ≤ 4))**

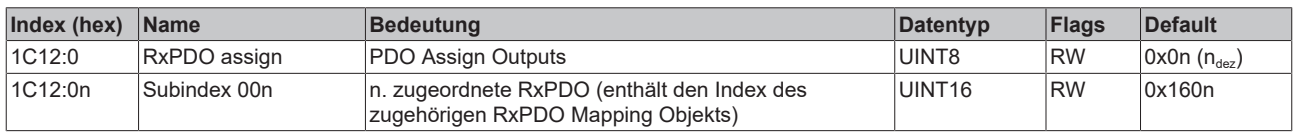

### **Index 1C13 TxPDO assign (für Ch. 1 - 4 (1 ≤ n ≤ 4))**

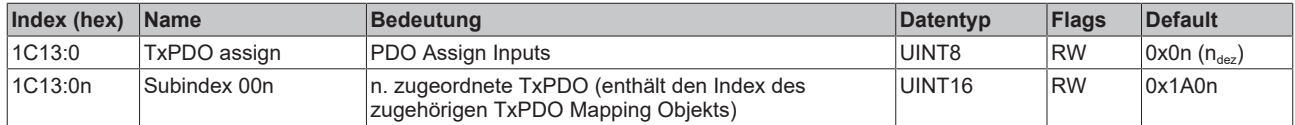

#### **Index 1C32 SM output parameter**

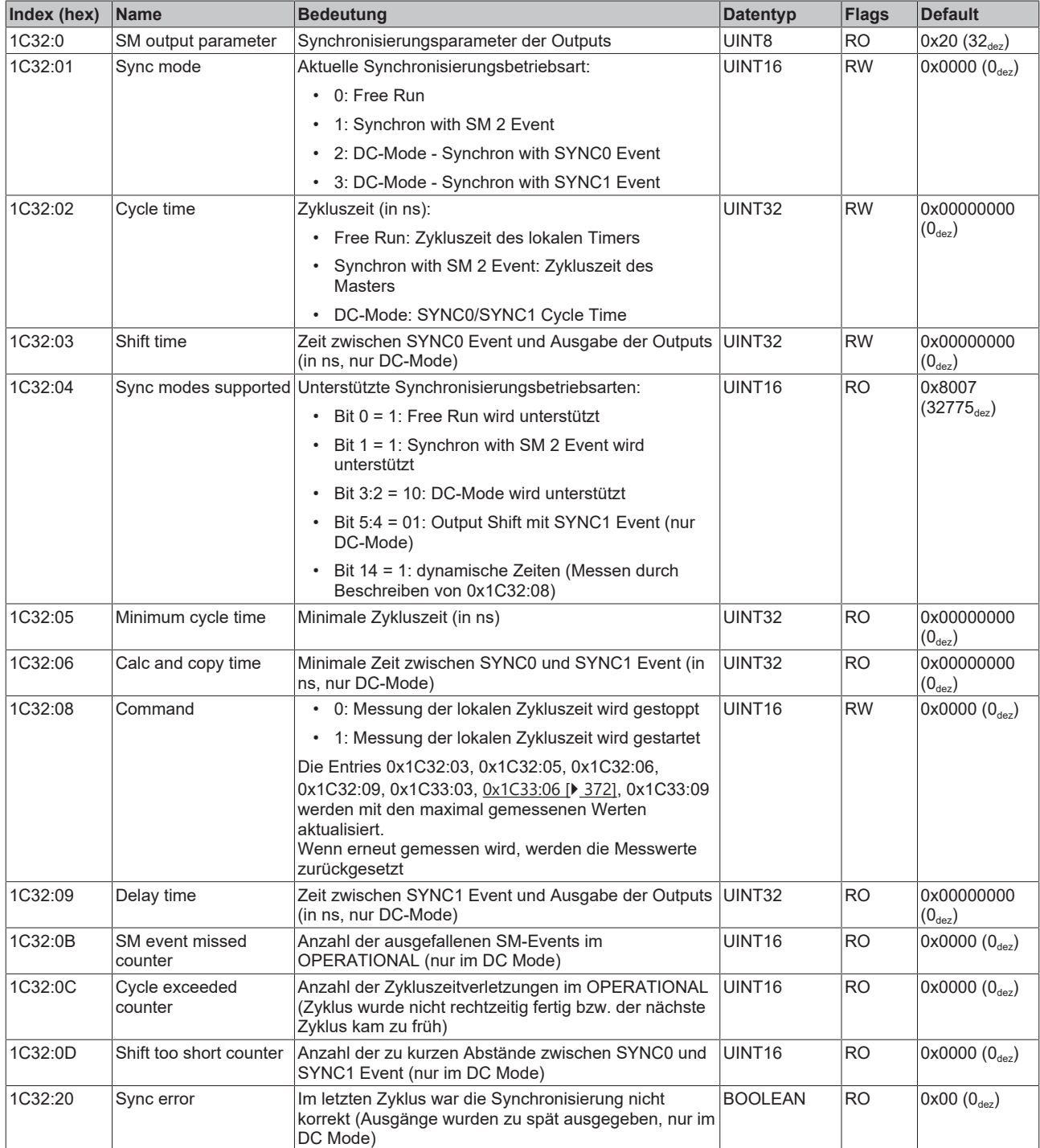

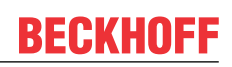

#### <span id="page-371-0"></span>**Index 1C33 SM input parameter**

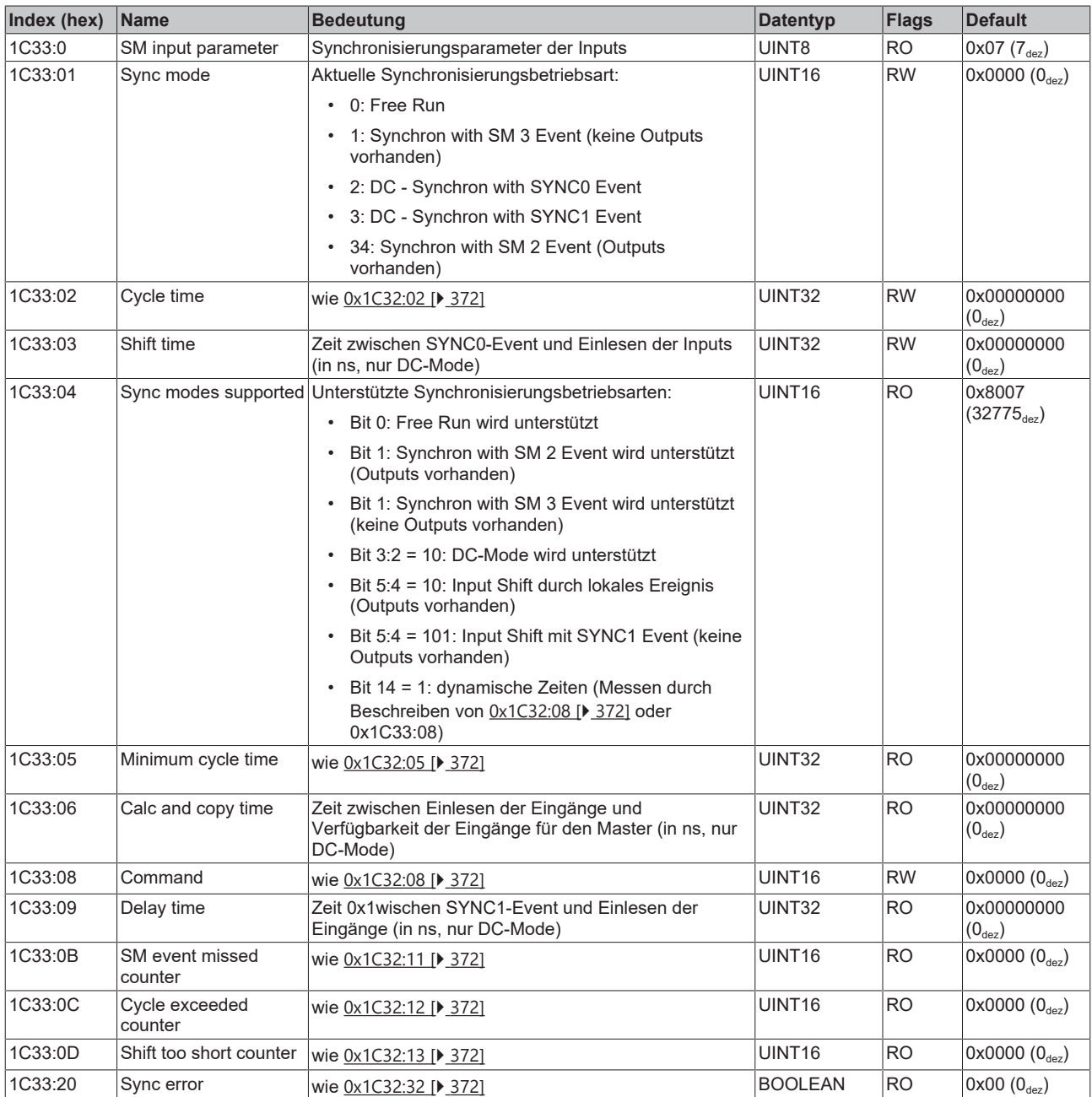

# **5.12.5 EL3314-0002 - Objektbeschreibung und Parametrierung**

### **5.12.5.1 EL3314-0002 - Konfigurationsdaten**

### <span id="page-372-0"></span>**Index 80n0 TC Settings (für Ch. 1 - 4 (0 ≤ n ≤ 3))**

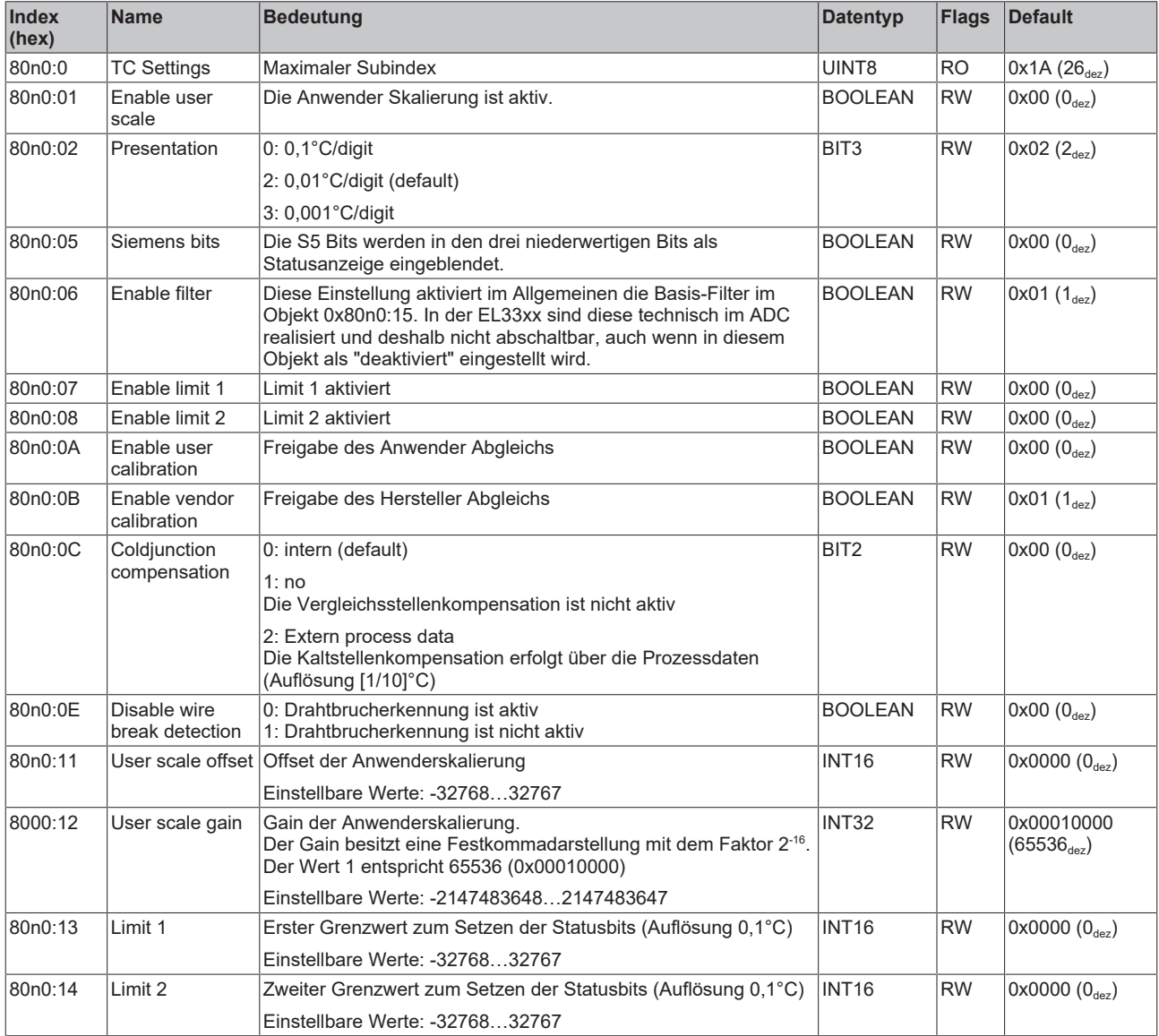

# **BECKHOFF**

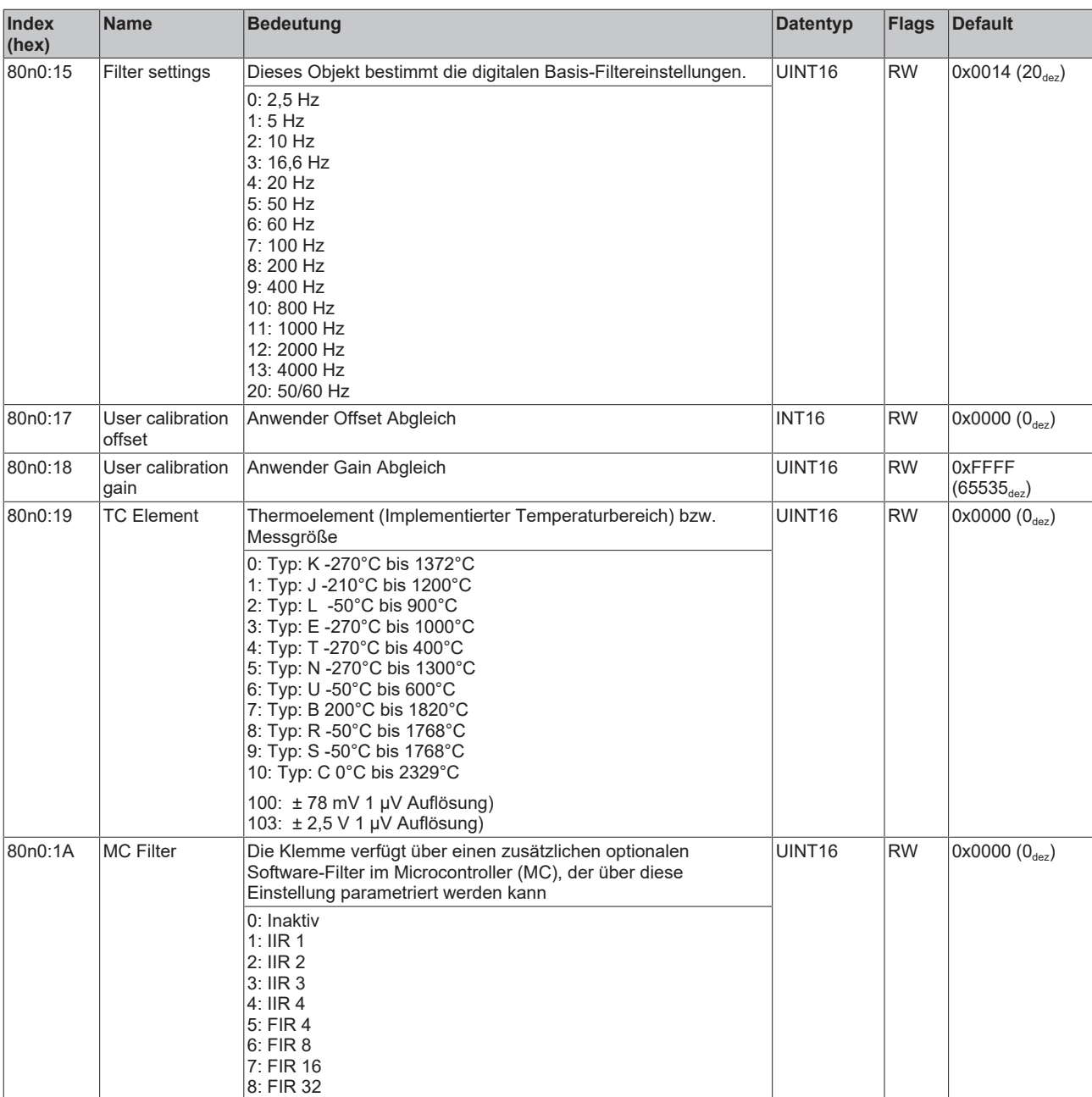

### **5.12.5.2 Profilspezifische Objekte (0x6000-0xFFFF)**

Die profilspezifischen Objekte haben für alle EtherCAT Slaves, die das Profil 5001 unterstützen, die gleiche Bedeutung.

### **5.12.5.3 EL3314-0002 - Konfigurationsdaten (herstellerspezifisch)**

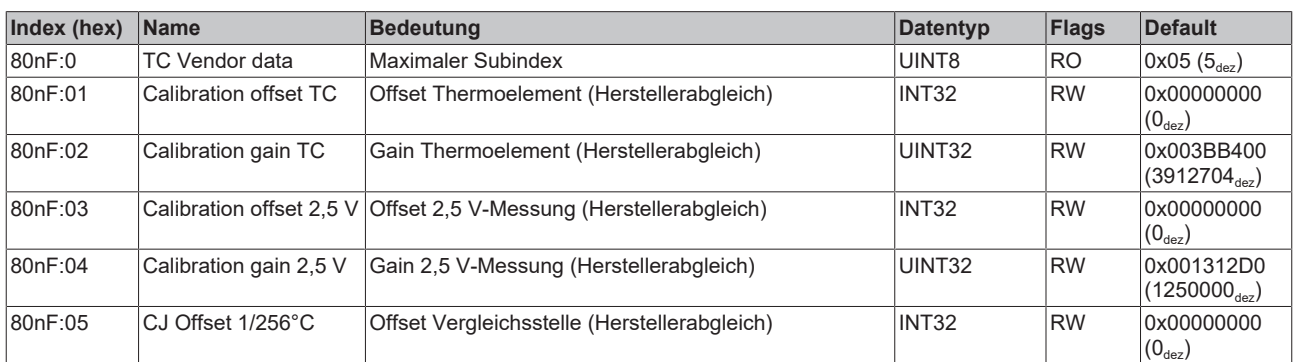

### **Index 80nF TC Vendor data (für Ch. 1 - 4 (0 ≤ n ≤ 3))**

### **5.12.5.4 EL3314-0002 - Eingangsdaten**

#### **Index 60n0 TC Inputs (für Ch. 1 - 4 (0 ≤ n ≤ 3))**

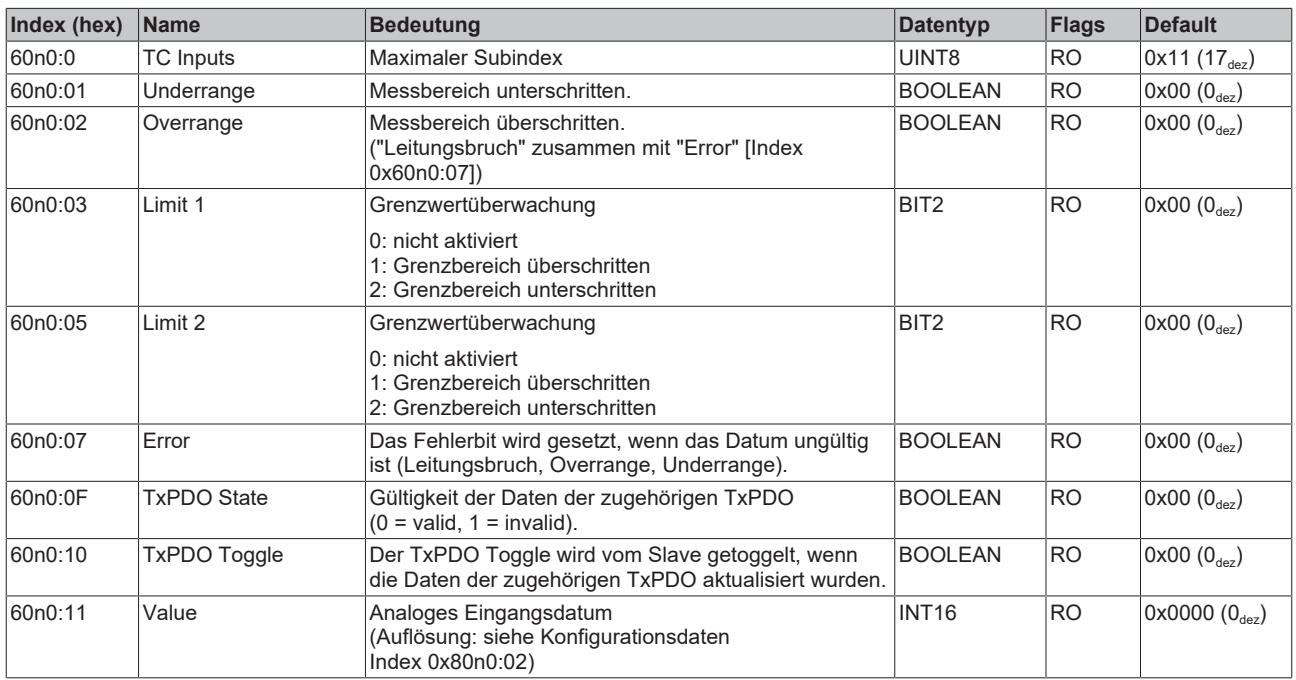

### **5.12.5.5 EL3314-0002 - Ausgangsdaten**

#### **Index 70n0 TC Outputs (für Ch. 1 - 4 (0 ≤ n ≤ 3))**

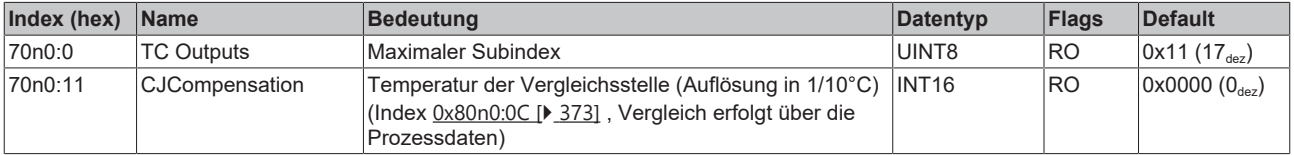

### **5.12.5.6 EL3314-0002 - Informations- und Diagnostikdaten**

#### **Index 80nE TC Internal data (für Ch. 1 - 4 (0 ≤ n ≤ 3))**

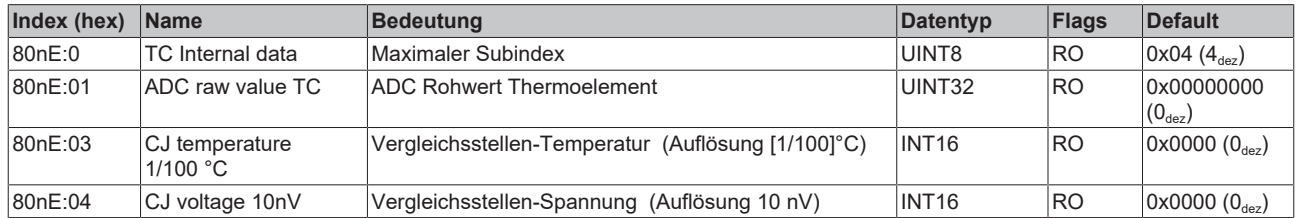

#### **Index F000 Modular device profile**

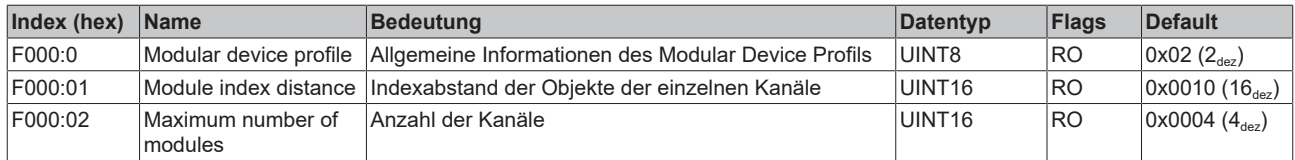

#### **Index F008 Code word**

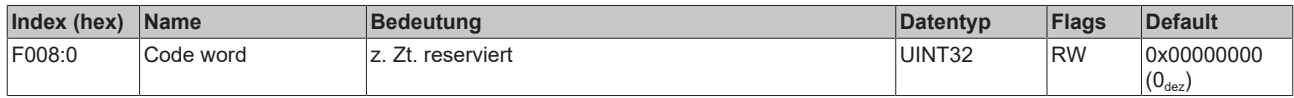

### **5.12.5.7 EL3314-0002 - Standardobjekte (0x1000-0x1FFF)**

Die Standardobjekte haben für alle EtherCAT-Slaves die gleiche Bedeutung.

#### **Index 1000 Device type**

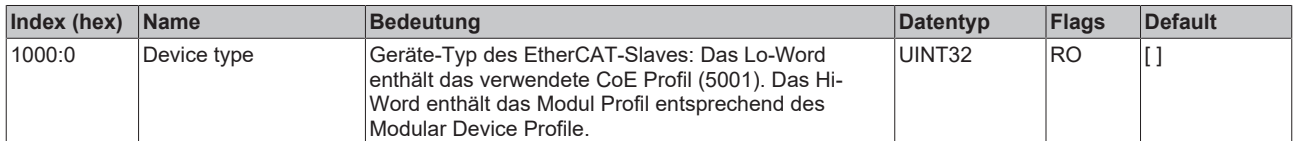

#### **Index 1008 Device name**

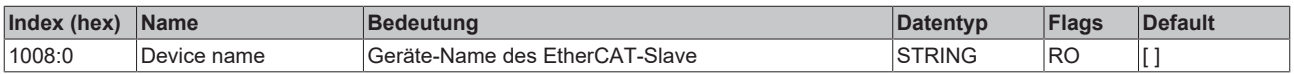

#### **Index 1009 Hardware version**

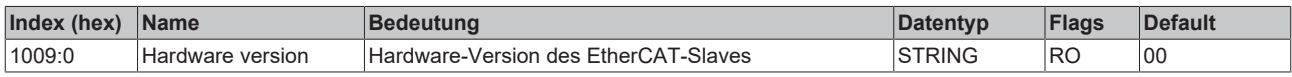

#### **Index 100A Software version**

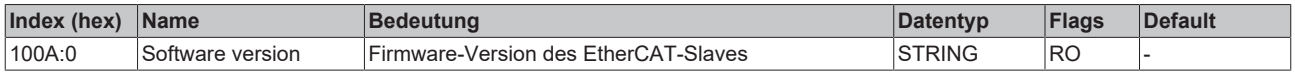

#### **Index 1018 Identity**

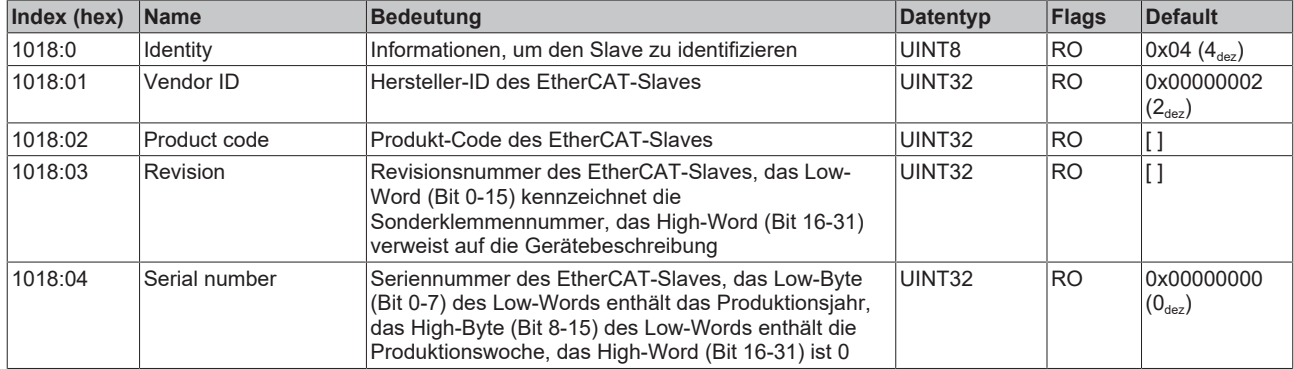

### **Index 10F0 Backup parameter handling**

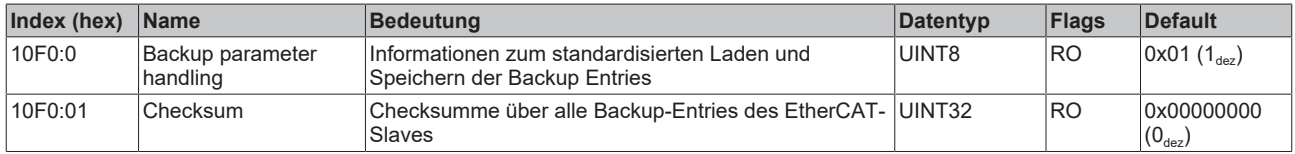

#### **Index 160n RxPDO-Map (für Ch. 1 - 4 (0 ≤ n ≤ 3))**

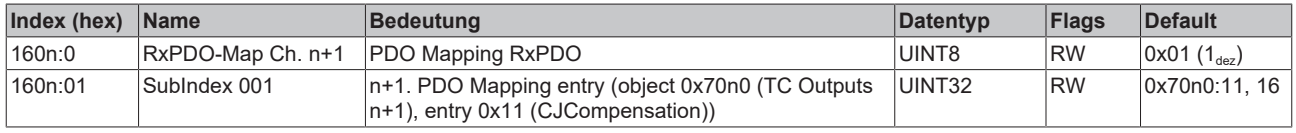

### **Index 1A0n TxPDO-Map (für Ch. 1 - 4 (0 ≤ n ≤ 3))**

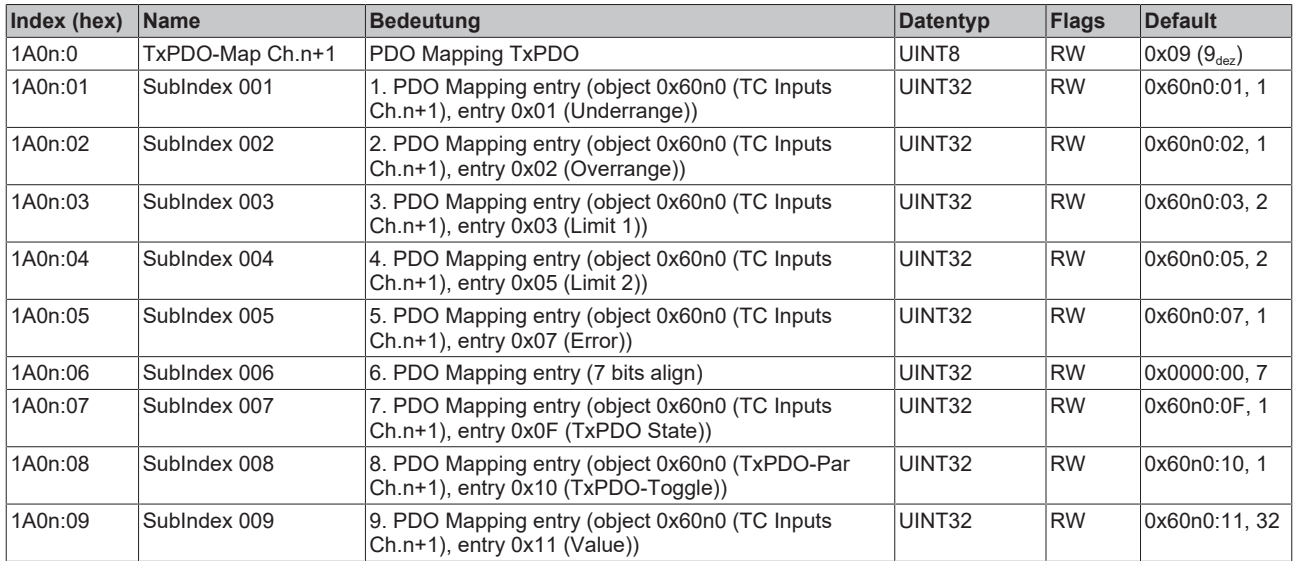

### **Index 1C00 Sync manager type**

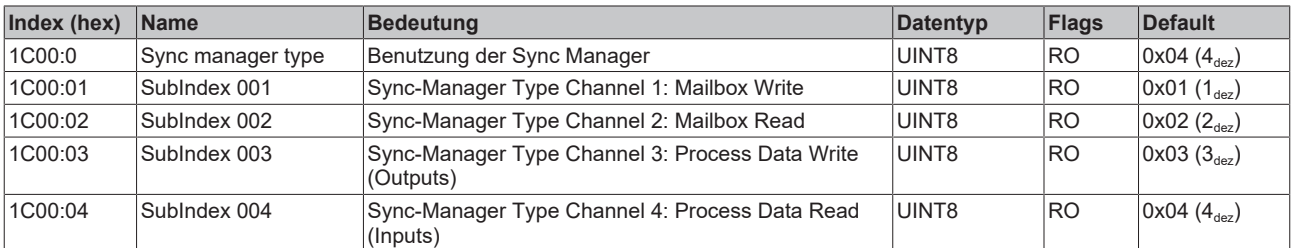

### **Index 1C12 RxPDO assign (für Ch. 1 - 4 (1 ≤ n ≤ 4))**

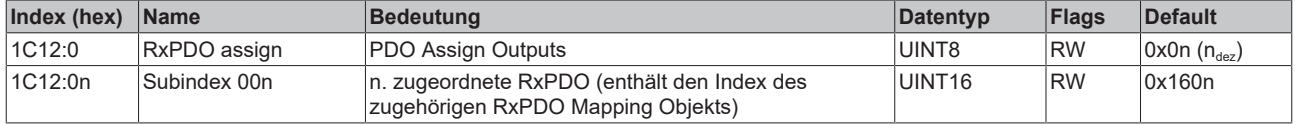

### **Index 1C13 TxPDO assign (für Ch. 1 - 4 (1 ≤ n ≤ 4))**

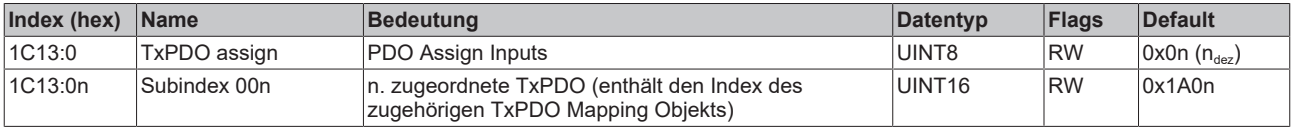

#### **Index 1C32 SM output parameter**

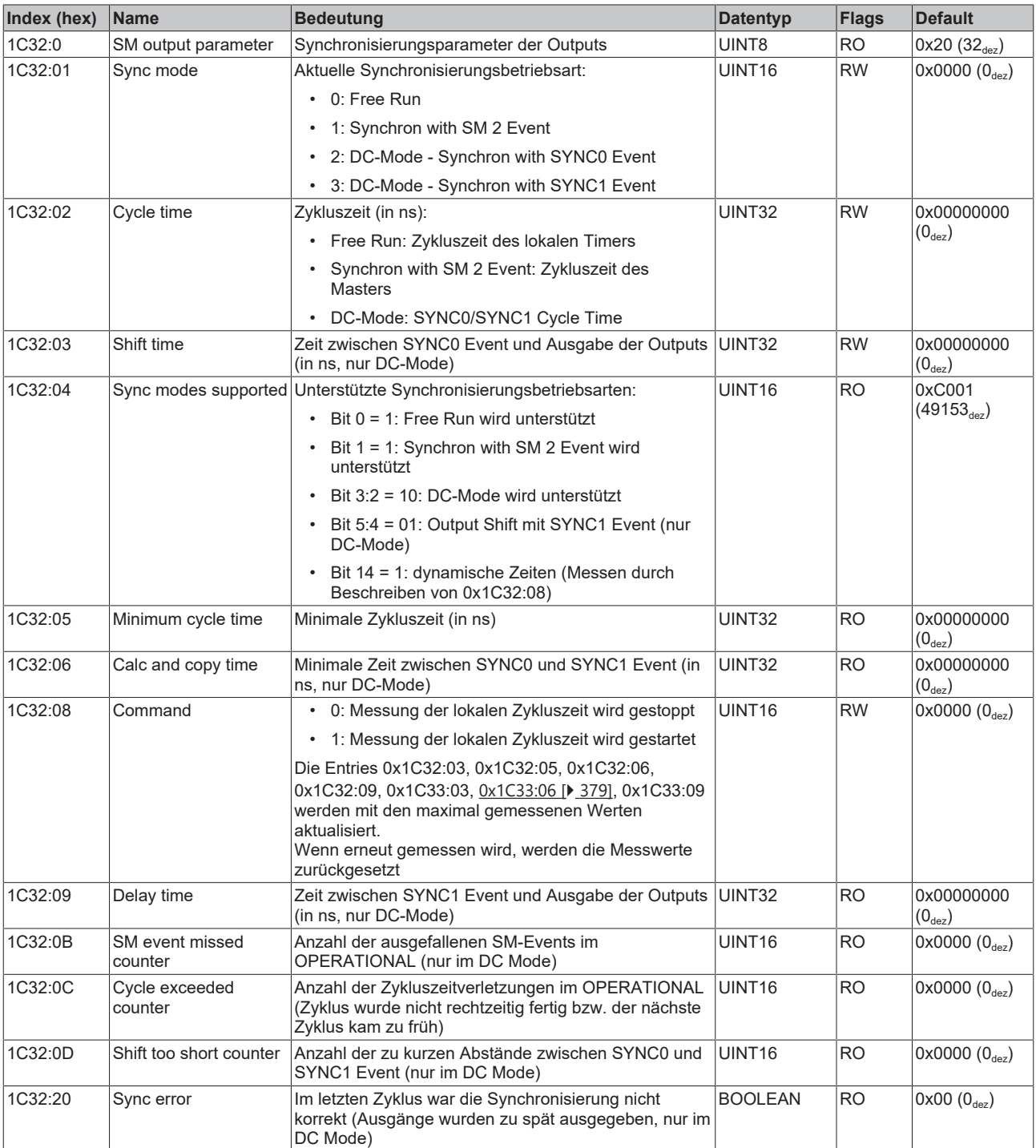

#### <span id="page-378-0"></span>**Index 1C33 SM input parameter**

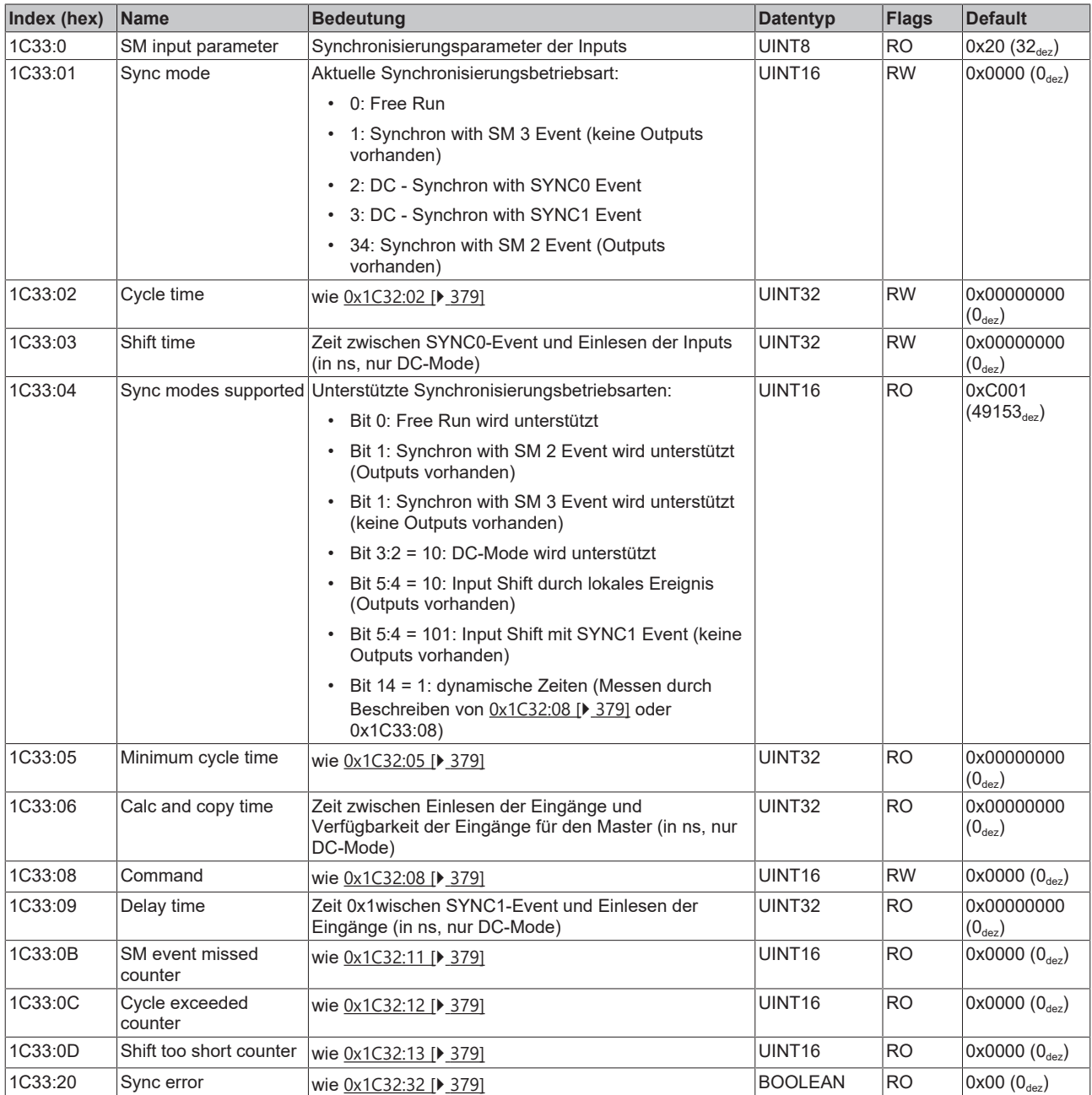

### **5.12.6 EL3314-0010, EL3314-0020, EL3314-0030 - Objektbeschreibung und Parametrierung**

### **5.12.6.1 EL3314-0010 - Konfigurationsdaten**

#### <span id="page-379-0"></span>**Index 80n0 TC Settings (für Ch. 1 - 4 (0 ≤ n ≤ 3))**

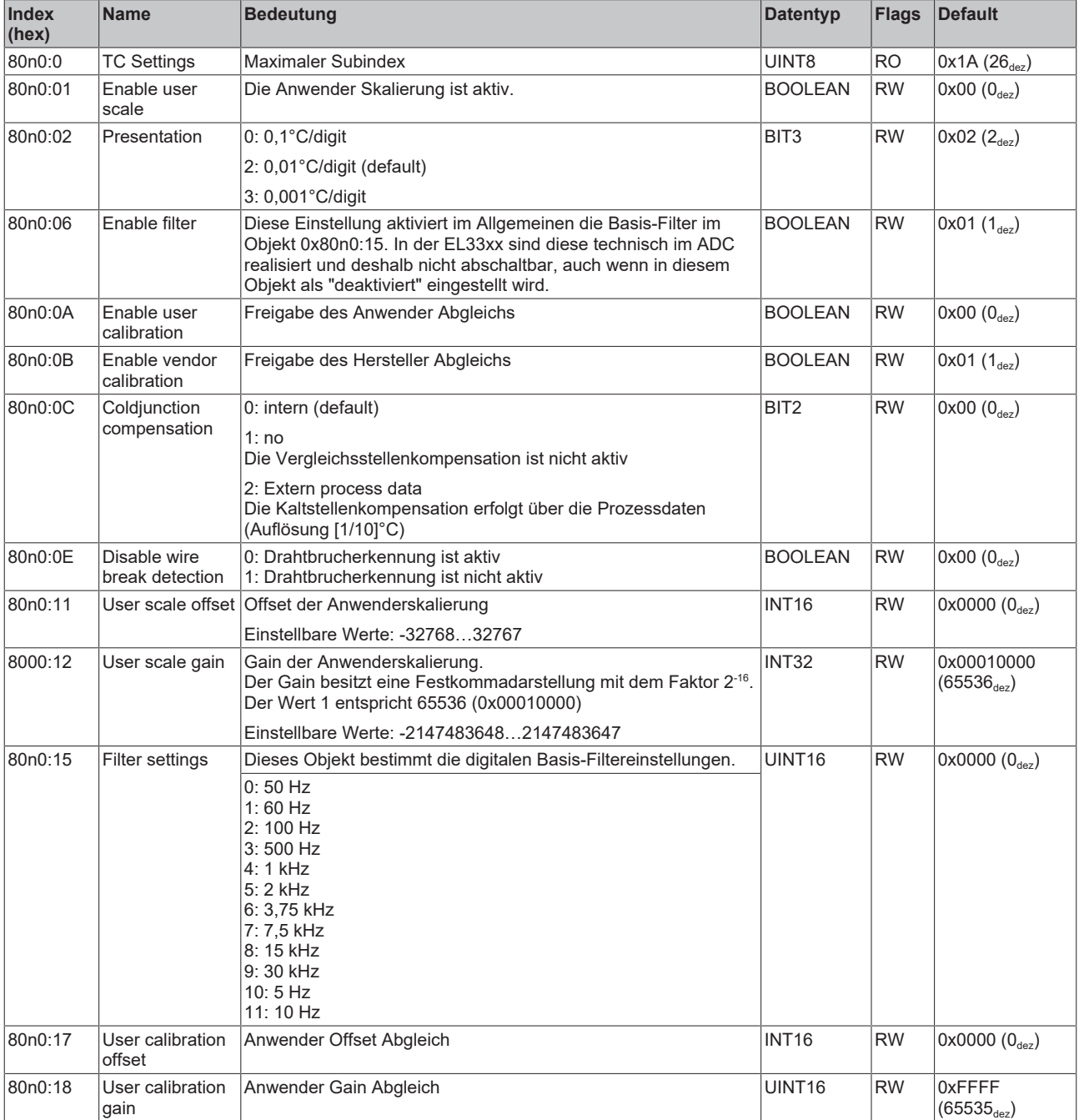

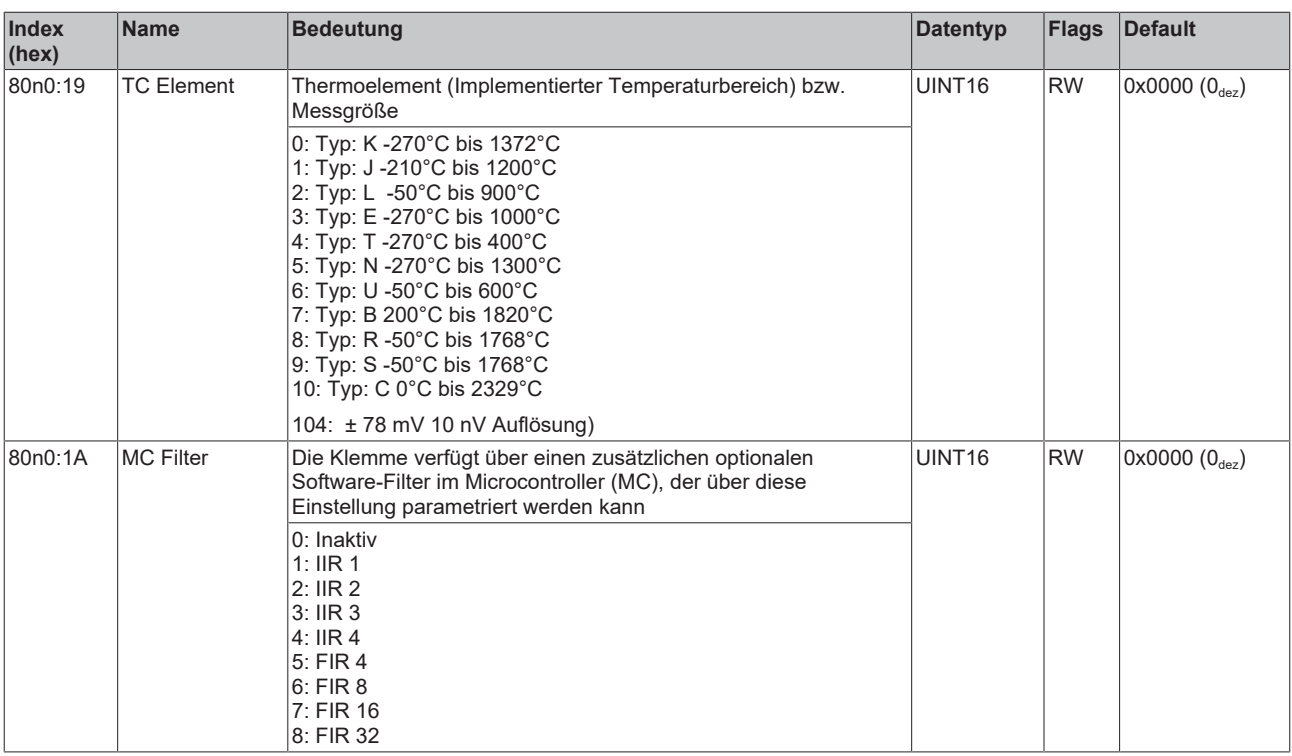

### **5.12.6.2 Profilspezifische Objekte (0x6000-0xFFFF)**

Die profilspezifischen Objekte haben für alle EtherCAT Slaves, die das Profil 5001 unterstützen, die gleiche Bedeutung.

### **5.12.6.3 EL3314-0010 - Konfigurationsdaten (herstellerspezifisch)**

#### **Index 80nF TC Vendor data (für Ch. 1 - 4 (0 ≤ n ≤ 3))**

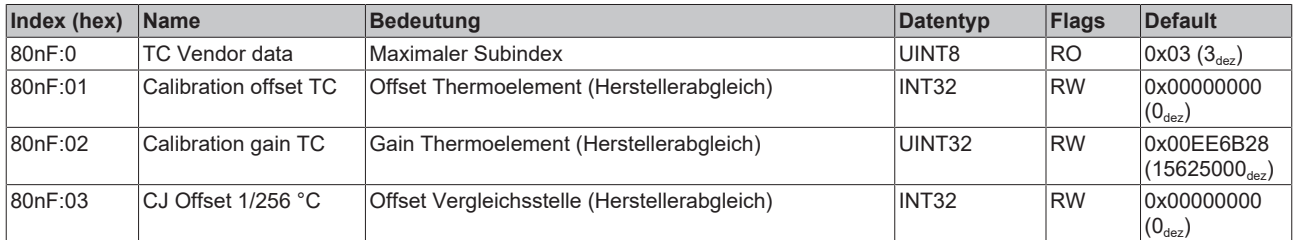

### **5.12.6.4 EL3314-0010 - Eingangsdaten**

#### **Index 60n0 TC Inputs (für Ch. 1 - 4 (0 ≤ n ≤ 3))**

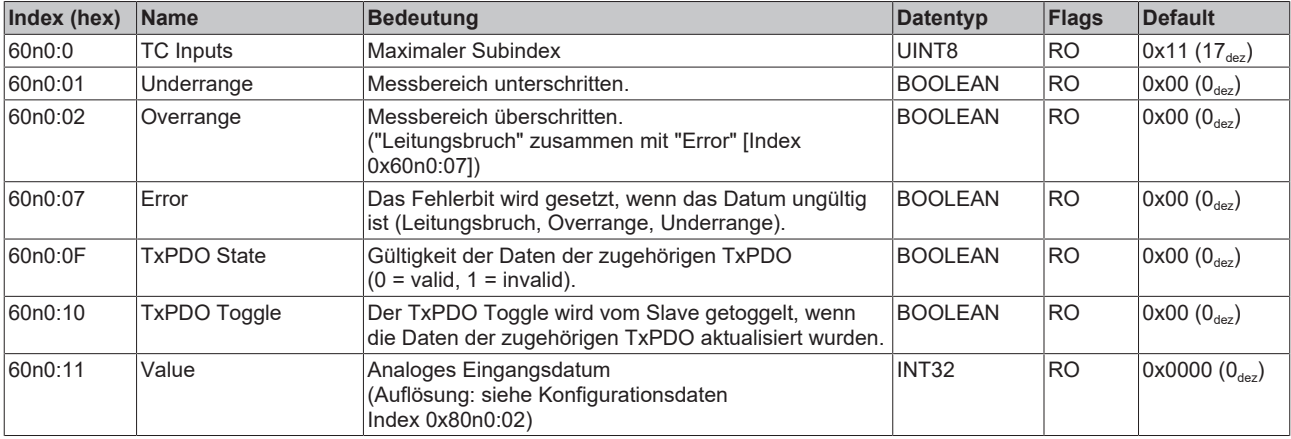

### **5.12.6.5 EL3314-0010 - Ausgangsdaten**

#### **Index 70n0 TC Outputs (für Ch. 1 - 4 (0 ≤ n ≤ 3))**

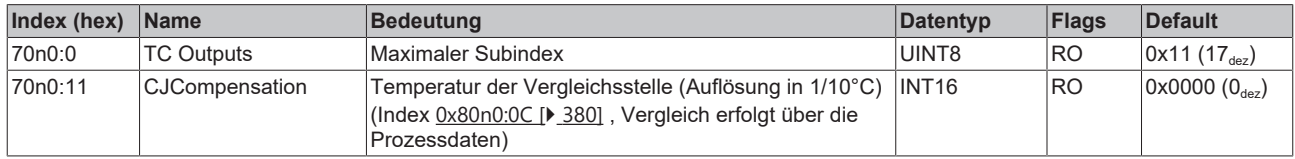

### **5.12.6.6 EL3314-0010 - Informations- und Diagnostikdaten**

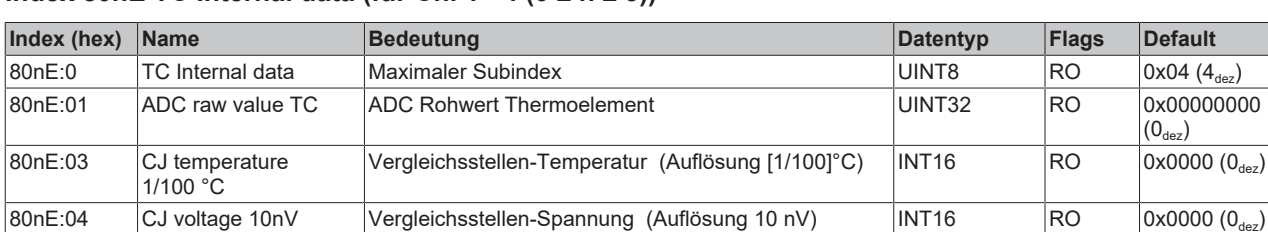

#### **Index 80nE TC Internal data (für Ch. 1 - 4 (0 ≤ n ≤ 3))**

#### **Index F000 Modular device profile**

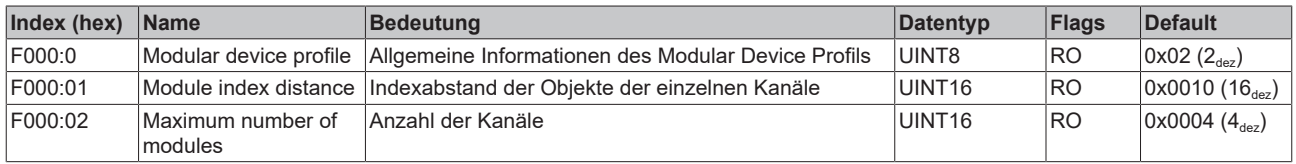

#### **Index F008 Code word**

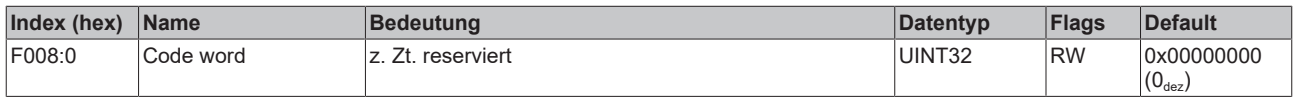

### **5.12.6.7 EL3314-0010 - Standardobjekte (0x1000-0x1FFF)**

Die Standardobjekte haben für alle EtherCAT-Slaves die gleiche Bedeutung.

#### **Index 1000 Device type**

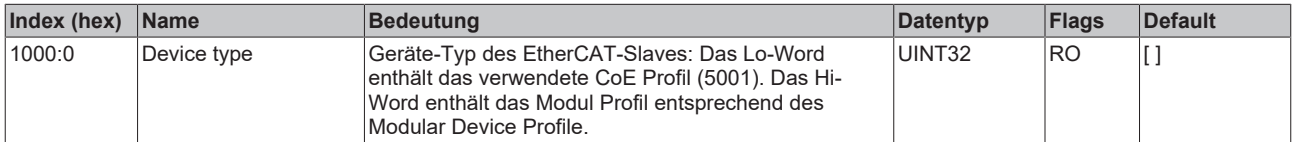

#### **Index 1008 Device name**

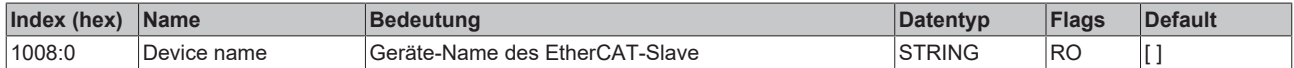

#### **Index 1009 Hardware version**

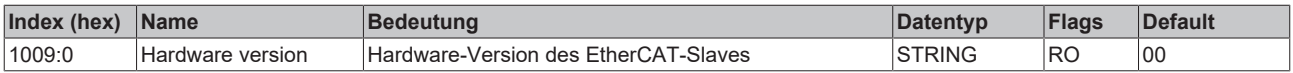

#### **Index 100A Software version**

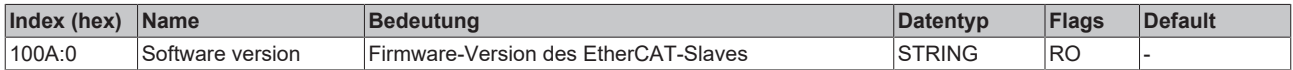

#### **Index 1018 Identity**

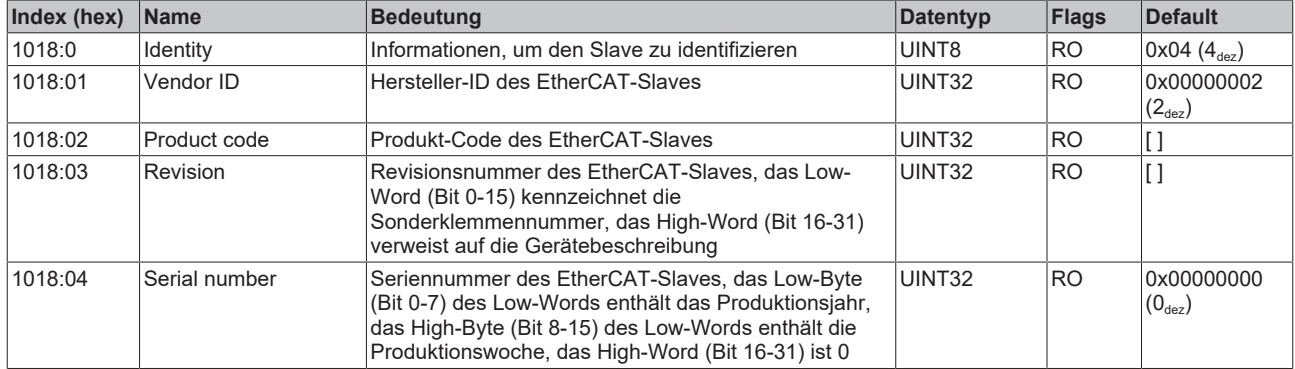

### **Index 10F0 Backup parameter handling**

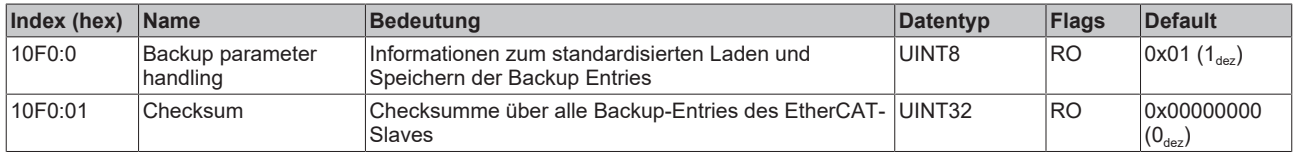

#### **Index 160n RxPDO-Map (für Ch. 1 - 4 (0 ≤ n ≤ 3))**

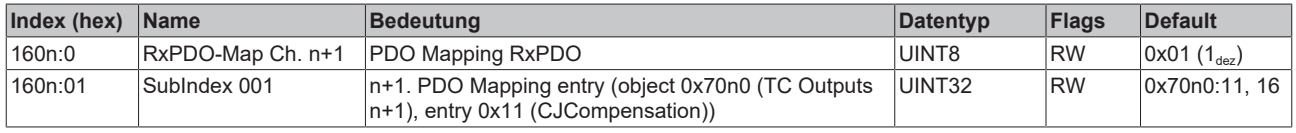

### **Index 1A0n TxPDO-Map (für Ch. 1 - 4 (0 ≤ n ≤ 3))**

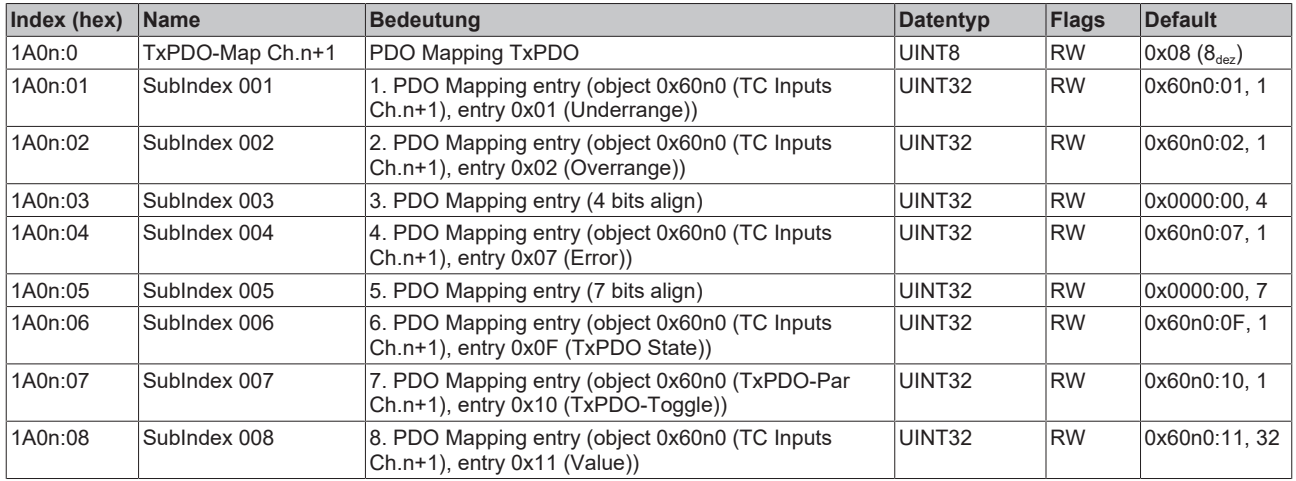

#### **Index 1C00 Sync manager type**

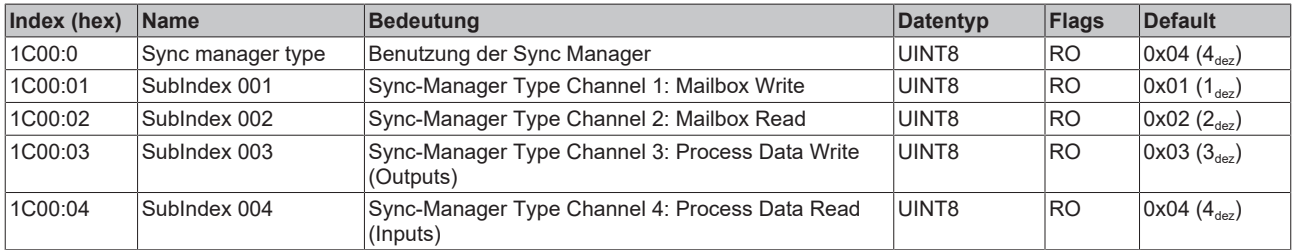

### **Index 1C12 RxPDO assign (für Ch. 1 - 4 (1 ≤ n ≤ 4))**

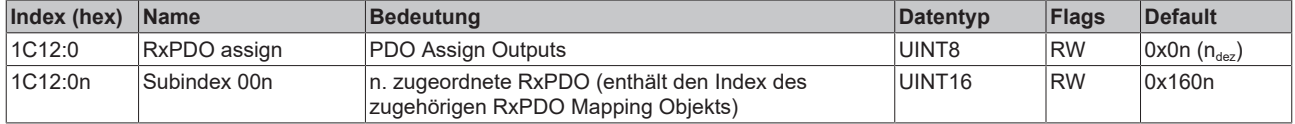

### **Index 1C13 TxPDO assign (für Ch. 1 - 4 (1 ≤ n ≤ 4))**

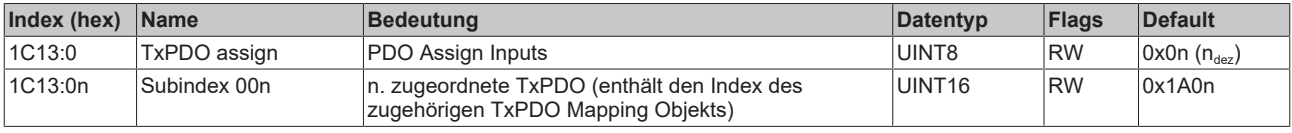

#### **Index 1C32 SM output parameter**

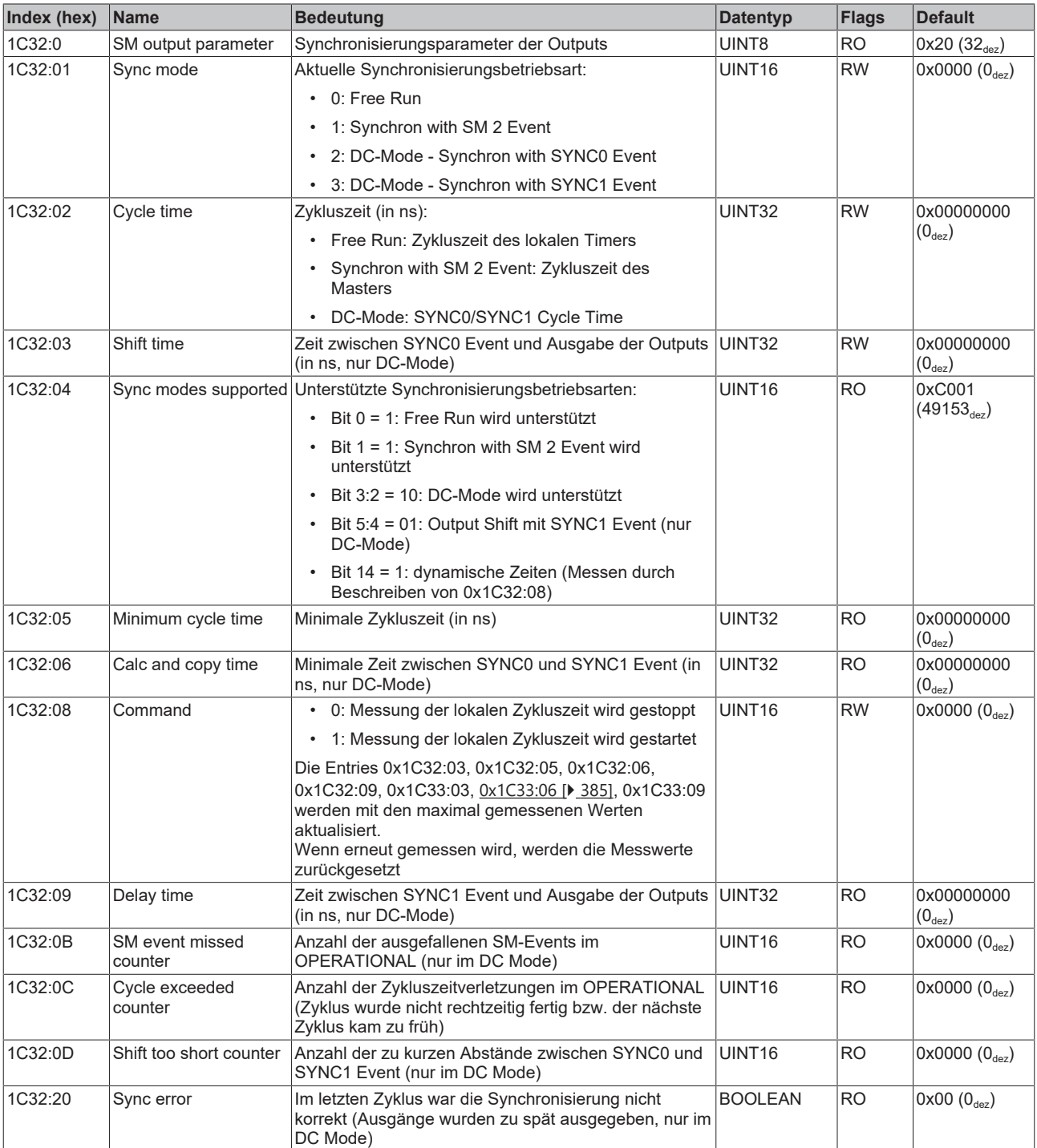

#### <span id="page-384-0"></span>**Index 1C33 SM input parameter**

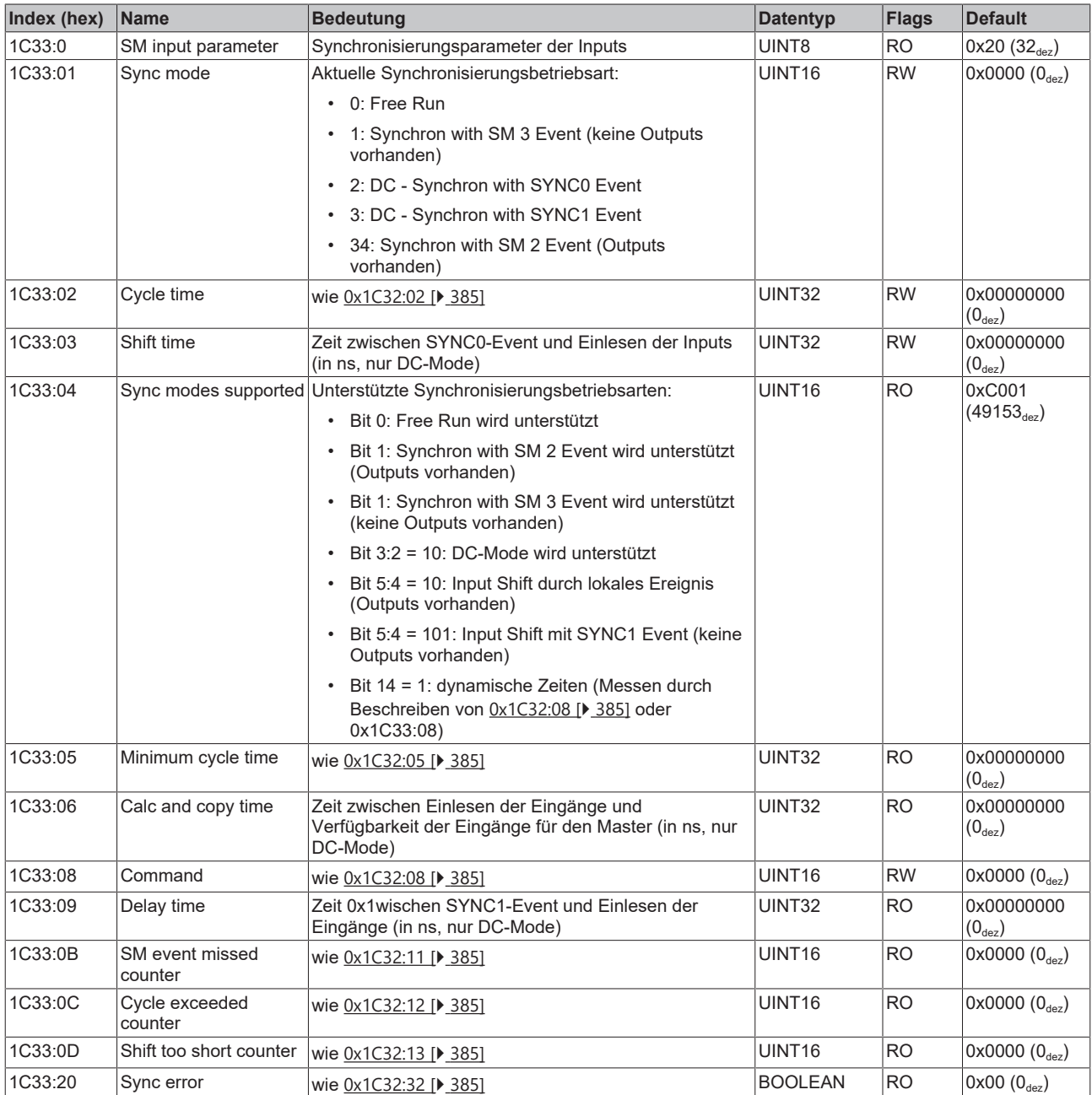

# **5.12.7 EL3314-0090 - Objektbeschreibung und Parametrierung**

### **5.12.7.1 EL3314-0090 - Konfigurationsdaten**

### <span id="page-385-0"></span>**Index 80n0 TC Settings (für Ch. 1 - 4 (0 ≤ n ≤ 3))**

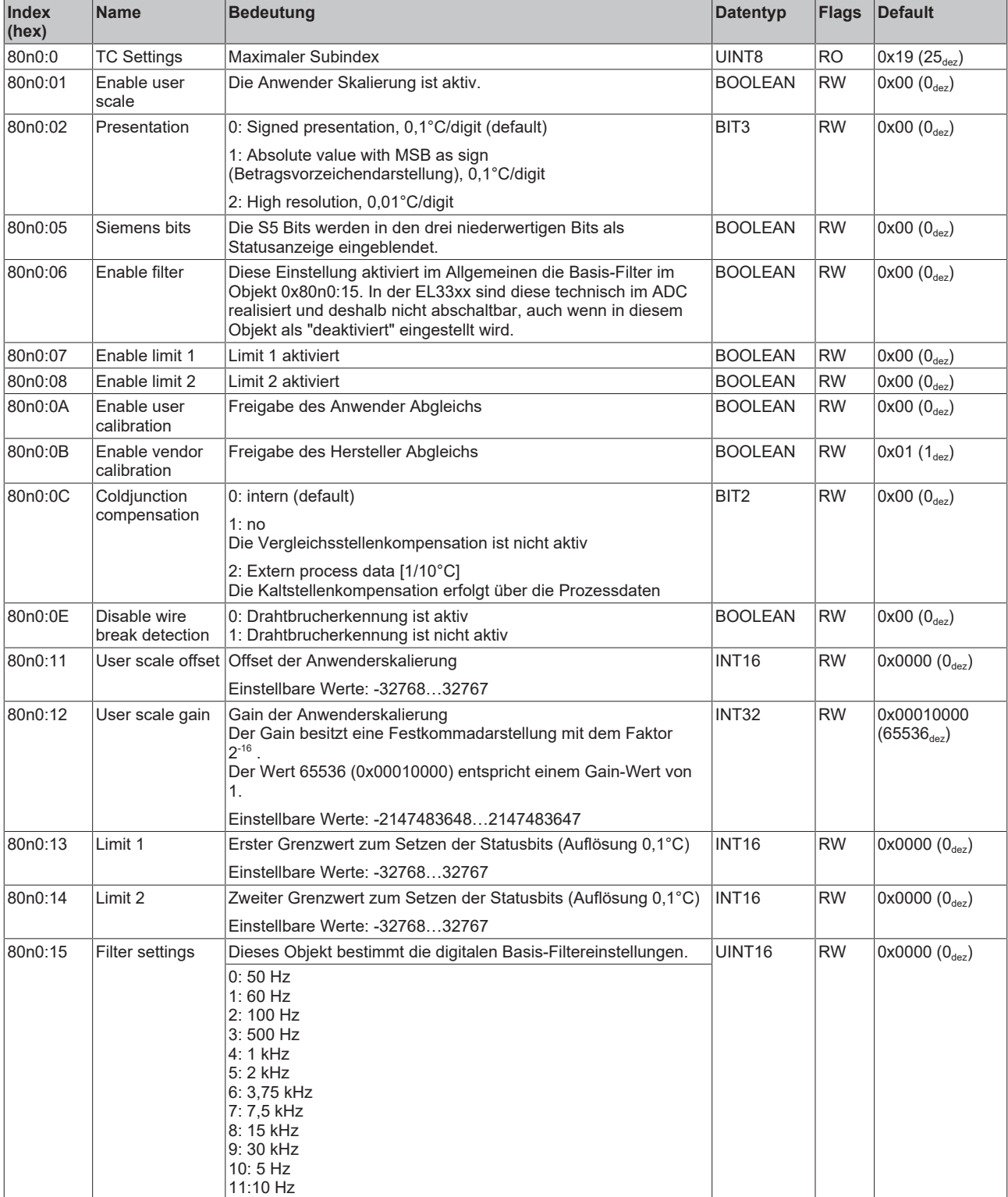

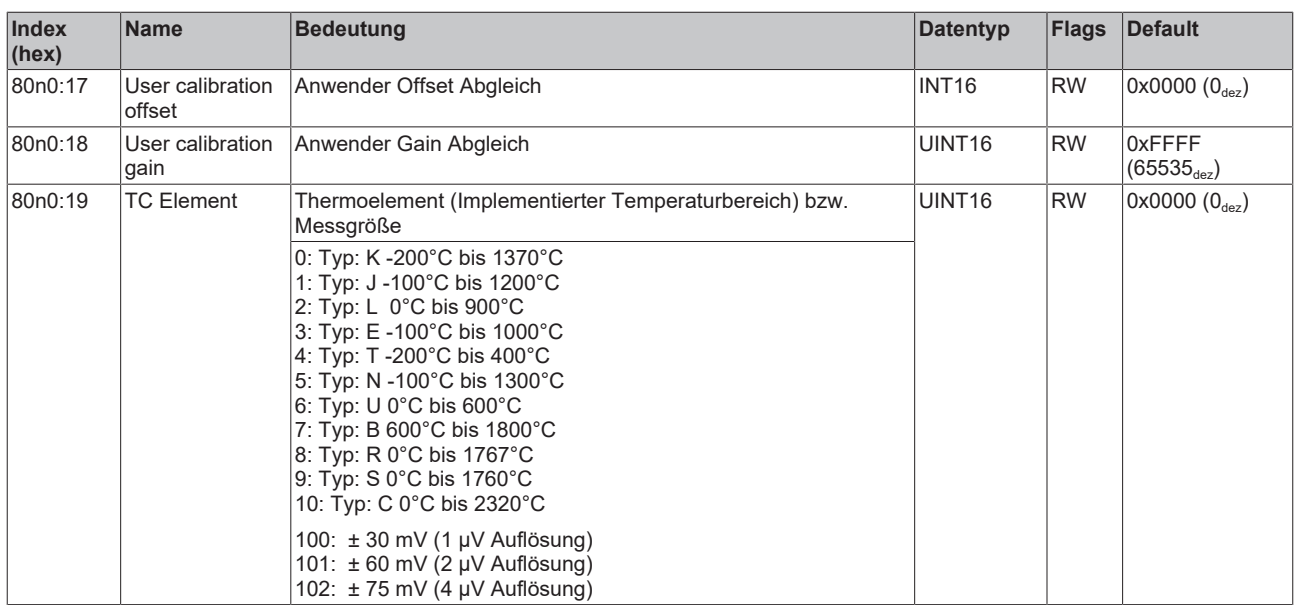

#### **Index 8040 TSC Settings**

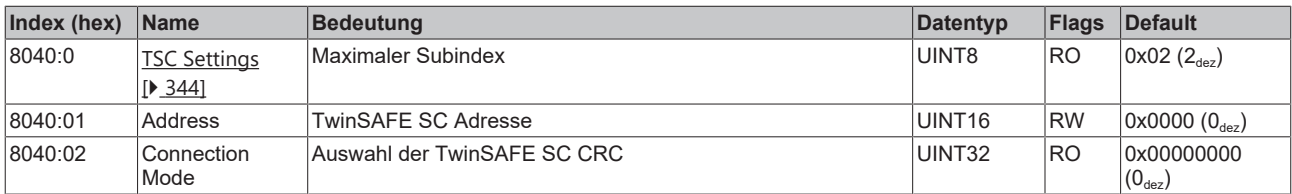

### **5.12.7.2 Profilspezifische Objekte (0x6000-0xFFFF)**

Die profilspezifischen Objekte haben für alle EtherCAT Slaves, die das Profil 5001 unterstützen, die gleiche Bedeutung.

### **5.12.7.3 EL3314-0090 - Konfigurationsdaten (herstellerspezifisch)**

#### **Index 80nF TC Vendor data (für Ch. 1 - 4 (0 ≤ n ≤ 3))**

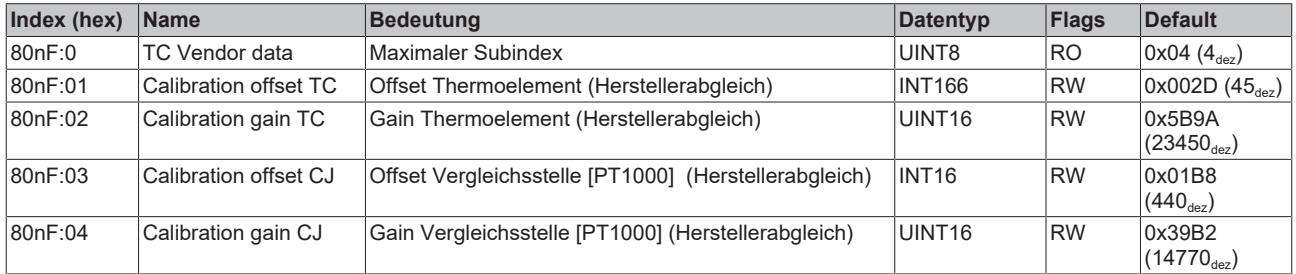

### **5.12.7.4 EL3314-0090 - Eingangsdaten**

### **Index 60n0 TC Inputs (für Ch. 1 - 4 (0 ≤ n ≤ 3))**

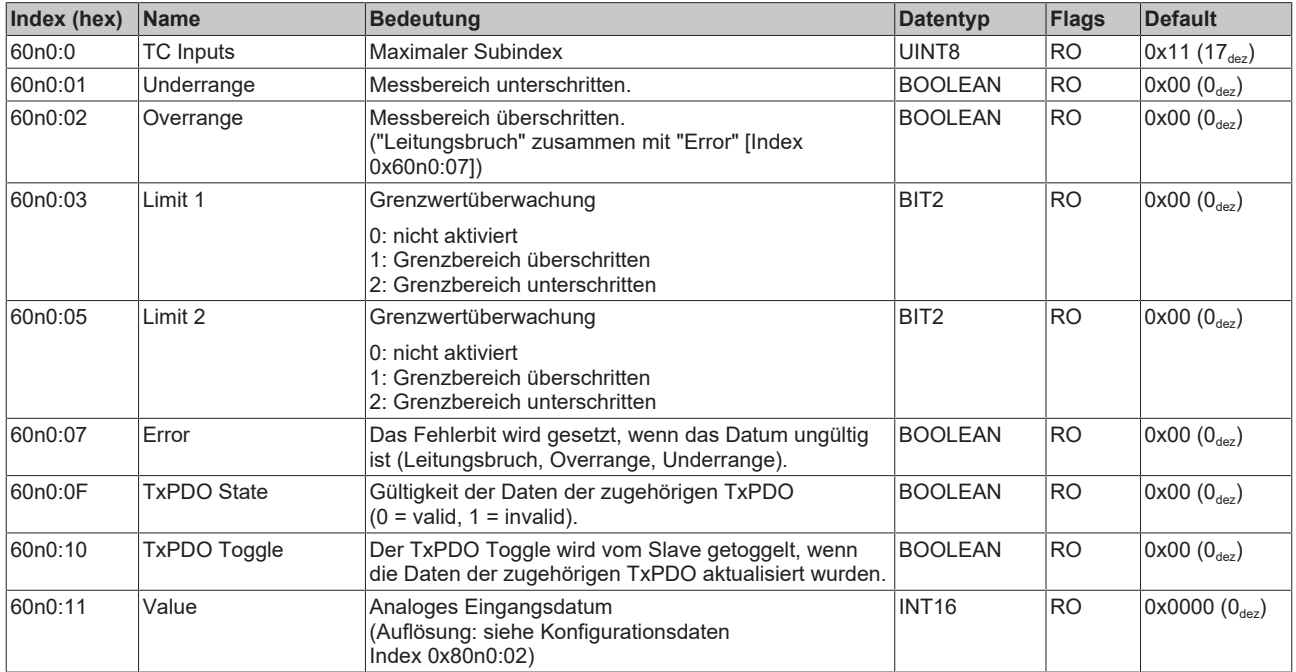

#### **Index 6040 TSC Slave Frame Elements (nur EL3314-0090)**

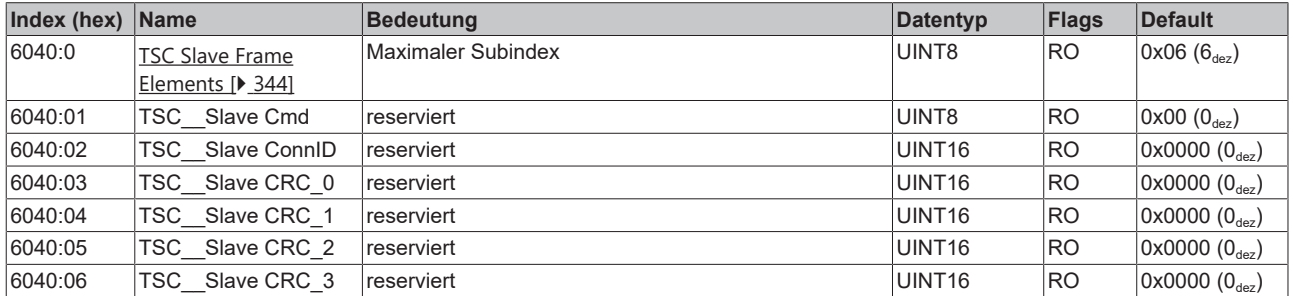

### **5.12.7.5 EL3314-0090 - Ausgangsdaten**

### **Index 70n0 TC Outputs (für Ch. 1 - 4 (0 ≤ n ≤ 3))**

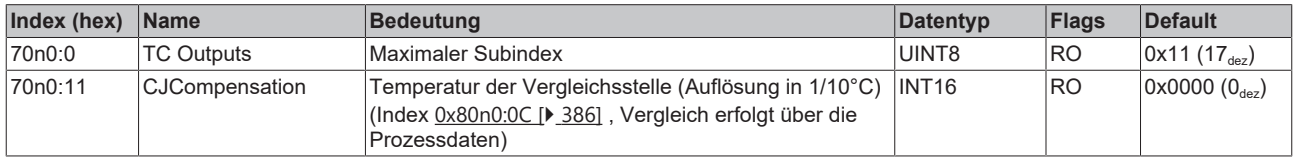

#### **Index 7040 TSC Master Frame Elements**

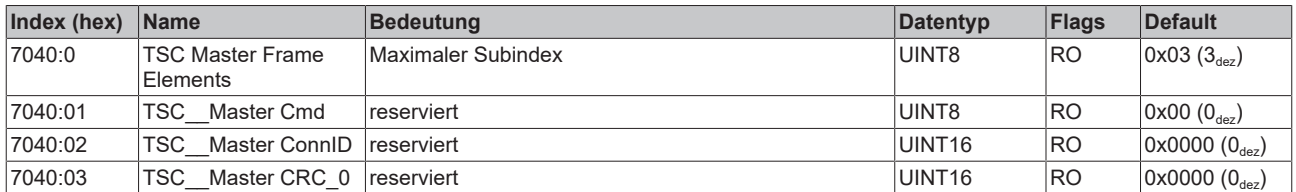

### **5.12.7.6 EL3314-0090 - Informations- und Diagnostikdaten**

#### **Index 80nE TC Internal data (für Ch. 1 - 4 (0 ≤ n ≤ 3))**

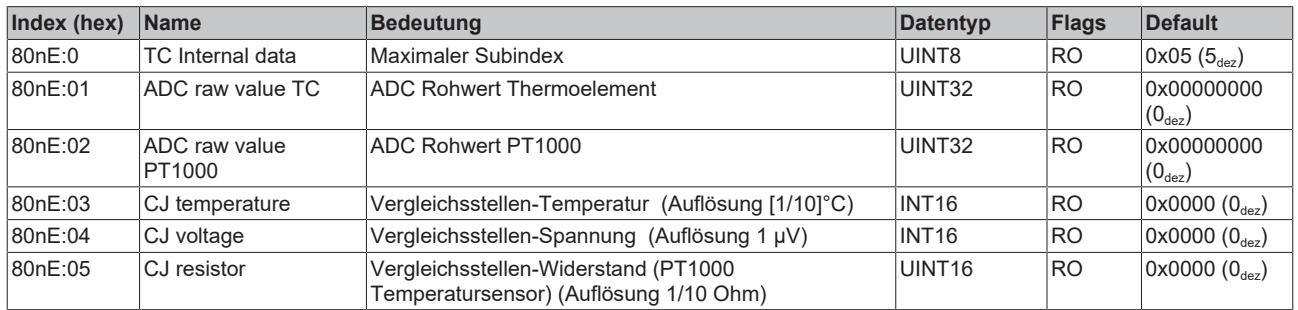

#### **Index F000 Modular device profile**

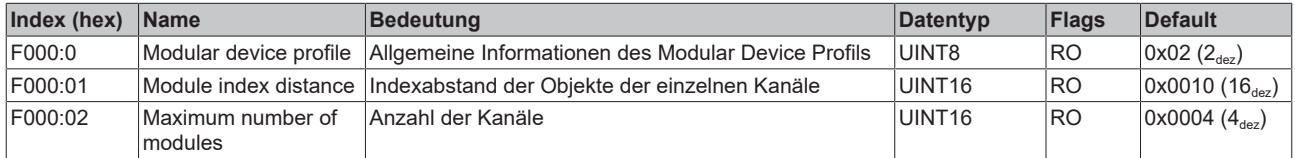

#### **Index F008 Code word**

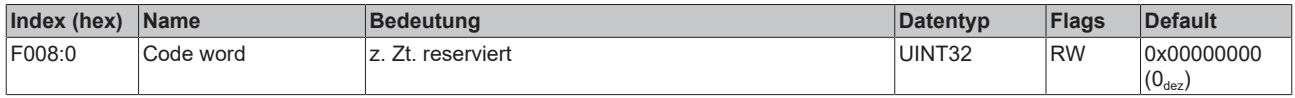

### **5.12.7.7 EL3314-0090 - Standardobjekte (0x1000-0x1FFF)**

Die Standardobjekte haben für alle EtherCAT-Slaves die gleiche Bedeutung.

#### **Index 1000 Device type**

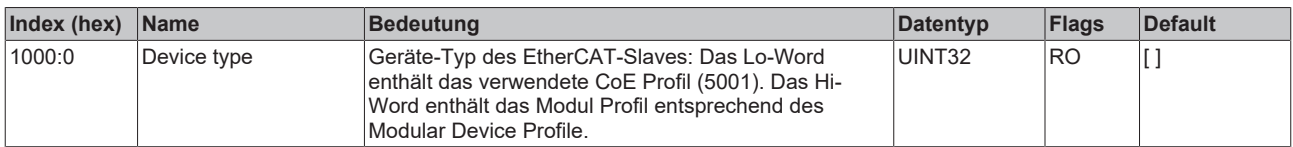

#### **Index 1008 Device name**

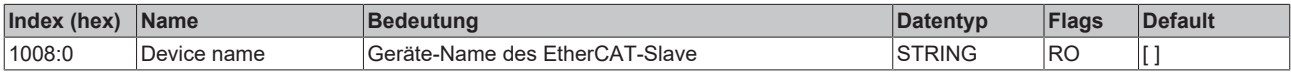

#### **Index 1009 Hardware version**

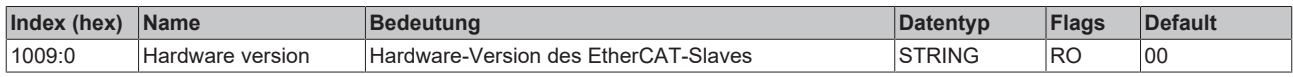

#### **Index 100A Software version**

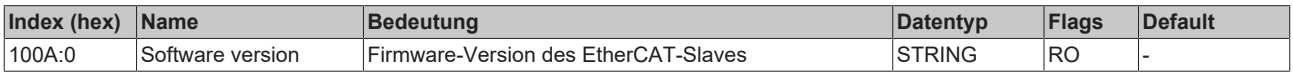

#### **Index 1018 Identity**

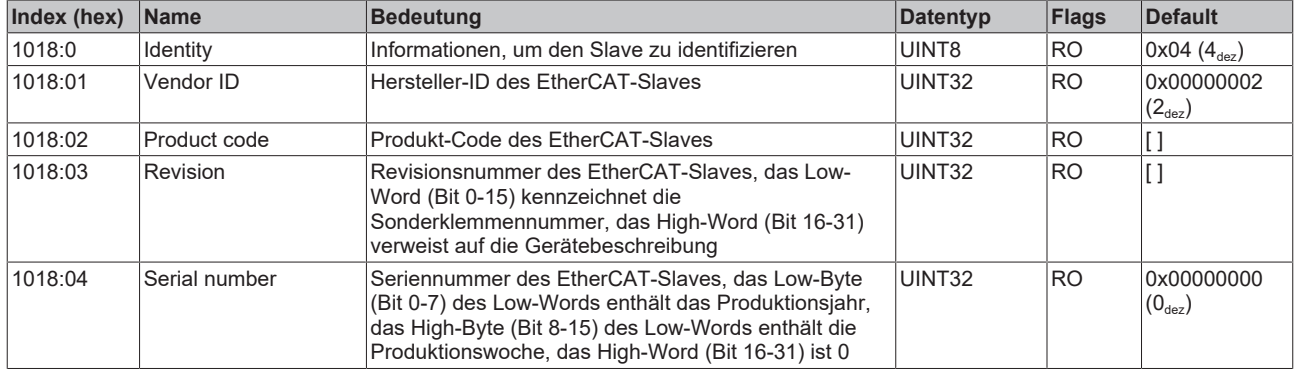

### **Index 10F0 Backup parameter handling**

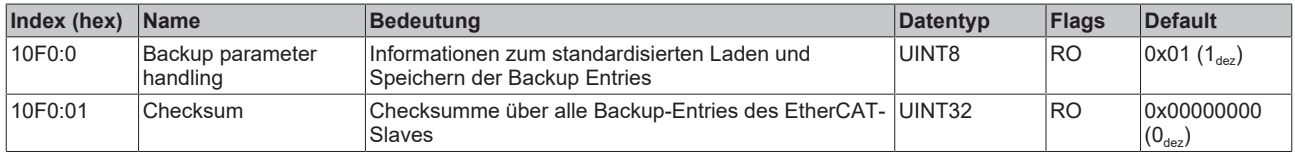

#### **Index 160n RxPDO-Map (für Ch. 1 - 4 (0 ≤ n ≤ 3))**

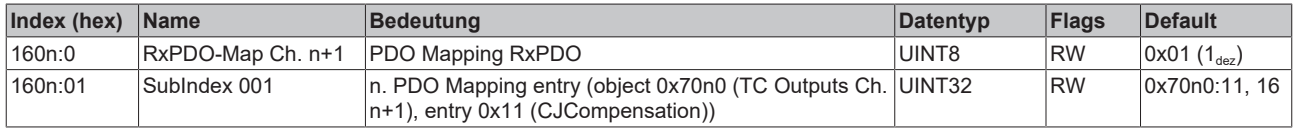

#### **Index 1604 TSC RxPDO-Map Master Message**

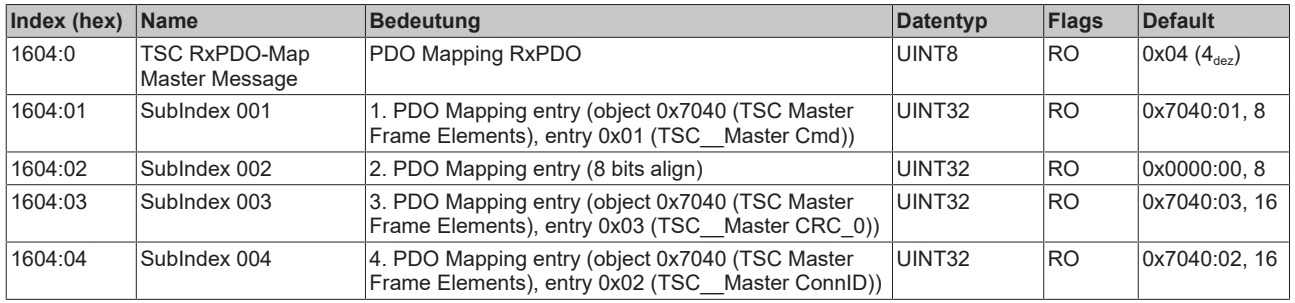

### **Index 1A0n TxPDO-Map (für Ch. 1 - 4 (0 ≤ n ≤ 3))**

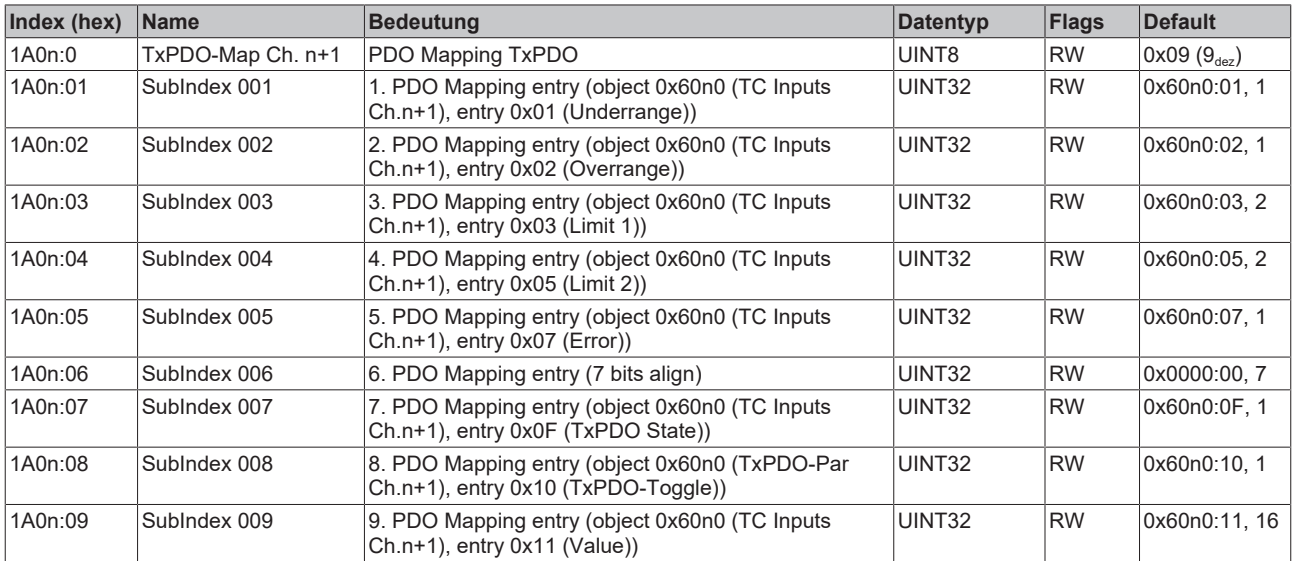

#### **Index 1A04 TSC TxPDO-Map Slave Message**

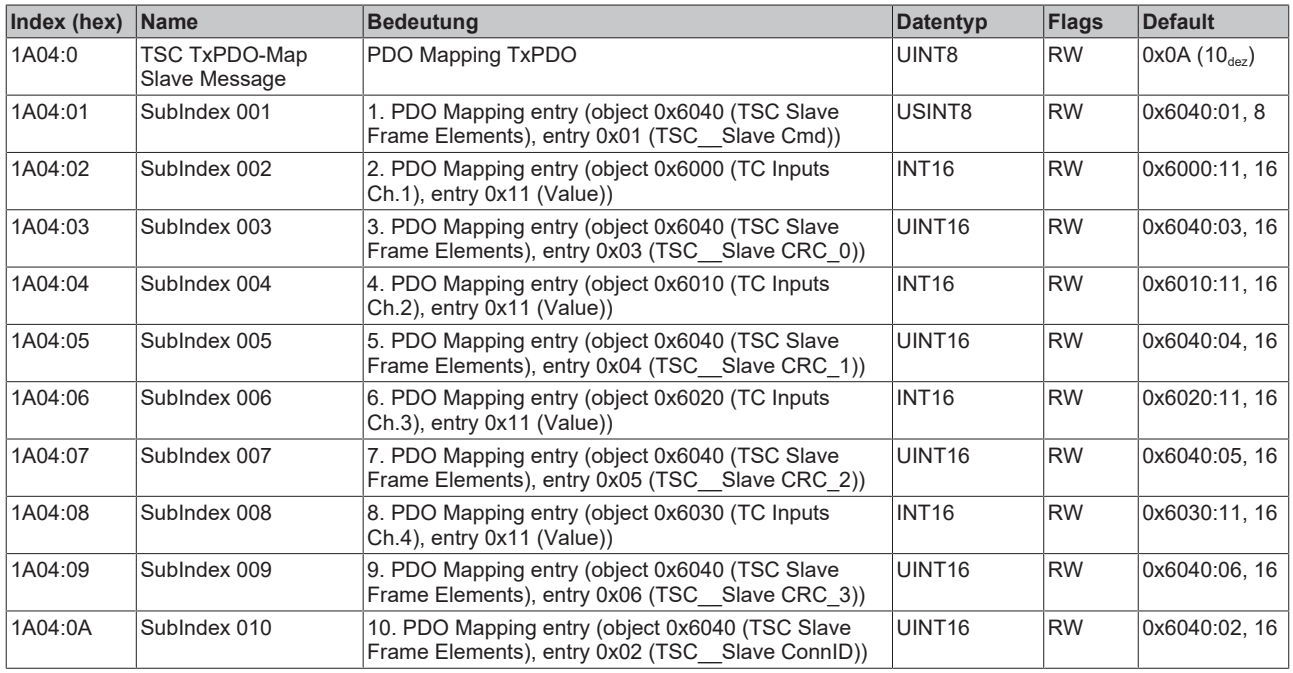

### **Index 1C00 Sync manager type**

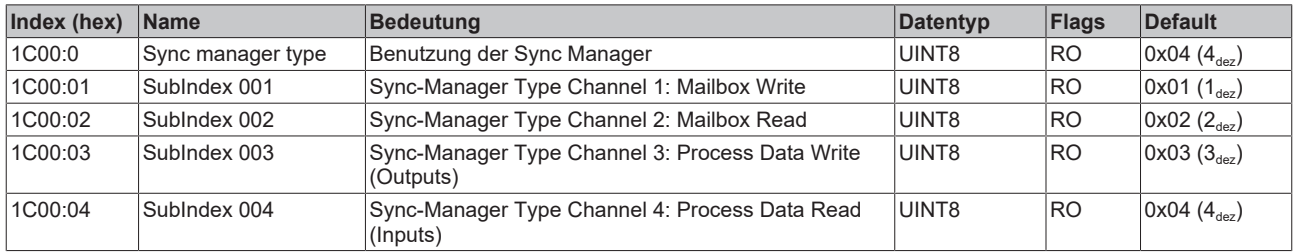

### **Index 1C12 RxPDO assign (für Ch. 1 - 4 (1 ≤ n ≤ 4))**

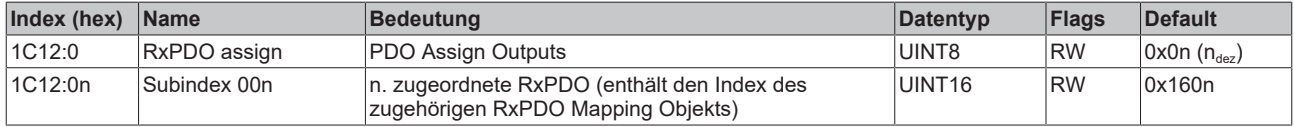

### **Index 1C13 TxPDO assign (für Ch. 1 - 4 (1 ≤ n ≤ 4))**

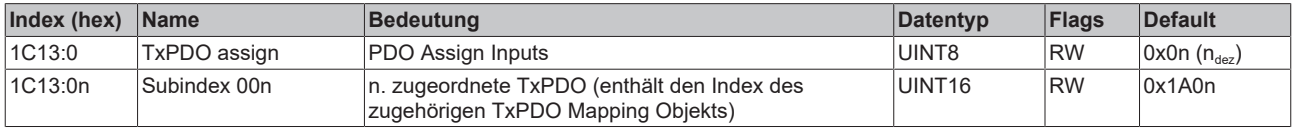

#### **Index 1C32 SM output parameter**

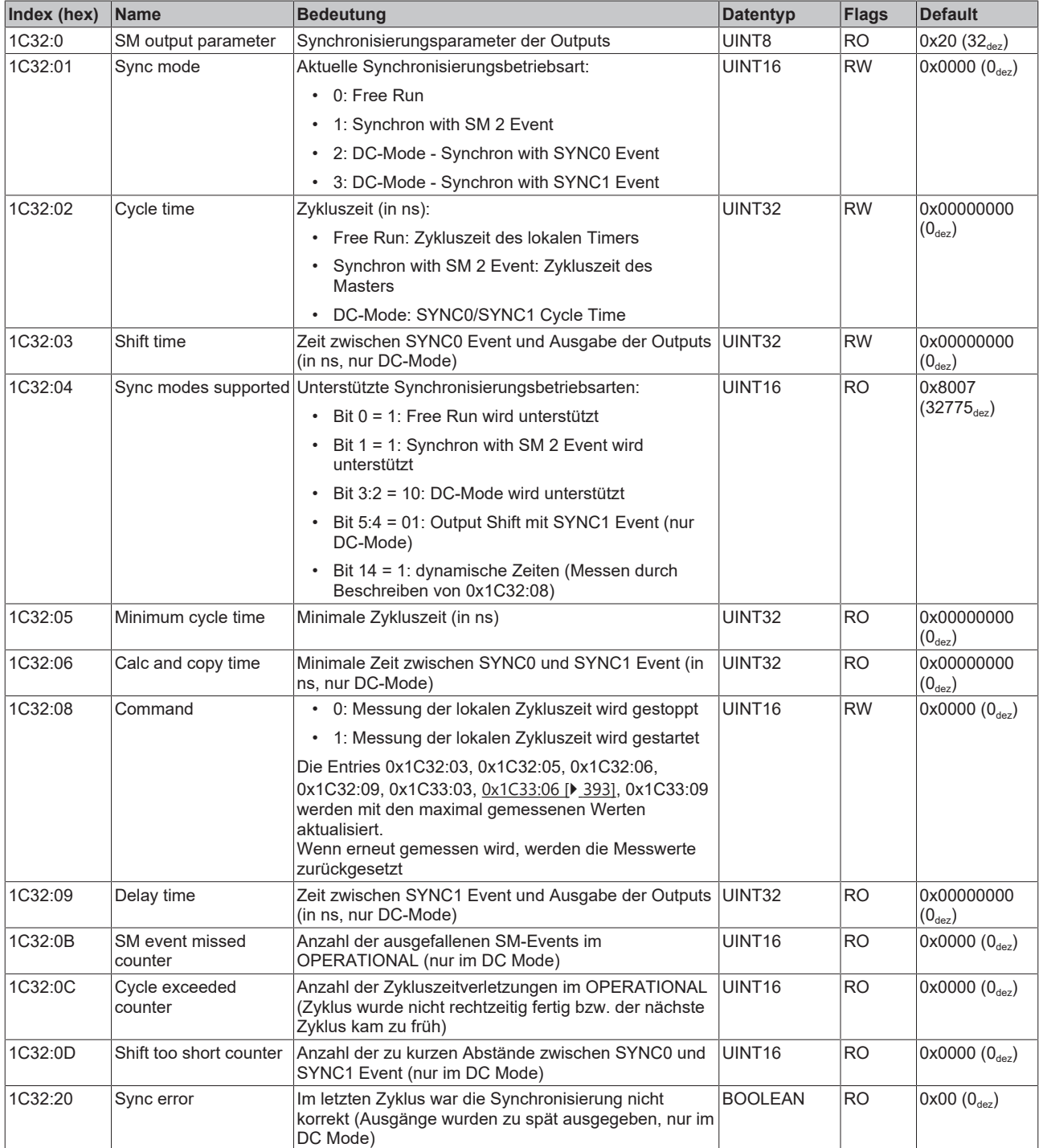

#### <span id="page-392-0"></span>**Index 1C33 SM input parameter**

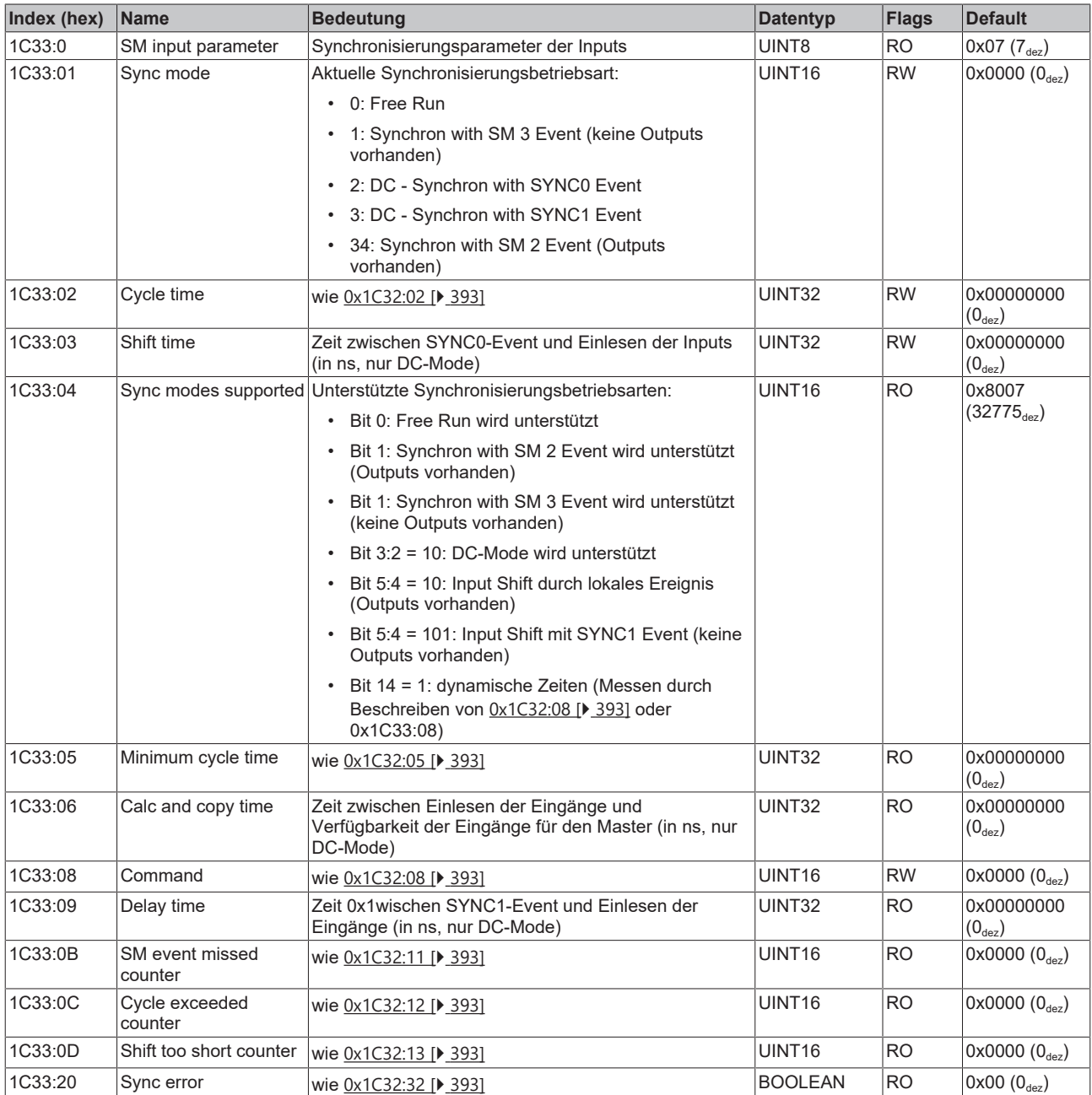

# **5.12.8 EL3314-0092 - Objektbeschreibung und Parametrierung**

### **5.12.8.1 EL3314-0092 - Konfigurationsdaten**

### **Index 80n0 TC Settings (für Ch. 1 - 4 (0 ≤ n ≤ 3))**

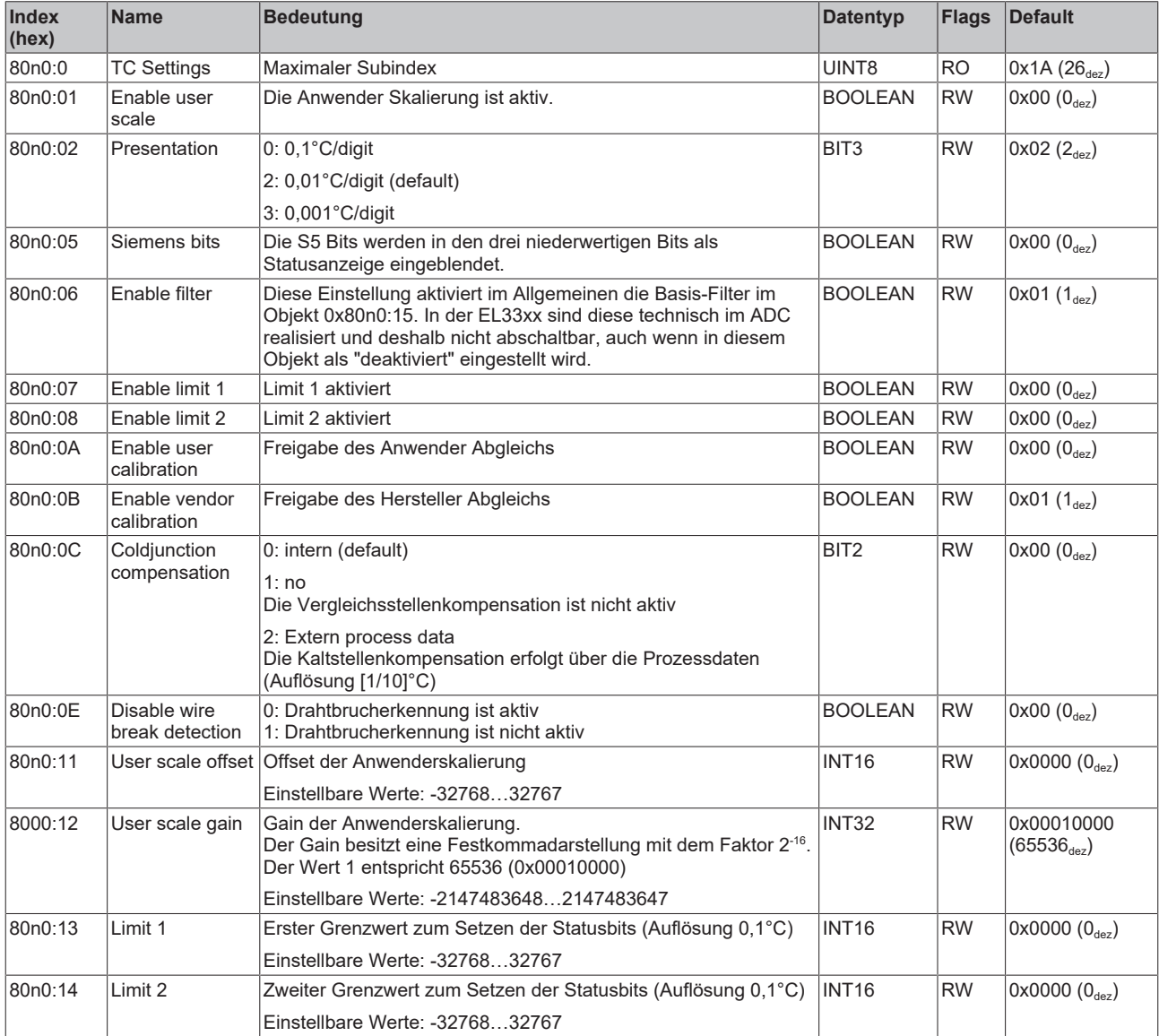

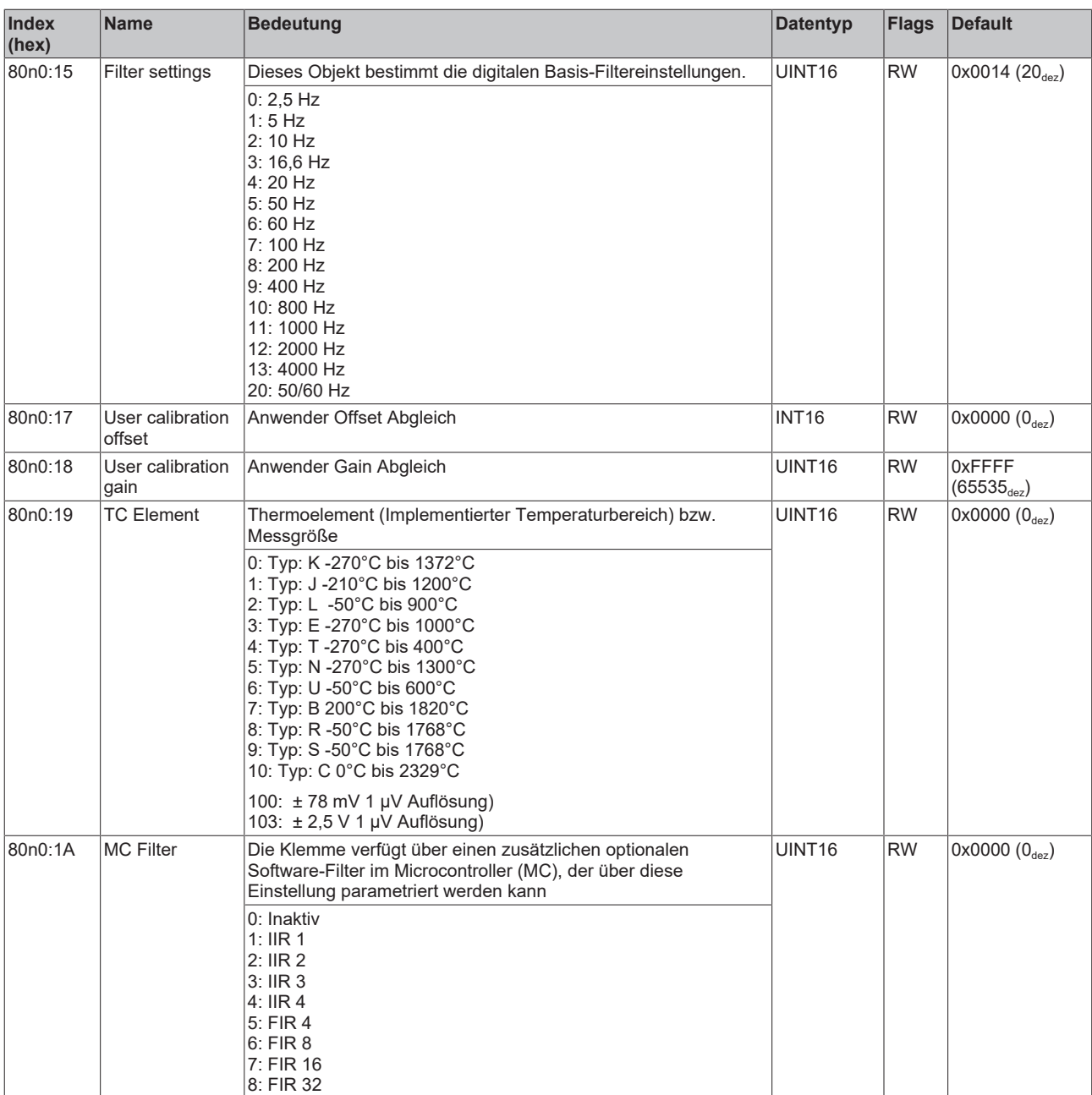

### **Index 8040 TSC Settings**

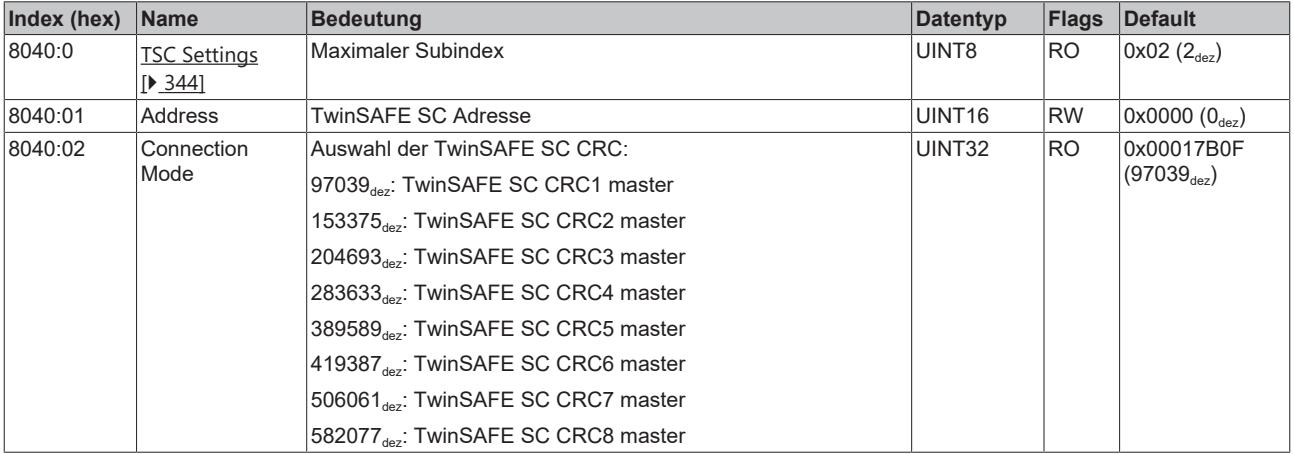

### **5.12.8.2 Profilspezifische Objekte (0x6000-0xFFFF)**

Die profilspezifischen Objekte haben für alle EtherCAT Slaves, die das Profil 5001 unterstützen, die gleiche Bedeutung.

### **5.12.8.3 EL3314-0092 - Konfigurationsdaten (herstellerspezifisch)**

#### **Index 80nF TC Vendor data (für Ch. 1 - 4 (0 ≤ n ≤ 3))**

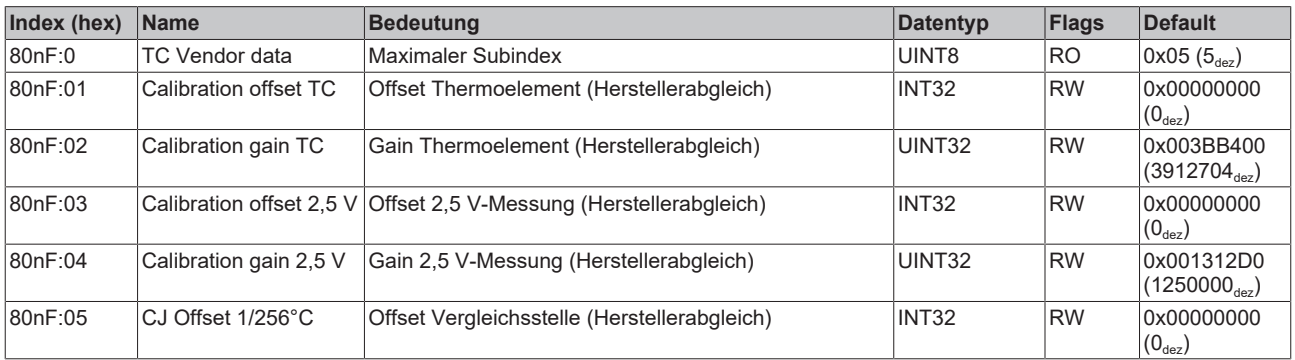

### **5.12.8.4 EL3314-0092 - Eingangsdaten**

#### **Index 60n0 TC Inputs (für Ch. 1 - 4 (0 ≤ n ≤ 3))**

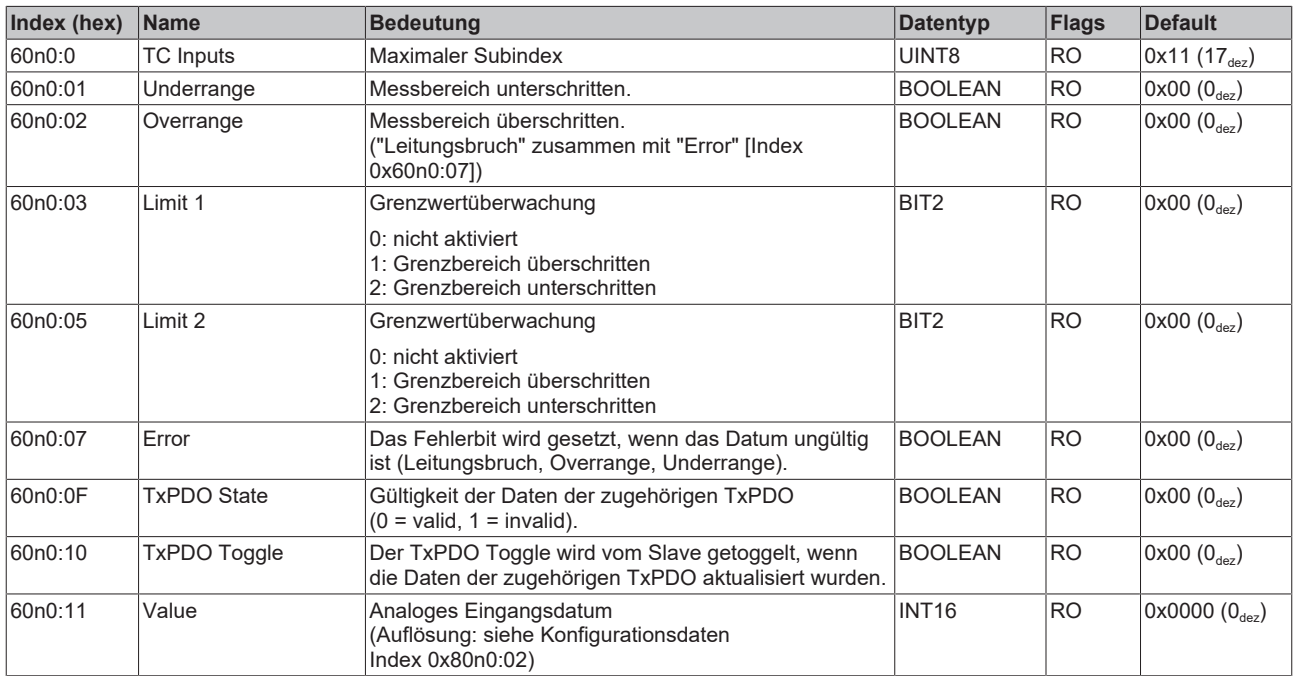
#### **Index 6040 TSC Slave Frame Elements (nur EL3314-0092)**

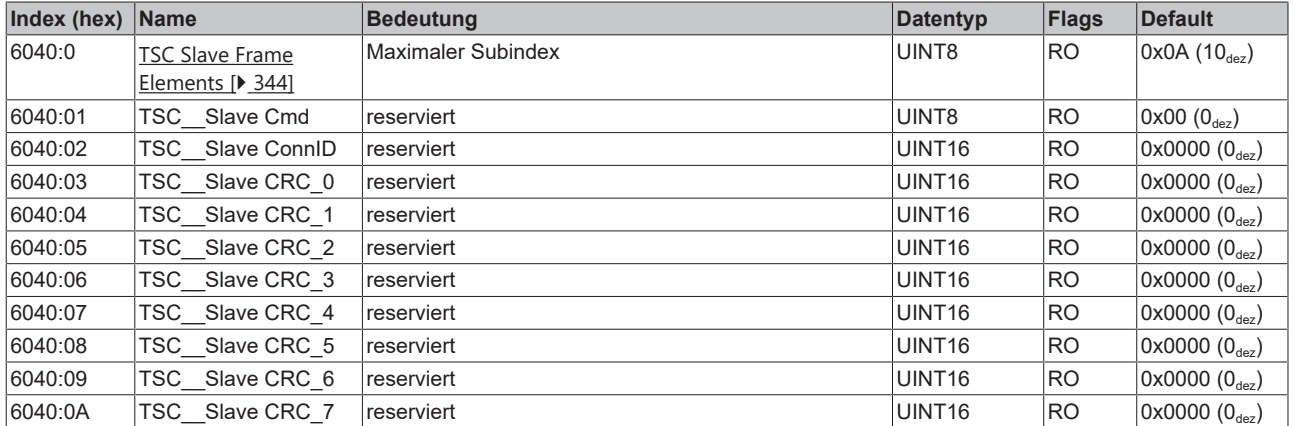

## **5.12.8.5 EL3314-0092 - Ausgangsdaten**

#### **Index 70n0 TC Outputs (für Ch. 1 - 4 (0 ≤ n ≤ 3))**

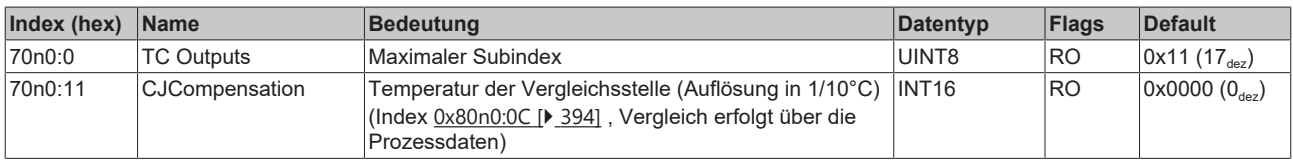

#### **Index 7040 TSC Master Frame Elements**

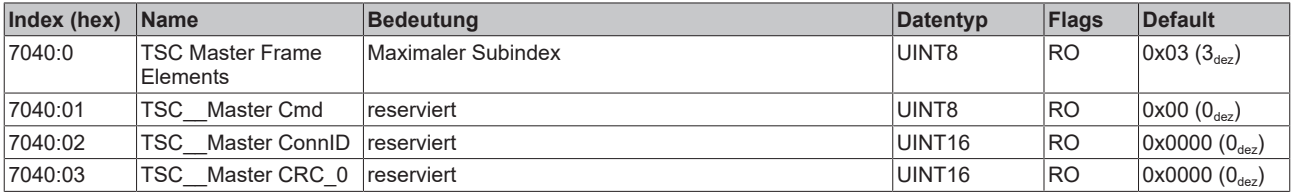

## **5.12.8.6 EL3314-0092 - Informations- und Diagnostikdaten**

#### **Index 80nE TC Internal data (für Ch. 1 - 4 (0 ≤ n ≤ 3))**

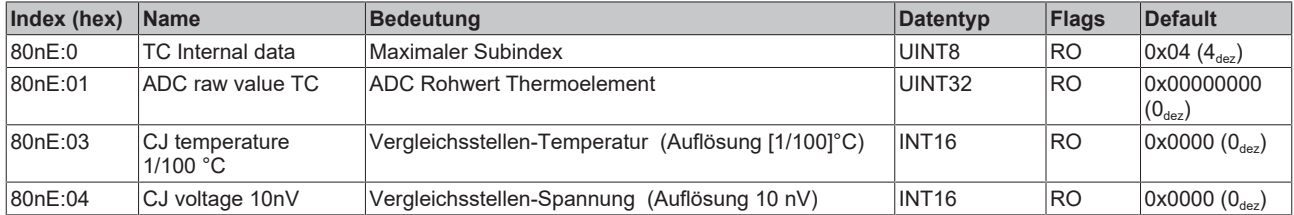

#### **Index F000 Modular device profile**

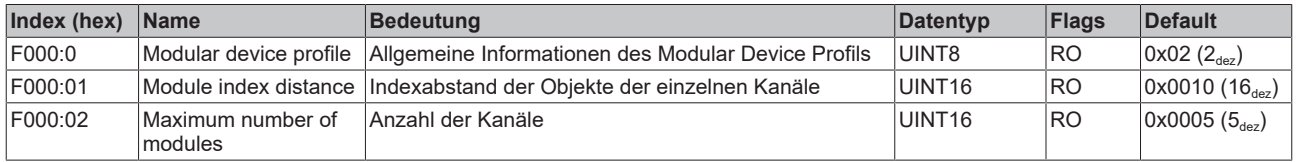

#### **Index F008 Code word**

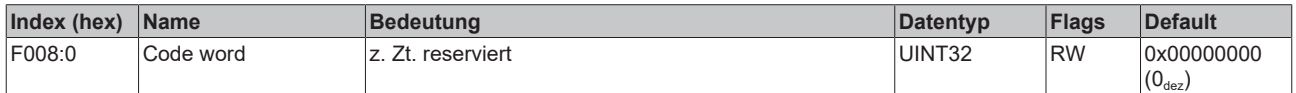

## **5.12.8.7 EL3314-0092 - Standardobjekte (0x1000-0x1FFF)**

Die Standardobjekte haben für alle EtherCAT-Slaves die gleiche Bedeutung.

#### **Index 1000 Device type**

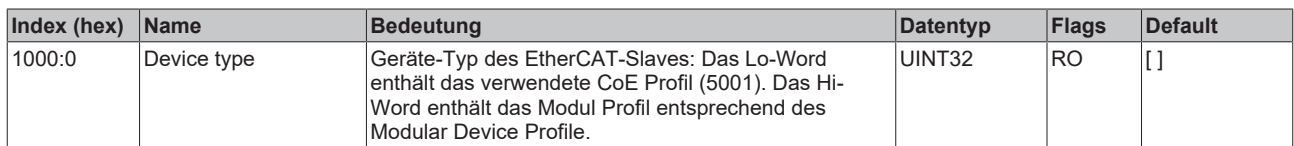

#### **Index 1008 Device name**

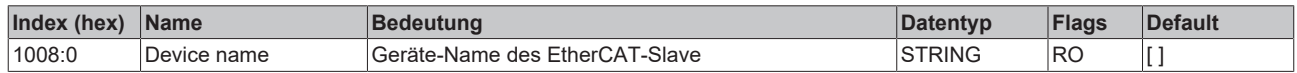

#### **Index 1009 Hardware version**

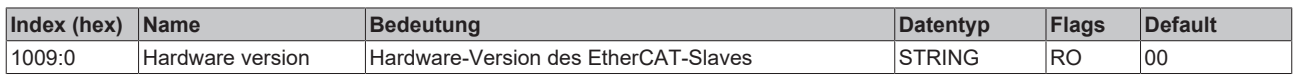

#### **Index 100A Software version**

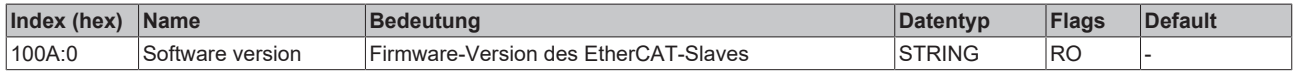

#### **Index 1018 Identity**

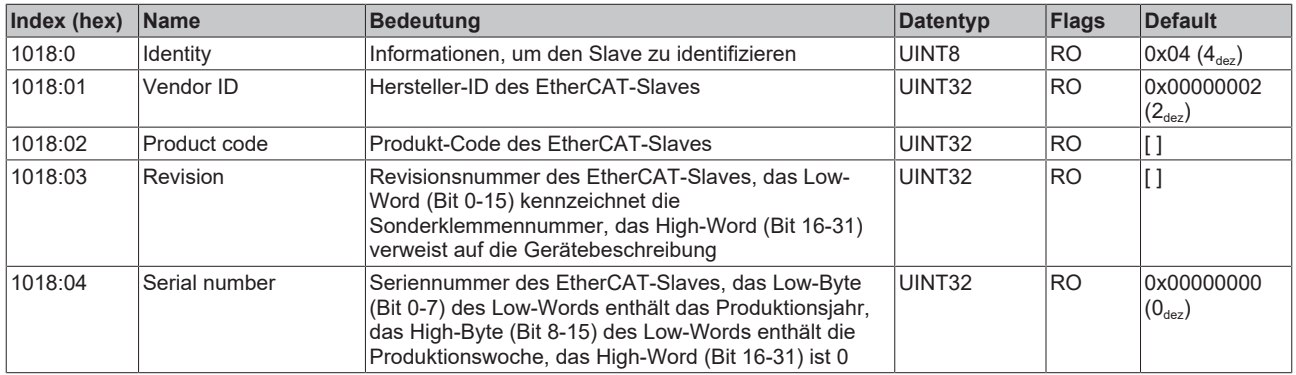

#### **Index 10F0 Backup parameter handling**

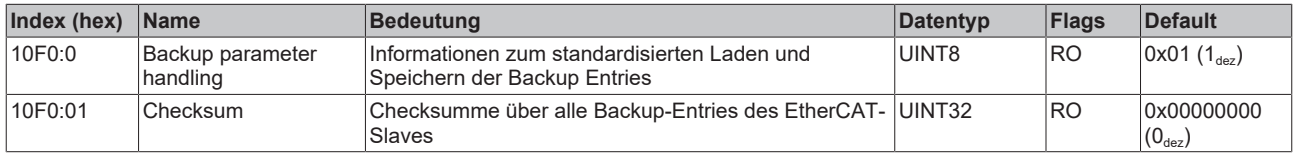

#### **Index 160n RxPDO-Map (für Ch. 1 - 4 (0 ≤ n ≤ 3))**

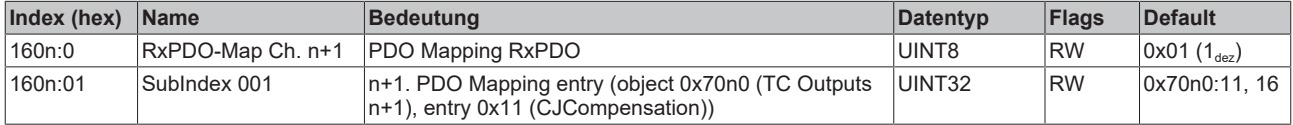

## **Index 1A0n TxPDO-Map (für Ch. 1 - 4 (0 ≤ n ≤ 3))**

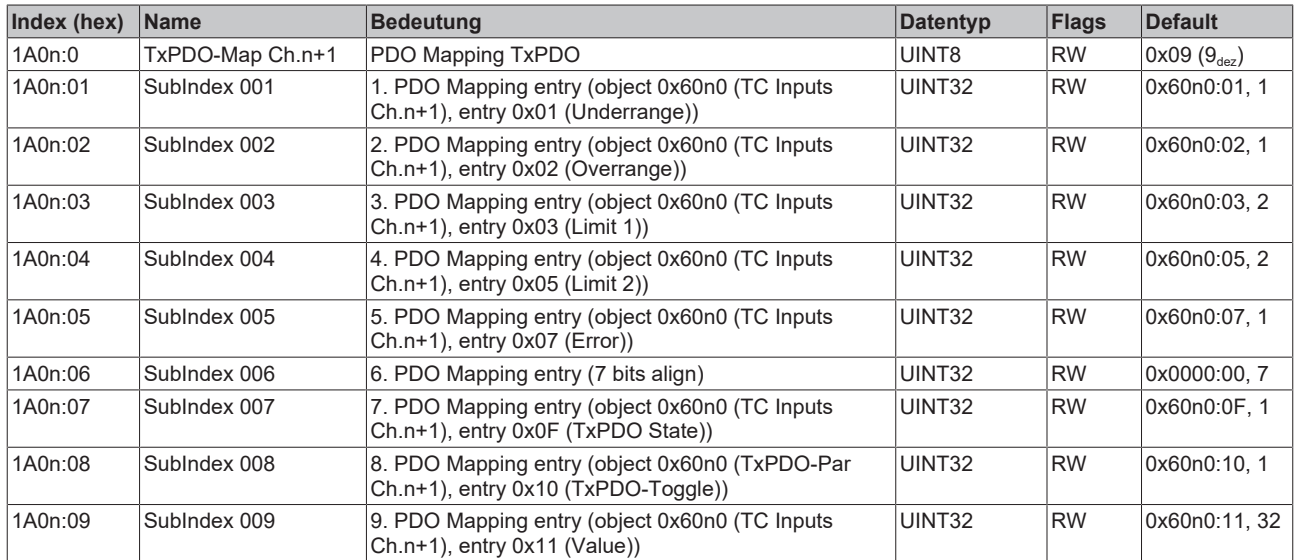

## **Index 1A04 TSC TxPDO-Map Slave Message**

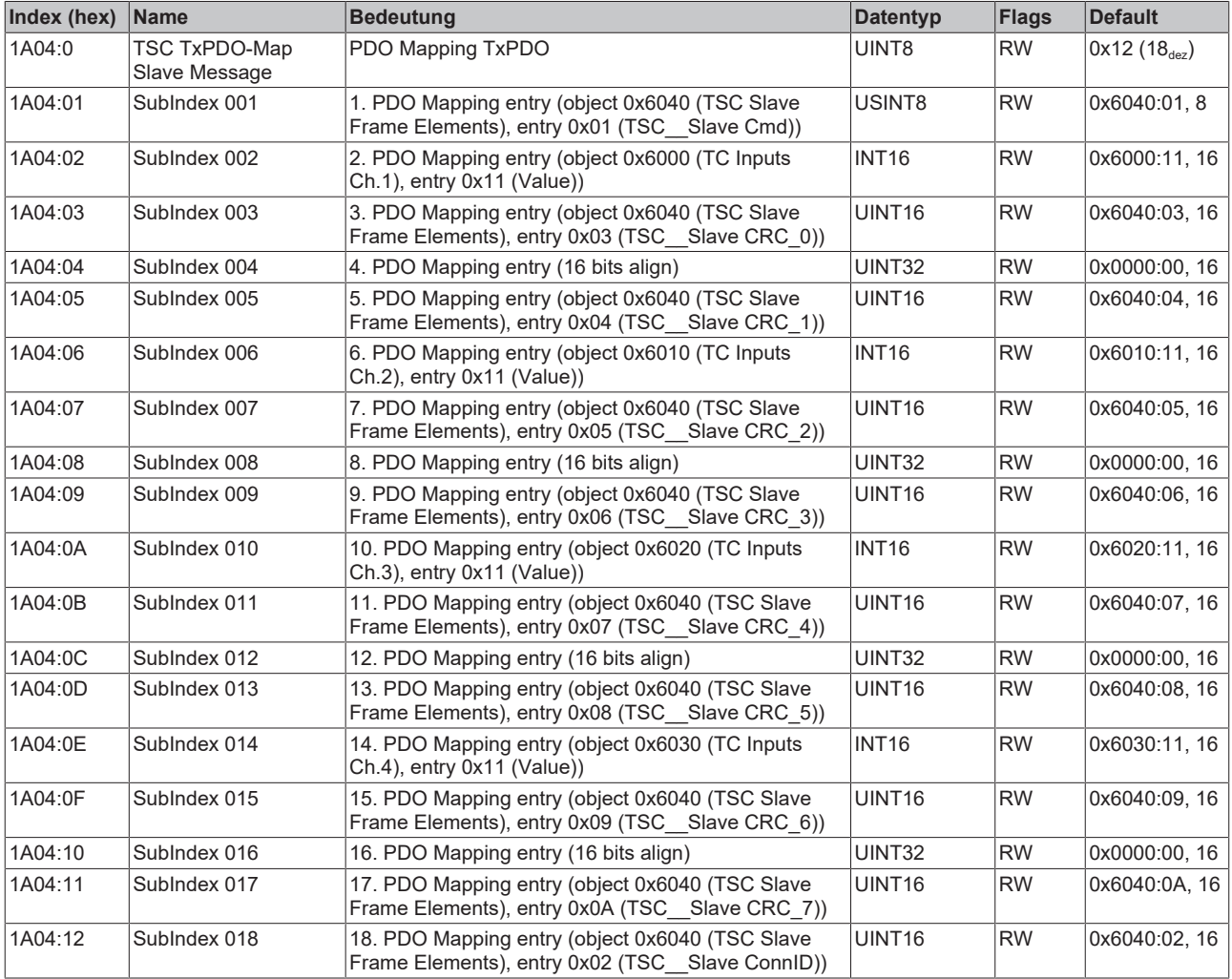

### **Index 1C00 Sync manager type**

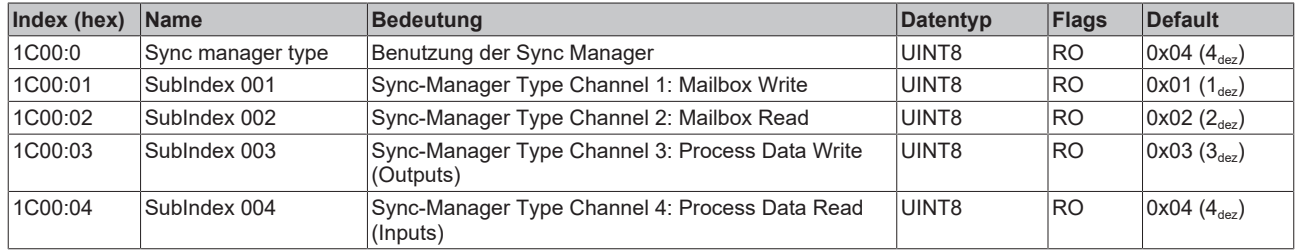

## **Index 1C12 RxPDO assign (für Ch. 1 - 4 (1 ≤ n ≤ 4))**

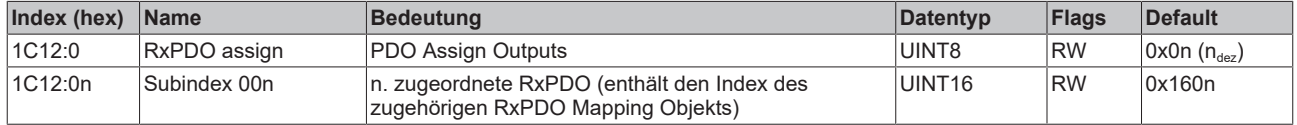

## **Index 1C13 TxPDO assign (für Ch. 1 - 4 (1 ≤ n ≤ 4))**

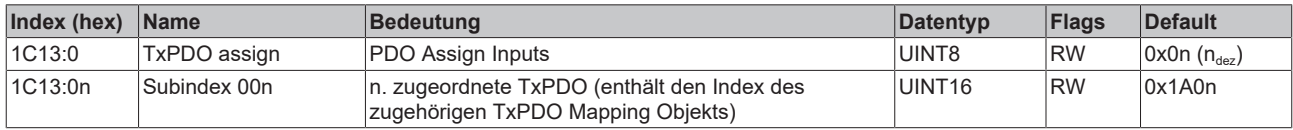

#### **Index 1C32 SM output parameter**

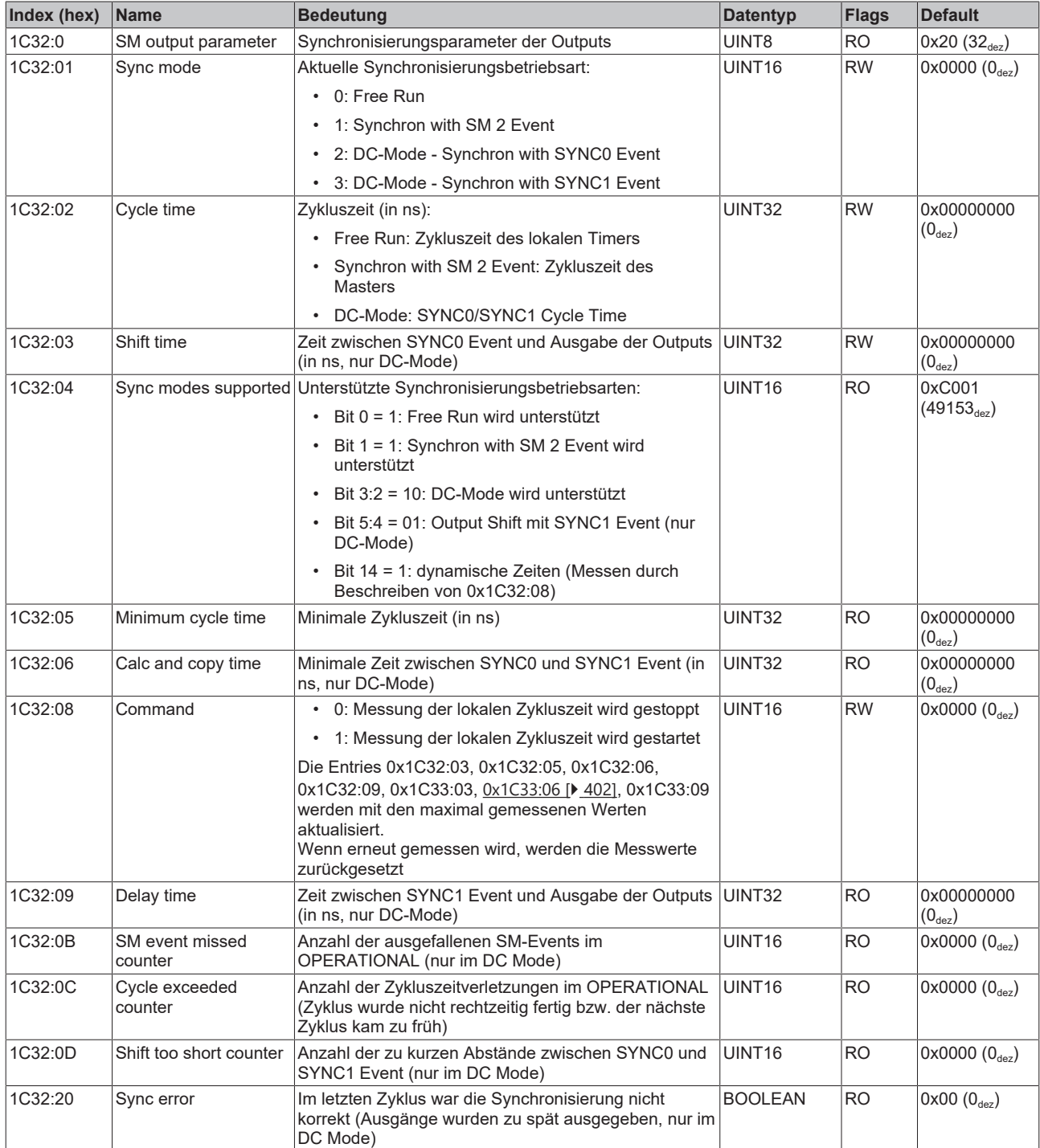

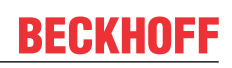

#### <span id="page-401-0"></span>**Index 1C33 SM input parameter**

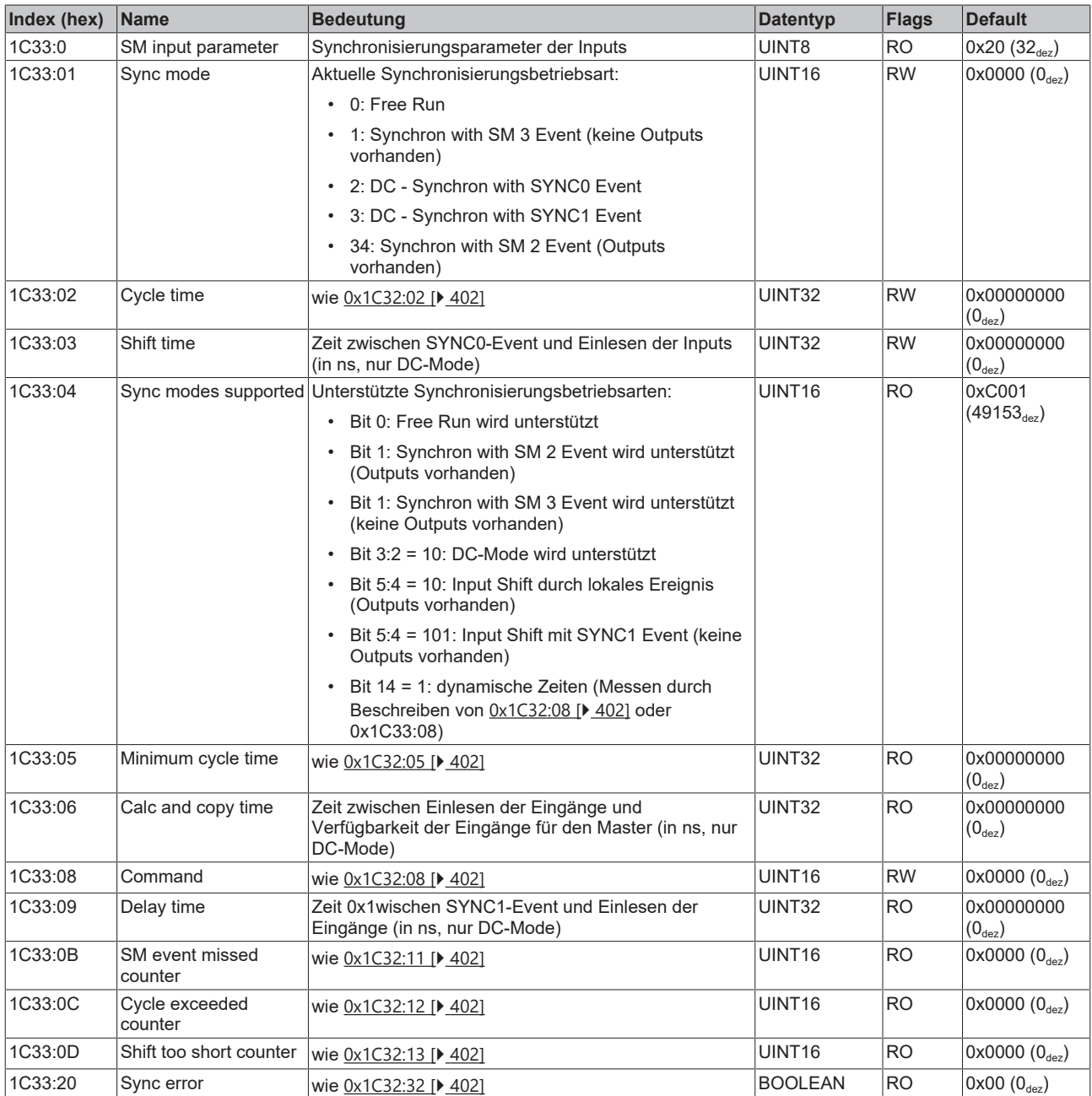

# **5.12.9 EL3318 - Objektbeschreibung und Parametrierung**

## **5.12.9.1 EL3318 - Konfigurationsdaten**

## <span id="page-402-0"></span>**Index 80n0 TC Settings (für Ch. 1 - 8 (0 ≤ n ≤ 7))**

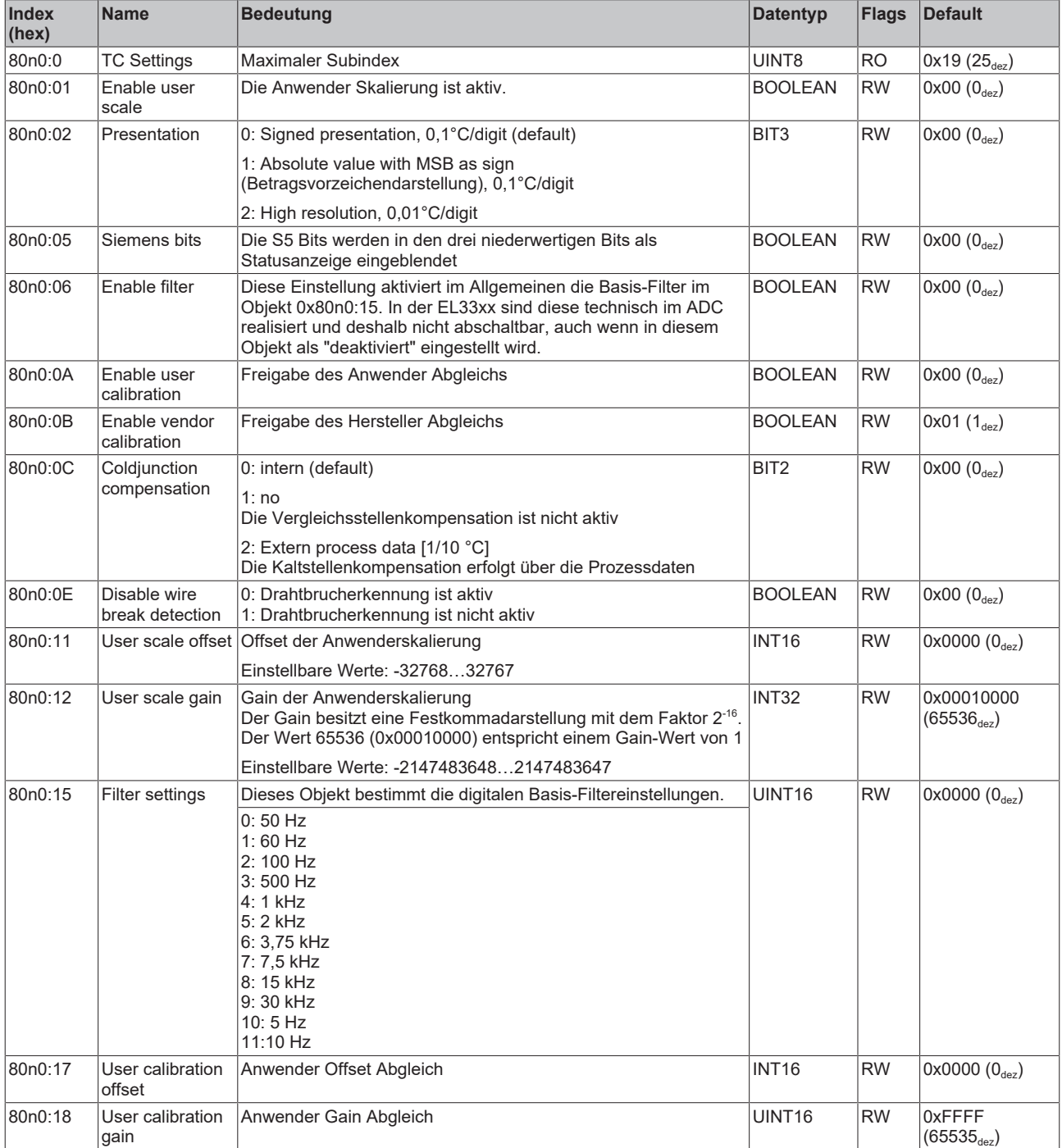

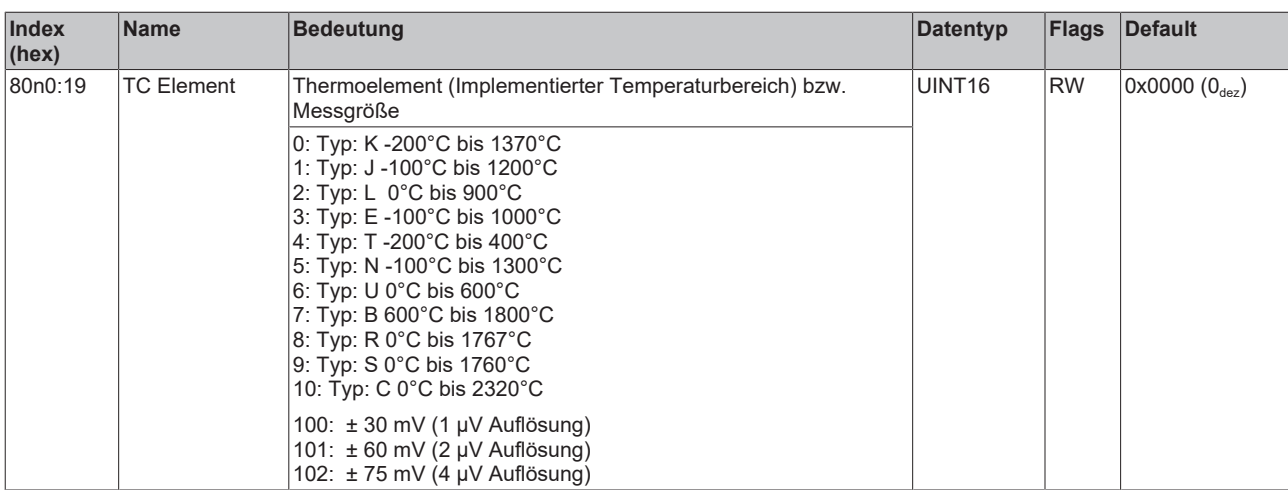

## **5.12.9.2 Profilspezifische Objekte (0x6000-0xFFFF)**

Die profilspezifischen Objekte haben für alle EtherCAT Slaves, die das Profil 5001 unterstützen, die gleiche Bedeutung.

## **5.12.9.3 EL3318 - Konfigurationsdaten (herstellerspezifisch)**

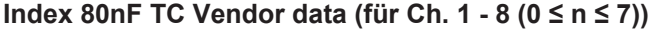

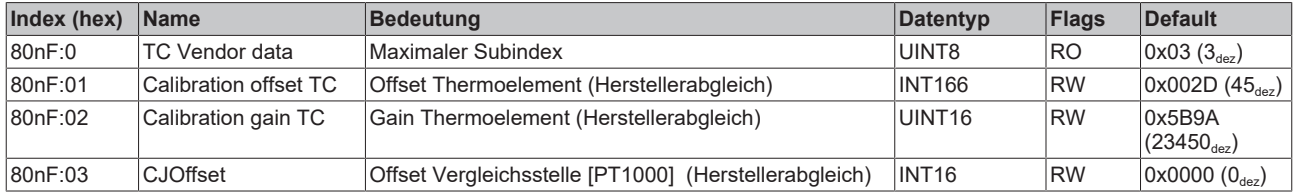

## **5.12.9.4 EL3318 - Eingangsdaten**

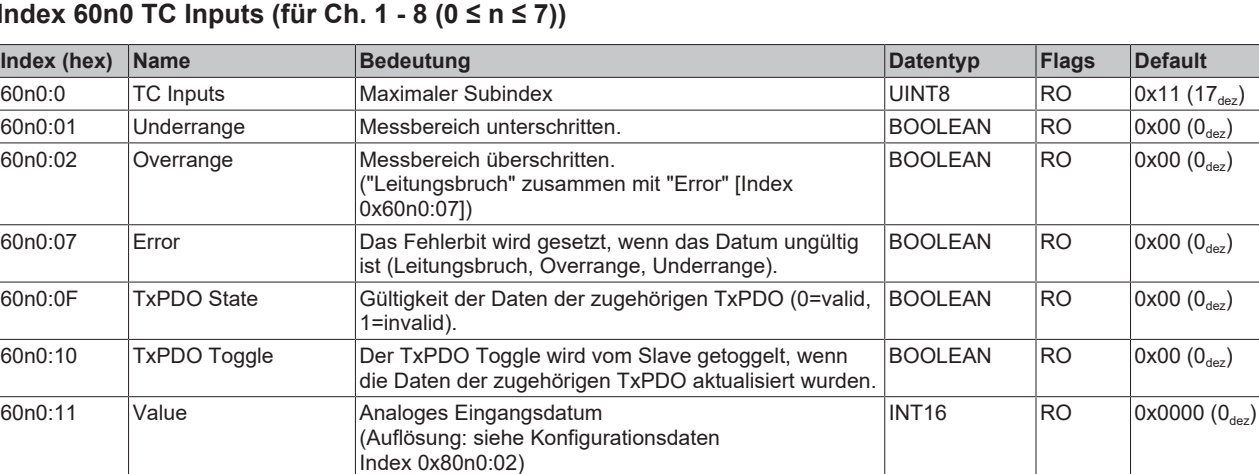

#### **Index 60n0 TC Inputs (für Ch. 1 - 8 (0 ≤ n ≤ 7))**

## **5.12.9.5 EL3318 - Ausgangsdaten**

### **Index 70n0 TC Outputs (für Ch. 1 - 8 (0 ≤ n ≤ 7))**

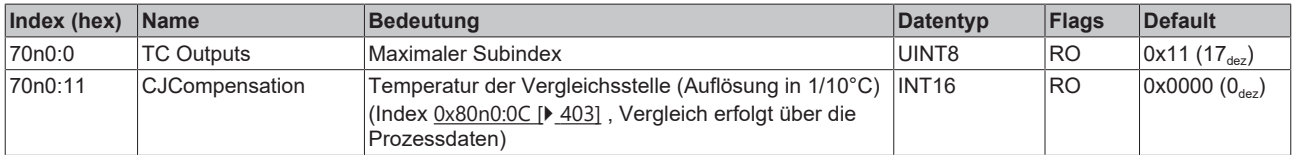

## **5.12.9.6 EL3318 - Informations- und Diagnostikdaten**

#### **Index 80nE TC Internal data (für Ch. 1 - 8 (0 ≤ n ≤ 7))**

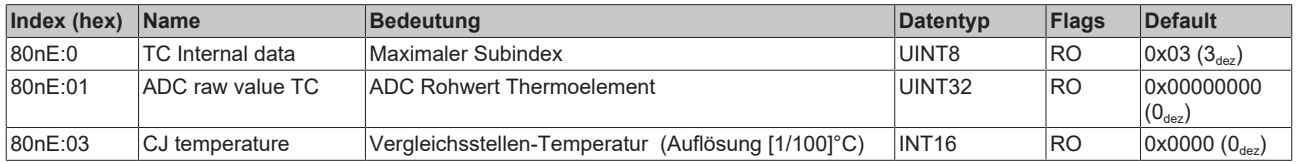

#### **Index F000 Modular device profile**

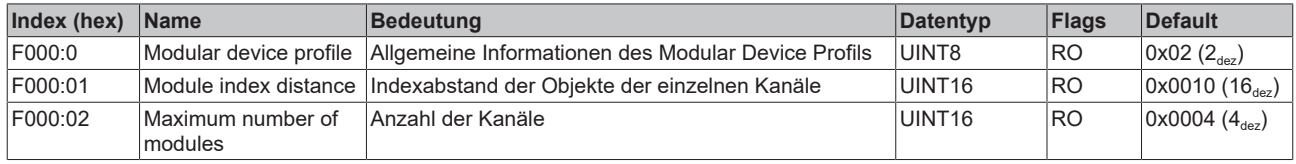

#### **Index F008 Code word**

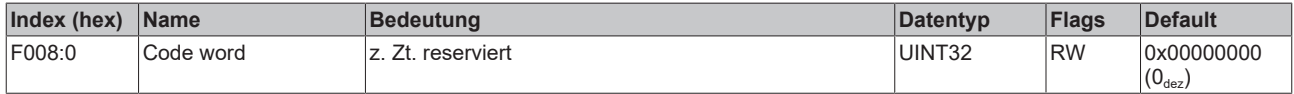

#### **Index F010 Module list (für Ch. 1 - 8 (1 ≤ n ≤ 8))**

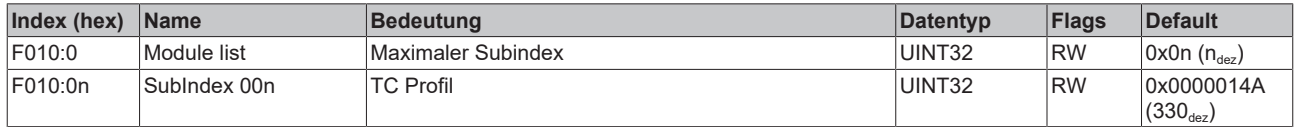

## **5.12.9.7 EL3318 - Standardobjekte (0x1000-0x1FFF)**

Die Standardobjekte haben für alle EtherCAT-Slaves die gleiche Bedeutung.

#### **Index 1000 Device type**

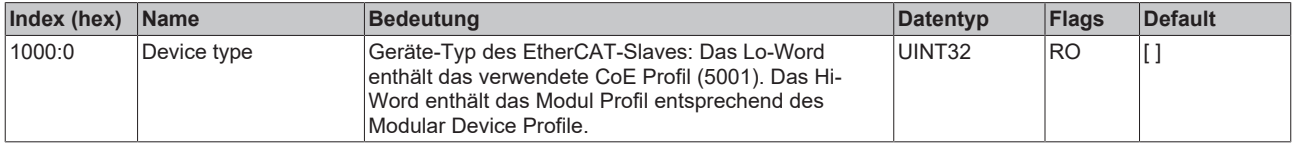

#### **Index 1008 Device name**

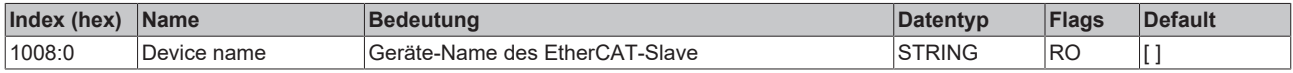

#### **Index 1009 Hardware version**

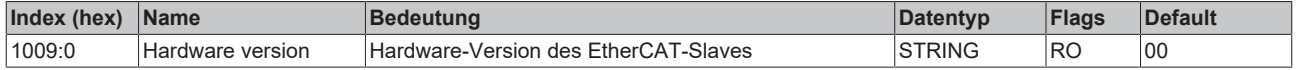

#### **Index 100A Software version**

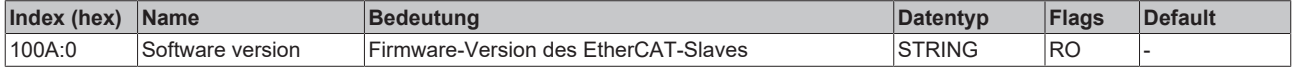

#### **Index 1018 Identity**

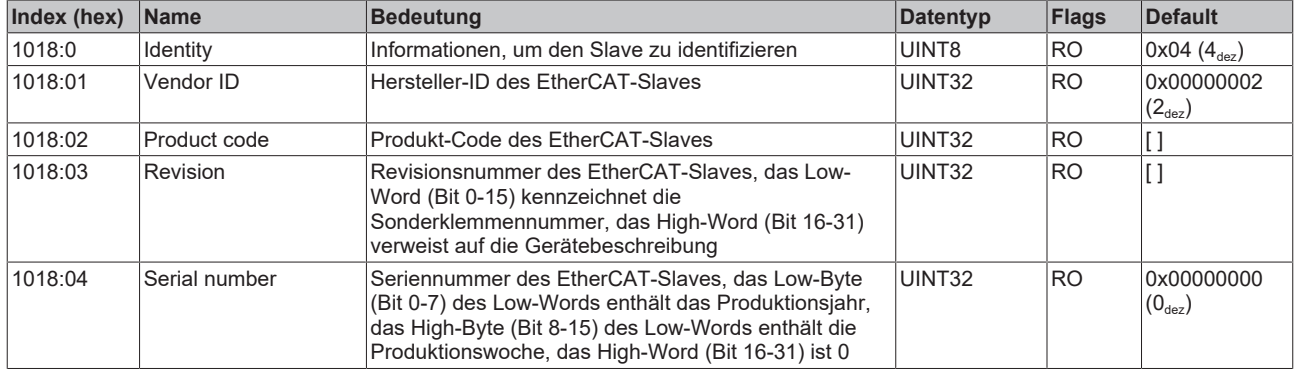

## **Index 10F0 Backup parameter handling**

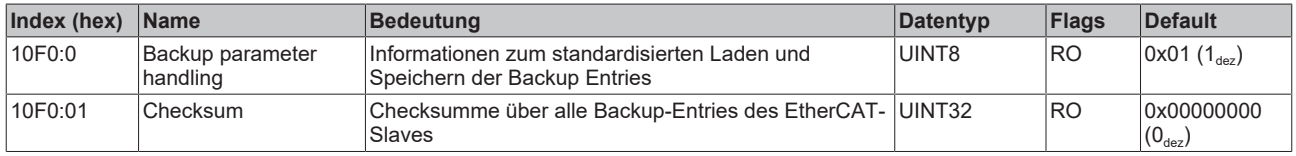

## **Index 160n RxPDO-Map (für Ch. 1 - 8 (0 ≤ n ≤ 7))**

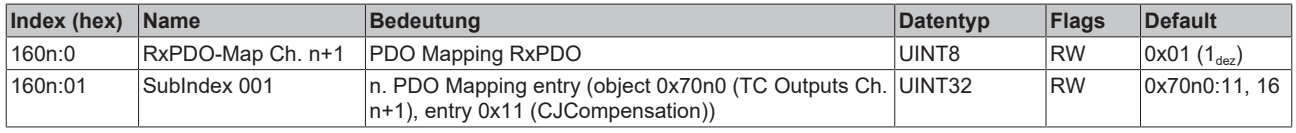

## **Index 1A0n TxPDO-Map (für Ch. 1 - 8 (0 ≤ n ≤ 7))**

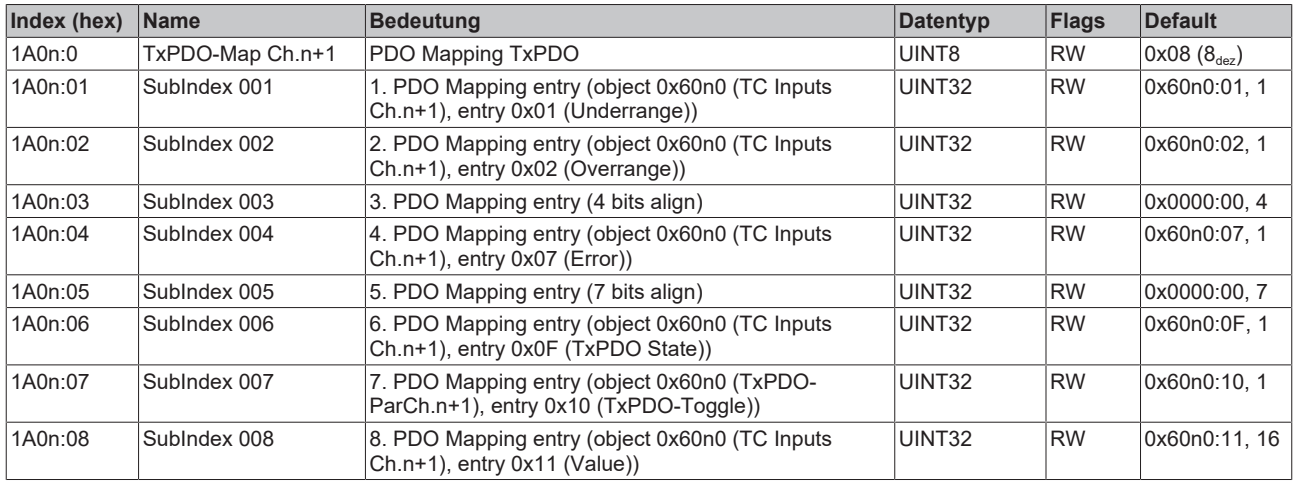

#### **Index 1C00 Sync manager type**

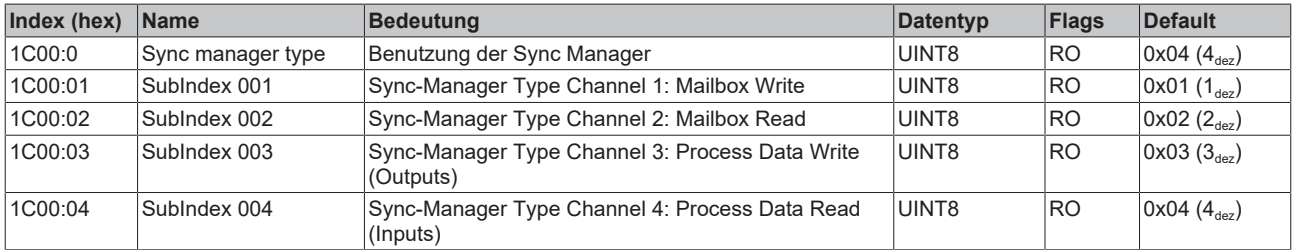

## **Index 1C12 RxPDO assign (für Ch. 1 - 8 (1 ≤ n ≤ 8))**

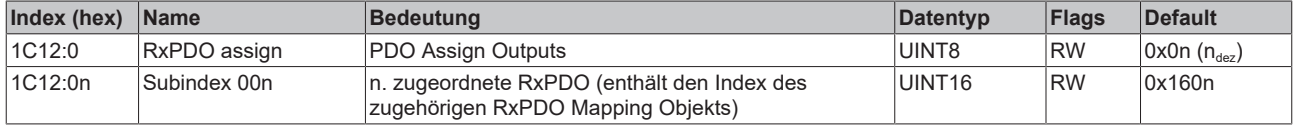

## **Index 1C13 TxPDO assign (für Ch. 1 - 8 (1 ≤ n ≤ 8))**

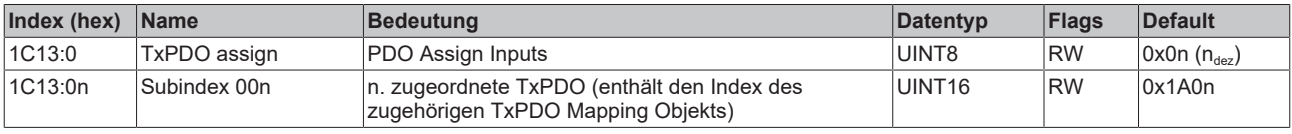

#### **Index 1C32 SM output parameter**

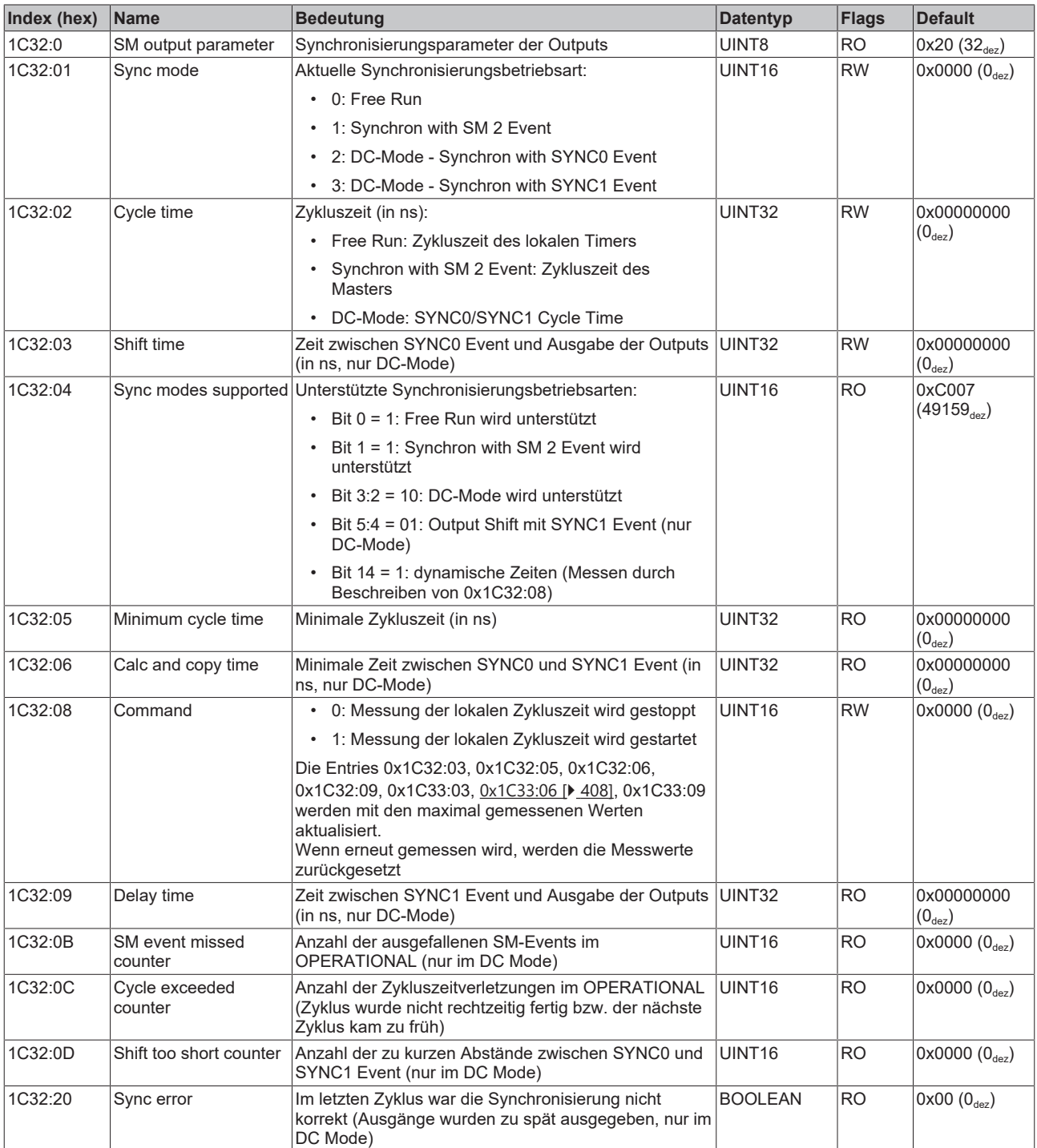

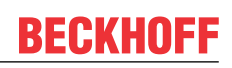

#### <span id="page-407-0"></span>**Index 1C33 SM input parameter**

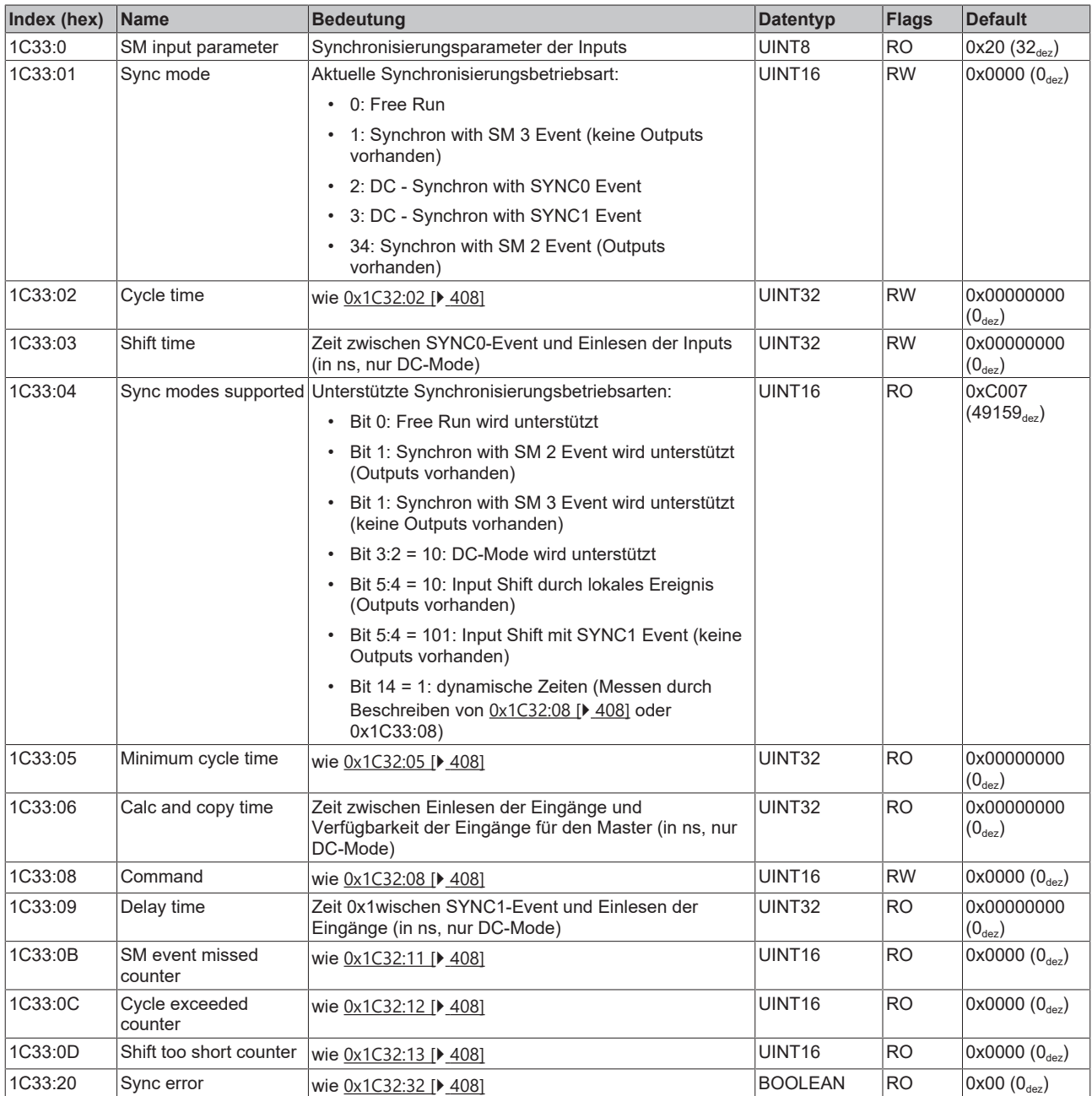

## **6.1 Beispielprogramm zur individuellen Temperaturberechnung in der PLC**

Die Klemmen der Serie EL331x-xxxx dienen zur bequemen Temperaturmessung mit Thermoelementen. Dazu haben sie diverse Umrechnungstabellen für verschiedene Thermoelement-Typen sowie auch eine interne Kaltstellenmessung implementiert. Ggf. soll aber ein besonderer Thermoelementtyp verwendet werden, der nicht in der Firmware hinterlegt ist. Dann bietet sich bei den EL331x der folgende Weg an:

- Erfassen der Thermoelement-Spannung an der Klemme im **Spannungsmodus** der EL331x
- Erfassen der klemmeninternen Kaltstellentemperatur (Cold Junction, CJ). Sie wird im CoE für jeden Kanal angeboten.
- Verrechnen der beiden Werte in der Steuerung/PLC in Ansehung der gewünschten Linearisierungskurve/Tabelle zur Temperatur am Messort.

Dieser Rechenweg der Kaltstellen-Kompensation (engl: CJC, Cold Junction Compensation) entspricht in etwa dem was für die implementierten Typen in der Klemme hinterlegt ist.

Das Beispielprogramm realisiert einen solchen Vorgang und liefert einen Temperaturwert unter Berücksichtigung der kanalweisen Kaltstellentemperatur aus dem CoE. Beispielhaft wird die Klemme zwischen Spannungsmessung und Temperaturmessung im Typ K kontinuierlich umgeschaltet, damit dadurch ein Vergleich beider Temperaturwerte ermöglicht wird. Im Folgenden ist eine Aufzeichnung der Messwerte von Kanal 1 der EL3314 an Typ K Thermoelement mit dem TwinCAT Scope dargestellt (Einheit in 0,1 °C):

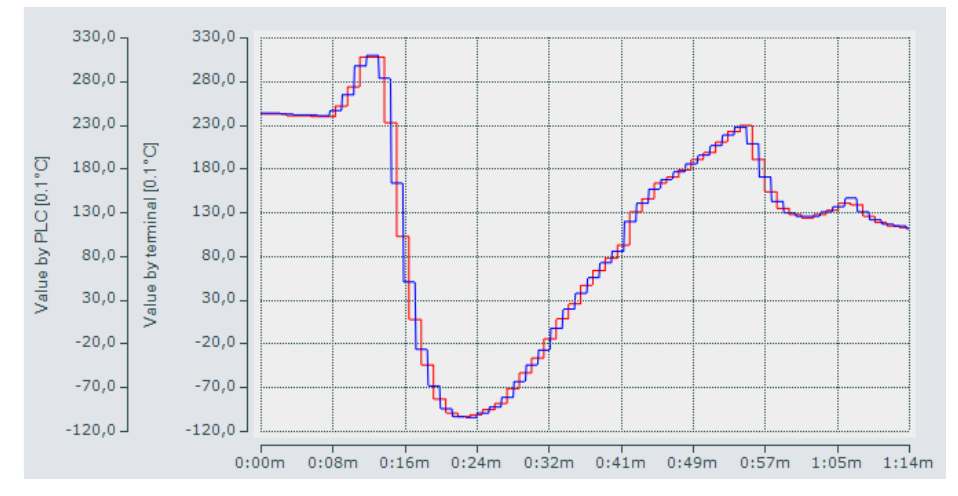

Abb. 240: Blau: Temperaturwerte aus der PLC-Berechnung; Rot: PDO-Werte im Temperaturmessbereich

Hinweise:

- *die EL331x-xxxx bietet noch einen dritten Weg der Temperaturermittlung an, über eine extern gemessene Kaltstelle, siehe dazu das Kapitel "Betrieb mit externer Vergleichstelle"* [ $\blacktriangleright$  [341\]](#page-340-0) *in dieser Dokumentation.*
- Das Beispielprogramm arbeitet mit einer Stützstellentabelle mit 10 Einträgen für ein Typ K Thermoelement. Wird ein anderes Thermoelement verwendet, sind die Werte dementsprechend anzupassen. Die Einträge in der Feldvariable "aTCElement" sind in µV, den Temperaturwerten von -30°C bis +60°C in 10° Schritten zugeordnet, anzugeben. Die Zuweisung des Wertes für "nBuffer INT" im nState=14 in MAIN ist ebenfalls anzupassen (z.B. 5 für Typ N Thermoelement).
- Das Beispielprogramm enthält eine Variable "*stUserNetId*" in dem Funktionsblock "FB\_COE\_ACCESS", in dem die AMS-Net-ID der zu verwendenden Konfiguration einzutragen ist. Er wird u.a. für das Auslesen der Kaltstellentemperaturen benötigt. Falls die Klemme nicht an erster Position nach dem Koppler positioniert ist, muss auch der Eintrag der Variable "nUserSlaveAddr" angepasst werden.
- Nach dem Starten des Programms wird die Klemme in den "NoCoEStorage" Zustand versetzt, damit es durch die fortlaufenden CoE Zugriffe für das Umschalten der Messungsarten Temperatur und Spannung nicht langfristig zu einer Beschädigung des internen EEPROMS der Klemme kommt. Wenn die EL331x im realen Einsatz immer nur im Spannungsmessmodus arbeitet, ist dieses Umschalten nicht nötig.
- Es ist zu beachten dass die EL331x-xxxx die Kennlinie über ein Polynom zweiten Grades approximiert und damit genauere Temperaturwerte liefert als die Berechnung durch das Beispielprogramm, das lediglich eine lineare Interpolation zwischen den Stützpunkten durchführt.

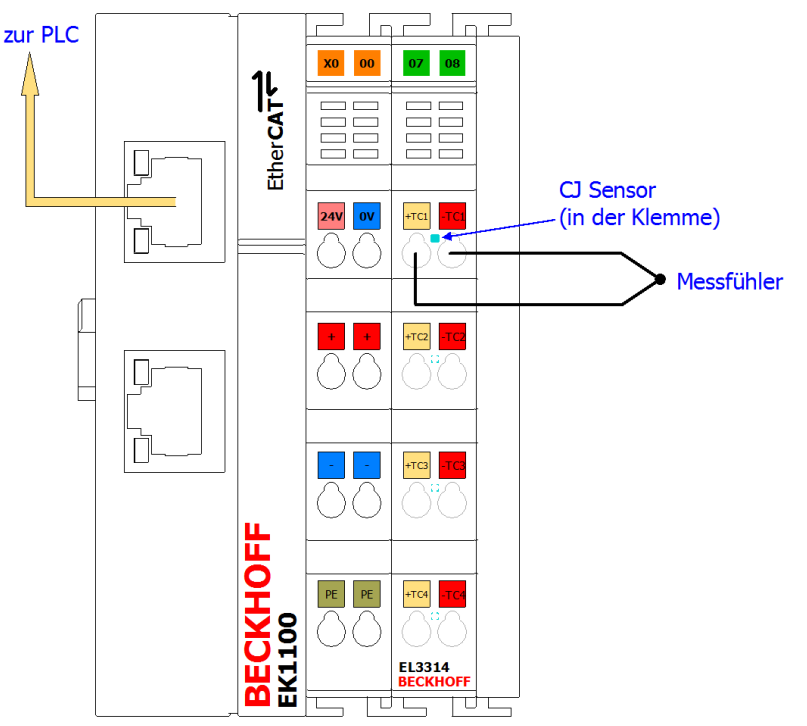

Abb. 241: Aufbau zum Beispielprogramm zur "separaten Temperaturberechnung mit CJC in der PLC"

Download: <https://infosys.beckhoff.com/content/1031/el331x/Resources/5273816971.zip>

#### **Vorbereitungen zum Starten des Beispielprogramms (tnzip-Datei/TwinCAT 3)**

• Nach Klick auf den Download-Button speichern Sie das Zip-Archiv lokal auf ihrer Festplatte und entpacken die \*.tnzip-Archivdatei in einem temporären Ordner.

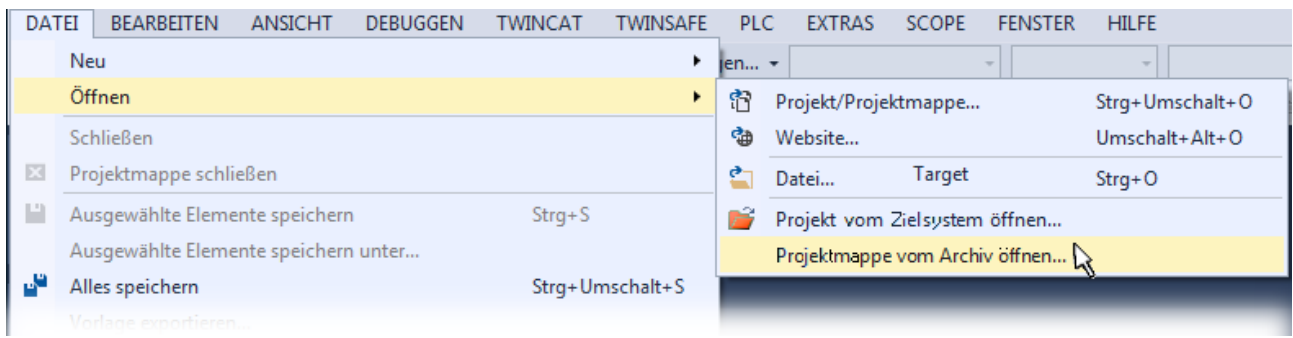

#### Abb. 242: Öffnen des \*. tnzip-Archives

- Wählen Sie die zuvor entpackte .tnzip-Datei (Beispielprogramm) aus.
- Ein weiteres Auswahlfenster öffnet sich: wählen nun Sie das Zielverzeichnis, wo das Projekt gespeichert werden soll.
- Die generelle Vorgehensweise für die Inbetriebnahme der PLC bzw. dem Start des Programms kann u. a. den Klemmen‑Dokumentationen oder der EtherCAT-Systemdokumentation entnommen werden.

Ausschnitt aus dem Beispielprogramm:

Deklarationsteil:

# **RECKHOFF**

```
// THIS CODE IS ONLY AN EXAMPLE - YOU HAVE TO CHECK APTITUDE FOR YOUR APPLICATION
PROGRAM MAIN
VAR
   nBuffer_INT           : INT;         // Buffer for reading or writing values from/to CoE objects
   aTCElement            : ARRAY[0..9] OF REAL := // Type K µV entries in 10°C Steps:
   [-1156, -778, -392, 0, 397, 798, 1203, 1612, 2023, 2436];<br>
rTabIndex : INT: // Index of node in tab
                            : INT; \frac{1}{2} // Index of node in table
nT start \therefore INT := -300; // -30°C for 0.1°C resolution
   nT_ResTab             : REAL := 100; //  10°C resultion of table (for 0.1°C resolution of values)
      // Variables for calculation:
   // ---------------------------
   nDiff_U_node2node : REAL; // Voltage difference of two nodes<br>nDiff_U_node2U_TC : REAL; // Voltage difference of node and 1<br>nSlope : REAL; // Slope for 1st interpolation (ter
                                         // Voltage difference of node and U TC
      nSlope                : REAL;    // Slope for 1st interpolation (temperature to voltage)
   nResidual : REAL; // Residual value for interpolation nRelation : REAL; // Relation for 2nd interpolation (
                                         // Relation for 2nd interpolation (voltage to temperature)
   // =============================<br>nU TC : REAL;
nU TC \cdot REAL; // Voltage of temperature inkl. CJC
   nT_CJ                 : REAL;     // Cold junction temperature
      nU_CJ                 : REAL;     // Corresponding voltage of CJ
                                         1/ Resulting Temperatur (resolution 0.1°C)
```

```
END_VAR
```
Ausführungsteil (nState=100):

```
// Cold junction temperature by CoE:
nT_CJ := INT_TO_REAL(nBuffer_INT);
// 1. Convert temperature to voltage:<br>// =================================
                                                    // ========================================================================
// Determinate index of table:
nTabIndex := TRUNC INT((nT_CJ - nT_start)/nT_ResTab);
// Calculate difference of two values with real value between them:
nDiff U_node2node := (aTCElement[nTabIndex+1]-aTCElement[nTabIndex]);
// Get residual value of real value with integer value:
nResidual := nT CJ - (nTabIndex * nT ResTab + nT start);
// Calculate slope nSlope = DY / DX:
nSlope := nDiff_U_node2node/nT_ResTab;
// Calculate interpolated voltage of the cold junction (m*x+b):
nU CJ := nSlope * nResidual + aTCElement[nTabIndex];
// ========================================================================
// 2. Add this value to the PDO value:
nU TC := INT TO REAL(nTC Inputs Value) + nU CJ;
// ========================================================================
// 3. Convert calculated voltage to temperature:
// ========================================================================
//  Search index of higher target node: 
nTabIndex := 0; // Loop as long U TC is greater than a node:
WHILE nU TC > aTCElement[nTabIndex] DO
     nTabIndex := nTabIndex + 1;
END_WHILE
// Loop ended with resulting nTabIndex
IF nTabIndex = 0 THEN
      // Temperature is below first table entry: end here
      nT_Result := nT_start;
ELSE
      // Voltage difference between U_TC and lower target node
   nDiff U_node2U_TC := nU_TC - aTCElement[nTabIndex-1];
      // Voltage difference between two target nodes with U_TC nested between them:
      nDiff_U_node2node := aTCElement[nTabIndex]-aTCElement[nTabIndex-1];
      // Relation of the two differencies:
   nRelation := nDiff U_node2U_TC/nDiff U_node2node;
      // Resulting temperature in 0.1°C resoltion:
   nT_Result := REAL_TO_INT(nT_start + (nRelation+nTabIndex-1) * nT_ResTab);
END IF
```
# **6.2 EtherCAT AL Status Codes**

Detaillierte Informationen hierzu entnehmen Sie bitte der vollständigen [EtherCAT-Systembeschreibung](https://infosys.beckhoff.de/content/1031/ethercatsystem/1037010571.html).

## <span id="page-412-0"></span>**6.3 Firmware Update EL/ES/ELM/EM/EP/EPP/ERPxxxx**

Dieses Kapitel beschreibt das Geräte-Update für Beckhoff EtherCAT-Slaves der Serien EL/ES, ELM, EM, EK, EP, EPP und ERP. Ein FW-Update sollte nur nach Rücksprache mit dem Beckhoff Support durchgeführt werden.

#### *HINWEIS*

#### **Nur TwinCAT 3 Software verwenden!**

Ein Firmware-Update von Beckhoff IO Geräten ist ausschließlich mit einer TwinCAT3-Installation durchzuführen. Es empfiehlt sich ein möglichst aktuelles Build, kostenlos zum Download verfügbar auf der [Beckhoff-Website](https://www.beckhoff.com/de-de/support/downloadfinder/software-und-tools/).

Zum Firmware‑Update kann TwinCAT im sog. FreeRun‑Modus betrieben werden, eine kostenpflichtige Lizenz ist dazu nicht nötig.

Das für das Update vorgesehene Gerät kann in der Regel am Einbauort verbleiben; TwinCAT ist jedoch im FreeRun zu betreiben. Zudem ist auf eine störungsfreie EtherCAT Kommunikation zu achten (keine "LostFrames" etc.).

Andere EtherCAT‑Master‑Software wie z. B. der EtherCAT-Konfigurator sind nicht zu verwenden, da sie unter Umständen nicht die komplexen Zusammenhänge beim Update von Firmware, EEPROM und ggf. weiteren Gerätebestandteilen unterstützen.

#### **Speicherorte**

In einem EtherCAT-Slave werden an bis zu drei Orten Daten für den Betrieb vorgehalten:

• Jeder EtherCAT-Slave hat eine Gerätebeschreibung, bestehend aus Identität (Name, Productcode), Timing-Vorgaben, Kommunikationseinstellungen u. a.

Diese Gerätebeschreibung (ESI; EtherCAT-Slave Information) kann von der Beckhoff Website im Downloadbereich als [Zip-Datei](https://www.beckhoff.com/de-de/download/128205835) heruntergeladen werden und in EtherCAT-Mastern zur Offline-Konfiguration verwendet werden, z. B. in TwinCAT.

Vor allem aber trägt jeder EtherCAT-Slave seine Gerätebeschreibung (ESI) elektronisch auslesbar in einem lokalen Speicherchip, dem einem sog. **ESI-EEPROM**. Beim Einschalten wird diese Beschreibung einerseits im Slave lokal geladen und teilt ihm seine Kommunikationskonfiguration mit, andererseits kann der EtherCAT-Master den Slave so identifizieren und u. a. die EtherCAT Kommunikation entsprechend einrichten.

#### *HINWEIS*

#### **Applikationsspezifisches Beschreiben des ESI-EEPROM**

Die ESI wird vom Gerätehersteller nach ETG-Standard entwickelt und für das entsprechende Produkt freigegeben.

- Bedeutung für die ESI-Datei: Eine applikationsseitige Veränderung (also durch den Anwender) ist nicht zulässig.

- Bedeutung für das ESI-EEPROM: Auch wenn technisch eine Beschreibbarkeit gegeben ist, dürfen die ESI-Teile im EEPROM und ggf. noch vorhandene freie Speicherbereiche über den normalen Update-Vorgang hinaus nicht verändert werden. Insbesondere für zyklische Speichervorgänge (Betriebsstundenzähler u. ä.) sind dezidierte Speicherprodukte wie EL6080 oder IPC-eigener NOVRAM zu

verwenden.

- Je nach Funktionsumfang und Performance besitzen EtherCAT-Slaves einen oder mehrere lokale Controller zur Verarbeitung von IO-Daten. Das darauf laufende Programm ist die so genannte **Firmware** im Format \*.efw.
- In bestimmten EtherCAT-Slaves kann auch die EtherCAT Kommunikation in diesen Controller integriert sein. Dann ist der Controller meist ein so genannter **FPGA**-Chip mit der \*.rbf-Firmware.

Kundenseitig zugänglich sind diese Daten nur über den Feldbus EtherCAT und seine Kommunikationsmechanismen. Beim Update oder Auslesen dieser Daten ist insbesondere die azyklische Mailbox-Kommunikation oder der Registerzugriff auf den ESC in Benutzung.

Der TwinCAT System Manager bietet Mechanismen, um alle drei Teile mit neuen Daten programmieren zu können, wenn der Slave dafür vorgesehen ist. Es findet üblicherweise keine Kontrolle durch den Slave statt, ob die neuen Daten für ihn geeignet sind, ggf. ist ein Weiterbetrieb nicht mehr möglich.

#### **Vereinfachtes Update per Bundle-Firmware**

Bequemer ist der Update per sog. **Bundle-Firmware**: hier sind die Controller-Firmware und die ESI-Beschreibung in einer \*.efw-Datei zusammengefasst, beim Update wird in der Klemme sowohl die Firmware, als auch die ESI verändert. Dazu ist erforderlich

- dass die Firmware in dem gepackten Format vorliegt: erkenntlich an dem Dateinamen der auch die Revisionsnummer enthält, z. B. ELxxxx-xxxx\_REV0016\_SW01.efw
- dass im Download-Dialog das Passwort=1 angegeben wird. Bei Passwort=0 (default Einstellung) wird nur das Firmware-Update durchgeführt, ohne ESI-Update.
- dass das Gerät diese Funktion unterstützt. Die Funktion kann in der Regel nicht nachgerüstet werden, sie wird Bestandteil vieler Neuentwicklungen ab Baujahr 2016.

Nach dem Update sollte eine Erfolgskontrolle durchgeführt werden

- ESI/Revision: z. B. durch einen Online-Scan im TwinCAT ConfigMode/FreeRun dadurch wird die Revision bequem ermittelt
- Firmware: z. B. durch einen Blick ins Online-CoE des Gerätes

#### *HINWEIS*

#### **Beschädigung des Gerätes möglich!**

- $\checkmark$  Beim Herunterladen von neuen Gerätedateien ist zu beachten
- a) Das Herunterladen der Firmware auf ein EtherCAT-Gerät darf nicht unterbrochen werden.
- b) Eine einwandfreie EtherCAT-Kommunikation muss sichergestellt sein, CRC-Fehler oder LostFrames dürfen nicht auftreten.
- c) Die Spannungsversorgung muss ausreichend dimensioniert, die Pegel entsprechend der Vorgabe sein.
- $\Rightarrow$  Bei Störungen während des Updatevorgangs kann das EtherCAT-Gerät ggf. nur vom Hersteller wieder in Betrieb genommen werden!

## **6.3.1 Gerätebeschreibung ESI-File/XML**

#### *HINWEIS*

#### **ACHTUNG bei Update der ESI-Beschreibung/EEPROM**

Manche Slaves haben Abgleich- und Konfigurationsdaten aus der Produktion im EEPROM abgelegt. Diese werden bei einem Update unwiederbringlich überschrieben.

Die Gerätebeschreibung ESI wird auf dem Slave lokal gespeichert und beim Start geladen. Jede Gerätebeschreibung hat eine eindeutige Kennung aus Slave-Name (9-stellig) und Revision-Nummer (4 stellig). Jeder im System Manager konfigurierte Slave zeigt seine Kennung im EtherCAT-Reiter:

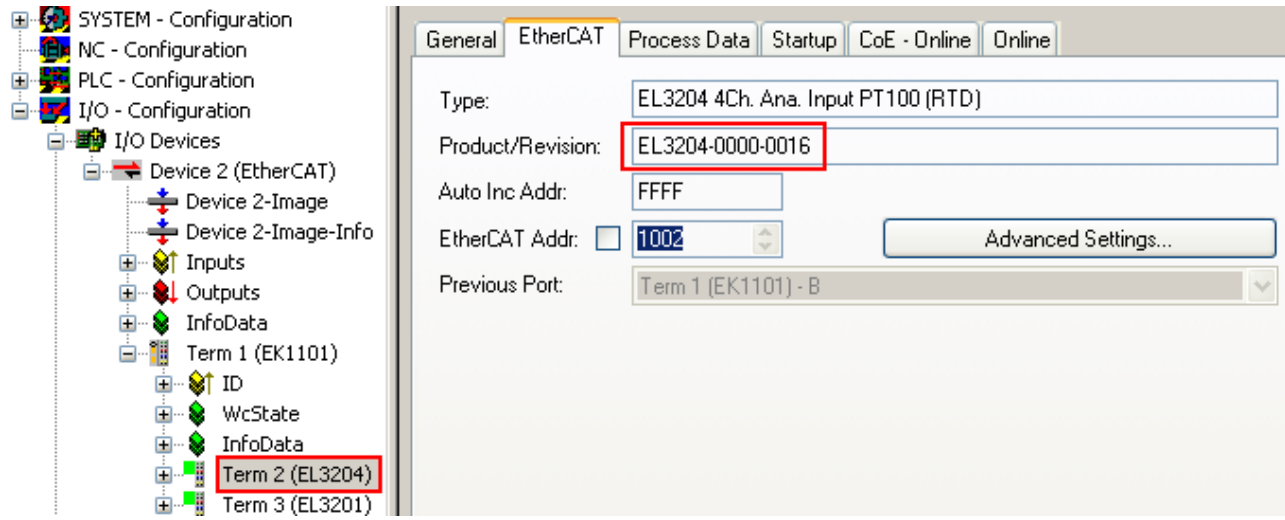

Abb. 243: Gerätekennung aus Name EL3204-0000 und Revision -0016

# **RECKHOFF**

Die konfigurierte Kennung muss kompatibel sein mit der tatsächlich als Hardware eingesetzten Gerätebeschreibung, d. h. der Beschreibung die der Slave (hier: EL3204) beim Start geladen hat. Üblicherweise muss dazu die konfigurierte Revision gleich oder niedriger der tatsächlich im Klemmenverbund befindlichen sein.

Weitere Hinweise hierzu entnehmen Sie bitte der [EtherCAT System-Dokumentation](https://infosys.beckhoff.com/content/1031/ethercatsystem/index.html).

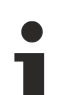

#### **Update von XML/ESI-Beschreibung**

Die Geräterevision steht in engem Zusammenhang mit der verwendeten Firmware bzw. Hardware. Nicht kompatible Kombinationen führen mindestens zu Fehlfunktionen oder sogar zur endgültigen Außerbetriebsetzung des Gerätes. Ein entsprechendes Update sollte nur in Rücksprache mit dem Beckhoff Support ausgeführt werden.

#### **Anzeige der Slave-Kennung ESI**

Der einfachste Weg die Übereinstimmung von konfigurierter und tatsächlicher Gerätebeschreibung festzustellen, ist im TwinCAT-Modus Config/FreeRun das Scannen der EtherCAT-Boxen auszuführen:

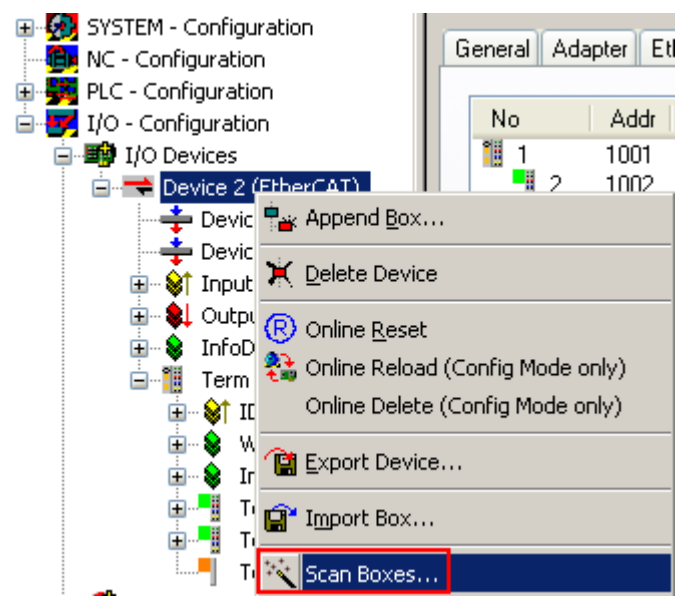

Abb. 244: Rechtsklick auf das EtherCAT-Gerät bewirkt das Scannen des unterlagerten Feldes

Wenn das gefundene Feld mit dem konfigurierten übereinstimmt, erscheint

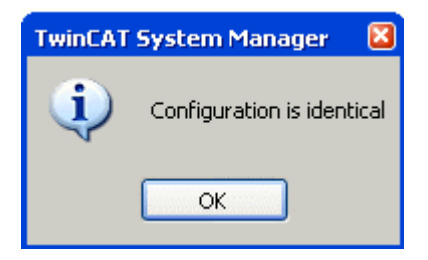

Abb. 245: Konfiguration identisch

ansonsten erscheint ein Änderungsdialog, um die realen Angaben in die Konfiguration zu übernehmen.

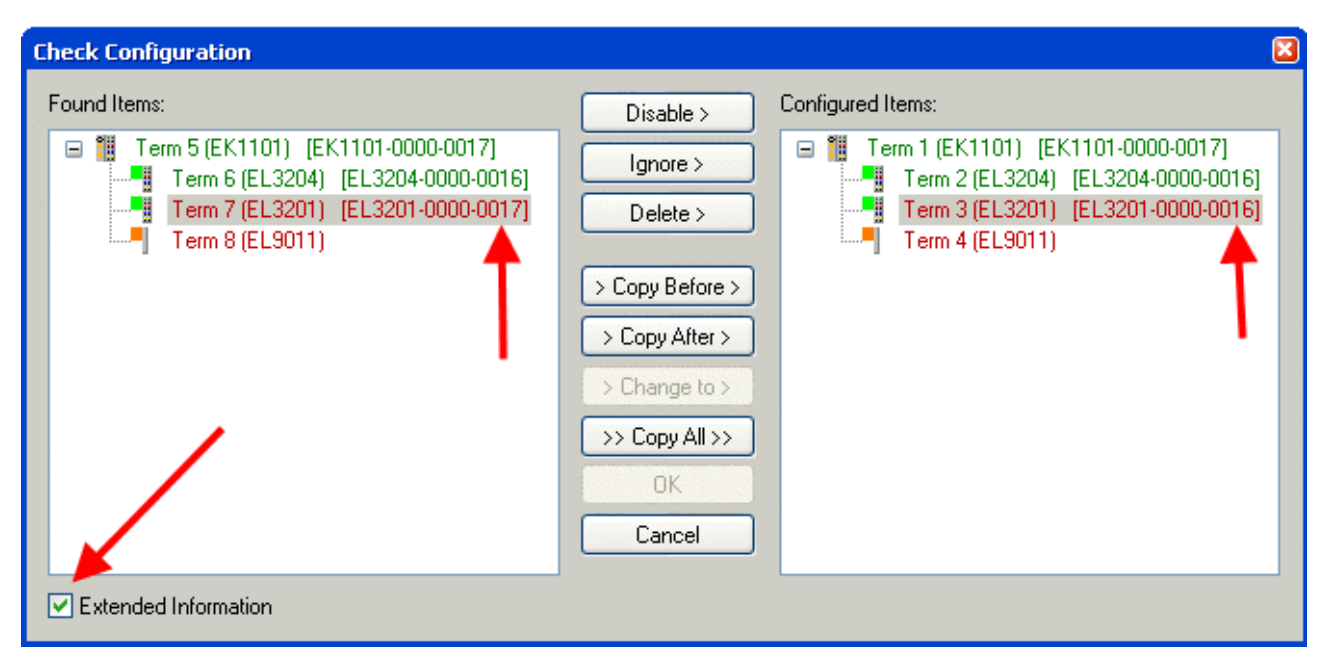

Abb. 246: Änderungsdialog

In diesem Beispiel in Abb. *Änderungsdialog*. wurde eine EL3201-0000-**0017** vorgefunden, während eine EL3201-0000-**0016** konfiguriert wurde. In diesem Fall bietet es sich an, mit dem *Copy Before*-Button die Konfiguration anzupassen. Die Checkbox *Extended Information* muss gesetzt werden, um die Revision angezeigt zu bekommen.

#### **Änderung der Slave-Kennung ESI**

Die ESI/EEPROM-Kennung kann unter TwinCAT wie folgt aktualisiert werden:

- Es muss eine einwandfreie EtherCAT-Kommunikation zum Slave hergestellt werden
- Der State des Slave ist unerheblich
- Rechtsklick auf den Slave in der Online-Anzeige führt zum Dialog *EEPROM Update*, Abb. *EEPROM Update*

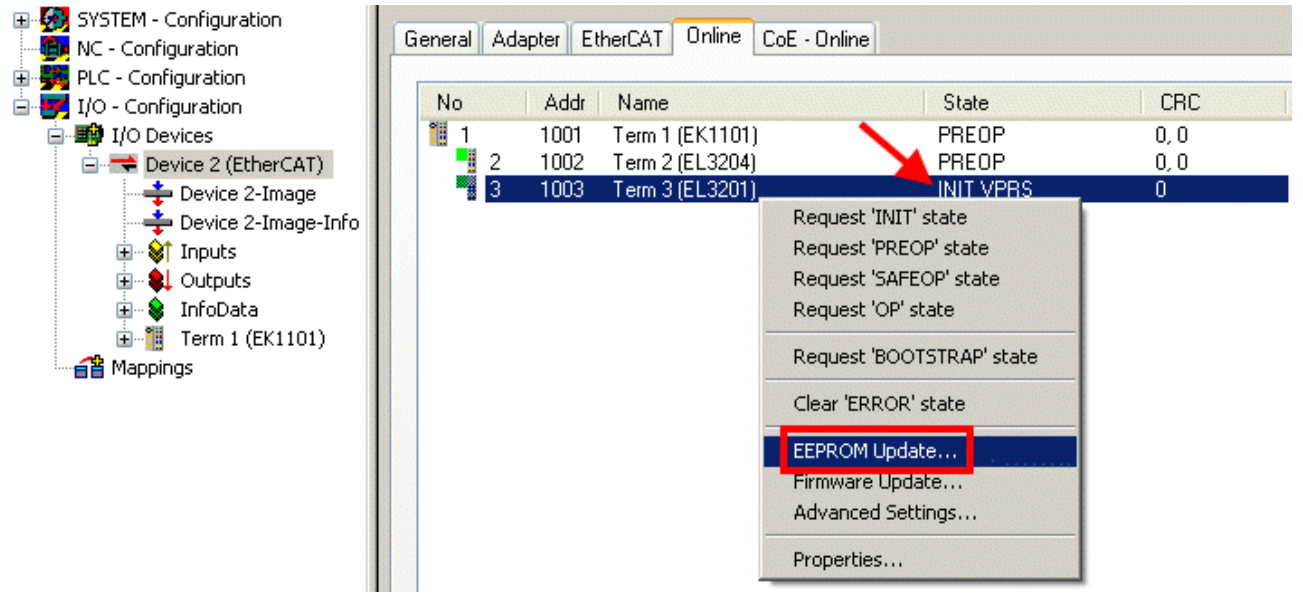

Abb. 247: EEPROM Update

Im folgenden Dialog wird die neue ESI-Beschreibung ausgewählt, s. Abb. *Auswahl des neuen ESI*. Die CheckBox *Show Hidden Devices* zeigt auch ältere, normalerweise ausgeblendete Ausgaben eines Slave.

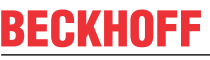

| <b>Write EEPROM</b>                                                                               |        |
|---------------------------------------------------------------------------------------------------|--------|
| Show Hidden Devices<br>Available EEPROM Descriptions:                                             | OΚ     |
| EL3162 2Ch. Ana. Input 0-10V (EL3162-0000-0000)                                                   | Cancel |
|                                                                                                   |        |
| EL3201-0010 1Ch. Ana. Input PT100 (RTD), High Precision (EL3201-0010-0016)                        |        |
| EL3201-0020 1Ch. Ana. Input PT100 (RTD), High Precision, calibrated (EL3201-0020-0016)<br>ļщ.     |        |
| EL3202 2Ch. Ana. Input PT100 (RTD) (EL3202-0000-0016)<br>¦…L <mark>i</mark>                       |        |
| port <mark>i</mark><br>EL3202-0010 2Ch. Ana. Input PT100 (RTD), High Precision (EL3202-0010-0016) |        |
| EL3204 4Ch, Ana, Input PT100 (RTD) (EL3204-0000-0016).                                            |        |
| -8<br>EL3311 1Ch. Ana. Input Thermocouple (TC) (EL3311-0000-0017)<br>в                            |        |
|                                                                                                   |        |
| EL3312 2Ch. Ana. Input Thermocouple (TC) [EL3312-0000-0017]                                       |        |

Abb. 248: Auswahl des neuen ESI

Ein Laufbalken im System Manager zeigt den Fortschritt - erst erfolgt das Schreiben, dann das Veryfiing.

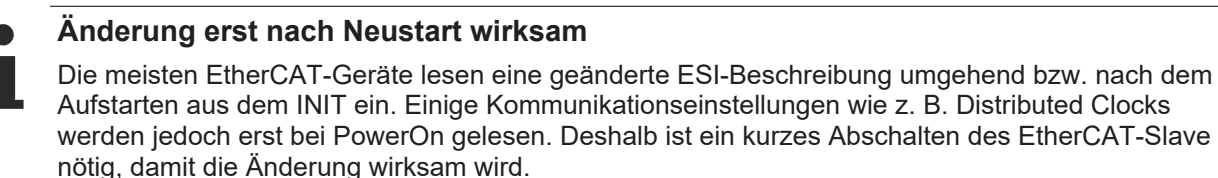

## **6.3.2 Erläuterungen zur Firmware**

#### **Versionsbestimmung der Firmware**

#### **Versionsbestimmung mit dem TwinCAT System Manager**

Der TwinCAT System Manager zeigt die Version der Controller-Firmware an, wenn der Slave online für den Master zugänglich ist. Klicken Sie hierzu auf die E-Bus-Klemme deren Controller-Firmware Sie überprüfen möchten (im Beispiel Klemme 2 (EL3204) und wählen Sie den Karteireiter *CoE-Online* (CAN over EtherCAT).

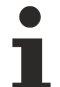

#### **CoE-Online und Offline-CoE**

Es existieren zwei CoE-Verzeichnisse:

• **online:** es wird im EtherCAT-Slave vom Controller angeboten, wenn der EtherCAT-Slave dies unterstützt. Dieses CoE-Verzeichnis kann nur bei angeschlossenem und betriebsbereitem Slave angezeigt werden.

• **offline**: in der EtherCAT Slave Information ESI/XML kann der Default-Inhalt des CoE enthalten sein. Dieses CoE-Verzeichnis kann nur angezeigt werden, wenn es in der ESI (z. B. "Beckhoff EL5xxx.xml") enthalten ist.

Die Umschaltung zwischen beiden Ansichten kann über den Button *Advanced* vorgenommen werden.

In Abb. *Anzeige FW-Stand EL3204* wird der FW-Stand der markierten EL3204 in CoE-Eintrag 0x100A mit 03 angezeigt.

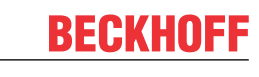

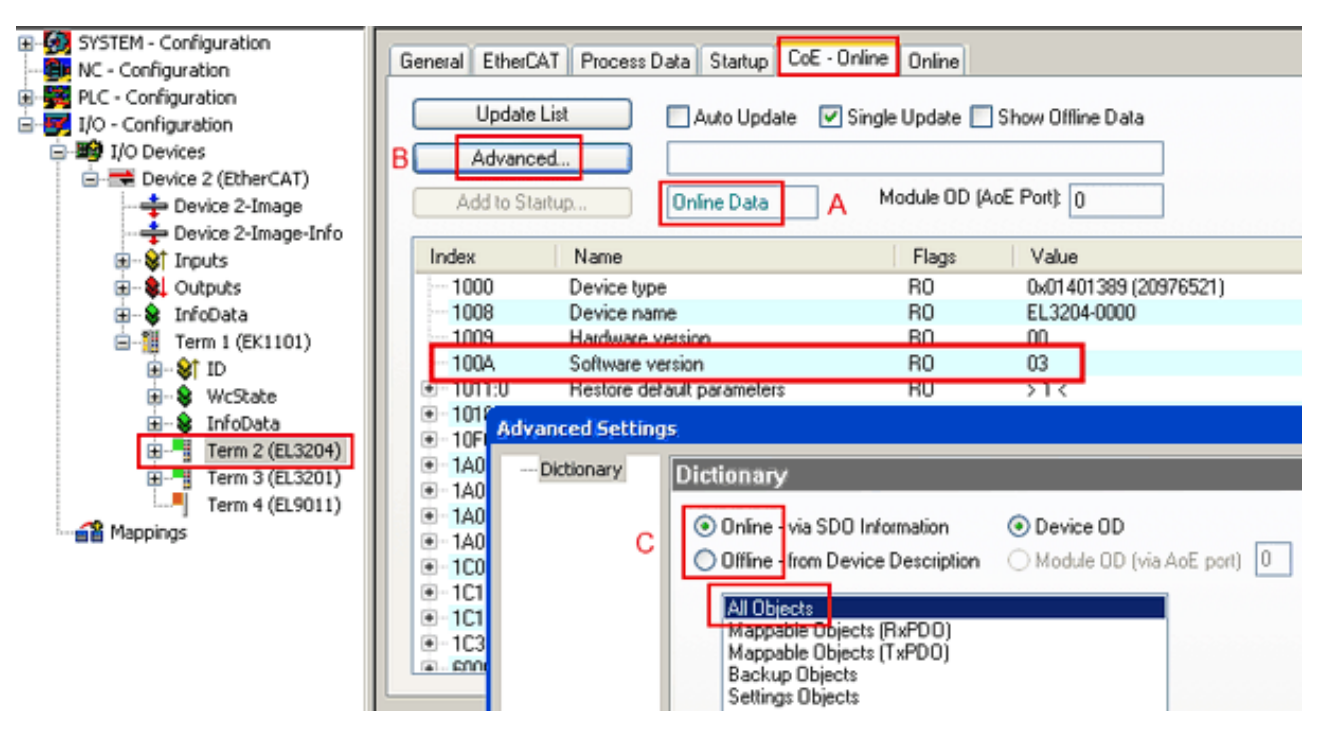

Abb. 249: Anzeige FW-Stand EL3204

TwinCAT 2.11 zeigt in (A) an, dass aktuell das Online-CoE-Verzeichnis angezeigt wird. Ist dies nicht der Fall, kann durch die erweiterten Einstellungen (B) durch *Online* und Doppelklick auf *All Objects* das Online-Verzeichnis geladen werden.

## **6.3.3 Update Controller-Firmware \*.efw**

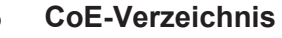

Das Online-CoE-Verzeichnis wird vom Controller verwaltet und in einem eigenen EEPROM gespeichert. Es wird durch ein FW-Update im Allgemeinen nicht verändert.

Um die Controller-Firmware eines Slave zu aktualisieren, wechseln Sie zum Karteireiter *Online*, s. Abb. *Firmware Update*.

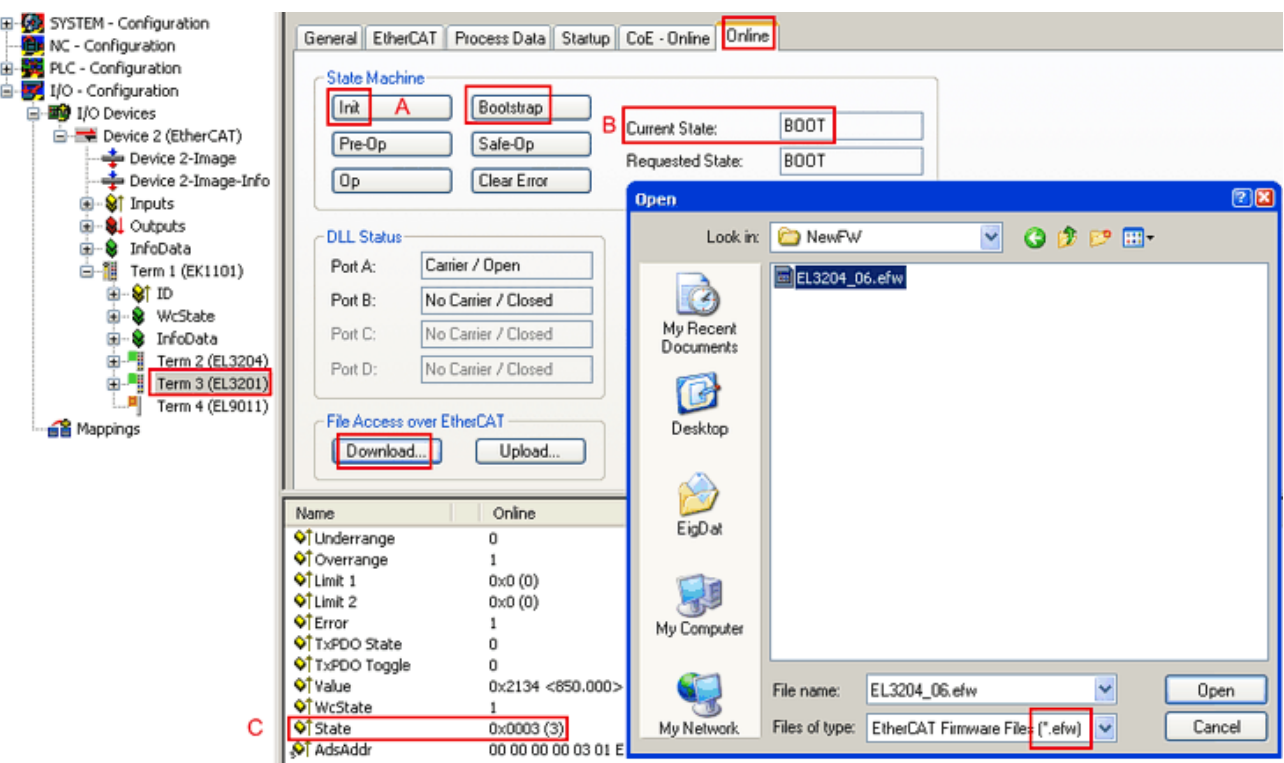

Abb. 250: Firmware Update

Es ist folgender Ablauf einzuhalten, wenn keine anderen Angaben z. B. durch den Beckhoff Support vorliegen. Gültig für TwinCAT 2 und 3 als EtherCAT-Master.

• TwinCAT System in ConfigMode/FreeRun mit Zykluszeit >= 1ms schalten (default sind im ConfigMode 4 ms). Ein FW-Update während Echtzeitbetrieb ist nicht zu empfehlen.

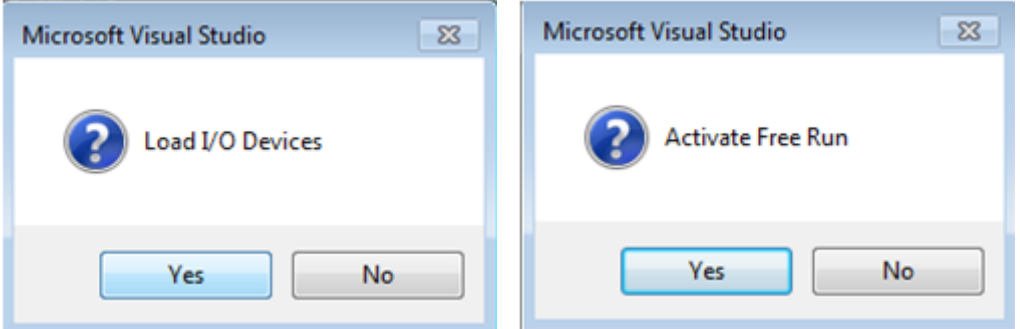

• EtherCAT-Master in PreOP schalten

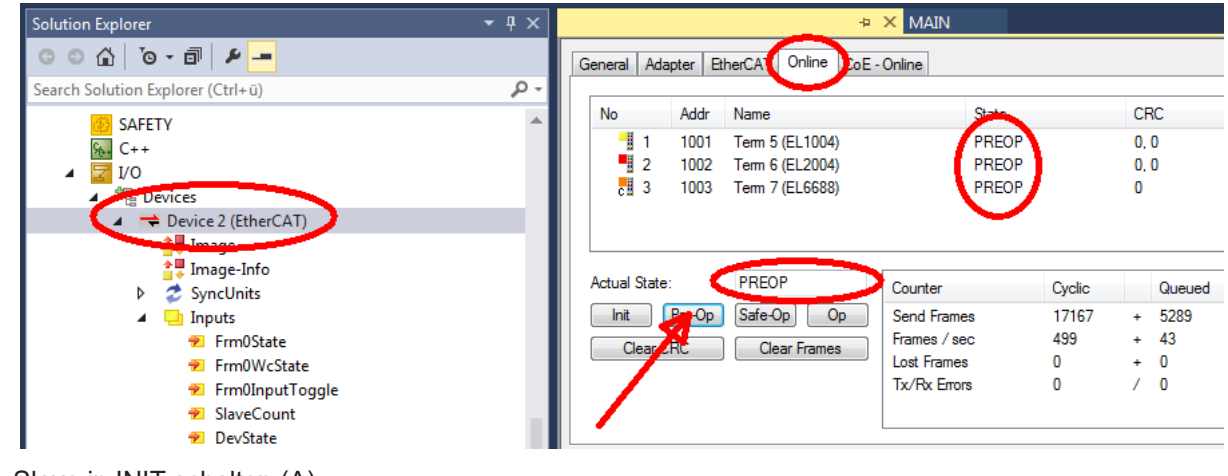

- Slave in INIT schalten (A)
- Slave in BOOTSTRAP schalten
- Kontrolle des aktuellen Status (B, C)
- Download der neuen \*efw-Datei, abwarten bis beendet. Ein Passwort wird in der Regel nicht benötigt.

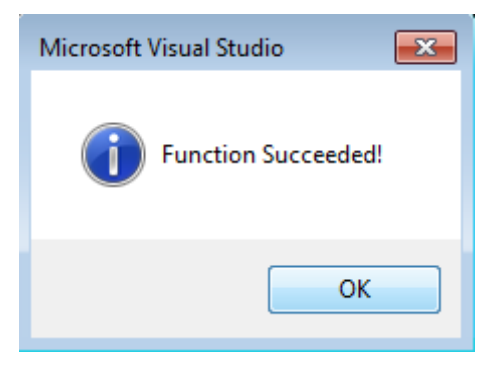

- Nach Beendigung des Download in INIT schalten, dann in PreOP
- Slave kurz stromlos schalten (nicht unter Spannung ziehen!)
- Im CoE 0x100A kontrollieren ob der FW-Stand korrekt übernommen wurde.

## **6.3.4 FPGA-Firmware \*.rbf**

Falls ein FPGA-Chip die EtherCAT-Kommunikation übernimmt, kann ggf. mit einer \*.rbf-Datei ein Update durchgeführt werden.

- Controller-Firmware für die Aufbereitung der E/A-Signale
- FPGA-Firmware für die EtherCAT-Kommunikation (nur für Klemmen mit FPGA)

Die in der Seriennummer der Klemme enthaltene Firmware-Versionsnummer beinhaltet beide Firmware-Teile. Wenn auch nur eine dieser Firmware-Komponenten verändert wird, dann wird diese Versionsnummer fortgeschrieben.

#### **Versionsbestimmung mit dem TwinCAT System-Manager**

Der TwinCAT System Manager zeigt die Version der FPGA-Firmware an. Klicken Sie hierzu auf die Ethernet-Karte Ihres EtherCAT-Stranges (im Beispiel Gerät 2) und wählen Sie den Karteireiter *Online*.

Die Spalte *Reg:0002* zeigt die Firmware-Version der einzelnen EtherCAT-Geräte in hexadezimaler und dezimaler Darstellung an.

| <b>TwinCAT System Manager</b>                                                                                                    |                                                                                                    |                               |
|----------------------------------------------------------------------------------------------------|----------------------------------------------------------------------------------------------------|-------------------------------|
| Bearbeiten<br>Aktionen<br>Ansicht<br>Datei                                                                                        | Optionen<br>-?                                                                                                    |                               |
| Ж<br>FFH<br>eb.<br>鱼<br>्षे<br>Le,                                                                                                | 6 / 6 公 公 公 べ ©<br>М<br>ð<br>鳯.<br>画                                                                                                    | 目<br>一番                       |
| Ø<br>SYSTEM - Konfiguration<br>$\overline{+}$<br>Œх<br>CNC - Konfiguration                                                        | Online<br>EtherCAT<br>Adapter  <br>Allgemein                                                                                                    |                               |
| fB.<br>NC - Konfiguration                                                                                                    | CRC<br>Addr<br>Reg:0002<br>Name<br>State<br>No                                                                                                    |                               |
| SPS - Konfiguration                                                                                                    | ā<br>1001<br>Klemme 1 (EK1100)<br>ΟP<br>0<br>1                                                                                                    | 0x0002(11)                    |
| E/A - Konfiguration                                                                                                    | $\overline{c}$<br>1002<br>0x0002 (10)<br>Klemme 2 (EL2004)<br>ΟP<br>0                                                                                                    |                               |
| <b>的E/A Geräte</b><br>E                                                                                                    | 3<br>1003<br>Klemme 3 (EL2004)<br>ΟP<br>0x0002 (11)<br>0                                                                                                    |                               |
| 白 - 国 <mark>治</mark> Gerät 2 (EtherCAT)                                                                                           | 4<br>1004<br>Klemme 4 (EL5001)<br>0P<br>0x0002 (10)<br>۵<br>5                                                                                                    |                               |
| ∙—∲ Gerät 2-Prozeßabbild                                                                                                    | 1005<br>0x000B (11)<br>Klemme 5 (EL5001)<br>ΟP<br>0<br>6<br>1006<br>Klemme 6 (EL5101)<br>0x0002 (11)<br>ΟP<br>0                                                                 |                               |
| — Gerät 2-Prozeßabbild-Info                                                                                                    | 7<br>1007<br>Klemme 7 (EL5101)<br>0x000C (12)<br>ΟP<br>0                                                                                                    |                               |
| Siringänge<br>$\overline{+}$<br>Ė<br><b>&amp;L</b> Ausgänge<br>InfoData<br>Ė<br>S.<br>⊞ ¦a<br>Klemme 1 (EK1100)<br>ai Zuordnungen | OP<br>gesendete Frames: 74237<br>Aktueller Status:<br>Pre-Op<br>Safe-Op<br>0 <sub>p</sub><br>Frames / sec:<br>Init<br><b>CRC</b> löschen<br>Frames löschen<br>Verlorene Frames: | 329<br>10                     |
|                                                                                                    | Adresse<br>Boxbezeichnung<br>Eing. Größe<br>Typ<br>Nummer                                                                                                    | $A \triangle$                 |
|                                                                                                    | ş.<br>Klemme 1 (EK1100)<br>1001<br>EK1100<br>0.0<br>1                                                                                                    | 0                             |
|                                                                                                    | ł<br>2<br>Klemme 2 (EL2004)<br>1002<br>EL2004<br>0.0                                                                                                    | 0                             |
|                                                                                                    | ŧ<br>3<br>Klemme 3 (EL2004)<br>1003<br>EL2004<br>0.0<br>١,<br>Klemme 4 (EL5001)<br>4<br>1004<br>EL5001<br>5.0                                                                   | 0<br>$0$ $\blacktriangledown$ |
| Bereit                                                                                                    | Lokal ()<br>Free Run                                                                                                    |                               |

Abb. 251: Versionsbestimmung FPGA-Firmware

Falls die Spalte *Reg:0002* nicht angezeigt wird, klicken sie mit der rechten Maustaste auf den Tabellenkopf und wählen im erscheinenden Kontextmenü, den Menüpunkt *Properties*.

| Properties…                                                                                   |  |
|-----------------------------------------------------------------------------------------------|--|
| EEPROM Update<br>Firmware Update<br>Advanced Settings                                         |  |
| Clear 'ERROR' state                                                                           |  |
| Request 'BOOTSTRAP' state                                                                     |  |
| Request 'INIT' state<br>Request 'PREOP' state<br>Request 'SAFEOP' state<br>Request 'OP' state |  |

Abb. 252: Kontextmenu *Eigenschaften (Properties)*

In dem folgenden Dialog *Advanced Settings* können Sie festlegen, welche Spalten angezeigt werden sollen. Markieren Sie dort unter *Diagnose/***Online Anzeige** das Kontrollkästchen vor *'0002 ETxxxx Build'* um die Anzeige der FPGA-Firmware-Version zu aktivieren.

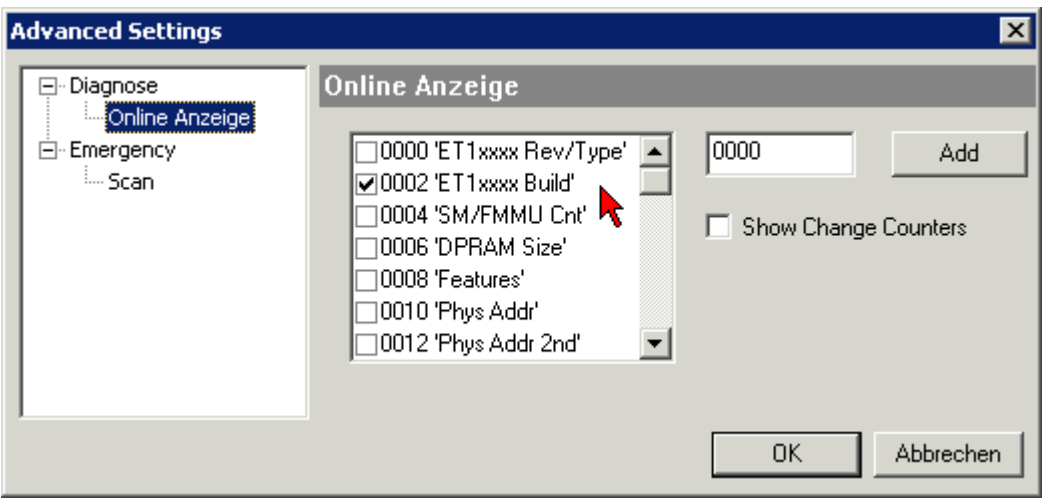

Abb. 253: Dialog *Advanced settings*

#### **Update**

Für das Update der FPGA-Firmware

- eines EtherCAT-Kopplers, muss auf diesem Koppler mindestens die FPGA-Firmware-Version 11 vorhanden sein.
- einer E-Bus-Klemme, muss auf dieser Klemme mindestens die FPGA-Firmware-Version 10 vorhanden sein.

Ältere Firmware-Stände können nur vom Hersteller aktualisiert werden!

#### **Update eines EtherCAT-Geräts**

Es ist folgender Ablauf einzuhalten, wenn keine anderen Angaben z. B. durch den Beckhoff Support vorliegen:

• TwinCAT System in ConfigMode/FreeRun mit Zykluszeit >= 1 ms schalten (default sind im ConfigMode 4 ms). Ein FW-Update während Echtzeitbetrieb ist nicht zu empfehlen.

• Wählen Sie im TwinCAT System Manager die Klemme an, deren FPGA-Firmware Sie aktualisieren möchten (im Beispiel: Klemme 5: EL5001) und klicken Sie auf dem Karteireiter *EtherCAT* auf die Schaltfläche *Weitere Einstellungen*:

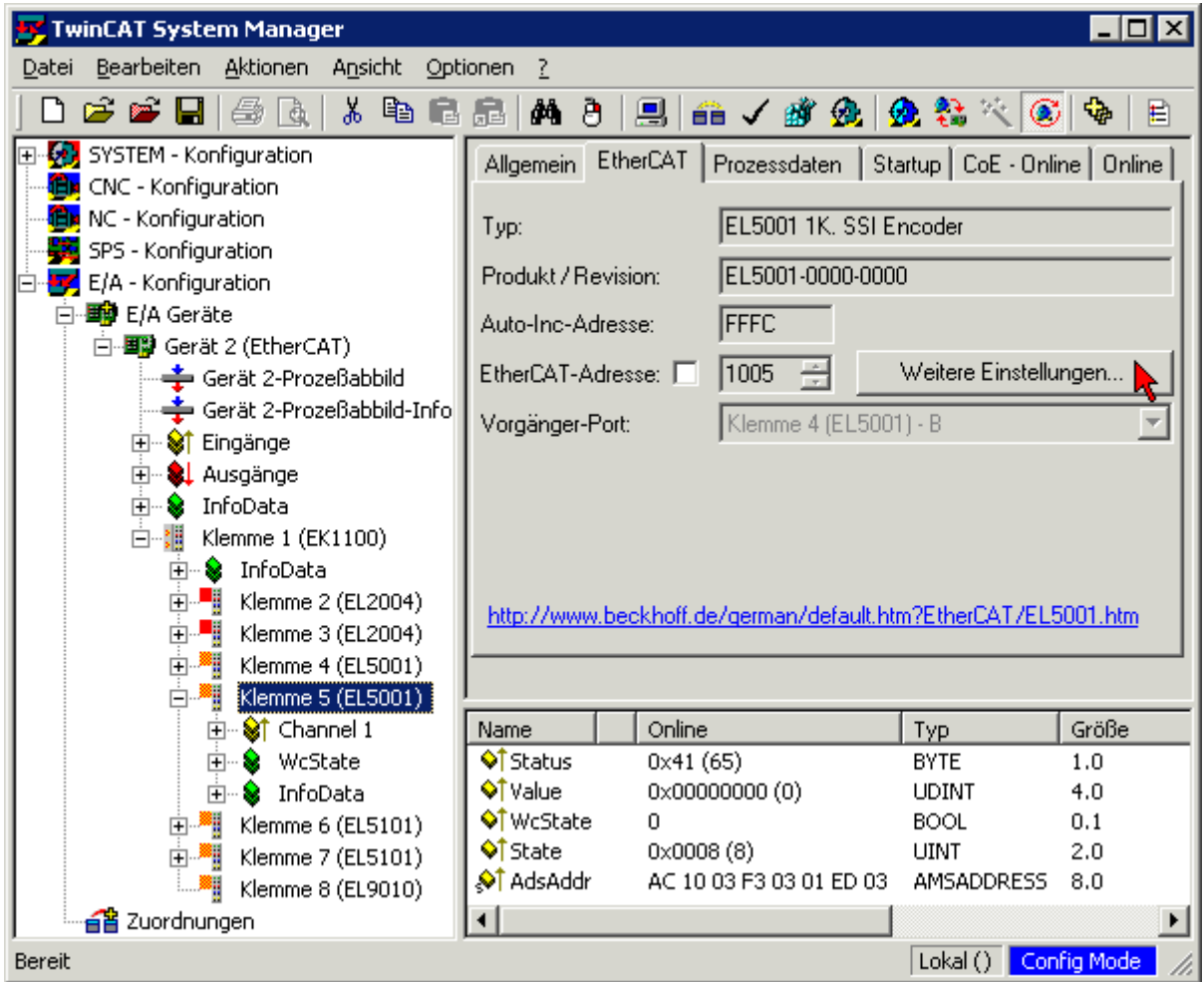

• Im folgenden Dialog *Advanced Settings* klicken Sie im Menüpunkt *ESC-Zugriff/E²PROM*/FPGA auf die Schaltfläche *Schreibe FPGA*:

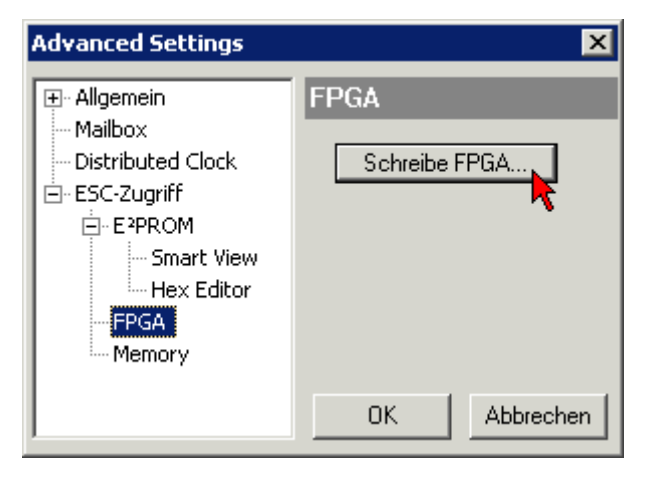

• Wählen Sie die Datei (\*.rbf) mit der neuen FPGA-Firmware aus und übertragen Sie diese zum EtherCAT-Gerät:

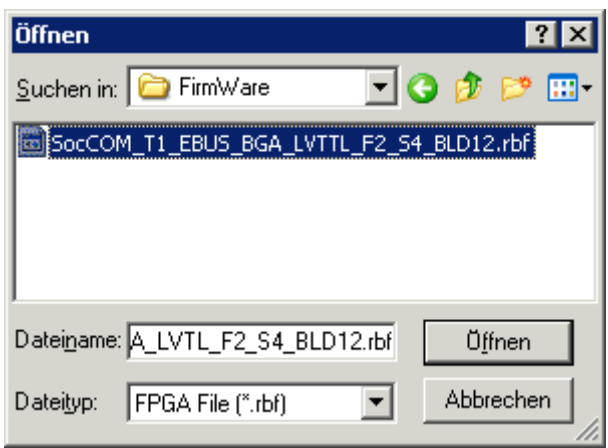

- Abwarten bis zum Ende des Downloads
- Slave kurz stromlos schalten (nicht unter Spannung ziehen!). Um die neue FPGA-Firmware zu aktivieren ist ein Neustart (Aus- und Wiedereinschalten der Spannungsversorgung) des EtherCAT-Geräts erforderlich
- Kontrolle des neuen FPGA-Standes

### *HINWEIS*

#### **Beschädigung des Gerätes möglich!**

Das Herunterladen der Firmware auf ein EtherCAT-Gerät dürfen Sie auf keinen Fall unterbrechen! Wenn Sie diesen Vorgang abbrechen, dabei die Versorgungsspannung ausschalten oder die Ethernet-Verbindung unterbrechen, kann das EtherCAT-Gerät nur vom Hersteller wieder in Betrieb genommen werden!

## **6.3.5 Gleichzeitiges Update mehrerer EtherCAT-Geräte**

Die Firmware von mehreren Geräten kann gleichzeitig aktualisiert werden, ebenso wie die ESI-Beschreibung. Voraussetzung hierfür ist, dass für diese Geräte die gleiche Firmware-Datei/ESI gilt.

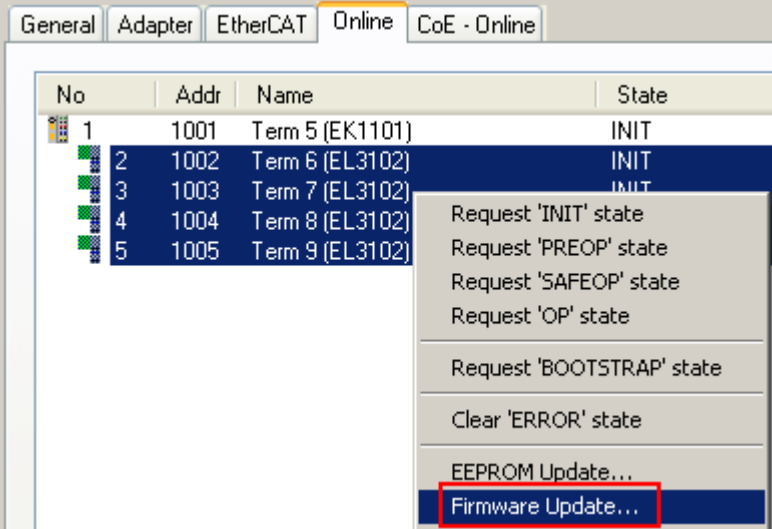

Abb. 254: Mehrfache Selektion und FW-Update

Wählen Sie dazu die betreffenden Slaves aus und führen Sie das Firmware-Update im BOOTSTRAP Modus wie o. a. aus.

## **6.4 Firmware Kompatibilität**

Beckhoff EtherCAT-Geräte werden mit dem aktuell verfügbaren letzten Firmware-Stand ausgeliefert. Dabei bestehen zwingende Abhängigkeiten zwischen Firmware und Hardware; eine Kompatibilität ist nicht in jeder Kombination gegeben. Die unten angegebene Übersicht zeigt auf welchem Hardware-Stand eine Firmware betrieben werden kann.

#### **Anmerkung**

- Es wird empfohlen, die für die jeweilige Hardware letztmögliche Firmware einzusetzen
- Ein Anspruch auf ein kostenfreies Firmware-Update bei ausgelieferten Produkten durch Beckhoff gegenüber dem Kunden besteht nicht.

#### *HINWEIS*

#### **Beschädigung des Gerätes möglich!**

Beachten Sie die Hinweise zum Firmware Update auf der [gesonderten Seite \[](#page-412-0) $\blacktriangleright$  [413\]](#page-412-0). Wird ein Gerät in den BOOTSTRAP-Mode zum Firmware-Update versetzt, prüft es u. U. beim Download nicht, ob die neue Firmware geeignet ist.

Dadurch kann es zur Beschädigung des Gerätes kommen! Vergewissern Sie sich daher immer, ob die Firmware für den Hardware-Stand des Gerätes geeignet ist!

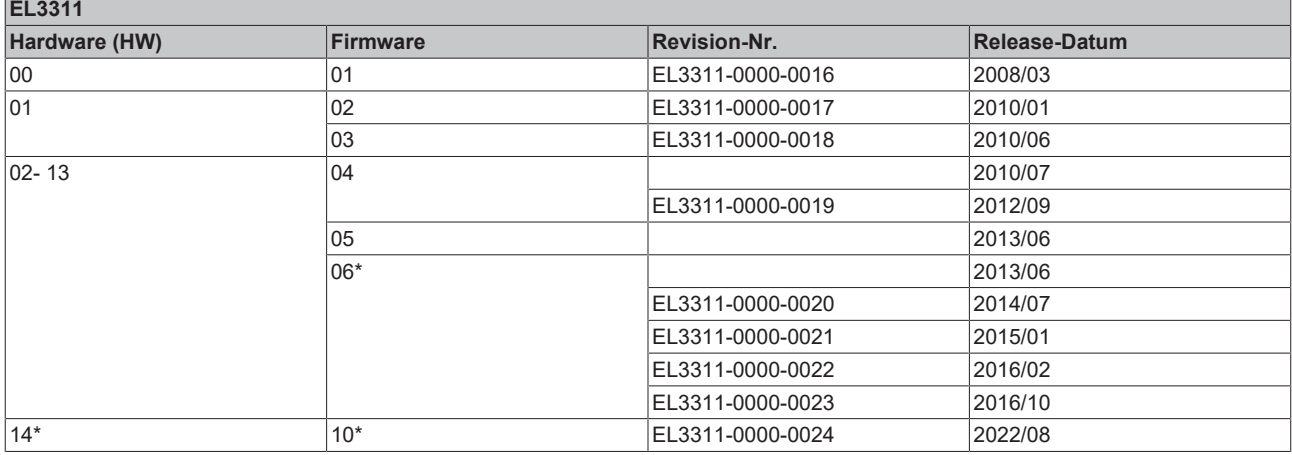

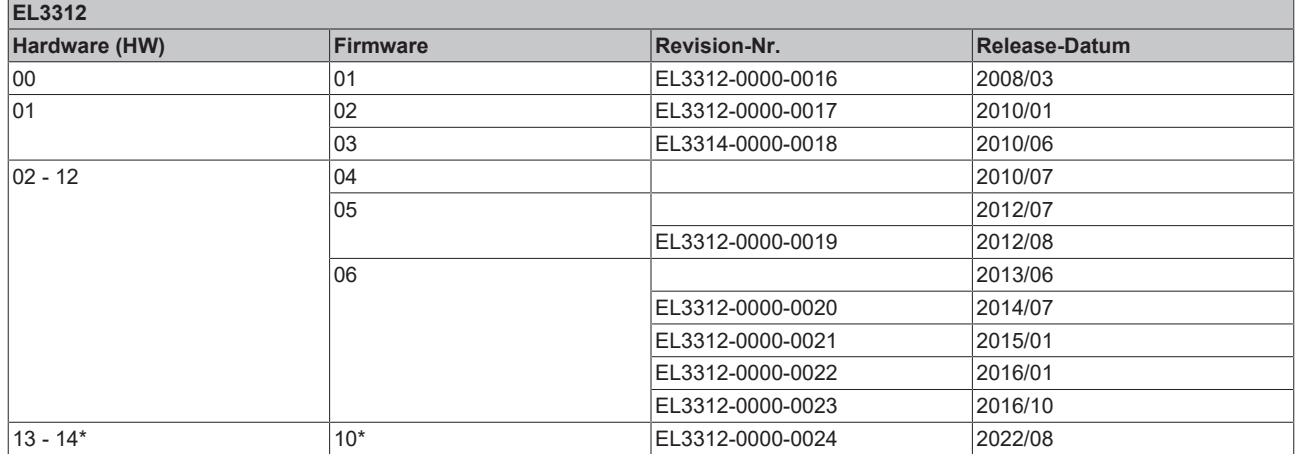

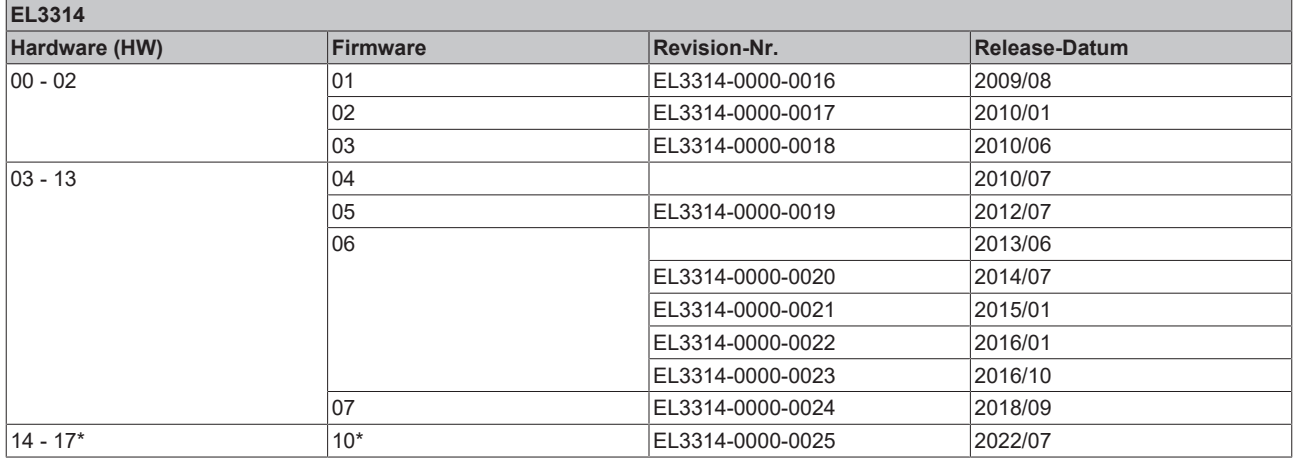

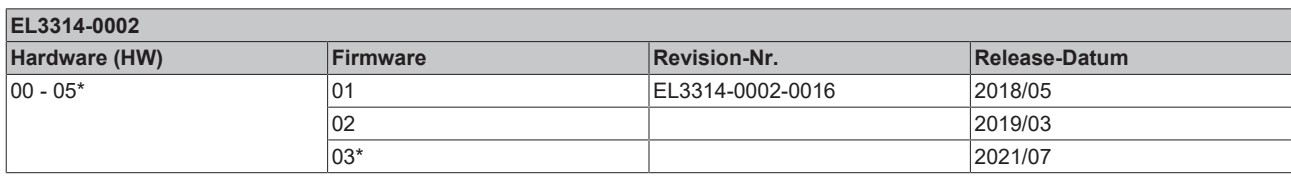

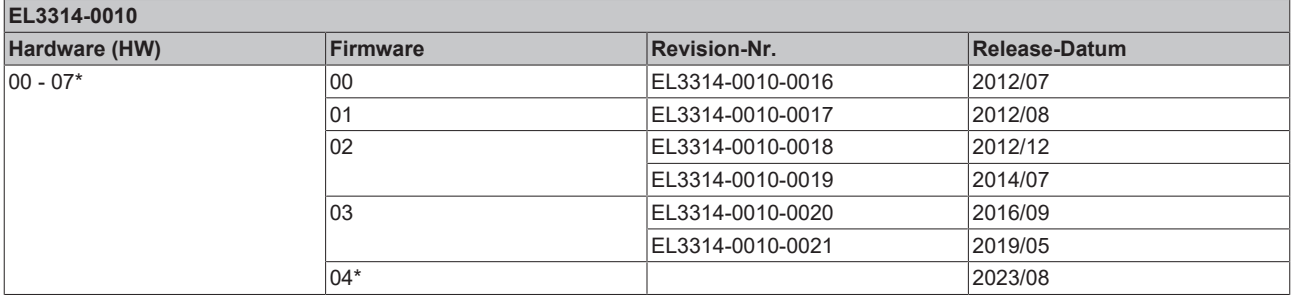

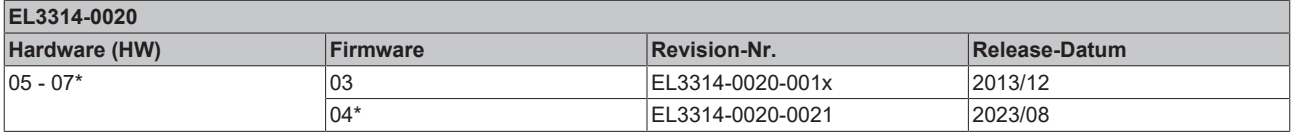

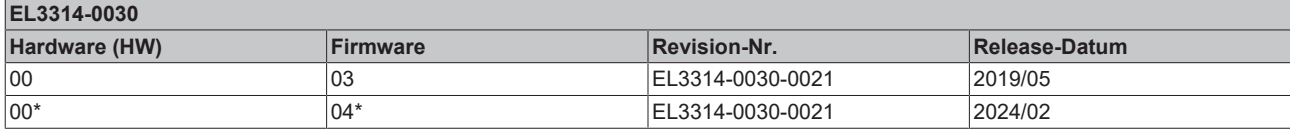

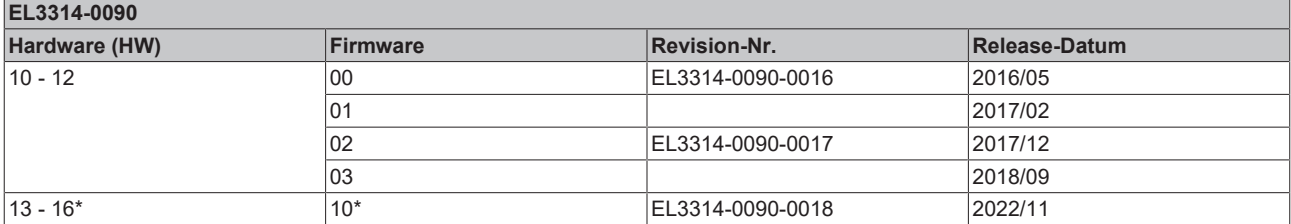

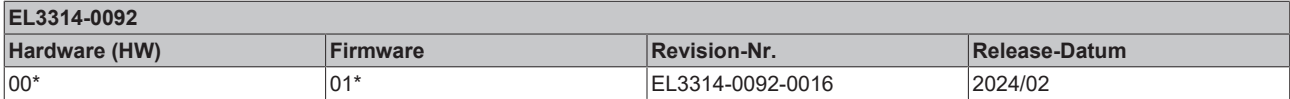

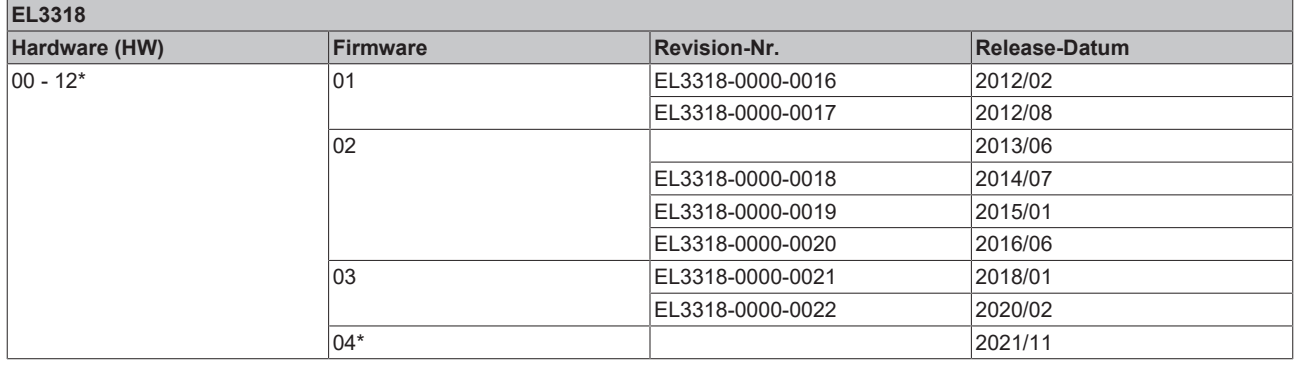

\*) Zum Zeitpunkt der Erstellung dieser Dokumentation ist dies der aktuelle kompatible Firmware/Hardware-Stand. Überprüfen Sie auf der Beckhoff Webseite, ob eine aktuellere [Dokumentation](https://www.beckhoff.com/de-de/support/downloadfinder/suchergebnis/?c-1=26779659) vorliegt.

## **6.5 Wiederherstellen des Auslieferungszustandes**

Um bei EtherCAT-Geräten ("Slaves") den Auslieferungszustand (Werkseinstellungen) der CoE-Objekte wiederherzustellen, kann per EtherCAT-Master (z. B. TwinCAT) das CoE-Objekt *Restore default parameters*, Subindex 001 verwendet werden (s. Abb. *Auswahl des PDO' Restore default parameters*)

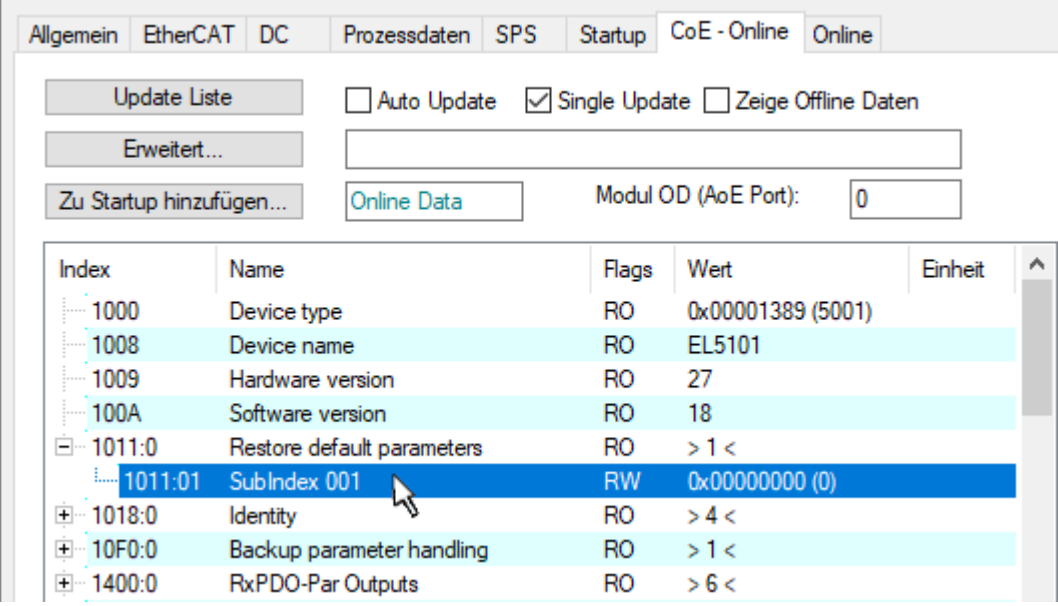

Abb. 255: Auswahl des PDO *Restore default parameters*

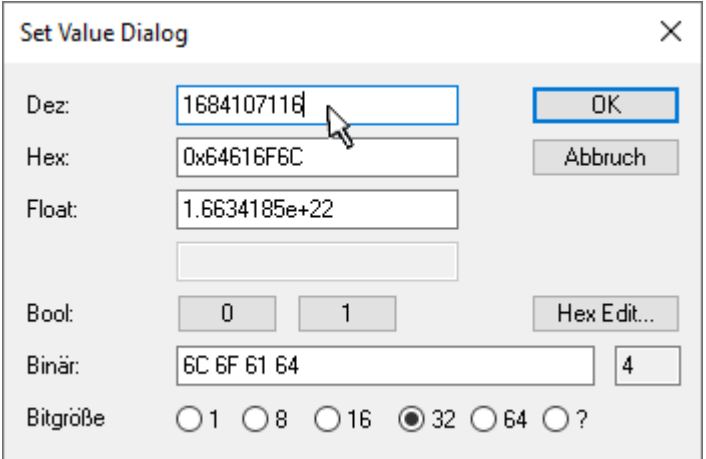

Abb. 256: Eingabe des Restore-Wertes im Set Value Dialog

Durch Doppelklick auf *SubIndex 001* gelangen Sie in den Set Value -Dialog. Tragen Sie im Feld *Dec* den Reset-Wert **1684107116** oder alternativ im Feld *Hex* den Wert **0x64616F6C** ein (ASCII: "load") und bestätigen Sie mit OK (Abb. *Eingabe des Restore-Wertes im Set Value Dialog*).

- Alle veränderbaren CoE-Einträge werden auf die Default-Werte zurückgesetzt.
- Die Werte können nur erfolgreich zurückgesetzt werden, wenn der Reset auf das Online-CoE, d. h. auf dem Slave direkt angewendet wird. Im Offline-CoE können keine Werte verändert werden.
- TwinCAT muss dazu im Zustand RUN oder CONFIG/Freerun befinden, d. h. EtherCAT Datenaustausch findet statt. Auf fehlerfreie EtherCAT-Übertragung ist zu achten.
- Es findet keine gesonderte Bestätigung durch den Reset statt. Zur Kontrolle kann zuvor ein veränderbares Objekt umgestellt werden.
- Dieser Reset-Vorgang kann auch als erster Eintrag in die StartUp-Liste des Slaves mit aufgenommen werden, z. B. im Statusübergang PREOP->SAFEOP oder, wie in Abb. *CoE-Reset als StartUp-Eintrag*, bei SAFEOP->OP

Alle Backup-Objekte werden so in den Auslieferungszustand zurückgesetzt.

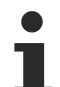

### **Alternativer Restore-Wert**

Bei einigen Klemmen älterer Bauart (FW Erstellung ca. vor 2007) lassen sich die Backup-Objekte mit einem alternativen Restore-Wert umstellen: Dezimalwert: 1819238756, Hexadezimalwert: 0x6C6F6164.

Eine falsche Eingabe des Restore-Wertes zeigt keine Wirkung!

# **6.6 Support und Service**

Beckhoff und seine weltweiten Partnerfirmen bieten einen umfassenden Support und Service, der eine schnelle und kompetente Unterstützung bei allen Fragen zu Beckhoff Produkten und Systemlösungen zur Verfügung stellt.

#### **Beckhoff Niederlassungen und Vertretungen**

Wenden Sie sich bitte an Ihre Beckhoff Niederlassung oder Ihre Vertretung für den lokalen Support und Service zu Beckhoff Produkten!

Die Adressen der weltweiten Beckhoff Niederlassungen und Vertretungen entnehmen Sie bitte unseren Internetseiten: [www.beckhoff.com](https://www.beckhoff.com/)

Dort finden Sie auch weitere Dokumentationen zu Beckhoff Komponenten.

#### **Support**

Der Beckhoff Support bietet Ihnen einen umfangreichen technischen Support, der Sie nicht nur bei dem Einsatz einzelner Beckhoff Produkte, sondern auch bei weiteren umfassenden Dienstleistungen unterstützt:

- Support
- Planung, Programmierung und Inbetriebnahme komplexer Automatisierungssysteme
- umfangreiches Schulungsprogramm für Beckhoff Systemkomponenten

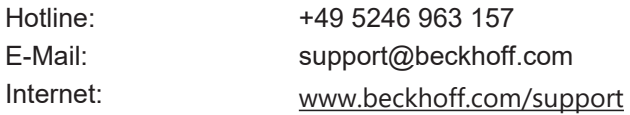

#### **Service**

Das Beckhoff Service-Center unterstützt Sie rund um den After-Sales-Service:

- Vor-Ort-Service
- Reparaturservice
- Ersatzteilservice
- Hotline-Service

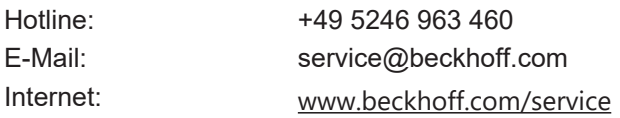

#### **Unternehmenszentrale Deutschland**

Beckhoff Automation GmbH & Co. KG

Hülshorstweg 20 33415 Verl Deutschland

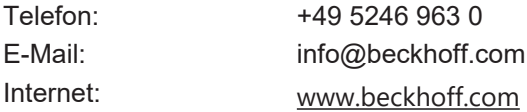

Mehr Informationen: [www.beckhoff.com/EL3xxx](https://www.beckhoff.com/EL3xxx)

Beckhoff Automation GmbH & Co. KG Hülshorstweg 20 33415 Verl **Deutschland** Telefon: +49 5246 9630 [info@beckhoff.com](mailto:info@beckhoff.com?subject=EL331x-00x0) [www.beckhoff.com](https://www.beckhoff.com)

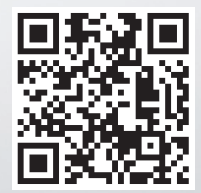